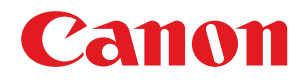

# **MF419x / MF418x / MF416dw / MF411dw**

# **Gebruikershandleiding**

USRMA-0826-00 2016-04 nl<br>
Copyright CANON INC. 2016

# **Inhoudsopgave**

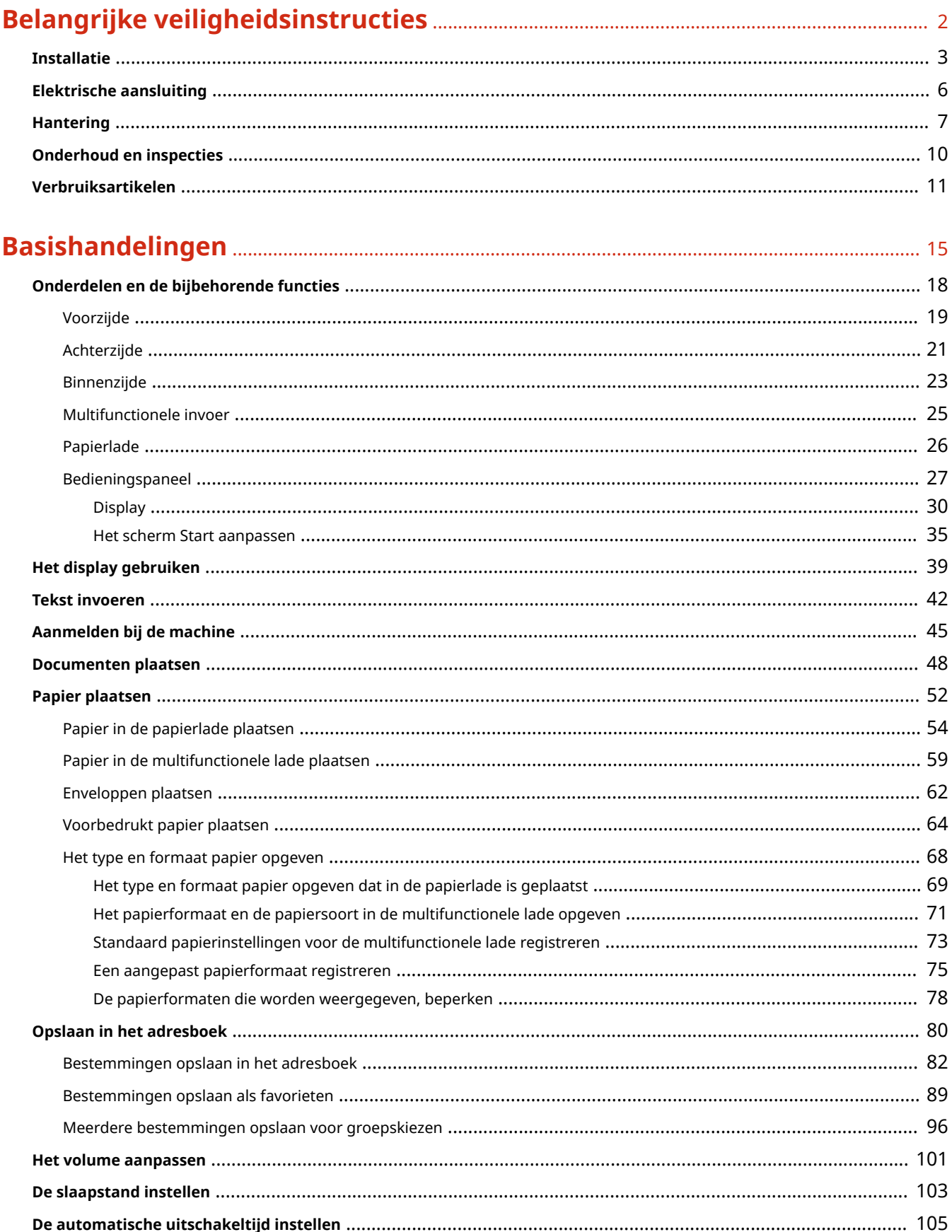

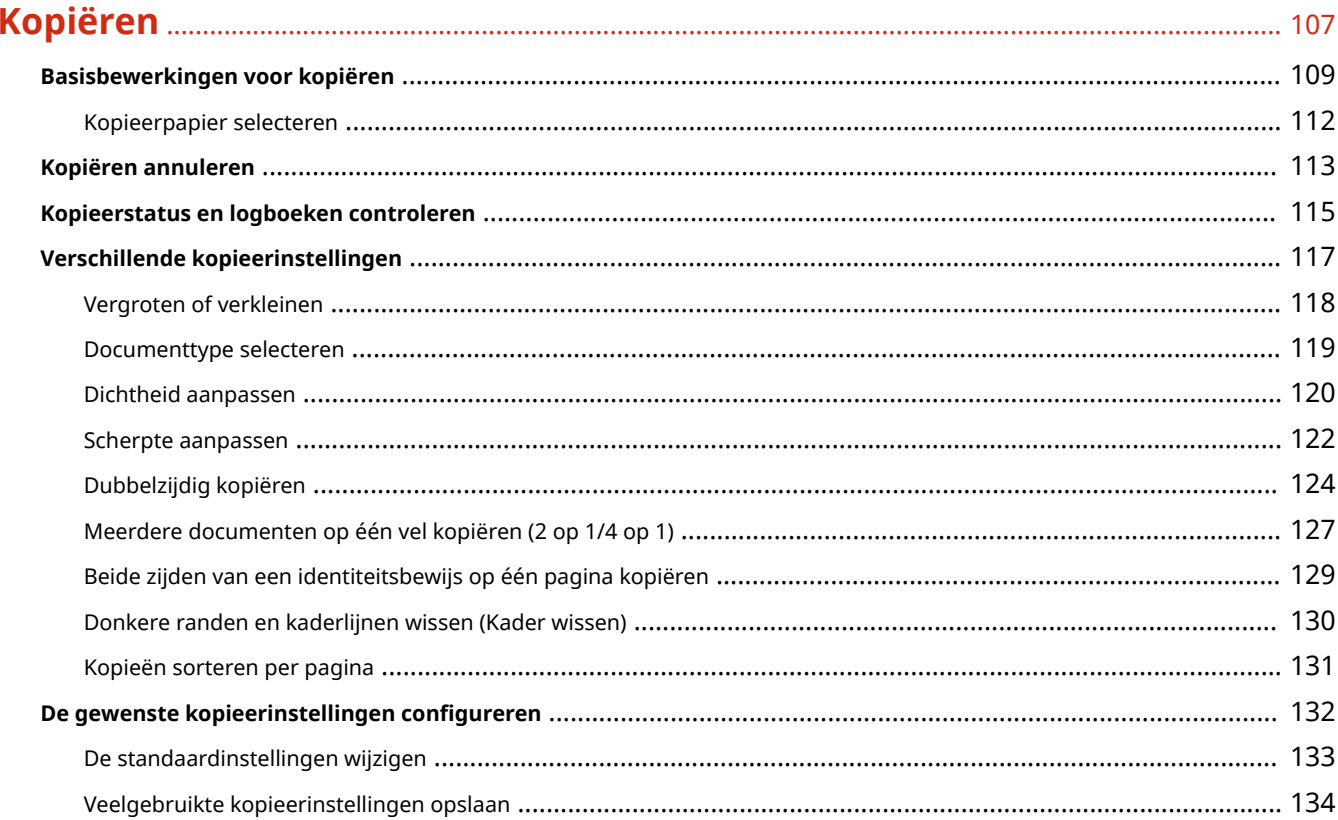

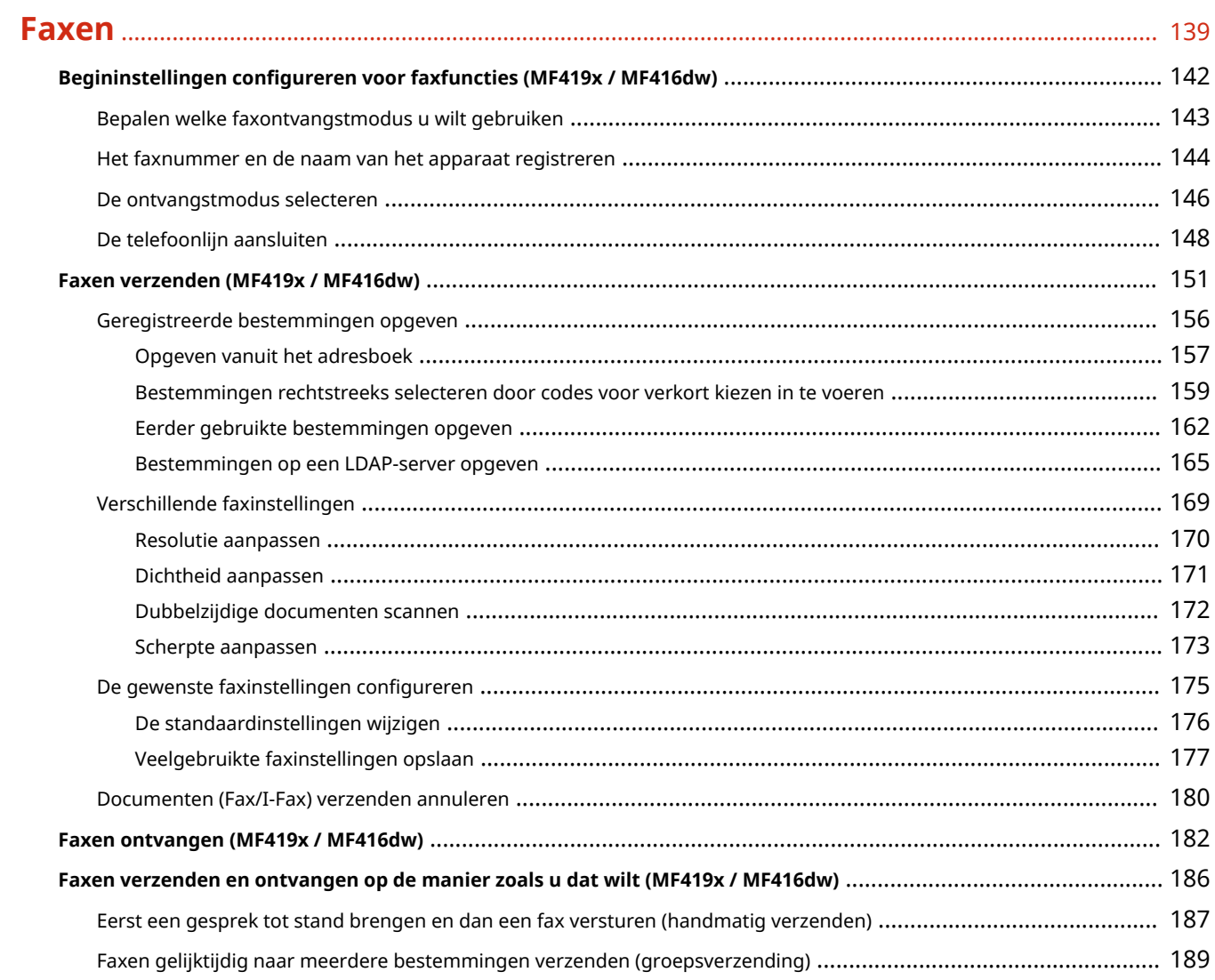

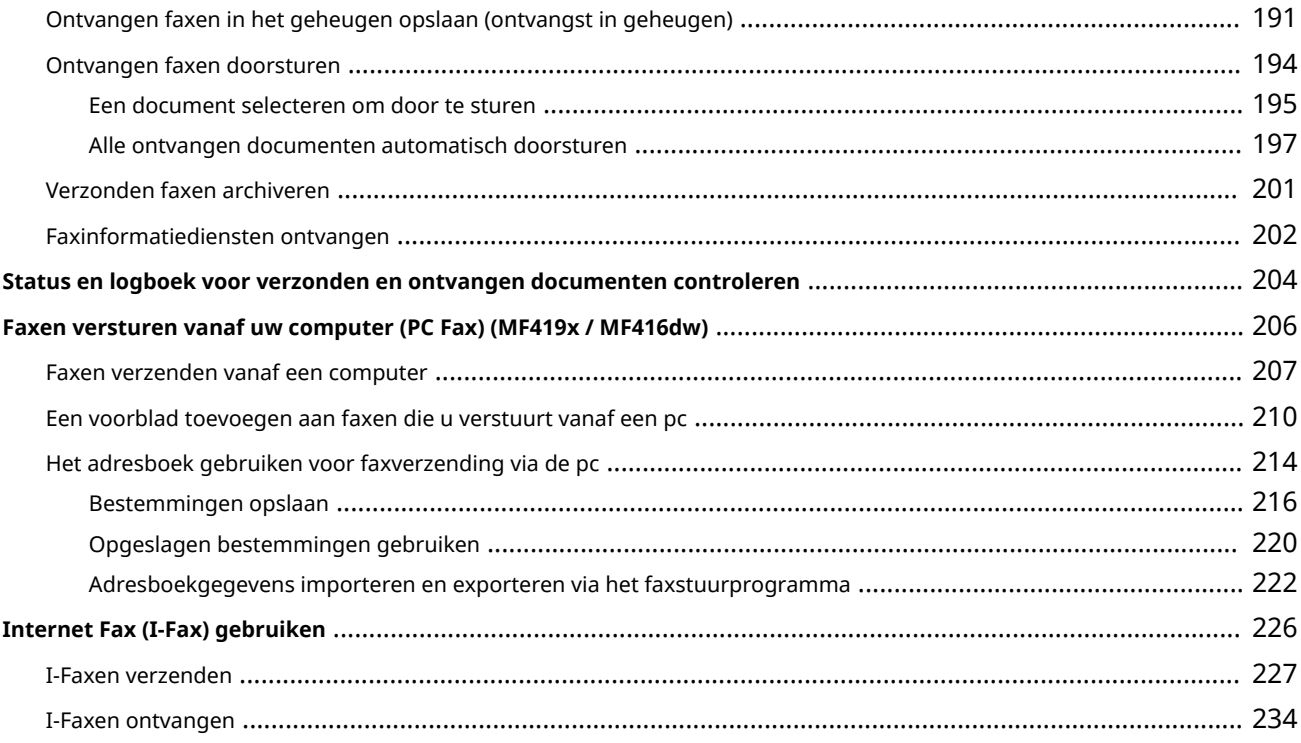

# 

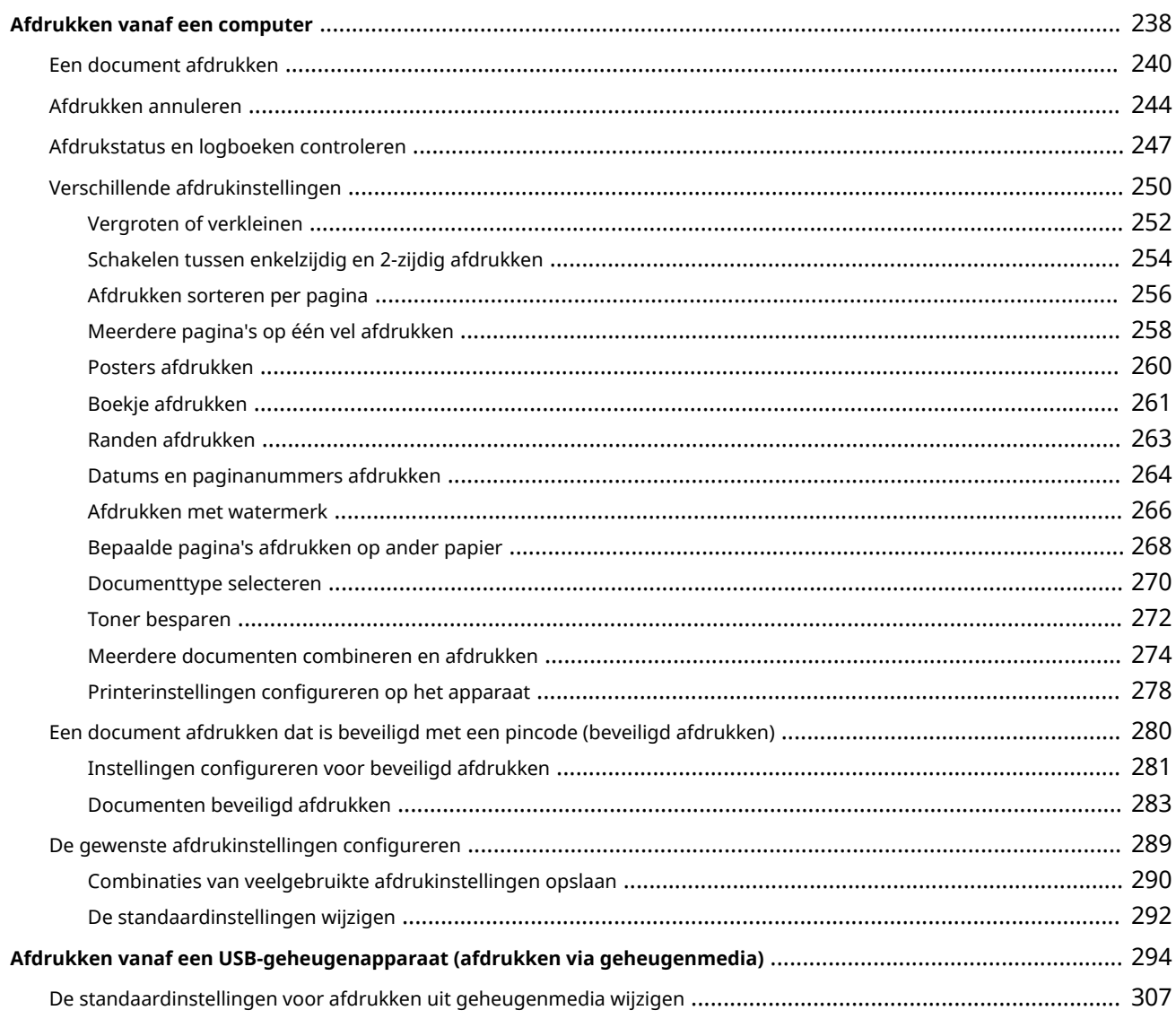

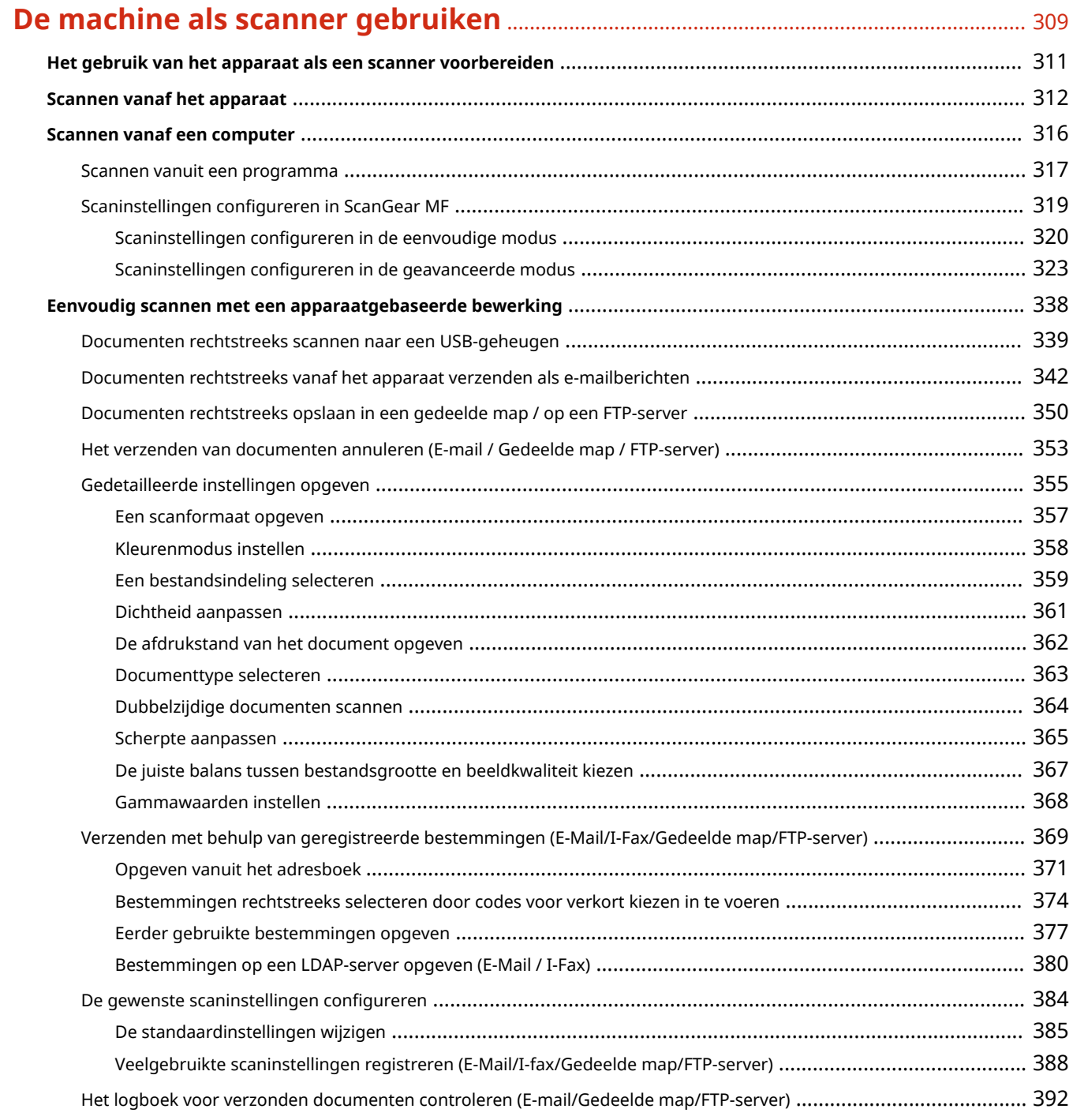

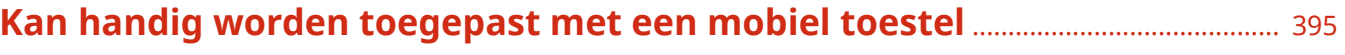

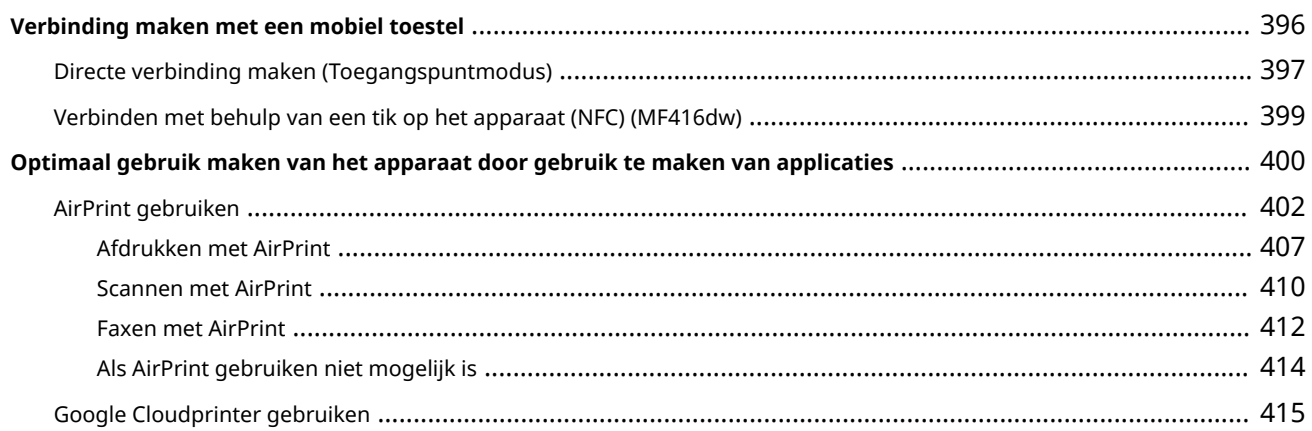

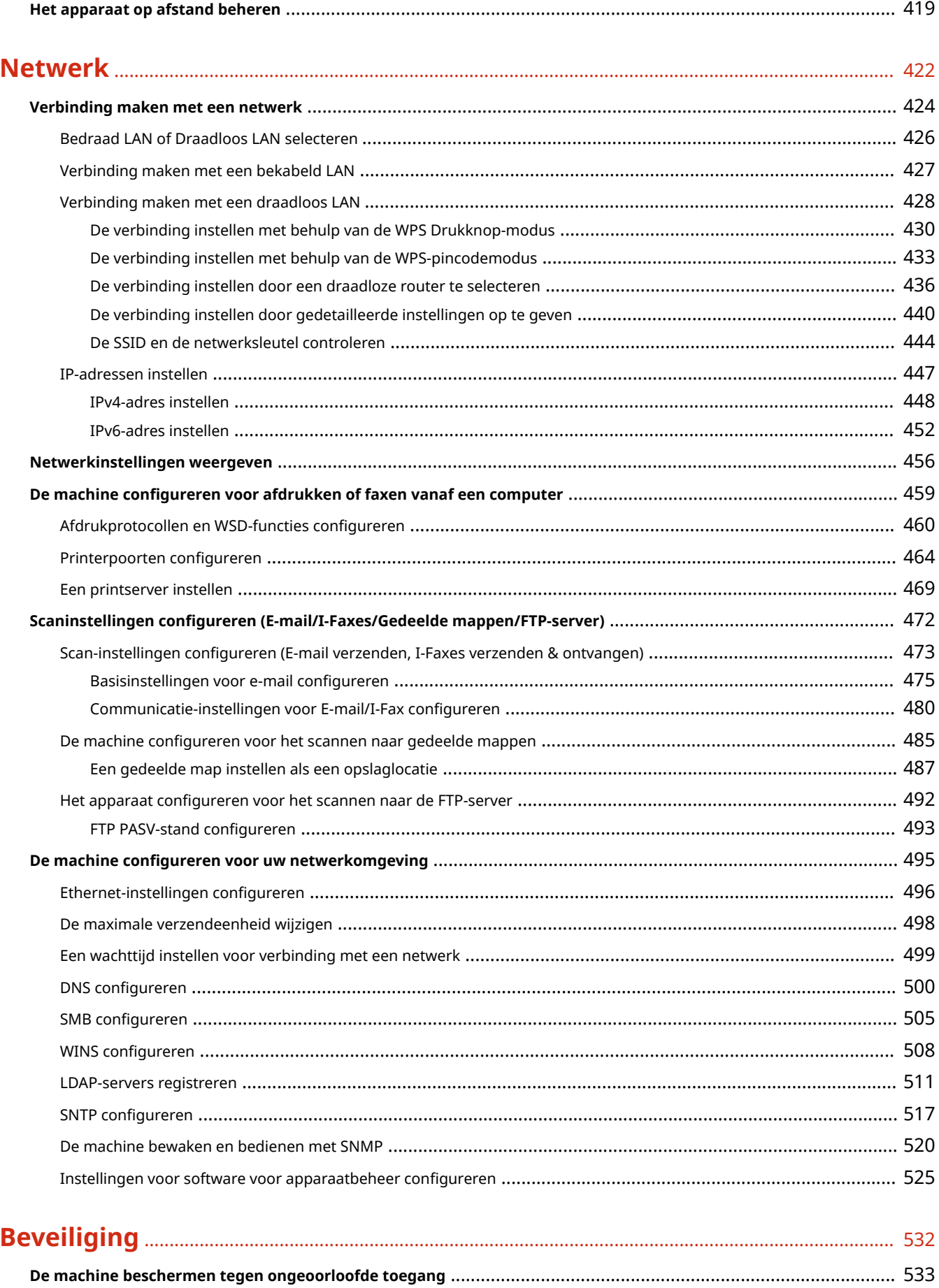

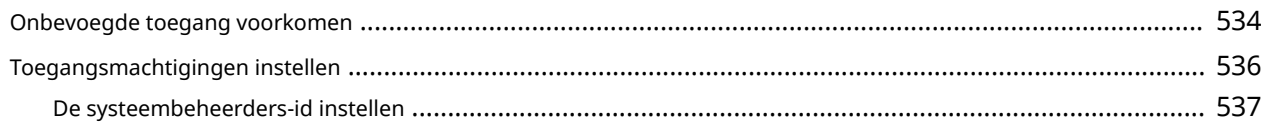

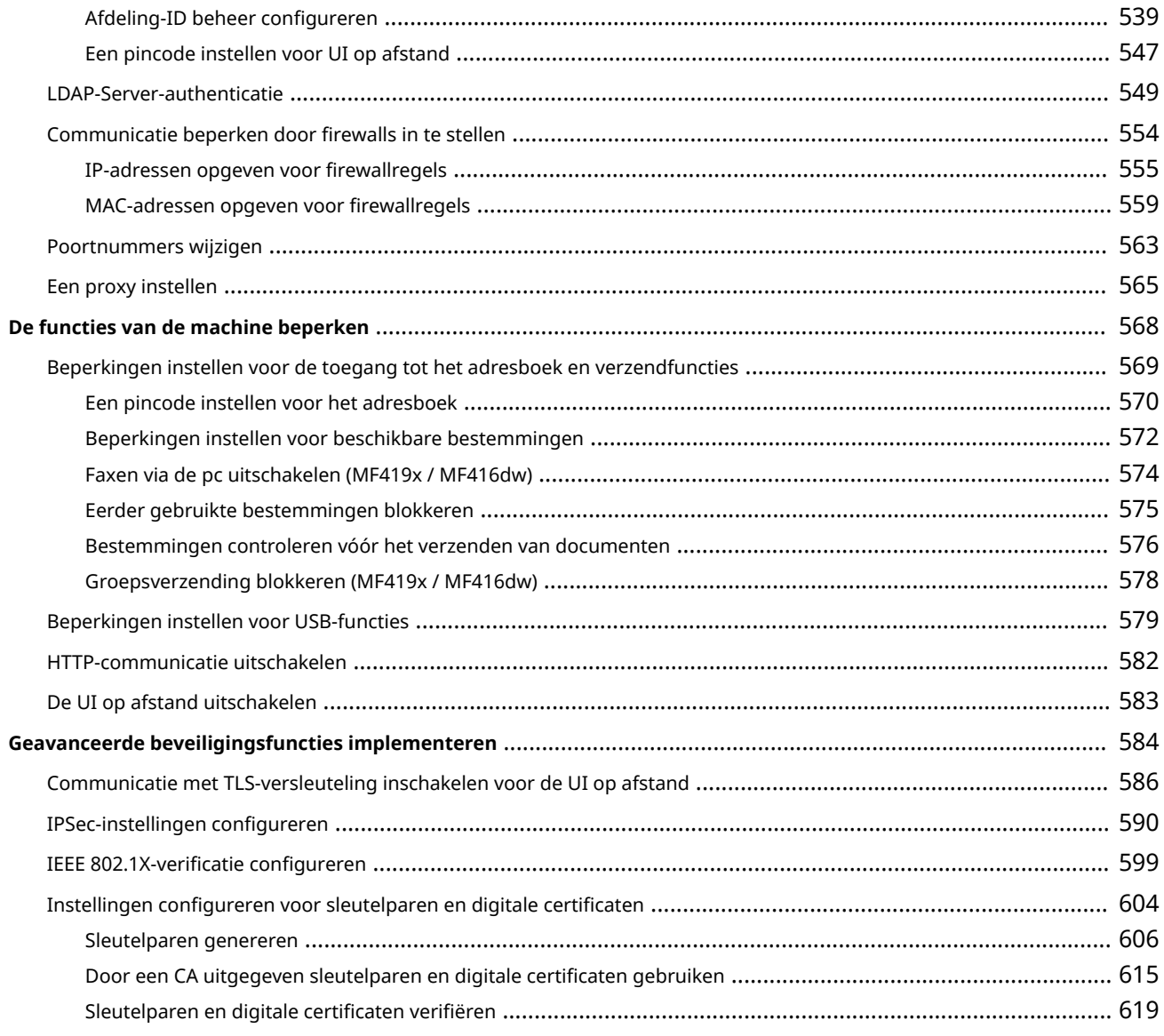

# 

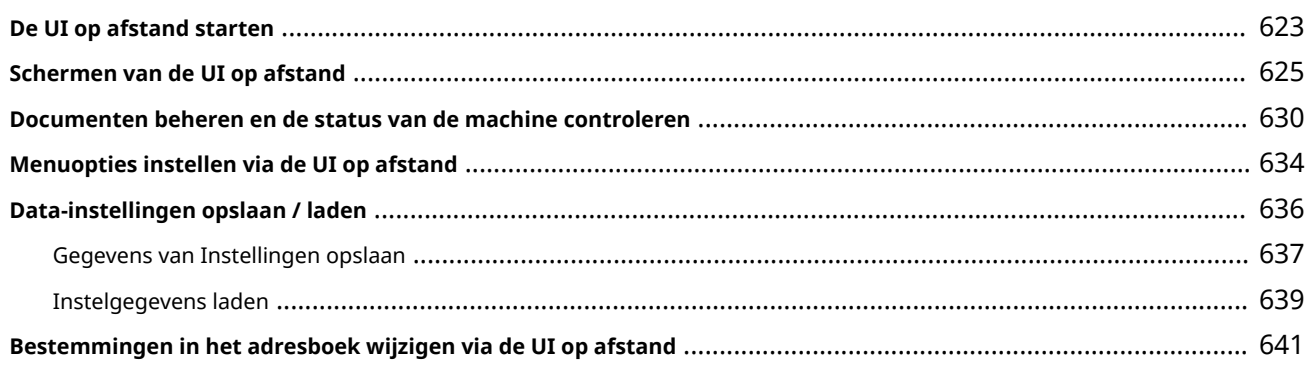

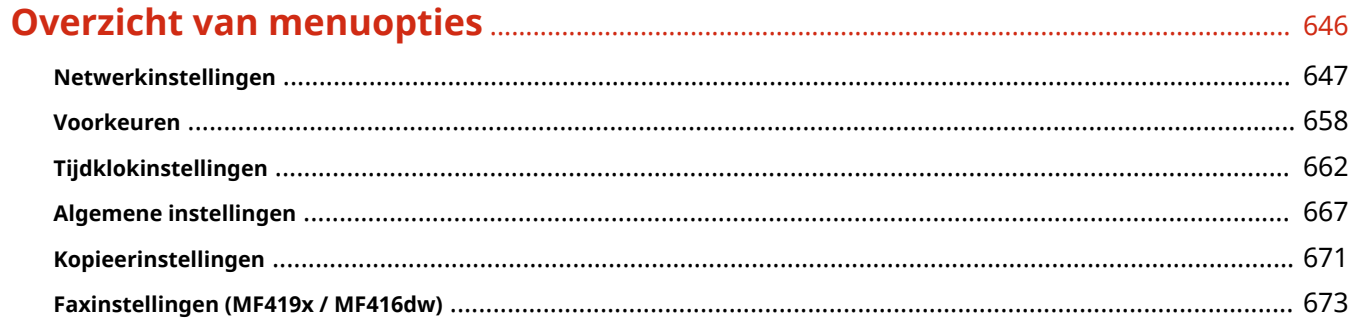

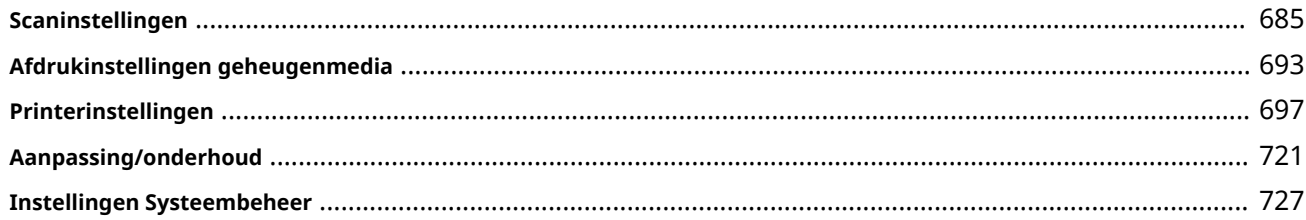

## 

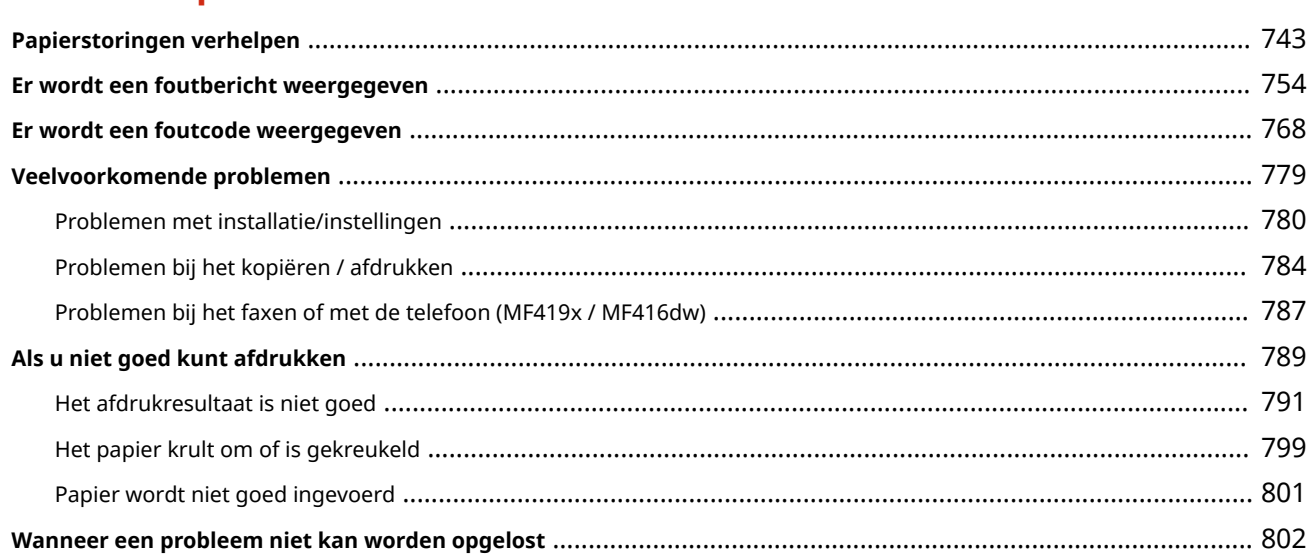

# 

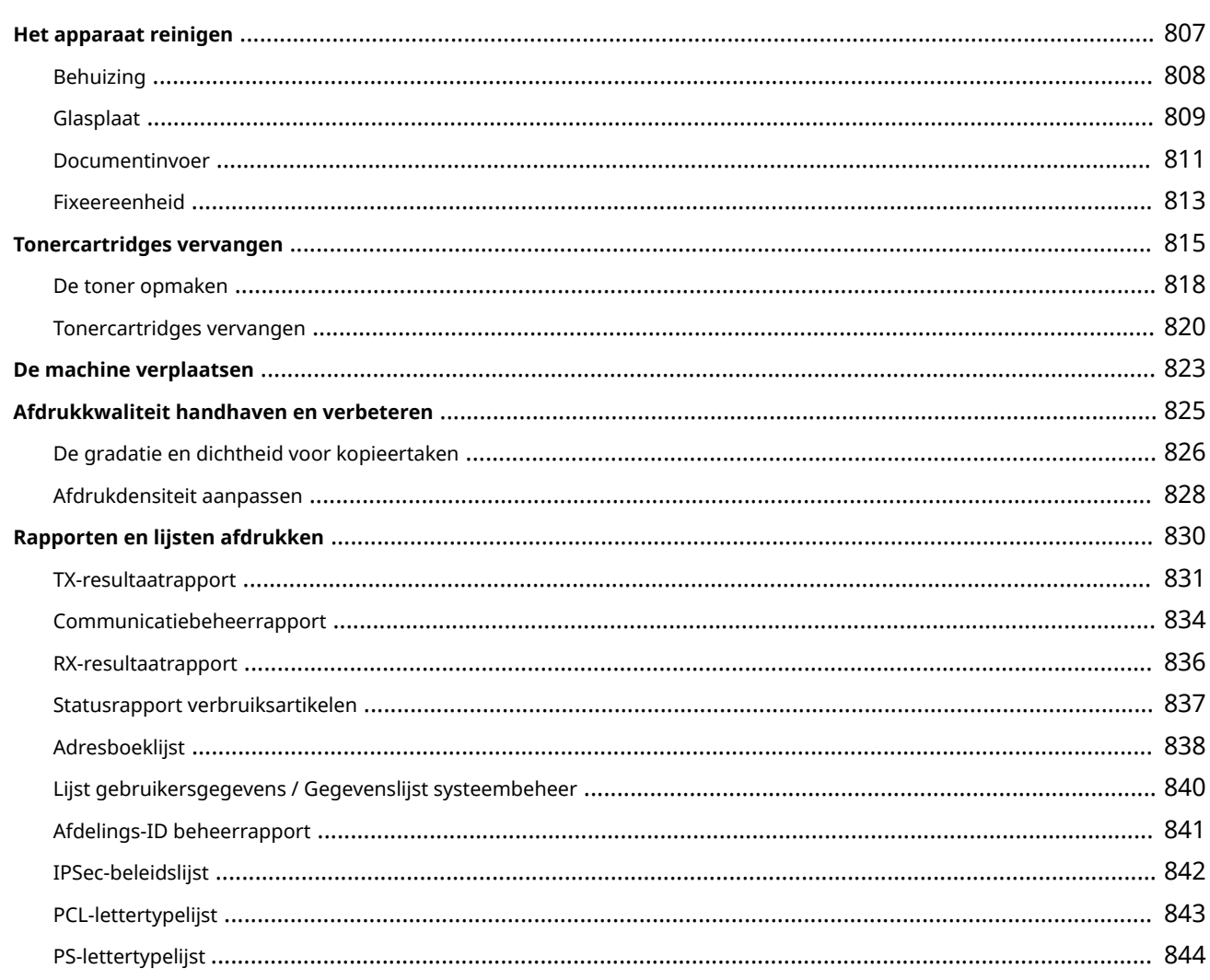

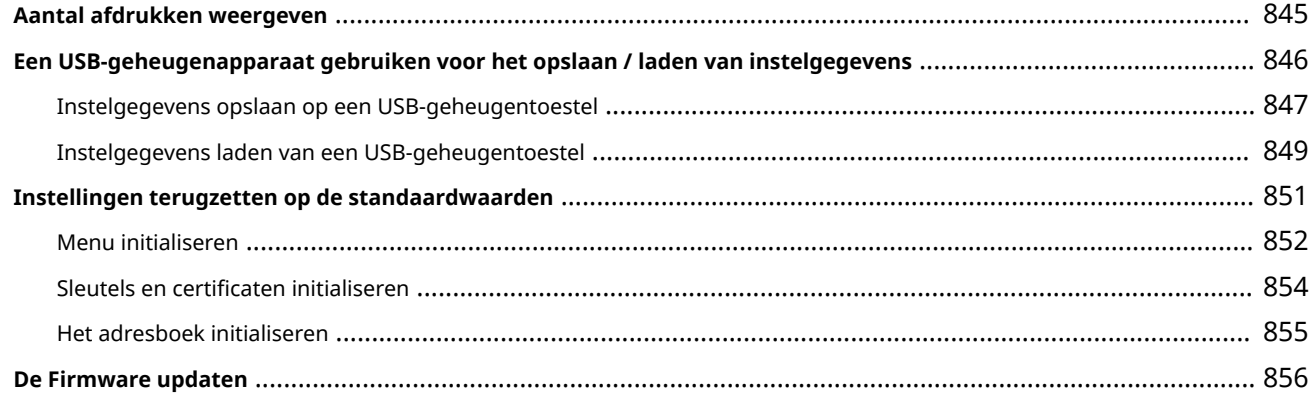

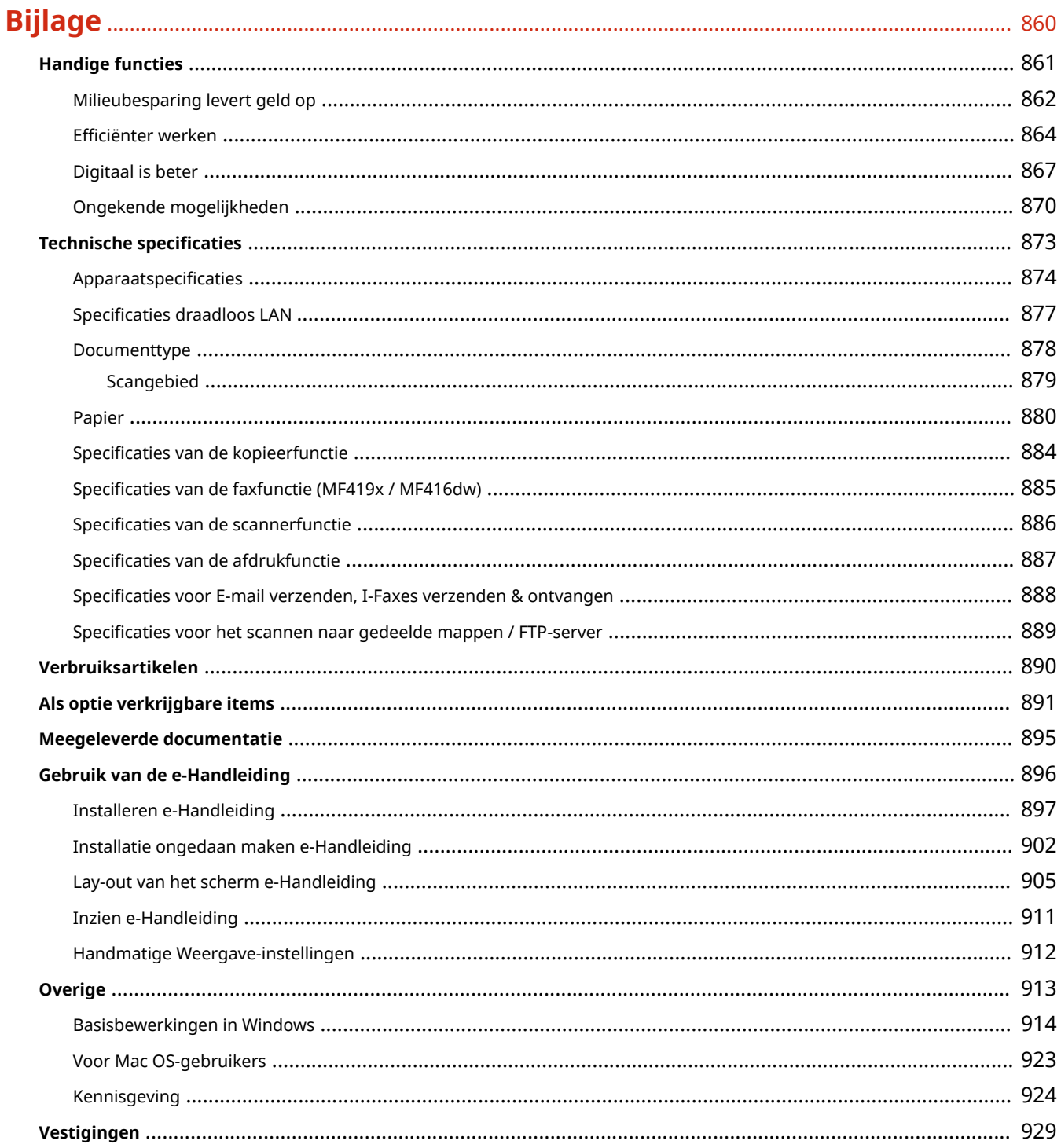

# Belangrijke veiligheidsinstructies

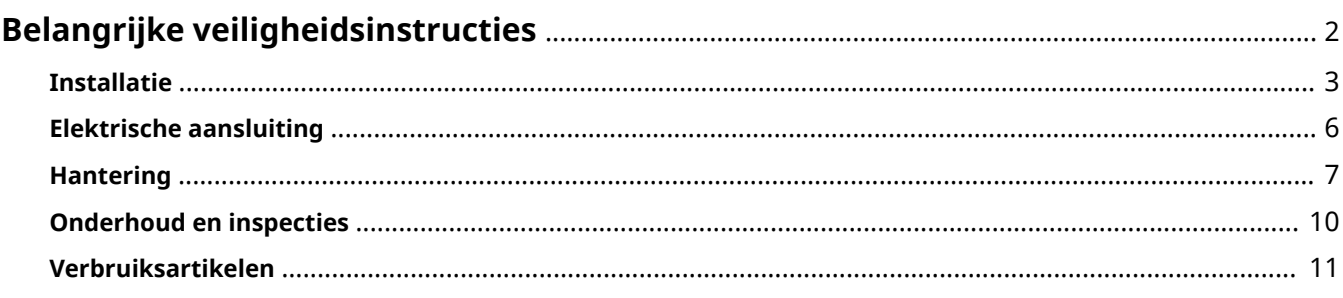

# <span id="page-10-0"></span>**Belangrijke veiligheidsinstructies**

### 0YU0-000

De informatie in dit hoofdstuk is bedoeld om beschadiging van eigendommen te voorkomen, evenals lichamelijk letsel van gebruikers van het apparaat en anderen in de buurt van het apparaat. Lees deze informatie zorgvuldig door voordat u het apparaat gaat gebruiken en volg de instructies om het apparaat op de juiste manier te gebruiken. U mag alleen handelingen uitvoeren die in deze handleiding worden beschreven. Canon kan niet aansprakelijk worden gesteld voor eventuele schade die het gevolg is van het gebruiken van het apparaat op een manier die niet wordt beschreven in deze handleiding, onjuist gebruik of reparaties/aanpassingen die niet zijn uitgevoerd door Canon of een hiervoor door Canon aangewezen partij.

# <span id="page-11-0"></span>**Installatie**

U kunt dit apparaat alleen veilig en prettig gebruiken als u de volgende voorschriften volgt en het apparaat op een geschikte locatie installeert. (In deze handleiding worden de aanduidingen "apparaat" en "machine" door elkaar gebruikt om naar het product te verwijzen.)

# A WAARSCHUWING

### **Plaats het apparaat niet op een locatie die brand of een elektrische schok tot gevolg kan hebben**

- Een plek waar de ventilatieopeningen worden geblokkeerd (te dicht bij muren of op een bed, hoogpolig tapijt of soortgelijke plaatsen)
- Een vochtige of stoffige locatie
- Een locatie die wordt blootgesteld aan direct zonlicht of buiten
- Een locatie die wordt blootgesteld aan hoge temperaturen
- Een locatie die wordt blootgesteld aan open vuur
- In de buurt van alcohol, spiritus of andere brandbare stoffen

### **Overige waarschuwingen**

- Sluit alleen goedgekeurde kabels op dit apparaat aan. Als u zich niet aan dit voorschrift houdt, loopt u het risico van brand of een elektrische schok.
- Plaats geen kettingen of andere metalen voorwerpen of met vloeistof gevulde houders op het apparaat. Als vreemde voorwerpen in aanraking komen met elektrische onderdelen in het apparaat, kan dit leiden tot brand of een elektrische schok.
- Bij het installeren en verwijderen van de optionele accessoires moet het apparaat zijn uitgeschakeld, moet de stekker uit het stopcontact zijn gehaald en moeten alle aansluitkabels en het netsnoer van het apparaat zijn losgekoppeld. Als u dit niet doet, kunnen het netsnoer en/of de aansluitkabels beschadigd raken, wat brand of een elektrische schok tot gevolg kan hebben.
- Gebruik het apparaat niet in de buurt van medische apparatuur. Door dit apparaat gegenereerde radiogolven kunnen medische apparatuur verstoren, wat zeer ernstige gevolgen kan hebben.
- Als vreemde voorwerpen in het apparaat vallen, haalt u de stekker uit het stopcontact en neemt u contact op met uw Canon-dealer.

# A VOORZICHTIG

### **Plaats het apparaat niet op de volgende locaties**

Het apparaat kan dan vallen, met beschadiging en/of lichamelijk letsel als gevolg.

- Een wankel oppervlak
- Een plek die wordt blootgesteld aan trillingen

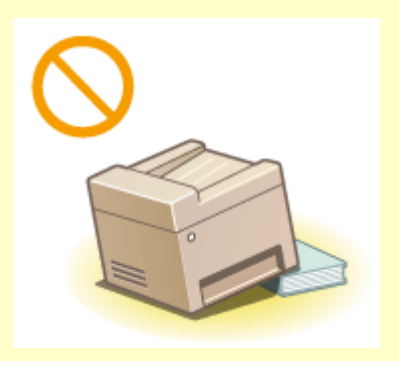

# **N** VOORZICHTIG

### **Andere belangrijke aandachtspunten**

- Volg de instructies in deze handleiding wanneer u het apparaat gaat dragen. Als u het apparaat niet op de juiste manier draagt, kan het vallen en beschadiging of lichamelijk letsel veroorzaken.
- Let er bij het installeren van het apparaat op dat uw handen niet bekneld raken tussen het apparaat en de vloer of een muur, of tussen de papierladen. Dit kan namelijk lichamelijk letsel tot gevolg hebben.

### **BELANGRIJK**

### **Plaats het apparaat niet op de volgende locaties waar beschadiging kan ontstaan**

- Een locatie met grote schommelingen in temperatuur en luchtvochtigheid
- Een locatie in de buurt van apparatuur die magnetische of elektromagnetische golven genereert
- Een laboratorium of locatie waar zich chemische reacties voordoen
- Een locatie die wordt blootgesteld aan bijtende gassen of giftige gassen
- Een ondergrond, zoals een tapijt, die kan verbuigen door het gewicht van het apparaat of waar het apparaat in kan wegzakken

# ch

### **Voorkom slecht geventileerde locaties**

● Dit apparaat genereert bij normaal gebruik een hele kleine hoeveelheid ozon, enzovoort. Hoewel de gevoeligheid voor ozon, enzovoort kan variëren, zijn deze hoeveelheden niet schadelijk. De aanwezigheid van ozon, enzovoort kan beter merkbaar zijn bij langer gebruik of tijdens lange productieruns, met name in slecht geventileerde ruimtes. Het is raadzaam dat de ruimte waarin het apparaat wordt gebruikt, afdoende wordt geventileerd voor het in stand houden van een comfortabele werkomgeving. Vermijd ook plaatsen waar mensen bloot zouden staan aan de uitstoot van het apparaat.

### **Plaats het apparaat niet op een locatie waar sprake is van condensvorming**

● Als de ruimte waarin het apparaat is opgesteld, zeer snel wordt verwarmd of als het apparaat wordt overgebracht van een koele of droge locatie naar een warme of vochtige locatie, kunnen zich waterdruppels in de machine vormen (condensvorming). Wanneer u het apparaat in deze omstandigheden gebruikt, kan dit leiden tot papierstoringen, een slechte afdrukkwaliteit of beschadiging van het apparaat. Laat het apparaat minimaal 2 uur ongebruikt in de ruimte staan om geleidelijk te wennen aan de omgevingstemperatuur en de luchtvochtigheid.

### **Bij gebruik van een draadloos LAN**

- Plaats het apparaat maximaal 50 m van de draadloze LAN-router.
- Plaats het apparaat niet op een locatie waar voorwerpen de draadloze communicatie blokkeren. Het signaal kan worden verzwakt door muren of vloeren.
- Plaats het apparaat zo ver mogelijk uit de buurt van draadloze digitale telefoons, magnetrons of andere apparatuur die radiogolven uitzendt.

### **De telefoonlijn aansluiten**

● U kunt het apparaat alleen aansluiten op een openbaar geschakeld telefoonnetwerk (PSTN). Sluit u het apparaat aan op een digitale telefoonlijn of een speciale telefoonlijn, dan kan dat de juiste werking van het apparaat verhinderen en beschadiging van het apparaat veroorzaken. Let vooral goed op welk type telefoonlijn wordt gebruikt, voordat u het apparaat aansluit.

Neem contact op met de provider van uw glasvezelverbinding of IP-telefoonlijn als u het apparaat op dergelijke telefoonlijnen wilt aansluiten.

### **Op een hoogte van 3.000 meter of meer boven zeeniveau**

● Machines met een vaste schijf kunnen op een hoogte van 3.000 meter boven zeeniveau of hoger onjuist functioneren.

# <span id="page-14-0"></span>**Elektrische aansluiting**

0YU0-002

Dit apparaat kan worden gebruikt met een spanning tussen 220 tot 240 V, en een elektrische frequentie van 50/60 Hz.

# A WAARSCHUWING

- Gebruik alleen een voeding die voldoet aan de aangegeven spanningsvereisten. Als u dat niet doet, kan dit brand of een elektrische schok tot gevolg hebben.
- Gebruik uitsluitend het netsnoer dat bij het apparaat is geleverd, om brand of een elektrische schok te voorkomen.
- Het geleverde netsnoer is bedoeld voor gebruik met deze machine. Sluit het netsnoer niet op andere toestellen aan.
- Het is niet toegestaan het netsnoer aan te passen, aan het snoer zelf te trekken, het snoer met kracht te verbuigen of andere handelingen uit te voeren waardoor het netsnoer beschadigd kan raken. Plaats geen zware voorwerpen op het netsnoer. Als het netsnoer beschadigd raakt, loopt u het risico van brand of een elektrische schok.
- Zorg dat u droge handen hebt wanneer u het netsnoer aansluit of loskoppelt. Als uw handen vochtig zijn, loopt u het risico van een elektrische schok.
- Gebruik geen verlengsnoeren of stekkerdozen met dit apparaat. Als u zich niet aan dit voorschrift houdt, loopt u het risico van brand of een elektrische schok.
- Rol het netsnoer tijdens het gebruik niet op en zorg ervoor dat er geen knopen in komen. Dit kan namelijk brand of een elektrische schok veroorzaken.
- Steek de stekker van het netsnoer volledig in het stopcontact. Als u dat niet doet, kan dit brand of een elektrische schok tot gevolg hebben.
- Haal bij onweer de stekker uit het stopcontact. Als u dat niet doet, kan dit brand, een elektrische schok of beschadiging van het apparaat tot gevolg hebben.

# N VOORZICHTIG

● Installeer dit apparaat in de buurt van het stopcontact en laat voldoende ruimte rond de stekker vrij, zodat u deze in geval van nood gemakkelijk uit het stopcontact kunt trekken.

### **BELANGRIJK**

### **Stroomvoorziening**

- Sluit het apparaat niet aan op een noodstroomvoorziening.
- Als u het apparaat aansluit op een stekkerdoos met meerdere stopcontacten, laat de andere stopcontacten dan leeg.
- Steek het netsnoer niet in de netsnoeraansluiting van een computer.

### **Overige voorzorgsmaatregelen**

● Elektrische ruis kan tot gevolg hebben dat dit apparaat niet goed werkt of dat er gegevens verloren gaan.

# <span id="page-15-0"></span>**Hantering**

### 0YU0-003

# A WAARSCHUWING

- Haal direct de stekker uit het stopcontact en neem contact op met een erkend Canon-dealer als het apparaat vreemde geluiden maakt, rook of een vreemde geur verspreidt of extreem heet wordt. Als u het apparaat onder die omstandigheden blijft gebruiken, kan dit brand of een elektrische schok tot gevolg hebben.
- Het is niet toegestaan het apparaat te demonteren of aan te passen. Het binnenwerk van het apparaat bevat onderdelen die zeer warm zijn of onder hoge spanning staan, wat brand of een elektrische schok tot gevolg kan hebben.

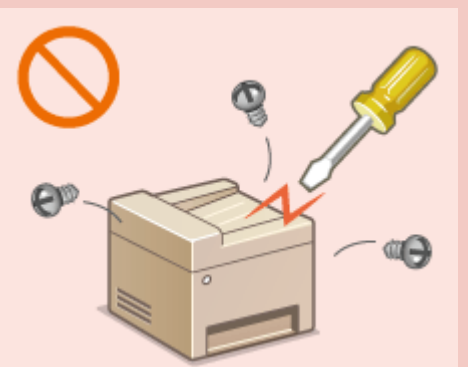

- Kies een locatie waarbij kinderen niet in contact kunnen komen met het netsnoer, andere kabels, de binnenkant of elektrische onderdelen van het apparaat. Als u dat niet doet, bestaat de kans op lichamelijk letsel.
- Gebruik geen spuitbussen met ontvlambare stoffen in de buurt van het apparaat. Als deze stoffen in aanraking komen met elektrische onderdelen in het apparaat, kan dit brand of een elektrische schok tot gevolg hebben.
- Als u het apparaat gaat verplaatsen, moet u eerst de stroomtoevoer van het apparaat en van uw computer uitschakelen en vervolgens het netsnoer en de aansluitkabels losmaken. Als u dit niet doet, kunnen de kabels of het snoer beschadigd raken, wat kan leiden tot brand of een elektrische schok.
- Als u een USB-kabel aansluit of loskoppelt terwijl de stekker van het apparaat in een stopcontact zit, mag u het metalen deel van de USB-poort niet aanraken, aangezien dit een elektrische schok tot gevolg kan hebben.

### **Als u een pacemaker gebruikt**

● Dit apparaat veroorzaakt een geringe magnetische flux. Als u een pacemaker gebruikt en u zich niet goed voelt, houd dan afstand van dit apparaat en neem direct contact op met uw arts.

# **N** VOORZICHTIG

- Leg geen zware voorwerpen op het apparaat. Het voorwerp of het apparaat kan dan vallen, met mogelijk lichamelijk letsel tot gevolg.
- Haal uit veiligheidsoverwegingen de stekker uit het stopcontact als het apparaat langere tijd niet wordt gebruikt.
- Wees voorzichtig bij het openen en sluiten van kleppen en deksels, zodat u uw handen niet bezeert.
- Houd uw handen en kleding uit de buurt van de rollen in het uitvoergebied. Als uw handen of kleding tussen de rollen bekneld raken, kunt u verwond raken.
- Tijdens en onmiddellijk na gebruik zijn het binnenwerk van het apparaat en de uitvoersleuf extreem heet. Raak deze gebieden niet aan, om brandwonden te voorkomen. Bedrukt papier kan direct na uitvoer ook heet zijn; ga hiermee dus voorzichtig om. Als u dat niet doet, bestaat de kans op brandwonden.

# **VOORZICHTIG**

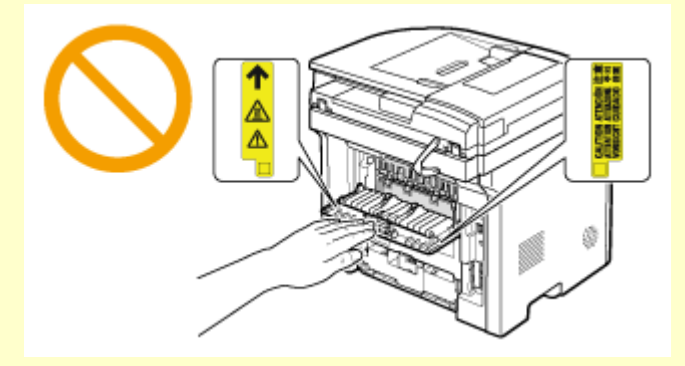

- Als u een dik boek wilt kopiëren via de glasplaat, moet u geen druk uitoefenen op de documentinvoer. Hierdoor kan de glasplaat beschadigd raken, met lichamelijk letsel als gevolg.
- Voorkom dat er zware voorwerpen, zoals een woordenboek, op de glasplaat vallen. Hierdoor kan de glasplaat beschadigd raken, met lichamelijk letsel als gevolg.
- Verplaats het apparaat niet met de papierladen of de optionele papiertoevoer geïnstalleerd. De papierlade kan dan namelijk vallen en lichamelijk letsel veroorzaken.

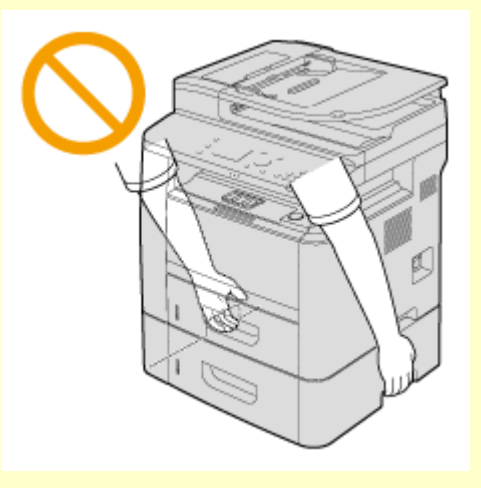

### **Laserstraal**

- Dit apparaat is geclassificeerd als een Klasse 1 Laserproduct volgens IEC60825-1: 2007 en EN60825-1: 2007. De laserstraal kan schadelijk zijn voor het menselijk lichaam. De laserstraal is volledig ingesloten door de beschermende behuizing en externe panelen, zodat er bij normale werking van het apparaat geen gevaar is dat de laserstraal kan vrijkomen. Open voor een veilig gebruik uitsluitend de panelen die in deze handleiding worden besproken.
- Als u dit apparaat niet gebruikt volgens de procedures die in deze handleiding worden beschreven, kan dit blootstelling aan gevaarlijke straling tot gevolg hebben. Als de laserstraal onverhoopt toch vrijkomt en u in de straal kijkt, kan dit oogbeschadiging tot gevolg hebben.

### **BELANGRIJK**

### **Bij het transporteren van het apparaat**

Voer de volgende stappen uit om te voorkomen dat het apparaat tijdens het vervoer wordt beschadigd.

- Verwijder de tonercartridges.
- Gebruik de originele doos met verpakkingsmaterialen om het apparaat goed in te pakken.

### **Als u last hebt van het geluid van het apparaat**

● Afhankelijk van het gebruik, de omgeving en de bedrijfsstand, wordt u geadviseerd, als u last hebt het geluid van het apparaat, het apparaat op een plaats buiten uw kantoor te installeren.

### **Overige voorzorgsmaatregelen**

- Volg de instructies die staan vermeld op het waarschuwingsetiket dat op het apparaat is bevestigd.
- Voorkom dat het apparaat wordt blootgesteld aan schudden of schokken.
- Gebruik geen kracht om deuren, kleppen en andere onderdelen te openen en te sluiten. Hierdoor kan het apparaat beschadigd raken.
- Raak de contactpunten ( a ) in het apparaat niet aan. Hierdoor kan het apparaat beschadigd raken.

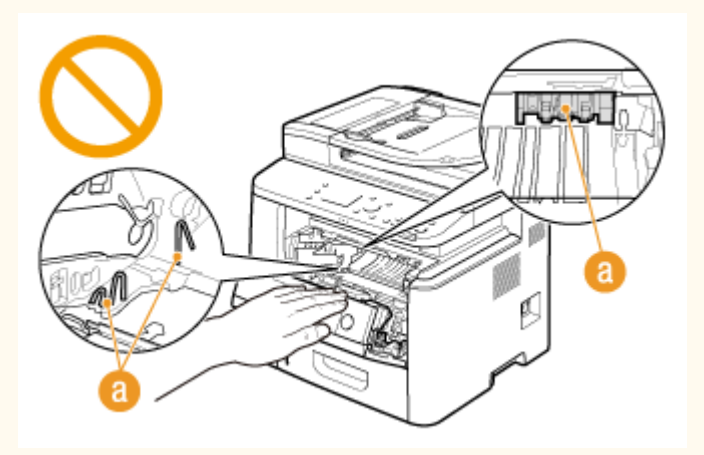

- Om papierstoringen te voorkomen, mag u het apparaat tijdens het afdrukken niet in-/uitschakelen, het bedieningspaneel of de klep openen/sluiten of papier laden/verwijderen.
- Gebruik een telefoonsnoer met een lengte van maximaal 3 m.
- Het display is een aanraakscherm. Druk er zachtjes op om het te bedienen. Druk er niet op met puntige voorwerpen zoals een vulpotlood of balpen. Hierdoor kunt u het schermoppervlak krassen of beschadigen.

# <span id="page-18-0"></span>**Onderhoud en inspecties**

### 0YU0-004

Reinig het apparaat regelmatig. Als er sprake is van stofvorming, werkt de machine mogelijk niet goed. Let op de volgende punten als u de machine gaat reinigen. Zie **[Problemen oplossen\(P. 741\)](#page-749-0)** als er tijdens gebruik een probleem optreedt. Zie **[Wanneer een probleem niet kan worden opgelost\(P. 802\)](#page-810-0)** als u het probleem niet kunt oplossen of wanneer u van mening bent dat de machine moet worden geïnspecteerd.

# **WAARSCHUWING**

- Schakel het apparaat uit en haal de stekker uit het stopcontact voordat u gaat reinigen. Als u dat niet doet, kan dit brand of een elektrische schok tot gevolg hebben.
- Koppel het netsnoer regelmatig los en wrijf het snoer schoon met een droge doek. Als er sprake is van stofophoping, kan er vocht worden opgenomen uit de lucht, met brand als gevolg wanneer dit vocht in aanraking komt met elektriciteit.
- Reinig het apparaat met een vochtige, goed uitgewrongen doek. Bevochtig reinigingsdoeken alleen met water. Gebruik geen alcohol, benzeen, spiritus of andere ontvlambare stoffen. Gebruik geen tissues of keukenpapier. Als deze materialen in aanraking komen met elektrische onderdelen in het apparaat, kan dit statische elektriciteit veroorzaken of brand of een elektrische schok tot gevolg hebben.
- Controleer regelmatig of het netsnoer en de stekker niet beschadigd zijn. Controleer het apparaat op roest, deuken, krassen, scheuren of overmatige warmteontwikkeling. Bij gebruik van slecht onderhouden apparatuur loopt u het risico van brand of een elektrische schok.

# **AVOORZICHTIG**

- Het binnenwerk van het apparaat bevat onderdelen die zeer warm zijn of onder hoge spanning staan. Als u deze onderdelen aanraakt, kunt u brandwonden oplopen. Raak geen onderdelen van het apparaat aan die niet in de handleiding worden beschreven.
- Let erop dat u bij het laden van papier of het verwijderen van vastgelopen documenten of papier uw handen niet snijdt aan de randen van het papier.

### **BELANGRIJK**

● Als u vastgelopen papier verwijdert of tonercartridges vervangt, let er dan op dat er geen toner op uw handen of kleding komt. Als uw handen of kleding in aanraking komen met toner, moet u deze er onmiddellijk met koud water afwassen.

# <span id="page-19-0"></span>**Verbruiksartikelen**

0YU0-005

# A WAARSCHUWING

- Gooi lege tonercartridges niet in open vuur. Bewaar tonercartridges of papier niet op een plek die wordt blootgesteld aan open vuur. Hierdoor kan de toner ontbranden, met brandwonden of brand als gevolg.
- Als u per ongeluk toner morst, veeg het tonerpoeder dan op met een zachte, vochtige doek zonder het in te ademen. Gebruik nooit een stofzuiger zonder bescherming tegen stofexplosies om de gemorste toner op te ruimen. Anders kan de stofzuiger beschadigd raken of er kan een stofexplosie ontstaan door de statische ontlading.

### **Als u een pacemaker gebruikt**

● De tonercartridge veroorzaakt een geringe magnetische flux. Als u een pacemaker gebruikt en u zich niet goed voelt, houd dan afstand van de tonercartridge en neem direct contact op met uw arts.

# **NVOORZICHTIG**

- Voorkom dat u toner inademt. Als dat toch gebeurt, moet u onmiddellijk een arts raadplegen.
- Voorkom dat u toner in uw ogen of uw mond krijgt. Als dat toch gebeurt, moet u uw ogen of mond direct spoelen met koud water en een arts raadplegen.
- Voorkom dat u toner op uw huid krijgt. Als dat toch gebeurt, moet u de toner verwijderen met zeep en koud water. Als uw huid gaat jeuken, neem dan direct contact op met een arts.
- Zorg ervoor dat tonercartridges en andere verbruiksartikelen buiten het bereik van kinderen worden gehouden. Raadpleeg bij inslikken van toner onmiddellijk een arts of het Nationaal Vergiftigingen Informatie Centrum.
- Haal tonercartridges nooit uit elkaar. Het is evenmin toegestaan cartridges aan te passen. Hierdoor kan de toner zich namelijk zich verspreiden en in uw ogen en mond terechtkomen.
- Verwijder de afdichtingstape van de tonercartridge zonder veel kracht uit te oefenen. Als u te veel kracht gebruikt, kan de toner zich namelijk zich verspreiden en in uw ogen en mond terechtkomen.

### **BELANGRIJK**

### **Gebruiksinstructies voor tonercartridges**

● Pak de tonercartridge uitsluitend bij de hendel beet.

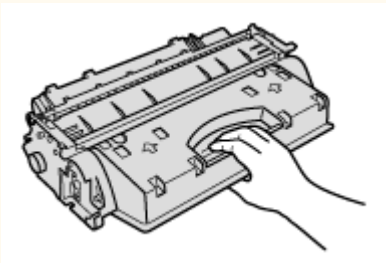

● Raak het geheugen ( a ) of de elektrische contacten ( a ) van de tonercartridge niet aan. Om te vermijden dat het trommeloppervlak binnen het apparaat krassen krijgt of wordt blootgesteld aan het licht, mag u de beschermende afsluiting van de trommel niet openen ( c).

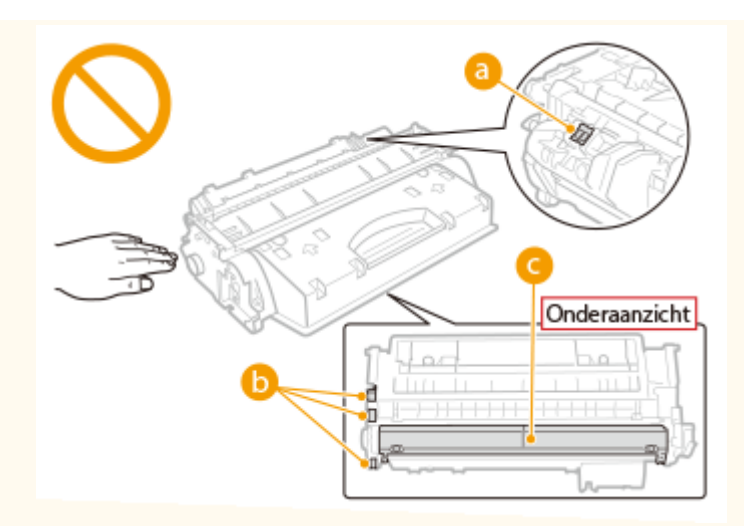

- Verwijder de tonercartridge niet onnodig uit het apparaat of uit de verpakking.
- De tonercassette is een magnetisch product. Plaats het niet kort bij producten die gevoelig zijn voor magnetisme zoals floppydisks en schijfstations. Dit kan leiden tot beschadigingen aan de data.

### **Tonercartridge bewaren**

● Bewaar tonercartridges onder de volgende omstandigheden om een veilige werking en een goed resultaat te garanderen.

Geschikt temperatuurbereik voor opslag: 0 tot 35 °C

Geschikt luchtvochtigheidsbereik voor opslag: 35 tot 85% relatieve luchtvochtigheid (geen condensvorming)\*

- Bewaar tonercartridges gesloten totdat deze in het apparaat worden geplaatst.
- Als u de tonercartridge uit het apparaat verwijdert voor opslag, moet u de tonercartridge in de originele verpakking bewaren of omwikkelen met een dikke doek.
- Bewaar de tonercartridge niet staand of ondersteboven. De toner wordt dan hard en kan zelfs door te schudden niet meer in de oorspronkelijke toestand worden teruggebracht.

\* Zelfs als de toner wordt bewaard in een ruimte met een acceptabele luchtvochtigheid, kunnen er in de cartridge waterdruppels (condensvorming) ontstaan als er binnen en buiten de tonercartridge sprake is van temperatuurverschil. Condensvorming heeft een nadelig effect op de afdrukkwaliteit van tonercartridges.

### **Bewaar tonercartridges niet op de volgende locaties**

- Een locatie die wordt blootgesteld aan open vuur
- Een locatie die gedurende vijf minuten of meer wordt blootgesteld aan direct zonlicht of ander fel licht
- Een locatie die wordt blootgesteld aan lucht met een zeer hoog zoutgehalte
- Een locatie met corrosieve gassen, zoals uit spuitbussen of ammoniak
- Een locatie die wordt blootgesteld aan hoge temperaturen en een hoge luchtvochtigheid
- Een locatie die wordt blootgesteld aan plotselinge veranderingen in temperatuur en/of luchtvochtigheid en waar condensvorming kan optreden
- Een locatie met grote hoeveelheden stof
- Een locatie die toegankelijk is voor kinderen

### **Let op vervalsingen**

● Houd er rekening mee dat er Canon-namaaktonercartridges in omloop zijn. Het gebruik van namaaktonercartridges kan resulteren in slechte afdrukkwaliteit of prestatie van het apparaat. Canon is niet verantwoordelijk voor eventuele storingen, ongelukken of schade als gevolg van het gebruik van een namaak-tonercartridge en -drumeenheid.

Zie voor meer informatie **canon.com/counterfeit** .

### **Beschikbaarheidsperiode van vervangende onderdelen en tonercartridges**

● Tot een periode van ten minste zeven (7) jaar nadat dit apparaatmodel uit productie is genomen, zullen er vervangende onderdelen en tonercartridges leverbaar zijn.

### **Verpakkingsmateriaal van tonercartridges**

- Bewaar het verpakkingsmateriaal van de tonercartridge. U hebt het nodig als u het apparaat gaat vervoeren.
- De verpakkingsmaterialen kunnen worden gewijzigd in vorm of plaatsing, of kunnen zonder kennisgeving worden toegevoegd of verwijderd.
- Gooi de verwijderde afdichtingstape weg volgens de lokale milieuvoorschriften.

### **Afvoeren van gebruikte tonercartridges**

● Plaats de tonercontainer in de originele verpakking om te voorkomen dat er toner lekt. Vervolgens gooit u de tonercartridge weg volgens de lokale milieuvoorschriften.

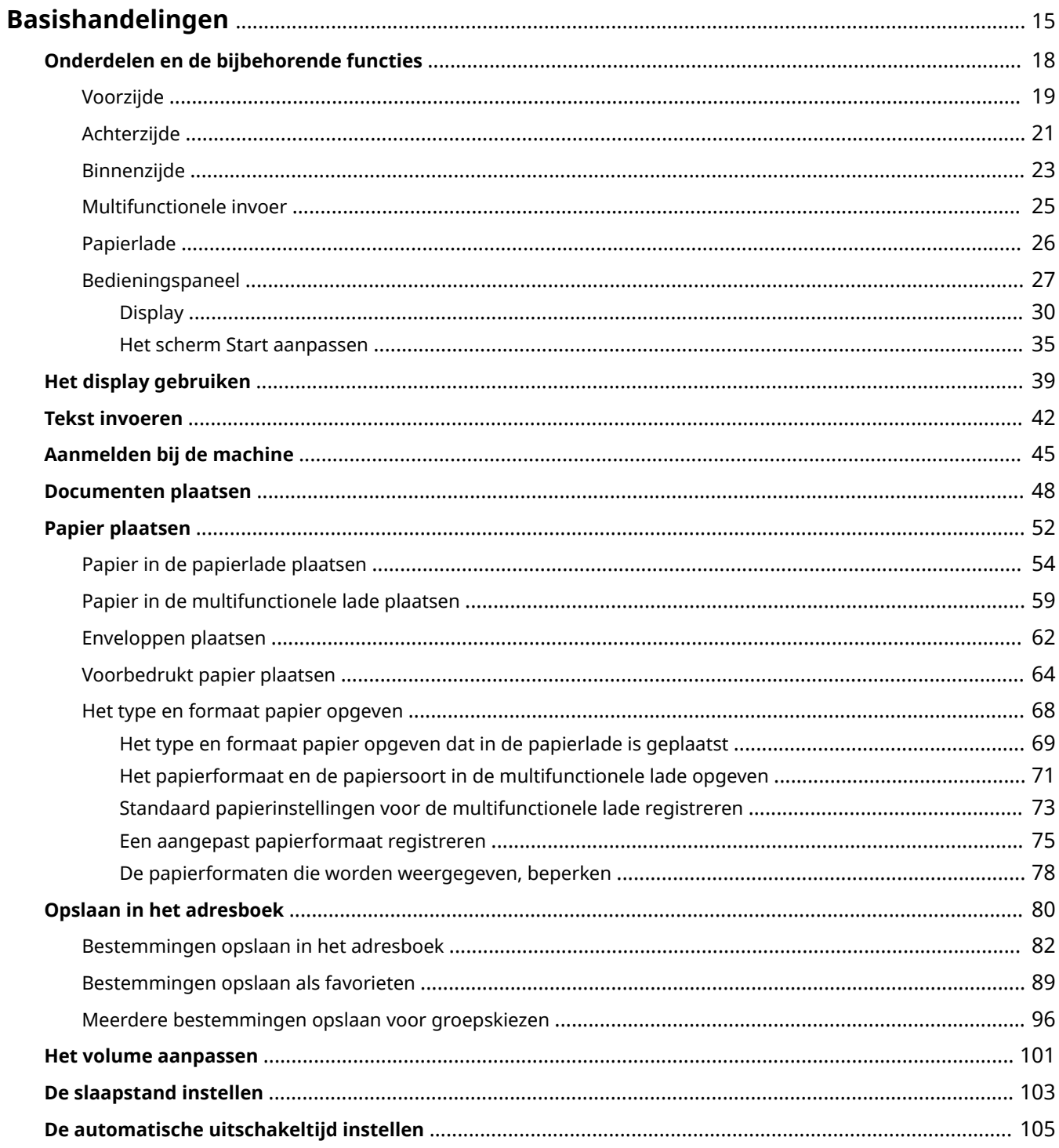

<span id="page-23-0"></span>In dit hoofdstuk worden de basishandelingen beschreven, zoals het gebruiken van het bedieningspaneel of het plaatsen van het papier en de documenten. Het gaat hier om handelingen die vaak worden uitgevoerd om de functies van het apparaat te gebruiken.

### ■ Onderdelen en de bijbehorende functies

In dit gedeelte wordt aandacht besteed aan de externe en interne onderdelen van het apparaat en hun functie. Daarnaast wordt uitgelegd hoe u de toetsen op het bedieningspaneel en het display gebruikt. **[Onderdelen en de](#page-26-0) [bijbehorende functies\(P. 18\)](#page-26-0)**

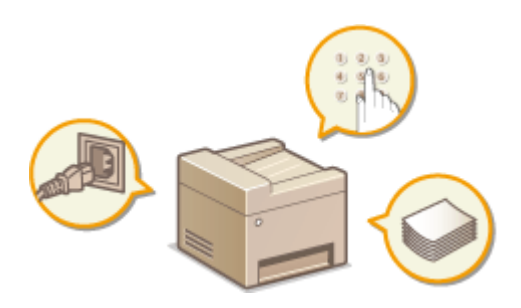

### ■ Het display gebruiken

De display die op deze machine wordt gebruikt is een display met een aanraakpaneel. In dit gedeelte wordt beschreven hoe u met de display taken kunt uitvoeren, zoals items selecteren en instellingen aanpassen. **[Het](#page-47-0) [display gebruiken\(P. 39\)](#page-47-0)**

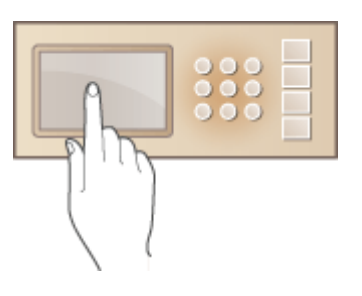

### ■Tekst invoeren

In dit gedeelte wordt beschreven hoe u met letters en cijfers bestemmingen in het adresboek registreert of faxen verzendt. **O[Tekst invoeren\(P. 42\)](#page-50-0)** 

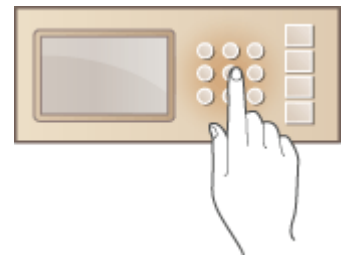

### ■Aanmelden bij de machine

Dit gedeelte beschrijft hoe u kunt inloggen wanneer een inlogscherm wordt weergegeven. **Daanmelden bij de [machine\(P. 45\)](#page-53-0)**

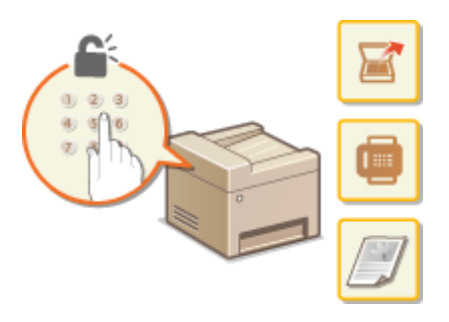

### ■ Documenten plaatsen

In dit gedeelte wordt beschreven hoe u documenten op de glasplaat en in de documentinvoer plaatst. **[Documenten](#page-56-0) [plaatsen\(P. 48\)](#page-56-0)**

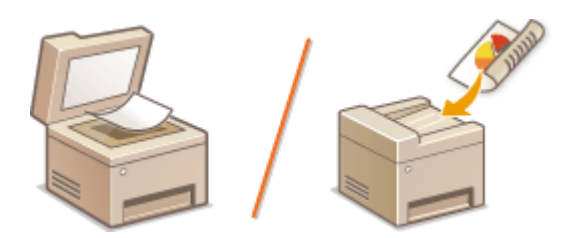

### ■ Papier plaatsen

Dit gedeelte beschrijft hoe u het papier in de papierlade en de multifunctionele lade plaatst. **[Papier plaatsen\(P. 52\)](#page-60-0)**

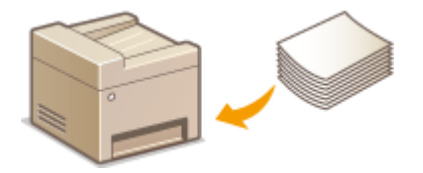

### ■ Opslaan in het adresboek

In dit gedeelte wordt beschreven hoe u bestemmingen opslaat voor het verzenden van faxen of gescande documenten. **[Opslaan in het adresboek\(P. 80\)](#page-88-0)**

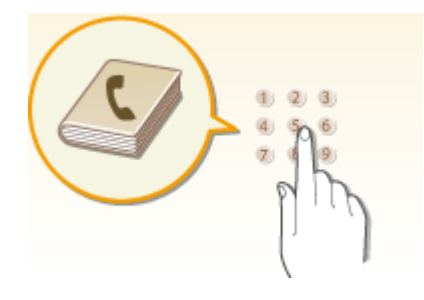

### ■ Het volume aanpassen

In dit gedeelte wordt uitgelegd hoe u het volume van de verschillende systeemgeluiden kunt aanpassen, bijvoorbeeld van het geluid dat u hoort als het verzenden van een fax is voltooid of als er een fout is opgetreden. **[Het volume](#page-109-0) [aanpassen\(P. 101\)](#page-109-0)**

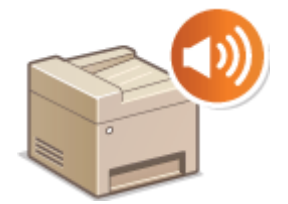

### ■ De slaapstand instellen

In dit gedeelte wordt beschreven hoe u de slaapstand instelt. **[De slaapstand instellen\(P. 103\)](#page-111-0)**

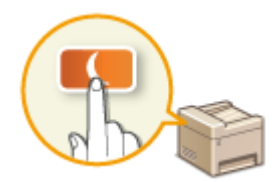

### ■ De automatische uitschakeltijd instellen

In dit gedeelte wordt beschreven hoe u de instelling <Automatische uitschakeltijd> kunt inschakelen. **[De](#page-113-0) [automatische uitschakeltijd instellen\(P. 105\)](#page-113-0)**

# <span id="page-26-0"></span>**Onderdelen en de bijbehorende functies**

### 0YU0-007

In dit gedeelte worden de onderdelen van de machine beschreven (buitenzijde, voorzijde, achterzijde en binnenzijde), evenals de functie die ze hebben. Naast de onderdelen van de machine die nodig zijn voor het uitvoeren van basishandelingen zoals het plaatsen van documenten, het laden van papier en het vervangen van tonercartridges, wordt hier ook aandacht besteed aan de toetsen op het bedieningspaneel en het display. Lees dit gedeelte door om bekend te raken met de belangrijkste functies van de machine.

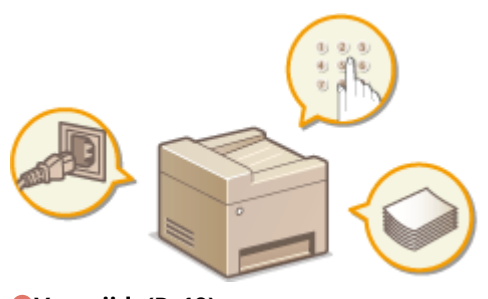

**[Voorzijde\(P. 19\)](#page-27-0) [Achterzijde\(P. 21\)](#page-29-0) [Binnenzijde\(P. 23\)](#page-31-0) [Multifunctionele invoer\(P. 25\)](#page-33-0) [Papierlade\(P. 26\)](#page-34-0) [Bedieningspaneel\(P. 27\)](#page-35-0)**

# <span id="page-27-0"></span>**Voorzijde**

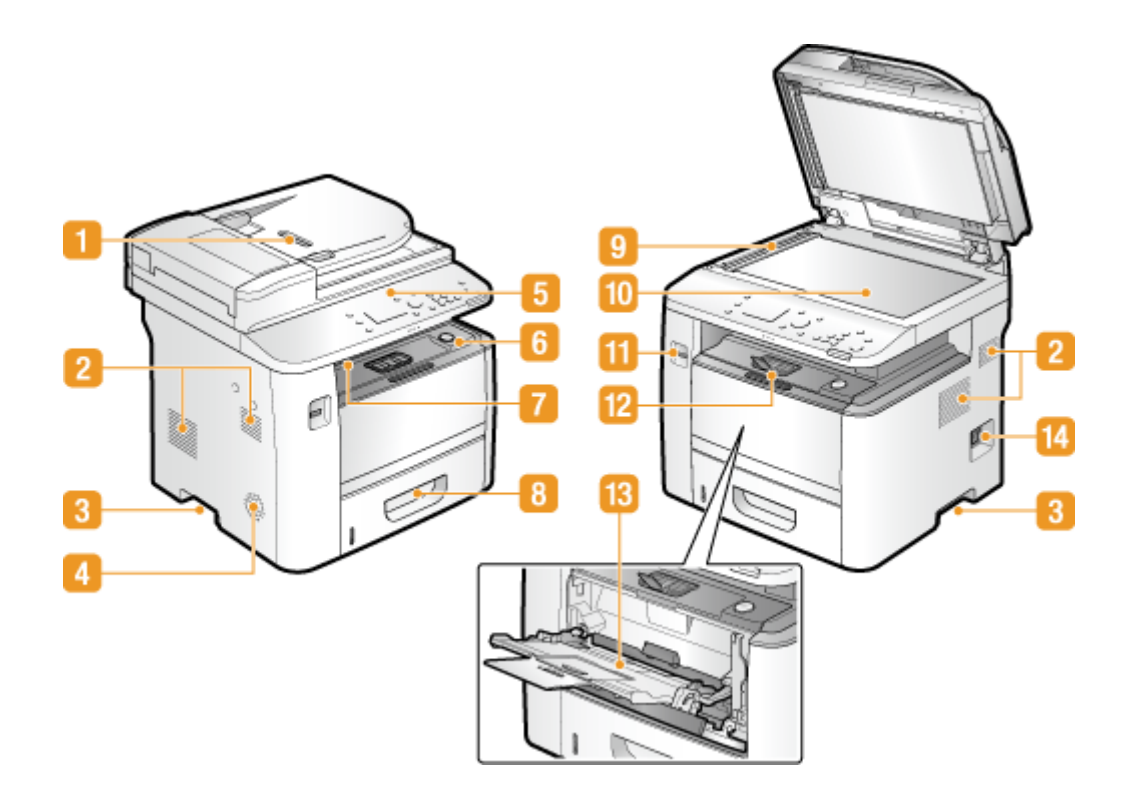

### **n** Documentinvoer

Hiermee worden documenten automatisch in de machine gevoerd om te worden gescand. Als u twee of meer vellen in de invoer plaatst, worden deze achter elkaar gescand. **[Documenten plaatsen\(P. 48\)](#page-56-0)**

### **Ventilatieopeningen**

Warme lucht wordt door deze openingen afgevoerd om de binnenzijde van de machine af te koelen. Een goede ventilatie is niet mogelijk als u voorwerpen voor de ventilatieopeningen plaatst. **[Installatie\(P. 3\)](#page-11-0)**

### **B** Handgrepen

Pak de machine vast bij deze handgrepen als u de machine gaat verplaatsen. **[De machine](#page-831-0) [verplaatsen\(P. 823\)](#page-831-0)**

### **Luidspreker**

Hier worden geluiden uitgevoerd die de machine produceert, zoals faxtonen en waarschuwingssignalen.

### **Bedieningspaneel**

Het bedieningspaneel bevat toetsen zoals de numerieke toetsen en de toets Start, een display en statuslampjes. U kunt hier alle bewerkingen uitvoeren en instellingen opgeven. **[Bedieningspaneel\(P. 27\)](#page-35-0) [Display\(P. 30\)](#page-38-0)**

### **Klep aan de voorzijde**

Opende klep aan de voorzijde als u de tonercartridge wilt vervangen of een papierstoring wilt verhelpen. **O [Tonercartridges vervangen\(P. 820\)](#page-828-0) [Papierstoringen verhelpen\(P. 743\)](#page-751-0)**

### *D* Uitvoerlade

Afdrukken worden uitgevoerd via de uitvoerlade.

### **R** Papierlade

Gebruik de papierlade voor het laden van de papiersoort die u het meest gebruikt. **[Papier in de](#page-62-0) [papierlade plaatsen\(P. 54\)](#page-62-0)**

### **Scangebied**

Documenten in de invoer worden automatisch doorgevoerd naar het scangebied om daar te worden gescand.

### **Glasplaat**

Leg documenten die u wilt scannen op de glasplaat. Gebruik de glasplaat ook voor dikke of ingebonden documenten, zoals boeken, als deze niet in de invoer passen. **[Documenten plaatsen\(P. 48\)](#page-56-0)**

### **USB-poort (voor aansluiting van USB-toestellen)**

U kunt op deze poort een USB-geheugenapparaat of USB-toetsenbord van een andere fabrikant aansluiten. Wanneer u een USB-geheugenapparaat aansluit, kunt u gegevens uit het geheugenapparaat afdrukken of gescande documenten op het geheugenapparaat opslaan. **[Afdrukken vanaf een USB](#page-302-0)[geheugenapparaat \(afdrukken via geheugenmedia\)\(P. 294\)](#page-302-0) [Documenten rechtstreeks scannen](#page-347-0) [naar een USB-geheugen\(P. 339\)](#page-347-0)**

### **Papierstopper**

Open de papierstopper om het papier in de uitvoerlade voor vallen te behoeden.

### **Multifunctionele lade**

Plaats het papier in de multifunctionele lade wanneer u tijdelijk een andere papiersoort wilt gebruiken dan het papier dat in de papierlade is geplaatst. **[Papier in de multifunctionele lade plaatsen\(P. 59\)](#page-67-0)**

### **Hoofdschakelaar**

Hiermee schakelt u de machine in of uit. Als u de machine opnieuw wilt opstarten, zet u de machine uit, wacht u minimaal 10 seconden en zet u de machine weer aan.

# <span id="page-29-0"></span>**Achterzijde**

0YU0-009

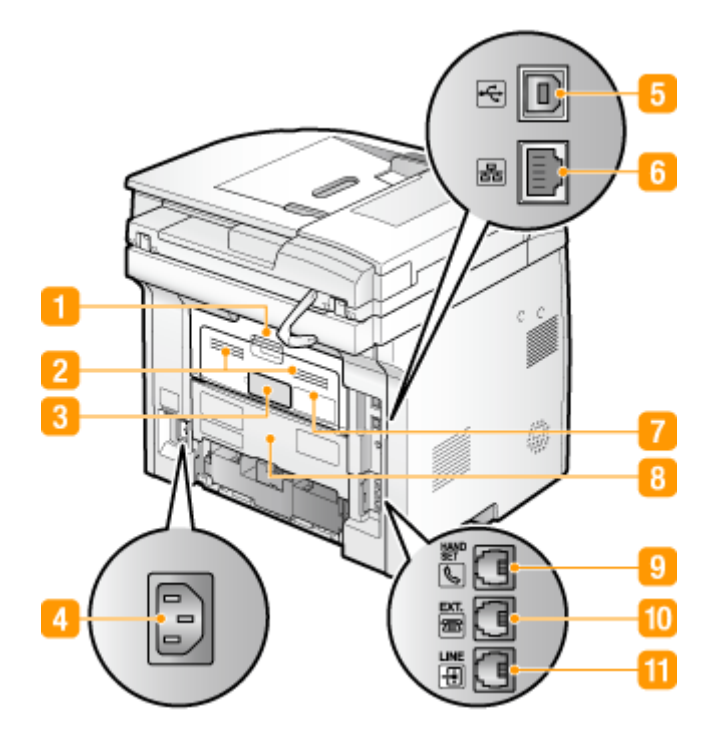

### **Bovenklep achterzijde**

Open deze klep als u papierstoringen gaat verhelpen. **[Papierstoringen verhelpen\(P. 743\)](#page-751-0)**

### **Ventilatieopeningen**

Warme lucht wordt door deze openingen afgevoerd om de binnenzijde van de machine af te koelen. Een goede ventilatie is niet mogelijk als u voorwerpen voor de ventilatieopeningen plaatst. **[Installatie\(P. 3\)](#page-11-0)**

### **Etiket stroomverbruik**

Dit etiket vermeldt onder andere het serienummer. Dit nummer hebt u nodig als u vragen of problemen hebt. **[Wanneer een probleem niet kan worden opgelost\(P. 802\)](#page-810-0)**

### **Netstroomaansluiting**

Hier sluit u het netsnoer aan.

### **USB-poort (voor aansluiting van computer)**

Hier kunt u een USB-kabel aansluiten om de machine te verbinden met een computer.

### **6** LAN-poort

Hier kunt u een LAN-kabel aansluiten om de machine te verbinden met een bekabelde LAN-router, etc. O **[Verbinding maken met een bekabeld LAN\(P. 427\)](#page-435-0)**

### **7** Sub-uitvoerlade

Wanneer u een snel krullend papiertype gebruikt, zoals etiketten of enveloppen, kunt u het krullen tegengaan door deze lade te openen. **C[Het papier krult\(P. 799\)](#page-807-0)** 

### **Onderklep achterzijde**

Open de onderklep achterzijde om de hendel voor het papierformaat in te stellen of vastgelopen papier te verwijderen. **[Binnenzijde\(P. 23\)](#page-31-0) [Papierstoringen verhelpen\(P. 743\)](#page-751-0)**

### **Aansluiting voor handset (MF419x / MF416dw)**

Sluit de optionele handset aan. **[De telefoonlijn aansluiten\(P. 148\)](#page-156-0)**

### **Externe telefoonaansluiting (MF419x / MF416dw)**

Hier kunt u een telefoon of antwoordapparaat aansluiten. **[De telefoonlijn aansluiten\(P. 148\)](#page-156-0)**

### **Telefoonaansluiting (MF419x / MF416dw)**

Hier kunt u een telefoonkabel aansluiten om de machine te verbinden met een telefoonlijn. **[De](#page-156-0) [telefoonlijn aansluiten\(P. 148\)](#page-156-0)**

# <span id="page-31-0"></span>**Binnenzijde**

0YU0-00A

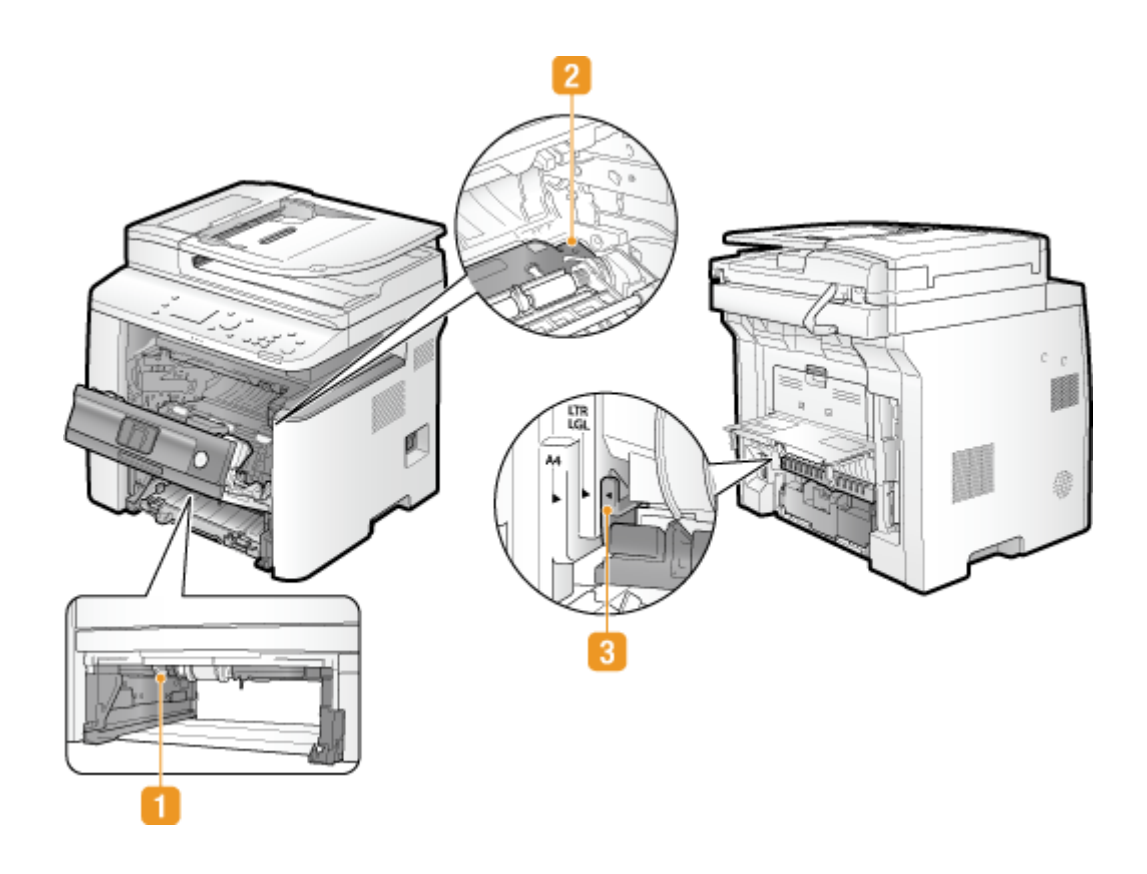

### **n** Duplex transportgeleiding

Als bij dubbelzijdig afdrukken het papier is vastgelopen, laat dan de transportgeleider zakken om het vastgelopen papier te verwijderen. **[Papierstoringen verhelpen\(P. 743\)](#page-751-0)**

### **Z** Transportgeleiding

Als het papier in het apparaat vastloopt, til dan de transportgeleiding op en verwijder het vastgelopen papier. **[Papierstoringen verhelpen\(P. 743\)](#page-751-0)**

### **B** Hendel papierformaat

Voordat u dubbelzijdig afdrukt, moet u de stand van deze hendel veranderen naar het te bedrukken papierformaat.

### **A4-formaat**

### **Formaat Letter / Legal** Duw de hendel van u af.

Trek de hendel naar u toe.

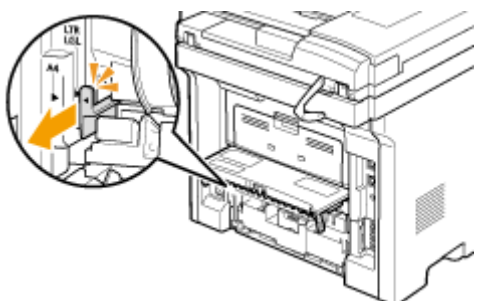

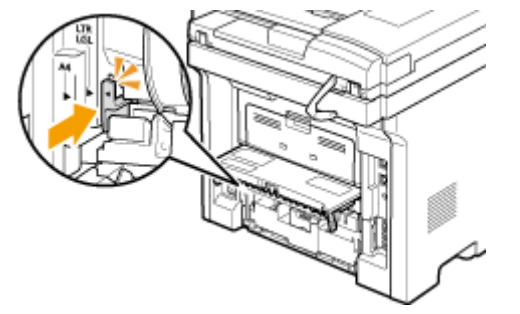

### **OPMERKINGEN**

● Naast A4, Letter, en Legal formaten kunt u enkele andere papierformaten gebruiken voor dubbelzijdig afdrukken ( **[Papier\(P. 880\)](#page-888-0)** ). Als u deze papierformaten gebruikt, stel de omzethendel voor het papierformaat in dezelfde stand als die voor het formaat Letter / Legal.

# <span id="page-33-0"></span>**Multifunctionele invoer**

0YU0-00C

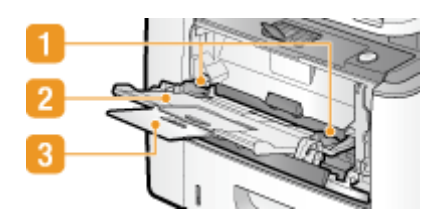

### **n** Papiergeleiders

Stel de papiergeleiders exact af op de breedte van het geladen papier, zodat het papier mooi recht in de machine wordt gevoerd.

### **Papierlade**

Trek de papierlade uit als u papier gaat plaatsen.

### **B** Uitschuifblad

Open het uitschuifstuk van de lade als u groot papier gaat plaatsen.

### KOPPELINGEN

**[Papier in de multifunctionele lade plaatsen\(P. 59\)](#page-67-0)**

# <span id="page-34-0"></span>**Papierlade**

0YU0-00E

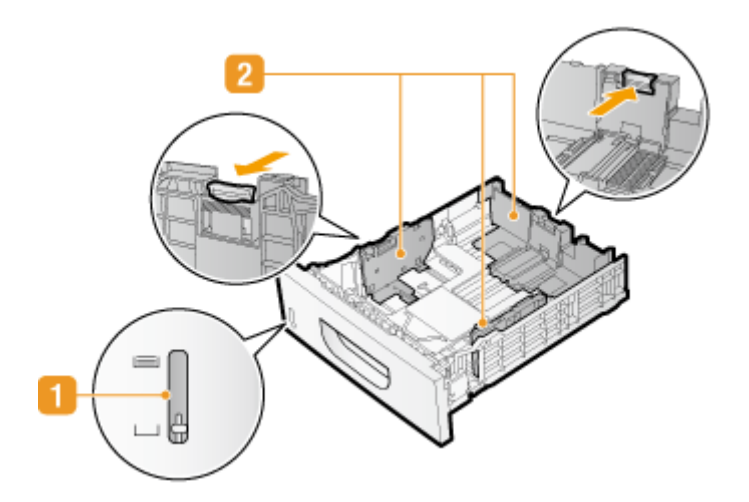

### **Indicator papierniveau**

Geeft de resterende hoeveelheid papier aan. Het merkteken daalt als de resterende hoeveelheid papier daalt.

### **Papiergeleiders**

Stel de papiergeleiders exact af op de grootte van het geladen papier, zodat het papier mooi recht in het apparaat wordt gevoerd. Druk op de ontgrendelingspallen die in de afbeeldingen met pijlen worden aangegeven om de geleiders te ontgrendelen, zodat u deze kunt verschuiven.

### KOPPELINGEN

**[Papier in de papierlade plaatsen\(P. 54\)](#page-62-0)**

# <span id="page-35-0"></span>**Bedieningspaneel**

0YU0-00F

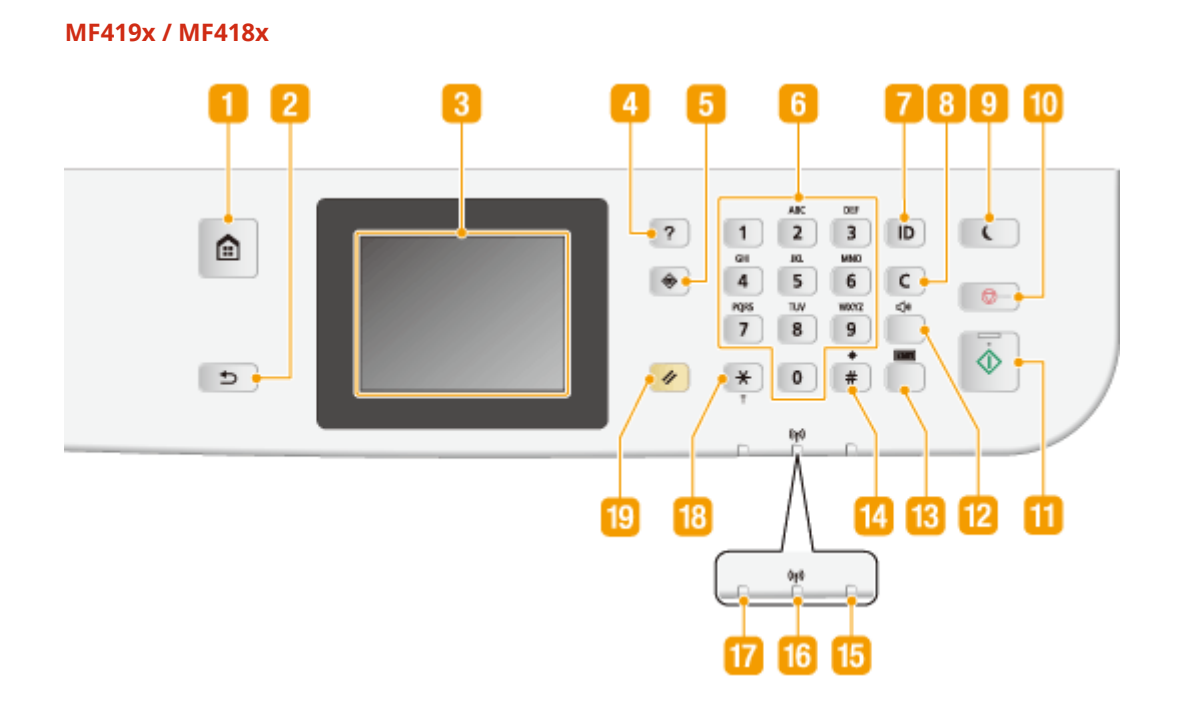

**MF416dw / MF411dw**

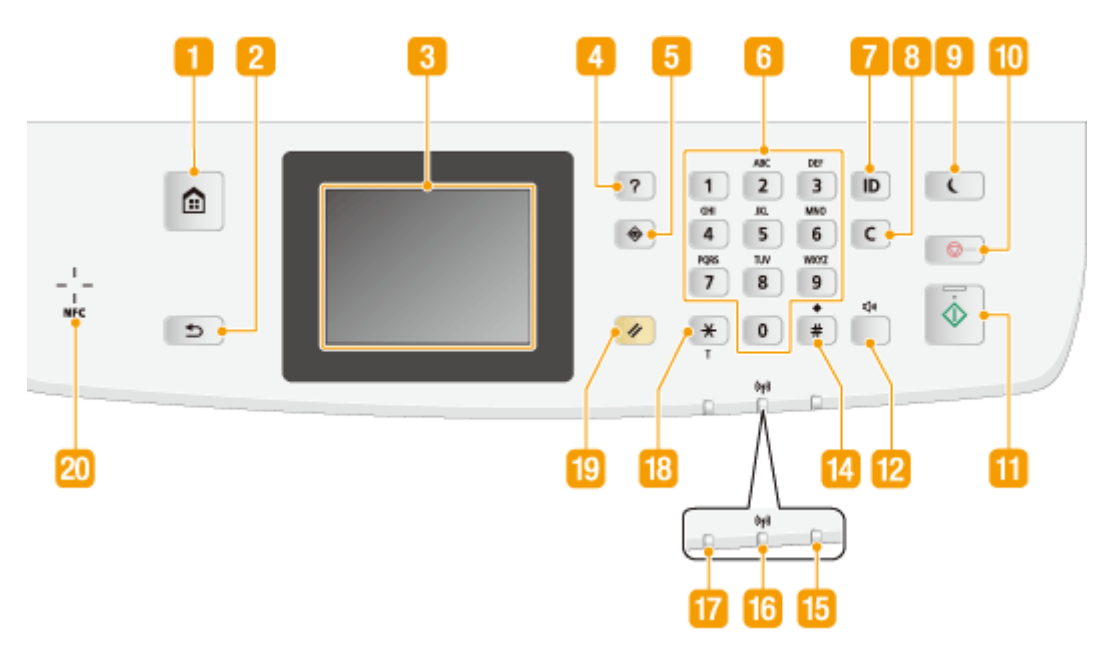

### **OPMERKINGEN**

● Het bedieningspaneel hierboven is het paneel van de MF416dw. De beschikbare functies zijn afhankelijk van het model
### **n** Start toets

Druk hierop zodat het scherm Start wordt weergegeven dat toegang geeft tot het instellingenmenu en functies, zoals kopiëren en scannen. **O[Het scherm Start aanpassen\(P. 35\)](#page-43-0)** 

### **Z** Terug toets

Druk op deze toets om terug te keren naar het vorige scherm. Als u deze toets bijvoorbeeld indrukt tijdens het opgeven van instellingen, worden de instellingen niet opgeslagen en keert u terug naar het vorige scherm.

### **B** Display

Hierop wordt de voortgang van taken zoals kopiëren, faxen en meer, en foutstatussen worden weergegeven. De display is een aanraakscherm, zodat u instellingen kunt opgeven door het scherm direct aan te raken. **O [Display\(P. 30\)](#page-38-0) [Het display gebruiken\(P. 39\)](#page-47-0)**

### **A** Snelle naslaggids toets

Druk hierop voor bedieningsinstructies en oorzaken van/oplossingen voor fouten.

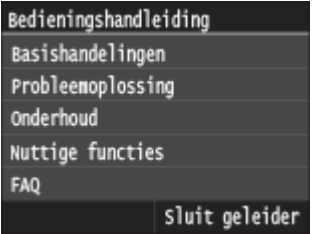

### **Statusmonitor toets**

Druk hierop als u de status van het afdrukken of faxen wilt zien, de gebruiksgeschiedenis wilt zien of de netwerkinstellingen zoals het IP-adres van het apparaat wilt bekijken. Met deze toets kunt u ook de status van het apparaat controleren, zoals de resterende hoeveelheid papier en hoeveel toner er nog in de tonercartridges zit, en zien of er fouten zijn opgetreden. **[Display\(P. 30\)](#page-38-0)**

### **Mumerieke toetsen (toetsen [0]-[9])**

Druk hierop om cijfers en tekst in te voeren. **[Tekst invoeren\(P. 42\)](#page-50-0)**

### **[ID] toets**

Druk hierop nadat u een ID en pincode hebt ingevoerd om u aan te melden wanneer Afdeling-ID beheer is ingeschakeld.Als u de machine niet meer nodig hebt, drukt u nogmaals op deze toets om u af te melden. **O [Aanmelden bij de machine\(P. 45\)](#page-53-0)**

### **R** Wissen toets

Druk hierop om de ingevoerde cijfers en tekst te wissen.

### **P** Energiebesparing toets

Druk hierop om de machine in de slaapstand te plaatsen. De toets brandt groen wanneer de slaapstand actief is. Druk nogmaals op de toets om de slaapstand te verlaten. **[De slaapstand instellen\(P. 103\)](#page-111-0)**

### **M** Stop toets

Druk op deze toets om het kopiëren, faxen en andere bewerkingen te annuleren.

### **M** Start toets

Druk hierop om documenten te scannen of te kopiëren. Gebruik deze toets ook wanneer u afbeeldingen gaat afdrukken vanaf een USB-geheugenapparaat.

### **D** Geluidsvolume toets

Hiermee kunt u het volume aanpassen. **D[Het volume aanpassen\(P. 101\)](#page-109-0)** 

### **Tellercontrole-toets (MF419x / MF418x)**

Door hierop te drukken kunt u de tellerwaarden zien van afdrukken en ook de lijst van als optie verkrijgbare apparatuur die beschikbaar is. **[Aantal afdrukken weergeven\(P. 845\)](#page-853-0) [Display\(P. 30\)](#page-38-0)**

### **[#]-toets**

Druk op deze toets om symbolen in te voeren, zoals "@" of "/".

### **Fout lampje**

Dit lampje knippert of brandt als er sprake is van een fout, zoals een papierstoring.

### **Wi-Fi-lampje**

Dit lampje brandt wanneer de machine is verbonden met een draadloos LAN.

### **Verwerken/gegevens lampje**

Dit lampje knippert tijdens bewerkingen zoals het verzenden van gegevens of afdrukken. Het lampje brandt continu als er documenten wachten op verwerking.

### **[\*]-toets**

- Druk op deze toets om te schakelen tussen het type tekst dat wordt ingevoerd.
- Druk hierop om toonkiezen te gebruiken, bijvoorbeeld bij het ontvangen van faxinformatiediensten. **[Faxinformatiediensten ontvangen\(P. 202\)](#page-210-0)**

### **Reset toets**

Druk op deze toets om de wijzigingen te annuleren en de eerder opgegeven instellingen te herstellen.

### **M** NFC (Near Field Communication)-merkteken (MF416dw)

U kunt ook functies gebruiken, zoals afdrukken, door met een smartphone of vergelijkbaar toestel waar op Canon Mobile Application is geïnstalleerd, over dit merkteken te bewegen. **[Verbinden met behulp van](#page-407-0) [een tik op het apparaat \(NFC\) \(MF416dw\)\(P. 399\)](#page-407-0)**

### KOPPELINGEN

**O[Het display gebruiken\(P. 39\)](#page-47-0)** 

# <span id="page-38-0"></span>**Display**

Het scherm Start of het instellingenscherm wordt op de display weergegeven, zodat u kunt beginnen met functies zoals kopiëren en scannen. U kunt ook met de display informatie controleren, zoals foutmeldingen en de bedieningsstatus van het apparaat. Het scherm is ook een aanraakpaneel, dus u kunt bedieningshandelingen uitvoeren door het scherm direct aan te raken.

### **Start Het scherm**

Het scherm Start wordt weergegeven wanneer u het apparaat inschakelt door op het bedieningspaneel op **a** te drukken. Via dit scherm kunt u instellingen opgeven en functies registreren.

### h я tastan **Kopiëren** Faxen Geheugen-Scannen media afdr Adre d

#### **<Kopiëren>**

Start kopiëren met deze knop. **[Kopiëren\(P. 107\)](#page-115-0)**

### **<Faxen> (MF419x / MF416dw)**

Zend met deze knop een fax vanuit het apparaat. **P[Faxen\(P. 139\)](#page-147-0)** 

#### **<Scannen>**

Scant een document en converteert het in een elektronisch bestand. U kunt gescande bestanden op uw computer opslaan en ze via e-mail verzenden. **[De machine als scanner gebruiken\(P. 309\)](#page-317-0)**

#### **<Geheugen- media afdr.>**

Druk bestanden af die op een USB-geheugenmedium zijn opgeslagen. **[Afdrukken vanaf een USB-geheugenapparaat \(afdrukken via](#page-302-0) [geheugenmedia\)\(P. 294\)](#page-302-0)**

#### **Knop voor het kiezen van een andere pagina**

Kies hiermee een andere pagina in het scherm Start. Dit werkt op dezelfde manier als het vegen naar links/rechts.

### **<Adresboek>**

Registreer of bewerk hiermee de bestemmingen voor e-mailberichten en faxen. U kunt ook een geregistreerde bestemming weergeven wanneer u een e-mailbericht of fax verzendt. **[Opslaan in het adresboek\(P. 80\)](#page-88-0)**

### **<Menu>**

<Tijdklokinstellingen>, <Voorkeuren>, en vele andere instellingen van het apparaat zijn toegankelijk met deze knop. **[Overzicht van](#page-654-0) [menuopties\(P. 646\)](#page-654-0)**

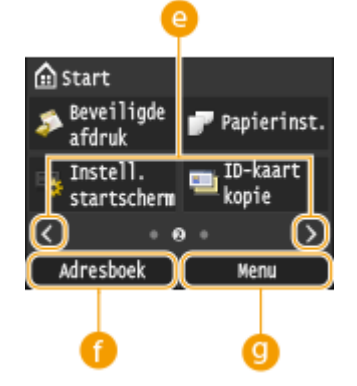

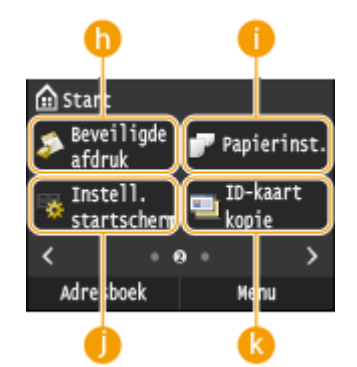

#### **6** <Beveiligde afdruk>

Print met deze functie een beveiligd document. **[Een document afdrukken](#page-288-0) [dat is beveiligd met een pincode \(beveiligd afdrukken\)\(P. 280\)](#page-288-0)**

### **<Papierinst.>**

Met deze knop kunt u ook het formaat en type papier opgeven dat is geladen in de papierlade en multifunctionele invoer. **[Het type en formaat papier](#page-76-0) [opgeven\(P. 68\)](#page-76-0)**

### **<Instell. startscherm>**

Hiermee kunt u de knoppen op het scherm Start in een andere volgorde weergeven. **[Het scherm Start aanpassen\(P. 35\)](#page-43-0)**

### **<ID-kaart kopie>**

Er zijn vooraf geregistreerde instellingen waarmee u de voor- en achterkant van een rijbewijs of andere kaart op ware grootte op dezelfde zijde van een vel papier kunt kopiëren. **[Beide zijden van een identiteitsbewijs op één](#page-137-0) [pagina kopiëren\(P. 129\)](#page-137-0)**

### **<Directe verbinding>**

Breng hiermee een directe draadloze verbinding met een mobiel toestel tot stand. **[Directe verbinding maken \(Toegangspuntmodus\)\(P. 397\)](#page-405-0)**

#### *<b>M* Knoppen voor snelkoppelingen

Toon "Favoriete Instellingen" geregistreerd bij Kopiëren, Faxen en scannen. **[Knoppen toevoegen aan het scherm Start\(P. 35\)](#page-43-0)**

### **<Statusmonitor> Scherm**

Instellingen H Instellinge

п

**△** star Directe

k

verbinding

Adresboek

m

Instelling

Menu

Wanneer u op  $\bigcirc$  drukt, wordt er een scherm weergegeven waar in u de voortgang kunt controleren van documenten die worden afgedrukt, verzonden of ontvangen, en ook de status van het apparaat (resterende hoeveelheid in de tonercartridge, enz.) en netwerkinstellingen, zoals het IP-adres van het apparaat.

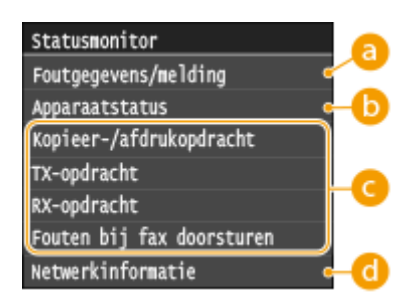

### **<Foutgegevens/melding>**

Hiermee kunt u gegevens bekijken van fouten die zijn opgetreden. **[Er wordt een foutbericht](#page-762-0) [weergegeven\(P. 754\)](#page-762-0)**

Basishandelingen

Foutgegevens/melding Controleer de herstelstappen. Geen papier

### **<Apparaatstatus>**

Hiermee kunt u de status van de machine weergeven, zoals de hoeveelheid papier of de hoeveelheid toner die nog in de tonercartridges zit.

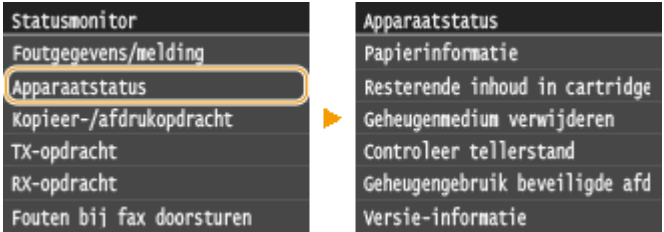

#### **<Papierinformatie>**

Druk hierop om informatie weer te geven over de verschillende papierbronnen.

#### **<Resterende inhoud in cartridge>**

Hiermee wordt weergegeven hoeveel toner er nog in de tonercartridges zit. Andere interne onderdelen kunnen versleten raken voordat de toner opraakt.

#### **<Geheugenmedium verwijderen>**

Hiermee kunt u op een veilige manier een USB-geheugenapparaat loskoppelen. **[Afdrukken vanaf een](#page-302-0) [USB-geheugenapparaat \(afdrukken via geheugenmedia\)\(P. 294\)](#page-302-0) [Documenten rechtstreeks](#page-347-0) [scannen naar een USB-geheugen\(P. 339\)](#page-347-0)**

#### **<Controleer tellerstand> (MF416dw / MF411dw)**

Geeft het totaal aantal vel weer dat tot nog toe is afgedrukt. **[Aantal afdrukken weergeven\(P. 845\)](#page-853-0)**

#### **<Geheugengebruik beveiligde afdruk>**

Hiermee kunt u controleren hoeveel geheugen er wordt gebruikt voor het opslaan van beveiligde documenten. **[Een document afdrukken dat is beveiligd met een pincode \(beveiligd afdrukken\)](#page-288-0) [\(P. 280\)](#page-288-0)**

#### **<Versie-informatie>**

Toont informatie over de firmware-versie.

#### **<Serienummer>**

Toont het serienummer.

### **Status van kopieer-, afdruk-, verzend- en ontvangsttaken**

Hiermee geeft u de huidige status van het geselecteerde item weer. Hieronder ziet u het scherm <Status kopieer-/afdrukopdracht> als voorbeeld.

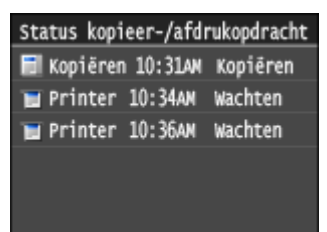

### **<Netwerkinformatie>**

Geeft de netwerkinstellingen zoals het IP-adres van het apparaat weer en de status zoals de staat van de draadloze LAN-communicatie. **[Netwerkinstellingen weergeven\(P. 456\)](#page-464-0)**

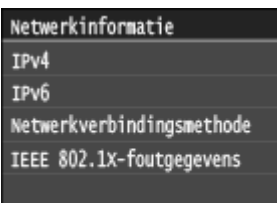

### **<Controleer tellerstand> Scherm (MF419x / MF418x)**

Wanneer u drukt op (EEE), wordt het scherm <Controleer tellerstand> weergegeven. In dit scherm kunt u de tellerwaarden van afdrukken zien, en ook het serienummer van het apparaat en de configuratie van het apparaat.

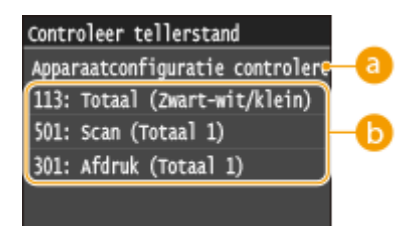

### **8** <Apparaatconfiguratie controleren>

Toont het serienummer van het apparaat en de lijst van apparatuur die is aangesloten of ingeschakeld.

### **a** Tellers

Selecteer de teller waarvan u de waarde wilt controleren. **[Aantal afdrukken weergeven\(P. 845\)](#page-853-0)**

### **Er wordt een bericht weergegeven**

Berichten worden boven aan het scherm weergegeven, bijvoorbeeld als het papier op is of de tonercartridges opraken. De display toont dan afwisselend het gewone scherm en het bericht.

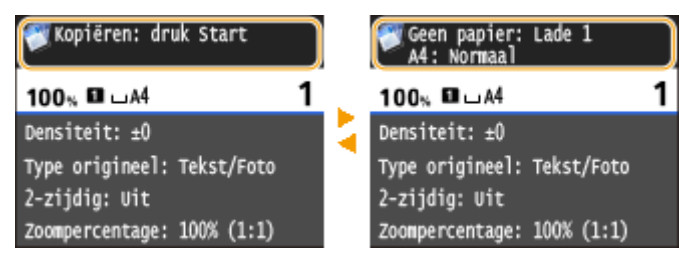

**[Er wordt een foutbericht weergegeven\(P. 754\)](#page-762-0)**

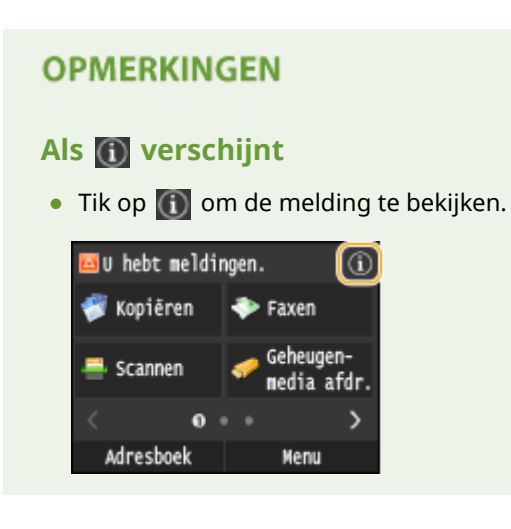

### **Er treedt een fout op**

In sommige gevallen worden, wanneer er een fout optreedt, instructies weergegeven over hoe u moet reageren. Volg de aanwijzingen op het scherm voor het oplossen van het probleem. Het scherm dat wordt weergegeven wanneer er zich een papierstoring voordoet, wordt hieronder getoond als voorbeeld.

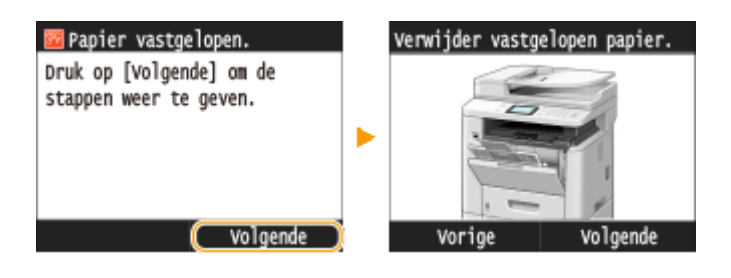

#### KOPPELINGEN

**O[Het scherm Start aanpassen\(P. 35\)](#page-43-0) O[Het display gebruiken\(P. 39\)](#page-47-0)** 

# <span id="page-43-0"></span>**Het scherm Start aanpassen**

#### 0YU0-00J

U kunt knoppen voor snelkoppelingen die worden weergegeven in het scherm Start toevoegen / wissen naar eigen toepassing of u kunt ze rangschikken naar eigen voorkeur. U kunt de volgorde waarin zij worden weergegeven, wijzigen.

**Knoppen toevoegen aan het scherm Start(P. 35)**

**[Knoppen anders rangschikken\(P. 36\)](#page-44-0)**

**[Een ruimte invoeren\(P. 37\)](#page-45-0)**

### Knoppen toevoegen aan het scherm Start

U kunt knoppen toevoegen aan het scherm Start voor snelkoppelingen van vaak gebruikte functies, zoals <Kopiëren>, <Faxen> en <Scannen>. Bijvoorbeeld, u kunt taken sneller en efficinter uitvoeren door een reeks instellingen toe te wijzen (bijvoorbeeld 'Scan beide zijden van een document, sla het op als een zeer gecomprimeerd PDF-bestand en verstuur het via e-mail') aan een enkele knop.

### **OPMERKINGEN**

- De instellingen die moeten worden toegevoegd als een knop van een snelkoppeling moeten van tevoren worden geregistreerd als Favoriete Instellingen. **[Veelgebruikte kopieerinstellingen opslaan\(P. 134\)](#page-142-0) [Veelgebruikte faxinstellingen opslaan\(P. 177\)](#page-185-0) [Veelgebruikte scaninstellingen registreren \(E-Mail/I-fax/Gedeelde map/FTP-server\)\(P. 388\)](#page-396-0)**
- U kunt maximaal 11 knoppen voor snelkoppelingen registreren.

### **1 Druk op @ en tik op <Instell. startscherm>.**

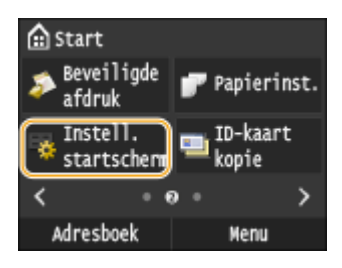

● Als het aanmeldingsscherm verschijnt, voert u met de numerieke toetsen de juiste combinatie van ID en pincode in. Druk vervolgens op **ID**. **[Aanmelden bij de machine\(P. 45\)](#page-53-0)** 

### **2 Tik op <Selecteer weer te geven knop>.**

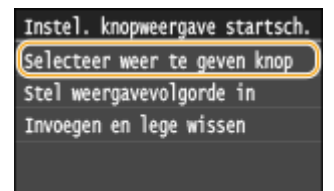

**3 Selecteer de functie die u als knop wilt toevoegen bij de Favoriete Instellingen.**

<span id="page-44-0"></span>Selecteer weer te geven knop Favoriete kopieerinstellingen Favoriete faxinstellingen Favoriete scaninstellingen

**4 Schakel de selectievakjes in voor alle instellingen die op het scherm Start moeten worden weergegeven en tik op <Toepassen>.**

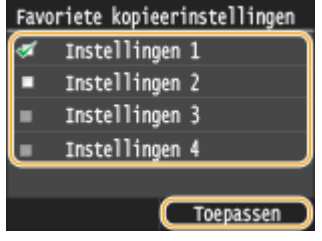

#### **OPMERKING:**

● Schakel het selectievakje voor de naam van de knop die u wilt verwijderen, uit en tik op <Toepassen>. Wanneer u een geregistreerde knop hebt verwijderd, verschijnt een ruimte waar de knop werd weergegeven in het scherm Start. Als het nodig is, kunt u de ruimte wissen. **[Een ruimte](#page-45-0) [invoeren\(P. 37\)](#page-45-0)**

### **5 Lees het bericht dat wordt weergegeven en tik op <OK>.**

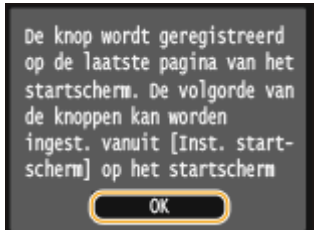

➠Er wordt een knop voor de pas geselecteerde instellingen toegevoegd aan het Start-scherm.

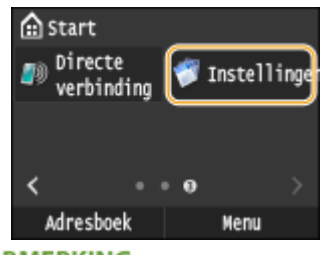

#### **OPMERKING:**

● Als het scherm Start voor is en er geen instellingen meer kunnen worden geregistreerd, wis dan geregistreerde knoppen en spaties in <Instell. startscherm>.

### Knoppen anders rangschikken

U kunt het gebruik van de knoppen gemakkelijker maken door de knoppen naar eigen inzicht te rangschikken. Bijvoorbeeld u kunt de functies die u het meest gebruikt vooraan zetten, of de functieknoppen samen rangschikken met knoppen voor snelkoppelingen voor Favoriete Instellingen.

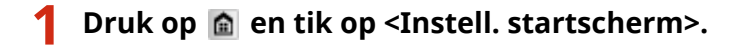

<span id="page-45-0"></span>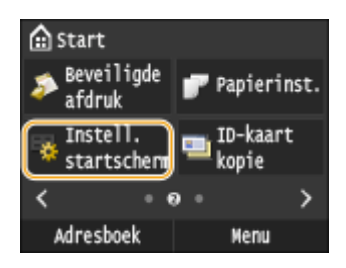

● Als het aanmeldingsscherm verschijnt, voert u met de numerieke toetsen de juiste combinatie van ID en pincode in. Druk vervolgens op **ID**. **[Aanmelden bij de machine\(P. 45\)](#page-53-0)** 

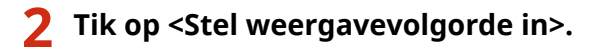

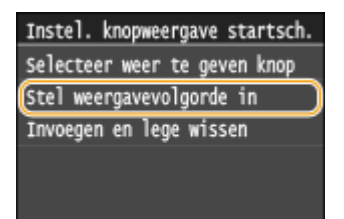

### **3 Selecteer de knop die u wilt verplaatsen.**

● De geselecteerde knop wordt geaccentueerd weergegeven. U kunt de selectie van de knop ongedaan maken door er nogmaals op te tikken.

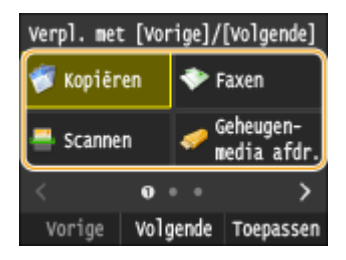

### **4 Tik op <Vorige> of <Volgende>.**

- De knop wordt zo vaak verplaatst als u op het scherm tikt.
- Houd uw vinger op de knop <Vorige>/<Volgende> als u deze wilt blijven verplaatsen.

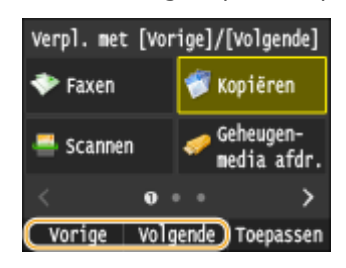

**5 Tik op <Toepassen>.**

### Een ruimte invoeren

U kunt het scherm Start overzichtelijker maken, door spaties in plaats van knoppen in te voeren.

**1 Druk op en tik op <Instell. startscherm>.**

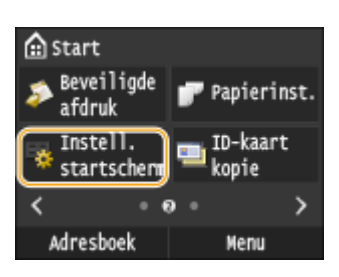

● Als het aanmeldingsscherm verschijnt, voert u met de numerieke toetsen de juiste combinatie van ID en pincode in. Druk vervolgens op . **[Aanmelden bij de machine\(P. 45\)](#page-53-0)**

### **2 Tik op <Invoegen en lege wissen>.**

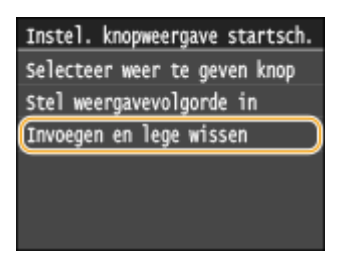

**3 Selecteer de knop waar u een spatie wilt invoeren en tik op <Invoegen>.**

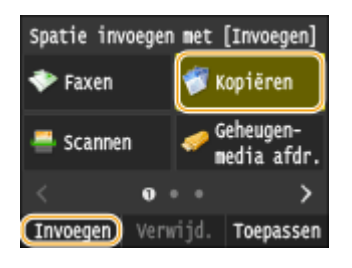

➠Er wordt een ingevoegd voor de geselecteerde knop.

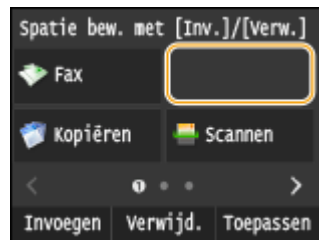

**OPMERKING:** 

#### **Spaties verwijderen**

● U kunt een spatie wissen door de spatie die u wilt wissen te selecteren en te tikken op <Verwijd.>.

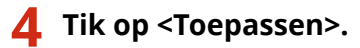

#### KOPPELINGEN

**[Display\(P. 30\)](#page-38-0)**

# <span id="page-47-0"></span>**Het display gebruiken**

0YU0-00K

Het display is een aanraakscherm: u bedient het door het aan te raken.

### **BELANGRIJK**

### **Vermijd de volgende handelingen.**

Hierdoor kunnen zich storingen voordoen of kan het display beschadigd raken.

- Hard drukken
- Drukken met puntige voorwerpen (vingernagel, balpen, potlood enzovoort)
- Aanraken met vochtige/vuile handen
- Het display gebruiken terwijl er een voorwerp op staat

#### **Tikken**

Raak het scherm zachtjes even aan. Deze handeling dient om items te selecteren of te bevestigen.

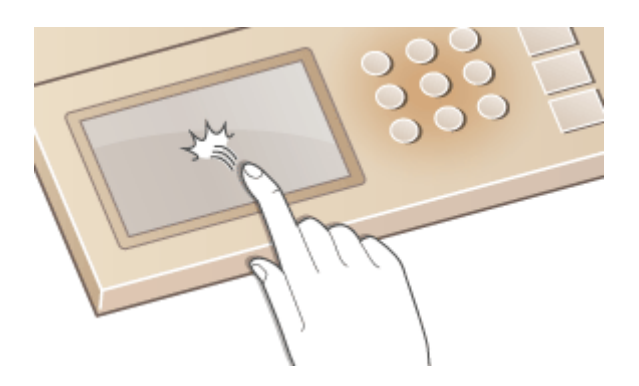

### **Vasthouden**

Houd de vinger op het scherm. Wanneer tekst niet volledig op een regel kan worden weergegeven ("…" verschijnt), houd uw vinger dan op de regel en blader door naar de rest van de tekst. U kunt ook door uw vinger op het scherm te houden cijfers laten toenemen of afnemen, zoals voor de vergrotingsfactor voor het kopiëren.

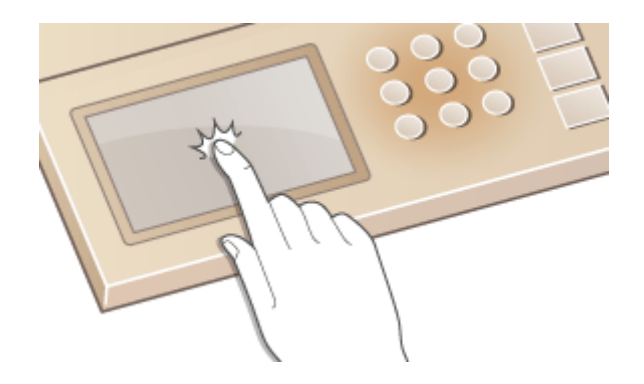

### **Vegen**

Veeg met de vinger over de display. Welk effect het vegen over het scherm heeft, hangt af van het scherm. Bijvoorbeeld, vegen in het scherm Start geplaatst u een pagina in de richting van het vegen, terwijl vegen in het scherm Kopiëren het scherm bladert in overeenstemming met de veegbeweging.

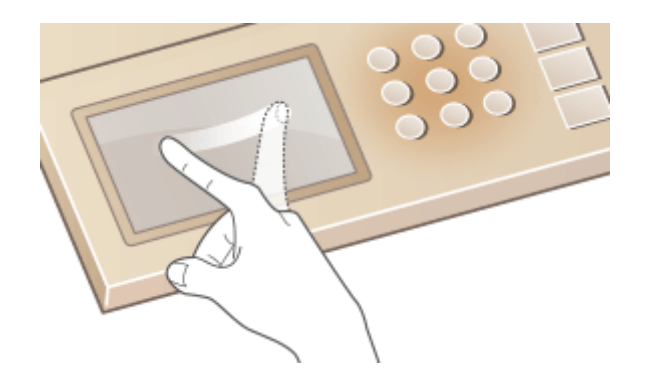

### ■Items selecteren

Tik op een itemnaam of knop om een selectie te maken.

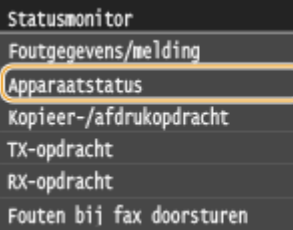

Apparaatstatus Papierinformatie Resterende inhoud in cartridge Geheugenmedium verwijderen Controleer tellerstand Geheugengebruik beveiligde afd Versie-informatie

### **OPMERKINGEN**

### **Als u een item per ongeluk aanraakt**

● Schuif uw vinger weg en laat los om de selectie te annuleren.

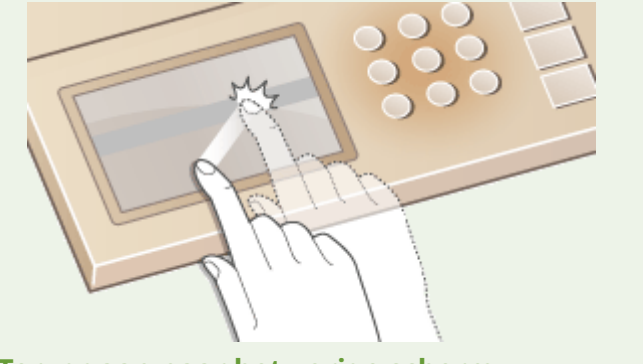

### **Teruggaan naar het vorige scherm**

• Druk op  $\Box$  om terug te gaan naar het vorige scherm.

### ■ Door het scherm bladeren

De bladerbalk verschijnt op het scherm wanneer er nog informatie is die niet wordt weergegeven. Wordt de bladerbalk weergegeven, dan kunt u bladeren door in de gewenste richting te vegen. NB. De bladeren balk wordt alleen weergegeven zolang u het scherm aanraakt.

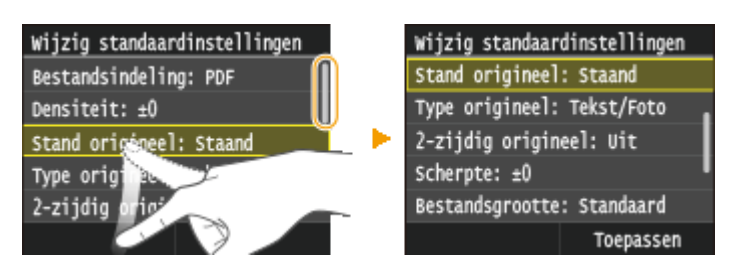

### ■ Waarden en instellingen wijzigen

### **Waarden wijzigen**

Tik op  $\sim$  /  $\sim$  om waarden in te voeren. Als een pictogram zoals hieronder in de linkerbovenhoek van het scherm wordt weergegeven, kunt u waarden rechtstreeks met de numerieke toetsen invoeren.

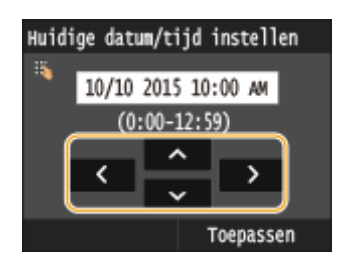

### **OPMERKINGEN**

**De cursor verplaatsen**

• Wanneer  $\blacksquare / \blacksquare$  wordt weergegeven, tikt u erop om de cursor te verplaatsen.

### **Waardebereik**

● Tussen haakjes ( ) weergegeven waarden onder het invoervak duiden het waardebereik aan.

### **De waardes van instellingen wijzigen**

Tik op  $\langle$  /  $\rangle$  en u kunt de instelling van de schaal aanpassen. U kunt ook een instelling aanpassen door de schuifbalk naar links of naar rechts te vegen.

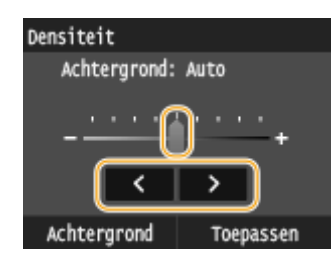

### **TIPS**

- ●U kunt verschillende instellingen wijzigen voor het display, zoals de bladersnelheid of de weergavetaal: **[Weergave-instellingen\(P. 658\)](#page-666-0)**
- Als u het scherm wilt wijzigen dat automatisch wordt weergegeven wanneer het apparaat een bepaalde tijd inactief is, raadpleegt u: **O[Functie na automatische reset\(P. 665\)](#page-673-0)**

# <span id="page-50-0"></span>**Tekst invoeren**

0YU0-00L

Voer met de display en de numerieke toetsen tekst en waarden in.

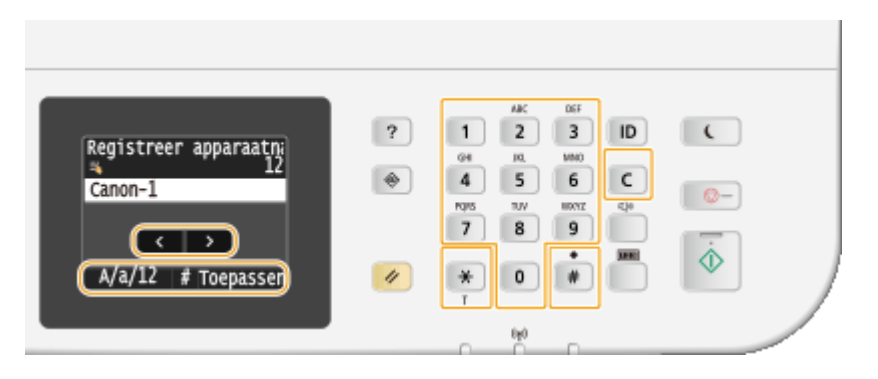

### **Een ander type tekst kiezen**

Tik op <A/a/12> als u een ander type tekst wilt invoeren. Welk type tekst op dat moment is geselecteerd, wordt aangeduid door de "A", "a" of "12" weergegeven boven en rechts van het tekstinvoerveld.

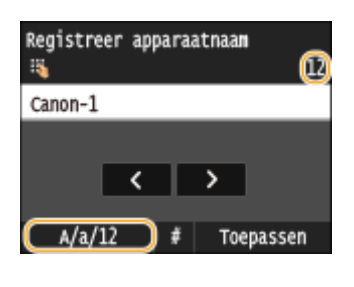

### **OPMERKINGEN**

● U kunt ook op  $\mathbf{\overline{)}$  drukken om het type tekst te wijzigen.

### **Typen tekst die u kunt invoeren**

Hieronder wordt vermeld welke tekst u kunt invoeren.

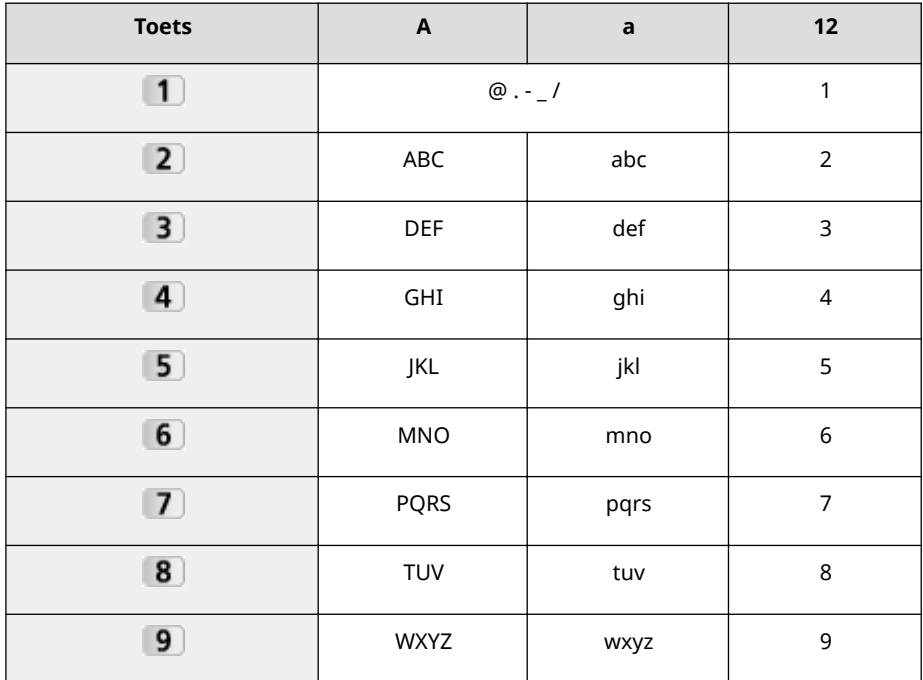

#### Basishandelingen

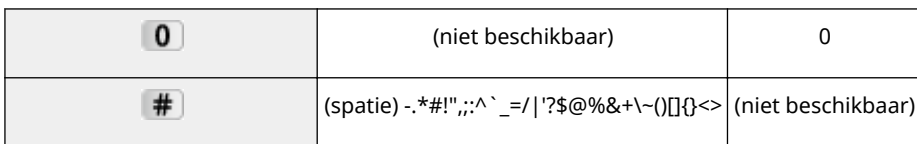

### **OPMERKINGEN**

• Druk op  $\#$  of tik op <#> wanneer het type tekst dat wordt ingevoerd is <A> of <a> wanneer u symbolen op het scherm wilt weergeven die u kunt invoeren. Tik op symbolen die u wilt invoeren.

### **Tekst wissen**

Telkens als u op  $\mathsf C$  drukt, wordt er één teken gewist. U kunt alle ingevoerde tekst wissen door  $\mathsf C$  langer ingedrukt te houden.

### **De cursor verplaatsen (een spatie invoeren)**

Tik op  $\leq$  of  $\geq$  om de cursor te verplaatsen. Als u een spatie wilt invoeren, verplaatst u de cursor naar het einde van de tekst en tikt u op  $\blacktriangleright$ .

### **Voorbeeld van het invoeren van tekst en cijfers**

#### **Voorbeeld:** "Canon-1"

- **1** Tik herhaaldelijk op <A/a/12> tot <A> is geselecteerd.
- **2** Druk herhaaldelijk op **2** totdat de letter "C" is geselecteerd.
- **3** Tik herhaaldelijk op <A/a/12> tot <a> is geselecteerd.
- **4** Druk herhaaldelijk op **2** totdat de letter "a" is geselecteerd.
- **5** Druk herhaaldelijk op 6 totdat de letter "n" is geselecteerd.
- **6** Druk herhaaldelijk op **6** totdat de letter "o" is geselecteerd.
- **7** Druk herhaaldelijk op 6 totdat de letter "n" is geselecteerd.
- **8** Druk herhaaldelijk op **1** totdat het symbool "-" is geselecteerd.
- **9** Tik herhaaldelijk op <A/a/12> tot <12> is geselecteerd.
- **10** Druk op 1.
- 11 Tik op <Toepassen>.

### ■ Tekens invoeren met een USB-toetsenbord

Wanneer op het scherm wordt weergegeven, kunt u een toetsenbord op de USB-poort voor USB-apparaten op de **[Voorzijde\(P. 19\)](#page-27-0)** en tekst met het toetsenbord invoeren. Wanneer u een toetsenbord gebruikt, kunt u nog wel het numerieke toetsenblok gebruiken.

### **OPMERKINGEN**

- Sommige toetsen op het USB-toetsenbord, zoals de toetsen [Backspace], [Home] en [End] kunnen niet worden gebruikt. Wanneer u op toetsen drukt die niet kunnen worden gebruikt, wordt er niets ingevoerd en verandert er niets.
- U kunt tekst wissen door op de [Delete]-toets te drukken.

#### Basishandelingen

- Met een druk op de [RETURN/ENTER]-toets voltooit u de tekstinvoer op dezelfde manier als wanneer u klikt op <Toepassen>.
- U kunt het type toetsenbord-lay-out opgeven (US-lay-out of UK-lay-out). **[Engelse](#page-669-0) [toetsenbordindeling\(P. 661\)](#page-669-0)**
- U kunt te allen tijde het toetsenbord loskoppelen van het apparaat. U hoeft niet iets speciaal te doen voor het loskoppelen.
- Afhankelijk van de schermtaal, zult u misschien sommige tekens niet goed kunnen invoeren.

# <span id="page-53-0"></span>**Aanmelden bij de machine**

#### 0YU0-00R

Als Afdelings-ID-beheer is ingeschakeld of er zijn Systeembeheerders-ID's geactiveerd, kunt u het apparaat pas gebruiken wanneer u hebt ingelogd. U moet ook inloggen als er beperkingen zijn ingesteld voor het gebruik van de fax- en scanfuncties.

#### **OInlog Afdelings-ID beheer(P. 45) [Inloggen op Geautoriseerd Verzenden\(P. 46\)](#page-54-0)**

# Inlog Afdelings-ID beheer

Wanneer het aanmeldingsscherm wordt weergegeven, volg dan onderstaande procedure en voer de Afdelings-ID en pincode in.

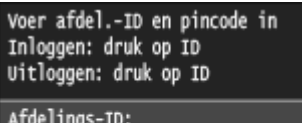

Pincode: Scannen

### **OPMERKINGEN**

● Als een scherm wordt weergegeven waarin u wordt gevraagd een controlekaart in te steken, zie dan **[Als optie verkrijgbare items\(P. 891\)](#page-899-0)** .

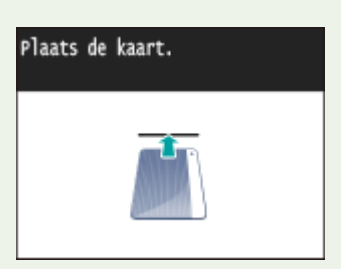

### **1 Voer een ID in.**

- **1** Tik op <Afdelings-ID> of <Systeembeheerder-ID>.
- **2** Voer de ID in met de numerieke toetsen en tik op <Toepassen>.

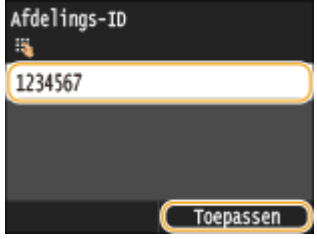

● Als er geen pincode is geregistreerd, gaat u verder met stap 3.

### **2 Voer de pincode in.**

**1** Tik op <Pincode>.

<span id="page-54-0"></span>**2** Voer de ID in met de numerieke toetsen en tik op <Toepassen>.

**3 Druk op .**

- ➠Het inlogscherm verandert in het Start scherm.
	- Als u klaar bent, drukt u nogmaals op **ID** om het aanmeldingsscherm weer te geven.

### Inloggen op Geautoriseerd Verzenden

Als de autorisatie-instelling Zend-functie ( **[LDAP-Server-authenticatie\(P. 549\)](#page-557-0)** ) is ingeschakeld, wordt het inlogscherm Geautoriseerd Zenden weergegeven wanneer de fax- of scanfunctie wordt gebruikt.

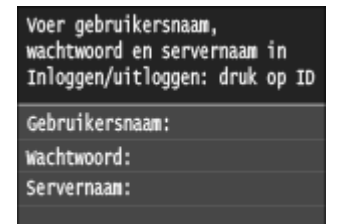

### **1 Voer uw gebruikersnaam in.**

- **1** Tik op <Gebruikersnaam>.
- **2** Voer uw gebruikersnaam in met de numerieke toetsen en tik op <Toepassen>.
	- Voor het invoeren van tekst raadpleegt u **[Tekst invoeren\(P. 42\)](#page-50-0)** .

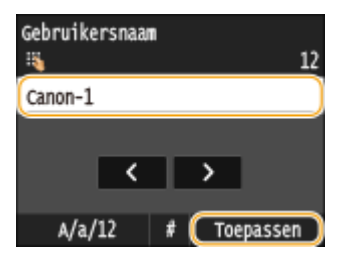

### **2 Voer het wachtwoord in.**

- **1** Tik op <Wachtwoord>.
- **2** Voer het wachtwoord in met de numerieke toetsen en tik op <Toepassen>.

### **3 Tik op <Servernaam>, en selecteer de server voor uw legitimatie.**

● Selecteer de LDAP-server waar uw gebruikersnaam en wachtwoord zijn geregistreerd.

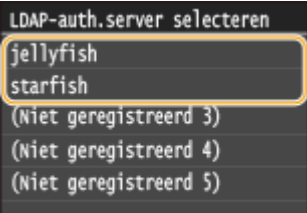

### **4** Druk op **ID**.

➠Het inlogscherm schakelt over naar het hoofdscherm van de fax- of scanfunctie Start.

 $\bullet$  Als u klaar bent, drukt u nogmaals op  $\Box$  om het aanmeldingsscherm weer te geven.

#### **OPMERKING:**

#### **Als het scherm voor de selecteren van het uitloggen wordt weergegeven**

● Als u bent ingelogd op zowel Geautoriseerd Zenden als Afdelings-ID-Beheer, wordt een dialoogvenster weergegeven waarin u de items kunt selecteren waarvan u wilt uitloggen.

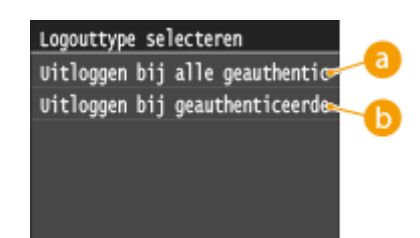

### **<Uitloggen bij alle geauthenticeerde functies>**

Selecteer deze optie als u tegelijkertijd wilt uitloggen van Geautoriseerd Verzenden (fax- of scanfunctie) en Afdelings-ID-beheer.

### **<Uitloggen bij geauthenticeerde verzending>**

Selecteer deze optie als u alleen wilt uitloggen van Geautoriseerd Verzenden (fax- of scanfunctie). U bent nog wel ingelogd voor Afdelings-ID-beheer. Wanneer u uw werkzaamheden met het apparaat hebt voltooid, logt u weer uit van Afdelings-ID-beheer door op  $\Box$  te drukken.

### KOPPELINGEN

**[Afdeling-ID beheer configureren\(P. 539\)](#page-547-0) [De systeembeheerders-id instellen\(P. 537\)](#page-545-0)**

# **Documenten plaatsen**

#### 0YU0-00S

Leg documenten op de glasplaat of in de documentinvoer. Gebruik de glasplaat voor het scannen van dikke of ingebonden documenten, zoals boeken. U kunt twee of meer vellen van documenten in de documentinvoer plaatsen zodat deze continu kunnen worden gescand. Raadpleeg **[Documenttype\(P. 878\)](#page-886-0)** of **[Scangebied\(P. 879\)](#page-887-0)** voor informatie over de soorten documenten die u op de glasplaat of in de documentinvoer kunt plaatsen en voor informatie over het scanbare gebied van een document.

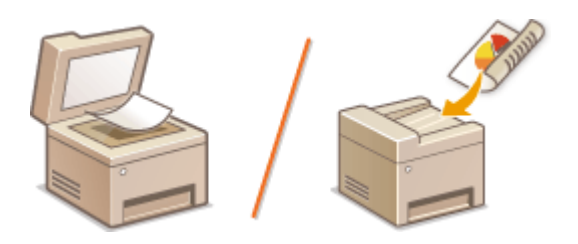

**[Documenten op de glasplaat plaatsen\(P. 49\)](#page-57-0) [Documenten in de documentinvoer plaatsen\(P. 49\)](#page-57-0)**

### **BELANGRIJK**

### **Gebruik documenten die helemaal droog zijn**

● Als u documenten gaat plaatsen, zorg er dan voor dat eventuele lijm, inkt of correctievloeistof op de documenten goed is opgedroogd.

### **Papierstoringen voorkomen**

Plaats de volgende soorten documenten niet in de documentinvoer omdat dit papierstoringen kan veroorzaken:

- Gekreukeld of gevouwen papier
- Carbonpapier
- Gekruld of opgerold papier
- Gecoat papier
- **Gescheurd papier**
- Zeer dun papier
- Documenten met nietjes of paperclips
- Papier dat is afgedrukt met een thermaltransferprinter
- Transparanten

### **OPMERKINGEN**

#### **Documenten nauwkeuriger scannen**

● Documenten in de invoer worden gescand terwijl ze in het apparaat worden gevoerd. Als u echter de glasplaat gebruikt, bewegen de documenten niet terwijl ze worden gescand. U krijgt dan ook de beste scanresultaten als u documenten op de glasplaat legt.

### **Calqueerpapier of transparanten scannen**

● Om transparante documenten (bijvoorbeeld calqueerpapier of transparanten) te scannen, plaatst u deze op de glasplaat.

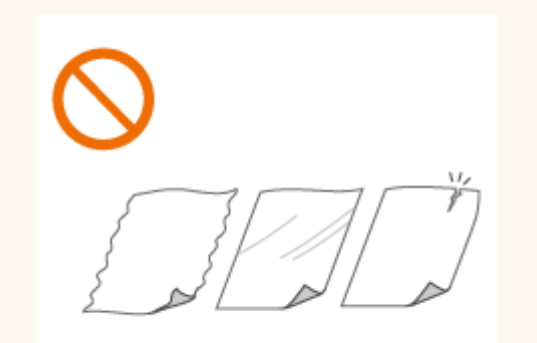

### <span id="page-57-0"></span>Documenten op de glasplaat plaatsen

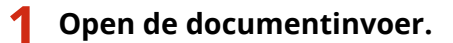

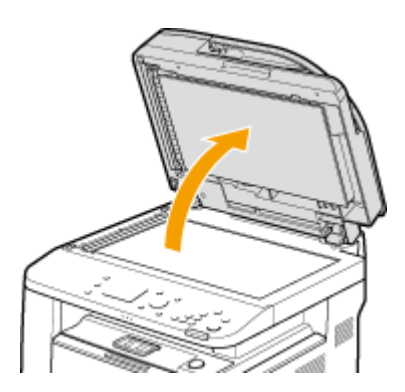

### **2 Leg het document met de afdrukzijde naar beneden op de glasplaat.**

● Leg het document in de linkerbovenhoek van de glasplaat.

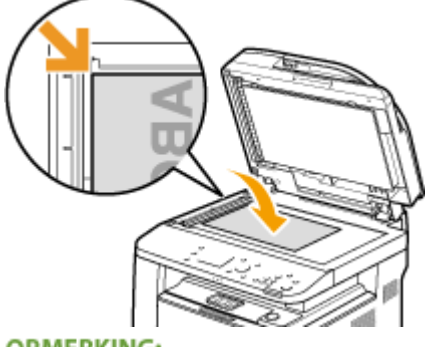

### **OPMERKING:**

● Om transparante documenten (bijvoorbeeld calqueerpapier of transparanten) te scannen, bedekt u deze met een vel normaal, wit papier.

### **3 Sluit de documentinvoer voorzichtig.**

➠De machine is gereed om het document te scannen.

#### **OPMERKING:**

#### **Wanneer het scannen is voltooid**

● Verwijder het document van de glasplaat.

### Documenten in de documentinvoer plaatsen

### **1 Duw de documentgeleiders naar de zijkant.**

● Schuif de documentgeleiders naar de zijkant totdat de tussenruimte iets breder is dan de werkelijke breedte van het document.

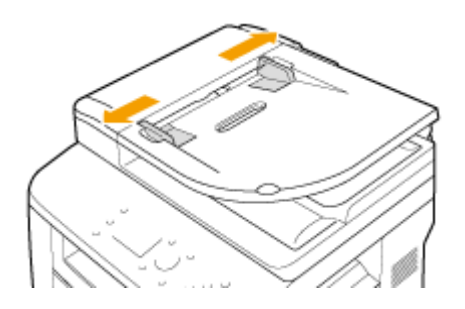

### **2 Waaier de documentstapel uit en maak er een rechte stapel van.**

● Waaier de documentstapel in delen uit en tik een paar keer op een vlak oppervlak om de stapel mooi recht te maken.

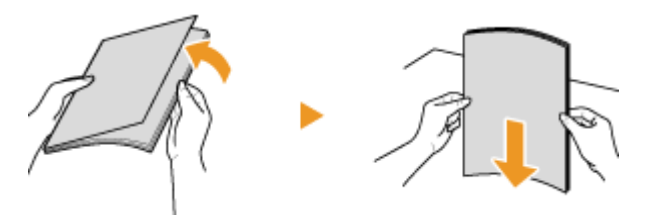

### **3 Leg documenten met de afdrukzijde naar boven in de invoer.**

● Zorg ervoor dat de stapel documenten niet hoger is dan de markeringen voor het maximale aantal vellen  $(a)$ .

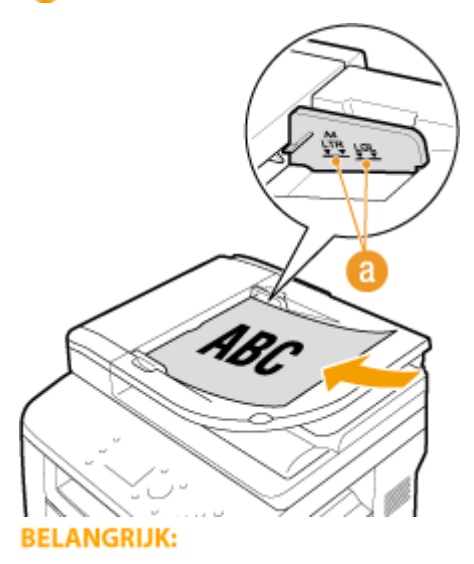

- Plaats nooit papier van verschillende formaten tegelijk in het blad.
- Plaats maximaal 50 vellen tegelijk. Als u meer vellen in de invoer legt, kan het scannen stoppen of kan het papier vastlopen.

### **4 Schuif de documentgeleiders stevig tegen de randen van het document.**

● Schuif de documentgeleiders naar binnen totdat ze stevig tegen de randen van het document zitten.

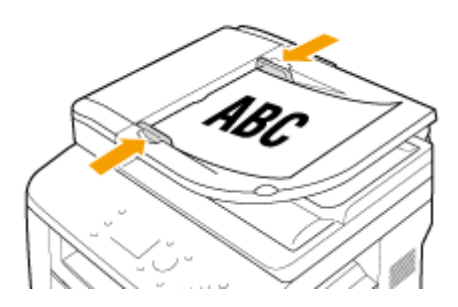

➠De machine is gereed om het document te scannen.

### **BELANGRIJK:**

### **Schuif de documentgeleiders stevig tegen de randen van het document**

● Als de documentgeleiders te los of te strak zitten, kan het papier verkeerd worden ingevoerd of kunnen er papierstoringen ontstaan.

#### **Tijdens het scannen van documenten**

● Voeg geen documenten toe en verwijder er ook geen.

#### **Wanneer het scannen is voltooid**

● Haal de gescande documenten uit de documentinvoer om papierstoringen te voorkomen.

# **Papier plaatsen**

#### 0YU0-00U

U kunt het papier plaatsen in de papierlade of in de multifunctionele lade. Gebruik de papierlade voor het laden van de papiersoort die u het meest gebruikt. De papierlade is handig wanneer u grote hoeveelheden papier gebruikt. Gebruik de multifunctionele lade wanneer u tijdelijk een formaat of type papier wilt gebruiken dat niet in de papierlade is geplaatst. Raadpleeg **[Papier\(P. 880\)](#page-888-0)** voor beschikbare papierformaten.

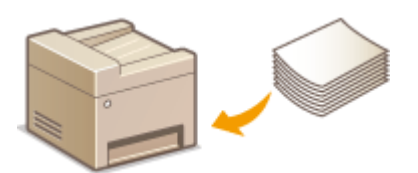

### **Papiersoorten en bijbehorende instellingen**

Raadpleeg de onderstaande tabel om de papierinstellingen op te geven op basis van het type papier en het gewicht van het papier in de papierbron. Zie **[Het type en formaat papier opgeven\(P. 68\)](#page-76-0)** voor meer informatie over het opgeven van de papierinstellingen op het apparaat. Zie **[Papier\(P. 880\)](#page-888-0)** voor de hoeveelheid papier die u in elke papierbron kunt laden.

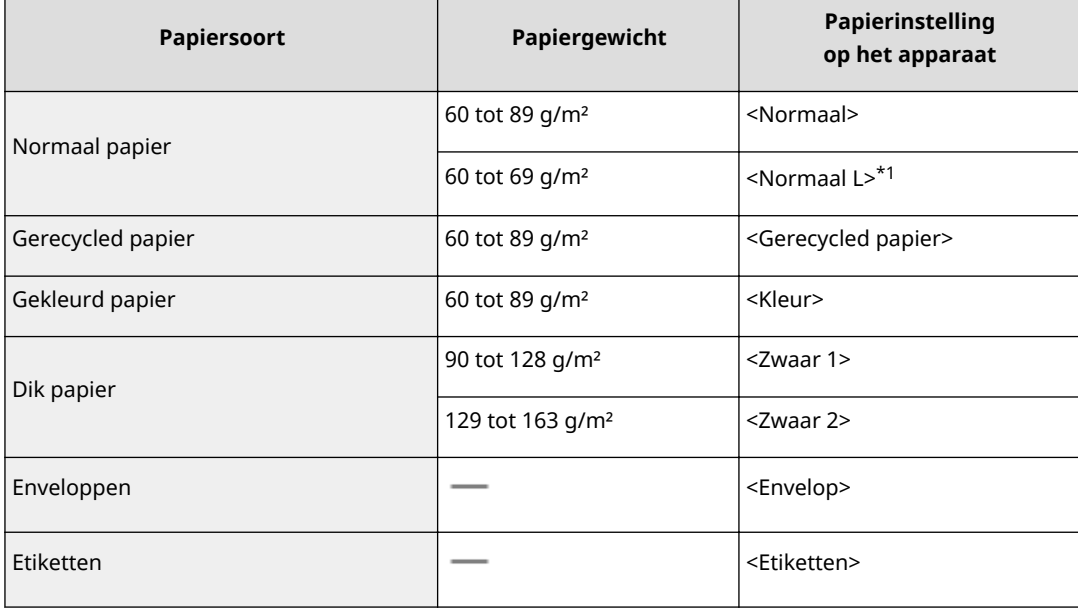

\*1 Geef <Normaal L> op als papiertype, wanneer de afdrukken er gekruld uitkomen, terwijl <Normaal> is opgegeven.

### **BELANGRIJK**

### **De volgende papiersoorten mag u niet gebruiken:**

- Gekreukeld of gevouwen papier
- Gekruld of opgerold papier
- Gescheurd papier
- Vochtig papier
- Zeer dun papier
- Papier dat is afgedrukt met een thermal-transferprinter
- Papier met een grove structuur
- Glanzend papier

### **Behandeling en opslag van papier**

- Bewaar het papier op een vlak oppervlak.
- Bewaar het papier in de originele verpakking om het te beschermen tegen vocht of droogte.
- Bewaar het papier niet op een manier waardoor het kan krullen of vouwen.
- Bewaar het papier niet verticaal of plaatst niet te veel papier opeen.
- Bewaar het papier niet in direct zonlicht, op een plaats die onderhevig is aan hoge vochtigheid of droogte of op een plaats met grote verschillen in temperatuur of luchtvochtigheid.

### **OPMERKINGEN**

### **Als u gaat afdrukken op papier dat vochtig is geworden**

● Er kan stoom vrijkomen in het uitvoergebied van het apparaat of er kunnen zich waterdruppels vormen op de achterzijde van het bedieningspaneel of in het uitvoergebied. Dit is normaal. Het vocht in het papier verdampt op het moment dat er warmte wordt gegeneerd tijdens het fixeren van de toner (dit gebeurt meestal als de omgevingstemperatuur laag is).

### KOPPELINGEN

#### **[Een aangepast papierformaat registreren\(P. 75\)](#page-83-0)**

# <span id="page-62-0"></span>**Papier in de papierlade plaatsen**

#### 0YU0-00W

Laad het papier dat u normaliter in de papierlade gebruikt. Als u wilt afdrukken op papier dat niet in de papierlade is geplaatst, laad het dan in de multifunctionele lade. **[Papier in de multifunctionele lade plaatsen\(P. 59\)](#page-67-0)**

**Papier van gangbaar formaat plaatsen(P. 54) [Papier van aangepast formaat plaatsen\(P. 56\)](#page-64-0)**

### **BELANGRIJK**

### **Plaats het papier met de korte zijde naar voren\***

● U kunt papier niet laden met de lange zijde naar voren. Zorg ervoor dat u het papier laadt met de korte zijde naar voren, zoals in de afbeeldingen hieronder.

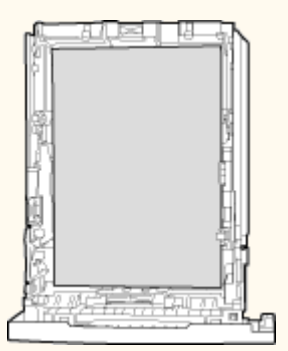

\* Aangepast papierformaat kan alleen in liggende afdrukrichting worden geplaatst. Voor informatie over papier van aangepast formaat dat in de papierlade kan worden geplaatst, raadpleegt u **Papier(P. 880)**.

### **OPMERKINGEN**

● Volg de onderstaande procedure als u papier gaat plaatsen in de optionele papiertoevoer.

### Papier van gangbaar formaat plaatsen

Om papier te plaatsen waarvan het formaat te vinden is in de papierformaatmarkeringen in de papierlade volgt u de volgende procedure. Voor papier waarvan het formaat niet is aangegeven in de papierformaatmarkeringen, raadpleegt u **[Papier van aangepast formaat plaatsen\(P. 56\)](#page-64-0)** .

# **1 Trek de papierlade uit.**

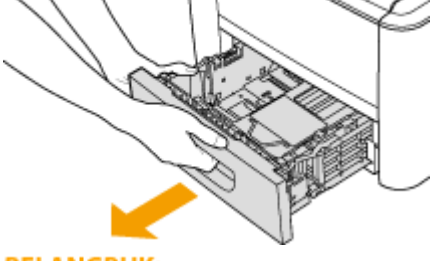

#### **BELANGRIJK:**

● Houd de papierlade met twee handen vast en trek deze voorzichtig uit het apparaat. Als u dat niet doet, kan de lade beschadigd raken wanneer u deze laat vallen omdat de lade te snel naar buiten schuift.

### **2 Verstel de positie van de papiergeleiders zo dat ze overeenkomen met het papierformaat dat u wilt gebruiken.**

● Druk op de ontgrendelingspal ( a ) om de opstaande rand ( b ) gelijk te stellen met de markering voor het gewenste papierformaat.

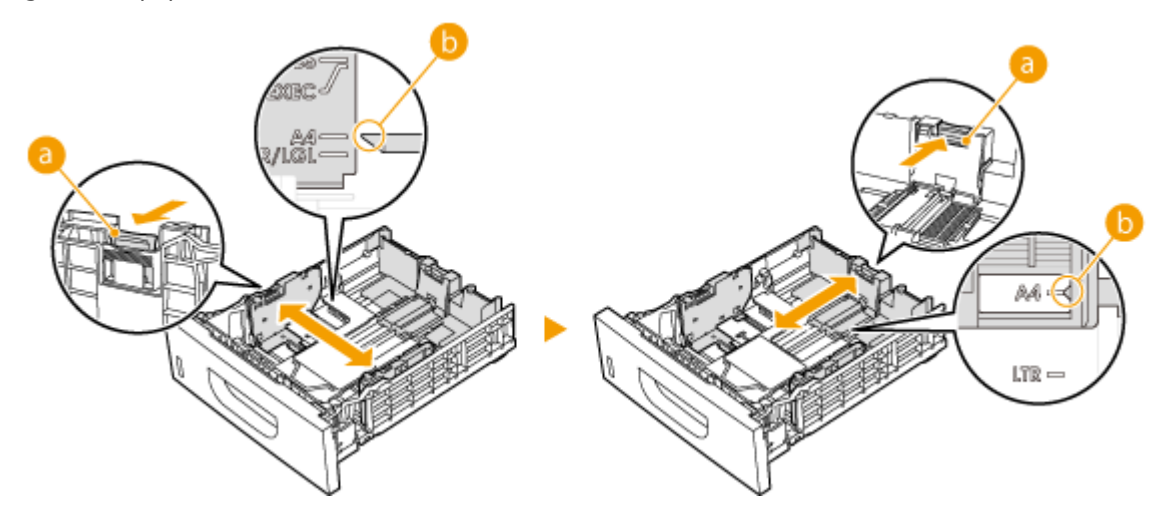

### **3 Plaats het papier zo dat de rand van de papierstapel de papiergeleider aan de achterzijde van de papierlade raakt.**

- Plaats het papier met de korte zijde naar voren (staand), met de afdrukzijde naar beneden. U kunt papier niet laden met de lange zijde naar voren (liggend).
- Waaier de papierstapel uit en tik met de onderkant op een vlak oppervlak om de vellen papier mooi gelijk te leggen.

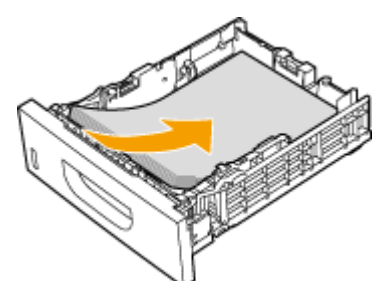

### **BELANGRIJK:**

**Stapel het papier niet hoger dan de markering voor het maximale aantal vellen**

● Zorg ervoor dat de stapel papier niet hoger is dan de markering voor het maximale aantal vellen ( a ). Als u te veel papier plaatst, kan dit papierstoringen veroorzaken.

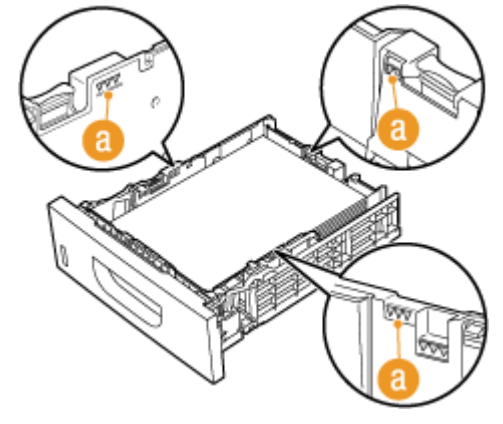

**OPMERKING:** 

<span id="page-64-0"></span>● Wanneer wordt afgedrukt op papier met een logo, raadpleeg dan **[Voorbedrukt papier](#page-72-0) [plaatsen\(P. 64\)](#page-72-0)** .

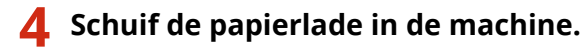

● Als u de papierlade plaatst met <Melden om papierinstellingen te controleren> ingesteld op <Aan>, verschijnt een bevestigingsscherm. **[Melden om papierinstellingen te controleren\(P. 736\)](#page-744-0)**

**» Ga verder met [Het type en formaat papier opgeven dat in de papierlade is](#page-77-0) [geplaatst\(P. 69\)](#page-77-0) BELANGRIJK:** 

#### **Als u papier van een ander formaat of een andere soort gaat gebruiken**

● De standaardinstellingen voor papierformaat en papiersoort zijn respectievelijk <A4> en <Normaal>. Als u papier van een ander formaat of type in de machine plaatst, moet u de instellingen dus aanpassen. Als u dat niet doet, kan er niet goed worden afgedrukt.

**Afdrukken op de achterzijde van bedrukt papier (handmatig dubbelzijdig afdrukken)**

U kunt afdrukken op de achterzijde van bedrukt papier. Strijk het bedrukte papier glad en leg het in de multifunctionele lade ( **[Papier in de multifunctionele lade plaatsen\(P. 59\)](#page-67-0)** ), met de te bedrukken zijde naar boven (de reeds bedrukte zijde naar beneden).

- Plaats iedere keer dat u afdrukt één vel papier.
- U kunt alleen papier gebruiken dat met dit apparaat is bedrukt.
- U kunt niet afdrukken op de zijde die eerder is bedrukt.

### Papier van aangepast formaat plaatsen

Voor het plaatsen van papier met aangepast formaat of ander papier waarvan het formaat niet is aangegeven in de papierformaatmarkeringen in de papierlade volgt u de volgende procedure.

### **1 Trek de papierlade uit.**

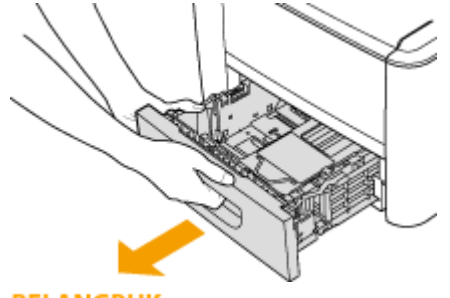

#### **BELANGRIJK:**

● Houd de papierlade met twee handen vast en trek deze voorzichtig uit het apparaat. Als u dat niet doet, kan de lade beschadigd raken wanneer u deze laat vallen omdat de lade te snel naar buiten schuift.

### **2 Schuif de papiergeleiders naar de zijkanten van de papierlade.**

● Druk op de ontgrendelingspal om de papiergeleiders naar de zijkanten van de papierlade te schuiven.

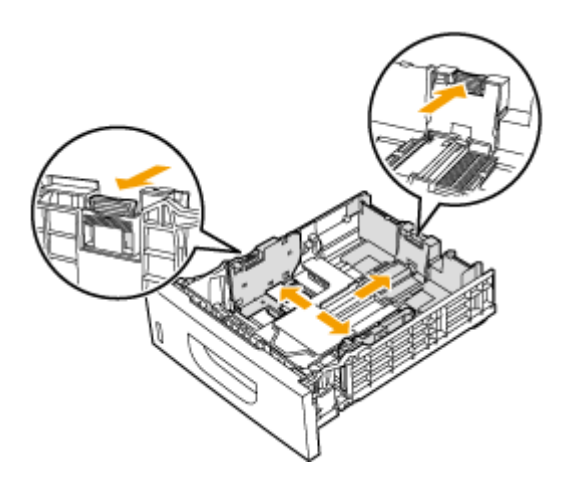

### **3 Leg het papier zo dat de rand van de papierstapel net de voorzijde van de papierlade raakt.**

- Plaats het papier met de afdrukzijde naar beneden.
- Waaier de papierstapel uit en tik met de onderkant op een vlak oppervlak om de vellen papier mooi gelijk te leggen.

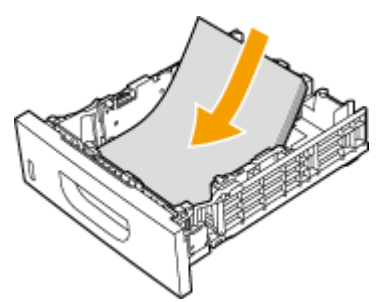

### **BELANGRIJK:**

**Stapel het papier niet hoger dan de markering voor het maximale aantal vellen**

● Zorg ervoor dat de stapel papier niet hoger is dan de markering voor het maximale aantal vellen ( a ). Als u te veel papier plaatst, kan dit papierstoringen veroorzaken.

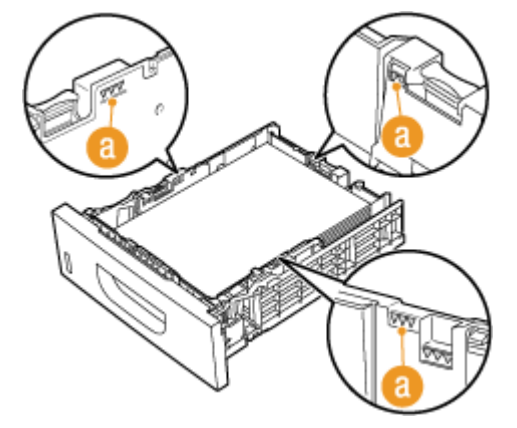

### **OPMERKING:**

● Wanneer wordt afgedrukt op papier met een logo, raadpleeg dan **[Voorbedrukt papier](#page-72-0) [plaatsen\(P. 64\)](#page-72-0)** .

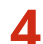

### **4 Schuif de papiergeleiders tegen de randen van het papier.**

● Druk op de ontgrendelingspal en schuif de papiergeleiders naar binnen totdat ze stevig tegen de randen van het papier zitten.

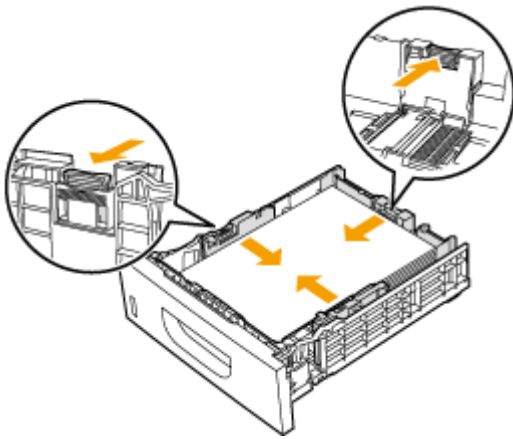

### **BELANGRIJK:**

**Schuif de papiergeleiders stevig tegen de randen van het papier**

● Als de papiergeleiders te los of te strak zitten, kan het papier verkeerd worden ingevoerd of kunnen er papierstoringen ontstaan.

### **5 Schuif de papierlade in de machine.**

● Als u de papierlade plaatst met <Melden om papierinstellingen te controleren> ingesteld op <Aan>, verschijnt een bevestigingsscherm. **[Melden om papierinstellingen te controleren\(P. 736\)](#page-744-0)**

### **» Ga verder met [Het type en formaat papier opgeven dat in de papierlade is](#page-77-0) [geplaatst\(P. 69\)](#page-77-0) BELANGRIJK:**

#### **Wanneer u papier van een ander formaat of soort gaat gebruiken**

● De standaardinstellingen voor papierformaat en papiersoort zijn respectievelijk <A4> en <Normaal>. Als u papier van een ander formaat of type in de machine plaatst, moet u de instellingen dus aanpassen. Als u dat niet doet, kan er niet goed worden afgedrukt.

### **Afdrukken op de achterzijde van bedrukt papier (handmatig dubbelzijdig afdrukken)**

U kunt afdrukken op de achterzijde van bedrukt papier. Strijk het bedrukte papier glad en leg het in de multifunctionele lade ( **[Papier in de multifunctionele lade plaatsen\(P. 59\)](#page-67-0)** ), met de te bedrukken zijde naar boven (de reeds bedrukte zijde naar beneden).

- Plaats iedere keer dat u afdrukt één vel papier.
- U kunt alleen papier gebruiken dat met dit apparaat is bedrukt.
- U kunt niet afdrukken op de zijde die eerder is bedrukt.

#### KOPPELINGEN

#### **[Papier\(P. 880\)](#page-888-0)**

# <span id="page-67-0"></span>**Papier in de multifunctionele lade plaatsen**

#### 0YU0-00X

Als u wilt afdrukken op papier dat niet in de papierlade is geplaatst, laad het dan in de multifunctionele lade. Laad het papier dat u normaliter in de papierlade gebruikt. **[Papier in de papierlade plaatsen\(P. 54\)](#page-62-0)**

### **BELANGRIJK**

### **Plaats het papier met de korte zijde naar voren\***

● U kunt papier niet laden met de lange zijde naar voren. Zorg ervoor dat u het papier laadt met de korte zijde naar voren, zoals in de afbeeldingen hieronder.

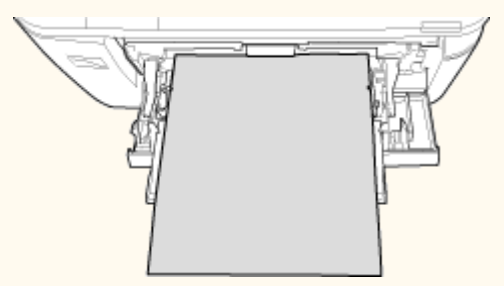

\* Aangepast papierformaat kan alleen in liggende afdrukrichting worden geplaatst. Voor informatie over papier van aangepast formaat dat in de multifunctionele lade kan worden geplaatst, raadpleegt u **Papier(P. 880)**.

### **1 Open de klep.**

● Pak de klep aan de bovenzijde vast om deze te openen.

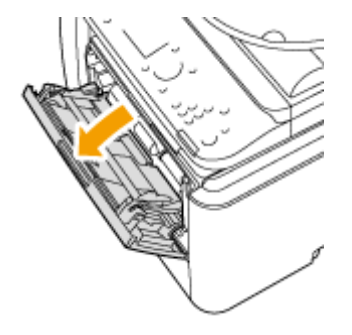

### **2 Trek de papierlade en het uitschuifstuk naar buiten.**

Open het uitschuifstuk van de lade als u groot papier gaat plaatsen.

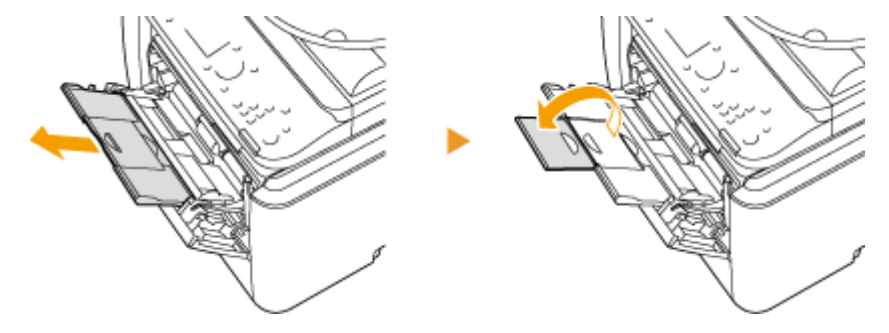

- **3 Schuif de papiergeleiders naar de zijkanten van de papierlade.**
- Schuif de papiergeleiders naar de zijkanten van de papierlade.

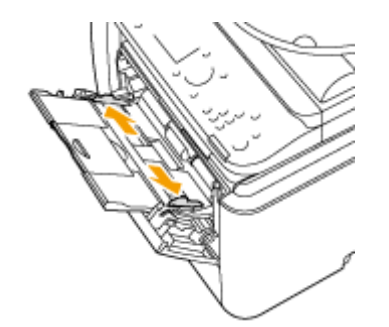

### **4 Plaats het papier in de multifunctionele lade invoer tot het papier stopt.**

- Plaats het papier met de afdrukzijde naar boven.
- Waaier de papierstapel uit en tik met de onderkant op een vlak oppervlak om de vellen papier mooi gelijk te leggen.

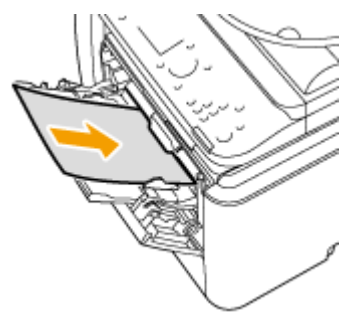

### **BELANGRIJK:**

**Stapel het papier niet hoger dan de markering voor het maximale aantal vellen**

● Zorg ervoor dat de stapel papier niet hoger is dan de markering voor het maximale aantal vellen ( a ). Als u te veel papier plaatst, kan dit papierstoringen veroorzaken.

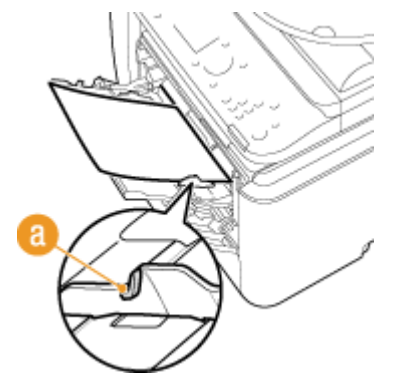

**OPMERKING:** 

● Zie **[Enveloppen plaatsen\(P. 62\)](#page-70-0)** of **[Voorbedrukt papier plaatsen\(P. 64\)](#page-72-0)** als u enveloppen gaat laden of papier met een logo.

### **5 Schuif de papiergeleiders tegen de randen van het papier.**

● Schuif de papiergeleiders naar binnen totdat ze stevig tegen de randen van het papier zitten.

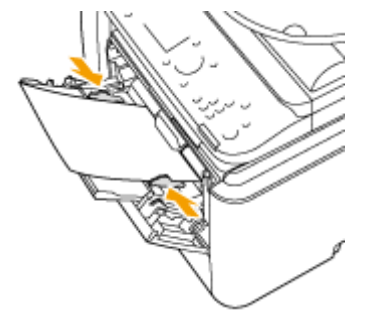

#### **BELANGRIJK:**

#### **Schuif de papiergeleiders stevig tegen de randen van het papier**

● Als de papiergeleiders te los of te strak zitten, kan het papier verkeerd worden ingevoerd of kunnen er papierstoringen ontstaan.

### **» Ga verder met [Het papierformaat en de papiersoort in de multifunctionele lade](#page-79-0) [opgeven\(P. 71\)](#page-79-0)**

### **Afdrukken op de achterzijde van bedrukt papier (handmatig dubbelzijdig afdrukken)**

U kunt afdrukken op de achterzijde van bedrukt papier. Strijk het bedrukte papier glad en leg het in de multifunctionele lade, met de te bedrukken zijde naar boven (de reeds bedrukte zijde naar beneden).

- Plaats iedere keer dat u afdrukt één vel papier.
- U kunt alleen papier gebruiken dat met dit apparaat is bedrukt.
- U kunt niet afdrukken op de zijde die eerder is bedrukt.

#### KOPPELINGEN

**[Papier\(P. 880\)](#page-888-0)**

# <span id="page-70-0"></span>**Enveloppen plaatsen**

0YU0-00Y

Strijk de enveloppen glad voordat u ze gaat laden. Let ook op de invoerrichting van de enveloppen en welke kant naar boven wijst. Let op: enveloppen kunnen niet in de papierlade worden geladen.

**Voordat u enveloppen gaat laden(P. 62) [Enveloppen in de multifunctionele lade plaatsen\(P. 63\)](#page-71-0)**

### **OPMERKINGEN**

● In dit gedeelte wordt uitgelegd hoe u enveloppen in de gewenste richting laadt. Daarnaast worden de stappen besproken die u moet uitvoeren voordat u enveloppen gaat laden. Raadpleeg **[Papier in de](#page-67-0) [multifunctionele lade plaatsen\(P. 59\)](#page-67-0)** voor een beschrijving van de algemene procedure voor het laden van enveloppen in de multifunctionele lade.

### Voordat u enveloppen gaat laden

Volg de onderstaande procedure om de enveloppen voor te bereiden voor afdrukken.

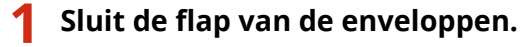

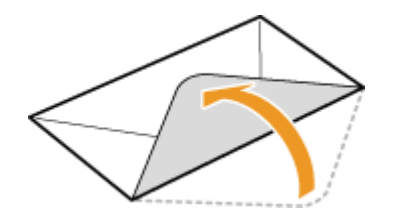

**2 Strijk de enveloppen glad om alle resterende lucht eruit te persen en de randen plat te drukken.**

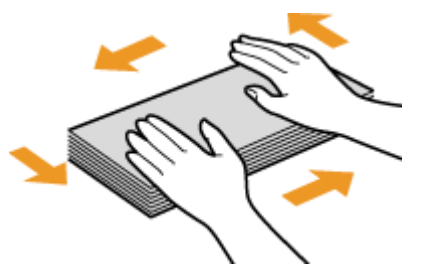

**3 Maak de enveloppen aan de hoeken los en strijk oneffenheden weg.**

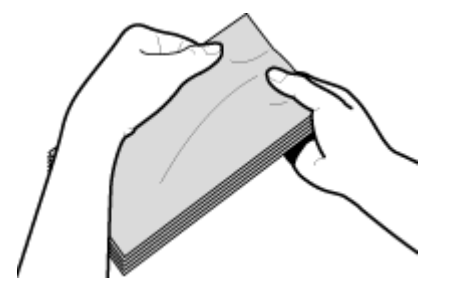

<span id="page-71-0"></span>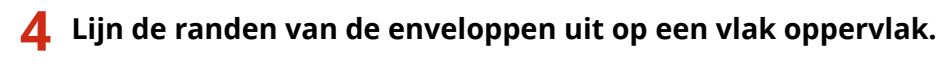

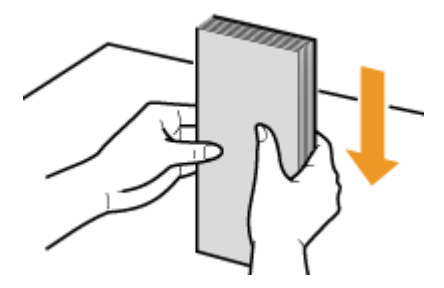

## Enveloppen in de multifunctionele lade plaatsen

Laad enveloppen van het formaat Monarch, COM10, DL of ISO-C5 met de korte zijde naar voren en met de kant zonder lijm (de voorzijde) naar boven. U kunt niet afdrukken op de achterzijde van enveloppen.

### **OPMERKINGEN**

● Plaats de enveloppen zo dat de rand met de flap aan de linkerkant zit, zoals in de afbeelding.

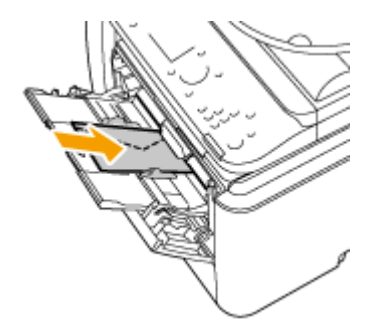
# **Voorbedrukt papier plaatsen**

0YU0-010

Als u papier gebruikt waarop vooraf een logo is afgedrukt, let u bij het plaatsen op de invoerrichting van het papier. Zorg dat het papier goed is geplaatst zodat er op de juiste kant van het papier met een logo wordt afgedrukt.

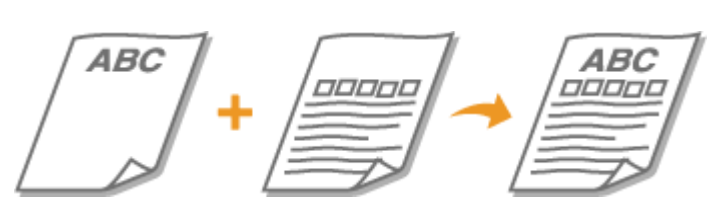

**Enkelzijdig afdrukken op papier met logo's(P. 64) [Dubbelzijdig afdrukken op papier met logo's\(P. 65\)](#page-73-0)**

## **OPMERKINGEN**

● In dit gedeelte wordt voornamelijk aandacht besteed aan het op de juiste manier laden van voorbedrukt papier, dus met de juiste afdrukrichting en afdrukzijde. Raadpleeg **[Papier in de papierlade](#page-62-0) [plaatsen\(P. 54\)](#page-62-0)** of **[Papier in de multifunctionele lade plaatsen\(P. 59\)](#page-67-0)** voor een beschrijving van de algemene procedure voor het laden van papier in de papierlade of multifunctionele lade.

## Enkelzijdig afdrukken op papier met logo's

## **Afdrukken op papier met logo's in de afdrukrichting Staand**

Voorbedrukt papier Document **ABC** 

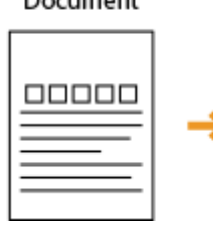

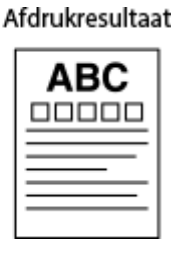

## **Papier in de papierlade laden**

Laad het papier met de kant van het logo (de afdrukzijde) naar beneden.

Invoerrichting

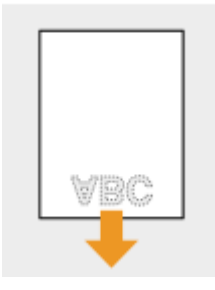

## **Papier in de multifunctionele lade laden**

Laad het papier met de kant van het logo (de afdrukzijde) naar boven.

<span id="page-73-0"></span>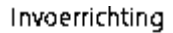

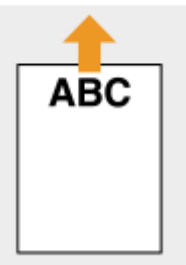

## **Afdrukken op papier met logo's in de afdrukrichting Liggend**

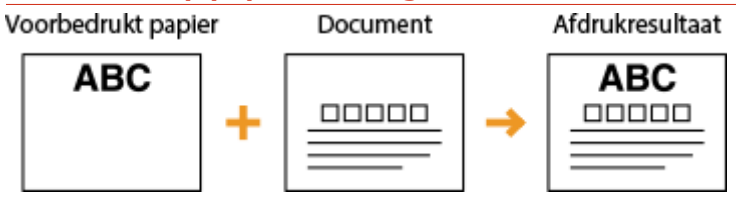

## **Papier in de papierlade laden**

Laad het papier met de kant van het logo (de afdrukzijde) naar beneden.

Invoerrichting

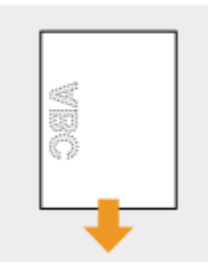

## **Papier in de multifunctionele lade laden**

Laad het papier met de kant van het logo (de afdrukzijde) naar boven.

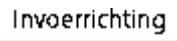

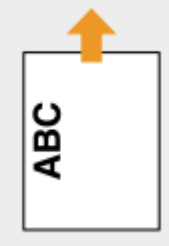

## Dubbelzijdig afdrukken op papier met logo's

## **Afdrukken op papier met logo's in de afdrukrichting Staand**

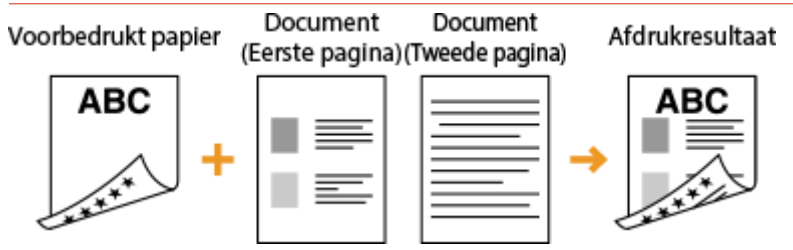

## **Papier in de papierlade laden**

Laad het papier met de voorzijde van het bedrukte papier (de zijde voor de eerste pagina van het document) naar boven.

Invoerrichting

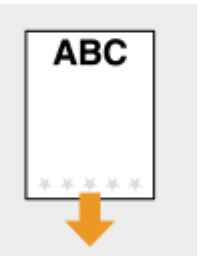

#### **Papier in de multifunctionele lade laden**

Laad het papier met de voorzijde van het bedrukte papier (de zijde voor de eerste pagina van het document) naar beneden.

Invoerrichting

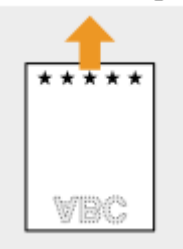

## **Afdrukken op papier met logo's in de afdrukrichting Liggend**

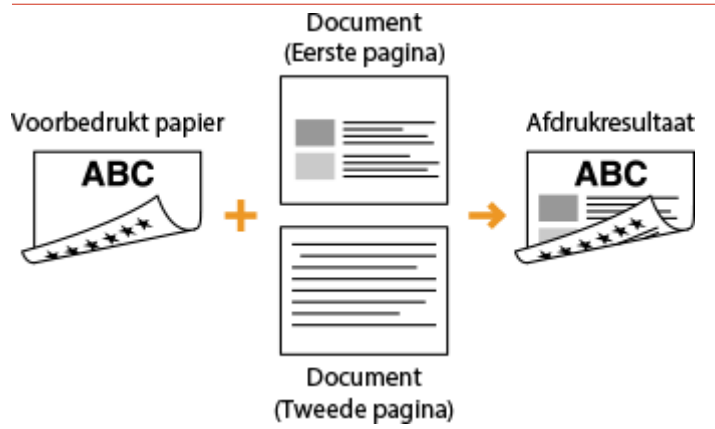

#### **Papier in de papierlade laden**

Laad het papier met de voorzijde van het bedrukte papier (de zijde voor de eerste pagina van het document) naar boven.

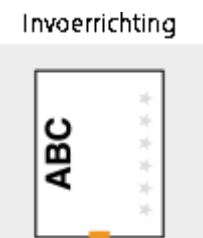

#### **Papier in de multifunctionele lade laden**

Laad het papier met de voorzijde van het bedrukte papier (de zijde voor de eerste pagina van het document) naar beneden.

#### Invoerrichting

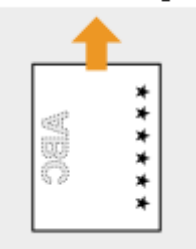

## **OPMERKINGEN**

#### **De instelling <Invoermethode papier schakelen>**

● Wanneer u afdrukt op voorbedrukt papier, moet u de afdrukzijde van het geladen papier wijzigen als u wisselt tussen enkelzijdig en dubbelzijdig afdrukken. Als <Invoermethode papier schakelen> echter is ingesteld op <Prioriteit afdrukzijde>, kunt u de afdrukzijde die u gebruikt voor het laden van voorbedrukt papier voor dubbelzijdig afdrukken (met de logokant naar boven voor de papierlade of naar beneden voor de multifunctionele lade) ook gebruiken voor enkelzijdig afdrukken. Deze instelling is vooral handig als u regelmatig zowel enkelzijdig als dubbelzijdig afdrukt. **[Invoermethode papier schakelen\(P. 669\)](#page-677-0)**

# **Het type en formaat papier opgeven**

#### 0YU0-011

U moet ervoor zorgen dat de instellingen voor het type en formaat papier overeenkomen met het papier dat is geladen. Vergeet dus niet de papierinstellingen aan te passen wanneer u papier gaat laden dat afwijkt van het eerder gebruikte papier.

## **BELANGRIJK**

● Als de instellingen onjuist zijn, kan het papier vastlopen of kan er een afdrukfout optreden.

# <span id="page-77-0"></span>**Het type en formaat papier opgeven dat in de papierlade is geplaatst**

0YU0-012

## **OPMERKINGEN**

● Om een aangepast papierformaat op te geven, moet u dat vooraf registreren. **[Een aangepast](#page-83-0) [papierformaat registreren\(P. 75\)](#page-83-0)**

**1 Druk op en tik op <Papierinst.>.**

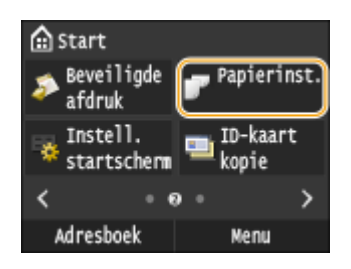

## **2 Tik op <Lade 1> of <Lade 2>.**

● <Lade 2> wordt uitsluitend weergegeven als de optionele papiertoevoer (lade 2) is geïnstalleerd.

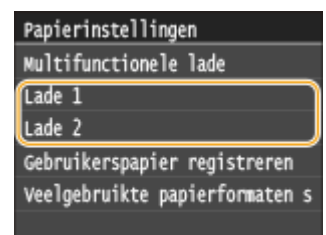

## **3 Selecteer het papierformaat.**

● Als het formaat van het geplaatste papier niet zichtbaar is, tikt u op <Overige frmt.>.

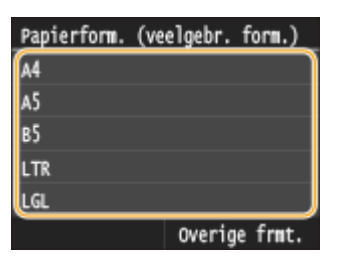

## **4 Selecteer het papiertype.**

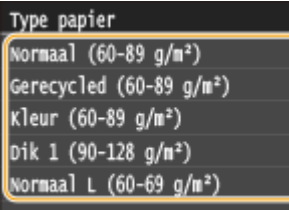

#### KOPPELINGEN

**[Papier in de papierlade plaatsen\(P. 54\)](#page-62-0)**

**[De papierformaten die worden weergegeven, beperken\(P. 78\)](#page-86-0) [Papier\(P. 880\)](#page-888-0)**

**[Melden om papierinstellingen te controleren\(P. 736\)](#page-744-0)**

# <span id="page-79-0"></span>**Het papierformaat en de papiersoort in de multifunctionele lade opgeven**

#### 0YU0-013

Het onderstaande scherm wordt weergegeven als er papier is geladen in de multifunctionele lade. Volg de aanwijzingen op het scherm om instellingen op te geven voor het formaat en type papier dat is geladen.

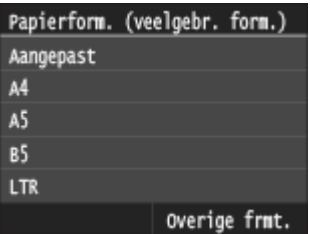

## **OPMERKINGEN**

#### **Het bovenstaande scherm wordt niet weergegeven als papier wordt geladen**

● Als u altijd hetzelfde papier gebruikt in de multifunctionele lade, kunt u het opgeven van de papierinstellingen overslaan door het formaat en type papier vast te leggen als de standaardinstelling. In dat geval wordt het bovenstaande scherm niet meer weergegeven. Als u het scherm wel wilt weergeven, selecteert u <Opgeven bij plaatsen papier> ( **[Standaard papierinstellingen voor de multifunctionele](#page-81-0) [lade registreren\(P. 73\)](#page-81-0)** ).

## **1 Selecteer het papierformaat.**

● Als het formaat van het geplaatste papier niet zichtbaar is, tikt u op <Overige frmt.>.

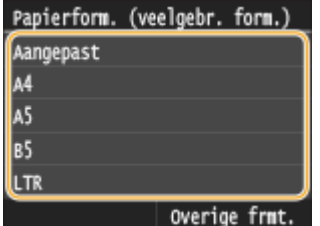

## **Papier van aangepast formaat plaatsen**

**1** Tik op <Aangepast>.

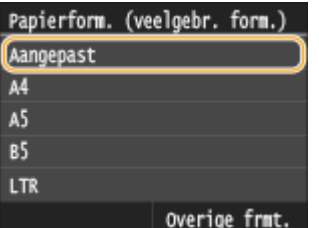

- **2** Geef de lengte van de zijde <X> op (de korte zijde).
	- $\bullet$  Tik op <X>.
	- Voer de lengte van de zijde < $X$ > in met  $\wedge / \vee$  of de numerieke toetsen, en tik op <Toepassen>.

#### Basishandelingen

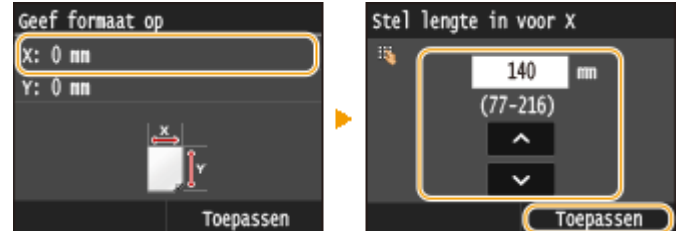

- **3** Geef de lengte van de zijde <Y> op (de lange zijde).
	- $\bullet$  Tik op <Y>.
	- Geef de lengte van de zijde <Y> op en tik op <Toepassen>.

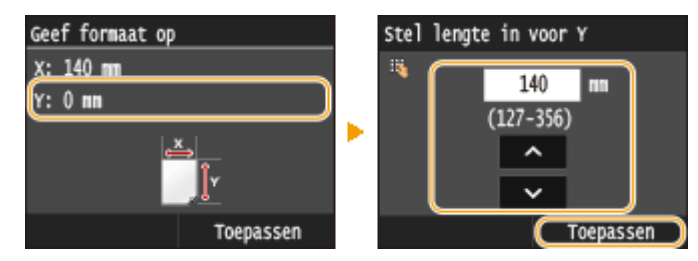

**4** Tik op <Toepassen>.

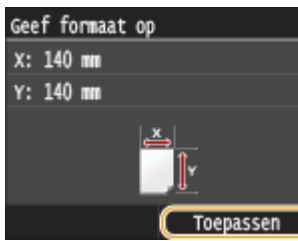

**2 Selecteer het papiertype.**

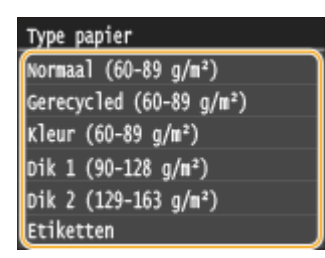

## KOPPELINGEN

**[Papier in de multifunctionele lade plaatsen\(P. 59\)](#page-67-0) [De papierformaten die worden weergegeven, beperken\(P. 78\)](#page-86-0) [Papier\(P. 880\)](#page-888-0)**

# <span id="page-81-0"></span>**Standaard papierinstellingen voor de multifunctionele lade registreren**

0YU0-014

U kunt standaard-papierinstellingen opslaan voor de multifunctionele lade. Hierdoor hoeft u niet steeds instellingen in te voeren wanneer u altijd hetzelfde papier gebruikt in de multifunctionele lade.

## **OPMERKINGEN**

● Als u standaard-papierinstellingen hebt opgegeven, wordt het scherm met papierinstellingen niet meer weergegeven wanneer u papier laadt. U gebruikt dan altijd dezelfde instellingen. Als u papier van een ander formaat of type plaatst zonder de papierinstellingen aan te passen, wordt er mogelijk niet goed afgedrukt. U kunt dit probleem voorkomen door <Opgeven bij plaatsen papier> in stap 3 te selecteren en dan pas het papier te laden.

## **1 Druk op en tik op <Papierinst.>.**

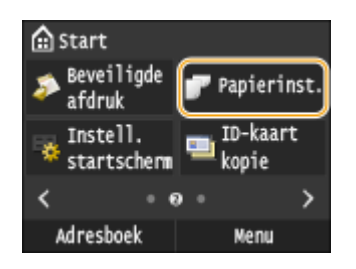

**2 Tik op <Multifunctionele lade>.**

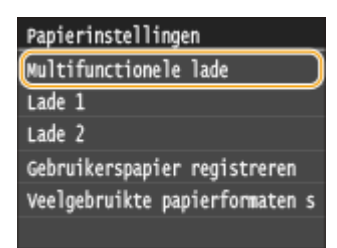

## **3 Selecteer het papierformaat.**

● Als het formaat van het geplaatste papier niet zichtbaar is, tikt u op <Overige frmt.>.

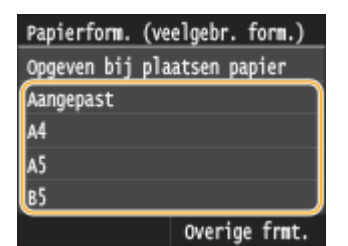

## **Een aangepast papierformaat registreren**

**1** Tik op <Aangepast>.

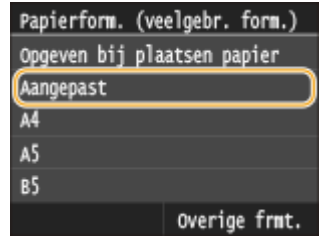

- **2** Geef de lengte van de zijde <X> op (de korte zijde).
	- $\bullet$  Tik op < $X$ >.
	- Voer de lengte van de zijde < $X$ > in met  $\vert \wedge \vert / \vert \vee \vert$  of de numerieke toetsen, en tik op <Toepassen>.

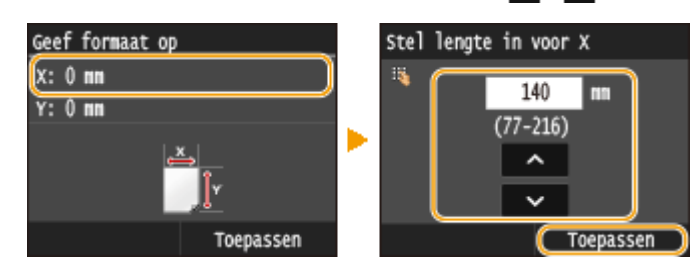

- **3** Geef de lengte van de zijde <Y> op (de lange zijde).
	- $\bullet$  Tik op <Y>.
	- Geef de lengte van de zijde <Y> op en tik op <Toepassen>.

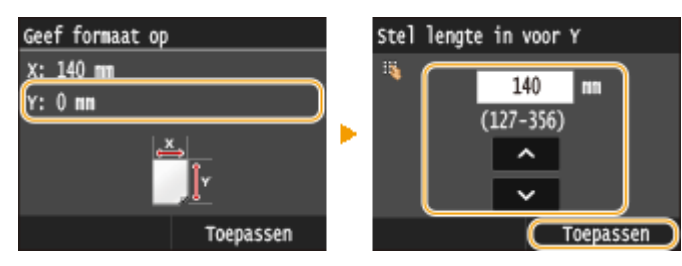

**4** Tik op <Toepassen>.

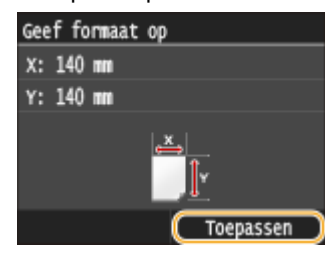

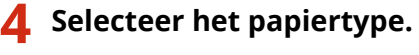

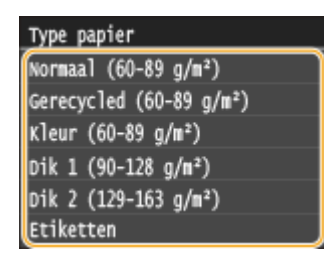

#### KOPPELINGEN

**[Papier in de multifunctionele lade plaatsen\(P. 59\)](#page-67-0)**

**[De papierformaten die worden weergegeven, beperken\(P. 78\)](#page-86-0) [Papier\(P. 880\)](#page-888-0)**

# <span id="page-83-0"></span>**Een aangepast papierformaat registreren**

0YU0-015

U kunt maximaal drie aangepaste papierformaten opslaan die u regelmatig gebruikt.

## **1 Druk op en tik op <Papierinst.>.**

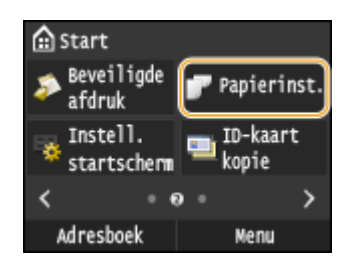

## **2 Tik op <Gebruikerspapier registreren>.**

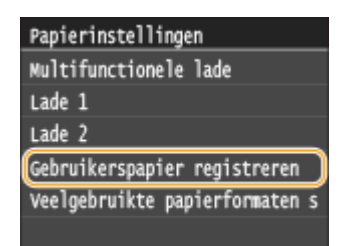

## **3 Tik op <Niet geregistreerd>.**

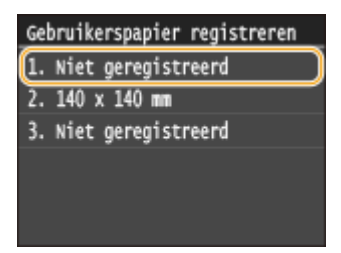

● Als de papierformaten <1> tot en met <3> al zijn ingesteld, kunt u een instelling wijzigen of verwijderen om door te gaan. De procedures hiervoor worden hierna beschreven.

## **Een instelling wijzigen**

- **1** Selecteer het geregistreerde formaat dat u wilt wijzigen.
- **2** Tik op <Bewerken>, en ga verder naar stap 4.

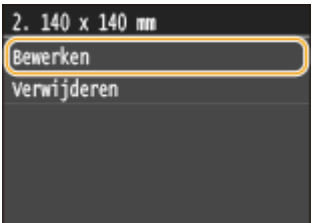

## **Een instelling verwijderen**

**1** Selecteer het geregistreerde formaat dat u wilt wissen.

**2** Tik op <Verwijderen>  $\blacktriangleright$  <Ja>.

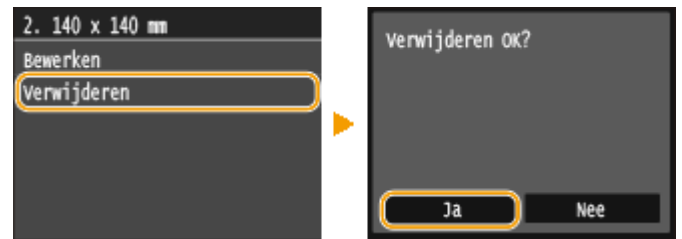

## **4 Geef het papierformaat op.**

- **1** Geef de lengte van de zijde <X> op (de korte zijde).
	- $\bullet$  Tik op < $X$ >.
	- Voer de lengte van de zijde < $X$ > in met  $\vert \wedge \vert / \vee \vert$  of de numerieke toetsen, en tik op <Toepassen>.

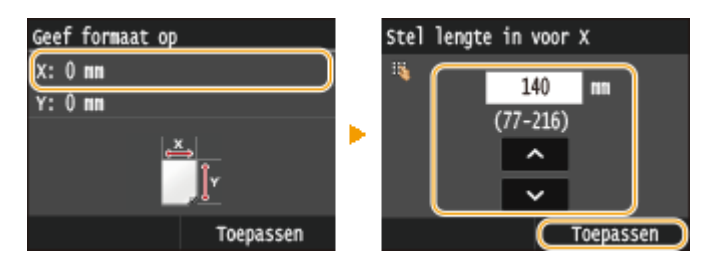

- **2** Geef de lengte van de zijde <Y> op (de lange zijde).
	- $\bullet$  Tik op <Y>.
	- Geef de lengte van de zijde <Y> op en tik op <Toepassen>.

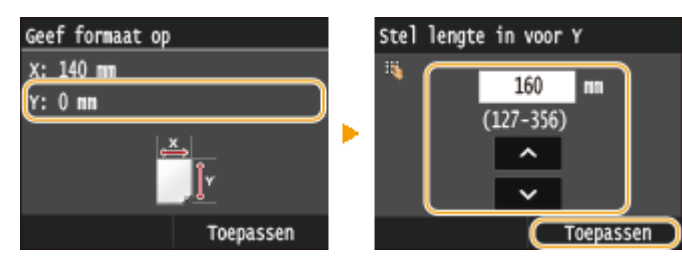

**3** Tik op <Toepassen>.

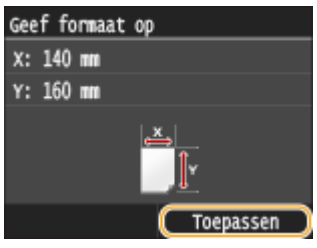

## **5 Selecteer het papiertype.**

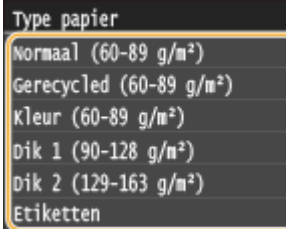

## **Opgeslagen instellingen voor afwijkend papier selecteren**

De papierformaten die u met de bovenstaande procedure registreert, worden weergegeven in het scherm voor het selecteren van het papierformaat.

#### **Het papierformaat voor de papierlade selecteren**

Op het scherm waarop u het papierformaat kunt opgeven dat in de papierladen is geplaatst, ziet u de opgeslagen papierformaten. **[Het type en formaat papier opgeven dat in de papierlade is](#page-77-0) [geplaatst\(P. 69\)](#page-77-0)**

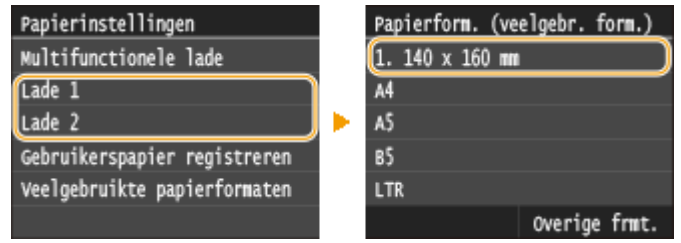

**OPMERKING:** 

● U ziet alleen de opgeslagen papierformaten die in de papierlade kunnen worden geplaatst. **[Papier\(P. 880\)](#page-888-0)**

#### **Het papierformaat voor de multifunctionele lade selecteren**

Als er papier wordt geladen in de multifunctionele lade, verschijnt het scherm voor het selecteren van het papierformaat voor de multifunctionele lade. Dit scherm bevat de geregistreerde papierformaten. **[Het](#page-79-0) [papierformaat en de papiersoort in de multifunctionele lade opgeven\(P. 71\)](#page-79-0)**

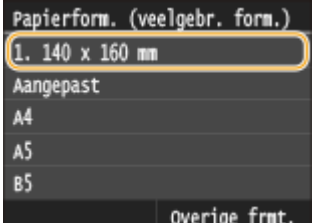

#### **OPMERKING:**

● De opgeslagen papierformaten worden weergegeven wanneer u de standaard-papierinstellingen voor de multifunctionele lade opgeeft. In het scherm kunt u één van de weergegeven formaten selecteren als het standaard papierformaat voor de multifunctionele lade. **[Standaard papierinstellingen voor de](#page-81-0) [multifunctionele lade registreren\(P. 73\)](#page-81-0)**

#### KOPPELINGEN

**[Papier in de papierlade plaatsen\(P. 54\)](#page-62-0) [Papier in de multifunctionele lade plaatsen\(P. 59\)](#page-67-0)**

# <span id="page-86-0"></span>**De papierformaten die worden weergegeven, beperken**

0YU0-016

U kunt ervoor zorgen dat alleen papierformaten die u vaak gebruikt, worden getoond in het scherm voor het selecteren van de instelling van het papierformaat.

## **1 Druk op en tik op <Papierinst.>.**

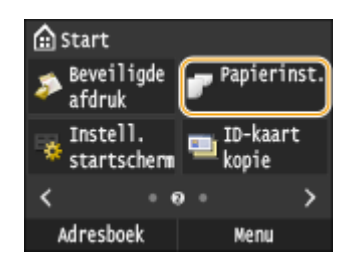

## **2 Tik op <Veelgebruikte papierformaten selecteren>.**

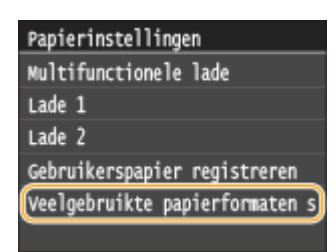

## **3 Tik op <Multifunctionele lade>, <Lade 1> of <Lade 2>.**

● <Lade 2> wordt uitsluitend weergegeven als de optionele papiertoevoer (lade 2) is geïnstalleerd.

## **4 Schakel de selectievakjes uit voor papierformaten die u niet wilt weergeven.**

● Controleer dat alleen de selectievakjes voor papierformaten die u vaak gebruikt, worden weergegeven.

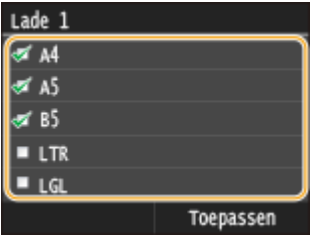

#### **OPMERKING:**

● U kunt de papierformaten die niet zijn geselecteerd, zien door te tikken op <Overige frmt.> in het selectiescherm voor de instellingen van het papierformaat.

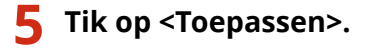

#### **KOPPELINGEN**

**C[Het type en formaat papier opgeven dat in de papierlade is geplaatst\(P. 69\)](#page-77-0) [Het papierformaat en de papiersoort in de multifunctionele lade opgeven\(P. 71\)](#page-79-0)**

## Basishandelingen

**[Standaard papierinstellingen voor de multifunctionele lade registreren\(P. 73\)](#page-81-0)**

# <span id="page-88-0"></span>**Opslaan in het adresboek**

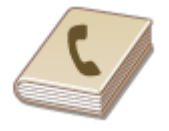

U kunt fax-/scanbestemmingen in het Adresboek die u veel gebruikt, registreren en ze gemakkelijk selecteren wanneer u ze nodig hebt. U kunt naar bestemmingen zoeken op alfabet, uit lijsten in het Adresboek of door driecijferige nummers in te voeren (nummers voor verkort kiezen). U kunt ook bestemmingen sneller opgeven door middel van de volgende functies.

0YU0-017

## ■ Favorieten

Als u heel veel adressen opslaat in het adresboek, wordt het lastig de gewenste bestemming te vinden. U kunt veelgebruikte bestemming daarom ook opslaan als favorieten. Bestemmingen die u hebt opgeslagen in uw favorieten kunt u zoeken via de <  $\blacktriangleright$  > in het adresboek. U kunt maximaal 19 bestemmingen registreren als favorieten.  $\boldsymbol{\odot}$ **[Bestemmingen opslaan als favorieten\(P. 89\)](#page-97-0)**

#### ■Groepskiezen

U kunt meerdere bestemmingen selecteren die al zijn opgeslagen en deze registreren als een groep. Op deze manier kunt u tegelijkertijd faxen of e-mails sturen naar verschillende bestemmingen. U kunt maximaal 299 bestemmingen (100 voor e-mails) registreren voor een groep. U kunt een groep ook toevoegen aan uw favorieten. **[Meerdere](#page-104-0) [bestemmingen opslaan voor groepskiezen\(P. 96\)](#page-104-0)**

#### ■Index

De opgeslagen bestemmingen worden ingedeeld in indexes, afhankelijk van het beginteken of het type adres. Door indexen te veranderen, kunt u een bestemming snel zoeken.

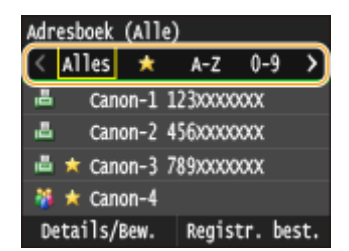

#### **<Alles>**

Alle bestemmingen weergeven die in het adresboek zijn opgeslagen.

#### **< >**

Druk hierop om bestemmingen weer te geven die zijn opgeslagen als favorieten.

#### **<A-Z>/<0-9>/<ABC> tot <YZ>**

Druk hierop om bestemmingen weer te geven met namen van ontvangers waarvan de eerste tekens overeenkomen met de tekens op de geselecteerde index.

#### **< > (MF419x / MF416dw)**

Druk hierop om bestemmingen voor faxen weer te geven.

## **< >**

Druk hierop om bestemmingen voor e-mails weer te geven.

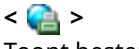

Toont bestemmingen voor I-Faxen.

#### **< >**

Geeft bestemmingen weer voor gedeelde mappen en FTP-servers. Registratie van bestemmingen wordt gerealiseerd vanaf de computer. **[Een gedeelde map instellen als een opslaglocatie\(P. 487\)](#page-495-0)  [Bestemmingen in het adresboek wijzigen via de UI op afstand\(P. 641\)](#page-649-0)**

#### **< >**

Druk hierop om bestemmingen weer te geven die zijn opgeslagen met de functie Groepskiezen.

## **OPMERKINGEN**

- In het adresboek kunnen maximaal 300 bestemmingen worden geregistreerd, inclusief gemiddelden en favorieten.
- Gebruik de computer om een gedeelde map of FTP-server te registreren als de bestemming voor scans. **[Een gedeelde map instellen als een opslaglocatie\(P. 487\)](#page-495-0) [Bestemmingen in het adresboek wijzigen via de UI op afstand\(P. 641\)](#page-649-0)**
- U kunt het adresboek als een bestand opslaan op uw computer (maar u kunt het adresboek niet bewerken op de computer). Het is ook mogelijk om een opgeslagen adresboek te importeren van de computer naar het apparaat. **[Data-instellingen opslaan / laden\(P. 636\)](#page-644-0)**
- U kunt een lijst afdrukken met de bestemmingen in het adresboek. **[Adresboeklijst\(P. 838\)](#page-846-0)**
- Als in uw kantooromgeving een LDAP-server is geïnstalleerd, kunt u een zoekactie verrichten naar gebruikersinformatie op die server en deze opslaan in het adresboek. U moet de instellingen voor de verbinding met een LDAP-server vooraf opgeven. **[LDAP-servers registreren\(P. 511\)](#page-519-0)**

# **Bestemmingen opslaan in het adresboek**

0YU0-018

U kunt maximaal 281 normale bestemmingen in het adresboek registreren. U kunt bestemmingen die u hebt geregistreerd, bewerken of wissen. **[Bestemmingen in het adresboek wijzigen via de UI op afstand\(P. 641\)](#page-649-0)**

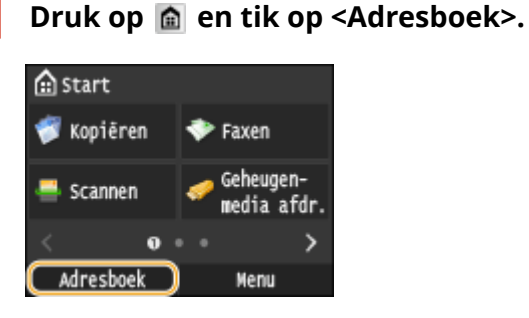

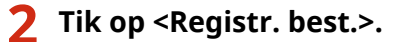

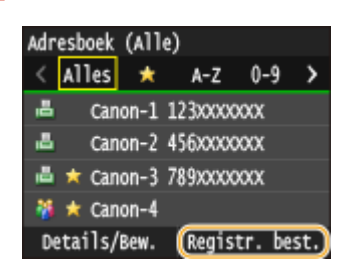

- Als u wordt gevraagd een pincode in te voeren, gebruikt u de numerieke toetsen om de juiste pincode in te voeren en tikt u op <Toepassen>. **[Een pincode instellen voor het adresboek\(P. 570\)](#page-578-0)**
- **3 Tik op <Kiescode>** Selecteer het type adres dat u wilt registeren.

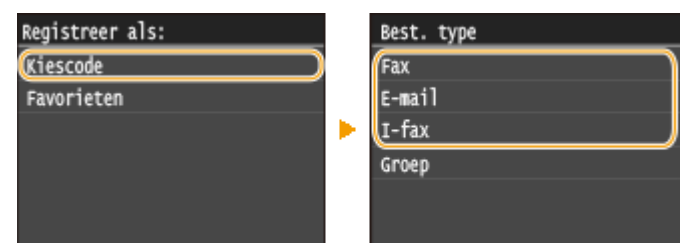

- Afhankelijk van het adres dat u wilt registreren, tikt u op <Fax>/<E-mail>/<I-fax>.
- De soorten bestemmingen die u kunt selecteren, verschillen per model.
- Een driecijferig nummer wordt automatisch opgegeven als code voor verkort kiezen. U kunt dit nummer later eventueel wijzigen.

#### **Bestemmingen registreren die zijn opgeslagen op een LDAP-server**

Als in uw kantooromgeving een LDAP-server is geïnstalleerd, kunt u een zoekactie verrichten naar gebruikersinformatie op die server en deze opslaan in het adresboek.

#### **OPMERKING:**

- Voor een registratie vanaf de LDAP-server moet u eerst de instellingen voor verbinding met een LDAPserver opgeven. **[LDAP-servers registreren\(P. 511\)](#page-519-0)**
- **1** Tik op <LDAP-server>.

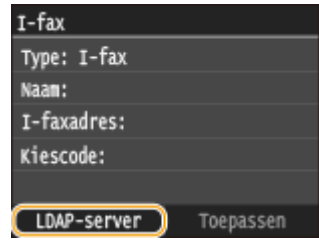

**2** Selecteer de LDAP-server die u gebruikt.

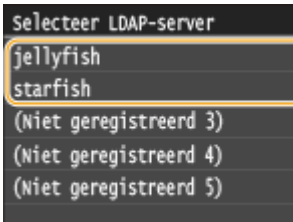

- **3** Selecteer de zoekcriteria.
	- Naam, faxnummers, e-mailadressen, namen van bedrijven, en bedrijfsunits zijn de criteria die beschikbaar zijn voor het zoeken naar bestemmingen.

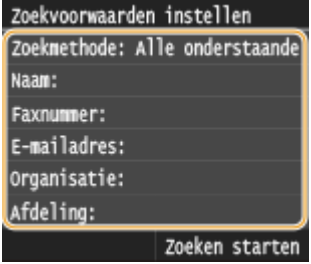

- **4** Voer de te zoeken tekenreeks in met de numerieke toetsen en tik op <Toepassen>.
	- Voor het invoeren van tekst raadpleegt u **[Tekst invoeren\(P. 42\)](#page-50-0)** .

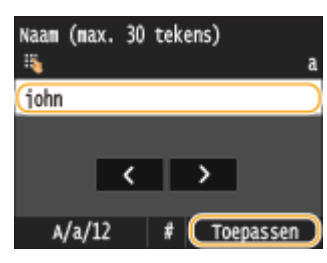

- Als u meerdere zoekcriteria wilt opgeven, herhaalt u stappen 3 en 4.
- **5** Tik op <Zoekmethode>.

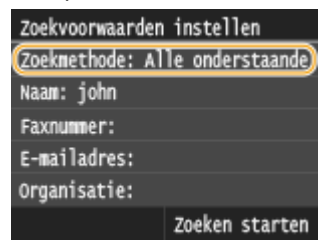

**6** Selecteer de zoekmethode.

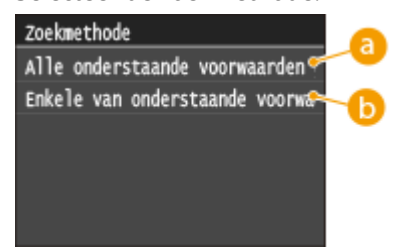

**<Alle onderstaande voorwaarden gebruiken>**

#### Basishandelingen

Er worden alleen gebruikers gevonden en weergegeven die voldoen aan alle zoekcriteria uit stappen 3 en 4.

#### **<Enkele van onderstaande voorwaarden gebruiken>**

Als gebruikers die aan minstens één van de opgegeven zoekcriteria die in uit stappen 3 en 4 zijn opgegeven, voldoen, geef dan al deze gebruikers weer.

#### **7** Tik op <Zoeken starten>.

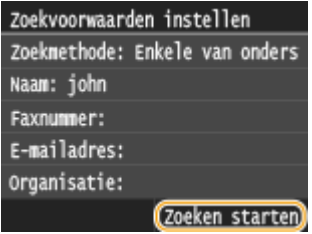

➠U ziet de gebruikers die voldoen aan de opgegeven zoekcriteria.

#### **OPMERKING:**

- Als er een verificatiescherm verschijnt wanneer u op <Zoeken starten> tikt, voert u de gebruikersnaam van het apparaat en het bijbehorende wachtwoord in die zijn geregistreerd op de LDAP-server en tikt u vervolgens op <Toepassen>. **[LDAP-servers registreren\(P. 511\)](#page-519-0)**
- **8** Selecteer een gebruiker.
	- De gebruikersnaam, het faxnummer, of e-mailadres van de geselecteerde gebruikers die zijn geregistreerd op de LDAP-server wordt ingevoerd in het vak voor de bestemming.
- **9** Ga naar stap 8.

## **4 Tik op <Naam>.**

● Het is niet verplicht een waarde op te geven voor <Naam>. Als u een waarde opgeeft voor <Naam>, kunt u de bestemming alfabetisch zoeken.

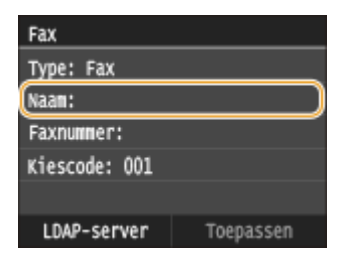

## **5 Voer de naam in met de numerieke toetsen en tik op <Toepassen>.**

● Voor het invoeren van tekst raadpleegt u **[Tekst invoeren\(P. 42\)](#page-50-0)** .

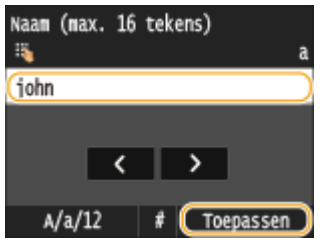

**6 Tik op <Faxnummer>, <E-mailadres> of <I-faxadres>.**

**7 Voer de bestemming in met de numerieke toetsen en tik op <Toepassen>.**

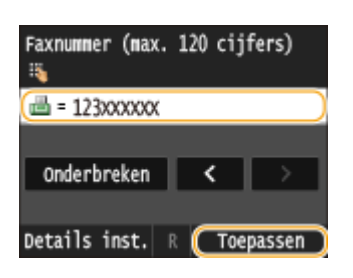

## **Gedetailleerde instellingen invoeren (alleen wanneer geregistreerd voor fax)**

Wanneer u op <Details> tikt, ziet u het volgende of een soortgelijk scherm.

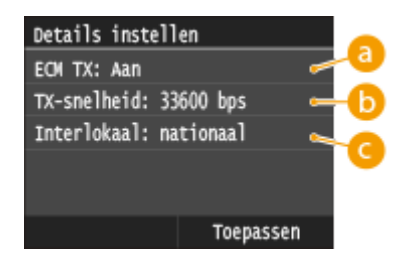

## **a** <**ECM** TX>

Als deze instelling <Aan> is en er tijdens verzending een fout in een afbeelding optreedt, wordt de fout gecontroleerd en gecorrigeerd om te voorkomen dat een onjuiste afbeelding wordt verzonden.

## **<TX-snelheid>**

Als het even duurt voordat een verzending begint, bijvoorbeeld vanwege een slechte telefoonverbinding, kunt u de transmissiestartsnelheid stapsgewijs verlagen vanaf '33600 bps'.

## **<Interlokaal>**

Geef bij het opslaan van buitenlandse faxnummers <Internationaal (1)> t/m <Internationaal (3)> op, al naar gelang de verzendomstandigheden.

## **OPMERKINGEN**

● U kunt <ECM TX> en <TX-snelheid> opgeven vanuit <Menu> <Faxinstellingen>. De instellingen vanuit <Adresboek> worden echter ingeschakeld voor de gedetailleerde instellingen van bestemmingen die zijn geregistreerd in het Adresboek.

# **8 Tik op <Toepassen>.**

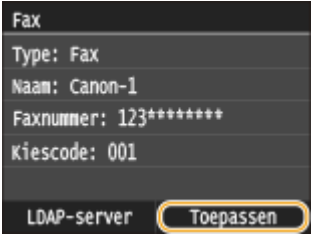

## ■ De inhoud van bestemmingen wijzigen

Na het opslaan van bestemmingen kunt u de inhoud van de opgeslagen informatie wijzigen. U kunt bijvoorbeeld het faxnummer of naam van een opgeslagen bestemming veranderen, of het type veranderen van faxnummer naar email, het kiescodenummer veranderen enzovoort.

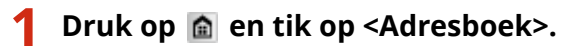

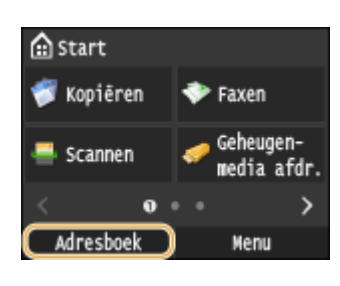

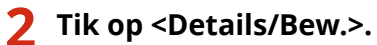

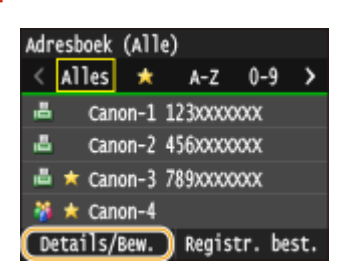

**3 Selecteer de index met de bestemming die u wilt bewerken. [Index\(P. 80\)](#page-88-0)**

● U kunt het scherm veranderen door op  $\langle$  /  $\rangle$  te tikken.

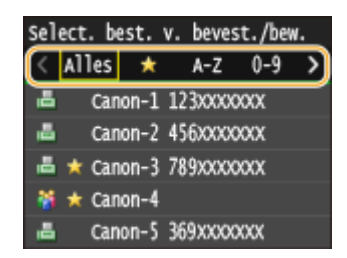

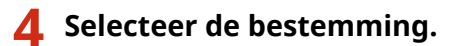

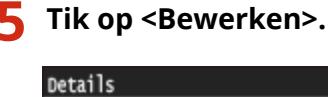

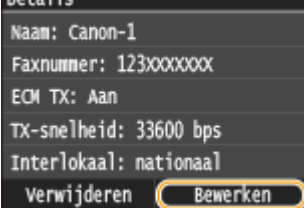

● Als u wordt gevraagd een pincode in te voeren, gebruikt u de numerieke toetsen om de juiste pincode in te voeren en tikt u op <Toepassen>. **[Een pincode instellen voor het adresboek\(P. 570\)](#page-578-0)**

**Na het bewerken van de vereiste items, tikt u op <Toepassen>.**

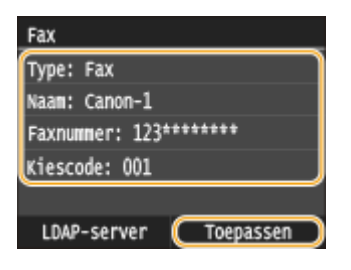

■ Een bestemming in het adresboek verwijderen

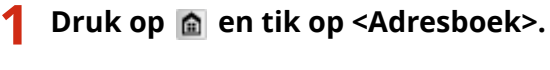

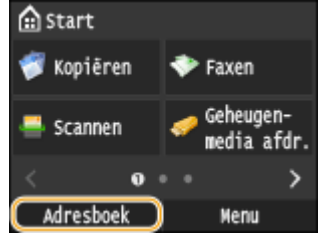

## **Tik op <Details/Bew.>.**

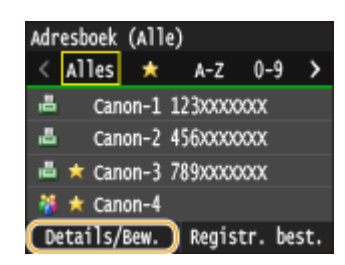

**Selecteer de index met de bestemming die u wilt verwijderen. [Index\(P. 80\)](#page-88-0)**

● U kunt het scherm veranderen door op  $\langle$  /  $\rangle$  te tikken.

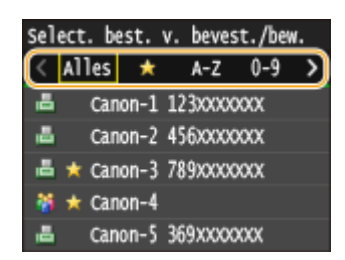

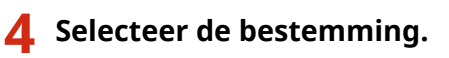

**Tik op <Verwijderen>.**

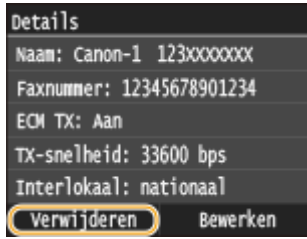

● Als u wordt gevraagd een pincode in te voeren, gebruikt u de numerieke toetsen om de juiste pincode in te voeren en tikt u op <Toepassen>. **[Een pincode instellen voor het adresboek\(P. 570\)](#page-578-0)**

**6 Tik op <Ja>.**

# <span id="page-97-0"></span>**Bestemmingen opslaan als favorieten**

#### 0YU0-019

U kunt bestemmingen die u veel gebruikt, als favorieten in het adresboek registreren. Bestemmingen kunnen worden bewerkt of gewist nadat ze zijn geregistreerd ( **[Bestemmingen in het adresboek wijzigen via de UI op](#page-649-0) [afstand\(P. 641\)](#page-649-0)** ). U kunt maximaal 19 bestemmingen registreren als favorieten.

## **OPMERKINGEN**

- Er worden geen codes voor verkort kiezen toegewezen aan favorieten.
	- **1 Druk op en tik op <Adresboek>.**

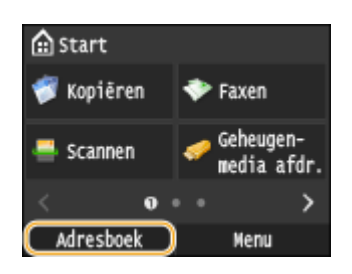

## **2 Tik op <Registr. best.>.**

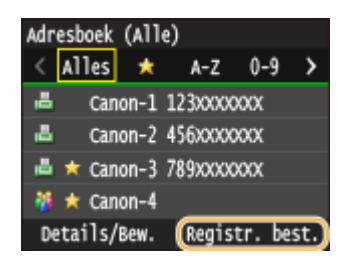

● Als u wordt gevraagd een pincode in te voeren, gebruikt u de numerieke toetsen om de juiste pincode in te voeren en tikt u op <Toepassen>. **[Een pincode instellen voor het adresboek\(P. 570\)](#page-578-0)**

## **3** Tik op <Favorieten> ▶ Selecteer het type adres dat u wilt registeren.

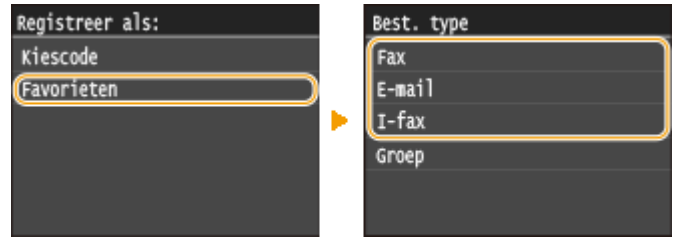

- Afhankelijk van het adres dat u wilt registreren, tikt u op <Fax>/<E-mail>/<I-fax>.
- De soorten bestemmingen die u kunt selecteren, verschillen per model.

#### **Bestemmingen registreren die zijn opgeslagen op een LDAP-server**

Als in uw kantooromgeving een LDAP-server is geïnstalleerd, kunt u een zoekactie verrichten naar gebruikersinformatie op die server en deze opslaan in het adresboek.

#### **OPMERKING:**

● Voor een registratie vanaf de LDAP-server moet u eerst de instellingen voor verbinding met een LDAPserver opgeven. **O[LDAP-servers registreren\(P. 511\)](#page-519-0)** 

**1** Tik op <LDAP-server>.

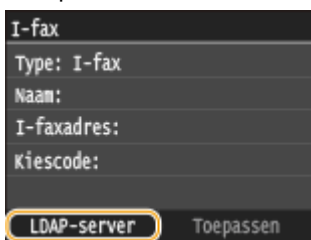

**2** Selecteer de LDAP-server die u gebruikt.

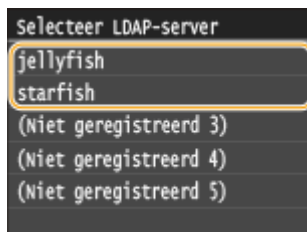

- **3** Selecteer de zoekcriteria.
	- Naam, faxnummers, e-mailadressen, namen van bedrijven, en bedrijfsunits zijn de criteria die beschikbaar zijn voor het zoeken naar bestemmingen.

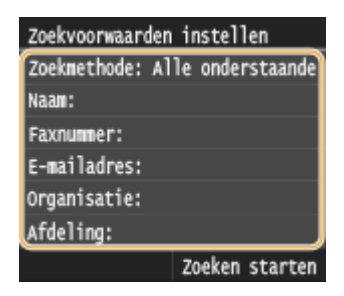

- **4** Voer de te zoeken tekenreeks in met de numerieke toetsen en tik op <Toepassen>.
	- Voor het invoeren van tekst raadpleegt u **[Tekst invoeren\(P. 42\)](#page-50-0)** .

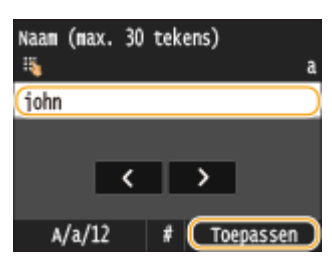

● Als u meerdere zoekcriteria wilt opgeven, herhaalt u stappen 3 en 4.

**5** Tik op <Zoekmethode>.

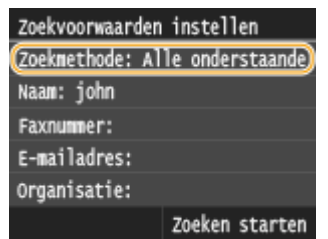

**6** Selecteer de zoekmethode.

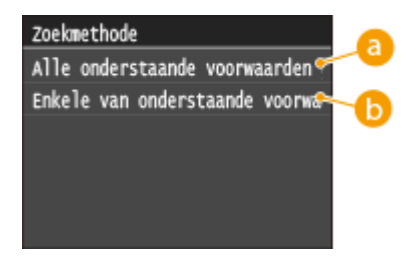

#### **<Alle onderstaande voorwaarden gebruiken>**

Er worden alleen gebruikers gevonden en weergegeven die voldoen aan alle zoekcriteria uit stappen 3 en 4.

#### **<Enkele van onderstaande voorwaarden gebruiken>**

Als gebruikers die aan minstens één van de opgegeven zoekcriteria die in uit stappen 3 en 4 zijn opgegeven, voldoen, geef dan al deze gebruikers weer.

#### **7** Tik op <Zoeken starten>.

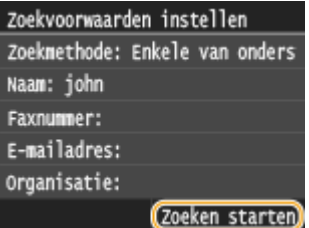

➠U ziet de gebruikers die voldoen aan de opgegeven zoekcriteria.

#### **OPMERKING:**

- Als er een verificatiescherm verschijnt wanneer u op <Zoeken starten> tikt, voert u de gebruikersnaam van het apparaat en het bijbehorende wachtwoord in die zijn geregistreerd op de LDAP-server en tikt u vervolgens op <Toepassen>. **[LDAP-servers registreren\(P. 511\)](#page-519-0)**
- **8** Selecteer een gebruiker.
	- De gebruikersnaam, het faxnummer, of e-mailadres van de geselecteerde gebruikers die zijn geregistreerd op de LDAP-server wordt ingevoerd in het vak voor de bestemming.
- **9** Ga naar stap 8.

## **4 Tik op <Naam>.**

● Het is niet verplicht een waarde op te geven voor <Naam>. Als u een waarde opgeeft voor <Naam>, kunt u de bestemming alfabetisch zoeken.

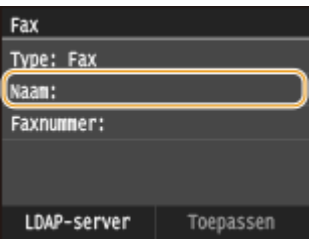

## **5 Voer de naam in met de numerieke toetsen en tik op <Toepassen>.**

● Voor het invoeren van tekst raadpleegt u **[Tekst invoeren\(P. 42\)](#page-50-0)** .

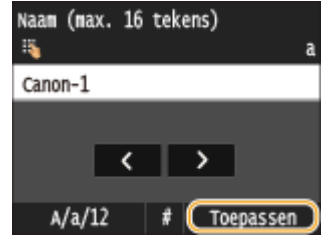

**6 Tik op <Faxnummer>, <E-mailadres> of <I-faxadres>.**

**7 Voer de bestemming in met de numerieke toetsen en tik op <Toepassen>.**

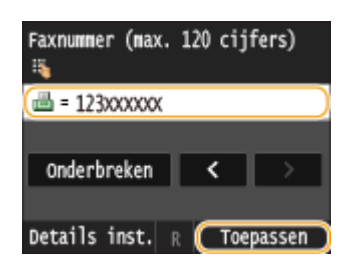

## **Gedetailleerde instellingen invoeren (alleen wanneer geregistreerd voor fax)**

Wanneer u op <Details> tikt, ziet u het volgende of een soortgelijk scherm.

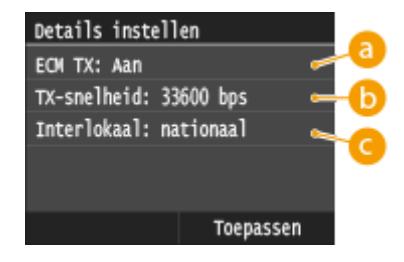

## **a** <**ECM TX**>

Als deze instelling <Aan> is en er tijdens verzending een fout in een afbeelding optreedt, wordt de fout gecontroleerd en gecorrigeerd om te voorkomen dat een onjuiste afbeelding wordt verzonden.

## **<TX-snelheid>**

Als het even duurt voordat een verzending begint, bijvoorbeeld vanwege een slechte telefoonverbinding, kunt u de transmissiestartsnelheid stapsgewijs verlagen vanaf '33600 bps'.

## **<Interlokaal>**

Geef bij het opslaan van buitenlandse faxnummers <Internationaal (1)> t/m <Internationaal (3)> op, al naar gelang de verzendomstandigheden.

## **OPMERKINGEN**

● U kunt <ECM TX> en <TX-snelheid> opgeven vanuit <Menu> <Faxinstellingen>. De instellingen vanuit <Adresboek> worden echter ingeschakeld voor de gedetailleerde instellingen van bestemmingen die zijn geregistreerd in het Adresboek.

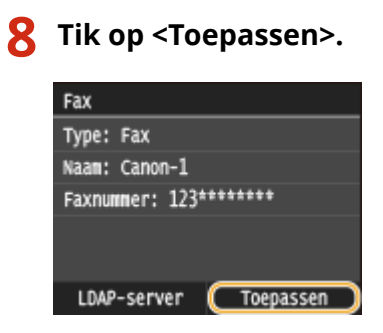

## ◼De inhoud van bestemmingen in de favorietenlijst wijzigen

Na het opslaan van bestemmingen kunt u de inhoud van de opgeslagen informatie wijzigen. U kunt bijvoorbeeld het faxnummer of naam van een opgeslagen bestemming veranderen, of het type veranderen van faxnummer naar email, enzovoort.

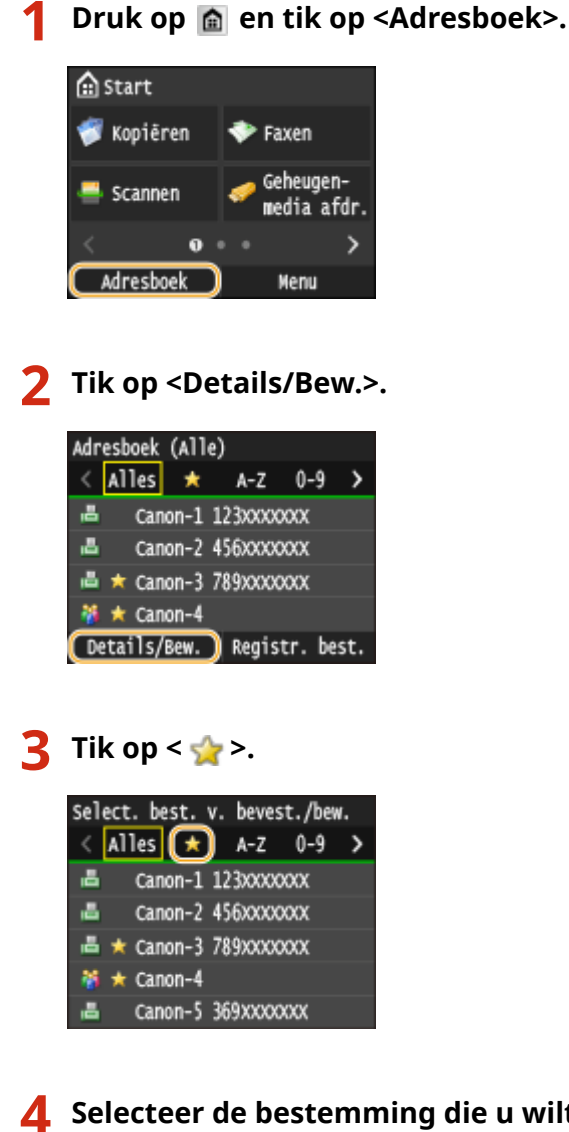

**4 Selecteer de bestemming die u wilt bewerken.**

**5 Tik op <Bewerken>.**

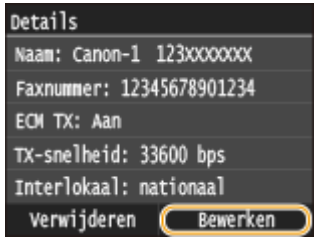

● Als u wordt gevraagd een pincode in te voeren, gebruikt u de numerieke toetsen om de juiste pincode in te voeren en tikt u op <Toepassen>. **[Een pincode instellen voor het adresboek\(P. 570\)](#page-578-0)**

**6 Na het bewerken van de vereiste items, tikt u op <Toepassen>.**

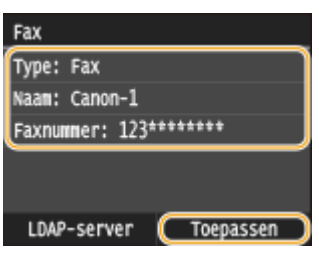

## ■ Een favoriete bestemming in het adresboek verwijderen

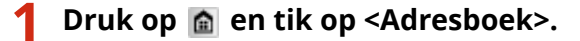

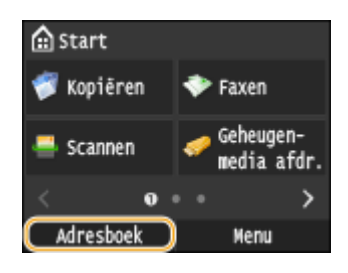

**2 Tik op <Details/Bew.>.**

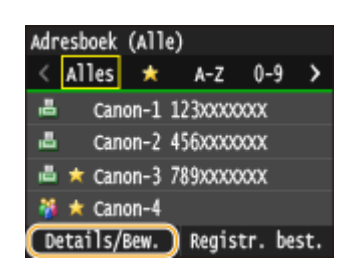

**3 Tik op < >.**

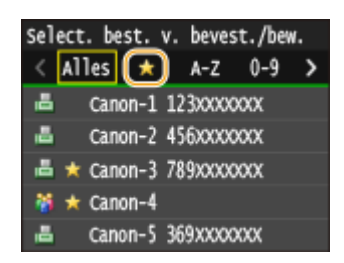

Basishandelingen

## **4 Selecteer de bestemming die u wilt verwijderen.**

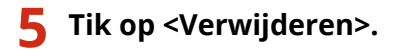

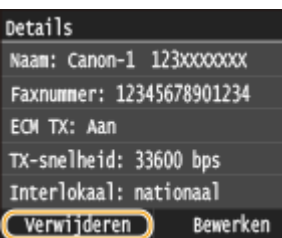

● Als u wordt gevraagd een pincode in te voeren, gebruikt u de numerieke toetsen om de juiste pincode in te voeren en tikt u op <Toepassen>. **[Een pincode instellen voor het adresboek\(P. 570\)](#page-578-0)**

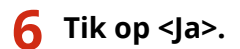

# <span id="page-104-0"></span>**Meerdere bestemmingen opslaan voor groepskiezen**

0YU0-01A

U kunt meerdere bestemmingen samenvoegen in groepen. U kunt maximaal 299 bestemmingen (100 bestemmingen voor e-mail) voor een groep registreren. Wanneer een groep is geregistreerd, kunt u deze bewerken of verwijderen.

## **OPMERKINGEN**

- Uitsluitend bestemmingen van hetzelfde type adres kunnen worden geregistreerd in dezelfde groep.
- Gedeelde mappen of FTP-servers kunnen niet in een groep als bestemmingen worden geregistreerd.

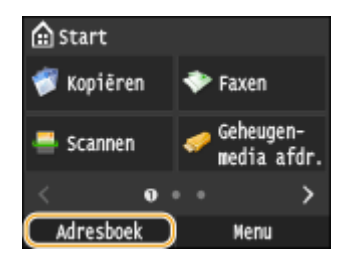

## **2 Tik op <Registr. best.>.**

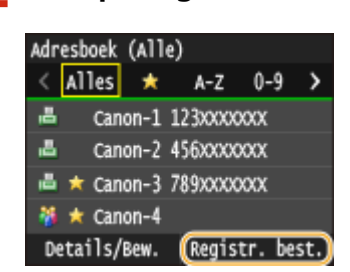

● Als u wordt gevraagd een pincode in te voeren, gebruikt u de numerieke toetsen om de juiste pincode in te voeren en tikt u op <Toepassen>. **[Een pincode instellen voor het adresboek\(P. 570\)](#page-578-0)**

## **3 Selecteer <Kiescode> <Groep>.**

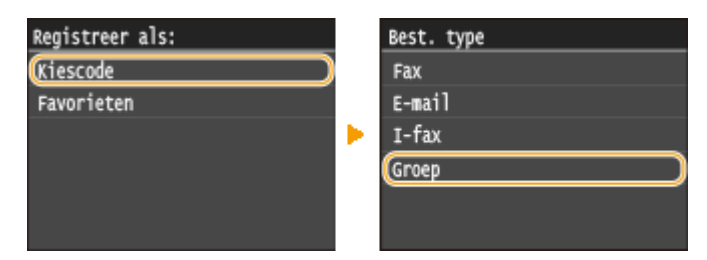

● U kunt een groep ook toevoegen aan uw favorieten. Selecteer <Favorieten> ▶ <Groep> om de groep in uw favorieten op te slaan.

## **4 Tik op <Naam>.**

● Het is niet verplicht een waarde op te geven voor <Naam>. Als u een waarde opgeeft voor <Naam>, kunt u de bestemming alfabetisch zoeken.

## **1 Druk op en tik op <Adresboek>.**

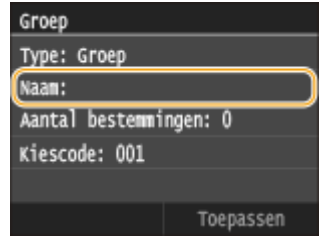

**Voer de naam in met de numerieke toetsen en tik op <Toepassen>.**

● Voor het invoeren van tekst raadpleegt u **[Tekst invoeren\(P. 42\)](#page-50-0)** .

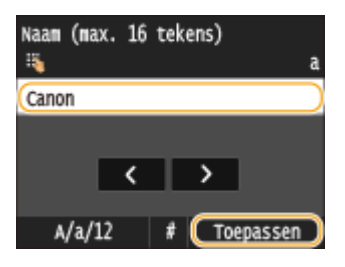

**Tik op <Aantal bestemmingen>.**

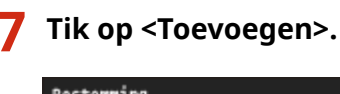

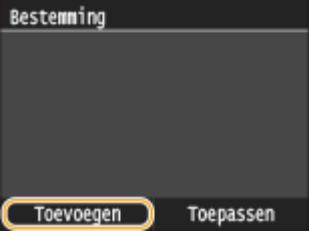

**Selecteer de index met de bestemming die u wilt registreren. [Index\(P. 80\)](#page-88-0)**

● U kunt het scherm veranderen door op  $\langle$  /  $\rangle$  te tikken.

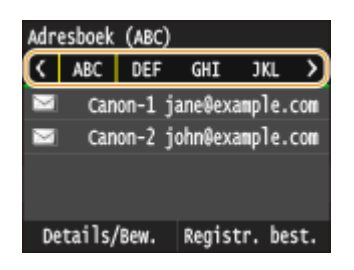

**Selecteer de bestemming.**

 **Herhaal stap 7 tot en met 9 totdat u alle gewenste bestemmingen hebt opgeslagen en tik vervolgens op <Toepassen>.**

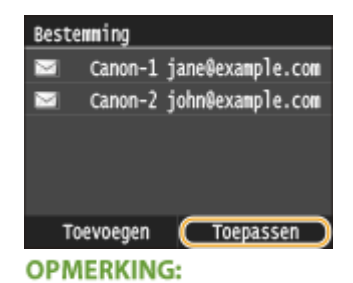

**Een bestemming uit de groep verwijderen**

● Selecteer de bestemming die u uit de groep wilt verwijderen, en tik op <Verw uit groep> ▶ <Ja>.

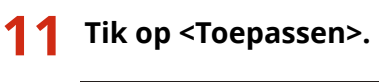

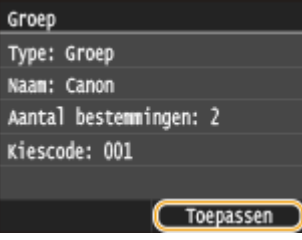

## ■ De inhoud van groepen wijzigen

Na het opslaan van bestemmingen in een groep kunt u de inhoud van de opgeslagen informatie wijzigen. U kunt bijvoorbeeld de groepsnaam of het kiescodenummer veranderen, bestemmingen toevoegen / verwijderen, enzovoort.

## **1 Druk op en tik op <Adresboek>.**

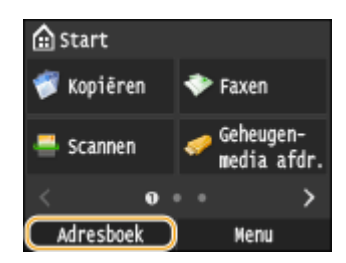

**2 Tik op <Details/Bew.>.**

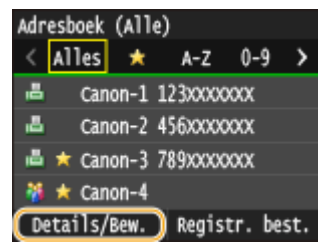

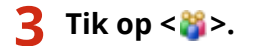

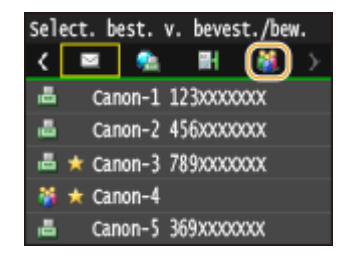

**4 Selecteer de groep die u wilt bewerken.**

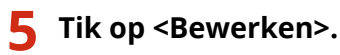

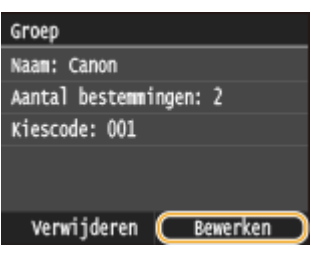

● Als u wordt gevraagd een pincode in te voeren, gebruikt u de numerieke toetsen om de juiste pincode in te voeren en tikt u op <Toepassen>. **[Een pincode instellen voor het adresboek\(P. 570\)](#page-578-0)**

## **6 Na het bewerken van de vereiste items, tikt u op <Toepassen>.**

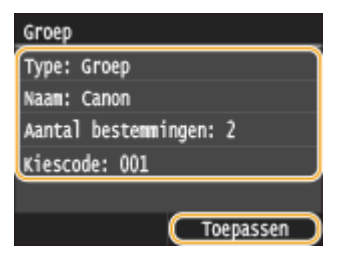

## ■ Een groep uit het adresboek verwijderen

**1 Druk op en tik op <Adresboek>.**

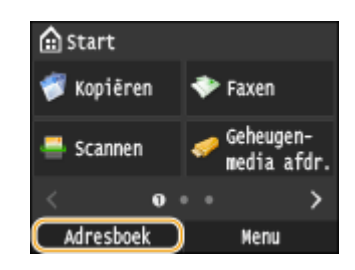

**2 Tik op <Details/Bew.>.**
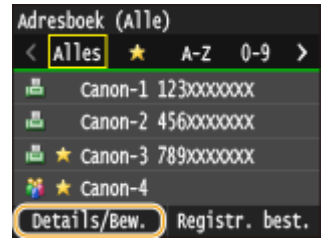

#### **Tik op < >.**

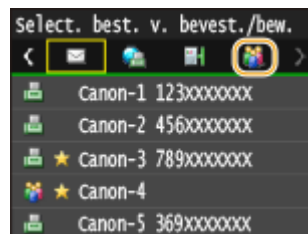

**Selecteer de groep die u wilt verwijderen.**

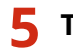

**Tik op <Verwijderen>.**

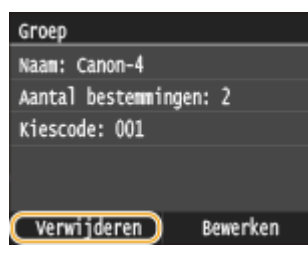

● Als u wordt gevraagd een pincode in te voeren, gebruikt u de numerieke toetsen om de juiste pincode in te voeren en tikt u op <Toepassen>. **[Een pincode instellen voor het adresboek\(P. 570\)](#page-578-0)**

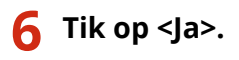

## **Het volume aanpassen**

#### 0YU0-01C

De machine produceert in verschillende situaties geluidssignalen, bijvoorbeeld om aan te geven dat het versturen van een fax is voltooid of dat er papier is vastgelopen. U kunt het volume van deze geluiden afzonderlijk instellen.

■<Faxvolume> aanpassen MF419x / MF416dw

**1 Druk op de toets (** $\Box$  **(** $\Box$ **).** 

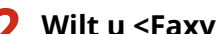

Wilt u <Faxvolume> wijzigen, tik dan op  $\langle \cdot | \cdot \rangle$  en tik op <Toepassen>.

● U kunt ook het volume aanpassen door de schuifbalk te vegen.

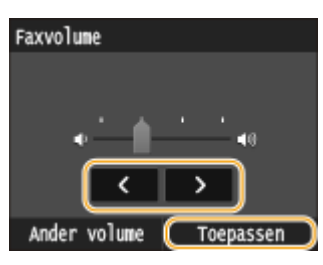

**•** Tik op  $\leq$  en verplaats de cursor naar uiterst links om het geluid uit te schakelen.

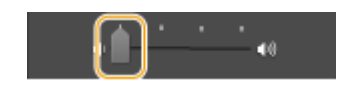

#### ■<Ander volume> aanpassen

**1 Druk op de toets (** $\Box$  **(** $\Box$ **).** 

**2 Tik voor MF419x / MF416dw op <Ander volume>.**

#### **3 Selecteer een instelling.**

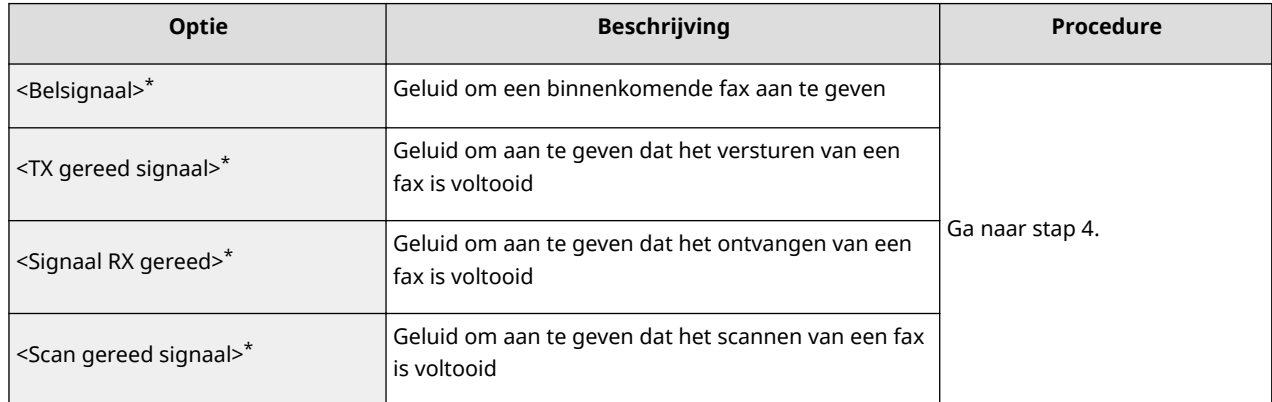

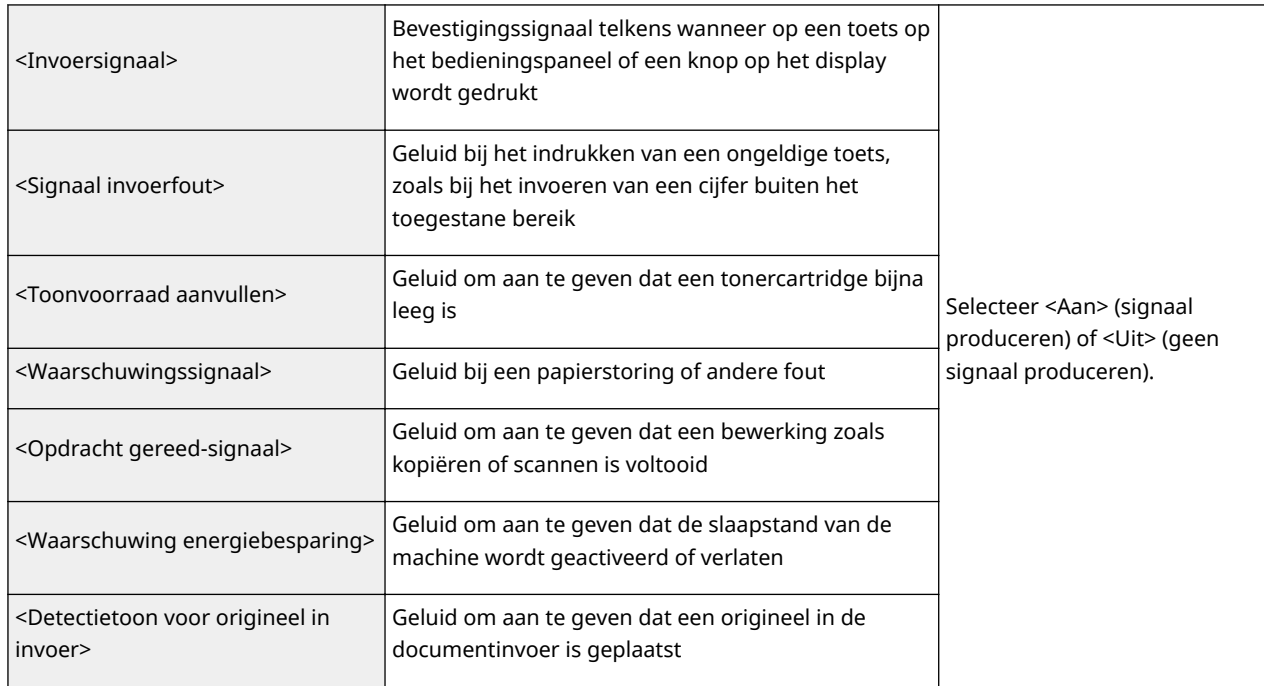

\* Wordt alleen weergegeven voor MF419x / MF416dw

#### **4** Stel het volume in met < /> </a> en tik op <Toepassen>.

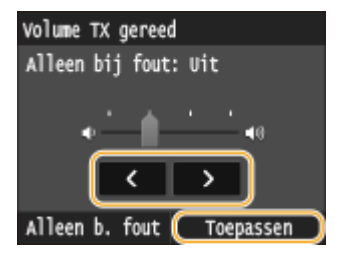

● Tik op < en verplaats de cursor naar uiterst links om het geluid uit te schakelen.

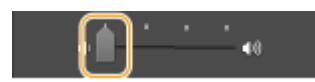

#### **Uitsluitend een geluid geven als een fout is opgetreden**

Tik op <Alleen b. fout>  $\blacktriangleright$  <Aan>  $\blacktriangleright$  <Toepassen>.

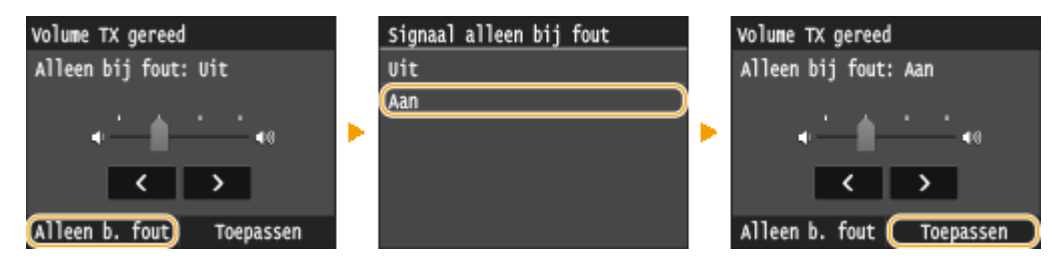

# **De slaapstand instellen**

#### 0YU0-01E

In de slaapstand wordt het stroomverbruik verlaagd door de stroomtoevoer naar het bedieningspaneel te onderbreken. Als er gedurende bepaalde tijd geen bewerkingen worden uitgevoerd op de machine, zoals tijdens de lunchpauze, kunt u energie besparen door op op het bedieningspaneel te drukken. U kunt ook de instelling Automatische sluimertijd gebruiken om de machine automatisch in de slaapstand te zetten als deze gedurende de opgegeven tijd inactief is.

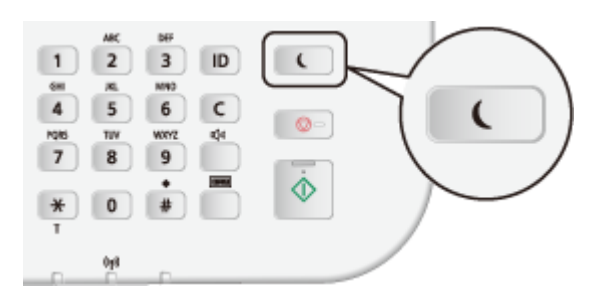

#### **OPMERKINGEN**

#### **Wanneer de slaapmodus is ingeschakeld**

● Het lampje ● brandt groen als de slaapstand actief is.

#### **Situaties waarin de slaapstand niet wordt geactiveerd**

- Wanneer het apparaat bezig is
- Als het lampje Verwerken/gegevens brandt of knippert
- Wanneer het apparaat een bewerking uitvoert zoals aanpassen of reinigen
- In het geval van een papierstoring
- Wanneer de hoorn van de externe telefoon of van de optionele handset van de haak is
- Wanneer het menuscherm wordt weergegeven
- Wanneer een taak wacht op scannen naar een USB-geheugenapparaat of een computer
- Wanneer er een foutbericht wordt weergegeven op het scherm (er zijn enkele uitzonderingen: bij bepaalde foutberichten wordt de slaapstand wel geactiveerd)
- Wanneer het apparaat communiceert met een LDAP-server, enz.
- Als het SSID/netwerksleutel-scherm voor Directe verbinding wordt weergegeven
- Als instellingendata wordt geïmporteerd / geëxporteerd

#### **Automatische sluimertijd instellen**

De standaardinstelling voor de periode van inactiviteit waarna het apparaat automatisch in de sluimermodus wordt geplaatst, is 3 minuten (het instelbereik voor de gebruiker is 3 tot 60 minuten). Gebruik de standaardinstellingen om zo veel mogelijk stroom te besparen. Volg de onderstaande procedure om de periode van inactiviteit te wijzigen waarna het apparaat automatisch in de sluimermodus wordt geplaatst.

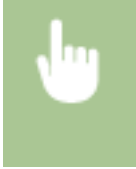

<Menu> <Tijdklokinstellingen> > <Automatische sluimertijd> > Stel de tijd in die verstrijkt voordat het apparaat automatisch overgaat op de sluimermodus  $\blacktriangleright$  <Toepassen> $\blacktriangleright$ 

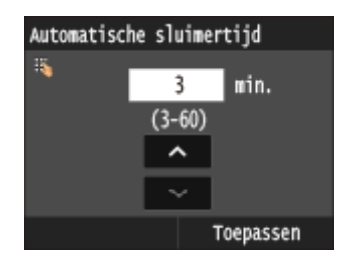

#### **De slaapstand verlaten**

Druk op  $\Box$ . U kunt ook op het display tikken of op een andere toets dan  $\Box$  drukken om de slaapstand te verlaten.

#### **OPMERKINGEN**

● Als er een externe telefoon of een optionele handset is aangesloten op het apparaat, wordt de slaapstand verlaten wanneer u de hoorn van de haak neemt.

# **De automatische uitschakeltijd instellen**

0YU0-01F

Door deze instelling in te schakelen, kunt u de machine zodanig instellen dat deze automatisch wordt uitgezet. De machine wordt automatisch uitgeschakeld zodra de opgegeven periode van inactiviteit is verstreken sinds het activeren van de slaapstand. U kunt instellen dat de stroomtoevoer automatisch wordt uitgeschakeld als u vergeet het apparaat uit te schakelen, bijvoorbeeld 's nachts of in vakanties.

> <Menu> > <Tijdklokinstellingen> > <Automatische uitschakeltijd> > De periode instellen <Toepassen>

#### **BELANGRIJK**

#### **Voordat u <Automatische uitschakeltijd> instelt**

● Wanneer de instelling <Automatische uitschakeltijd> is ingeschakeld, wordt de machine mogelijk automatisch uitgezet zelfs als u deze gebruikt via de UI op afstand of de Instel-tool Zendfunctie. Er kan een storing optreden, vooral als de machine wordt uitgeschakeld terwijl gegevens worden geïmporteerd. Stel <Automatische uitschakeltijd> vooraf in op <0> (uit) wanneer u gegevens importeert met de UI op afstand of de Instel-tool Zendfunctie.

#### **OPMERKINGEN**

- De standaardinstelling is 4 uur.
- Als een item van de [Tijdklokinstellingen] via de externe UI wordt gewijzigd terwijl de machine in de sluimermodus staat, wordt de tijdklok voor de instelling <Automatische uitschakeltijd> opnieuw gestart. De machine wordt automatisch uitgeschakeld zodra de opgegeven periode van inactiviteit is verstreken sinds de tijdklok opnieuw is gestart.

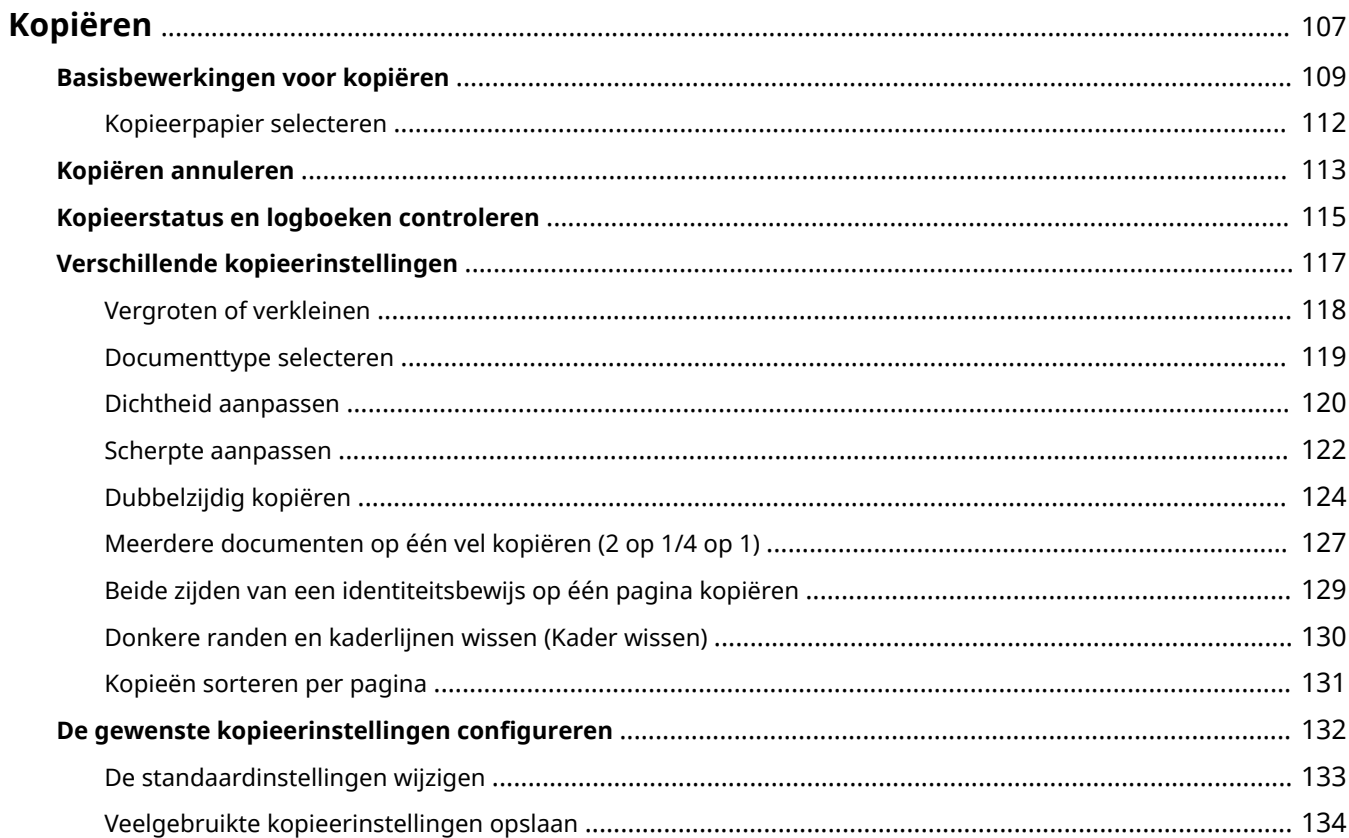

#### 0YU0-01H

<span id="page-115-0"></span>In dit hoofdstuk wordt aandacht besteed aan basisbewerkingen voor kopiëren en worden verschillende andere handige functies beschreven, zoals dubbelzijdig kopiëren en beide zijden van een identiteitsbewijs kopiëren op één pagina.

#### ■Basishandelingen gebruiken

**[Basisbewerkingen voor kopiëren\(P. 109\)](#page-117-0) [Kopiëren annuleren\(P. 113\)](#page-121-0) [Kopieerpapier selecteren\(P. 112\)](#page-120-0)**

#### ■ De gewenste kopieerinstellingen gebruiken

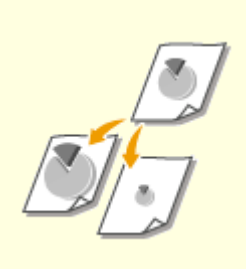

**[Vergroten of verkleinen\(P. 118\)](#page-126-0) [Donkere randen en kaderlijnen](#page-138-0) [wissen \(Kader wissen\)\(P. 130\)](#page-138-0)**

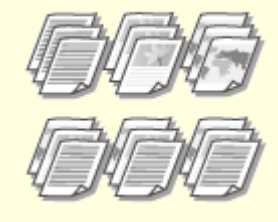

**[Kopieën sorteren per](#page-139-0) [pagina\(P. 131\)](#page-139-0)**

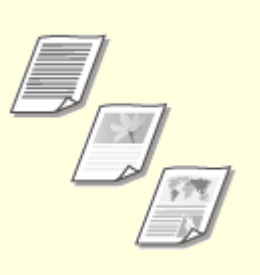

**[Documenttype](#page-127-0) [selecteren\(P. 119\)](#page-127-0)**

**O[Dichtheid aanpassen\(P. 120\)](#page-128-0) O[Scherpte aanpassen\(P. 122\)](#page-130-0)** 

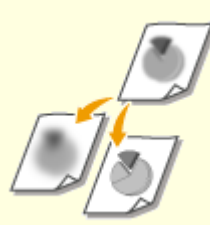

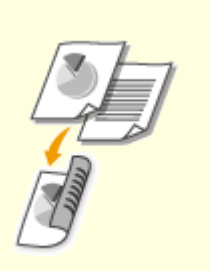

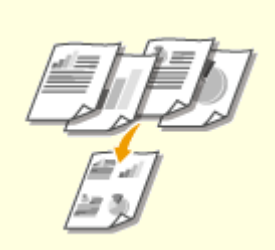

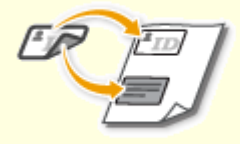

**[Dubbelzijdig kopiëren\(P. 124\)](#page-132-0) [Meerdere documenten op één vel](#page-135-0) [kopiëren \(2 op 1/4 op 1\)\(P. 127\)](#page-135-0)**

**[Beide zijden van een](#page-137-0) [identiteitsbewijs op één pagina](#page-137-0) [kopiëren\(P. 129\)](#page-137-0)**

#### ◼Veelgebruikte kopieerbewerkingen eenvoudiger uitvoeren

**[De standaardinstellingen wijzigen\(P. 133\)](#page-141-0) [Veelgebruikte kopieerinstellingen opslaan\(P. 134\)](#page-142-0)**

# <span id="page-117-0"></span>**Basisbewerkingen voor kopiëren**

0YU0-01J

#### **1 Plaats één of meer documenten. [Documenten plaatsen\(P. 48\)](#page-56-0)**

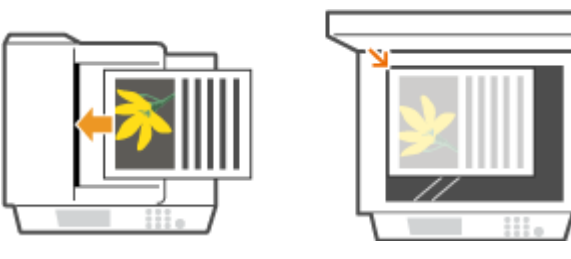

**2** Druk op @ en tik op <Kopiëren>.

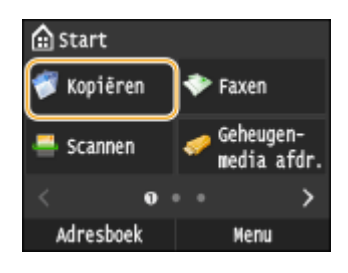

#### **3 Gebruik de numerieke toetsen om het gewenste aantal kopieën in te voeren.**

- U kunt een waarde invoeren van 1 tot 999.
- Druk op  $\boxed{\mathsf{C}}$  om het ingevoerde aantal te annuleren.

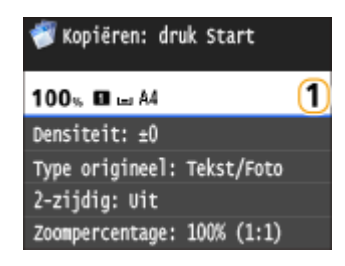

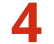

**4 Geef de gewenste kopieerinstellingen op.**

● Tik op de menuoptie die u wilt instellen. **[Verschillende kopieerinstellingen\(P. 117\)](#page-125-0)**

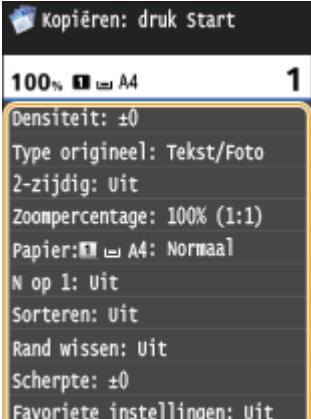

## $\overline{5}$  Druk op  $\overline{\Phi}$ .

- ➠Het kopiëren wordt gestart.
	- Tik op <Annuleren> om het kopiëren te annuleren <Ja>. **[Kopiëren annuleren\(P. 113\)](#page-121-0)**

#### **Als u in stap 1 documenten in de documentinvoer plaatst**

Het document wordt automatisch gescand.

#### **Wanneer u in stap 1 documenten op de glasplaat legt**

Afhankelijk van de gekozen kopieerinstellingen wordt het scherm voor het selecteren van het documentformaat en de papierbron weergegeven wanneer u meerdere documenten gaat kopiëren. Volg de onderstaande procedure.

**1** Selecteer het formaat van het document.

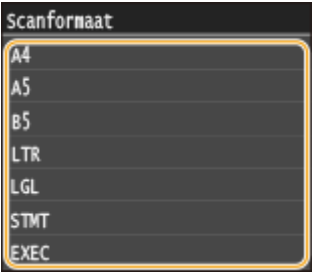

**2** Selecteer de papierbron het papier bevat dat u wilt gebruiken.

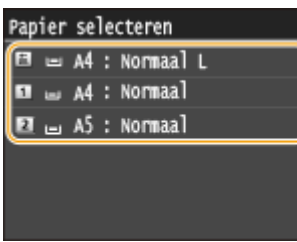

- Als dit scherm niet wordt weergegeven, gaat u naar stap 3.
- **3** Leg het volgende document op de glasplaat en druk op  $\lozenge$ .
	- Herhaal deze stap totdat het volledige document is gescand.
- **4** Tik op <Start kopiëren>.

#### **OPMERKING:**

● Wanneer het bericht <Pap.form. past niet bij inst.> of <Geheugen is vol. Scannen wordt geannuleerd. Wilt u afdrukken?> wordt weergegeven op het display. **[Er wordt een foutbericht weergegeven\(P. 754\)](#page-762-0)**

#### **BELANGRIJK**

#### **Als u documenten gaat kopiëren met tekst of afbeeldingen die doorlopen tot de randen van de pagina**

● De kans bestaat dat de randen van het document niet worden gekopieerd. Zie **[Scangebied\(P. 879\)](#page-887-0)** voor meer informatie over de scanmarges.

- Als u altijd dezelfde kopieerinstellingen wilt gebruiken: **[De standaardinstellingen wijzigen\(P. 133\)](#page-141-0)**
- Als u een combinatie van instellingen wilt opslaan voor eenvoudig gebruik: **[Veelgebruikte](#page-142-0) [kopieerinstellingen opslaan\(P. 134\)](#page-142-0)**

#### KOPPELINGEN

**[Kopieerstatus en logboeken controleren\(P. 115\)](#page-123-0)**

# <span id="page-120-0"></span>**Kopieerpapier selecteren**

0YU0-01K

Geef aan welke papierbron het papier bevat dat u wilt gebruiken voor het afdrukken van kopieën.

#### **OPMERKINGEN**

● U moet eerst het formaat en type papier opgeven dat in de papierbron is geladen. **O[Het type en formaat papier opgeven\(P. 68\)](#page-76-0) [Papier plaatsen\(P. 52\)](#page-60-0)**

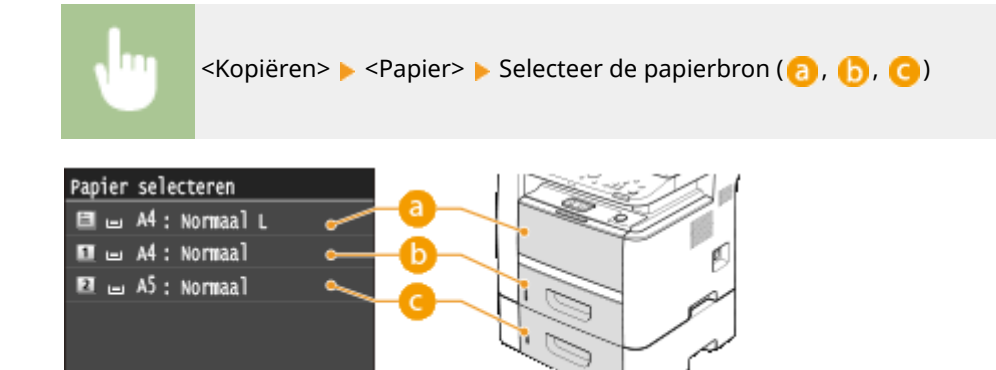

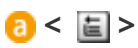

Selecteert het papier dat in de multifunctionele lade is geladen.

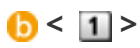

Hiermee selecteert u het papier dat in de papierlade van het apparaat is geplaatst (lade 1).

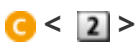

Hiermee selecteert u het papier dat in de optionele papiertoevoer is geplaatst (lade 2).

#### KOPPELINGEN

# <span id="page-121-0"></span>**Kopiëren annuleren**

Als u de kopieerbewerking wilt annuleren direct nadat u op  $\Diamond$  hebt gedrukt, tikt u op <Annuleren> op het scherm of drukt u op  $\Box$  op het bedieningspaneel. U kunt het kopiëren ook annuleren nadat u de kopieerstatus hebt gecontroleerd.

#### ■ Tik op <Annuleren> op het scherm dat wordt weergegeven tijdens het kopiëren

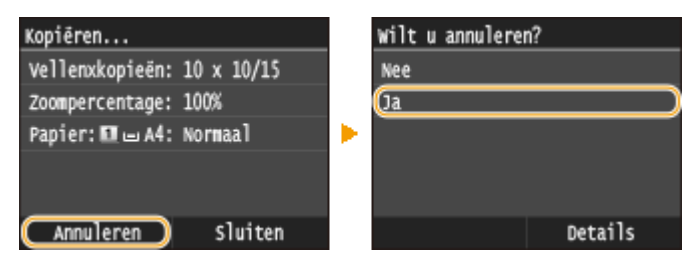

#### ■ Druk op **o** om te annuleren

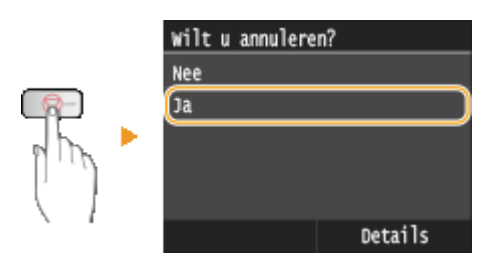

#### Als op het scherm een lijst met documenten verschijnt wanneer u op **our** hebt

#### **gedrukt**

De documenten zijn gescand en wachten om te worden afgedrukt. Selecteer het document waarvoor u het kopiëren wilt annuleren.

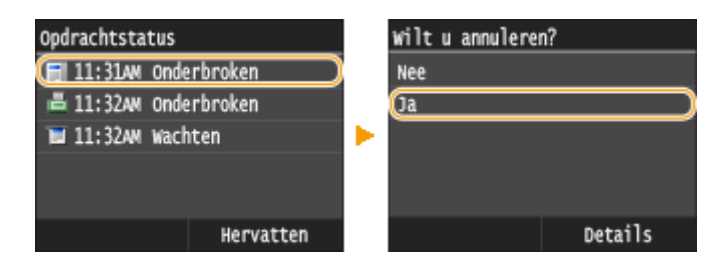

#### ■Kijk wat de status van de kopieertaak is, voordat u annuleert

◆ E<Kopieer-/afdrukopdracht> E<Opdrachtstatus> E<br/>Selecteer het te kopiëren document op het scherm <Status kopieer-/afdrukopdracht>  $\blacktriangleright$  <Annuleren>  $\blacktriangleright$  <Ja>

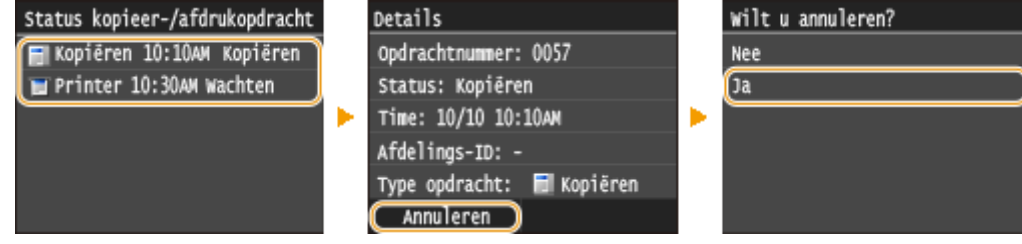

#### KOPPELINGEN

**[Basisbewerkingen voor kopiëren\(P. 109\)](#page-117-0)**

**[Kopieerstatus en logboeken controleren\(P. 115\)](#page-123-0)**

# <span id="page-123-0"></span>**Kopieerstatus en logboeken controleren**

0YU0-01R

U kunt de actuele kopieerstatus en de logboeken voor gekopieerde documenten controleren.

#### **BELANGRIJK**

● Wanneer <Weergave opdrachtlog> is ingesteld op <Uit>, kunt u de kopieer-logboeken niet inzien. ● **[Weergave opdrachtlog\(P. 733\)](#page-741-0)**

#### **Handig in de volgende situaties**

- Als het na het scannen van uw te kopiëren document erg lang duurt voordat uw documenten worden afgedrukt, kunt u de wachtrij bekijken met de documenten die nog niet zijn afgedrukt.
- Als u de afdrukken niet kunt vinden die naar uw idee nu toch echt gekopieerd hadden moeten zijn, kunt u controleren of er een fout is opgetreden.

## **Druk op**  $\phi$ **.**

#### **2 Tik op <Kopieer-/afdrukopdracht>.**

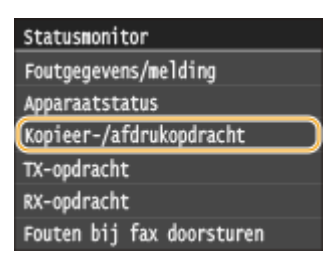

### **3 Controleer de kopieerstatus en logboeken.**

#### **De kopieerstatus controleren**

**1** Tik op <Opdrachtstatus>.

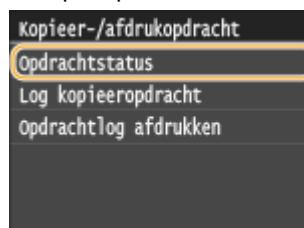

**2** Selecteer het document waarvoor u de status wilt controleren.

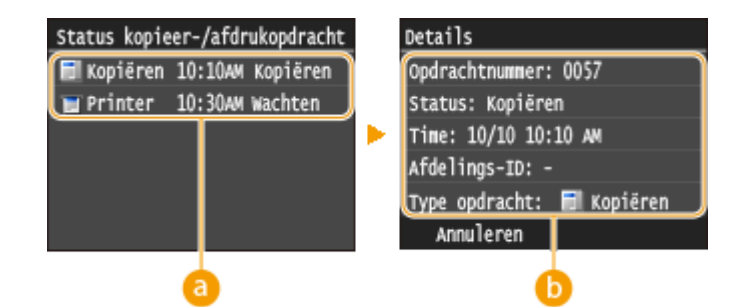

#### **<Status kopieer-/afdrukopdracht>**

Hier ziet u een lijst met de documenten die worden gekopieerd, worden verwerkt, of wachten op verwerking.

#### **<Details>**

Hier ziet u gedetailleerde gegevens van het document dat u in de lijst hebt geselecteerd.

#### **De kopieer-logboeken controleren**

**1** Tik op <Log kopieeropdracht>.

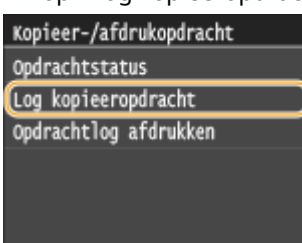

**2** Selecteer het document waarvan u het logboek wilt controleren.

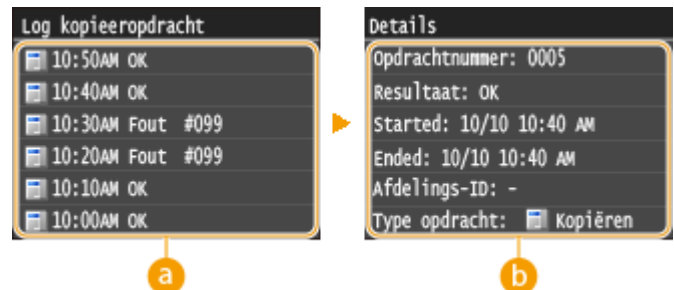

#### **<Log kopieeropdracht>**

Hier ziet u een lijst met de documenten die zijn gekopieerd. <OK> geeft aan dat een document zonder problemen is gekopieerd, en <Fout> betekent dat een document niet is gekopieerd omdat de bewerking is geannuleerd of omdat er een fout is opgetreden.

#### **<Details>**

Hier ziet u gedetailleerde gegevens van het te kopiëren document dat u in de lijst hebt geselecteerd.

#### **OPMERKING:**

**Als er een driecijferig nummer wordt weergegeven bij <Fout>**

● Deze code vertegenwoordigt een foutcode. **[Er wordt een foutcode weergegeven\(P. 768\)](#page-776-0)**

#### KOPPELINGEN

**[Basisbewerkingen voor kopiëren\(P. 109\)](#page-117-0) [Kopiëren annuleren\(P. 113\)](#page-121-0)**

# <span id="page-125-0"></span>**Verschillende kopieerinstellingen**

#### 0YU0-01S

U kunt kiezen uit een groot aantal instellingen om zo op de gewenste manier kopieën te maken. Zo zijn er instellingen om papier te besparen maar ook om uw documenten beter leesbaar te maken.

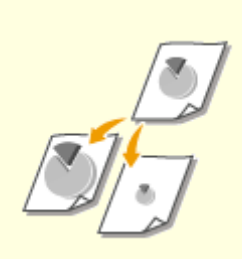

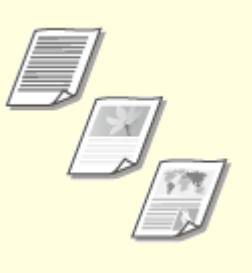

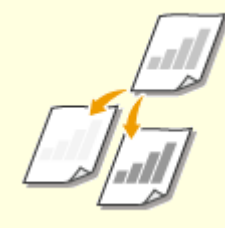

**[Vergroten of verkleinen\(P. 118\)](#page-126-0) [Documenttype selecteren\(P. 119\)](#page-127-0) [Dichtheid aanpassen\(P. 120\)](#page-128-0)**

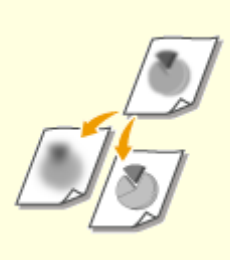

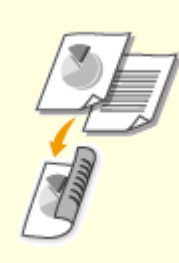

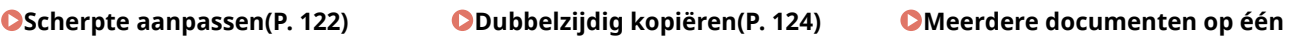

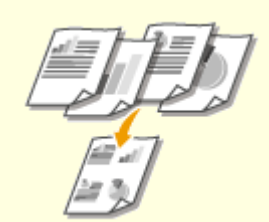

**[vel kopiëren \(2 op 1/4 op 1\)\(P. 127\)](#page-135-0)**

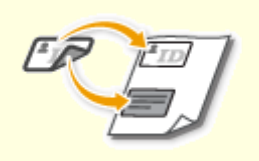

**[Beide zijden van een](#page-137-0) [identiteitsbewijs op één pagina](#page-137-0) [kopiëren\(P. 129\)](#page-137-0)**

**[Donkere randen en kaderlijnen](#page-138-0) [wissen \(Kader wissen\)\(P. 130\)](#page-138-0)**

**[Kopieën sorteren per](#page-139-0) [pagina\(P. 131\)](#page-139-0)**

# <span id="page-126-0"></span>**Vergroten of verkleinen**

U kunt kopieën vergroten of verkleinen door een vooraf ingesteld zoompercentage te gebruiken zoals <A5->A4> of door in stappen van 1% een aangepast zoompercentage in te stellen.

0YU0-01U

#### **OPMERKINGEN**

400% (Max) 200% 141% A5->A4

70% A4->A5 50% 25% (Min)

● Als u een instelling realiseert voor <N op 1> nadat u het zoompercentage hebt ingesteld, heeft de instelling van het verkleiningspercentage in <N op 1> voorrang.

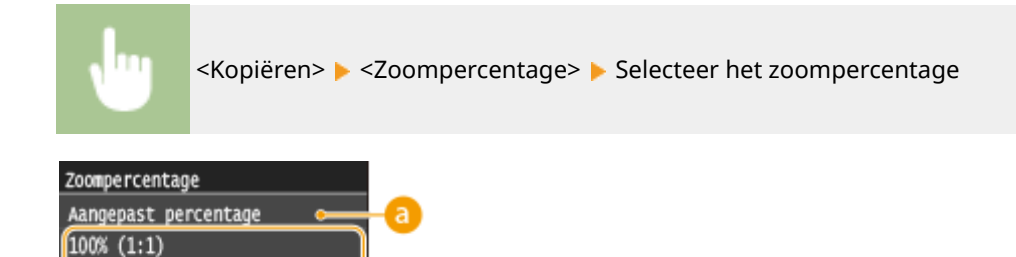

'n

#### **<Aangepast percentage>**

Tik op  $\sim$  /  $\sim$  of voer met de numerieke toetsen de kopieerverhouding in en tik op <Toepassen>. U kunt iedere kopieerverhouding instellen van 25% tot 400% in stappen van 1%.

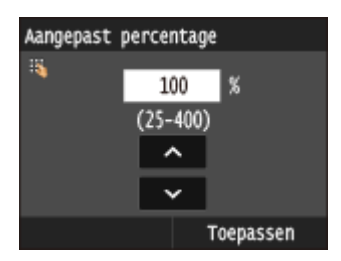

#### **Vooraf ingesteld zoompercentage**

Selecteer een zoompercentage.

#### KOPPELINGEN

# <span id="page-127-0"></span>**Documenttype selecteren**

#### 0YU0-01W

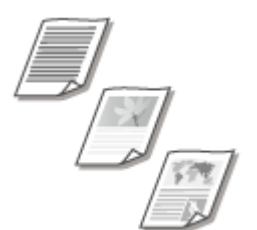

U kunt de optische beeldkwaliteit voor de kopie selecteren op basis van het documenttype, zoals documenten met alleen tekst, documenten met grafieken en tabellen of documenten met tijdschriftfoto's.

<Kopiëren>  $\blacktriangleright$  <Type origineel>  $\blacktriangleright$  Selecteer het documenttype

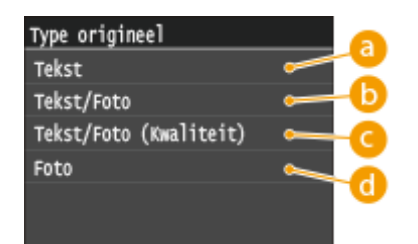

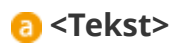

Selecteer deze optie voor het kopiëren van documenten met alleen tekst.

#### **<Tekst/Foto>**

Selecteer deze optie als u documenten gaat kopiëren die tekst en foto's bevatten.

#### **<Tekst/Foto (Kwaliteit)>**

Selecteer deze optie als u documenten van hoge kwaliteit gaat maken die tekst en foto's bevatten.

#### **<Foto>**

Selecteer deze optie als u foto's gaat kopiëren.

#### **OPMERKINGEN**

● Als een andere instelling dan <Tekst> wordt opgegeven, wordt <Achtergrond> automatisch ingesteld op <Aanpassen (handm.)>. **[Dichtheid aanpassen\(P. 120\)](#page-128-0)**

#### KOPPELINGEN

# <span id="page-128-0"></span>**Dichtheid aanpassen**

U kunt de dichtheid van de kopie aanpassen als de tekst of afbeeldingen in een document te licht of te donker zijn. U kunt ook de achtergrond aanpassen om de achtergrondkleur te verwijderen wanneer de pagina's van een document licht gekleurd zijn of vergeeld.

0YU0-01X

### **OPMERKINGEN**

● Als u een document gaat kopiëren dat op dun papier is afgedrukt, zoals de pagina van een krant, moet u zowel de dichtheid als de achtergrond zo aanpassen dat de tekst en afbeeldingen op de andere zijde van de pagina niet zichtbaar zijn in de kopie.

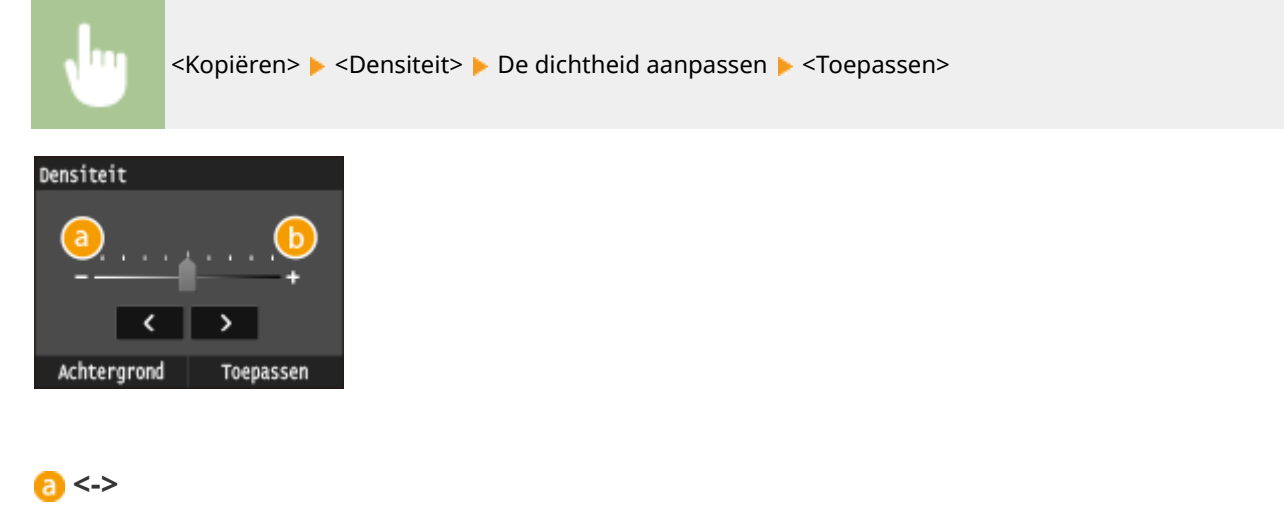

Hiermee verlaagt u de dichtheid.

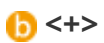

Hiermee verhoogt u de dichtheid.

#### **De achtergronddichtheid aanpassen**

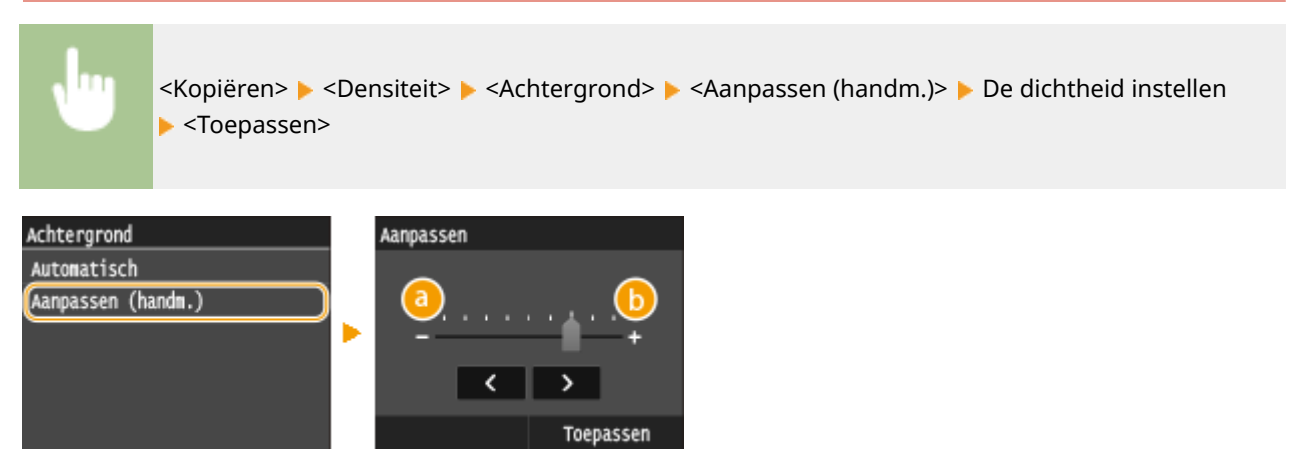

#### **<->**

Hiermee maakt u de achtergrondkleur lichter.

#### **<+>**

Hiermee maakt u de achtergrondkleur donkerder.

#### **OPMERKINGEN**

● Als u <Achtergrond> instelt op <Automatisch>, vindt een automatische aanpassing plaats zodat de achtergrondkleur wit wordt. In dit geval wordt <Type origineel> automatisch ingesteld op <Tekst> ( $\bullet$ **[Documenttype selecteren\(P. 119\)](#page-127-0)** ).

#### KOPPELINGEN

**[Basisbewerkingen voor kopiëren\(P. 109\)](#page-117-0) O[Scherpte aanpassen\(P. 122\)](#page-130-0)** 

## <span id="page-130-0"></span>**Scherpte aanpassen**

U kunt de scherpte van de gekopieerde afbeelding aanpassen. Stel de scherpte hoger in om onscherpe teksten en lijnen te verscherpen of stel deze lager in om de weergave van tijdschriftfoto's te verbeteren.

0YU0-01Y

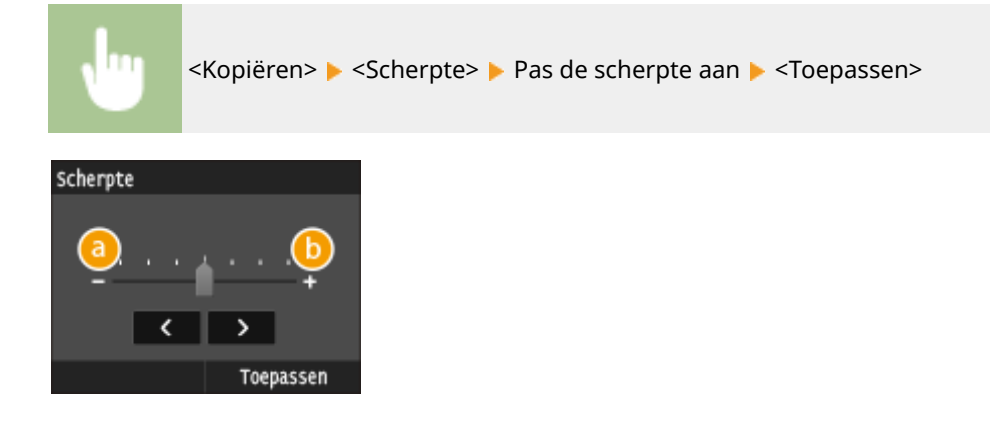

#### **<->**

Hiermee verlaagt u de scherpte, waardoor het beeld minder hard is. **Voorbeeld:** Als u de weergave van foto's uit een tijdschrift wilt verbeteren

#### Geen aanpassing van scherpte

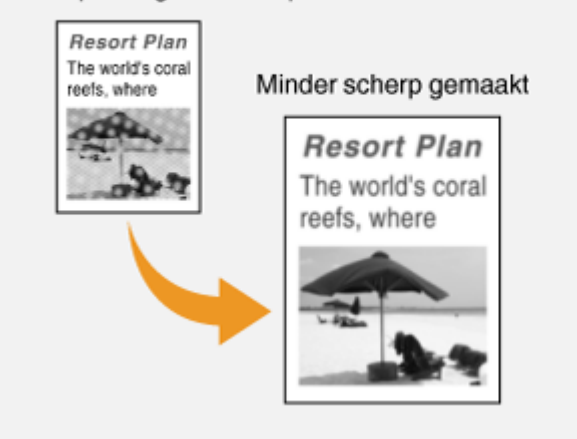

#### **<+>**

Hiermee verhoogt u de scherpte van de afbeelding.

**Voorbeeld:** Als u met potlood geschreven tekst en lijnen scherper wilt maken

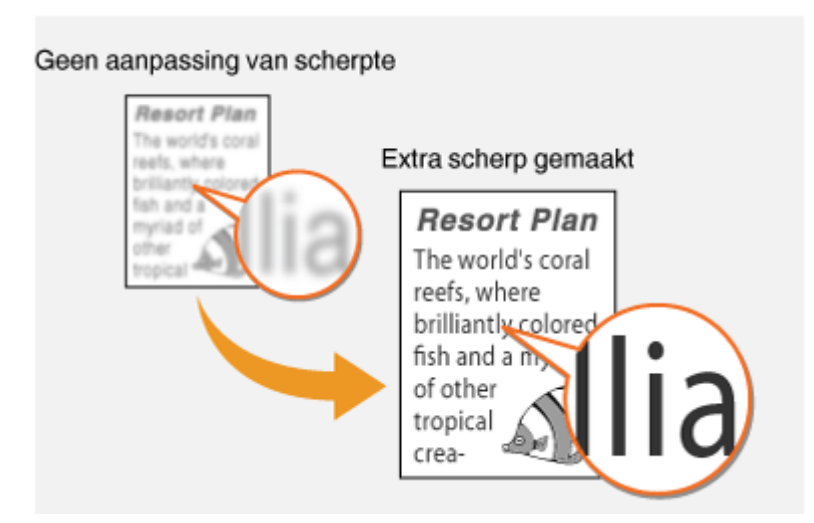

#### KOPPELINGEN

**[Basisbewerkingen voor kopiëren\(P. 109\)](#page-117-0) [Dichtheid aanpassen\(P. 120\)](#page-128-0)**

# <span id="page-132-0"></span>**Dubbelzijdig kopiëren**

#### 0YU0-020

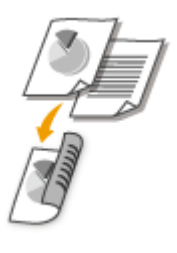

U kunt twee pagina's van een document op beide zijden van het papier kopiëren. U kunt ook een dubbelzijdig document op beide zijden van het papier kopiëren, of op twee afzonderlijke pagina's.

#### **BELANGRIJK**

#### **Controleer de juiste stand van de hendel om het papierformaat in te stellen**

● Als u dubbelzijdig kopieert, kan een verkeerde stand van de hendel om het papierformaat in te stellen leiden tot verkeerde papiertoevoer of vastgelopen papier. Zorg er bij dubbelzijdig kopiëren voor dat de stand van de hendel om het papierformaat in te stellen overeenkomt met het te gebruiken papierformaat. **[Binnenzijde\(P. 23\)](#page-31-0)**

#### **Zorg ervoor dat de sub-uitvoerlade is gesloten**

● Als de sub-uitvoerlade open is, kunt u niet dubbelzijdig kopiëren. Controleer bij het dubbelzijdig kopiëren altijd dat de sub-uitvoerlade gesloten is. **[Achterzijde\(P. 21\)](#page-29-0)**

#### **OPMERKINGEN**

- <2-zijdig> is mogelijk niet voor alle formaten en soorten papier beschikbaar. **[Papier\(P. 880\)](#page-888-0)**
- <2-zijdig> is niet beschikbaar wanneer u <ID-kaart kopie> gebruikt.

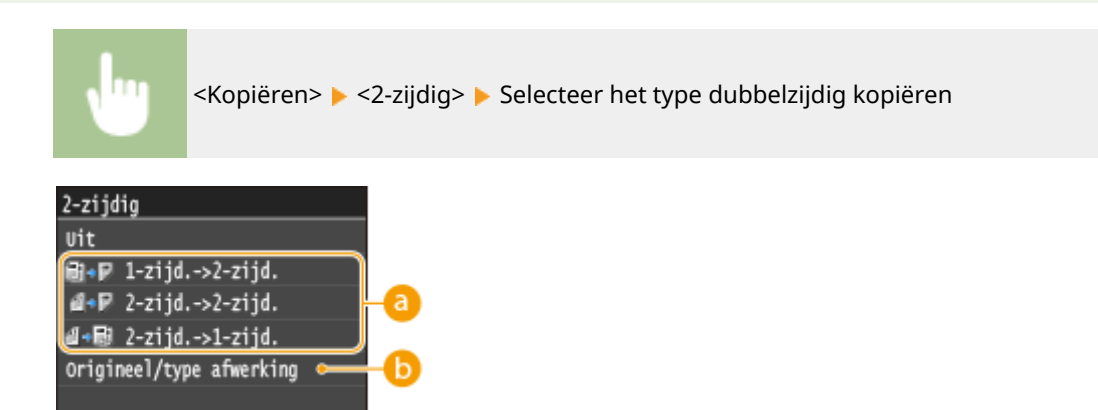

#### **Manieren van dubbelzijdig kopiëren**

De onderstaande afbeelding geeft de manieren van dubbelzijdig kopiëren weer.

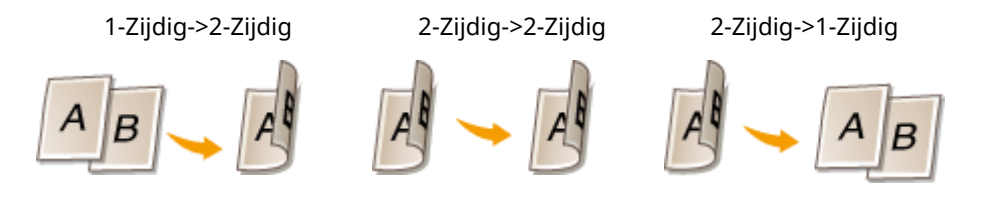

#### **<Origineel/type afwerking>**

Geef aan of u de binding wilt wijzigen, bijvoorbeeld wanneer u documenten met de instelling Type boek wilt kopiëren in de stand Type kalender.

#### **1-zijd.->2-zijd.**

● Als u staande documenten wilt kopiëren in de stand Type kalender (inbinden langs de korte kant)

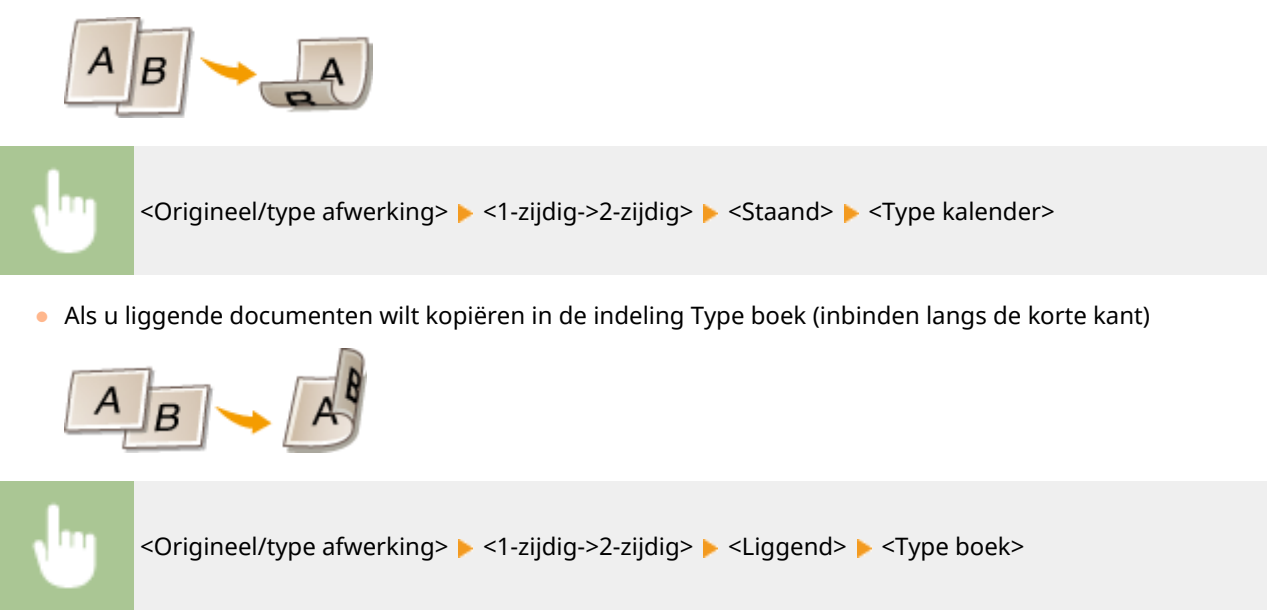

#### **2-zijd.->2-zijd.**

● Als u kopieën wilt maken met een ander type inbinding dan het origineel

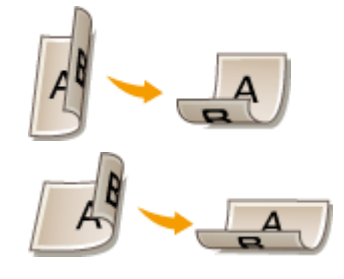

<Origineel/type afwerking> > <2-zijdig->2-zijdig> > Selecteer de afdrukrichting van het origineel Selecteer het type binding van het origineel Selecteer het type binding voor de kopie, een ander type dan bij het origineel

#### **2-zijd.->1-zijd.**

Met deze instelling kunt u de richting van het uitvoerpapier uitlijnen.

● Wanneer een dubbelzijdig document de afdrukrichting Staand heeft en de indeling Type kalender (inbinden langs de korte kant)

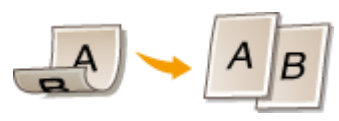

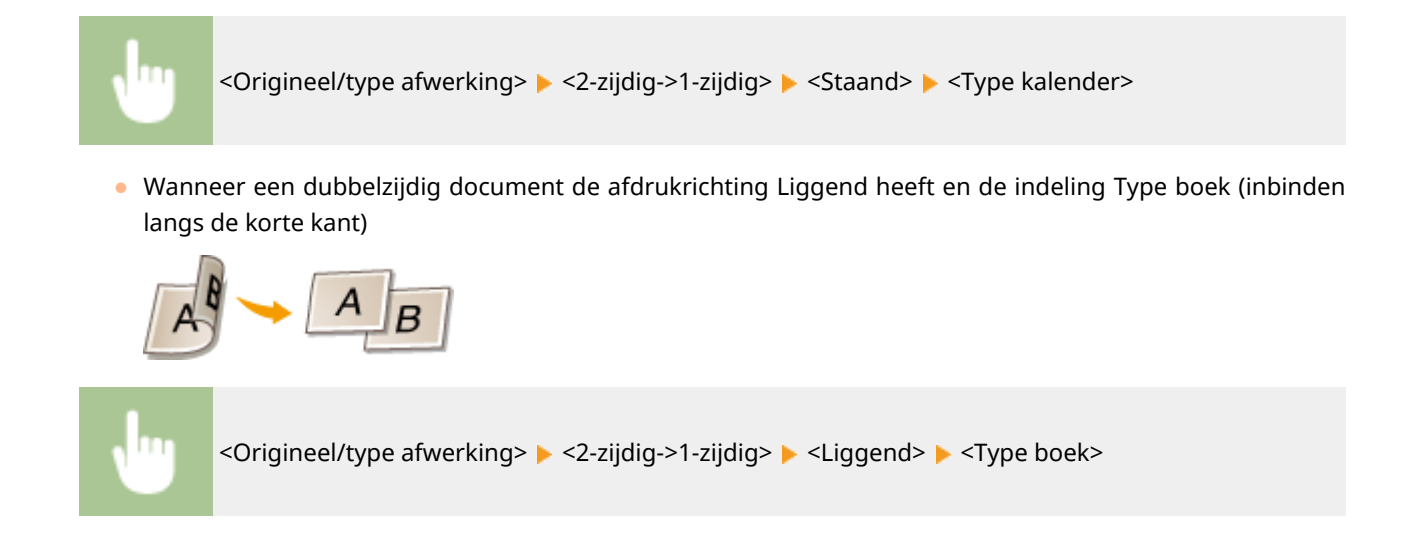

#### KOPPELINGEN

**[Basisbewerkingen voor kopiëren\(P. 109\)](#page-117-0)**

**[Meerdere documenten op één vel kopiëren \(2 op 1/4 op 1\)\(P. 127\)](#page-135-0)**

# <span id="page-135-0"></span>**Meerdere documenten op één vel kopiëren (2 op 1/4 op**

**1)**

0YU0-021

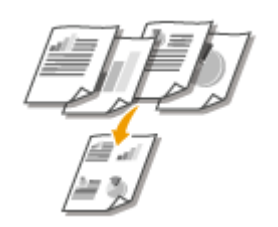

U kunt twee of vier documenten verkleind kopiëren op één vel papier. Hierdoor neemt het aantal pagina's af en kunt u eenvoudig papier besparen.

#### **OPMERKINGEN**

- Als u <2 op 1>/<4 op 1> gebruikt, wordt de kopieerverhouding automatisch verkleind (de kopieerverhouding wordt weergegeven op het scherm). U kunt de kopieerverhouding vergroten of verder verkleinen voordat u op ( **[Vergroten of verkleinen\(P. 118\)](#page-126-0)** ) drukt, maar de randen van het document worden mogelijk niet gekopieerd als u de verhouding vergroot.
- <2 op 1>/<4 op 1> is niet beschikbaar als u <Rand wissen> of <ID-kaart kopie> gebruikt.
- Wanneer u meerdere documenten op één pagina kopieert, worden er mogelijk marges toegevoegd aan de kopie.

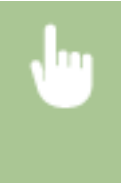

<Kopiëren> <N op 1> Selecteer <2 op 1> of <4 op 1> Selecteer het formaat van het document op <Scanformaat> Selecteer op het scherm <Uitvoerformaat> de papierbron waarin het papier ligt, dat u wilt gebruiken

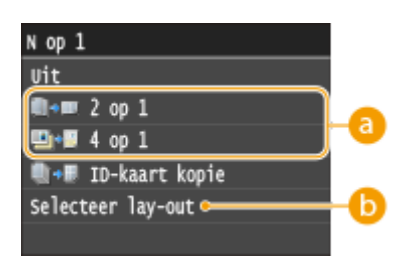

#### **<2 op 1>/<4 op 1>**

Selecteer <2 op 1> om twee pagina's van documenten op één vel te kopiëren of selecteer <4 op 1> om vier pagina's van documenten op één vel te kopiëren.

#### **<Selecteer lay-out>**

Geef op hoe u de documenten op de pagina wilt plaatsen.

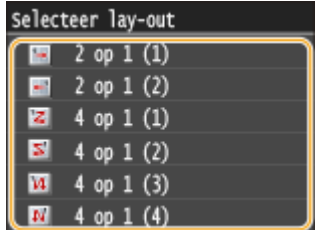

#### KOPPELINGEN

**[Basisbewerkingen voor kopiëren\(P. 109\)](#page-117-0) [Dubbelzijdig kopiëren\(P. 124\)](#page-132-0)**

# <span id="page-137-0"></span>**Beide zijden van een identiteitsbewijs op één pagina kopiëren**

0YU0-022

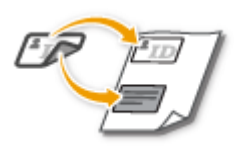

Gebruik <ID-kaart kopie> om de voor- en achterzijde van een identiteitsbewijs op dezelfde zijde van een pagina te kopiëren. Deze functie is handig als u bijvoorbeeld een rijbewijs of paspoort gaat kopiëren.

#### **OPMERKINGEN**

- <ID-kaart kopie> is beschikbaar met papier van het formaat A4/Letter of groter.
- <Zoompercentage> wordt automatisch ingesteld op <100%>.
- <ID-kaart kopie> is niet beschikbaar als u <Rand wissen>, <2-zijdig> of <2 op 1>/<4 op 1> gebruikt.

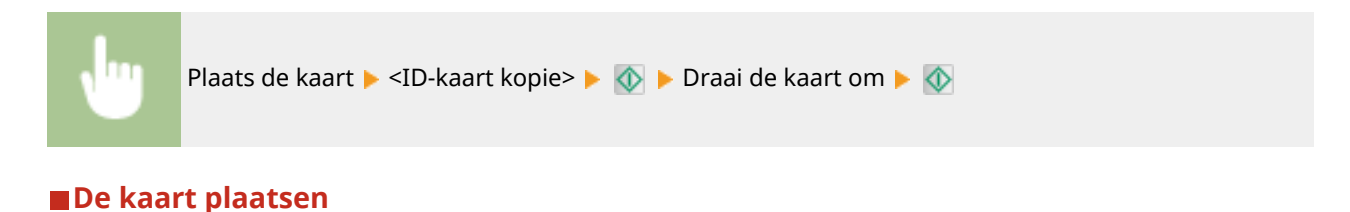

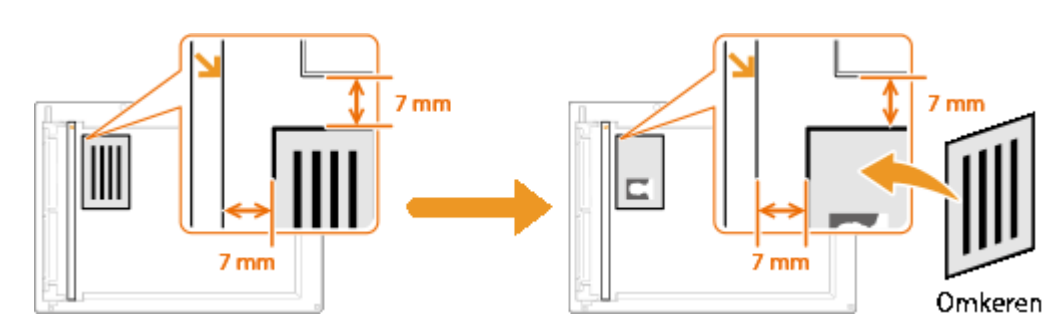

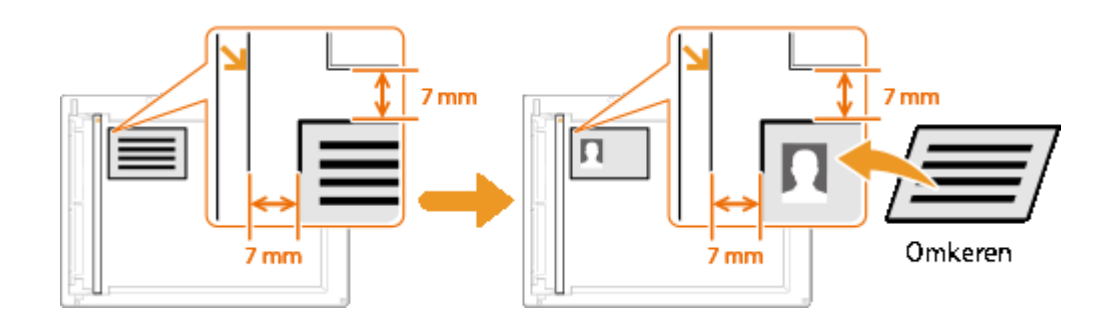

#### KOPPELINGEN

# <span id="page-138-0"></span>**Donkere randen en kaderlijnen wissen (Kader wissen)**

0YU0-023

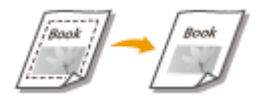

Als u documenten kopieert die kleiner zijn dan het uitvoerpapierformaat, verschijnen er mogelijk kaderlijnen rond de randen in de gekopieerde afbeelding. Als u tegenover elkaar liggende pagina's van een dik boek kopieert, verschijnen er mogelijk donkere randen. <Rand wissen> stelt u in staat om deze kaderlijnen en donkere randen te wissen.

#### **OPMERKINGEN**

- De breedte van het kader dat moet worden gewist, neemt relatief toe of af ten opzichte van de instelling <Zoompercentage>.
- <Rand wissen> is niet beschikbaar als u <2 op 1>/<4 op 1> of <ID-kaart kopie> gebruikt.

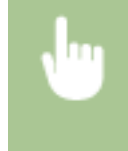

<Kopiëren> A <Rand wissen> A <Aan> A Geef de breedte op van het te wissen kader <Toepassen> Selecteer het documentformaat op het scherm <Scanformaat>

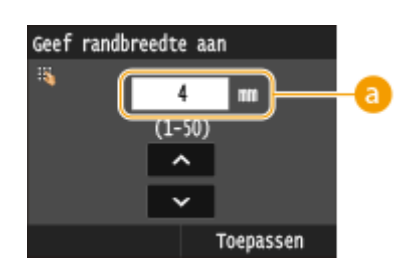

#### **Breedte van kader**

Druk op  $\left\lfloor \bigwedge / \bigvee \right\rfloor$  of de numerieke toetsen om de breedte van het kader op te geven (1 tot 50 mm). **Voorbeeld:** Als u de donkere randen en kaderlijnen wilt wissen

#### Zonder <Rand wissen>

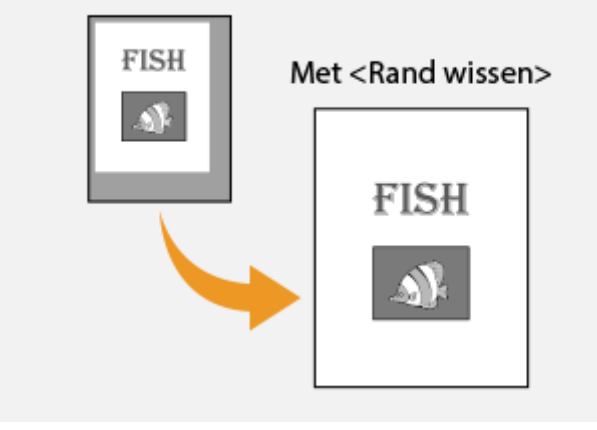

#### KOPPELINGEN

# <span id="page-139-0"></span>**Kopieën sorteren per pagina**

Als u meerdere kopieën wilt gaan maken van documenten met meerdere pagina's, kunt u <Sorteren> op <Aan> zetten om de kopieën op volgorde te sorteren. Deze functie is handig bij het voorbereiden van hand-outs voor vergaderingen of presentaties.

0YU0-024

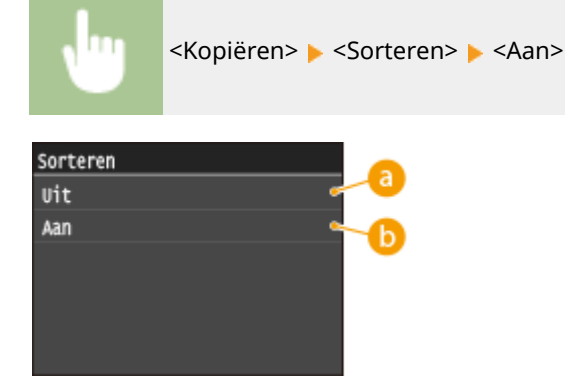

#### **<Uit>**

De kopieën worden per pagina gegroepeerd en worden niet gesorteerd. Als u bijvoorbeeld drie kopieën maakt van een document dat uit vijf pagina's bestaat, worden de kopieën als volgt uitgevoerd: 1, 1, 1, 2, 2, 2, 3, 3, 3, 4, 4, 4, 5, 5, 5.

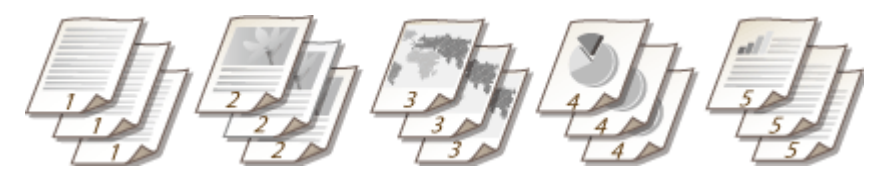

#### **b** <Aan>

De kopieën worden in de juiste volgorde gegroepeerd. Als u bijvoorbeeld drie kopieën maakt van een document dat uit vijf pagina's bestaat, worden de kopieën als volgt uitgevoerd: 1, 2, 3, 4, 5, 1, 2, 3, 4, 5, 1, 2, 3, 4, 5.

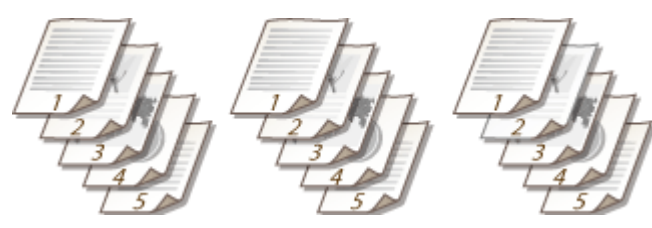

#### KOPPELINGEN

# <span id="page-140-0"></span>**De gewenste kopieerinstellingen configureren**

#### 0YU0-025

De standaardinstellingen zijn de instellingen die worden weergegeven wanneer u het apparaat inschakelt of op  $\mathcal{L}$ drukt. Als u vaak dezelfde instellingen gebruikt bij het kopiëren, kunt u deze opslaan als standaardinstellingen en hoeft u niet steeds dezelfde instellingen te configureren. Daarnaast kunt u combinaties van verschillende kopieerinstellingen opslaan en oproepen wanneer u ze nodig hebt.

#### **OPMERKINGEN**

● Het apparaat is vooraf geconfigureerd met de standaardinstellingen ( **[Overzicht van](#page-654-0) [menuopties\(P. 646\)](#page-654-0)** ). U kunt deze standaardinstellingen naar behoefte wijzigen en opslaan.

> Ik kopieer vaak documenten met pagina's met heel veel tekst en stel de kopieerverhouding dan altijd in op 95%.

Verander het zoompercentage in 95% en sla dit percentage op als de standaardinstelling. Vanaf nu kunt u kopieën maken zonder dat u de kopieerverhouding moet wijzigen. **[De standaardinstellingen](#page-141-0) [wijzigen\(P. 133\)](#page-141-0)**

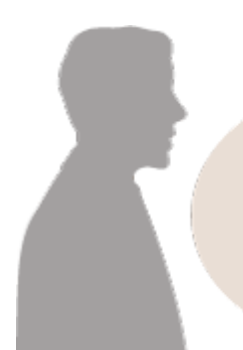

Ik maak altijd dubbelzijdige kopieën van documenten voor onze wekelijkse vergaderingen en sorteer ze dan in het aantal sets dat ik nodig heb.

Ga naar <Favoriete instellingen> en sla de combinatie van <2-zijdig> en <Aan> voor <Sorteren> op. U kunt deze combinatie van instellingen dan altijd eenvoudig oproepen. **[Veelgebruikte kopieerinstellingen](#page-142-0) [opslaan\(P. 134\)](#page-142-0)**

# <span id="page-141-0"></span>**De standaardinstellingen wijzigen**

#### 0YU0-026

De standaardinstellingen zijn de instellingen die worden weergegeven wanneer u het apparaat inschakelt of op  $\mathcal{L}$ drukt. Als u deze standaardinstellingen afstemt op de bewerkingen die u regelmatig uitvoert, kunt u tijd besparen doordat u niet steeds dezelfde instellingen hoeft te configureren als u gaat kopiëren.

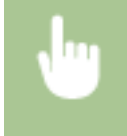

<Menu> > <Kopieerinstellingen> > <Wijzig standaardinstellingen> > < Selecteer de instelling Wijzig de standaardwaarde van het geselecteerde item  $\blacktriangleright$  <Toepassen>

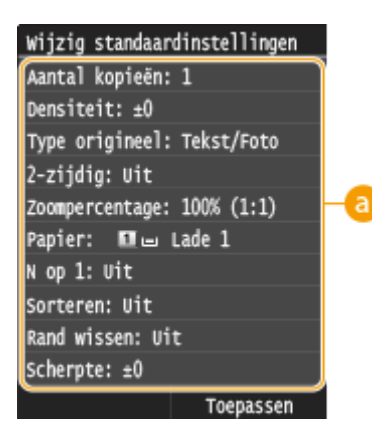

#### **a** Instellingen

Selecteer het item dat u wilt instellen en wijzig de standaardwaarde.

#### KOPPELINGEN

**[Basisbewerkingen voor kopiëren\(P. 109\)](#page-117-0) [Verschillende kopieerinstellingen\(P. 117\)](#page-125-0) [Kopieerinstellingen\(P. 671\)](#page-679-0)**

# <span id="page-142-0"></span>**Veelgebruikte kopieerinstellingen opslaan**

#### 0YU0-027

U kunt tot wel vier veelgebruikte combinaties van kopieerinstellingen registreren. Wanneer u gewoon een geregistreerde combinatie van instellingen selecteert wanneer u die nodig hebt, hoeft u niet steeds dezelfde instellingen uit te voeren voor het maken van kopieën, bijvoorbeeld als u vaak het aantal kopieën instelt op 5, stel dan <Rand wissen> in op <Aan> en laat de scherpte toenemen bij het kopiëren. U kunt ook instellingen weergeven als knoppen met snelkoppelingen in het scherm Start.

#### **Favoriete instellingen registreren(P. 134) [Favoriete instellingen weer oproepen\(P. 135\)](#page-143-0)**

### Favoriete instellingen registreren

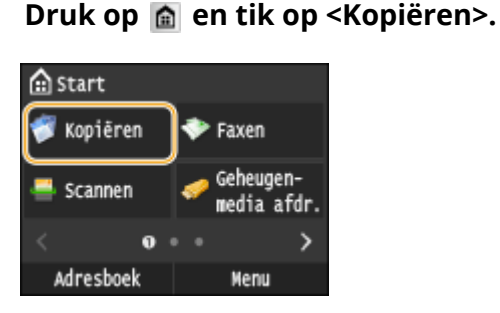

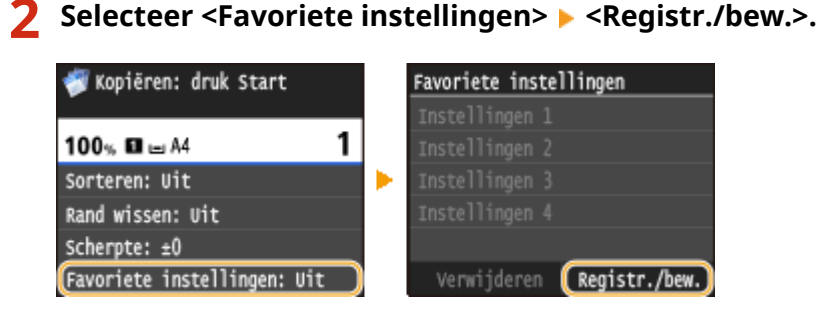

#### **3 Selecteer waar u de instellingen wilt registreren.**

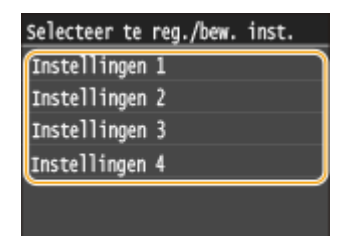

#### **4 Wijzig de waarden voor de instellingen die u wilt registreren en tik op <Toepassen>. [Verschillende kopieerinstellingen\(P. 117\)](#page-125-0)**

● U kunt de bestemming van de registratie een andere naam geven door te tikken op <Naam wijzigen>. Informatie over het invoeren van tekst, vindt u bij **OTekst invoeren(P. 42)**.

<span id="page-143-0"></span>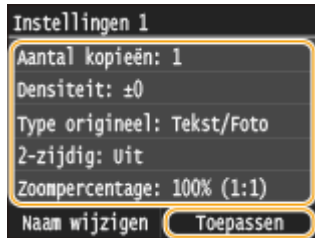

#### **5 Tik op <Ja>.**

**6 Selecteer of u de instellingen wilt registreren als een knop voor een snelkoppeling.**

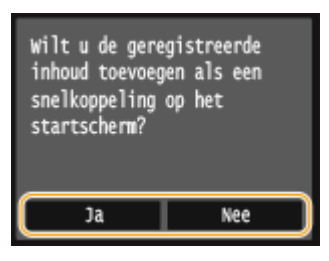

● Als u <Ja> selecteert, wordt een bericht weergegeven. Bekijk het en tik vervolgens op <OK>. De geregistreerde combinatie van instellingen wordt toegevoegd aan het scherm Start als een knop voor een snelkoppeling.

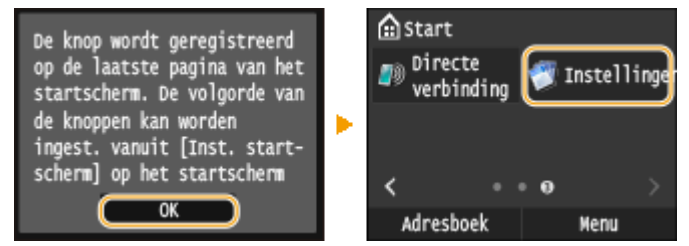

**OPMERKING:** 

● Als het scherm Start vol is en u kunt de knop niet toevoegen, wis dan met <Instell. startscherm> geregistreerde knoppen of spaties. **[Het scherm Start aanpassen\(P. 35\)](#page-43-0)**

#### **OPMERKINGEN**

- Geregistreerde instellingen worden ook bewaard wanneer het apparaat wordt uitgeschakeld.
- U kunt geregistreerde instellingen bewerken door de te bewerken combinatie van instellingen te selecteren in stap 3 en dan de instellingen te bewerken.
- Als u een geregistreerde instelling wilt wissen, tikt u op <Kopiëren> <Favoriete instellingen>
	- ► <Verwijderen> ► Selecteer de instellingen ► <Ja> ← <Ja>.

## Favoriete instellingen weer oproepen

Selecteer gewoon de combinatie van instellingen die u wilt gaan gebruiken, uit de favoriete instellingen.

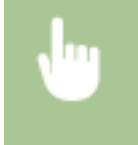

<Kopiëren> <Favoriete instellingen> Selecteer de combinatie van instellingen die u weer wilt oproepen
Kopiëren

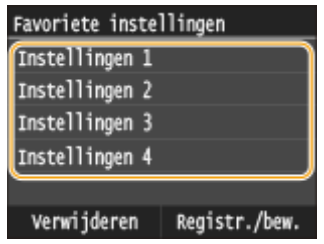

## **OPMERKINGEN**

● Wanneer u de combinatie van instellingen weer hebt opgeroepen, kunt u ook de instellingen voor het kopiëren wijzigen, als dat nodig is.

### KOPPELINGEN

**[Basisbewerkingen voor kopiëren\(P. 109\)](#page-117-0)**

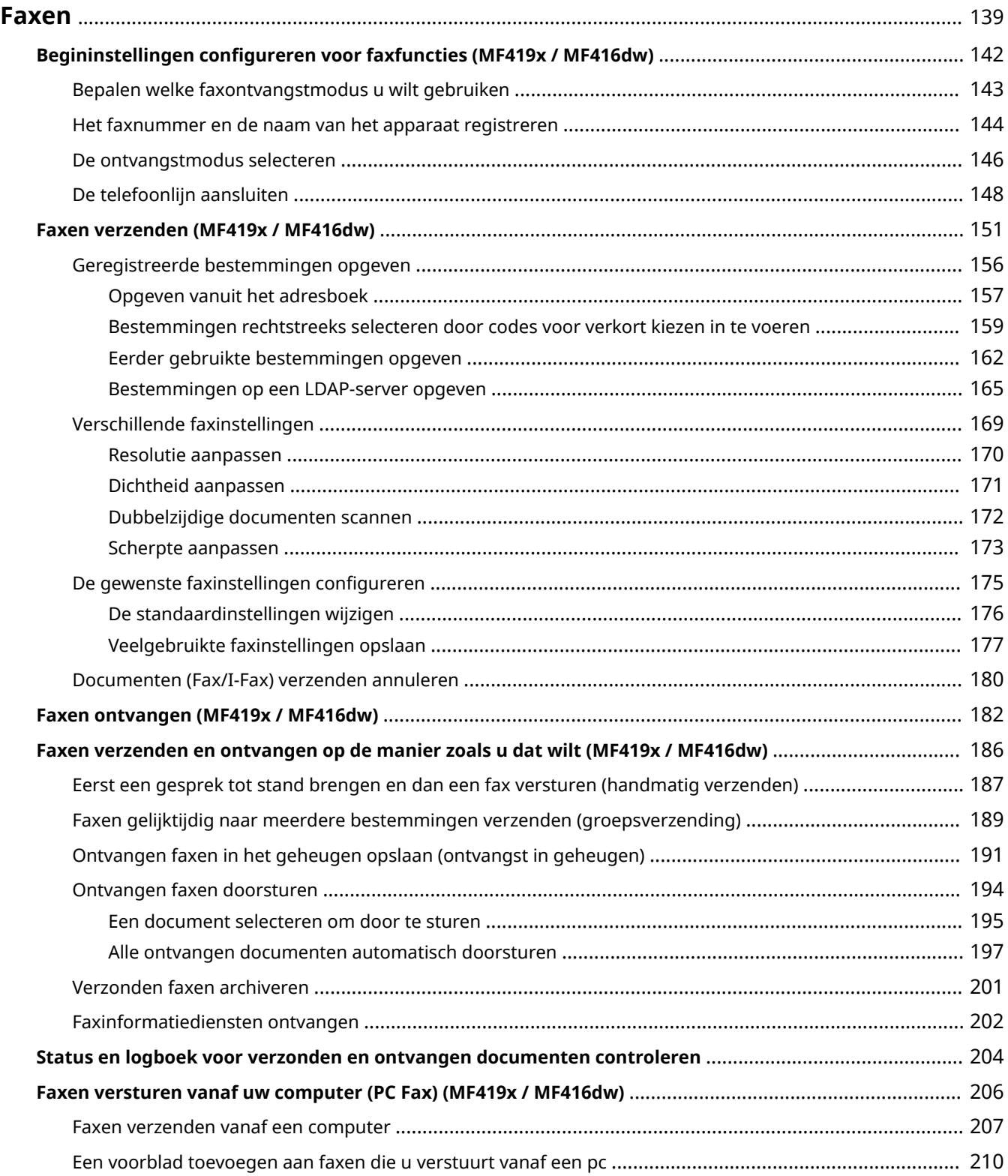

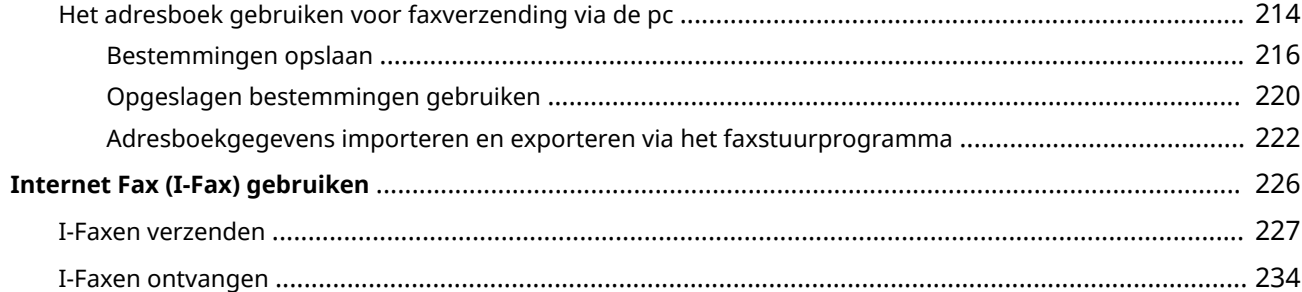

#### 0YU0-028

<span id="page-147-0"></span>In dit hoofdstuk worden faxinstellingen, basishandelingen voor het faxen en verschillende andere nuttige functies beschreven, zoals Faxen via pc voor het rechtstreeks vanaf een computer verzenden van documenten, Adresboek voor het gemakkelijk opgeven van bestemmingen en Doorsturen zodat u faxen kunt ontvangen, ook wanneer u niet op kantoor bent.

## **OPMERKINGEN**

- Faxfuncties zijn alleen beschikbaar op de MF419x / MF416dw.
- U moet enkele procedures doorlopen voordat u de faxfuncties kunt gebruiken. **[Begininstellingen](#page-150-0) [configureren voor faxfuncties \(MF419x / MF416dw\)\(P. 142\)](#page-150-0)**
- U moet bestemmingen opslaan in het adresboek om deze functie te kunnen gebruiken. **[Opslaan in het](#page-88-0) [adresboek\(P. 80\)](#page-88-0)**

### ■ Basishandelingen gebruiken

**[Faxen verzenden \(MF419x / MF416dw\)\(P. 151\)](#page-159-0) [Documenten \(Fax/I-Fax\) verzenden annuleren\(P. 180\)](#page-188-0) [Faxen ontvangen \(MF419x / MF416dw\)\(P. 182\)](#page-190-0)**

### ■ Scaninstellingen opgeven

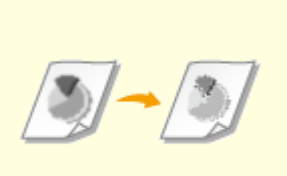

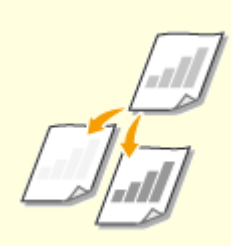

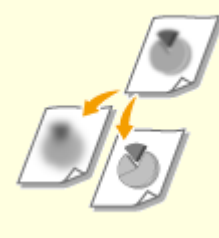

**On [Resolutie aanpassen\(P. 170\)](#page-178-0) [Dichtheid aanpassen\(P. 171\)](#page-179-0) On Brandy [Scherpte aanpassen\(P. 173\)](#page-181-0)** 

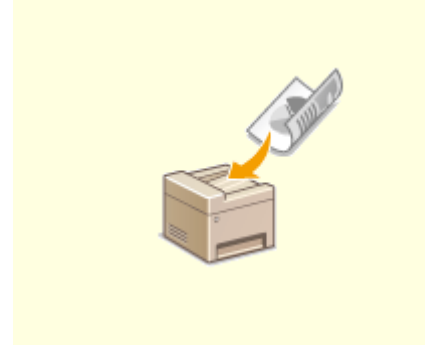

**[Dubbelzijdige documenten](#page-180-0) [scannen\(P. 172\)](#page-180-0)**

■ Eenvoudig en snel bestemmingen opgeven

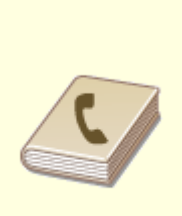

**[Opgeven vanuit het](#page-165-0) [adresboek\(P. 157\)](#page-165-0)**

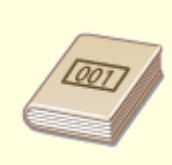

**[Bestemmingen rechtstreeks](#page-167-0) [selecteren door codes voor verkort](#page-167-0) [kiezen in te voeren\(P. 159\)](#page-167-0)**

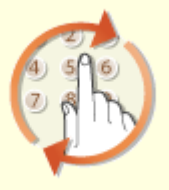

**[Eerder gebruikte](#page-170-0) [bestemmingen opgeven\(P. 162\)](#page-170-0)**

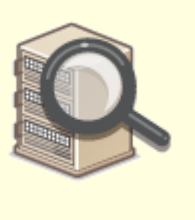

**[Bestemmingen op een LDAP](#page-173-0)[server opgeven\(P. 165\)](#page-173-0)**

## ■ Faxen verzenden en ontvangen op de manier zoals u dat wilt

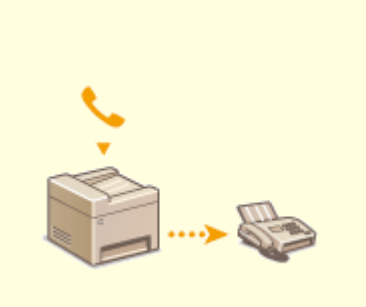

**[Eerst een gesprek tot stand](#page-195-0) [brengen en dan een fax versturen](#page-195-0) [\(handmatig verzenden\)\(P. 187\)](#page-195-0)**

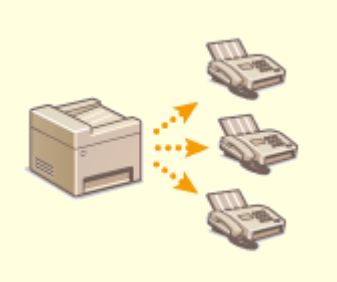

**[Faxen gelijktijdig naar meerdere](#page-197-0) [bestemmingen verzenden](#page-197-0) [\(groepsverzending\)\(P. 189\)](#page-197-0)**

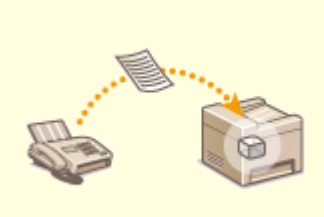

**[Ontvangen faxen in het](#page-199-0) [geheugen opslaan \(ontvangst in](#page-199-0) [geheugen\)\(P. 191\)](#page-199-0)**

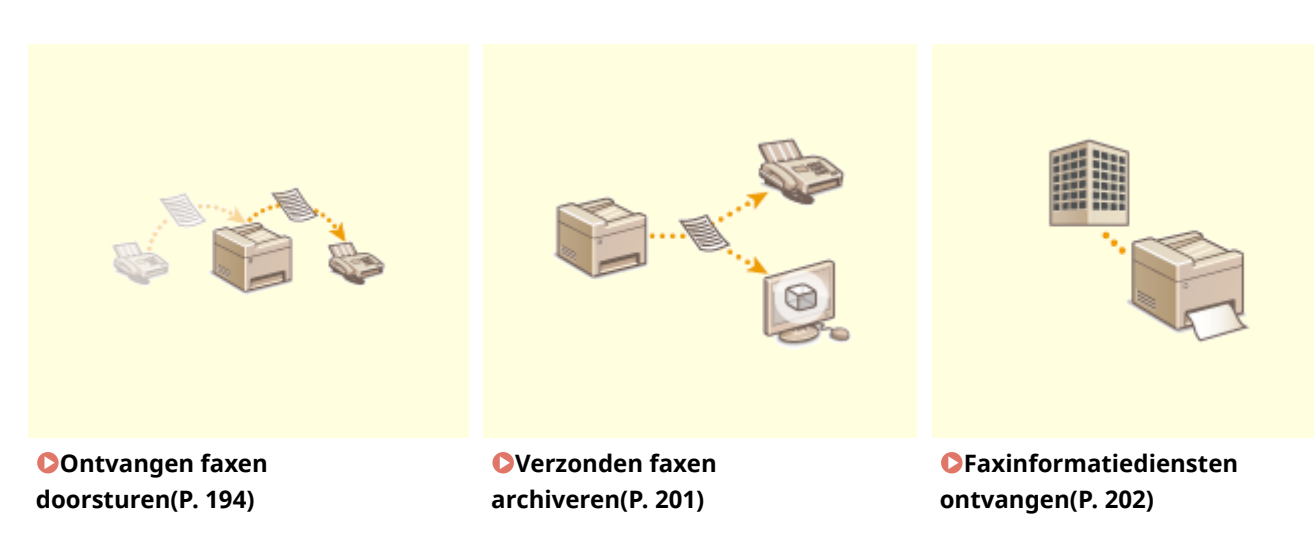

## ■ Faxen rechtstreeks vanaf uw computer versturen

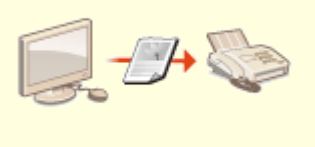

**[Faxen versturen vanaf uw computer \(PC Fax\) \(MF419x / MF416dw\)\(P. 206\)](#page-214-0)**

## ■ Faxen verzenden en ontvangen via internet

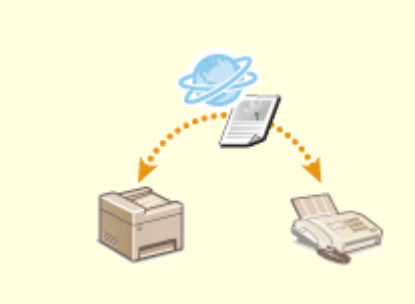

**[Internet Fax \(I-Fax\) gebruiken\(P. 226\)](#page-234-0)**

# <span id="page-150-0"></span>**Begininstellingen configureren voor faxfuncties**

MF419x / MF416dw

0YU0-029

Volg stappen 1 - 4 hieronder om de faxinstellingen te configureren. Bepaal eerst welke ontvangstmodus het best aansluit bij uw situatie en volg dan de aanwijzingen op het scherm om de bijbehorende instellingen te configureren. Als u meer wilt weten over een bepaalde stap, klikt u op de koppeling om naar het desbetreffende gedeelte te gaan.

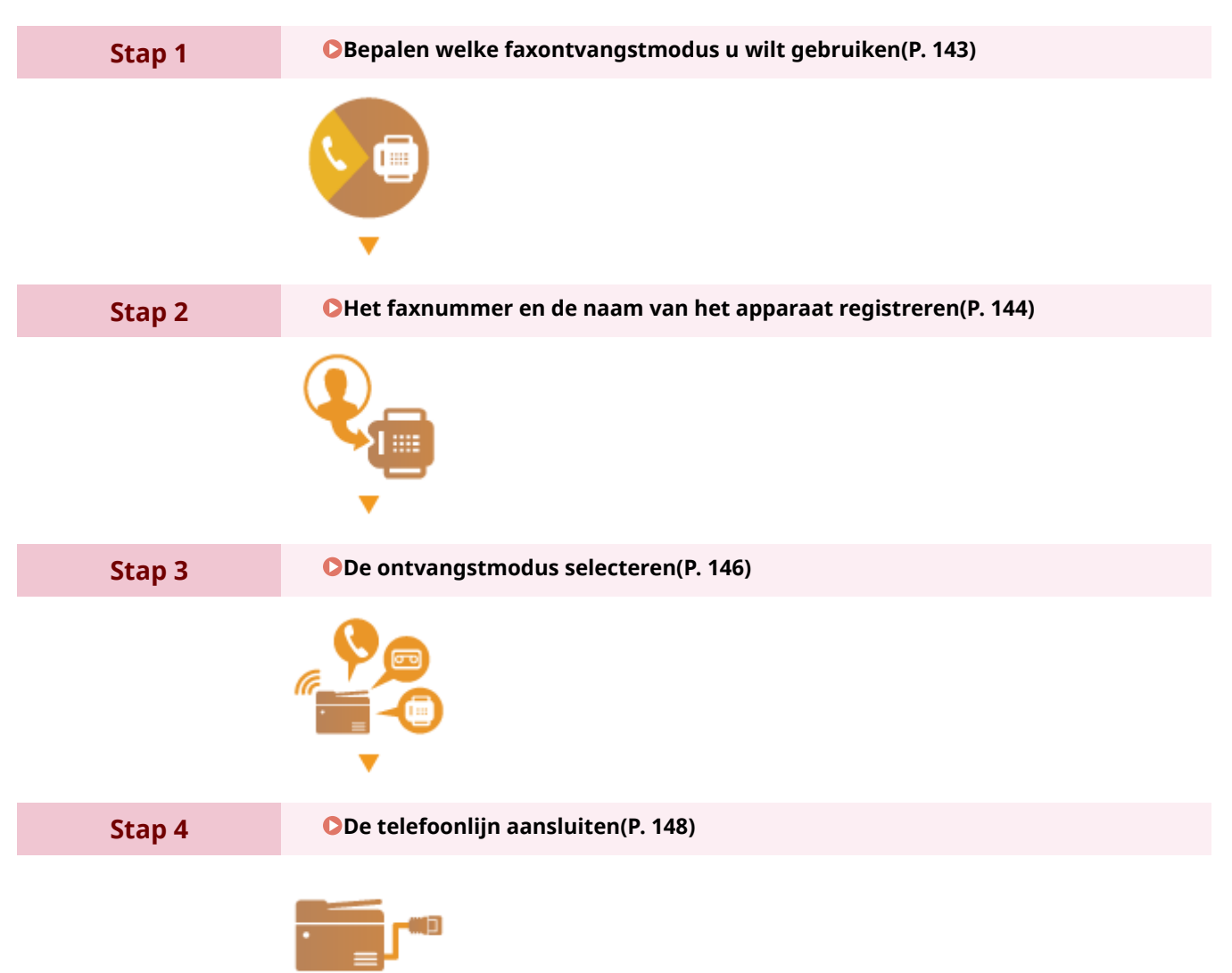

# <span id="page-151-0"></span>**Bepalen welke faxontvangstmodus u wilt gebruiken**

0YU0-02A

U kunt de faxinstellingen pas configureren als u hebt bepaald welke ontvangstmodus het best aansluit bij het beoogde gebruik.

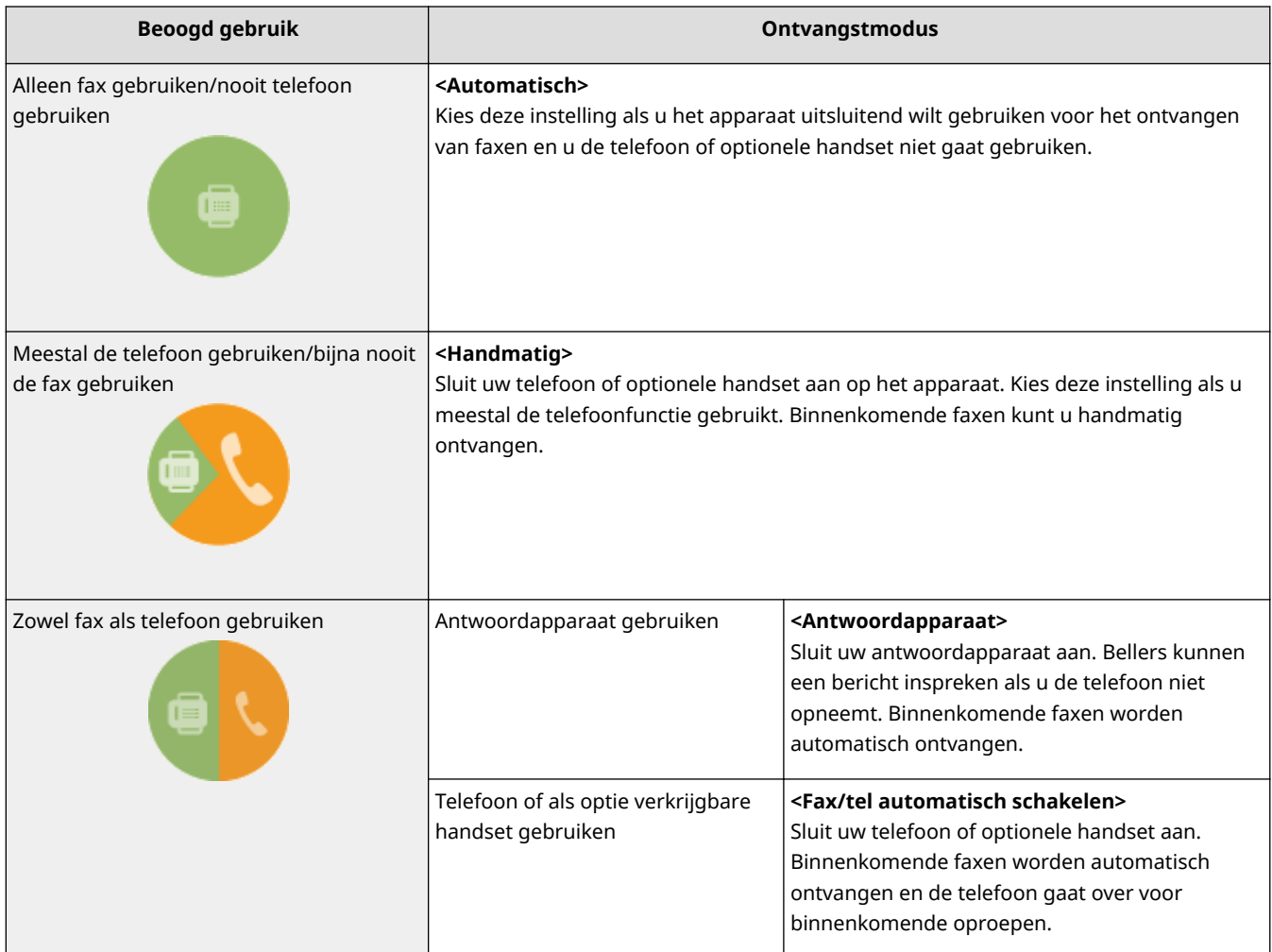

## **OPMERKINGEN**

- Afhankelijk van het type telefoon dat op het apparaat is aangesloten, kunnen faxen mogelijk niet goed worden verzonden of ontvangen.
- Het is mogelijk dat u handmatig een andere ontvangstmodus dan de bovenstaande kunt instellen, maar dit verschilt per land of regio. **[Faxen ontvangen \(MF419x / MF416dw\)\(P. 182\)](#page-190-0)**

**» Ga verder met [Het faxnummer en de naam van het apparaat registreren\(P. 144\)](#page-152-0)**

#### KOPPELINGEN

#### **[Faxen ontvangen \(MF419x / MF416dw\)\(P. 182\)](#page-190-0)**

# <span id="page-152-0"></span>**Het faxnummer en de naam van het apparaat registreren**

#### 0YU0-02C

Registreer het faxnummer en de naam van het apparaat. Deze gegevens worden afgedrukt aan het begin van pagina's die u verstuurt.

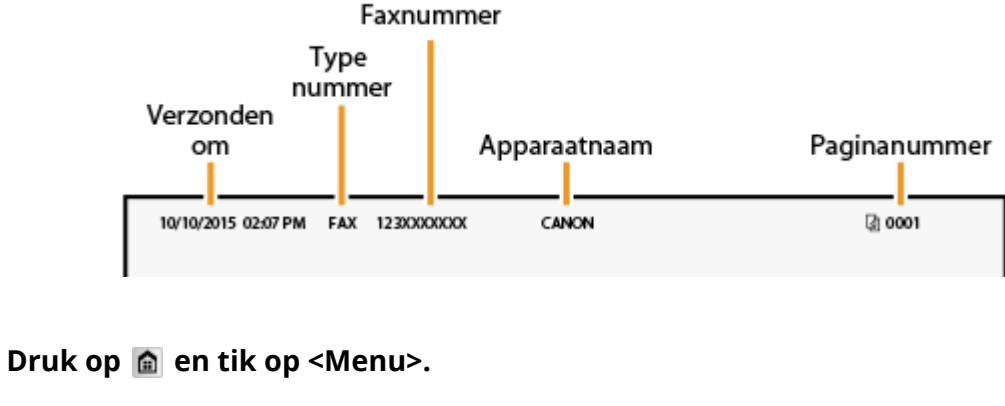

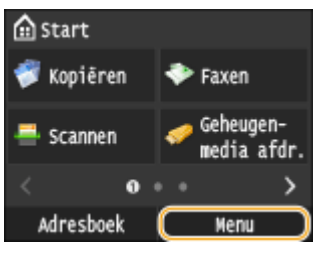

## **2 Selecteer <Faxinstellingen> <Faxinstallatiegids>.**

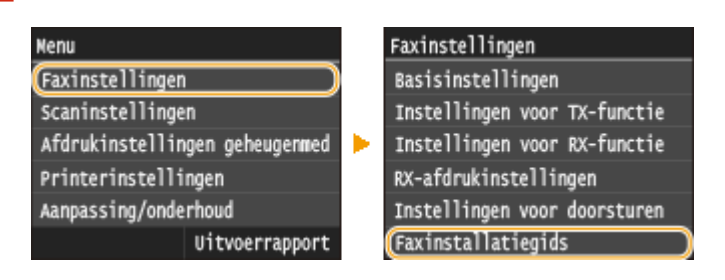

## **3 Tik op <Nu installeren>.**

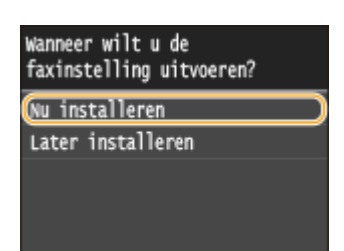

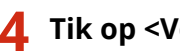

**4 Tik op <Volgende>.**

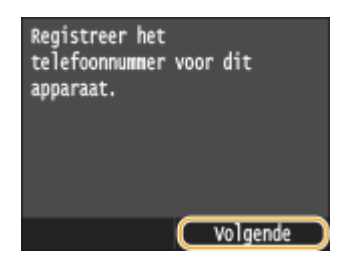

**5 Voer het faxnummer in met de numerieke toetsen en tik op <Toepassen>.**

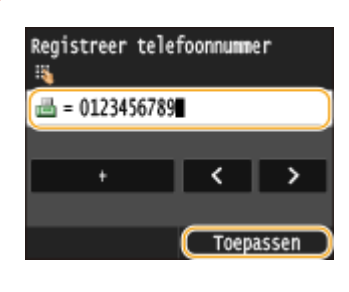

## **6 Tik op <Volgende>.**

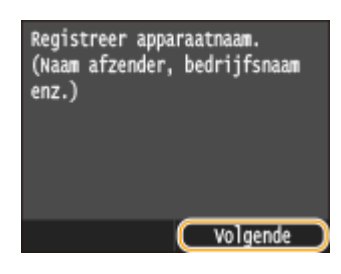

- **7 Voer met behulp van de numerieke toetsen de naam van het apparaat in (zoals een gebruikersnaam of bedrijfsnaam) en tik op <Toepassen>.**
- Voer een naam in van maximaal 24 alfanumerieke tekens. Voor het invoeren van tekst raadpleegt u **[Tekst](#page-50-0) [invoeren\(P. 42\)](#page-50-0)** .

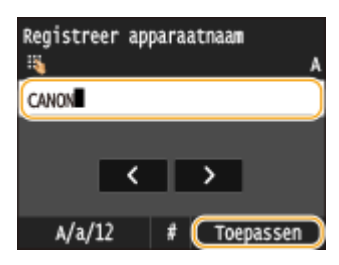

**» Ga verder met [De ontvangstmodus selecteren\(P. 146\)](#page-154-0)**

### KOPPELINGEN

**[Faxen verzenden \(MF419x / MF416dw\)\(P. 151\)](#page-159-0)**

## <span id="page-154-0"></span>**De ontvangstmodus selecteren**

#### 0YU0-02E

Selecteer vooraf de ontvangstmodus die het best aansluit bij het beoogde gebruik ( **[Bepalen welke](#page-151-0) [faxontvangstmodus u wilt gebruiken\(P. 143\)](#page-151-0)** ).

## **1 Tik op <Volgende>.**

●Het onderstaande scherm wordt weergegeven nadat u een naam voor het apparaat hebt geregistreerd ( C **[Het faxnummer en de naam van het apparaat registreren\(P. 144\)](#page-152-0)** ).

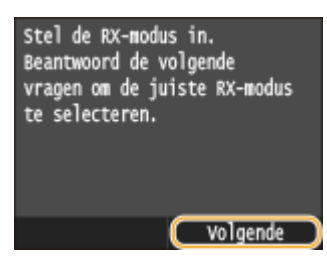

### **2 Selecteer de ontvangstmodus die het best aansluit bij het beoogde gebruik.**

● Tik op <Ja> of <Nee> om de ontvangstmodus te selecteren.

#### **OPMERKING:**

● Het is mogelijk dat u handmatig een andere ontvangstmodus dan hieronder kunt instellen, maar dit verschilt per land of regio. **[Faxen ontvangen \(MF419x / MF416dw\)\(P. 182\)](#page-190-0)**

#### **Als u de ontvangstmodus wilt instellen op <Automatisch>**

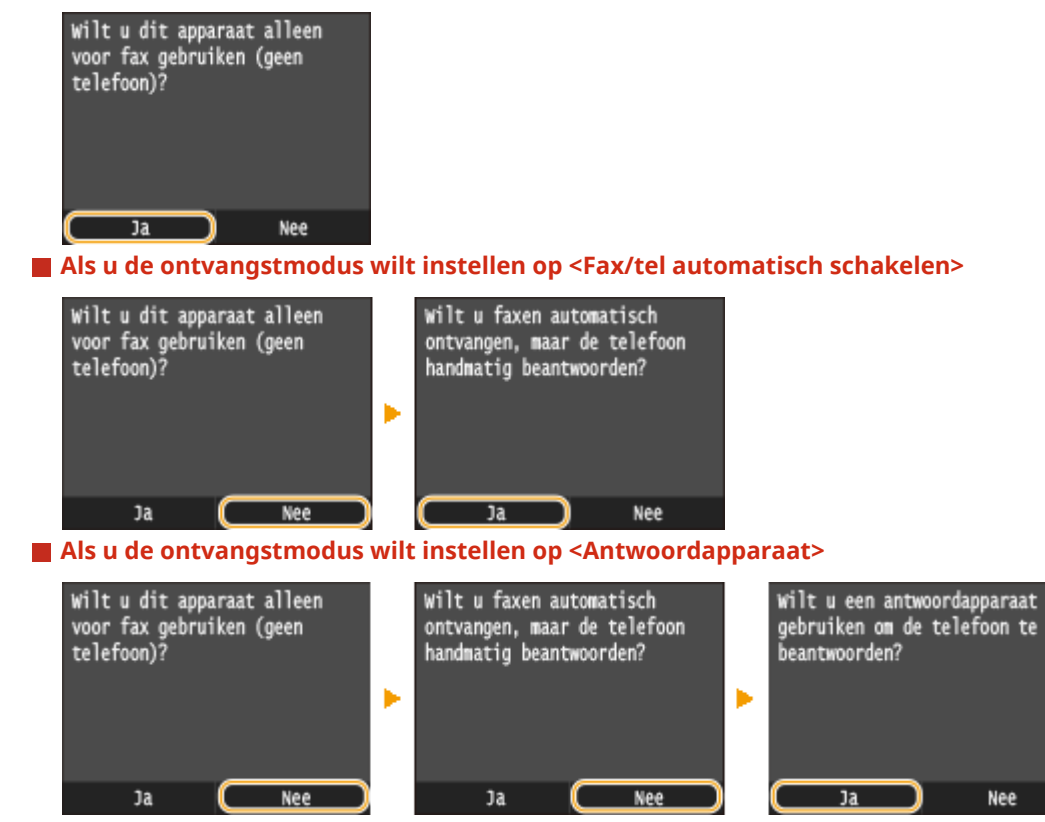

 **Als u de ontvangstmodus wilt instellen op <Handmatig>**

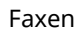

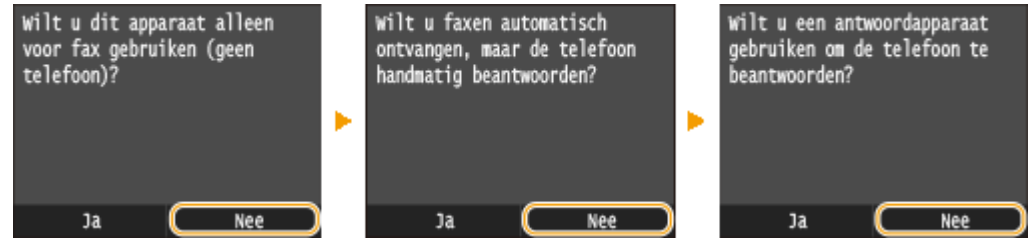

## **3 Tik op <Toepassen>.**

● Is het apparaat ingesteld op <Antwoordapparaat>, tik dan op <Volgende>.

## **» Ga verder met [De telefoonlijn aansluiten\(P. 148\)](#page-156-0)**

#### KOPPELINGEN

**[Faxen ontvangen \(MF419x / MF416dw\)\(P. 182\)](#page-190-0)**

## <span id="page-156-0"></span>**De telefoonlijn aansluiten**

0YU0-02F

Sluit de telefoonlijn aan op het apparaat.

## **1 Tik op <Volgende>.**

● Een van de onderstaande schermen wordt weergegeven nadat de ontvangstmodus is ingesteld ( **[De](#page-154-0) [ontvangstmodus selecteren\(P. 146\)](#page-154-0)** ).

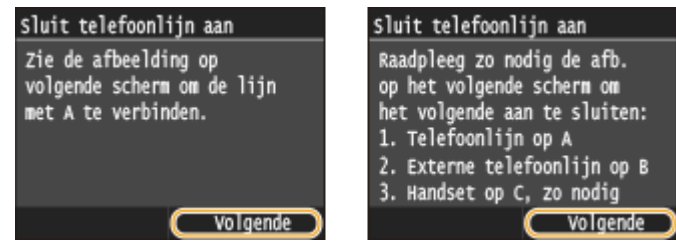

**2 Sluit de telefoonlijn aan op het apparaat.**

## **Belangrijke informatie voor het aansluiten van de telefoonlijn**

Het apparaat wordt geleverd met een telefoonsnoer en een adapter om de telefoonlijn aan te sluiten. Afhankelijk van uw land of regio, moet u mogelijk de adapter gebruiken om de telefoonlijn te verbinden met de telefoonaansluiting in de muur. Als u de bijgeleverde adapter gebruikt, volg dan de onderstaande instructies om deze juist aan te sluiten.

● Als u de bijgeleverde adapter gaat gebruiken, gebruik dan het telefoonsnoer met 6 contactpunten uit het pakket met de adapter.

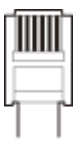

● Het telefoonsnoer met 2 contactpunten mag u niet aansluiten op de adapter. Als u dat doet, bestaat de kans dat dit product of de aangesloten telefoon niet goed werkt.

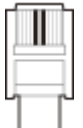

- De te gebruiken adapter verschilt per land of regio. Selecteer het type adapter dat u meestal gebruikt.
- Sluit het meegeleverde telefoonsnoer aan op de telefoonaansluiting ( $\bigwedge$ ) van het apparaat en op de wanddoos.
- Als u een telefoon of antwoordapparaat gebruikt, moet u de aansluiting voor een externe telefoon (  $\bullet$  ) van het apparaat gebruiken.
- $\bullet$  Als u een optionele handset gebruikt, moet u de aansluiting voor de handset ( $\bullet$ ) van het apparaat gebruiken.

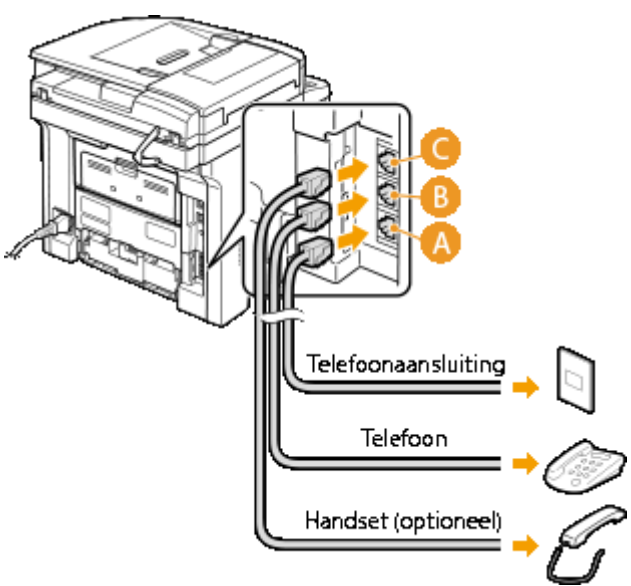

#### **OPMERKING:**

● Als u een externe telefoon met faxfuncties aansluit, moet u de telefoon instellen voor het handmatig ontvangen van faxen.

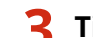

### **3 Tik op <Volgende> als u de telefoonlijn hebt aangesloten.**

## **4 Tik op <Ja>.**

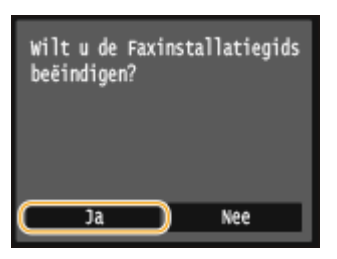

## **5 Tik op <OK>.**

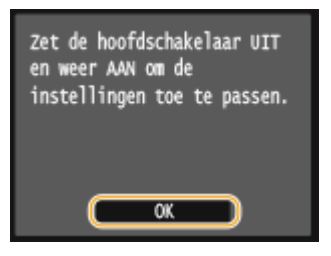

## **6 Start de machine opnieuw op.**

- Zet de machine uit, wacht minimaal 10 seconden en zet de machine weer aan.
- Als u de machine opnieuw opstart, wordt het type telefoonlijn automatisch ingesteld.

#### **Als het type telefoonlijn niet automatisch wordt ingesteld**

Volg de onderstaande procedure om het type telefoonlijn in te stellen. Als u niet zeker weet welk type telefoonlijn u gebruikt, neem dan contact op met uw telefoonaanbieder.

#### **OPMERKING:**

● De volgende instellingen zijn mogelijk niet beschikbaar, afhankelijk van uw land of regio.

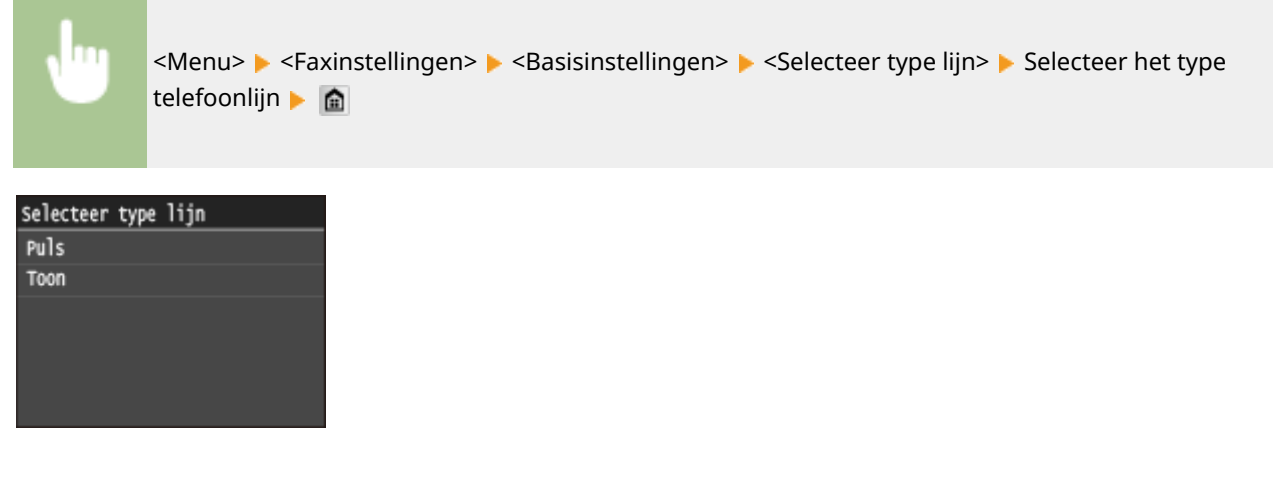

### KOPPELINGEN

- **[Installatie\(P. 3\)](#page-11-0)**
- **[Faxen verzenden \(MF419x / MF416dw\)\(P. 151\)](#page-159-0)**
- **[Faxen ontvangen \(MF419x / MF416dw\)\(P. 182\)](#page-190-0)**

## <span id="page-159-0"></span>**Faxen verzenden** MF419x/MF416dw

#### 0YU0-02H

## **OPMERKINGEN**

● U moet enkele procedures doorlopen voordat u de faxfuncties kunt gebruiken. **[Begininstellingen](#page-150-0) [configureren voor faxfuncties \(MF419x / MF416dw\)\(P. 142\)](#page-150-0)**

**1 Plaats één of meer documenten. [Documenten plaatsen\(P. 48\)](#page-56-0)**

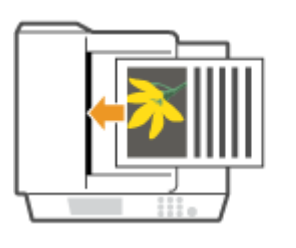

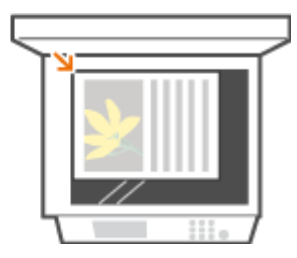

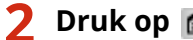

## **2** Druk op @ en tik op <Faxen>.

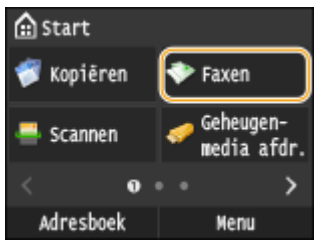

● Wanneer het aanmeldingsscherm verschijnt, voer dan met de numerieke toetsen de gebruikersnaam en het wachtwoord in. Selecteer vervolgens de authenticatie-server en druk op **ID**. *O[Inloggen op Geautoriseerd](#page-54-0)* **[Verzenden\(P. 46\)](#page-54-0)**

## **Druk op 4.**

● Als de bestemmingen die zijn ingesteld door de vorige gebruiker, nog zijn geselecteerd, kan dit transmissiefouten geven. Reset altijd de instellingen voordat u faxen verstuurt.

## **4 Voer de bestemming in met de numerieke toetsen en tik op <Toepassen>.**

- Als uw apparaat is aangesloten op een telefooncentrale, tikt u op <R> voordat u de bestemming invoert. Als <R> niet beschikbaar is, moet u de instellingen voor de R-toets opgeven. **[R-toets instelling\(P. 674\)](#page-682-0)**
- Als u een verkeerd teken invoert, drukt u op  $\bigcap$ . (Druk eenmaal op de toets om het laatst ingevoerde teken te wissen. Houd de toets langer ingedrukt om alle ingevoerde tekens te wissen.)
- Snel bestemmingen opgeven met het Adresboek: **[Geregistreerde bestemmingen opgeven\(P. 156\)](#page-164-0)**

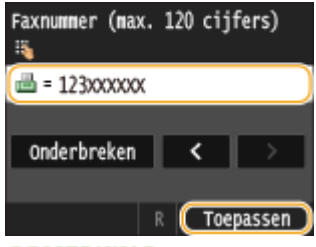

#### **OPMERKING:**

#### **Als een bevestigingsscherm wordt weergegeven**

● Wanneer <Bevestig ingevoerd faxnummer> is ingesteld op <Aan>, wordt weer het invoerscherm weergegeven waarin u de bestemming kunt bevestigen ( **[Bestemmingen controleren vóór het](#page-584-0) [verzenden van documenten\(P. 576\)](#page-584-0)** ).Voer de bestemming opnieuw in.

#### **Een bestemming toevoegen**

● U kunt een tweede of daaropvolgende bestemming invoeren door te tikken op <Bestemming> ▶ <Gebruik numerieke toetsen opgeven>. U kunt tot 10 bestemmingen opgeven.

#### **Bestemmingen verwijderen**

Als u meerdere bestemmingen hebt opgegeven, kunt u indien nodig bestemmingen verwijderen.

#### 1 Selecteer <Bestemming> > <Bevest./Bewerk>.

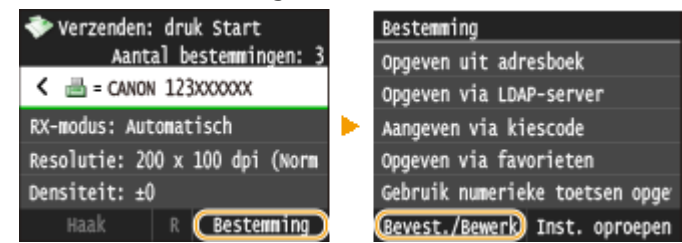

**2** Selecteer een bestemming die u wilt verwijderen.

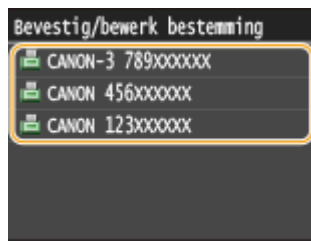

**3** Tik op <Verwijderen>.

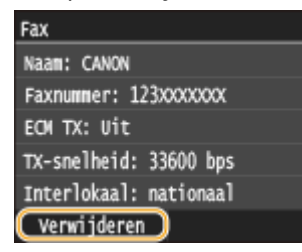

**4** Tik op  $\le$  Ja>.

## **OPMERKINGEN**

**Als u bestemmingen snel en eenvoudig wilt verwijderen zonder de lijst met bestemmingen weer te geven**

● Voordat u tikt op <Bestemming> in stap 1, kunt u tikken op 【 / 】 en overschakelen tussen de bestemmingen die u hebt opgegeven. Geef een bestemming op die u wilt wissen en druk op  $\blacksquare$ .

### **Een fax naar het buitenland sturen**

Voer de internationale toegangscode, het landnummer, het kengetal en het faxnummer in om de bestemming op te geven.

**1** Voer de internationale toegangscode in.

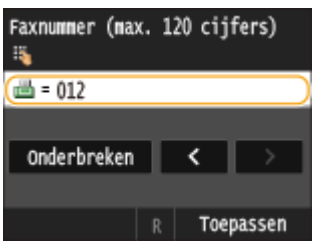

- 2 Tik op <Onderbreken>.
	- <p> (pauze) wordt ingevoegd tussen nummers. In dit geval wordt 012 eerst gedraaid en 4 seconden later wordt het volgende nummer gedraaid.

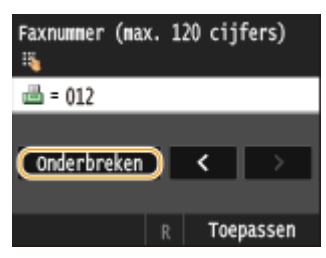

#### **OPMERKING:**

- Het invoeren van pauzes is niet verplicht, maar als u opeenvolgende nummers invoert zonder pauzes, bestaat de kans dat de nummers niet goed worden herkend.
- Pauzes kunnen continu worden ingevoegd.
- Eén pauze komt overeen met een wachttijd van 4 seconden. Deze tijd kunt u desgewenst aanpassen. **O[Stel pauzeduur in\(P. 676\)](#page-684-0)**
- **3** Voer de landcode, het netnummer en het faxnummer in.

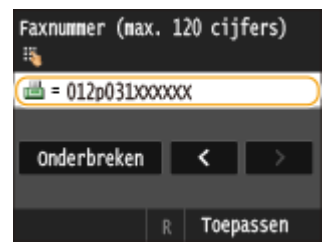

- **4** Tik op <Onderbreken> om eventueel een pauze aan het einde van het faxnummer toe te voegen.
	- De wachttijd die hier wordt ingevoegd, is standaard ingesteld op 10 seconden. Deze wachttijd kunt u niet aanpassen.

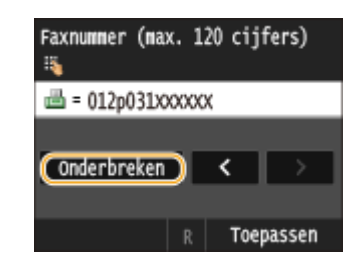

**5** Tik op <Toepassen>.

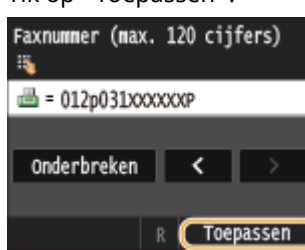

## **5 Geef de gewenste scaninstellingen op.**

● Tik op de menuoptie die u wilt instellen. **[Verschillende faxinstellingen\(P. 169\)](#page-177-0)**

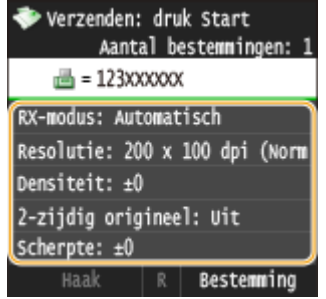

## **6** Druk op  $\lozenge$  om het verzenden te starten.

➠Het scannen van het document start.

● Tik op <Annuleren> <Ja> om het verzenden te annuleren. **[Documenten \(Fax/I-Fax\) verzenden](#page-188-0) [annuleren\(P. 180\)](#page-188-0)**

#### **Als u in stap 1 documenten in de documentinvoer plaatst**

De faxen worden verzonden zodra het scannen is voltooid.

#### **Wanneer u in stap 1 documenten op de glasplaat legt**

Volg de onderstaande procedures.

- **1** Selecteer het formaat van het document.
	- Als er maar één pagina hoeft te worden gescand, gaat u verder met stap 3.
- **2** Leg het volgende document op de glasplaat en druk op  $\oint$ .
	- Herhaal deze stap totdat alle pagina's zijn gescand.
- **3** Tik op <Verz. starten>.
	- ➠De faxen worden verzonden.

## **TIPS**

- Als u faxen altijd met dezelfde instellingen wilt verzenden: **[De standaardinstellingen wijzigen\(P. 176\)](#page-184-0)**
- Als u een combinatie van instellingen wilt opslaan voor eenvoudig gebruik: **[Veelgebruikte](#page-185-0) [faxinstellingen opslaan\(P. 177\)](#page-185-0)**
- **•** Als u een geluid wilt horen als de handset van de haak is: **C[Alarm Handset van haak\(P. 673\)](#page-681-0)**

### KOPPELINGEN

**[Faxen verzenden en ontvangen op de manier zoals u dat wilt \(MF419x / MF416dw\)\(P. 186\)](#page-194-0) [Status en logboek voor verzonden en ontvangen documenten controleren\(P. 204\)](#page-212-0)**

## <span id="page-164-0"></span>**Geregistreerde bestemmingen opgeven**

#### 0YU0-02J

U kunt bestemmingen opgeven door ze uit het Adresboek te selecteren of met nummers voor verkort kiezen, maar u kunt het ook doen met de numerieke toetsen. U kunt Het Adresboek of de nummers voor verkort kiezen pas gebruiken wanneer u van tevoren bestemmingen hebt geregistreerd. Als er op uw kantoor een LDAP-server is geïnstalleerd, kunt u ook een bestemming opgeven met behulp van gebruikersinformatie in de server.

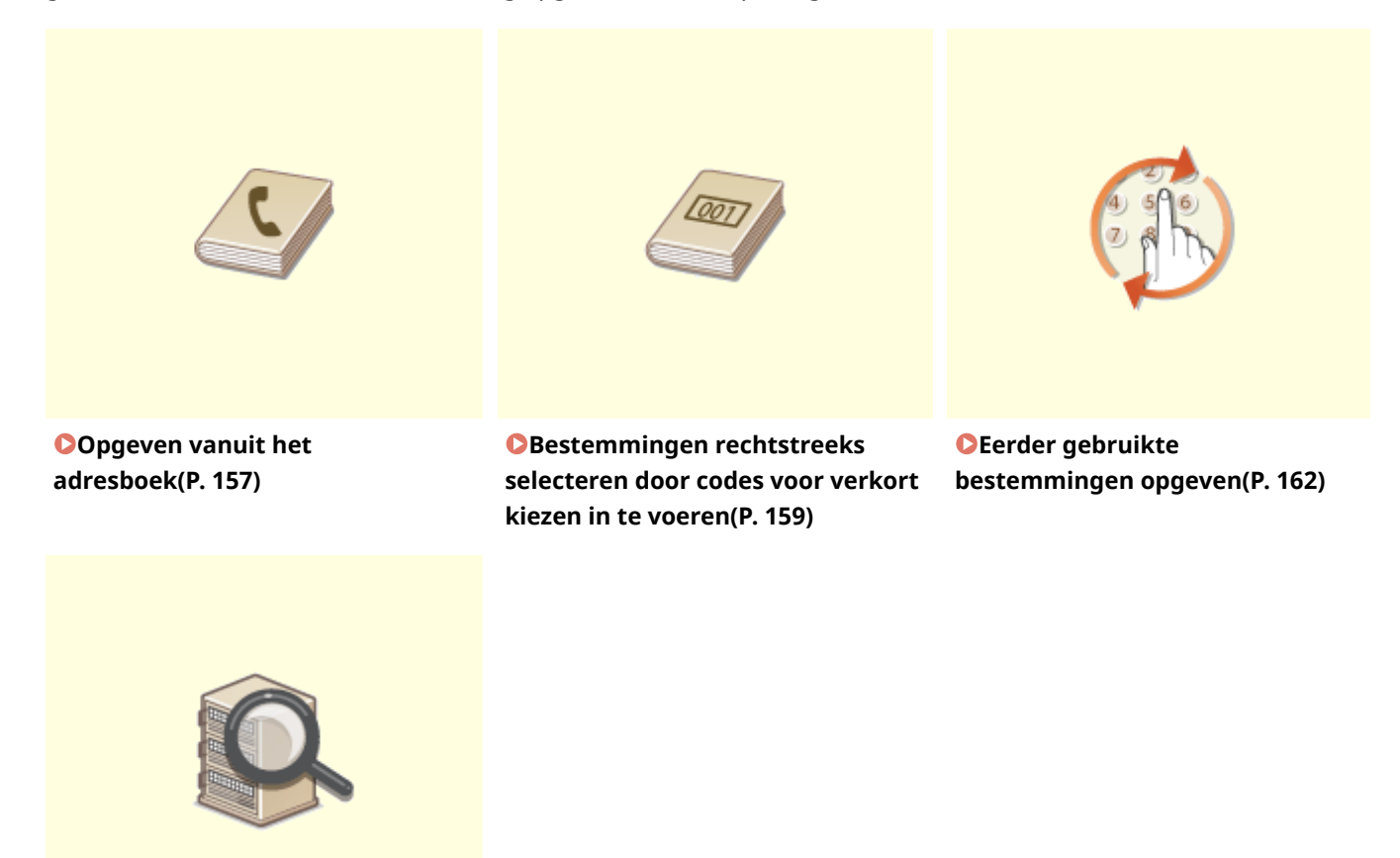

**[Bestemmingen op een LDAP-](#page-173-0)**

**[server opgeven\(P. 165\)](#page-173-0)**

#### **TIPS voor het verbeteren van de veiligheid**

- Als u de beschikbaarheid van bestemmingen wilt beperken tot bestemmingen uit het adresboek of een LDAP-server, of tot eerder opgegeven bestemmingen: **[Beperkingen instellen voor beschikbare](#page-580-0) [bestemmingen\(P. 572\)](#page-580-0)**
- Als eerder gebruikte bestemmingen niet opnieuw mogen worden gekozen: **[Eerder gebruikte](#page-583-0) [bestemmingen blokkeren\(P. 575\)](#page-583-0)**

#### KOPPELINGEN

**[Faxen verzenden \(MF419x / MF416dw\)\(P. 151\)](#page-159-0) [Opslaan in het adresboek\(P. 80\)](#page-88-0) [LDAP-servers registreren\(P. 511\)](#page-519-0)**

## <span id="page-165-0"></span>**Opgeven vanuit het adresboek**

#### 0YU0-02K

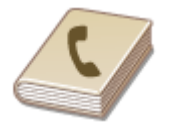

U kunt een bestemming opgeven via het adresboek door een keuze te maken in de lijst met opgeslagen bestemmingen of door op naam van ontvanger te zoeken naar bestemmingen.

## **OPMERKINGEN**

● U moet bestemmingen opslaan in het adresboek om deze functie te kunnen gebruiken. **[Opslaan in het](#page-88-0) [adresboek\(P. 80\)](#page-88-0)**

#### **1 Druk op en tik op <Adresboek>.**

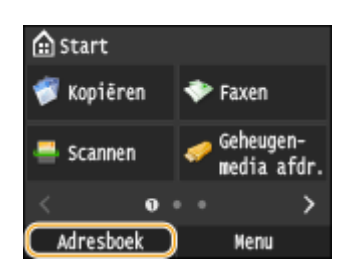

● U kunt ook tikken op <Faxen> ▶ <Bestemming> ▶ <Opgeven uit adresboek>.

## **2 Selecteer een index. [Index\(P. 80\)](#page-88-0)**

● U kunt het scherm veranderen door op  $\langle$  /  $\rangle$  te tikken.

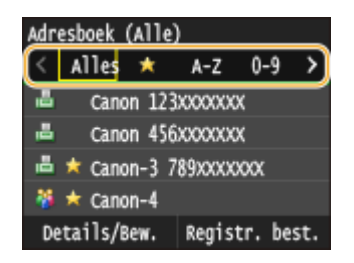

## **3 Selecteer een bestemming.**

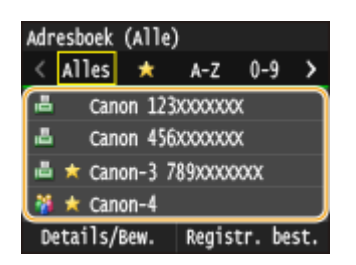

#### **OPMERKING:**

#### **Als u meerdere bestemmingen wilt opgeven**

- Herhaal de volgende stappen. U kunt maximaal 300 bestemmingen uit het adresboek opgeven. <Bestemming> > <Opgeven uit adresboek> > Selecteer een index > Selecteer een bestemming.
- Als u meer bestemmingen wilt opgeven met de numerieke toetsen, tikt u op <Bestemming> ▶ <Gebruik numerieke toetsen opgeven>.

#### **Bestemmingen verwijderen**

Als u meerdere bestemmingen hebt opgegeven, kunt u indien nodig bestemmingen verwijderen.

1 Selecteer <Bestemming> > <Bevest./Bewerk>.

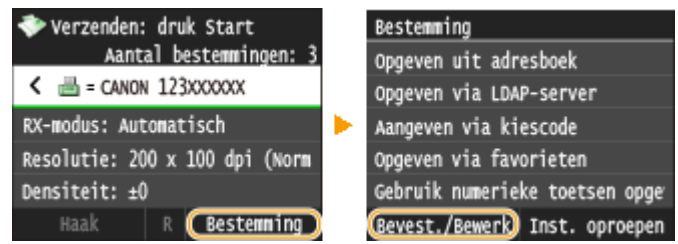

**2** Selecteer een bestemming die u wilt verwijderen.

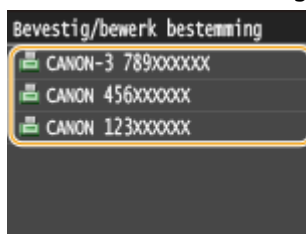

- **3** Tik op <Verwijderen>.
	- Als u bij stap 2 Groepskiezen hebt opgegeven, verschijnt <Aantal bestemmingen: XX>. Als u op dit item tikt, ziet u hoeveel bestemmingen in de groep zijn opgeslagen.

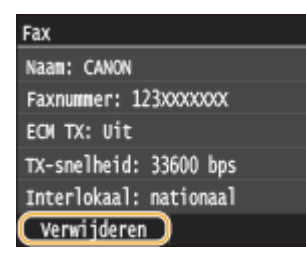

**4** Tik op  $\le$ Ja>.

## **OPMERKINGEN**

## **Als u bestemmingen snel en eenvoudig wilt verwijderen zonder de lijst met bestemmingen weer te geven**

● Voordat u tikt op <Bestemming> in stap 1, kunt u tikken op く / ゝ en overschakelen tussen de bestemmingen die u hebt opgegeven. Geef een bestemming op die u wilt wissen en druk op  $\boxed{\mathbf{C}}$ .

#### KOPPELINGEN

**[Faxen verzenden \(MF419x / MF416dw\)\(P. 151\)](#page-159-0) [Faxen gelijktijdig naar meerdere bestemmingen verzenden \(groepsverzending\)\(P. 189\)](#page-197-0)**

# <span id="page-167-0"></span>**Bestemmingen rechtstreeks selecteren door codes voor verkort kiezen in te voeren**

0YU0-02L

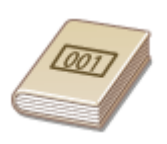

Getallen van drie cijfers (codes voor verkort kiezen) worden aan adressen in het Adresboek toegewezen. Als u een adres wilt opgeven hoeft u alleen maar de code voor verkort kiezen in te voeren.

## **OPMERKINGEN**

● Als u verkort kiezen met codenummers wilt gebruiken, moet de bestemming van tevoren in het Adresboek zijn geregistreerd. **[Bestemmingen opslaan in het adresboek\(P. 82\)](#page-90-0)**

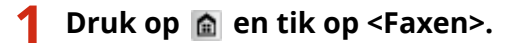

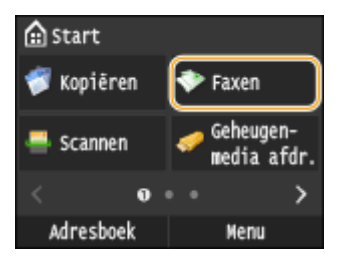

● Wanneer het aanmeldingsscherm verschijnt, voert u met de numerieke toetsen de gebruikersnaam en het wachtwoord in. vervolgens selecteert u de authenticatie-server en drukt u op **ID**. **[Inloggen op](#page-54-0) [Geautoriseerd Verzenden\(P. 46\)](#page-54-0)** .

## **2 Selecteer <Bestemming> <Aangeven via kiescode>.**

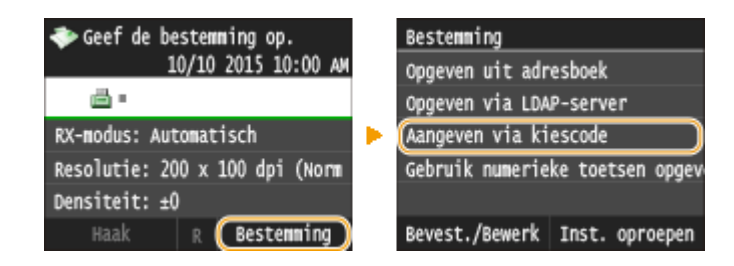

## **3 Voer de code van drie cijfers (001 tot 281) in met de numerieke toetsen.**

● Als u een verkeerd teken invoert, drukt u op  $\subset$ . (Druk eenmaal op de toets om het laatst ingevoerde teken te wissen. Houd de toets langer ingedrukt om alle ingevoerde tekens te wissen.)

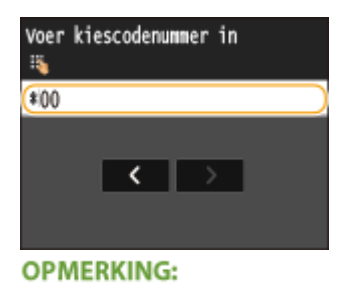

#### **Als er om bevestiging wordt gevraagd**

● Wanneer <Bevestiging TX-kiescode> is ingesteld op <Aan>, verschijnt er een scherm met de bestemming en de naam voor de code. (In het geval van een code voor groepskiezen ziet u de naam van de bestemming en het aantal bestemmingen.) Controleer of alles in orde is en tik op <Aan>. Tik als u een andere bestemming wilt opgeven op <Annuleren> en voer de driecijferige code voor verkort kiezen nogmaals in. **[Bestemmingen in het adresboek weergeven\(P. 576\)](#page-584-0)**

#### **Als u meerdere bestemmingen wilt opgeven**

● Herhaal de volgende stappen. U kunt maximaal 281 bestemmingen opgeven met behulp van codes voor verkort kiezen.

<Bestemming> <Aangeven via kiescode> Voer een nummer in.

● Als u meer bestemmingen wilt opgeven met de numerieke toetsen, tikt u op <Bestemming> ▶ <Gebruik numerieke toetsen opgeven>.

#### **Bestemmingen verwijderen**

Als u meerdere bestemmingen hebt opgegeven, kunt u indien nodig bestemmingen verwijderen.

#### 1 Selecteer <Bestemming> > <Bevest./Bewerk>.

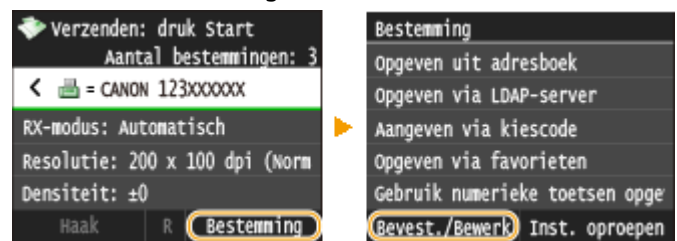

**2** Selecteer een bestemming die u wilt verwijderen.

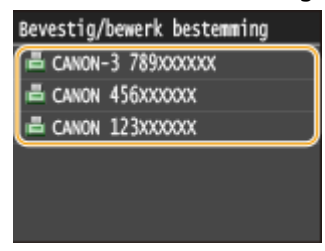

- **3** Tik op <Verwijderen>.
	- Als u bij stap 2 Groepskiezen hebt opgegeven, verschijnt <Aantal bestemmingen: XX>. Als u op dit item tikt, ziet u hoeveel bestemmingen in de groep zijn opgeslagen.

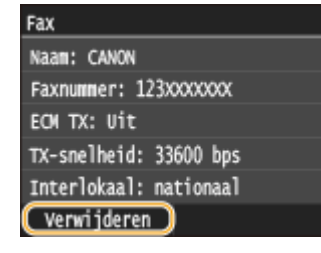

**4** Tik op <Ja>.

## **OPMERKINGEN**

## **Als u bestemmingen snel en eenvoudig wilt verwijderen zonder de lijst met bestemmingen weer te geven**

● Voordat u tikt op <Bestemming> in stap 1, kunt u tikken op く / > en overschakelen tussen de bestemmingen die u hebt opgegeven. Geef een bestemming op die u wilt wissen en druk op  $\boxed{\mathbf{C}}$ .

#### KOPPELINGEN

**[Faxen verzenden \(MF419x / MF416dw\)\(P. 151\)](#page-159-0)**

**[Faxen gelijktijdig naar meerdere bestemmingen verzenden \(groepsverzending\)\(P. 189\)](#page-197-0)**

# <span id="page-170-0"></span>**Eerder gebruikte bestemmingen opgeven**

#### 0YU0-02R

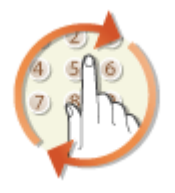

U kunt een bestemming selecteren uit de drie laatst gebruikte bestemmingen. Als u een eerder gebruikte bestemming opgeeft, worden ook de laatst gebruikte faxinstellingen, zoals de dichtheid, voor die bestemming geselecteerd.

## **BELANGRIJK**

- Als <Beperk opnieuw verzenden vanuit log> is ingesteld op <Aan>, kunt u deze functie niet gebruiken. **[Eerder gebruikte bestemmingen blokkeren\(P. 575\)](#page-583-0)**
- Als u het apparaat uitschakelt of <Beperk nieuwe bestemmingen> instelt op <Aan>, worden de eerder gebruikte bestemmingen verwijderd en is deze functie niet beschikbaar. **[Beperkingen instellen voor](#page-580-0) [beschikbare bestemmingen\(P. 572\)](#page-580-0)**
- De bestemmingen in Handmatig verzenden zijn niet beschikbaar voor deze functie. **[Eerst een gesprek](#page-195-0) [tot stand brengen en dan een fax versturen \(handmatig verzenden\)\(P. 187\)](#page-195-0)**

## **OPMERKINGEN**

● Wanneer u een bestemming opgeeft met deze functie, worden eerder opgegeven bestemmingen verwijderd.

## **1 Druk op en tik op <Faxen>.**

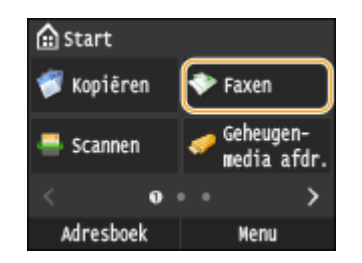

● Wanneer het aanmeldingsscherm verschijnt, voer dan met de numerieke toetsen de gebruikersnaam en het wachtwoord in. Selecteer vervolgens de authenticatie-server en druk op **ID. O[Inloggen op Geautoriseerd](#page-54-0) [Verzenden\(P. 46\)](#page-54-0)**

## **2 Selecteer <Bestemming> <Inst. oproepen>.**

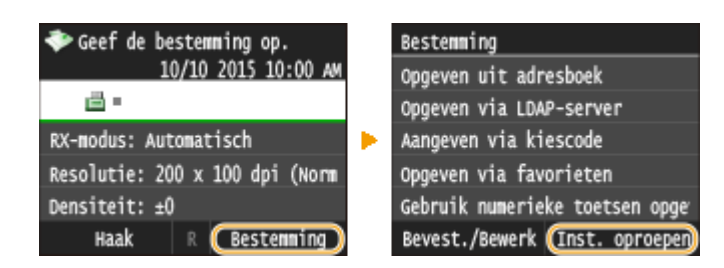

**3 Selecteer een bestemming.**

● Als u meerdere bestemmingen overdraagt, wordt alleen het adres voor de eerste verzending weergegeven in het logboek, maar alle bestemmingen worden opgegeven. **[Faxen gelijktijdig naar meerdere](#page-197-0) [bestemmingen verzenden \(groepsverzending\)\(P. 189\)](#page-197-0)**

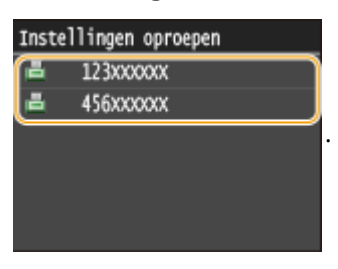

➠De geselecteerde bestemming en de faxinstellingen die toen is gebruikt, worden opgeven. U kunt ook de instellingen wijzigen voordat u verzendt.

#### **Bestemmingen verwijderen**

Als u naar meerdere bestemmingen hebt overgedragen, kunt u indien nodig bestemmingen verwijderen.

**1** Selecteer <Bestemming> > <Bevest./Bewerk>.

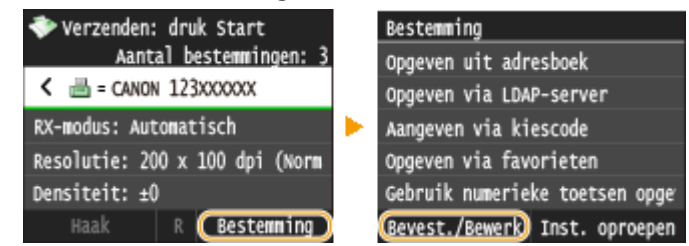

**2** Selecteer een bestemming die u wilt verwijderen.

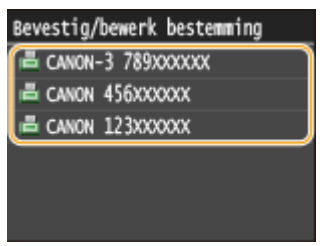

- **3** Tik op <Verwijderen>.
	- Als u bij stap 2 Groepskiezen hebt opgegeven, verschijnt <Aantal bestemmingen: XX>. Als u op dit item tikt, ziet u hoeveel bestemmingen in de groep zijn opgeslagen.

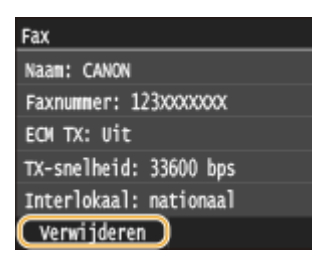

**4** Tik op  $\le$ Ja>.

## **OPMERKINGEN**

## **Als u bestemmingen snel en eenvoudig wilt verwijderen zonder de lijst met bestemmingen weer te geven**

● Voordat u tikt op <Bestemming> in stap 1, kunt u tikken op  $\langle$  /  $\rangle$  en overschakelen tussen de bestemmingen die u hebt opgegeven. Geef een bestemming op die u wilt wissen en druk op  $\boxed{\mathbf{C}}$ .

## KOPPELINGEN

#### **[Faxen verzenden \(MF419x / MF416dw\)\(P. 151\)](#page-159-0)**

## <span id="page-173-0"></span>**Bestemmingen op een LDAP-server opgeven**

#### 0YU0-02S

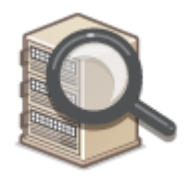

Als in uw kantooromgeving een LDAP-server is geïnstalleerd, kunt u ook met behulp van gebruikersinformatie op de server een bestemming opgeven. Ga via het apparaat naar de LDAP-server om naar de juiste gebruikersinformatie te zoeken en dat als bestemming op te geven.

## **OPMERKINGEN**

● U moet de instellingen voor verbinding met een LDAP-server vooraf opgeven. **[LDAP-servers](#page-519-0) [registreren\(P. 511\)](#page-519-0)**

#### **1 Druk op en tik op <Faxen>.**

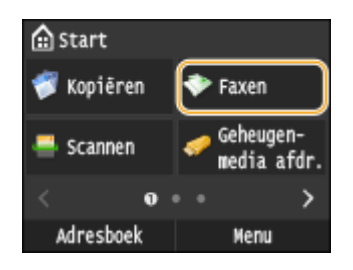

● Wanneer het aanmeldingsscherm verschijnt, voer dan met de numerieke toetsen de gebruikersnaam en het wachtwoord in. Selecteer vervolgens de authenticatie-server en druk op **ID**. *[Inloggen op Geautoriseerd](#page-54-0)* **[Verzenden\(P. 46\)](#page-54-0)**

#### **2 Selecteer <Bestemming> <Opgeven via LDAP-server>.**

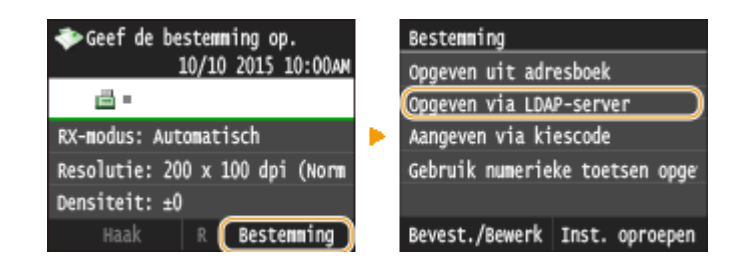

**3 Selecteer de LDAP-server die u gebruikt.**

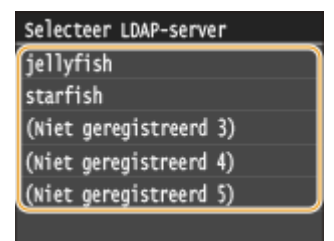

### **4 Selecteer de zoekcriteria.**

● Naam, faxnummers, e-mailadressen, namen van bedrijven, en bedrijfsunits zijn de criteria die beschikbaar zijn voor het zoeken naar bestemmingen.

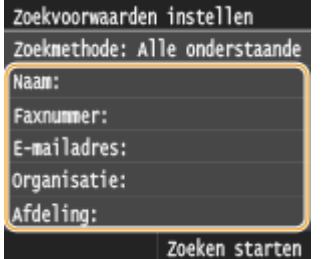

**5 Voer de te zoeken tekenreeks in met de numerieke toetsen en tik op <Toepassen>.**

● Voor het invoeren van tekst raadpleegt u **[Tekst invoeren\(P. 42\)](#page-50-0)** .

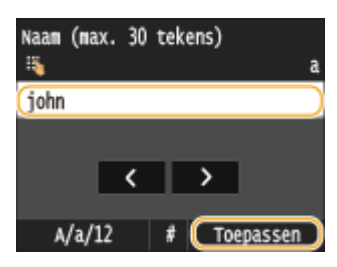

● Als u meerdere zoekcriteria wilt opgeven, herhaalt u stappen 4 en 5.

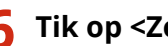

### **6 Tik op <Zoekmethode>.**

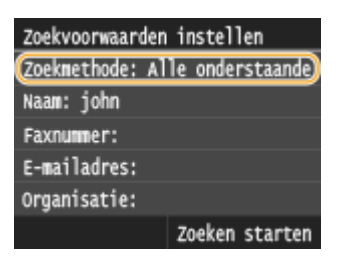

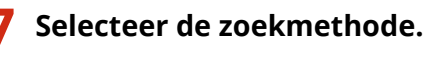

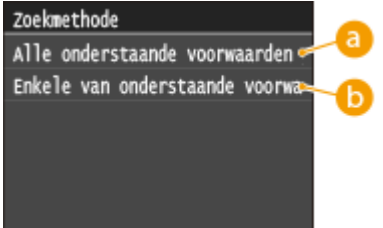

#### **<Alle onderstaande voorwaarden gebruiken>**

Er worden alleen gebruikers gevonden en weergegeven die voldoen aan alle zoekcriteria uit stappen 4 en 5.

#### **<Enkele van onderstaande voorwaarden gebruiken>**

Als gebruikers die voldoen aan minstens één van de opgegeven zoekcriteria die in uit stappen 4 en 5 zijn opgegeven, worden gevonden, geef dan al deze gebruikers weer.

## **8 Tik op <Zoeken starten>.**

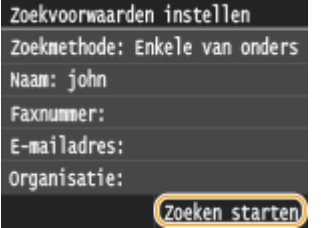

➠U ziet de gebruikers die voldoen aan de opgegeven zoekcriteria.

#### **OPMERKING:**

● Als er een verificatiescherm verschijnt wanneer u op <Zoeken starten> tikt, voert u de gebruikersnaam van het apparaat en het bijbehorende wachtwoord in die zijn geregistreerd op de LDAP-server en tikt u vervolgens op <Toepassen>. **[LDAP-servers registreren\(P. 511\)](#page-519-0)**

### **9 Schakel het selectievakje in voor de gebruiker die u wilt opgeven als bestemming.**

● U kunt maximaal 10 bestemmingen opgeven vanaf een LDAP-server.

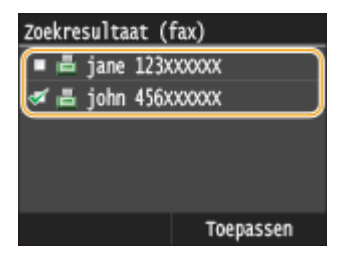

 $\bullet$  Om de selectie te annuleren, tikt u op een geselecteerde ( $\bullet$ ) gebruiker.

#### **OPMERKING:**

● Het maximum aantal bestemmingen dat u kunt opgeven door de numerieke toetsen te gebruiken in combinatie met een LDAP-server is 10. Als u bijvoorbeeld drie bestemmingen hebt opgegeven met de numerieke toetsen, kunt u nog maximaal zeven bestemmingen opgeven via een LDAP-server.

## **10 Tik op <Toepassen>.**

● Als u met een andere set zoekvoorwaarden naar bestemmingen zoekt, herhaal dan de stappen 2 tot 10.

#### **Bestemmingen verwijderen**

Als u meerdere bestemmingen hebt opgegeven, kunt u indien nodig bestemmingen verwijderen.

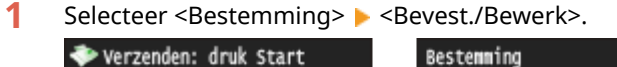

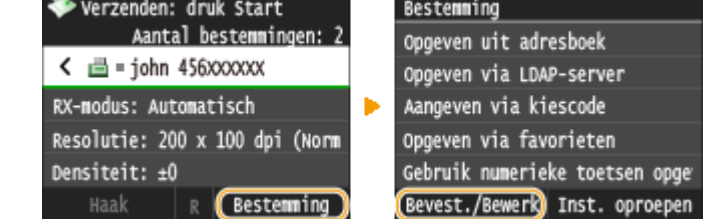

**2** Selecteer een bestemming die u wilt verwijderen.

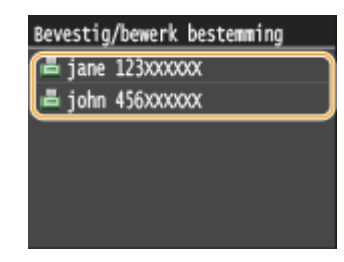

**3** Tik op <Verwijderen>.

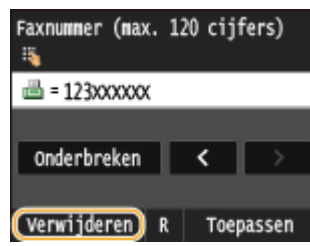

**4** Tik op  $\le$  Ja>.

## **OPMERKINGEN**

## **Als u bestemmingen snel en eenvoudig wilt verwijderen zonder de lijst met bestemmingen weer te geven**

● Voordat u tikt op <Bestemming> in stap 1, kunt u tikken op く / > en overschakelen tussen de bestemmingen die u hebt opgegeven. Geef een bestemming op die u wilt wissen en druk op  $\boxed{\mathbf{C}}$ .

### KOPPELINGEN

#### **[Faxen verzenden \(MF419x / MF416dw\)\(P. 151\)](#page-159-0)**

**[Faxen gelijktijdig naar meerdere bestemmingen verzenden \(groepsverzending\)\(P. 189\)](#page-197-0)**

# <span id="page-177-0"></span>**Verschillende faxinstellingen**

#### 0YU0-02U

U kunt kiezen tussen verschillende nuttige instellingen, bijvoorbeeld als u de dichtheid wilt aanpassen of de helderheid van een afbeelding wilt verbeteren.

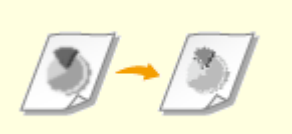

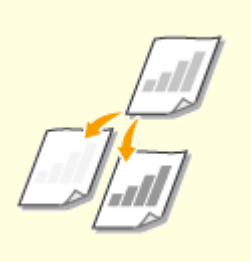

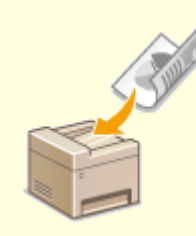

**Oresolutie aanpassen(P. 170) O[Dichtheid aanpassen\(P. 171\)](#page-179-0) O[Dubbelzijdige documenten](#page-180-0) [scannen\(P. 172\)](#page-180-0)**

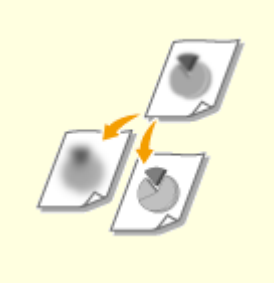

**O[Scherpte aanpassen\(P. 173\)](#page-181-0)** 

## <span id="page-178-0"></span>**Resolutie aanpassen**

0YU0-02W

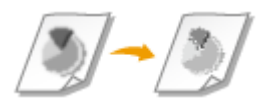

U kunt de resolutie selecteren die het beste past bij uw documenttype. Hoe hoger de resolutie, des te scherper de afbeelding, maar des te langer het duurt om de fax te verzenden.

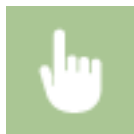

<Faxen> > <Resolutie> > Selecteer de resolutie

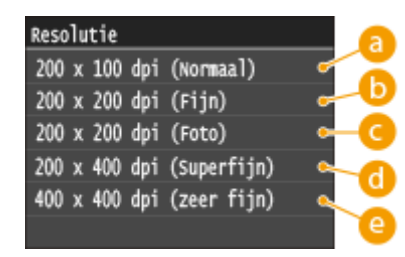

## **<200 x 100 dpi (Normaal)>**

Selecteer deze optie voor documenten met alleen tekst.

## **<200 x 200 dpi (Fijn)>**

Selecteer deze optie voor documenten met kleine letters.

## **<200 x 200 dpi (Foto)>**

Deze optie is geschikt voor documenten met foto's.

### **d** <200 x 400 dpi (Superfijn)>

Kies deze optie voor een nog fijnere resolutie dan (Fijn).

### **e** <400 x 400 dpi (zeer fijn)>

Kies deze optie voor een nog fijnere resolutie dan (Superfijn).

#### KOPPELINGEN

**[Faxen verzenden \(MF419x / MF416dw\)\(P. 151\)](#page-159-0)**

## <span id="page-179-0"></span>**Dichtheid aanpassen**

0YU0-02X

U kunt de dichtheid van de fax aanpassen als de tekst of afbeeldingen in een document te licht of te donker zijn.

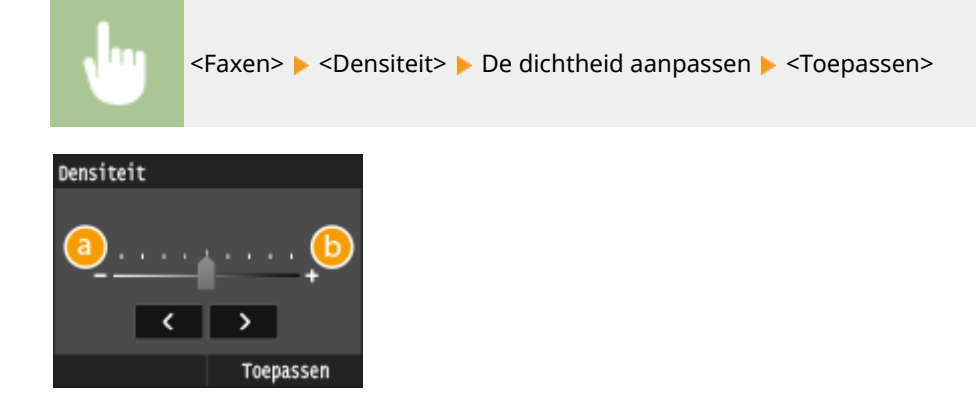

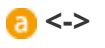

Hiermee verlaagt u de dichtheid.

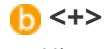

Hiermee verhoogt u de dichtheid.

### KOPPELINGEN

**[Faxen verzenden \(MF419x / MF416dw\)\(P. 151\)](#page-159-0) O[Scherpte aanpassen\(P. 173\)](#page-181-0)**
# **Dubbelzijdige documenten scannen**

#### 0YU0-02Y

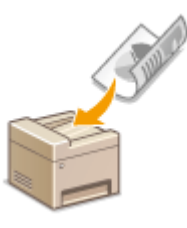

Het apparaat kan automatisch de voor- en achterzijde scannen van documenten in de invoer.

# **BELANGRIJK**

● Het apparaat kan de beide zijden van documenten namelijk niet automatisch scannen wanneer u de documenten op de glasplaat legt of wanneer Handmatig verzenden is ingeschakeld.

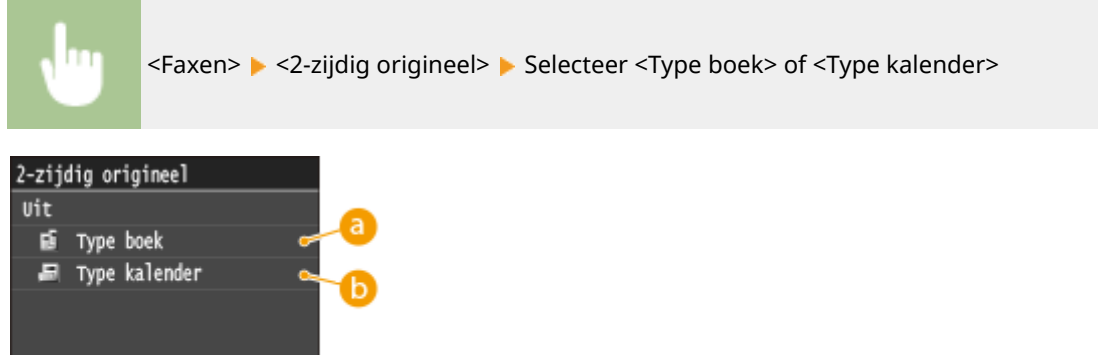

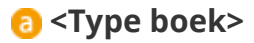

Selecteer deze optie voor documenten waarvan de afbeeldingen op de voor- en achterzijde dezelfde afdrukrichting hebben.

#### **<Type kalender>**

Selecteer deze optie voor documenten waarvan de afbeeldingen op de voor- en achterzijde niet dezelfde afdrukrichting hebben.

#### KOPPELINGEN

#### **[Faxen verzenden \(MF419x / MF416dw\)\(P. 151\)](#page-159-0) [Eerst een gesprek tot stand brengen en dan een fax versturen \(handmatig verzenden\)\(P. 187\)](#page-195-0)**

# **Scherpte aanpassen**

U kunt de scherpte van de afbeelding aanpassen. Stel de scherpte hoger in om onscherpe teksten en lijnen te verscherpen of stel deze lager in om de weergave van tijdschriftfoto's te verbeteren.

0YU0-030

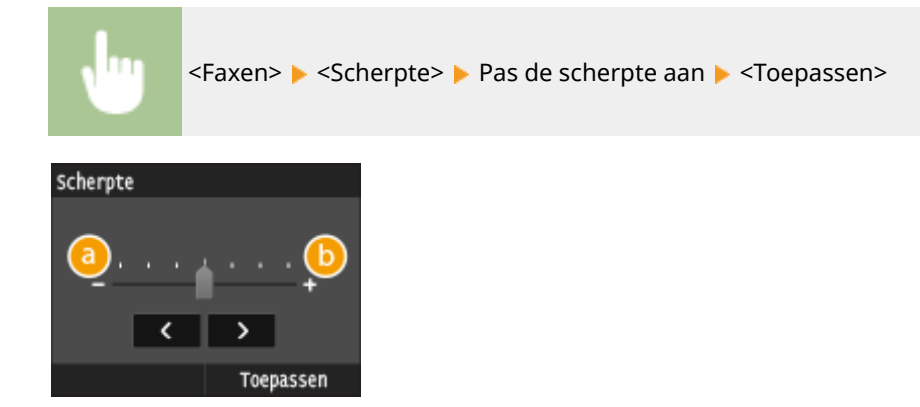

# **<->**

Hiermee verlaagt u de scherpte, waardoor het beeld minder hard is. **Voorbeeld:** Als u de weergave van foto's uit een tijdschrift wilt verbeteren

#### Geen aanpassing van scherpte

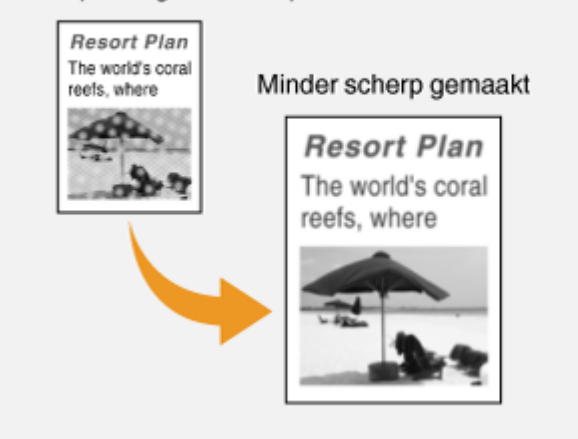

## **<+>**

Hiermee verhoogt u de scherpte van de afbeelding.

**Voorbeeld:** Als u met potlood geschreven tekst en lijnen scherper wilt maken

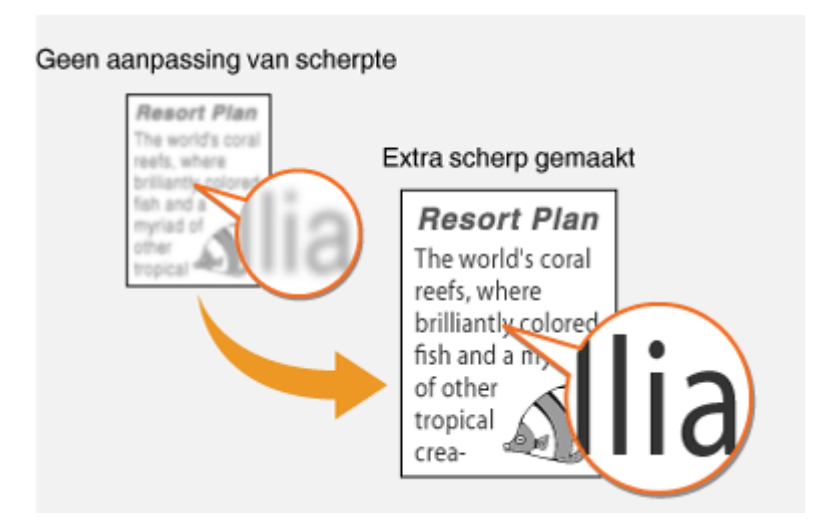

#### KOPPELINGEN

**[Faxen verzenden \(MF419x / MF416dw\)\(P. 151\)](#page-159-0) [Dichtheid aanpassen\(P. 171\)](#page-179-0)**

# **De gewenste faxinstellingen configureren**

#### 0YU0-031

De standaardinstellingen zijn de instellingen die steeds worden weergegeven wanneer u het apparaat aanzet of wanneer u drukt op  $\vee$ . Als u de instellingen die u vaak gebruikt, registreert als standaardinstellingen, hoeft u niet steeds dezelfde instellingen op te geven wanneer u een fax verstuurt. Daarnaast kunt u combinaties van bestemmingen en faxinstellingen registreren en deze gebruiken wanneer u ze maar nodig hebt.

## **OPMERKINGEN**

● Het apparaat is vooraf geconfigureerd met de standaardinstellingen ( **[Overzicht van](#page-654-0) [menuopties\(P. 646\)](#page-654-0)** ). U kunt deze standaardinstellingen naar behoefte wijzigen en opslaan.

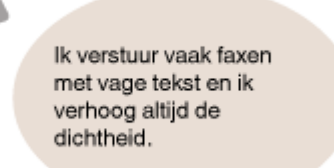

Verhoog de dichtheid en registreer dit als standaardinstelling. Van nu af aan kunt u faxen versturen zonder dat u de dichtheid hoeft te wijzigen. **[De standaardinstellingen wijzigen\(P. 176\)](#page-184-0)**

Ik fax elke maand dubbelzijdige originelen van inkooporders naar dezelfde ontvangers.

Geef een combinatie van dubbelzijdig scannen en meerdere bestemmingen op en registreer het in <Favoriete instellingen>. U kunt dan gemakkelijk deze combinatie van instellingen gebruiken wanneer u deze nodig hebt. **[Veelgebruikte faxinstellingen](#page-185-0) [opslaan\(P. 177\)](#page-185-0)**

# <span id="page-184-0"></span>**De standaardinstellingen wijzigen**

#### 0YU0-032

De standaardinstellingen zijn de instellingen die worden weergegeven wanneer u het apparaat inschakelt of op  $\mathcal{L}$ drukt. Als u deze standaardinstellingen afstemt op de bewerkingen die u regelmatig uitvoert, kunt u tijd besparen doordat u niet steeds dezelfde instellingen hoeft te configureren als u gaat faxen.

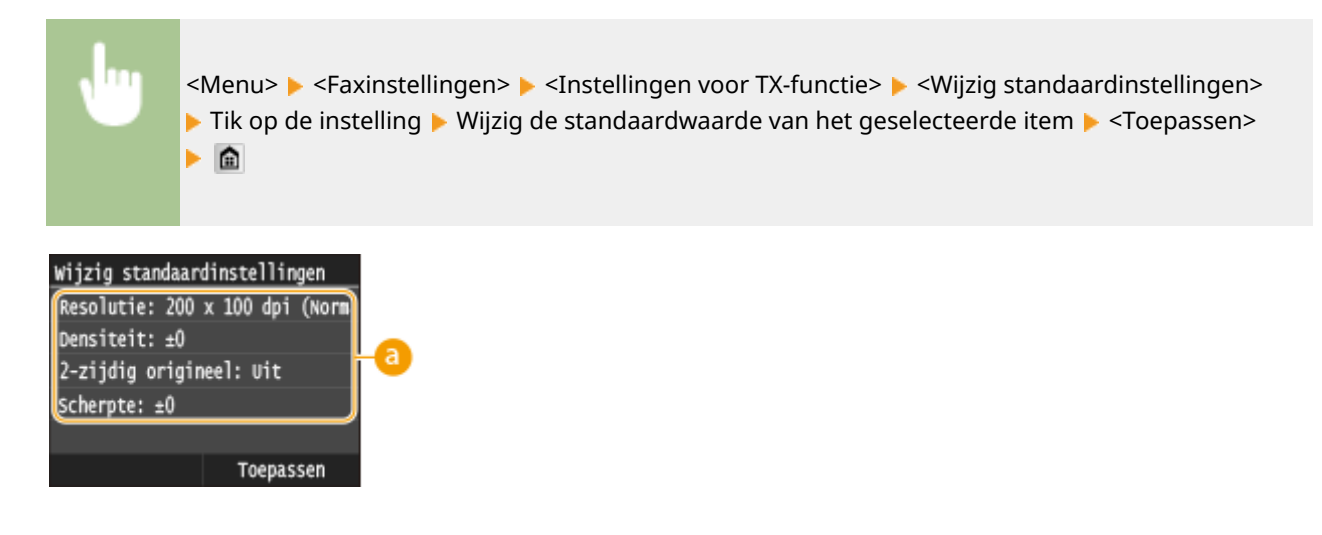

#### **a** Instellingen

Tik op het item dat u wilt instellen en wijzig de standaardwaarde.

#### KOPPELINGEN

- **[Faxen verzenden \(MF419x / MF416dw\)\(P. 151\)](#page-159-0)**
- **[Verschillende faxinstellingen\(P. 169\)](#page-177-0)**
- **[Faxinstellingen \(MF419x / MF416dw\)\(P. 673\)](#page-681-0)**

# <span id="page-185-0"></span>**Veelgebruikte faxinstellingen opslaan**

#### 0YU0-033

U kunt tot wel 18 veelgebruikte combinaties van faxinstellingen registreren. U kunt geregistreerde instellingen snel weergeven, wanneer dat nodig is, zodat u niet iedere keer instellingen hoeft te maken, zoals 'een tweezijdig origineel scannen, verzenden naar 5 bestemmingen, scherpte instellen'. Ook kunt u instellingen weergeven als knoppen met snelkoppelingen in het scherm Start.

#### **Favoriete instellingen registreren(P. 177) [Favoriete instellingen weer oproepen\(P. 179\)](#page-187-0)**

# Favoriete instellingen registreren

**1 Druk op en tik op <Faxen>.**

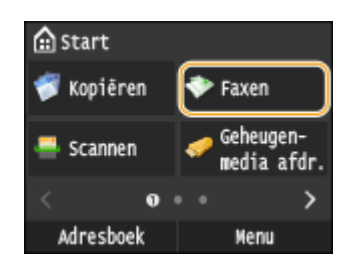

● Wanneer het aanmeldingsscherm verschijnt, voer dan met de numerieke toetsen de gebruikersnaam en het wachtwoord in. Selecteer vervolgens de authenticatie-server en druk op **ID. O[Inloggen op Geautoriseerd](#page-54-0) [Verzenden\(P. 46\)](#page-54-0)**

# **2 Wijzig de waarden voor de instellingen die u wilt registreren. [Verschillende](#page-177-0) [faxinstellingen\(P. 169\)](#page-177-0)**

● U kunt ook de bestemming in een favoriete faxinstelling opnemen door de bestemming die u wilt registreren, in te voeren. **D[Faxen verzenden \(MF419x / MF416dw\)\(P. 151\)](#page-159-0)** 

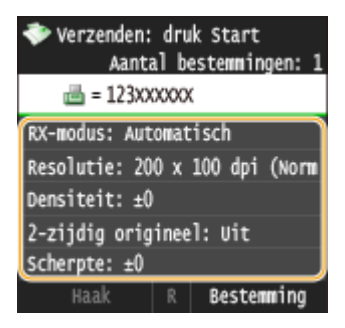

**3 Selecteer <Favoriete instellingen> <Registreren>.**

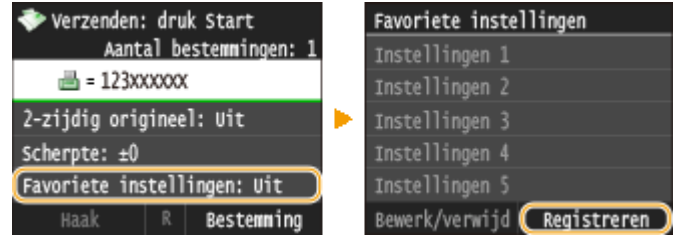

# **4 Bekijk de melding en tik op <OK>.**

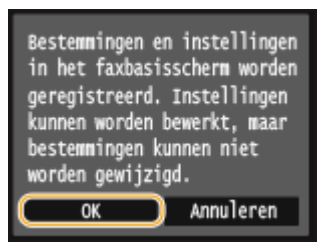

**5 Selecteer waar u de instellingen wilt registreren.**

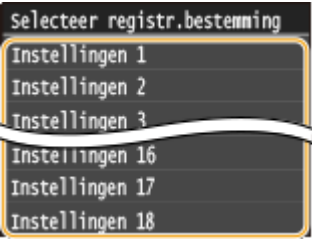

#### **6 Controleer de details van de instellingen die u wilt registreren en tik op <Toepassen>.**

- Tik op een te registreren instelling als u de waarde ervan wilt wijzigen. **[Verschillende](#page-177-0) [faxinstellingen\(P. 169\)](#page-177-0)**
- U kunt de bestemming van de registratie een andere naam geven door te tikken op <Naam wijzigen>. Informatie over het invoeren van tekst, vindt u bij **[Tekst invoeren\(P. 42\)](#page-50-0)** .

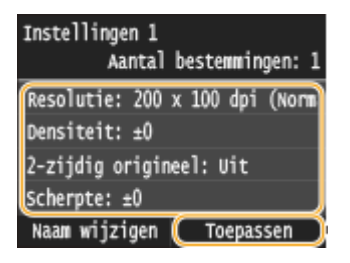

#### **7 Selecteer of u de instellingen wilt registreren als een knop voor een snelkoppeling.**

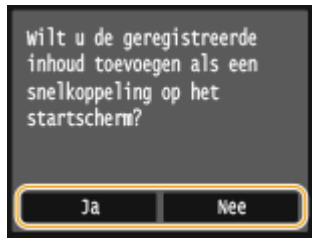

● Als u <Ja> selecteert, wordt een bericht weergegeven. Bekijk het en tik vervolgens op <OK>. De geregistreerde combinatie van instellingen wordt toegevoegd aan het scherm Start als een knop voor een snelkoppeling.

Instellinge

Menu

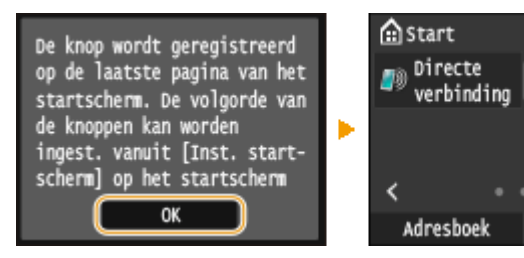

 $\Omega$ 

#### <span id="page-187-0"></span>**OPMERKING:**

● Als het scherm Start vol is en u kunt de knop niet toevoegen, wis dan met <Instell. startscherm> geregistreerde knoppen of spaties. **[Het scherm Start aanpassen\(P. 35\)](#page-43-0)**

#### **OPMERKINGEN**

- Opgeslagen instellingen worden ook behouden wanneer het apparaat wordt uitgeschakeld.
- Om geregistreerde instellingen te bewerken of te wissen, gaat u naar <Faxen> ▶ <Favoriete instellingen> ▶ <Bewerk/verwijd> <Bewerken> of <Verwijderen> en volgt u de onderstaande stappen.

#### **Om een instelling te bewerken:**

Selecteer de instelling die u wilt bewerken verander de instelling vik op <Toepassen> verander de instelling tik op <Toepassen> verander de instelling die u wilt bewerken

#### **Om een instelling te wissen:**

Selecteer de instelling die u wilt wissen  $\blacktriangleright$  tik op <Ja>.

- U kunt bestemmingen niet meer wijzigen wanneer de instellingen zijn geregistreerd. Wis de instellingen, als u een bestemming wilt wijzigen, en registreer de instellingen opnieuw.
- Als u vanuit het adresboek een bestemming hebt geregistreerd en deze bestemming vervolgens uit het adresboek verwijdert, dan wordt de bestemming ook verwijderd uit de favoriete faxinstellingen.

## Favoriete instellingen weer oproepen

U hoeft alleen maar de combinatie van instellingen, die het best geschikt is voor uw doeleinden, te selecteren uit de favoriete instellingen.

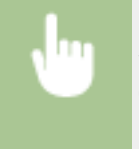

<Fax>  $\blacktriangleright$  <Favoriete instellingen>  $\blacktriangleright$  Selecteer de combinatie van instellingen die u weer wilt oproepen

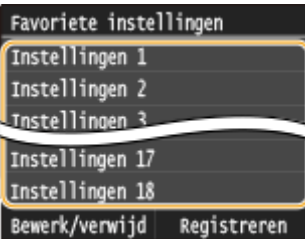

# **OPMERKINGEN**

● Wanneer u de combinatie van instellingen weer hebt opgeroepen, kunt u, zo nodig, ook de faxinstellingen wijzigen.

#### KOPPELINGEN

**[Faxen verzenden \(MF419x / MF416dw\)\(P. 151\)](#page-159-0)**

# <span id="page-188-0"></span>**Documenten (Fax/I-Fax) verzenden annuleren**

#### 0YU0-034

Als u het verzenden van faxberichten wilt annuleren, onmiddellijk nadat u op  $\Diamond$  hebt gedrukt, tik dan op <Annuleren> op de display of druk op  $\Box$  op het bedieningspaneel. U kunt het verzenden van faxberichten ook annuleren na het controleren van de faxstatus.

#### ■ Tik op <Annuleren> op het scherm tijdens de verzending van de fax

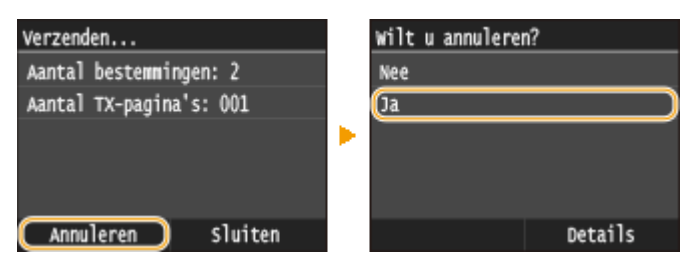

#### $\blacksquare$ Druk op  $\blacksquare$  om te annuleren

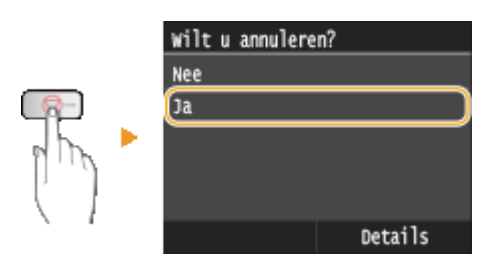

# **Als op het scherm een lijst met documenten verschijnt wanneer u op hebt gedrukt**

De documenten zijn gescand en wachten op verwerking. Selecteer het document dat u wilt annuleren.

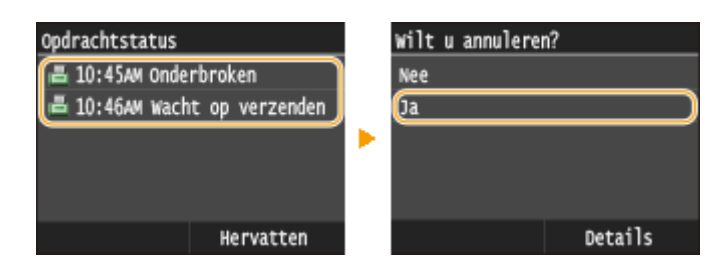

#### ■ De verzendstatus controleren voordat u annuleert

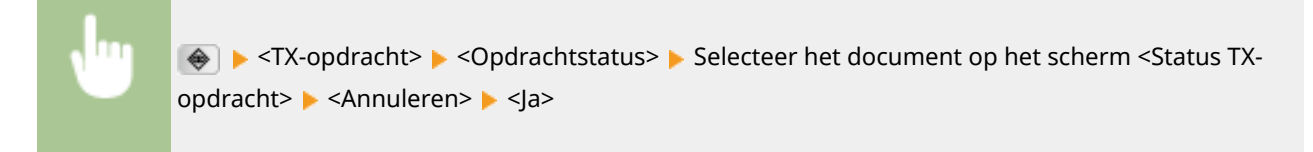

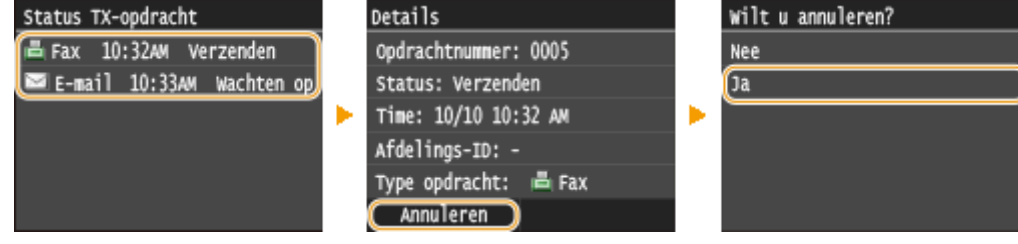

#### KOPPELINGEN

**[Faxen verzenden \(MF419x / MF416dw\)\(P. 151\)](#page-159-0)**

**[I-Faxen verzenden\(P. 227\)](#page-235-0)**

**[Status en logboek voor verzonden en ontvangen documenten controleren\(P. 204\)](#page-212-0)**

# <span id="page-190-0"></span>**Faxen ontvangen** MF419x/MF416dw

#### 0YU0-035

In dit gedeelte worden de methoden beschreven voor het ontvangen van faxen. Er wordt ook uitgelegd hoe u de machine configureert voor het ontvangen van faxen. U moet enkele procedures uitvoeren met betrekking tot de faxfuncties voordat u de ontvangstinstellingen gaat opgeven. **[Begininstellingen configureren voor faxfuncties](#page-150-0) [\(MF419x / MF416dw\)\(P. 142\)](#page-150-0)**

## **OPMERKINGEN**

● Het apparaat kan ontvangen faxdocumenten afdrukken op papier van het formaat A4 of Letter. Als u ontvangen faxdocumenten afdrukt op een ander papierformaat, is het mogelijk dat een deel van de pagina niet wordt afgedrukt of dat een pagina op twee vellen papier wordt afgedrukt.

#### ■ Methoden voor het ontvangen van faxen

Het apparaat ondersteunt de volgende ontvangstmethoden. Selecteer de methode die het best aansluit bij de manier waarop u werkt en stel deze methode in door in **[De machine instellen voor het ontvangen van faxen\(P. 183\)](#page-191-0)** de bijbehorende procedure uit te voeren.

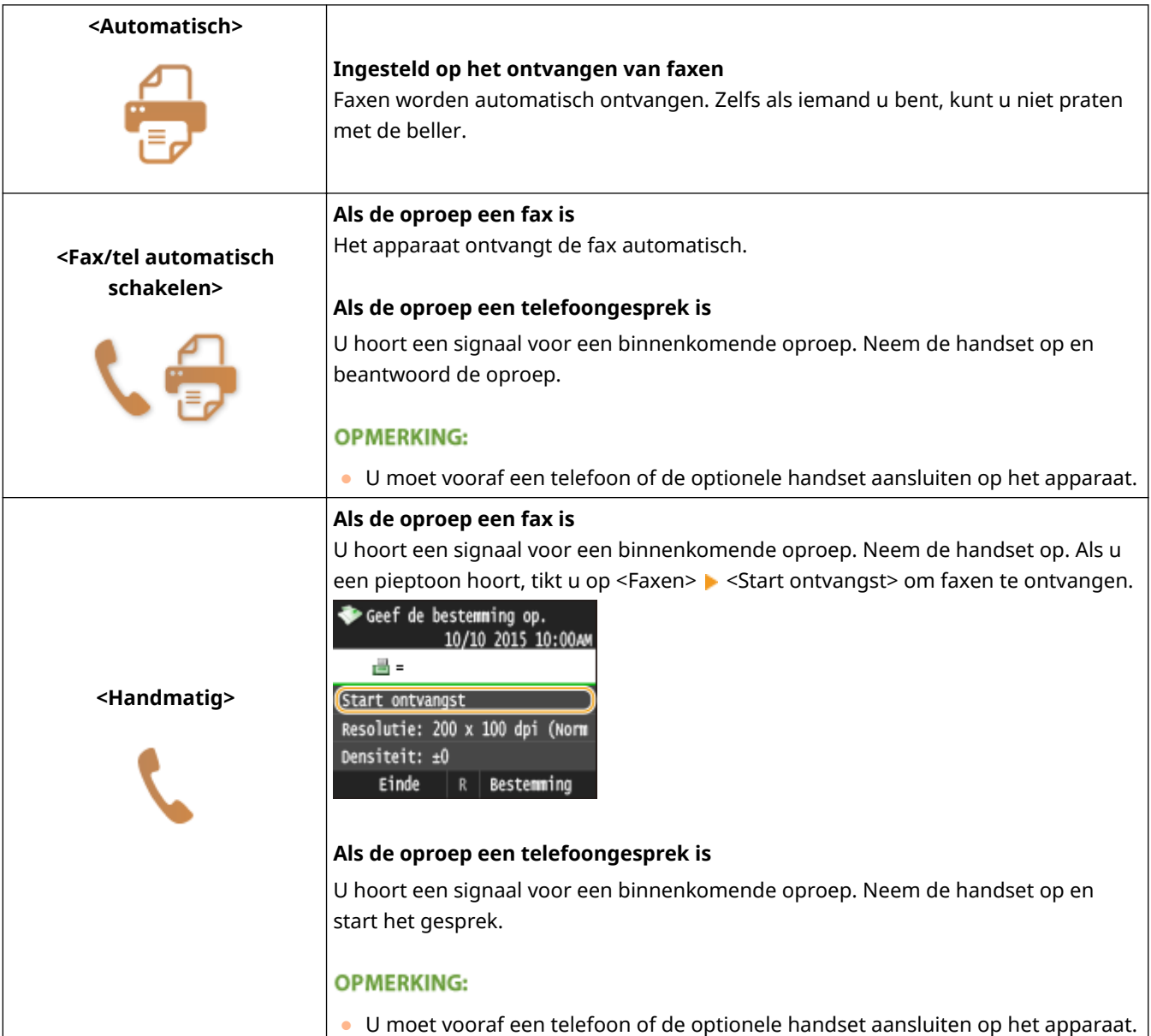

<span id="page-191-0"></span>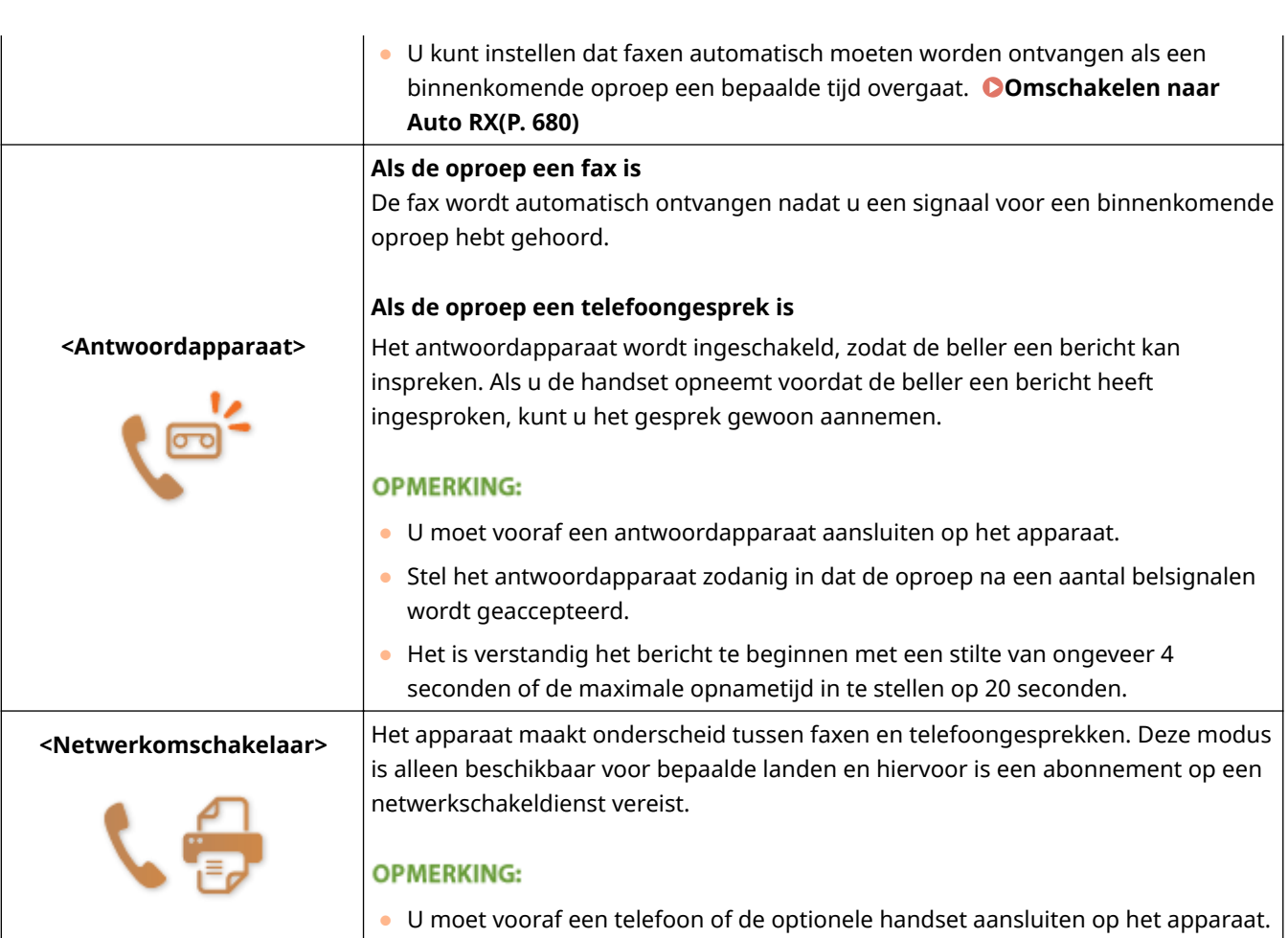

# **OPMERKINGEN**

- Afhankelijk van het type telefoon dat op het apparaat is aangesloten, kunnen faxen mogelijk niet goed worden verzonden of ontvangen.
- Als u een externe telefoon met faxfuncties aansluit, moet u de telefoon instellen voor het handmatig ontvangen van faxen.
- Als u de handset van de telefoon oppakt en een pieptoon hoort, weet u dat het een binnenkomende fax is. U kunt de fax dan ontvangen door op de telefoon een bepaalde code in te voeren. **[Een telefoon gebruiken](#page-193-0) [om faxen te ontvangen \(ontvangst op afstand\)\(P. 185\)](#page-193-0)**

## ■ De machine instellen voor het ontvangen van faxen

# **1 Druk op en tik op <Faxen>.**

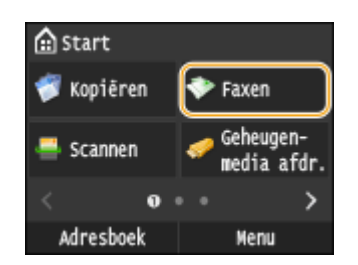

● Wanneer het aanmeldingsscherm verschijnt, voer dan met de numerieke toetsen de gebruikersnaam en het wachtwoord in. Selecteer vervolgens de authenticatie-server en druk op **ID**. *[Inloggen op Geautoriseerd](#page-54-0)* **[Verzenden\(P. 46\)](#page-54-0)**

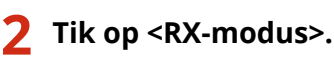

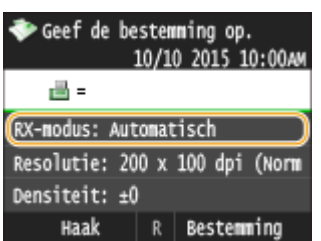

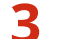

**3 Selecteer de ontvangstmethode.**

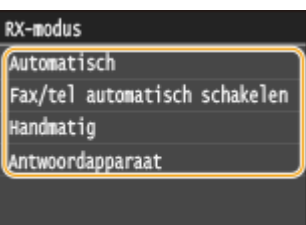

#### **Als u <Fax/tel (automat. schakelen)> kiest**

Geef desgewenst de drie volgende instellingen op. Tik op <Toepassen> als u klaar bent.

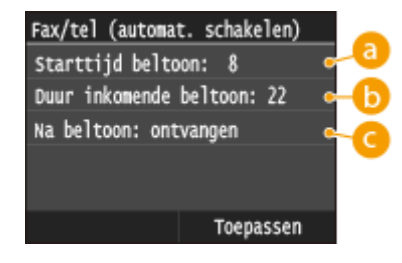

## **<Starttijd beltoon>**

Hier kunt u de periode opgeven waarin de machine bepaalt of een binnenkomende oproep een fax is of een telefoongesprek. (bereik: 5 - 30 seconden; standaardinstelling: 8 seconden)

## **b** <Duur inkomende beltoon>

Hier kunt u aangeven hoe lang u een signaal moet horen voor een binnenkomend telefoongesprek. (bereik: 15 - 300 seconden; standaardinstelling: 22 seconden)

# **<Na bel>**

Hier kunt u aangeven wat de machine moet doen als u de handset niet opneemt bij een binnenkomend telefoongesprek. Selecteer <Einde> om de oproep te beëindigen of <Ontvangen> om een binnenkomende fax te ontvangen (standaardinstelling: <Ontvangen>).

## **TIPS**

- Als u ontvangen documenten op beide zijden van het papier wilt afdrukken: **[Afdrukken op beide](#page-689-0) [zijden\(P. 681\)](#page-689-0)**
- Als u aan de onderzijde van ontvangen documenten gegevens wilt afdrukken zoals de datum en het tijdstip van ontvangst: **[Voettekst RX-pagina\(P. 683\)](#page-691-0)**

<span id="page-193-0"></span>● Als u wilt blijven afdrukken wanneer de toner bijna op is: **[Doorgaan met afdrukken als cartridge bijna](#page-691-0) [leeg is\(P. 683\)](#page-691-0)**

#### ■ Een telefoon gebruiken om faxen te ontvangen (ontvangst op afstand)

Wanneer u de telefoon opneemt en een faxsignaal hoort, hoeft u niet naar de machine te lopen om de fax te ontvangen. Gebruik de telefoon om een bepaalde code in te voeren (standaard is dit 25) en de fax wordt dan ontvangen.

## **OPMERKINGEN**

- Wanneer het telefoontoestel niet rechtstreeks op het apparaat is aangesloten, werkt de functie voor ontvangst op afstand niet.
- **1 Als u het signaal van een binnenkomende oproep hoort, neemt u de handset van de telefoon op.**
- **2 Als u een pieptoon hoort, voert u met de toetsen van de telefoon de code voor ontvangst op afstand in.**
- Deze code is standaard ingesteld op '25'. U kunt deze code desgewenst wijzigen. **[RX op afstand\(P. 680\)](#page-688-0)**
- **3 Leg de handset op de haak.**

#### KOPPELINGEN

**[Faxen verzenden en ontvangen op de manier zoals u dat wilt \(MF419x / MF416dw\)\(P. 186\)](#page-194-0) [Status en logboek voor verzonden en ontvangen documenten controleren\(P. 204\)](#page-212-0)**

# <span id="page-194-0"></span>**Faxen verzenden en ontvangen op de manier zoals u**

**dat wilt** MF419x/MF416dw

0YU0-036

Naast de standaardmethoden voor het verzenden en ontvangen van faxen, zijn er verschillende andere manieren die aansluiten bij de manier waarop u werkt.

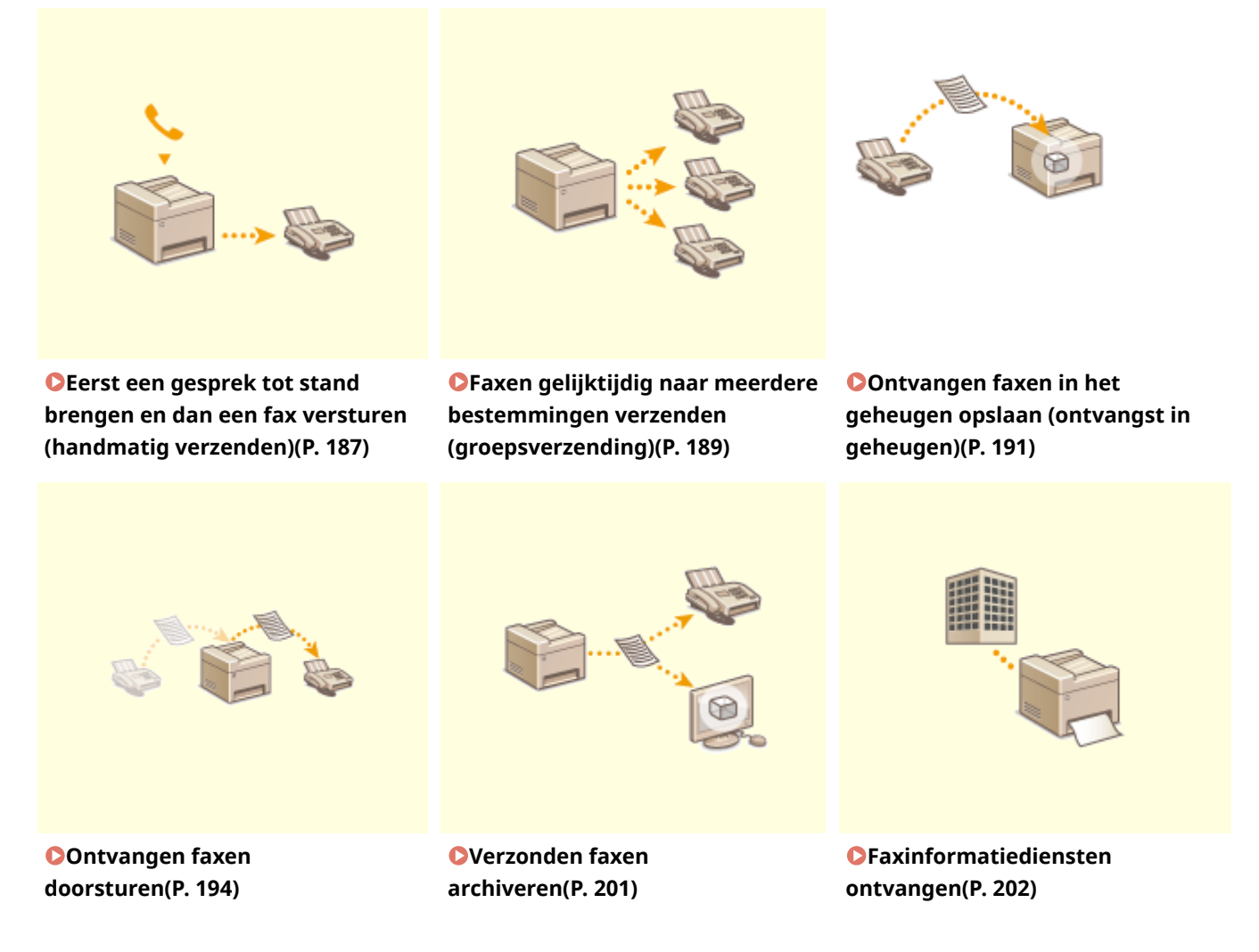

#### KOPPELINGEN

**[Faxen verzenden \(MF419x / MF416dw\)\(P. 151\)](#page-159-0)**

**[Faxen ontvangen \(MF419x / MF416dw\)\(P. 182\)](#page-190-0)**

**[Status en logboek voor verzonden en ontvangen documenten controleren\(P. 204\)](#page-212-0)**

# <span id="page-195-0"></span>**Eerst een gesprek tot stand brengen en dan een fax versturen (handmatig verzenden)**

0YU0-037

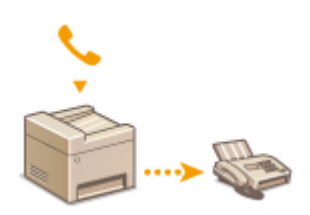

U kunt faxen handmatig versturen aan het einde van een telefoongesprek. Wanneer u een pieptoon hoort over de telefoon, betekent dit dat de ontvanger probeert uw fax te ontvangen. Druk op  $\Diamond$  om de fax te verzenden.

# **OPMERKINGEN**

● U moet vooraf een telefoon of de optionele handset aansluiten op het apparaat.

#### **1 Plaats één of meer documenten. [Documenten plaatsen\(P. 48\)](#page-56-0)**

- De machine kan niet automatisch beide zijden van de documenten scannen bij handmatig verzenden.
- Wanneer u het document op de glasplaat legt, kunt u maar één pagina verzenden.

## **2** Druk op @ en tik op <Faxen>.

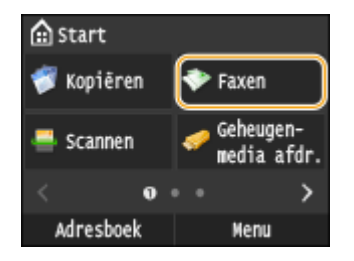

● Wanneer het aanmeldingsscherm verschijnt, voer dan met de numerieke toetsen de gebruikersnaam en het wachtwoord in. Selecteer vervolgens de authenticatie-server en druk op **ID. O[Inloggen op Geautoriseerd](#page-54-0) [Verzenden\(P. 46\)](#page-54-0)**

# **Druk op 4.**

● Als de bestemmingen die zijn ingesteld door de vorige gebruiker, nog zijn geselecteerd, kan dit transmissiefouten geven. Reset altijd de instellingen voordat u faxen verstuurt.

**4 Geef de gewenste scaninstellingen op. [Verschillende faxinstellingen\(P. 169\)](#page-177-0)**

- **5 Kies het faxnummer van de ontvanger.**
- **6 Vraag de ontvanger om zijn of haar faxapparaat in te stellen op het ontvangen van uw faxberichten.**
- Als u een pieptoon hoort, gaat u verder naar stap 7.

**7** Druk op  $\lozenge$  en leg de handset op de houder.

#### KOPPELINGEN

- **[Faxen verzenden \(MF419x / MF416dw\)\(P. 151\)](#page-159-0)**
- **[Documenten \(Fax/I-Fax\) verzenden annuleren\(P. 180\)](#page-188-0)**
- **[Status en logboek voor verzonden en ontvangen documenten controleren\(P. 204\)](#page-212-0)**

# <span id="page-197-0"></span>**Faxen gelijktijdig naar meerdere bestemmingen verzenden (groepsverzending)**

0YU0-038

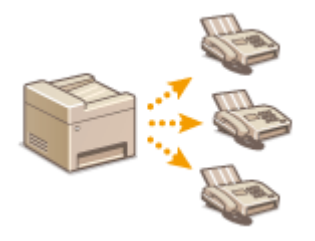

U kunt faxberichten versturen naar 310 bestemmingen tegelijk. Geef met de numerieke toetsen $^\star$  of het Adresboek meerdere bestemmingen op. Als er in uw kantoor een LDAP-server\* is geïnstalleerd.

\* Het maximumaantal bestemmingen dat u kunt opgeven wanneer u een LDAP-server of de numerieke toetsen gebruikt, is 10. Als u de numerieke toetsen gebruikt in combinatie met een LDAP-server, kunt u een totaal van 10 bestemmingen opgeven. Als u bijvoorbeeld zeven bestemmingen hebt opgegeven met de numerieke toetsen, kunt u nog maximaal drie bestemmingen opgeven uit het adresboek van een LDAP-server.

#### **BELANGRIJK**

● Als <Beperk groepsverzending> is ingesteld op <Weiger groepsverzending>, kunt u deze functie niet gebruiken. **[Groepsverzending blokkeren \(MF419x / MF416dw\)\(P. 578\)](#page-586-0)**

# **OPMERKINGEN**

- U moet bestemmingen opslaan in het adresboek om deze functie te kunnen gebruiken. **[Opslaan in het](#page-88-0) [adresboek\(P. 80\)](#page-88-0)**
	- **1 Plaats één of meer documenten. [Documenten plaatsen\(P. 48\)](#page-56-0)**
	- **2 Druk op @ en tik op <Faxen>.**

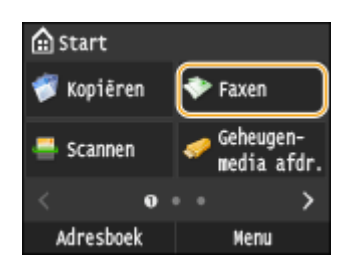

● Wanneer het aanmeldingsscherm verschijnt, voer dan met de numerieke toetsen de gebruikersnaam en het wachtwoord in. Selecteer vervolgens de authenticatie-server en druk op **ID. O[Inloggen op Geautoriseerd](#page-54-0) [Verzenden\(P. 46\)](#page-54-0)**

# **Druk op 4.**

● Als de bestemmingen die zijn ingesteld door de vorige gebruiker, nog zijn geselecteerd, kan dit transmissiefouten geven. Reset altijd de instellingen voordat u faxen verstuurt.

#### **4 Geef de bestemming op.**

● Als u dit wilt doen met de numerieke toetsen, voert u het faxnummer in en tikt u op <Toepassen>. Als u bestemmingen wilt toevoegen, selecteert u <Bestemming> > <Gebruik numerieke toetsen opgeven> voordat u dezelfde procedure herhaalt.

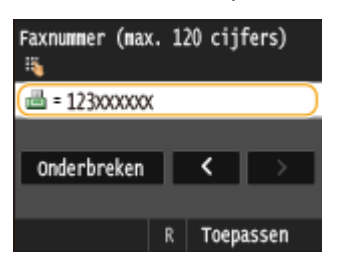

- Als u bestemmingen wilt opgeven vanuit het adresboek, zie dan **[Opgeven vanuit het adresboek\(P. 157\)](#page-165-0)** .
- Als u bestemmingen wilt opgeven met codes voor verkort kiezen, raadpleeg dan **[Bestemmingen](#page-167-0) [rechtstreeks selecteren door codes voor verkort kiezen in te voeren\(P. 159\)](#page-167-0)** .
- Als u bestemmingen wilt opgeven vanaf een LDAP-server, zie dan **[Bestemmingen op een LDAP-server](#page-173-0) [opgeven\(P. 165\)](#page-173-0)** .

#### **5 Geef de gewenste scaninstellingen op.**

● Tik op het instellingen die u wilt opgeven. **[Verschillende faxinstellingen\(P. 169\)](#page-177-0)**

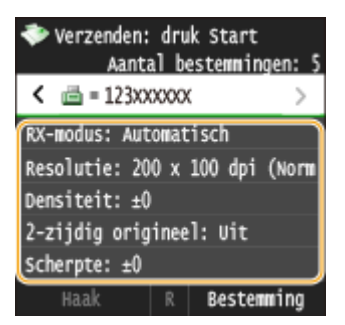

**6** Druk op  $\lozenge$  om het verzenden te starten.

#### KOPPELINGEN

**[Faxen verzenden \(MF419x / MF416dw\)\(P. 151\)](#page-159-0) [Documenten \(Fax/I-Fax\) verzenden annuleren\(P. 180\)](#page-188-0) [Status en logboek voor verzonden en ontvangen documenten controleren\(P. 204\)](#page-212-0)**

# <span id="page-199-0"></span>**Ontvangen faxen in het geheugen opslaan (ontvangst in geheugen)**

0YU0-039

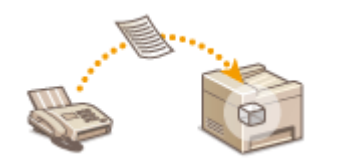

U kunt ontvangen faxberichten in het geheugen opslaan en ze later afdrukken. Met deze functie kan worden voorkomen dat onbevoegde personen onbedoeld vertrouwelijke documenten kunnen inzien.

**Documenten opslaan in het geheugen(P. 191) [Documenten afdrukken die in het geheugen zijn opgeslagen\(P. 192\)](#page-200-0) [Documenten in het geheugen controleren/verwijderen\(P. 192\)](#page-200-0)**

## **OPMERKINGEN**

● De documenten in het geheugen kunt u ook doorsturen. **[Een document selecteren om door te](#page-203-0) [sturen\(P. 195\)](#page-203-0)**

# Documenten opslaan in het geheugen

Om ontvangen documenten in het geheugen op te slaan, stelt u <Instellingen geheugenslot> in op <Aan>. U kunt ook optionele instellingen opgeven, zoals het instellen van een wachtwoord om de functie te ontgrendelen. Ook kunt u de periode instellen waarbinnen ontvangen documenten in het geheugen moeten worden opgeslagen.

> <Menu> <Faxinstellingen> <Instellingen voor RX-functie> <Instellingen geheugenslot> ► <Aan> ► Geef elke instelling op ► <Toepassen> ► 全

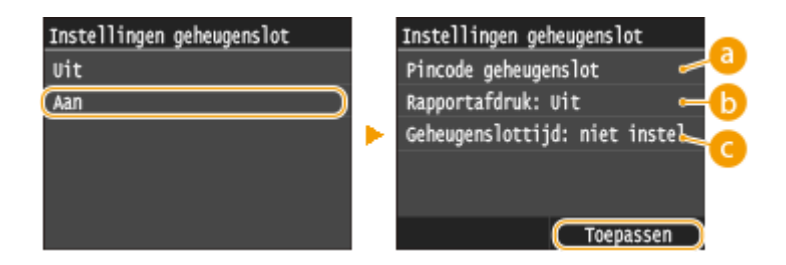

#### **<Pincode geheugenslot>**

Hiermee kunt u een wachtwoord van maximaal zeven cijfers instellen. Als u een wachtwoord wilt opslaan, gebruikt u de numerieke toetsen om het wachtwoord in te voeren en tikt u op <Toepassen>. Voer ter bevestiging hetzelfde wachtwoord nogmaals in en tik op <Toepassen>. Dit wachtwoord is nodig om de instellingen van de functie te wijzigen of om de functie uit te schakelen wanneer u alle opgeslagen documenten gaat afdrukken. Als u geen wachtwoord wilt instellen, tikt u op <Toepassen> zonder iets in te voeren.

#### **OPMERKING:**

● Wachtwoorden met uitsluitend nullen, zoals "00" of "0000000", zijn niet toegestaan.

## <span id="page-200-0"></span>**<Rapport afdrukken>**

Schakel deze optie in als u RX-resultaatrapporten wilt afdrukken wanneer er documenten in het geheugen worden opgeslagen. Tik op <Aan> om rapporten af te drukken. U moet ook <RX-resultaatrapport> instellen op <Aan>. **[RX-resultaatrapport\(P. 836\)](#page-844-0)**

#### **<Geheugenslottijd>**

Geef een periode op waarbinnen ontvangen documenten in het geheugen moeten worden opgeslagen. Als u geen periode instelt, worden alle documenten in het geheugen opgeslagen wanneer de functie voor ontvangst in het geheugen is ingeschakeld.

# Documenten afdrukken die in het geheugen zijn opgeslagen

Om ontvangen documenten in het geheugen af te drukken, stelt u <Instellingen geheugenslot> in op <Uit>. Alle documenten in het geheugen worden afgedrukt.

# **OPMERKINGEN**

- U kunt niet alleen een bepaald document in het geheugen afdrukken.
- Als er een tijdstip is opgegeven voor het uitschakelen van de functie, worden de documenten automatisch op dat tijdstip afgedrukt.

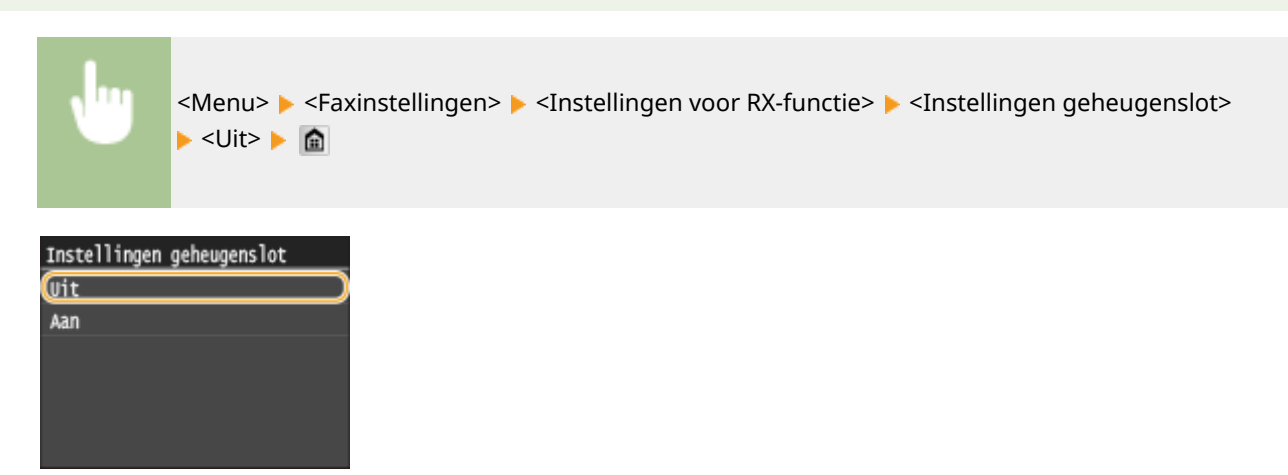

# Documenten in het geheugen controleren/verwijderen

U kunt gedetailleerde gegevens bekijken van de documenten die in het geheugen zijn opgeslagen, zoals faxnummers van afzenders en het aantal verzonden pagina's, en vervolgens overbodige documenten verwijderen.

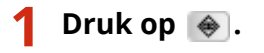

**2 Tik op <RX-opdracht>.**

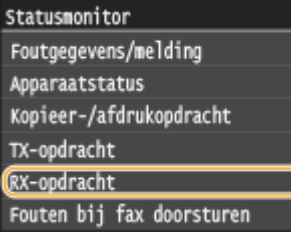

# **3 Tik op <Opdrachtstatus>.**

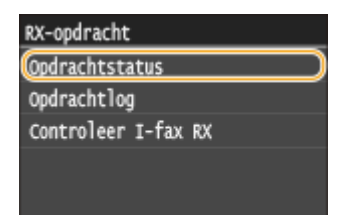

## **4 Selecteer het document dat u wilt controleren.**

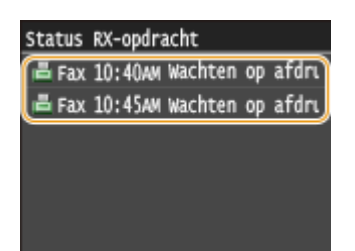

#### **Het gecontroleerde document verwijderen**

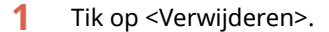

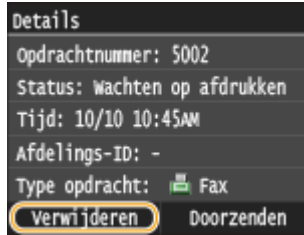

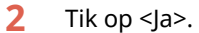

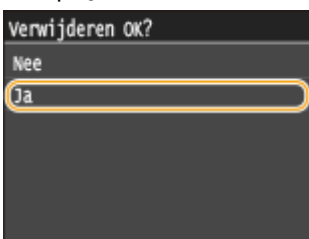

#### KOPPELINGEN

**[Faxen ontvangen \(MF419x / MF416dw\)\(P. 182\)](#page-190-0)**

**[Status en logboek voor verzonden en ontvangen documenten controleren\(P. 204\)](#page-212-0)**

# <span id="page-202-0"></span>**Ontvangen faxen doorsturen**

U kunt ontvangen documenten doorsturen naar andere bestemmingen. U kunt een document selecteren uit de documenten die in het geheugen zijn ontvangen, en het doorsturen, of u kunt het apparaat zo instellen dat het automatisch ieder ontvangen document doorstuurt naar opgegeven bestemmingen. U kunt faxnummers, maar ook e-mailadressen, I-Fax, gedeelde mappen in computers en een FTP-server opgegeven als bestemmingen voor het doorsturen.

0YU0-03A

# **OPMERKINGEN**

- Alleen bestemmingen in het adresboek kunnen worden gebruikt voor doorsturen. Als er geen bestemmingen zijn opgeslagen, voegt u bestemmingen toe aan het adresboek voordat u deze functie gaat gebruiken. **[Opslaan in het adresboek\(P. 80\)](#page-88-0)**
- Als e-mailadressen, gedeelde mappen in computers of een FTP-server is/zijn opgegeven, wordt het document geconverteerd naar het PDF-formaat en verstuurd. Als I-Faxen zijn opgegeven als bestemmingen voor het doorsturen, wordt het document geconverteerd naar TIFF-formaat en verstuurd.

# <span id="page-203-0"></span>**Een document selecteren om door te sturen**

#### 0YU0-03C

De machine stuurt het document door dat u selecteert uit alle documenten die in het geheugen zijn ontvangen. Als u deze functie wilt gebruiken, moet u eerst de functie voor ontvangst in het geheugen activeren. **[Ontvangen faxen in](#page-199-0) [het geheugen opslaan \(ontvangst in geheugen\)\(P. 191\)](#page-199-0)**

# **OPMERKINGEN**

● Zo lang de functie voor ontvangst in het geheugen is ingeschakeld, worden de documenten in het geheugen niet verwijderd, ook niet nadat ze zijn doorgestuurd. Dit betekent dat u een document verschillende keren kunt doorsturen.

Druk op  $\bullet$ .

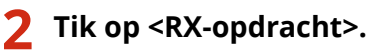

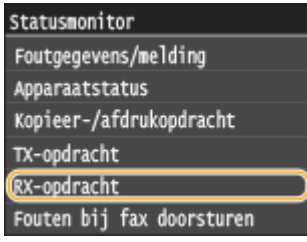

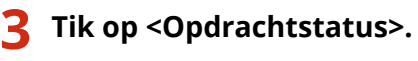

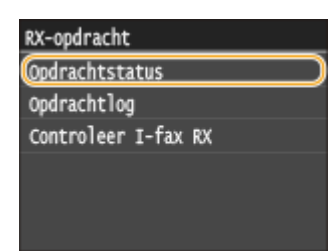

**4 Selecteer het document dat u wilt doorsturen.**

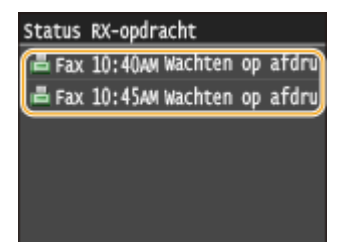

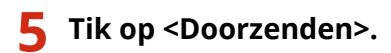

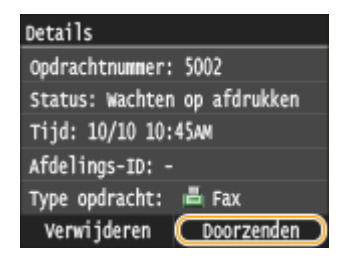

# **6 Selecteer een bestemming in het adresboek.**

● Zie **[Opgeven vanuit het adresboek\(P. 157\)](#page-165-0)** voor informatie over het werken met het adresboek.

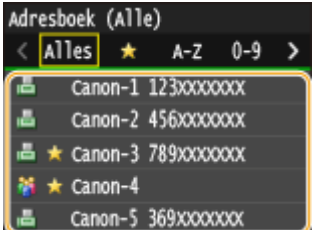

**WEW** Het document wordt doorgestuurd naar de opgegeven bestemming.

# **Alle ontvangen documenten automatisch doorsturen**

0YU0-03E

U kunt instellen dat alle ontvangen documenten worden doorgestuurd naar bepaalde bestemmingen. U kunt zo altijd en overal faxen ontvangen, ook als u niet op kantoor bent.

#### **Instellingen opgeven voor documenten die automatisch moeten worden doorgestuurd(P. 197) Doorgestuurde documenten afdrukken(P. 197)**

**[Documenten afdrukken, opnieuw verzenden of verwijderen waarvan het doorsturen is mislukt\(P. 198\)](#page-206-0)**

# Instellingen opgeven voor documenten die automatisch moeten worden doorgestuurd

Als de doorstuurfunctie is ingeschakeld, worden alle ontvangen documenten automatisch doorgestuurd.

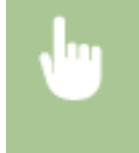

<Menu> <Faxinstellingen> <Instellingen voor doorsturen> <Instellingen voor doorzenden inschakelen> > <Aan> > Selecteer de doorstuurbestemming in het adresboek >  $\hat{a}$ 

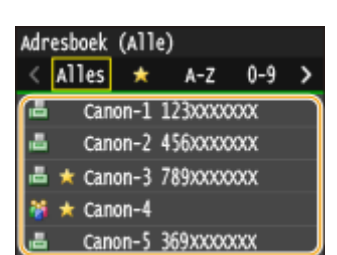

## **OPMERKINGEN**

● Zie **[Opgeven vanuit het adresboek\(P. 157\)](#page-165-0)** voor informatie over het werken met het adresboek.

# Doorgestuurde documenten afdrukken

Als u de doorgestuurde documenten ook zelf wilt bekijken, kunt u instellen dat doorgestuurde documenten ook worden afgedrukt. U kunt ook alleen de documenten afdrukken waarvan het doorsturen is mislukt.

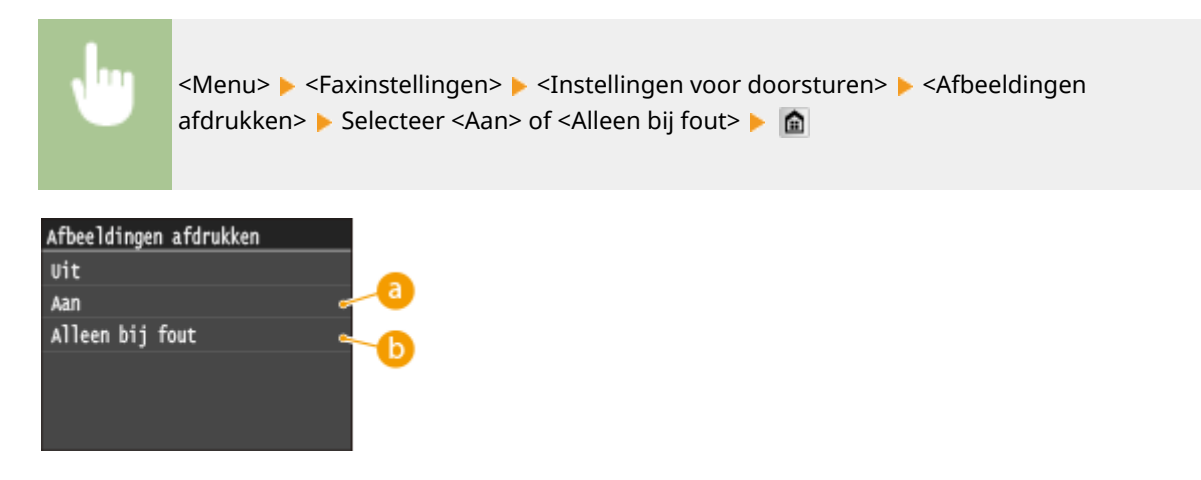

#### <span id="page-206-0"></span>**a** <Aan> Hiermee worden alle doorgestuurde documenten afgedrukt.

## **<Alleen bij fout>**

Hiermee worden alleen de documenten afgedrukt waarvan het doorsturen is mislukt.

# Documenten afdrukken, opnieuw verzenden of verwijderen waarvan het doorsturen is mislukt

U kunt documenten waarvan het doorsturen is mislukt, opslaan in het geheugen en op een later tijdstip afdrukken, opnieuw verzenden of verwijderen.

#### ■Documenten waarvan het doorsturen is mislukt, opslaan in het geheugen

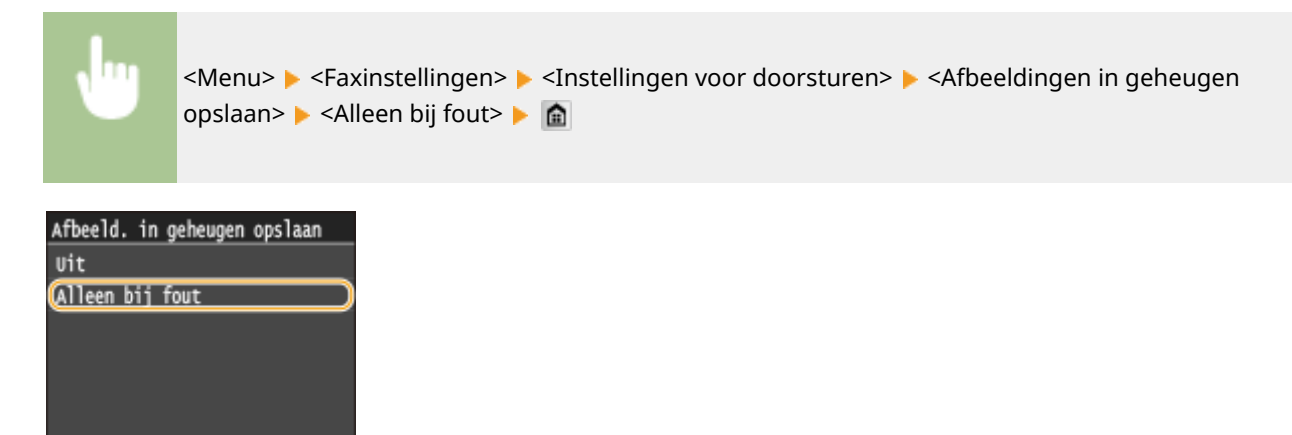

■ Documenten in het geheugen afdrukken, opnieuw verzenden of verwijderen

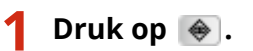

## **2 Tik op <Fouten bij fax doorsturen>.**

Statusmonitor Foutgegevens/melding Apparaatstatus Kopieer-/afdrukopdracht TX-opdracht RX-opdracht Fouten bij fax doorsturen

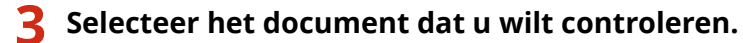

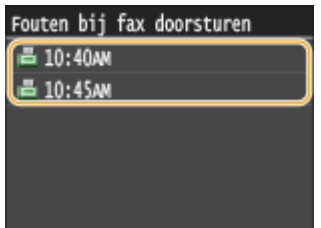

# **Het gecontroleerde document afdrukken**

**1** Tik op <Afdr./doorz.>.

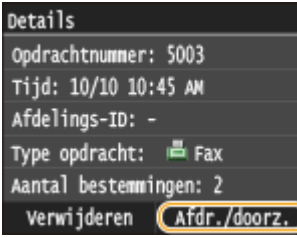

2 Tik op <Afdrukken>.<br>Afdrukken/doorzenden

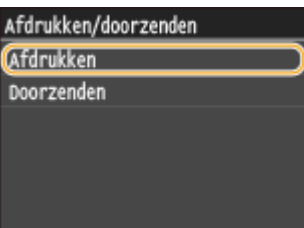

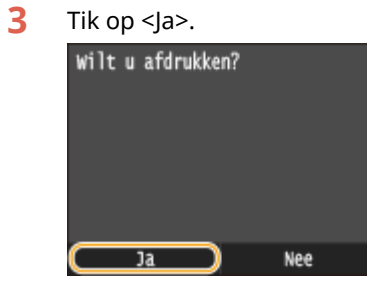

## **Het gecontroleerde document opnieuw verzenden**

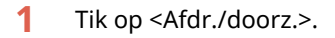

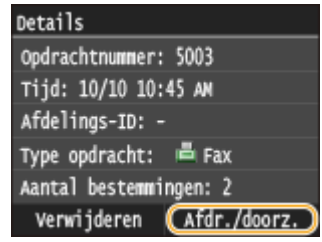

**2** Tik op <Doorzenden>.

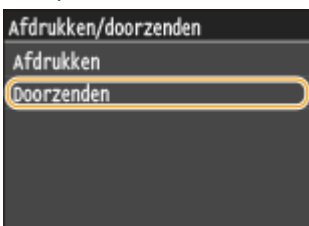

- **3** Selecteer een bestemming in het adresboek.
	- Zie **[Opgeven vanuit het adresboek\(P. 157\)](#page-165-0)** voor informatie over het werken met het adresboek.

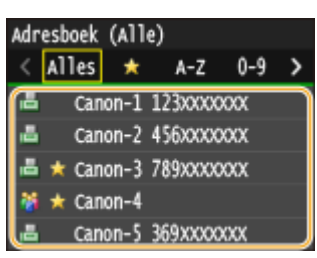

#### **Het gecontroleerde document verwijderen**

**1** Tik op <Verwijderen>.

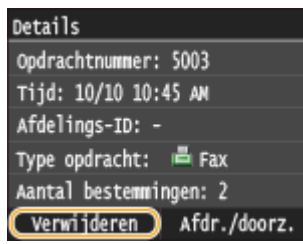

2 Tik op  $\leq$  la>.

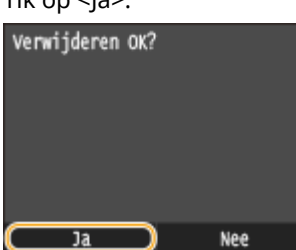

#### KOPPELINGEN

**[Faxen ontvangen \(MF419x / MF416dw\)\(P. 182\)](#page-190-0) [Status en logboek voor verzonden en ontvangen documenten controleren\(P. 204\)](#page-212-0)**

# <span id="page-209-0"></span>**Verzonden faxen archiveren**

#### 0YU0-03F

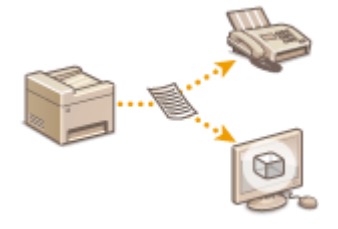

U kunt een fax verzenden naar een opgegeven adres, maar u kunt gefaxte documenten ook verzenden naar een vooraf ingesteld adres voor opslag. Zo kunt u gemakkelijk een logboek bijhouden van wat u hebt verstuurd. U kunt als adres voor opslag een faxnummer opgeven, een e-mailadres, een gedeelde map op de computer, een FTP-server of een I-Fax.

# **OPMERKINGEN**

- Alleen bestemmingen in het Adresboek kunnen worden opgegeven als opslagadres. Als u het Adresboek wilt gebruiken, moet de bestemming daar van tevoren in worden geregistreerd. **[Opslaan in het](#page-88-0) [adresboek\(P. 80\)](#page-88-0)**
- Zie **[Opgeven vanuit het adresboek\(P. 157\)](#page-165-0)** voor informatie over het werken met het adresboek.

<Menu> <Faxinstellingen> > <Basisinstellingen> > <Instellingen Communicatiebeheer> > <TXdocument archiveren> ▶ <Aan> ▶ Selecteer een bestemming in het adresboek ▶ a

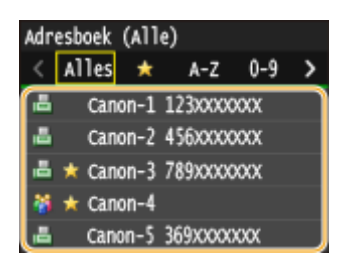

# <span id="page-210-0"></span>**Faxinformatiediensten ontvangen**

#### 0YU0-03H

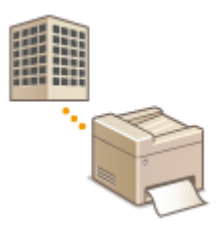

Via faxinformatiediensten kunt u op een eenvoudige manier in het bezit komen van nuttige informatie van bedrijven en organisaties. In dit gedeelte wordt een doorsnee procedure beschreven voor het ontvangen van deze diensten.

# **OPMERKINGEN**

● Afhankelijk van de dienst, kunnen de procedures in werkelijkheid iets andere zijn. Volg de procedures voor de dienst die u gebruikt.

#### **1 Druk op en tik op <Faxen>.**

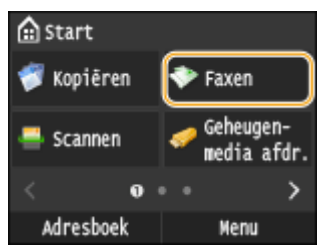

● Wanneer het aanmeldingsscherm verschijnt, voer dan met de numerieke toetsen de gebruikersnaam en het wachtwoord in. Selecteer vervolgens de authenticatie-server en druk op **ID**. *O[Inloggen op Geautoriseerd](#page-54-0)* **[Verzenden\(P. 46\)](#page-54-0)**

# **2 Tik op <Haak>.**

● Als er een externe telefoon of optionele handset op de machine is aangesloten, kunt u de handset opnemen in plaats van op <Haak> te tikken.

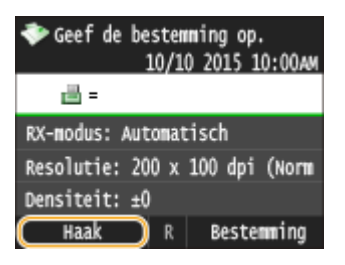

#### **3 Wanneer u een kiestoon hoort, belt u de informatiedienst.**

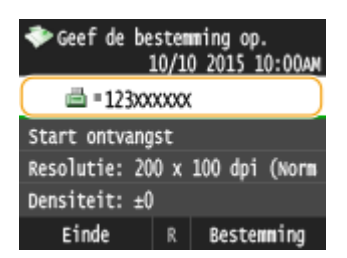

## **4 Wanneer u het ingesproken bericht van de informatiedienst antwoordt, drukt u op .**

● Deze stap is niet nodig als de machine een lijn voor toonkiezen gebruikt.

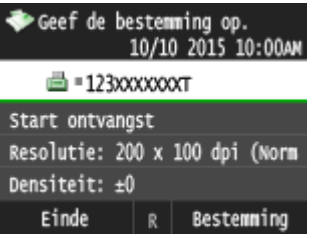

# **5 Gebruik de numerieke toetsen om het nummer in te voeren voor de informatie die u wilt ontvangen.**

● U kunt ook de toetsen van de telefoon gebruiken om het nummer in te voeren.

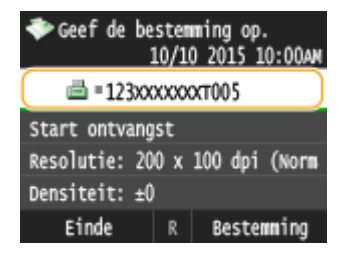

# **6 Tik op <Start ontvangst>.**

● Als u de handset hebt opgenomen, legt u deze nu neer.

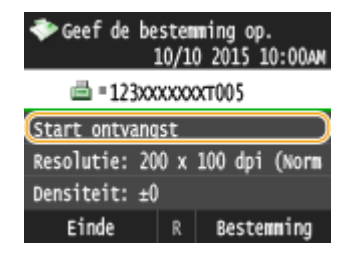

#### KOPPELINGEN

**[Faxen ontvangen \(MF419x / MF416dw\)\(P. 182\)](#page-190-0)**

# <span id="page-212-0"></span>**Status en logboek voor verzonden en ontvangen documenten controleren**

0YU0-03J

De statuswaarden en communicatielogboeken voor verzonden en ontvangen faxdocumenten kunt u afzonderlijk controleren voor verzonden en ontvangen faxen.

# **BELANGRIJK**

●Wanneer <Weergave opdrachtlog> is ingesteld op <Uit>, kunt u de communicatielogboeken niet inzien. ● **[Weergave opdrachtlog\(P. 733\)](#page-741-0)**

**1 Druk op .**

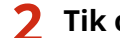

### **2 Tik op <TX-opdracht> of <RX-opdracht>.**

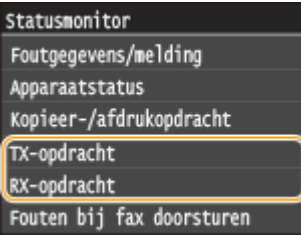

**3 Controleer de status en communicatielogboeken voor verzonden en ontvangen documenten.**

#### **De status controleren van verzonden en ontvangen documenten**

**1** Tik op <Opdrachtstatus>.

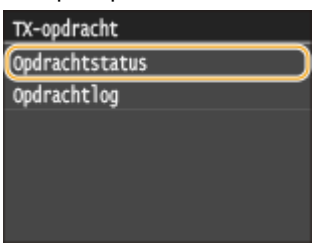

**2** Selecteer het document waarvoor u de status wilt controleren.

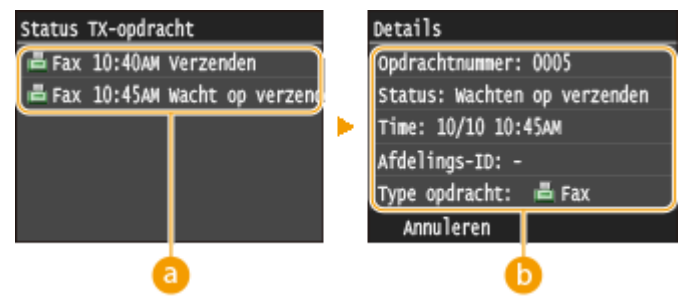

 **<Status TX-opdracht>/<Status RX-opdracht>**

Hier ziet u een lijst met de documenten die worden verzonden of ontvangen, of die wachten op verwerking.

#### **<Details>**

Hier ziet u gedetailleerde gegevens van het document dat u in de lijst hebt geselecteerd. Als u meerdere bestemmingen hebt opgegeven, wordt het aantal opgegeven bestemmingen op het scherm weergegeven. U kunt de gegevens van opgegeven meerdere bestemmingen controleren door te tikken op <Bestemming>.

#### **De communicatielogboeken controleren voor verzonden en ontvangen documenten**

**1** Tik op <Opdrachtlog>.

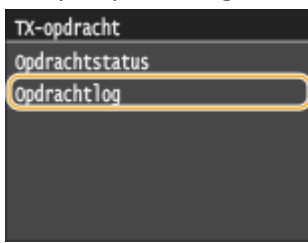

**2** Selecteer het document waarvan u het logboek wilt controleren.

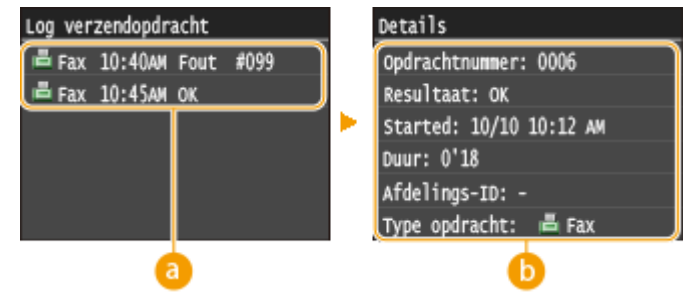

#### **<Log verzendopdracht>/<RX-opdrachtlog>**

Hier ziet u een lijst met de documenten die zijn verzonden en ontvangen. <OK> geeft aan dat een document zonder problemen is verzonden of ontvangen, en <Fout> betekent dat een document niet is verzonden of ontvangen omdat de bewerking is geannuleerd of omdat er een fout is opgetreden.

#### **<Details>**

Hier ziet u gedetailleerde gegevens van het document dat u in de lijst hebt geselecteerd.

#### **OPMERKING:**

#### **Als er een driecijferig nummer wordt weergegeven bij <Fout>**

● Deze code vertegenwoordigt een foutcode. **[Er wordt een foutcode weergegeven\(P. 768\)](#page-776-0)**

#### KOPPELINGEN

- **[Faxen verzenden \(MF419x / MF416dw\)\(P. 151\)](#page-159-0)**
- **[Documenten \(Fax/I-Fax\) verzenden annuleren\(P. 180\)](#page-188-0)**
- **[Faxen ontvangen \(MF419x / MF416dw\)\(P. 182\)](#page-190-0)**
- **[I-Faxen verzenden\(P. 227\)](#page-235-0)**
- **[I-Faxen ontvangen\(P. 234\)](#page-242-0)**
- **[TX-resultaatrapport\(P. 831\)](#page-839-0)**
- **[Communicatiebeheerrapport\(P. 834\)](#page-842-0)**
- **[RX-resultaatrapport\(P. 836\)](#page-844-0)**

# **Faxen versturen vanaf uw computer (PC Fax)**

MF419x / MF416dw

#### 0YU0-03K

U kunt faxdocumenten die u met uw computerapplicatie hebt gemaakt, rechtstreeks vanaf de computer faxen. U hoeft de documenten dan niet eerst af te drukken en u kunt zo toner en papier besparen. U moet enkele procedures uitvoeren voordat u deze functie kunt gebruiken, zoals het opgeven van de basisinstellingen voor de faxfunctie ( **[Begininstellingen configureren voor faxfuncties \(MF419x / MF416dw\)\(P. 142\)](#page-150-0)** ) en Installatiehandleiding MFstuurprogramma raadplegen voor het installeren van het faxstuurprogramma op uw computer.

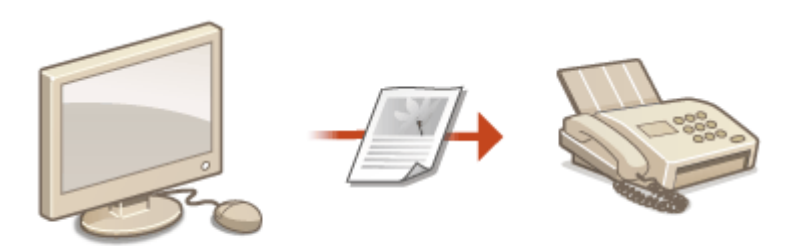

## **OPMERKINGEN**

- Als u een Mac gebruikt, zie dan 'Canon Faxstuurprogramma Handleiding' voor het installeren van het faxstuurprogramma en de Help van het faxstuurprogramma voor het gebruik van faxfuncties. **[Voor Mac](#page-931-0) [OS-gebruikers\(P. 923\)](#page-931-0)**
- Afhankelijk van het besturingssysteem en de versie van het faxstuurprogramma die u gebruikt, kunnen de schermen van het faxstuurprogramma in deze handleiding verschillen van de echte schermen.

#### **Help-informatie van het faxstuurprogramma**

● Wanneer u op [Help] klikt in het scherm van het faxstuurprogramma, verschijnt het Help-scherm. Op dit scherm ziet u informatie die niet in de e-Handleiding staat, waaronder informatie over functies van het stuurprogramma zoals het opslaan van veelgebruikte instellingen en hoe u deze functies kunt configureren.

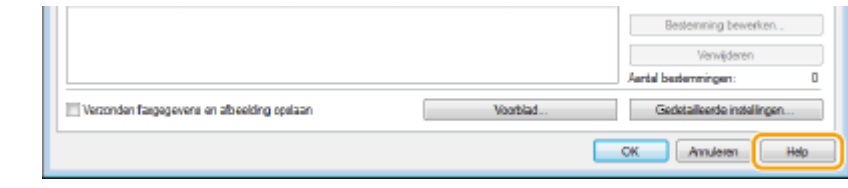

# **Faxen verzenden vanaf een computer**

0YU0-03L

#### **BELANGRIJK**

- Wanneer <Toestaan faxstuurprogramma TX> op het apparaat is ingesteld op <Uit>, kunt u geen faxen versturen vanaf een computer. **[Faxen via de pc uitschakelen \(MF419x / MF416dw\)\(P. 574\)](#page-582-0)**
- U moet Beheer afdelings-id inschakelen in het faxstuurprogramma dat u gebruikt als deze functie is ingeschakeld op de machine. Klik voor meer informatie op [Help] in het faxstuurprogramma. **[Afdeling-ID](#page-547-0) [beheer configureren\(P. 539\)](#page-547-0)**
	- **1 Open een document in een programma en geef het afdrukvenster weer.**
	- De manier waarop u het afdrukvenster weergeeft, kan per programma verschillen. Raadpleeg voor meer informatie de Help van het programma dat u gebruikt.

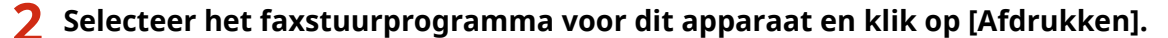

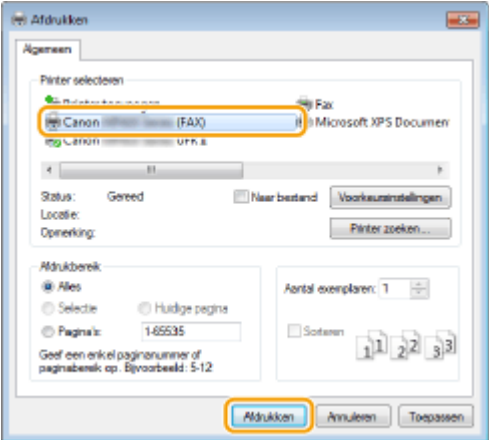

#### **OPMERKING:**

**Als u in Windows 8/Server 2012 verzendt vanuit de app Windows Store**

Geef de tekens aan de rechterzijde van het scherm weer en volg onderstaande procedure.

#### **Windows 8/Server 2012**

Tik of klik op [Toestellen] het faxstuurprogramma voor dit apparaat  $\blacktriangleright$  [Afdrukken].

#### **Windows 8.1/Server 2012 R2**

Tik of klik op [Toestellen] [Afdrukken] het faxstuurprogramma voor dit apparaat [Afdrukken].

- Als u faxen verzendt volgens deze methode, is er slechts een beperkt aantal faxfuncties beschikbaar.
- Als het bericht [Er is iets met de printer. Ga naar het bureaublad om dit op te lossen.] wordt weergegeven, gaat u naar het bureaublad en voert u stap 3 uit. Dit bericht verschijnt wanneer het apparaat zo is ingesteld dat tijdens taken zoals afdrukken de gebruikersnaam wordt weergegeven.

# **3 Geef de bestemming op.**

#### **Slechts één bestemming opgeven**

**1** Klik op het tabblad [Bestemming invoeren].
**2** Stel de communicatiestand in en het faxnummer (of URL).

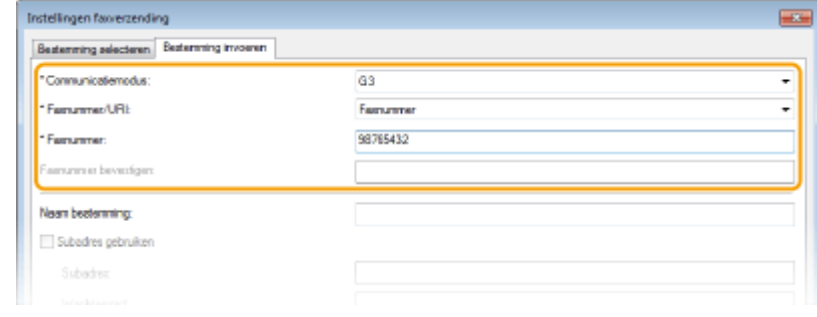

#### **Meerdere bestemmingen tegelijk opgeven**

- **1** Klik op het tabblad [Bestemming selecteren].
- **2** Klik op [Bestemming toevoegen].

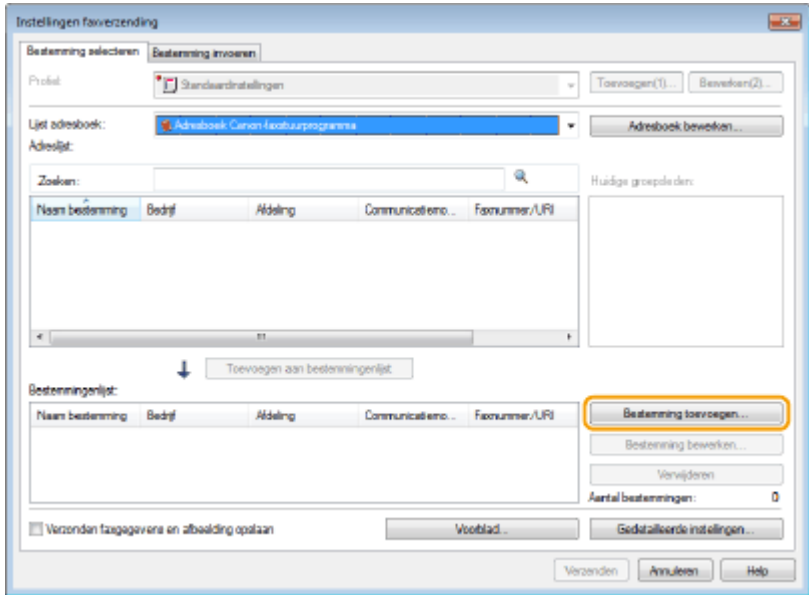

**3** Stel de communicatiestand in en het faxnummer (of URL), en klik op [OK].

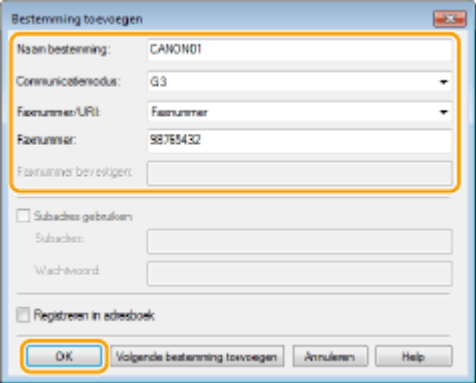

- **4** Herhaal de stappen 2 en 3 als u bestemmingen erbij wilt opgeven.
	- U kunt een bestemming toevoegen door in stap 3 op [Volgende bestemming toevoegen] te klikken.
- Als u een nummer moet opgeven om een buitenlijn te kiezen, selecteert u [Gedetailleerde instellingen] ▶ [Prefix voor buitenlijn toevoegen aan G3/IP-faxnummer] en typt u het nummer bij [Prefix voor buitenlijn]. Het opgegeven nummer wordt tijdens het kiezen toegevoegd aan het begin van het faxnummer.

- Als u bestemmingen eenvoudiger wilt invoeren via het adresboek, raadpleegt u **[Opgeslagen](#page-228-0) [bestemmingen gebruiken\(P. 220\)](#page-228-0)** .
- Als u [Verzonden faxgegevens en afbeelding opslaan] selecteert, kunt u de logboeken voor verzonden documenten opslaan en gedetailleerde informatie over een verzonden document controleren, zoals de faxafbeelding, de bestemmingen en het aantal pagina's. Klik voor meer informatie op [Help] in het faxstuurprogramma.

#### **OPMERKING:**

● Als het vak [Faxnummer bevestigen] of [URI bevestigen] actief is, voer dan ook het juiste nummer in het vak in. Of ingevoerde nummers al of niet moeten worden bevestigd, kunt u instellen in het scherm van het faxstuurprogramma. Voor meer informatie klikt u op [Help] in het scherm van het faxstuurprogramma.

### **4 Voeg indien nodig een voorblad toe aan het document. Deen voorblad toevoegen [aan faxen die u verstuurt vanaf een pc\(P. 210\)](#page-218-0)**

**5 Klik op [Verzenden] om het document te verzenden.**

# <span id="page-218-0"></span>**Een voorblad toevoegen aan faxen die u verstuurt vanaf een pc**

0YU0-03R

U kunt een voorblad toevoegen aan het document dat u wilt versturen. Selecteer één van de drie kant-en-klare voorbladen in het faxstuurprogramma of maak zelf een voorblad. Klik voor meer informatie op [Help] in het faxstuurprogramma.

### **1 Open een document in een programma en geef het afdrukvenster weer.**

**2 Selecteer het faxstuurprogramma voor dit apparaat en klik op [Afdrukken].**

● De manier waarop u het afdrukvenster weergeeft, kan per programma verschillen. Raadpleeg voor meer informatie de Help van het programma dat u gebruikt.

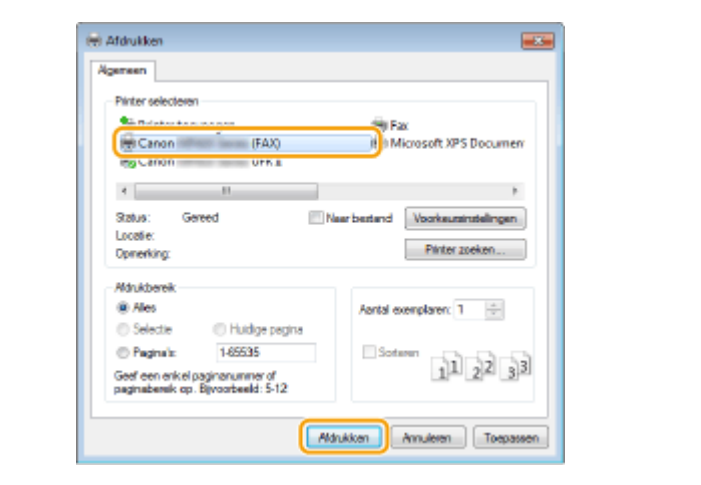

**3 Klik op het [Voorblad] en geef iedere instelling op.**

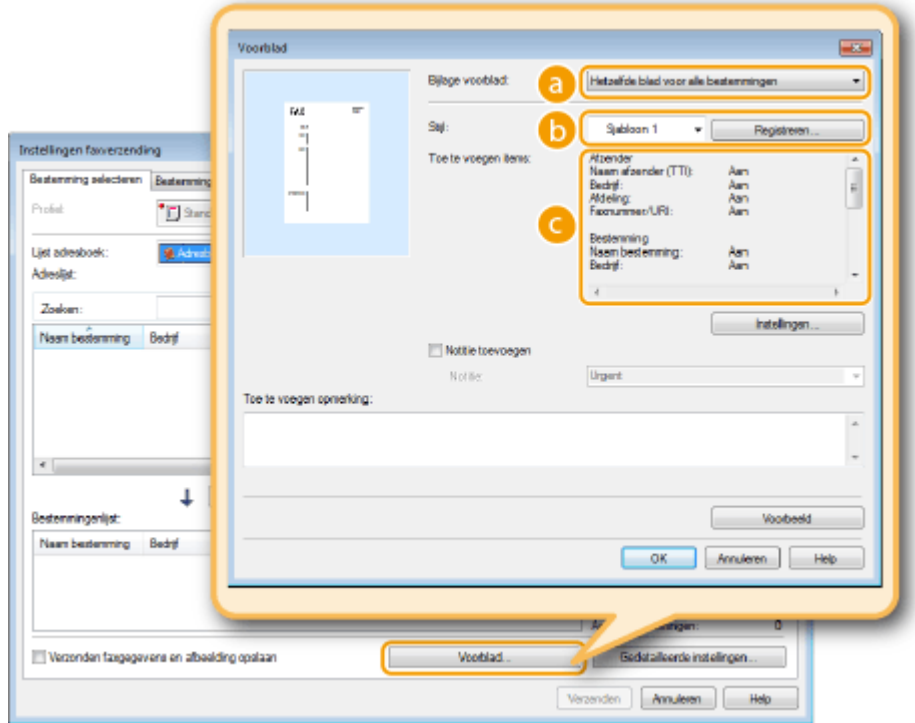

#### **[Bijlage voorblad]**

Selecteer [Ander blad voor elke bestemming] of [Hetzelfde blad voor alle bestemmingen].

#### **[Stijl]**

Selecteer één van de drie vooraf gedefinieerde voorbladen ([Sjabloon 1] tot [Sjabloon 3]). De indeling van het geselecteerde voorblad ziet u in de afbeelding aan de linkerkant.

#### **[Toe te voegen items]**

Geef de items weer die u wilt toevoegen aan het voorblad. Klik op [Instellingen] om de items die moeten worden opgenomen, te wijzigen.

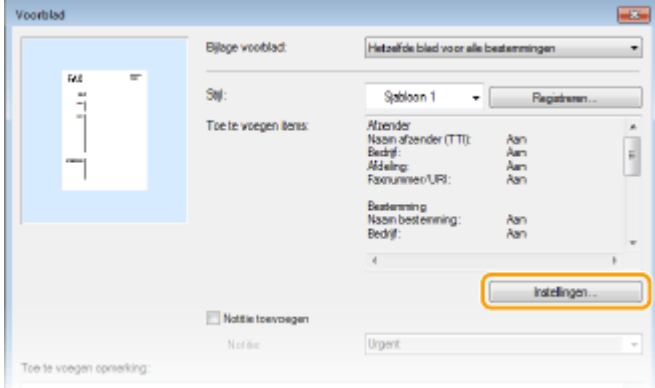

#### **Tabblad [Afzender]**

Selecteer de informatie die u wilt meesturen over de afzender en geef deze informatie op.

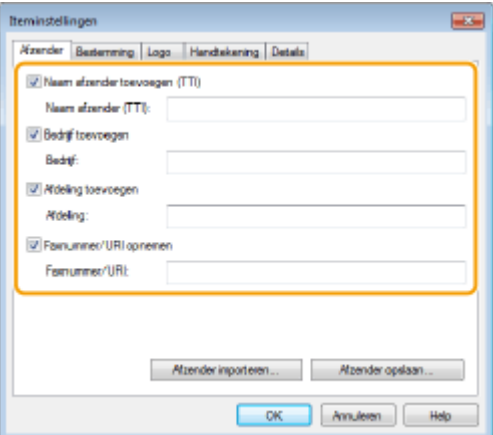

#### **Tabblad [Bestemming]**

Selecteer de informatie die u wilt meesturen over de bestemming en geef deze informatie op. De namen van bestemmingen, het bedrijf en de afdeling, plus het faxnummer, die zijn opgegeven op het tabblad [Bestemming selecteren]/[Bestemming invoeren] ( **[Faxen verzenden vanaf een computer\(P. 207\)](#page-215-0)** ) worden opgenomen op het voorblad.

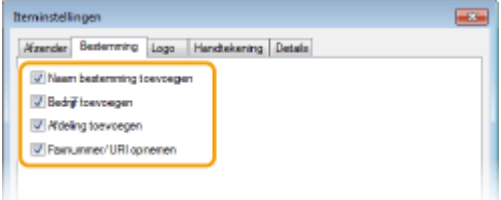

#### **Tabblad [Logo] / tabblad [Handtekening]**

Geef elke instelling op. Hieronder ziet u een voorbeeld van een scherm met het tabblad [Logo] geselecteerd.

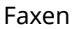

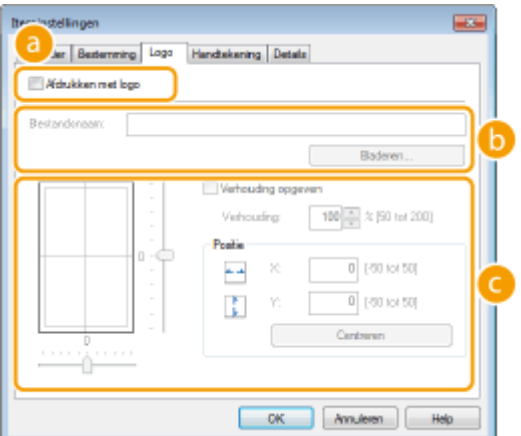

#### **Met / zonder logo's of handtekeningen**

Selecteer [Afdrukken met logo] of [Afdrukken met handtekening] om een logo of handtekening op het voorblad op te nemen. De bitmapbestanden met het logo of de handtekening moeten al wel beschikbaar zijn.

#### **10 Locatie van bestanden met logo of handtekening**

Geef de locatie op van de bestanden met het logo of de handtekening. Klik op [Bladeren] om het bestand te zoeken dat een logo of handtekening bevat.

#### **Grootte en positie van de opgegeven logo's of handtekeningen**

Pas de grootte en de positie van de opgegeven logo's of handtekeningen aan terwijl u het resultaat aan de linkerkant bekijkt.

#### **Tabblad [Details]**

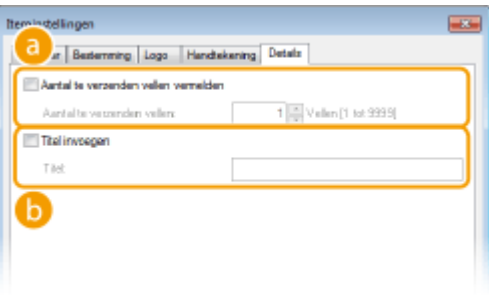

#### **[Aantal te verzenden vellen vermelden]**

Schakel dit selectievakje in als u het aantal pagina's dat u gaat verzenden, wilt vermelden op het voorblad. Typ vervolgens het aantal pagina's bij [Aantal te verzenden vellen]. Het aantal te verzenden vellen wordt niet automatisch geteld. De waarde die u hier opgeeft, wordt op het voorblad vermeld.

#### **[b**] [Titel invoegen]

Schakel dit selectievakje in als u een titel wilt toevoegen aan het voorblad. Typ vervolgens een titel bij [Titel].

### **4 Als u een notitie wilt toevoegen, selecteert u [Notitie toevoegen] en kiest u een notitie in de vervolgkeuzelijst [Notitie].**

- U kunt kiezen uit notities zoals 'Urgent' en 'Vertrouwelijk'. U kunt ook tekst typen in het veld [Notitie] in plaats van een standaardnotitie te selecteren in de lijst.
- U kunt ook opmerkingen typen in [Toe te voegen opmerking].

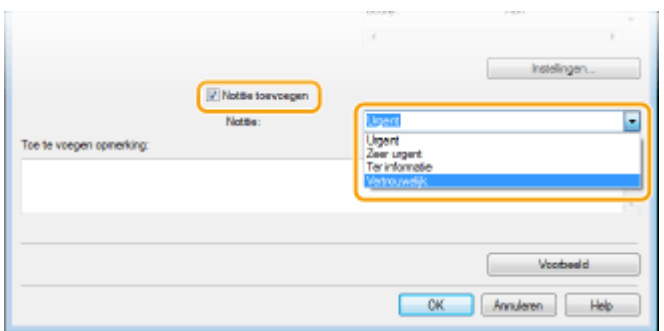

- **5 Klik op [Voorbeeld] om de inhoud van het voorblad te controleren en klik op [OK] als u tevreden bent.**
- Als u de inhoud wilt wijzigen, voert u de procedure opnieuw uit vanaf stap 3.

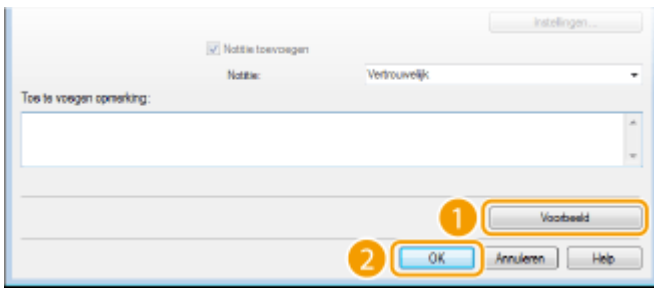

➠Het opgegeven voorblad wordt aan de fax toegevoegd als deze wordt verzonden.

## <span id="page-222-0"></span>**Het adresboek gebruiken voor faxverzending via de pc**

0YU0-03S

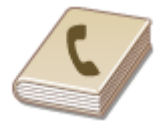

Nadat u veelgebruikte bestemmingen voor faxen die u vanaf de pc stuurt aan het adresboek hebt toegevoegd, kunt u deze bestemmingen eenvoudig opgeven wanneer u vanaf uw pc een fax gaat versturen. U kunt ook adresboekgegevens in de indeling CSV uit andere programma's importeren op het apparaat, zoals uit Microsoft Excel. Omgekeerd kunt u het adresboek ook exporteren naar een bestand voor gebruik op andere faxapparaten of in andere programma's.

### ■ De locatie voor het opslaan van adresboekgegevens wijzigen

De locatie op voor het opslaan van de adresboekgegevens kan worden veranderd in iedere willekeurige map. U kunt het adresboek niet gebruiken als u geen toegang hebt tot de map waarin het adresboek is opgeslagen. In dit geval kiest u een andere opslaglocatie voor het adresboek.

**1 Open de printermap. [De printermap weergeven\(P. 914\)](#page-922-0)**

**2 Klik met de rechtermuisknop op het pictogram van het faxstuurprogramma voor dit apparaat en klik op [Voorkeursinstellingen voor afdrukken].**

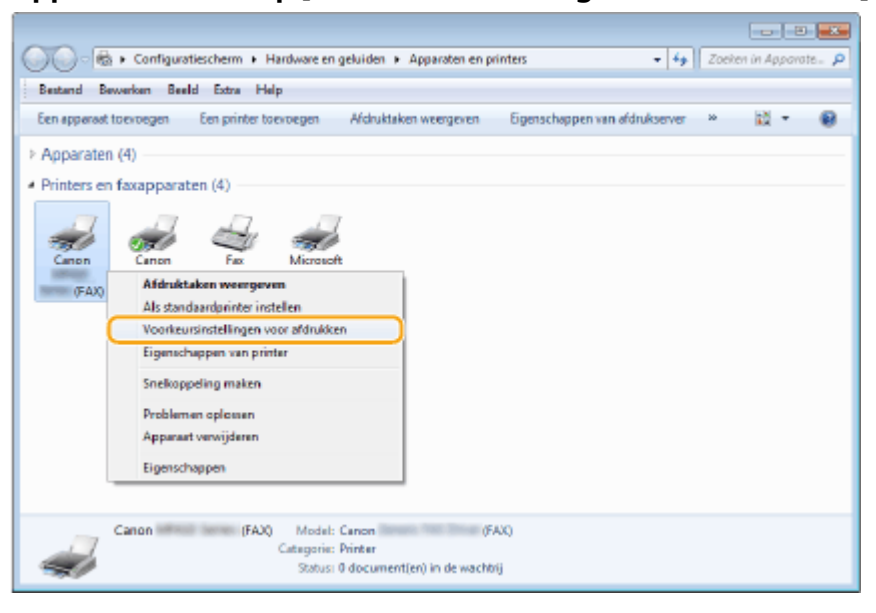

**3 Klik op het tabblad [Bestemming selecteren] tab [Adresboek bewerken].**

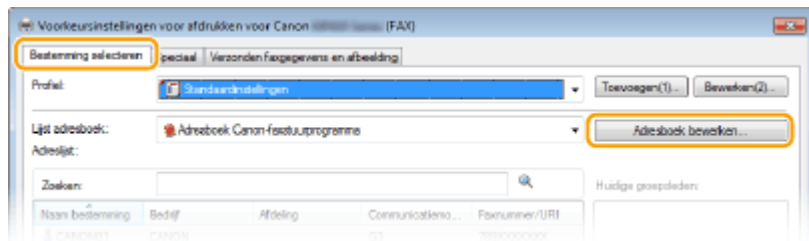

**4 Klik op [Map opgeven].**

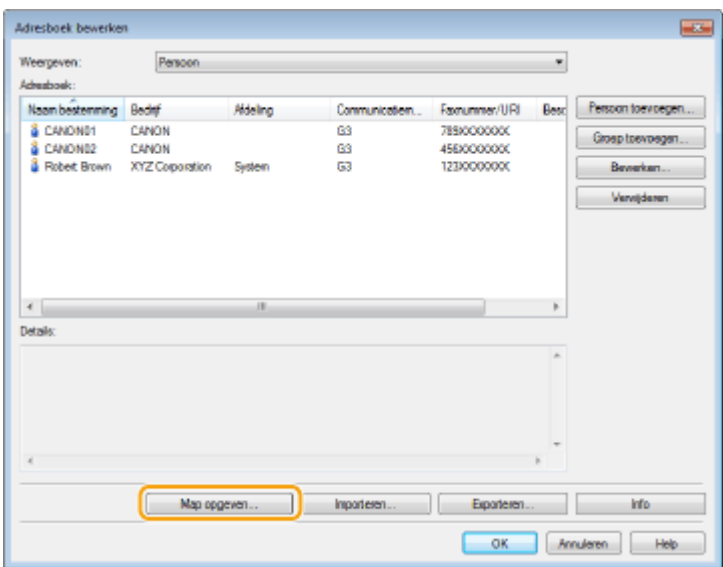

### **5 Geef de locatie op voor het opslaan van de adresboekgegevens en klik op [OK].**

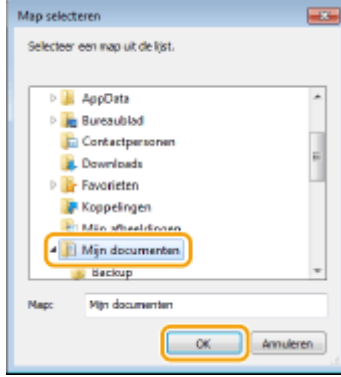

#### **OPMERKING:**

● Sla de adresboekgegevens op in een map waarvoor u schrijfbevoegdheden hebt, zoals de map [Mijn documenten].

### **6 Klik op [Nieuw] of [Kopiëren].**

● Om een nieuw, leeg adresboek aan te maken, klikt u op [Nieuw]. Om het huidige adresboek ergens anders op te slaan met behoud van de inhoud, klikt u op [Kopiëren].

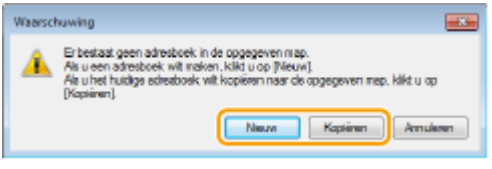

#### **OPMERKING:**

- Zelfs als u het adresboek ergens anders opslaat, worden de adresboekgegevens in de oorspronkelijke map niet verwijderd.
- Als er al adresboekgegevens aanwezig zijn in de in stap 5 opgegeven opslaglocatie, wordt het volgende bericht weergegeven. Als u het bestaande adresboek wilt gebruiken, klikt u op [Zo gebruiken]. Als u het bestaande adresboek wilt overschrijven met het huidige adresboek, klikt u op [Overschrijven].

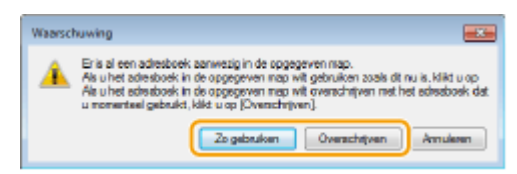

## <span id="page-224-0"></span>**Bestemmingen opslaan**

#### 0YU0-03U

In dit gedeelte wordt uitgelegd hoe u bestemmingen kunt opslaan in het adresboek die u wilt gebruiken als u faxen rechtstreeks vanaf uw computer gaat versturen. U kunt verschillende bestemmingen in het adresboek selecteren en deze opslaan als een groepsbestemming (groepskiezen). Dit is handig wanneer u een fax naar meerdere bestemmingen tegelijk wilt sturen.

#### **Bestemmingen opslaan(P. 216)**

#### **[Meerdere bestemmingen opslaan als één bestemming \(groepskiezen\)\(P. 218\)](#page-226-0)**

### **OPMERKINGEN**

- In totaal kunnen er 6.000 bestemmingen worden opgeslagen: 3.000 gewone bestemmingen en 3.000 groepsbestemmingen.
- U kunt opgeslagen groepsbestemmingen selecteren en combineren en vervolgens opslaan als afzonderlijke groepsbestemmingen.
- U kunt het adresboek niet gebruiken als u geen toegang hebt tot de map waarin het adresboek is opgeslagen. Meld u aan als een gebruiker met toegang tot de map of kies een andere opslaglocatie voor het adresboek. **[De locatie voor het opslaan van adresboekgegevens wijzigen\(P. 214\)](#page-222-0)**

### Bestemmingen opslaan

- **1 Open de printermap. [De printermap weergeven\(P. 914\)](#page-922-0)**
- **2 Klik met de rechtermuisknop op het pictogram van het faxstuurprogramma voor dit apparaat en klik op [Voorkeursinstellingen voor afdrukken].**

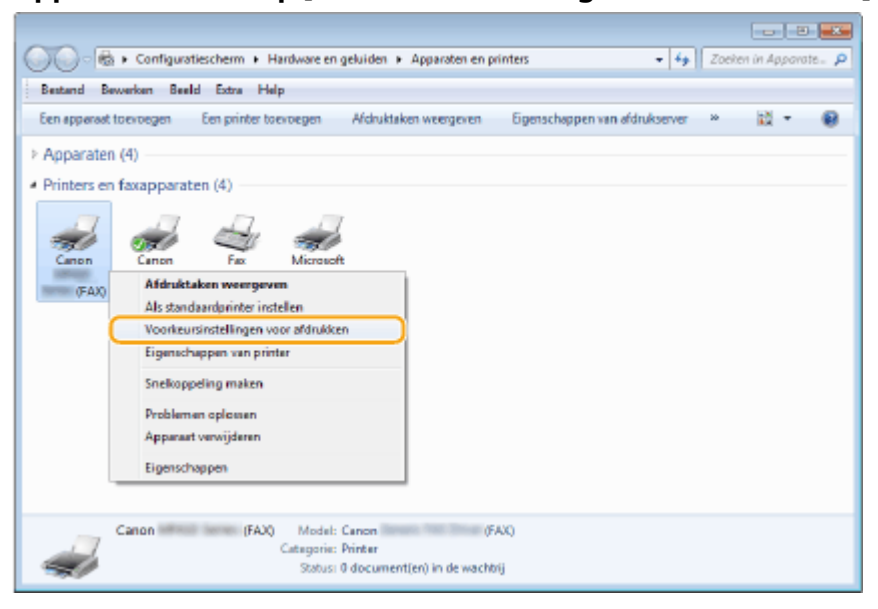

**3 Klik op het tabblad [Bestemming selecteren] tab [Adresboek bewerken].**

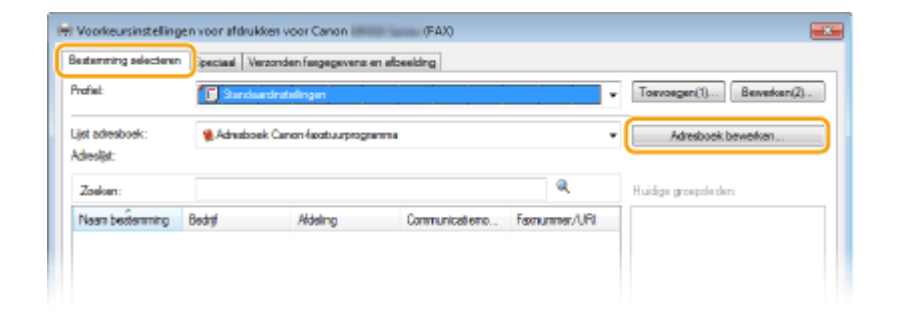

### **4 Klik op [Persoon toevoegen].**

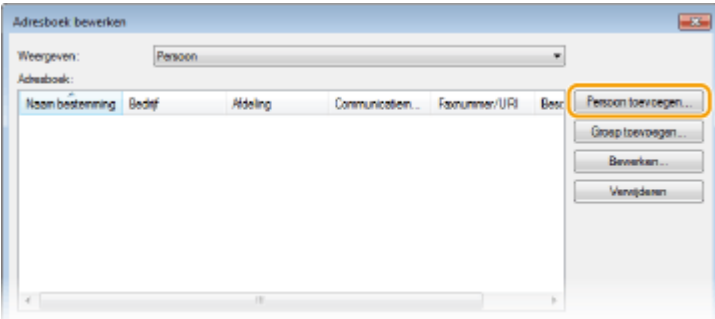

#### **OPMERKING:**

● Als u opgeslagen bestemmingen wilt wijzigen of verwijderen, selecteert u een bestemming bij [Adresboek] en klikt u op [Bewerken] of [Verwijderen].

### **5 Geef iedere instelling op en klik op [OK].**

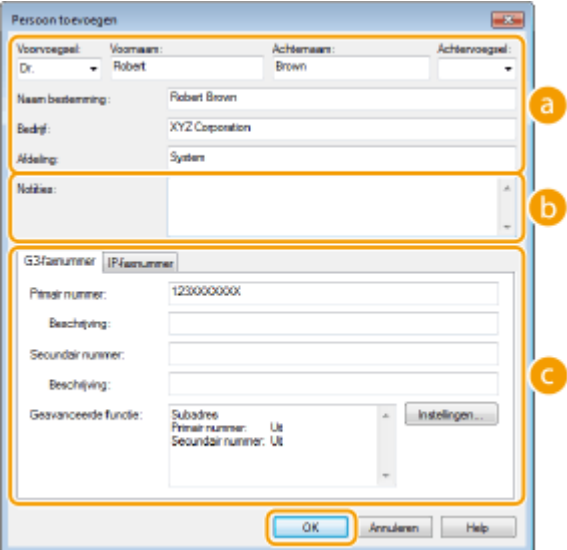

#### **Adres**

Voer de naam van de ontvanger, het bedrijf en de afdeling in.

#### **[Notities]**

Voer desgewenst opmerkingen in.

#### **Faxnummer**

Voer een of meer faxnummers in. Typ desgewenst een afbreekstreepje tussen nummers. Als u een toelichting wilt geven voor een faxnummer, zoals 'Thuis' of 'Kantoor', typt u deze bij [Beschrijving].

### <span id="page-226-0"></span>Meerdere bestemmingen opslaan als één bestemming (groepskiezen)

**1 Open de printermap. [De printermap weergeven\(P. 914\)](#page-922-0)**

**2 Klik met de rechtermuisknop op het pictogram van het faxstuurprogramma voor dit apparaat en klik op [Voorkeursinstellingen voor afdrukken].**

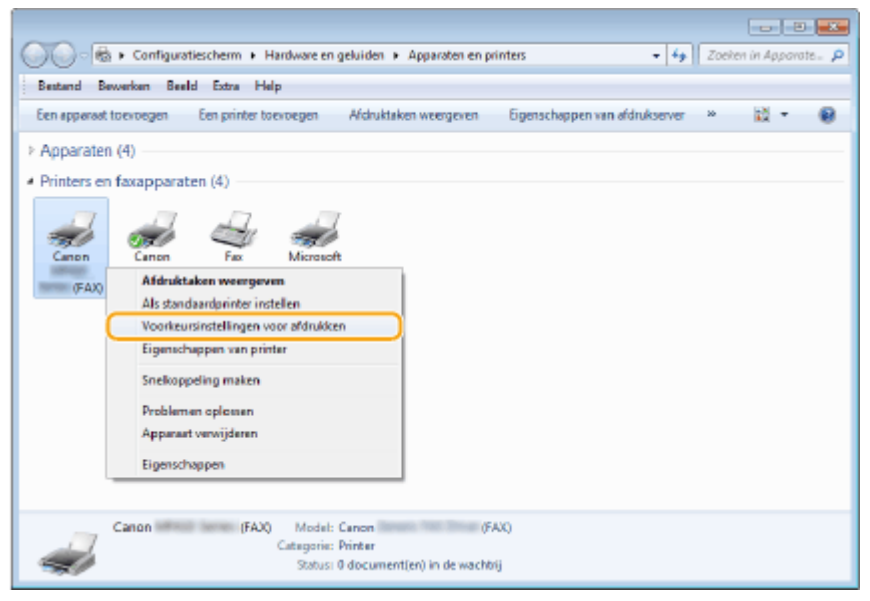

#### **3** Klik op het tabblad [Bestemming selecteren] tab **[Adresboek bewerken]**.

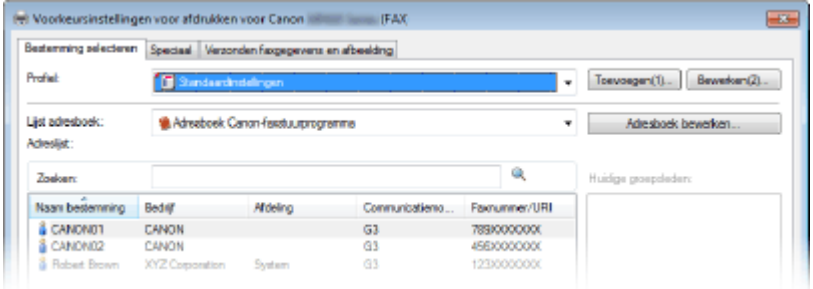

### **4 Klik op [Groep toevoegen].**

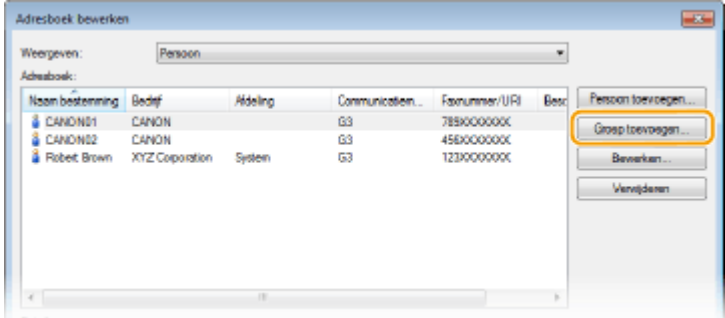

#### **OPMERKING:**

● Als u opgeslagen bestemmingen wilt wijzigen of verwijderen, selecteert u een bestemming bij [Adresboek] en klikt u op [Bewerken] of [Verwijderen].

### **5 Geef iedere instelling op en klik op [OK].**

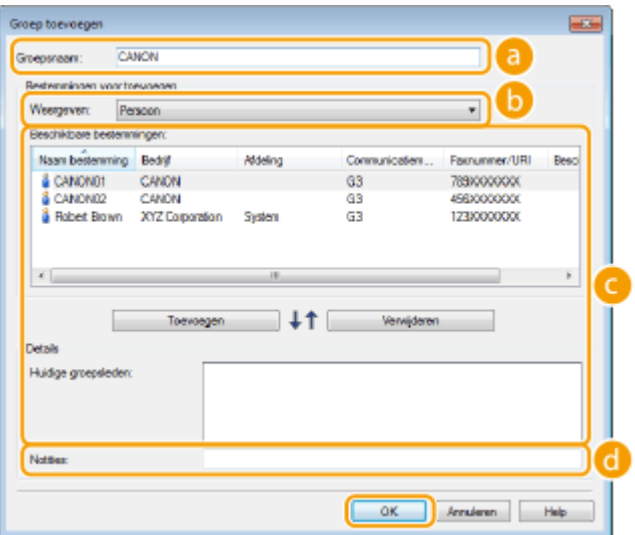

#### **[Groepsnaam]**

Voer een groepsnaam in zoals "Verkoopafdeling 1".

#### **[Weergeven]**

Selecteer het type bestemmingen dat u wilt weergeven bij [Beschikbare bestemmingen], waaruit u de bestemmingen kunt selecteren die u voor groepskiezen wilt opslaan.

#### **[Persoon]**

afzonderlijke bestemmingen weergeven.

#### **[Groeperen]**

groepsbestemmingen weergeven.

#### **[Alle]**

Alle bestemmingen weergeven die in het adresboek zijn opgeslagen.

#### **[Beschikbare bestemmingen]**

Selecteer de bestemmingen die u wilt opslaan voor groepskiezen en klik op [Toevoegen]. De geselecteerde bestemmingen worden weergegeven bij [Huidige groepsleden].

#### **OPMERKING:**

- U selecteert meerdere bestemmingen door op de bestemmingen te klikken terwijl u de toets [SHIFT] of [CTRL] ingedrukt houdt.
- Om een bestemming uit [Huidige groepsleden] te verwijderen, selecteert u deze bestemming en klikt u op [Verwijderen].

#### **[Notities]**

Voer desgewenst opmerkingen in.

## <span id="page-228-0"></span>**Opgeslagen bestemmingen gebruiken**

0YU0-03W

In dit gedeelte wordt uitgelegd hoe u bestemmingen opvraagt die in het adresboek zijn opgeslagen. **[Bestemmingen opslaan\(P. 216\)](#page-224-0)**

### **OPMERKINGEN**

- U kunt het adresboek niet gebruiken als u geen toegang hebt tot de map waarin het adresboek is opgeslagen. Meld u aan als een gebruiker met toegang tot de map of kies een andere opslaglocatie voor het adresboek. **[De locatie voor het opslaan van adresboekgegevens wijzigen\(P. 214\)](#page-222-0)**
	- **1 Open een document in een programma en geef het afdrukvenster weer.**
	- De manier waarop u het afdrukvenster weergeeft, kan per programma verschillen. Raadpleeg voor meer informatie de Help van het programma dat u gebruikt.

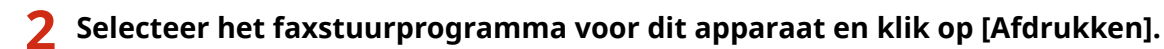

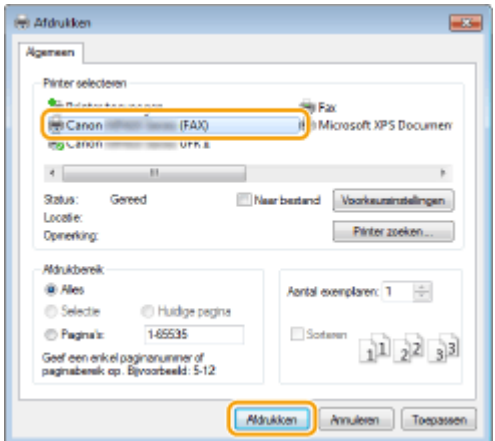

**Klik op het tabblad [Bestemming selecteren] • selecteer het adresboek uit [Lijst adresboek].**

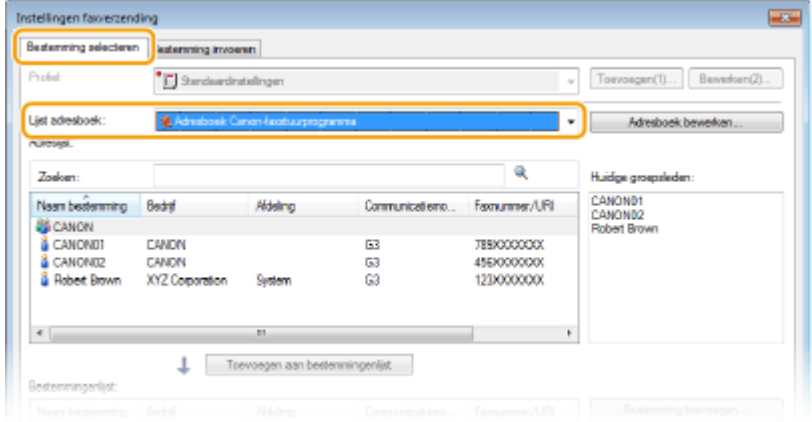

**4 Selecteer een bestemming en klik op [Toevoegen aan bestemmingenlijst].**

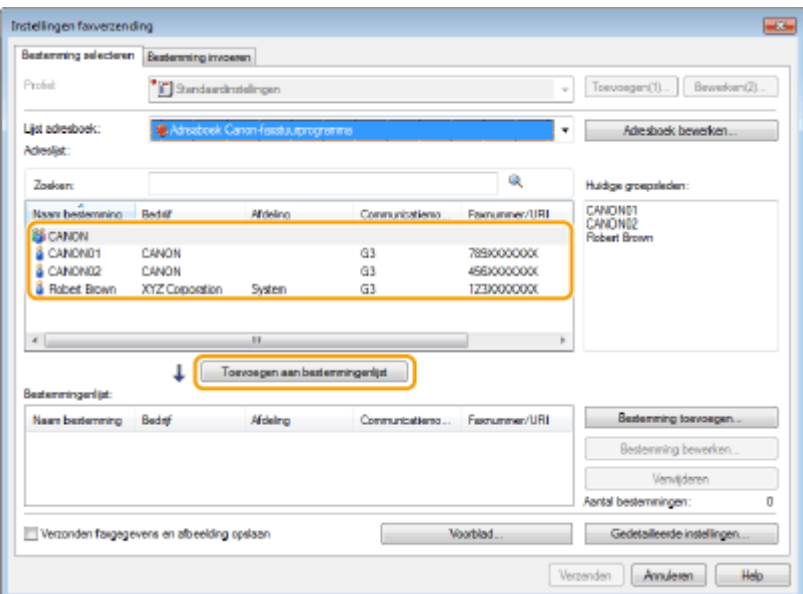

● Herhaal stap 4 als u meerdere bestemmingen wilt opgeven.

#### **OPMERKING:**

- Met [Adreslijst] kunt u naar bestemmingen zoeken.
- Wanneer u op [Adresboek bewerken] klikt, kunt u het adresboek bewerken.

# **Adresboekgegevens importeren en exporteren via het faxstuurprogramma**

0YU0-03X

Adresboekgegevens in de indeling CSV die in andere programma's gemaakt zijn, zoals bijvoorbeeld Microsoft Excel, kunnen in het apparaat geïmporteerd worden. Omgekeerd kunt u het adresboek ook exporteren naar een bestand voor gebruik op andere faxapparaten of in andere programma's.

**Adresboekgegevens importeren(P. 222) [Adresboekgegevens exporteren\(P. 223\)](#page-231-0)**

### Adresboekgegevens importeren

Het faxstuurprogramma kan de volgende drie bestandsindelingen importeren: CSV-bestanden (\*.csv), Canonadresboekbestanden (\*.abk) en informatiebestanden met instellingen van het apparaat (\* .dcm).

**1 Open de printermap. [De printermap weergeven\(P. 914\)](#page-922-0)**

**2 Klik met de rechtermuisknop op het pictogram van het faxstuurprogramma voor dit apparaat en klik op [Voorkeursinstellingen voor afdrukken].**

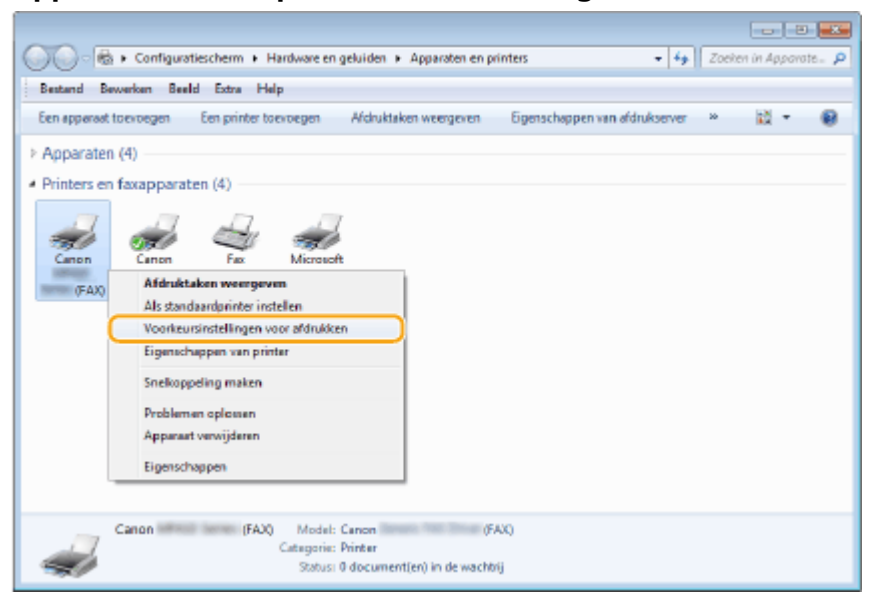

**3 Klik op het tabblad [Bestemming selecteren] tab [Adresboek bewerken].**

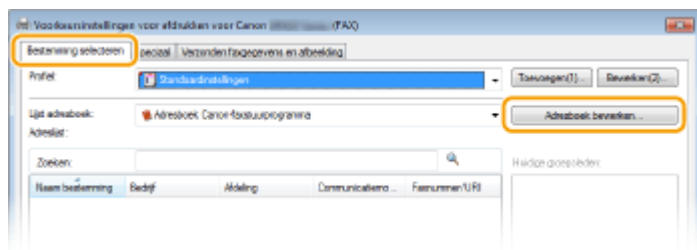

**4 Klik op [Importeren].**

<span id="page-231-0"></span>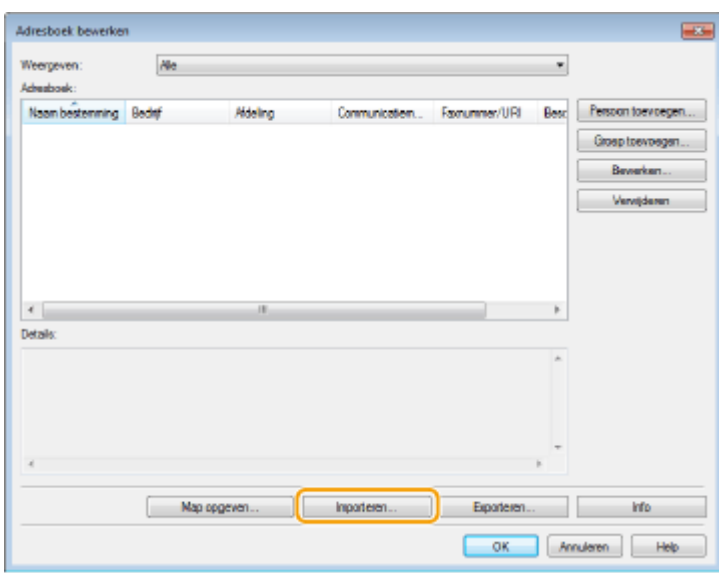

## **5 Selecteer het bestand dat u wilt importeren en klik op [Openen].**

● In het geval van een CSV-bestand geeft u de scheidingstekens op die in het bestand worden gebruikt.

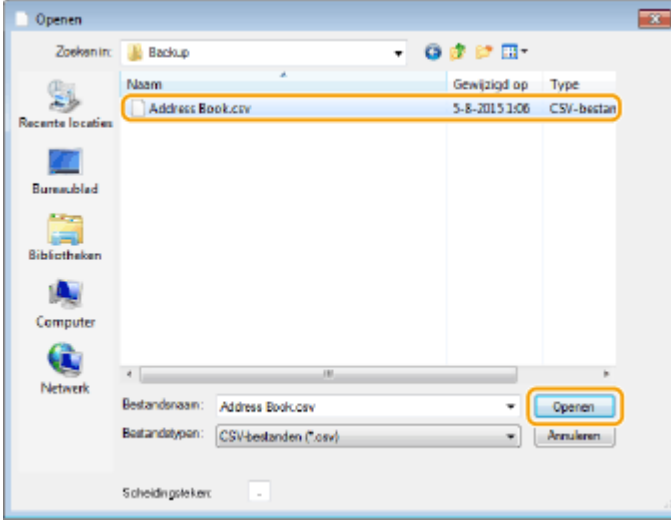

➠De bestemmingen die uit het bestand worden geïmporteerd, kunt u nu kiezen in [Adresboek].

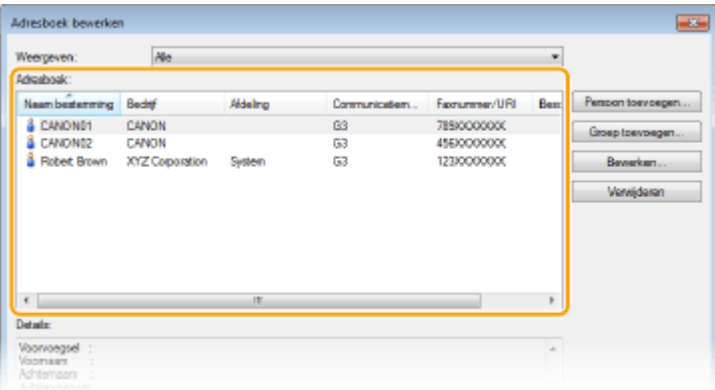

## Adresboekgegevens exporteren

Het faxstuurprogramma kan naar de volgende twee bestandsindelingen exporteren: CSV-bestanden (\*.csv) en Canonadresboekbestanden (\*.abk).

- **1 Open de printermap. [De printermap weergeven\(P. 914\)](#page-922-0)**
- **2 Klik met de rechtermuisknop op het pictogram van het faxstuurprogramma voor dit apparaat en klik op [Voorkeursinstellingen voor afdrukken].**

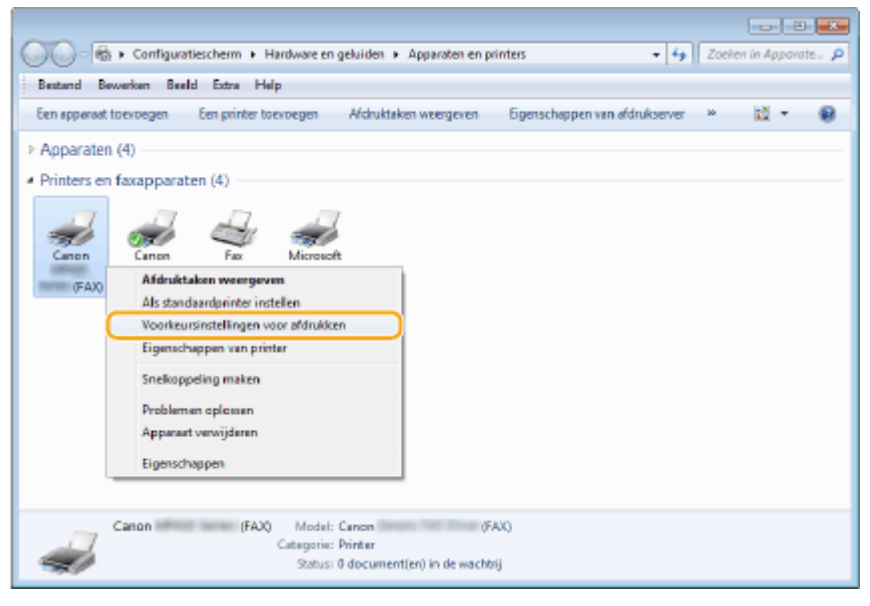

**3** Klik op het tabblad [Bestemming selecteren] tab  $\triangleright$  [Adresboek bewerken].

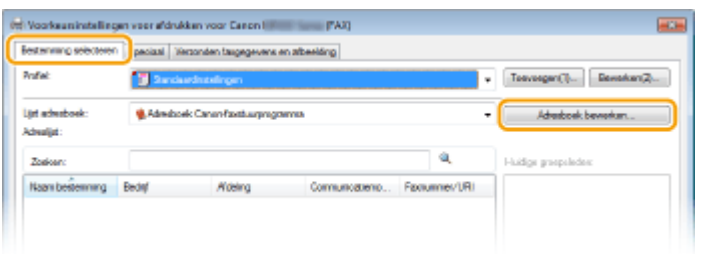

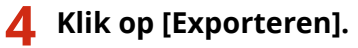

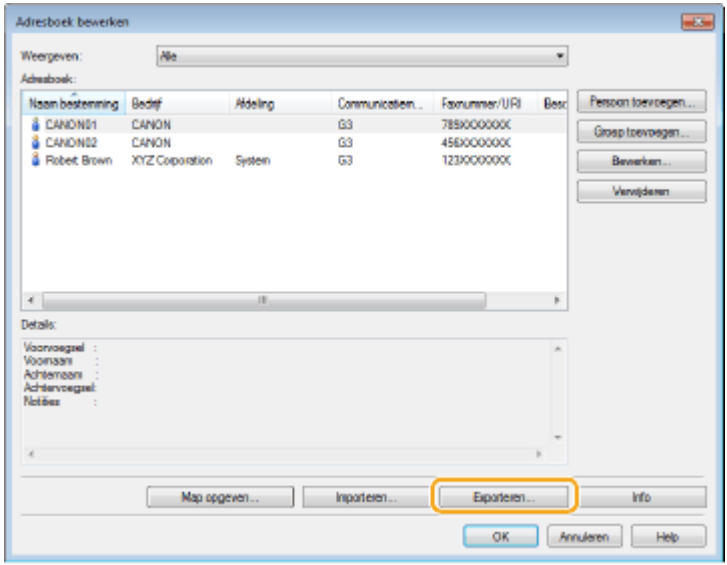

**OPMERKING:** 

● Als u [Beveiligen met een wachtwoord bij export van de adreslijst] hebt geselecteerd in het dialoogvenster dat verschijnt als u op [Beveiligingsinstellingen] van het tabblad [Speciaal] hebt geklikt, wordt er een dialoogvenster weergegeven voor het invoeren van een wachtwoord als u op [Exporteren] klikt. Klik voor meer informatie op [Help] in het faxstuurprogramma.

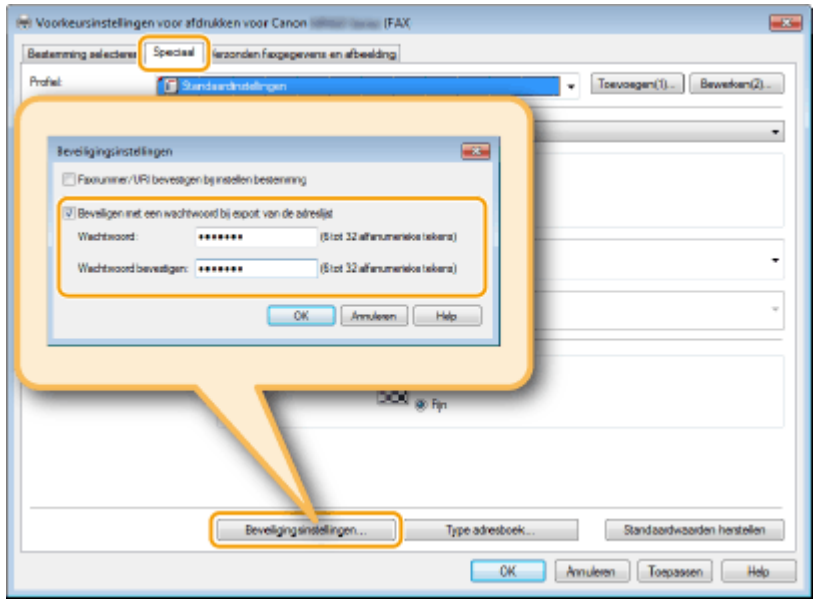

### **5 Geef de locatie op voor het opslaan van het bestand, de bestandsnaam en de bestandsindeling. Klik vervolgens op [Opslaan].**

● In het geval van een CSV-bestand geeft u de scheidingstekens op die in het bestand worden gebruikt.

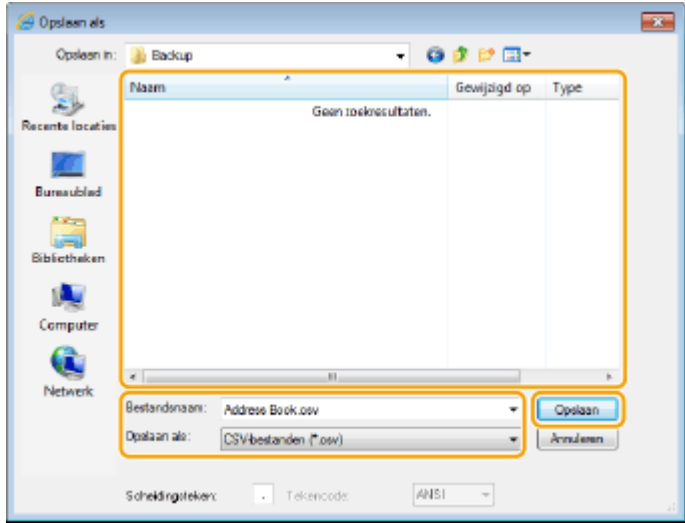

➠De gegevens in het adresboek worden naar de opgegeven locatie geëxporteerd.

## **Internet Fax (I-Fax) gebruiken**

#### 0YU0-03Y

De functie Internet Fax (I-Fax) biedt u de mogelijkheid faxen te verzenden en te ontvangen over internet. De oorspronkelijke te faxen documenten worden als TIFF- beeldbestanden aan e-mailberichten gehecht. Omdat er geen telefoonverbinding wordt gebruikt, kunt u faxberichten versturen naar verre bestemmingen en documenten van vele pagina's versturen zonder dat u zich zorgen hoeft te maken over de kosten van de communicatie. U moet wel enkele voorbereidingen treffen, bijvoorbeeld de instellingen van de mail-server opgeven. **[Scan-instellingen configureren](#page-481-0) [\(E-mail verzenden, I-Faxes verzenden & ontvangen\)\(P. 473\)](#page-481-0)**

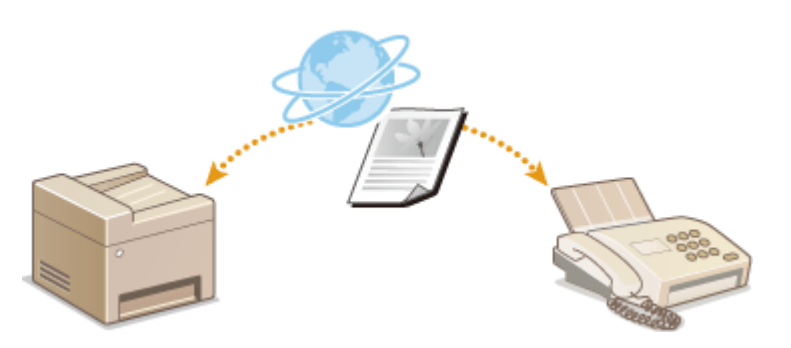

## **I-Faxen verzenden**

#### 0YU0-040

Als u een fax wilt versturen naar een computer of een ander toestel dat geschikt is voor I-Fax, geeft u niet een faxnummer op als de bestemming, maar een e-mailadres. Verstuurt u een I-Fax naar een computer, dan wordt deze verstuurt als een e-mail-attachment in TIFF-formaat. En op dezelfde wijze als u een e-mailbericht verstuurd naar een computer, kunt u meerdere bestemmingen en ook Cc- en Bcc-bestemmingen opgeven.

### **1 Plaats één of meer documenten. [Documenten plaatsen\(P. 48\)](#page-56-0)**

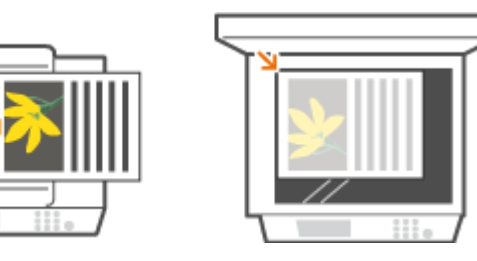

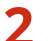

### **2 Druk op en tik op <Scannen>.**

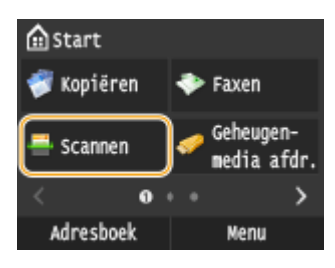

● Wanneer het aanmeldingsscherm verschijnt, voer dan met de numerieke toetsen de gebruikersnaam en het wachtwoord in. Selecteer vervolgens de authenticatie-server en druk op **ID. O[Inloggen op Geautoriseerd](#page-54-0) [Verzenden\(P. 46\)](#page-54-0)**

### **3 Tik op <I-fax>.**

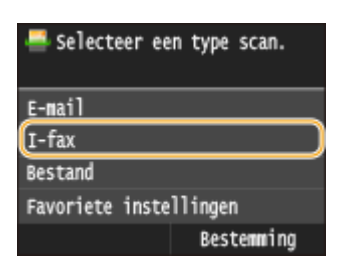

### **4 Voer de bestemming in met de numerieke toetsen en tik op <Toepassen>.**

- Voor het invoeren van tekst raadpleegt u **[Tekst invoeren\(P. 42\)](#page-50-0)** .
- Snel bestemmingen opgeven met het Adresboek: **[Verzenden met behulp van geregistreerde](#page-377-0) [bestemmingen \(E-Mail/I-Fax/Gedeelde map/FTP-server\)\(P. 369\)](#page-377-0)**

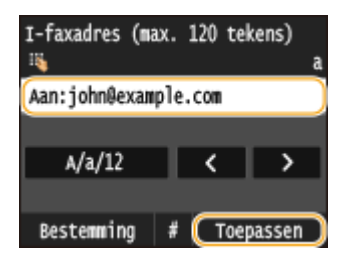

#### **OPMERKING:**

#### **Als het bovenstaande scherm niet wordt weergegeven**

● U kunt alleen verzenden naar uw eigen naar e-mailadres. Wilt u verzenden naar andere bestemmingen, dan moet de authenticatie-instellingen van de zendfunctie configureren, zodat e-mailverzending niet wordt beperkt. Neem contact op met uw netwerkbeheerder voor details. **[LDAP-Server](#page-557-0)[authenticatie\(P. 549\)](#page-557-0)** .

#### **5 Geef indien nodig meerdere bestemmingen op, zoals Cc- en Bcc-bestemmingen.**

- Tik op <Bestemming>, selecteer de methode voor het opgeven van bestemmingen en geef vervolgens de bestemming op.
- Als u <Opgeven via LDAP-server> of <Mezelf opgeven als bestemming> hebt geselecteerd, wordt de bestemming geselecteerd in het <Aan>-veld.
- <Cc>-adressen en <Bcc>-adressen kunnen uitsluitend met <Opgeven uit adresboek>, <Aangeven via kiescode> of <Opgeven via favorieten> worden geselecteerd.

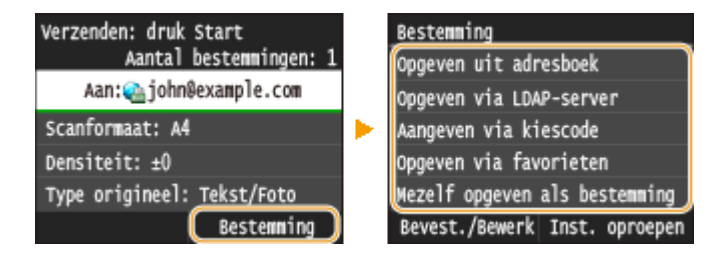

### **6 Geef de gewenste scaninstellingen op.**

● Tik op de menuoptie die u wilt instellen.

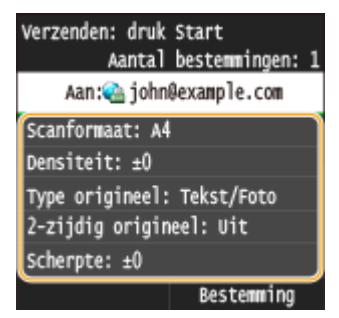

**<Scanformaat> [Een scanformaat opgeven\(P. 357\)](#page-365-0)**

**<Densiteit> [Dichtheid aanpassen\(P. 361\)](#page-369-0)**

**<Type origineel> [Documenttype selecteren\(P. 363\)](#page-371-0)**

**<2-zijdig origineel> [Dubbelzijdige documenten scannen\(P. 364\)](#page-372-0)**

#### **<Scherpte> [Scherpte aanpassen\(P. 365\)](#page-373-0)**

#### **OPMERKING:**

● De bestandsnaam van een gescand document wordt automatisch toegewezen op basis van de volgende indeling: 'nummer voor communicatiebeheer (vier cijfers)\_datum en tijdstip van verzenden\_documentnummer (drie cijfers).tif.'

**Voorbeeld van de bestandsnamen:** Alleen een document van één pagina verzenden op 17 oktober 17 2015 om 07:00:05 VM.

'0045\_151017190005\_001.tif'

● U kunt niet zelf bestandsnamen opgeven.

### **7 Geef het onderwerp, de tekst en het antwoordadres van de e-mail op.**

- Het onderwerp is standaard op "Aangehechte afbeelding" ingesteld.
- Er wordt standaard geen berichttekst ingevoerd. Typ desgewenst zelf de tekst van het e-mailbericht. Als u geen tekst invoert, worden alleen de gescande documenten verstuurd.
- Het antwoordadres is niet standaard ingesteld. Als u een e-mail-antwoordadres wilt opgeven dat anders is dan het e-mailadres van het apparaat, geef dat adres dan op uit de adressen die zijn geregistreerd in het Adresboek. Zie **[Opslaan in het adresboek\(P. 80\)](#page-88-0)** , als er geen bestemming is geregistreerd in het adresboek.

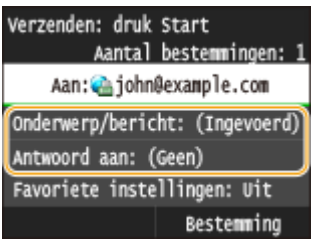

#### **Een onderwerp/berichttekst opgeven**

**1 Tik op <Onderwerp/bericht>.**

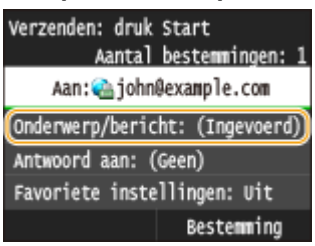

**2 Tik op <Onderwerp>**

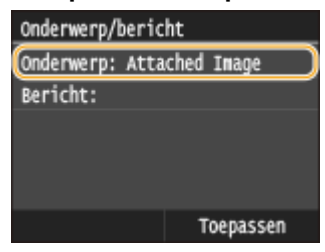

**3 Voer het onderwerp in met de numerieke toetsen en tik op <Toepassen>.**

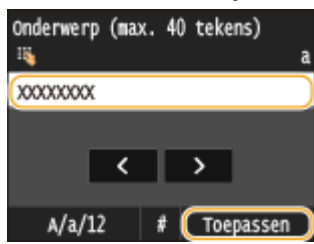

**4 Tik op <Bericht>.**

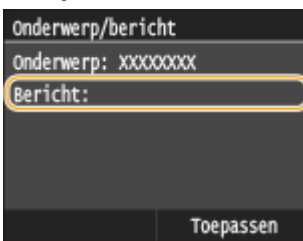

**5 Voer de tekst van het bericht in met de numerieke toetsen en tik op <Toepassen>.**

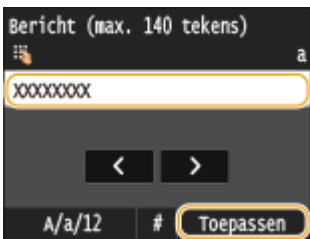

**6 Tik op <Toepassen>.**

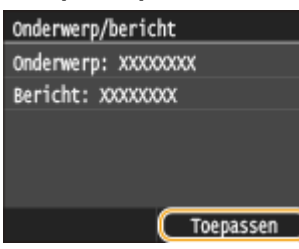

#### **Het antwoordadres opgeven**

- **1 Tik op <Antwoord aan>.** Verzenden: druk Start Aantal bestemmingen: 1 Aan: iohn@example.com Onderwerp/bericht: (Ingevoerd) (Antwoord aan: (Geen) Favoriete instellingen: Uit Bestemming
- **2 Tik op <Opgeven uit adresboek>.**

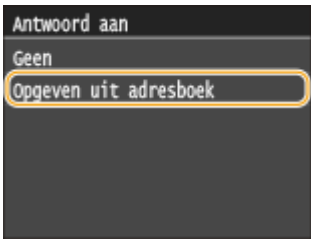

- **3 Tik op een antwoordadres uit het Adresboek.**
	- Zie **[Opgeven vanuit het adresboek\(P. 157\)](#page-165-0)** voor informatie over het werken met het adresboek.

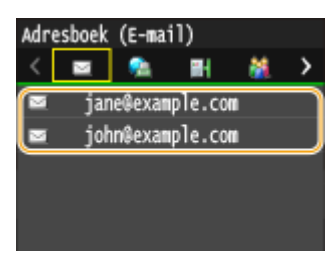

#### **OPMERKING:**

- Het op te geven antwoordadres moet altijd één van de e-mailadressen zijn die in het adresboek zijn geregistreerd.
- **8** Druk op  $\lozenge$  om het verzenden te starten.
- ➠Het scannen van het document start.
	- Tik op <Annuleren> <Ja> om het verzenden te annuleren. **[Documenten \(Fax/I-Fax\) verzenden](#page-188-0) [annuleren\(P. 180\)](#page-188-0)**

#### **Als u in stap 1 documenten in de documentinvoer plaatst**

De I-fax worden verzonden wanneer het scannen is voltooid.

### **Wanneer u in stap 1 documenten op de glasplaat legt**

Volg de onderstaande procedures wanneer het scannen is voltooid.

- **1 Als u extra pagina's van het document wilt scannen, legt u de volgende pagina op de glasplaat en** drukt u op  $\Diamond$ .
	- Herhaal deze stap totdat alle pagina's zijn gescand.
	- Als er maar één pagina hoeft te worden gescand, gaat u verder met de volgende stap.

#### **2 Tik op <Verz. starten>.**

➠De I-Fax wordt verzonden.

#### **OPMERKING:**

#### **Als het scherm <SMTP-authenticatie> wordt weergegeven**

● Voer gebruikersnaam en wachtwoord in met de numerieke toetsen en tik op <Toepassen>.

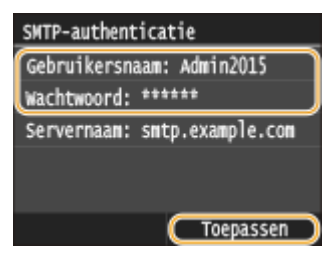

#### **Als een verzendfout optreedt**

Foutmeldingen worden soms verstuurd naar het e-mailadres dat is ingesteld op het apparaat. Als u het ongewijzigd laat, kan dat ertoe leiden (afhankelijk van de mailserver) dat er niet voldoende capaciteit overblijft in de postbus. Het is aan te bevelen de postbus regelmatig te legen.

#### **De postbus leegmaken**

#### **BELANGRIJK:**

- Als de postbus is leeggemaakt, wordt alle e-mail in de serverpostbus verwijderd. Als u het e-mailaccount opgeeft dat u gewoonlijk gebruikt, moet u eerst controleren of er eventueel nog e-mail in de postbus zit die bewaard moet blijven.
- **1** Start de UI op afstand en meld u in de systeembeheerdersmodus aan. **[De UI op afstand](#page-631-0) [starten\(P. 623\)](#page-631-0)**
- **2** Klik op [Instellingen/registratie].

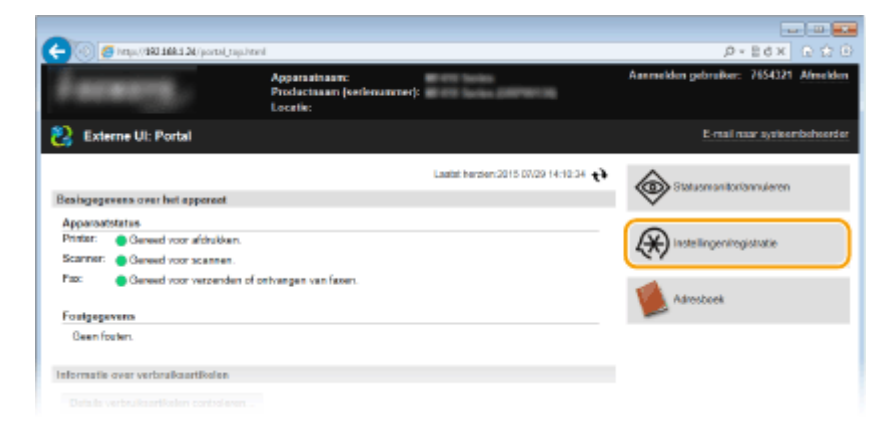

Klik op [Netwerkinstellingen] **[E-mail-/I-faxinstellingen**].

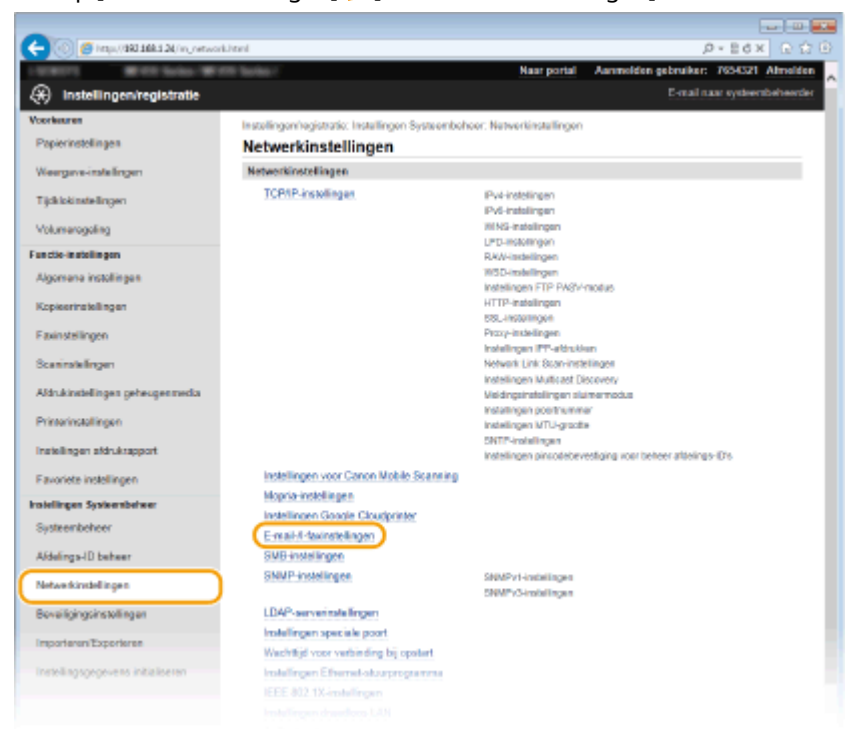

Klik op [Wissen] in [Postbus wissen].

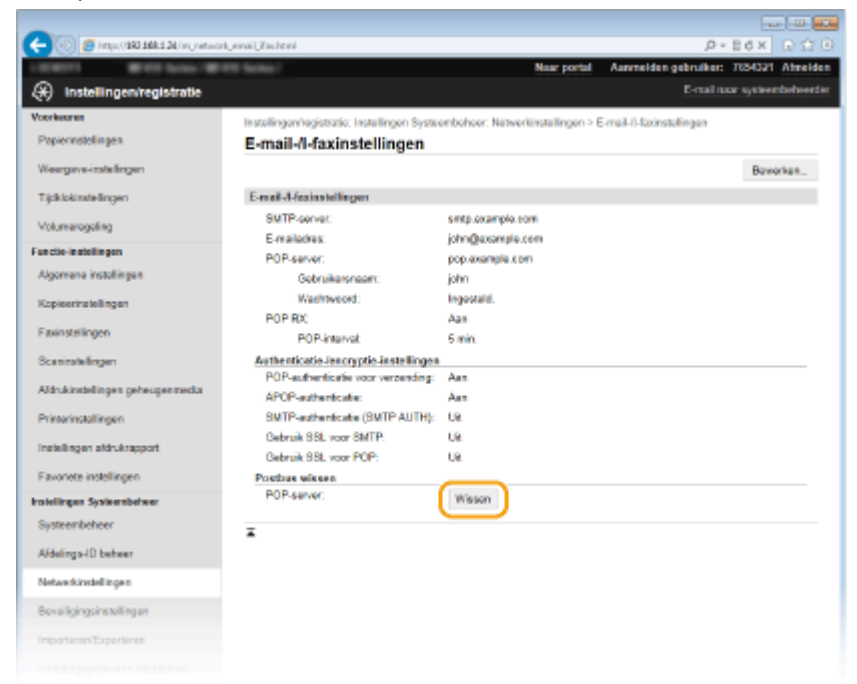

Lees de melding die wordt weergegeven en klik op [OK].

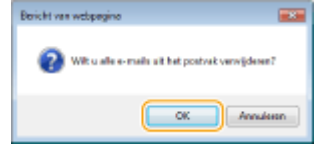

➠E-mail wordt gewist uit de postbus.

### **TIPS**

- Als u altijd wilt verzenden met dezelfde instellingen: **[De standaardinstellingen wijzigen\(P. 385\)](#page-393-0)**
- Als u een combinatie van instellingen wilt opslaan voor eenvoudig gebruik: **[Veelgebruikte](#page-396-0) [scaninstellingen registreren \(E-Mail/I-fax/Gedeelde map/FTP-server\)\(P. 388\)](#page-396-0)**
- Als u de naam van de afzender van de I-fax wilt opgeven: **[Registreer apparaatnaam \(e-mail/I-fax\)](#page-699-0) [\(P. 691\)](#page-699-0)**

#### KOPPELINGEN

**[Status en logboek voor verzonden en ontvangen documenten controleren\(P. 204\)](#page-212-0)**

## **I-Faxen ontvangen**

### ◼Wanneer een I-Fax binnenkomt

Wanneer een I-Fax binnenkomt, knippert het lampje Verwerken/gegevens op het bedieningspaneel. Wanneer een I-Fax volledig is ontvangen, wordt het document automatisch afgedrukt en gaat het lampje uit.

### **OPMERKINGEN**

● U kunt de ontvangst annuleren door te drukken op <RX-opdracht> <Opdrachtstatus> Selecteer het document op het <Status RX-opdracht>-scherm > <Verwijderen> > </a></>></></>

### ■I-Faxen handmatig ontvangen

Als u verbinding wilt maken met de server voordat u I-Faxen automatisch ontvangt, of als u het apparaat zo wilt configureren dat het niet automatisch I-Faxen ontvangt, kunt u I-Faxen als volgt handmatig ontvangen.

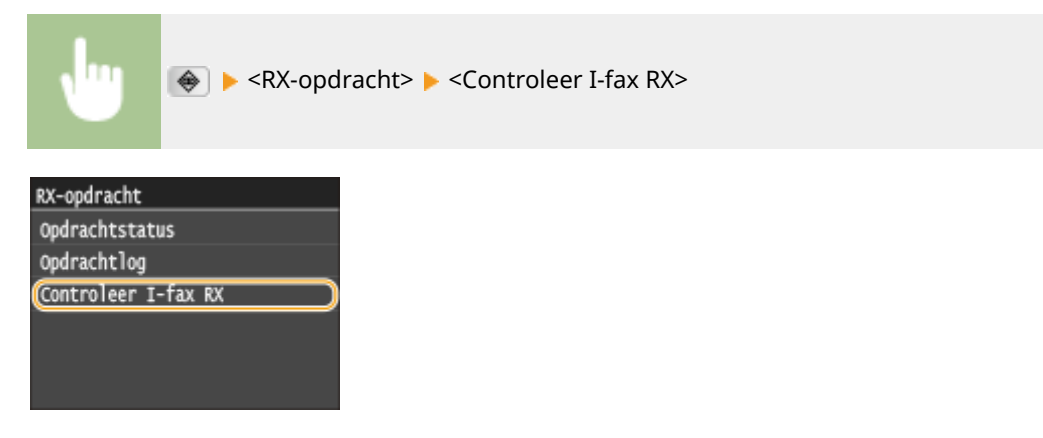

➠Maak verbinding met de server. Als er een document op de server staat, begint het afdrukken.

#### ■Afdrukpapier

Binnenkomende I-faxen worden ongeacht het formaat van het ontvangen document afgedrukt op het formaat dat is opgegeven in <RX-afdrukformaat>. **[RX-afdrukformaat\(P. 689\)](#page-697-0)**

### **OPMERKINGEN**

● Als er geen papier van het formaat dat is opgegeven in <RX-afdrukformaat> in de papierlade is geplaatst, verschijnt de foutmelding <Geen papier>. **[Er wordt een foutbericht weergegeven\(P. 754\)](#page-762-0)**

### **TIPS**

- Als u ontvangen documenten op beide zijden van het papier wilt afdrukken: **[Afdrukken op beide](#page-697-0) [zijden\(P. 689\)](#page-697-0)**
- Als u wilt blijven afdrukken als de toner bijna op is: **[Doorgaan met afdrukken als cartridge bijna leeg](#page-691-0) [is\(P. 683\)](#page-691-0)**

### KOPPELINGEN

**[Status en logboek voor verzonden en ontvangen documenten controleren\(P. 204\)](#page-212-0)**

# De machine als printer gebruiken

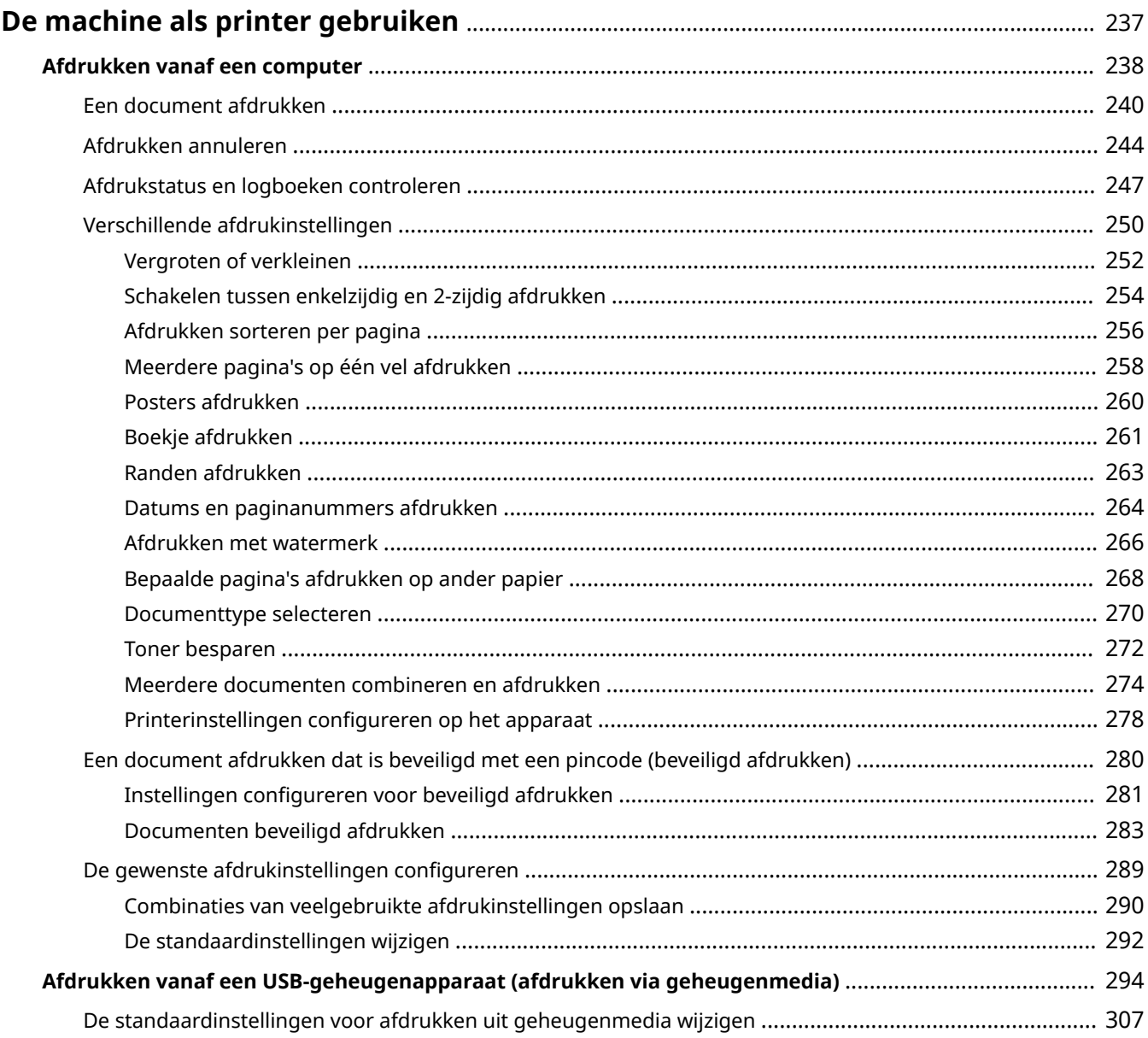

## <span id="page-245-0"></span>**De machine als printer gebruiken**

#### 0YU0-042

Er zijn tal van manieren om het apparaat als printer te gebruiken. U kunt documenten op uw computer afdrukken met behulp van het printerstuurprogramma of afbeeldingsbestanden afdrukken vanaf een USB-geheugenapparaat. Maak afhankelijk van uw wensen volledig gebruik van de afdrukfuncties.

### ■ Afdrukken vanaf een computer

Een document dat u op uw computer hebt gemaakt, kunt u afdrukken via het printerstuurprogramma. **[Afdrukken](#page-246-0) [vanaf een computer\(P. 238\)](#page-246-0)**

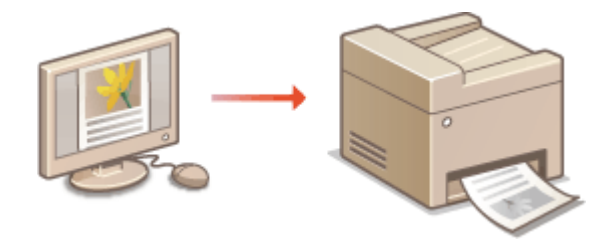

### ■Afdrukken vanaf een USB-geheugenapparaat (afdrukken via geheugenmedia)

U kunt JPEG-, TIFF- en PDF-bestanden die zijn opgeslagen op een USB-geheugenapparaat, afdrukken door het geheugen rechtstreeks op het apparaat aan te sluiten. Deze functie stelt u in staat af te drukken zonder gebruik te maken van een computer. **[Afdrukken vanaf een USB-geheugenapparaat \(afdrukken via geheugenmedia\)](#page-302-0) [\(P. 294\)](#page-302-0)**

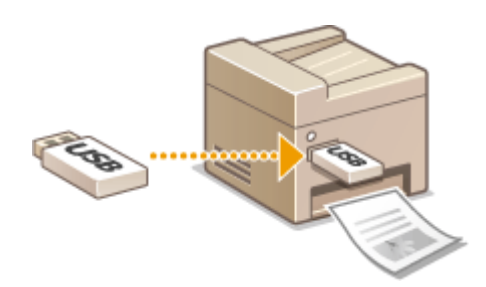

#### **Afdrukken vanaf mobiele apparaten**

● Door mobiele apparaten zoals smartphones of tablets op dit apparaat aan te sluiten kunt u snel en gemakkelijk foto's en webpagina's afdrukken. Het apparaat is ook geschikt voor Google Cloud Print™. **[Kan handig worden toegepast met een mobiel toestel\(P. 395\)](#page-403-0) [Google Cloudprinter gebruiken\(P. 415\)](#page-423-0)**

## <span id="page-246-0"></span>**Afdrukken vanaf een computer**

#### 0YU0-043

Documenten die u met een programma op uw computer hebt gemaakt, kunt u afdrukken via het printerstuurprogramma. Het printerstuurprogramma heeft een aantal handige instellingen, zoals vergroten/ verkleinen en dubbelzijdig afdrukken, waarmee u uw documenten op verschillende manieren kunt afdrukken. U kunt de afdrukfunctie van de machine pas gebruiken nadat u enkele procedures hebt doorlopen, zoals het installeren van het printerstuurprogramma op uw computer. Zie de 'Installatiehandleiding MF-stuurprogramma' voor meer informatie.

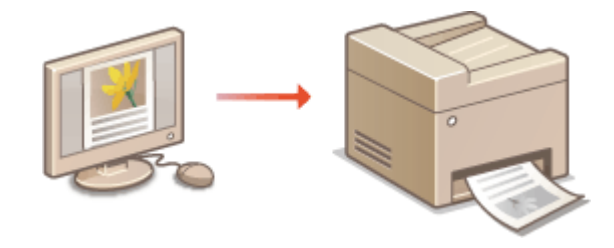

### **OPMERKINGEN**

- Als u een Mac OS gebruikt, zie dan 'Canon MF Printer Stuurprogramma Handleiding' voor het installeren van het printerstuurprogramma en de Help van het Printerstuurprogramma voor het gebruik van afdrukfuncties. **[Voor Mac OS-gebruikers\(P. 923\)](#page-931-0)**
- Afhankelijk van het besturingssysteem en het type en de versie van het printerstuurprogramma dat u gebruikt, kunnen de schermen van het printerstuurprogramma in deze handleiding verschillen van de echte schermen.
- U kunt niet alleen het UFR II-printerstuurprogramma gebruiken, maar ook het PCL6 printerstuurprogramma. De beschikbare afdrukinstellingen variëren per printerstuurprogramma. Klik voor meer informatie op [Help] in het scherm van het desbetreffende printerstuurprogramma.

#### **Help-informatie van het printerstuurprogramma**

● Wanneer u op [Help] klikt in het scherm van het printerstuurprogramma, verschijnt het Help-scherm. In dit scherm ziet u de gedetailleerde beschrijvingen die niet in de e-Handleiding staan.

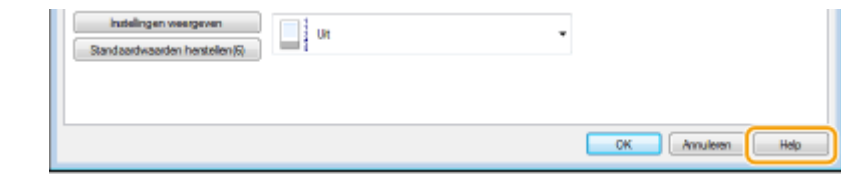

### ■ De optionele items gebruiken

Als de optionele papiertoevoer (lade 2) is bevestigd aan het apparaat, voert u de volgende bewerking uit in het printerstuurprogramma.

### **BELANGRIJK**

● Om de onderstaande procedure uit te voeren, moet u zich bij de computer aanmelden met een administratoraccount.

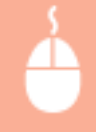

Open de printermap (O[De printermap weergeven\(P. 914\)](#page-922-0) ) > Klik met de rechtermuisknop op het printerpictogram voor dit apparaat  $\blacktriangleright$  [Printereigenschappen] of [Eigenschappen]  $\blacktriangleright$  Tabblad [Apparaatinstellingen] > Activeer het selectievakje [Lade voor 500 vel] > [OK]

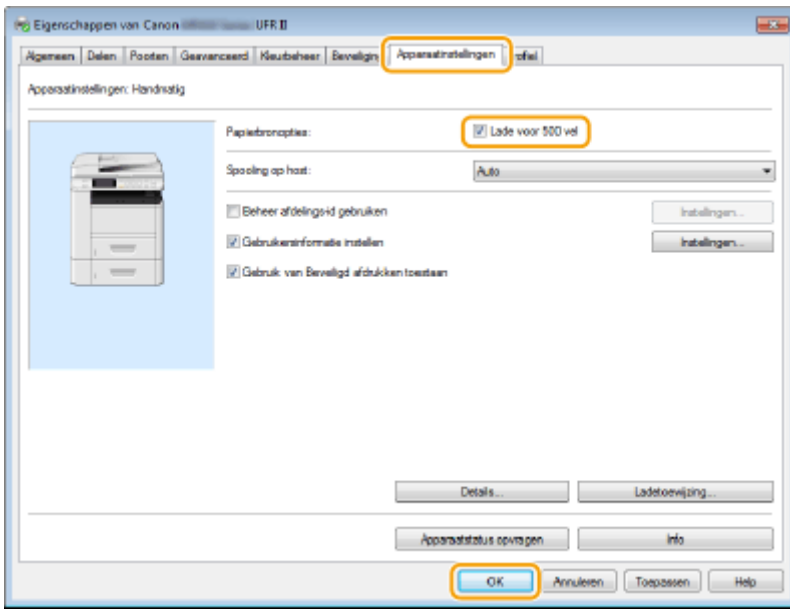

## <span id="page-248-0"></span>**Een document afdrukken**

#### 0YU0-044

In dit gedeelte wordt beschreven hoe u een document op uw computer afdrukt via het printerstuurprogramma.

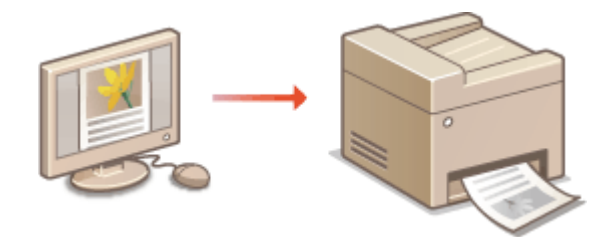

### **OPMERKINGEN**

#### **Papierinstellingen op het apparaat**

- Normaal gesproken moet u, voordat u gaat afdrukken, het formaat en het type papier opgeven dat is geladen in iedere papierbron. **O[Het type en formaat papier opgeven\(P. 68\)](#page-76-0)**
- Als u <Prioriteit stuurprogramma-instellingen bij afdrukken> instelt op <Aan>, kunt u afdrukken vanuit de papierbron die is gedefinieerd in het printerstuurprogramma, ongeacht de papierinstellingen op het apparaat. **[Prioriteit stuurprogramma-instellingen bij afdrukken\(P. 697\)](#page-705-0)**
	- **1 Open een document in een programma en geef het afdrukvenster weer.**
	- De manier waarop u het afdrukvenster weergeeft, kan per programma verschillen. Raadpleeg voor meer informatie de Help van het programma dat u gebruikt.
- **2 Selecteer het printerstuurprogramma voor dit apparaat en klik op [Voorkeursinstellingen] of [Eigenschappen].**

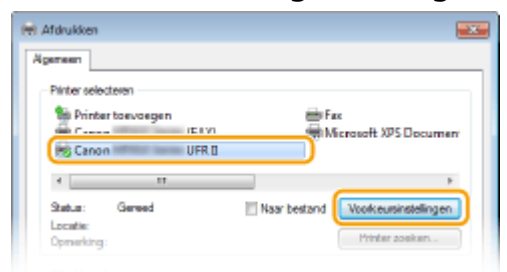

● Het scherm dat wordt weergegeven, verschilt afhankelijk van het programma dat u gebruikt.

### **3 Geef het papierformaat op.**

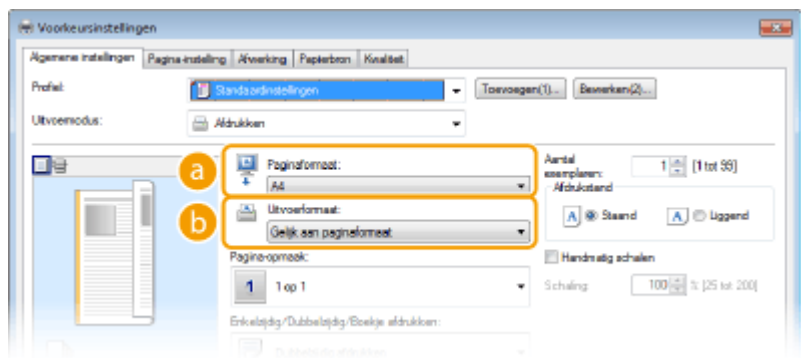

#### **[Paginaformaat]**

Selecteer het formaat van het document dat in de toepassing is gemaakt.

#### **b** [Uitvoerformaat]

Selecteer het formaat van het papier waarop het document zal worden afgedrukt. Als het geselecteerde formaat verschilt van het formaat dat is opgegeven in [Paginaformaat], wordt het document automatisch vergroot/verkleind afgedrukt op het geselecteerde formaat. **[Vergroten of verkleinen\(P. 252\)](#page-260-0)**

### **TIPS**

#### **Klikbare UI**

● Op de voorbeeldafbeelding kunt u gemakkelijk, op intuïtieve wijze, instellingen zoals de paginalay-out en inbindpositie opgeven. Klik voor meer informatie op [Help] in het scherm van het printerstuurprogramma.

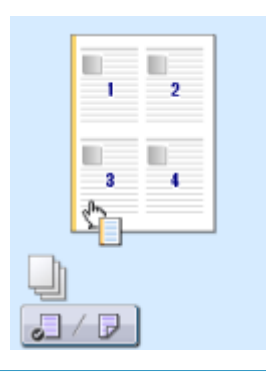

**4 Klik op het tabblad [Papierbron] en geef de papierbron en de papiersoort op.**

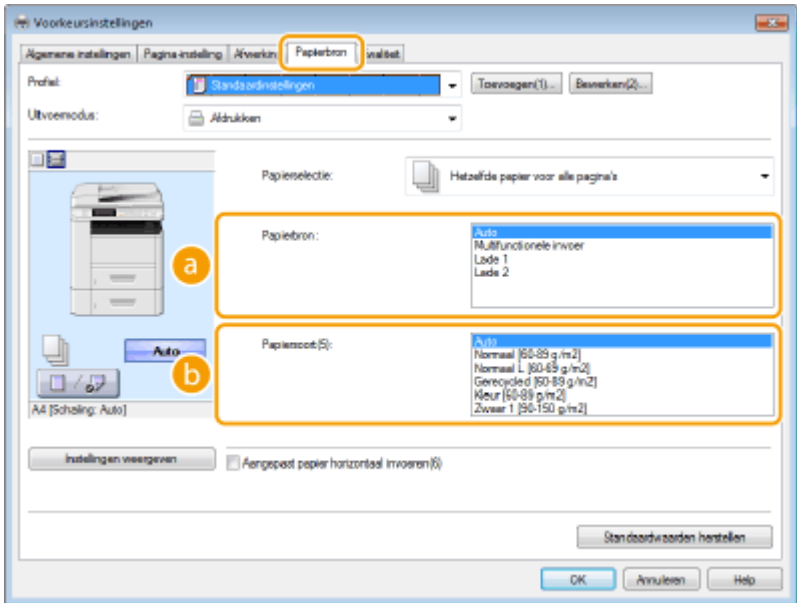

#### **[Papierbron]**

Selecteer de papierbron vanwaaruit het papier wordt aangevoerd.

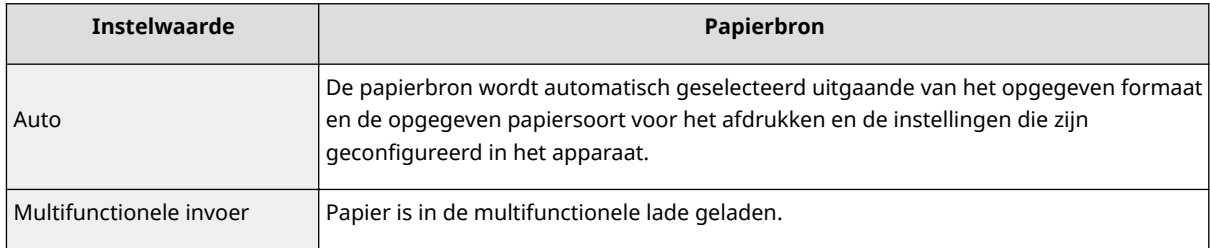

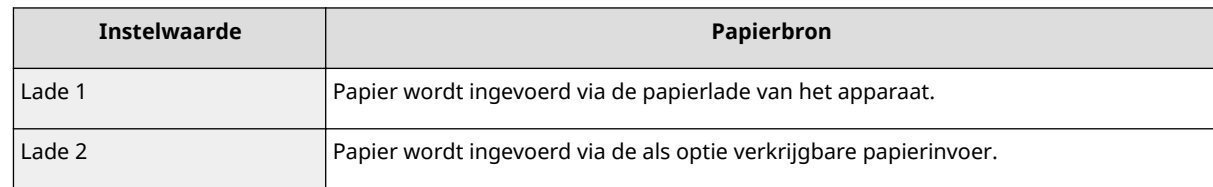

#### **[Papiersoort]**

Geef de instelling op uitgaande van de papiersoort en het basisgewicht van het papier. **[Papier](#page-60-0) [plaatsen\(P. 52\)](#page-60-0)**

### **5** Geef zo nodig andere afdrukinstellingen op. OVerschillende **[afdrukinstellingen\(P. 250\)](#page-258-0)**

### **OPMERKING:**

• U kunt de instellingen die u hebt opgegeven in deze stap opslaan als een "profiel" en dit profiel laden wanneer u gaat afdrukken. Op deze manier hoeft u niet steeds dezelfde instellingen op te geven als u gaat afdrukken. **[Combinaties van veelgebruikte afdrukinstellingen opslaan\(P. 290\)](#page-298-0)**

## **6 Klik op [OK].**

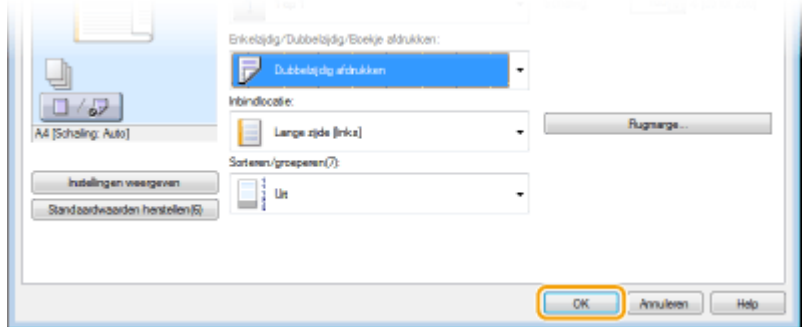

## **7 Klik op [Afdrukken] of op [OK].**

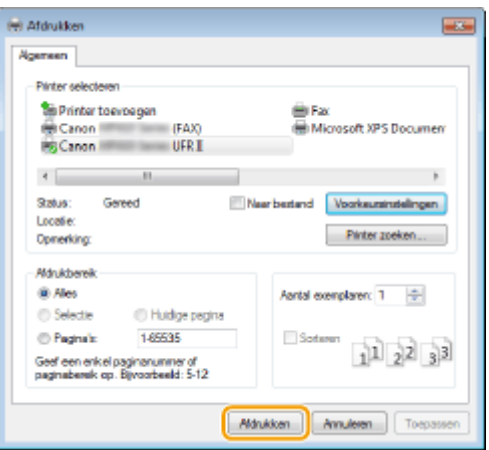

➠Het afdrukken wordt gestart. In sommige programma's verschijnt het onderstaande scherm.

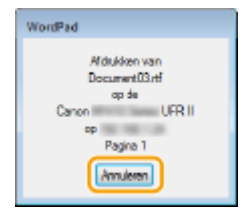

● Als u het afdrukken wilt annuleren, klikt u op [Annuleren] als het bovenstaande scherm wordt weergegeven. Nadat het scherm verdwijnt of als het scherm niet wordt weergegeven, kunt u het afdrukken op andere manieren annuleren. **[Afdrukken annuleren\(P. 244\)](#page-252-0)**

### **OPMERKINGEN**

#### **Als u in Windows 8/Server 2012 afdrukt vanuit de app Windows Store**

Geef de tekens aan de rechterzijde van het scherm weer en volg onderstaande procedure.

#### **Windows 8/Server 2012**

Tik of klik op [Toestellen] het printerstuurprogramma voor dit apparaat het [Afdrukken].

#### **Windows 8.1/Server 2012 R2**

Tik of klik op [Toestellen] [Afdrukken] het printerstuurprogramma voor dit apparaat [Afdrukken].

- Als u afdrukt volgens deze methode, is er slechts een beperkt aantal instellingen beschikbaar.
- Als het bericht [Er is iets met de printer. Ga naar het bureaublad om dit op te lossen.] wordt weergegeven, gaat u naar het bureaublad en volgt u de instructies in het dialoogvenster. Dit bericht verschijnt als de machine zodanig is ingesteld dat de gebruikersnaam wordt weergegeven tijdens taken zoals afdrukken.

### KOPPELINGEN

**[Documenten beheren en de status van de machine controleren\(P. 630\)](#page-638-0)**
## <span id="page-252-0"></span>**Afdrukken annuleren**

0YU0-045

U kunt het afdrukken annuleren vanaf uw computer of vanaf het bedieningspaneel van de machine.

#### **Vanaf een computer(P. 244) [Vanaf het bedieningspaneel\(P. 245\)](#page-253-0)**

## Vanaf een computer

U annuleert het afdrukken vanaf het pictogram van de printer dat wordt weergegeven in het systeemvak van het bureaublad.

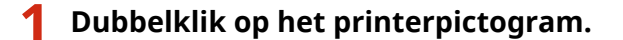

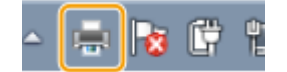

#### **OPMERKING:**

#### **Wanneer het printerpictogram niet wordt weergegeven**

● Open de printermap ( **[De printermap weergeven\(P. 914\)](#page-922-0)** ), klik met de rechter muisknop op het pictogram van het printerstuurprogramma voor dit apparaat en klik op [Afdruktaken weergeven] (of dubbelklik op het pictogram van het printerstuurprogramma voor het apparaat).

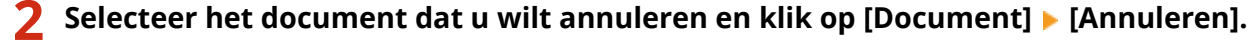

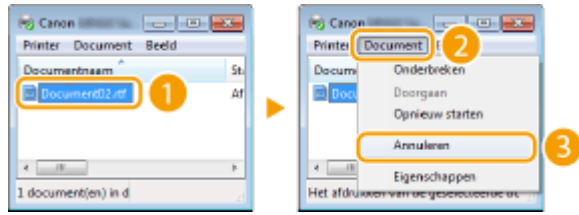

## **3 Klik op [Ja].**

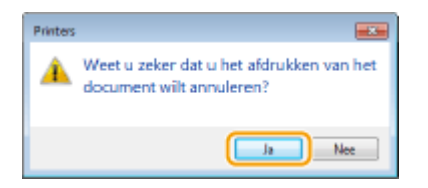

➠Het afdrukken van het geselecteerde document wordt geannuleerd.

## **OPMERKINGEN**

● Het is mogelijk dat er nog enkele pagina's worden uitgevoerd nadat u het afdrukken hebt geannuleerd.

#### <span id="page-253-0"></span>**Annuleren vanuit de externe UI**

● U kunt het afdrukken annuleren vanuit de pagina [Opdrachtstatus] van de UI op afstand: **[De huidige](#page-638-0) [status van afdruktaken controleren\(P. 630\)](#page-638-0)**

#### **Annuleren vanuit een programma**

● In sommige programma's verschijnt het onderstaande scherm. U kunt het afdrukken annuleren door te klikken op [Annuleren].

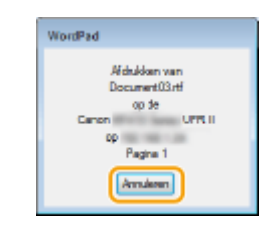

## Vanaf het bedieningspaneel

Annuleer het afdrukken met  $\Box$  of  $\triangle$ .

## $\blacksquare$ Druk op  $\blacksquare$  om te annuleren

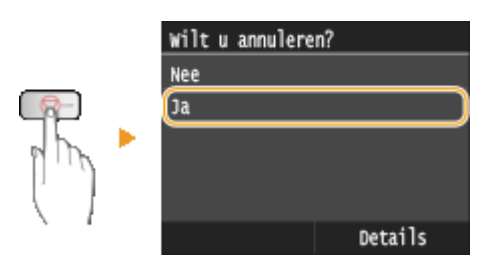

## **Als op het scherm een lijst met documenten verschijnt wanneer u op hebt gedrukt**

Tik op het document dat u wilt annuleren.

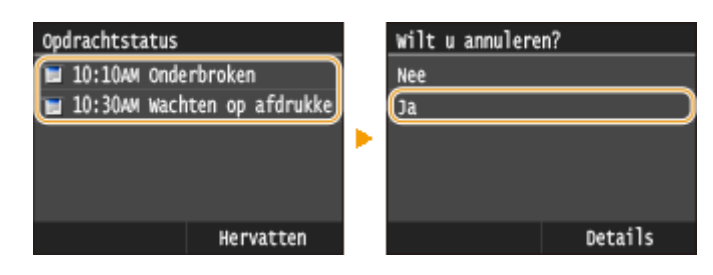

### ■Kijk wat de status van de afdruktaak is, voordat u annuleert

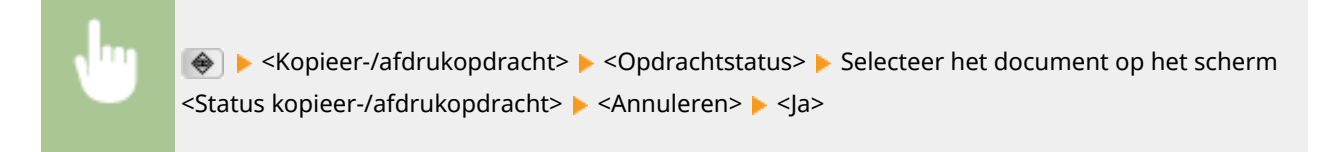

#### De machine als printer gebruiken

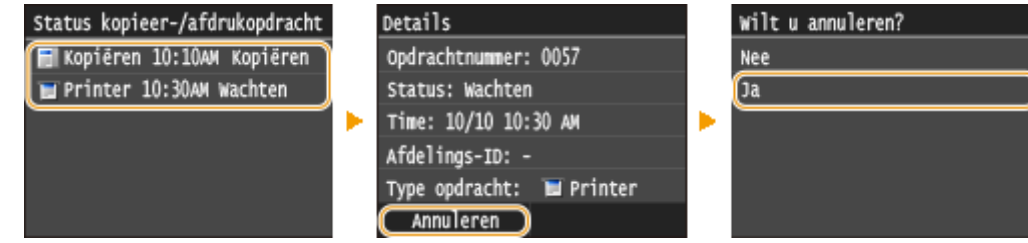

## **OPMERKINGEN**

● Het is mogelijk dat er nog enkele pagina's worden uitgevoerd nadat u het afdrukken hebt geannuleerd.

### KOPPELINGEN

**[Een document afdrukken\(P. 240\)](#page-248-0) [Afdrukstatus en logboeken controleren\(P. 247\)](#page-255-0)**

## <span id="page-255-0"></span>**Afdrukstatus en logboeken controleren**

0YU0-046

U kunt de actuele afdrukstatus en de logboeken voor afgedrukte documenten controleren.

### **BELANGRIJK**

● Wanneer <Weergave opdrachtlog> is ingesteld op <Uit>, kunt u de afdruk-logboeken niet inzien. ○ **[Weergave opdrachtlog\(P. 733\)](#page-741-0)**

#### **Handig in de volgende situaties**

- Als het erg lang duurt voordat uw documenten worden afgedrukt, kunt u de wachtrij bekijken met de documenten die nog niet zijn afgedrukt.
- Als u de afdrukken niet kunt vinden die nu toch echt klaar hadden moeten zijn, kunt u controleren of er een fout is opgetreden.

## **Druk op**  $\bullet$ **.**

#### **2 Tik op <Kopieer-/afdrukopdracht>.**

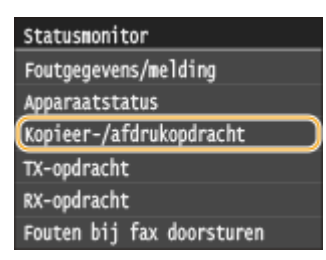

## **3 Controleer de afdrukstatus en logboeken.**

#### **De afdrukstatus controleren**

**1** Tik op <Opdrachtstatus>.

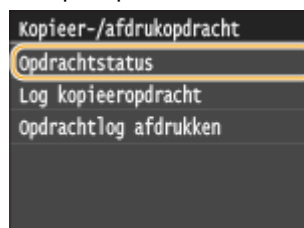

**2** Selecteer het document waarvoor u de status wilt controleren.

#### De machine als printer gebruiken

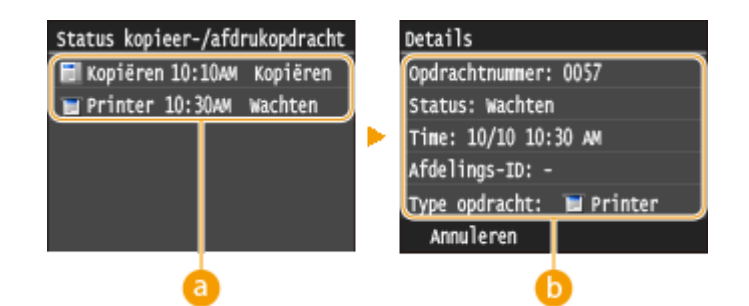

#### **<Status kopieer-/afdrukopdracht>**

Hier ziet u een lijst met de documenten die worden verwerkt, die worden afgedrukt of die wachten op verwerking.

#### **<Details>**

Hier ziet u gedetailleerde gegevens van het document dat u in de lijst hebt geselecteerd.

#### **De afdruklogboeken controleren**

**1** Tik op <Opdrachtlog afdrukken>.

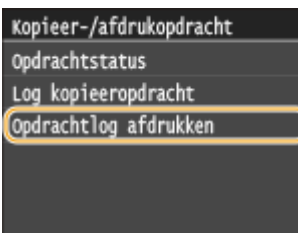

**2** Selecteer het document waarvan u het logboek wilt controleren.

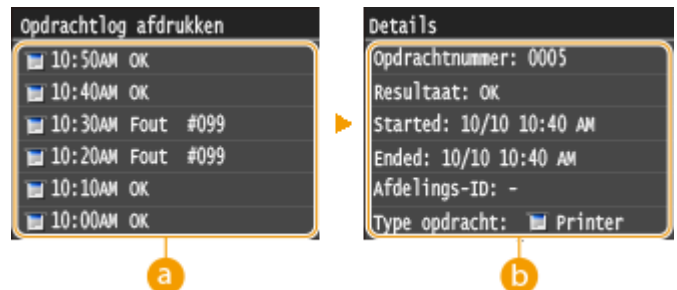

#### **<Opdrachtlog afdrukken>**

Hier ziet u een lijst met de documenten die zijn afgedrukt. <OK> geeft aan dat een document zonder problemen is afgedrukt, en <Fout> betekent dat een document niet is afgedrukt omdat de bewerking is geannuleerd of omdat er een fout is opgetreden.

#### **b** <Details>

Hier ziet u gedetailleerde gegevens van het document dat u in de lijst hebt geselecteerd. De weergegeven documentnaam of gebruikersnaam komt mogelijk niet overeen met de werkelijke document- of gebruikersnaam.

#### **OPMERKING:**

**Als er een driecijferig nummer wordt weergegeven bij <Fout>**

● Deze code vertegenwoordigt een foutcode. **[Er wordt een foutcode weergegeven\(P. 768\)](#page-776-0)**

#### KOPPELINGEN

# <span id="page-258-0"></span>**Verschillende afdrukinstellingen**

Er zijn verschillende afdrukinstellingen die u kunt kiezen, zoals vergroot/verkleind afdrukken en dubbelzijdig afdrukken.

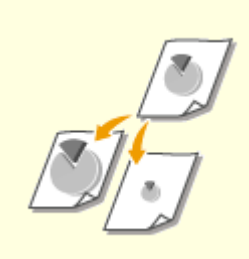

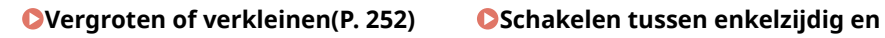

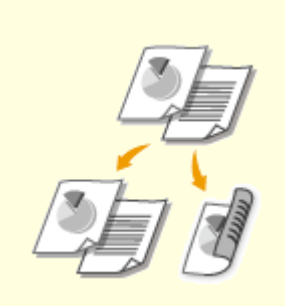

**[2-zijdig afdrukken\(P. 254\)](#page-262-0)**

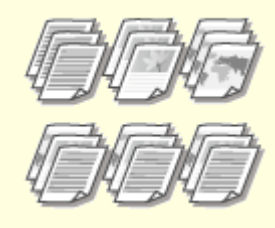

**[Afdrukken sorteren per](#page-264-0) [pagina\(P. 256\)](#page-264-0)**

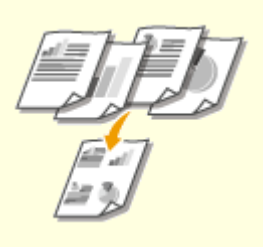

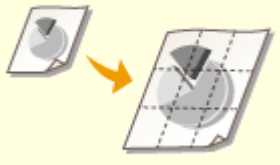

**[Meerdere pagina's op één vel](#page-266-0) [afdrukken\(P. 258\)](#page-266-0)**

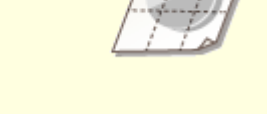

**[Posters afdrukken\(P. 260\)](#page-268-0) [Boekje afdrukken\(P. 261\)](#page-269-0)**

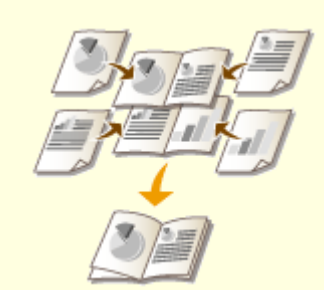

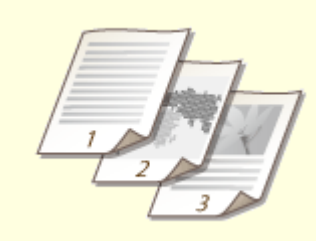

**C**[Randen afdrukken\(P. 263\)](#page-271-0) **[Datums en paginanummers](#page-272-0) [afdrukken\(P. 264\)](#page-272-0)**

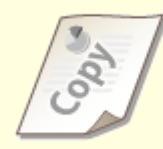

**[Afdrukken met](#page-274-0) [watermerk\(P. 266\)](#page-274-0)**

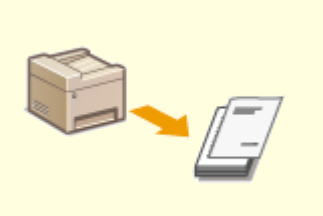

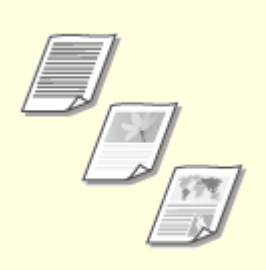

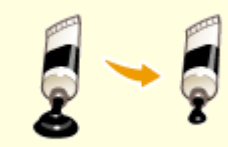

**[Bepaalde pagina's afdrukken op](#page-276-0) [ander papier\(P. 268\)](#page-276-0)**

**[Documenttype selecteren\(P. 270\)](#page-278-0) [Toner besparen\(P. 272\)](#page-280-0)**

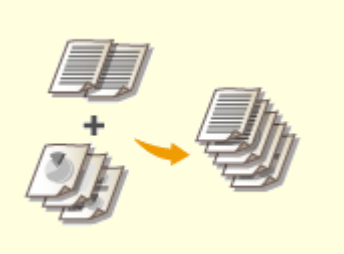

**[Meerdere documenten](#page-282-0) [combineren en afdrukken\(P. 274\)](#page-282-0)**

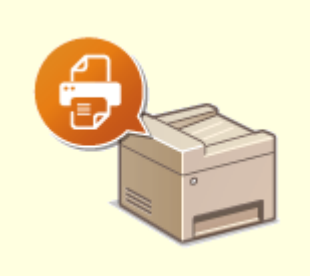

**[Printerinstellingen configureren](#page-286-0) [op het apparaat\(P. 278\)](#page-286-0)**

## <span id="page-260-0"></span>**Vergroten of verkleinen**

0YU0-048

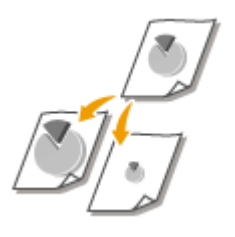

U kunt afdrukken vergroten of verkleinen door een vooraf ingesteld zoompercentage voor afdrukken te selecteren, zoals A5 naar A4. U kunt ook zelf een aangepast zoompercentage kiezen, dat u kunt verhogen of verlagen in stappen van 1%.

## **Het zoompercentage voor afdrukken instellen door het formaat van het origineel en het papier op te geven (vaste schaal)**

Het zoompercentage voor afdrukken wordt automatisch ingesteld op basis van het formaat van het origineel en van het papier dat u hebt opgegeven.

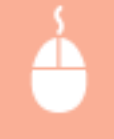

Tabblad [Algemene instellingen] Selecteer het documentformaat in [Paginaformaat] Selecteer het papierformaat in [Uitvoerformaat] [OK]

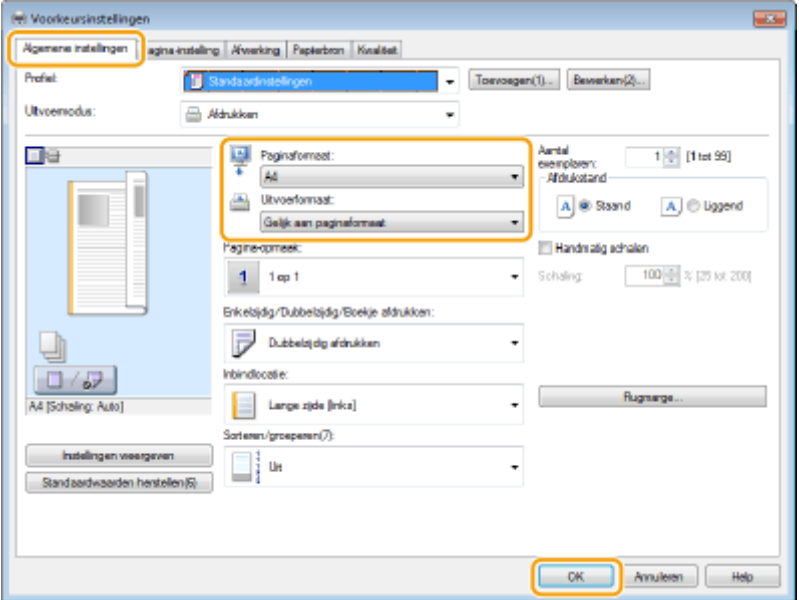

### **Zoompercentage voor afdrukken opgeven in stappen van 1%**

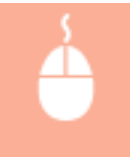

Tabblad [Algemene instellingen] Activeer het selectievakje [Handmatig schalen] Bepaal de afdrukverhouding in [Schaling]  $\blacktriangleright$  [OK]

#### De machine als printer gebruiken

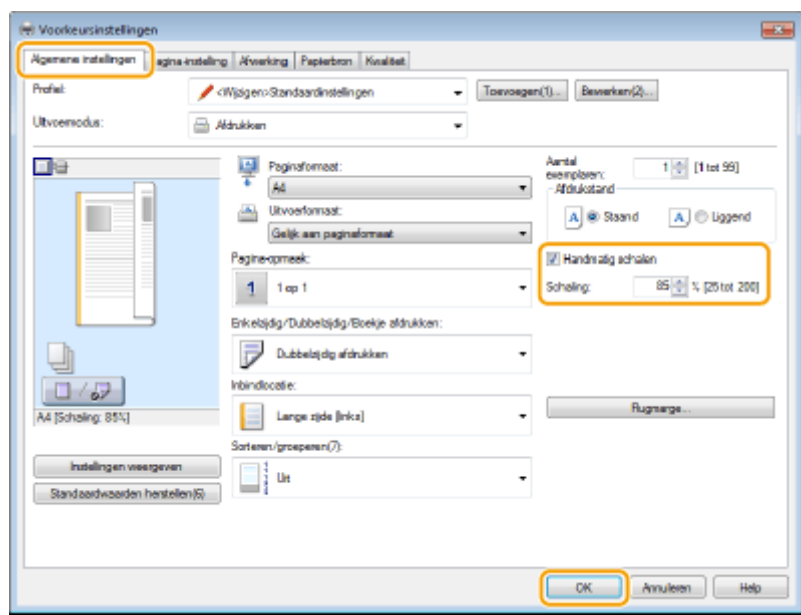

## **OPMERKINGEN**

- Afhankelijk van het geselecteerde papierformaat, kunt u mogelijk niet het optimale zoompercentage voor afdrukken instellen. Dit kan zich uiten in grote lege vlakken op de afdruk of delen van het document die ontbreken.
- De instellingen voor vergroten/verkleinen in bepaalde programma's hebben prioriteit boven de desbetreffende instellingen in het printerstuurprogramma.

### KOPPELINGEN

## <span id="page-262-0"></span>**Schakelen tussen enkelzijdig en 2-zijdig afdrukken**

#### 0YU0-049

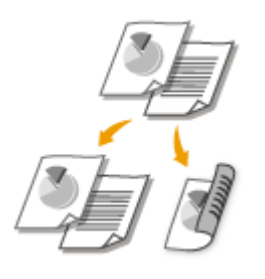

U kunt enkelzijdig en dubbelzijdig afdrukken. De standaardinstelling is [Dubbelzijdig afdrukken]. Pas de instelling desgewenst aan.

## **BELANGRIJK**

#### **Controleer de juiste stand van de hendel om het papierformaat in te stellen**

● Als u dubbelzijdig afdrukt, kan een verkeerde stand van de hendel om het papierformaat in te stellen leiden tot verkeerde papiertoevoer of vastgelopen papier. Zorg er bij dubbelzijdig afdrukken voor dat de stand van dehendel om het papierformaat in te stellen overeenkomt met het te gebruiken papierformaat. O **[Binnenzijde\(P. 23\)](#page-31-0)**

#### **Zorg ervoor dat de sub-uitvoerlade is gesloten**

● Als de sub-uitvoerlade open is, kunt u niet dubbelzijdig afdrukken. Controleer bij het dubbelzijdig afdrukken altijd dat de sub-uitvoerlade gesloten is. **[Achterzijde\(P. 21\)](#page-29-0)**

## **OPMERKINGEN**

● Dubbelzijdig afdrukken is mogelijk niet voor alle formaten en soorten papier beschikbaar. **[Papier\(P. 880\)](#page-888-0)**

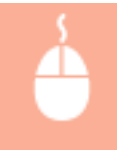

Tabblad [Algemene instellingen] > Selecteer [Enkelzijdig afdrukken] of [Dubbelzijdig afdrukken] in [Enkelzijdig/Dubbelzijdig/Boekje afdrukken] > Selecteer de bindpositie in [Inbindlocatie] > [OK]

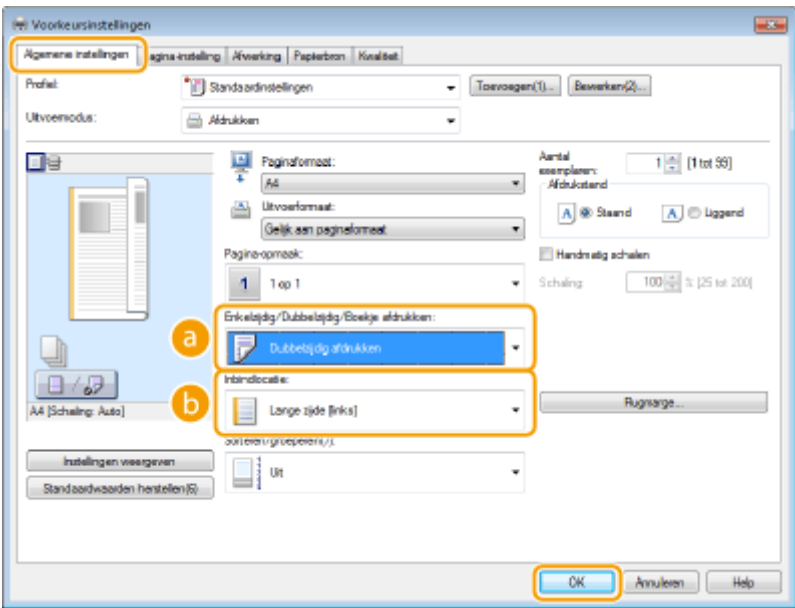

**[Enkelzijdig/Dubbelzijdig/Boekje afdrukken]**

Selecteer [Enkelzijdig afdrukken] of [Dubbelzijdig afdrukken].

#### **OPMERKING:**

● Voor [Boekje afdrukken], zie **[Boekje afdrukken\(P. 261\)](#page-269-0)** .

## **[Inbindlocatie]**

Geef de positie aan waar u de afdrukken wilt inbinden, bijvoorbeeld met een nietapparaat. De afdrukstand verandert als dat nodig is voor de opgegeven inbindlocatie. Klik op [Rugmarge] om de margebreedte voor de inbindpositie op te geven.

#### **[Lange zijde [links]]**

Hiermee worden de pagina's zo afgedrukt dat deze horizontaal worden geopend nadat ze zijn ingebonden.

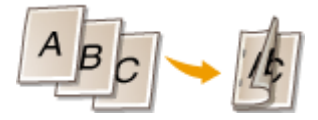

#### **[Korte zijde [boven]]**

Hiermee worden de pagina's zo afgedrukt dat deze verticaal worden geopend nadat ze zijn ingebonden.

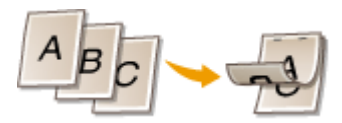

#### **[Rugmarge]**

Kies deze optie om een bindmarge op te geven.

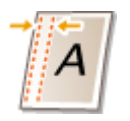

#### KOPPELINGEN

**[Een document afdrukken\(P. 240\)](#page-248-0) [Meerdere pagina's op één vel afdrukken\(P. 258\)](#page-266-0) [Boekje afdrukken\(P. 261\)](#page-269-0)**

## <span id="page-264-0"></span>**Afdrukken sorteren per pagina**

#### 0YU0-04A

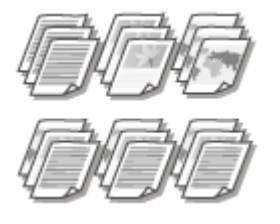

Als u afdrukken wilt maken van documenten met meerdere pagina's, selecteert u [Sorteren] om complete sets op volgorde af te drukken. Deze functie is handig bij het voorbereiden van hand-outs voor vergaderingen of presentaties.

Tabblad [Algemene instellingen] > Selecteer [Sorteren] of [Groeperen] in [Sorteren/groeperen] > [OK]

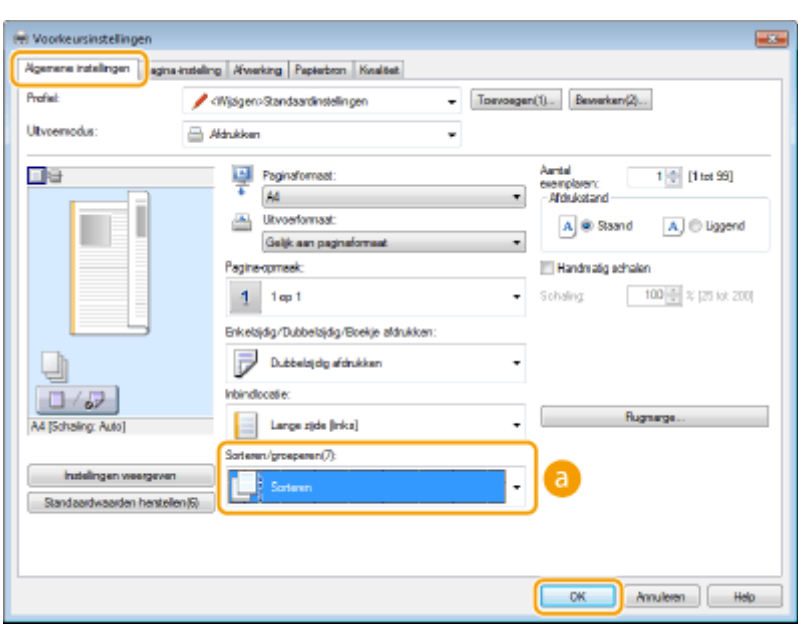

## **[Sorteren/groeperen]**

Geef de sorteermethode van de afdrukken op wanneer u documenten met meerdere pagina's afdrukt.

#### **[Sorteren]**

De afdrukken worden in de juiste volgorde gegroepeerd. Als u bijvoorbeeld drie kopieën maakt van een document dat uit vijf pagina's bestaat, worden de kopieën als volgt uitgevoerd: 1, 2, 3, 4, 5, 1, 2, 3, 4, 5, 1, 2, 3, 4, 5.

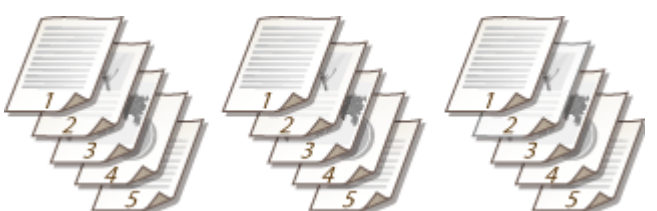

#### **[Groeperen]**

De afdrukken worden niet gesorteerd. Als u bijvoorbeeld drie kopieën maakt van een document dat uit vijf pagina's bestaat, worden de kopieën als volgt uitgevoerd: 1, 1, 1, 2, 2, 2, 3, 3, 3, 4, 4, 4, 5, 5, 5.

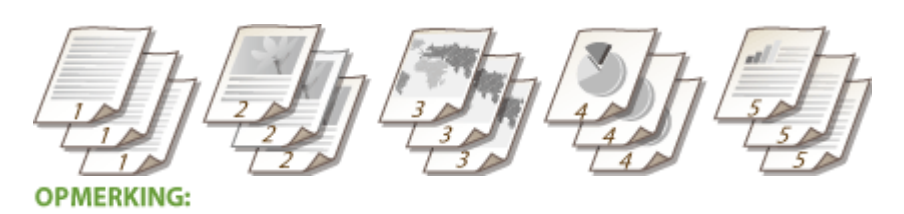

● Als u [Uit] selecteert, bepaalt de relevante instelling in het programma of de afdrukken al dan niet worden gesorteerd.

#### KOPPELINGEN

# <span id="page-266-0"></span>**Meerdere pagina's op één vel afdrukken**

#### 0YU0-04C

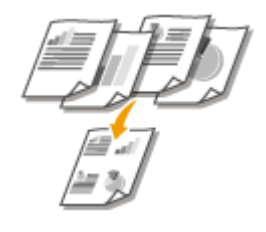

U kunt meerdere pagina's afdrukken op één vel papier. Zo kunt u vier of negen pagina's afdrukken op één vel door [4 op 1] of [9 op 1] te gebruiken. Gebruik deze functie als u papier wilt besparen of een document wilt bekijken als miniaturen.

## **OPMERKINGEN**

●U kunt nog meer papier besparen door deze instelling te combineren met dubbelzijdig afdrukken. ● **[Schakelen tussen enkelzijdig en 2-zijdig afdrukken\(P. 254\)](#page-262-0)**

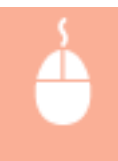

Tabblad [Algemene instellingen] > Selecteer bij [Pagina-opmaak] het aantal pagina's dat u op één vel wilt afdrukken Selecteer bij [Paginavolgorde] de indeling van de paginaopmaak SCK]

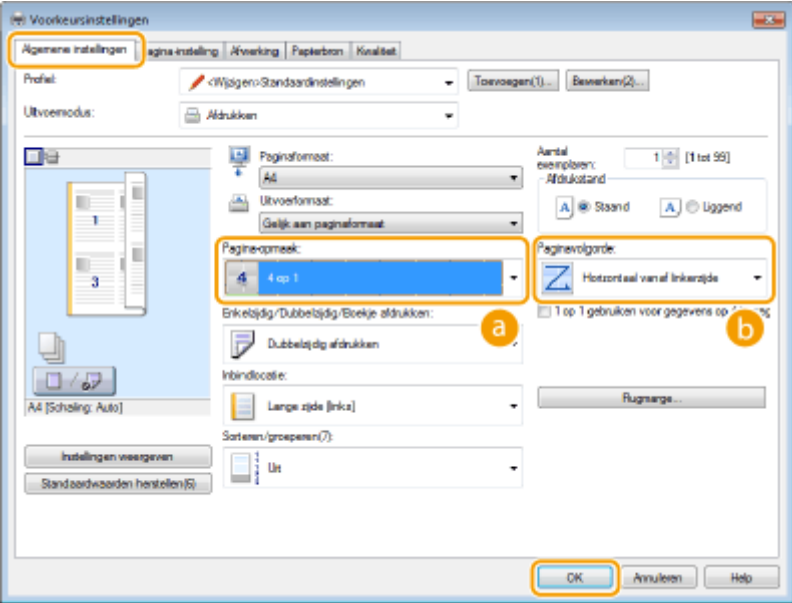

## **[Pagina-opmaak]**

Selecteer het aantal pagina's dat u op één vel wilt afdrukken. U kunt een waarde kiezen in het bereik van [1 op 1] tot en met [16 op 1]. Als u bijvoorbeeld 16 pagina's op één vel wilt afdrukken, selecteert u [16 op 1].

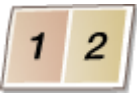

#### **OPMERKING:**

- Voor opties zoals [Poster [2 x 2]], zie **[Posters afdrukken\(P. 260\)](#page-268-0)** .
- Het afdrukken verloopt mogelijk niet goed als u deze instelling combineert met een instelling in het programma voor het sorteren van afdrukken.

## **[Paginavolgorde]**

Selecteer een indeling voor de paginaopmaak. Als u bijvoorbeeld [Horizontaal vanaf linkerzijde] selecteert, wordt de eerste pagina links bovenaan afgedrukt en vervolgens worden de volgende pagina's rechts daarvan geplaatst.

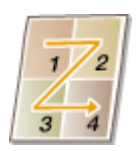

#### KOPPELINGEN

**[Een document afdrukken\(P. 240\)](#page-248-0) [Schakelen tussen enkelzijdig en 2-zijdig afdrukken\(P. 254\)](#page-262-0)**

## <span id="page-268-0"></span>**Posters afdrukken**

#### 0YU0-04E

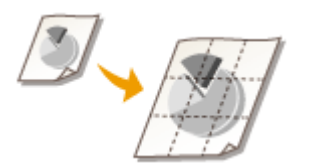

U kunt één pagina van een document verspreid over meerdere pagina's afdrukken. Als u een document met één pagina van het formaat A4 bijvoorbeeld negen keer zo groot maakt, hebt u een poster van 3x3 vellen A4-formaat nadat u het document hebt afgedrukt en de vellen aan elkaar hebt geplakt.

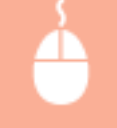

Tabblad [Algemene instellingen] Selecteer bij [Pagina-opmaak] de afmetingen van de poster (bijvoorbeeld, [Poster  $[2 \times 2]]$ ) [OK]

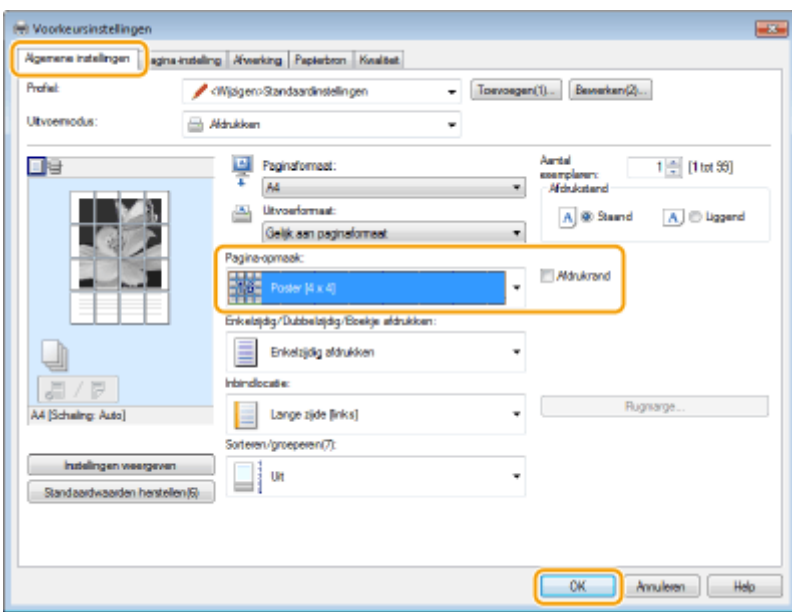

- U kunt kiezen uit vier posterinstellingen: [Poster [1 x 2]], [Poster [2 x 2]], [Poster [3 x 3]] en [Poster [4 x 4]]. **OPMERKING:** 
	- U kunt geen instellingen voor het afdrukken van een poster selecteren als dubbelzijdig afdrukken is ingeschakeld. Selecteer [Enkelzijdig afdrukken] in [Enkelzijdig/Dubbelzijdig/Boekje afdrukken] en kies vervolgens een instelling voor het afdrukken van een poster.
- Schakel het selectievakje [Afdrukrand] in om randen af te drukken. Randen zijn handig als u de afdrukken aan elkaar wilt plakken of de marges wilt wegsnijden.

#### KOPPELINGEN

**[Een document afdrukken\(P. 240\)](#page-248-0) [Vergroten of verkleinen\(P. 252\)](#page-260-0)**

## <span id="page-269-0"></span>**Boekje afdrukken**

#### 0YU0-04F

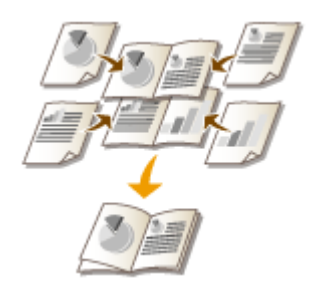

U kunt twee pagina's van een document op beide zijden van één vel papier afdrukken en dan de bedrukte pagina's dubbelvouwen om een boekje te maken. Het printerstuurprogramma regelt de afdrukvolgorde, zodat de paginanummers kloppen.

## **BELANGRIJK**

#### **Controleer de juiste stand van de hendel om het papierformaat in te stellen**

● Als u een boekje afdrukt, kan een verkeerde stand van de hendel om het papierformaat in te stellen leiden tot verkeerde papiertoevoer of vastgelopen papier. Zorg er bij het afdrukken van een boekje voor dat de stand van de hendel om het papierformaat in te stellen overeenkomt met het te gebruiken papierformaat. **[Binnenzijde\(P. 23\)](#page-31-0)**

#### **Zorg ervoor dat de sub-uitvoerlade is gesloten**

● Als de sub-uitvoerlade open is, kunt u geen boekje afdrukken. Controleer bij het afdrukken van een boekje altijd dat de sub-uitvoerlade gesloten is. **[Achterzijde\(P. 21\)](#page-29-0)**

## **OPMERKINGEN**

● Boekje afdrukken is mogelijk niet voor alle formaten en soorten papier beschikbaar. Het papier dat beschikbaar is voor dubbelzijdig afdrukken, is ook beschikbaar voor boekje afdrukken. Zie **[Papier\(P. 880\)](#page-888-0)** .

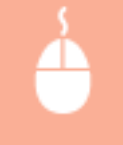

[Algemene instellingen] tabblad > Selecteer [Boekje afdrukken] in [Enkelzijdig/Dubbelzijdig/Boekje afdrukken] Klik op [Boekje] om eventueel gedetailleerde instellingen op te geven [OK] [OK]

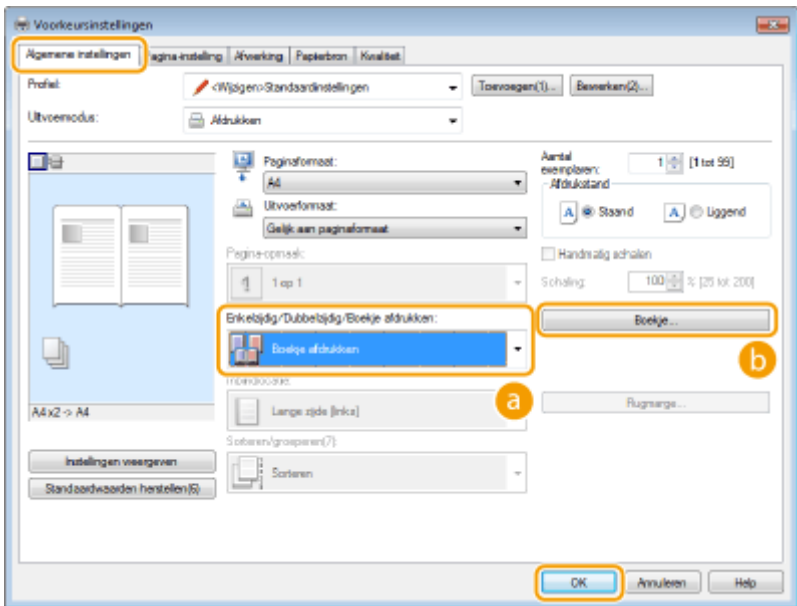

## **[Enkelzijdig/Dubbelzijdig/Boekje afdrukken]**

Selecteer [Boekje afdrukken].

#### **OPMERKING:**

● Voor [Enkelzijdig afdrukken] en [Dubbelzijdig afdrukken], zie **[Schakelen tussen enkelzijdig en 2-zijdig](#page-262-0) [afdrukken\(P. 254\)](#page-262-0)** .

## **[Boekje]**

Dit scherm wordt weergegeven.

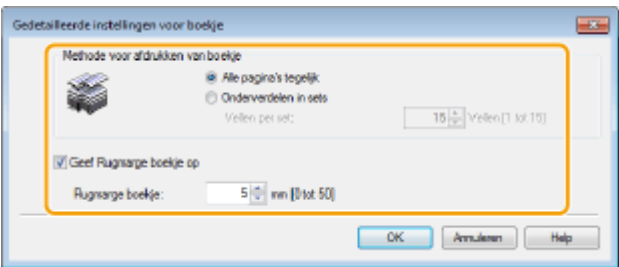

#### **[Methode voor afdrukken van boekje]**

- [Alle pagina's tegelijk]: alle pagina's worden tegelijk als één bundel afgedrukt, zodat u een boekje kunt maken door de bedrukte pagina's dubbel te vouwen.
- [Onderverdelen in sets]: kies deze optie om meerdere bundels af te drukken, met in elke bundel het aantal pagina's dat is opgegeven bij [Vellen per set]. Bind vervolgens de bundels in en voeg deze samen tot één boekje. Selecteer deze optie wanneer het document zo veel pagina's heeft dat u deze niet allemaal in één boekje kunt inbinden.

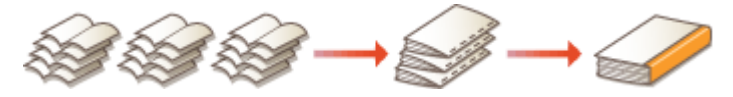

#### **[Geef Rugmarge boekje op]**

Als u een nietmachine of een ander inbindgereedschap gebruikt, geeft u de breedte van de rugmarge op voor het inbinden van het boekje. Schakel het selectievakje [Geef Rugmarge boekje op] in en geef de breedte van de marge op bij [Rugmarge boekje].

#### KOPPELINGEN

## <span id="page-271-0"></span>**Randen afdrukken**

U kunt randen, zoals stippellijnen of dubbele ononderbroken lijnen, toevoegen aan de marges van afdrukken.

0YU0-04H

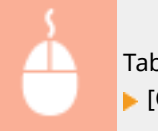

Tabblad [Pagina-instelling] > Klik op [Pagina opties] > Selecteer het randtype in [Kader] > [OK]  $[OK]$ 

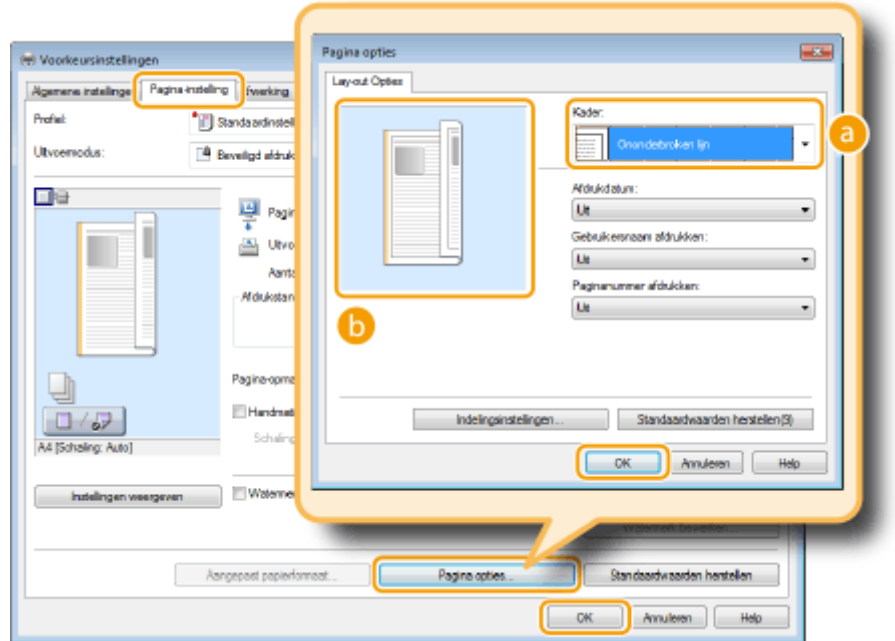

## **[Kader]**

Selecteer hier het type rand.

### **b** Voorbeeld

Hier ziet u een voorbeeld met de geselecteerde rand.

### KOPPELINGEN

**[Een document afdrukken\(P. 240\)](#page-248-0) [Datums en paginanummers afdrukken\(P. 264\)](#page-272-0) [Afdrukken met watermerk\(P. 266\)](#page-274-0)**

## <span id="page-272-0"></span>**Datums en paginanummers afdrukken**

#### 0YU0-04J

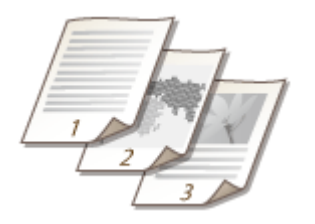

U kunt de informatie zoals datums of paginanummers afdrukken. Daarnaast kunt u aangeven waar in het document u deze informatie wilt afdrukken (linksboven, rechtsonder, enzovoort).

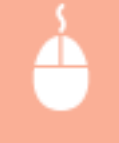

Tabblad [Pagina-instelling] Klik op [Pagina opties] Selecteer de afdrukpositie van de afdrukdatum, de gebruikersnaam of het paginanummer  $\triangleright$  [OK]  $\triangleright$  [OK]

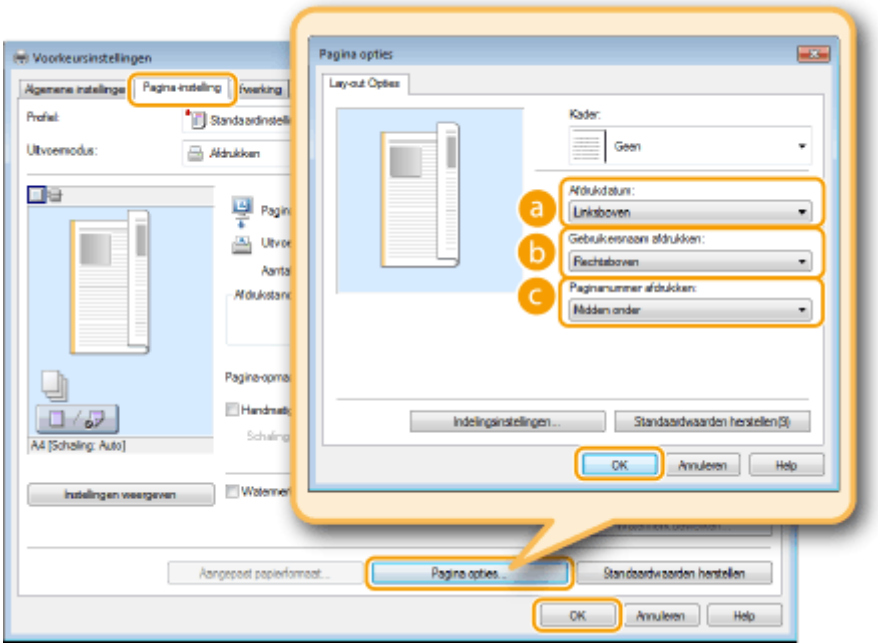

## **[Afdrukdatum]**

Geef de positie aan voor het afdrukken van de afdrukdatum.

### **[Gebruikersnaam afdrukken]**

Geef de positie aan voor het afdrukken van de gebruikersnaam (aanmeldingsnaam) voor de computer waarmee het document wordt afgedrukt.

### **[Paginanummer afdrukken]**

Geef de positie aan voor het afdrukken van het paginanummer.

#### **De afdrukindeling van datums en paginanummers wijzigen**

● Als u datums, aanmeldingsnamen of paginanummers gaat afdrukken, kunt u opmaakinstellingen wijzigen zoals het lettertype en de tekengrootte. Klik op het scherm Pagina-opties hierboven op [Indelingsinstellingen] om de opmaakinstellingen op te geven.

#### KOPPELINGEN

**[Een document afdrukken\(P. 240\)](#page-248-0) [Randen afdrukken\(P. 263\)](#page-271-0) [Afdrukken met watermerk\(P. 266\)](#page-274-0)**

## <span id="page-274-0"></span>**Afdrukken met watermerk**

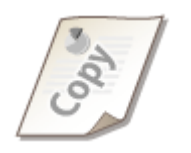

U kunt een watermerk zoals "KOPIE" of "VERTROUWELIJK" afdrukken over het document. U kunt nieuwe watermerken maken of vooraf geregistreerde watermerken gebruiken.

0YU0-04K

Tabblad [Pagina-instelling] Schakel het selectievakje [Watermerk] in Selecteer een watermerk in de vervolgkeuzelijst  $[OK]$ 

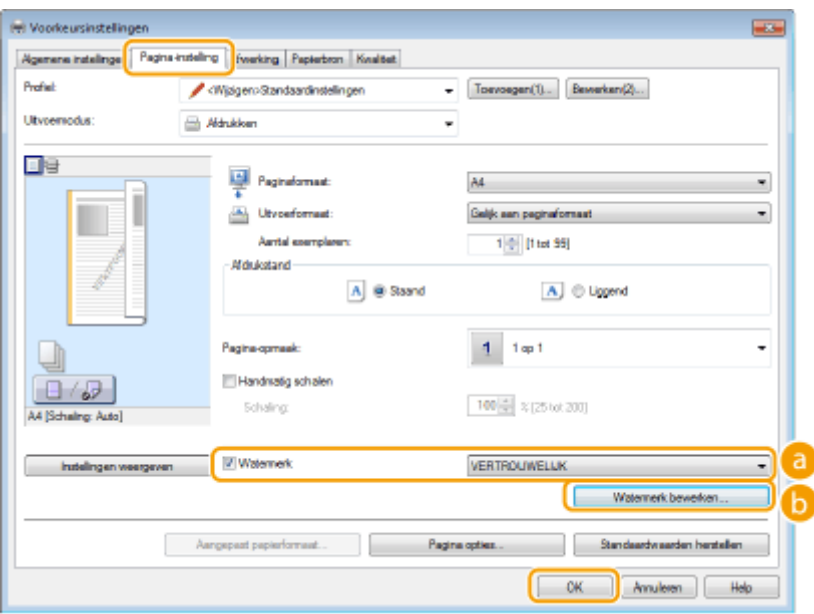

## **[Watermerk]**

Schakel het selectievakje [Watermerk] in om de vervolgkeuzelijst met beschikbare watermerken weer te geven. Selecteer een watermerk in de lijst.

### **[Watermerk bewerken]**

Hiermee geeft u het scherm weer voor het maken of bewerken van watermerken.

#### De machine als printer gebruiken

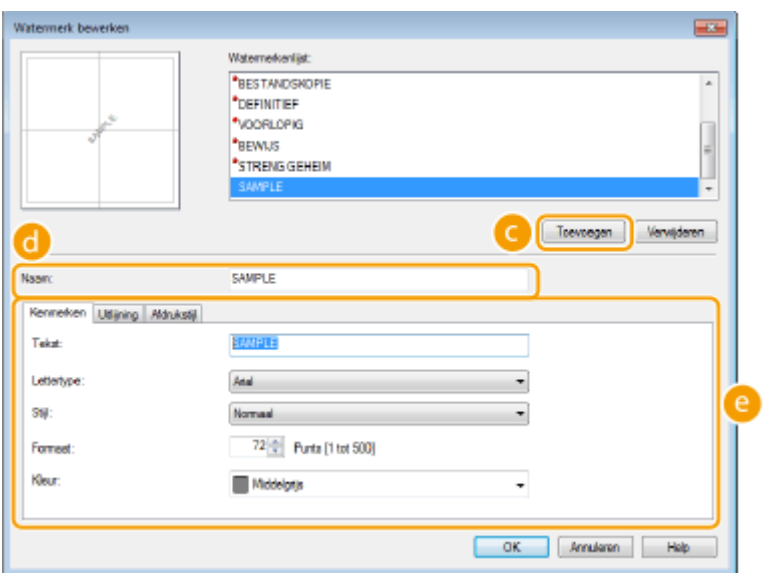

### **[Toevoegen]**

Klik hierop om een nieuw watermerk te maken. U kunt maximaal 50 watermerken opslaan.

## **[Naam]**

Voer een naam in voor het nieuwe watermerk.

## **[Kenmerken]/[Uitlijning]/[Afdrukstijl]**

Klik op deze tabbladen om de tekst, kleur of afdrukpositie van het watermerk op te geven. Klik voor meer informatie op [Help] in het printerstuurprogramma.

#### KOPPELINGEN

**[Een document afdrukken\(P. 240\)](#page-248-0) [Randen afdrukken\(P. 263\)](#page-271-0) [Datums en paginanummers afdrukken\(P. 264\)](#page-272-0)**

## <span id="page-276-0"></span>**Bepaalde pagina's afdrukken op ander papier**

0YU0-04L

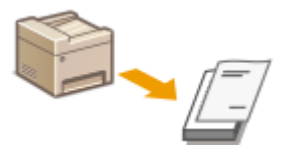

U kunt bepaalde pagina's van een document afdrukken, zoals wanneer u het voorblad van een boekje afdrukt op gekleurd papier. Plaats in dit geval het gekleurde papier voor het voorblad in de multifunctionele lade, plaats normaal papier voor de middenpagina's in de papierlade en geef vervolgens de papierinstellingen op in het printerstuurprogramma.

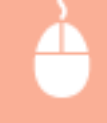

Tabblad [Papierbron] Selecteer de pagina's die u op ander papier wilt afdrukken en de papierbron waarin het papier is geplaatst, bij [Papierselectie] [OK]

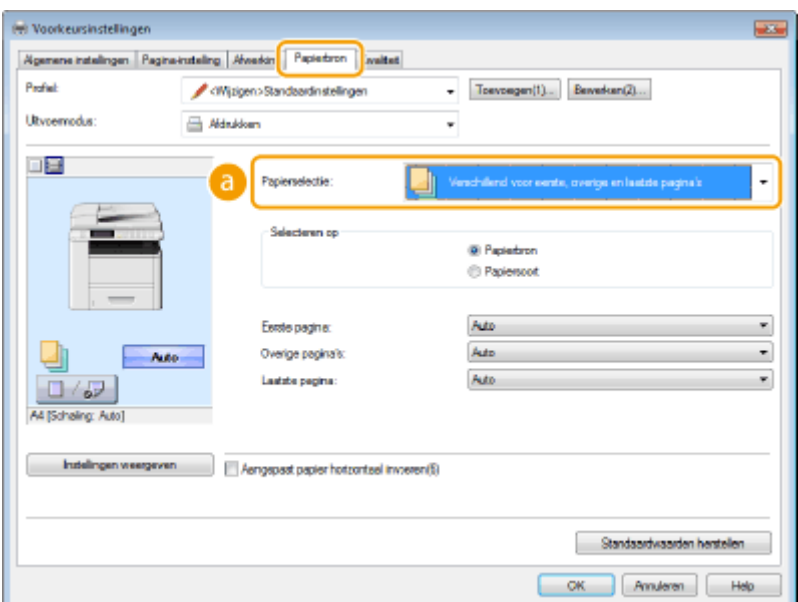

## **[Papierselectie]**

Geef op welke pagina's moeten worden afgedrukt op ander papier, en selecteer welke papierbron moet worden gebruikt voor de aanvoer van papier voor de pagina's.

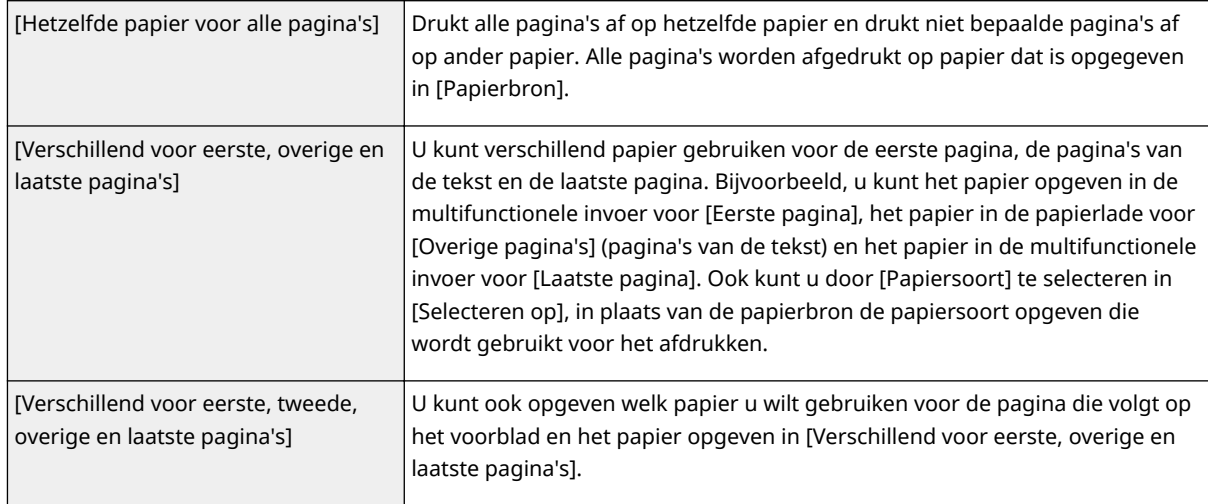

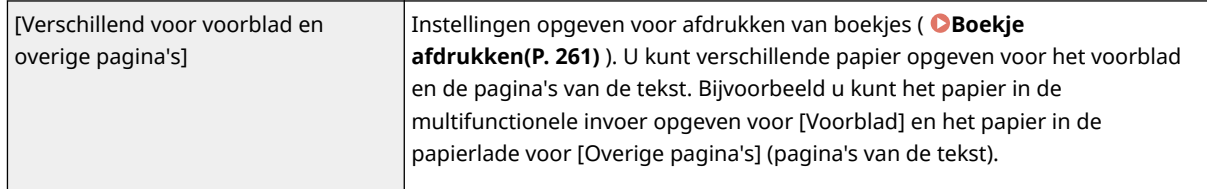

### KOPPELINGEN

## <span id="page-278-0"></span>**Documenttype selecteren**

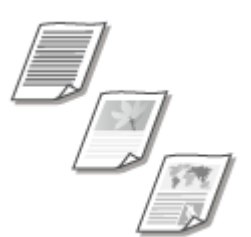

U kunt het type document opgeven om zo een optimale beeldkwaliteit te garanderen. Er zijn verschillende instellingen voor fotodocumenten, documenten met grafieken en tabellen, en documenten met CAD-tekeningen met zeer dunne lijntjes.

0YU0-04R

Tabblad [Kwaliteit] Selecteer het documenttype in [Doel] [OK]

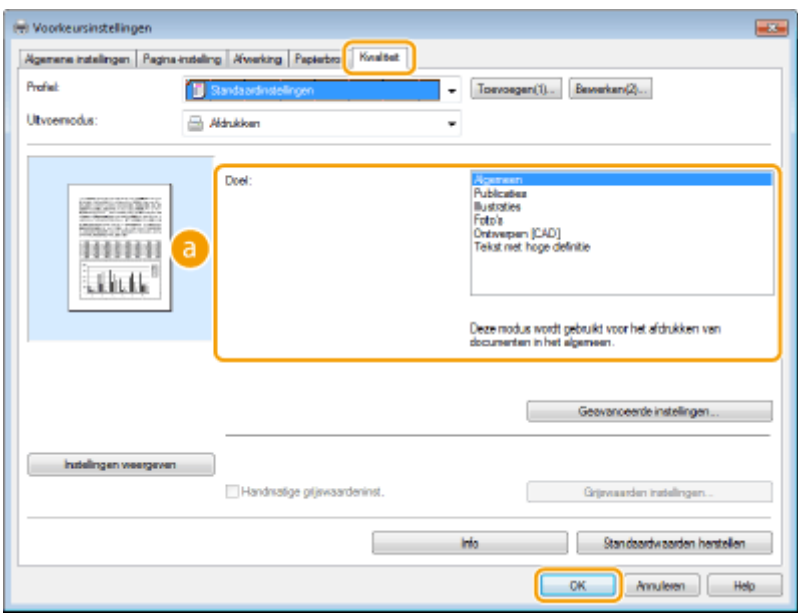

### **[Doel]**

Selecteer een optie die het best past bij het type document of het doel van het afdrukken. Selecteer bijvoorbeeld [Algemeen] voor algemeen gebruik of selecteer [Foto's] wanneer u foto's met de best mogelijke kwaliteit wilt afdrukken.

#### **[Algemeen]**

Een veelzijdige optie die geschikt is voor het afdrukken van vrijwel alle documenten.

#### **[Publicaties]**

Selecteer deze optie als u documenten gaat afdrukken met een combinatie van foto's, grafieken en tabellen.

#### **[Illustraties]**

Deze optie is geschikt voor het afdrukken van documenten met grafieken of tabellen.

#### **[Foto's]**

Selecteer deze optie als u foto's gaat afdrukken.

#### **[Ontwerpen [CAD]]**

Deze optie is bedoeld voor het afdrukken van ontwerptekeningen met heel veel dunne lijntjes.

#### **[Tekst met hoge definitie@**

Deze optie is geschikt voor het afdrukken van documenten met kleine tekens.

#### **OPMERKING:**

● Als u gedetailleerde instellingen wilt opgeven voor de items die u hebt geselecteerd bij [Doel], klikt u op [Geavanceerde instellingen]. Klik voor meer informatie op [Help] in het printerstuurprogramma.

### KOPPELINGEN

## <span id="page-280-0"></span>**Toner besparen**

#### 0YU0-04S

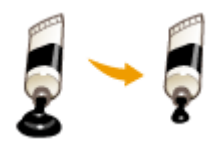

U kunt in het printerstuurprogramma instellen dat documenten met minder toner worden afgedrukt.

### **BELANGRIJK**

● Als de tonerspaarstand is ingeschakeld, bestaat de kans dat dunne lijnen en delen met een lichtere afdrukdichtheid vaag worden.

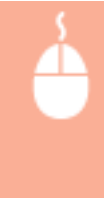

Tabblad [Kwaliteit] > Selecteer het documenttype in [Doel] > Klik op [Geavanceerde instellingen] > Selecteer [Tonerspaarstand] in het scherm [Geavanceerde instellingen] > Selecteer [Aan] in de vervolgkeuzelijst L Controleer het bericht L [OK] L [OK] [OK]

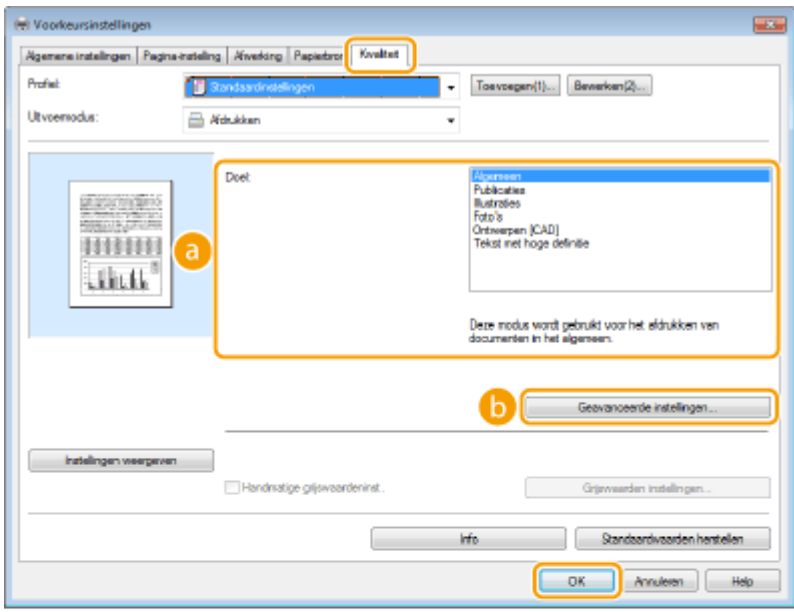

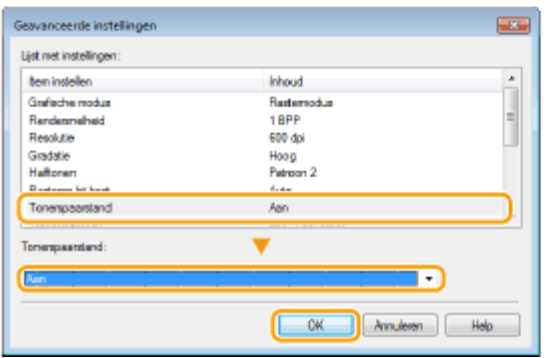

## **[Doel] [Documenttype selecteren\(P. 270\)](#page-278-0)**

Selecteer het type document waarvoor u de tonerspaarstand wilt inschakelen.

### **[Geavanceerde instellingen]**

Er verschijnt een scherm met instellingen. Klik op [Tonerspaarstand] en selecteer [Aan] in de vervolgkeuzelijst onder aan het scherm.

#### **OPMERKING:**

- U kunt aangeven of u de tonerspaarstand wilt inschakelen voor ieder documenttype. Schakel voor elk documenttype dat wordt vermeld bij [Doel] al dan niet de tonerspaarstand in.
- Op het scherm [Geavanceerde instellingen] kunt u verschillende andere afdrukinstellingen opgeven. Klik voor meer informatie op [Help] in het printerstuurprogramma.

#### KOPPELINGEN

## <span id="page-282-0"></span>**Meerdere documenten combineren en afdrukken**

0YU0-04U

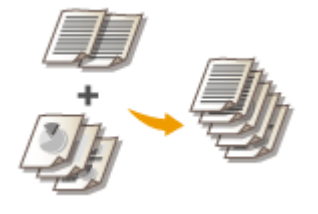

Met behulp van Canon PageComposer kunt u meerdere documenten samenvoegen tot één afdruktaak en de taak afdrukken met de opgegeven afdrukinstellingen. Op deze manier kunt u bijvoorbeeld documenten combineren die met verschillende programma's zijn gemaakt en alle pagina's op hetzelfde papierformaat afdrukken.

## **1 Open een document in een programma en geef het afdrukvenster weer.**

● De manier waarop u het afdrukvenster weergeeft, kan per programma verschillen. Raadpleeg voor meer informatie de Help van het programma dat u gebruikt.

**2 Selecteer het printerstuurprogramma voor dit apparaat en klik op [Voorkeursinstellingen] of [Eigenschappen].**

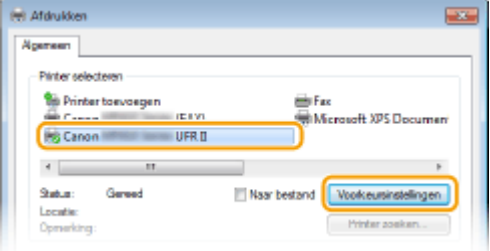

## **3 Selecteer [Bewerken/Voorbeeld] in [Uitvoermodus].**

- Klik op [OK] in het pop-upvenster [Informatie].
- Klik op [OK] onder aan het scherm.

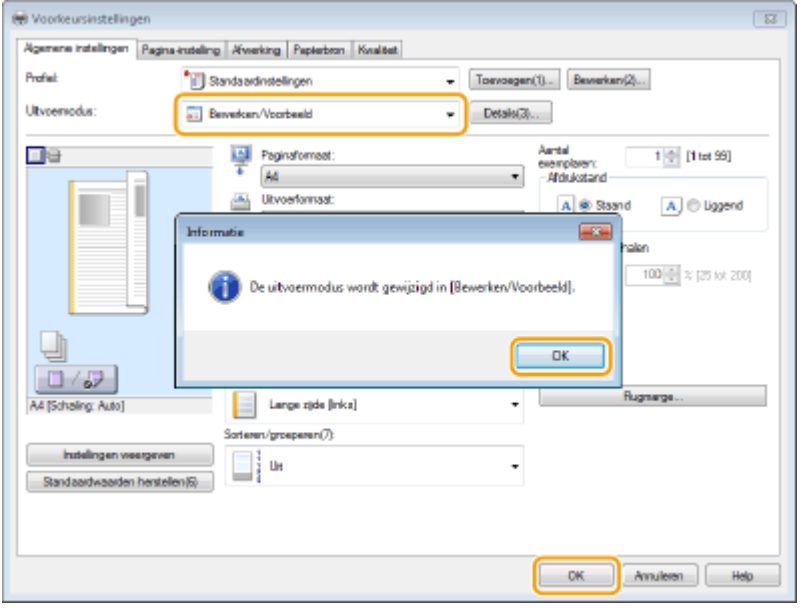

**4 Klik op [Afdrukken] of op [OK].**

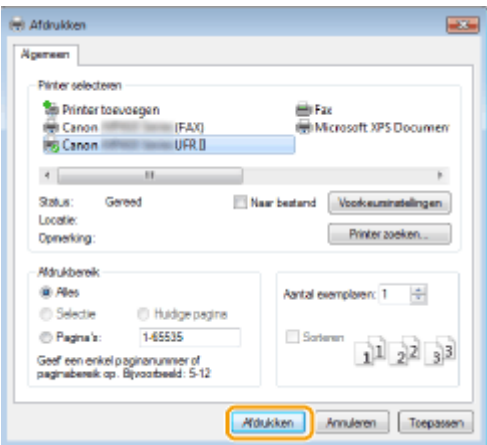

➠Canon PageComposer wordt gestart. Het afdrukken wordt nog niet gestart.

## **5 Herhaal stappen 1 - 4 voor de documenten die u wilt combineren.**

➠De documenten worden toegevoegd aan Canon PageComposer.

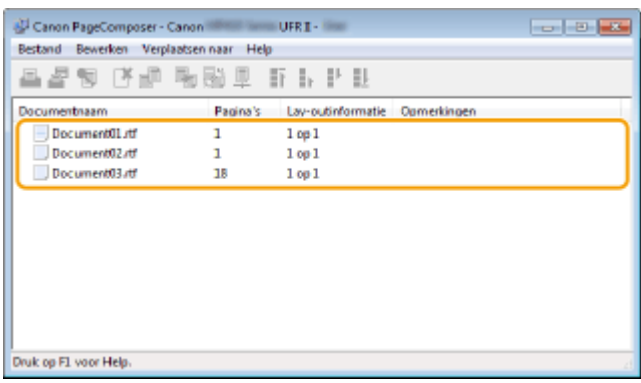

**6 Selecteer in de lijst [Documentnaam] de documenten die u wilt combineren en klik op 中。** 

● U selecteert meerdere documenten door op de documenten te klikken terwijl u de toets [SHIFT] of [CTRL] ingedrukt houdt.

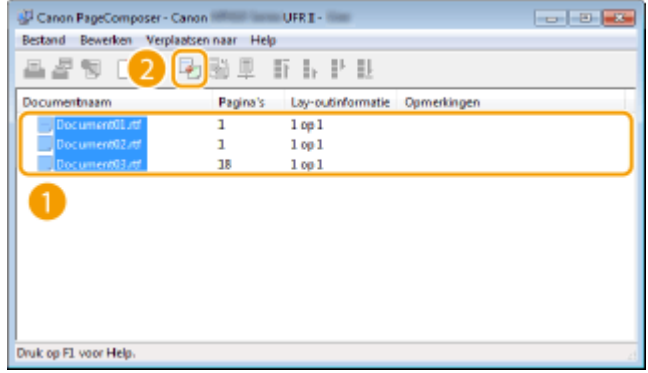

## **7 Wijzig de instellingen desgewenst en klik op [Combineren].**

● De documenten die zijn geselecteerd in stap 6 worden gecombineerd.

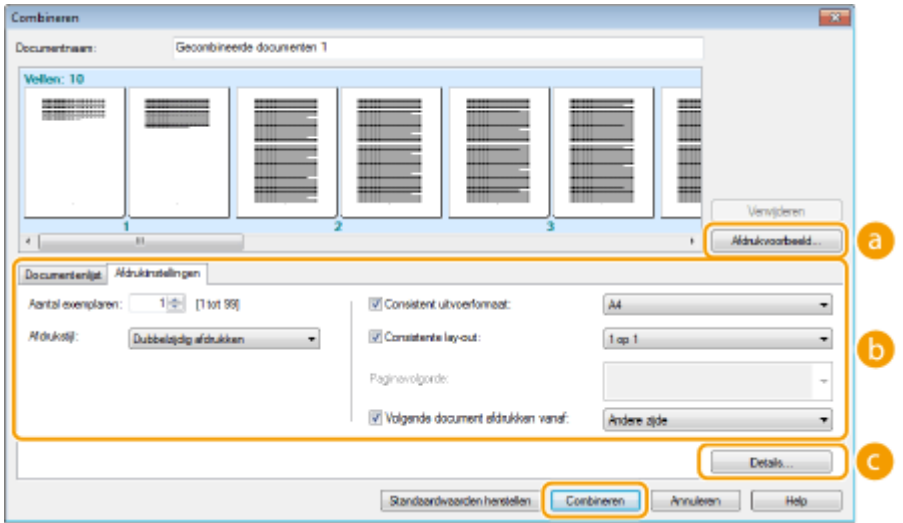

#### **[Afdrukvoorbeeld]**

U ziet een voorbeeld van het document zoals dat wordt afgedrukt.

#### **[Documentenlijst] / [Afdrukinstellingen]**

● Klik op het tabblad [Documentenlijst] om de documenten weer te geven die u hebt toegevoegd in stappen 1 - 4. U kunt documenten verwijderen door deze te selecteren in de lijst en op [Van lijst verwijderen] te klikken.

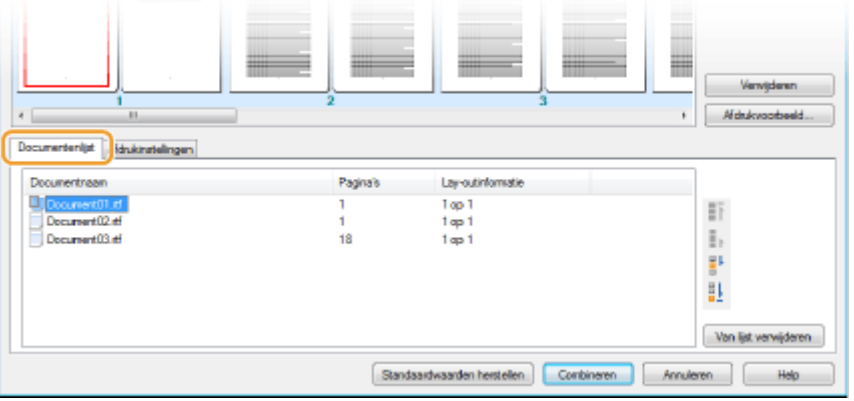

● Klik op het tabblad [Afdrukinstellingen] om een scherm weer te geven voor het opgeven van afdrukinstellingen zoals het aantal exemplaren of enkelzijdig of dubbelzijdig afdrukken. De instellingen in dit scherm worden voor de volledige afdruktaak gebruikt.

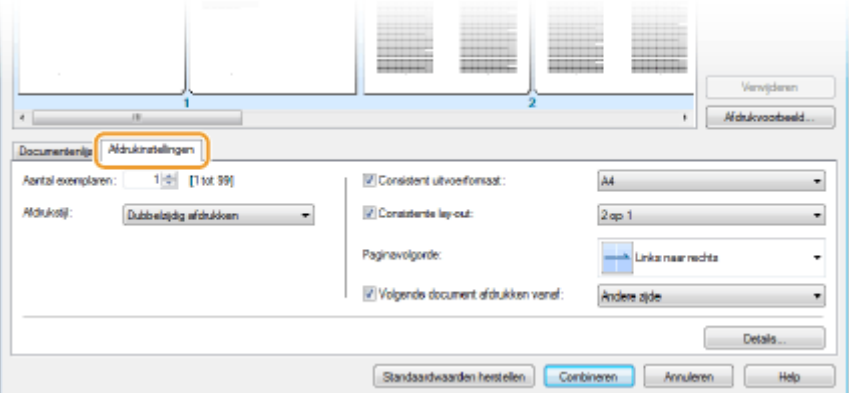

#### **OPMERKING:**

● Klik voor meer informatie op [Help] in Canon PageComposer.

#### **[Details]**

Hiermee geeft u het scherm met afdrukinstellingen van het printerstuurprogramma weer. Er zijn minder instellingen beschikbaar dan bij gewoon afdrukken.

## **8 Selecteer in de lijst [Documentnaam] de gecombineerde afdruktaak die u wilt afdrukken en klik op .**

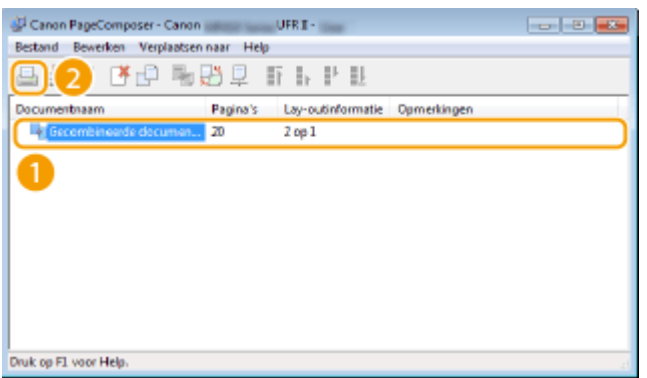

➠Het afdrukken wordt gestart.

● Raadpleeg **[Afdrukken annuleren\(P. 244\)](#page-252-0)** voor instructies voor het annuleren van het afdrukken.

#### KOPPELINGEN

## <span id="page-286-0"></span>**Printerinstellingen configureren op het apparaat**

0YU0-04W

Wanneer u een document afdrukt vanaf een computer, kunt u verschillende afdrukinstellingen opgeven in het printerstuurprogramma, bijvoorbeeld het aantal exemplaren of enkelzijdig of dubbelzijdig afdrukken. De hieronder beschreven instelling <Papierformaat negeren> kan echter alleen op het apparaat worden opgegeven.

### ■<Papierformaat negeren>

Geef aan of u wilt schakelen tussen papier van A4-formaat en het formaat Letter als een van deze papierformaten is geladen, maar het andere formaat niet. Als u bijvoorbeeld een document van het formaat Letter afdrukt maar alleen A4-papier is geladen in het apparaat, wordt het document afgedrukt op A4-papier.

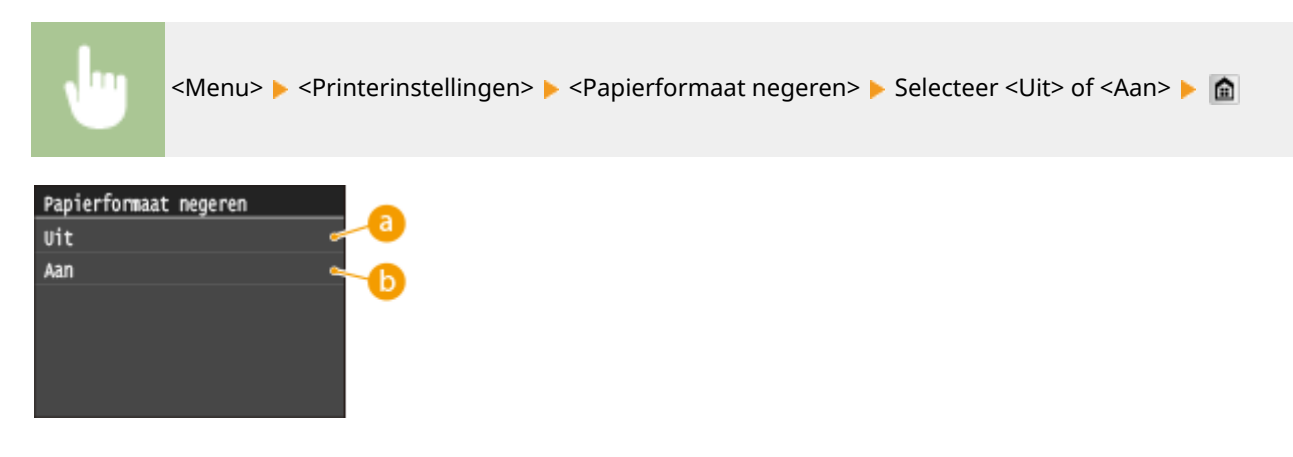

## **<Uit>**

Als het opgegeven papier op is, stopt de machine met afdrukken en ziet u een foutmelding.

## **b** <Aan>

Het afdrukken gaat verder met vervangende papierformaten tussen A4 en Letter.

## ■ Overige printerinstellingen

Naast <Papierformaat negeren> zijn er een aantal andere afdrukinstellingen die u uitsluitend kunt opgeven op het bedieningspaneel van het apparaat, wanneer u afdrukt via PS/PCL of wanneer u afdrukt vanaf UNIX of een ander besturingssysteem dat geen printerstuurprogramma´s ondersteunt. **[Printerinstellingen\(P. 697\)](#page-705-0)**

## **OPMERKINGEN**

#### **Prioriteit van instellingen**

● Als er een afdrukinstelling is opgegeven van zowel het printerstuurprogramma als het bedieningspaneel van het apparaat, heeft de instelling van het printerstuurprogramma voorrang boven die van het bedieningspaneel.

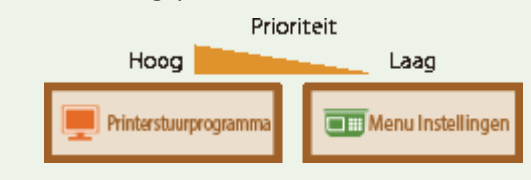

#### KOPPELINGEN

**[Een document afdrukken\(P. 240\)](#page-248-0) [Verschillende afdrukinstellingen\(P. 250\)](#page-258-0)**
# **Een document afdrukken dat is beveiligd met een pincode (beveiligd afdrukken)**

0YU0-04X

Als u gaat afdrukken vanaf een computer, kunt u een pincode instellen voor een document. Het document blijft dan in het geheugen van het apparaat staan en wordt pas afgedrukt nadat op het bedieningspaneel van het apparaat de juiste pincode is ingevoerd. Deze functie wordt Beveiligd afdrukken genoemd en het document dat u beveiligt met een pincode wordt een beveiligd document genoemd. Gebruik deze functie om te voorkomen dat vertrouwelijke documenten onbeheerd bij het apparaat blijven liggen. Voordat u deze functie kunt gebruiken, moet u enkele procedures voltooien. **[Instellingen configureren voor beveiligd afdrukken\(P. 281\)](#page-289-0)**

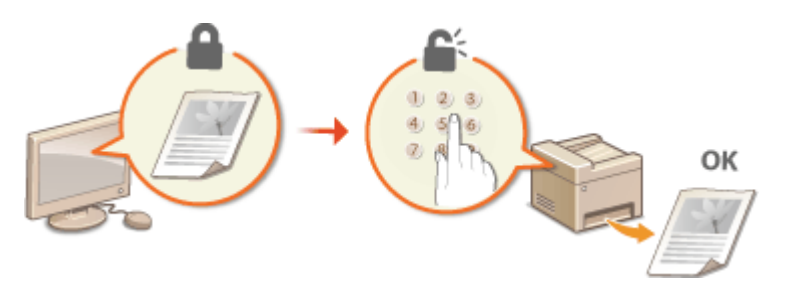

## <span id="page-289-0"></span>**Instellingen configureren voor beveiligd afdrukken**

0YU0-04Y

Zorg ervoor dat Beveiligd afdrukken is ingeschakeld in het printerstuurprogramma.

### **BELANGRIJK**

● Om de onderstaande procedure uit te voeren, moet u zich bij de computer aanmelden met een administratoraccount.

**1 Open de printermap. [De printermap weergeven\(P. 914\)](#page-922-0)**

**2 Klik met de rechtermuisknop op het pictogram van het printerstuurprogramma voor dit apparaat en klik op [Eigenschappen van printer] of [Eigenschappen].**

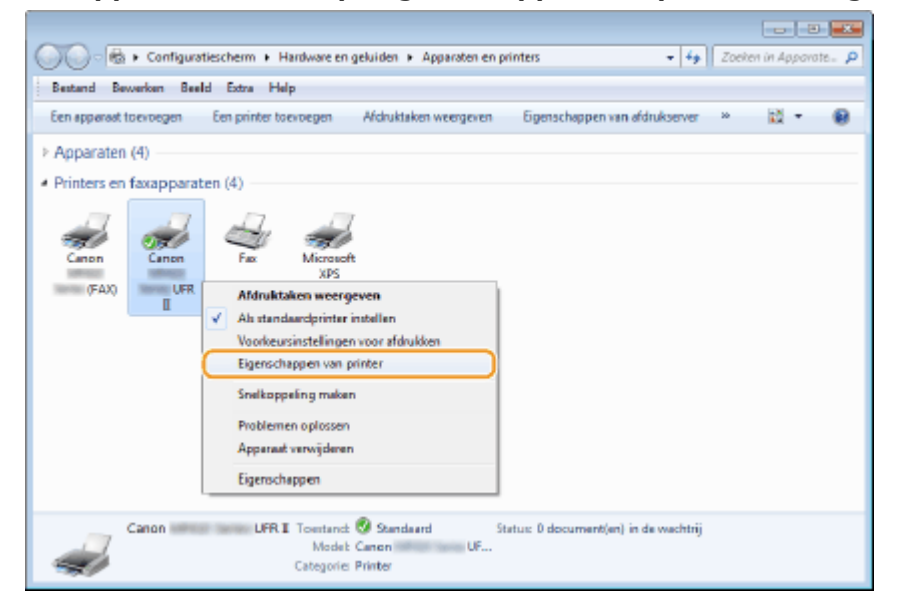

- **3 Klik op het tabblad [Apparaatinstellingen] en controleer of het selectievakje [Gebruik van Beveiligd afdrukken toestaan] is geactiveerd.**
- Wanneer dit selectievakje is ingeschakeld, is Beveiligd afdrukken ingeschakeld.
- Schakel het selectievakje in (als het nog niet ingeschakeld is) en klik op [OK].

### De machine als printer gebruiken

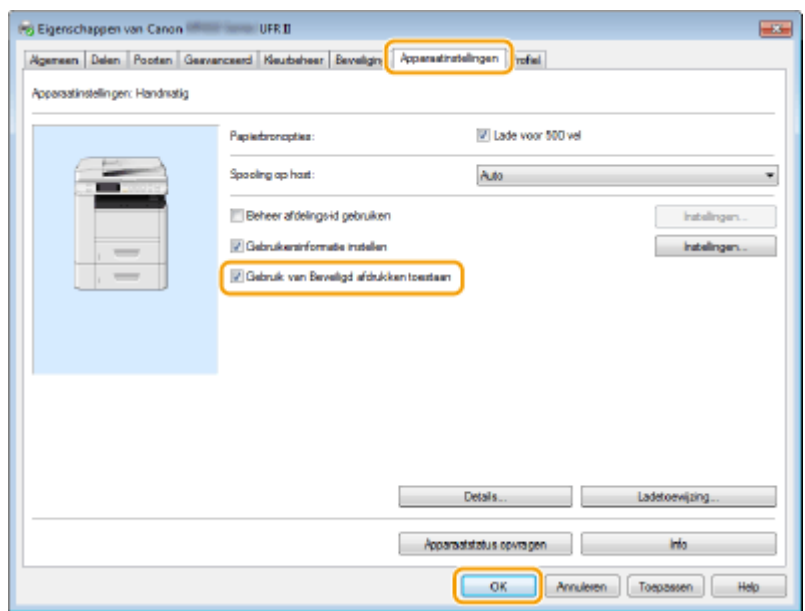

### KOPPELINGEN

**[Documenten beveiligd afdrukken\(P. 283\)](#page-291-0)**

# <span id="page-291-0"></span>**Documenten beveiligd afdrukken**

#### 0YU0-050

In dit gedeelte wordt uitgelegd hoe u een document vanuit een programma kunt afdrukken als een beveiligd document. Er wordt eerst beschreven hoe u een beveiligd document naar de machine stuurt en daarna kunt u lezen hoe u het beveiligde document kunt afdrukken.

### **Een beveiligd document van een computer naar de machine sturen(P. 283) [Beveiligde documenten afdrukken\(P. 286\)](#page-294-0) [De periode instellen waarna beveiligde documenten worden verwijderd\(P. 287\)](#page-295-0)**

## Een beveiligd document van een computer naar de machine sturen

- **1 Open een document in een programma en geef het afdrukvenster weer.**
- De manier waarop u het afdrukvenster weergeeft, kan per programma verschillen. Raadpleeg voor meer informatie de Help van het programma dat u gebruikt.
- **2 Selecteer het printerstuurprogramma voor dit apparaat en klik op [Voorkeursinstellingen] of [Eigenschappen].**

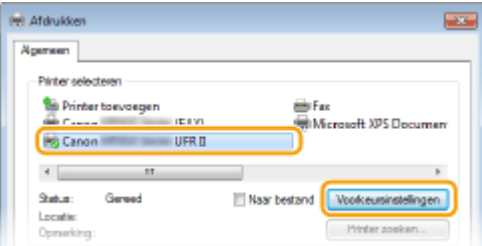

## **3 Selecteer [Beveiligd afdrukken] in [Uitvoermodus].**

- Klik op [Ja] of [Nee] in het pop-upvenster [Informatie].
- Als u iedere keer weer dezelfde gebruikersnaam en pincode wilt gebruiken, klikt u op [Ja]. Als u de gebruikersnaam en pincode per keer wilt wijzigen, klikt u op [Nee].

#### De machine als printer gebruiken

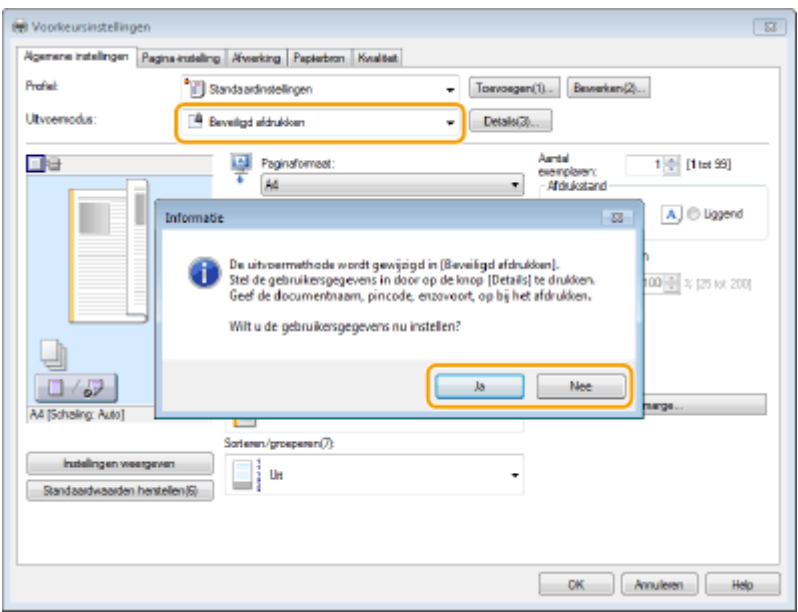

### **Als u [Ja] hebt geselecteerd**

Voer de juiste waarde in bij [Gebruikersnaam] en [Pincode], en klik op [OK].

- De computernaam (aanmeldingsnaam) van uw computer wordt weergegeven in [Gebruikersnaam]. Als u de gebruikersnaam wilt wijzigen, voert u maximaal 32 alfanumerieke tekens in voor een nieuwe gebruikersnaam.
- Voer een getal van maximaal zeven cijfers in bij [Pincode].

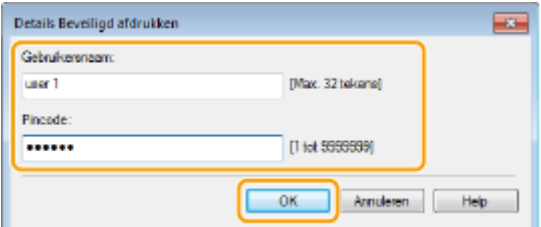

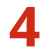

### **4 Geef de afdrukinstellingen op en klik op [OK].**

● Klik op de tabbladen [Algemene instellingen], [Pagina-instelling], [Afwerking], [Papierbron], of [Kwaliteit] om de afdrukinstellingen op ieder scherm naar behoefte op te geven. **[Verschillende](#page-258-0) [afdrukinstellingen\(P. 250\)](#page-258-0)**

#### De machine als printer gebruiken

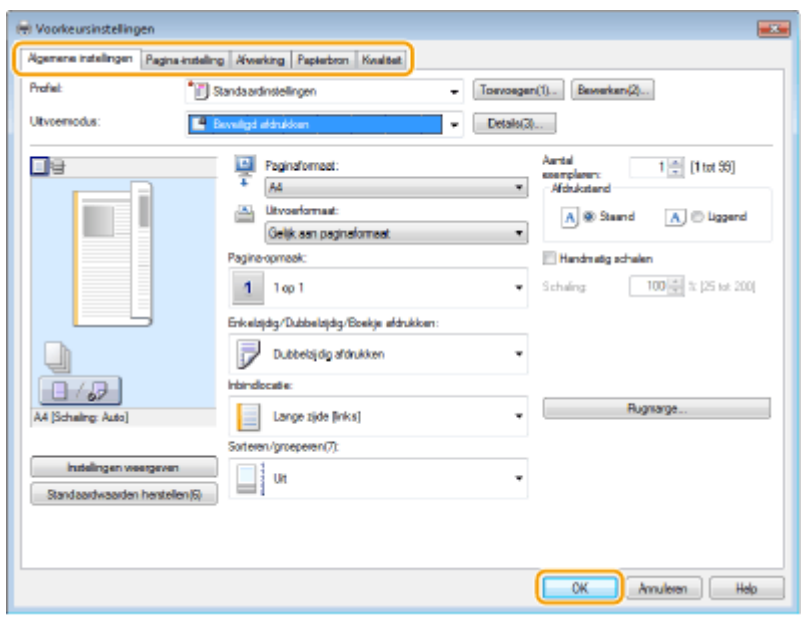

**5 Klik op [Afdrukken] of op [OK].**

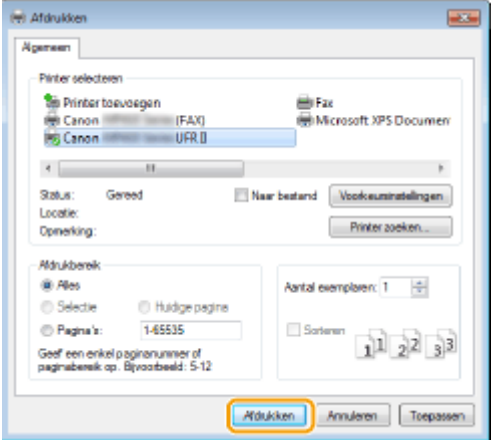

➠Nadat het beveiligde document naar het apparaat is verzonden, blijft het document in het geheugen wachten om te worden afgedrukt.

#### **Als u [Nee] hebt geselecteerd bij stap 3**

Voer de juiste waarde in bij [Documentnaam], [Gebruikersnaam], en [Pincode] en klik op [OK].

- De documentnaam wordt automatisch ingesteld op basis van de informatie uit het programma. Als u de documentnaam wilt wijzigen, typt u maximaal 32 alfanumerieke tekens voor een nieuwe naam.
- De computernaam (aanmeldingsnaam) van uw computer wordt weergegeven in [Gebruikersnaam]. Als u de gebruikersnaam wilt wijzigen, voert u maximaal 32 alfanumerieke tekens in voor een nieuwe gebruikersnaam.
- Voer een getal van maximaal zeven cijfers in bij [Pincode].

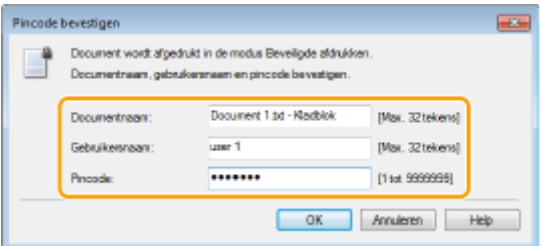

## <span id="page-294-0"></span>Beveiligde documenten afdrukken

Als u een beveiligd document naar het apparaat hebt verstuurd, moet u het document binnen 30 minuten afdrukken. Als die tijd is verstreken, wordt het document verwijderd uit het geheugen van het apparaat en kunt u het document niet meer afdrukken.

### **OPMERKINGEN**

- Als beveiligde documenten niet worden afgedrukt, nemen ze geheugenruimte in beslag en bestaat de kans dat gewone (onbeveiligde) documenten niet kunnen worden afgedrukt. Zorg er daarom voordat u beveiligde documenten zo snel mogelijk afdrukt.
- U kunt controleren hoeveel geheugen er wordt gebruikt voor beveiligde documenten.  $\bigotimes$   $\blacktriangleright$  <Apparaatstatus>  $\blacktriangleright$  <Geheugengebruik beveiligde afdruk>
- U kunt de geldige periode wijzigen dat beveiligde documenten in het geheugen blijven staan. **[De periode](#page-295-0) [instellen waarna beveiligde documenten worden verwijderd\(P. 287\)](#page-295-0)**

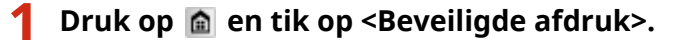

#### **OPMERKING:**

● U kunt niet doorgaan naar de volgende stap als het scherm <Scanner op afstand> dat hieronder wordt getoond, wordt weergegeven. Druk, als dat het geval is, op  $\Box$  en sluit het scherm, en tik opnieuw op <Beveiligde afdruk>.

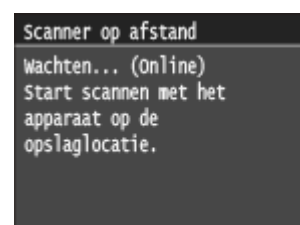

### **2 Selecteer het beveiligde document dat u wilt afdrukken.**

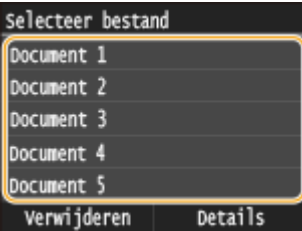

**OPMERKING:** 

#### **Als het scherm <Selecteer gebruiker> wordt weergegeven**

● Als er beveiligde documenten van twee of meer gebruikers in het geheugen staan, wordt eerst het scherm <Selecteer gebruiker> weergegeven en dan het scherm <Selecteer bestand>. Selecteer uw gebruikersnaam.

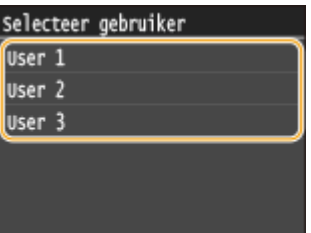

<span id="page-295-0"></span>**3 Voer de pincode in met de numerieke toetsen en tik op <Toepassen>.**

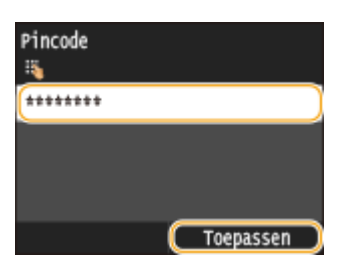

➠Het afdrukken wordt gestart.

● Tik, als u het afdrukken wilt annuleren, op <Annuleren> ▶ <Ja>.

## De periode instellen waarna beveiligde documenten worden verwijderd

De standaardinstelling van het apparaat is dat beveiligde documenten 30 minuten na ontvangst in het geheugen worden verwijderd als ze nog niet zijn afgedrukt. U kunt deze instelling echter wijzigen.

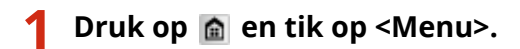

### **2 Tik op <Instellingen Systeembeheer>.**

- Als het aanmeldingsscherm verschijnt, voert u met de numerieke toetsen de juiste combinatie van ID en pincode in. Druk vervolgens op . **[Aanmelden bij de machine\(P. 45\)](#page-53-0)**
- **3 Tik op <Instellingen beveiligde afdruk>.**

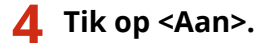

**OPMERKING:** 

**De functie Beveiligde afdruk uitschakelen**

● Tik op <Uit> en start het apparaat opnieuw op.

### **5 Geef op hoe lang beveiligde documenten in het geheugen van het apparaat moeten blijven en tik op <Toepassen>.**

- Tik met  $\left| \nearrow \right|$  of de numerieke toetsen de tijd in.
- Het beveiligde document wordt uit het geheugen van de machine verwijderd wanneer de hier opgegeven tijd is verstreken.

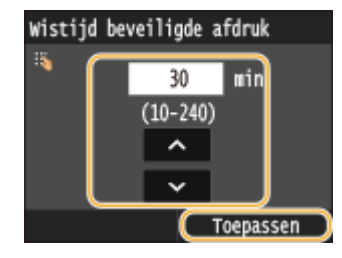

**6 Start de machine opnieuw op.**

● Zet de machine uit, wacht minimaal 10 seconden en zet de machine weer aan.

### KOPPELINGEN

**[Instellingen configureren voor beveiligd afdrukken\(P. 281\)](#page-289-0) [Afdrukstatus en logboeken controleren\(P. 247\)](#page-255-0)**

# **De gewenste afdrukinstellingen configureren**

#### 0YU0-051

U kunt combinaties van instellingen opslaan als "Profielen" om te voldoen aan uw diverse afdrukbehoeften. U kunt de instellingen die u vaak gebruikt ook opslaan als de standaardinstelling. Zodra de standaardinstelling is ingesteld, worden de opgeslagen instellingen automatisch weergegeven op het scherm van het printerstuurprogramma en kunt u de handelingen overslaan om de afdrukinstellingen op te geven en kunt u onmiddellijk afdrukken.

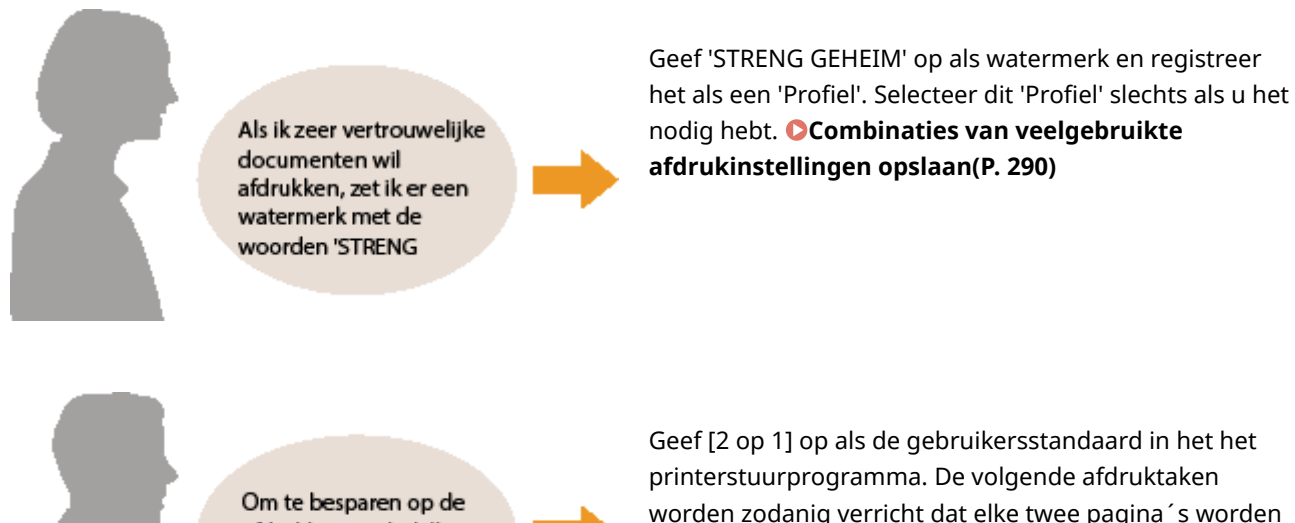

afdrukkosten druk ik altijd twee pagina's op één pagina af.

verkleind en op één pagina worden afgedrukt. **[De](#page-300-0) [standaardinstellingen wijzigen\(P. 292\)](#page-300-0)**

# <span id="page-298-0"></span>**Combinaties van veelgebruikte afdrukinstellingen opslaan**

0YU0-052

Als u bij elke afdruktaak instellingen moet opgeven om bijvoorbeeld "enkelzijdig af te drukken op A4-papier in de afdrukstand Liggend", kan dit nogal tijdrovend en vervelend worden. Als u deze veelgebruikte combinaties van afdrukinstellingen echter opslaat als een "profiel", kunt u de gewenste afdrukinstellingen eenvoudig opgeven door het bijbehorende profiel te laden. In dit gedeelte wordt beschreven hoe u profielen opslaat en kunt afdrukken met profielen.

### **Een profiel opslaan(P. 290) [Een profiel selecteren\(P. 291\)](#page-299-0)**

## Een profiel opslaan

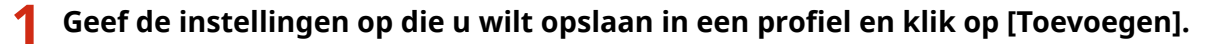

● Klik op de tabbladen [Algemene instellingen], [Pagina-instelling], [Afwerking], [Papierbron], of [Kwaliteit] om de afdrukinstellingen op ieder scherm naar behoefte op te geven. **[Verschillende](#page-258-0) [afdrukinstellingen\(P. 250\)](#page-258-0)**

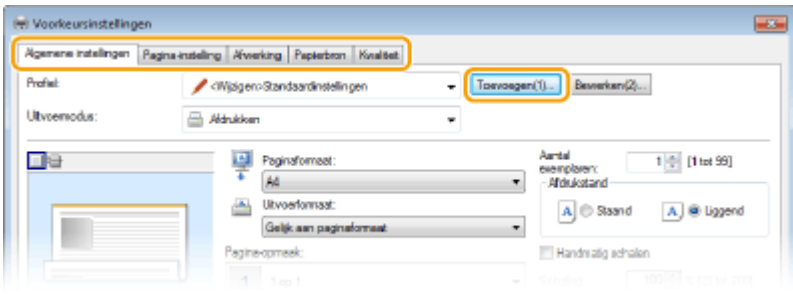

### **2 Typ een naam voor het profiel bij [Naam], selecteer een pictogram en klik op [OK].**

- Typ desgewenst een toelichting van het profiel bij [Opmerking].
- Klik op [Instellingen weergeven] om de instellingen te bekijken die moeten worden geregistreerd.

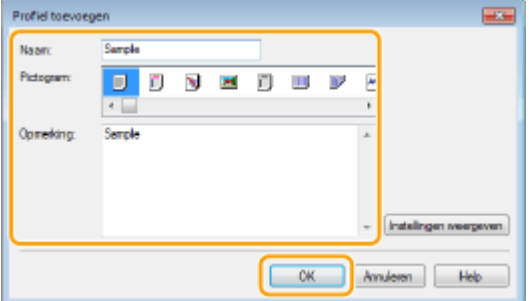

### **OPMERKINGEN**

### **Een profiel bewerken**

● Als u de naam, het pictogram of de opmerking wilt wijzigen van de profielen die u al hebt opgeslagen, klikt u in het scherm uit stap 1 op [Bewerken] rechts van [Toevoegen]. De standaardprofielen kunt u niet wijzigen.

## <span id="page-299-0"></span>Een profiel selecteren

Selecteer het gewenste profiel en klik op [OK].

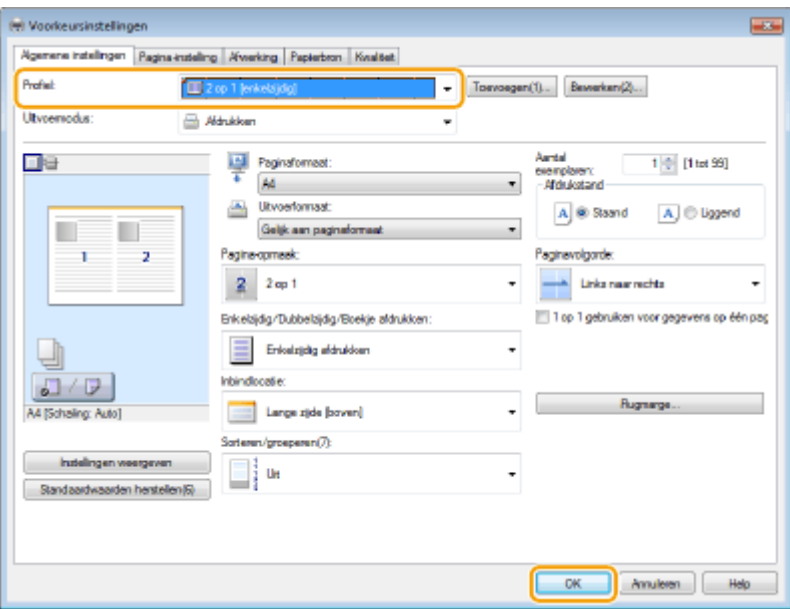

### **OPMERKINGEN**

## **De instellingen van het geselecteerde profiel wijzigen**

● U kunt de instellingen van een profiel wijzigen. Desgewenst kunt u de gewijzigde instellingen opslaan als een ander profiel.

### KOPPELINGEN

**[Een document afdrukken\(P. 240\)](#page-248-0)**

# <span id="page-300-0"></span>**De standaardinstellingen wijzigen**

#### 0YU0-053

De standaardinstellingen zijn de instellingen die worden weergegeven als u het scherm met afdrukinstellingen van het printerstuurprogramma opent. Voorbeeld: als u bij alle documenten steeds elke twee pagina´s wilt verkleinen en op één pagina wilt afdrukken, geef dan [2 op 1] op als de gebruikersstandaard voor pagina-indeling. Vanaf nu zal het printerstuurprogramma worden geopend met [2 op 1] gespecificeerd als pagina-indeling en u hoeft de instellingen niet iedere keer bij het afdrukken te veranderen.

### **BELANGRIJK**

● Om de onderstaande procedure uit te voeren, moet u zich bij de computer aanmelden met een administratoraccount.

**1 Open de printermap. [De printermap weergeven\(P. 914\)](#page-922-0)**

**2 Klik met de rechtermuisknop op het pictogram van het printerstuurprogramma voor dit apparaat en klik op [Voorkeursinstellingen voor afdrukken].**

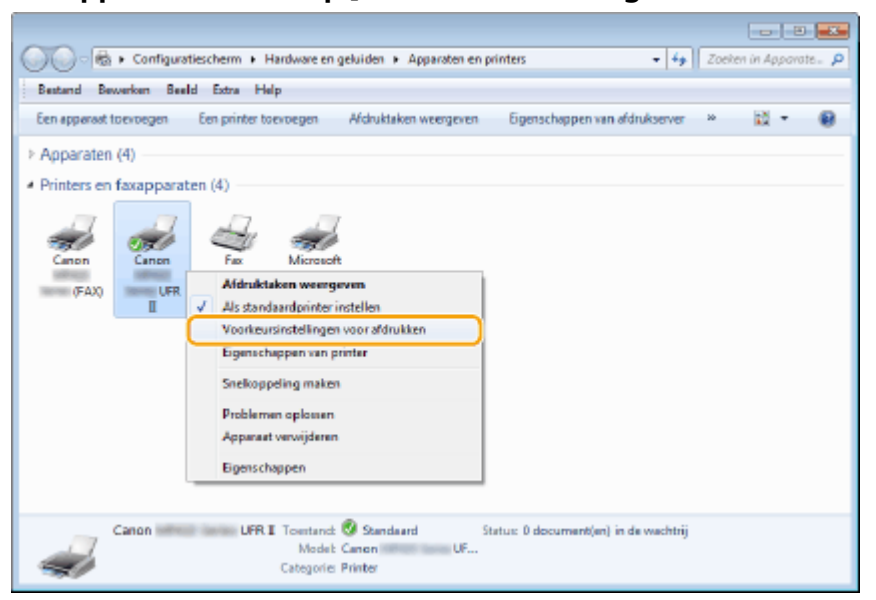

### **3 Wijzig de instellingen in het scherm met afdrukinstellingen en klik op [OK].**

● Klik op de tabbladen [Algemene instellingen], [Pagina-instelling], [Afwerking], [Papierbron], of [Kwaliteit] om de afdrukinstellingen op ieder scherm naar behoefte op te geven. **[Verschillende](#page-258-0) [afdrukinstellingen\(P. 250\)](#page-258-0)**

### De machine als printer gebruiken

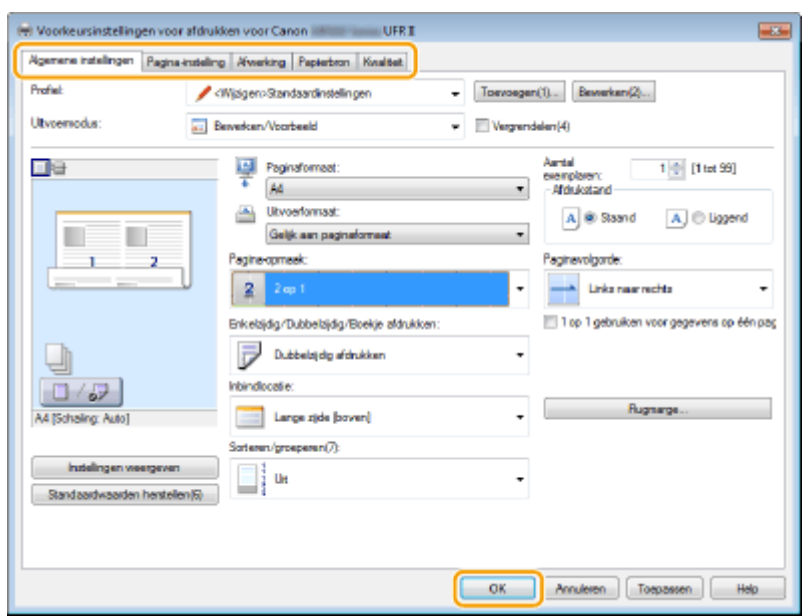

### KOPPELINGEN

**[Een document afdrukken\(P. 240\)](#page-248-0) [Verschillende afdrukinstellingen\(P. 250\)](#page-258-0)**

# <span id="page-302-0"></span>**Afdrukken vanaf een USB-geheugenapparaat (afdrukken via geheugenmedia)**

#### 0YU0-054

U kunt afbeeldingsbestanden en PDF-bestanden die zijn opgeslagen op een USB-geheugenapparaat afdrukken door het USB-geheugenapparaat rechtstreeks op het apparaat aan te sluiten. Als u deze functie gebruikt, kunt u afdrukken zonder een computer te gebruiken.

### **Ondersteunde bestandsindelingen**

U kunt de volgende soorten afbeeldingsbestanden afdrukken.

- JPEG (DCF/Exif 2.21 of eerder/JFIF)
- TIFF (JPEG-/MH-/MR-/MMR-compressie)
- PDF

### **OPMERKINGEN**

- $\bullet$  Als u IPEG- en TIFF-bestanden wilt afdrukken, mag de bestandsgrootte<sup>\*1</sup> niet meer dan 20 Mb<sup>\*2</sup> zijn.
- Voor PDF-bestanden is de maximale bestandsgrootte voor afdrukken 2 GB.
- De kans bestaat dat zelfs bestanden kleiner dan hierboven aangegeven niet goed worden afgedrukt.
- \*1 Bij TIFF-bestanden met meerdere pagina's wordt de maximale bestandsgrootte per pagina toegepast.

\*2 Als u <Instellingen beveiligde afdruk> instelt op <Uit> kunt u tot 50 Mb aan gegevens afdrukken ( **[Instellingen](#page-744-0) [beveiligde afdruk\(P. 736\)](#page-744-0)** ).

#### **Ondersteunde USB-geheugenapparaten**

U kunt USB-geheugenapparaten met de volgende bestandssystemen gebruiken.

- FAT16 (geheugencapaciteit: maximaal 2 GB)
- FAT32 (geheugencapaciteit: maximaal 32 GB)

### **BELANGRIJK**

- Gebruik geen niet-standaard USB-geheugenapparaten. U kunt de afbeeldingen mogelijk niet correct afdrukken in bepaalde USB-geheugenapparaten.
- USB-geheugenapparaten kunnen niet worden verbonden via een USB-hub of een verlengkabel.
- Gebruik geen USB-geheugenapparaten met speciale functies zoals ingebouwde beveiligingsfuncties.

### **OPMERKINGEN**

● De USB-poort aan de voorzijde van het apparaat ondersteunt USB 2.0.

● Als een map op een USB-geheugenapparaat veel bestanden bevat, duurt het scannen van afbeeldingsbestanden die moeten worden afgedrukt, langer. Gebruik uw computer om overbodige bestanden te verwijderen van het USB-geheugenapparaat of verplaats bestanden naar een andere map.

### **1 Sluit een USB-geheugenapparaat aan op een USB-poort aan de voorzijde van het apparaat.**

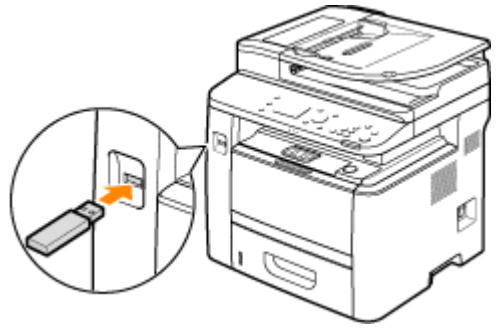

#### **BELANGRIJK:**

● Verwijder het USB-apparaat niet terwijl er gegevens worden gelezen of weggeschreven. Voorkom eveneens schudden of schokken van het USB-apparaat of de machine. U mag het apparaat niet uitschakelen als er een bewerking wordt uitgevoerd.

### **2 Druk op en tik op <Geheugen- media afdr.>.**

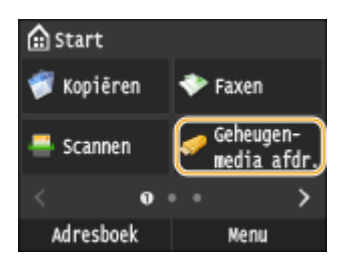

### **3 Tik op <Bestand selecteren en afdrukken>.**

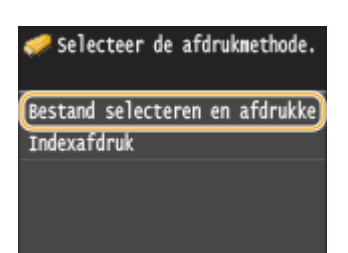

#### **OPMERKING:**

#### **Index afdrukken**

● U kunt miniaturen afdrukken van de JPEG afbeeldingsbestanden die zijn opgeslagen op een USBgeheugenapparaat. Als u de afbeeldingen wilt afdrukken als miniaturen, selecteert u <Indexafdruk> in het scherm en gaat u verder met de volgende stap.

### **4 Schakel het selectievakje in voor het bestand dat u wilt afdrukken.**

● U kunt meerdere bestanden selecteren.

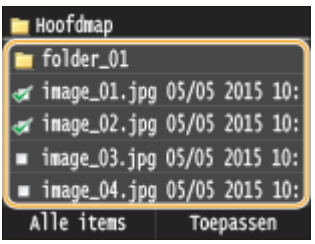

- **•** Tik op een bestand als u de selectie ervan ongedaan wilt maken, (gemarkeerd als  $\bullet$ ).
- U kunt de inhoud van een map weergeven door de map te selecteren en erop te tikken. Druk op  $\Box$  als u wilt terugkeren naar de map op het hoogste niveau.

**OPMERKING:** 

- Mappen en bestanden die lager liggen dan het derde directoryniveau worden niet weergegeven.
- Als u naar een andere map gaat, worden de eerdere bestandsselecties gewist.

### **Alle bestanden selecteren**

**1** Tik op <Alle items>.

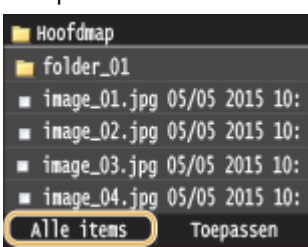

**2** Tik op <Alles selecteren>.

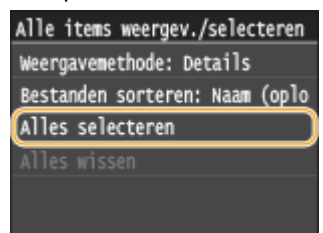

- Als u alle selecties wilt opheffen, tikt u op <Alles wissen>.
- **3** Tik op <JPEG/TIFF> of <PDF>.

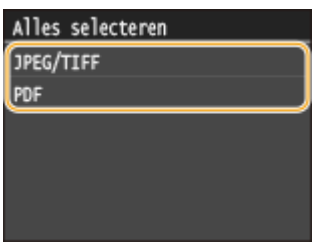

#### **OPMERKING:**

● Als u een bestand had geselecteerd voordat u op <Alle items> tikte, kunt u alleen bestanden met dezelfde indeling selecteren.

#### **Voorbeelden weergeven**

U kunt de weergavemethode wijzigen van <Details> (voor bestandsnamen en wijzigingsdatums) in <Afbeeldingen> (voor voorbeelden). Als u een voorbeeld van afbeeldingen weergeeft, kunt u de inhoud van bestanden controleren voordat u een bestand gaat afdrukken.

#### **OPMERKING:**

● Er worden geen voorbeelden weergegeven voor PDF-bestanden.

- U kunt de standaardweergavemethode instellen op <Details> of <Afbeeldingen>. **[Standaard weergave](#page-703-0)[instellingen\(P. 695\)](#page-703-0)**
- **1** Tik op <Alle items>.

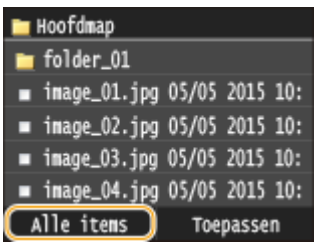

**2** Tik op <Weergavemethode>.

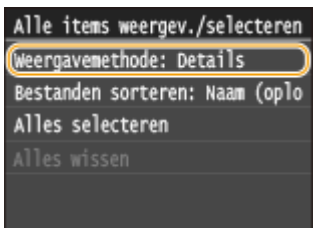

**3** Tik op de weergavemethode.

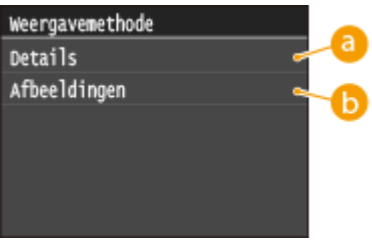

### **<Details>**

Selecteer deze optie om bestandsnamen en datums weer te geven.

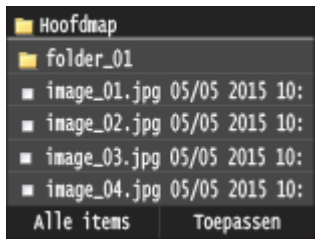

#### **OPMERKING:**

● U kunt instellen dat bestandsnamen in verkorte vorm worden weergegeven. **[Weergavestijl](#page-703-0) [bestandsnaam\(P. 695\)](#page-703-0)**

#### **<Afbeeldingen>**

Kies deze optie om voorbeelden weer te geven.

- $\bullet$  Tik op  $\left\langle \right\rangle$  of veeg een voorbeeld naar links of rechts.
- $\bullet$  Tik op  $\bullet$  als u een voorbeeld groter wilt weergeven. Tik op  $\bullet$  als u naar de oorspronkelijke grootte van het voorbeeld wilt terugkeren.

#### De machine als printer gebruiken

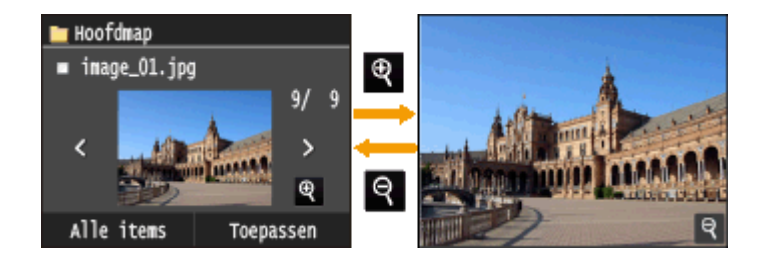

### **De sorteervolgorde van bestanden wijzigen**

U kunt de sorteervolgorde wijzigen van de bestanden op een USB-geheugenapparaat. **OPMERKING:** 

● U kunt een instelling voor het sorteren opgeven, zoals <Naam (oplopend)> of <Datum/tijd (oplopend)> opgeven als de standaardinstelling voor de sorteervolgorde van bestanden. **[Standaardinstellingen](#page-703-0) [bestandssortering\(P. 695\)](#page-703-0)**

#### **1** Tik op <Alle items>.

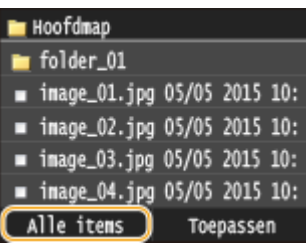

**2** Tik op <Bestanden sorteren>.

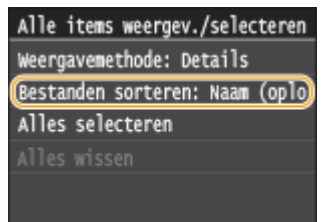

**3** Tik op de criteria voor het sorteren van bestanden.

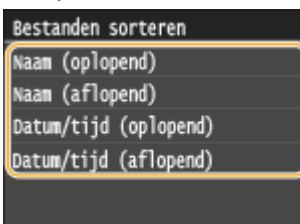

#### **OPMERKING:**

● Wanneer u <Datum/tijd (oplopend)> of <Datum/tijd (aflopend)> selecteert, worden bestanden gesorteerd op basis van de datum en tijd van wijziging van de bestanden.

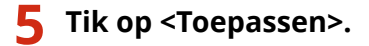

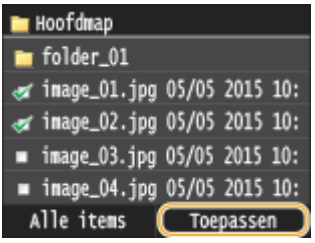

### **6 Geef de gewenste afdrukinstellingen op.**

● Tik op de menuoptie die u wilt instellen.

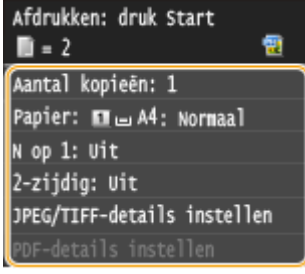

### **<Aantal kopieën>**

Geef het aantal kopieën op van 1 tot 99. Tik op  $\vert \wedge \vert$  of voer met de numerieke toetsen een hoeveelheid in en tik op <Toepassen>.

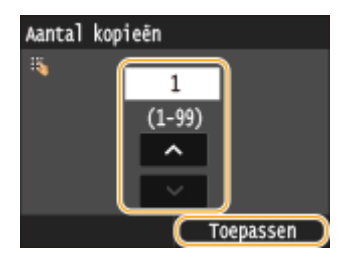

#### **<Papier>**

Selecteer het papier waarop u wilt afdrukken.

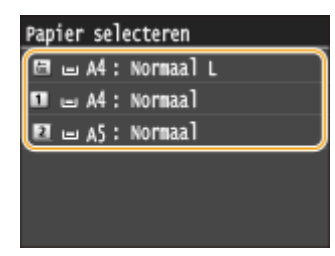

### **<N op 1>**

● <N op 1> is niet beschikbaar voor het afdrukken van TIFF-bestanden.

U kunt twee of vier afbeeldingen op één vel papier afdrukken. Selecteer <2 op 1> of <4 op 1>.

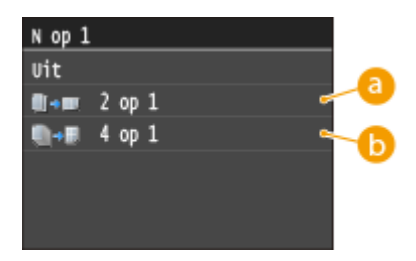

### **<2 op 1>**

Kies deze optie om twee documenten op één vel af te drukken.

### **<4 op 1>**

Kies deze optie om vier documenten op één vel af te drukken.

### **<2-zijdig>**

U kunt dubbelzijdige afdrukken maken. Selecteer de inbindpositie.

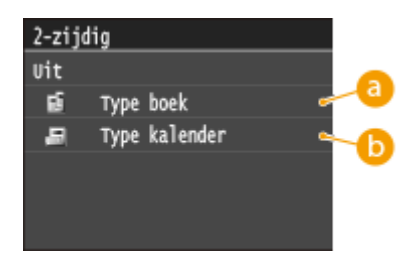

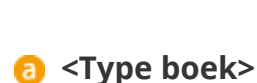

Hiermee worden de pagina's zo afgedrukt dat deze horizontaal worden geopend nadat ze zijn ingebonden.

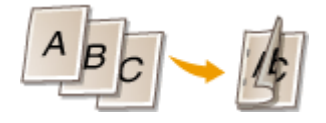

### **a** <Type kalender>

Hiermee worden de pagina's zo afgedrukt dat deze verticaal worden geopend nadat ze zijn ingebonden.

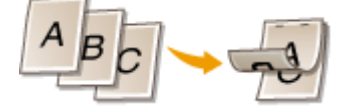

#### **OPMERKING:**

● <2-zijdig> is mogelijk niet voor alle formaten of soorten papier beschikbaar. **[Papier\(P. 880\)](#page-888-0)**

#### **<Afdrukkwaliteit>**

U kunt instellingen in verband met de afdrukkwaliteit, veranderen.

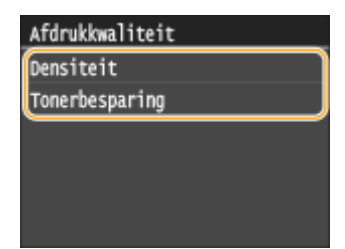

#### **<Densiteit>**

Stel de tonerdichtheid voor afdrukken af. Realiseer een instelling met behulp van  $\langle$  /  $\rangle$  en tik op <Toepassen>. Let op: als <Tonerbesparing> is ingesteld op <Aan>, kunt u dit item niet instellen.

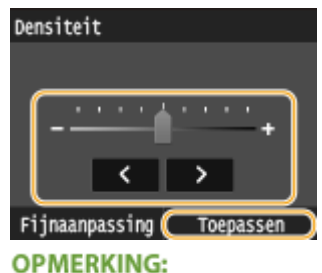

#### **Een fijnafstelling van de tonerdichtheid realiseren**

● Als u de fijnafstelling van de tonerdichtheid op drie dichtheidsniveaus (hoog, middel en laag) wilt realiseren, gebruik dan de volgende procedure. <Fijnaanpassing> Selecteer het dichtheidsniveau Stel de dichtheid in Stoepassen> Stel engassen>

#### **<Tonerbesparing>**

Als u op <Aan> tikt, vindt het afdrukken plaats in de spaarstand. Selecteer <Aan> als u de layout of andere prestatiekenmerken wilt controleren voordat u verdergaat met het definitief afdrukken van een grote afdruktaak.

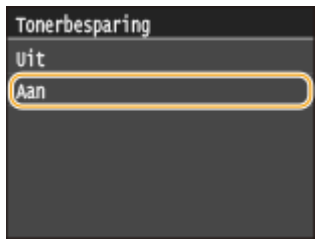

#### **<JPEG/TIFF-details instellen>**

Geef de standaardinstellingen op van de functie Geheugenmedia afdrukken voor JPEG- en TIFF-bestanden.

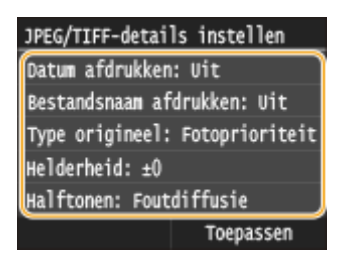

#### **<Datum afdrukken>**

U kunt de wijzigingsdatum van het bestand onder elke afbeelding afdrukken. Tik op <Aan>.

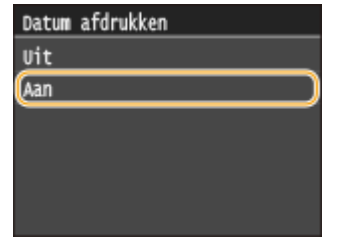

**OPMERKING:** 

● Hoewel <Datum afdrukken> niet beschikbaar is voor het afdrukken van een index, wordt de wijzigingsdatum van het bestand automatisch onder elk document afgedrukt.

#### **<Bestandsnaam afdrukken>**

U kunt de bestandsnaam onder elke afbeelding afdrukken. Tik op <Aan>.

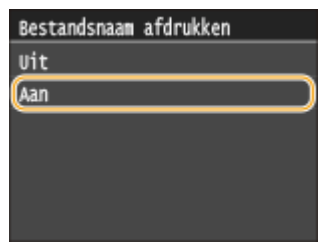

#### **OPMERKING:**

● Hoewel <Bestandsnaam afdrukken> niet beschikbaar is voor het afdrukken van een index, wordt de bestandsdatum van het bestand automatisch onder elk document afgedrukt.

#### **<Type origineel>**

U kunt het type van het origineel selecteren, afhankelijk van de afbeelding die u gaat afdrukken. Selecteer <Fotoprioriteit> of <Tekstprioriteit>.

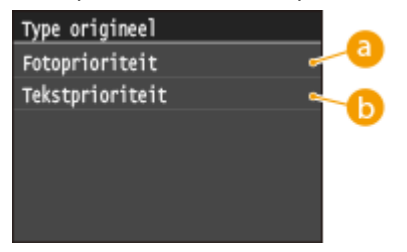

### **<Fotoprioriteit>**

Kies deze optie om prioriteit te geven aan het mooi afdrukken van foto's.

### **<Tekstprioriteit>**

Kies deze optie om prioriteit te geven aan het scherp afdrukken van tekst.

#### **<Helderheid>**

U kunt de helderheid van afdrukken aanpassen. Tik op  $\langle \rangle$   $\langle \rangle$  wanneer u de helderheid wilt aanpassen en tik op <Toepassen>.

● <Helderheid> is niet beschikbaar voor het afdrukken van TIFF-bestanden die niet JPEG-gecomprimeerd zijn.

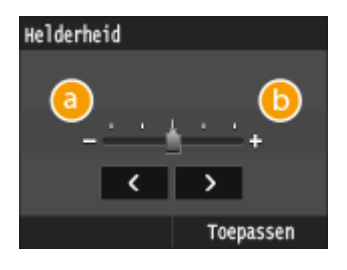

#### **<->**

Hiermee worden documenten donkerder afgedrukt.

### **<+>**

Hiermee worden documenten lichter afgedrukt.

#### **<Halftonen>**

U kunt de afdrukmethode selecteren voor het reproduceren van halftonen (het tussenliggende bereik tussen de lichtere en donkere gebieden van een afbeelding) voor optimale beeldkwaliteit. Tik op <Gradatie> of <Foutdiffusie>.

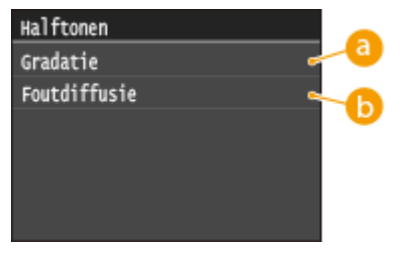

### **<Gradatie>**

Kies deze optie om beelden met een fijne gradatie, zoals beelden van een digitale camera, mooi gemaskeerd af te drukken.

### **<Foutdiffusie>**

Kies deze optie om beelden met kleine tekst of dunne lijnen scherp af te drukken.

#### **<Grijswaardeconversie>**

U kunt kiezen op welke manier kleurwaarden in een grijswaarde worden omgezet wanneer u kleurgegevens afdrukt.

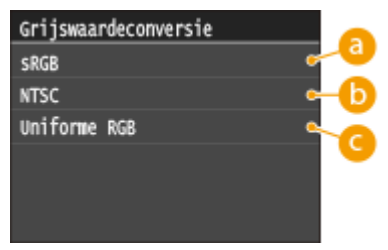

#### **<sRGB>**

Kleurgegevens worden geconverteerd naar zwart/wit met nadruk op kleurverschillen, zodat een soepele gradatie wordt verkregen.

### **6** <NTSC>

Kleurgegevens worden zodanig naar zwart/wit geconverteerd dat de afbeelding eruit ziet als een televisieafbeelding (van het NTSC-systeem).

### **<Uniforme RGB>**

Kleurgegevens worden zodanig naar zwart/wit geconverteerd dat R, G, en B gelijk worden geconverteerd naar dezelfde grijswaarde.

### **<PDF-details instellen>**

Geef de standaardinstellingen op van de functie Geheugenmedia afdrukken voor PDF-bestanden.

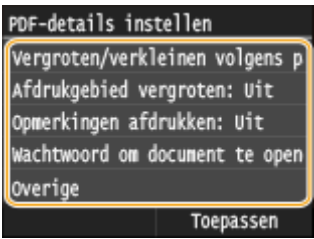

#### **<Vergroten/verkleinen volgens papierformaat>**

Deze instelling vergroot of verkleint het originele document zodanig dat het in het afdrukvlak van het papierformaat past.

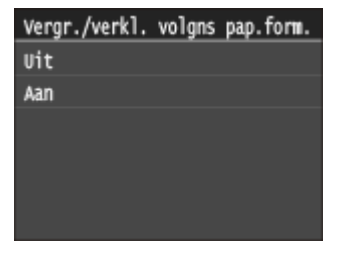

#### **<Afdrukgebied vergroten>**

Met deze instelling kunt u opgeven of het afdrukvlak op het papier moet worden vergroot.

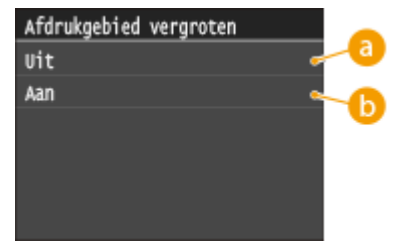

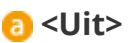

Het gebied tot 5 mm vanaf de boven-, onder-, linker- en rechterrand van het papier kan niet worden bedrukt.

### **b** <Aan>

Het afdrukvlak wordt vergroot naar de boven-, onder-, linker- en rechterrand van het papier. **OPMERKING:** 

● Als u <Aan> selecteert, worden afbeeldingen aan de rand van het papier mogelijk niet goed afgedrukt.

#### **<Opmerkingen afdrukken>**

Met deze instelling kunt u opgeven of aantekeningen in het PDF-bestand moeten worden afgedrukt.

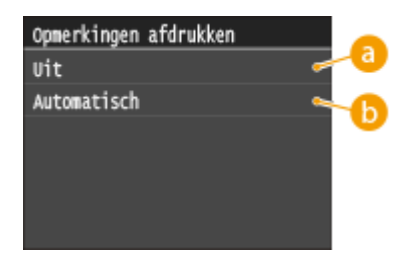

**<Uit>**

Aantekeningen worden niet afgedrukt.

### **<Automatisch>**

Drukt alleen de aantekeningen af die volgens opgaaf in het PDF-bestand moeten worden afgedrukt.

#### **<Wachtwoord om document te openen>**

U kunt een door een wachtwoord beveiligd PDF-bestand afdrukken door het juiste wachtwoord in te voeren.

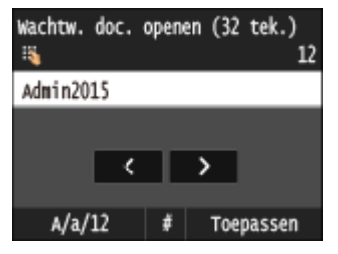

#### **<Overige>**

#### **<Halftonen>**

U kunt de afdrukmethode selecteren voor het reproduceren van halftonen (het tussenliggende bereik tussen de lichtere en donkere gebieden van een afbeelding) voor optimale beeldkwaliteit. U kunt deze instelling realiseren voor alle afbeeldingtypen binnen een document.

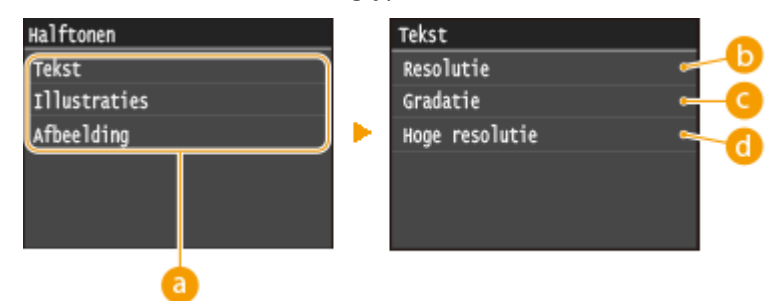

#### **Type afbeelding**

Selecteer de afbeelding waarvoor u de instelling wilt wijzigen. <Tekst> vertegenwoordigt letters en tekens, <Illustraties> vertegenwoordigt lijnen en figuren, en <Afbeelding> vertegenwoordigt foto´s en andere typen afbeeldingen.

#### **A** <Resolutie>

Drukt tekst af met scherpe tekstranden voor een fijne afdruk. Het is geschikt voor het afdrukken van tekst en dikke lijnen.

#### **<Gradatie>**

Drukt gradaties en contouren met vloeiende afwerking. Het is geschikt voor het afdrukken van figuren en afbeeldingen die gradaties bevatten.

#### **<Hoge resolutie>**

Hiermee kunt u nog fijner afdrukken dan <Resolutie>, maar met iets minder stevige textuur. Het is geschikt voor het afdrukken van tekst en fijne lijnen of scherp drukwerk zoals de lijnen in CAD-data.

#### **<Grijswaardeconversie>**

U kunt kiezen op welke manier kleurwaarden in een grijswaarde worden omgezet wanneer u kleurgegevens afdrukt.

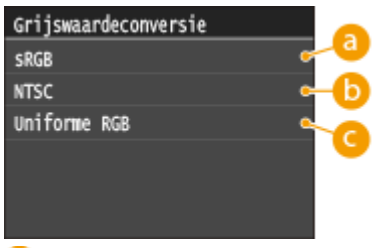

#### **<sRGB>**

Kleurgegevens worden geconverteerd naar zwart/wit met nadruk op kleurverschillen, zodat een soepele gradatie wordt verkregen.

#### *C* <NTSC>

Kleurgegevens worden zodanig naar zwart/wit geconverteerd dat de afbeelding eruit ziet als een televisieafbeelding (van het NTSC-systeem).

#### **<Uniforme RGB>**

Kleurgegevens worden zodanig naar zwart/wit geconverteerd dat R, G, en B gelijk worden geconverteerd naar dezelfde grijswaarde.

## **7 Druk op .**

➠Het afdrukken wordt gestart.

● Tik, als u het afdrukken wilt annuleren, op <Annuleren> <Ja>

### **8 Maak het USB-geheugenapparaat los van de USB-poort.**

- **1** Druk op  $\mathcal{U}$ .
- $2$  Druk op  $\bigoplus$ .
- **3** Tik op <Apparaatstatus>.
- **4** Tik op <Geheugenmedium verwijderen>.
	- ➠Wacht totdat het bericht <Het geheugenmedium kan veilig worden verwijderd.> wordt weergegeven.
- **5** Verwijder het USB-geheugenapparaat.

### **TIPS**

● Als u altijd dezelfde afdrukinstellingen wilt gebruiken: **[De standaardinstellingen voor afdrukken uit](#page-315-0) [geheugenmedia wijzigen\(P. 307\)](#page-315-0)**

#### KOPPELINGEN

**[Afdrukinstellingen geheugenmedia\(P. 693\)](#page-701-0)**

# <span id="page-315-0"></span>**De standaardinstellingen voor afdrukken uit geheugenmedia wijzigen**

#### 0YU0-055

De standaardinstellingen zijn de instellingen die worden weergegeven wanneer u het apparaat inschakelt of op  $\vee$ drukt. Als u deze standaardinstellingen afstemt op de bewerkingen die u regelmatig uitvoert, kunt u tijd besparen doordat u niet steeds dezelfde instellingen hoeft op te geven als u gaat afdrukken.

> <Menu> > <Afdrukinstellingen geheugenmedia> > <Wijzig standaardinstellingen> > Selecteer de instelling Wijzig de standaardwaarde van het geselecteerde item  $\blacktriangleright$  <Toepassen>

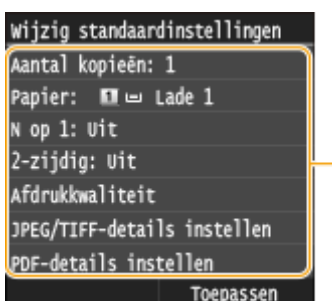

### **a** Instellingen

Selecteer het item dat u wilt instellen en wijzig de standaardwaarde.

ā

### KOPPELINGEN

**[Afdrukken vanaf een USB-geheugenapparaat \(afdrukken via geheugenmedia\)\(P. 294\)](#page-302-0) [Afdrukinstellingen geheugenmedia\(P. 693\)](#page-701-0)**

# De machine als scanner gebruiken

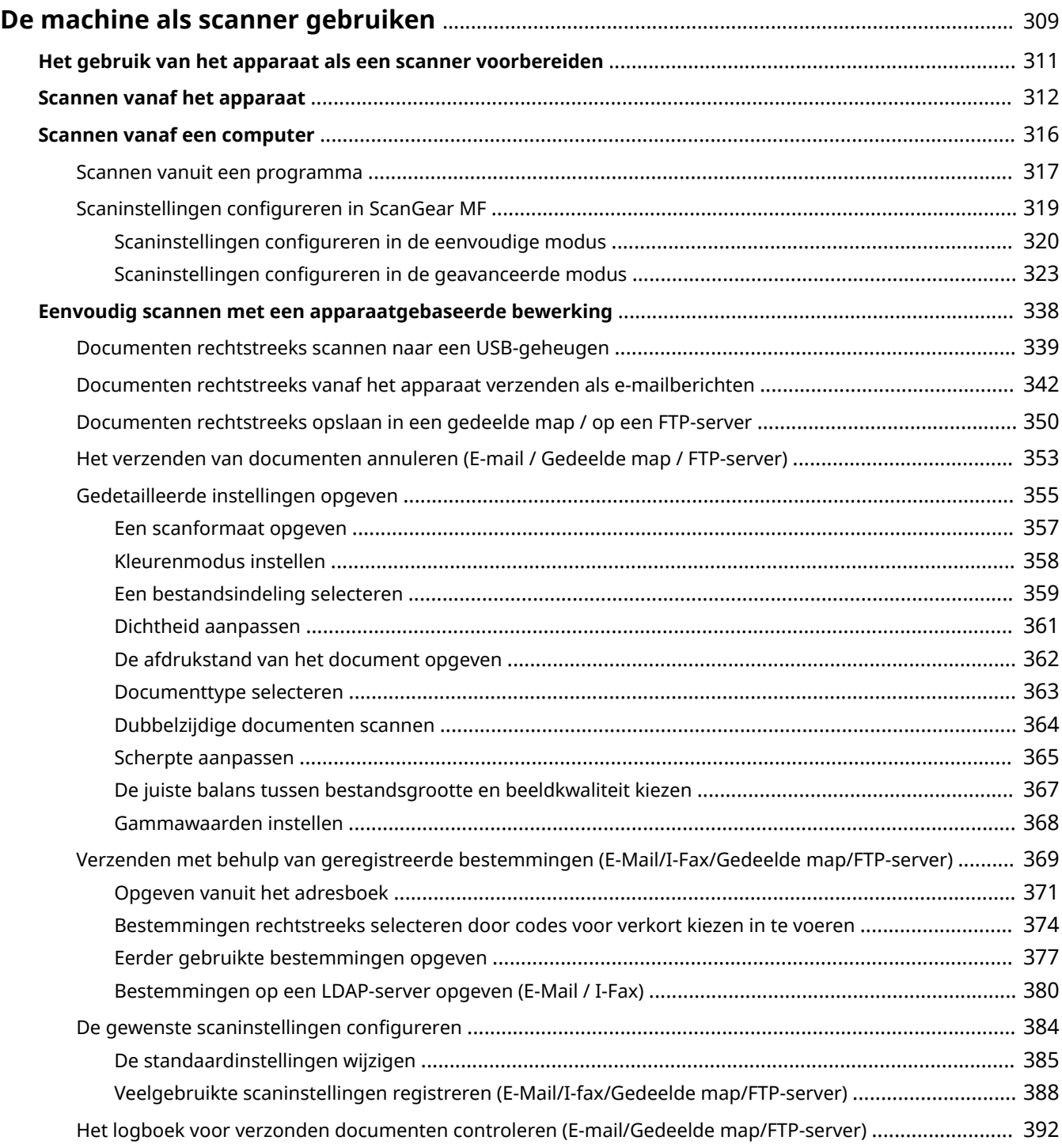

## <span id="page-317-0"></span>**De machine als scanner gebruiken**

#### 0YU0-056

U kunt originele documenten scannen door het bedieningspaneel van het apparaat of een programma op een computer te gebruiken. Welke manier u ook gebruikt, de gescande documenten worden geconverteerd naar elektronische bestandsindelingen zoals PDF-bestanden. Gebruik de scanfunctie om omvangrijke papieren documenten te converteren naar bestanden zodat u deze gemakkelijk kunt ordenen.

### **OPMERKINGEN**

- Om dit apparaat als een scanner te gebruiken, moet u voor gebruik de nodige voorbereidingen treffen, inclusief het installeren van de software op een computer. Voor meer informatie raadpleegt u 'Installatiehandleiding MF-stuurprogramma'. Om het apparaat via een netwerk met de computer te verbinden, moet u het apparaat registreren voor de geïnstalleerde software. **[Het gebruik van het](#page-319-0) [apparaat als een scanner voorbereiden\(P. 311\)](#page-319-0)**
- Als u Mac OS gebruikt, raadpleeg dan 'Canon Scanner Stuurprogramma Handleiding' om de software te installeren en om scanfuncties te gebruiken. **[Voor Mac OS-gebruikers\(P. 923\)](#page-931-0)**
- Afhankelijk van het besturingssysteem en de versie van het scannerstuurprogramma of de programma's die u gebruikt, kunnen de schermen van het stuurprogramma in deze handleiding verschillen van de echte schermen.

### ■ Scannen vanaf het apparaat

U kunt documenten scannen en opslaan op een computer via het bedieningspaneel van het apparaat. U kunt ook documenten opslaan op een USB-geheugenapparaat of ze als e-mailbijlagen versturen.

**[Scannen vanaf het apparaat\(P. 312\)](#page-320-0)**

**[Eenvoudig scannen met een apparaatgebaseerde bewerking\(P. 338\)](#page-346-0)**

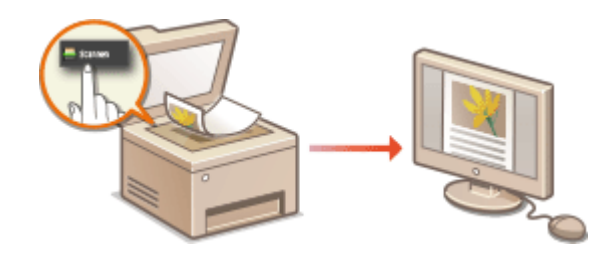

#### ■ Scannen vanaf een computer

U kunt documenten die op het apparaat zijn geplaatst vanaf een computer scannen. De gescande documenten worden op de computer opgeslagen. U kunt scannen met MF Scan Utility (wordt geleverd bij het apparaat), of met andere applicaties, zoals een applicatie voor beeldverwerking of tekstverwerking. **[Scannen vanaf een](#page-324-0) [computer\(P. 316\)](#page-324-0)**

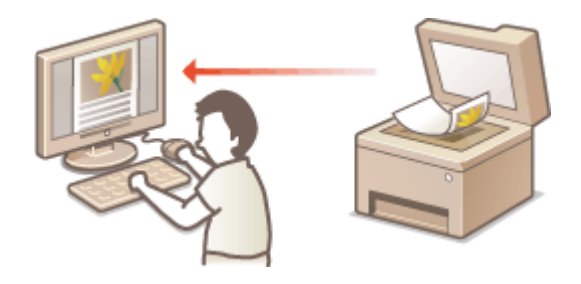

● Door mobiele apparaten zoals smartphones of tablets te koppelen aan dit apparaat kunt u gemakkelijk en snel documenten in deze machine scannen. **O[Kan handig worden toegepast met een mobiel](#page-403-0) [toestel\(P. 395\)](#page-403-0)**

# <span id="page-319-0"></span>**Het gebruik van het apparaat als een scanner voorbereiden**

#### 0YU0-057

Om dit apparaat als een scanner te gebruiken, moet u voor gebruik de nodige voorbereidingen treffen, inclusief het installeren van de software op een computer. Voor meer informatie raadpleegt u 'Installatiehandleiding MFstuurprogramma'. U kunt een verbinding maken via een draadloos of een bedraad LAN, maar dan moet u dit apparaat wel volgens onderstaande procedure registreren in de 'MF Network Scanner Selector'. Deze procedure is niet vereist als het apparaat en uw computer via USB zijn verbonden.

### **BELANGRIJK**

● De scanfunctie is niet beschikbaar als het apparaat en uw computer verbonden zijn in een IPv6-omgeving. U moet IPv4 of USB gebruiken.

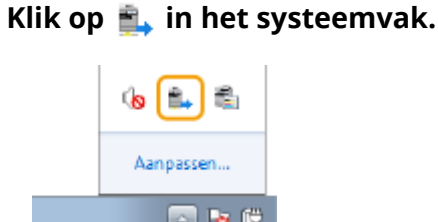

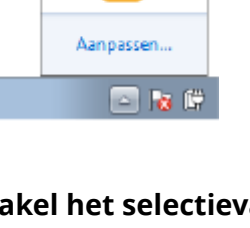

**2 Schakel het selectievakje voor het apparaat in en klik op [OK].**

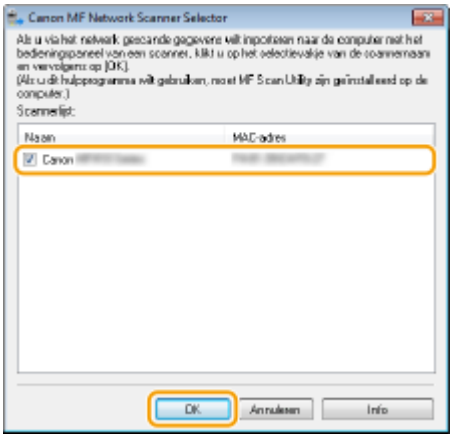

● Er kunnen maximaal tien scanners op een netwerk op een computer worden geregistreerd.

## <span id="page-320-0"></span>**Scannen vanaf het apparaat**

#### 0YU0-058

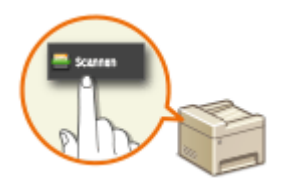

De volgorde van het scannen van een document en het opslaan op een computer kan alleen worden uitgevoerd wanneer vanaf het apparaat wordt gescand. Voer de scan uit terwijl u opgeeft op welke computer de documenten worden opgeslagen, geef op of de documenten in kleur of in zwart-wit worden gescand, of de documenten worden opgeslagen als PDF- of JPEG-bestanden en geef de overige instellingen op.

### **1 Plaats één of meer documenten. [Documenten plaatsen\(P. 48\)](#page-56-0)**

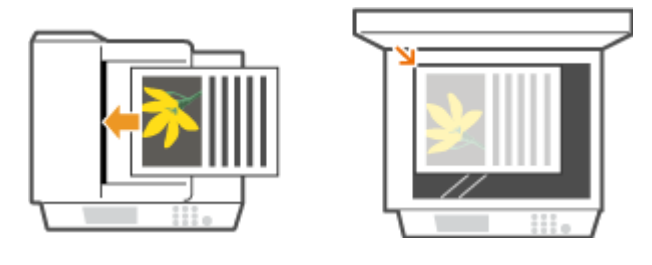

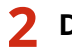

### **2** Druk op a en tik op <Scannen>.

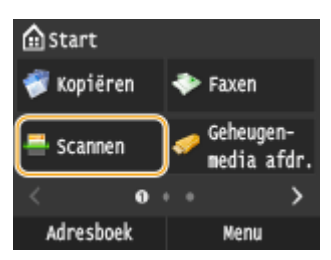

● Wanneer het aanmeldingsscherm verschijnt, voer dan met de numerieke toetsen de gebruikersnaam en het wachtwoord in. Selecteer vervolgens de authenticatie-server en druk op **ID**. *[Inloggen op Geautoriseerd](#page-54-0)* **[Verzenden\(P. 46\)](#page-54-0)**

## **3 Tik op <Computer>.**

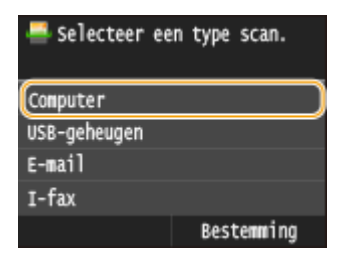

### **4 Selecteer de doelcomputer.**

- Dit scherm wordt niet weergegeven als een computer via USB met het apparaat verbonden is.
- Maximaal 10 op het netwerk aangesloten computers kunnen worden weergegeven.

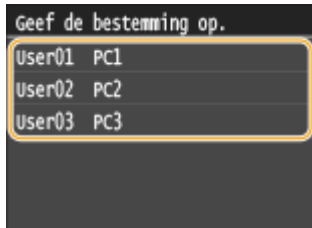

### **5 Selecteer type Scan.**

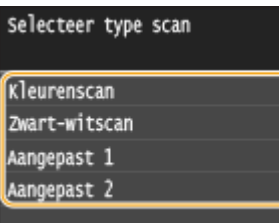

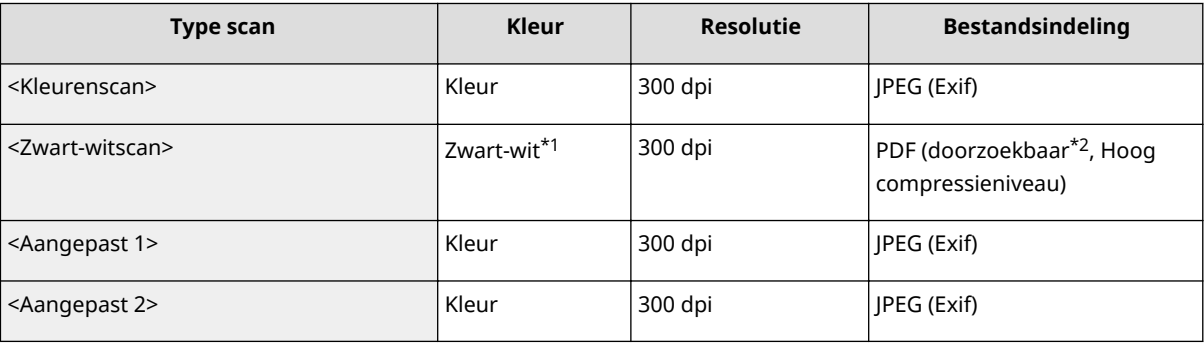

\*1 Documenten worden alleen in zwart en wit gescand, dus zonder tussenliggende grijstinten.

 $^{\star 2}$  Een PDF-indeling waarbij de tekens op het document als tekstgegevens worden gescand en waarbij naar de tekst kan worden gezocht met behulp van een computer.

#### **OPMERKING:**

#### **Instellingen wijzigen**

- Alle instellingen in de tabel hierboven zijn de standaard fabrieksinstellingen. Deze instellingen kunt u wijzigen met behulp van de applicatie MF Scan Utility. Voor meer informatie klikt u op [Instructies] in MF Scan Utility.
- Als u een Mac OS gebruikt, raadpleeg dan 'Canon Scanner Stuurprogramma Handleiding.' **●[Voor Mac OS](#page-931-0)[gebruikers\(P. 923\)](#page-931-0)**

## $6$  Druk op  $\circledast$ .

➠Het scannen van het document start.

● Tik op <Annuleren> <Ja> om het scannen te annuleren.

#### **BELANGRIJK:**

● U kunt niet scannen terwijl het scherm ScanGear MF wordt weergegeven. Sluit het scherm voordat u begint met scannen.

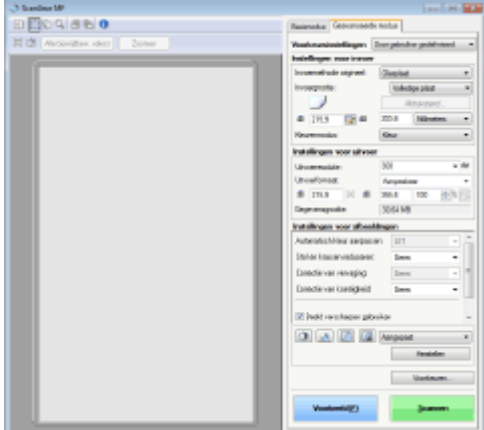

### **Als u in stap 1 documenten in de documentinvoer plaatst**

Wanneer het scannen is voltooid, wordt de doelmap voor de opslag op de computer weergegeven.

### **Wanneer u in stap 1 documenten op de glasplaat legt**

Volg, wanneer het scannen is voltooid, onderstaande procedure (behalve als u JPEG als bestandsformaat hebt geselecteerd).

**1** Als u extra pagina's van het document wilt scannen, legt u de volgende pagina op de glasplaat en drukt u op  $\hat{\Phi}$ .

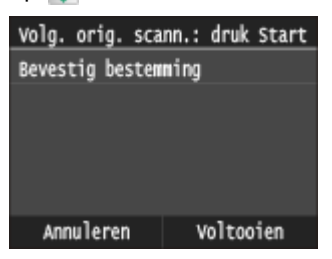

- Herhaal deze stap totdat alle pagina's zijn gescand.
- Als er maar één pagina hoeft te worden gescand, gaat u verder met de volgende stap.
- **2** Tik op <Voltooien>.
	- ➠De doelmap voor de opslag wordt op de computer weergegeven.

### **OPMERKINGEN**

### **Informatie over de doelmap voor opslag**

- De gescande gegevens worden standaard opgeslagen in de map Mijn Documenten. Er wordt een submap gemaakt met de naam van de gescande gegevens en de gegevens worden opgeslagen in die map.
- U kunt de opslaglocatie wijzigen vanuit MF Scan Utility. Voor meer informatie klikt u op [Instructies] in MF Scan Utility.

### **TIPS**

#### **Gemakkelijker scannen vanaf het apparaat**

- Altijd met dezelfde instellingen scannen: **[De standaardinstellingen wijzigen\(P. 385\)](#page-393-0)**
- Combinaties van scaninstellingen registreren en weergeven wanneer dat nodig is: **[Veelgebruikte](#page-396-0) [scaninstellingen registreren \(E-Mail/I-fax/Gedeelde map/FTP-server\)\(P. 388\)](#page-396-0)**

### **Andere nuttige scanfuncties**

● U kunt gescande documenten opslaan op een USB-geheugenapparaat of ze als bijlagen van een emailbericht of een I-fax te versturen. De documenten kunnen ook worden opgeslagen in gedeelde mappen / op een FTP-server. U kunt deze functies rechtstreeks vanaf het apparaat uitvoeren. **[Documenten rechtstreeks scannen naar een USB-geheugen\(P. 339\)](#page-347-0) [Documenten rechtstreeks vanaf het apparaat verzenden als e-mailberichten\(P. 342\)](#page-350-0) [Documenten rechtstreeks opslaan in een gedeelde map / op een FTP-server\(P. 350\)](#page-358-0)**
# **Scannen vanaf een computer**

#### 0YU0-059

Er zijn twee manieren om te scannen vanaf een computer: met behulp van MF Scan Utility en met behulp van een toepassing voor beeldbewerking of tekstverwerking.

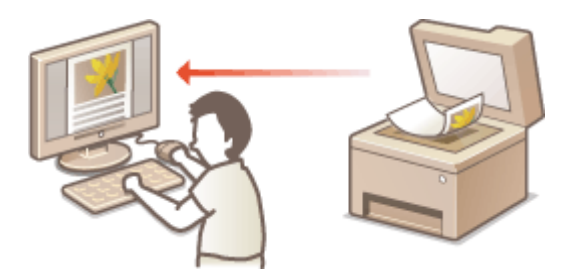

## **Scannen met de MF Scan Utility**

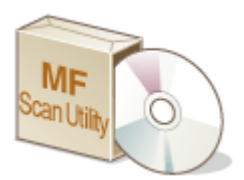

MF Scan Utility is een toepassing die bij het apparaat wordt geleverd en waarmee u documenten of beelden kunt scannen naar een computer. U kunt de gescande gegevens doorsturen naar een opgegeven applicatie, of aan een e-mailbericht hechten. Voor meer informatie klikt u op [Instructies] in MF Scan Utility.

# **OPMERKINGEN**

● Als u een Mac OS gebruikt, raadpleeg dan 'Canon Scanner Stuurprogramma Handleiding.' **[Voor](#page-931-0) [Mac OS-gebruikers\(P. 923\)](#page-931-0)**

## **Scannen met een programma**

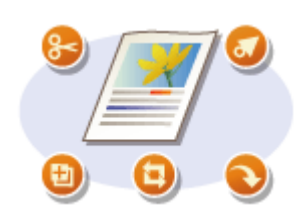

U kunt afbeeldingen scannen door een toepassing zoals een beeldbewerkings- of tekstverwerkingsprogramma te gebruiken en de afbeeldingen rechtstreeks naar het programma laden. U hoeft geen ander programma te starten om te scannen.

# <span id="page-325-0"></span>**Scannen vanuit een programma**

#### 0YU0-05A

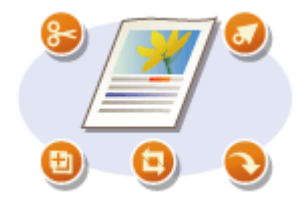

U kunt documenten scannen vanuit applicaties zoals software voor beeldverwerking of tekstverwerking. De gescande afbeelding wordt rechtstreeks in het programma geladen waardoor u de afbeelding onmiddellijk kunt bewerken of verwerken. De volgende procedure verschilt afhankelijk van het programma.

# **BELANGRIJK**

 $\bullet~$  Het programma moet compatibel zijn met TWAIN of WIA $^\star$ . Raadpleeg voor meer informatie de Help van uw programma.

\* TWAIN is een standaard voor het aansluiten van beeldinvoerapparatuur, zoals scanners, en computers. WIA is een functie die een geïntegreerde standaard is in Windows.

**1 Plaats één of meer documenten. [Documenten plaatsen\(P. 48\)](#page-56-0)**

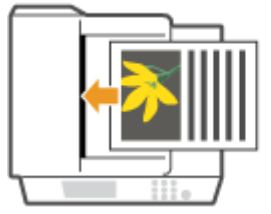

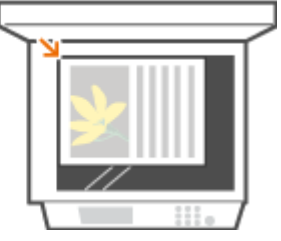

#### **BELANGRIJK:**

- De tweede of daaropvolgende documenten worden mogelijk niet gescand of er verschijnt mogelijk een foutbericht afhankelijk van het programma. In dit geval plaatst en scant u één document tegelijk.
- Als <Automatisch online voor scan op afstand> is ingesteld op <Uit>, moet u op <Scannen> ▶ <Scanner op afstand> in het scherm Start tikken zodat het apparaat online komt. **[Automatisch online voor scan op](#page-740-0) [afstand\(P. 732\)](#page-740-0)**

## **2 Selecteer in het programma de optie voor het starten van het scannen.**

● De procedure voor het selecteren van de optie voor het starten van het scannen verschilt per programma. Raadpleeg voor meer informatie de Help van uw programma.

## **3 Selecteer het scannerstuurprogramma voor de machine.**

● Selecteer ScanGear MF of WIA. Als u ScanGear MF selecteert, kunt u geavanceerde scaninstellingen configureren.

## **4 &onfigureer de scaninstellingen.**

● Raadpleeg **[Scaninstellingen configureren in de eenvoudige modus\(P. 320\)](#page-328-0)** of **[Scaninstellingen](#page-331-0) [configureren in de geavanceerde modus\(P. 323\)](#page-331-0)** voor meer informatie over ScanGear MF-scaninstellingen.

# **5 Klik op [Scan].**

➠Het scannen van het document start.

● Als het scannen is voltooid, wordt de gescande afbeelding doorgestuurd naar een programma.

## KOPPELINGEN

**[Scaninstellingen configureren in ScanGear MF\(P. 319\)](#page-327-0)**

# <span id="page-327-0"></span>**Scaninstellingen configureren in ScanGear MF**

#### 0YU0-05C

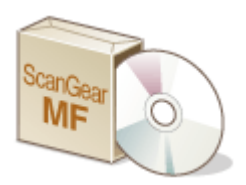

ScanGear MF is een scanner-stuurprogramma dat bij het apparaat wordt geleverd. U kunt ScanGear MF gebruiken om bij het scannen gedetailleerde scaninstellingen op te geven. Hoe ScanGear MF wordt gestart, hangt af van de manier waarop vanaf de computer wordt gescand.

#### **Beginnen vanuit MF Scan Utility**

Als u scant vanuit MF Scan Utility, klik dan op [ScanGear] om ScanGear MF te starten. Voor meer informatie klikt u op [Instructies] in MF Scan Utility.

## **OPMERKINGEN**

● Als u een Mac OS gebruikt, raadpleeg dan 'Canon Scanner Stuurprogramma Handleiding.' **[Voor](#page-931-0) [Mac OS-gebruikers\(P. 923\)](#page-931-0)**

#### **Starten vanuit een applicatie**

Om uit applicaties zoals software voor beeld- of tekstverwerking te scannen, selecteert u ScanGear MF als scanner-stuurprogramma. **[Scannen vanuit een programma\(P. 317\)](#page-325-0)**

# **TIPS**

U kunt het volgende doen wanneer u ScanGear MF gebruikt:

- Een voorbeeld van de afbeelding weergeven voordat u begint te scannen
- Het scangebied opgeven
- De gedetailleerde beeldkwaliteit aanpassen

Zie **[Scaninstellingen configureren in de eenvoudige modus\(P. 320\)](#page-328-0)** en **[Scaninstellingen configureren](#page-331-0) [in de geavanceerde modus\(P. 323\)](#page-331-0)** voor meer informatie.

# <span id="page-328-0"></span>**Scaninstellingen configureren in de eenvoudige modus**

0YU0-05E

Eenvoudige modus is een verzameling van basisscaninstellingen in ScanGear MF die zijn ontworpen voor een gemakkelijke bediening. Dit betekent dat Eenvoudige modus een gecomprimeerde versie is van ScanGear MF. Configureer instellingen in de volgorde die is opgegeven van **Outenant on met Outenant op het scherm** en klik op [Scannen]. Hierdoor kunt u de basisinstellingen configureren en het scannen starten.

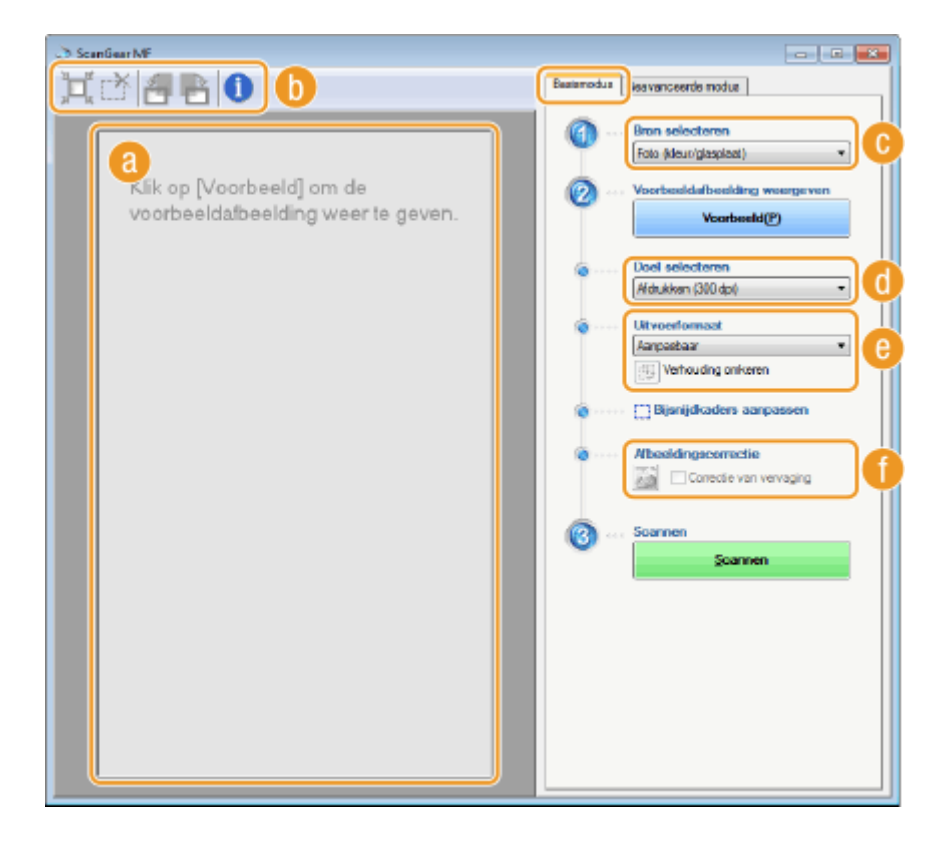

# **a** Voorbeeldgebied

U kunt een voorbeeld weergeven van het document dat op de glasplaat is geplaatst. Als u op [Voorbeeld] klikt, wordt een voorbeeldafbeelding weergegeven in dit gebied en wordt het bijsnijdkader weergegeven met een stippellijn.

## **b** Werkbalk

Bewerk de afbeelding in het voorbeeldgebied.

#### **(Automatisch bijsnijden)**

Het bijsnijdkader dat past voor de gescande afbeelding wordt automatisch ingesteld. Telkens als u op het pictogram klikt, wordt het bijsnijdkader verkleind. U kunt het kader verplaatsen of de grootte ervan wijzigen met uw muis.

#### **OPMERKING:**

#### **Meerdere scangebieden handmatig instellen**

● U kunt handmatig bijsnijdkaders toevoegen. U kunt ook bijsnijdvlakken in het document opgeven, zodat elk ervan kan worden gescand als een aparte afbeelding. Geef de vlakken die u wilt scannen, op door de bijsnijdkaders te slepen. U kunt maximaal 10 vlakken opgeven. Klik op [Scannen] als u de vlakken in de bijsnijdkaders als aparte afbeeldingen wilt scannen.

#### **(Bijsnijdkader wissen)**

Wist het geselecteerde bijsnijdkader.

#### **(Naar links draaien)/ (Naar rechts draaien)**

Hiermee draait u het voorbeeld 90 graden naar links of naar rechts.

#### **(Informatie)**

Hiermee geeft u de huidige instellingen van de gescande afbeelding weer, zoals de kleurenmodus en de grootte van het scangebied.

## **[Bron selecteren]**

Selecteer het type afbeelding om documenten te scannen. De beschikbare items zijn afhankelijk van de locatie van het document.

#### Als u het document op de glasplaat hebt geplaatst

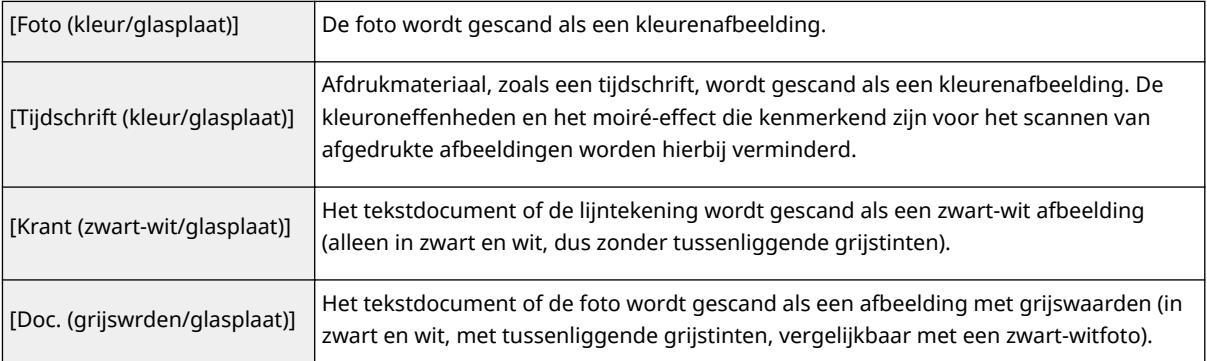

#### Als u het document in de documentinvoer hebt geplaatst

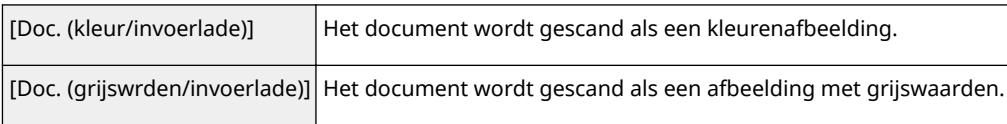

## **[Doel selecteren]**

Selecteer een instelling op basis van het beoogde gebruik van de gescande afbeelding.

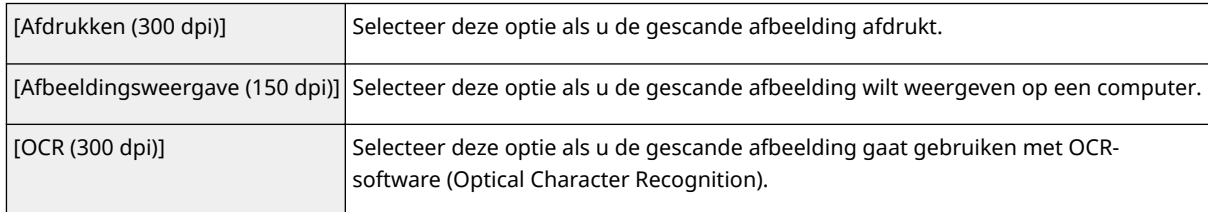

## **[Uitvoerformaat]**

- Selecteer het formaat van de gescande afbeelding als deze wordt afgedrukt of wordt weergegeven op een computer. Als u bijvoorbeeld een afbeelding wilt uitvoeren die geschikt is voor het afdrukken op A4 papier, selecteert u [A4], en [Afdrukken (300 dpi)] voor [Doel selecteren] ( (a).
- Klik op **in om te schakelen tussen de liggende of staande afdrukstand. Deze knop is niet beschikbaar** wanneer [Aanpasbaar] is geselecteerd.
- Als u [Toevoegen/verwijderen] selecteert, kunt u nieuwe uitvoerformaatinstellingen toevoegen en de toegevoegde formaten verwijderen.

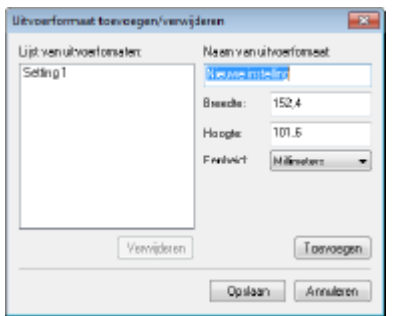

● Selecteer [Aanpasbaar] om de verhouding tussen de breedte en de hoogte te wijzigen. Sleep het gebied dat u wilt scannen op de voorbeeldafbeelding.

## **[Afbeeldingscorrectie]**

Schakel het selectievakje [Correctie van vervaging] in om vervaagde kleuren op een oude foto of andere afbeeldingen te corrigeren naar levendige kleuren. Deze instelling is beschikbaar wanneer een voorbeeldafbeelding wordt weergegeven en u [Foto (kleur/glasplaat)] of [Tijdschrift (kleur/glasplaat)] hebt geselecteerd bij [Bron selecteren] ( $\bigcirc$ ).

#### KOPPELINGEN

**[Scaninstellingen configureren in de geavanceerde modus\(P. 323\)](#page-331-0) [Scannen vanuit een programma\(P. 317\)](#page-325-0)**

# <span id="page-331-0"></span>**Scaninstellingen configureren in de geavanceerde modus**

0YU0-05F

Als u op het tabblad [Geavanceerde modus] op het ScanGear MF-scherm klikt, kunt u meer geavanceerde aanpassingen in de beeldkwaliteit maken dan mogelijk is in de Eenvoudige modus. U kunt aangepaste instellingen ook opslaan als favoriete instellingen. Klik op het pictogram naast het onderwerp voor meer details.

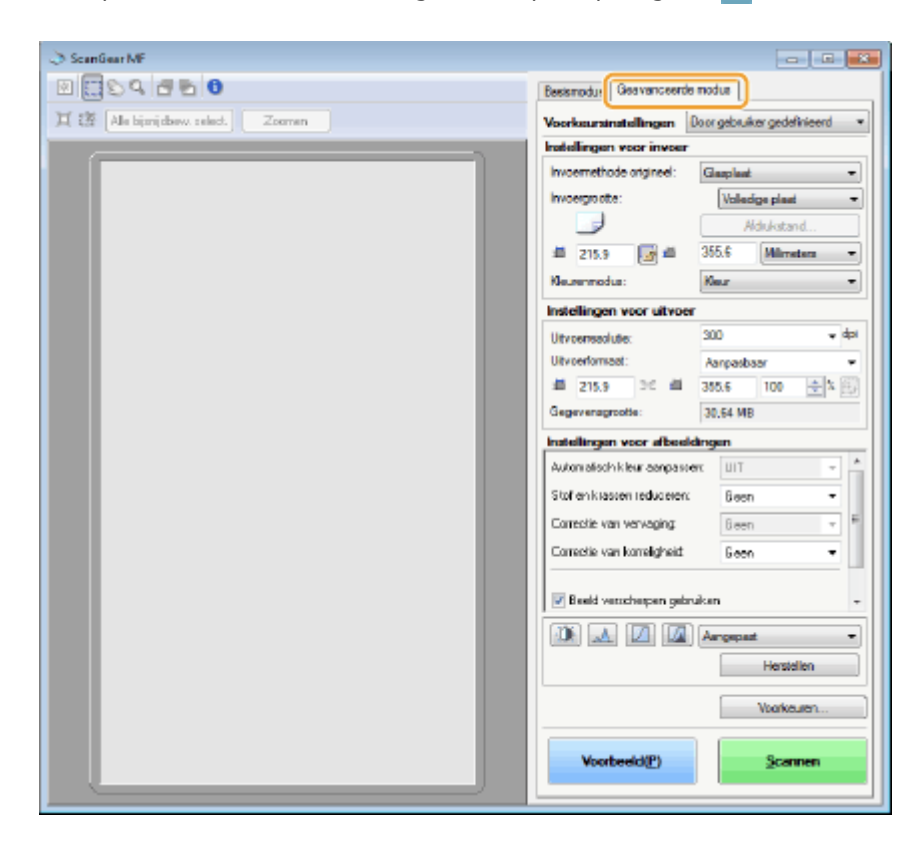

**Voorbeeldafbeeldingen beheren(P. 323)**

**[Instellingen opgeven voor documenten en kleurenmodus\(P. 325\)](#page-333-0)**

**[Resolutie en afbeeldingsformaat opgeven\(P. 326\)](#page-334-0)**

**[Beeldkwaliteit aanpassen\(P. 327\)](#page-335-0)**

**[Helderheid en kleur aanpassen\(P. 328\)](#page-336-0)**

**[Overige instellingen opgeven\(P. 331\)](#page-339-0)**

**[Veelgebruikte instellingen opslaan\(P. 335\)](#page-343-0)**

# Voorbeeldafbeeldingen beheren

Als u het document op de glasplaat legt en op [Voorbeeld] klikt, wordt er een voorbeeld weergegeven. U kunt het gebied dat u wilt scannen opgeven en de effecten van afbeeldingsaanpassingen controleren op het voorbeeld.

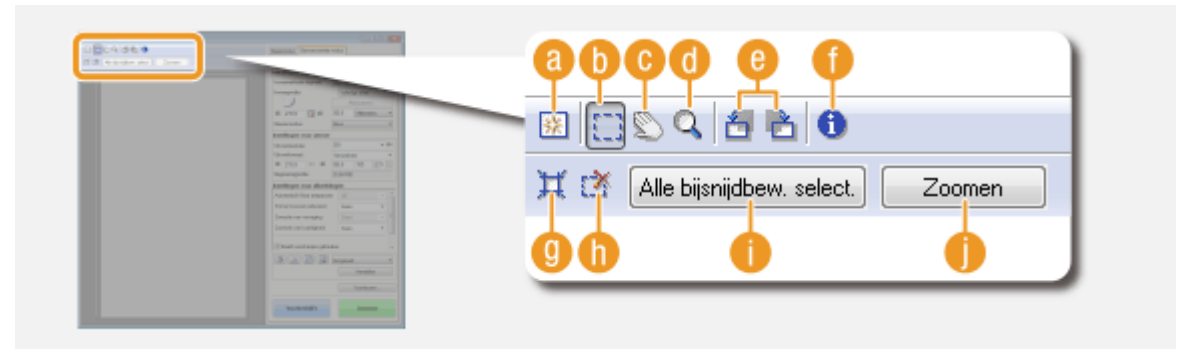

## **(Wissen)**

Wist de voorbeeldafbeelding.

## **(Bijsnijden)**

Geeft het gedeelte dat moet worden bijgesneden op met het bijsnijdkader. Klik en sleep het gebied dat u wilt bijsnijden. Het bijsnijdgebied wordt aangegeven met een stippellijn. U kunt het bijsnijdkader verplaatsen of de grootte ervan wijzigen met uw muis.

#### **OPMERKING:**

#### **Meerdere scangebieden instellen**

● U kunt bijsnijdvlakken in het document opgeven, zodat elk van deze vlakken als een afzonderlijke afbeelding kan worden gescand. Geef aan welke vlakken u wilt scannen, door het bijsnijdkader te slepen. U kunt maximaal tien vlakken opgeven. Klik op [Scannen] als u de vlakken in de bijsnijdkaders als afzonderlijke afbeeldingen wilt scannen.

## **(De afbeelding verplaatsen)**

Sleept de afbeelding om het zichtbare gedeelte van de afbeelding te verplaatsen wanneer een voorbeeld wordt vergroot.

## **(d)** Q (Zoomen)

Vergroot de volledige voorbeeldafbeelding. Klik met de linkermuisknop om in te zoomen. Klik met de rechtermuisknop op de vergrote afbeelding om uit te zoomen. Als u een gedeelte van de afbeelding wilt vergroten om details te bekijken, gebruikt u [Zoomen] ( $\Box$ ).

## **e** 图 (Naar links draaien) / B (Naar rechts draaien)

Hiermee draait u de voorbeeldafbeelding 90 graden naar links of naar rechts.

# **(Informatie)**

Hiermee geeft u de huidige instellingen van de gescande afbeelding weer, zoals de kleurenmodus en de grootte van het scangebied.

## **(Automatisch bijsnijden)**

Stelt het bijsnijdkader dat op het gescande document past, automatisch in. Telkens als u op het pictogram klikt, wordt het bijsnijdkader verkleind.

# **(Bijsnijdkader wissen)**

Wist het geselecteerde bijsnijdkader.

# <span id="page-333-0"></span>**[Alle bijsnijdbew. select.]**

Selecteert alle bijsnijdkaders op de afbeelding.

## **[Zoomen]**

Vergroot de afbeelding in het bijsnijdkader. Hoe kleiner het bijsnijdkader, hoe groter de afbeelding wordt weergegeven. U kunt de details die moeilijk te zien zijn, bekijken met Q ( ( ). Klik op [Annuleren] om het originele formaat van de afbeelding te herstellen.

# Instellingen opgeven voor documenten en kleurenmodus

Geef de documentinvoermethode (glasplaat of documentinvoer), het documentformaat, de kleurenmodus en andere instellingen op.

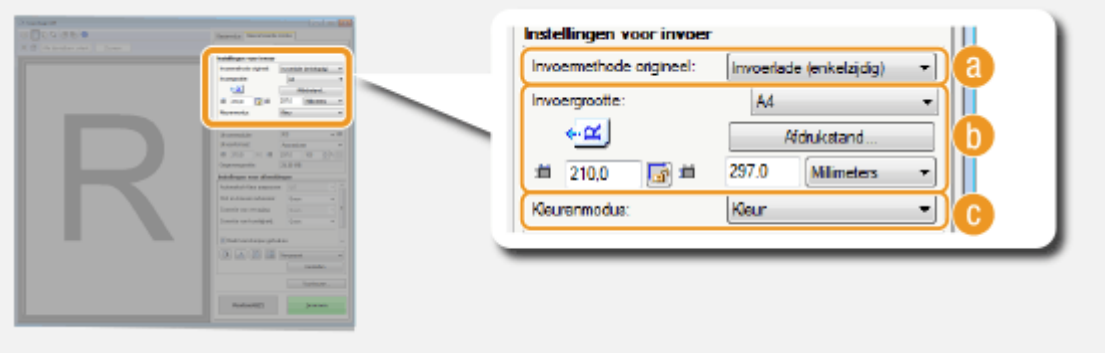

# **[Invoermethode origineel]**

Selecteer een instelling die overeenkomt met de locatie van uw documenten (de glasplaat of de invoer).

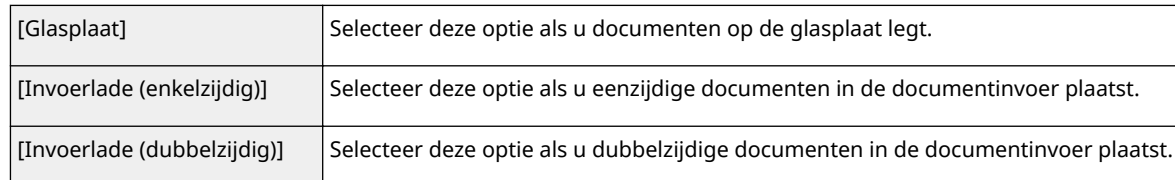

## **[Invoergrootte]**

Geef de grootte van het scangebied op. In normale gevallen selecteert u hetzelfde formaat als het document. Om het formaat op te geven met waarden, selecteert u een eenheid en voert u de waarden voor de breedte en de hoogte in. Om de verhouding tussen de breedte en de hoogte van de afbeelding te vergrendelen, klikt u op  $\mathbf{u}$ 

#### **OPMERKING:**

- Als u [Invoerlade (dubbelzijdig)] selecteert voor [Invoermethode origineel] ( a ), kunt u de afmetingen opgeven door de waarden in te voeren.
- Het afbeeldingsformaat dat kan worden gescand, is bij sommige programma's beperkt.
- Als u documenten in de documentinvoer plaatst, stelt u de afdrukstand van de documenten in in [Afdrukstand]. U kunt ook [Inbindlocatie] instellen als u dubbelzijdige documenten in de documentinvoer plaatst.

#### De machine als scanner gebruiken

<span id="page-334-0"></span>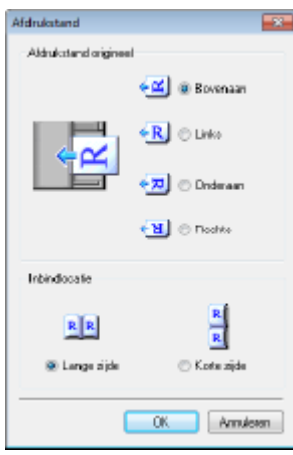

# **[Kleurenmodus]**

Selecteer het type afbeelding om documenten te scannen.

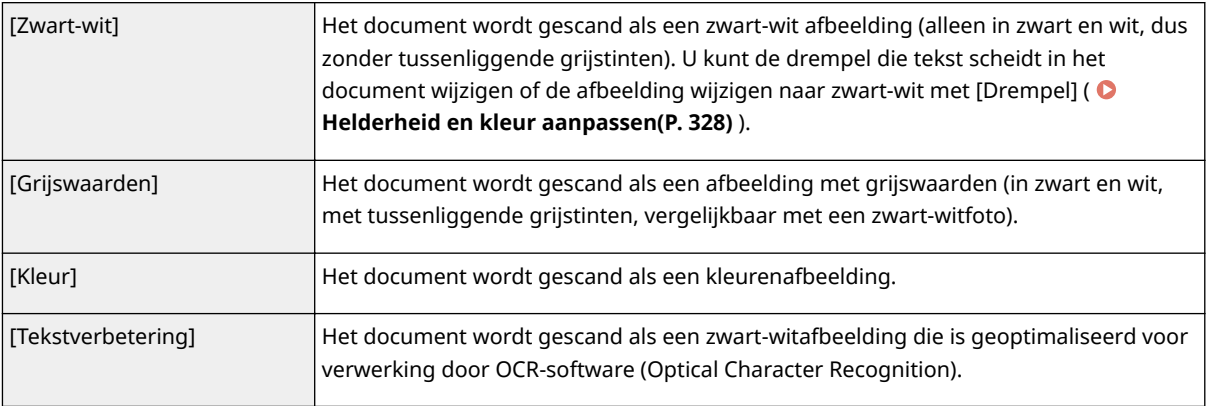

# Resolutie en afbeeldingsformaat opgeven

Geef de uitvoerresolutie en het uitvoerformaat op.

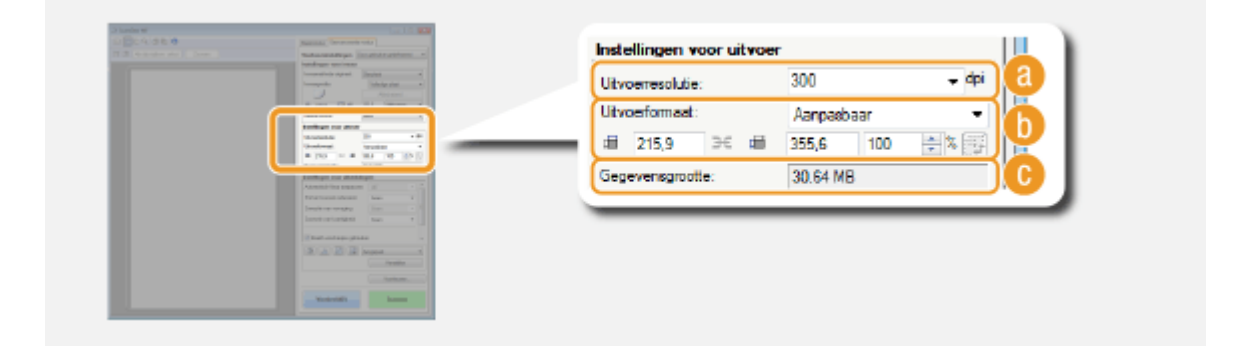

## **[Uitvoerresolutie]**

Selecteer de resolutie van de gescande afbeelding die het best aansluit bij het beoogde gebruik. Als u documenten in de documentinvoer plaatst, is de maximale resolutie 300 dpi. **OPMERKING:** 

#### **Informatie over de uitvoerresolutie**

● Een resolutie van 75 dpi is een goede richtlijn voor het weergeven van de gescande afbeelding op een computer en 300 dpi voor het afdrukken of het maken van een doorzoekbare PDF.

<span id="page-335-0"></span>● Als u de uitvoerresolutie verdubbelt, neemt de grootte van het afbeeldingsbestand toe met een factor 4. Als het bestand te groot is, kan er een geheugenfout of andere fout optreden. Kies de resolutie die minimaal vereist is voor het beoogde gebruik.

# **[Uitvoerformaat]**

- Selecteer het formaat van de gescande afbeelding als deze wordt afgedrukt of wordt weergegeven op een computer.
- Klik op  $\overline{B}$  om te schakelen tussen de liggende of staande afdrukstand. Deze knop is niet beschikbaar wanneer [Aanpasbaar] is geselecteerd.
- Als u [Toevoegen/verwijderen] selecteert, kunt u nieuwe uitvoerformaatinstellingen toevoegen en de toegevoegde formaten verwijderen.

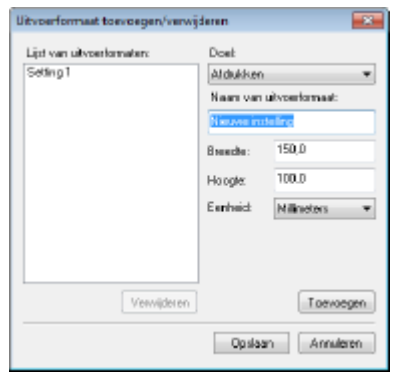

● Selecteer [Aanpasbaar] om het uitvoerformaat en de verhouding tussen de breedte en de hoogte te wijzigen. Sleep het gebied dat u wilt scannen op de voorbeeldafbeelding of voer waarden voor de breedte en de hoogte in. Als u het vergrotingspercentage opgeeft in het [%]-invoerveld aan de rechterkant van de invoervelden voor de breedte en de hoogte, wordt het document vergroot of verkleind voor het scannen.

## **[Gegevensgrootte]**

Geeft de gegevensgrootte van de afbeelding weer wanneer deze wordt gescand met de ingestelde [Uitvoerresolutie] en [Uitvoerformaat].

# Beeldkwaliteit aanpassen

Configureer instellingen om de beeldkwaliteit te verbeteren, zoals het corrigeren van krassen of vervaagde kleuren op een foto. Deze instellingen zijn beschikbaar als u [Kleur] of [Grijswaarden] selecteert voor [Kleurenmodus] ( **[Instellingen opgeven voor documenten en kleurenmodus\(P. 325\)](#page-333-0)** ).

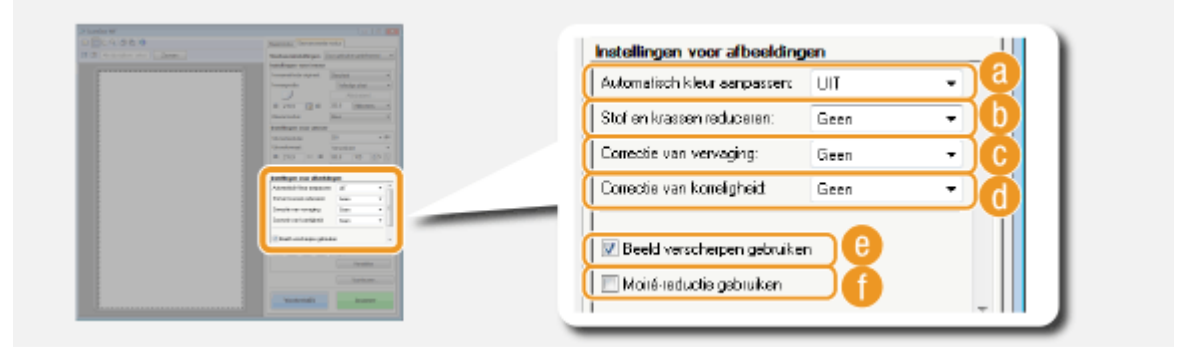

## **[Automatisch kleur aanpassen]**

Met deze optie wordt automatisch de kleur van de afbeelding aangepast.

<span id="page-336-0"></span>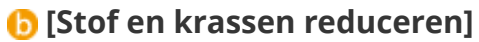

Zorgt ervoor dat stof of krassen op het document minder zichtbaar zijn. [Hoog] kan grote krassen en stof minder zichtbaar maken, maar kan ook de details op de afbeelding teniet doen.

## **[Correctie van vervaging]**

De instelling is beschikbaar als u [Kleur] selecteert bij [Kleurenmodus]. Corrigeert vervaagde kleuren op het document of verbetert de kleurverzadiging van documenten met doffe kleuren. Met [Hoog] worden de vervaagde kleuren enorm gecorrigeerd, maar de kleur van de volledige afbeelding kan ook worden gewijzigd.

## **[Correctie van korreligheid]**

Hiermee wordt de korreligheid minder scherp zodat een mooiere kleurtint ontstaat bij het scannen van foto's met een hoge ISO-waarde. Met [Hoog] wordt de korreligheid enorm gecorrigeerd, maar de scherpte of de beeldkwaliteit kan hierdoor verminderen.

## **[Beeld verscherpen gebruiken]**

Hiermee worden de randen en lijnen in de afbeelding benadrukt om zo de afbeelding als geheel scherper te maken.

## **[Moiré-reductie gebruiken]**

Hiermee worden de kleuroneffenheden en het moiré-effect die kenmerkend zijn voor het scannen van afgedrukte afbeeldingen verminderd.

# Helderheid en kleur aanpassen

Configureer kleurinstellingen zoals helderheid, contrast en kleur. De weergegeven items zijn afhankelijk van de instellingen die zijn geselecteerd bij [Kleurenmodus] ( **[Instellingen opgeven voor documenten en](#page-333-0) [kleurenmodus\(P. 325\)](#page-333-0)** ). Als [Tekstverbetering] is geselecteerd, kunt u deze instellingen niet configureren.

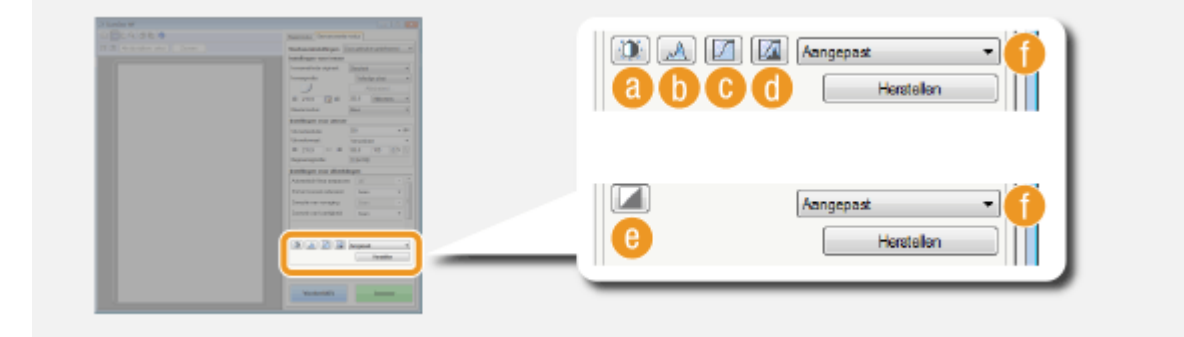

## **(Helderheid/contrast)**

Past de helderheid en het contrast (het verschil tussen de lichte en donkere delen) van de afbeelding aan. Klik op  $\bar{z}$  in de rechterbovenhoek van het scherm om de aanpassing uit te voeren terwijl u deze op een grafiek controleert.

#### De machine als scanner gebruiken

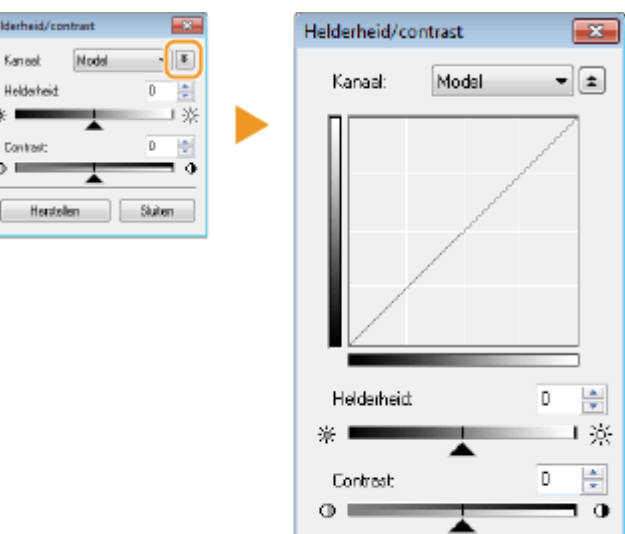

Herstellen

#### **[Kanaal]**

● Als u [Kleur] selecteert voor [Kleurenmodus], kunt u de kleurkanalen [Rood], [Groen] en [Blauw] afzonderlijk aanpassen. Selecteer [Model] om alle drie de kleuren tegelijk aan te passen. De aanpassingen die u doorvoert in de modus [Model] kunt u combineren met de aanpassingen in de afzonderlijke kleurkanalen.

Sluiten

● Als u [Grijswaarden] hebt geselecteerd bij [Kleurenmodus], wordt alleen [Grijswaarden] weergegeven.

#### **[Helderheid]**

Schuif met  $\triangle$  of voer een waarde in.

#### **[Contrast]**

Schuif met  $\triangle$  of voer een waarde in. Als u het contrast verlaagt, wordt het verschil tussen de lichte en donkere delen van de afbeelding kleiner om de afbeelding als geheel minder scherp te maken. Als u het contrast verhoogt, wordt het verschil tussen de lichte en donkere delen van de afbeelding groter om de afbeelding als geheel opvallender te maken.

# **(Histogram)**

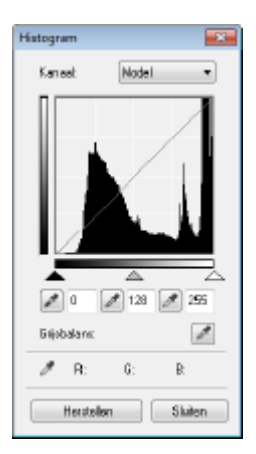

Een histogram is een grafiek waarin de verdeling van helderheid binnen een afbeelding wordt uitgezet. U kunt de afbeelding aanpassen met behulp van de voorbeeldafbeelding en het histogram. Geef het deel van de afbeelding op dat u het lichtst (of het donkerst) wilt maken in de voorbeeldafbeelding, zodat de helderheid van de originele afbeelding automatisch wordt aangepast aan het opgegeven deel, dat als gemiddelde dient. U kunt op dezelfde manier ook de balans aanpassen met de helderheid van de middelste kleurtint als het gemiddelde.

#### **[Kanaal]**

- Als u [Kleur] selecteert voor [Kleurenmodus], kunt u de kleurkanalen [Rood], [Groen] en [Blauw] afzonderlijk aanpassen. Selecteer [Model] om alle drie de kleuren tegelijk aan te passen. De aanpassingen die u doorvoert in de modus [Model] kunt u combineren met de aanpassingen in de afzonderlijke kleurkanalen.
- Als u [Grijswaarden] hebt geselecteerd bij [Kleurenmodus], wordt alleen [Grijswaarden] weergegeven.

## **(Pipet voor zwartpunt)/ (Pipet voor middenpunt)/ (Pipet voor witpunt)**

Klik op de delen van de voorbeeldafbeelding (of het bijsnijdkader) die u wilt opgeven als het donkerst, het middelst en het lichtst. Schuif met  $\blacktriangle$ ,  $\triangle$  of  $\triangle$  . Of voer een waarde in.

#### **(Pipet voor grijsbalans)**

Klik op een deel van de voorbeeldafbeelding (of het bijsnijdkader) dat u wilt renderen als een achromatische kleur (zwart, grijs of wit) die geen kleurdiepte heeft. De kleurtint op de rest van de afbeelding wordt aangepast en daarbij is het deel waarop is geklikt, het gemiddelde. Als de sneeuw op een foto bijvoorbeeld een blauwe zweem heeft, klikt u op dit deel omdat u dit deel voornamelijk als wit wilt renderen. Als u op dit deel klikt, heeft de sneeuw niet langer een blauwe zweem en wordt de volledige afbeelding aangepast zodat deze natuurlijkere kleuren bevat. Klik stukje voor stukje op de verschillende delen en controleer tegelijk de voorbeeldafbeelding om de kleurtint te optimaliseren.

## **(Tintcurve-instellingen)**

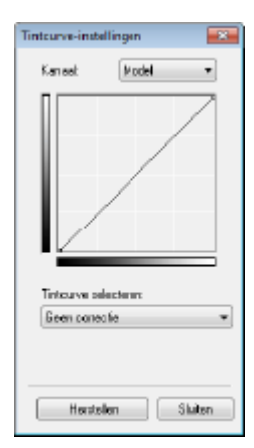

De tintcurve is een gebogen lijn die de niveaus van helderheid en contrast van de afbeelding aangeeft vóór en na correctie. Selecteer een opgeslagen tintcurve om de helderheid en het contrast van de afbeelding aan te passen.

#### **[Kanaal]**

- Als u [Kleur] selecteert voor [Kleurenmodus], kunt u de kleurkanalen [Rood], [Groen] en [Blauw] afzonderlijk aanpassen. Selecteer [Model] om alle drie de kleuren tegelijk aan te passen. De aanpassingen die u doorvoert in de modus [Model] kunt u combineren met de aanpassingen in de afzonderlijke kleurkanalen.
- Als u [Grijswaarden] hebt geselecteerd bij [Kleurenmodus], wordt alleen [Grijswaarden] weergegeven.

#### **[Tintcurve selecteren]**

Maak een keuze uit de items hieronder.

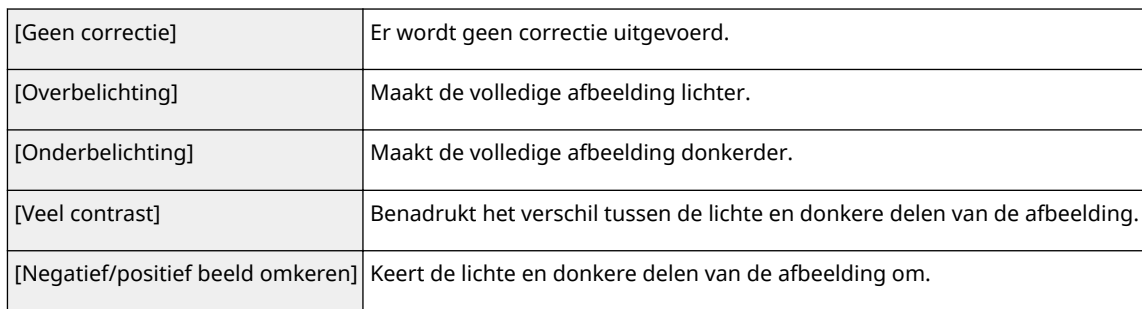

## <span id="page-339-0"></span>**(Laatste controle)**

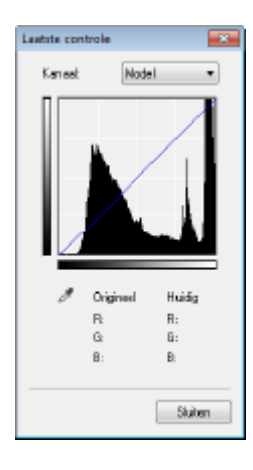

De resultaten van alle aanpassingen aan de helderheid, het contrast ( $\Box$ ), het histogram ( $\Box$ ) en de tintcurve-instellingen ( $\Box$ ) worden in een tintcurve weergegeven als numerieke waarden. Voer een laatste controle van de kleurinstellingen uit.

# **(Drempel)**

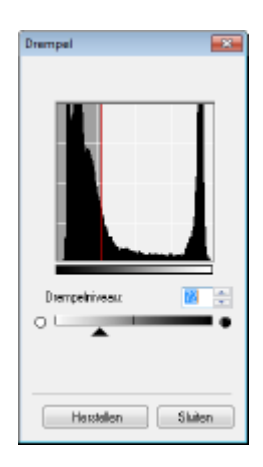

Pas de drempelwaarde<sup>\*</sup> voor zwart-witafbeeldingen aan. U kunt de weergave van tekst verbeteren of de zichtbaarheid verlagen van tekst of afbeeldingen op de achterzijde van een halfdoorzichtig document, zoals een krant. De instelling is beschikbaar als u [Zwart-wit] selecteert bij [Kleurenmodus].

\* De drempelwaarde is de grens die bepaalt of een kleur wordt weergegeven als zwart of als wit. Kleuren onder een bepaald dichtheidsniveau worden als wit weergegeven en de kleuren daarboven als zwart.

#### **[Drempelniveau]**

Schuif met  $\triangle$  of voer een waarde in. Om meer delen als zwart weer te geven, schuift u met  $\triangle$  naar rechts of voert u een hogere waarde in.

## **Instellingen opslaan of oproepen**

Roep opgeslagen helderheids- of kleurinstellingen op voor **tot tot en en . Neelgebruikte instellingen [opslaan\(P. 335\)](#page-343-0)**

# Overige instellingen opgeven

Klik op [Voorkeuren] om verschillende instellingen te configureren, zoals de bediening tijdens het scannen.

#### De machine als scanner gebruiken

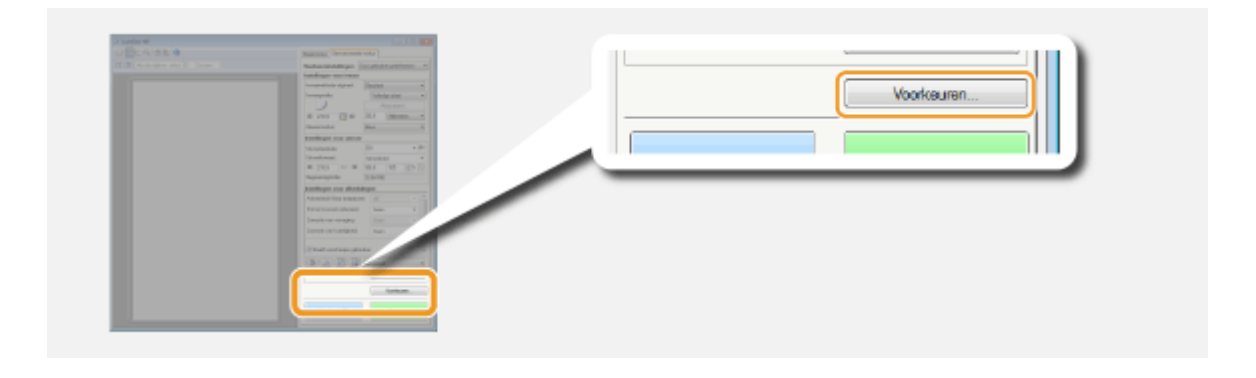

# ■ [Tabblad [Voorbeeld]

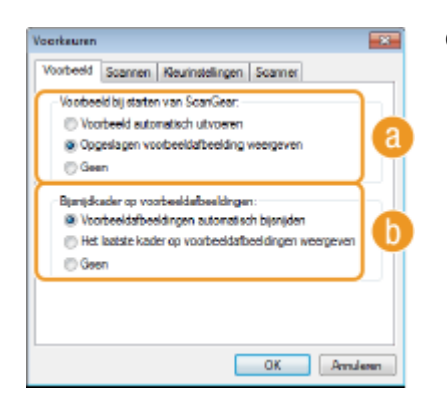

Configureer de bewerkingen voor het voorbeeld en automatisch bijsnijden.

## **[Voorbeeld bij starten van ScanGear]**

Selecteer de voorbeeldbewerking wanneer u ScanGear MF start.

#### **[Voorbeeld automatisch uitvoeren]**

Het scannen voor het voorbeeldvenster wordt automatisch gestart bij het starten van ScanGear MF.

#### **[Opgeslagen voorbeeldafbeelding weergeven]**

De voorbeeldfunctie wordt niet automatisch gestart en de laatst opgeslagen voorbeeldafbeelding wordt weergegeven.

#### **[Geen]**

De voorbeeldfunctie wordt niet automatisch gestart en er wordt geen voorbeeldafbeelding weergegeven.

## **[Bijsnijdkader op voorbeeldafbeeldingen]**

Selecteer hoe het bijsnijdkader ( **[Voorbeeldafbeeldingen beheren\(P. 323\)](#page-331-0)** ) wordt weergegeven op de voorbeeldafbeelding.

#### **[Voorbeeldafbeeldingen automatisch bijsnijden]**

Automatisch bijsnijden wordt uitgevoerd op basis van het gescande document.

#### **[Het laatste kader op voorbeeldafbeeldingen weergeven]**

Afbeeldingen worden niet automatisch bijgesneden en het laatst ingestelde bijsnijdkader wordt weergegeven.

#### **[Geen]**

Afbeeldingen worden niet automatisch bijgesneden en er wordt geen bijsnijdkader weergegeven.

# ■[Tabblad [Scannen]

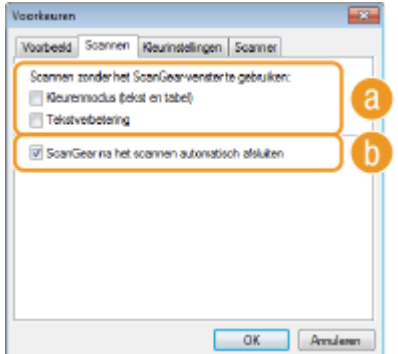

Configureer de instellingen die worden toegepast wanneer u een document scant met behulp van een programma en configureer de instellingen voor ScanGear MF-bewerkingen.

## **[Scannen zonder het ScanGear-venster te gebruiken]**

Wanneer u het document scant met behulp van OCR-software of een ander programma, wordt het ScanGear MF-scherm mogelijk niet weergegeven. In dit geval wordt het document gescand met de instelling van het programma dat wordt toegepast. Als het programma echter niet over de volgende instellingen beschikt, kunt u deze hier inschakelen, zodat deze instellingen worden toegepast voor het scannen.

#### **[Kleurenmodus (tekst en tabel)]**

Als in het programma is opgegeven dat documenten in kleur moeten worden gescand, worden deze instellingen vervangen en worden documenten gescand met de kleurenmodus van ScanGear MF ingesteld op [Kleurenmodus (tekst en tabel)].

#### **[Tekstverbetering]**

Als in het programma is opgegeven dat documenten in zwart/wit moeten worden gescand, worden deze instellingen vervangen en worden documenten gescand met de kleurenmodus van ScanGear MF ingesteld op [Tekstverbetering].

## **[ScanGear na het scannen automatisch afsluiten]**

Het scherm [ScanGear MF] wordt automatisch gesloten zodra het scannen is voltooid. Het scherm wordt bij sommige programma's mogelijk automatisch gesloten ongeacht deze instelling.

# ■ [Tabblad [Kleurinstellingen]

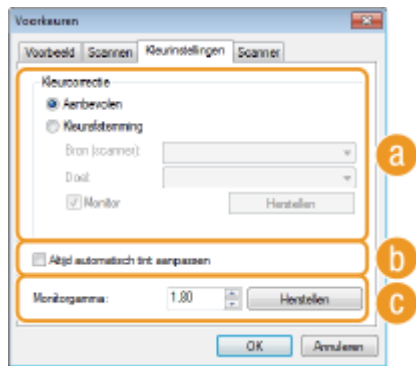

Configureer geavanceerde kleur- en helderheidsinstellingen, zoals kleurafstemming en gammacorrectie.

#### **[Kleurcorrectie]**

Selecteer de kleurcorrectiemethode.

#### **[Aanbevolen]**

De kleuren worden helder gereproduceerd op een computerscherm. Deze instelling is geschikt voor de meeste kleurcorrecties.

**[Kleurafstemming]**

De kleur wordt aangepast zodat de kleurtint op het scherm dichter bij het afgedrukte resultaat ligt. Deze instelling is beschikbaar als u [Kleur] selecteert bij [Kleurenmodus] ( **[Instellingen opgeven voor](#page-333-0) [documenten en kleurenmodus\(P. 325\)](#page-333-0)** ).

#### **OPMERKING:**

● Als [Kleurafstemming] is ingeschakeld, worden de instelling [Correctie van vervaging] ( **[Beeldkwaliteit](#page-335-0) [aanpassen\(P. 327\)](#page-335-0)** ) en de knoppen voor de helderheids- en kleurinstellingen ( **[Helderheid en kleur](#page-336-0) [aanpassen\(P. 328\)](#page-336-0)** ) uitgeschakeld.

## **[Altijd automatisch tint aanpassen]**

De kleurtint wordt automatisch aangepast. Deze instelling is beschikbaar als u [Kleur] of [Grijswaarden] selecteert bij [Kleurenmodus].

## **[Monitorgamma]**

U kunt het document weergeven met de juiste helderheid door de gammawaarde op te geven van het computerscherm waarop het gescande beeld wordt weergegeven. Deze instelling wordt toegepast door middel van de opties [Kleur] of [Grijswaarden] voor [Kleurenmodus].

## ■[Tabblad [Scanner]

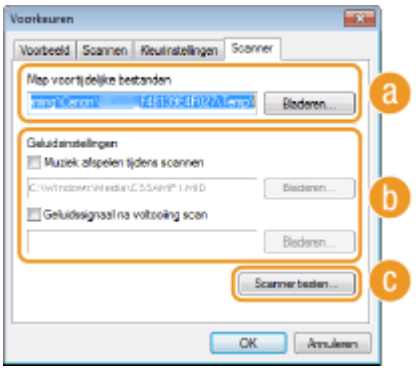

Configureer de tijdelijke opslagbestemming van bestanden, het afspelen van audiobestanden en andere instellingen.

# **[Map voor tijdelijke bestanden]**

Klik op [Bladeren] om de map voor het tijdelijk opslaan van een afbeelding te wijzigen.

# **[Geluidsinstellingen]**

U kunt aangeven welke muziek of geluiden het apparaat moet afspelen tijdens het scannen of wanneer het scannen is voltooid. Klik op [Bladeren] om een bestand dat moet worden afgespeeld, op te geven. De volgende bestandsindelingen (extensies) worden ondersteund:

- MIDI-bestanden (.mid/.rmi/.midi)
- Audiobestanden (.wav/.aif/.aiff)
- MP3-bestanden (.mp3)

#### **[Muziek afspelen tijdens scannen]**

Het opgegeven geluidsbestand wordt afgespeeld tijdens het scannen.

#### **[Geluidssignaal na voltooiing scan]**

Het opgegeven geluidsbestand wordt afgespeeld nadat de scan voltooid is.

## **[Scanner testen]**

U kunt testen of de scanfunctie van het apparaat goed werkt. Als het [Scannerdiagnose] scherm opent, klikt u op [Starten].

# <span id="page-343-0"></span>Veelgebruikte instellingen opslaan

Het kan vervelend zijn om de kleurenmodus, de beeldkwaliteit of andere instellingen telkens als u scant te moeten instellen. Als u veelgebruikte instellingen opslaat als favoriete instellingen, kunt u de opgeslagen instellingen gemakkelijk oproepen wanneer u scant.

# **OPMERKINGEN**

De volgende instellingen kunt u niet opslaan in [Voorkeursinstellingen].

- Breedten en hoogten in [Instellingen voor invoer] en [Instellingen voor uitvoer]
- Aan/Uit van de  $\Box$  (om de verhouding tussen de breedte en de hoogte te vergrendelen) in [Instellingen voor invoer]
- Het vergrotingspercentage (%) in [Instellingen voor uitvoer]

**1 Plaats één of meer documenten en klik op [Voorbeeld].**

# **2 Wijzig de scaninstellingen.**

● Selecteer indien nodig de instellingen die u wilt opslaan.

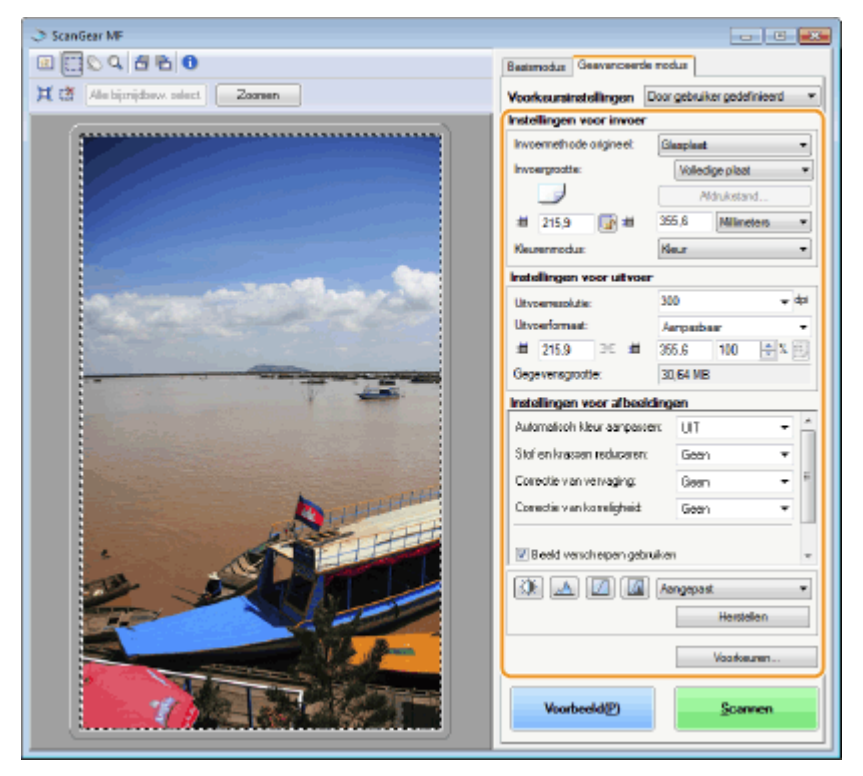

# **3 Selecteer [Toevoegen/verwijderen] in [Voorkeursinstellingen].**

● [Toevoegen/verwijderen] is beschikbaar wanneer de voorbeeldafbeelding wordt weergegeven.

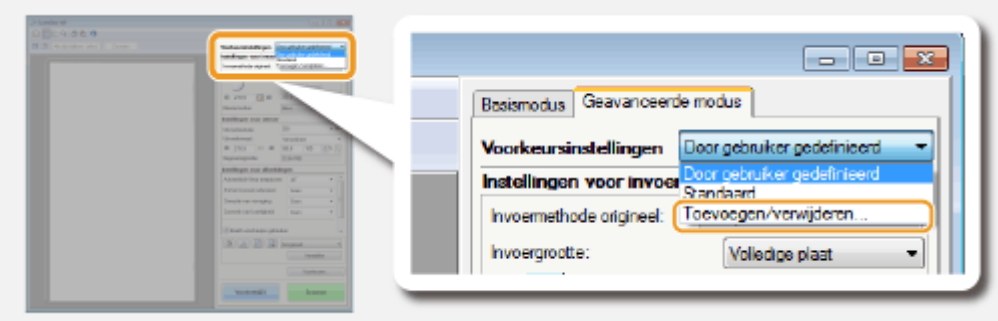

➠Het scherm [Favoriete instellingen toevoegen/verwijderen] wordt geopend.

## **4 Voer een naam in het veld [Naam instelling] in en klik op [Toevoegen] ▶ [Opslaan].**

● Voer een naam in voor de instellingen die moeten worden opgeslagen. Gebruik een naam die gemakkelijk te vinden is in de vervolgkeuzelijst.

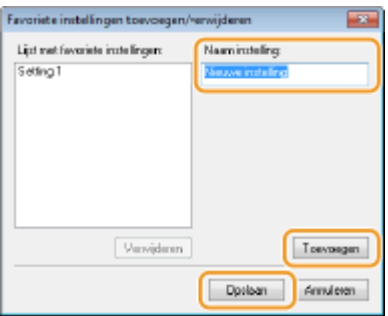

# **OPMERKINGEN**

#### **Opgeslagen favoriete instellingen oproepen**

● Geef een voorbeeldweergave weer en selecteer de opgeslagen instelling in de vervolgkeuzelijst.

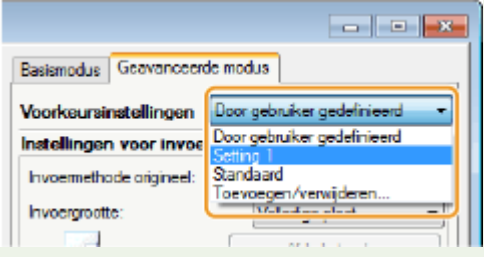

## ■ De helderheid of kleurinstelling opslaan

Als u alleen de helderheid, het contrast, het histogram, de kleurtint of de drempelinstelling wilt opslaan, volgt u de onderstaande procedure.

**1 Plaats één of meer documenten en klik op [Voorbeeld].**

- **2 Pas de helderheid of de kleur aan. [Helderheid en kleur aanpassen\(P. 328\)](#page-336-0)**
- Selecteer indien nodig de instellingen die u wilt opslaan.

**3 Selecteer [Toevoegen/verwijderen] in de vervolgkeuzelijst.**

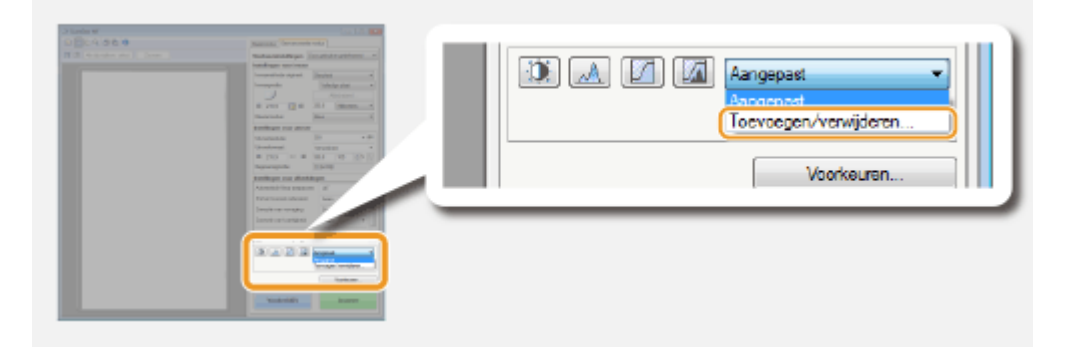

➠Het scherm [Tintcurve-instellingen toevoegen/verwijderen] of het scherm [Drempelinstellingen toevoegen/verwijderen] wordt geopend.

# **Voer een naam in het veld [Naam instelling] in en klik op [Toevoegen] ▶ [Opslaan].**

● Voer een naam in voor de instellingen die moeten worden opgeslagen. Gebruik een naam die gemakkelijk te vinden is in de vervolgkeuzelijst.

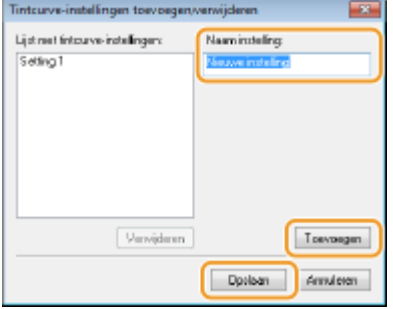

# **OPMERKINGEN**

## **De opgeslagen instelling oproepen**

● Geef een voorbeeldweergave weer en selecteer de opgeslagen instelling in de vervolgkeuzelijst.

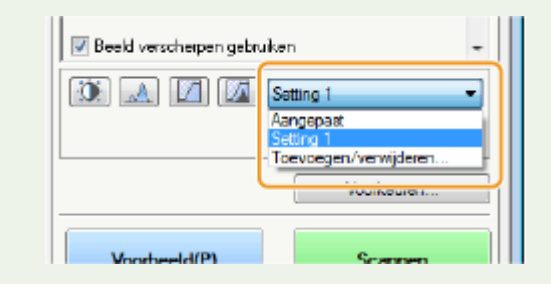

#### KOPPELINGEN

**[Scaninstellingen configureren in de eenvoudige modus\(P. 320\)](#page-328-0) [Scannen vanuit een programma\(P. 317\)](#page-325-0)**

# **Eenvoudig scannen met een apparaatgebaseerde bewerking**

0YU0-05H

Het apparaat kan originele documenten converteren naar elektronische bestandsindelingen zoals PDF zonder een computer te gebruiken. Het digitaliseren van documenten heeft veel voordelen. U kunt kiezen tussen verschillende nuttige instellingen.

#### **Documenten rechtstreeks scannen naar een USB-geheugen**

Eén manier om deze functie te gebruiken is door documenten rechtstreeks naar een USB-geheugenapparaat te scannen en het USB-geheugenapparaat mee te nemen naar uw afspraak of vergadering. U kunt vervolgens het USB-geheugenapparaat aansluiten op een computer die verbonden is met een projector en uw documenten projecteren op de projector. **[Documenten rechtstreeks scannen naar een USB-geheugen\(P. 339\)](#page-347-0)**

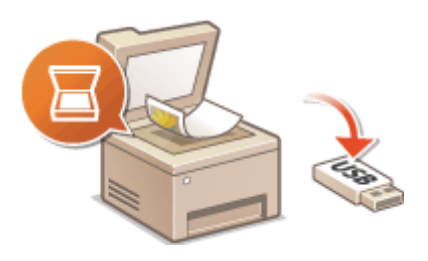

## **Documenten rechtstreeks vanaf het apparaat verzenden als e-mailberichten**

U kunt gescande documenten opslaan als JPEG-afbeeldingen, PDF-bestanden of in andere digitale bestandsformaten en deze rechtstreeks vanaf de machine verzenden als e-mailbijlagen. U kunt zo efficiënter werken omdat u geen computer hoeft te gebruiken om gescande documenten te verzenden. **[Documenten](#page-350-0) [rechtstreeks vanaf het apparaat verzenden als e-mailberichten\(P. 342\)](#page-350-0)**

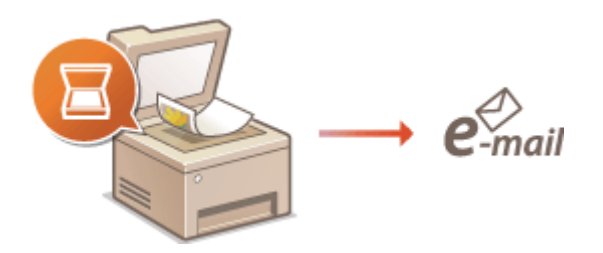

## **Documenten rechtstreeks opslaan in een gedeelde map / op een FTP-server**

U kunt gescande documenten opslaan als JPEG-afbeeldingen, PDF-bestanden of in andere digitale bestandsformaten en deze vervolgens opslaan in gedeelde mappen of FTP-servers op computers. Deze functie is handig als u papieren documenten gaat digitaliseren voor verspreiding. **[Documenten rechtstreeks](#page-358-0) [opslaan in een gedeelde map / op een FTP-server\(P. 350\)](#page-358-0)**

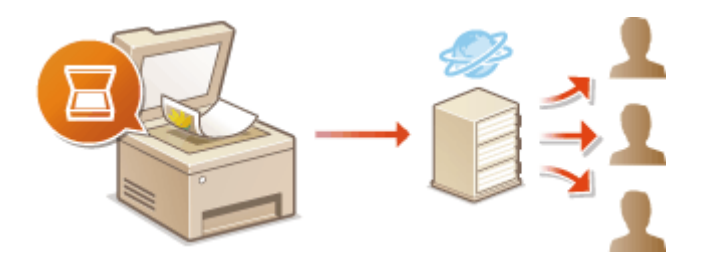

# <span id="page-347-0"></span>**Documenten rechtstreeks scannen naar een USBgeheugen**

0YU0-05J

Dit gedeelte beschrijft hoe u documenten kunt scannen en deze rechtstreeks opslaan op een USB-geheugenapparaat dat op het apparaat is aangesloten. Gescande documenten worden opgeslagen als JPEG-afbeeldingen, PDF-bestanden of in andere digitale bestandsformaten.

## **Ondersteunde USB-geheugenapparaten**

U kunt USB-geheugenapparaten met de volgende bestandssystemen gebruiken.

- FAT16 (geheugencapaciteit: maximaal 2 GB)
- FAT32 (geheugencapaciteit: maximaal 32 GB)

## **BELANGRIJK**

- Gebruik geen niet-standaard USB-geheugenapparaten. U kunt gegevens mogelijk niet correct opslaan in bepaalde USB-geheugenapparaten.
- USB-geheugenapparaten kunnen niet worden verbonden via een USB-hub of een verlengkabel.
- Gebruik geen USB-geheugenapparaten met speciale functies zoals ingebouwde beveiligingsfuncties.

## **OPMERKINGEN**

- De USB-poort aan de voorzijde van het apparaat ondersteunt USB 2.0.
- Als een map op een USB-geheugenapparaat veel bestanden bevat, duurt het opslaan van gescande gegevens langer. Gebruik uw computer om overbodige bestanden te verwijderen van het USBgeheugenapparaat of verplaats bestanden naar een andere map.

# **1 Sluit een USB-geheugenapparaat aan op een USB-poort aan de voorzijde van het apparaat.**

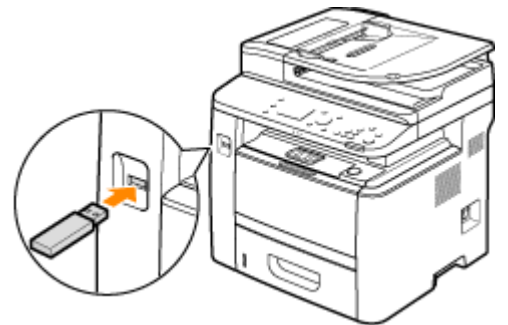

#### **BELANGRIJK:**

● Verwijder het USB-apparaat niet terwijl er gegevens worden gelezen of weggeschreven. Voorkom eveneens schudden of schokken van het USB-apparaat of de machine. U mag het apparaat niet uitschakelen als er een bewerking wordt uitgevoerd.

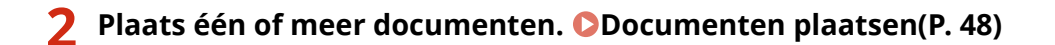

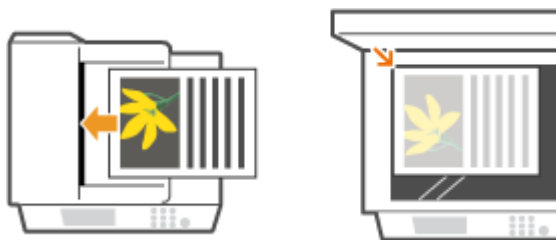

**3 Druk op en tik op <Scannen>.**

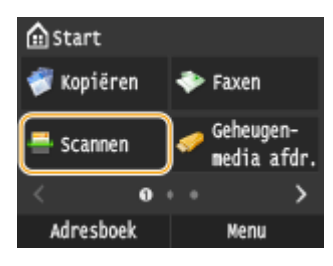

● Wanneer het aanmeldingsscherm verschijnt, voert u met de numerieke toetsen de gebruikersnaam en het wachtwoord in. vervolgens selecteert u de authenticatie-server en drukt u op . **[Inloggen op](#page-54-0) [Geautoriseerd Verzenden\(P. 46\)](#page-54-0)** .

## **4 Tik op <USB-geheugen>.**

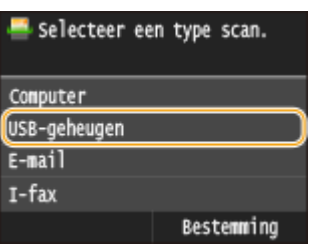

## **5 Geef de gewenste scaninstellingen op.**

● Selecteer de instellingen. **[Gedetailleerde instellingen opgeven\(P. 355\)](#page-363-0)**

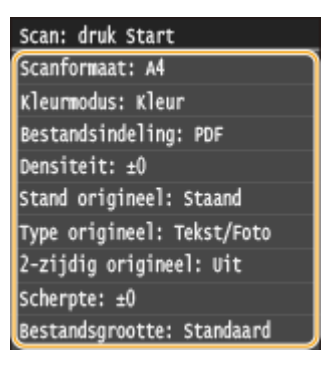

# **6 Druk op .**

➠Het scannen van het document start.

● Tik op <Annuleren> <Ja> om het scannen te annuleren.

## **Als u in stap 2 documenten in de documentinvoer plaatst**

Als het scannen is voltooid, worden de gescande gegevens opgeslagen op het USB-geheugenapparaat.

## **Als u in stap 2 documenten op de glasplaat legt**

Als het scannen is voltooid, volgt u de onderstaande procedures (behalve als u in stap 5 JPEG als de bestandsindeling hebt geselecteerd).

- **1** Als u extra pagina's van het document wilt scannen, legt u de volgende pagina op de glasplaat en drukt u op  $\circledcirc$ .
	- Herhaal deze stap totdat alle pagina's zijn gescand.
	- Als er maar één pagina hoeft te worden gescand, gaat u verder met de volgende stap.
- **2** Tik op <Voltooien>.

➠De gescande gegevens worden op het USB-geheugen opgeslagen.

#### **OPMERKING:**

#### **Dit zijn de namen van de mappen waarin gescande gegevens en bestanden worden opgeslagen**

● Wanneer het scannen is voltooid, wordt op het USB-geheugenapparaat automatisch een map aangemaakt voor het opslaan van de gescande gegevens. Mappen en bestanden krijgen de volgende namen.

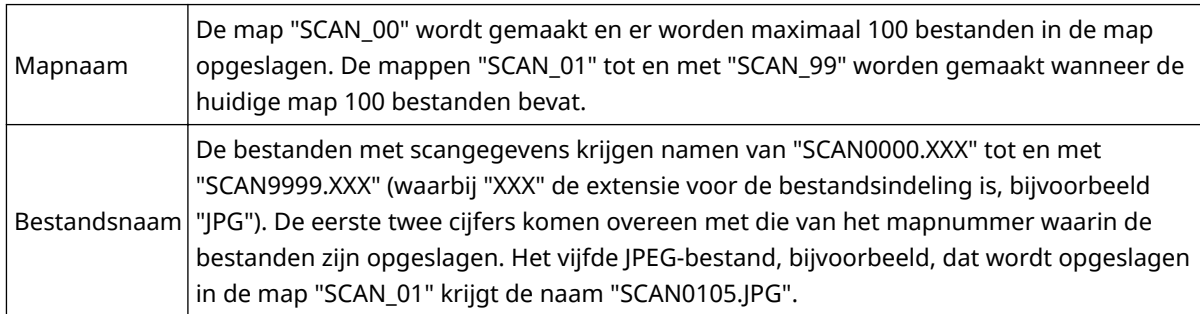

# **7 Tik op <Sluiten>.**

## **8 Maak het USB-geheugenapparaat los van de USB-poort.**

- **1** Druk op  $\mathcal{U}$ .
- 2 Druk op  $\bigcirc$ .
- **3** Tik op <Apparaatstatus>.
- **4** Tik op <Geheugenmedium verwijderen>.
	- ➠Wacht totdat het bericht <Het geheugenmedium kan veilig worden verwijderd.> wordt weergegeven.
- **5** Verwijder het USB-geheugenapparaat.

## **TIPS**

● Als u altijd dezelfde scaninstellingen wilt gebruiken: **[De standaardinstellingen wijzigen\(P. 133\)](#page-141-0)**

# <span id="page-350-0"></span>**Documenten rechtstreeks vanaf het apparaat verzenden als e-mailberichten**

#### 0YU0-05K

Dit gedeelte beschrijft hoe u documenten scant en deze rechtstreeks vanaf het apparaat verzendt als e-mailbijlagen. Gescande documenten worden verzonden als e-mailbijlagen in JPEG, PDF, of in andere digitale bestandsformaten. U kunt meerdere bestemmingen opgeven, waaronder Cc- of Bcc-bestemmingen, net als bij het versturen van e-mails met een e-mailprogramma.

# **OPMERKINGEN**

- Als u e-mails direct vanaf het apparaat wilt verzenden, moet u eerst voorbereidingen treffen, inclusief mailserverinstellingen opgeven. **[Scan-instellingen configureren \(E-mail verzenden, I-Faxes verzenden](#page-481-0) [& ontvangen\)\(P. 473\)](#page-481-0)**
- Als u meer bestemmingen opgeeft, moeten de tweede en de volgende bestemmingen worden geregistreerd in het Adresboek of in een LDAP-server. Voor Cc en Bcc kunt u uitsluitend bestemmingen opgeven die worden worden geregistreerd in het Adresboek. Om het Adresboek of een LDAP-server te gebruiken, moet u eerst de vereiste registratieprocedure voltooien.

**[Opslaan in het adresboek\(P. 80\)](#page-88-0) [LDAP-servers registreren\(P. 511\)](#page-519-0)**

**1 Plaats één of meer documenten. [Documenten plaatsen\(P. 48\)](#page-56-0)**

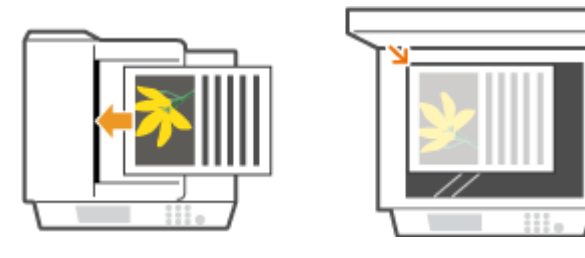

# **2 Druk op en tik op <Scannen>.**

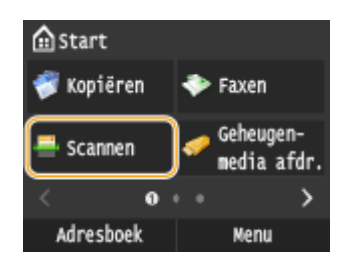

● Wanneer het aanmeldingsscherm verschijnt, voert u met de numerieke toetsen de gebruikersnaam en het wachtwoord in. vervolgens selecteert u de authenticatie-server en drukt u op **ID**. **[Inloggen op](#page-54-0) [Geautoriseerd Verzenden\(P. 46\)](#page-54-0)** .

# **3 Tik op <E-mail>.**

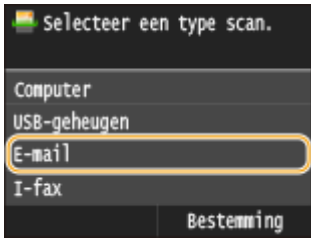

## **4 Voer de bestemming in met de numerieke toetsen en tik op <Toepassen>.**

- Voor het invoeren van tekst raadpleegt u **[Tekst invoeren\(P. 42\)](#page-50-0)** .
- Snel bestemmingen opgeven met het Adresboek: **[Verzenden met behulp van geregistreerde](#page-377-0) [bestemmingen \(E-Mail/I-Fax/Gedeelde map/FTP-server\)\(P. 369\)](#page-377-0)**

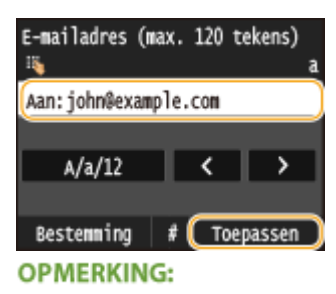

#### **Als het bovenstaande scherm niet wordt weergegeven**

● U kunt alleen verzenden naar uw eigen naar e-mailadres. Wilt u verzenden naar andere bestemmingen, dan moet de authenticatie-instellingen van de zendfunctie configureren, zodat e-mailverzending niet wordt beperkt. Neem contact op met uw netwerkbeheerder voor details. **[LDAP-Server](#page-557-0)[authenticatie\(P. 549\)](#page-557-0)** .

## **5 Geef indien nodig meerdere bestemmingen op, zoals Cc- en Bcc-bestemmingen.**

- Tik op <Bestemming>, en selecteer de methode voor het opgeven van bestemmingen.
- Als u tikt op <Opgeven via LDAP-server> of <Mezelf opgeven als bestemming>, wordt de bestemming geselecteerd als de <Aan>-bestemming.
- <Cc>-adressen en <Bcc>-adressen kunnen uitsluitend met <Opgeven uit adresboek>, <Aangeven via kiescode> of <Opgeven via favorieten> worden geselecteerd.

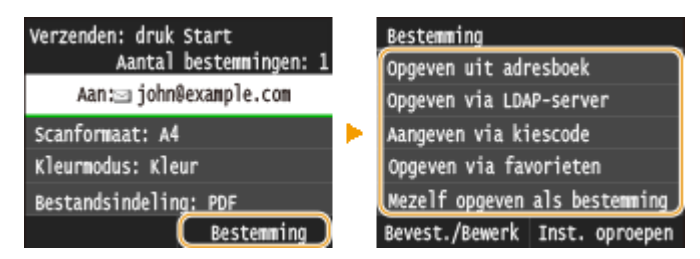

## **6 Geef de gewenste scaninstellingen op.**

● Tik op de instellingen. **[Gedetailleerde instellingen opgeven\(P. 355\)](#page-363-0)**

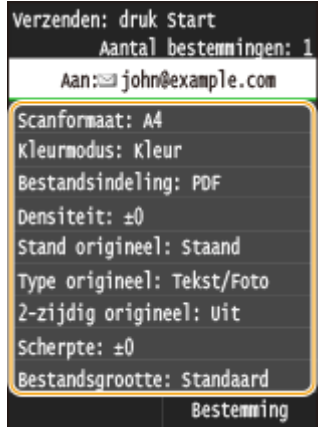

#### **OPMERKING:**

● De bestandsnaam van een gescand document wordt automatisch toegewezen op basis van de volgende indeling: 'nummer voor communicatiebeheer (vier cijfers)\_datum en tijdstip van verzenden\_documentnummer (drie cijfers).bestandsextensie'.

**Voorbeeld van bestandsnamen:** Als een document van één pagina wordt geconverteerd tot een PDFbestand en verzonden op 17 oktober 2015 om 19:00:05 uur. "0045\_151017190005\_001.pdf"

● U kunt niet zelf bestandsnamen opgeven.

## **7 Geef het onderwerp, de tekst, het antwoordadres en de prioriteit van de e-mail op.**

- Het onderwerp en de prioriteit worden standaard ingesteld op respectievelijk 'Bijgevoegde afbeelding' en 'Standaard'.
- Er wordt standaard geen berichttekst ingevoerd. Typ desgewenst zelf de tekst van het e-mailbericht. Als u geen tekst invoert, worden alleen de gescande documenten verstuurd.
- Er wordt standaard ook geen antwoordadres ingevoerd. Als u het antwoordadres wilt weergeven dat verschilt van het adres van het apparaat, kiest u een adres dat is opgeslagen in het adresboek. Als er geen bestemming is opgeslagen in het adresboek, raadpleegt u **[Opslaan in het adresboek\(P. 80\)](#page-88-0)** .

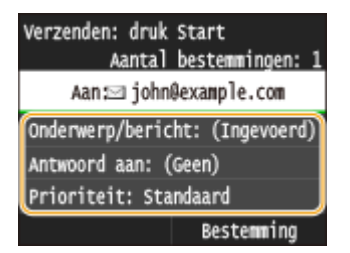

## **Een onderwerp/berichttekst opgeven**

**1** Tik op <Onderwerp/bericht>.

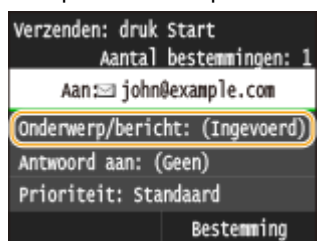

**2** Tik op <Onderwerp>.

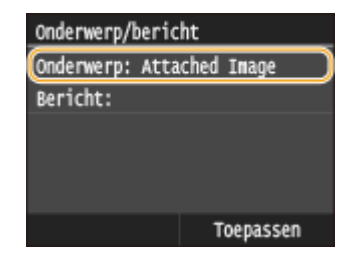

Voer het onderwerp in met de numerieke toetsen en tik op <Toepassen>.

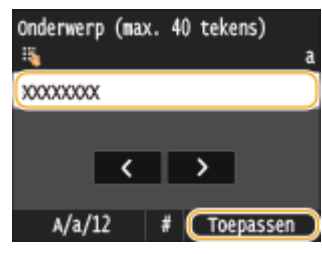

4 Tik op <Bericht>.

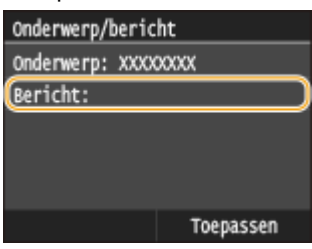

Voer de tekst van het bericht in met de numerieke toetsen en tik op <Toepassen>.

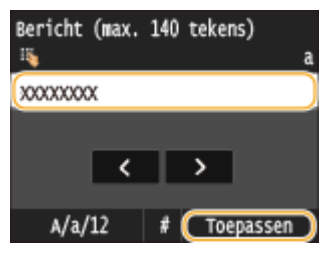

Tik op <Toepassen>.

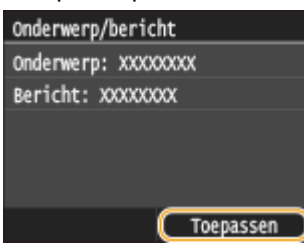

## **Het antwoordadres opgeven**

Tik op <Antwoord aan>.

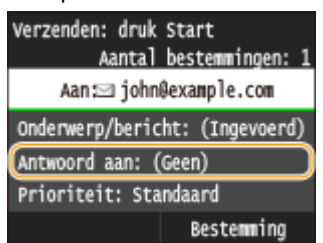

Tik op <Opgeven uit adresboek>.

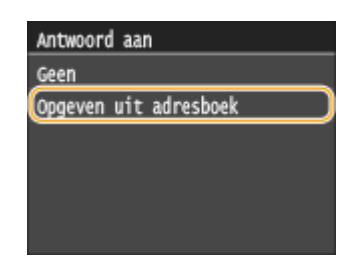

- **3** Tik op een antwoordadres uit het Adresboek.
	- Zie **[Opgeven vanuit het adresboek \(P. 371\)](#page-379-0)** voor informatie over het werken met het adresboek.

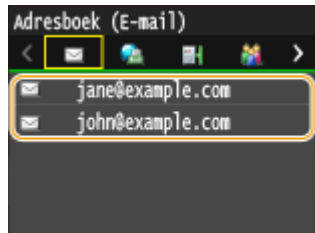

## **Prioriteit instellen**

**1** Tik op <Prioriteit>.

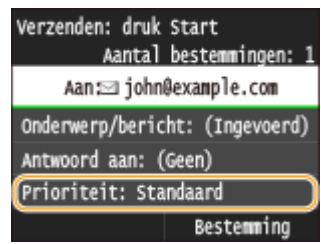

**2** Selecteer een prioriteitsniveau.

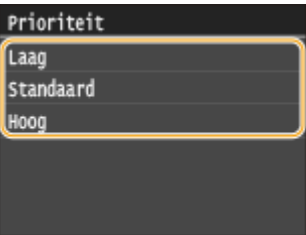

## **8** Druk op  $\lozenge$  om het verzenden te starten.

- ➠Het scannen van het document start.
	- Tik op <Annuleren> ▶ <Ja> om het verzenden te annuleren. **O[Het verzenden van documenten](#page-361-0) [annuleren \(E-mail / Gedeelde map / FTP-server\)\(P. 353\)](#page-361-0)**

#### **Als u in stap 1 documenten in de documentinvoer plaatst**

De e-mail wordt verzonden zodra het scannen is voltooid.

#### **Wanneer u in stap 1 documenten op de glasplaat legt**

Als het scannen is voltooid, volgt u de onderstaande procedures (behalve als u in stap 6 JPEG als de bestandsindeling hebt geselecteerd).

**1** Als u extra pagina's van het document wilt scannen, legt u de volgende pagina op de glasplaat en drukt u  $op \diamondsuit$ .

- Herhaal deze stap totdat alle pagina's zijn gescand.
- Als er maar één pagina hoeft te worden gescand, gaat u verder met de volgende stap.
- **2** Tik op <Verz. starten>.
	- ➠De e-mail wordt verzonden.

#### **OPMERKING:**

#### **Als het scherm <SMTP-authenticatie> wordt weergegeven**

● Voer gebruikersnaam en wachtwoord in met de numerieke toetsen en tik op <Toepassen>.

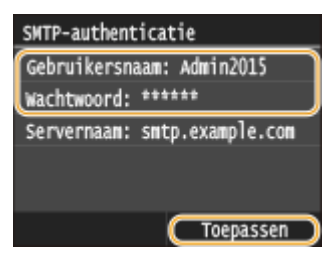

#### **Als een verzendfout optreedt**

Foutmeldingen worden soms verstuurd naar het e-mailadres dat is ingesteld op het apparaat. Als u het ongewijzigd laat, kan dat ertoe leiden (afhankelijk van de mailserver) dat er niet voldoende capaciteit overblijft in de postbus. Het is aan te bevelen de postbus regelmatig te legen.

#### **De postbus leegmaken BELANGRIJK:**

- Als de postbus is leeggemaakt, wordt alle e-mail in de serverpostbus verwijderd. Als u het e-mailaccount opgeeft dat u gewoonlijk gebruikt, moet u eerst controleren of er eventueel nog e-mail in de postbus zit die bewaard moet blijven.
- **1** Start de UI op afstand en meld u in de systeembeheerdersmodus aan. **[De UI op afstand](#page-631-0) [starten\(P. 623\)](#page-631-0)**
- **2** Klik op [Instellingen/registratie].

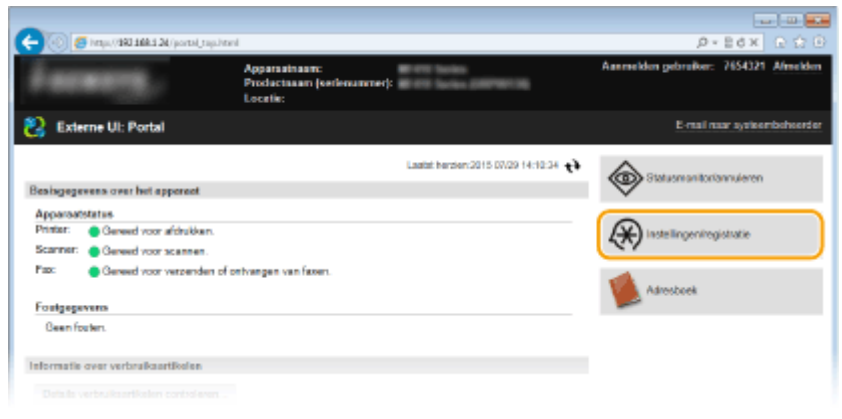

**3** Klik op [Netwerkinstellingen] FIE-mail-/I-faxinstellingen].

#### De machine als scanner gebruiken

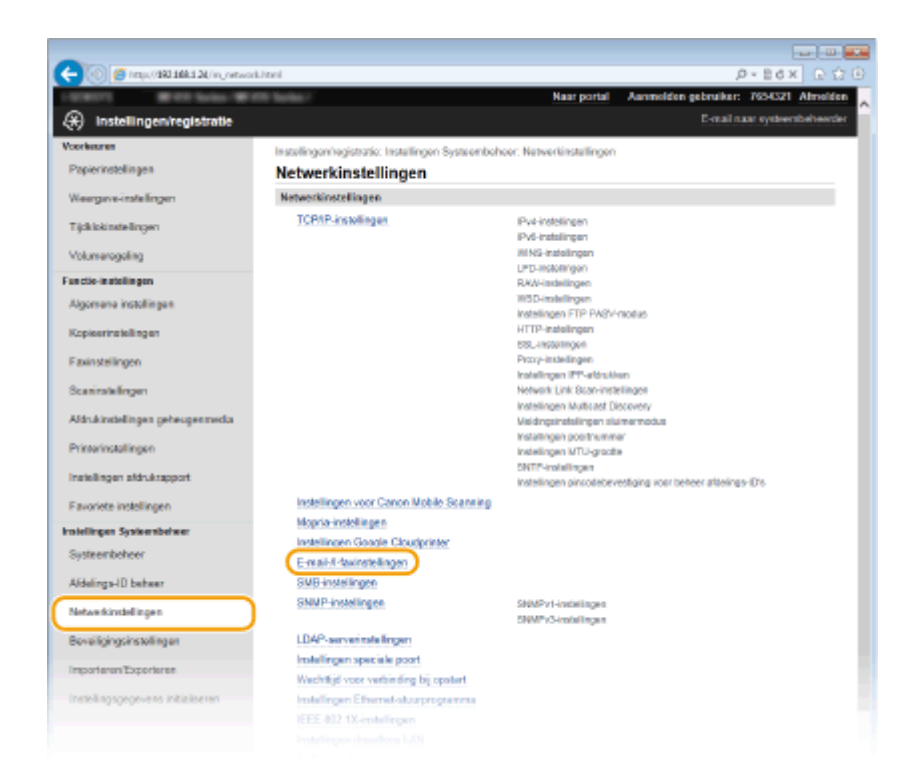

#### **4** Klik op [Wissen] in [Postbus wissen].

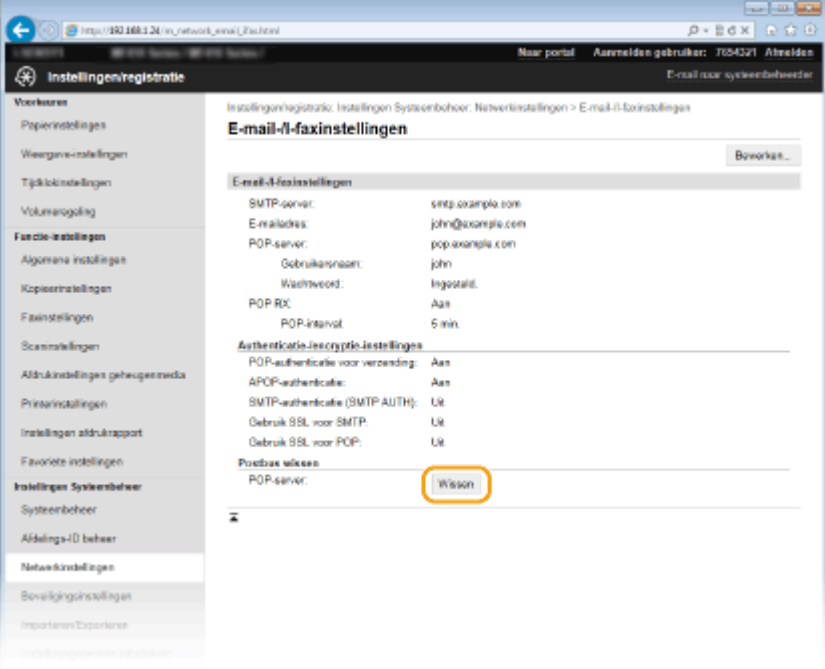

**5** Lees de melding die wordt weergegeven en klik op [OK].

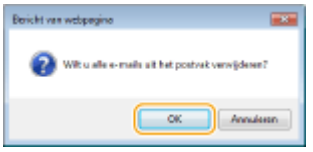

**WE-mail wordt gewist uit de postbus.** 

#### **TIPS**

● Als u altijd dezelfde scaninstellingen wilt gebruiken: **[De standaardinstellingen wijzigen\(P. 385\)](#page-393-0)**

- Als u een combinatie van instellingen wilt opslaan voor eenvoudig gebruik: **[Veelgebruikte](#page-396-0) [scaninstellingen registreren \(E-Mail/I-fax/Gedeelde map/FTP-server\)\(P. 388\)](#page-396-0)**
- Als u de naam van de afzender van de e-mail wilt opgeven: **[Registreer apparaatnaam \(e-mail/I-fax\)](#page-699-0) [\(P. 691\)](#page-699-0)**

#### KOPPELINGEN

**[Het logboek voor verzonden documenten controleren \(E-mail/Gedeelde map/FTP-server\)\(P. 392\)](#page-400-0)**

# <span id="page-358-0"></span>**Documenten rechtstreeks opslaan in een gedeelde map / op een FTP-server**

0YU0-05L

Dit gedeelte beschrijft hoe u documenten kunt scannen en deze rechtstreeks vanaf het apparaat kunt opslaan in een gedeelde map of op een FTP-server. Gescande documenten worden opgeslagen als JPEG-afbeeldingen, PDFbestanden of in andere digitale bestandsformaten.

# **OPMERKINGEN**

- Als u documenten rechtstreeks in een gedeelde map of FTP-server wilt opslaan, moet u eerst voorbereidingen treffen, inclusief de opslaglocatie opgeven. **[De machine configureren voor het scannen naar gedeelde mappen\(P. 485\)](#page-493-0) [Het apparaat configureren voor het scannen naar de FTP-server\(P. 492\)](#page-500-0)**
- Beschikbare bestemmingen voor gedeelde mappen / FTP-servers beperken zich tot de bestemmingen die zijn geregistreerd in het adresboek. Om een bestemming op te geven met behulp van het adresboek, moet u die bestemming registreren voordat u de relevante map / FTP-server scant. **[Een gedeelde map instellen als een opslaglocatie\(P. 487\)](#page-495-0) [Bestemmingen in het adresboek wijzigen via de UI op afstand\(P. 641\)](#page-649-0)**
- U kunt slechts één bestemming tegelijk opgeven.

# **1 Plaats één of meer documenten. [Documenten plaatsen\(P. 48\)](#page-56-0)**

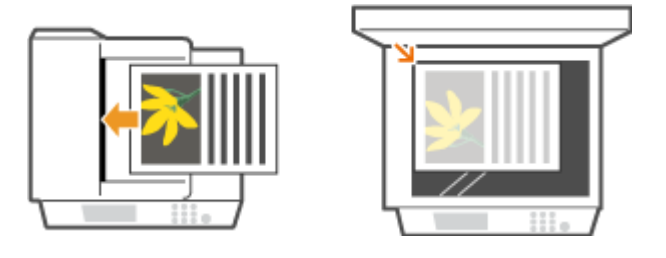

**2** Druk op **e** en tik op <Scannen>.

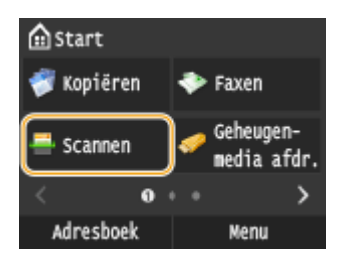

● Wanneer het aanmeldingsscherm verschijnt, voert u met de numerieke toetsen de gebruikersnaam en het wachtwoord in. vervolgens selecteert u de authenticatie-server en drukt u op . **[Inloggen op](#page-54-0) [Geautoriseerd Verzenden\(P. 46\)](#page-54-0)** .

**3 Tik op <Bestand>.**

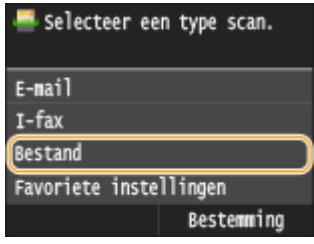

## **4 Selecteer een bestemming in het adresboek.**

● Zie **Opgeven vanuit het adresboek (P. 371)** voor informatie over het werken met het adresboek.

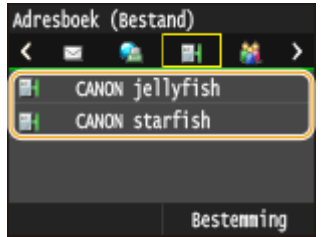

● Bestemmingen direct selecteren door codes voor verkort kiezen in te voeren. U kunt ook eerder gebruikte bestemmingen opgeven.

**[Bestemmingen rechtstreeks selecteren door codes voor verkort kiezen in te voeren\(P. 374\)](#page-382-0) [Eerder gebruikte bestemmingen opgeven\(P. 377\)](#page-385-0)**

# **5 Geef de gewenste scaninstellingen op.**

● Tik op de instellingen. **[Gedetailleerde instellingen opgeven\(P. 355\)](#page-363-0)**

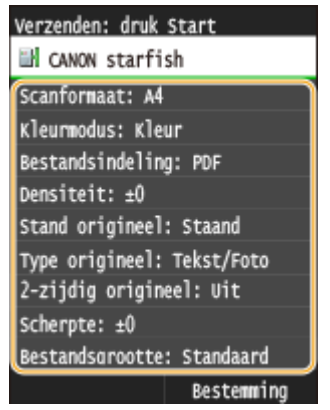

#### **OPMERKING:**

● De eerste naam van een gescand document wordt automatisch toegewezen op basis van de volgende indeling: 'nummer voor communicatiebeheer (vier cijfers)\_datum en tijdstip van verzenden\_documentnummer (drie cijfers).bestandsnaamextensie'.

**Voorbeeld van bestandsnamen:** Als een document van één pagina wordt geconverteerd tot een PDFbestand en verzonden op 17 oktober 2015 om 19:00:05 uur. "0045\_151017190005\_001.pdf"

● U kunt niet zelf bestandsnamen opgeven.

# **6 Druk op**  $\Diamond$  **om het scannen te starten.**

➠Het scannen van het document start.

**• Tik op <Annuleren> • <Ja> om het scannen te annuleren. O[Het verzenden van documenten](#page-361-0) [annuleren \(E-mail / Gedeelde map / FTP-server\)\(P. 353\)](#page-361-0)**
#### **Als u in stap 1 documenten in de documentinvoer plaatst**

Wanneer het scannen is voltooid, worden de documenten gescand en in de gedeelde map op de FTP-server opgeslagen.

### **Wanneer u in stap 1 documenten op de glasplaat legt**

Als het scannen is voltooid, volgt u de onderstaande procedures (behalve als u in stap 5 JPEG als de bestandsindeling hebt geselecteerd).

- **1** Als u extra pagina's van het document wilt scannen, legt u de volgende pagina op de glasplaat en drukt u op  $\hat{\mathbb{O}}$ .
	- Herhaal deze stap totdat alle pagina's zijn gescand.
	- Als er maar één pagina hoeft te worden gescand, gaat u verder met de volgende stap.
- **2** Tik op <Verz. starten>.
	- ➠De documenten worden gescand en in de gedeelde map of op de FTP-server opgeslagen.

#### **OPMERKING:**

#### **Als het scherm <Bestandsauthenticatie> wordt weergegeven**

● Voer gebruikersnaam en wachtwoord in met de numerieke toetsen en tik op <Toepassen>.

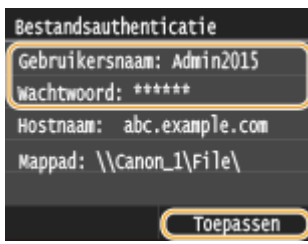

### **TIPS**

- Als u altijd dezelfde scaninstellingen wilt gebruiken: **[De standaardinstellingen wijzigen\(P. 385\)](#page-393-0)**
- Als u een combinatie van instellingen wilt opslaan voor eenvoudig gebruik: **[Veelgebruikte](#page-396-0) [scaninstellingen registreren \(E-Mail/I-fax/Gedeelde map/FTP-server\)\(P. 388\)](#page-396-0)**

#### KOPPELINGEN

**[Het logboek voor verzonden documenten controleren \(E-mail/Gedeelde map/FTP-server\)\(P. 392\)](#page-400-0)**

# **Het verzenden van documenten annuleren (E-mail / Gedeelde map / FTP-server)**

#### 0YU0-05R

Als u het verzenden van documenten wilt annuleren, onmiddellijk nadat u drukt op  $\Diamond$ , tik dan op <Annuleren> op de display of druk op  $\Box$ . U kunt het verzenden van faxberichten ook annuleren na het controleren van de status van de verzending.

### ■ Tik op <Annuleren> om te annuleren

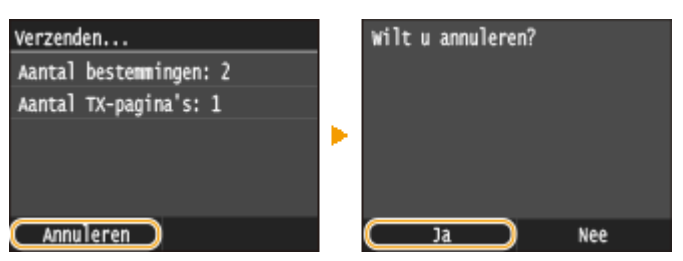

# $\blacksquare$  Druk op  $\lhd$  om te annuleren

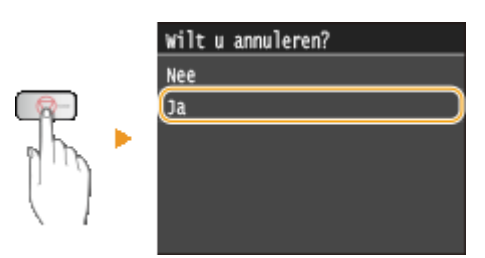

# Als op het scherm een lijst met documenten verschijnt wanneer u op **o** hebt **gedrukt**

De documenten zijn gescand en wachten op verwerking. Selecteer het document dat u wilt annuleren.

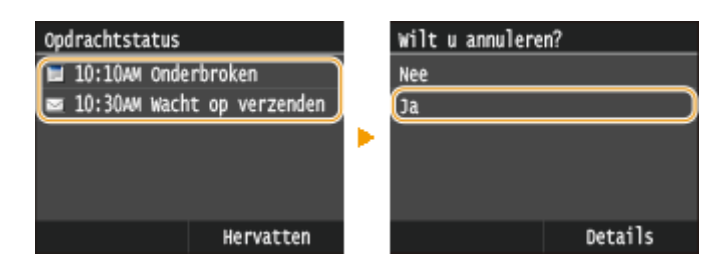

# ■ De verzendstatus controleren voordat u annuleert

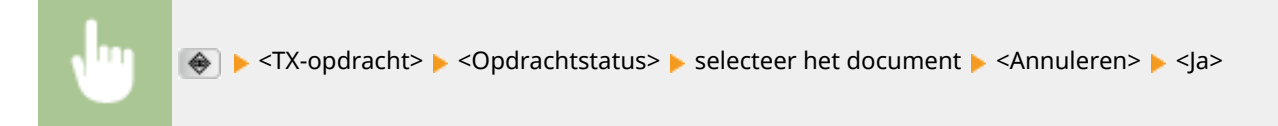

De machine als scanner gebruiken

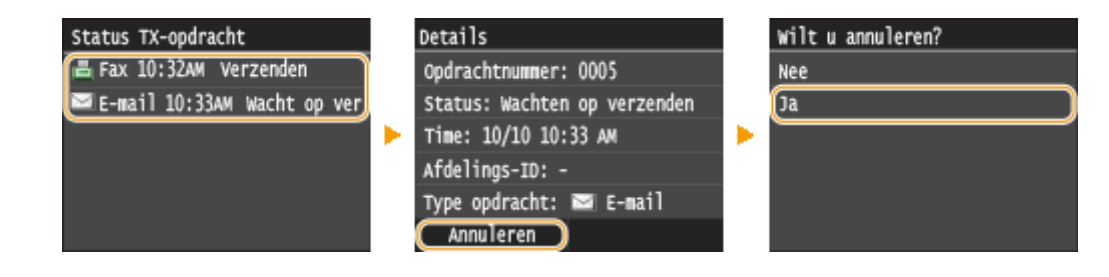

### KOPPELINGEN

**[Documenten rechtstreeks vanaf het apparaat verzenden als e-mailberichten\(P. 342\)](#page-350-0) [I-Faxen verzenden\(P. 227\)](#page-235-0)**

# <span id="page-363-0"></span>**Gedetailleerde instellingen opgeven**

#### 0YU0-05S

In dit gedeelte worden de instellingen beschreven die u kunt kiezen als u documenten gaat scannen. Deze instellingen bevatten het opgeven van de bestandsindeling waarnaar documenten worden geconverteerd, het aanpassen van de dichtheid om de weergave van gescande documenten te verbeteren en ook de basisinstellingen zoals het opgeven van de afdrukstand of het scanformaat.

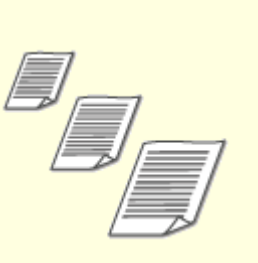

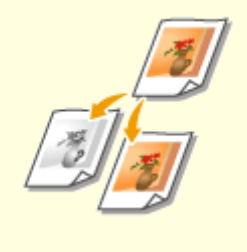

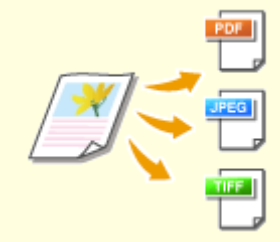

**C**[Een scanformaat opgeven\(P. 357\)](#page-365-0) **C**[Kleurenmodus instellen\(P. 358\)](#page-366-0) **CEE**n bestandsindeling **[selecteren\(P. 359\)](#page-367-0)**

**O[Dichtheid aanpassen\(P. 361\)](#page-369-0) [De afdrukstand van het](#page-370-0)** 

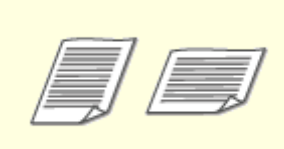

**[document opgeven\(P. 362\)](#page-370-0)**

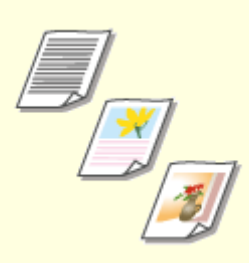

**[Documenttype selecteren\(P. 363\)](#page-371-0)**

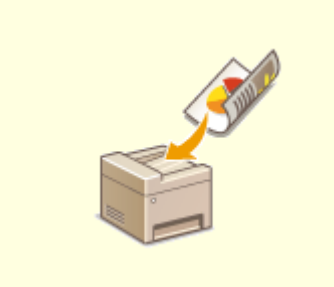

**[Dubbelzijdige documenten](#page-372-0) [scannen\(P. 364\)](#page-372-0)**

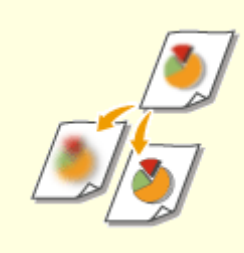

**O[Scherpte aanpassen\(P. 365\)](#page-373-0) [De juiste balans tussen](#page-375-0)** 

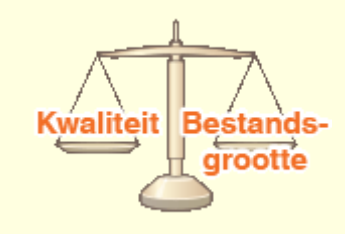

**[bestandsgrootte en beeldkwaliteit](#page-375-0) [kiezen\(P. 367\)](#page-375-0)**

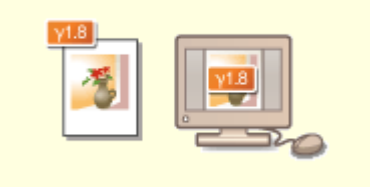

**[Gammawaarden instellen\(P. 368\)](#page-376-0)**

# <span id="page-365-0"></span>**Een scanformaat opgeven**

0YU0-05U

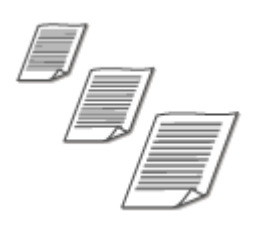

U kunt het scanformaat van documenten opgeven.

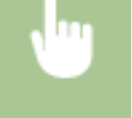

<Scannen> Selecteer <USB-geheugen> of geef een bestemming op met <E-mail>/<I-fax>/ <Bestand>  $\blacktriangleright$  <Scanformaat>  $\blacktriangleright$  Selecteer het formaat van het document

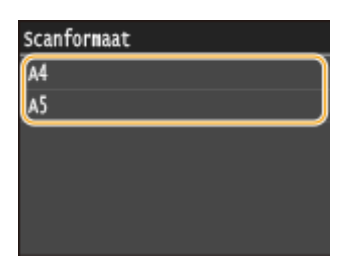

### KOPPELINGEN

**[Documenten rechtstreeks scannen naar een USB-geheugen\(P. 339\)](#page-347-0) [Documenten rechtstreeks vanaf het apparaat verzenden als e-mailberichten\(P. 342\)](#page-350-0) [Documenten rechtstreeks opslaan in een gedeelde map / op een FTP-server\(P. 350\)](#page-358-0)**

**[I-Faxen verzenden\(P. 227\)](#page-235-0)**

# <span id="page-366-0"></span>**Kleurenmodus instellen**

U kunt opgeven of u documenten in kleur of zwart-wit wilt scannen. <Scannen> Selecteer <USB-geheugen> of geef een bestemming op met <E-mail>/<Bestand> ▶ <Kleurmodus> ▶ Selecteer de kleurenmodus Selecteer een type scan. Scan: druk Start Kleurmodus Scanformaat: A4 Kleur USB-geheugen Kleurmodus: Kleur  $z-w$  $E-mail$ Bestandsindeling: PDF ь  $I-fax$ Densiteit:  $±0$ Stand origineel: Staand **Bestand** Type origineel: Tekst/Foto Bestemming

0YU0-05W

# KOPPELINGEN

**[Documenten rechtstreeks scannen naar een USB-geheugen\(P. 339\)](#page-347-0)**

**[Documenten rechtstreeks vanaf het apparaat verzenden als e-mailberichten\(P. 342\)](#page-350-0)**

# <span id="page-367-0"></span>**Een bestandsindeling selecteren**

#### 0YU0-05X

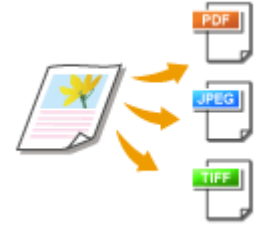

U kunt het bestandsformaat selecteren waarnaartoe documenten worden gescand: PDF/JPEG/TIFF. Voor PDF kunt u een sterk gecomprimeerd PDF-bestand met een gereduceerd bestandsformaat selecteren of een op tekst doorzoekbaar PDF-bestand voorbereid door OCR (Optical Character Recognition).

<Scannen> Selecteer <USB-geheugen> of geef een bestemming op met <E-mail>/<Bestand> ▶ <Bestandsindeling> ▶ Selecteer een bestandsformaat

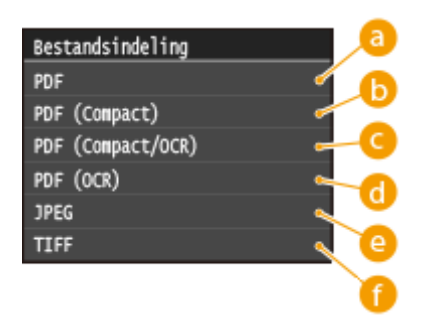

# **<PDF>**

Converteert een gescand document tot een PDF-bestand zonder reductie van de bestandsgrootte.

# **b** <PDF (Compact)>

Converteert een gescand document tot een PDF-bestand met reductie van de bestandsgrootte ten opzichte van <PDF>.

# **<PDF (Compact/OCR)>**

Converteert een gescand document tot doorzoekbaar PDF-bestand met reductie van de bestandsgrootte ten opzichte van <PDF>. Het PDF-bestand omvat tekstgegevens, onttrokken aan de tekens in het gescande document met OCR, en u kunt de tekst doorzoeken met behulp van een computer.

# *C* <PDF (OCR)>

Converteert een gescand document tot een op tekst doorzoekbaar PDF-bestand, als <PDF (Compact/OCR)>, zonder reductie van de bestandsgrootte.

# **<JPEG>**

Het gescande document wordt geconverteerd tot JPEG-bestand.

### **<TIFF>**

Het gescande document wordt geconverteerd tot TIFF-bestand.

# **OPMERKINGEN**

- Als u JPEG selecteert in <Bestandsindeling> en probeert een document te scannen van de glasplaat, kunt u slechts een pagina scannen. U kunt een document van meerdere pagina's in één keer scannen met behulp van de invoer. Iedere pagina van het document wordt als een apart bestand opgeslagen. Als u TIFF of PDF selecteert, kunt u documenten van meerdere pagina's scannen van de glasplaat of met behulp van de invoer en wordt het gehele gescande document als één bestand opgeslagen.
- <PDF (Compact)> en <PDF (Compact/OCR)> foto´s en afbeeldingen op documenten meer comprimeren dan <PDF> en <PDF (OCR)>. Het bestand is dus kleiner, maar de beeldkwaliteit van bepaalde documenten is mogelijk lager, evenals het aantal documenten dat u tegelijk kunt scannen.
- In <PDF (Compact/OCR)> en <PDF (OCR)> kunt u de instellingen configureren zodat het apparaat tijdens het scannen automatisch de richting van het document detecteert, op basis van de richting van de tekst die wordt gelezen door de OCR-functie. **[OCR-instellingen \(doorzoekbare tekst\)\(P. 692\)](#page-700-0)**
- Raadpleeg **[Specificaties voor het scannen naar gedeelde mappen / FTP-server\(P. 889\)](#page-897-0)** voor de resoluties van elke bestandsindeling.

### KOPPELINGEN

**[Documenten rechtstreeks scannen naar een USB-geheugen\(P. 339\)](#page-347-0) [Documenten rechtstreeks vanaf het apparaat verzenden als e-mailberichten\(P. 342\)](#page-350-0) [Documenten rechtstreeks opslaan in een gedeelde map / op een FTP-server\(P. 350\)](#page-358-0)**

# <span id="page-369-0"></span>**Dichtheid aanpassen**

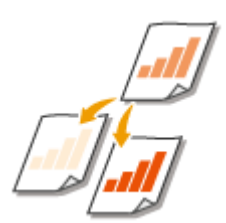

U kunt de dichtheid van de scan aanpassen als de tekst of afbeeldingen in een document te licht of te donker zijn.

0YU0-05Y

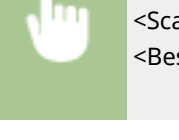

<Scannen> Selecteer <USB-geheugen> of geef een bestemming op met <E-mail>/<I-fax>/ <Bestand> > <Densiteit> > Stel de dichtheid in <a>>Stepassen></a>

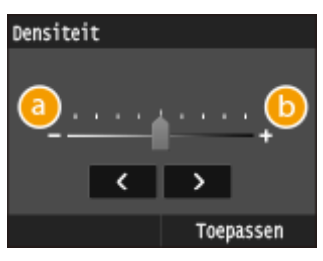

# **<->**

Hiermee verlaagt u de dichtheid.

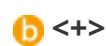

Hiermee verhoogt u de dichtheid.

# KOPPELINGEN

**[Documenten rechtstreeks scannen naar een USB-geheugen\(P. 339\)](#page-347-0) [Documenten rechtstreeks vanaf het apparaat verzenden als e-mailberichten\(P. 342\)](#page-350-0) [I-Faxen verzenden\(P. 227\)](#page-235-0)**

**[Documenten rechtstreeks opslaan in een gedeelde map / op een FTP-server\(P. 350\)](#page-358-0)**

**O[Scherpte aanpassen\(P. 365\)](#page-373-0)** 

# <span id="page-370-0"></span>**De afdrukstand van het document opgeven**

0YU0-060

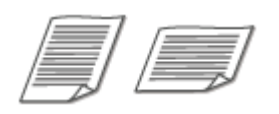

U kunt de afdrukstand instellen op Staand of Liggend.

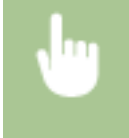

<Scannen> Selecteer <USB-geheugen> of geef een bestemming op met <E-mail>/<Bestand> <Type origineel> Selecteer het documenttype</>

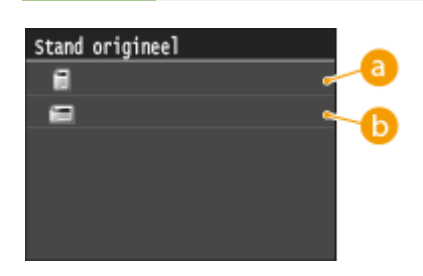

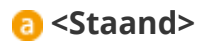

Selecteer deze optie voor documenten met de afdrukstand Staand.

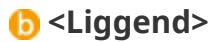

Selecteer deze optie voor documenten met de afdrukstand Liggend.

#### KOPPELINGEN

**[Documenten rechtstreeks scannen naar een USB-geheugen\(P. 339\)](#page-347-0) [Documenten rechtstreeks vanaf het apparaat verzenden als e-mailberichten\(P. 342\)](#page-350-0) [Documenten rechtstreeks opslaan in een gedeelde map / op een FTP-server\(P. 350\)](#page-358-0)**

# <span id="page-371-0"></span>**Documenttype selecteren**

#### 0YU0-061

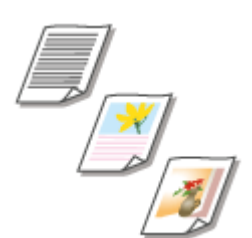

U kunt de beeldkwaliteit voor de scan selecteren op basis van het documenttype, zoals documenten met alleen tekst, documenten met grafieken en tabellen of documenten met tijdschriftfoto's.

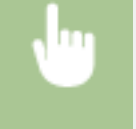

<Scannen> Selecteer <USB-geheugen> of geef een bestemming op met <E-mail>/<I-fax>/ <Bestand> > <Type origineel> > Selecteer het type document

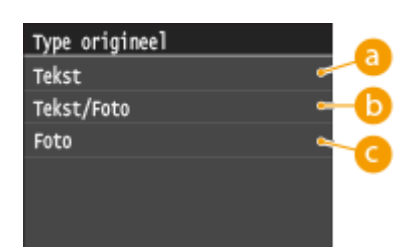

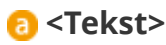

Selecteer deze optie als u documenten gaat scannen die alleen tekst bevatten.

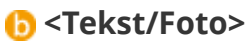

Selecteer deze optie als u documenten gaat scannen die tekst en foto's bevatten.

# **<Foto>**

Deze optie is bedoeld voor het scannen van documenten met gedrukte foto's, zoals tijdschriften of folders.

### KOPPELINGEN

**[Documenten rechtstreeks scannen naar een USB-geheugen\(P. 339\)](#page-347-0)**

**[Documenten rechtstreeks vanaf het apparaat verzenden als e-mailberichten\(P. 342\)](#page-350-0) [I-Faxen verzenden\(P. 227\)](#page-235-0)**

# <span id="page-372-0"></span>**Dubbelzijdige documenten scannen**

#### 0YU0-062

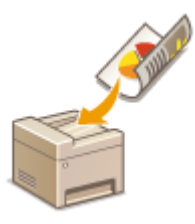

Het apparaat kan automatisch de voor- en achterzijde scannen van documenten in de invoer.

# **BELANGRIJK**

● Het apparaat kan de beide zijden van documenten niet automatisch scannen wanneer u de documenten op de glasplaat legt.

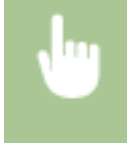

<Scannen> Selecteer <USB-geheugen> of geef een bestemming op met <E-mail>/<I-fax>/ <Bestand> > <2-zijdig origineel> > Selecteer <Type boek> of <Type kalender>

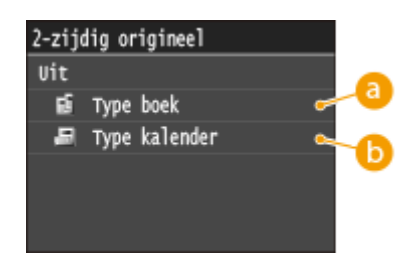

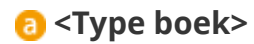

Selecteer deze optie voor documenten waarvan de afbeeldingen op de voor- en achterzijde dezelfde afdrukrichting hebben.

# *b* <Type kalender>

Selecteer deze optie voor documenten waarvan de afbeeldingen op de voor- en achterzijde niet dezelfde afdrukrichting hebben.

#### KOPPELINGEN

**[Documenten rechtstreeks scannen naar een USB-geheugen\(P. 339\)](#page-347-0) [Documenten rechtstreeks vanaf het apparaat verzenden als e-mailberichten\(P. 342\)](#page-350-0) [I-Faxen verzenden\(P. 227\)](#page-235-0) [Documenten rechtstreeks opslaan in een gedeelde map / op een FTP-server\(P. 350\)](#page-358-0)**

# <span id="page-373-0"></span>**Scherpte aanpassen**

U kunt de scherpte van de afbeelding aanpassen. Stel de scherpte hoger in om onscherpe teksten en lijnen te verscherpen of stel deze lager in om de weergave van tijdschriftfoto's te verbeteren.

0YU0-063

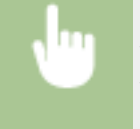

<Scannen> Selecteer <USB-geheugen> of geef een bestemming op met <E-mail>/<I-fax>/ <Bestand> > <Scherpte> > Stel de scherpte in ><Toepassen>

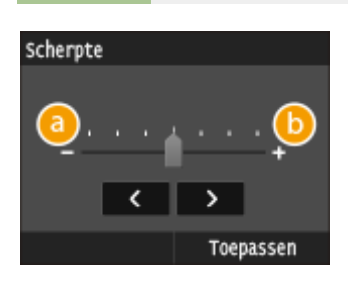

# **<->**

Hiermee verlaagt u de scherpte, waardoor het beeld minder hard is. **Voorbeeld:** Als u de weergave van foto's uit een tijdschrift wilt verbeteren

#### Geen aanpassing van scherpte

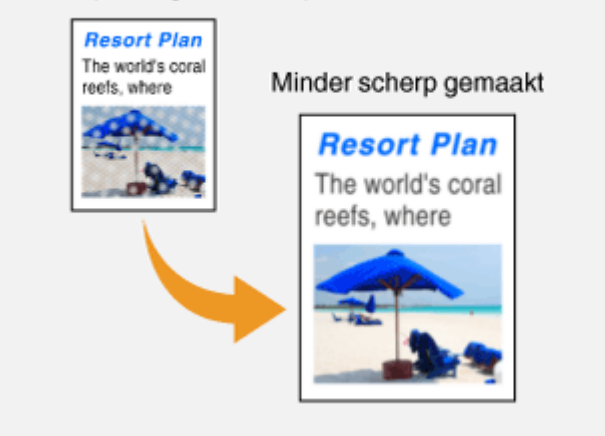

# **<+>**

Hiermee verhoogt u de scherpte van de afbeelding.

**Voorbeeld:** Als u met potlood geschreven tekst en lijnen scherper wilt maken

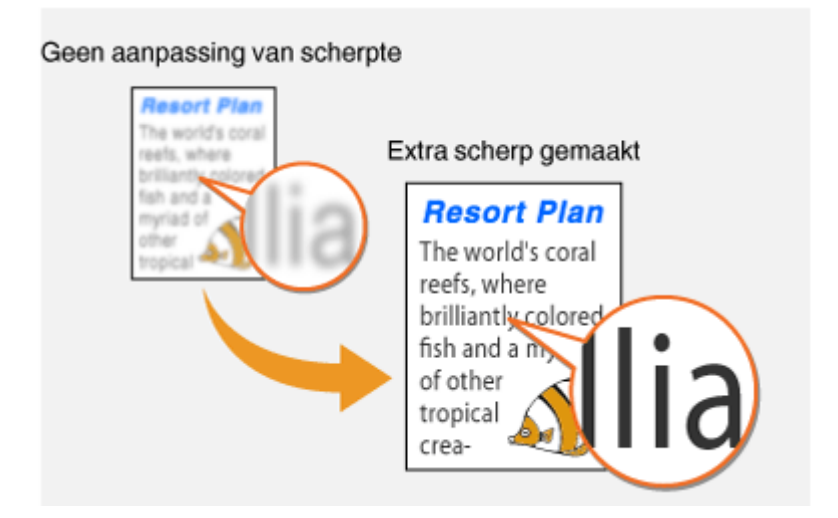

### KOPPELINGEN

**[Documenten rechtstreeks scannen naar een USB-geheugen\(P. 339\)](#page-347-0)**

**[Documenten rechtstreeks vanaf het apparaat verzenden als e-mailberichten\(P. 342\)](#page-350-0) [I-Faxen verzenden\(P. 227\)](#page-235-0)**

**[Documenten rechtstreeks opslaan in een gedeelde map / op een FTP-server\(P. 350\)](#page-358-0)**

**[Dichtheid aanpassen\(P. 361\)](#page-369-0)**

# <span id="page-375-0"></span>**De juiste balans tussen bestandsgrootte en beeldkwaliteit kiezen**

#### 0YU0-064

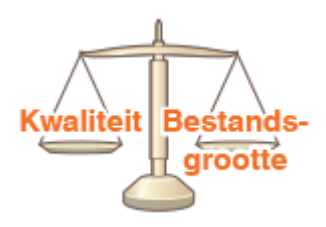

U kunt de comprimeerverhouding van het bestand opgeven wanneer u gescande documenten converteert naar de JPEG-indeling. Als u <Klein: Geheugenprioriteit> selecteert, wordt een hogere compressieverhouding gebruikt dan normaal en is het resultaat een kleiner bestand met een lagere beeldkwaliteit. Als u echter <Groot: Prioriteit beeldkwaliteit> selecteert, wordt een lagere compressieverhouding gebruikt dan normaal en is het resultaat een groter bestand met een hogere beeldkwaliteit.

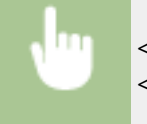

<Scannen> Selecteer <USB-geheugen> of geef een bestemming op met <E-mail>/<I-fax>/ <Bestand> <Bestandsgrootte> Geef de instellingen op

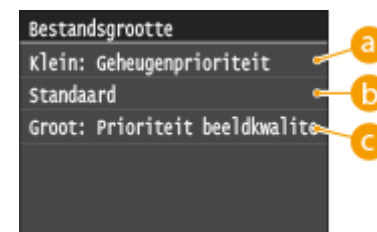

# **<Klein: Geheugenprioriteit>**

De gegevensgrootte wordt sterk gecomprimeerd en verkleind, maar de beeldkwaliteit wordt verminderd.

# **b** <Standaard>

De compressieverhouding en de beeldkwaliteit worden ingesteld op een waarde halverwege <Klein: Geheugenprioriteit> en <Groot: Prioriteit beeldkwaliteit>.

# **<Groot: Prioriteit beeldkwaliteit>**

De beeldkwaliteit verbetert, maar het compressieniveau vermindert en de gegevensgrootte wordt groter.

### KOPPELINGEN

**[Documenten rechtstreeks scannen naar een USB-geheugen\(P. 339\)](#page-347-0)**

- **[Documenten rechtstreeks vanaf het apparaat verzenden als e-mailberichten\(P. 342\)](#page-350-0)**
- **[I-Faxen verzenden\(P. 227\)](#page-235-0)**
- **[Documenten rechtstreeks opslaan in een gedeelde map / op een FTP-server\(P. 350\)](#page-358-0)**

**O[Een bestandsindeling selecteren\(P. 359\)](#page-367-0)** 

# <span id="page-376-0"></span>**Gammawaarden instellen**

De gescande documenten worden geconverteerd naar de opgegeven bestandsindelingen. Op dat moment kunt u de gammawaarden opgeven die op de documenten moeten worden toegepast. U kunt de gammawaarde opgeven van de monitor die wordt gebruikt om de geconverteerde bestanden te bekijken, zodat de bestanden worden weergegeven met de helderheid van de originele documenten.

0YU0-065

# **OPMERKINGEN**

● Raadpleeg de handleiding van de monitor om de gammawaarde te bepalen.

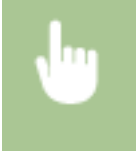

<Menu> <Scaninstellingen> <Beeldinstellingen uitvoerbestand> <Waarde YCbCr TXgamma> Selecteer de gammawaarde

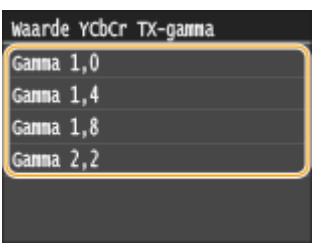

#### **KOPPELINGEN**

**[Documenten rechtstreeks scannen naar een USB-geheugen\(P. 339\)](#page-347-0)**

**[Documenten rechtstreeks vanaf het apparaat verzenden als e-mailberichten\(P. 342\)](#page-350-0)**

**[I-Faxen verzenden\(P. 227\)](#page-235-0)**

- **[Documenten rechtstreeks opslaan in een gedeelde map / op een FTP-server\(P. 350\)](#page-358-0)**
- **D[Een bestandsindeling selecteren\(P. 359\)](#page-367-0)**

# **Verzenden met behulp van geregistreerde bestemmingen (E-Mail/I-Fax/Gedeelde map/FTP-server)**

0YU0-066

U kunt bestemmingen opgeven door deze in het adresboek te selecteren en door de numerieke toetsen te gebruiken. Als u het adresboek wilt gebruiken, moet u eerst bestemmingen opslaan in het adresboek. U kunt ook eerder gebruikte bestemmingen opgeven. Als in uw kantooromgeving een LDAP-server is geïnstalleerd, kunt u ook met behulp van gebruikersinformatie op de server een bestemming opgeven.

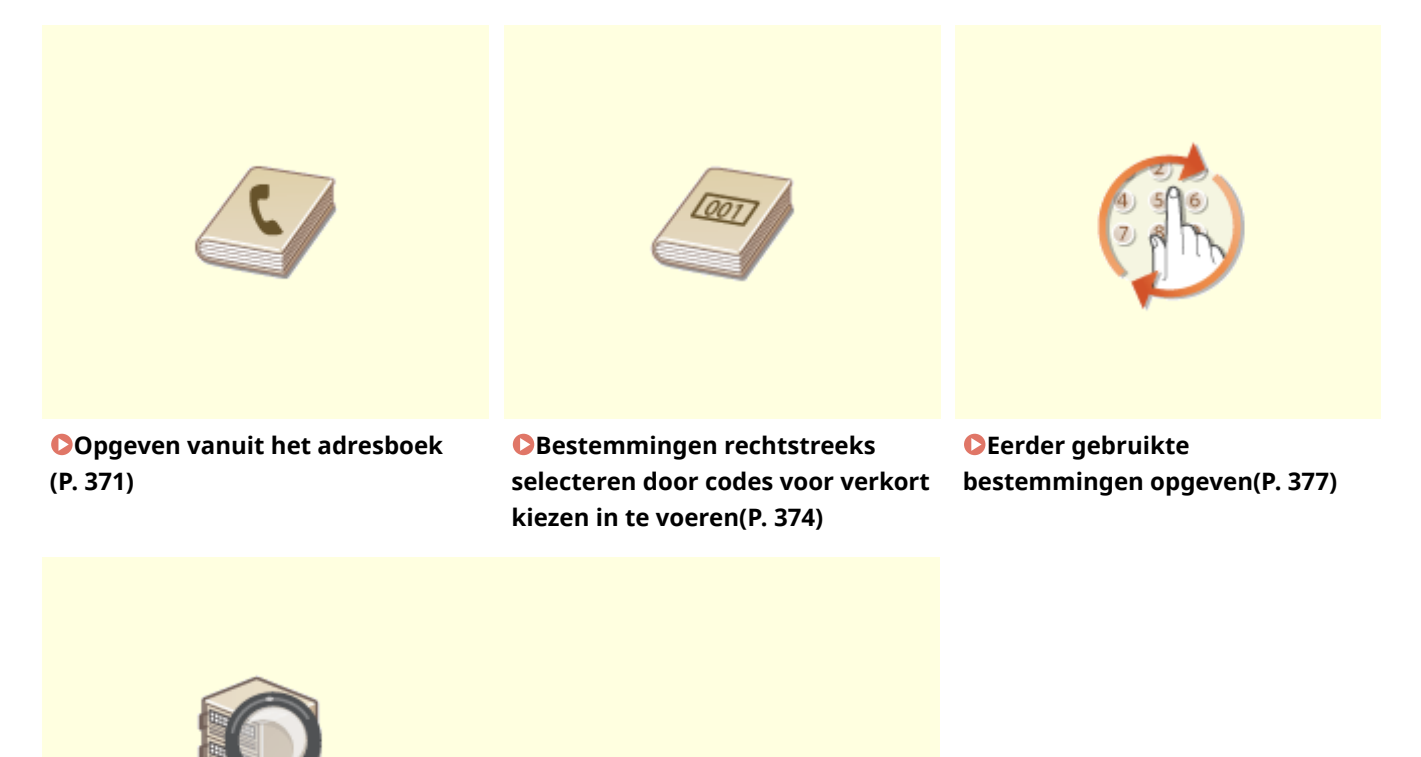

**[Bestemmingen op een LDAP](#page-388-0)[server opgeven \(E-Mail / I-Fax\)](#page-388-0) [\(P. 380\)](#page-388-0)**

#### **TIPS voor het verbeteren van de veiligheid**

- Als u de beschikbaarheid van bestemmingen wilt beperken tot bestemmingen uit het adresboek of een LDAP-server, of tot eerder opgegeven bestemmingen: **[Beperkingen instellen voor beschikbare](#page-580-0) [bestemmingen\(P. 572\)](#page-580-0)**
- Als eerder gebruikte bestemmingen niet opnieuw mogen worden gekozen: **[Eerder gebruikte](#page-583-0) [bestemmingen blokkeren\(P. 575\)](#page-583-0)**

#### KOPPELINGEN

**[Documenten rechtstreeks vanaf het apparaat verzenden als e-mailberichten\(P. 342\)](#page-350-0) [I-Faxen verzenden\(P. 227\)](#page-235-0)**

**[Opslaan in het adresboek\(P. 80\)](#page-88-0) [LDAP-servers registreren\(P. 511\)](#page-519-0)**

# <span id="page-379-0"></span>**Opgeven vanuit het adresboek**

#### 0YU0-067

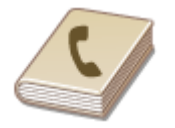

U kunt een bestemming opgeven via het adresboek door een keuze te maken in de lijst met opgeslagen bestemmingen of door op naam van ontvanger te zoeken naar bestemmingen.

# **OPMERKINGEN**

- U moet bestemmingen opslaan in het adresboek om deze functie te kunnen gebruiken. **[Opslaan in het](#page-88-0) [adresboek\(P. 80\)](#page-88-0)**
- Om gedeelde mappen of FTP-servers te registreren als bestemmingen, moet u de registratieprocedure vanaf de computer verrichten.

**[Een gedeelde map instellen als een opslaglocatie\(P. 487\)](#page-495-0) [Bestemmingen in het adresboek wijzigen via de UI op afstand\(P. 641\)](#page-649-0)**

## **12 Druk op @ en tik op <Scannen>.**

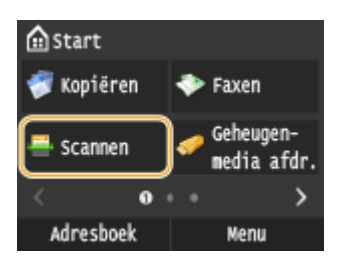

● Wanneer het aanmeldingsscherm verschijnt, voer dan met de numerieke toetsen de gebruikersnaam en het wachtwoord in. Selecteer vervolgens de authenticatie-server en druk op **ID**. *[Inloggen op Geautoriseerd](#page-54-0)* **[Verzenden\(P. 46\)](#page-54-0)**

# **2 Tik op <E-mail>, <I-fax> of <Bestand>.**

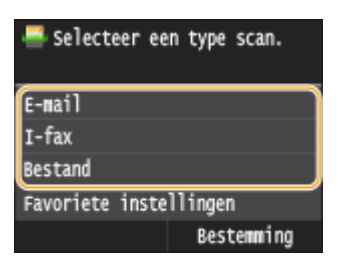

● Als u <Bestand> selecteert, gaat u verder met stap 4.

# **3 Selecteer <Bestemming> <Opgeven uit adresboek>.**

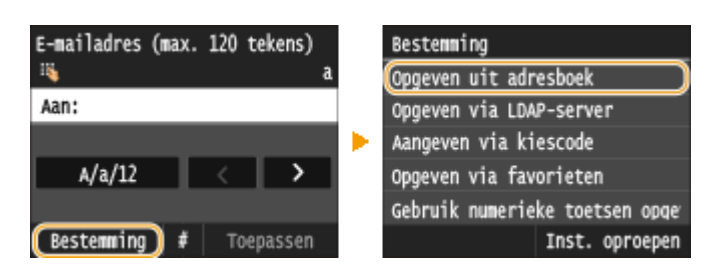

● Verschijnt het scherm <Type>, selecteer dan <Aan>, <Cc> of <Bcc> als type bestemming.

# **4 Selecteer een index. [Index\(P. 80\)](#page-88-0)**

● U kunt het scherm veranderen door op  $\langle$  /  $\rangle$  te tikken.

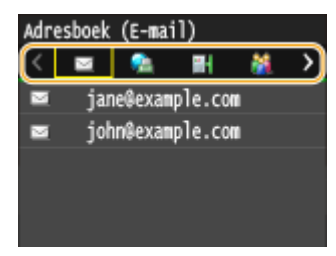

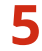

# **5 Selecteer een bestemming.**

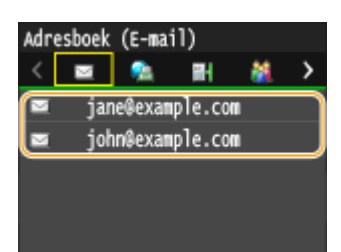

#### **OPMERKING:**

#### **Als u meerdere bestemmingen wilt opgeven (e-mail/I-Fax)**

● Herhaal stappen 3 tot en met 5. U kunt maximaal 100 bestemmingen opgeven.

#### **Als u bestemmingen wilt wissen (e-mail/I-Fax)**

Als u meerdere bestemmingen hebt opgegeven, kunt u indien nodig bestemmingen verwijderen.

### 1 Selecteer <Bestemming> > <Bevest./Bewerk>.

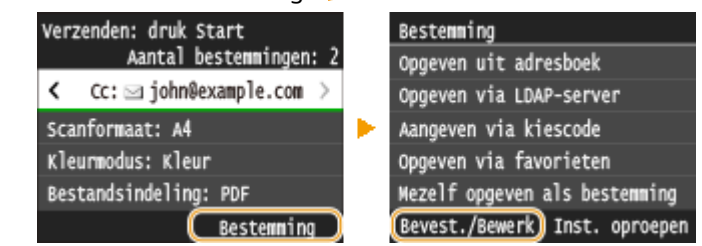

**2** Selecteer een bestemming die u wilt verwijderen.

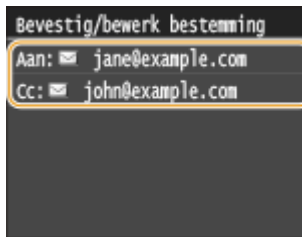

- **3** Tik op <Verwijderen>.
	- Als u bij stap 2 Groepskiezen hebt opgegeven, verschijnt <Aantal bestemmingen: XX>. Als u op dit item tikt, ziet u hoeveel bestemmingen in de groep zijn opgeslagen.

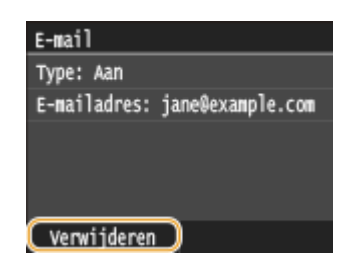

**4** Tik op  $\leq$  Ja>.

# **OPMERKINGEN**

**Als u bestemmingen snel en eenvoudig wilt verwijderen zonder de lijst met bestemmingen weer te geven**

● Voordat u tikt op <Bestemming> in stap 1, kunt u tikken op </br/>/> en overschakelen tussen de bestemmingen die u hebt opgegeven. Geef een bestemming op die u wilt wissen en druk op  $\boxed{\mathsf{C}}$ .

#### KOPPELINGEN

**[Documenten rechtstreeks vanaf het apparaat verzenden als e-mailberichten\(P. 342\)](#page-350-0) [I-Faxen verzenden\(P. 227\)](#page-235-0)**

# <span id="page-382-0"></span>**Bestemmingen rechtstreeks selecteren door codes voor verkort kiezen in te voeren**

0YU0-068

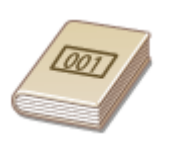

Getallen van drie cijfers (codes voor verkort kiezen) worden aan adressen in het Adresboek toegewezen. Als u een adres wilt opgeven hoeft u alleen maar de code voor verkort kiezen in te voeren.

# **OPMERKINGEN**

- Als u verkort kiezen met codenummers wilt gebruiken, moet de bestemming van tevoren in het Adresboek zijn geregistreerd. **[Bestemmingen opslaan in het adresboek\(P. 82\)](#page-90-0)**
- Om gedeelde mappen of FTP-servers te registreren als bestemmingen, moet u de registratieprocedure vanaf de computer verrichten.

**[Een gedeelde map instellen als een opslaglocatie\(P. 487\)](#page-495-0) [Bestemmingen in het adresboek wijzigen via de UI op afstand\(P. 641\)](#page-649-0)**

# **1 Druk op en tik op <Scannen>.**

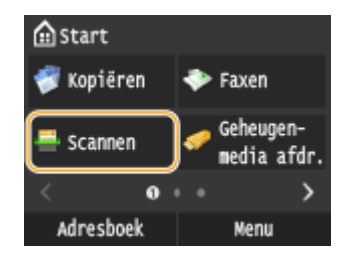

● Wanneer het aanmeldingsscherm verschijnt, voer dan met de numerieke toetsen de gebruikersnaam en het wachtwoord in. Selecteer vervolgens de authenticatie-server en druk op **ID. O[Inloggen op Geautoriseerd](#page-54-0) [Verzenden\(P. 46\)](#page-54-0)**

# **2 Selecteer <Bestemming> <Aangeven via kiescode>.**

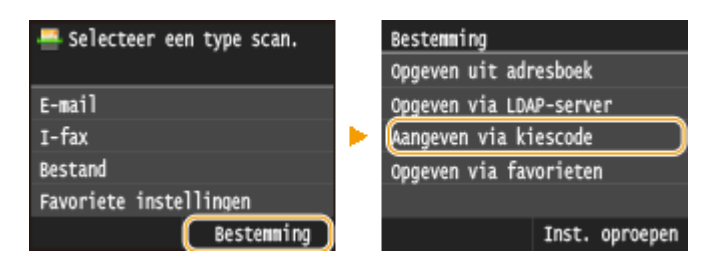

● Verschijnt het scherm <Type>, selecteer dan <Aan>, <Cc> of <Bcc> als type bestemming.

### **3 Voer de code van drie cijfers (001 tot 281) in met de numerieke toetsen.**

● Als u een verkeerd teken invoert, drukt u op  $\subset \subset \subset \subset$  . (Druk eenmaal op de toets om het laatst ingevoerde teken te wissen. Houd de toets langer ingedrukt om alle ingevoerde tekens te wissen.)

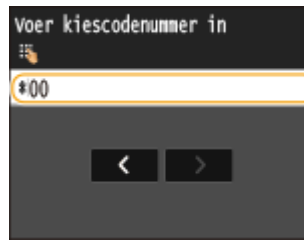

#### **OPMERKING:**

#### **Als er om bevestiging wordt gevraagd**

● Wanneer <Bevestiging TX-kiescode> is ingesteld op <Aan>, wordt een scherm weergegeven dat de bestemming en de naam voor het nummer toont. (Voor Groepskiezen worden de naam van de bestemming en het aantal bestemmingen getoond.) Bekijk de inhoud en tik, als alles juist is, op <OK>. U kunt een andere bestemming opgeven door te tikken op <Annuleren> en vervolgens de driecijferige code voor verkort kiezen op te geven. **[Bestemmingen in het adresboek weergeven\(P. 576\)](#page-584-0)**

**Als u meerdere bestemmingen wilt opgeven (e-mail/I-Fax)**

● Herhaal stappen 2 en 3. U kunt maximaal 100 bestemmingen opgeven.

#### **Als u bestemmingen wilt wissen (e-mail/I-Fax)**

Als u meerdere bestemmingen hebt opgegeven, kunt u indien nodig bestemmingen verwijderen.

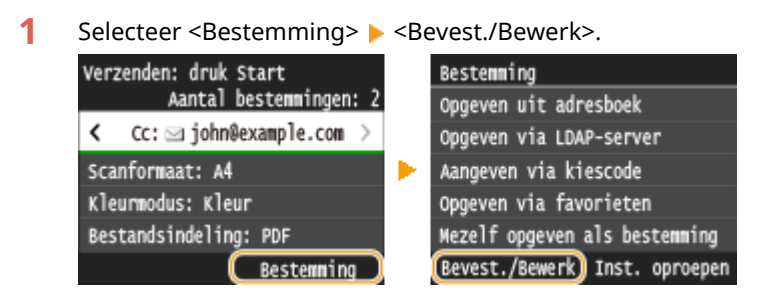

**2** Selecteer een bestemming die u wilt verwijderen.

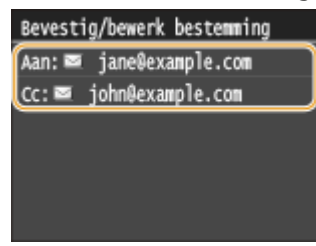

- **3** Tik op <Verwijderen>.
	- Als u bij stap 2 Groepskiezen hebt opgegeven, verschijnt <Aantal bestemmingen: XX>. Als u op dit item tikt, ziet u hoeveel bestemmingen in de groep zijn opgeslagen.

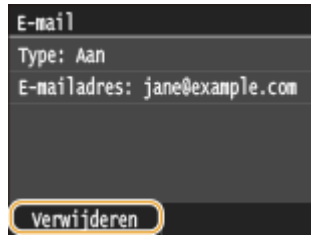

**4** Tik op <Ja>.

### **OPMERKINGEN**

**Als u bestemmingen snel en eenvoudig wilt verwijderen zonder de lijst met bestemmingen weer te geven**

● Voordat u tikt op <Bestemming> in stap 1, kunt u tikken op く / > en overschakelen tussen de bestemmingen die u hebt opgegeven. Geef een bestemming op die u wilt wissen en druk op  $\boxed{\mathbf{C}}$ .

#### KOPPELINGEN

**[Documenten rechtstreeks vanaf het apparaat verzenden als e-mailberichten\(P. 342\)](#page-350-0) [I-Faxen verzenden\(P. 227\)](#page-235-0)**

# <span id="page-385-0"></span>**Eerder gebruikte bestemmingen opgeven**

#### 0YU0-069

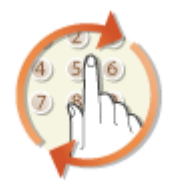

U kunt een bestemming selecteren uit de drie laatst gebruikte bestemmingen. Als u een eerder gebruikte bestemming opgeeft, worden ook de laatst gebruikte scaninnstellingen, zoals de dichtheid, voor die bestemming geselecteerd.

# **BELANGRIJK**

- Als <Beperk opnieuw verzenden vanuit log> is ingesteld op <Aan>, kunt u deze functie niet gebruiken. **[Eerder gebruikte bestemmingen blokkeren\(P. 575\)](#page-583-0)**
- Als u het apparaat uitschakelt of <Beperk nieuwe bestemmingen> instelt op <Aan>, worden de eerder gebruikte bestemmingen verwijderd en is deze functie niet beschikbaar. **[Beperkingen instellen voor](#page-580-0) [beschikbare bestemmingen\(P. 572\)](#page-580-0)**

# **OPMERKINGEN**

● Wanneer u een bestemming opgeeft met deze functie, worden eerder opgegeven bestemmingen verwijderd.

# **1 Druk op en tik op <Scannen>.**

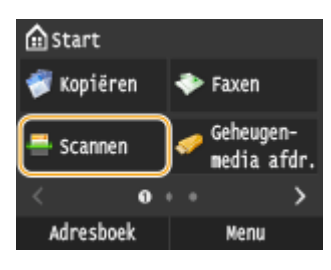

● Wanneer het aanmeldingsscherm verschijnt, voer dan met de numerieke toetsen de gebruikersnaam en het wachtwoord in. Selecteer vervolgens de authenticatie-server en druk op **ID**. **O[Inloggen op Geautoriseerd](#page-54-0) [Verzenden\(P. 46\)](#page-54-0)**

# **2 Selecteer <Bestemming> <Inst. oproepen>.**

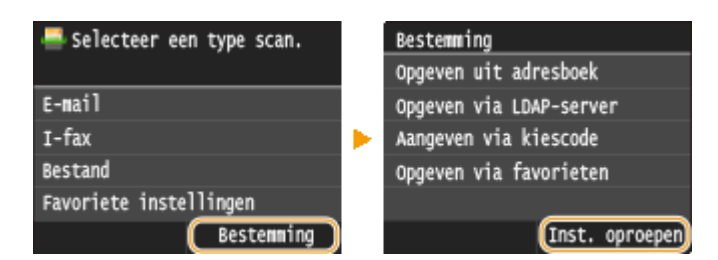

# **3 Selecteer een bestemming.**

● Als u meerdere bestemmingen overdraagt, wordt alleen het adres voor de eerste verzending weergegeven in het logboek, maar alle bestemmingen worden opgegeven.

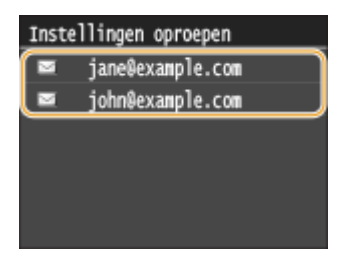

➠De geselecteerde bestemming en de scaninstellingen ervan worden opgegeven. U kunt voorafgaand aan het verzenden de instellingen ook wijzigen.

### **Als u bestemmingen wilt wissen (e-mail/I-Fax)**

Als u naar meerdere bestemmingen hebt overgedragen, kunt u indien nodig bestemmingen verwijderen.

1 Selecteer <Bestemming> > <Bevest./Bewerk>.

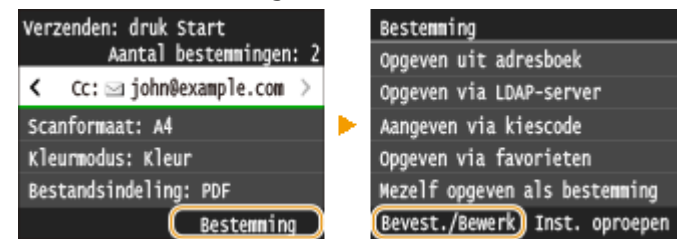

**2** Selecteer een bestemming die u wilt verwijderen.

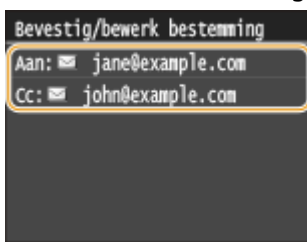

- **3** Tik op <Verwijderen>.
	- Als u bij stap 2 Groepskiezen hebt opgegeven, verschijnt <Aantal bestemmingen: XX>. Als u op dit item tikt, ziet u hoeveel bestemmingen in de groep zijn opgeslagen.

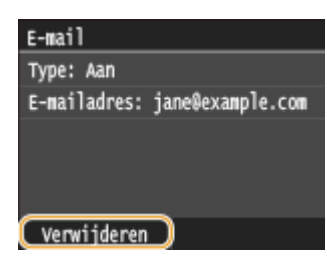

**4** Tik op  $\le$  Ja>.

# **OPMERKINGEN**

# **Als u bestemmingen snel en eenvoudig wilt verwijderen zonder de lijst met bestemmingen weer te geven**

● Voordat u tikt op <Bestemming> in stap 1, kunt u tikken op 【 / 】 en overschakelen tussen de bestemmingen die u hebt opgegeven. Geef een bestemming op die u wilt wissen en druk op  $\blacksquare$ . De machine als scanner gebruiken

**[Documenten rechtstreeks vanaf het apparaat verzenden als e-mailberichten\(P. 342\)](#page-350-0) [I-Faxen verzenden\(P. 227\)](#page-235-0)**

# <span id="page-388-0"></span>**Bestemmingen op een LDAP-server opgeven (E-Mail / I-Fax)**

0YU0-06A

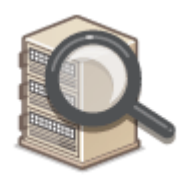

Als in uw kantooromgeving een LDAP-server is geïnstalleerd, kunt u ook met behulp van gebruikersinformatie op de server een bestemming opgeven. Ga via het apparaat naar de LDAP-server om naar de juiste gebruikersinformatie te zoeken en dat als bestemming op te geven.

# **OPMERKINGEN**

● U moet de instellingen voor verbinding met een LDAP-server vooraf opgeven. **[LDAP-servers](#page-519-0) [registreren\(P. 511\)](#page-519-0)**

# **1 Druk op en tik op <Scannen>.**

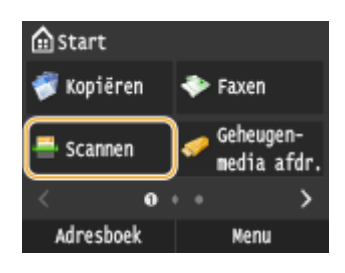

● Wanneer het aanmeldingsscherm verschijnt, voer dan met de numerieke toetsen de gebruikersnaam en het wachtwoord in. Selecteer vervolgens de authenticatie-server en druk op **ID**. **O[Inloggen op Geautoriseerd](#page-54-0) [Verzenden\(P. 46\)](#page-54-0)**

# **2 Selecteer <Bestemming> <Opgeven via LDAP-server>.**

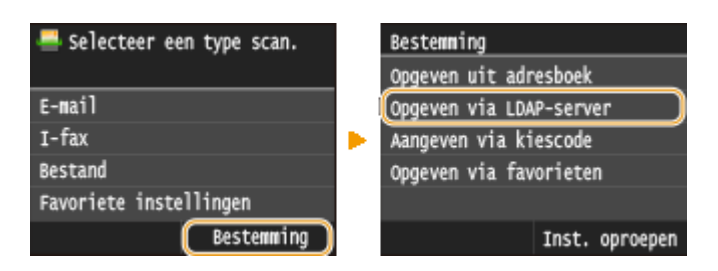

# **3 Selecteer de LDAP-server die u gebruikt.**

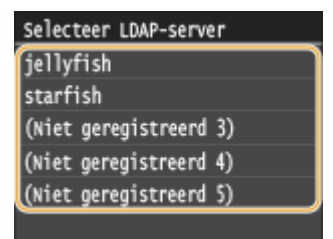

**4 Selecteer de zoekcriteria.**

● Namen van personen, faxnummers, e-mailadressen, namen van bedrijven en namen van bedrijfsunits zijn de criteria die beschikbaar zijn voor het zoeken van bestemmingen.

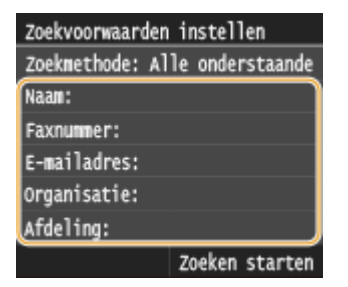

# **5 Voer de te zoeken tekenreeks in met de numerieke toetsen en tik op <Toepassen>.**

● Voor het invoeren van tekst raadpleegt u **[Tekst invoeren\(P. 42\)](#page-50-0)** .

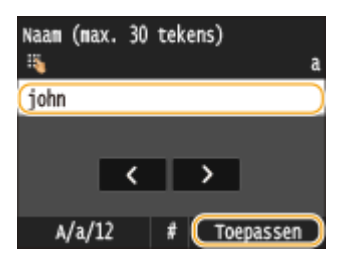

● Als u meerdere zoekcriteria wilt opgeven, herhaalt u stappen 4 en 5.

# **6 Tik op <Zoekmethode>.**

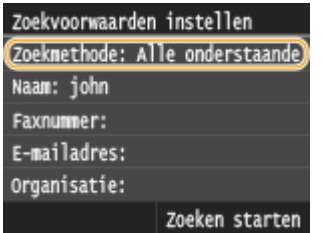

# **7 Geef de zoekmethode op.**

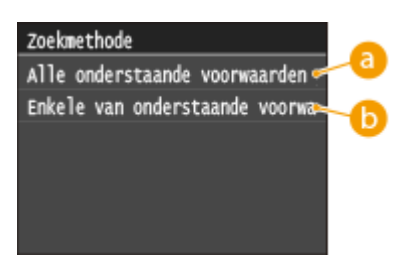

#### **<Alle onderstaande voorwaarden gebruiken>**

Er worden alleen gebruikers gevonden en weergegeven die voldoen aan alle zoekcriteria uit stappen 4 en 5.

#### **<Enkele van onderstaande voorwaarden gebruiken>**

Als gebruikers die voldoen aan minstens één van de opgegeven zoekcriteria die in uit stappen 4 en 5 zijn opgegeven, worden gevonden, geef dan al deze gebruikers weer.

# **8 Tik op <Zoeken starten>.**

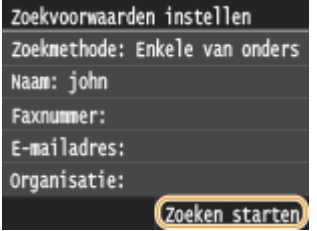

➠U ziet de gebruikers die voldoen aan de opgegeven zoekcriteria.

#### **OPMERKING:**

● Als er een verificatiescherm verschijnt wanneer u op <Zoeken starten> tikt, voert u de gebruikersnaam van het apparaat en het bijbehorende wachtwoord in die zijn geregistreerd op de LDAP-server en tikt u vervolgens op <Toepassen>. **[LDAP-servers registreren\(P. 511\)](#page-519-0)**

## **9 Schakel het selectievakje in voor de gebruiker die u wilt opgeven als bestemming.**

● U kunt maximaal 10 bestemmingen opgeven vanaf een LDAP-server.

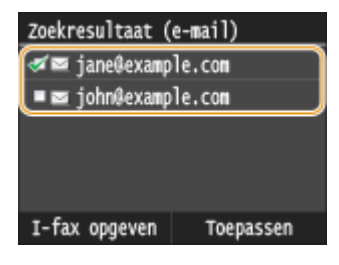

• Om de selectie te annuleren, tikt u op een geselecteerde ( $\sqrt{ }$ ) gebruiker.

## **I-Faxen verzenden**

**1** Tik op <I-fax opgeven>.

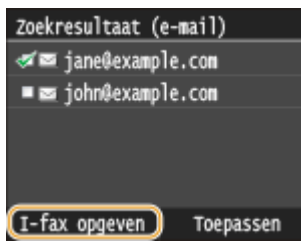

**2** Tik op <Aan>.

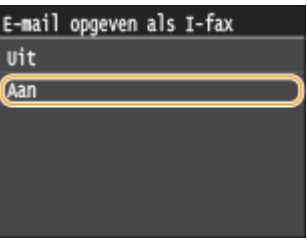

#### **OPMERKING:**

- Als u al een bestemming hebt opgegeven met de numerieke toetsen, kunt u nog maximaal negen bestemming opgeven via een LDAP-server.
- U kunt de geselecteerde bestemmingen niet opgeven als Cc- of Bcc-adressen.

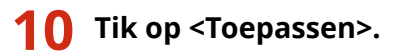

● Als u met een andere set zoekvoorwaarden naar bestemmingen zoekt, herhaal dan de stappen 2 tot 10.

#### **Bestemmingen verwijderen**

Als u meerdere bestemmingen hebt opgegeven, kunt u indien nodig bestemmingen verwijderen.

- 1 Selecteer <Bestemming> > <Bevest./Bewerk>. Verzenden: druk Start Bestemning Aantal bestemmingen: 2 Opgeven uit adresboek ← Cc: a john@example.com > Opgeven via LDAP-server Scanformaat: A4 Aangeven via kiescode Kleurmodus: Kleur Opgeven via favorieten Bestandsindeling: PDF Mezelf opgeven als bestemming Bestemming [Bevest./Bewerk] Inst. oproepen
- **2** Selecteer een bestemming die u wilt verwijderen.

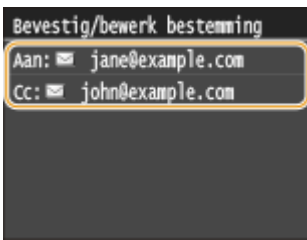

**3** Tik op <Verwijderen>.

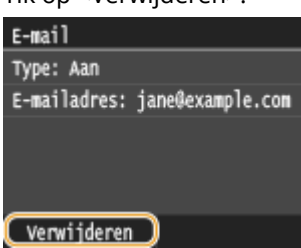

**4** Tik op  $\le$ Ja>.

# **OPMERKINGEN**

**Als u bestemmingen snel en eenvoudig wilt verwijderen zonder de lijst met bestemmingen weer te geven**

● Voordat u tikt op <Bestemming> in stap 1, kunt u tikken op 【 / 】 en overschakelen tussen de bestemmingen die u hebt opgegeven. Geef een bestemming op die u wilt wissen en druk op  $\blacksquare$ .

### KOPPELINGEN

**[Documenten rechtstreeks vanaf het apparaat verzenden als e-mailberichten\(P. 342\)](#page-350-0) [I-Faxen verzenden\(P. 227\)](#page-235-0)**

# **De gewenste scaninstellingen configureren**

#### 0YU0-06C

De standaardinstellingen zijn de instellingen die steeds worden weergegeven wanneer u het apparaat aanzet of wanneer u drukt op  $\vee$  . Als u de scaninstellingen die u vaak gebruikt, registreert als standaardinstellingen, hoeft u niet steeds dezelfde instellingen op te geven wanneer u kopieën maakt. Daarnaast kunt u ook combinaties van bestemmingen en scaninstellingen registreren en gebruiken wanneer u deze maar nodig hebt (E-mail/I-Fax/gedeelde mappen/FTP-server).

# **OPMERKINGEN**

● Het apparaat is vooraf geconfigureerd met de standaardinstellingen ( **[Overzicht van](#page-654-0) [menuopties\(P. 646\)](#page-654-0)** ). U kunt deze standaardinstellingen naar behoefte wijzigen en opslaan.

> Ik scan altijd papieren<br>documenten zodat ik ze kan converteren naar PDF-bestanden met een gereduceerde gegevensomvang.

Stel <Bestandsindeling> in op <PDF (Compact/OCR)>, en registreer dit als de standaardinstelling. Vanaf nu hoeft u de bestandindeling niet meer te wijzigen wanneer u scant. **[De standaardinstellingen wijzigen\(P. 385\)](#page-393-0)**

Mijn klant wil dat ik scans verstuur in kleuren JPEG-formaat.

Geef het e-mailadres van uw klant op met <Bestandsindeling> ingesteld op <JPEG> voor scaninstellingen en registreer het adres en instelling als een combinatie in <Favoriete instellingen>. U kunt deze combinatie van instellingen dan altijd eenvoudig oproepen. **[Veelgebruikte scaninstellingen registreren \(E-Mail/I](#page-396-0)[fax/Gedeelde map/FTP-server\)\(P. 388\)](#page-396-0)**

# <span id="page-393-0"></span>**De standaardinstellingen wijzigen**

#### 0YU0-06E

De standaardinstellingen zijn de instellingen die worden weergegeven wanneer u het apparaat inschakelt of op  $\mathcal{L}$ drukt. Als u deze standaardinstellingen afstemt op de bewerkingen die u regelmatig uitvoert, kunt u tijd besparen doordat u niet steeds dezelfde instellingen hoeft op te geven als u gaat scannen.

# ■ USB-geheugen

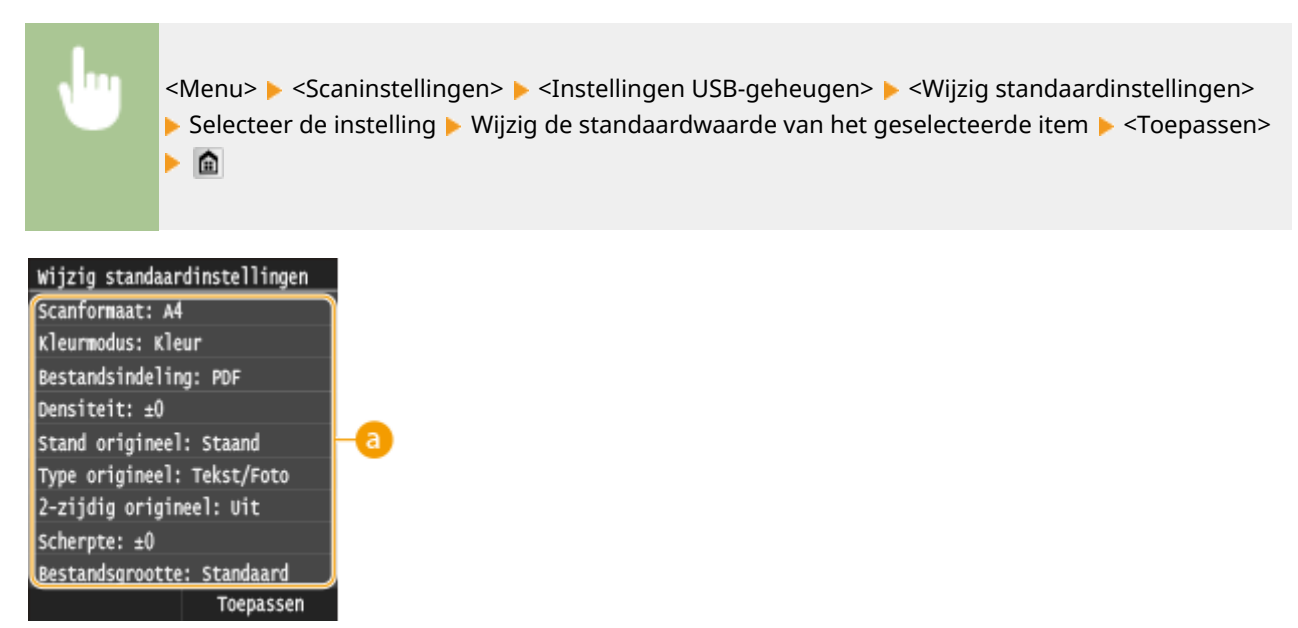

# **a** Instellingen

Selecteer het item dat u wilt instellen en wijzig de standaardwaarde.

 $\mathbf{a}$ 

# ■ F-Mail

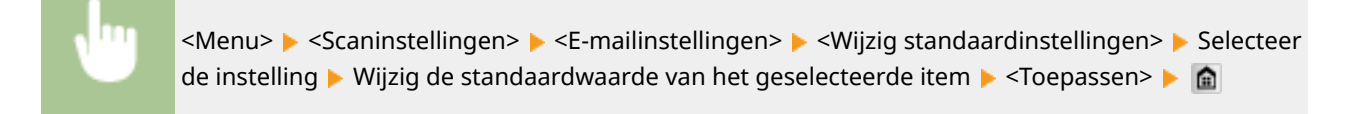

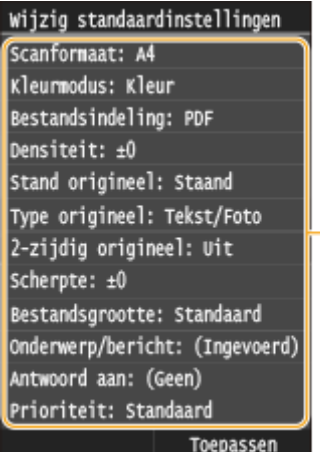

# **a** Instellingen

Selecteer het item dat u wilt instellen en wijzig de standaardwaarde.

### $\blacksquare$  I-Fax

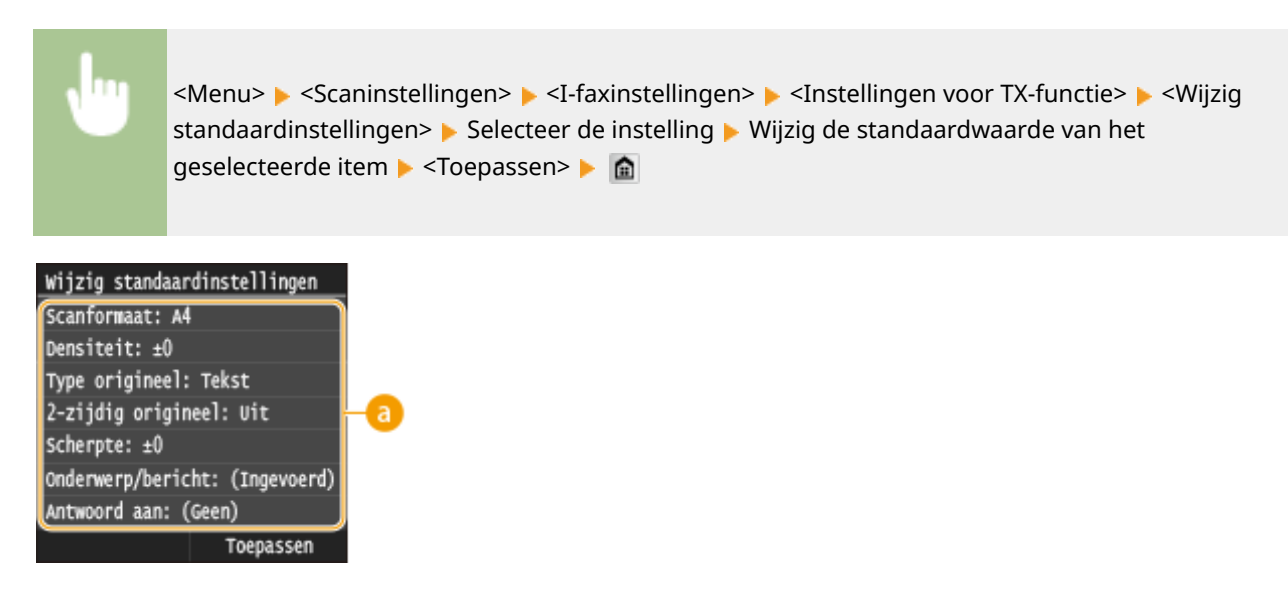

# **a** Instellingen

Selecteer het item dat u wilt instellen en wijzig de standaardwaarde.

### ■ Gedeelde map / FTP-server

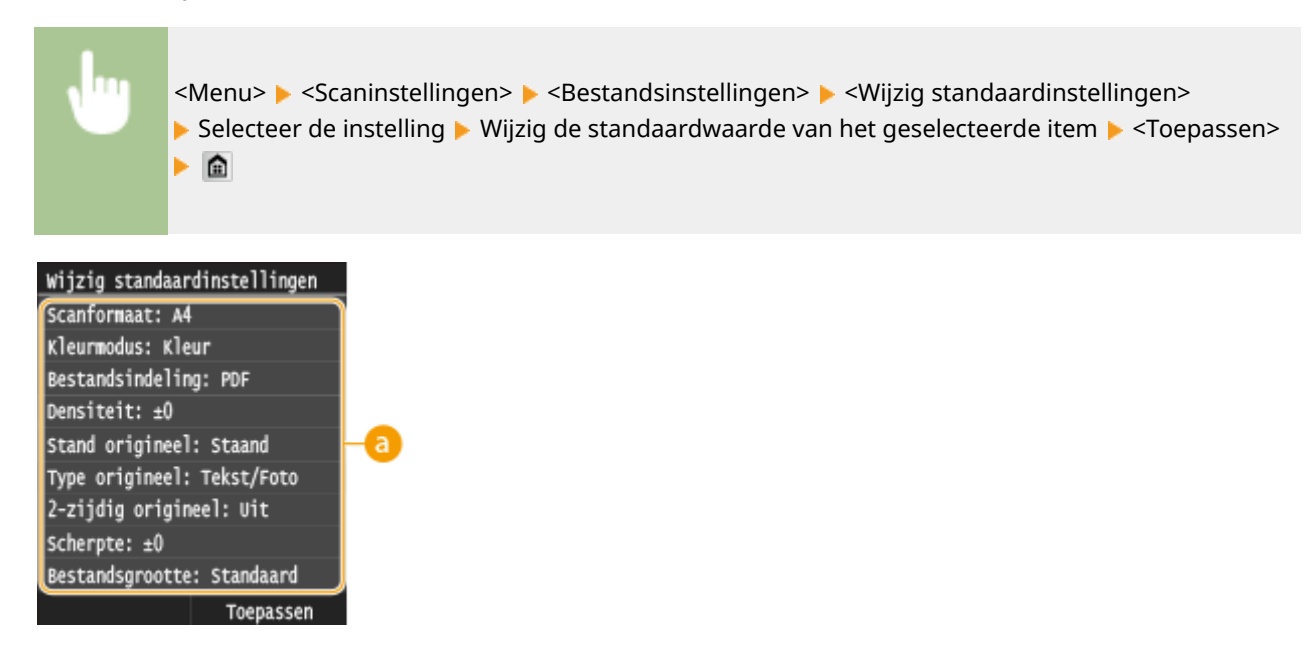

### **a** Instellingen

Selecteer het item dat u wilt instellen en wijzig de standaardwaarde.

#### KOPPELINGEN

**[Documenten rechtstreeks scannen naar een USB-geheugen\(P. 339\)](#page-347-0)**

- **[Documenten rechtstreeks vanaf het apparaat verzenden als e-mailberichten\(P. 342\)](#page-350-0)**
- **[I-Faxen verzenden\(P. 227\)](#page-235-0)**
- **[Documenten rechtstreeks opslaan in een gedeelde map / op een FTP-server\(P. 350\)](#page-358-0)**
- **[Gedetailleerde instellingen opgeven\(P. 355\)](#page-363-0)**
- **[Scaninstellingen\(P. 685\)](#page-693-0)**
# **Veelgebruikte scaninstellingen registreren (E-Mail/Ifax/Gedeelde map/FTP-server)**

#### 0YU0-06F

U kunt naar wens geregistreerde instellingen weergeven, dus zijn niet steeds ingewikkelde procedures (bijvoorbeeld het documenttype instellen, compacte PDF opgeven als bestandsformaat en het bestand naar alle interne personeel sturen) nodig. U kunt ook geregistreerde combinaties van instellingen toewijzen aan een knop voor een snelkoppeling die wordt weergegeven op het scherm Start.

**Favoriete instellingen registreren(P. 388) [Favoriete instellingen weer oproepen\(P. 390\)](#page-398-0)**

## Favoriete instellingen registreren

## **1 Druk op en tik op <Scannen>.**

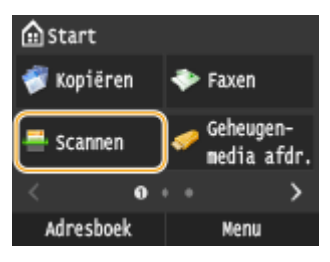

● Wanneer het aanmeldingsscherm verschijnt, voer dan met de numerieke toetsen de gebruikersnaam en het wachtwoord in. Selecteer vervolgens de authenticatie-server en druk op **ID. O[Inloggen op Geautoriseerd](#page-54-0) [Verzenden\(P. 46\)](#page-54-0)**

## **2 Tik op <E-mail>, <I-fax> of <Bestand>.**

- **3 Wijzig de waarden voor de instellingen die u wilt registreren. [Gedetailleerde](#page-363-0) [instellingen opgeven\(P. 355\)](#page-363-0)**
- U kunt ook een bestemming in een favoriete scaninstelling opnemen door de bestemming die u wilt registreren, in te voeren. **[Verzenden met behulp van geregistreerde bestemmingen \(E-Mail/I-Fax/](#page-377-0) [Gedeelde map/FTP-server\)\(P. 369\)](#page-377-0)**

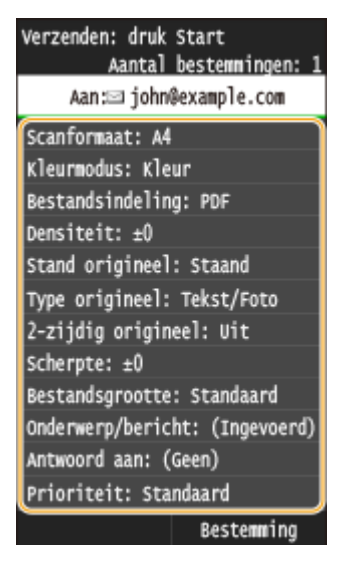

**4 Selecteer <Favoriete instellingen> <Registreren>.**

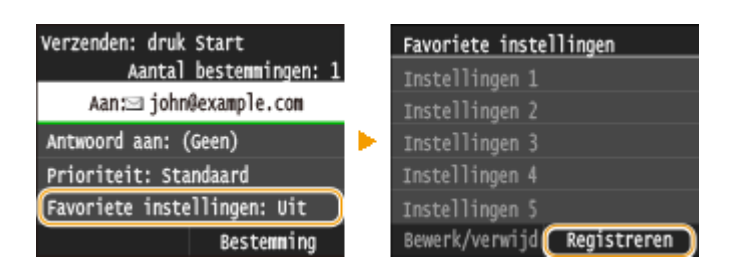

## **5 Bekijk de melding en tik op <OK>.**

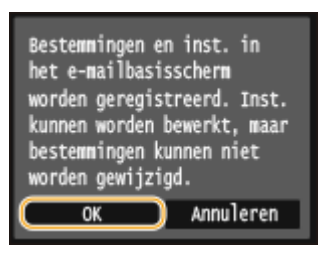

### **6 Selecteer waar u de instellingen wilt registreren.**

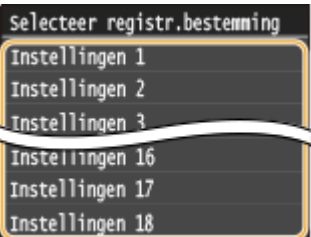

## **7 Controleer de details van de instellingen die u wilt registreren en tik op <Toepassen>.**

- Tik op een te registreren instelling als u de waarde ervan wilt wijzigen. **[Gedetailleerde instellingen](#page-363-0) [opgeven\(P. 355\)](#page-363-0)**
- U kunt de bestemming van de registratie een andere naam geven door te tikken op <Naam wijzigen>. Informatie over het invoeren van tekst, vindt u bij OTekst invoeren(P. 42).

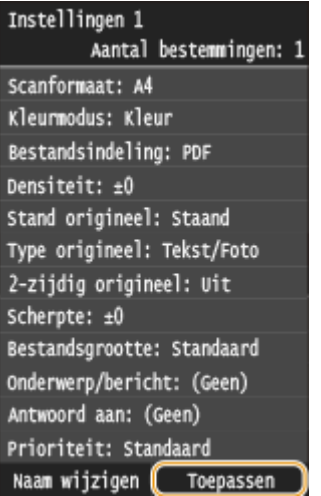

<span id="page-398-0"></span>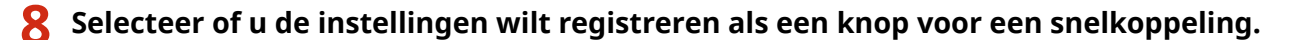

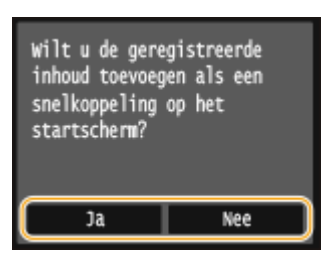

● Als u <Ja> selecteert, wordt een bericht weergegeven. Bekijk het en tik vervolgens op <OK>. De geregistreerde combinatie van instellingen wordt toegevoegd aan het scherm Start als een knop voor een snelkoppeling.

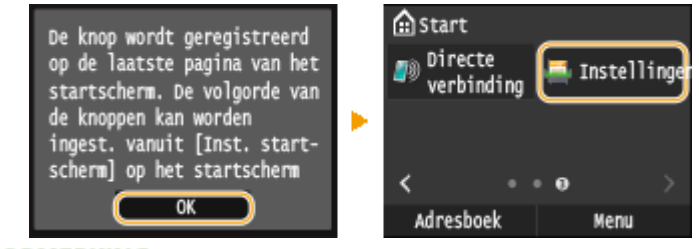

**OPMERKING:** 

● Als het scherm Start vol is en u kunt de knop niet toevoegen, wis dan met <Instell. startscherm> geregistreerde knoppen of spaties. **[Het scherm Start aanpassen\(P. 35\)](#page-43-0)**

## **OPMERKINGEN**

- Geregistreerde instellingen worden ook bewaard wanneer het apparaat wordt uitgeschakeld.
- Om geregistreerde instellingen te bewerken of te wissen, gaat u naar <Scannen> ▶ <E-mail>/<I-fax>/ <Bestand> <Favoriete instellingen> <Bewerk/verwijd> <Bewerken> of <Verwijderen> en volgt u de onderstaande stappen.

#### **Om een instelling te bewerken:**

Selecteer de instelling die u wilt bewerken verander de instelling vik op <Toepassen> verander de instelling tik op <Toepassen> verander de instelling die u wilt bewerken

#### **Om een instelling te wissen:**

Selecteer de instelling die u wilt wissen tik op <Ja>.

- U kunt bestemmingen niet meer wijzigen wanneer de instellingen zijn geregistreerd. Wis de instellingen, als u een bestemming wilt wijzigen, en registreer de instellingen opnieuw.
- Als u vanuit het adresboek een bestemming hebt geregistreerd en deze bestemming vervolgens uit het adresboek verwijdert, dan wordt de bestemming ook verwijderd uit de favoriete scaninstellingen.

## Favoriete instellingen weer oproepen

U hoeft alleen maar de combinatie van instellingen, die het best geschikt is voor uw doeleinden, te selecteren uit de favoriete instellingen.

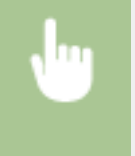

<Scannen> E <E-mail>/<I-fax>/<Bestand> E <Favoriete instellingen> E Selecteer de combinatie van instellingen die u weer wilt oproepen

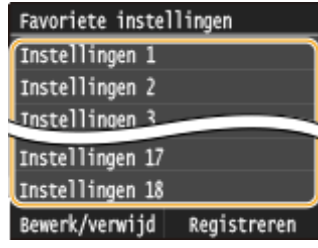

## **OPMERKINGEN**

● Wanneer u de combinatie van instellingen weer hebt opgeroepen, kunt u, als u dat wilt ook de scaninstellingen wijzigen.

### KOPPELINGEN

**[Documenten rechtstreeks vanaf het apparaat verzenden als e-mailberichten\(P. 342\)](#page-350-0) [I-Faxen verzenden\(P. 227\)](#page-235-0)**

**[Documenten rechtstreeks opslaan in een gedeelde map / op een FTP-server\(P. 350\)](#page-358-0)**

# **Het logboek voor verzonden documenten controleren (E-mail/Gedeelde map/FTP-server)**

0YU0-06H

U kunt de actuele status en de logboeken voor gescande documenten direct vanaf het apparaat controleren.

## **BELANGRIJK**

● Wanneer <Weergave opdrachtlog> is ingesteld op <Uit>, kunt u de logboeken voor verzonden documenten niet inzien. **[Weergave opdrachtlog\(P. 733\)](#page-741-0)**

Druk op  $\phi$ .

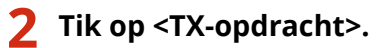

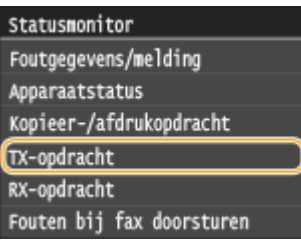

**3 Controleer de status en logboeken voor verzonden documenten.**

### **De status controleren van verzonden documenten**

**1** Tik op <Opdrachtstatus>.

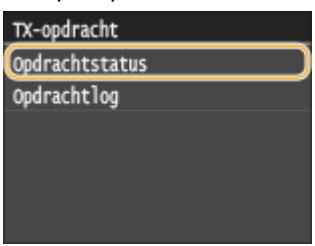

**2** Selecteer het document waarvoor u de status wilt controleren.

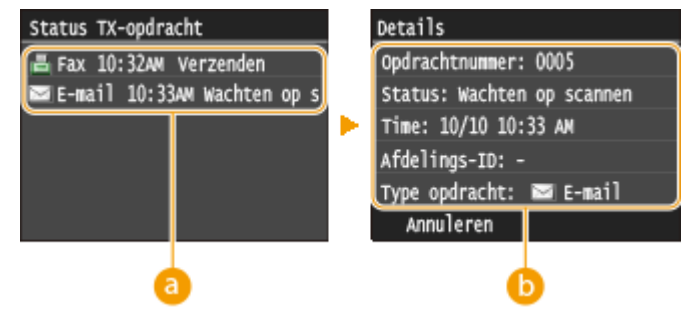

#### **<Status TX-opdracht>**

Hier ziet u een lijst met de documenten die worden verzonden, of op verwerking wachten.

#### **<Details>**

Hier ziet u gedetailleerde gegevens van het document dat u in de lijst hebt geselecteerd. Als u meerdere bestemmingen hebt opgegeven, wordt het aantal opgegeven bestemmingen op het scherm weergegeven. U kunt de gegevens van opgegeven meerdere bestemmingen controleren door te tikken op <Bestemming>.

#### **De logboeken controleren van verzonden documenten**

1 Tik op <Opdrachtlog>.

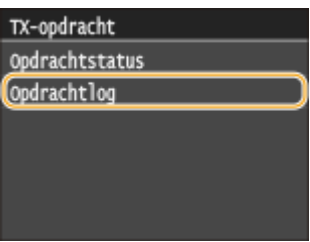

**2** Selecteer het document waarvan u het logboek wilt controleren.

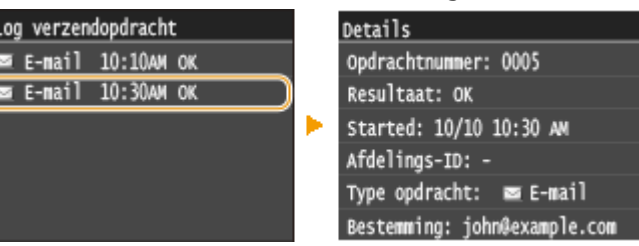

#### **<Log verzendopdracht>**

Hier ziet u een lijst met de documenten die zijn verzonden. <OK> geeft aan dat een document zonder problemen is verzonden, en <Fout> betekent dat een document niet is verzonden omdat de bewerking is geannuleerd of omdat er een fout is opgetreden.

#### **<Details>**

Hier ziet u gedetailleerde gegevens van het document dat u in de lijst hebt geselecteerd.

#### **OPMERKING:**

**Als er een driecijferig nummer wordt weergegeven bij <Fout>**

● Deze code vertegenwoordigt een foutcode. **[Er wordt een foutcode weergegeven\(P. 768\)](#page-776-0)**

#### KOPPELINGEN

**[Documenten rechtstreeks vanaf het apparaat verzenden als e-mailberichten\(P. 342\)](#page-350-0) [Documenten rechtstreeks opslaan in een gedeelde map / op een FTP-server\(P. 350\)](#page-358-0) [Het verzenden van documenten annuleren \(E-mail / Gedeelde map / FTP-server\)\(P. 353\)](#page-361-0) [TX-resultaatrapport\(P. 831\)](#page-839-0) [Communicatiebeheerrapport\(P. 834\)](#page-842-0)**

# Kan handig worden toegepast met een mobiel toestel

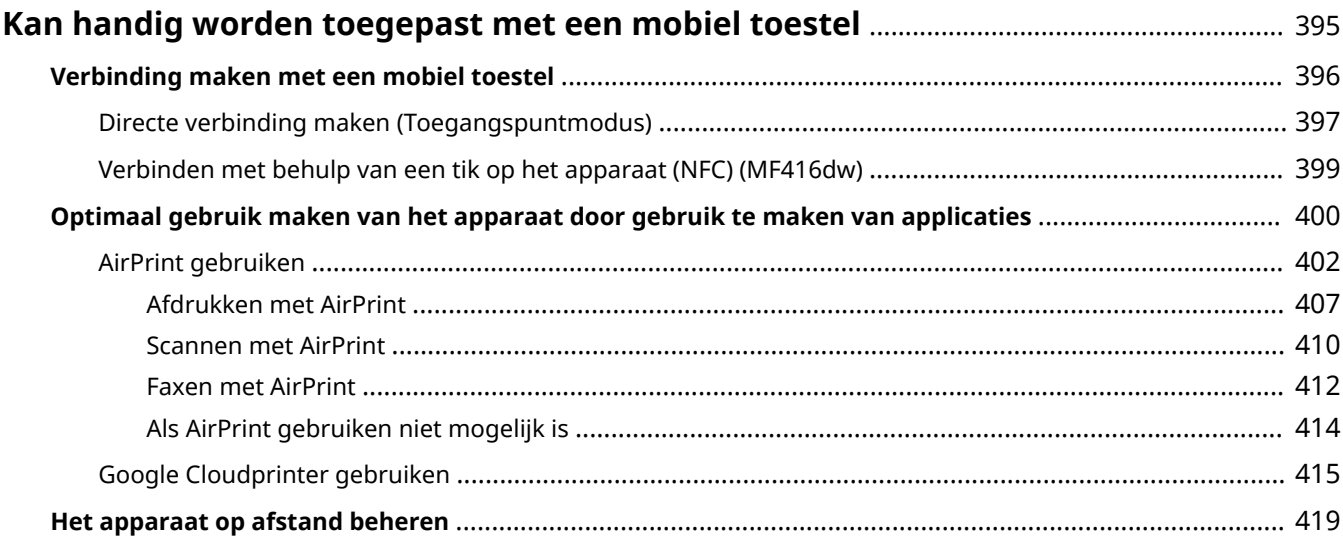

## <span id="page-403-0"></span>**Kan handig worden toegepast met een mobiel toestel**

0YU0-06J

Door het apparaat te gebruiken in combinatie met een mobiel toestel, zoals een smartphone of tablet, kunt u gemakkelijk een juiste toepassing gebruiken voor het afdrukken, scannen of een andere bewerking. Tevens kunt u een mobiel toestel gebruiken om het apparaat op afstand te bedienen, de afdrukstatus te controleren en de instellingen van het apparaat te wijzigen.

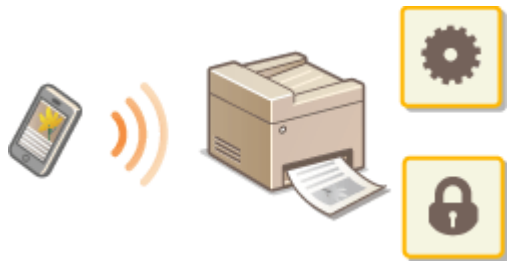

**[Verbinding maken met een mobiel toestel\(P. 396\)](#page-404-0)**

**[Optimaal gebruik maken van het apparaat door gebruik te maken van applicaties\(P. 400\)](#page-408-0)**

**O[Het apparaat op afstand beheren\(P. 419\)](#page-427-0)** 

## <span id="page-404-0"></span>**Verbinding maken met een mobiel toestel**

#### 0YU0-06K

Als u het apparaat wilt verbinden met een mobiel toestel, kunt u kiezen voor verbinding via een draadloos LAN, directe verbinding, of een tik op het apparaat (NFC)<sup>\*</sup>. Selecteer de methode die het beste past bij uw omgeving en apparaten.

\* Alleen MF416dw

### ■ Verbinding maken met een draadloos LAN

Net als wanneer de computer en het apparaat worden verbonden, verbindt u een mobiel toestel en het apparaat via een draadloos LAN-router. **O[Verbinding maken met een draadloos LAN \(P. 428\)](#page-436-0)** 

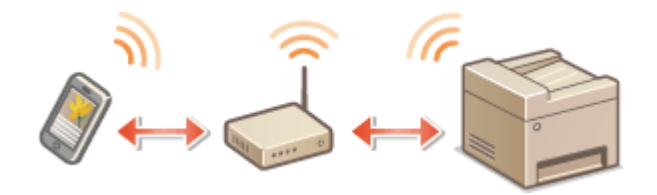

### ■ Directe verbinding realiseren

Maak met een mobiel toestel rechtstreeks verbinding met het apparaat zonder draadloos LAN-router. Zelfs waar geen draadloos LAN-omgeving aanwezig is, kunt u het apparaat en een mobiel toestel snel met elkaar verbinden. **[Directe](#page-405-0) [verbinding maken \(Toegangspuntmodus\)\(P. 397\)](#page-405-0)**

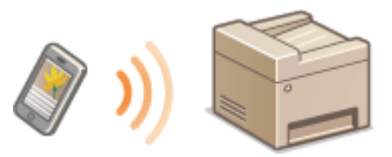

#### **BELANGRIJK:**

● Als een directe verbinding is gerealiseerd, kunt u noch een bekabeld LAN noch een draadloos LAN via de router gebruiken.

## ■ Verbinden met behulp van een tik op het apparaat (NFC) MF416dw

Als uw mobiele toestel NFC-mogelijkheid heeft, kunt u een verbinding realiseren door eenvoudig met het toestel op het apparaat te tikken. **[Scannen vanaf het apparaat\(P. 312\)](#page-320-0)**

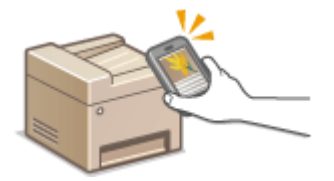

## <span id="page-405-0"></span>**Directe verbinding maken (Toegangspuntmodus)**

#### 0YU0-06L

Zelfs in een omgeving zonder draadloos LAN router kunt u een verbinding tot stand brengen tussen het apparaat en uw mobiele toestel zonder dat u ingewikkelde instellingen hoeft door te nemen. U gebruikt gewoon de 'Toegangspuntmodus' waarmee u uw mobiele toestel draadloos direct kunt verbinden met het apparaat.

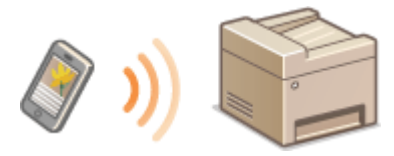

## Het apparaat met een directe verbinding in de toegangspuntmodus (stand Toegangspunt) gebruiken

Volg deze stappen om een verbinding met de toegangspuntmodus te maken.

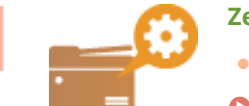

#### **Zet het apparaat in de toegangspuntmodus.**

Stel <Directe verbinding inschakelen> in op <Aan>.

**[Directe verbinding inschakelen\(P. 649\)](#page-657-0)**

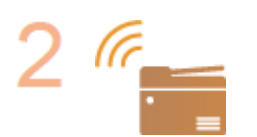

#### **Zet het apparaat in een stand 'wachten op verbinding'.**

In het scherm Start tikt u op <Directe verbinding>. Het apparaat gaat naar een toestand waarin u een verbinding kunt realiseren tussen het mobiele toestel en het apparaat.

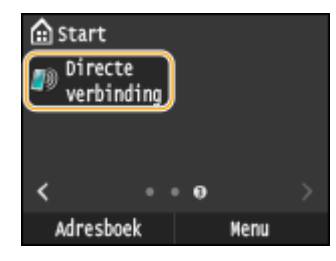

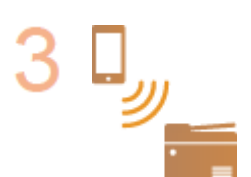

#### **Verbinding maken vanaf een mobiel toestel**

● Op basis van de SSID en netwerkcode weergegeven in de display, maakt u draadloos LAN verbindingsinstellingen voor verbinding met het apparaat.

#### **OPMERKING:**

● Tijden het tot stand komen van de verbinding verschijnt onderstaand scherm in de display.

#### Kan handig worden toegepast met een mobiel toestel

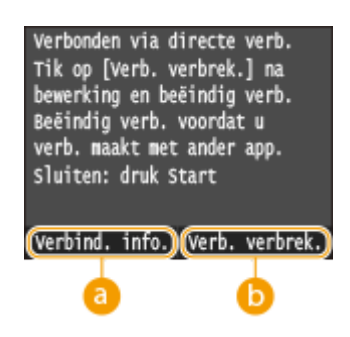

#### **<Verbind. info.>**

Op het Direct Connection-scherm kunt u de informatie over de voortgang zien.

#### **<Verb. verbrek.>**

Stopt de procedure voor directe verbinding. Als het afdrukken, scannen of een andere gewenste handeling is voltooid, tik dan op deze knop om de verbinding te verbreken.

## **BELANGRIJK**

- In de Directe verbindingsmodus zult u afhankelijk van uw mobiele toestel misschien geen verbinding met internet kunnen krijgen.
- Direct Connection is alleen mogelijk als een één-op-één verbinding tussen het apparaat en een enkel mobiel toestel. U kunt niet 2 of meer mobiele toestellen tegelijkertijd met het apparaat verbinden.
- Als de draadloze verbinding vanaf het mobiele toestel niet tot stand wordt gebracht binnen 5 minuten terwijl de SSID en de netwerksleutel worden weergegeven, wordt de wachttijd voor de verbinding beëindigd.
- Als tijdens de communicatie door middel van Direct Connection er gedurende enige tijd geen gegevens worden verzonden tussen het apparaat en het mobiele toestel, zal de communicatie mogelijk worden beëindigd.
- De SSID en netwerksleutel van het apparaat worden steeds wanneer een Direct Connection-procedure wordt gestart, gewijzigd.
- In de stand Directe verbinding is de sluimermodus niet zo effectief in het besparen van energie.
- Als zowel <Directe verbinding inschakelen> en <NFC inschakelen> zijn ingesteld op <Aan>, is de sluimermodus niet zo effectief in het besparen van energie, zelfs niet in de stand Directe verbinding. **[Directe verbinding inschakelen\(P. 649\)](#page-657-0) O[NFC inschakelen\(P. 728\)](#page-736-0)**
- Voer het IP-adres niet handmatig in op het mobiele toestel als u gebruikmaakt van Direct Connection (directe verbinding). Dit kan communicatieproblemen veroorzaken bij gebruik van een directe verbinding.

## **TIPS**

### **NFC gebruiken in combinatie met stand Toegangspunt (MF416dw)**

● U kunt NFC combineren met de toegangspuntmodus. U hoeft maar met uw mobiele toestel het NFCmerkteken op het bedieningspaneel van het apparaat aan te raken, en u kunt de SSID en netwerksleutel automatisch uitlezen. **[Verbinden met behulp van een tik op het apparaat \(NFC\) \(MF416dw\)\(P. 399\)](#page-407-0)**

## <span id="page-407-0"></span>**Verbinden met behulp van een tik op het apparaat**

**(NFC)** 

0YU0-06R

Dit apparaat is geschikt voor de NFC (Near Field Communication) standaarden. Door met een mobiel toestel dat geschikt is voor NFC het NFC-merkteken ( **[Bedieningspaneel\(P. 27\)](#page-35-0)** ) op het bedieningspaneel van het apparaat aan te raken, kunt u het toestel en het apparaat verbinden. Voor NFC-compatibiliteit van uw mobiele toestel raadpleegt u de instructiehandleiding voor het toestel, of neem contact op met de fabrikant.

#### **Het mobiele toestel instellen**

- Schakel op het mobiele toestel de NFC-functie in. Zie voor meer informatie de instructiehandleidingen voor uw mobiele toestel of neem contact op met de fabrikant.
- Installeer Canon Mobile Application op uw mobiele toestel. Zie voor meer informatie de Canon-website: **http://www.canon.com/** .
- Canon Mobile Application starten.

### **Vereiste instelling op het apparaat**

Geef de volgende instellingen op als u van voor NFC geschikte toestellen wilt afdrukken.

- Stel <NFC inschakelen> in op <Aan>. **[NFC inschakelen\(P. 728\)](#page-736-0)**
- Stel het IP-adres in IPv4-formaat. **[IPv4-adres instellen\(P. 448\)](#page-456-0)**

## **BELANGRIJK**

- U kunt de applicatie-software gratis downloaden, maar er zijn kosten verbonden aan de Internet-verbinding.
- Als de verbinding niet kan worden gerealiseerd, kies dan een andere positie waar u het apparaat met het mobiele toestel aanraakt.
- Het kan even duren voordat de verbinding tot stand is gebracht.
- Mogelijk zal dit niet goed werken, afhankelijk van het mobiele toestel.

# <span id="page-408-0"></span>**Optimaal gebruik maken van het apparaat door gebruik te maken van applicaties**

#### 0YU0-06S

U kunt een geschikte applicatie gebruiken waarmee u kunt afdrukken, scannen of een andere bewerking verrichten, door het apparaat vanaf uw mobiele toestel te bedienen. Het apparaat ondersteunt een speciale applicatie van Canon en verschillende andere applicaties. U kunt de applicatie selecteren die het meest geschikte is voor uw mobiele toestel, de toepassing, de situatie, enzovoort.

## ■ Afdrukken / scannen via Canon Mobile Application of een Plug-in

U kunt afdrukken vanaf een mobiel toestel, of documenten die in het apparaat zijn ingesteld, scannen en de gescande gegevens naar een mobiel toestel zenden. Ga voor geschikte besturingssystemen, de gedetailleerde procedure voor instellingen en bediening, naar de Canon website: **http://www.canon.com/** .

## ■ Google Cloudprinter gebruiken

U kunt afdrukken vanaf een applicatie of service die Google Cloudprinter ondersteunt. U kunt op ieder moment en vanaf iedere locatie afdrukken door het apparaat op afstand te bedienen, bijvoorbeeld zelfs als u onderweg bent. **[Google Cloudprinter gebruiken\(P. 415\)](#page-423-0)**

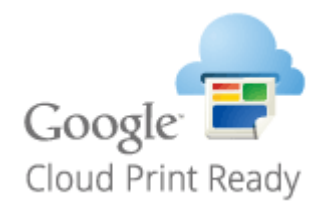

## ■ Afdrukken met Mopria™

Het apparaat is ook geschikt voor Mopria™. Met Mopria™ kunt u afdrukken met verschillende modellen printers van verschillende fabrikanten, via gemeenschappelijke handelingen en algemene instellingen. Bijvoorbeeld: veronderstel dat Mopria™ compatibele printers van verschillende modellen van verschillende fabrikanten zijn geïnstalleerd op uw kantoor, op uw locatie of op locaties die u bezoekt. U kunt dan afdrukken op elk van deze printers door gebruik van Mopria™ zonder dat u er de respectieve speciale applicaties op hoeft te installeren. Raadpleeg **http:// www.mopria.org** voor details over de modellen die geschikt zijn voor Mopria™ en de systeemvereisten.

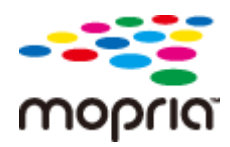

## **Mopria™-instellingen bekijken**

Meld u aan op de UI op afstand in de stand Systeembeheerder ( **[De UI op afstand](#page-631-0) [starten\(P. 623\)](#page-631-0) )** [Instellingen/registratie] [Netwerkinstellingen] [Mopria-instellingen]  $\blacktriangleright$  [Bewerken]  $\blacktriangleright$  Controleren dat het selectievakje [Mopria gebruiken] is geselecteerd  $\blacktriangleright$  [OK]

#### Kan handig worden toegepast met een mobiel toestel

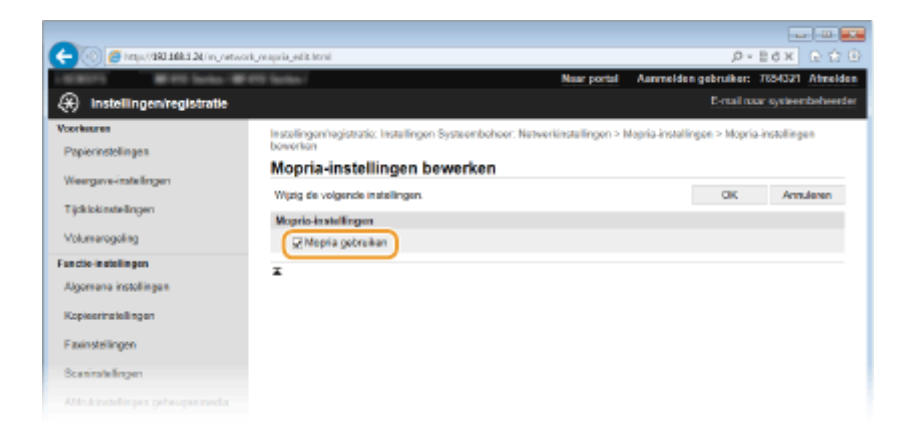

## <span id="page-410-0"></span>**AirPrint gebruiken**

#### 0YU0-06U

U kunt afdrukken, scannen of faxen zonder een printerstuurprogramma, u verzendt afdrukgegevens draadloos vanaf Apple-apparaten.

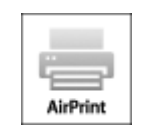

#### **AirPrint instellingen**

**AirPrint-instellingen configureren(P. 402) O[Het scherm voor AirPrint weergeven\(P. 405\)](#page-413-0)** 

#### **Functies van AirPrint**

**[Afdrukken met AirPrint\(P. 407\)](#page-415-0) O[Scannen met AirPrint\(P. 410\)](#page-418-0) [Faxen met AirPrint\(P. 412\)](#page-420-0)**

#### **Problemen oplossen**

**[Als AirPrint gebruiken niet mogelijk is\(P. 414\)](#page-422-0)**

## AirPrint-instellingen configureren

U kunt gegevens registreren die worden gebruikt voor het identificeren van de machine, zoals de naam van de machine en de installatielocatie. U kunt ook het afdrukken via AirPrint uitschakelen op de machine. U gebruikt de UI op afstand om deze instellingen te wijzigen.

## **1 Start de UI op afstand en meld u in de systeembeheerdersmodus aan. [De UI op](#page-631-0) [afstand starten\(P. 623\)](#page-631-0)**

## **2 Klik op [Instellingen/registratie].**

● Als u een mobiel apparaat gebruikt, zoals een iPad, iPhone of iPod touch, moet u "klikken" hieronder lezen als "tikken".

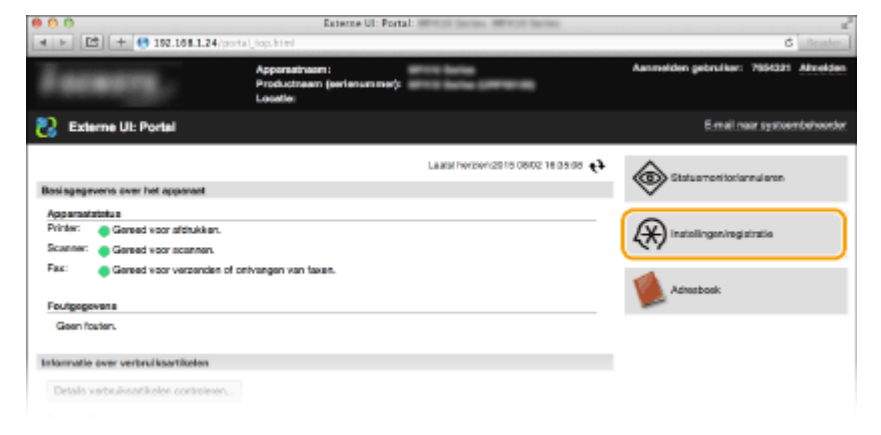

**Klik op [Netwerkinstellingen] [AirPrint-instellingen].**

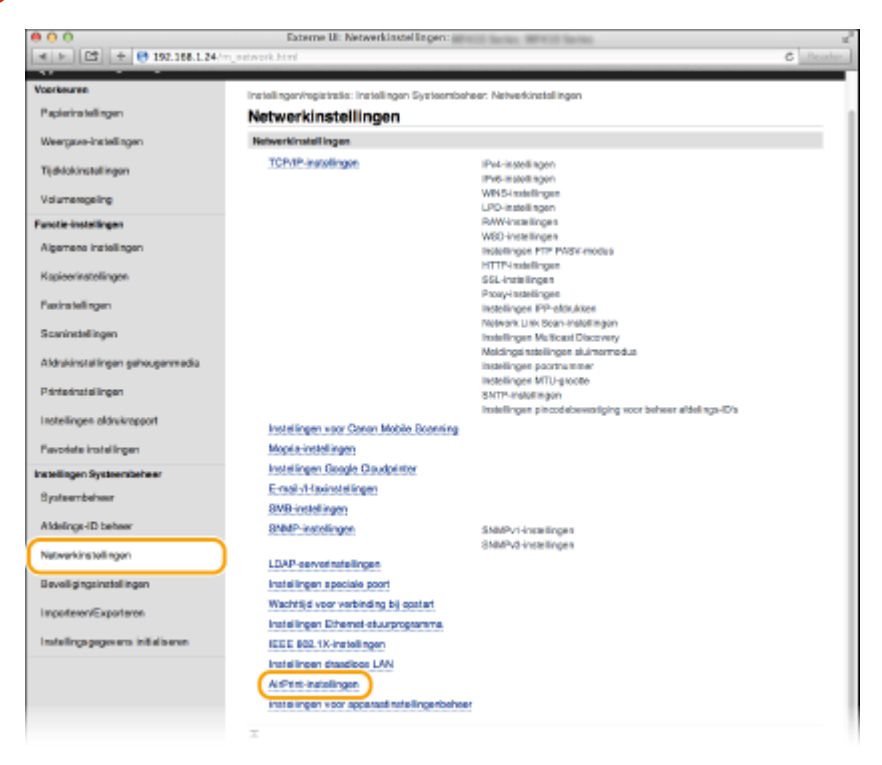

## **Klik op [Bewerken].**

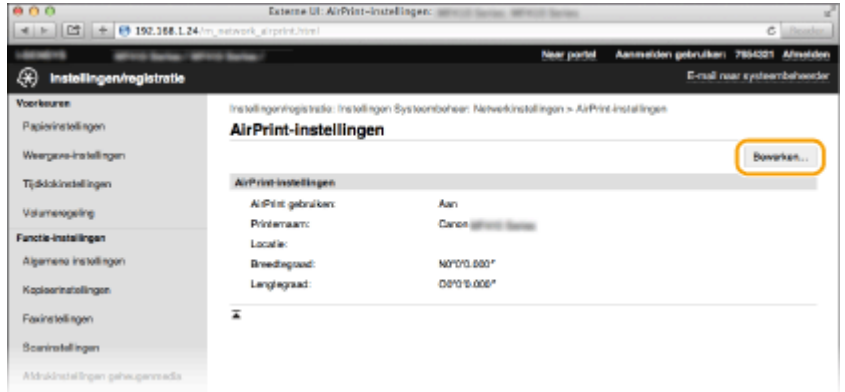

**Geef de vereiste instellingen op en klik op [OK].**

#### Kan handig worden toegepast met een mobiel toestel

<span id="page-412-0"></span>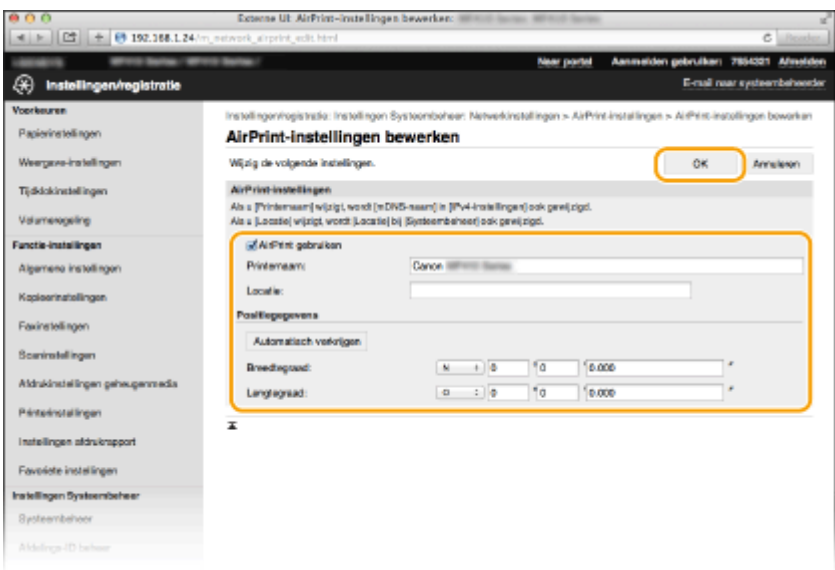

#### **[AirPrint gebruiken]**

Schakel dit selectievakje in als u wilt afdrukken met AirPrint. Schakel het selectievakje uit als u AirPrint wilt uitschakelen.

#### **[Printernaam]/[Locatie]/[Breedtegraad]/[Lengtegraad]**

Voer de naam en de installatielocatie in om dit apparaat eenvoudig te herkennen vanaf uw Apple-apparaat. Deze informatie is handig als u meerdere AirPrint-printers gebruikt.

#### **OPMERKING:**

#### **Bij selectie van het vakje [AirPrint gebruiken]**

De volgende items worden ook automatisch ingesteld op <Aan>.

- <mDNS-instellingen> voor IPv4 en IPv6 **[DNS configureren\(P. 500\)](#page-508-0)**
- <Gebruik HTTP> **[HTTP-communicatie uitschakelen\(P. 582\)](#page-590-0)**
- <Gebruik IPP-afdrukken> onder <Instellingen IPP-afdrukken> **Instelling van beschikbare functies in AirPrint wijzigen(P. 404)**
- <Network Link Scan gebruiken> **Instelling van beschikbare functies in AirPrint wijzigen(P. 404)**

#### **Als u [Printernaam] wijzigt**

● Als u [Printernaam] wijzigt, die u eerder hebt opgegeven, zult u misschien niet meer kunnen afdrukken vanaf de Mac die u tot dan voor het afdrukken hebt kunnen gebruiken. Dit verschijnsel doet zich voor omdat <mDNS-naam> ( **[DNS configureren\(P. 500\)](#page-508-0)** ) van IPv4 ook automatisch wordt gewijzigd. U moet in dit geval het apparaat weer aan de Mac toevoegen.

## **6 Start de machine opnieuw op.**

● Zet de machine uit, wacht minimaal 10 seconden en zet de machine weer aan.

### ■Instelling van beschikbare functies in AirPrint wijzigen

Als u ongebruikte functies in AirPrint wilt uitschakelen of als u de communicatie wilt versleutelen, configureert u de desbetreffende instelling met behulp van het bedieningspaneel.

#### **Afdrukinstellingen en faxinstellingen wijzigen**

Bij het afdrukken of het verzenden van faxberichten met AirPrint wordt gebruikgemaakt van het IPP-protocol.

#### **De functie in-/uitschakelen (Aan/Uit)**

<span id="page-413-0"></span>U kunt opgeven of AirPrint gebruikt moet worden voor het afdrukken en voor het verzenden van faxen. De standaard fabrieksinstelling is <Aan>.

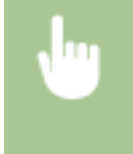

<Menu> > <Netwerkinstellingen> > <TCP/IP-instellingen> > <Instellingen IPPafdrukken> Selecteer <Uit> of <Aan> Selecteer <Uit> of <Aan> Selecteer <Uit> of <Aan> Selecteer <Uit

#### **De instelling voor TLS wijzigen**

U kunt opgeven of de communicatie versleuteld moet worden met TLS als u met AirPrint afdrukt of faxberichten verzendt. De standaard fabrieksinstelling is <Uit>. **OPMERKING:** 

● Als het apparaat via USB met een Mac is verbonden, stelt u <Gebruik TLS> in op <Uit>.

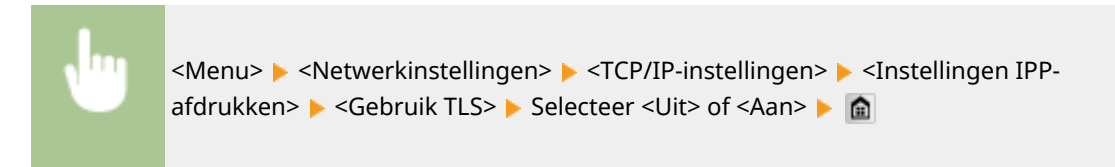

#### **De scaninstelling wijzigen**

U kunt de scanfunctie van AirPrint in- en uitschakelen. De standaard fabrieksinstelling is <Aan>.

<Menu> > <Netwerkinstellingen> > <TCP/IP-instellingen> > <Network Link Scan gebruiken> Selecteer <Uit> of <Aan> Selecte

## Het scherm voor AirPrint weergeven

U kunt het scherm van AirPrint weergeven en zo niet alleen toegang krijgen tot de verschillende AirPrint-instellingen, maar ook gegevens van verbruiksartikelen bekijken, zoals papier en tonercartridge. Verder kunt u instellingen van beveiligingsfuncties realiseren ( **[Communicatie met TLS-versleuteling inschakelen voor de UI op](#page-594-0) [afstand\(P. 586\)](#page-594-0)** ).

**Klik op [Systeemvoorkeuren] in het Dock op het bureaublad • [Printers en Scanners].** 

- **2 Selecteer dit apparaat en klik op [Opties en toebehoren].**
- **3 Klik op [Geef webpagina van printer weer].**

### **4 Meld u aan op de UI op afstand.**

● Wilt u AirPrint-instellingen wijzigen, dan moet u zich aanmelden in de stand Systeembeheerder.

**WE** Het scherm voor AirPrint verschijnt.

Kan handig worden toegepast met een mobiel toestel

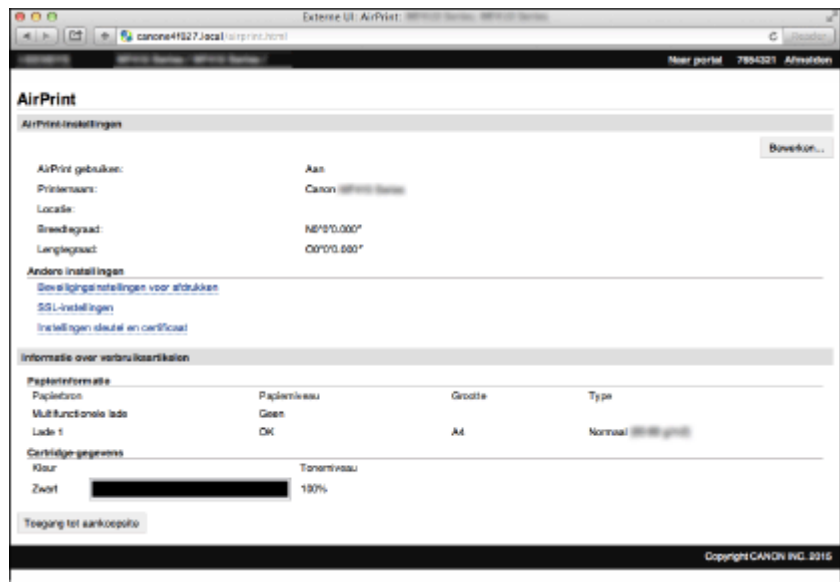

## Handelsmerken

Apple, Bonjour, iPad, iPhone, iPod touch, Safari, Mac, Mac OS, Mac OS X, AirPrint en het AirPrint-logo zijn handelsmerken van Apple Inc.

## <span id="page-415-0"></span>**Afdrukken met AirPrint**

#### 0YU0-06W

U hebt niet altijd een computer nodig voor het afdrukken van e-mailberichten, foto's, webpagina's en andere documenten. Met AirPrint kunt u direct afdrukken vanaf Apple-apparaten zoals iPad, iPhone, iPod touch.

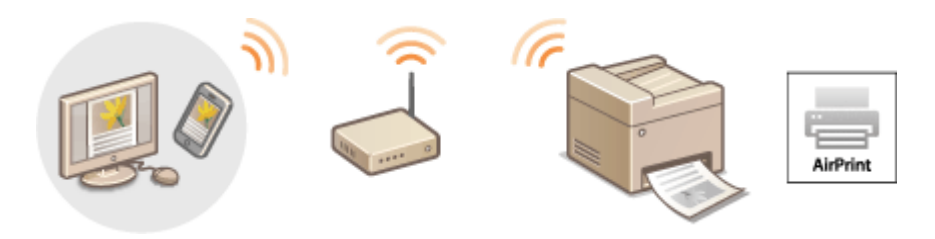

**Afdrukken vanaf een iPad, iPhone of iPod touch(P. 407) [Afdrukken vanaf Mac\(P. 408\)](#page-416-0) [Instellingen voor halftonen in beeldbestanden opgeven\(P. 409\)](#page-417-0)**

### **Systeemvereisten**

Voor het afdrukken met AirPrint hebt u een van de volgende Apple-toestellen nodig.

- iPad (alle modellen)
- iPhone (3GS of hoger)
- iPod touch (derde generatie of hoger)
- Mac (Mac OS X 10.7 of later)\*

\* Mac OS X 10.9 of later met een USB-verbinding.

#### **Netwerkomgeving**

U hebt een van de volgende omgevingen nodig.

- Het Apple-toestel en het apparaat hebben verbinding met hetzelfde LAN.
- Het Apple-toestel en het apparaat staan in de stand voor Direct Connection.
- De Mac en het apparaat zijn op elkaar aangesloten via USB.

## **BELANGRIJK**

● Om te kunnen afdrukken, moet u <Gebruik IPP-afdrukken> instellen op <Aan>. **[Instelling van](#page-412-0) [beschikbare functies in AirPrint wijzigen\(P. 404\)](#page-412-0)**

## Afdrukken vanaf een iPad, iPhone of iPod touch

#### **1 Controleer dat het apparaat is ingeschakeld en is verbonden met uw Apple-toestel.**

- Zie "Aan de slag", als u wilt weten hoe u dit kunt nagaan. **[Meegeleverde documentatie\(P. 895\)](#page-903-0)**
- Zie **[Directe verbinding maken \(Toegangspuntmodus\)\(P. 397\)](#page-405-0)** als u wilt weten hoe u kunt nagaan of het Apple-toestel en het apparaat met elkaar zijn verbonden via Direct Connection.
- <span id="page-416-0"></span>**2 Tik in de applicatie op uw Apple-toestel op zodat de menuopties worden weergegeven.**
- **3 Tik op [Druk af] in de vervolgkeuzelijst.**

**4 Selecteer dit apparaat bij [Printer] in [Printeropties].**

- De printers in het netwerk worden weergegeven. Selecteer dit apparaat. **BELANGRIJK:** 
	- [Printeropties] wordt niet weergegeven in programma's die geen ondersteuning bieden voor AirPrint. U kunt dan ook niet draadloos afdrukken vanuit deze programma's.

## **5 Geef de gewenste afdrukinstellingen op.**

#### **OPMERKING:**

- De beschikbare instellingen en papierformaten verschillen afhankelijk van de applicatie die u gebruikt.
- U kunt de instellingen voor halftonen in beeldbestanden met behulp van het bedieningspaneel opgeven. **[Instellingen voor halftonen in beeldbestanden opgeven\(P. 409\)](#page-417-0)**

**6 Tik op [Druk af].**

➠Het afdrukken wordt gestart.

#### **OPMERKING:**

**De afdrukstatus controleren**

● Druk tijdens het afdrukken twee keer op de Home-knop van het Apple-toestel ▶ tik op [Druk af].

## Afdrukken vanaf Mac

- **1 Controleer dat het apparaat is ingeschakeld en verbinding heeft met uw Mac.**
- Zie "Aan de slag", als u wilt weten hoe u dit kunt nagaan. **[Meegeleverde documentatie\(P. 895\)](#page-903-0)**
- **2 Voeg het apparaat toe aan de Mac vanuit [Systeemvoorkeuren] [Printers & Scanners].**
- Deze bedieningshandeling is niet nodig als de registratie al is uitgevoerd voor scannen of faxen.

### **3 Open een document in een programma en geef het afdrukvenster weer.**

● De manier waarop u het afdrukvenster weergeeft, kan per programma verschillen. Raadpleeg voor meer informatie de Help van het programma dat u gebruikt.

## **4 Selecteer deze machine in het afdrukvenster.**

● De printers die verbinding hebben met de Mac, worden weergegeven. Selecteer dit apparaat in deze stap.

### <span id="page-417-0"></span>**5 Geef de gewenste afdrukinstellingen op.**

#### **OPMERKING:**

- De beschikbare instellingen en papierformaten verschillen afhankelijk van de applicatie die u gebruikt.
- U kunt de instellingen voor halftonen in beeldbestanden met behulp van het bedieningspaneel opgeven. **Instellingen voor halftonen in beeldbestanden opgeven(P. 409)**

## **6 Klik op [Druk af].**

➠Het afdrukken wordt gestart.

## Instellingen voor halftonen in beeldbestanden opgeven

Als u JPEG- en TIFF-beeldbestanden afdrukt met behulp van AirPrint, kunt u de afdrukinstelling wijzigen, zodat u vervolgens de afdrukmethode kunt selecteren voor het weergeven van halftonen (het tussenliggende bereik tussen de lichtere en donkere gebieden van een afbeelding) voor optimale beeldkwaliteit. De standaard fabrieksinstelling is <Gradatie>.

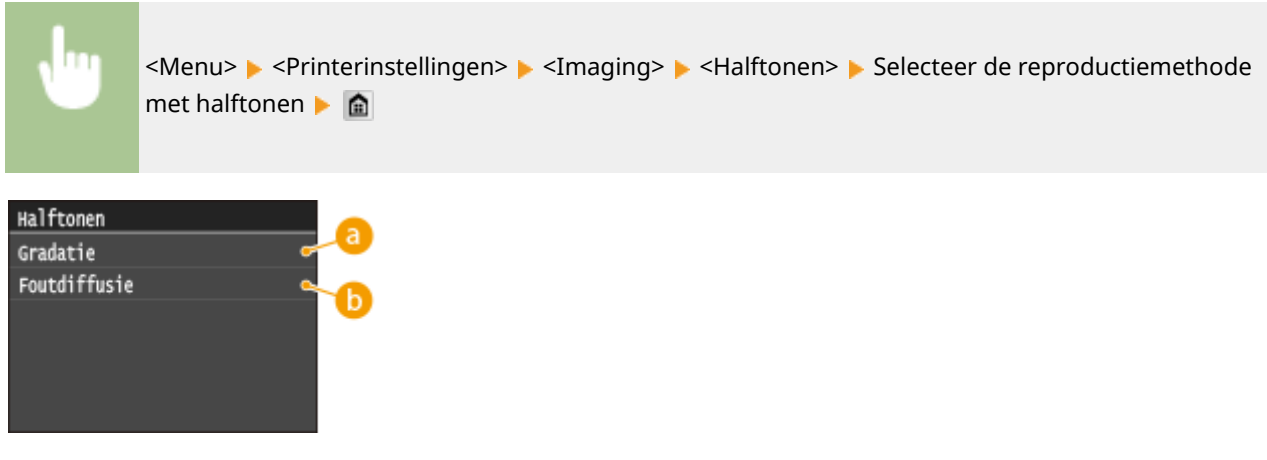

## **<Gradatie>**

Kies deze optie om beelden met een fijne gradatie, zoals beelden van een digitale camera, mooi gemaskeerd af te drukken.

## **<Foutdiffusie>**

Kies deze optie om beelden met kleine tekst of dunne lijnen scherp af te drukken.

## <span id="page-418-0"></span>**Scannen met AirPrint**

#### 0YU0-06X

U kunt met AirPrint de gegevens die door het apparaat zijn gescand, direct overzenden naar een Mac.

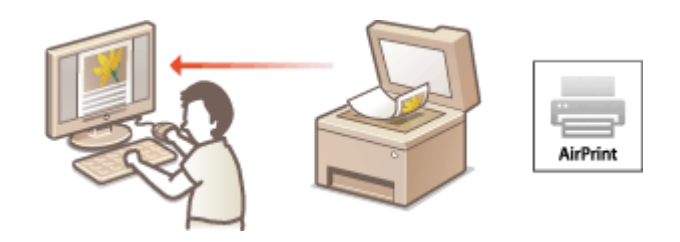

#### **Systeemvereisten**

Als u wilt scannen met AirPrint hebt u een Mac nodig met daarop Mac OS X 10.9 of later geïnstalleerd.

#### **Netwerkomgeving**

U hebt een van de volgende omgevingen nodig.

- De Mac en het apparaat zijn verbonden met dezelfde LAN.
- De Mac en het apparaat zijn op elkaar aangesloten via USB.

## **BELANGRIJK**

- Voor het scannen moet <Network Link Scan gebruiken> worden ingesteld op <Aan>. **[Instelling van](#page-412-0) [beschikbare functies in AirPrint wijzigen\(P. 404\)](#page-412-0)**
- ●Voordat u scant, moet u het apparaat in de online-stand zetten. Als de automatische onlinefunctie ( **[Automatisch online voor scan op afstand\(P. 732\)](#page-740-0)** ) is ingesteld op <Uit>, moet u eerst het apparaat in de online-stand zetten door te tikken op <Scannen>  $\blacktriangleright$  <Scanner op afstand>, en start u vervolgens de procedure voor het scannen.
- U kunt niet scannen terwijl instellingen voor afdrukken, kopiëren of faxen worden uitgevoerd, of het apparaat op welke manier dan ook in bedrijf is.

## Scannen vanaf de Mac

- **1 Controleer dat het apparaat is ingeschakeld en verbinding heeft met de Mac.**
- Zie "Aan de slag", als u wilt weten hoe u dit kunt nagaan. **[Meegeleverde documentatie\(P. 895\)](#page-903-0)**
- **2 2** *Voeg het apparaat toe aan uw Mac vanuit [Systeemvoorkeuren] ▶ [Printers en* **scanners].**
- Deze bedieningshandelingen is niet nodig als de registratie al is uitgevoerd voor afdrukken of faxen.
- **3 Selecteer dit apparaat uit de lijst van printers in [Printers en scanners].**
- **4 Klik op [Scan].**

## **5 Klik op [Open scanner].**

➠Het [Scanner]-wordt weergegeven.

## **6 &onfigureer de scaninstellingen.**

## **7 Klik op [Scan].**

➠Het scannen wordt gestart en de gescande gegevens worden weergegeven.

## <span id="page-420-0"></span>**Faxen met AirPrint**

#### 0YU0-06Y

Met AirPrint kunt u faxen verzenden vanaf een Mac bijna zoals u afdrukt vanaf een Mac.

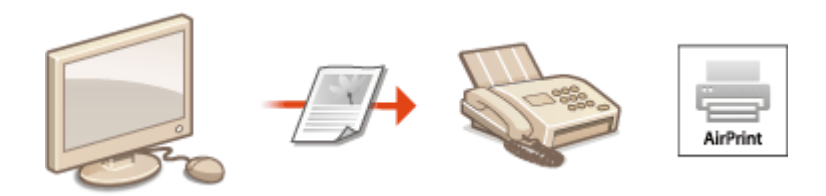

#### **Systeemvereisten**

Wilt u faxen verzenden met AirPrint, dan hebt u een Mac nodig met Mac OS X 10.9 of later daarop geïnstalleerd.

#### **Netwerkomgeving**

U hebt een van de volgende omgevingen nodig.

- De Mac en het apparaat zijn verbonden met dezelfde LAN.
- De Mac en het apparaat zijn op elkaar aangesloten via USB.

## **BELANGRIJK**

● Voor het verzenden van faxberichten moet u <Gebruik IPP-afdrukken> instellen op <Aan>. **[Instelling van](#page-412-0) [beschikbare functies in AirPrint wijzigen\(P. 404\)](#page-412-0)**

## Faxen vanuit Mac

- **1 Controleer dat het apparaat is ingeschakeld en verbinding heeft met de Mac.**
- Zie "Aan de slag", als u wilt weten hoe u dit kunt nagaan. **■[Meegeleverde documentatie\(P. 895\)](#page-903-0)**
- **2 Voeg het apparaat toe aan uw Mac vanuit [Systeemvoorkeuren] [Printers en scanners].**
- Deze bedieningshandeling is niet nodig als de registratie al is uitgevoerd voor printen of scannen.

### **3 Open een document in een programma en geef het afdrukvenster weer.**

● De manier waarop u het afdrukvenster weergeeft, kan per programma verschillen. Raadpleeg voor meer informatie de Help van het programma dat u gebruikt.

### **4 Selecteer deze machine in het afdrukvenster.**

➠De printers waarmee de Mac verbinding heeft, worden weergegeven. Selecteer het faxstuurprogramma van dit apparaat in deze stap.

## **5 Geef de bestemming op.**

## **6 Klik op [Fax].**

➠Het verzenden van de fax wordt gestart.

## <span id="page-422-0"></span>**Als AirPrint gebruiken niet mogelijk is**

0YU0-070

Als AirPrint gebruiken niet mogelijk is, probeer dan een van de volgende oplossingen.

- Controleer dat het apparaat is ingeschakeld. Als het apparaat is ingeschakeld, schakel het dan eerst uit, wacht ten minste 10 seconden en zet het vervolgens weer aan en kijk of het probleem is verholpen.
- Controleer of er geen foutberichten worden weergegeven op de machine.
- Controleer dat Apple-toestellen en het apparaat met dezelfde LAN zijn verbonden. Als u het apparaat inschakelt, kan het enkele minuten duren voordat het apparaat klaar is voor draadloze communicatie.
- Zorg ervoor dat Bonjour is ingeschakeld op het Apple toestel.
- Controleer dat het apparaat zo is geconfigureerd dat afdrukken/scannen/faxen vanaf een computer ook mogelijk is wanneer er geen Afdelings-ID en wachtwoord worden ingevoerd. **[Afdeling-ID beheer instellen voor afdrukken](#page-551-0) [of faxen vanaf een computer\(P. 543\)](#page-551-0)**
- Controleer vóór afdrukken dat er papier in het apparaat is geplaatst en dat er nog voldoende toner in de tonercartridge zit. **O[Het scherm voor AirPrint weergeven\(P. 405\)](#page-413-0)**
- Controleer voor scannen dat de instelling van het apparaat voor Network Link Scan <Aan> is. **[Instelling van](#page-412-0) [beschikbare functies in AirPrint wijzigen\(P. 404\)](#page-412-0)**

## <span id="page-423-0"></span>**Google Cloudprinter gebruiken**

#### 0YU0-071

Google Cloudprinter is een service waarmee gebruikers met een Google-account kunnen afdrukken vanuit programma's zoals Google Documenten™ of Gmail™ via een smartphone, tablet of computer die is verbonden met internet. In tegenstelling tot het traditionele afdrukken vanaf een computer, is Google Cloudprinter een nieuwe technologie waarmee u kunt afdrukken zonder printerstuurprogramma. Als u bijvoorbeeld een e-mail wilt afdrukken of bestanden die zijn meegestuurd met een e-mail, kunt u dit doen met Gmail op uw mobiele apparaat. De afdrukken liggen dan klaar als u bij het apparaat komt.

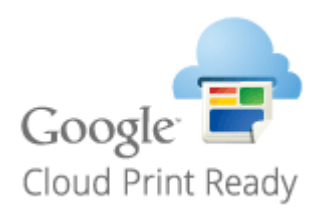

**De apparaatinstellingen controleren(P. 415) De instellingen van Google Cloud Print wijzigen(P. 415) [De machine registreren bij Google Cloudprinter\(P. 416\)](#page-424-0)**

## **BELANGRIJK**

- Als u het apparaat gaat registreren of wanneer u Google Cloudprinter gebruikt om documenten af te drukken, moet het apparaat verbinding kunnen maken met internet. U bent ook verantwoordelijk voor alle kosten voor de internetverbinding.
- Het is mogelijk dat deze functie niet is toegestaan in bepaalde landen of regio's.

## **OPMERKINGEN**

● U kunt Google Cloudprinter alleen gebruiken met een Google-account. Als u die nog niet hebt, gaat u naar de website van Google en maakt u een account aan.

## De apparaatinstellingen controleren

Controleer de volgende punten voordat u Google Cloudprinter gaat instellen:

● Zorg dat er een IPv4-adres is toegewezen aan de machine en dat de machine via het netwerk is verbonden met een computer.

**[Verbinding maken met een draadloos LAN \(P. 428\)](#page-436-0) [Verbinding maken met een bekabeld LAN\(P. 427\)](#page-435-0)**

- Zorg ervoor dat de datum, de tijd en de tijdzone juist zijn. **[Instellingen datum en tijd\(P. 662\)](#page-670-0)**
- Als de functie Afdeling ID beheer is ingeschakeld, moet het apparaat zo zijn geconfigureerd dat afdrukken vanaf een computer ook mogelijk is wanneer er geen afdelings-id en pincode worden ingevoerd. **[Afdeling-ID beheer](#page-551-0) [instellen voor afdrukken of faxen vanaf een computer\(P. 543\)](#page-551-0)**

## De instellingen van Google Cloud Print wijzigen

Schakel de functie Google Cloud Print functie van het apparaat in. U kunt de functie Google Cloud Print van het apparaat ook uitschakelen.

<span id="page-424-0"></span>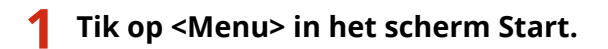

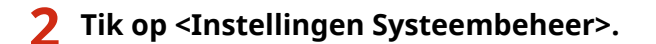

- Als het aanmeldingsscherm verschijnt, voert u met de numerieke toetsen de juiste combinatie van ID en pincode in. Druk vervolgens op **ID**. **[Aanmelden bij de machine\(P. 45\)](#page-53-0)**
- **3 Selecteer <Instellingen Google Cloudprinter> <Google Cloudprinter inschakelen>.**

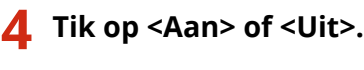

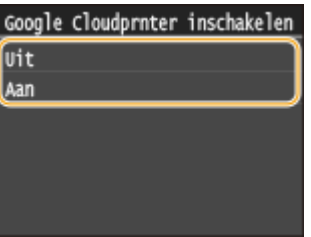

## De machine registreren bij Google Cloudprinter

Het apparaat registreren bij Google Cloud Print maakt dat u overal vandaan kunt afdrukken.

- **1 Start de UI op afstand en meld u in de systeembeheerdersmodus aan. [De UI op](#page-631-0) [afstand starten\(P. 623\)](#page-631-0)**
- **2 Klik op [Instellingen/registratie].**

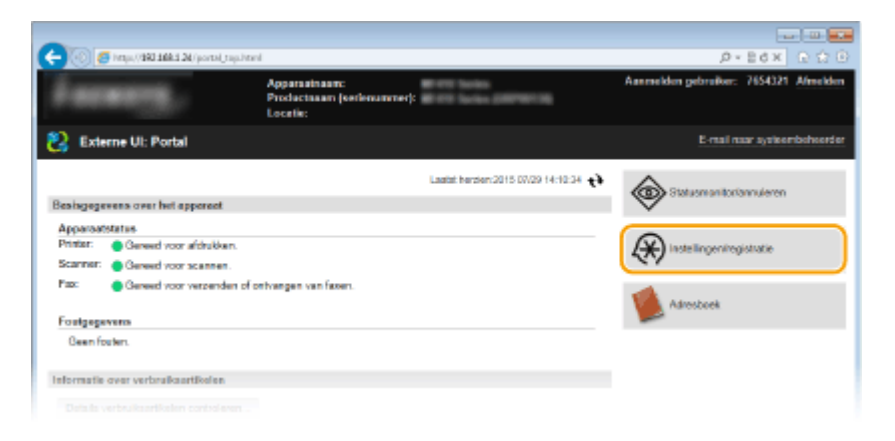

**3 Klik op [Netwerkinstellingen] [Instellingen Google Cloudprinter].**

#### Kan handig worden toegepast met een mobiel toestel

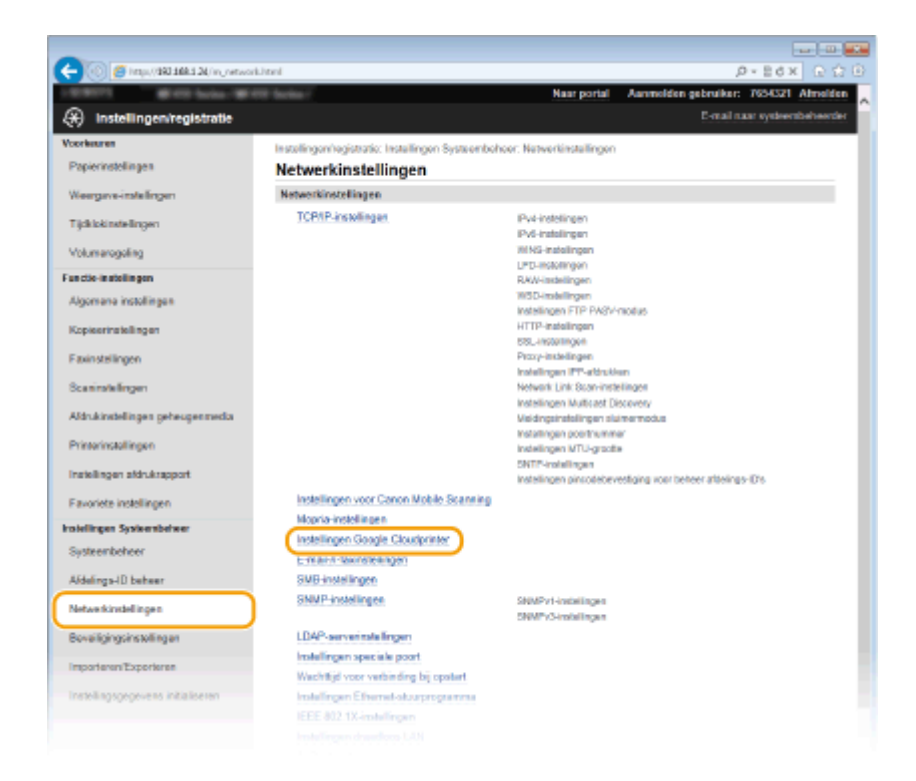

**4 Klik op [Registreren] in [Registratiestatus].**

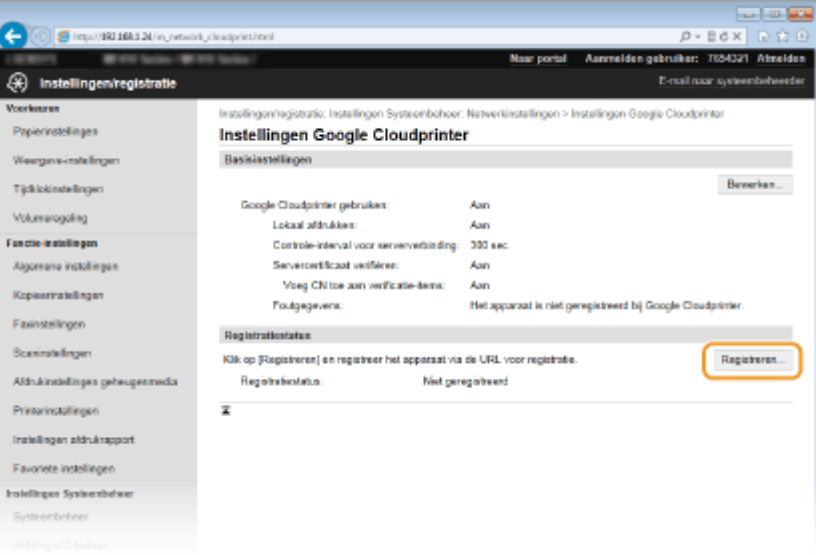

#### **OPMERKING:**

#### **Als [Registreren] niet beschikbaar is**

● U moet Google Cloudprinter inschakelen. Klik op [Bewerken], schakel het selectievakje [Google Cloudprinter gebruiken] in en klik op [OK].

#### **Als u het apparaat opnieuw wilt registreren**

● Als u het apparaat opnieuw wilt registreren omdat de eigenaar van het apparaat is veranderd of vanwege andere redenen, moet u de registratie van het apparaat eerst ongedaan maken en het apparaat vervolgens opnieuw registreren.

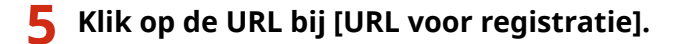

Kan handig worden toegepast met een mobiel toestel

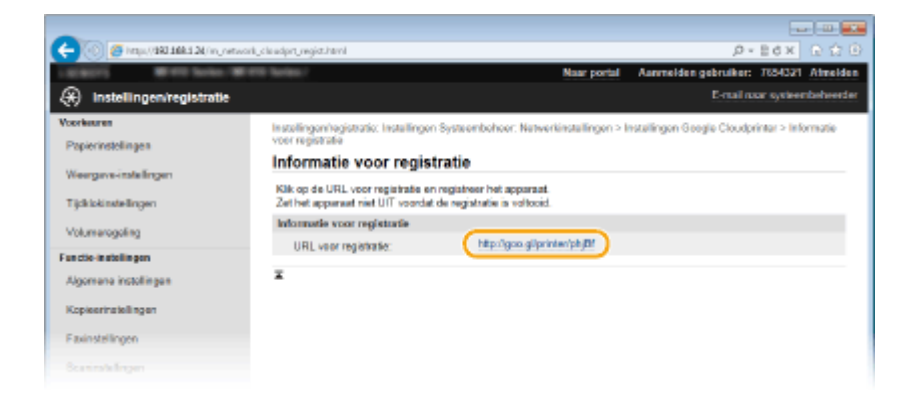

**6 Volg de aanwijzingen op het scherm om de machine te registreren.**

➠U kunt afdrukken met een Google Cloudprinter compatibele applicatie zoals Google Chrome™, Gmail, of Google Docs.

#### **OPMERKING:**

● Ga naar de website van Google Cloudprinter voor informatie over de meest recente programma's die ondersteuning bieden voor Google Cloudprinter.

## **OPMERKINGEN**

### **Registreren vanaf een mobiel toestel of vanuit Google Chrome**

 $\bullet~$  U kunt het apparaat ook registreren vanaf een mobiel toestel of vanuit Google Chrome $^\star$ . De display van het apparaat toont het volgende bevestigingsscherm voordat de registratie wordt voltooid. Druk op <Ja> en voltooi zo de registratie.

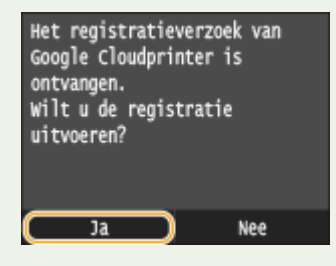

\* Zie voor de registratieprocedure de instructiehandleiding voor uw mobiele toestel of de website van Google Cloud Print.

## <span id="page-427-0"></span>**Het apparaat op afstand beheren**

#### 0YU0-072

U kunt de UI op afstand gebruiken vanuit een webbrowser die op uw mobiele toestel is geïnstalleerd. Zo kunt u de status van het apparaat controleren en instellingen van het apparaat opgeven vanaf uw mobiele toestel.

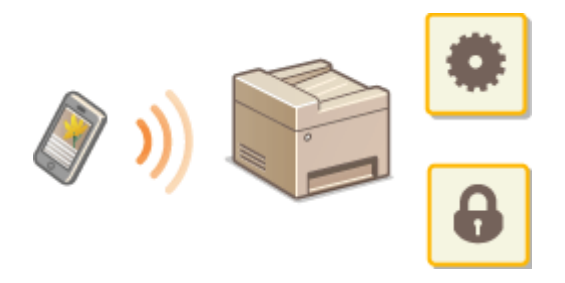

#### **Geschikte browsers**

De volgende browsers zijn geschikt voor de UI op afstand van mobiele toestellen.

#### **Voor Android OS**

● Chrome

### **Voor iOS**

● Safari

## UI op afstand starten met een mobiel toestel

Voer het IP adres van het apparaat in de webbrowser in en start de UI op afstand. Controleer vooraf het IP-adres dat op het apparaat is ingesteld ( **[Netwerkinstellingen weergeven\(P. 456\)](#page-464-0)** ). Als u vragen hebt, neem dan contact op met de netwerkbeheerder.

## **1 Start de internetbrowser op uw mobiele toestel.**

- **2 Typ 'http://<het IP-adres van het apparaat>/' in het adresveld.**
- Als u een IPv6-adres wilt gebruiken, typt u dit adres tussen haakjes (voorbeeld: http:// [fe80::2e9e:fcff:fe4e:dbce]/).

#### **OPMERKING:**

● Er zijn enkele items van de UI op afstand, die niet worden weergegeven in de "Smartphone-versie". Zie de "PC-versie" als u alle items wilt inzien.

#### KOPPELINGEN

**[De UI op afstand gebruiken\(P. 622\)](#page-630-0)**

# **Netwerk**

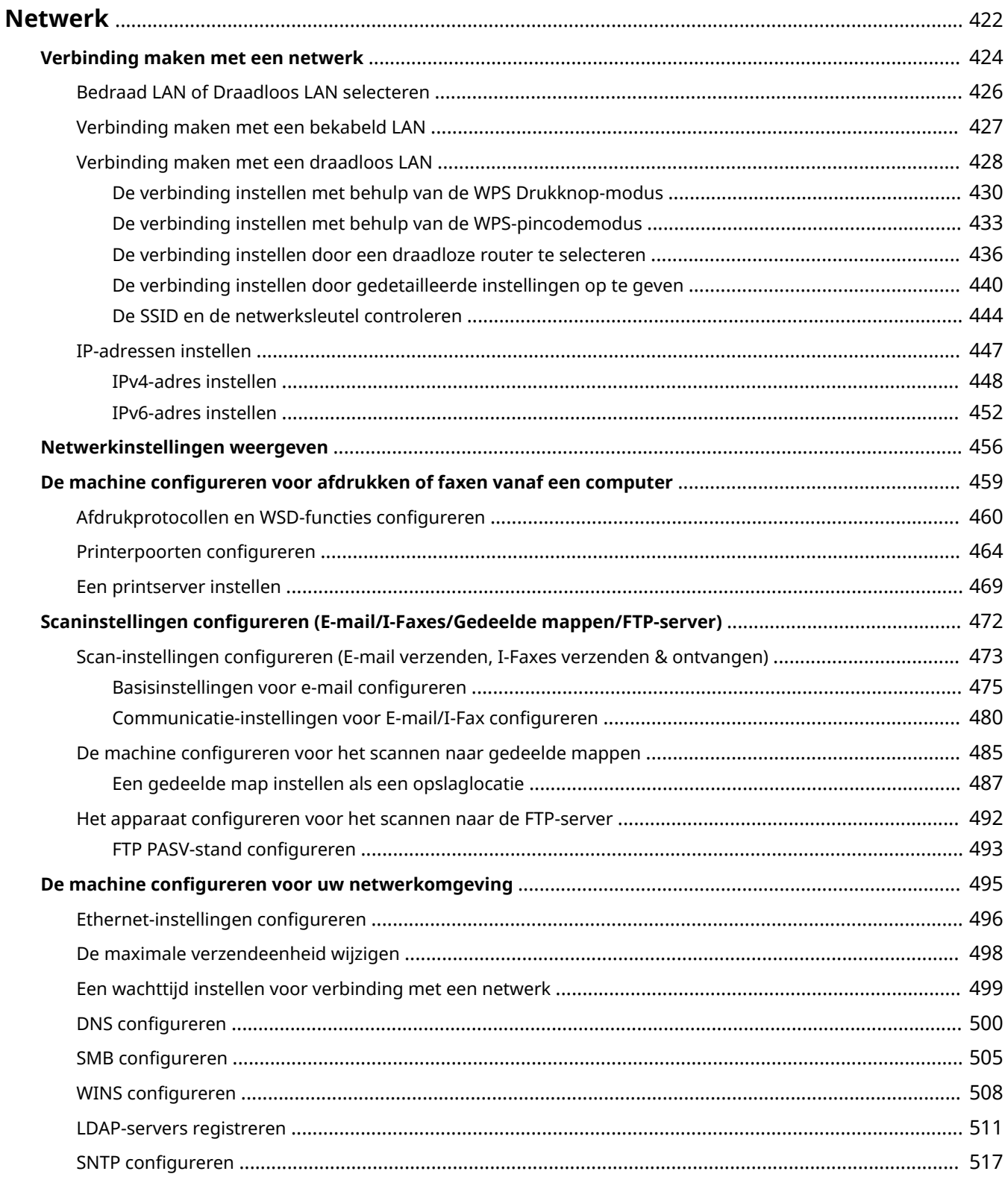

#### Netwerk

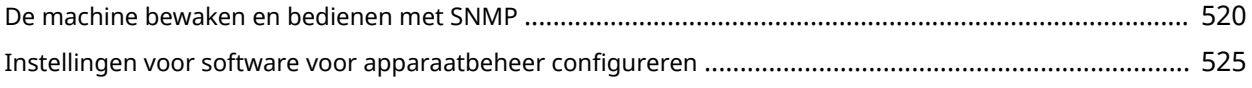

## <span id="page-430-0"></span>**Netwerk**

#### 0YU0-073

De machine is ontworpen voor flexibel gebruik binnen verschillende omgevingen. Dit betekent dat de machine naast verschillende standaardfuncties voor netwerkgebruik, ook geavanceerde technologieën ondersteunt. Gelukkig hoeft u geen netwerkexpert te zijn om deze functies te kunnen gebruiken, bij het ontwerpen van de machine is immers ook rekening is gehouden met het gebruiksgemak. Voer de configuratiestappen voor de netwerkfuncties één voor één uit door de instructies zorgvuldig op te volgen.

## ■Verbinding maken met een computer/de netwerkinstellingen van de machine bekijken

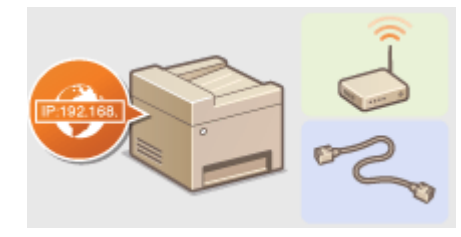

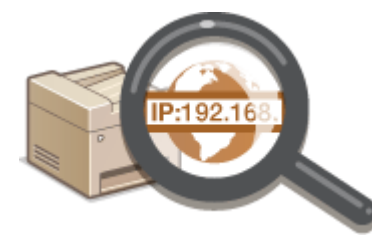

**[Verbinding maken met een netwerk\(P. 424\)](#page-432-0) [Netwerkinstellingen weergeven\(P. 456\)](#page-464-0)**

## ■Afdrukken, faxen vanaf een pc en scannen configureren of voorbereiden

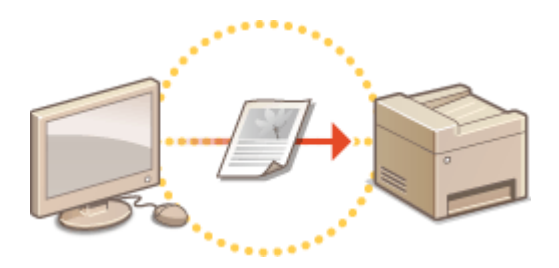

**[De machine configureren voor afdrukken of](#page-467-0) [faxen vanaf een computer\(P. 459\)](#page-467-0)**

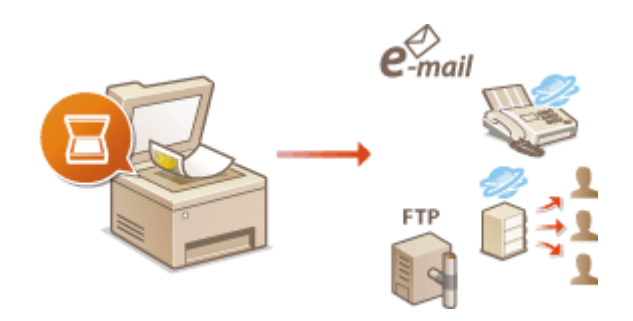

**[Scaninstellingen configureren \(E-mail/I-Faxes/](#page-480-0) [Gedeelde mappen/FTP-server\)\(P. 472\)](#page-480-0)**

### ■ De machine aanpassen voor een nog betere netwerkervaring

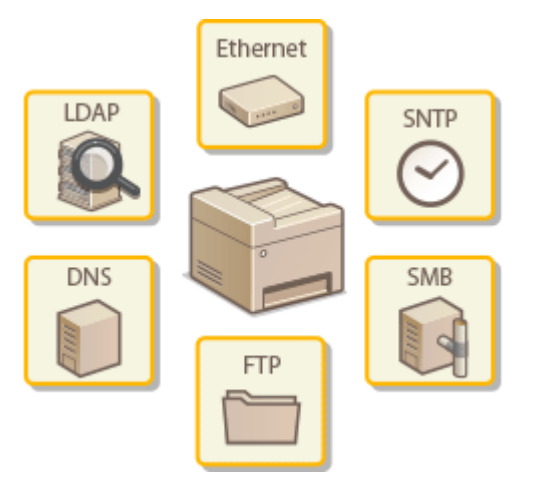

**[De machine configureren voor uw netwerkomgeving\(P. 495\)](#page-503-0)**

## **Directe verbinding met een mobiel toestel**

● U kunt rechtstreeks communiceren met het apparaat vanaf uw mobiel toestel zonder dat u moeilijke netwerkinstellingen behoeft te configureren. **[Directe verbinding maken \(Toegangspuntmodus\)\(P. 397\)](#page-405-0)**
## <span id="page-432-0"></span>**Verbinding maken met een netwerk**

#### 0YU0-074

Wanneer u de verbinding tot stand brengt van het apparaat met een bekabeld of draadloos lokaal netwerk (LAN), moet u een IP-adres instellen dat uniek is voor het geselecteerde netwerk. Kies voor "bekabeld" of "draadloos", afhankelijk van de communicatie-omgeving en netwerkapparatuur. Neem voor specifieke vragen over de instellingen van het IP-adres contact op met uw internetprovider of de netwerkbeheerder.

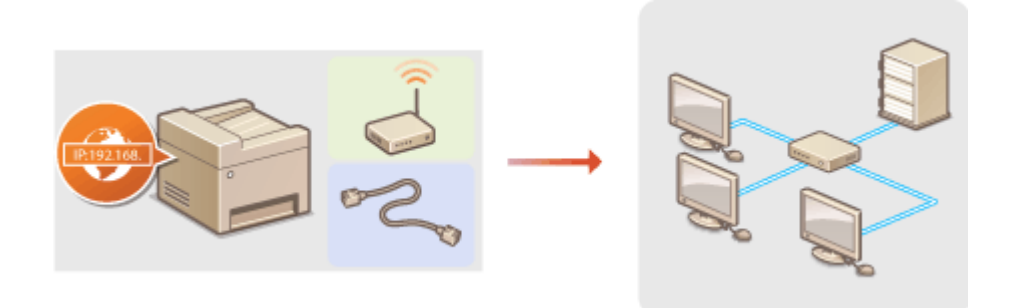

## **BELANGRIJK**

● Als het apparaat is verbonden met een onbeveiligd netwerk, kunnen uw persoonlijke gegevens in handen komen van derden.

### **OPMERKINGEN**

- U kunt het apparaat niet tegelijkertijd verbinden met een bekabeld LAN en een draadloos LAN.
- Er wordt geen LAN-kabel of router bij het apparaat geleverd. U moet zelf zorgen voor deze onderdelen.
- Meer informatie over uw netwerkapparatuur kunt u lezen in de handleidingen of opvragen bij de fabrikant.

## ■ Voordat u begint

Voer deze stappen uit om de machine te verbinden met een netwerk.

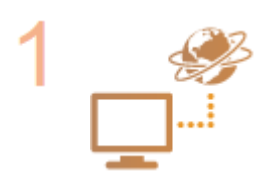

**Controleer de instellingen op de computer.**

- Zorg ervoor dat de computer op de juiste manier is verbonden met het netwerk. Raadpleeg voor meer informatie de handleidingen van de netwerkapparatuur of neem contact op met de fabrikant.
- Zorg ervoor dat de netwerkinstellingen juist zijn geconfigureerd op de computer. Als het netwerk niet goed is geconfigureerd, kunt u het apparaat niet gebruiken in het netwerk, zelfs niet als u de rest van de procedure hieronder uitvoert.

#### **OPMERKING:**

- Afhankelijk van het netwerk, moet u misschien instellingen wijzigen voor de communicatiemethode (half duplex/full duplex) of het type Ethernet (10BASE-T/ 100BASE-TX/1000BASE-T) ( **[Ethernet-instellingen configureren\(P. 496\)](#page-504-0)** ). Neem voor meer informatie contact op met uw internetprovider of de netwerkbeheerder.
- Het MAC-adres van het apparaat controleren. **C[Het MAC-adres weergeven voor Bedraad LAN\(P. 457\)](#page-465-0) C[Het MAC-adres en informatie weergeven voor Draadloos LAN \(P. 457\)](#page-465-0)**

**• Om verbinding te maken met een IEEE 802.1X-netwerk, raadpleegt u OIEEE 802.1Xverificatie [configureren\(P. 599\)](#page-607-0)** .

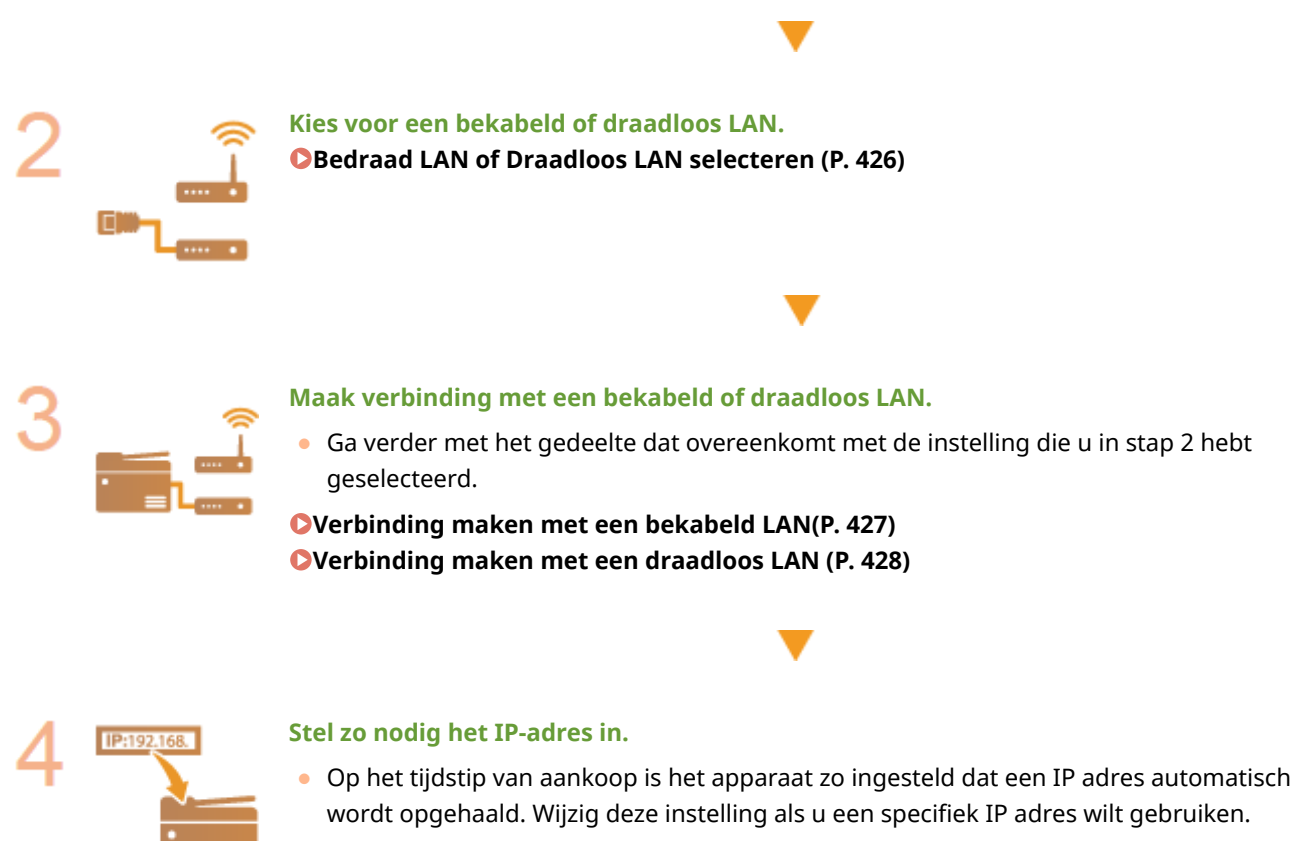

**[IP-adressen instellen\(P. 447\)](#page-455-0)**

## <span id="page-434-0"></span>**Bedraad LAN of Draadloos LAN selecteren**

#### 0YU0-075

Wanneer u een besluit hebt genomen over de verbinding tussen het apparaat en de computer via een bedraad of een draadloos netwerk, selecteert u bedraad of draadloos met het bedieningspaneel. Let op: als u de instelling wijzigt van <Bedraad LAN> in <Draadloos LAN> of vice versa, zult u de installatie van MF-stuurprogramma's die op uw computer zijn geïnstalleerd, ongedaan moeten maken en ze vervolgens opnieuw moeten installeren. Zie de 'Installatiehandleiding MF-stuurprogramma' voor nadere bijzonderheden.

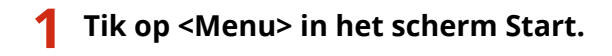

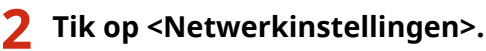

- Als het aanmeldingsscherm verschijnt, voert u met de numerieke toetsen de juiste combinatie van ID en pincode in. Druk vervolgens op . **[Aanmelden bij de machine\(P. 45\)](#page-53-0)**
- **3 Tik op <Selecteer bedraad/draadloos LAN>.**

### **4 Tik op <Bedraad LAN> of <Draadloos LAN>.**

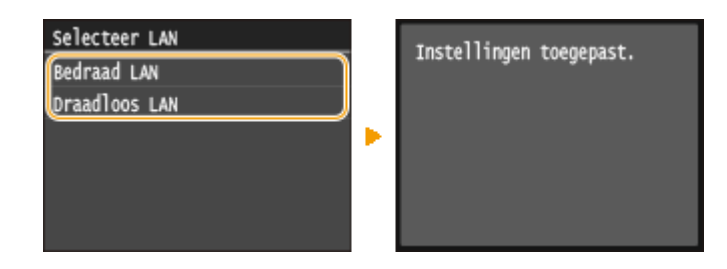

#### **KOPPELINGEN**

- **[Verbinding maken met een netwerk\(P. 424\)](#page-432-0)**
- **[Verbinding maken met een bekabeld LAN\(P. 427\)](#page-435-0)**
- **[Verbinding maken met een draadloos LAN \(P. 428\)](#page-436-0)**

## <span id="page-435-0"></span>**Verbinding maken met een bekabeld LAN**

Sluit de machine via een router aan op een computer. Sluit de machine met een LAN-kabel aan op de router.

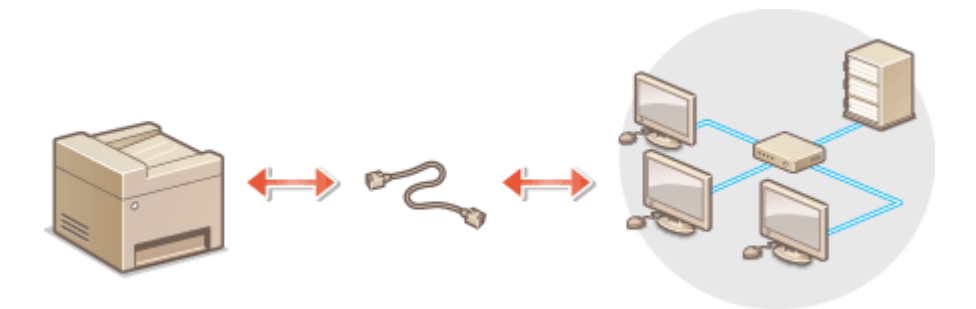

## **1 Sluit een LAN-kabel aan.**

- Sluit de machine met een LAN-kabel aan op een router.
- U hoort een klik als de connector van de kabel op zijn plaats klikt.

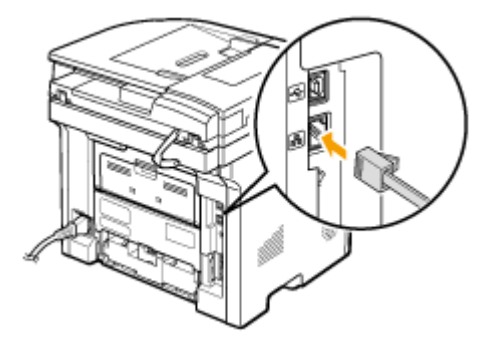

## **2 Wacht ongeveer twee minuten.**

- Dit is de tijd die nodig is om het IP-adres automatisch in te stellen. **OPMERKING:** 
	- U kunt het IP-adres ook handmatig instellen. **[IP-adressen instellen\(P. 447\)](#page-455-0)**

#### KOPPELINGEN

**[Verbinding maken met een netwerk\(P. 424\)](#page-432-0)**

## <span id="page-436-0"></span>**Verbinding maken met een draadloos LAN**

#### 0YU0-077

Als u een draadloze router (of een toegangspunt) gebruikt, loopt de verbinding tussen de machine en een computer via radiogolven. Als uw draadloze router ondersteuning biedt voor Wi-Fi Protected Setup (WPS), kunt u het netwerk automatisch en dus eenvoudig configureren. Als uw netwerkapparaten geen ondersteuning bieden voor automatische configuratie, of als u gedetailleerde instellingen voor verificatie en codering wilt opgeven, moet u de verbinding handmatig instellen. Zorg ervoor dat de computer op de juiste manier is verbonden met het netwerk.

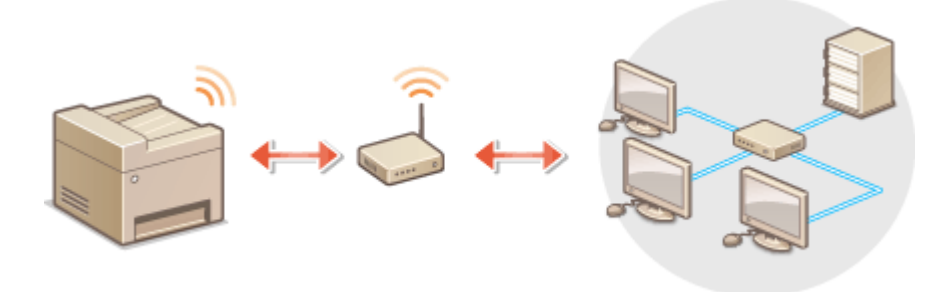

**Verbinding configureren via WPS(P. 428) [Verbinding handmatig instellen\(P. 429\)](#page-437-0)**

## **BELANGRIJK**

#### **Risico van gegevensdiefstal**

● Als u een draadloze LAN-verbinding gebruikt, doet u dit volledig op eigen risico. Als het apparaat is verbonden met een onbeveiligd netwerk, kunnen uw persoonlijke gegevens in handen komen van derden omdat de radiogolven die worden gebruikt bij draadloze communicatie relatief eenvoudig kunnen worden onderschept.

#### **Beveiliging van draadloos LAN**

● De draadloze LAN functie van dit apparaat ondersteunt WEP, WPA-PSK en WPA2-PSK. Informatie over de beveiligingsnormen van uw draadloze router kunt u vinden in de handleiding of opvragen bij de fabrikant.

#### **OPMERKINGEN**

#### **Benodigde apparaten voor verbinding met draadloos LAN**

- Er wordt geen draadloze router bij het apparaat geleverd. U moet zelf zorgen voor een router.
- De draadloze router moet voldoen aan IEEE 802.11b/g/n en kunnen communiceren op de 2,4 GHzfrequentieband. Meer informatie over uw netwerkapparatuur kunt u lezen in de handleidingen of opvragen bij de fabrikant.

## Verbinding configureren via WPS

Als WPS wordt ondersteund, kunt u kiezen uit twee manieren: de drukknop-modus en de PIN-modus.

#### ■Drukknop-modus

Kijk of op de verpakking of behuizing van uw draadloze router het onderstaande WPS-merkteken staat. Controleer ook of het netwerkapparaat een WPS-knop heeft. **[De verbinding instellen met behulp van de WPS Drukknop](#page-438-0)[modus\(P. 430\)](#page-438-0)**

<span id="page-437-0"></span>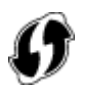

#### ■ PIN-modus

Sommige WPS-routers bieden geen ondersteuning voor de zogenaamde drukknop-modus. Als op de verpakking of in de documentatie van het netwerkapparaat over WPS en pincodes wordt gesproken, moet u de verbinding instellen door een pincode in te voeren. **[De verbinding instellen met behulp van de WPS-pincodemodus\(P. 433\)](#page-441-0)**

## **OPMERKINGEN**

● Als de draadloze router is ingesteld voor WEP-verificatie, kunt u mogelijk geen verbinding instellen via WPS.

## Verbinding handmatig instellen

Als u handmatig een draadloze verbinding gaat instellen, kunt u een draadloze router selecteren of zelf de benodigde gegevens invoeren. Ongeacht de methode, moet u beschikken over de benodigde gegevens, zoals de SSID en netwerksleutel ( **[De SSID en de netwerksleutel controleren\(P. 444\)](#page-452-0)** ).

#### ◼Een draadloze router selecteren

Kies voor deze methode als u de verbinding handmatig moet instellen, maar u dit zo eenvoudig mogelijk wilt doen. O **[De verbinding instellen door een draadloze router te selecteren\(P. 436\)](#page-444-0)**

#### ■ Handmatig gegevens invoeren voor de verbinding

Als u gedetailleerde beveiligingsinstellingen wilt opgeven, zoals instellingen voor verificatie en codering, voert u handmatig de SSID en netwerksleutel in om de verbinding in te stellen. **[De verbinding instellen door](#page-448-0) [gedetailleerde instellingen op te geven\(P. 440\)](#page-448-0)**

#### KOPPELINGEN

**[Verbinding maken met een netwerk\(P. 424\)](#page-432-0) [Bedraad LAN of Draadloos LAN selecteren \(P. 426\)](#page-434-0)**

## <span id="page-438-0"></span>**De verbinding instellen met behulp van de WPS Drukknop-modus**

#### 0YU0-078

Als uw draadloze router ondersteuning biedt voor de drukknop-modus van WPS, kunt u eenvoudig een verbinding configureren via de WPS-knop.

## **BELANGRIJK**

- De instructies voor de draadloze router kunnen per apparaat verschillen. Raadpleeg de handleiding van de router voor hulp.
	- **1 Tik op <Menu> in het scherm Start.**

## **2 Tik op <Netwerkinstellingen>.**

● Als het aanmeldingsscherm verschijnt, voert u met de numerieke toetsen de juiste combinatie van ID en pincode in. Druk vervolgens op . **[Aanmelden bij de machine\(P. 45\)](#page-53-0)**

## **3 Tik op <Instellingen draadloos LAN>.**

- Als het bericht <Wilt u draadloos LAN inschakelen?> wordt weergegeven, tikt u op <Ja>.
- **4 Lees het bericht dat wordt weergegeven en tik op <OK>.**

## **5 Tik op <WPS-drukknopmethode>.**

Instellingen draadloos LAN WPS-drukknopmethode WPS-pincodemethode SSID-instellingen Energiebesparingsmodus Verbindingsinformatie

## **6 Tik op <Ja>.**

## **7 Druk de WPS-knop op de draadloze router in en houdt de knop ingedrukt.**

- U moet de knop binnen 2 minuten na het aantikken van <Ja> in stap 6 indrukken.
- Afhankelijk van het netwerkapparaat, moet u de knop 2 seconden of langer ingedrukt houden. Raadpleeg de handleiding van de router voor hulp.

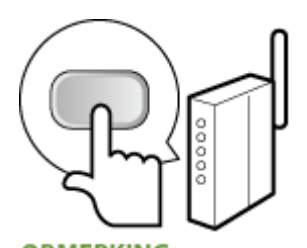

## **OPMERKING:**

#### **Als er een foutbericht verschijnt tijdens het installeren**

● Tik op <Sluiten> en ga terug naar stap 5.

## **8 Controleer of het Wi-Fi-lampje brandt op het bedieningspaneel.**

● Het Wi-Fi-lampje knippert wanneer er een draadloze router wordt gedetecteerd.

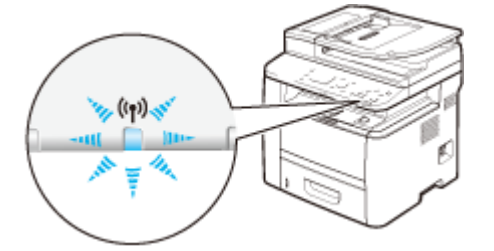

➠Wanneer de configuratie is voltooid, wordt het onderstaande scherm weergegeven en gaat ongeveer 2 seconden later het Wi-Fi-lampje branden. Wacht ongeveer 2 minuten (totdat de automatische instellingen van het IP-adres en andere items zijn voltooid).

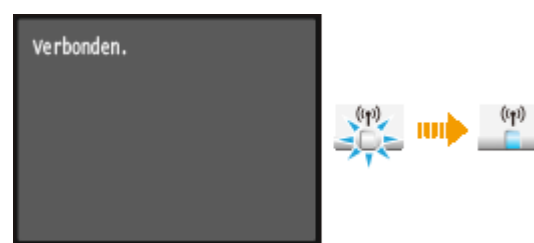

#### **BELANGRIJK:**

#### **Signaalsterkte**

● Als voor een verbinding meerdere draadloze routers beschikbaar zijn, maakt de machine verbinding met het apparaat met het krachtigste signaal. De signaalsterkte wordt gemeten met behulp van RSSI (Received Signal Strength Indication).

#### **OPMERKING:**

● U kunt het IP-adres ook handmatig instellen. **[IP-adressen instellen\(P. 447\)](#page-455-0)**

## **OPMERKINGEN**

#### **Het stroomverbruik verminderen**

● U kunt instellen dat de <Energiebesparingsmodus> van het apparaat moet worden geactiveerd als er bepaalde signalen van de draadloze router worden ontvangen. **[Energiebesparingsmodus\(P. 648\)](#page-656-0)**

#### **Als het IP-adres van het apparaat is gewijzigd**

● In een DHCP-omgeving kan het IP-adres van het apparaat automatisch worden gewijzigd. Als dit gebeurt, wordt de verbinding gehandhaafd op voorwaarde dat het apparaat en de computer nog steeds deel uitmaken van hetzelfde subnet.

#### KOPPELINGEN

## **[Verbinding maken met een draadloos LAN \(P. 428\)](#page-436-0)**

## <span id="page-441-0"></span>**De verbinding instellen met behulp van de WPSpincodemodus**

0YU0-079

Als uw draadloze router ondersteuning biedt voor de WPS PIN-modus, genereert u een pincode met de machine en registreert u deze code op het netwerkapparaat.

## **BELANGRIJK**

● De instructies voor de draadloze router kunnen per apparaat verschillen. Raadpleeg de handleiding van de router voor hulp.

Vanaf een computer

- **1 Ga in een browser naar de instellingen van de draadloze router en geef het scherm weer voor het invoeren van een WPS PIN-code.**
- Raadpleeg voor meer informatie de handleiding of Help van de router.

## Vanaf het bedieningspaneel

**2 Tik op <Menu> in het scherm Start.**

## **3 Tik op <Netwerkinstellingen>.**

● Als het aanmeldingsscherm verschijnt, voert u met de numerieke toetsen de juiste combinatie van ID en pincode in. Druk vervolgens op **ID**. **[Aanmelden bij de machine\(P. 45\)](#page-53-0)** 

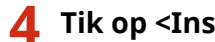

#### **4 Tik op <Instellingen draadloos LAN>.**

● Als het bericht <Wilt u draadloos LAN inschakelen?> wordt weergegeven, tikt u op <Ja>.

## **5 Lees het bericht dat wordt weergegeven en tik op <OK>.**

## **6 Tik op <WPS-pincodemethode>.**

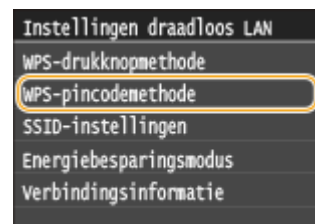

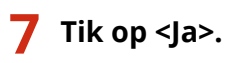

➠Er wordt een pincode gegenereerd.

Zoeken... Voer pincode van toegangspunt in.<br>Pincode: 12345678 Annuleren: druk Stop

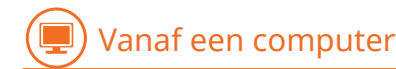

## **8 Registreer de gegenereerde pincode op de draadloze router.**

- Registreer de pincode in het installatiescherm zoals weergegeven in stap 1.
- U moet de pincode binnen 10 minuten na het aantikken van <Ja> in stap 7 registreren. **OPMERKING:**

**Als er een foutbericht verschijnt tijdens het installeren**

● Tik op <Sluiten> en ga terug naar stap 6.

## Vanaf het bedieningspaneel

#### **9 Controleer of het Wi-Fi-lampje brandt op het bedieningspaneel.**

● Het Wi-Fi-lampje knippert wanneer er een draadloze router wordt gedetecteerd.

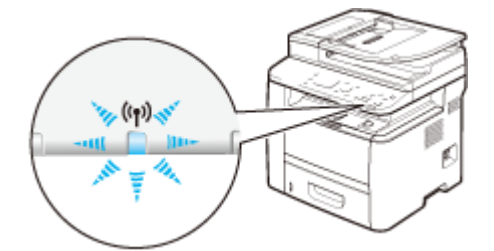

➠Wanneer de configuratie is voltooid, wordt het onderstaande scherm weergegeven en gaat ongeveer 2 seconden later het Wi-Fi-lampje branden. Wacht ongeveer 2 minuten (totdat de automatische instellingen van het IP-adres en andere items zijn voltooid).

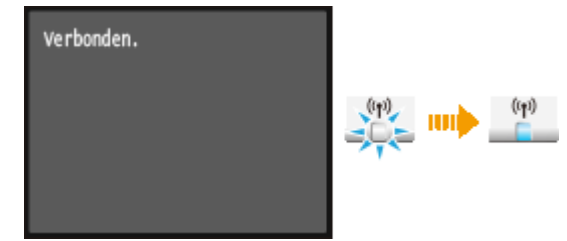

#### **BELANGRIJK:**

#### **Signaalsterkte**

● Als voor een verbinding meerdere draadloze routers beschikbaar zijn, maakt de machine verbinding met het apparaat met het krachtigste signaal. De signaalsterkte wordt gemeten met behulp van RSSI (Received Signal Strength Indication).

#### **OPMERKING:**

● U kunt het IP-adres ook handmatig instellen. **[IP-adressen instellen\(P. 447\)](#page-455-0)**

## **OPMERKINGEN**

#### **Het stroomverbruik verminderen**

● U kunt instellen dat de <Energiebesparingsmodus> van het apparaat moet worden geactiveerd als er bepaalde signalen van de draadloze router worden ontvangen. **[Energiebesparingsmodus\(P. 648\)](#page-656-0)**

#### **Als het IP-adres van het apparaat is gewijzigd**

● In een DHCP-omgeving kan het IP-adres van het apparaat automatisch worden gewijzigd. Als dit gebeurt, wordt de verbinding gehandhaafd op voorwaarde dat het apparaat en de computer nog steeds deel uitmaken van hetzelfde subnet.

#### KOPPELINGEN

**[Verbinding maken met een draadloos LAN \(P. 428\)](#page-436-0)**

# <span id="page-444-0"></span>**De verbinding instellen door een draadloze router te selecteren**

0YU0-07A

U kunt de beschikbare draadloze routers (of toegangspunten) zoeken en een keuze maken uit de display van het apparaat. Geef voor de netwerksleutel een WEP-sleutel op of PSK. Controleer en noteer de benodigde configuratiegegevens, zoals de SSID en netwerksleutel ( **[De SSID en de netwerksleutel controleren\(P. 444\)](#page-452-0)** ) voordat u een draadloze router selecteert.

## **OPMERKINGEN**

### **Beveiligingsinstellingen**

- Als u de draadloze verbinding instelt door een draadloze router te selecteren, wordt de WEPverificatiemethode ingesteld op <Open systeem> of de WPA/WPA2-coderingsmethode op <Automatisch> (AES-CCMP of TKIP). Als u <Gedeelde sleutel> wilt selecteren voor WEP-verificatie of <AES-CCMP> voor codering met WPA/WPA2, moet u de verbinding handmatig instellen ( **[De verbinding instellen door](#page-448-0) [gedetailleerde instellingen op te geven\(P. 440\)](#page-448-0)** ).
	- **1 Tik op <Menu> in het scherm Start.**

## **2 Tik op <Netwerkinstellingen>.**

● Als het aanmeldingsscherm verschijnt, voert u met de numerieke toetsen de juiste combinatie van ID en pincode in. Druk vervolgens op . **[Aanmelden bij de machine\(P. 45\)](#page-53-0)**

## **3 Tik op <Instellingen draadloos LAN>.**

● Als het bericht <Wilt u draadloos LAN inschakelen?> wordt weergegeven, tikt u op <Ja>.

## **4 Lees het bericht dat wordt weergegeven en tik op <OK>.**

## **5 Tik op <SSID-instellingen>.**

- Instellingen draadloos LAN WPS-drukknopmethode WPS-pincodemethode SSID-instellingen Energiebesparingsmodus Verbindingsinformatie
- **6 Tik op <Selecteer toegangspunt>.**

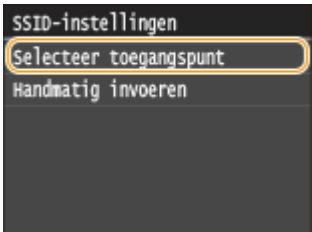

➠De machine gaat zoeken naar beschikbare draadloze routers.

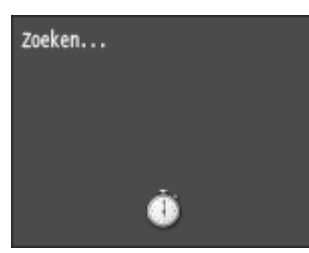

**OPMERKING:** 

● Als <Kan toegangspunt niet vinden.> verschijnt, raadpleeg dan **[Er wordt een foutbericht](#page-762-0) [weergegeven\(P. 754\)](#page-762-0)** .

## **7 Selecteer een draadloze LAN-router.**

● Tik op de router waarvan de SSID overeenkomt met de SSID die u hebt opgeschreven.

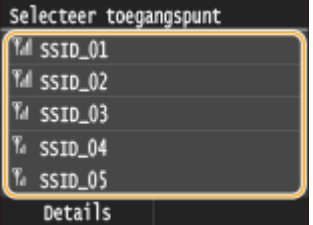

#### **OPMERKING:**

#### **De details van beveiligingsinstellingen weergeven**

● Tik op <Details> en selecteer een draadloze LAN-router. U kunt terugkeren naar het oorspronkelijke scherm door twee keer te tikken op <Sluiten> en vervolgens te drukken op  $\Box$ .

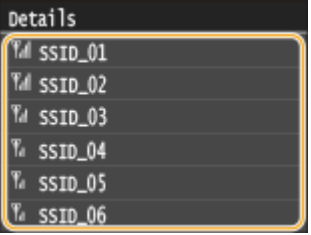

#### **Als uw draadloze router niet wordt gevonden**

• Controleer of het apparaat goed is geïnstalleerd en klaar is voor verbinding met het netwerk. **O [Problemen met installatie/instellingen\(P. 780\)](#page-788-0)**

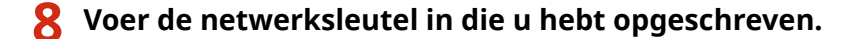

- Voer de netwerksleutel in met de numerieke toetsen en tik op <Toepassen>.
- Voor het invoeren van tekst raadpleegt u **[Tekst invoeren\(P. 42\)](#page-50-0)** .

**WEP WPA-PSK of WPA2-PSK**

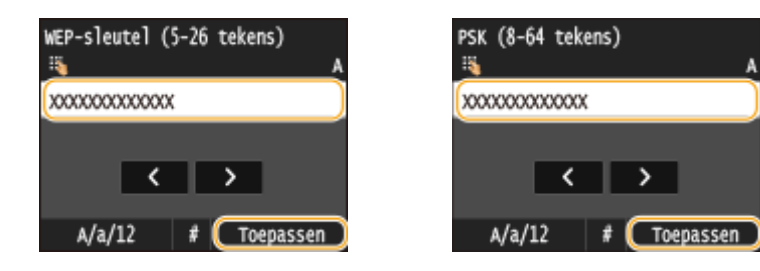

## **9 Tik op <Ja>.**

#### **OPMERKING:**

#### **Als er een foutbericht verschijnt tijdens het installeren**

● Tik op <Sluiten>, controleer of de netwerksleutel juist is en ga terug naar stap 5.

## **10 Controleer of het Wi-Fi-lampje brandt op het bedieningspaneel.**

● Het Wi-Fi-lampje knippert wanneer er een draadloze router wordt gedetecteerd.

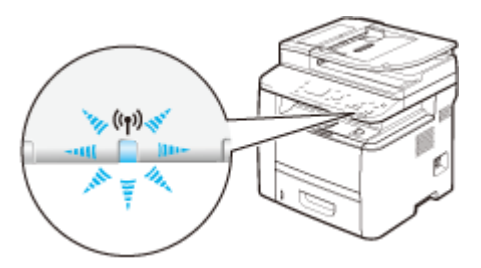

➠Wanneer de configuratie is voltooid, wordt het onderstaande scherm weergegeven en gaat ongeveer 2 seconden later het Wi-Fi-lampje branden. Wacht ongeveer 2 minuten (totdat de automatische instellingen van het IP-adres en andere items zijn voltooid).

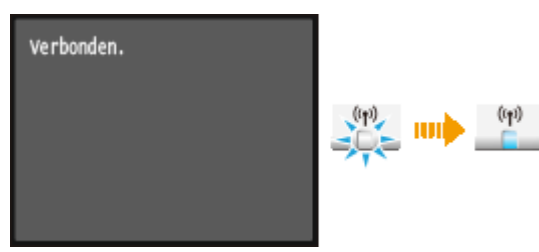

#### **BELANGRIJK:**

#### **Signaalsterkte**

● Als voor een verbinding meerdere draadloze routers beschikbaar zijn, maakt de machine verbinding met het apparaat met het krachtigste signaal. De signaalsterkte wordt gemeten met behulp van RSSI (Received Signal Strength Indication).

#### **OPMERKING:**

● U kunt het IP-adres ook handmatig instellen. **[IP-adressen instellen\(P. 447\)](#page-455-0)**

## **OPMERKINGEN**

#### **Het stroomverbruik verminderen**

● U kunt instellen dat de <Energiebesparingsmodus> van het apparaat moet worden geactiveerd als er bepaalde signalen van de draadloze router worden ontvangen. **[Energiebesparingsmodus\(P. 648\)](#page-656-0)**

## **Als het IP-adres van het apparaat is gewijzigd**

● In een DHCP-omgeving kan het IP-adres van het apparaat automatisch worden gewijzigd. Als dit gebeurt, wordt de verbinding gehandhaafd op voorwaarde dat het apparaat en de computer nog steeds deel uitmaken van hetzelfde subnet.

#### KOPPELINGEN

**[Verbinding maken met een draadloos LAN \(P. 428\)](#page-436-0)**

# <span id="page-448-0"></span>**De verbinding instellen door gedetailleerde instellingen op te geven**

#### 0YU0-07C

Als u gedetailleerde beveiligingsinstellingen wilt opgeven of geen draadloze verbinding tot stand kunt brengen via de andere procedures, kunt u alle benodigde gegevens voor de draadloze verbinding ook zelf invoeren. Controleer en noteer de benodigde gegevens voordat u de instellingen gaat opgeven. Het betreft hier gegevens zoals de SSID, de netwerksleutel en protocollen voor draadloze beveiliging ( **[De SSID en de netwerksleutel controleren\(P. 444\)](#page-452-0)** ).

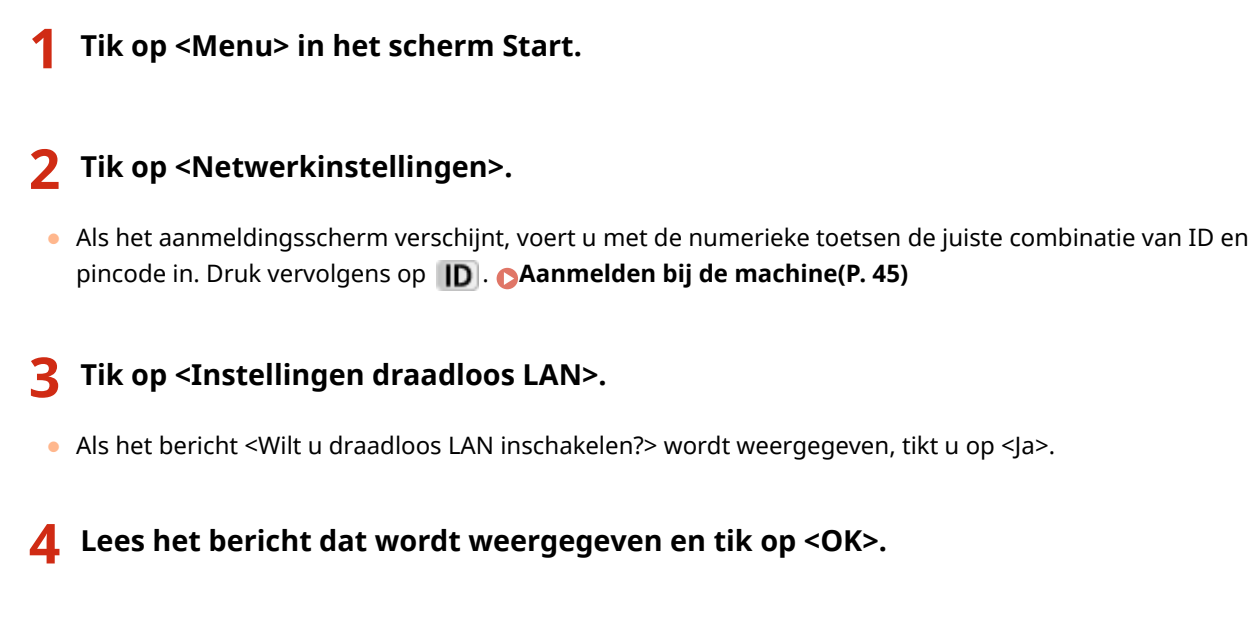

**5 Selecteer <SSID-instellingen> <Handmatig invoeren>.**

## **6 Voer de SSID in die u hebt genoteerd.**

- Voer de SSID in met de numerieke toetsen en tik op <Toepassen>.
- Voor het invoeren van tekst raadpleegt u **[Tekst invoeren\(P. 42\)](#page-50-0)** .

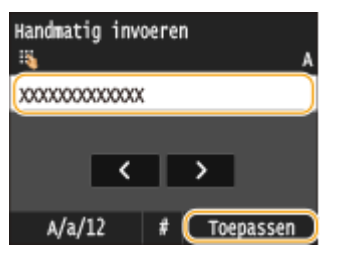

**7 Geef de beveiligingsinstellingen op aan de hand van de gegevens die u hebt genoteerd.**

● Als u geen beveiligingsinstellingen hoeft op te geven, tikt u op <Geen>.

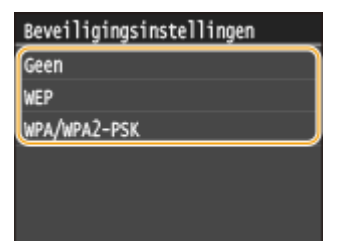

#### **WEP gebruiken**

- **1** Tik op <WEP>.
- **2** Selecteer een verificatiemethode.

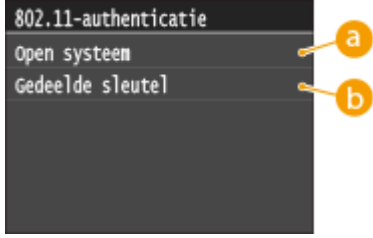

#### **<Open systeem>**

Hiermee stelt u de verificatiemethode in op Open systeem, ook wel "open verificatie" genoemd.

**<Gedeelde sleutel>**

Gebruik de WEP-sleutel als wachtwoord.

#### **OPMERKING:**

#### **Wanneer <Open systeem> is geselecteerd**

- Wanneer u verbinding maakt met een draadloos LAN, treedt er op het apparaat een verificatiefout op als op de draadloze router verificatie met een gedeelde sleutel is ingeschakeld. In dat geval wordt de instelling automatisch gewijzigd in <Gedeelde sleutel> en wordt er opnieuw geprobeerd verbinding te maken.
- **3** Tik op <WEP-sleutel bewerken>.

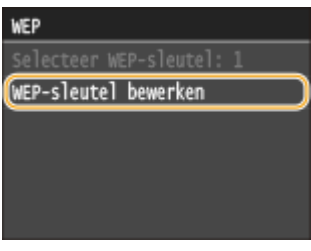

- **4** Selecteer de WEP-sleutel (1 t/m 4) die u wilt wijzigen.
	- U kunt maximaal vier WEP-sleutels opslaan.

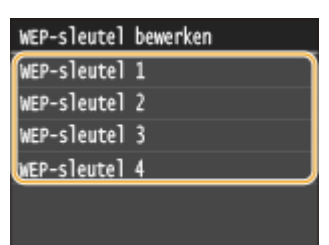

- **5** Voer de netwerksleutel in die u hebt opgeschreven.
	- Voer de netwerksleutel in met de numerieke toetsen en tik op <Toepassen>.

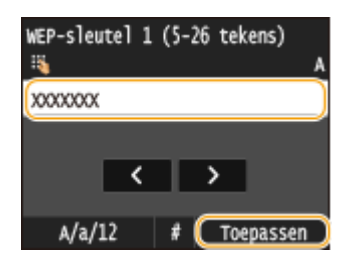

- **6** Tik op <Selecteer WEP-sleutel>.
- **7** Tik op de WEP-sleutel die u hebt gewijzigd.

#### **WPA-PSK of WPA2-PSK gebruiken**

- **1** Tik op <WPA/WPA2-PSK>.
- **2** Selecteer een encryptiemethode.

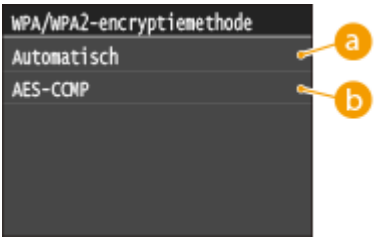

#### **<Automatisch>**

Hiermee wordt automatisch AES-CCMP of TKIP geselecteerd, afhankelijk van de instelling van de draadloze router.

#### **<AES-CCMP>**

Hiermee wordt AES-CCMP ingesteld als de coderingsmethode.

- **3** Voer de netwerksleutel in die u hebt opgeschreven.
	- Voer de netwerksleutel in met de numerieke toetsen en tik op <Toepassen>.

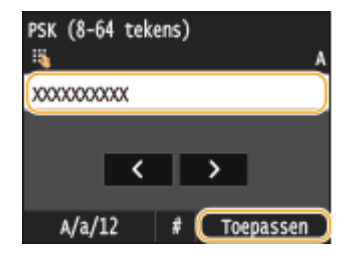

## **8 Tik op <Ja>.**

#### **OPMERKING:**

**Als er een foutbericht verschijnt tijdens het installeren**

● Tik op <Sluiten>, controleer of de opgegeven instellingen juist zijn en ga terug naar stap 5.

### **9 Controleer of het Wi-Fi-lampje brandt op het bedieningspaneel.**

● Het Wi-Fi-lampje knippert wanneer er een draadloze router wordt gedetecteerd.

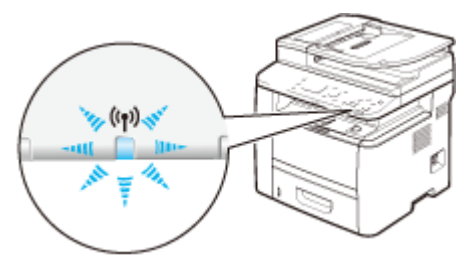

➠Wanneer de configuratie is voltooid, wordt het onderstaande scherm weergegeven en gaat ongeveer 2 seconden later het Wi-Fi-lampje branden. Wacht ongeveer 2 minuten (totdat de automatische instellingen van het IP-adres en andere items zijn voltooid).

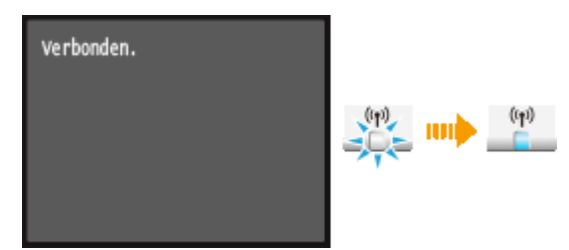

#### **BELANGRIJK:**

#### **Signaalsterkte**

● Als voor een verbinding meerdere draadloze routers beschikbaar zijn, maakt de machine verbinding met het apparaat met het krachtigste signaal. De signaalsterkte wordt gemeten met behulp van RSSI (Received Signal Strength Indication).

#### **OPMERKING:**

● U kunt het IP-adres ook handmatig instellen. **[IP-adressen instellen\(P. 447\)](#page-455-0)**

## **OPMFRKINGEN**

#### **Het stroomverbruik verminderen**

● U kunt instellen dat de <Energiebesparingsmodus> van het apparaat moet worden geactiveerd als er bepaalde signalen van de draadloze router worden ontvangen. **[Energiebesparingsmodus\(P. 648\)](#page-656-0)**

#### **Als het IP-adres van het apparaat is gewijzigd**

● In een DHCP-omgeving kan het IP-adres van het apparaat automatisch worden gewijzigd. Als dit gebeurt, wordt de verbinding gehandhaafd op voorwaarde dat het apparaat en de computer nog steeds deel uitmaken van hetzelfde subnet.

#### KOPPELINGEN

**[Verbinding maken met een draadloos LAN \(P. 428\)](#page-436-0)**

## <span id="page-452-0"></span>**De SSID en de netwerksleutel controleren**

0YU0-07E

Wanneer u handmatig een draadloze verbinding gaat instellen, moet u de SSID en netwerksleutel van de draadloze router opgeven. De SSID en de netwerksleutel worden mogelijk aangegeven op de router. Controleer het apparaat en noteer de benodigde gegevens voordat u de verbinding gaat instellen. Meer informatie over uw netwerkapparatuur kunt u lezen in de handleidingen of opvragen bij de fabrikant.

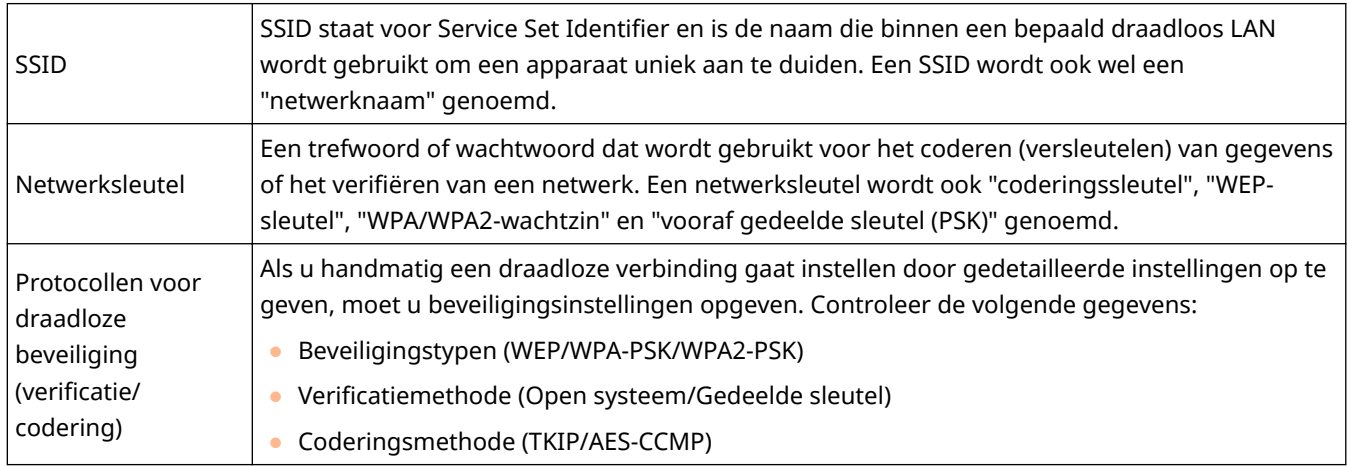

## ■ De SSID en netwerksleutel controleren vanaf een computer

De SSID of de netwerksleutel is mogelijk gewijzigd. Als u de SSID of de netwerksleutel niet weet, kunt u deze gegevens opvragen via het programma Canon MF/LBP Wireless Setup Assistant (Canon MF/LBP-assistent draadloze verbinding instellen) op de meegeleverde dvd-rom. U kunt Canon MF/LBP Wireless Setup Assistant (Canon MF/LBP-assistent draadloze verbinding instellen) gebruiken op een computer die is verbonden met een draadloos LAN.

## **OPMERKINGEN**

#### **Als u een Mac OS gebruikt**

● De dvd-rom die bij het apparaat wordt geleverd, bevat niet de Canon MF/LBP Wireless Setup Assistant voor Macintosh. U kunt deze verkrijgen door naar de volgende Canon website te gaan: **http://www.canon.com/**

**1 Plaats de dvd-rom in het schijfstation van de computer.**

● Selecteer een taal en klik op [OK] als dat wordt gevraagd.

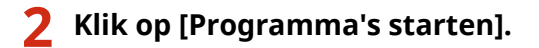

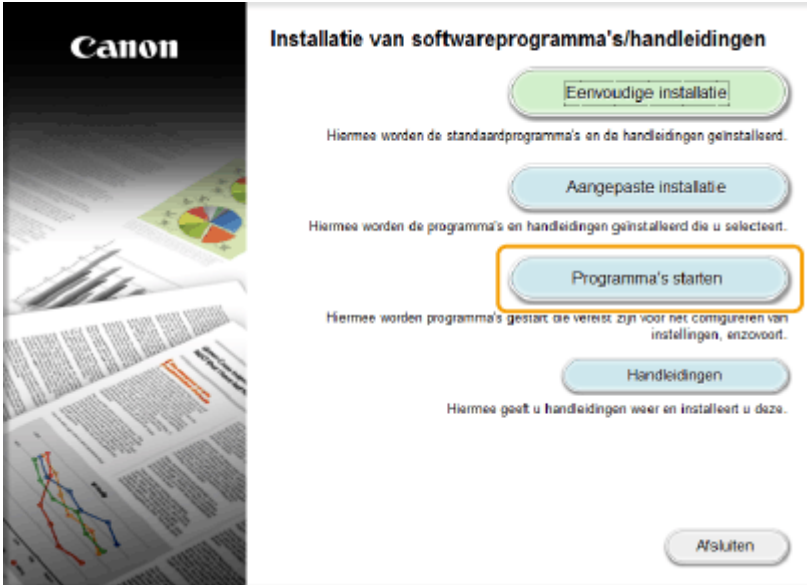

#### **OPMERKING:**

- Als het bovenstaande scherm niet wordt weergegeven, raadpleegt u **C[Het scherm \[Installatie van](#page-923-0) [softwareprogramma's/handleidingen\] weergeven\(P. 915\)](#page-923-0)** .
- Klik op [MInst.exe uitvoeren], als [Automatisch afspelen] wordt weergegeven.

**3 Klik op [Starten] voor [Canon MF/LBP-assistent draadloze verbinding instellen].**

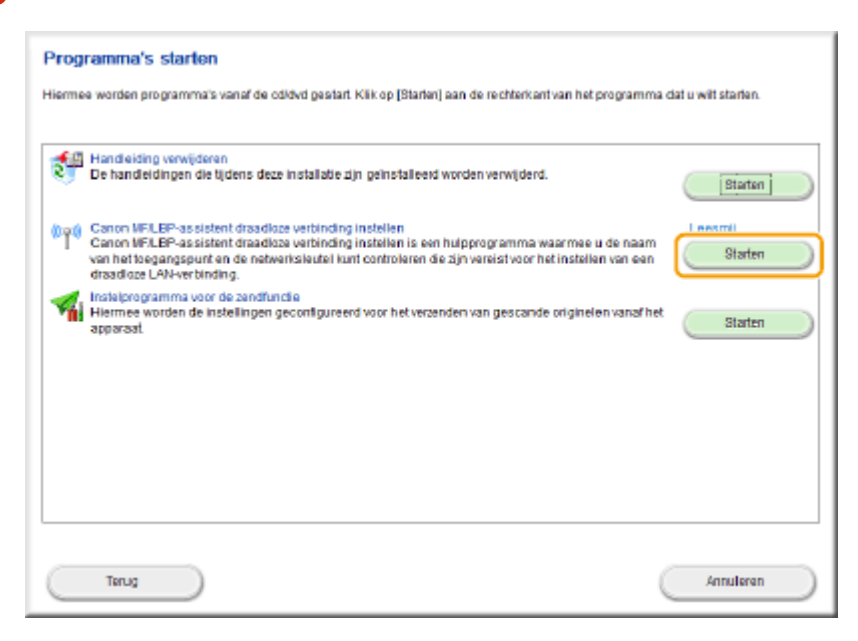

#### **4 Lees de licentieovereenkomst en klik op [Ja] om akkoord te gaan.**

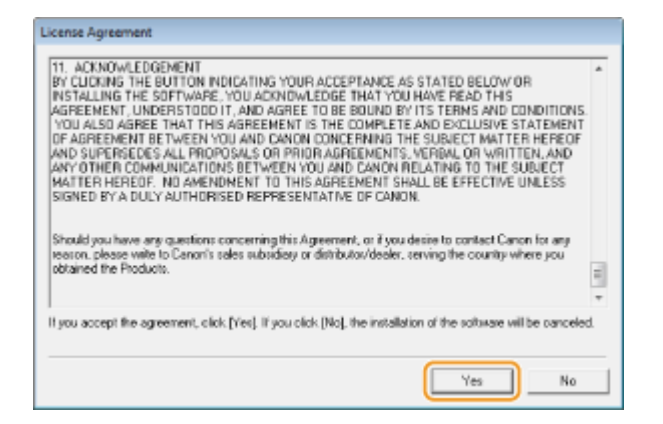

## **5 Controleer de gegevens die worden weergegeven voor de draadloze router.**

● Noteer de benodigde gegevens. Als u niet weet welke gegevens u nodig hebt, noteert u alle weergegeven gegevens.

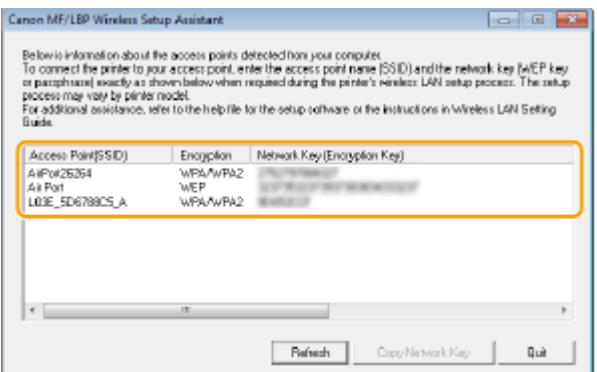

#### **OPMERKING:**

**Als er geen draadloze routers worden gevonden**

● Klik op [Refresh]. Controleer, als er niets gebeurt, dat de instellingen goed zijn geconfigureerd op de computer en op de draadloze router.

#### KOPPELINGEN

**[Verbinding maken met een draadloos LAN \(P. 428\)](#page-436-0)**

**[De verbinding instellen door een draadloze router te selecteren\(P. 436\)](#page-444-0)**

**[De verbinding instellen door gedetailleerde instellingen op te geven\(P. 440\)](#page-448-0)**

## <span id="page-455-0"></span>**IP-adressen instellen**

#### 0YU0-07F

Als u de machine wilt gebruiken in een netwerk, hebt u een uniek IP-adres nodig. Er zijn twee versies van IP-adressen beschikbaar: IPv4 en IPv6. Configureer het IP-adres afhankelijk van de netwerkomgeving. Als u IPv6-adressen wilt gebruiken, moet u de IPv4-adresinstellingen op de juiste manier configureren.

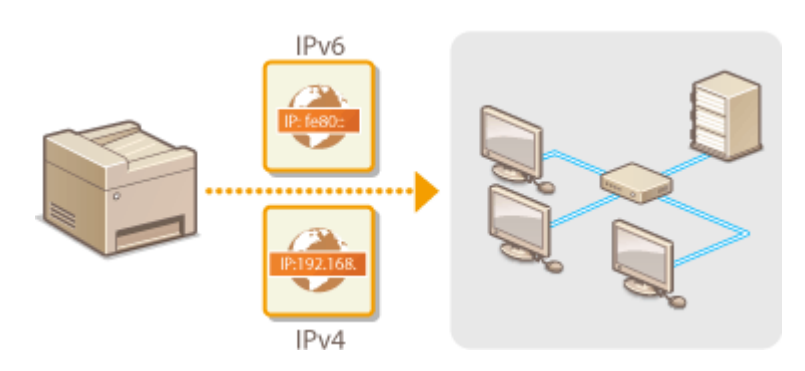

## <span id="page-456-0"></span>**IPv4-adres instellen**

Het IPv4-adres van het apparaat kan automatisch worden toegewezen via een speciaal protocol zoals DHCP of het kan handmatig worden ingevoerd. Als u het apparaat verbindt met een bekabeld LAN, zorg er dan voor dat de stekker van de LAN-kabel stevig in de aansluiting zit ( **[Verbinding maken met een bekabeld](#page-435-0) [LAN\(P. 427\)](#page-435-0)** ). U kunt de netwerkverbinding indien nodig testen.

0YU0-07H

**IPv4-adres instellen(P. 448) O[De netwerkverbinding testen\(P. 450\)](#page-458-0)** 

## IPv4-adres instellen

**1 Tik op <Menu> in het scherm Start.**

## **2 Tik op <Netwerkinstellingen>.**

● Als het aanmeldingsscherm verschijnt, voert u met de numerieke toetsen de juiste combinatie van ID en pincode in. Druk vervolgens op . **[Aanmelden bij de machine\(P. 45\)](#page-53-0)**

**3 Selecteer <TCP/IP-instellingen> <IPv4-instellingen> <Instellingen IP-adres>.**

## **4 &onfigureer de instellingen van het IP-adres.**

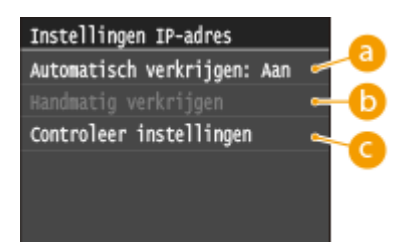

#### **<Automatisch verkrijgen>**

Selecteer deze optie als u automatisch een IP-adres wilt toewijzen via een DHCP-protocol. Wanneer <Automatisch verkrijgen: Aan> wordt weergegeven, is automatische adressering ingeschakeld.

#### **<Handmatig verkrijgen>**

Selecteer deze optie om de instellingen van het IP-adres te configureren door handmatig een IP-adres in te voeren. U kunt deze optie alleen selecteren als <Automatisch verkrijgen> is ingesteld op <Uit>.

#### **<Controleer instellingen>**

Selecteer deze optie om de huidige instellingen van het IP-adres weer te geven.

#### **Automatisch een IP-adres toewijzen**

1 Selecteer <Automatisch verkrijgen> > <Selecteer protocol>.

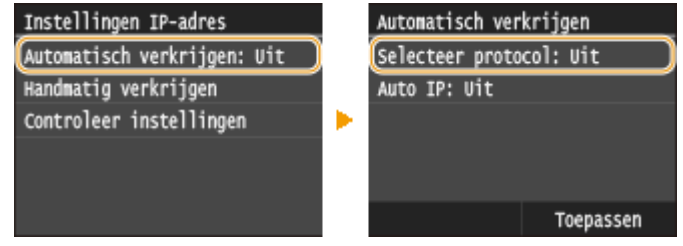

**2** Tik op <DHCP>.

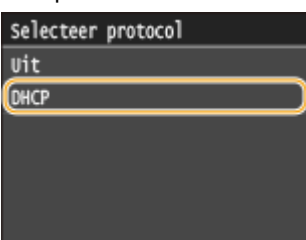

#### **OPMERKING:**

#### **Als u niet met DHCP een IP-adres wilt toewijzen**

- Tik op <Uit>. Als u tikt op <DHCP> wanneer deze dienst niet beschikbaar is, zal het apparaat tijd en communicatiemiddelen verspillen met het op het netwerk zoeken naar deze dienst.
- **3** Controleer of <Auto IP> is ingesteld op <Aan>.
	- Als <Uit> is geselecteerd, verandert u dit in <Aan>.
- **4** Tik op <Toepassen>.

#### **OPMERKING:**

● IP-adressen die worden toegewezen via DHCP vervangen het adres dat is verkregen via Auto IP.

#### **Handmatig een IP-adres invoeren**

**1** Controleer of <Automatisch verkrijgen> is ingesteld op <Uit>.

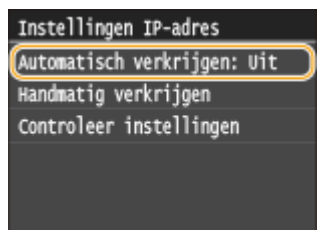

- Als <Aan> wordt weergegeven, tikt u op <Automatisch verkrijgen> en stelt u zowel <Selecteer protocol> als <Auto IP> in op <Uit>.
- **2** Tik op <Handmatig verkrijgen>.
- **3** Geef het IP-adres, het subnetmasker en het gateway-adres (of de standaardgateway).
	- Geef de instellingen in de volgende volgorde op: <IP-adres> ▶ <Subnetmasker> ▶ <Gatewayadres>.
	- Voer elke instelling in met de numerieke toetsen en tik op <Toepassen>.

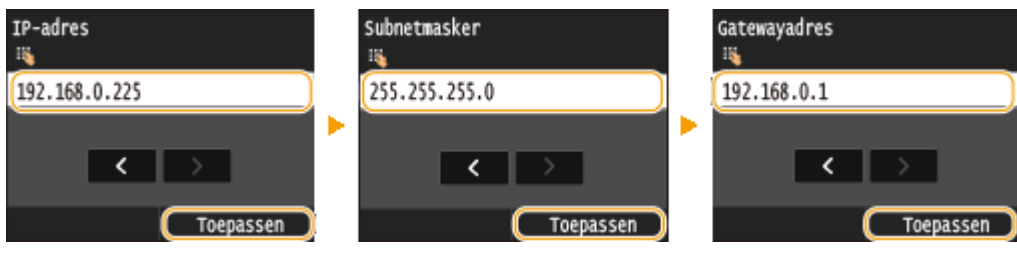

<span id="page-458-0"></span>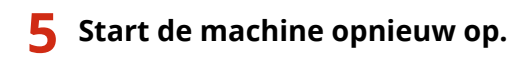

● Zet de machine uit, wacht minimaal 10 seconden en zet de machine weer aan.

## **OPMERKINGEN**

#### **Controleren of de instellingen juist zijn**

● Controleer of het scherm van de UI op afstand kan worden weergegeven met uw computer ( **[De UI op](#page-631-0) [afstand starten\(P. 623\)](#page-631-0)** ). Als er geen computer beschikbaar is, kunt u de verbinding controleren met behulp van het bedieningspaneel ( **De netwerkverbinding testen(P. 450)** ).

#### **Als u het IP-adres hebt gewijzigd na de installatie van het printerstuurprogramma**

● Als u een MFNP-poort gebruikt, en het apparaat en de computer bevinden zich op hetzelfde subnet, wordt de verbinding gehandhaafd. U hoeft geen nieuwe poort toe te voegen. Als u een standaard TCP/IP poort gebruikt, moet u een nieuwe poort toevoegen. **[Printerpoorten configureren\(P. 464\)](#page-472-0)**

\* Als u niet zeker weet welke poort u gebruikt, zie **[De printerpoort controleren\(P. 919\)](#page-927-0)** .

## De netwerkverbinding testen

**1 Tik op <Menu> in het scherm Start.**

## **2 Tik op <Netwerkinstellingen>.**

● Als het aanmeldingsscherm verschijnt, voert u met de numerieke toetsen de juiste combinatie van ID en pincode in. Druk vervolgens op . **[Aanmelden bij de machine\(P. 45\)](#page-53-0)**

**3 Selecteer <TCP/IP-instellingen> <IPv4-instellingen> <PING-opdracht>.**

#### **4 Voer het IPv4-adres in van een ander apparaat in het netwerk en tik op <Toepassen>.**

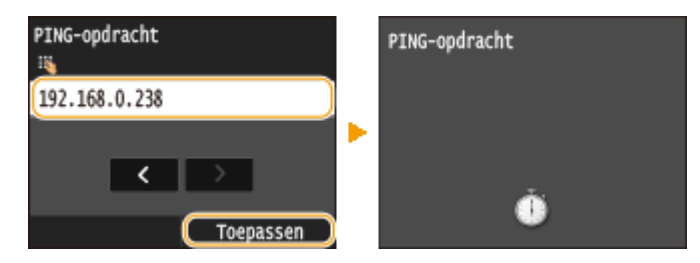

➠Als een werkende verbinding tot stand is gebracht, verschijnt het volgende scherm.

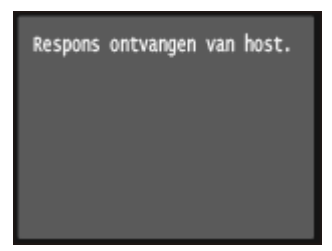

### KOPPELINGEN

**[IPv6-adres instellen\(P. 452\)](#page-460-0) [Netwerkinstellingen weergeven\(P. 456\)](#page-464-0) [WINS configureren\(P. 508\)](#page-516-0)**

## <span id="page-460-0"></span>**IPv6-adres instellen**

De IPv6-adressen van het apparaat kunnen worden geconfigureerd via de UI op afstand. Controleer voordat u IPv6-adressen gaat instellen de instellingen van het IPv4-adres ( **[IPv4-instellingen weergeven\(P. 456\)](#page-464-0)** ). U kunt de IPv6-adressen pas gebruiken wanneer u de juiste IPv4-instellingen hebt ingesteld. NB. De scanfunctie die gebruikmaakt van het scannerstuurprogramma of MF Scan Utility is niet beschikbaar in een IPv6-omgeving. Het apparaat kan maximaal negen van de onderstaande IPv6-adressen gebruiken:

0YU0-07J

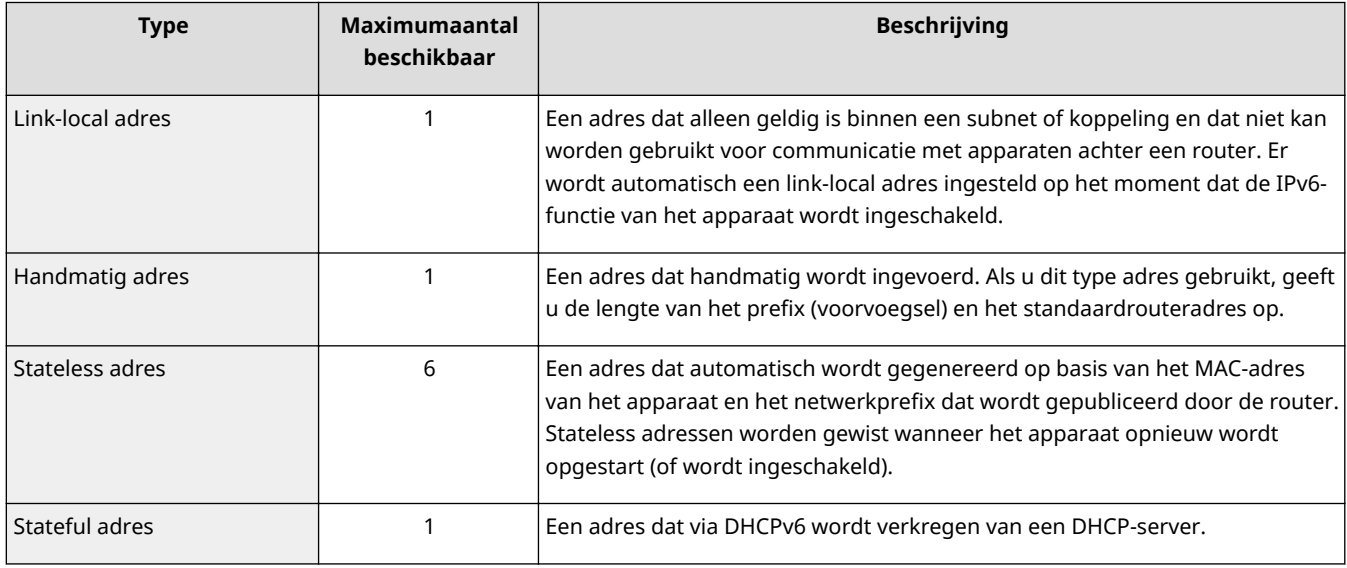

**1 Start de UI op afstand en meld u in de systeembeheerdersmodus aan. [De UI op](#page-631-0) [afstand starten\(P. 623\)](#page-631-0)**

## **2 Klik op [Instellingen/registratie].**

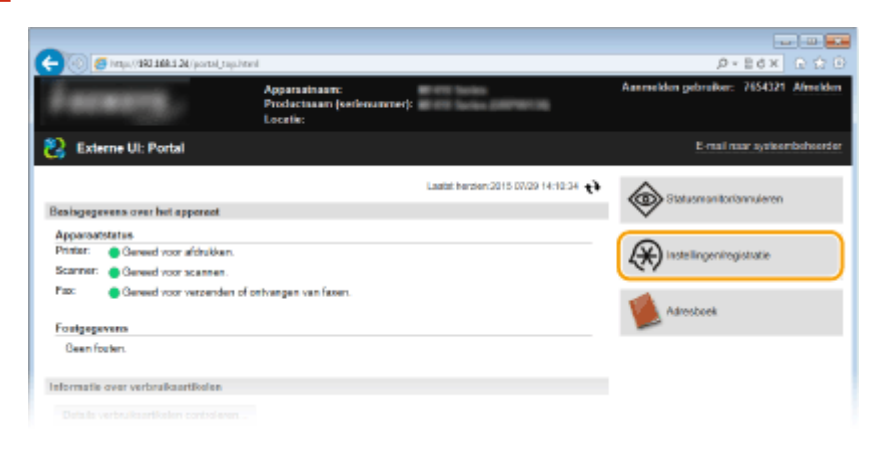

**3 Klik op [Netwerkinstellingen] [TCP/IP-instellingen].**

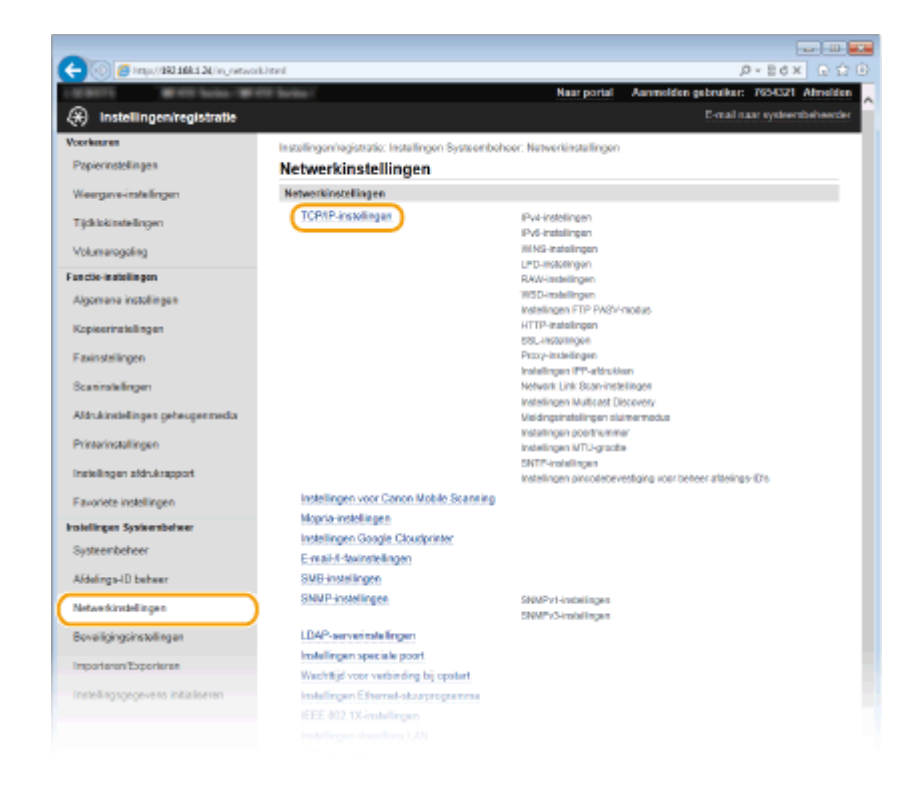

**Klik op [Bewerken] in [IPv6-instellingen].**

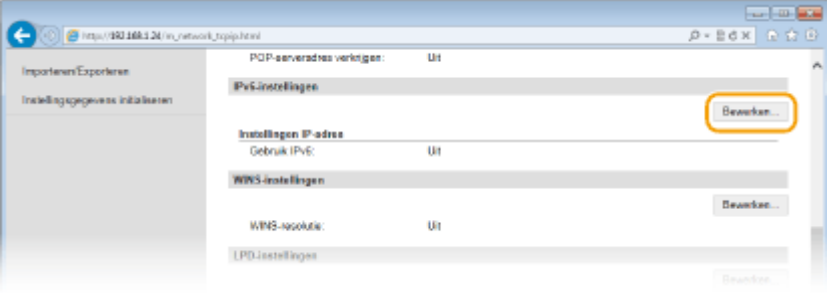

**Schakel het selectievakje [Gebruik IPv6] in en configureer de vereiste instellingen.**

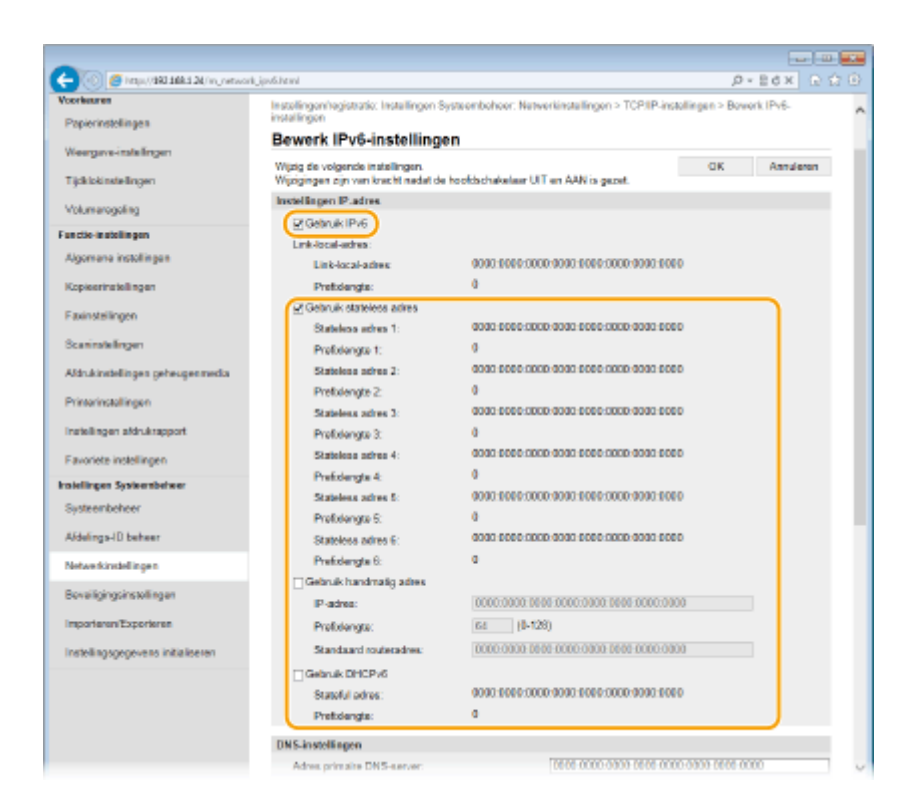

#### **[Gebruik IPv6]**

Schakel dit selectievakje in om IPv6 te activeren op het apparaat. Als u IPv6 niet gebruikt, schakelt u het selectievakje uit.

#### **[Gebruik stateless adres]**

Schakel dit selectievakje in als u een stateless adres gebruikt. Als u geen stateless adres gebruikt, schakelt u het selectievakje uit.

#### **[Gebruik handmatig adres]**

Wanneer u handmatig een IPv6-adres wilt invoeren, schakelt u dit selectievakje in en gebruikt u de daarvoor bestemde vakken om het IP-adres, de prefixlengte en het standaardrouteradres in te voeren.

#### **[IP-adres]**

Voer hier een IPv6-adres in. U kunt geen adressen invoeren die beginnen met "ff" (multicast-adressen).

#### **>Prefixlengte@**

Voer een waarde in voor het aantal bits dat beschikbaar is voor het netwerkadres.

#### **[Standaard routeradres]**

Geef indien nodig het IPv6-adres van de standaardrouter op. U kunt geen adressen invoeren die beginnen met "ff" (multicast-adressen).

#### **[Gebruik DHCPv6]**

Schakel dit selectievakje in als u een stateful adres gebruikt. Als u DHCPv6 niet gebruikt, schakelt u het selectievakje uit.

## **6 Klik op [OK].**

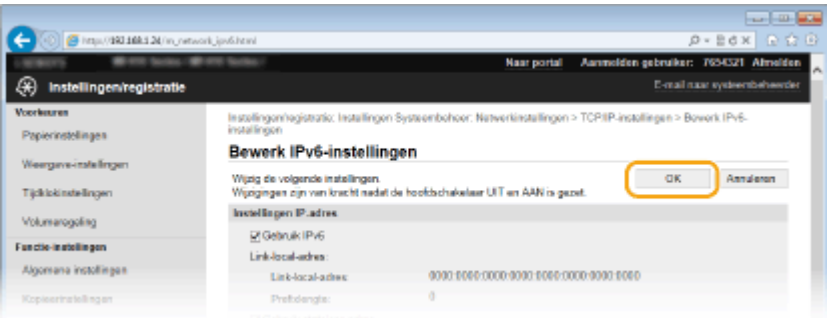

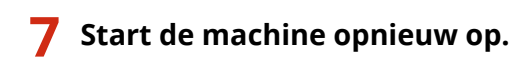

● Zet de machine uit, wacht minimaal 10 seconden en zet de machine weer aan.

## **OPMERKINGEN**

#### **Controleren of de instellingen juist zijn**

● Controleer of het scherm UI op afstand kan worden weergegeven op uw computer door het IPv6-adres van het apparaat te gebruiken. **[De UI op afstand starten\(P. 623\)](#page-631-0)**

#### **Het bedieningspaneel gebruiken**

● De IPv6-instellingen zijn ook bereikbaar via <Menu> op het scherm Start. **[IPv6-instellingen\(P. 651\)](#page-659-0)**

**Als u het IP-adres hebt gewijzigd na de installatie van het printerstuurprogramma**

● U moet een nieuwe poort toevoegen. **[Printerpoorten configureren\(P. 464\)](#page-472-0)**

#### KOPPELINGEN

**[IPv4-adres instellen\(P. 448\)](#page-456-0) [Netwerkinstellingen weergeven\(P. 456\)](#page-464-0)**

## <span id="page-464-0"></span>**Netwerkinstellingen weergeven**

0YU0-07K

**IPv4-instellingen weergeven(P. 456) IPv6-instellingen weergeven(P. 456) C[Het MAC-adres weergeven voor Bedraad LAN\(P. 457\)](#page-465-0) C[Het MAC-adres en informatie weergeven voor Draadloos LAN \(P. 457\)](#page-465-0)** 

## **OPMERKINGEN**

- Het IP-adres is niet goed geconfigureerd als dit wordt weergegeven als "0.0.0.0".
- Als u het apparaat aansluit op een switching hub of bridge, kan er sprake zijn van een verbindingsfout, zelfs wanneer het IP-adres goed is geconfigureerd. Dit probleem kunt u oplossen door een bepaald vertragingsinterval in te stellen waarna het apparaat mag gaan communiceren. **[Een wachttijd instellen](#page-507-0) [voor verbinding met een netwerk\(P. 499\)](#page-507-0)**
- U kunt een lijst afdrukken met de huidige netwerkinstellingen. **[Lijst gebruikersgegevens / Gegevenslijst](#page-848-0) [systeembeheer\(P. 840\)](#page-848-0)**

## IPv4-instellingen weergeven

**A** Experience Metwerkinformatie> E <IPv4> Selecteer de instelling die u wilt bekijken E Controleer de instellingen | **@** 

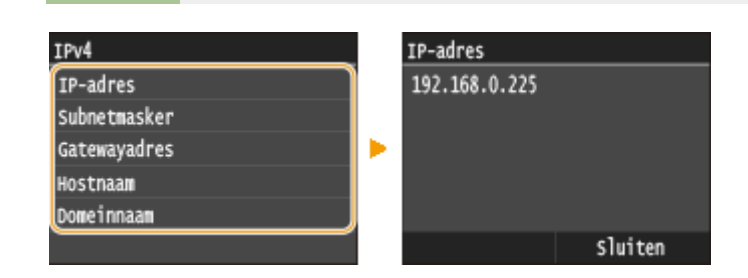

## IPv6-instellingen weergeven

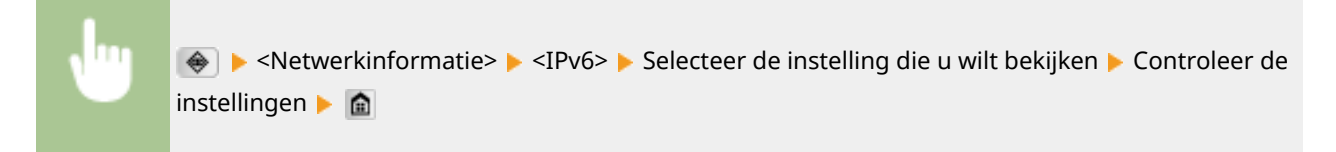

<span id="page-465-0"></span>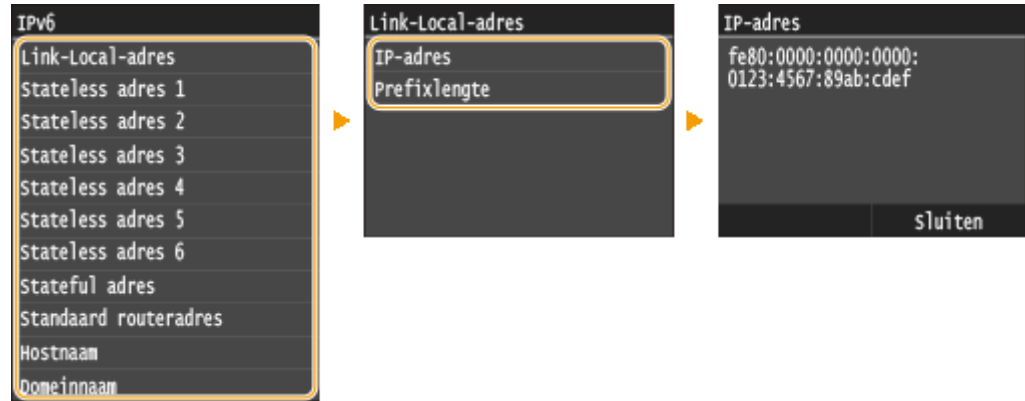

## Het MAC-adres weergeven voor Bedraad LAN

**1 Tik op <Menu> in het scherm Start.**

## **2 Tik op <Netwerkinstellingen>.**

● Als het aanmeldingsscherm verschijnt, voert u met de numerieke toetsen de juiste combinatie van ID en pincode in. Druk vervolgens op **ID**. **[Aanmelden bij de machine\(P. 45\)](#page-53-0)** 

## **3 Tik op <Instellingen Ethernet-stuurprogramma>.**

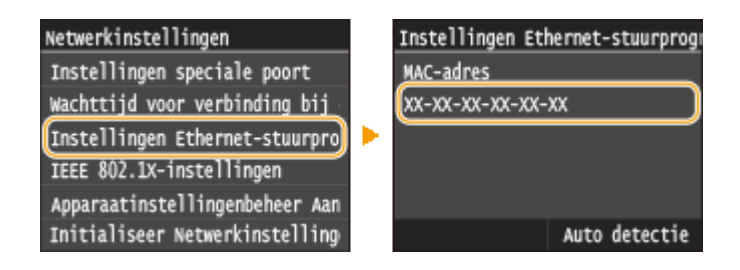

## Het MAC-adres en informatie weergeven voor Draadloos LAN

**1 Tik op <Menu> in het scherm Start.**

## **2 Tik op <Netwerkinstellingen>.**

● Als het aanmeldingsscherm verschijnt, voert u met de numerieke toetsen de juiste combinatie van ID en pincode in. Druk vervolgens op **ID**. **[Aanmelden bij de machine\(P. 45\)](#page-53-0)** 

**3 Tik op <Instellingen draadloos LAN>.**

● Als het bericht <Wilt u draadloos LAN inschakelen?> wordt weergegeven, tikt u op <Ja>.

**4 Lees het bericht dat wordt weergegeven en tik op <OK>.**

## **5 Tik op <Verbindingsinformatie>.**

## **6 Selecteer de instelling die u wilt weergeven.**

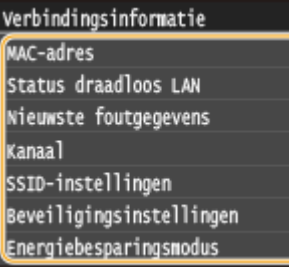

#### **Informatie over WEP en WPA/WPA2-PSK weergeven**

- **1** Tik op <Beveiligingsinstellingen>.
- **2** Controleer de huidige beveiligingsinstelling en tik erop.
	- Als de beveiligingsinstellingen niet zijn geconfigureerd, wordt <Geen> weergegeven.
- **3** Selecteer de instelling die u wilt weergeven.

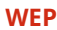

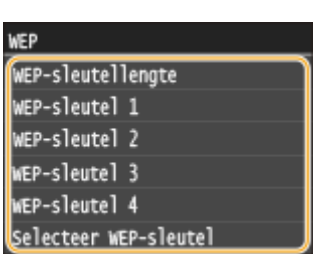

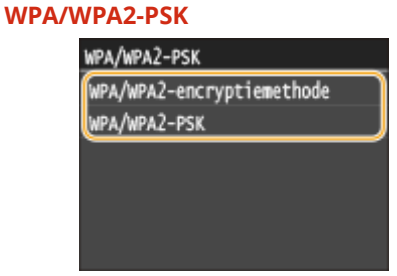

#### **OPMERKING:**

● <Status draadloos LAN> en <Nieuwste foutgegevens> kunnen worden bekeken vanuit (→ Druk op <Netwerkinformatie> <Netwerkverbindingsmethode> <Verbind. info.> en selecteer de instelling die u wilt bekijken.

#### KOPPELINGEN

**[Verbinding maken met een draadloos LAN \(P. 428\)](#page-436-0) [IPv4-adres instellen\(P. 448\)](#page-456-0) [IPv6-adres instellen\(P. 452\)](#page-460-0) O[DNS configureren\(P. 500\)](#page-508-0)** 

## **De machine configureren voor afdrukken of faxen vanaf een computer**

#### 0YU0-07L

Wanneer u het apparaat gebruikt als een netwerkprinter of om faxen te versturen vanaf een computer, kunt u de protocollen en poorten configureren die u wilt gebruiken voor afdrukken en een afdrukserver instellen voor het apparaat. Ga het apparaat pas configureren voor afdrukken of faxen vanaf een computer nadat u de basisprocedures hebt uitgevoerd. Zie 'Installatiehandleiding MF-stuurprogramma' voor meer informatie.

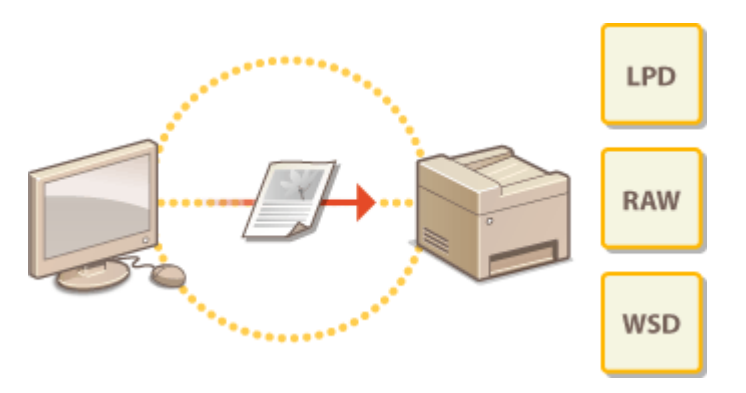

## **OPMERKINGEN**

- Afdrukprotocollen zijn regels die moeten worden gevolgd om documentgegevens die zijn gemaakt op een computer af te leveren op het apparaat. U kunt een afdrukprotocol selecteren op basis van het doel van de afdruktaak of de netwerkomgeving.
- Poorten zijn gateways om documentgegevens door te geven van een computer naar de printer. Als het niet lukt documenten af te drukken vanaf een netwerkcomputer, wordt dit vaak veroorzaakt door onjuiste poortinstellingen.
## <span id="page-468-0"></span>**Afdrukprotocollen en WSD-functies configureren**

0YU0-07R

Configureer de protocollen die worden gebruikt voor het afdrukken van documenten vanaf een netwerkcomputer. De ondersteunde protocollen zijn LPD, RAW en WSD (Web Services on Devices).

### **OPMERKINGEN**

- Om de poortnummers van protocollen te wijzigen, raadpleegt u **[Poortnummers wijzigen\(P. 563\)](#page-571-0)** .
	- **1 Start de UI op afstand en meld u in de systeembeheerdersmodus aan. [De UI op](#page-631-0) [afstand starten\(P. 623\)](#page-631-0)**

**2 Klik op [Instellingen/registratie].**

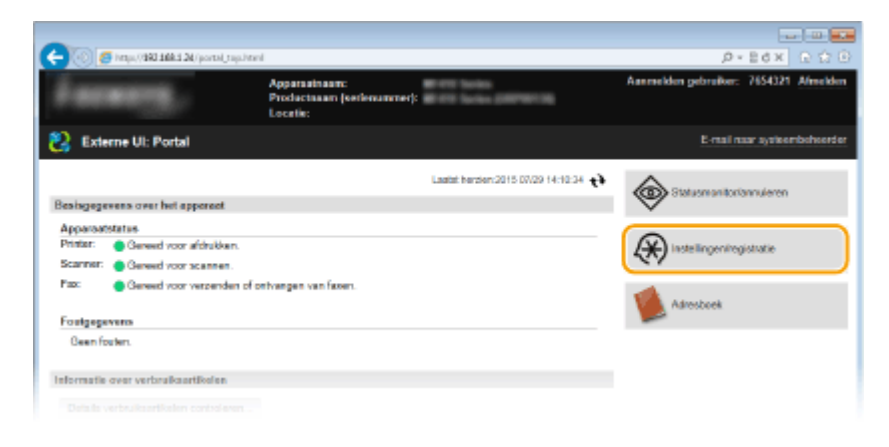

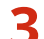

**3 Klik op [Netwerkinstellingen] [TCP/IP-instellingen].**

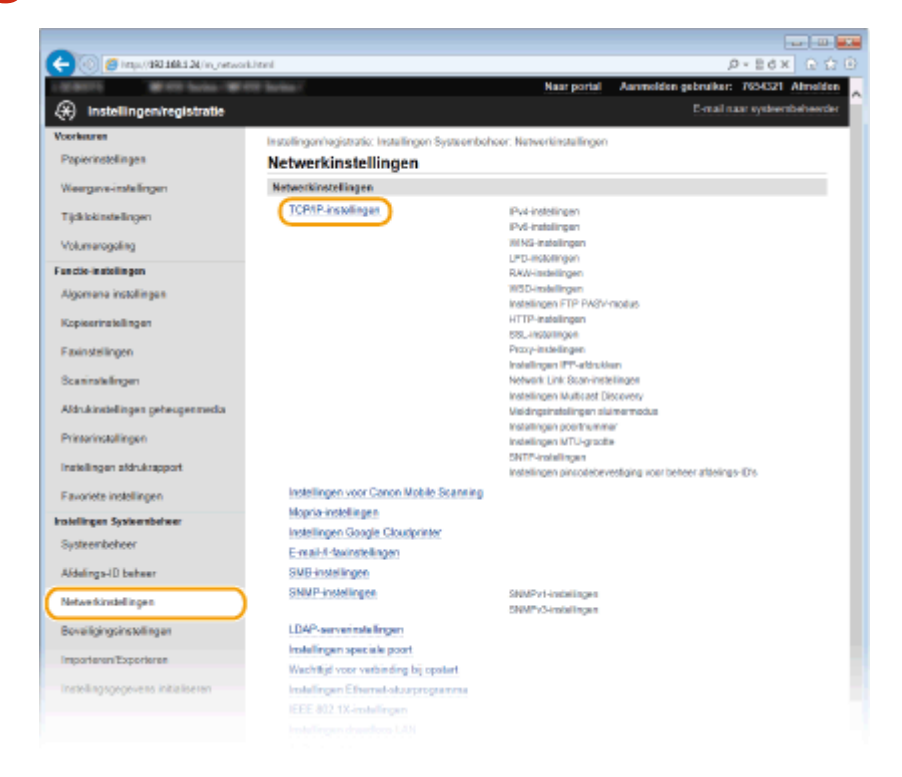

### **4 &onfigureer afdrukprotocollen.**

### **LPD of RAW configureren**

**1** Klik op [Bewerken] bij [LPD-instellingen] of [RAW-instellingen].

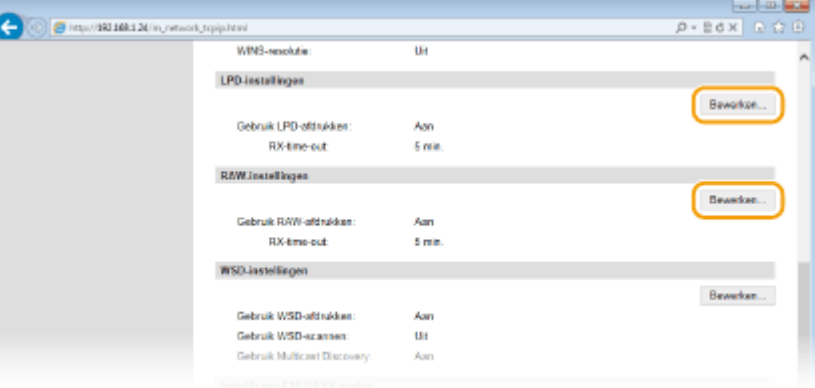

### **2** Configureer de instellingen.

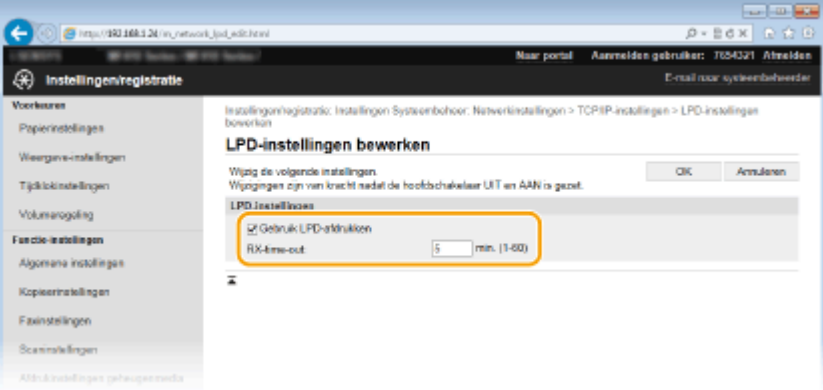

### **[Gebruik LPD-afdrukken]**

Schakel dit selectievakje in om af te drukken via LPD. Als u niet afdrukt via LPD, schakelt u het selectievakje uit.

### **[Gebruik RAW-afdrukken]**

Schakel dit selectievakje in om af te drukken via RAW. Als u RAW niet gebruikt om af te drukken, schakelt u het selectievakje uit.

### **[RX-time-out]**

Stel een waarde in tussen 1 en 60 (minuten) als de herstart-wachttijd voor gegevensontvangst. Als de gegevensontvangst niet binnen de ingestelde tijd wordt hervat, wordt het afdrukken geannuleerd.

**3** Klik op [OK].

### **WSD configureren**

**1** Klik op [Bewerken] in [WSD-instellingen].

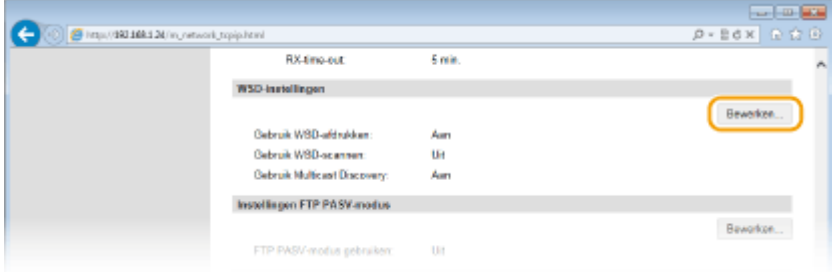

### **2** Configureer de instellingen.

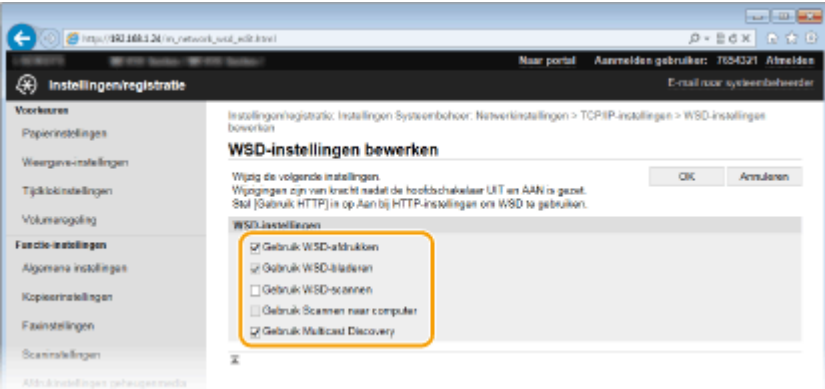

### **[Gebruik WSD-afdrukken]**

Schakel dit selectievakje in om af te drukken via WSD. Als u niet afdrukt via WSD, schakelt u het selectievakje uit.

### **[Gebruik WSD-bladeren]**

Schakel dit selectievakje in om via WSD informatie over het apparaat op te halen van een computer. Dit selectieve wordt automatisch ingeschakeld wanneer u het selectievakje [Gebruik WSD-afdrukken] inschakelt.

### **[Gebruik WSD-scannen]**

WSD-scannen is beschikbaar voor Windows Vista/7/8 en u kunt ermee documenten naar een computer scannen zonder dat u een scannerstuurprogramma hoeft te installeren. Schakel het selectievakje in als u documenten wilt scannen via WSD. Als u WSD niet gebruikt voor scantaken, schakelt u het selectievakje uit.

### **[Gebruik Scannen naar computer]**

Schakel dit selectievakje in om te scannen met WSD via het bedieningspaneel van het apparaat. U kunt dit selectievakje alleen inschakelen als het selectievakje [Gebruik WSD-scannen] ingeschakeld is. Om scans uit te voeren, tikt u op <Scannen> en geeft u als scanbestemming een computer op die via WSD is verbonden. ( **[Scannen vanaf het apparaat\(P. 312\)](#page-320-0)** ).

#### **[Gebruik Multicast Discovery]**

Schakel dit selectievakje in als het apparaat moet reageren op multicast-discovery-opdrachten. Als het selectievakje is uitgeschakeld, blijft de slaapstand van het apparaat actief, zelfs als er multicast-discoveryberichten worden verstuurd in het netwerk.

**3** Klik op [OK].

### **5 Start de machine opnieuw op.**

● Zet de machine uit, wacht minimaal 10 seconden en zet de machine weer aan.

### **OPMERKINGEN**

### **Het bedieningspaneel gebruiken**

● De instellingen voor LPD, RAW en WSD zijn ook bereikbaar via <Menu> in het scherm Start. **[LPD-instellingen\(P. 653\)](#page-661-0) [RAW-instellingen\(P. 653\)](#page-661-0) [WSD-instellingen\(P. 653\)](#page-661-0)**

### **WSD-netwerkapparaten instellen op Windows Vista/7/8**

● De WSD-printer en -scanner kunnen worden toegevoegd vanuit de printermap. Open de printermap ( **[De](#page-922-0) [printermap weergeven\(P. 914\)](#page-922-0)** ) klik op [Een apparaat toevoegen] of [Een printer toevoegen] en volg de aanwijzingen op het scherm. Zie 'Installatiehandleiding MF-stuurprogramma' voor meer informatie over het installeren van MF-stuurprogramma's voor de WSD-netwerkprinter.

### KOPPELINGEN

**[Printerpoorten configureren\(P. 464\)](#page-472-0)**

# <span id="page-472-0"></span>**Printerpoorten configureren**

### 0YU0-07S

Er kunnen afdrukfouten optreden wanneer het IP-adres van de machine is gewijzigd of wanneer er een printer is toegevoegd via de printermap van Windows. Deze fouten zijn meestal het gevolg van onjuiste printerpoortinstellingen. Zo kan er een onjuist poortnummer of type poort zijn opgegeven. In dergelijke situaties mislukt het afdrukken omdat de documentgegevens niet aankomen op de machine. U kunt dit type probleem oplossen door de printerpoortinstellingen te configureren op de computer.

### **BELANGRIJK**

- Om de onderstaande procedure uit te voeren, moet u zich bij de computer aanmelden met een administratoraccount.
	- **1 Open de printermap. [De printermap weergeven\(P. 914\)](#page-922-0)**
	- **2 Klik met de rechtermuisknop op het pictogram van het printer- of faxstuurprogramma voor dit apparaat en klik op [Eigenschappen van printer] of [Eigenschappen].**

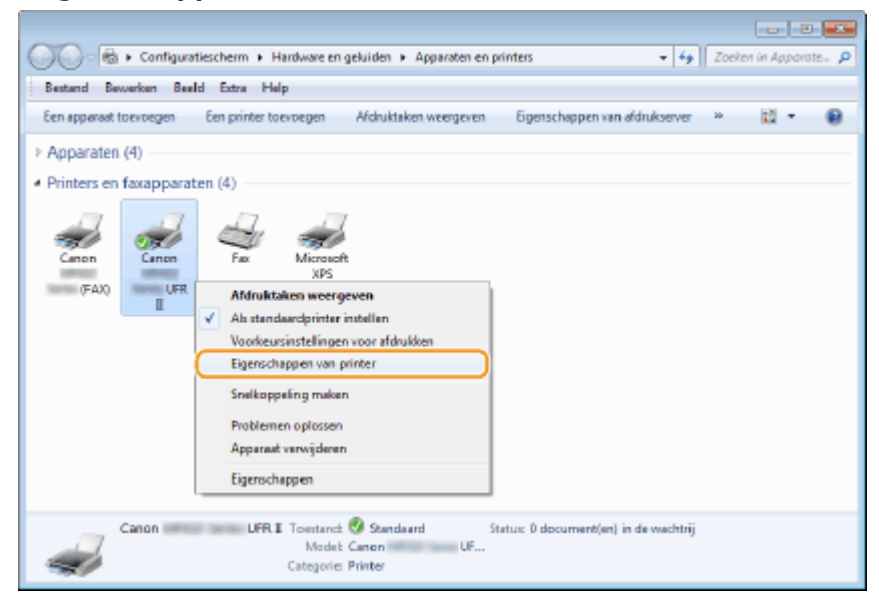

**3 Klik op het tabblad [Poorten] en configureer de vereiste instellingen.**

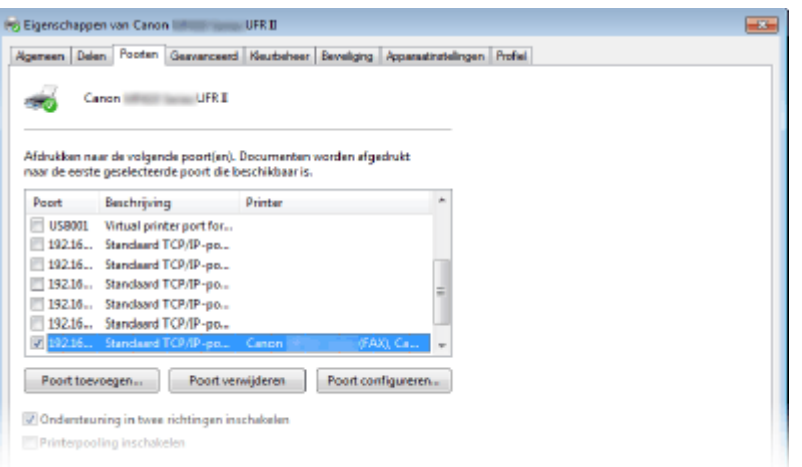

### **Een poort toevoegen**

Als een verkeerde poort werd geselecteerd bij het installeren van een printer- of faxstuurprogramma vanuit de printermap van Windows, voeg dan een nieuwe poort toe. Er zijn twee soorten poorten: 'MFNP Poort' en 'Standaard TCP/IP Poort'. Selecteer het type poort dat bij uw omgeving past.

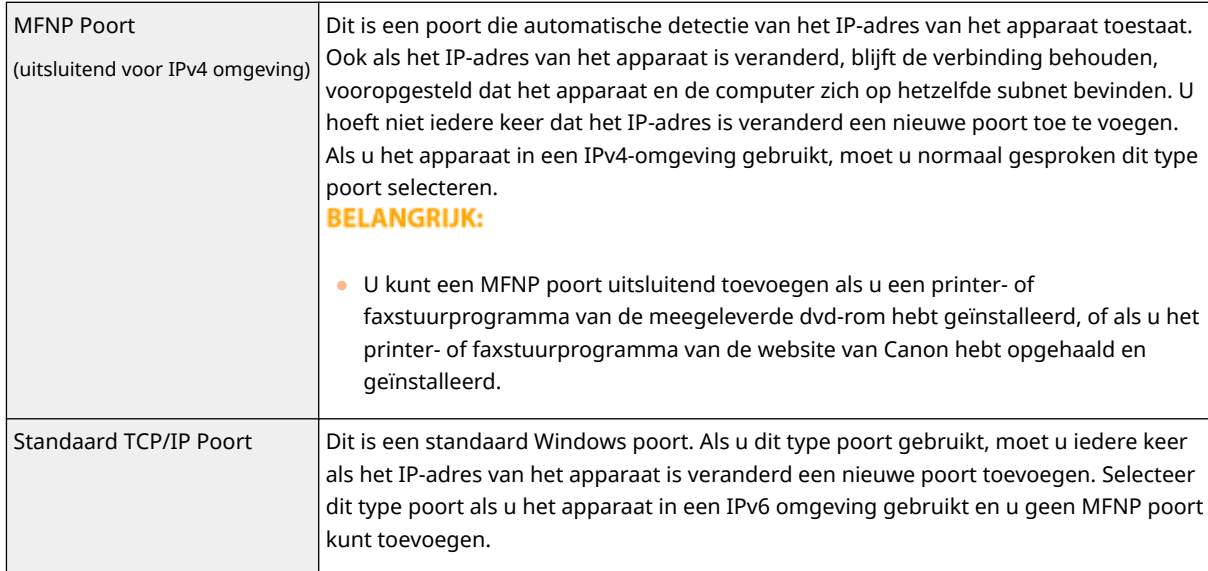

### Een MFNP poort toevoegen

- **1** Klik op [Poort toevoegen].
- **2** Selecteer [Canon MFNP Port] bij [Beschikbare poorttypen] en klik op [Nieuwe poort].

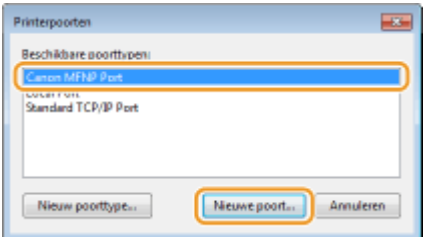

**3** Selecteer [Automatische detectie], selecteer het apparaat als dit is gevonden en klik op [Volgende].

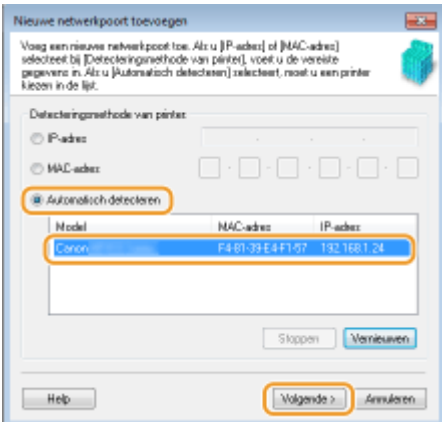

### **OPMERKING:**

### **Als het apparaat niet wordt gevonden**

● Klik op [Vernieuwen]. Als het probleem blijft optreden, selecteert u [IP-adres] of [MAC-adres], voert u het IP-adres of MAC-adres van het apparaat ( **[Netwerkinstellingen weergeven\(P. 456\)](#page-464-0)** ) in en klikt u op [Volgende].

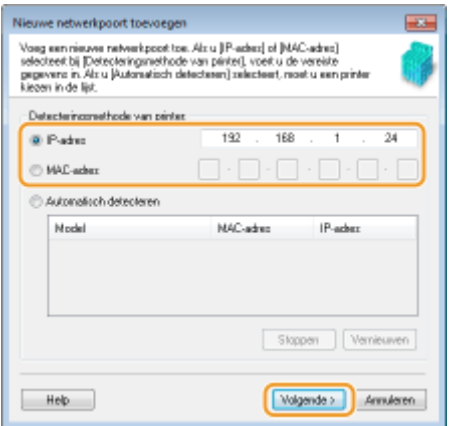

- **4** Klik op [Toevoegen] ▶ [Voltooien].
- **5** Klik op [Sluiten].

### Een standaard TCP/IP poort toevoegen

- **1** Klik op [Poort toevoegen].
- **2** Selecteer [Standard TCP/IP Port] (Standaard TCP/IP poort) bij [Beschikbare poorttypen] en klik op [Nieuwe poort].

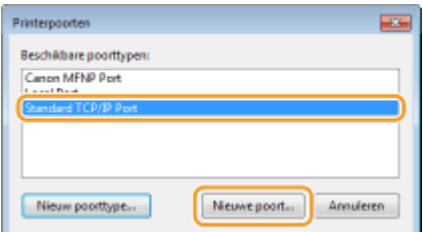

- **3** Klik op [Volgende].
- **4** Voer het IP-adres of de DNS-naam van het apparaat in en klik op [Volgende].
	- De [Poortnaam] wordt automatisch ingevoerd. Indien nodig, kunt u deze veranderen.

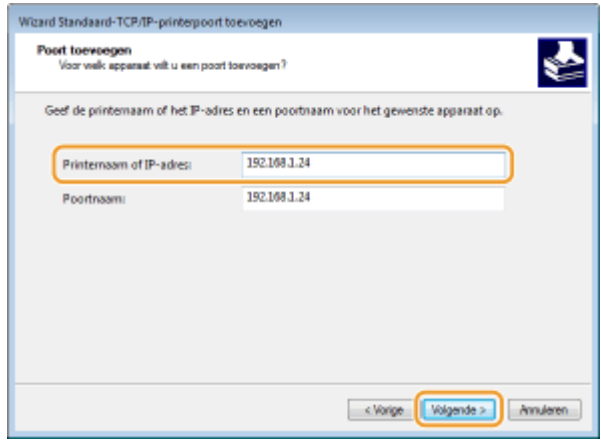

### **OPMERKING:**

● Als het volgende scherm verschijnt, volg dan de aanwijzingen op het scherm.

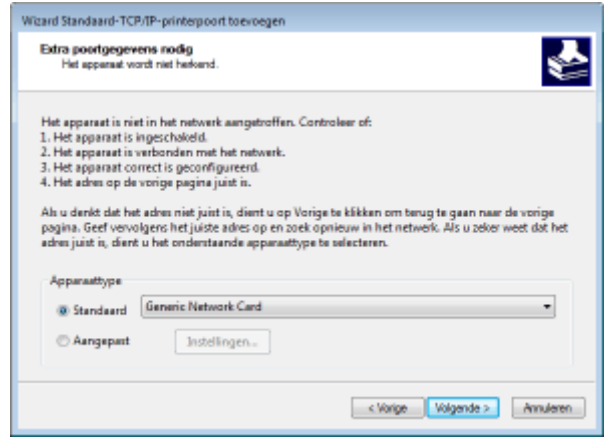

\* Als u het [Apparaattype] selecteert, selecteer dan [Canon Network Printing Device with P9100] (Canon netwerk afdrukapparaat met P9100) onder [Standaard].

- **5** Klik op [Voltooien].
- **6** Klik op [Sluiten].

### **Het type poort of het poortnummer wijzigen**

Als het afdrukprotocol (LPD of RAW) aan de apparaatzijde is veranderd (**D[Afdrukprotocollen en WSD](#page-468-0)[functies configureren\(P. 460\)](#page-468-0)** ) of het poortnummer is veranderd ( **[Poortnummers wijzigen\(P. 563\)](#page-571-0)** ), moeten de bijbehorende instellingen op de computer ook worden geconfigureerd. Deze handeling is niet nodig voor WSD poorten.

MFNP poort

- **1** Klik op [Poort configureren].
- **2** Selecteer [RAW] of [LPR] onder [Protocoltype] en verander het [Poortnummer].

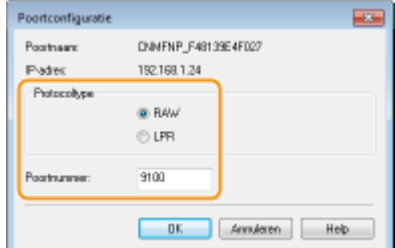

**3** Klik op [OK].

### Standaard TCP/IP poort

- **1** Klik op [Poort configureren].
- **2** Onder [Protocol] selecteert u [Raw] of [LPR].
	- Als u [Raw] hebt geselecteerd, verandert u het [Poortnummer].
	- Als u [LPR] hebt geselecteerd, voer dan "lp" in in [Naam Wachtrij].

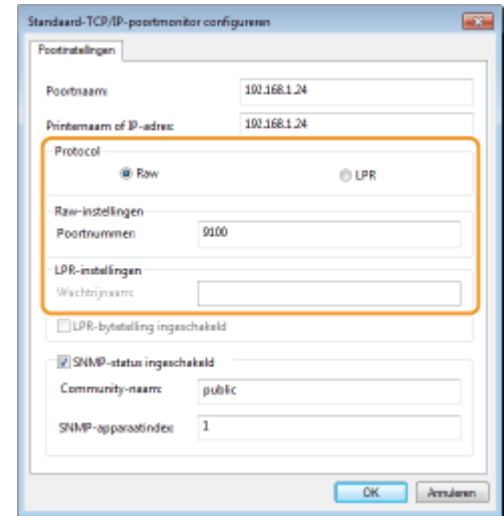

**3** Klik op [OK].

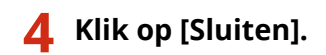

### KOPPELINGEN

**[Een printserver instellen\(P. 469\)](#page-477-0)**

# <span id="page-477-0"></span>**Een printserver instellen**

### 0YU0-07U

Het installeren van een printserver (afdrukserver) betekent dat u de computer kunt ontlasten die u gebruikt om af te drukken. Een ander voordeel is dat de computers de MF-stuurprogramma's via het netwerk kunnen installeren en dat u dit dus niet per computer hoeft te doen met behulp van de meegeleverde dvd-rom. Als u een computer in het netwerk wilt instellen als een printserver, moet u de instellingen voor het delen van de printer configureren.

### **BELANGRIJK**

- Om de onderstaande procedure uit te voeren, moet u zich bij de computer aanmelden met een administratoraccount.
- Afhankelijk van het besturingssysteem en de bitarchitectuur (32-bits of 64-bits) van de printserver en de clientcomputers, is het misschien niet mogelijk stuurprogramma's via het netwerk te installeren.
- Overleg met uw netwerkbeheerder als u een printserver wilt implementeren in een domeinomgeving.

### **OPMERKINGEN**

### **Afdeling ID beheer uitvoeren met een afdrukserver**

- In dat geval moet u Canon Driver Information Assist Service toevoegen tijdens de installatie van het printerstuurprogramma. Raadpleeg de 'Installatiehandleiding MF-stuurprogramma' voor nadere bijzonderheden.
	- **1 Open de printermap. [De printermap weergeven\(P. 914\)](#page-922-0)**
	- **2 Klik met de rechtermuisknop op het pictogram van het printerstuurprogramma voor dit apparaat en klik op [Eigenschappen van printer] of [Eigenschappen].**

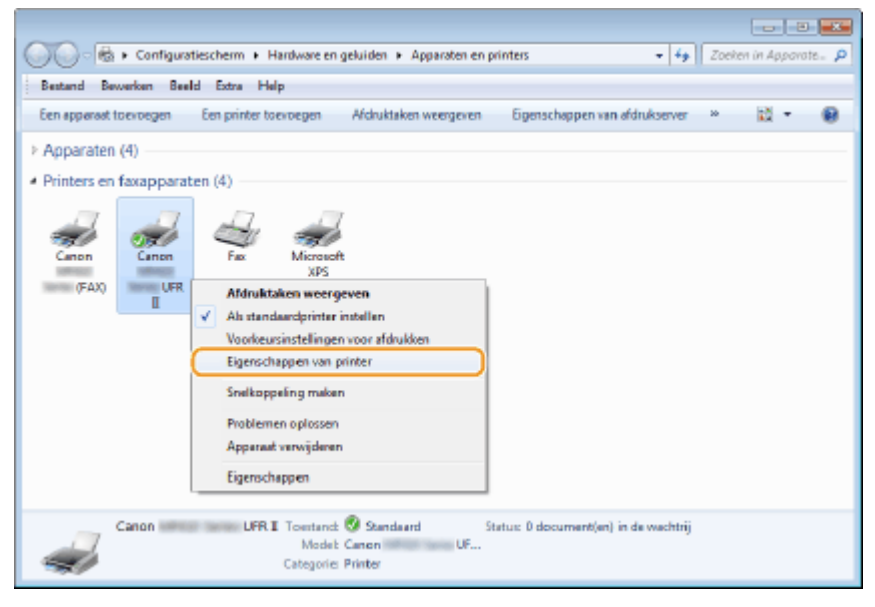

**3 Open het tabblad [Delen], selecteer [Deze printer delen] en voer de share-naam van de machine in.**

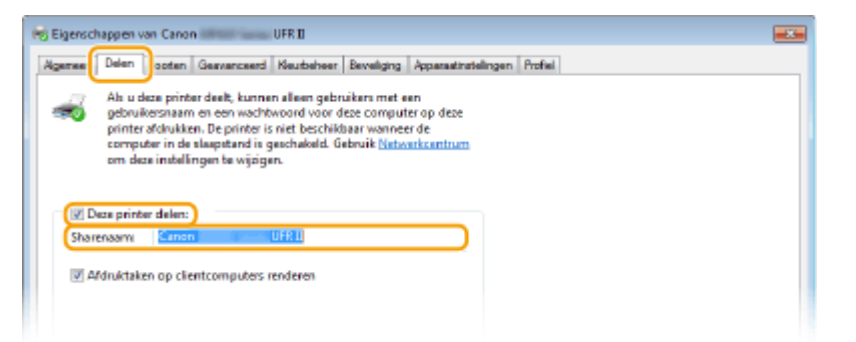

### **OPMERKING:**

**Wanneer [Opties voor delen wijzigen] wordt weergegeven**

● Klik op [Opties voor delen wijzigen].

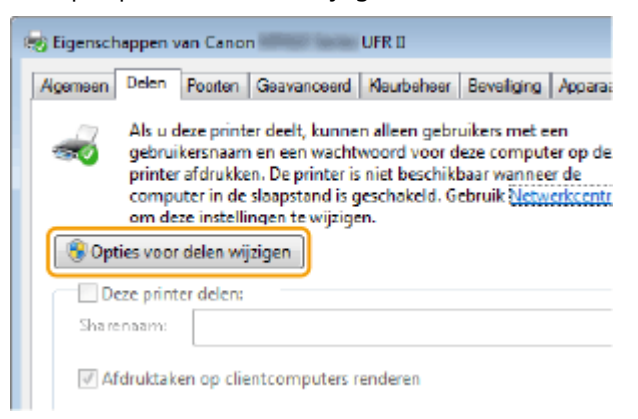

### **4 Installeer eventueel aanvullende stuurprogramma's.**

- Deze bewerking is noodzakelijk als u via de printserver MF-stuurprogramma's wilt installeren op computers met een andere bitarchitectuur.
- **1** Klik op [Extra stuurprogramma's].
- **2** Schakel het selectievakje in van de bitarchitectuur van andere computers en klik op [OK].

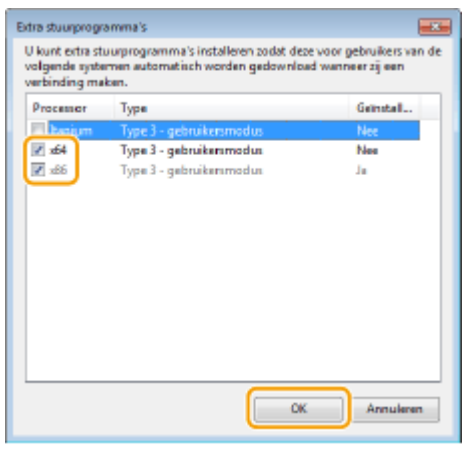

● Selecteer extra stuurprogramma's uit de volgende opties in overeenstemming met het besturingssysteem van de afdrukserver.

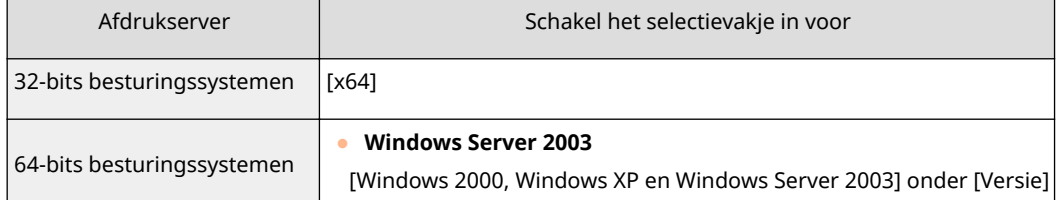

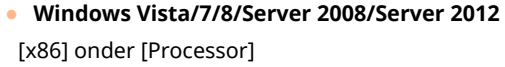

### **OPMERKING:**

- Als u niet weet of uw Windows Vista/7/8/Server 2008/Server 2012 een 32-bits of 64-bits besturingssysteem is, raadpleegt u **[De bitarchitectuur controleren\(P. 917\)](#page-925-0)** .
- **3** Plaats de bijgesloten dvd-rom in het schijfstation van de computer, klik op [Bladeren] om de map met MFstuurprogramma's op te geven en klik op [OK].
	- Als de afdrukserver wordt uitgevoerd als een 32-bits besturingssysteem, selecteert u de mappen [DRIVERS] [x64] [Driver] op de meegeleverde dvd-rom.
	- Als de afdrukserver wordt uitgevoerd als een 64-bits besturingssysteem, selecteert u de mappen [DRIVERS] [32bit] [Driver] op de meegeleverde dvd-rom.
- **4** Volg de instructies op het scherm om extra stuurprogramma's te installeren.

**5 Klik op [OK].**

■MF-stuurprogramma's via de printserver installeren op een computer

**1 Zoek de gedeelde printer op de printserver. [Printers weergeven die worden](#page-923-0) [gedeeld op de printserver\(P. 915\)](#page-923-0)**

**2 Dubbelklik op de gedeelde printer.**

**3 Volg de instructies op het scherm om de MF programma's te installeren.**

### KOPPELINGEN

**[Afdrukken vanaf een computer\(P. 238\)](#page-246-0)**

# **Scaninstellingen configureren (E-mail/I-Faxes/Gedeelde mappen/FTP-server)**

0YU0-07W

U kunt gescande originele documenten alleen rechtstreeks per e-mail of I-Fax verzenden of opslaan in gedeelde mappen of op een FTP-server als u het netwerk configureert. De Instel-tool Zendfunctie, een applicatie die bij het apparaat wordt geleverd, zal u helpen bij de vereiste installatie. Voer de noodzakelijke configuratie uit afhankelijk van uw doel en van de netwerkomgeving.

**Scannen naar e-mail of I-Fax**

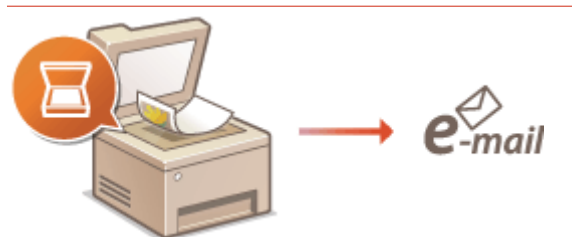

**[Scan-instellingen configureren \(E-mail verzenden, I-Faxes verzenden & ontvangen\)\(P. 473\)](#page-481-0)**

### **Scannen naar gedeelde mappen**

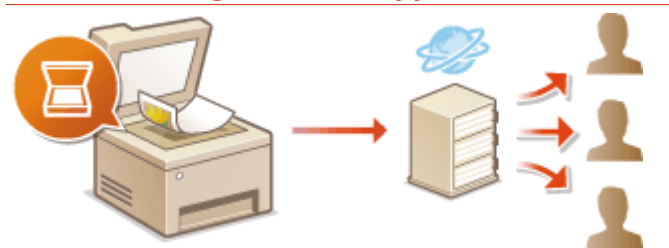

**[De machine configureren voor het scannen naar gedeelde mappen\(P. 485\)](#page-493-0)**

### **Opslaan op een FTP-Server**

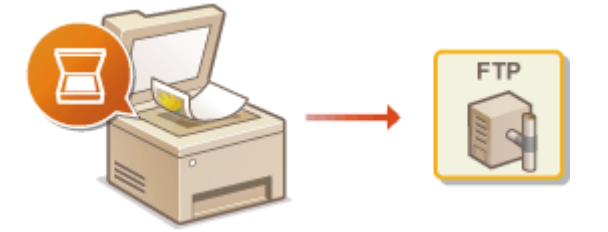

**[Het apparaat configureren voor het scannen naar de FTP-server\(P. 492\)](#page-500-0)**

### KOPPELINGEN

**[Specificaties voor E-mail verzenden, I-Faxes verzenden & ontvangen\(P. 888\)](#page-896-0) [Specificaties voor het scannen naar gedeelde mappen / FTP-server\(P. 889\)](#page-897-0)**

# <span id="page-481-0"></span>**Scan-instellingen configureren (E-mail verzenden, I-Faxes verzenden & ontvangen)**

0YU0-07X

Controleer de onderstaande punten voordat u het apparaat gaat configureren voor het scannen naar e-mail.

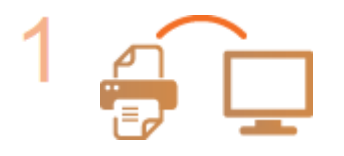

**Zorg ervoor dat de machine en de computer op de juiste manier met elkaar zijn verbonden.**

**[Verbinding maken met een draadloos LAN \(P. 428\)](#page-436-0) [Verbinding maken met een bekabeld LAN\(P. 427\)](#page-435-0)**

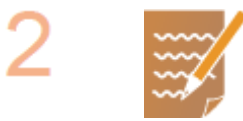

### **Zorg ervoor dat u over de volgende gegevens beschikt:**

- Het IP-adres van het apparaat. **■[Netwerkinstellingen weergeven\(P. 456\)](#page-464-0)**
- Een e-mailadres dat als bestemming moet worden geregistreerd.
- Informatie over de mailserver, zoals de naam van de SMTP-server, poortnummers, of verificatie is vereist, en de gebruikersnaam en het wachtwoord voor verificatie.

### **OPMERKING:**

● Neem voor meer informatie over de instellingen van de mailserver contact op met uw internetprovider of netwerkbeheerder.

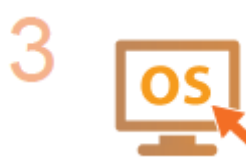

**Controleer dat de computer voldoet aan de volgende systeemvereisten voor het instelhulpmiddel Zendfunctie (E-mail verzenden):**

- **Besturingssysteem** Windows Vista/7/8/Server 2003/Server 2008/Server 2012
- **Webbrowser** Microsoft Internet Explorer 7.0 of hoger
- **Scherm**

SVGA-monitor (met een schermresolutie van minimaal 800 x 600 pixels) met ondersteuning voor minstens 256 kleuren

### **OPMERKING:**

● Zorg er ook voor dat <Gebruik HTTP> en <Externe UI gebruiken> zijn ingesteld op <Aan>.

**[HTTP-communicatie uitschakelen\(P. 582\)](#page-590-0) [De UI op afstand uitschakelen\(P. 583\)](#page-591-0)**

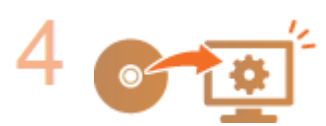

### **&onfigureer de machine.**

● Basisinstellingen voor e-mail configureren **[Basisinstellingen voor e-mail](#page-483-0) [configureren\(P. 475\)](#page-483-0)**

- Instellingen voor het verzenden van I-Faxen configureren **[Communicatie](#page-488-0)[instellingen voor E-mail/I-Fax configureren\(P. 480\)](#page-488-0)**
- Communicatie-instellingen voor E-mail/I-Fax configureren (verificatie, encryptie, enzovoort) **[Communicatie-instellingen voor E-mail/I-Fax](#page-488-0) [configureren\(P. 480\)](#page-488-0)**

# <span id="page-483-0"></span>**Basisinstellingen voor e-mail configureren**

### 0YU0-07Y

Dit gedeelte beschrijft hoe u met behulp van het instelhulpmiddel Zendfunctie e-mailinstellingen configureert. Met behulp van het instelhulpmiddel Zendfunctie kunt u ook e-mailadressen opslaan in het adresboek.

### **OPMERKINGEN**

● Het instelhulpmiddel Zendfunctie is een hulpmiddel voor het configureren van de e-mailinstellingen. In plaats van het instelhulpmiddel Zendfunctie kunt u met behulp van de UI op afstand meer gedetailleerde instellingen configureren zoals de instellingen voor POP-verificatie voordat u verzendt of vóór gecodeerde communicatie. **[Communicatie-instellingen voor E-mail/I-Fax configureren\(P. 480\)](#page-488-0)**

### **1 Start de Instel-tool Zendfunctie.**

### **Via een webbrowser**

Typ 'http://<het IP-adres van het apparaat>/sendsupport\_login.html' in het adresveld van een webbrowser en druk vervolgens op [ENTER].

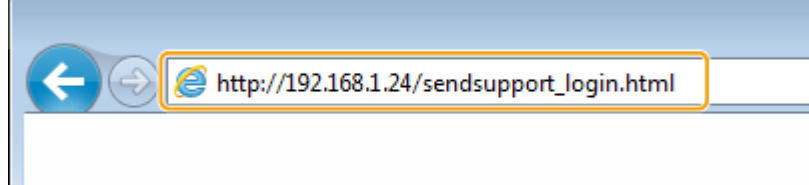

### **Gebruik van de dvd-rom**

- **1** Plaats de dvd-rom in het schijfstation van de computer.
	- Selecteer een taal en klik op [OK] als dat wordt gevraagd.
- **2** Klik op [Programma's starten].

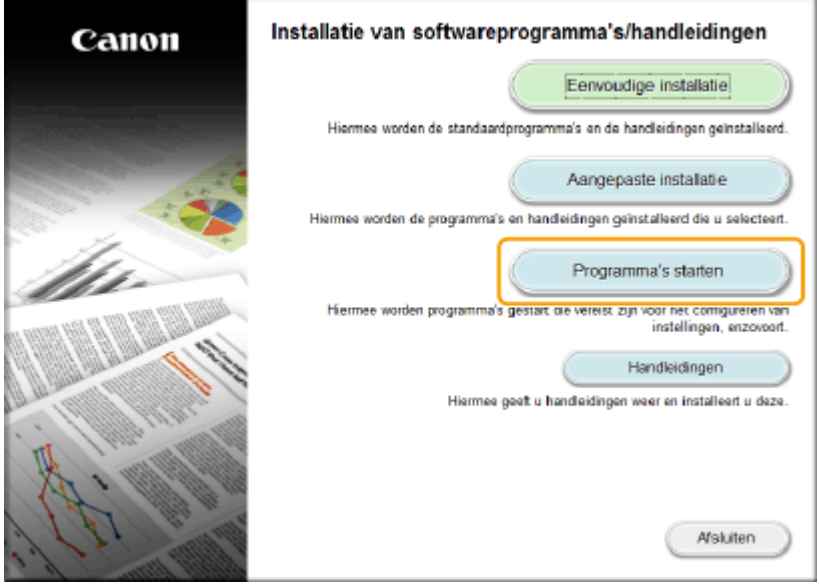

### **OPMERKING:**

● Als het bovenstaande scherm niet wordt weergegeven, raadpleegt u **C[Het scherm \[Installatie van](#page-923-0) [softwareprogramma's/handleidingen\] weergeven\(P. 915\)](#page-923-0)** .

- Klik op [MInst.exe uitvoeren], als [Automatisch afspelen] wordt weergegeven.
- **3** Klik op [Starten] voor [Instel-tool Zendfunctie].
- **4** Klik op [Volgende].
	- Als u de 'Gids Instelling Verzenden' wilt raadplegen, klik dan op [Zo kunt u instellen].

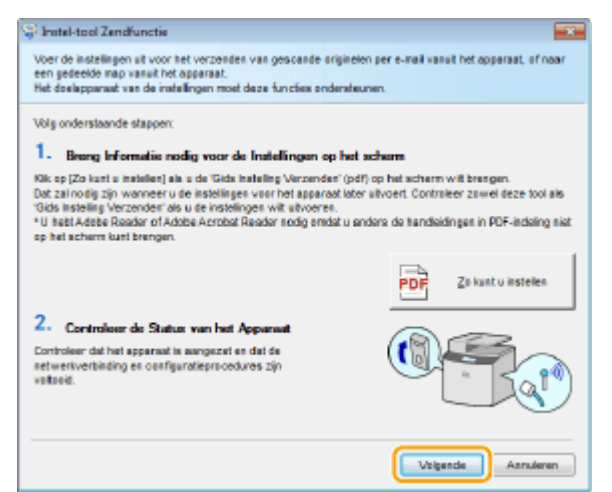

### **OPMERKING:**

**Als het onderstaande scherm verschijnt**

● Klik op [Ja].

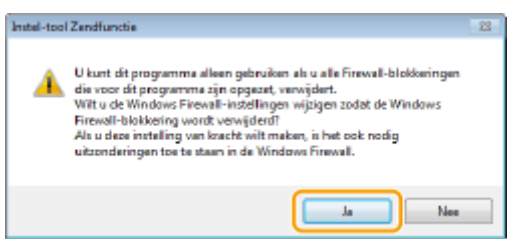

**5** Selecteer het apparaat in [Apparatenlijst] en klik op [Volgende].

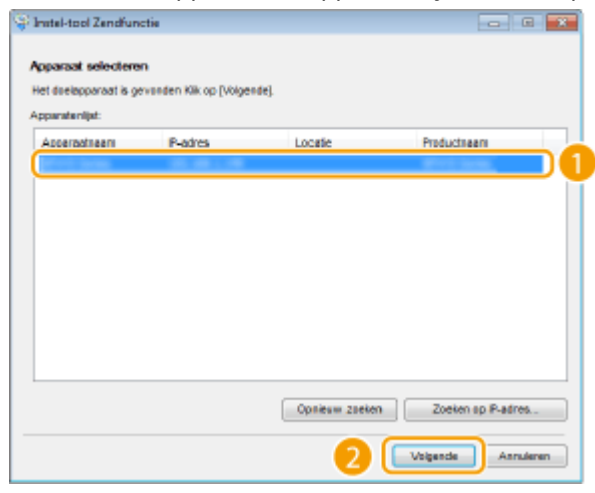

#### **OPMERKING:**

### **Als het apparaat niet wordt weergegeven in [Apparatenlijst]**

- Klik op [Opnieuw zoeken]. Als het probleem blijft optreden, klikt u op [Zoeken op IP-adres], typt u het IP-adres van het apparaat en klikt u op [OK].
- **6** Controleer de instellingen op en bevestig deze door op [OK] te klikken.

### **2 Klik op [Start].**

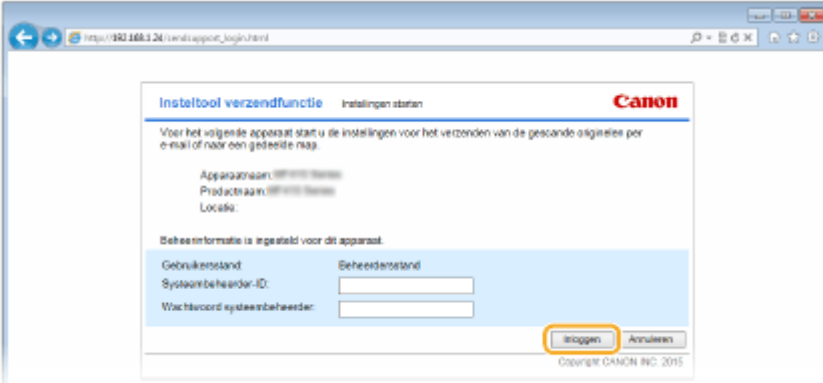

● Als het aanmeldingsscherm wordt weergegeven, typt u de juiste ID en pincode in de daarvoor bestemde tekstvakken en klikt u op [Inloggen].

### **3 Klik op [Instellingen voor verzenden naar e-mail].**

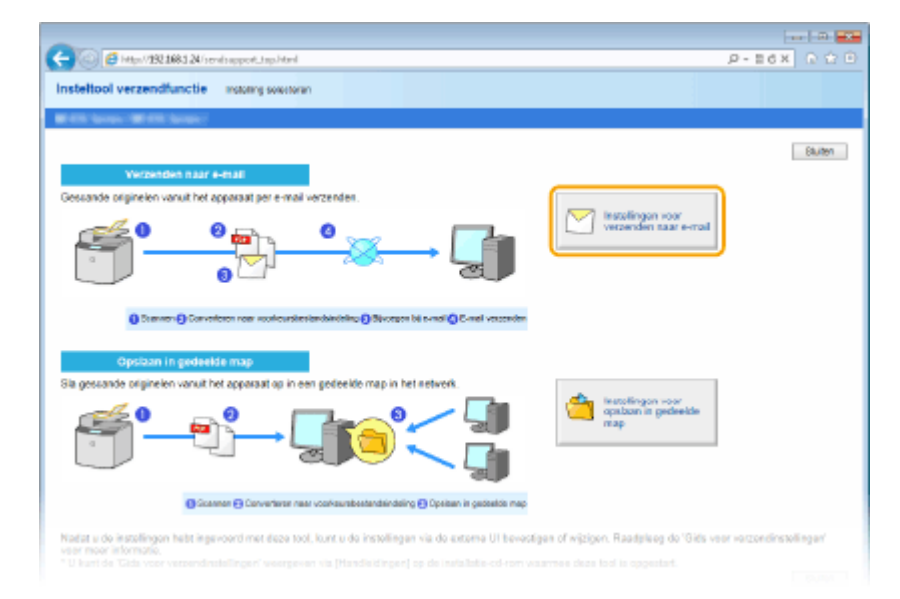

● Als u wordt gevraagd een pincode voor het adresboek in te voeren, typt u de pincode voor het adresboek en klikt u op [OK]. **[Een pincode instellen voor het adresboek\(P. 570\)](#page-578-0)**

**4 Geef de vereiste instellingen op.**

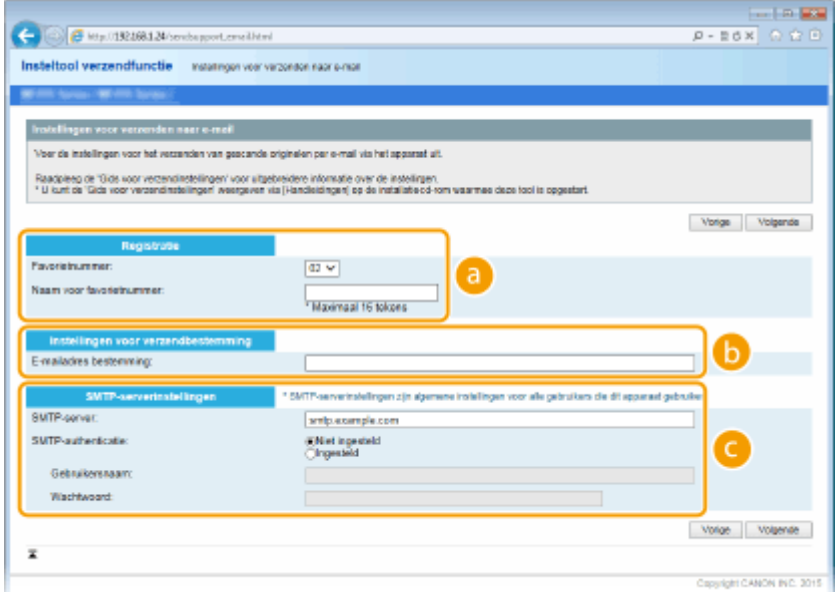

### **[Registratie]**

### **[Favorietnummer]**

Met de Instel-tool Zendfunctie kunt u een e-mailadres opslaan in het onderdeel <Favorieten> van het adresboek. Selecteer een nummer in de vervolgkeuzelijst.

#### **[Naam voor favorietnummer]**

Voer een naam in voor de bestemming die u wilt opslaan. Kies een naam die u eenvoudig kunt terugvinden in het adresboek.

### **[Instellingen voor verzendbestemming]**

### **[E-mailadres bestemming]**

Voer het e-mailadres in waarnaar gescande documenten moeten worden verstuurd.

### **[SMTP-serverinstellingen]**

#### **[SMTP-server]**

Voer de naam van de SMTP-server in.

#### **[SMTP-authenticatie]**

Selecteer het keuzerondje [Niet ingesteld] of [Ingesteld], afhankelijk van de verificatie-instellingen van de SMTP-server. Als u [Ingesteld] selecteert, typt u de gebruikersnaam in het vak [Gebruikersnaam] en het wachtwoord in het vak [Wachtwoord].

### **OPMERKING:**

#### **Verificatiemethoden voor het verzenden van e-mails**

- Om te voorkomen dat onbevoegde gebruikers het apparaat gebruiken om e-mail te verzenden, ondersteunt het apparaat SMTP-verificatie (SMTP AUTH) en POP voor SMTP. Neem voor meer informatie over de gewenste verificatiemethode contact op met uw internetprovider of netwerkbeheerder.
- Verificatie via POP voor SMTP kan alleen worden geconfigureerd via de UI op afstand. **[Communicatie](#page-488-0)[instellingen voor E-mail/I-Fax configureren\(P. 480\)](#page-488-0)**

**5 Klik op [Volgende].**

### **6 Controleer de instellingen op en bevestig deze door op [Registreren] te klikken.**

### **7 Start de machine opnieuw op.**

● Zet de machine uit, wacht minimaal 10 seconden en zet de machine weer aan.

### **BELANGRIJK**

Er kunnen extra instellingen nodig zijn, afhankelijk van het netwerk dat u gebruikt. Neem voor meer informatie contact op met uw internetprovider of de netwerkbeheerder.

- Raadpleeg **[Communicatie-instellingen voor E-mail/I-Fax configureren\(P. 480\)](#page-488-0)** voor het inschakelen van TLS bij het e-mailen.
- Om de poortnummers te wijzigen, raadpleegt u **[Poortnummers wijzigen\(P. 563\)](#page-571-0)** .

### KOPPELINGEN

**[Scan-instellingen configureren \(E-mail verzenden, I-Faxes verzenden & ontvangen\)\(P. 473\)](#page-481-0) [Documenten rechtstreeks vanaf het apparaat verzenden als e-mailberichten\(P. 342\)](#page-350-0) [Opslaan in het adresboek\(P. 80\)](#page-88-0)**

# <span id="page-488-0"></span>**Communicatie-instellingen voor E-mail/I-Fax configureren**

0YU0-080

Configureer met de UI op afstand de gedetailleerde instellingen voor het verzenden en ontvangen, zoals de instellingen voor het gebruik van het apparaat voor het verzenden en ontvangen van I-Faxen en de instellingen voor POP-verificatie en versleuteling of communicatie, voordat u e-mailberichten of I-Faxen verzendt. Neem contact op met uw provider of de netwerkbeheerder en vraag de instellingen die u nodig hebt.

**1 Start de UI op afstand en meld u in de systeembeheerdersmodus aan. [De UI op](#page-631-0) [afstand starten\(P. 623\)](#page-631-0)**

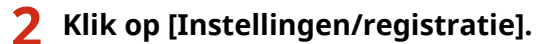

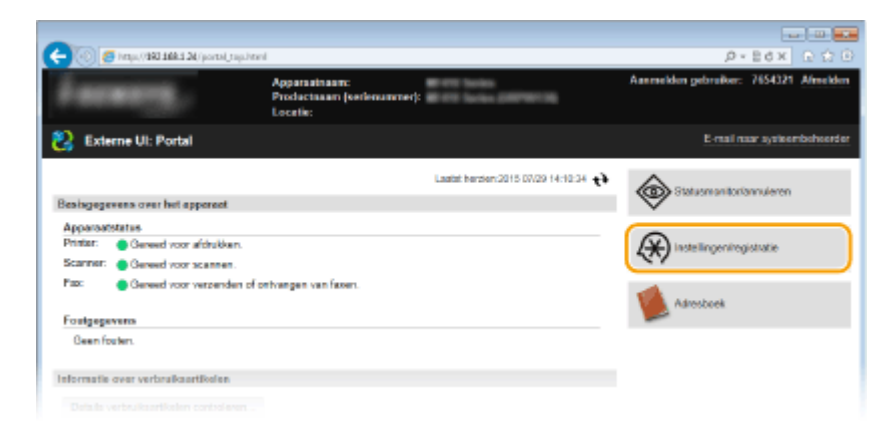

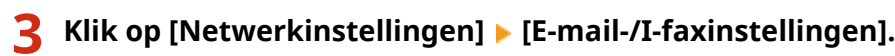

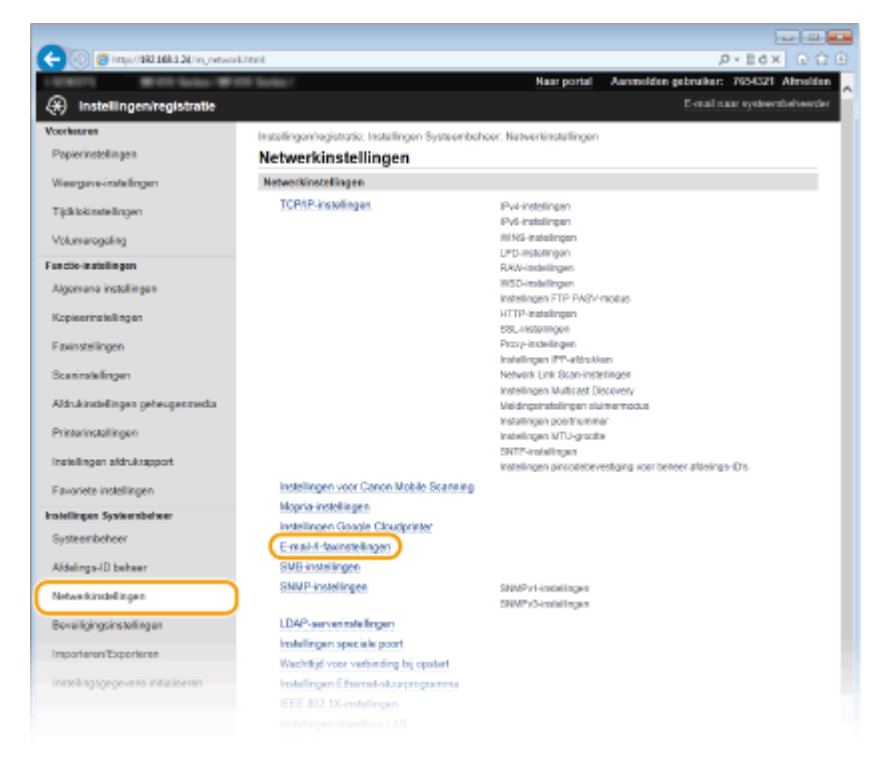

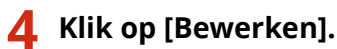

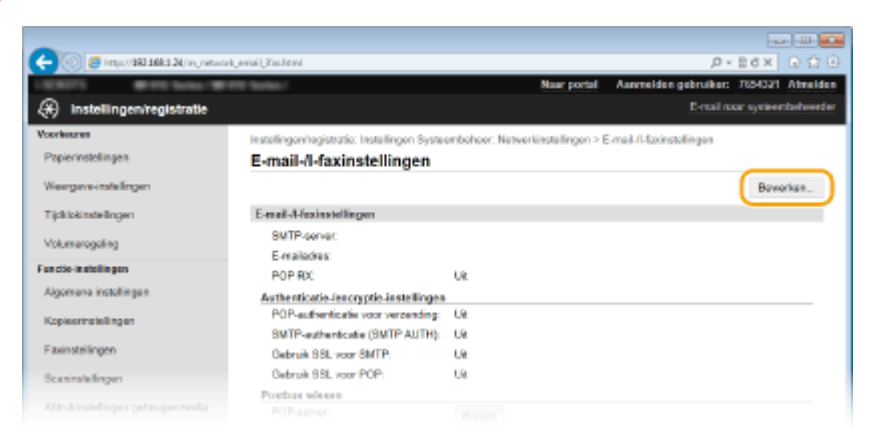

### **5 Geef de vereiste instellingen op.**

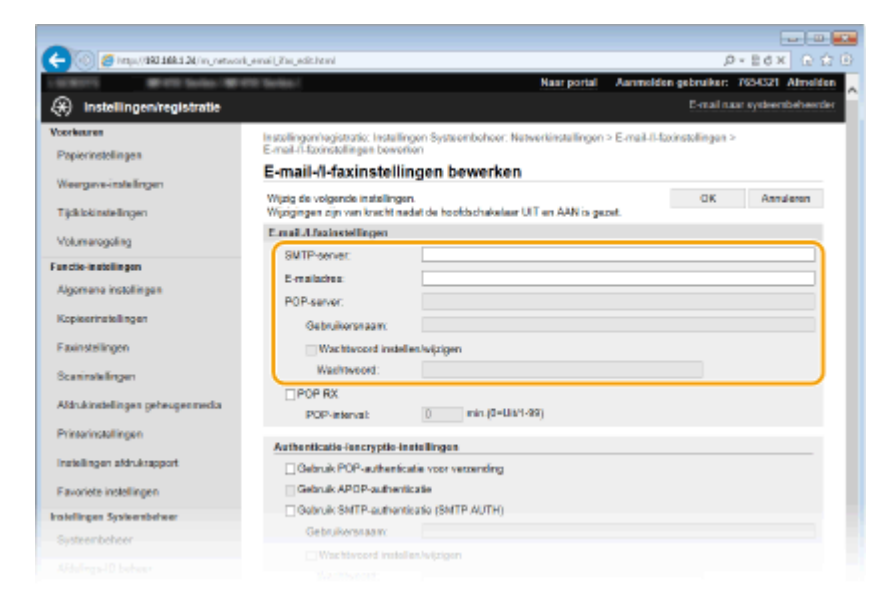

### **[SMTP-server]**

Voer met maximaal 48 alfanumerieke tekens de naam van de SMTP-server in (of het IP-adres) voor het verzenden van e-mail en I-Faxen.

### **[E-mailadres]**

Gebruik maximaal 120 tekens voor het e-mailadres dat u wilt gebruiken voor het apparaat.

### **[POP-server]**

Voeren met maximaal 48 alfanumerieke tekens de naam van de SMTP-server of het IP-adres in voor het verzenden van e-mail en I-Faxen.

#### **[Gebruikersnaam]**

Voer met maximaal 64 alfanumerieke tekens de gebruikersnaam in voor de opgegeven e-mail-account wanneer een POP3-server wordt gebruikt.

#### **[Wachtwoord instellen/wijzigen]**

U kunt het wachtwoord instellen of wijzigen wanneer een POP3-server wordt gebruikt, door dit selectievakje in te schakelen en maximaal 32 alfanumerieke tekens in te voeren in [Wachtwoord].

### **De instellingen opgeven die nodig zijn voor I-Fax-ontvangst**

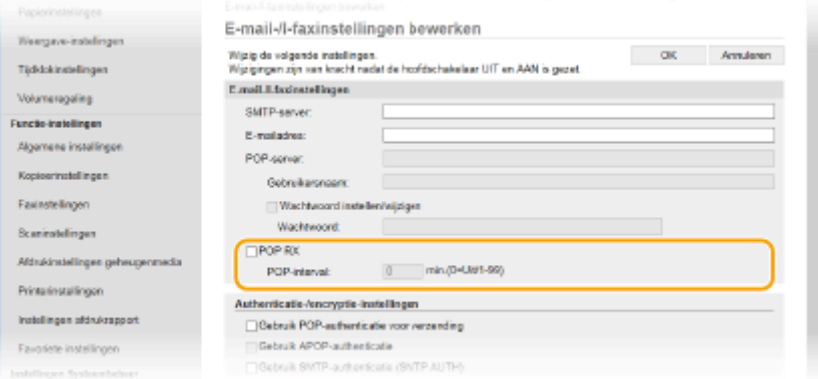

### **[POP RX]**

Schakel het selectievakje in als u I-Faxen wilt ontvangen.

### **[POP-interval]**

Hiermee stelt u de interval (in minuten) in voor automatische verbinding met de POP3-server. Als er I-Faxdocumenten op de server staan, worden die automatisch ontvangen en afgedrukt.

### **OPMERKING:**

### **Automatische ontvangst uitschakelen**

● Stel [POP-interval] in op [0]. Als [0] is ingesteld, ontvangt u I-Faxen handmatig. **[I-Faxen handmatig](#page-242-0) [ontvangen\(P. 234\)](#page-242-0)**

### **POP-verificatie vóór verzending configureren**

De verificatiemethode POP vóór SMTP verhindert u dat onbevoegde gebruikers e-mailberichten en I-Faxen kunnen verzenden, door gebruikersverificatie op de POP3-server te verrichten.

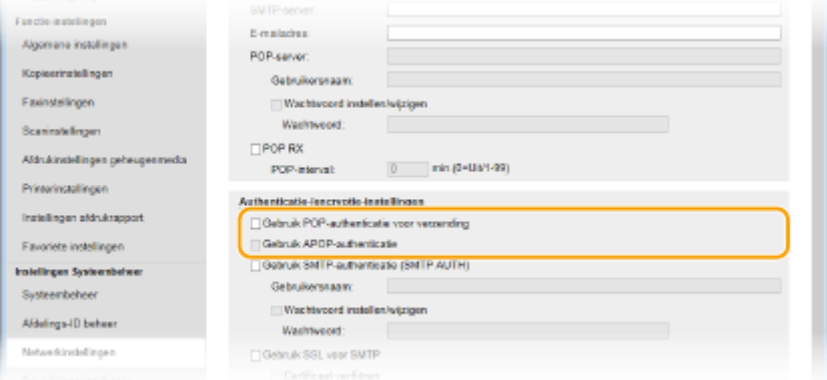

### **[Gebruik POP-authenticatie voor verzending]**

Schakel, voordat u e-mail of I-Faxen verzendt, het selectievakje in als u de POP3-server voor verificatie wilt gebruiken.

### **[Gebruik APOP-authenticatie]**

Schakel het selectievakje in om het wachtwoord tijdens het verificatieproces te coderen met APOP.

### **SMTP-verificatie configureren**

Als u SMTP-verificatie (SMTP AUTH) gebruikt, worden op het moment van het verzenden van e-mail of I-Fax, de gebruikers geverifieerd aan de hand van een gebruikersnaam en wachtwoord.

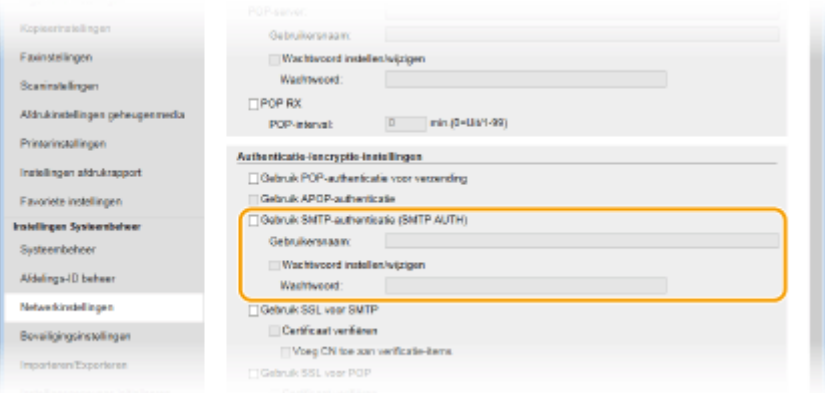

### **[Gebruik SMTP-authenticatie (SMTP AUTH)]**

Als u verificatie wilt inschakelen op de SMTP-server, schakelt u het selectievakje in en typt u maximaal 64 tekens in het vak [Gebruikersnaam].

#### **[Wachtwoord instellen/wijzigen]**

Als u het wachtwoord wilt opgeven of wijzigen, typt u maximaal 32 tekens in het vak [Wachtwoord].

### **Gecodeerde communicatie configureren**

U kunt codering van communicatie configureren met een SMTP- of POP3-server.

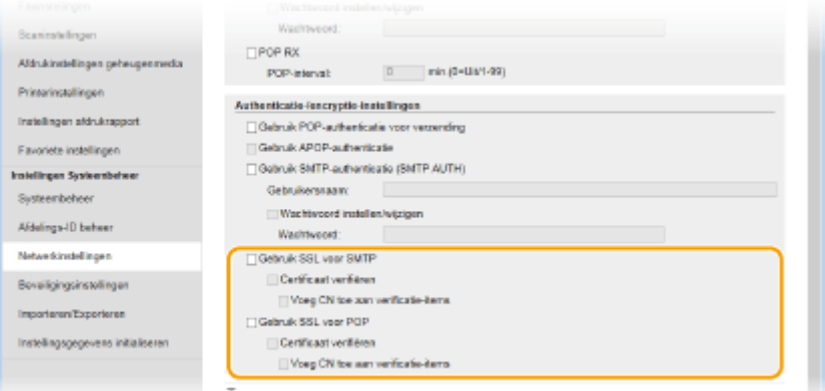

### **[Gebruik TLS voor SMTP]**

Schakel het selectievakje in om de communicatie met de SMTP-server met behulp van TLS te versleutelen. Schakel desgewenst het selectievakje voor [Certificaat verifiëren] of [Voeg CN toe aan verificatie-items] in.

#### **[Gebruik TLS voor POP]**

Schakel het selectievakje in om de communicatie met de POP3-server met behulp van TLS te versleutelen. Schakel indien nodig de selectievakjes [Certificaat verifiëren] en [Voeg CN toe aan verificatie-items] in.

## **6 Klik op [OK].**

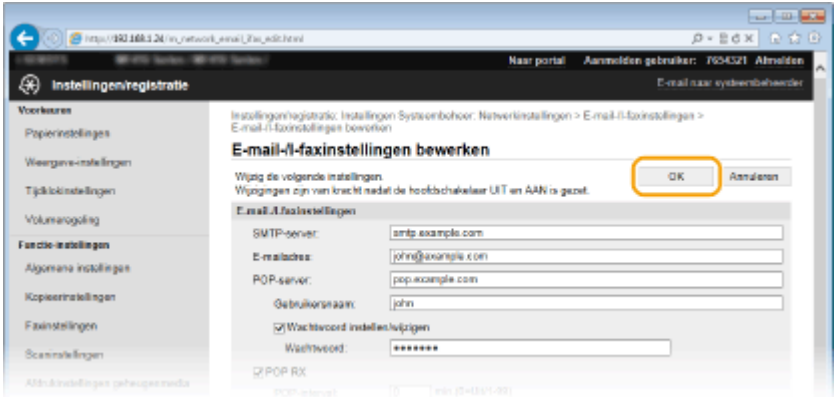

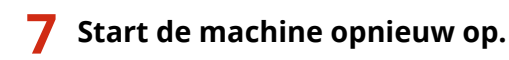

● Zet de machine uit, wacht minimaal 10 seconden en zet de machine weer aan.

### **BELANGRIJK**

● Afhankelijk van het netwerk dat u gebruikt, moet u mogelijk de instelling van de SMTP- of POP3-poort wijzigen ( **[Poortnummers wijzigen\(P. 563\)](#page-571-0)** ). Neem voor meer informatie contact op met uw internetprovider of de netwerkbeheerder.

### KOPPELINGEN

**[Scan-instellingen configureren \(E-mail verzenden, I-Faxes verzenden & ontvangen\)\(P. 473\)](#page-481-0) [Basisinstellingen voor e-mail configureren\(P. 475\)](#page-483-0) [Documenten rechtstreeks vanaf het apparaat verzenden als e-mailberichten\(P. 342\)](#page-350-0) [Internet Fax \(I-Fax\) gebruiken\(P. 226\)](#page-234-0)**

# <span id="page-493-0"></span>**De machine configureren voor het scannen naar gedeelde mappen**

0YU0-081

Controleer de onderstaande punten voordat u het apparaat gaat configureren voor het scannen naar gedeelde mappen.

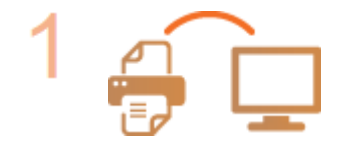

**Zorg ervoor dat de machine en de computer op de juiste manier met elkaar zijn verbonden.**

**[Verbinding maken met een draadloos LAN \(P. 428\)](#page-436-0) [Verbinding maken met een bekabeld LAN\(P. 427\)](#page-435-0)**

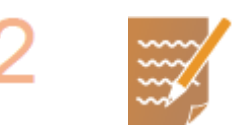

### **Zorg ervoor dat u over de volgende gegevens beschikt:**

- Het IP-adres van het apparaat. **■[Netwerkinstellingen weergeven\(P. 456\)](#page-464-0)**
- De naam van de computer waarop de gedeelde map staat. **[De computernaam](#page-926-0) [controleren\(P. 918\)](#page-926-0)**
- Het pad naar en de naam van de gedeelde map (als er toegangsbeperkingen zijn ingesteld voor de map, moet u ook de gebruikersnaam en het wachtwoord weten).

### **OPMERKING:**

● In 'Gids Instelling Verzenden' kunt u lezen hoe u een nieuwe gedeelde map kunt maken.

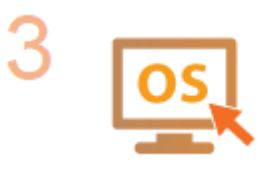

### **Zorg ervoor dat de computer voldoet aan de volgende systeemvereisten voor de Instel-tool Zendfunctie:**

- **Besturingssysteem** Windows Vista/7/8/Server 2003/Server 2008/Server 2012
- **Webbrowser**

Microsoft Internet Explorer 7.0 of hoger

● **Scherm**

SVGA-monitor (met een schermresolutie van minimaal 800 x 600 pixels) met ondersteuning voor minstens 256 kleuren

### **OPMERKING:**

● Zorg er ook voor dat <Gebruik HTTP> en <Externe UI gebruiken> zijn ingesteld op <Aan>.

**O[HTTP-communicatie uitschakelen\(P. 582\)](#page-590-0) O[De UI op afstand uitschakelen\(P. 583\)](#page-591-0)** 

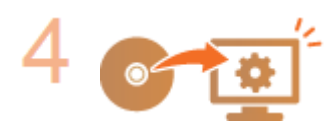

**&onfigureer de machine. [Een gedeelde map instellen als een](#page-495-0) [opslaglocatie\(P. 487\)](#page-495-0)**

# <span id="page-495-0"></span>**Een gedeelde map instellen als een opslaglocatie**

0YU0-082

Het scannen naar gedeelde mappen wordt ook wel "scannen naar SMB" (Scan to SMB) genoemd omdat de functie werkt met SMB (Server Message Block), een technologie van Windows. SMB is een protocol voor het delen van bronnen, zoals bestanden en printers, met meerdere apparaten in een netwerk ( **[SMB configureren\(P. 505\)](#page-513-0)** ). Als u het apparaat wilt configureren voor het via SMB opslaan van gescande documenten in een gedeelde map in het netwerk, moet u vooraf de locatie van de gedeelde map vanaf een computer opgeven. Dit gedeelte beschrijft hoe u het instelhulpmiddel Zendfunctie gebruikt om de opslaglocatie op te geven.

### **OPMERKINGEN**

● U kunt ook de UI op afstand gebruiken om de locatie van de gedeelde map op te geven door de map toe te voegen aan het adresboek. **[Bestemmingen in het adresboek wijzigen via de UI op afstand\(P. 641\)](#page-649-0)**

### **1 Start de Instel-tool Zendfunctie.**

### **Via een webbrowser**

Typ 'http://<het IP-adres van het apparaat>/sendsupport\_login.html' in het adresveld van een webbrowser en druk vervolgens op [ENTER].

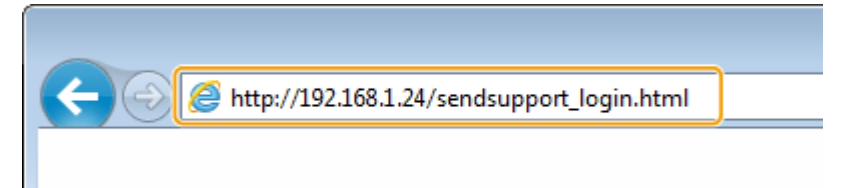

### **Gebruik van de dvd-rom**

- **1** Plaats de dvd-rom in het schijfstation van de computer.
	- Selecteer een taal en klik op [OK] als dat wordt gevraagd.
- **2** Klik op [Programma's starten].

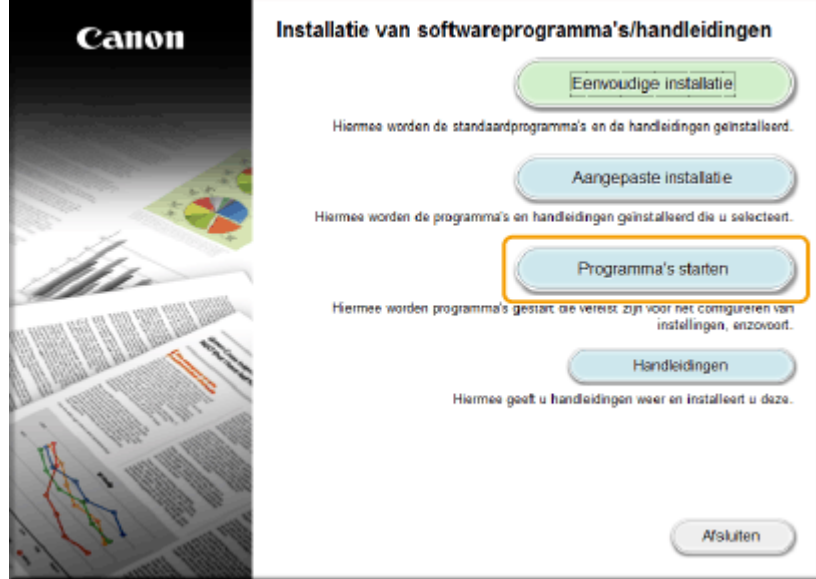

### **OPMERKING:**

■ Als het bovenstaande scherm niet wordt weergegeven, raadpleegt u **O[Het scherm \[Installatie van](#page-923-0) [softwareprogramma's/handleidingen\] weergeven\(P. 915\)](#page-923-0)** .

- Klik op [MInst.exe uitvoeren], als [Automatisch afspelen] wordt weergegeven.
- **3** Klik op [Starten] voor [Instel-tool Zendfunctie].
- **4** Klik op [Volgende].
	- Als u de 'Gids Instelling Verzenden' wilt raadplegen, klik dan op [Zo kunt u instellen].

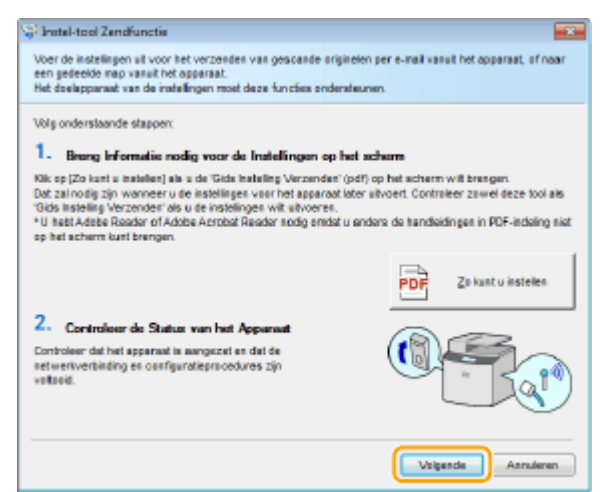

### **OPMERKING:**

**Als het onderstaande scherm verschijnt**

● Klik op [Ja].

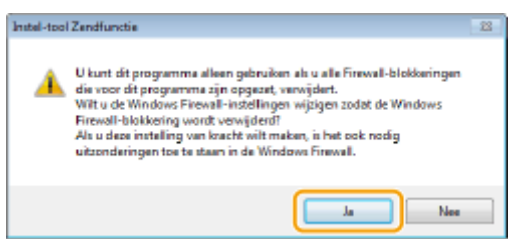

**5** Selecteer het apparaat in [Apparatenlijst] en klik op [Volgende].

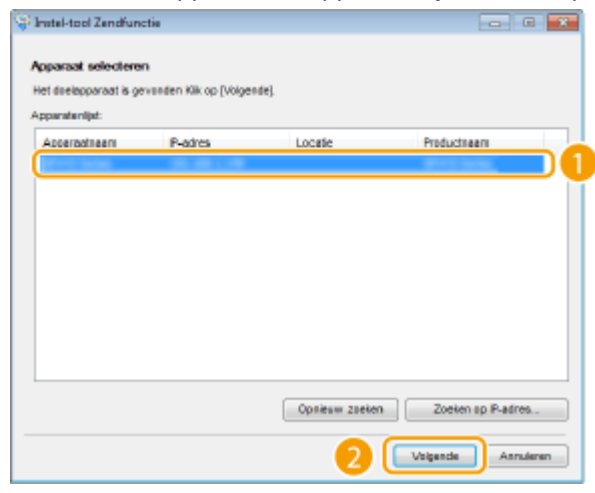

#### **OPMERKING:**

### **Als het apparaat niet wordt weergegeven in [Apparatenlijst]**

- Klik op [Opnieuw zoeken]. Als het probleem blijft optreden, klikt u op [Zoeken op IP-adres], typt u het IP-adres van het apparaat en klikt u op [OK].
- **6** Controleer de instellingen op en bevestig deze door op [OK] te klikken.

### **2 Klik op [Start].**

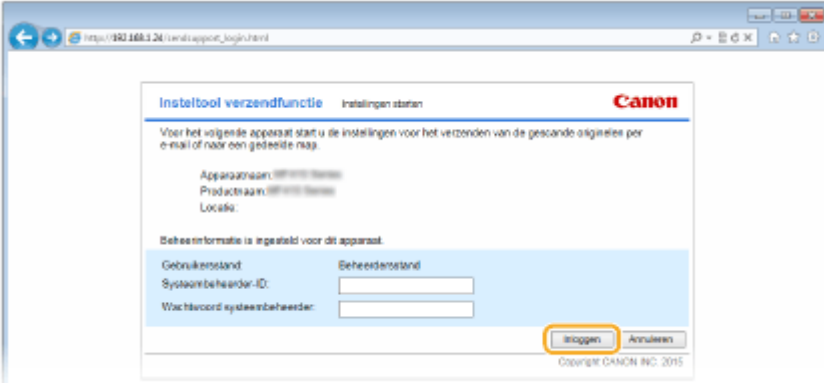

● Als het aanmeldingsscherm wordt weergegeven, typt u de juiste ID en pincode in de daarvoor bestemde tekstvakken en klikt u op [Inloggen].

### **3 Klik op [Instellingen voor opslaan in gedeelde map].**

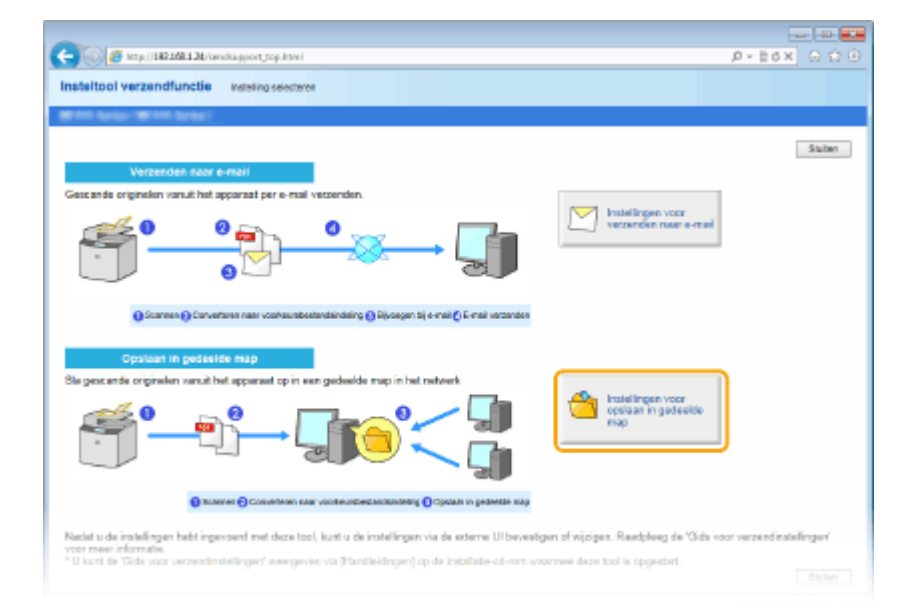

● Als u wordt gevraagd een pincode voor het adresboek in te voeren, typt u de pincode voor het adresboek en klikt u op [OK]. **[Een pincode instellen voor het adresboek\(P. 570\)](#page-578-0)**

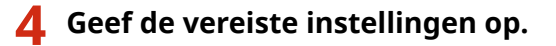

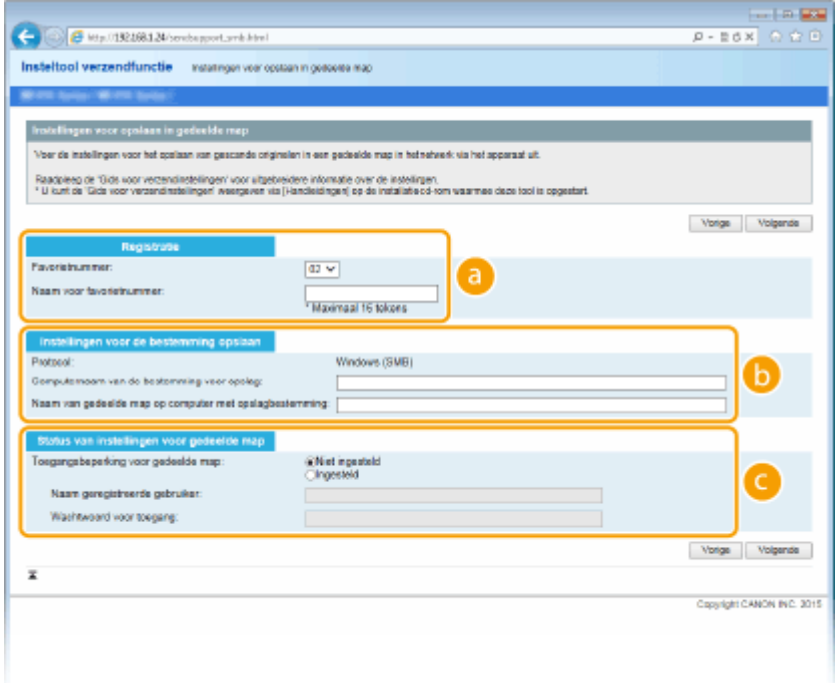

### **[Registratie]**

#### **[Favorietnummer]**

Met de Instel-tool Zendfunctie kunt u een gedeelde map voor het opslaan van gescande documenten toevoegen aan het onderdeel <Favorieten> van het adresboek. Selecteer een nummer in de vervolgkeuzelijst.

#### **[Naam voor favorietnummer]**

Voer een naam in voor de bestemming die u wilt opslaan. Kies een naam die u eenvoudig kunt terugvinden in het adresboek.

#### **[Instellingen voor de bestemming opslaan]**

#### **[Protocol]**

Hier ziet u het protocol dat wordt gebruikt voor het verzenden van gescande documenten naar een gedeelde map.

#### **[Computernaam van de bestemming voor opslag]**

Voer hier de naam of het IP-adres in van de computer met de gedeelde map.

#### **[Naam van gedeelde map op computer met opslagbestemming]**

Voer de naam (of het pad) in van de gedeelde map. Als de gedeelde map bijvoorbeeld een submap is met de naam "share" en is opgeslagen in de map [Public] (Openbaar) in het station C (pad: C:\users\public\share), voer "users\public\share" in.

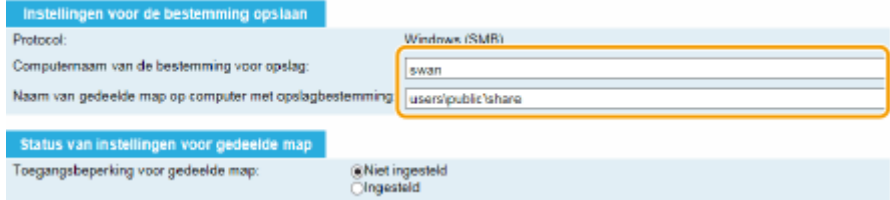

#### **[Status van instellingen voor gedeelde map]**

#### **[Toegangsbeperking voor gedeelde map]**

Selecteer het keuzerondje [Niet ingesteld] of [Ingesteld], afhankelijk van de toegangsinstellingen die zijn ingesteld voor de gedeelde map. Als u [Ingesteld] selecteert, typt u de gebruikersnaam in het vak [Naam geregistreerde gebruiker] en het wachtwoord in het vak [Wachtwoord voor toegang].

**5 Klik op [Volgende].**

### **6 Controleer de instellingen op en bevestig deze door op [Registreren] te klikken.**

### **7 Start de machine opnieuw op.**

● Zet de machine uit, wacht minimaal 10 seconden en zet de machine weer aan.

### KOPPELINGEN

**[De machine configureren voor het scannen naar gedeelde mappen\(P. 485\)](#page-493-0) [Documenten rechtstreeks opslaan in een gedeelde map / op een FTP-server\(P. 350\)](#page-358-0)**

# <span id="page-500-0"></span>**Het apparaat configureren voor het scannen naar de FTP-server**

0YU0-083

Controleer de onderstaande punten voordat u het apparaat gaat configureren voor het scannen naar een FTP-server.

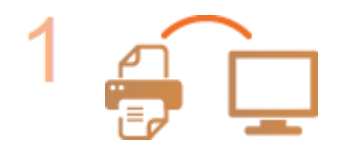

**Zorg ervoor dat de machine en de computer op de juiste manier met elkaar zijn verbonden.**

**[Verbinding maken met een draadloos LAN \(P. 428\)](#page-436-0) [Verbinding maken met een bekabeld LAN\(P. 427\)](#page-435-0)**

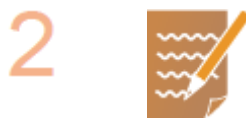

### **Zorg ervoor dat u over de volgende gegevens beschikt:**

- Het IP-adres van het apparaat. **■[Netwerkinstellingen weergeven\(P. 456\)](#page-464-0)**
- FTP-servernaam.
- Pad naar de FTP-server en de mapnaam.
- Gebruikersnaam, wachtwoord (alleen als het is ingesteld).

### **OPMERKING:**

- Als u het pad, de mapnaam, de gebruikersnaam, het wachtwoord, enz. voor de FTP-server niet weet, neem dan contact op met uw Netwerkbeheerder.
- Het FTP-poortnummer veranderen **[Poortnummers wijzigen\(P. 563\)](#page-571-0)**

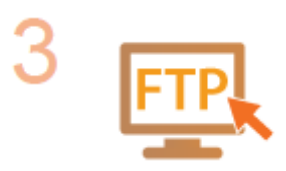

### **Ga na of u de PASV-stand moet gebruiken.**

● Als er een firewall is geïnstalleerd tussen het apparaat en de FTP-server, moet u de PASV-stand instellen. **[FTP PASV-stand configureren\(P. 493\)](#page-501-0)**

### **OPMERKING:**

● Zorg er ook voor dat <Gebruik HTTP> en <Externe UI gebruiken> zijn ingesteld op <Aan>.

**[HTTP-communicatie uitschakelen\(P. 582\)](#page-590-0) [De UI op afstand uitschakelen\(P. 583\)](#page-591-0)**

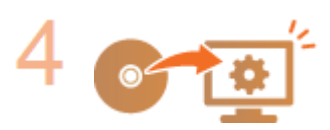

**Registreer het adres van de FTP-server. [Bestemmingen in het adresboek](#page-649-0) [wijzigen via de UI op afstand\(P. 641\)](#page-649-0)**

# <span id="page-501-0"></span>**FTP PASV-stand configureren**

### 0YU0-084

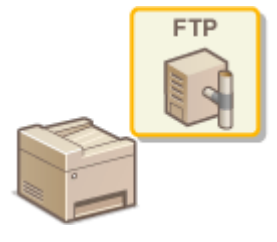

PASV is een FTP-communicatiestand die wordt gebruikt voor bestandsoverdracht. U kunt alleen verbinding maken met een FTP-server via een firewall met de PASVstand. Controleer eerst dat de PASV-stand is ingesteld op de FTP-server.

### **BELANGRIJK**

- Of de PASV-stand wordt gebruikt voor FTP hangt af van uw netwerkomgeving en de instellingen op de FTPserver waar gegevens naartoe worden verzonden. Neem voor meer informatie contact op met uw Netwerkbeheerder.
- **1 Start de UI op afstand en meld u in de systeembeheerdersmodus aan. [De UI op](#page-631-0) [afstand starten\(P. 623\)](#page-631-0)**

### **2 Klik op [Instellingen/registratie].**

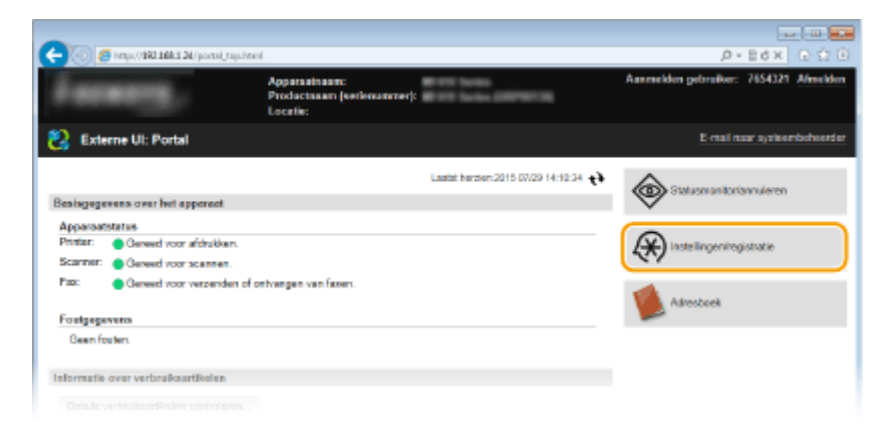

**3 Klik op [Netwerkinstellingen] [TCP/IP-instellingen].**

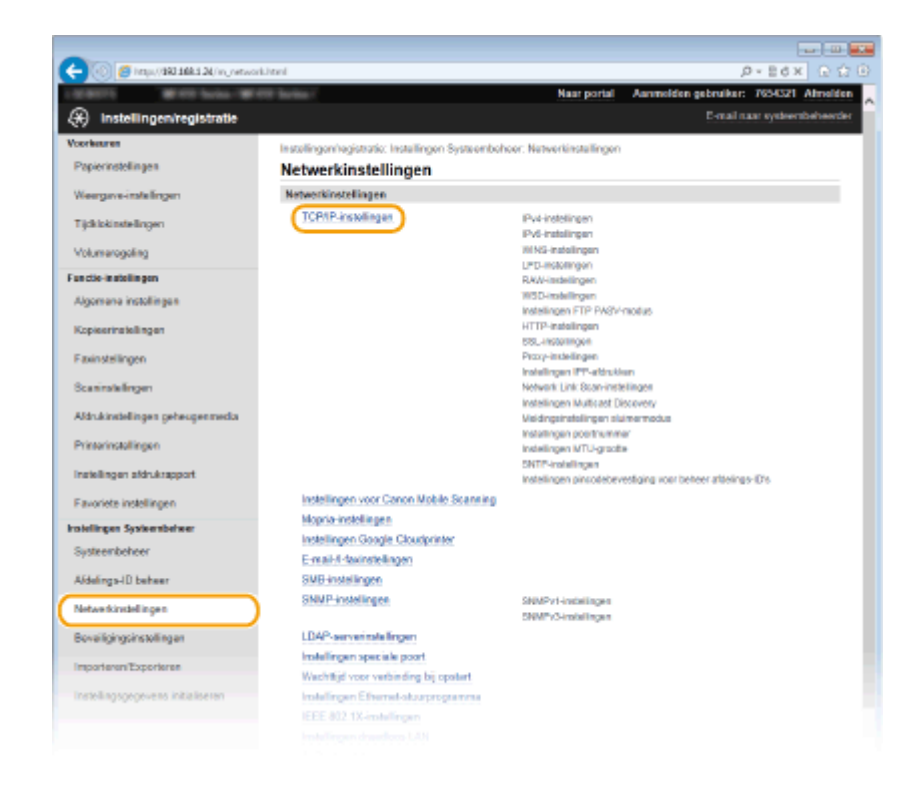

**4 Klik op [Bewerken] in [Instellingen FTP PASV-modus].**

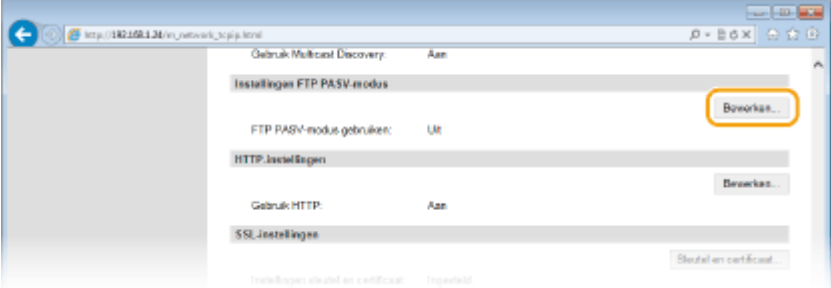

**5 Schakel het selectievakje [FTP PASV-modus gebruiken] in en klik op [OK].**

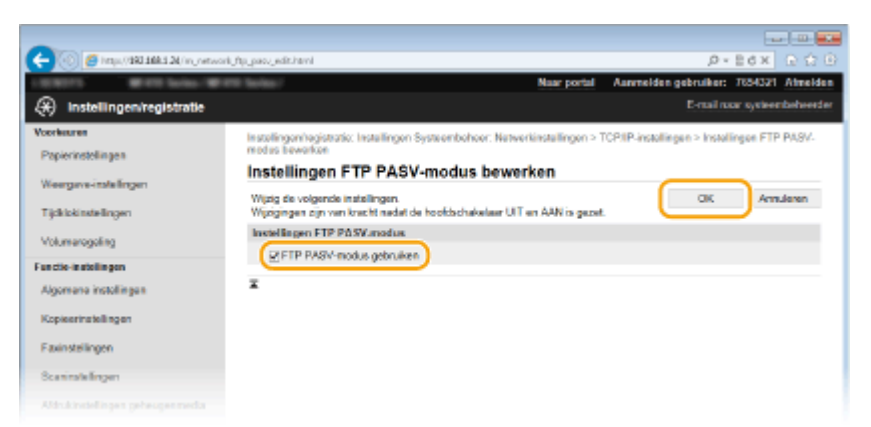

### **[FTP PASV-modus gebruiken]**

Selecteer het selectievakje voor het gebruik van de PASV-stand. Gebruikt u de PASV-stand niet, laat het selectievakje dan leeg.

### **6** Start de machine opnieuw op.

● Zet de machine uit, wacht minimaal 10 seconden en zet de machine weer aan.

## **De machine configureren voor uw netwerkomgeving**

0YU0-085

De configuratie van een netwerk varieert naargelang de functie van het netwerk. Het apparaat is ontworpen voor compatibiliteit met zo veel mogelijk netwerkconfiguraties en ondersteunt om die reden verschillende technologieën. Overleg met de netwerkbeheerder en kies voor een configuratie die aansluit bij uw netwerkomgeving.

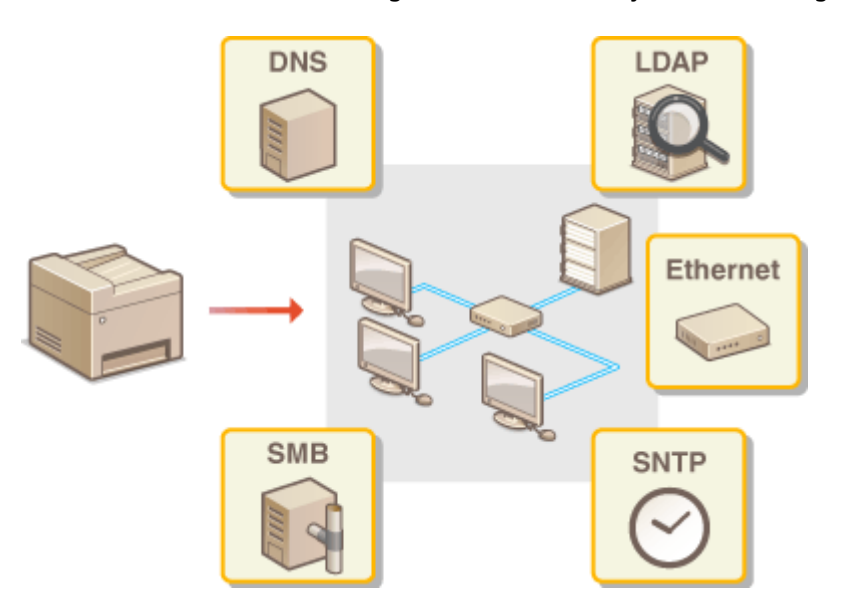
# <span id="page-504-0"></span>**Ethernet-instellingen configureren**

#### 0YU0-086

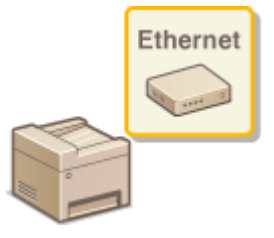

Ethernet is een standaard voor het uitwisselen van gegevens in een lokaal netwerk (LAN). U kunt de communicatiemodus (Half duplex/Full duplex) en het type Ethernet (10BASE-T/100BASE-TX/1000BASE-T) instellen. Over het algemeen is het zo dat u het apparaat kunt gebruiken zonder dat u de standaardinstellingen hoeft te wijzigen [\(](#page-664-0)  **[Instellingen Ethernet-stuurprogramma\(P. 656\)](#page-664-0)** ), maar u kunt de instellingen wijzigen om deze beter af te stemmen op uw netwerkomgeving.

**1 Tik op <Menu> in het scherm Start.**

# **2 Tik op <Netwerkinstellingen>.**

- Als het aanmeldingsscherm verschijnt, voert u met de numerieke toetsen de juiste combinatie van ID en pincode in. Druk vervolgens op . **[Aanmelden bij de machine\(P. 45\)](#page-53-0)**
- **Selecteer <Instellingen Ethernet-stuurprogramma> > <Auto detectie>.**

## **4 Geef aan of u de Ethernet-instellingen automatisch of handmatig wilt configureren.**

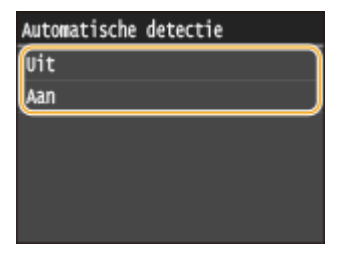

#### **Ethernet-instellingen automatisch configureren**

Tik op <Aan>. Het apparaat detecteert en registreert automatisch de communicatiemodus en het type Ethernet.

## **Ethernet-instellingen handmatig configureren**

- **1** Tik op <Uit>.
- **2** Selecteer de communicatiemodus.
	- Tik op <Communicatiemodus>  $\triangleright$  tik op <Half-duplex> of <Full-duplex>.

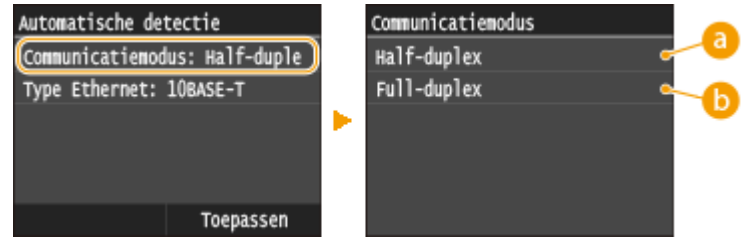

 **<Half-duplex>**

In deze modus worden er afwisselend gegevens verzonden en ontvangen. Selecteer deze modus als het apparaat is aangesloten op een netwerkapparaat dat half duplex gebruikt.

## **<Full-duplex>**

In deze modus worden gegevens tegelijkertijd verzonden en ontvangen. Deze instelling kunt u voor de meeste omgevingen gebruiken.

- **3** Selecteer het type Ethernet.
	- Tik op <Type Ethernet> ▶ selecteer het type Ethernet.

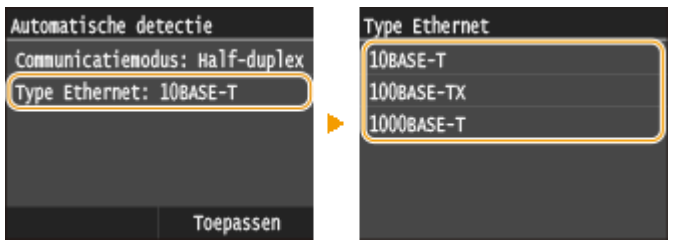

#### **OPMERKING:**

- Als <Communicatiemodus> is ingesteld op <Half-duplex>, kunt u <1000BASE-T> niet selecteren.
- **4** Tik op <Toepassen>.

# **5 Start de machine opnieuw op.**

● Zet de machine uit, wacht minimaal 10 seconden en zet de machine weer aan.

#### KOPPELINGEN

**[De maximale verzendeenheid wijzigen\(P. 498\)](#page-506-0) [Een wachttijd instellen voor verbinding met een netwerk\(P. 499\)](#page-507-0)**

# <span id="page-506-0"></span>**De maximale verzendeenheid wijzigen**

#### 0YU0-087

In de meeste Ethernet-netwerken is 1500 bytes de maximale grootte van een gegevenspakket dat kan worden verzonden. Een pakket is het blok met gegevens waarin de oorspronkelijke gegevens worden opgedeeld voordat ze worden verzonden. De maximale verzendeenheid (MTU) kan per netwerk verschillen. Wijzig de instellingen van het apparaat indien nodig. Neem voor meer informatie contact op met de netwerkbeheerder.

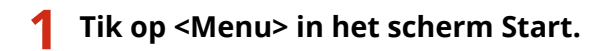

# **2 Tik op <Netwerkinstellingen>.**

● Als het aanmeldingsscherm verschijnt, voert u met de numerieke toetsen de juiste combinatie van ID en pincode in. Druk vervolgens op . **[Aanmelden bij de machine\(P. 45\)](#page-53-0)**

**3 Selecteer <TCP/IP-instellingen> <MTU-grootte>.**

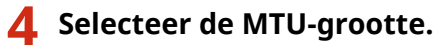

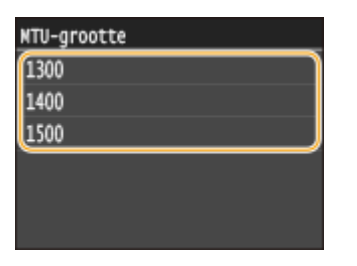

**5 Start de machine opnieuw op.**

● Zet de machine uit, wacht minimaal 10 seconden en zet de machine weer aan.

#### KOPPELINGEN

**[Ethernet-instellingen configureren\(P. 496\)](#page-504-0) [Een wachttijd instellen voor verbinding met een netwerk\(P. 499\)](#page-507-0)**

# <span id="page-507-0"></span>**Een wachttijd instellen voor verbinding met een netwerk**

0YU0-088

Als in een netwerk redundante connectiviteit wordt aangeboden door de aanwezigheid van verschillende switching hubs of bridges, moet er een mechanisme zijn om te voorkomen dat pakketten in een oneindige lus terechtkomen. Een efficiënte oplossing is dus om voor elke switch-poort een bepaalde rol te definiëren. Dan is het echter nog steeds mogelijk dat de communicatie gedurende enkele tienden van een seconde wordt onderbroken nadat u de manier hebt gewijzigd waarop netwerkapparaten met elkaar zijn verbonden of wanneer u een nieuw apparaat toevoegt. Als dit type probleem optreedt, stelt u een wachttijd in voor verbinding met het netwerk.

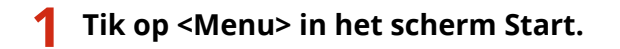

- **2 Tik op <Netwerkinstellingen>.**
- Als het aanmeldingsscherm verschijnt, voert u met de numerieke toetsen de juiste combinatie van ID en pincode in. Druk vervolgens op . **[Aanmelden bij de machine\(P. 45\)](#page-53-0)**
- **3 Tik op <Wachttijd voor verbinding bij opstart>.**
- **4 Voer het aantal seconden voor de wachttijd in en tik op <Toepassen>.**
- Gebruik  $\sim$  /  $\sim$  of de numerieke toetsen om de wachttijd in te voeren.

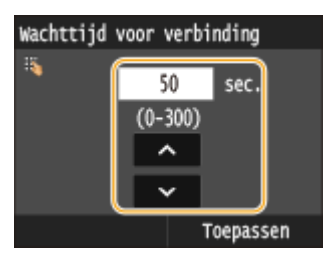

## KOPPELINGEN

**[Ethernet-instellingen configureren\(P. 496\)](#page-504-0)**

**[De maximale verzendeenheid wijzigen\(P. 498\)](#page-506-0)**

# **DNS configureren**

#### 0YU0-089

DNS (Domain Name System) is een service voor naamomzetting waarmee de naam van een host (of domein) wordt gekoppeld aan een IP-adres. Configureer de benodigde instellingen voor DNS, mDNS of DHCP. De procedures voor het configureren van DNS zijn verschillend voor IPv4 en IPv6.

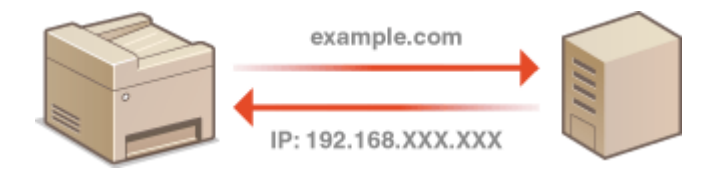

**1 Start de UI op afstand en meld u in de systeembeheerdersmodus aan. [De UI op](#page-631-0) [afstand starten\(P. 623\)](#page-631-0)**

# **2 Klik op [Instellingen/registratie].**

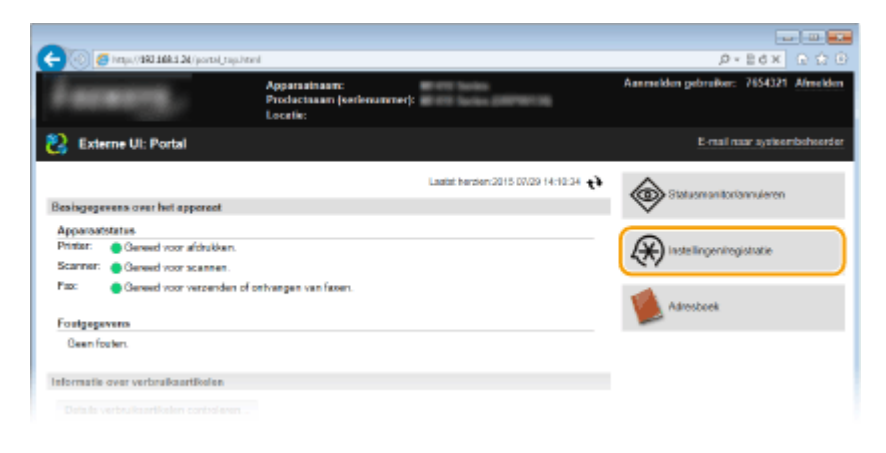

**3 Klik op [Netwerkinstellingen] [TCP/IP-instellingen].**

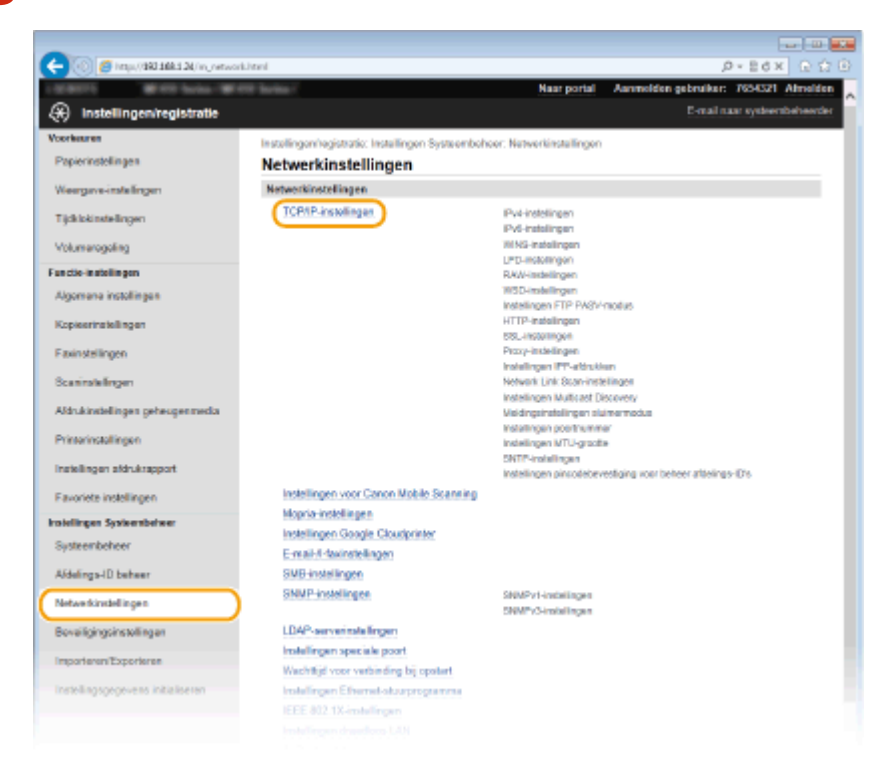

# **4 &onfigureer de DNS-instellingen.**

## **IPv4 DNS configureren**

**1** Klik op [Bewerken] in [IPv4-instellingen].

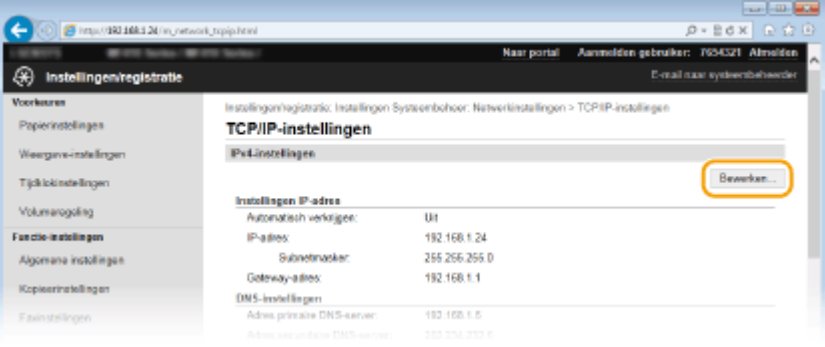

#### **2** Configureer de DNS-instellingen van IPv4.

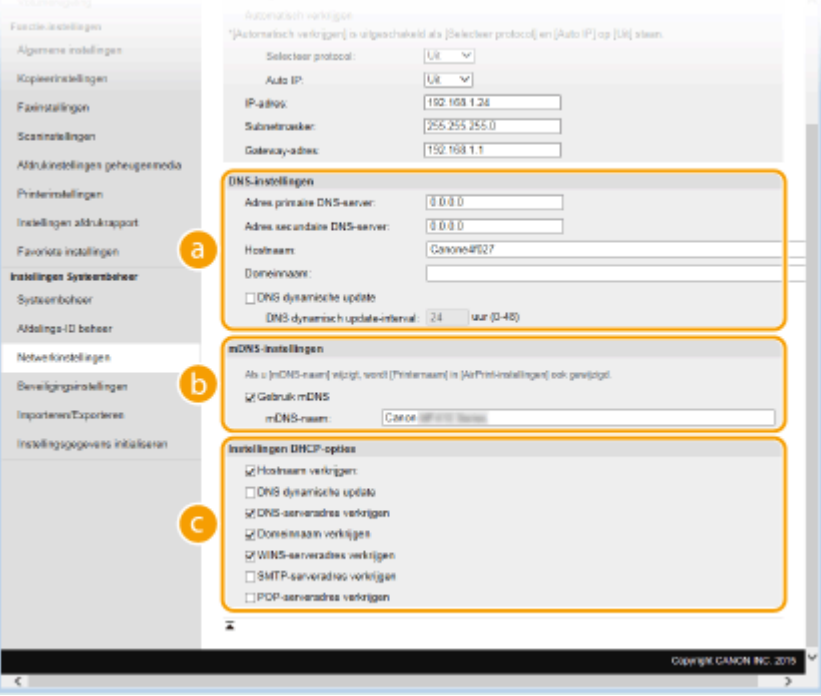

#### **[DNS-instellingen]**

#### **[Adres primaire DNS-server]**

Voer het IP-adres van een DNS-server in.

#### **[Adres secundaire DNS-server]**

Voer het IP-adres van een secundaire DNS-server in, indien beschikbaar.

#### **[Hostnaam]**

Typ hier maximaal 47 alfanumerieke tekens voor de hostnaam van het apparaat dat u wilt registreren op de DNS-server.

#### **[Domeinnaam]**

Typ hier maximaal 47 alfanumerieke tekens voor de naam van het domein waarvan het apparaat deel uitmaakt, zoals "voorbeeld.com".

#### **[DNS dynamische update]**

Schakel dit selectievakje in als u de DNS-records dynamisch wilt bijwerken wanneer het IP-adres van het apparaat verandert. Wanneer u een interval wilt instellen tussen updates, voert u de tijd in uren in het vak [DNS dynamisch update-interval] in.

#### **[mDNS-instellingen]**

#### **[Gebruik mDNS]**

mDNS (multicast DNS) wordt ondersteund door Bonjour en is een protocol voor het koppelen van een hostnaam aan een IP-adres zonder DNS te gebruiken. Schakel dit selectievakje in om mDNS in te schakelen en voer de mDNS-naam in het vak [mDNS-naam].

#### **[Instellingen DHCP-opties]**

#### **[Hostnaam verkrijgen]**

Schakel dit selectievakje in om Optie 12 in te schakelen en de hostnaam te verkrijgen van de DHCPserver.

#### **[DNS dynamische update]**

Schakel dit selectievakje in om Optie 81 in te schakelen en de DNS-records dynamisch bij te werken via de DHCP-server.

#### **[DNS-serveradres verkrijgen]**

Schakel dit selectievakje in als u Optie 6 wilt inschakelen en een DNS-server wilt ophalen van de DHCP-server.

#### **[Domeinnaam verkrijgen]**

Schakel dit selectievakje in als u Optie 15 wilt inschakelen en de domeinnaam wilt ophalen van te verkrijgen van de DHCP-server.

#### **[WINS-serveradres verkrijgen]**

Schakel dit selectievakje in als u Optie 44 wilt inschakelen en een WINS-serveradres wilt ophalen van de DHCP-server.

#### **[SMTP-serveradres verkrijgen]**

Schakel dit selectievakje in als u Optie 69 wilt inschakelen en een SMTP-serveradres wilt ophalen van de DHCP-server.

#### **[POP-serveradres verkrijgen]**

Schakel dit selectievakje in als u Optie 70 wilt inschakelen en een POP3-serveradres wilt ophalen van de DHCP-server.

#### **3** Klik op [OK].

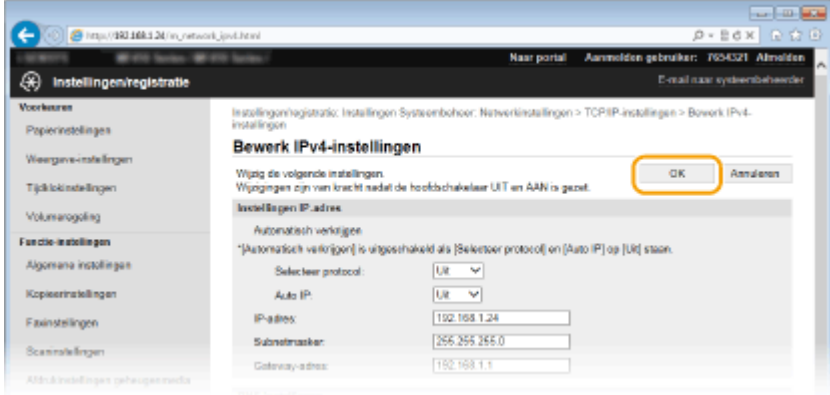

## **IPv6 DNS configureren**

**1** Klik op [Bewerken] in [IPv6-instellingen].

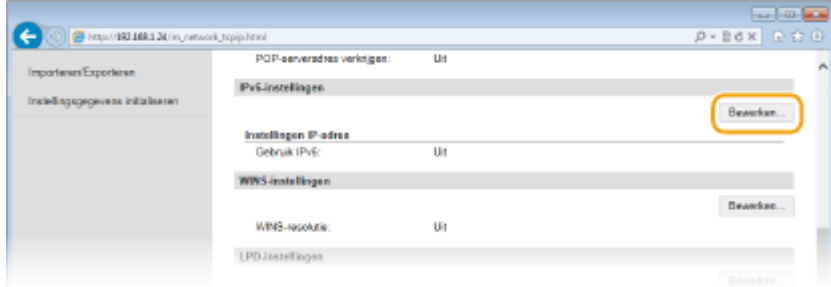

- **2** Configureer de DNS-instellingen van IPv6.
	- Het selectievakje [Gebruik IPv6] moet zijn ingeschakeld om de instellingen te configureren. **[IPv6](#page-460-0) [adres instellen\(P. 452\)](#page-460-0)**

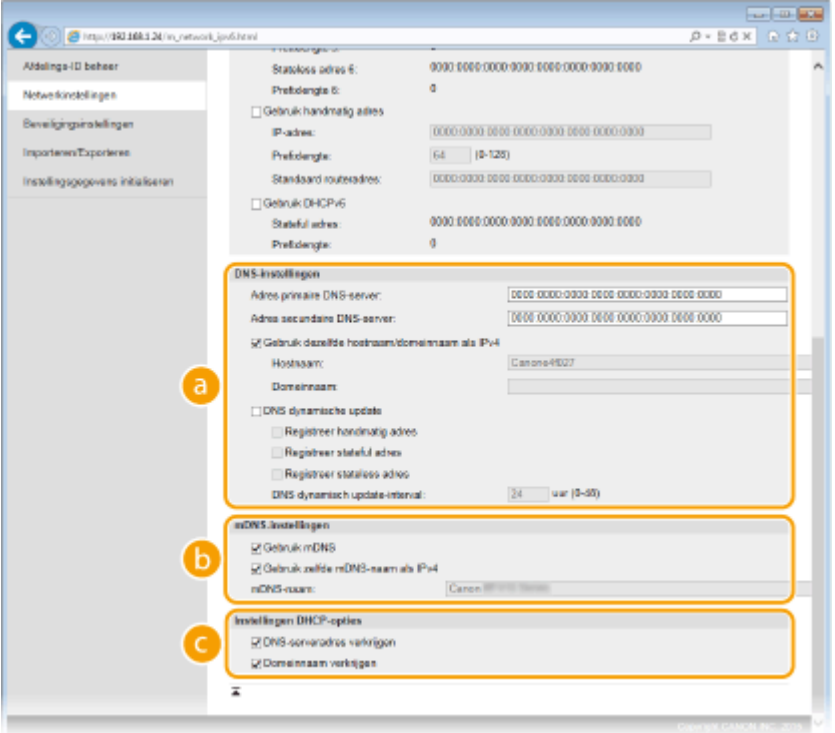

#### **[DNS-instellingen]**

#### **[Adres primaire DNS-server]**

Voer het IP-adres van een DNS-server in. U kunt geen adressen invoeren die beginnen met "ff" (multicast-adressen).

#### **[Adres secundaire DNS-server]**

Voer het IP-adres van een secundaire DNS-server in, indien beschikbaar. U kunt geen adressen invoeren die beginnen met "ff" (multicast-adressen).

#### **[Gebruik dezelfde hostnaam/domeinnaam als IPv4]**

Schakel het selectievakje in als u de host- en domeinnamen van IPv4 wilt gebruiken.

#### **[Hostnaam]**

Typ hier maximaal 47 alfanumerieke tekens voor de hostnaam van het apparaat dat u wilt registreren op de DNS-server.

#### **[Domeinnaam]**

Typ hier maximaal 47 alfanumerieke tekens voor de naam van het domein waarvan het apparaat deel uitmaakt, zoals "voorbeeld.com".

#### **[DNS dynamische update]**

Schakel dit selectievakje in als u de DNS-records dynamisch wilt bijwerken, wanneer het IP-adres van het apparaat verandert. Als u één of meer adrestypen wilt opgeven die u wilt registreren op de DNS-server, schakelt u het selectievakje [Registreer handmatig adres], [Registreer stateful adres] of [Registreer stateless adres] in. Als u een interval wilt instellen tussen updates, typt u het aantal uren in het tekstvak [DNS dynamisch update-interval].

#### **[mDNS-instellingen]**

#### **[Gebruik mDNS]**

mDNS (multicast DNS) wordt ondersteund door Bonjour en is een protocol voor het koppelen van een hostnaam aan een IP-adres zonder DNS te gebruiken. Schakel het selectievakje in als u mDNS wilt gebruiken.

#### **[Gebruik zelfde mDNS-naam als IPv4]**

Schakel het selectievakje in als u dezelfde mDNS-naam wilt gebruiken als in IPv4. Als u een andere naam wilt instellen, schakelt u het selectievakje uit en typt u de mDNS-naam in het vak [mDNSnaam].

#### **[Instellingen DHCP-opties]**

#### **[DNS-serveradres verkrijgen]**

Schakel dit selectievakje in als u Optie 23 wilt inschakelen en een DNS-serveradres wilt ophalen van de DHCP-server.

#### **[Domeinnaam verkrijgen]**

Schakel dit selectievakje in als u Optie 24 wilt inschakelen en de domeinnaam wilt ophalen van de DHCP-server.

#### **3** Klik op [OK].

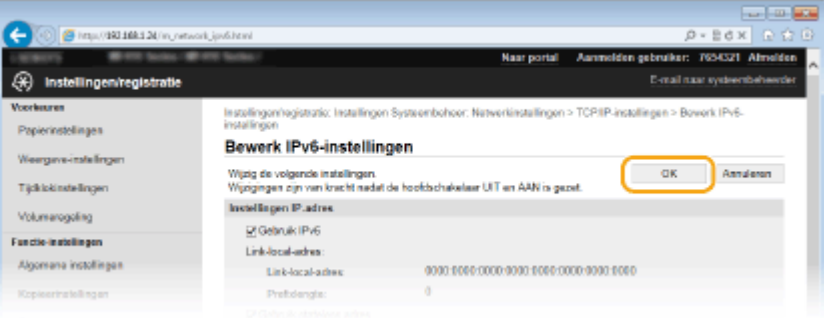

# **5 Start de machine opnieuw op.**

● Zet de machine uit, wacht minimaal 10 seconden en zet de machine weer aan.

## **OPMERKINGEN**

#### **Het bedieningspaneel gebruiken**

● De DNS-instellingen zijn ook bereikbaar via <Menu> op het scherm Start. **[IPv4-instellingen\(P. 649\)](#page-657-0) [IPv6-instellingen\(P. 651\)](#page-659-0)**

#### KOPPELINGEN

**[IPv4-adres instellen\(P. 448\)](#page-456-0) [IPv6-adres instellen\(P. 452\)](#page-460-0) [Netwerkinstellingen weergeven\(P. 456\)](#page-464-0)**

# <span id="page-513-0"></span>**SMB configureren**

# **SMB**

SMB (Server Message Block) is een protocol voor het delen van bronnen, zoals bestanden en printers, met meerdere apparaten in een netwerk. Het apparaat maakt gebruik van SMB om gescande documenten op te slaan in een gedeelde map. Afhankelijk van het netwerk, moet u de NetBIOS-naam en een werkgroepnaam instellen.

0YU0-08A

#### **NetBIOS-naam**

In een Windows-netwerk dat NetBIOS gebruikt, worden NetBIOS-namen gebruikt voor het identificeren van netwerkcomputers, maar ook voor bestandsdeling en andere netwerkservices. De meeste computers gebruiken de computernaam als de NetBIOS-naam.

#### **Werkgroepnaam**

Een werkgroepnaam is een naam om meerdere computers te groeperen, zodat deze in een Windows-netwerk de beschikking krijgen over eenvoudige netwerkfuncties, zoals bestandsdeling. Geef de werkgroepnaam op om aan te geven van welke groep de machine deel uitmaakt.

# **1 Start de UI op afstand en meld u in de systeembeheerdersmodus aan. [De UI op](#page-631-0) [afstand starten\(P. 623\)](#page-631-0)**

# **2 Klik op [Instellingen/registratie].**

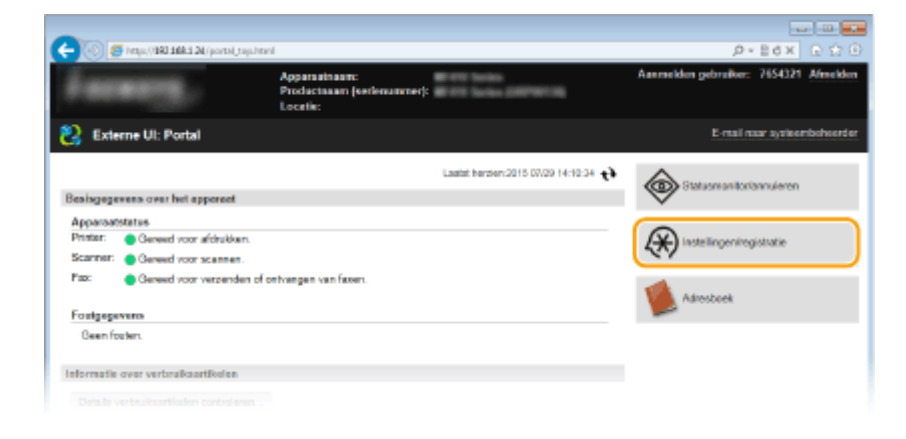

**3 Klik op [Netwerkinstellingen] [SMB-instellingen].**

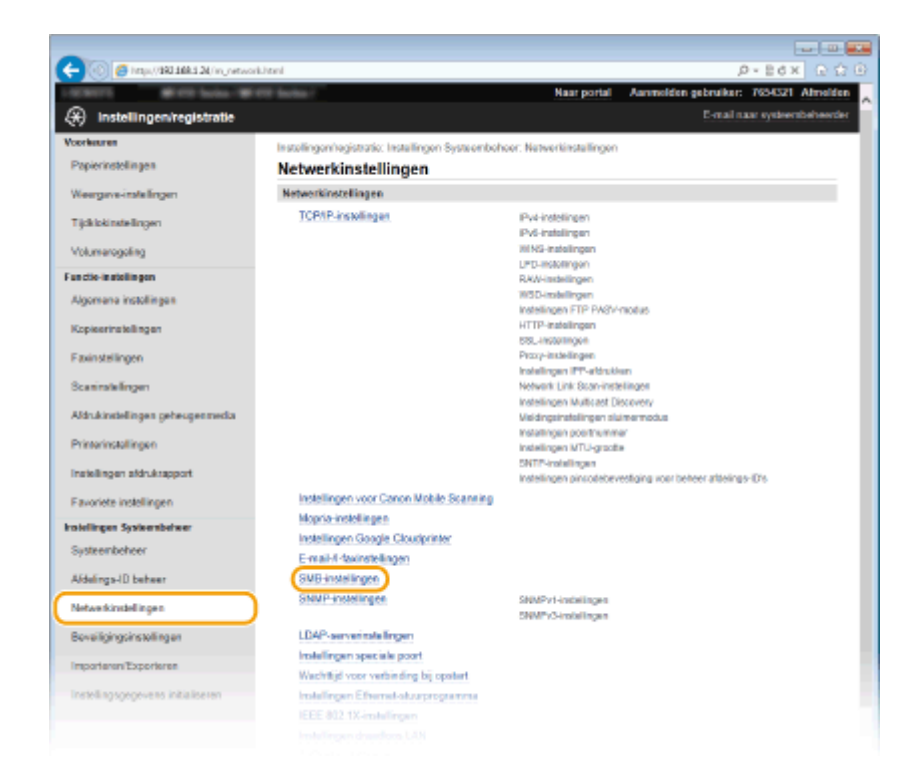

# **4 Klik op [Bewerken].**

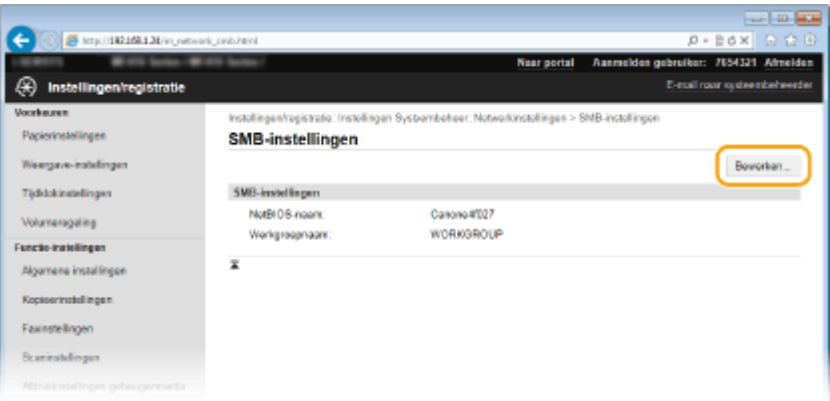

# **5 Geef de vereiste instellingen op en klik op [OK].**

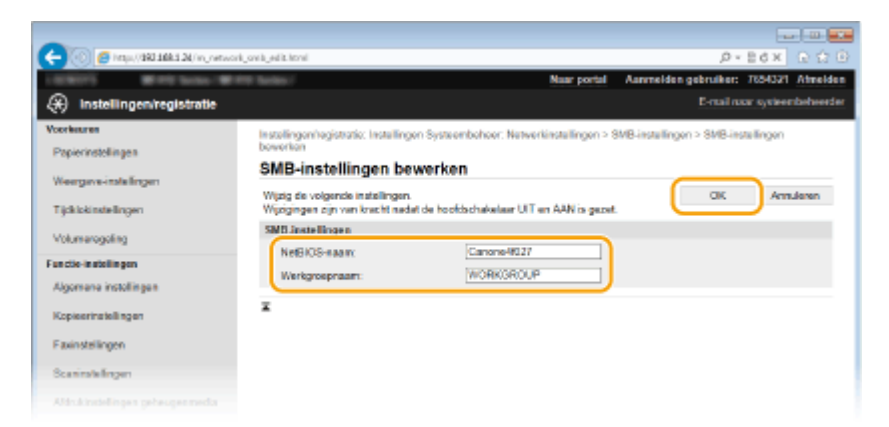

#### **[NetBIOS-naam]**

Gebruik maximaal 15 alfanumerieke tekens voor de NetBIOS-naam van het apparaat.

#### **[Werkgroepnaam]**

Gebruik maximaal 15 alfanumerieke tekens voor de naam van de werkgroep waarvan het apparaat deel uitmaakt.

#### **BELANGRIJK:**

● NetBIOS-namen of werkgroepnamen die beginnen met een asterisk (\* ) kunnen niet worden geregistreerd op een WINS-server.

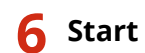

# **6 Start de machine opnieuw op.**

● Zet de machine uit, wacht minimaal 10 seconden en zet de machine weer aan.

## KOPPELINGEN

**[WINS configureren\(P. 508\)](#page-516-0)**

# <span id="page-516-0"></span>**WINS configureren**

0YU0-08C

WINS (Windows Internet Name Service) is een service voor naamomzetting waarmee een NetBIOS-naam (de naam van een computer of printer in een SMB-netwerk) wordt gekoppeld aan een IP-adres. U moet de WINS-server opgeven om WINS in te schakelen.

# **BELANGRIJK**

- Als u instellingen voor de WINS-server wilt opgeven, moeten de NetBIOS-naam en de werkgroepnaam zijn ingesteld. **[SMB configureren\(P. 505\)](#page-513-0)**
- Deze functie is niet beschikbaar in een IPv6-netwerk.

**1 Start de UI op afstand en meld u in de systeembeheerdersmodus aan. [De UI op](#page-631-0) [afstand starten\(P. 623\)](#page-631-0)**

## **2 Klik op [Instellingen/registratie].**

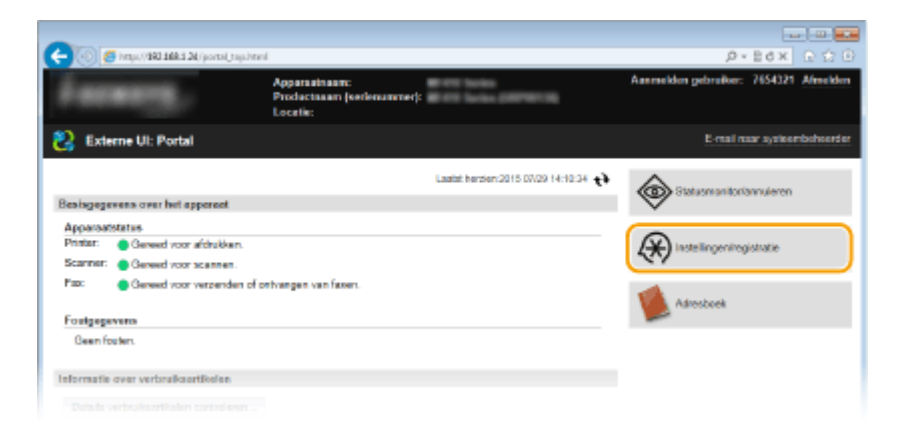

**3 Klik op [Netwerkinstellingen] [TCP/IP-instellingen].**

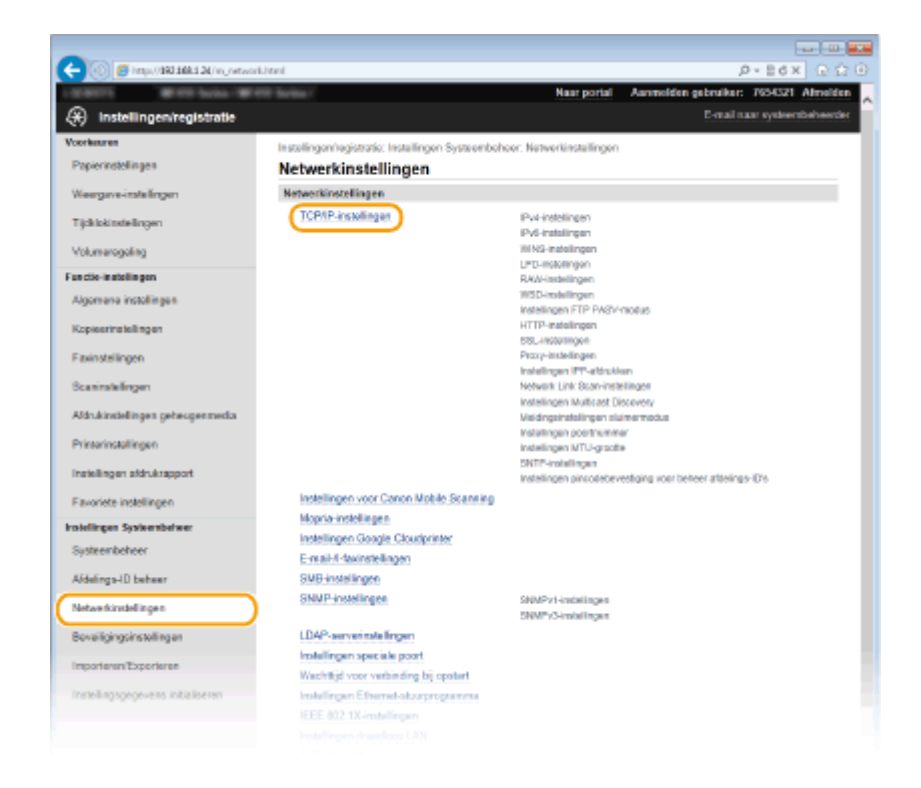

**4 Klik op [Bewerken] in [WINS-instellingen].**

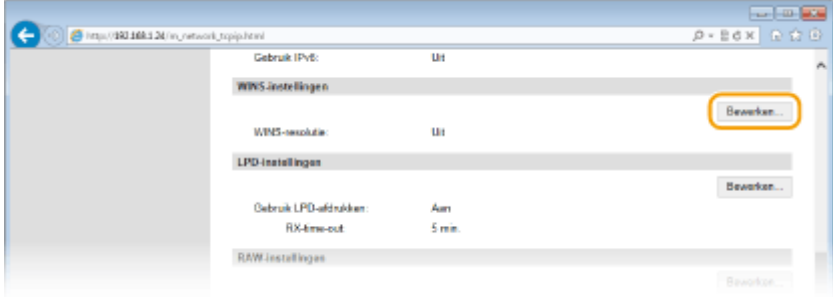

**5 Schakel het selectievakje [WINS-resolutie] in, geef de vereiste instellingen op en klik op [OK].**

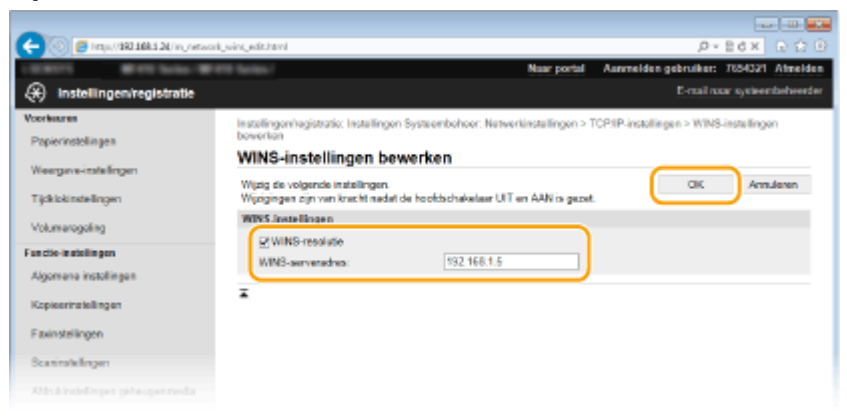

#### **[WINS-resolutie]**

Schakel dit selectievakje in als u WINS wilt gebruiken voor naamomzetting. Als u WINS niet gebruikt, schakelt u het selectievakje uit.

#### **[WINS-serveradres]**

Voer het IP-adres van de WINS-server in.

#### **BELANGRIJK:**

● Als het IP-adres van de WINS-server wordt verkregen van een DHCP-server, heeft het verkregen IP-adres prioriteit boven het IP-adres dat is ingevoerd in het vak [WINS-serveradres].

# **6 Start de machine opnieuw op.**

● Zet de machine uit, wacht minimaal 10 seconden en zet de machine weer aan.

# **OPMERKINGEN**

### **Het bedieningspaneel gebruiken**

● De WINS-instellingen zijn ook bereikbaar via <Menu> op het scherm Start. **[WINS-instellingen\(P. 653\)](#page-661-0)**

#### KOPPELINGEN

**[IPv4-adres instellen\(P. 448\)](#page-456-0)**

# <span id="page-519-0"></span>**LDAP-servers registreren**

# LDAP

Als er een LDAP-server is geïmplementeerd in het netwerk, kunt u faxnummers en emailadressen zoeken op de server. Deze nummers en adressen kunt u vervolgens als bestemmingen opgeven of in het adresboek opslaan. NB. als de authenticatie voor de zendfunctie ( **[LDAP-Server-authenticatie\(P. 549\)](#page-557-0)** ) is ingeschakeld, moet u de server die wordt gebruikt voor authenticatie, registreren. U kunt maximaal vijf LDAPservers registreren op het apparaat, elk voor zoeken en authenticatie. Registreer LDAP-servers via de UI op afstand.

0YU0-08E

# **OPMERKINGEN**

- LDAP-servers die worden ondersteund door het apparaat zijn Windows Server 2003/Server 2008/Server 2012 Active Directory.
- Het apparaat communiceert met LDAP-servers via LDAPv3.
- UTF-8 is de ondersteunde tekencodering die wordt gebruikt bij het uitwisselen van tekstgegevens tussen het apparaat en een LDAP-server.
	- **1 Start de UI op afstand en meld u in de systeembeheerdersmodus aan. [De UI op](#page-631-0) [afstand starten\(P. 623\)](#page-631-0)**

# **2 Klik op [Instellingen/registratie].**

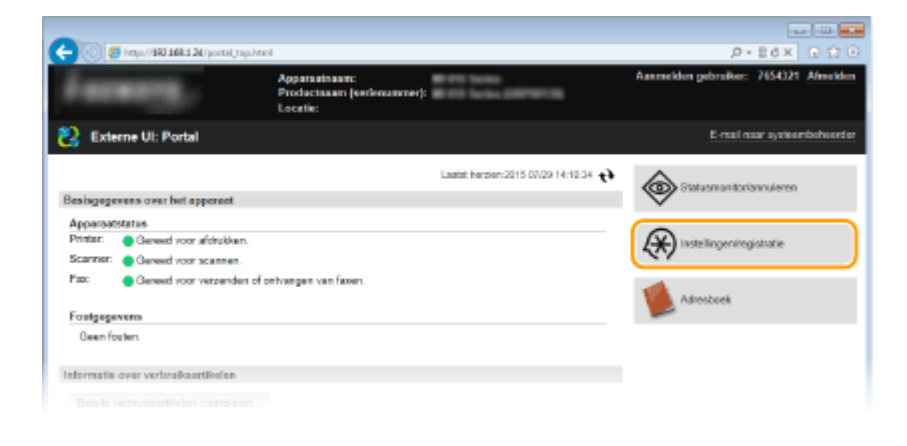

**3 Klik op [Netwerkinstellingen] [LDAP-serverinstellingen].**

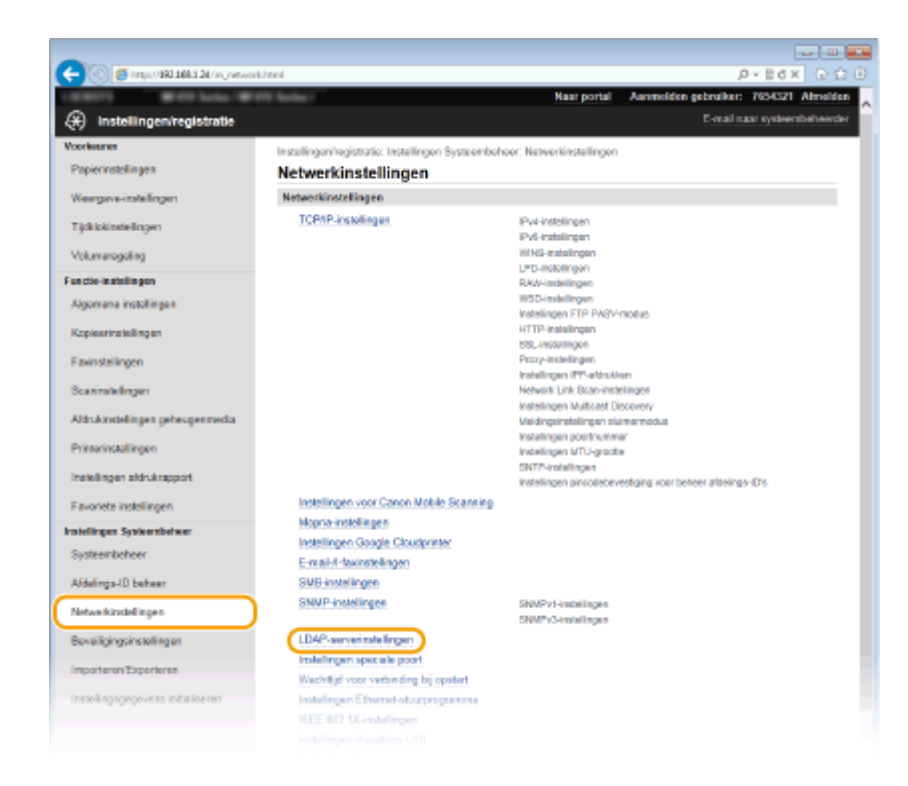

**4 Klik op [Nieuwe server registreren] voor [LDAP-server (voor zoeken)] of [LDAP-server (voor authenticatie)].**

• LDAP-serverregistratie wordt gescheiden, met registratie voor zoeken ofwel voor verifiëren. Als u een LDAPserver wilt gebruiken voor het zoeken naar fax- en e-mailbestemmingen, register de server dan voor zoeken, en als u de server wilt gebruiken voor het verifiëren van verzenden van e-mail of faxen, registreer de server dan voor verifiëren.

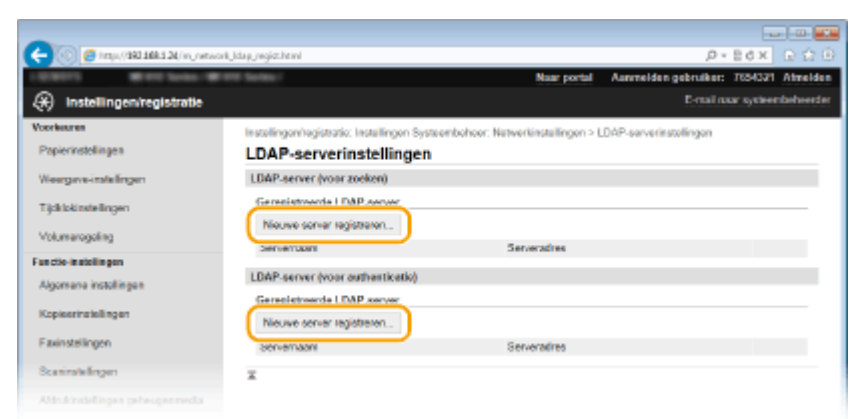

#### **OPMERKING:**

**Geregistreerde server-informatie bewerken**

● Klik op de tekstlink onder [Servernaam] voor het bewerkingsscherm.

#### **Geregistreerde server-informatie wissen**

● Klik op [Verwijderen] rechts van de naam van de server die u wilt wissen ▶ klik op [OK].

# **5 Registreer de LDAP-server.**

#### **Registreer de server die wordt gebruikt voor zoekopdrachten**

Registreer de server voor het zoeken naar fax- en e-mail-bestemmingen.

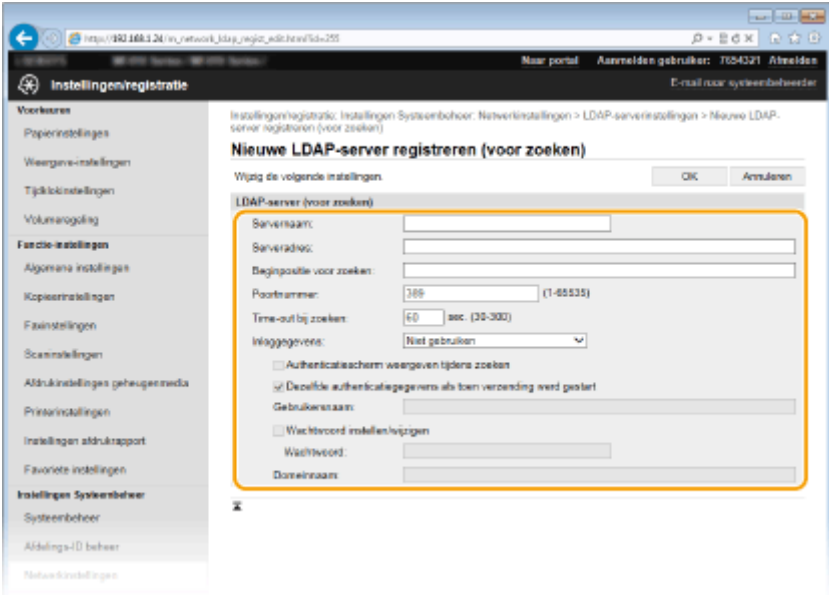

#### **[Servernaam]**

Gebruik maximaal 24 alfanumerieke tekens voor de naam van de LDAP-server.

#### **[Serveradres]**

Typ het IP-adres van de LDAP-server of voer maximaal 47 alfanumerieke tekens in voor de hostnaam van de server (voorbeeld: ldap.voorbeeld.com).

#### **BELANGRIJK:**

#### **[Serveradres] en DNS**

Let op de volgende punten om fouten te voorkomen bij het zoeken naar bestemmingen:

- Als de hostnaam is opgegeven bij [Serveradres], moet er een DNS-server beschikbaar zijn in het netwerk.
- Als het IP-adres is opgegeven bij [Serveradres], controleert u of de DNS-server alleen forward lookup ondersteunt. Als dat het geval is, selecteert u [Niet gebruiken] of [Gebruik] bij [Inloggegevens]. Als u [Gebruik (beveiligingsauthenticatie)] selecteert, controleer dan eerst of de DNS-server reverse lookup ondersteunt.

#### **[Beginpositie voor zoeken]**

Geef het knooppunt in de mapstructuur op waarbij u wilt beginnen met zoeken. Als u niets invoert, wordt er gezocht vanaf een willekeurig knooppunt dat automatisch wordt geselecteerd.

- Afhankelijk van het type tekens dat u gebruikt, kunt u maximaal 120 tekens invoeren.
- Als u het knooppunt gaat opgeven, typt u "DC=", gevolgd door een hostnaam (een met punten gescheiden tekenreeks in de Active Directory-domeinnaam). Plaats tussen de vermeldingen een komma. Als de domeinnaam bijvoorbeeld "jan.voorbeeld.com" is, typt u "DC=jan,DC=voorbeeld,DC=com".

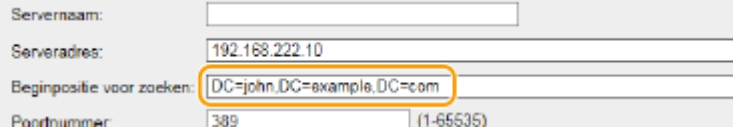

#### **[Poortnummer]**

Voer het poortnummer in dat wordt gebruikt voor communicatie met de LDAP-server.

#### **[Time-out bij zoeken]**

Geef aan hoe lang het apparaat moet zoeken. Voer een waarde in tussen 30 en 300 seconden.

#### **[Inloggegevens]**

Selecteer [Niet gebruiken], [Gebruik] of [Gebruik (beveiligingsauthenticatie)], afhankelijk van het type verificatie dat wordt gebruikt door de LDAP-server. Als [Gebruik] of [Gebruik (beveiligingsauthenticatie)] is geselecteerd, moet u een gebruikersnaam en wachtwoord opgeven.

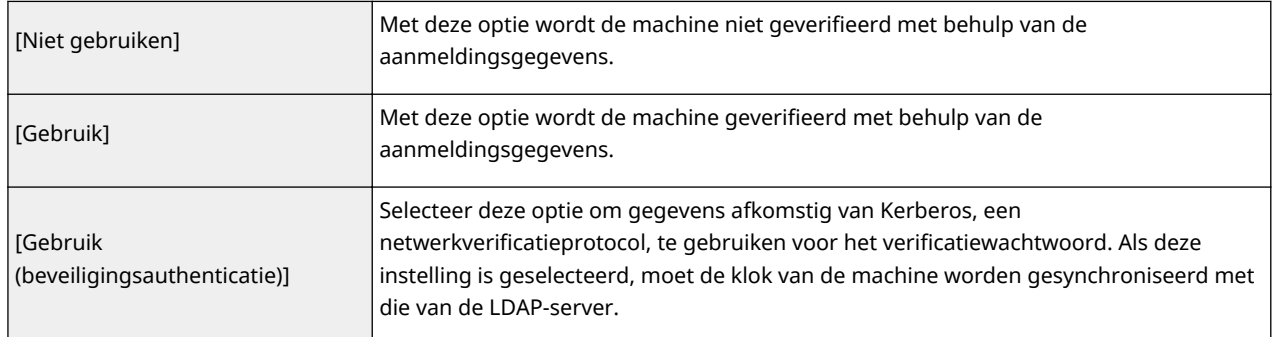

#### **[Authenticatiescherm weergeven tijdens zoeken]**

Selecteer het selectievakje en vraag de gebruiker de gebruikersnaam en het wachtwoord in te voeren wanneer zoeken wordt aangevraagd. Als het selectievakje [Dezelfde authenticatiegegevens als toen verzending werd gestart] is geselecteerd, worden de gebruikersnaam en het wachtwoord die worden gebruikt voor authenticatie voor het verzenden van scans, hier ook gebruikt.

#### **[Dezelfde authenticatiegegevens als toen verzending werd gestart]**

Dit selectievakje wordt gewoonlijk getoond als ingeschakeld; het geldt echter alleen wanneer het selectievakje [Authenticatiescherm weergeven tijdens zoeken] is ingeschakeld.

#### **[Gebruikersnaam]**

Voer de gebruikersnaam in van het apparaat dat is geregistreerd op de LDAP-server. Afhankelijk van het type tekens dat u gebruikt, kunt u maximaal 120 tekens invoeren.

- Als [Gebruik] is geselecteerd bij [Inloggegevens], typt u de gebruikersnaam als "(domeinnaam)\ (gebruikersnaam)". (Voorbeeld: domein1\gebruiker1).
- Als [Gebruik (beveiligingsauthenticatie)] is geselecteerd, typt u alleen de gebruikersnaam (bijvoorbeeld: gebruiker1).

#### **[Wachtwoord instellen/wijzigen]**

Als u het wachtwoord wilt opgeven of wijzigen, schakelt u het selectievakje in en typt u maximaal 24 tekens in het vak [Wachtwoord].

#### **[Domeinnaam]**

Als [Gebruik (beveiligingsauthenticatie)] is geselecteerd bij [Inloggegevens], typt u maximaal 120 alfanumerieke tekens voor de mapnaam in de boomstructuur van Active Directory (bijvoorbeeld: voorbeeld.com).

#### **De de verificatie-server registreren**

Als het gebruik van de fax- en scanfuncties wordt beperkt, registreer dan de server die wordt gebruikt voor authenticatie.

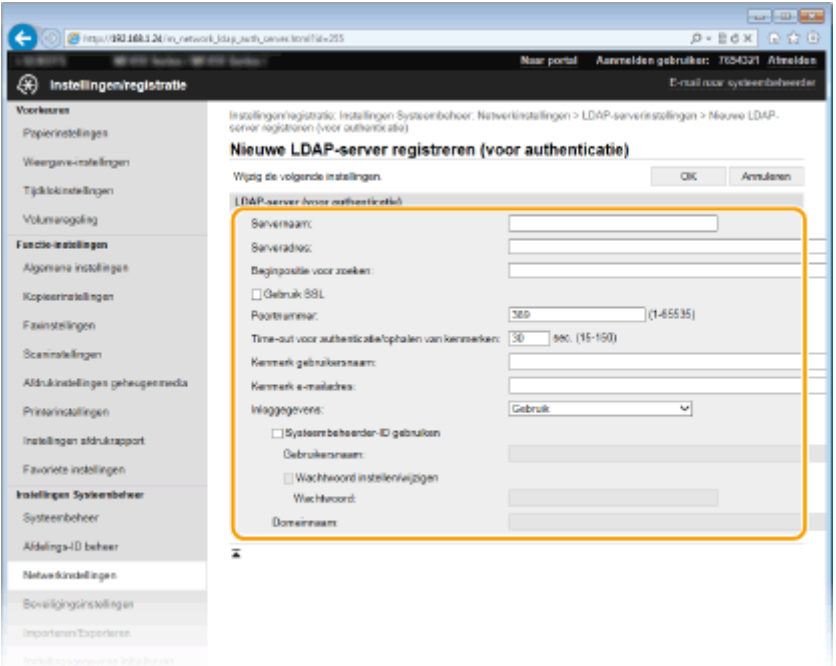

#### **[Servernaam]**

Gebruik maximaal 24 alfanumerieke tekens voor de naam van de LDAP-server.

#### **[Serveradres]**

Typ het IP-adres van de LDAP-server of voer maximaal 47 alfanumerieke tekens in voor de hostnaam van de server (voorbeeld: ldap.voorbeeld.com).

#### **BELANGRIJK:**

#### **[Serveradres] en DNS**

Let op de volgende punten om fouten te voorkomen bij het zoeken naar bestemmingen:

- Als de hostnaam is opgegeven bij [Serveradres], moet er een DNS-server beschikbaar zijn in het netwerk.
- Als het IP-adres is opgegeven bij [Serveradres], controleer dan of de DNS-server alleen voorwaarts zoeken ondersteunt. Als de server alleen voorwaarts zoeken ondersteunt, selecteer dan [Gebruik] voor [Inloggegevens]. Selecteert u [Gebruik (beveiligingsauthenticatie)], let er dan op dat de DNSserver achterwaarts zoeken moet ondersteunen.

#### **[Beginpositie voor zoeken]**

Geef het knooppunt in de mapstructuur op waarbij u wilt beginnen met zoeken. Als u niets invoert, wordt er gezocht vanaf een willekeurig knooppunt dat automatisch wordt geselecteerd.

- Afhankelijk van het type tekens dat u gebruikt, kunt u maximaal 120 tekens invoeren.
- Als u het knooppunt gaat opgeven, typt u "DC=", gevolgd door een hostnaam (een met punten gescheiden tekenreeks in de Active Directory-domeinnaam). Plaats tussen de vermeldingen een komma. Als de domeinnaam bijvoorbeeld "jan.voorbeeld.com" is, typt u "DC=jan,DC=voorbeeld,DC=com".

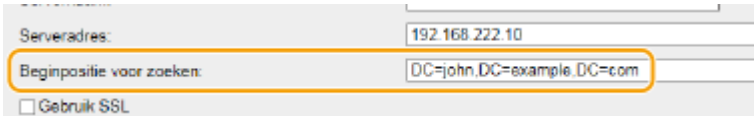

#### **[Gebruik TLS]**

Schakel het selectievakje in om de communicatie met de LDAP-server met behulp van TLS te versleutelen.

#### **OPMERKING:**

● Dit is alleen mogelijk wanneer [Gebruik] is geselecteerd in [Inloggegevens].

#### **[Poortnummer]**

Voer het poortnummer in dat wordt gebruikt voor communicatie met de LDAP-server.

#### **[Time-out voor authenticatie/ophalen van kenmerken]**

Geef op hoe lang verificatie en het ophalen van attributen mag duren in een bereik van 15 tot 150 seconden.

#### **[Kenmerk gebruikersnaam]**

Voer de attribuutnaam in die moet worden vergeleken met een gebruikersnaam die is ingevoerd tijdens verificatie, van maximaal 64 alfanumerieke tekens (Bijvoorbeeld: "sAMAccountNaam").

#### **OPMERKING:**

● Er hoeft niets te worden ingevoerd als [Gebruik (beveiligingsauthenticatie)] is geselecteerd in [Inloggegevens].

#### **[Kenmerk e-mailadres]**

Voer de attribuutnaam in die moet worden gebruikt voor het verkrijgen van een e-mailadres van de verificatieserver, van maximaal 64 alfanumerieke tekens. (Bijvoorbeeld: "mail").

#### **[Inloggegevens]**

Selecteer [Gebruik] of [Gebruik (beveiligingsauthenticatie)] afhankelijk van het type verificatie geïmplementeerd door de LDAP-server.

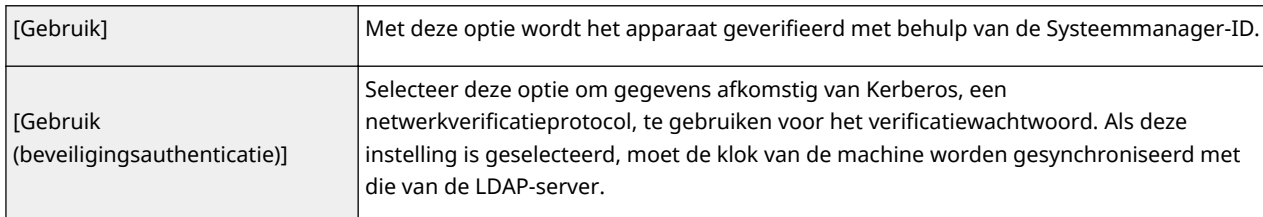

#### **[Systeembeheerder-ID gebruiken]**

Als [Gebruik] is geselecteerd in [Inloggegevens], bepaalt dit of authenticatie met de systeembeheerders-ID wordt gebruikt. Als u de systeembeheerders-ID wilt gebruiken, selecteert u het selectievakje en geeft u de gebruikersnaam en het wachtwoord op voor authenticatie. Schakelt u dit selectievakje uit, dan is aanmelding anoniem (geen gebruikersnaam).

#### **[Gebruikersnaam]**

Voer de gebruikersnaam in van het apparaat dat op de LDAP-server is geregistreerd, in de vorm "(domeinnaam)\(gebruikersnaam)" (voorbeeld: domein1\gebuikersnaam1). Afhankelijk van het type tekens dat wordt gebruikt kunnen tot wel 120 tekens worden ingevoerd.

#### **[Wachtwoord instellen/wijzigen]**

Als u het wachtwoord wilt opgeven of wijzigen, schakelt u het selectievakje in en typt u maximaal 24 tekens in het vak [Wachtwoord].

#### **[Domeinnaam]**

Als [Gebruik (beveiligingsauthenticatie)] is geselecteerd bij [Inloggegevens], typt u maximaal 120 alfanumerieke tekens voor de mapnaam in de boomstructuur van Active Directory (bijvoorbeeld: voorbeeld.com).

# **6 Klik op [OK].**

#### KOPPELINGEN

**[Bestemmingen op een LDAP-server opgeven\(P. 165\)](#page-173-0) [Bestemmingen op een LDAP-server opgeven \(E-Mail / I-Fax\)\(P. 380\)](#page-388-0) O[SNTP configureren\(P. 517\)](#page-525-0) [LDAP-Server-authenticatie\(P. 549\)](#page-557-0)**

# <span id="page-525-0"></span>**SNTP configureren**

**SNTP** 

Met SNTP (Simple Network Time Protocol) kunt u de systeemklok synchroniseren met de tijdserver in het netwerk. Het protocol wordt meestal gebruikt voor het synchroniseren van het apparaat en een server, bijvoorbeeld wanneer het apparaat toegang nodig heeft tot een LDAP-server waarvoor verificatie is ingeschakeld. De tijd wordt aangepast op basis van UTC (Coordinated Universal Time). Het is dus belangrijk om de juiste tijdzone op te geven voordat u SNTP gaat configureren [\(](#page-670-0)  **[Instellingen datum en tijd\(P. 662\)](#page-670-0)** ). SNTP-instellingen kunt u opgeven via de UI op afstand.

# **OPMERKINGEN**

● De SNTP van het apparaat ondersteunt zowel NTP- (versie 3) als SNTP-servers (versies 3 en 4).

**1 Start de UI op afstand en meld u in de systeembeheerdersmodus aan. [De UI op](#page-631-0) [afstand starten\(P. 623\)](#page-631-0)**

# **2 Klik op [Instellingen/registratie].**

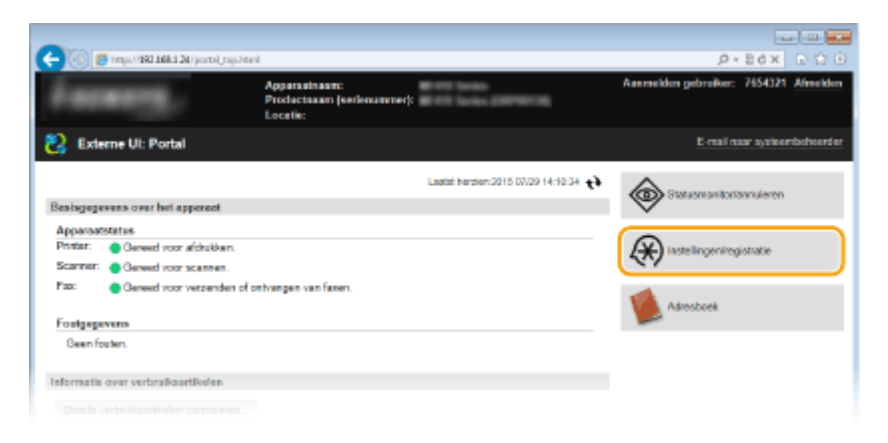

**3 Klik op [Netwerkinstellingen] [TCP/IP-instellingen].**

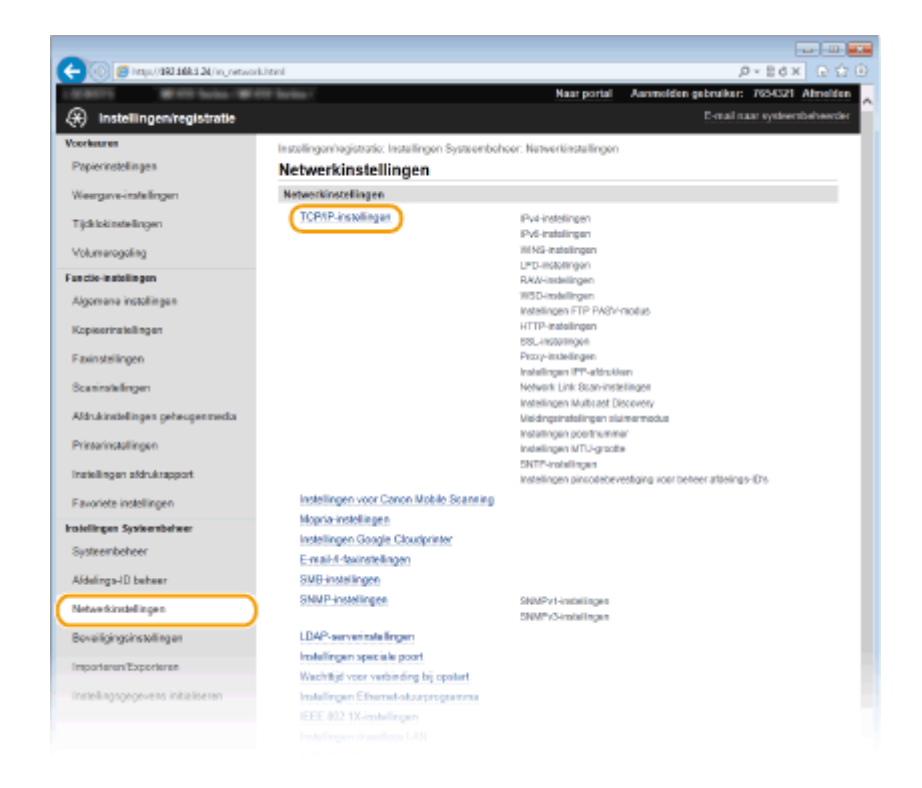

**4 Klik op [Bewerken] in [SNTP-instellingen].**

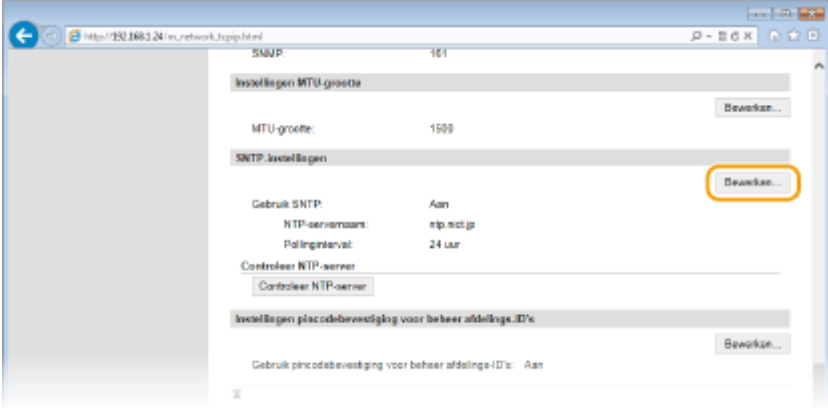

**5 Schakel het selectievakje [Gebruik SNTP] in en geef de benodigde instellingen op.**

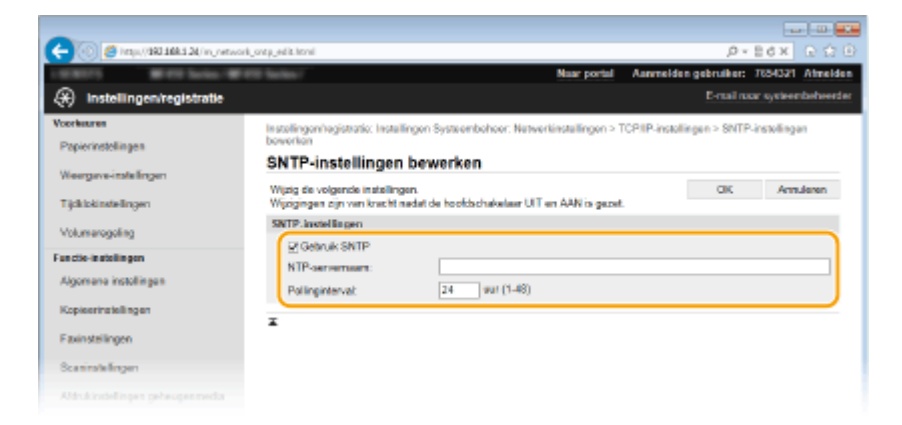

#### **[Gebruik SNTP]**

Schakel het selectievakje in als u SNTP wilt gebruiken voor synchronisatie. Als u SNTP niet wilt gebruiken, schakelt u het selectievakje uit.

#### **[NTP-servernaam]**

Voer het IP-adres van de NTP- of de SNTP-server in. Als DNS beschikbaar is in het netwerk, kunt u een hostnaam (of FQDN) van maximaal 255 alfanumerieke tekens invoeren. (Voorbeeld: ntp.example.com).

#### **[Pollinginterval]**

Geef het interval op tussen opeenvolgende synchronisaties. U kunt een interval opgeven van 1 tot 48 uur.

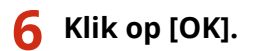

# **7 Start de machine opnieuw op.**

● Zet de machine uit, wacht minimaal 10 seconden en zet de machine weer aan.

# **OPMERKINGEN**

#### **Communicatie met de NTP-/SNTP-server testen**

● U kunt de communicatiestatus bij de geregistreerde server zien door te klikken op [Instellingen/ registratie] [Netwerkinstellingen] [TCP/IP-instellingen] en vervolgens te klikken op [Controleer NTPserver] in [SNTP-instellingen] dat verschijnt. Als een werkende verbinding tot stand is gebracht, wordt dit zoals hieronder aangegeven. Met deze bewerking wordt de systeemklok niet aangepast.

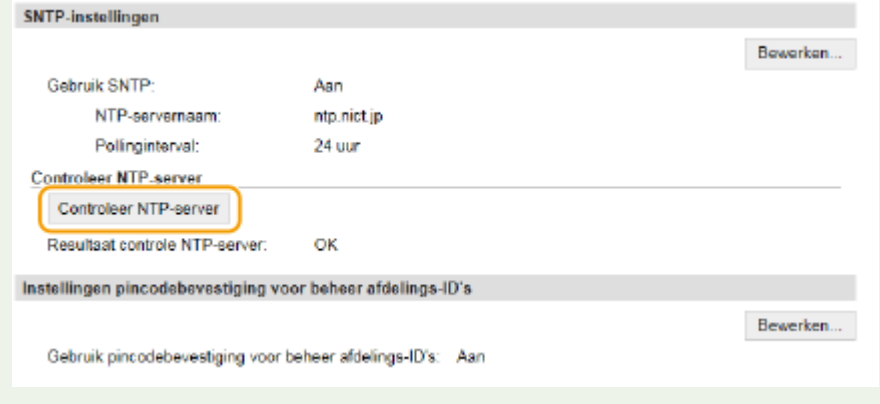

#### KOPPELINGEN

**[LDAP-servers registreren\(P. 511\)](#page-519-0)**

# <span id="page-528-0"></span>**De machine bewaken en bedienen met SNMP**

SNMP (Simple Network Management Protocol) is een protocol voor het bewaken en aansturen van communicatieapparaten in een netwerk dat werkt met MIB (Management Information Base). De machine ondersteunt SNMPv1 en SNMPv3 met extra beveiliging. U kunt de status van de machine controleren vanaf een computer wanneer u documenten afdrukt of de UI op afstand gebruikt. U kunt SNMPv1 of SNMPv3 inschakelen, of beide versies tegelijk. Geef voor elke versie de instellingen op die aansluiten bij de inrichting en functie van uw netwerkomgeving.

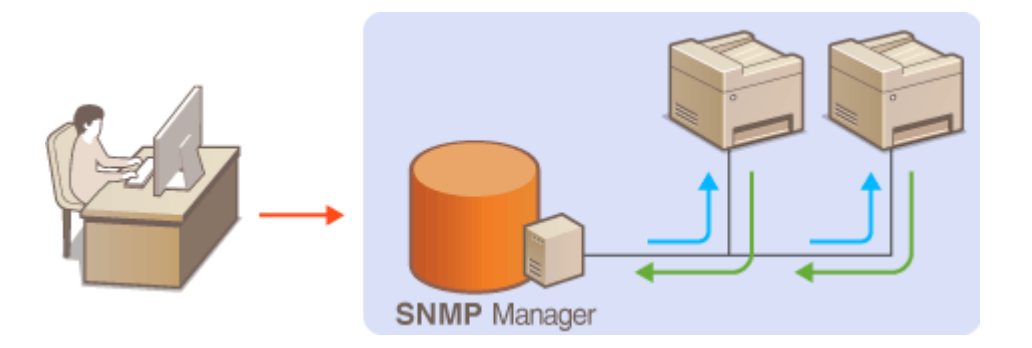

#### **SNMPv1**

SNMPv1 maakt gebruik van informatie die "community" wordt gebruikt om het bereik van SNMP-communicatie te definiëren. Aangezien deze informatie als ongecodeerde tekst beschikbaar is in het netwerk, betekent dit dat het netwerk kwetsbaar is voor aanvallen. Als een goede netwerkbeveiliging essentieel is, schakelt u SNMPv1 uit en gebruikt u SNMPv3.

#### **SNMPv3**

Met SNMPv3 kunt u netwerkapparatuur beheren in een sterk beveiligde omgeving. U moet TLS inschakelen voor de UI op afstand voordat u SNMPv3 gaat configureren ( **[Communicatie met TLS-versleuteling](#page-594-0) [inschakelen voor de UI op afstand\(P. 586\)](#page-594-0)** ).

# **OPMERKINGEN**

- Het apparaat biedt geen ondersteuning voor de functie van SNMP voor het versturen van trap-meldingen.
- Om het poortnummer van SNMP te wijzigen, raadpleegt u **[Poortnummers wijzigen\(P. 563\)](#page-571-0)** .
- Als er SNMP-beheersoftware is geïnstalleerd op een computer in het netwerk, kunt u het apparaat extern vanaf die computer configureren, bewaken en bedienen. Raadpleeg voor meer informatie de handleiding of Help van de beheersoftware.
	- **1 Start de UI op afstand en meld u aan in de systeembeheerdersmodus. [De UI op](#page-631-0) [afstand starten\(P. 623\)](#page-631-0)**
	- **2 Klik op [Instellingen/registratie].**

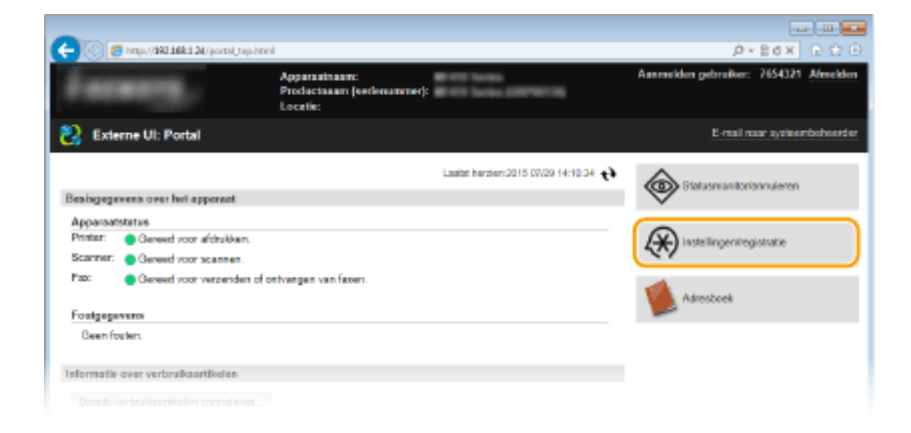

# **Klik op [Netwerkinstellingen] [SNMP-instellingen].**

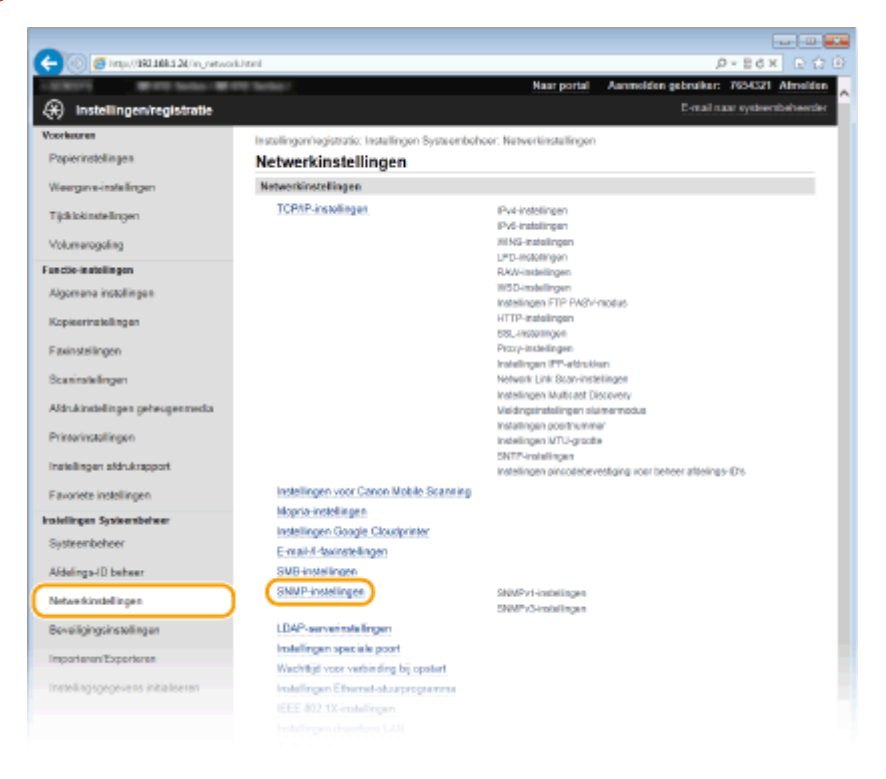

# **Klik op [Bewerken].**

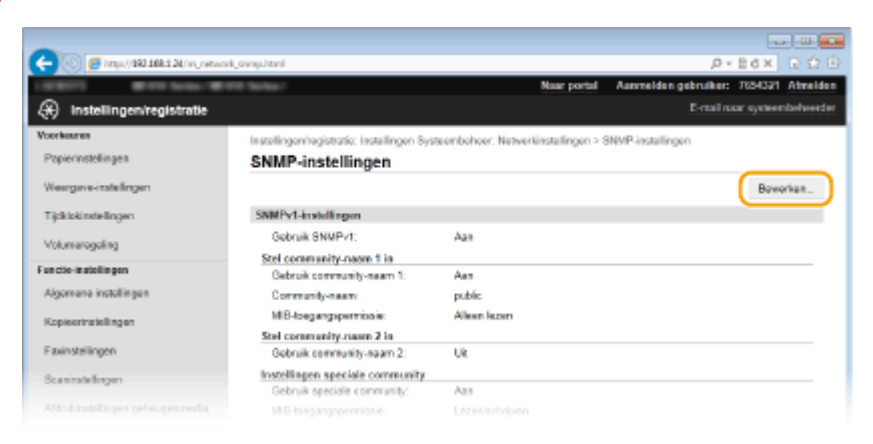

# **Geef instellingen voor SNMPv1 op.**

● Als u de SNMPv1-instellingen niet hoeft te wijzigen, gaat u verder met de volgende stap.

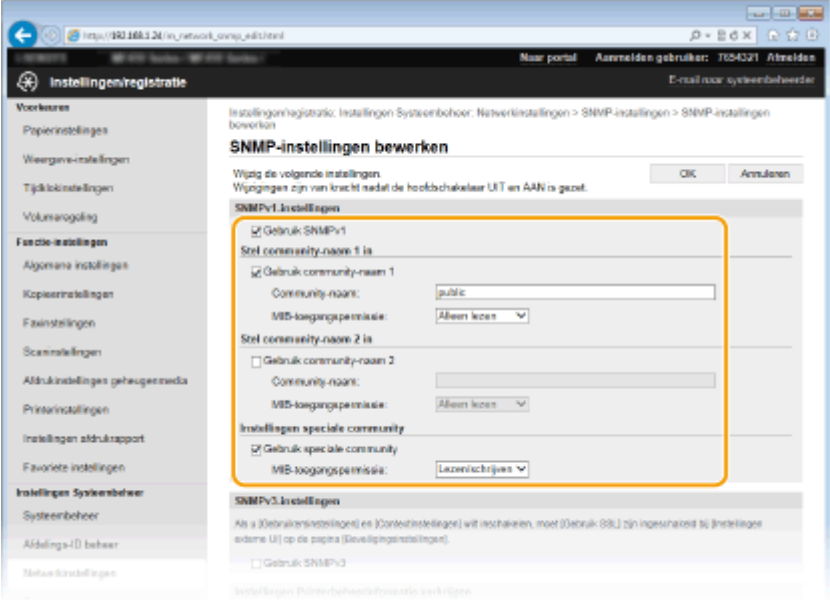

#### **[Gebruik SNMPv1]**

Schakel dit selectievakje in om SNMPv1 in te schakelen. De overige instellingen voor SNMPv1 kunt u alleen opgeven als dit selectievakje is ingeschakeld.

#### **[Gebruik community-naam 1]/[Gebruik community-naam 2]**

Schakel het selectievakje in om een Community-naam op te geven. Als u geen Community-naam hoeft op te geven, schakelt u het selectievakje uit.

#### **[Community-naam]**

Gebruik maximaal 32 alfanumerieke tekens voor de naam van de community.

#### **[MIB-toegangspermissie]**

Selecteer voor elke community [Lezen/schrijven] of [Alleen lezen] om de toegangsrechten voor MIB-objecten te bepalen.

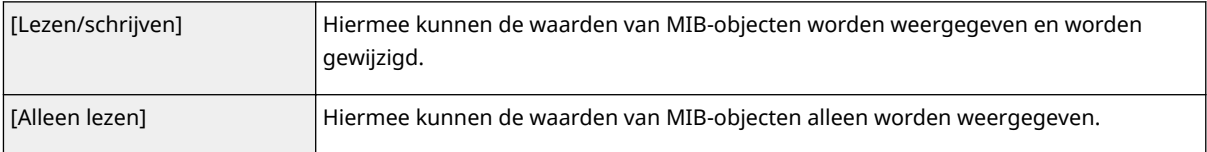

#### **[Gebruik speciale community]**

De speciale community is een vooraf ingestelde community die uitsluitend is bedoeld voor beheerders die met Canon-software werken, zoals iW Management Console. Om de speciale community te kunnen gebruiken, schakelt u het selectievakje in en geeft u de instelling [MIB-toegangspermissie] op. Als u de speciale community niet wilt gebruiken, schakelt u het selectievakje uit.

# **6 Geef instellingen voor SNMPv3 op.**

● Als u de SNMPv3-instellingen niet hoeft te wijzigen, gaat u verder met de volgende stap.

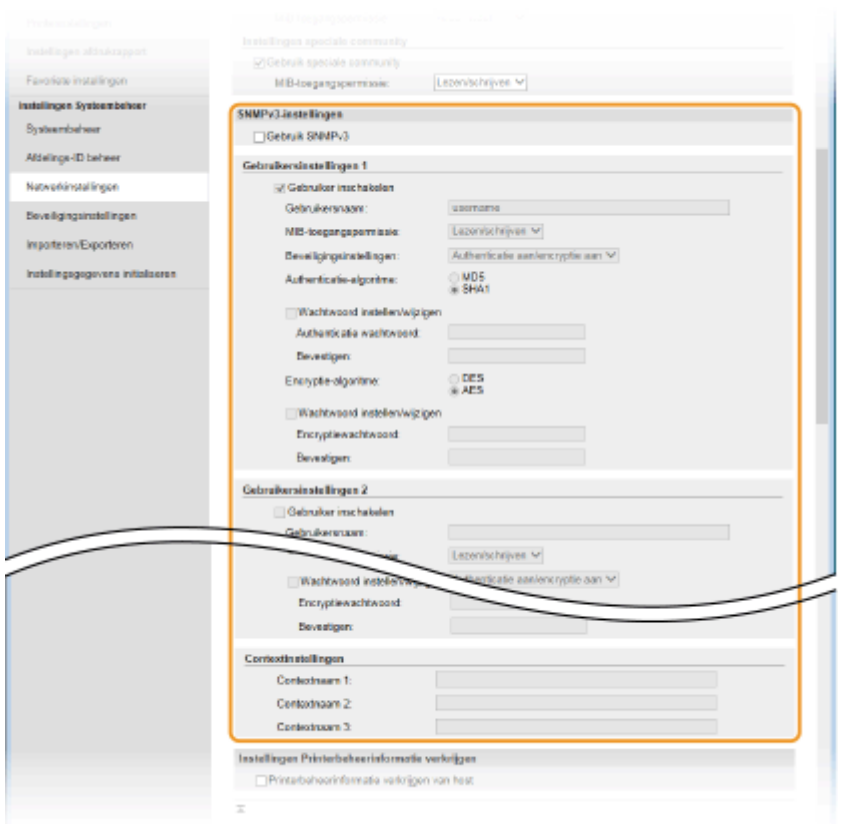

#### **[Gebruik SNMPv3]**

Schakel dit selectievakje in om SNMPv3 in te schakelen. De overige instellingen voor SNMPv3 kunt u alleen opgeven als dit selectievakje is ingeschakeld.

#### **[Gebruiker inschakelen]**

Schakel dit selectievakje in om [Gebruikersinstellingen 1]/[Gebruikersinstellingen 2]/[Gebruikersinstellingen 3] in te schakelen. Schakel een selectievakje uit om de desbetreffende gebruikersinstellingen uit te schakelen.

#### **[Gebruikersnaam]**

Gebruik maximaal 32 alfanumerieke tekens voor de gebruikersnaam.

#### **[MIB-toegangspermissie]**

Selecteer [Lezen/schrijven] of [Alleen lezen] om de toegangsrechten voor MIB-objecten te bepalen.

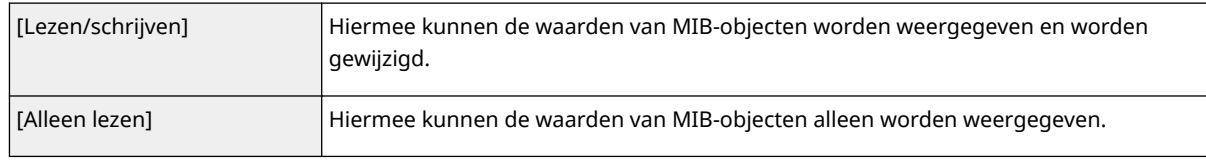

#### **[Beveiligingsinstellingen]**

Selecteer [Authenticatie aan/encryptie aan], [Authenticatie aan/encryptie uit] of [Authenticatie aan/encryptie uit] om de gewenste combinatie van verificatie- en coderingsinstellingen te kiezen.

#### **[Authenticatie-algoritme]**

Klik op de [Authenticatie aan/encryptie aan] of [Authenticatie aan/encryptie uit] voor [Beveiligingsinstellingen] voor het algoritme dat overeenkomt met uw omgeving.

#### **[Encryptie-algoritme]**

Klik op de [Authenticatie aan/encryptie aan] voor [Beveiligingsinstellingen] voor het algoritme dat overeenkomt met uw omgeving.

#### **[Wachtwoord instellen/wijzigen]**

Als u het wachtwoord wilt instellen of wijzigen, schakelt u het selectievakje in en voert u tussen 8 en 16 alfanumerieke tekens in voor het wachtwoord in het tekstvak [Authenticatie wachtwoord] of [Encryptiewachtwoord]. Voer het wachtwoord ter bevestiging in in het vak [Bevestigen]. U kunt afzonderlijke wachtwoorden instellen voor authenticatie en voor versleutelingsalgoritmen.

#### **[Contextnaam 1]/[Contextnaam 2]/[Contextnaam 3]**

Gebruik maximaal 32 alfanumerieke tekens voor de contextnaam. U kunt maximaal drie contextnamen registreren.

# **7 Geef instellingen op voor het verkrijgen van informatie voor het beheren van printers.**

● Met SNMP kunt u gegevens voor het beheren van printers, zoals afdrukprotocollen en printerpoorten, controleren en periodiek opvragen bij een computer in het netwerk.

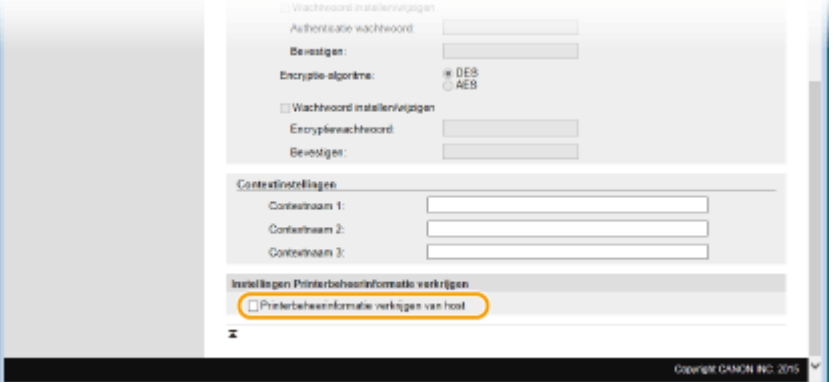

#### **[Printerbeheerinformatie verkrijgen van host]**

Schakel het selectievakje in om via SNMP de gegevens voor printerbeheer van het apparaat te bewaken. Als u geen printerbeheerinformatie wilt bewaken, schakelt u het selectievakje uit.

# **8 Klik op [OK].**

# **9 Start de machine opnieuw op.**

● Zet de machine uit, wacht minimaal 10 seconden en zet de machine weer aan.

# **OPMERKINGEN**

## **Zowel SNMPv1 als SNMPv3 uitschakelen**

● Als beide versies van SNMP zijn uitgeschakeld, zijn enkele functies van het apparaat niet beschikbaar, zoals het opvragen van gegevens van het apparaat via het printerstuurprogramma.

#### **Het bedieningspaneel gebruiken**

● U kunt de SNMP-instellingen in- of uitschakelen vanuit <Menu>. **O[SNMP-instellingen\(P. 655\)](#page-663-0)** 

#### **Zowel SNMPv1 als SNMPv3 inschakelen**

● Als beide versies van SNMP zijn ingeschakeld, is het raadzaam de MIB-toegangsmachtigingen in SNMPv1 in te stellen op [Alleen lezen]. U kunt de toegangsmachtigingen voor MIB afzonderlijk instellen voor SNMPv1 en SNMPv3 (en voor elke gebruiker in SNMPv3). Als u [Lezen/schrijven] (volledige toegang) selecteert in SNMPv1, heeft dit gevolgen voor de beveiligingsfuncties van SNMPv3 omdat de meeste instellingen van het apparaat kunnen worden gewijzigd met SNMPv1.

#### KOPPELINGEN

**[Communicatie met TLS-versleuteling inschakelen voor de UI op afstand\(P. 586\)](#page-594-0)**

# **Instellingen voor software voor apparaatbeheer configureren**

0YU0-08J

U kunt het ophalen en het beheren van diverse informatie over toestellen in het netwerk gemakkelijker maken door software voor toestelbeheer in het netwerk te implementeren, zoals iW Management Console\* . Informatie zoals toestelinstellingen, adresboeken en foutlogboeken, wordt opgehaald en verdeeld via de server-computer. Als het apparaat op zo'n netwerk is aangesloten, zoekt iW Management Console op het netwerk naar het apparaat door middel van protocollen als SLP (Service Location Protocol) en verzamelt informatie over het apparaat, waaronder de status van de stroomvoorziening. SLP-instellingen kunnen worden opgegeven via de externe UI. Dit gedeelte beschrijft ook hoe u communicatie-instellingen tussen het apparaat en plug-ins voor iW Management Console configureert.

 $^\star$  Neem voor meer informatie over iW Management Console contact op met de officiële Canon-dealer ter plaatse.

#### **SLP-communicatie met software voor apparaatbeheer configureren(P. 525) [Instellingen configureren voor communicatie tussen het apparaat en plug-ins\(P. 528\)](#page-536-0)**

# **OPMERKINGEN**

## **iW Management Console-plug-ins gebruiken**

● U moet de speciale poortinstelling en de SNMP-instellingen inschakelen. Voor SNMP-instellingen stelt u [MIB-toegangspermissie] in op [Lezen/schrijven] voor zowel SNMPv1 als SNMPv3. **O[Instellingen speciale poort\(P. 656\)](#page-664-0) [De machine bewaken en bedienen met SNMP\(P. 520\)](#page-528-0)**

# SLP-communicatie met software voor apparaatbeheer configureren

**1 Start de UI op afstand en meld u in de systeembeheerdersmodus aan. [De UI op](#page-631-0) [afstand starten\(P. 623\)](#page-631-0)**

**2 Klik op [Instellingen/registratie].**

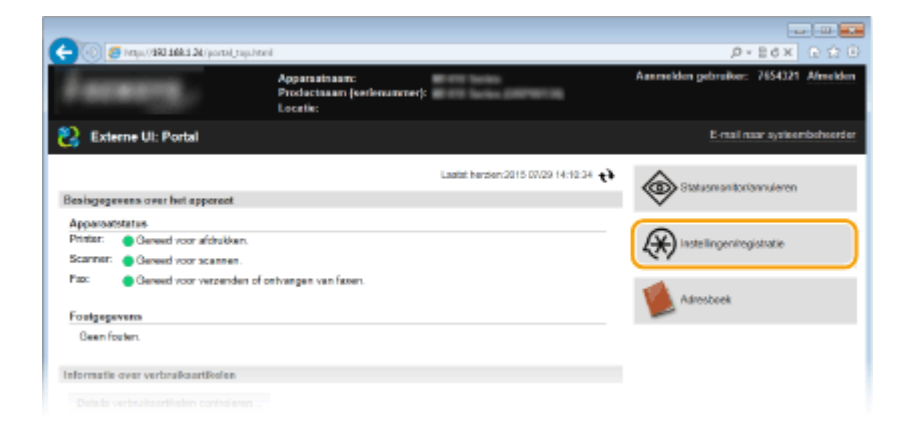

**3 Klik op [Netwerkinstellingen] [TCP/IP-instellingen].**

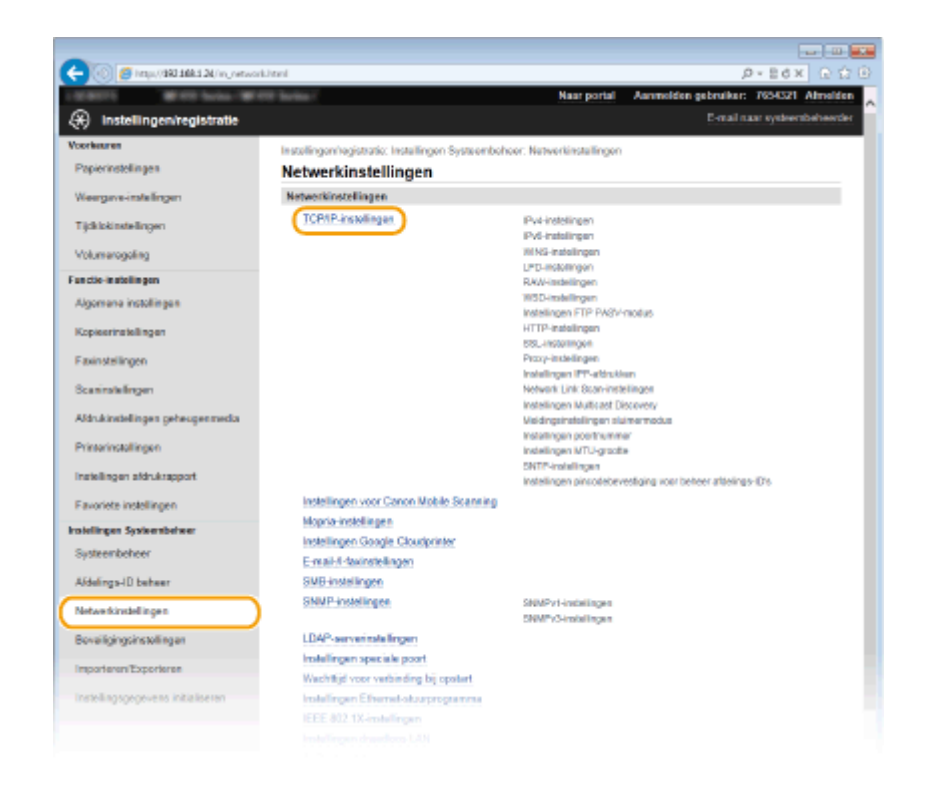

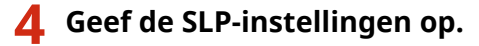

#### **Instellingen voor Multicast Discovery opgeven**

**1** Klik op [Bewerken] in [Instellingen Multicast Discovery].

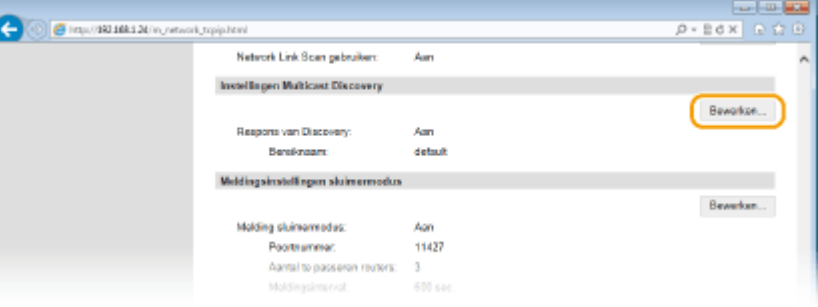

**2** Schakel het selectievakje [Reageren op Discovery] in en geef de benodigde instellingen op.

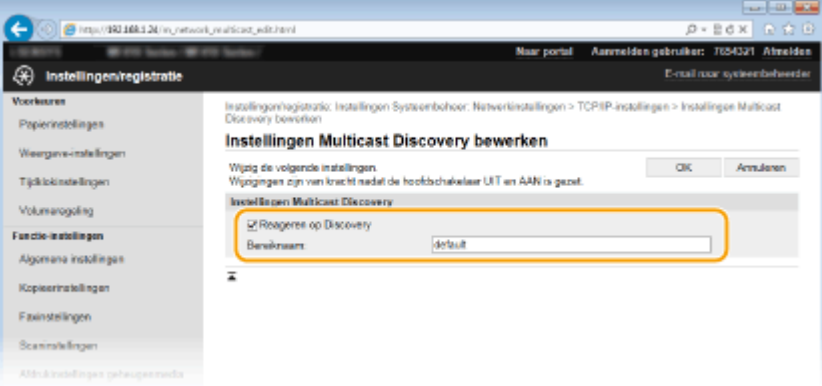

#### **[Reageren op Discovery]**

Schakel het selectievakje in als het apparaat moet reageren op pakketten voor Multicast Discovery van software voor apparaatbeheer en u bewaking door software voor apparaatbeheer wilt inschakelen.

#### **[Bereiknaam]**

Als u het apparaat wilt toevoegen aan een bepaald bereik, typt u hier maximaal 32 tekens voor de naam van het bereik.

**3** Klik op [OK].

#### **OPMERKING:**

● Als u het poortnummer wilt wijzigen voor Multicast Discovery, raadpleegt u **[Poortnummers](#page-571-0) [wijzigen\(P. 563\)](#page-571-0)** .

# **Software voor toestelbeheer informeren over de status van de stroomvoorziening van het apparaat**

**1** Klik op [Bewerken] in [Meldingsinstellingen sluimermodus].

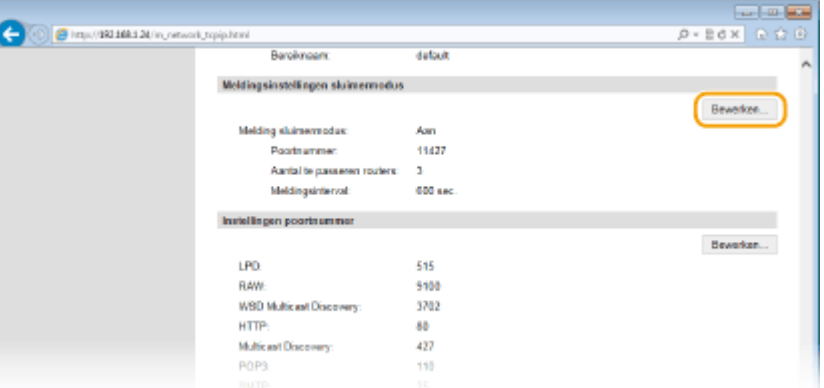

**2** Schakel het selectievakje [Melden] in en geef de benodigde instellingen op.

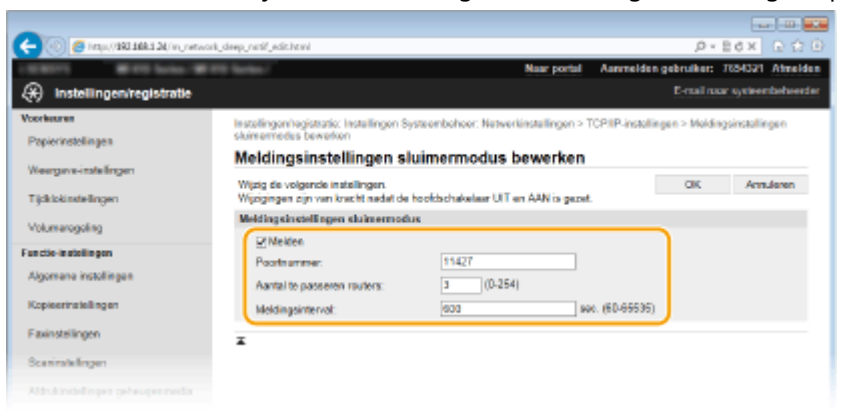

#### **[Melden]**

Schakel het selectievakje in als u Software voor apparaatbeheer wilt informeren over de status van de stroomvoorziening van het apparaat. Als [Melden] is geselecteerd, wordt er niet onnodig gecommuniceerd tijdens de slaapstand en wordt het totale stroomverbruik teruggebracht.

#### **[Poortnummer]**

Kies deze optie om het poortnummer voor deze functie te wijzigen voor uw netwerkomgeving.

#### **[Aantal te passeren routers]**

Geef aan hoeveel routers de pakketten met meldingen kunnen passeren. Voer een waarde in van 0 tot 254.

#### **[Meldingsinterval]**

Geef aan hoe vaak het apparaat informatie over de status van de stroomvoorziening moet verstrekken aan de software voor apparaatbeheer. Geef het aantal seconden op tussen 60 en 65535.

<span id="page-536-0"></span>**3** Klik op [OK].

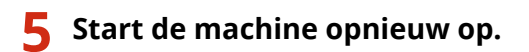

● Zet de machine uit, wacht minimaal 10 seconden en zet de machine weer aan.

# Instellingen configureren voor communicatie tussen het apparaat en plugins

U kunt de instellingen opgeven om communicatie tussen het apparaat en iW Management Console plug-ins in te schakelen. Met behulp van plug-ins kunt u de apparaatinstellingen van de iW Management Console beheren.

# **1 Start de UI op afstand en meld u in de systeembeheerdersmodus aan. [De UI op](#page-631-0) [afstand starten\(P. 623\)](#page-631-0)**

## **2 Klik op [Instellingen/registratie].**

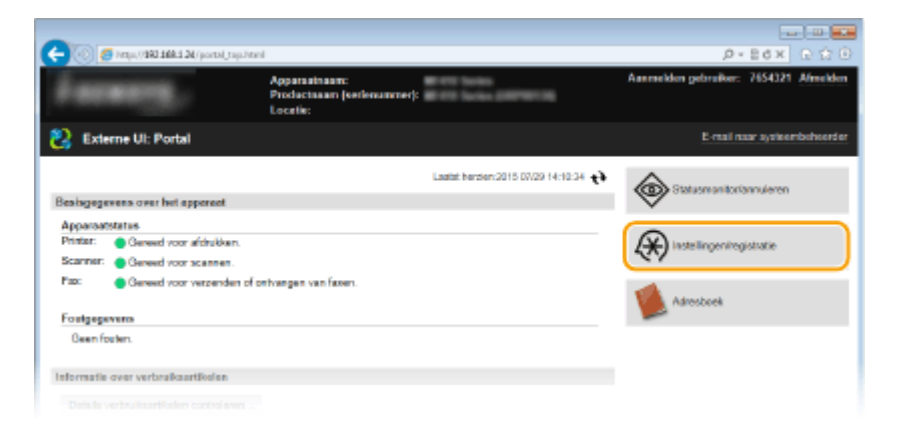

**3 Klik op [Netwerkinstellingen] [Instellingen voor apparaatinstellingenbeheer].**

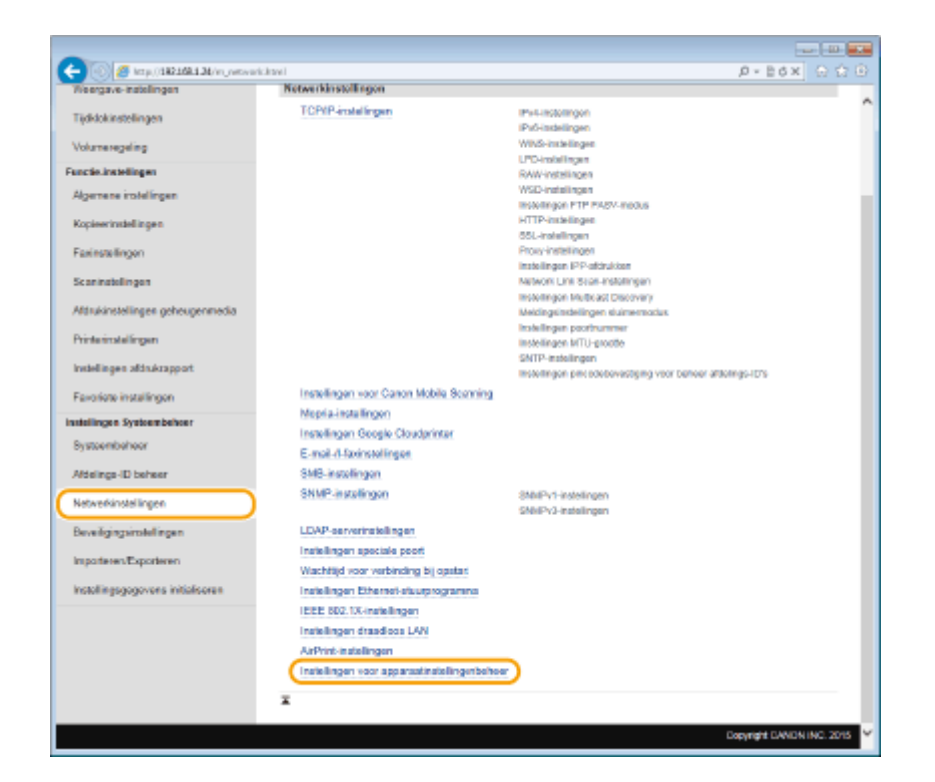

# **4 Klik op [Bewerken]**

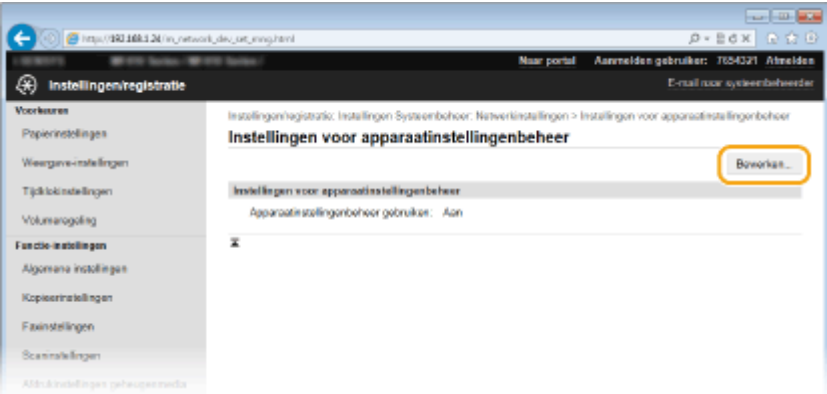

# **5** Selecteer [Apparaatinstellingenbeheer gebruiken] • [OK].

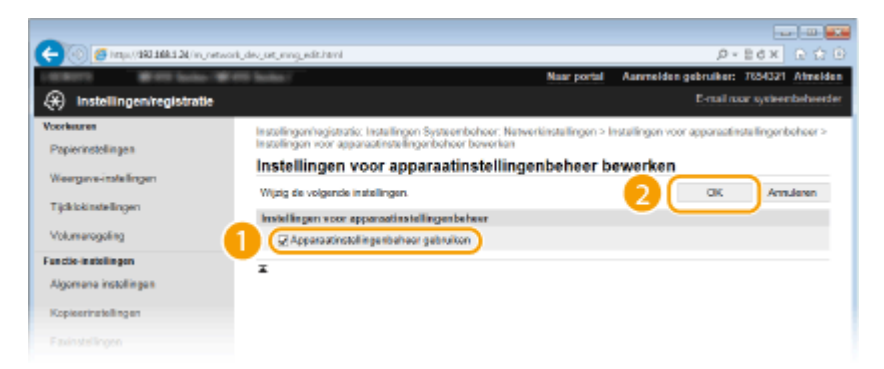

#### **[Apparaatinstellingenbeheer gebruiken]**

Voor communicatie met iW Management Console plug-ins schakelt u het selectievakje in. Als het selectievakje is uitgeschakeld, wordt het apparaat niet waargenomen als een toestel dat wordt beheerd vanaf plug-ins.

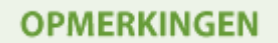

# **Het bedieningspaneel gebruiken**

●U kunt instellingen voor communicatie met plug-ins ook configureren vanaf <Menu> in het scherm Start. O **[Apparaatinstellingenbeheer Aan/Uit\(P. 657\)](#page-665-0)**

## KOPPELINGEN

**[De slaapstand instellen\(P. 103\)](#page-111-0)**

# **Beveiliging**

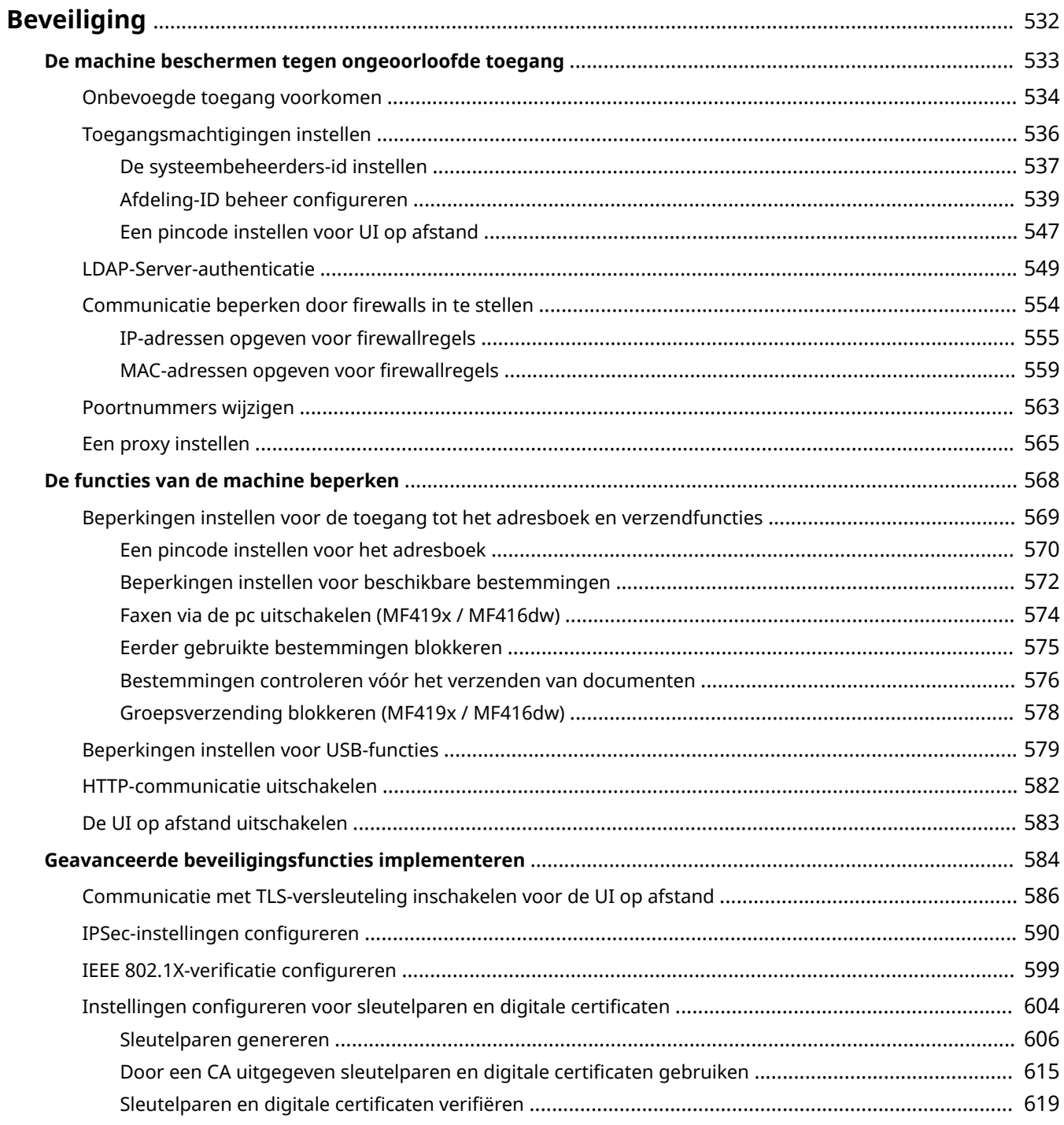
## 0YU0-08K

<span id="page-540-0"></span>De realiteit is dat overal en altijd vertrouwelijke gegevens worden verwerkt door informatieapparaten, waaronder computers en printers. Het vervelende is dat elk van deze apparaten het doelwit kan worden van kwaadwillende derden. Aanvallers kunnen ongeoorloofde toegang krijgen tot uw apparaten of indirect voordeel halen uit slordigheid. Hoe het ook zij, u kunt geconfronteerd worden met onverwachte verliezen als uw vertrouwelijke gegevens worden onderschept. Om deze risico's tegen te gaan, is het apparaat uitgerust met verschillende beveiligingsfuncties. Bepaal afhankelijk van de netwerkomgeving de juiste configuratie.

# **OPMERKINGEN**

● U kunt het beste beveiligingssysteem configureren door een omgeving op te bouwen die toegang tot printers in uw thuisnetwerk via internet verhindert en een dergelijke omgeving te combineren met de beveiligingsfuncties van het apparaat. **[Onbevoegde toegang voorkomen\(P. 534\)](#page-542-0)**

# ■Basisvoorzieningen voor het beveiligen van informatie

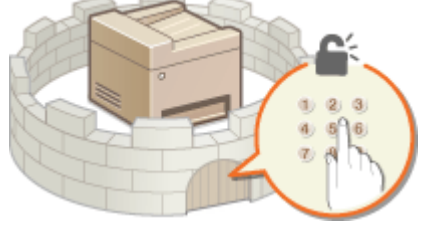

## **[De machine beschermen tegen ongeoorloofde toegang\(P. 533\)](#page-541-0)**

# ■Inspelen op risico's als gevolg van slordigheid of onjuist gebruik

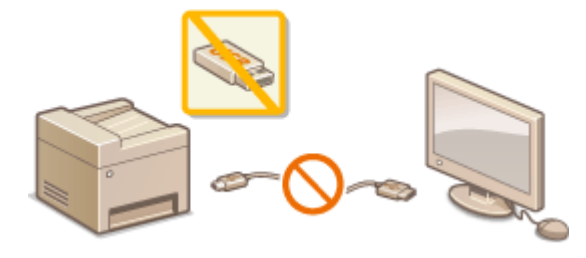

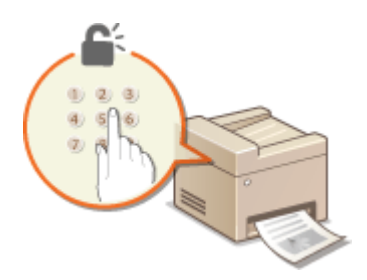

**O[De functies van de machine beperken\(P. 568\)](#page-576-0) DE**en document afdrukken dat is beveiligd met een **[pincode \(beveiligd afdrukken\)\(P. 280\)](#page-288-0)**

## ■ Geavanceerde beveiligingsfuncties implementeren

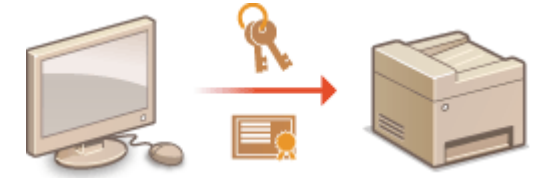

**[Geavanceerde beveiligingsfuncties implementeren\(P. 584\)](#page-592-0)**

# <span id="page-541-0"></span>**De machine beschermen tegen ongeoorloofde toegang**

0YU0-08L

Voorkom dat onbevoegden toegang krijgen tot de machine en deze kunnen gebruiken. U kunt verschillende beveiligingsmaatregelen treffen, zoals het beheren van toegangsmachtigingen, het instellen van firewalls en het aanpassen van poortnummers.

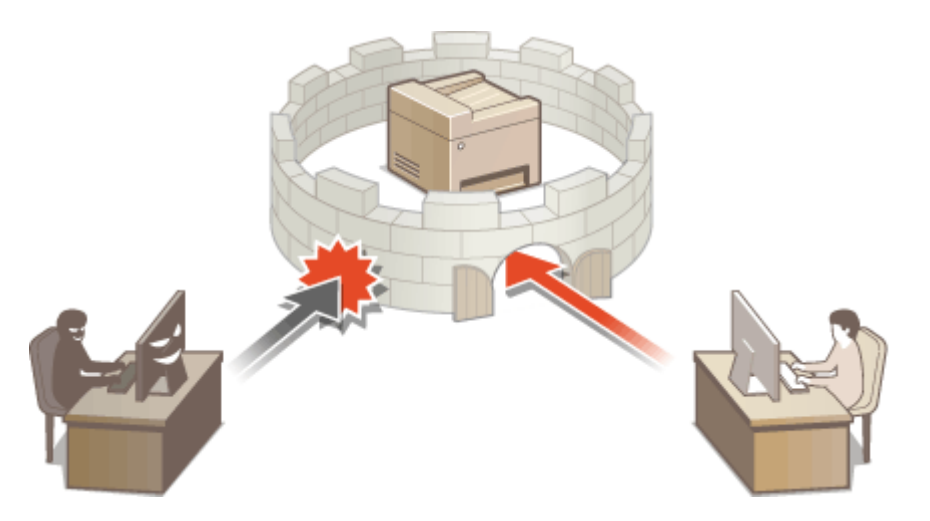

# <span id="page-542-0"></span>**Onbevoegde toegang voorkomen**

### 0YU0-08R

Dit gedeelte beschrijft de veiligheidsmaatregelen voor het voorkomen van onbevoegde toegang vanuit een extern netwerk. Dit moet absoluut worden gelezen voor alle gebruikers en beheerders voordat zij het apparaat, andere printers en multifunctionele apparaten die op het netwerk zijn aangesloten, gaan gebruiken. In de afgelopen jaren zijn printers/multifunctionele apparaten ontwikkeld die op het netwerk worden aangesloten en die u een uiteenlopende reeks van nuttige functies kunnen bieden, zoals het afdrukken vanaf een computer, bedienen vanaf een computer met de functie op afstand en het verzenden van gescande documenten via internet. Het is daarentegen van essentieel belang dat u veiligheidsmaatregelen neemt om het veiligheidsrisico voor informatielekken te beperken, omdat een printer/multifunctioneel apparaat meer blootstaat aan bedreigingen, zoals onbevoegde toegang en diefstal, wanneer het is aangesloten op het netwerk. Dit gedeelte geeft uitleg over de noodzakelijke instellingen die u moet opgeven om onbevoegde toegang te voorkomen voordat u een printer/multifunctioneel apparaat die/dat is aangesloten op het netwerk, gaat gebruiken.

## **Veiligheidsmaatregelen ter voorkoming van onbevoegde toegang vanuit het externe netwerk**

## **Een particulier IP-adres toewijzen(P. 534)**

**[Transmissie beperken door middel van een firewall\(P. 535\)](#page-543-0)**

**[Communicatie met TLS-versleuteling instellen \(P. 535\)](#page-543-0)**

**[In de code instellen voor het beheer van informatie die is opgeslagen in het multifunctionele](#page-543-0) [apparaat\(P. 535\)](#page-543-0)**

# Een particulier IP-adres toewijzen

Een IP-adres is een numeriek label dat wordt toegewezen aan elk toestel dat deel uitmaakt van een computernetwerk. Een "routeerbaar IP-adres" (global IP address) wordt gebruikt voor de communicatieverbinding met internet en een "privé-IP-adres" (private IP address) wordt gebruikt voor communicatie binnen een lokaal netwerk, zoals een LAN in het bedrijf. Als een routeerbaar IP-adres wordt toegewezen, is uw printer/multifunctioneel apparaat vrij toegankelijk via internet. Daardoor neemt het risico van een informatielek als gevolg van onbevoegde toegang vanuit een extern netwerk toe. Wordt daarentegen een privé-IP-adres toegewezen, dan is uw printer/multifunctioneel apparaat gesloten binnen een lokaal netwerk en alleen toegankelijk voor gebruikers op uw lokaal netwerk, zoals een LAN in het bedrijf.

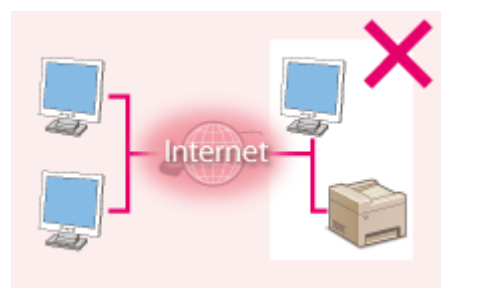

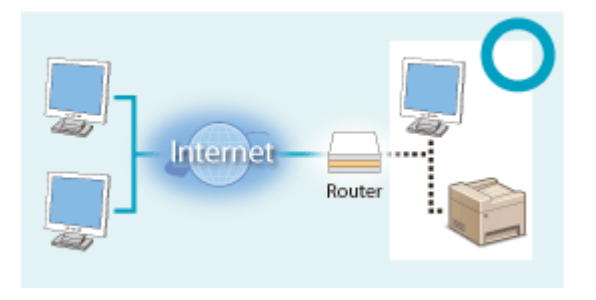

**Routeerbaar IP-adres** Toegankelijk voor gebruikers binnen een lokaal netwerk

**Privé-IP-adres** Toegankelijk voor gebruikers binnen een lokaal netwerk

U moet een privé-IP-adres aan uw printer/multifunctioneel apparaat toewijzen. Het is belangrijk dat u vaststelt of het IP-adres, dat is toegewezen aan de printer/het multifunctionele apparaat dat u gebruikt, een privé-IP-adres of niet. Een privé-IP-adres vindt u in een van de volgende bereiken.

## **Bereiken voor privé-IP-adressen**

- Van 10.0.0.0 tot 10.255.255.255
- Van 172.16.0.0 tot 172.31.255.255
- Van 192.168.0.0 tot 192.168.255.255

Zie voor informatie over hoe u kunt vaststellen wat voor een IP-adres u heeft OIPv4-adres instellen(P. 448).

# <span id="page-543-0"></span>**OPMERKINGEN**

● Als een routeerbaar IP-adres is toegewezen aan een printer/multifunctioneel apparaat, kunt u een netwerkomgeving creëren waarin het risico van onbevoegde toegang wordt beperkt, door veiligheidssoftware te installeren, zoals een firewall, die toegang vanuit externe netwerken voorkomt. Als u een routeerbaar IP adres wil toewijzen aan een printer/multifunctioneel apparaat dat u wilt gebruiken, neem dan contact op met uw netwerkbeheerder.

# Transmissie beperken door middel van een firewall

Een firewall is een systeem dat onbevoegde toegang vanuit externe netwerken voorkomt en bescherming biedt tegen aanvallen op/invallen in een lokaal netwerk. U kunt met een firewall op uw netwerkomgeving toegang vanuit het gevaarlijk lijkende externe netwerk voorkomen, door communicatie vanaf het opgegeven IP-adres van het externe netwerk te beperken. Deze functie die is geïnstalleerd op een Canon-printer/multifunctioneel apparaat, biedt u de mogelijkheid een IP-adresfilter op te zetten. Zie voor informatie over hoe u een IP-adresfilter kunt opzetten **[IP](#page-563-0)[adressen opgeven voor firewallregels\(P. 555\)](#page-563-0)** .

# Communicatie met TLS-versleuteling instellen

Voor meer informatie over communicatie met TLS-versleuteling raadpleegt u **[Geavanceerde beveiligingsfuncties](#page-592-0) implementeren(P. 584)** . Voor informatie over de instellingsprocedures raadpleegt u [Communicatie met TLS](#page-594-0)**[versleuteling inschakelen voor de UI op afstand\(P. 586\)](#page-594-0)** .

# In de code instellen voor het beheer van informatie die is opgeslagen in het multifunctionele apparaat

Als een kwaadwillende buitenstaander probeert onbevoegd toegang te krijgen tot een printer/multifunctioneel apparaat, beperkt het instellen van een pincode voor informatie die is opgeslagen in het apparaat, het risico van een informatielek. Met de Canon printer/het Canon multifunctionele apparaat kunt u diverse typen informatie beveiligen door een pincode in te stellen.

## **Een pincode instellen voor elk van de functies**

- Een pincode instellen voor UI op afstand Zie voor meer informatie **DEen pincode instellen voor UI op afstand(P. 547)**.
- Een pincode instellen voor Instellingen van de systeembeheerder Zie voor meer informatie **[De systeembeheerders-id instellen\(P. 537\)](#page-545-0)** .
- Pincode voor het adresboek Zie voor meer informatie over het instellen van een pincode **[Een pincode instellen voor het](#page-578-0) [adresboek\(P. 570\)](#page-578-0)**

Hierboven worden enkele voorbeelden genoemd van veiligheidsmaatregelen ter voorkoming van onbevoegde toegang. Zie voor meer informatie over andere veiligheidsmaatregelen **[Beveiliging\(P. 532\)](#page-540-0)** en neem de noodzakelijke veiligheidsmaatregelen ter voorkoming van onbevoegde toegang die past bij uw omgeving.

# <span id="page-544-0"></span>**Toegangsmachtigingen instellen**

#### 0YU0-08S

Beveilig het apparaat tegen toegang door onbevoegden door alleen gebruikers met toegangsrechten toe te staan het apparaat te gebruiken. Toegangsrechten worden apart ingesteld voor systeembeheerders, algemene gebruikers en de UI op afstand. Wanneer toegangrechten zijn ingesteld, moet de gebruiker een ID en pincode invoeren als hij of zij wil afdrukken of instellingen wil wijzigen.

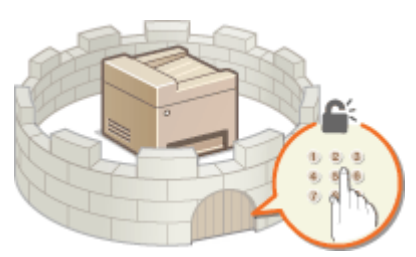

Afdelings-ID-accounts zijn er in twee typen: ID systeembeheerder, die uitsluitend is bedoeld voor beheerders, en Afdelings-ID voor gewone gebruikers. ID systeembeheerder is een account met volledige toegangsrechten. Het gebruik van functies kan voor Afdelings-ID's voor gebruikers worden beperkt, zoals kopiëren beperken voor de ene Afdelings-ID en faxen voor een andere. Hierdoor ontstaan verscheidene Afdelings-ID's, wat het mogelijk maakt de veiligheid van het apparaat flexibel te beheren. En door een pincode voor de UI op afstand in te stellen kunt u het gebruik van de UI op afstand beperken.

## **Systeembeheerder-ID**

ID systeembeheerder is een account met maximale toegangsmachtigingen. Als er een systeembeheerder-ID is ingesteld, moet u zich aanmelden met de referenties van deze id om toegang te krijgen tot <Netwerkinstellingen> of <Instellingen Systeembeheer>. Stel de ID systeembeheerder in wanneer er behoefte is aan verschillende niveaus van toegangsmachtigingen voor beheerders en gewone gebruikers. Er kan maar één systeembeheerder-ID worden geregistreerd. **[De systeembeheerders-id instellen\(P. 537\)](#page-545-0)**

## **Afdelings-id (Afdelings-ID beheer)**

U kunt toegangsmachtigingen opgeven voor een gebruiker (of groep gebruikers) door een Afdeling ID te registreren. U kunt meerdere Afdeling ID's registreren. Als een gebruiker probeert het apparaat te gebruiken terwijl Afdeling ID's zijn ingeschakeld, verschijnt er een aanmeldingsscherm en moet de gebruiker zijn of haar Afdeling ID met bijbehorende pincode invoeren om toegang te krijgen tot het apparaat. U kunt per Afdeling ID allerlei informatie weergeven, zoals het aantal pagina's dat is gekopieerd, afgedrukt of gescand. **[Afdeling-ID](#page-547-0) [beheer configureren\(P. 539\)](#page-547-0)**

## **Pincode UI op afstand (Toegangspincode externe UI)**

Er is een pincode voor het gebruik van de UI op afstand. Alleen gebruikers die de pincode weten hebben toegang tot de UI op afstand. **D[Een pincode instellen voor UI op afstand\(P. 547\)](#page-555-0)** 

# <span id="page-545-0"></span>**De systeembeheerders-id instellen**

#### 0YU0-08U

Er is een pincode voor het gebruik van de UI op afstand. Alleen gebruikers die de pincode weten hebben toegang tot de UI op afstand. U kunt ook een pincode instellen voor de Systeembeheerder ID. Als deze pincode ingeschakeld hebt u <Netwerkinstellingen> en <Instellingen Systeembeheer> alleen toegang wanneer de Systeembeheerder ID en de pincode goed zijn ingevoerd. De informatie over instellingen voor de Systeembeheerde ID is van het allerhoogste belang voor de beveiliging van het apparaat, dus zorg er vooral voor dat alleen Beheerders de Systembeheerder ID en de pincode weten.

# **OPMERKINGEN**

● Op de MF419x / MF418x, zijn de systeembeheerders-ID en pincode "7654321". Aanbevolen wordt deze instelling te wijzigen voor betere beveiliging.

# **1 Tik op <Menu> in het scherm Start.**

## **2 Tik op <Instellingen Systeembeheer>.**

## **OPMERKING:**

## **Als de Systeembeheerder-ID al is ingesteld**

● Als het aanmeldingsscherm verschijnt, voert u met de numerieke toetsen de juiste combinatie van ID en pincode in. Druk vervolgens op . **[Aanmelden bij de machine\(P. 45\)](#page-53-0)**

# **3 Selecteer <Instellingen Systeembeheerderinformatie> <Systeembeheerder-ID en pincode>.**

# **4 Geef de systeembeheerders-id en pincode op.**

- Geef een waarde op voor <Systeembeheerder-ID> en typ vervolgens de pincode bij <Pincode systeembeheerder>.
- Voer met de numerieke toetsen een pincode in van maximaal zeven cijfers en tik op <Toepassen>.
- Als <Pin (bevestigen)> wordt weergegeven, voert u de pincode nogmaals in om deze te bevestigen.

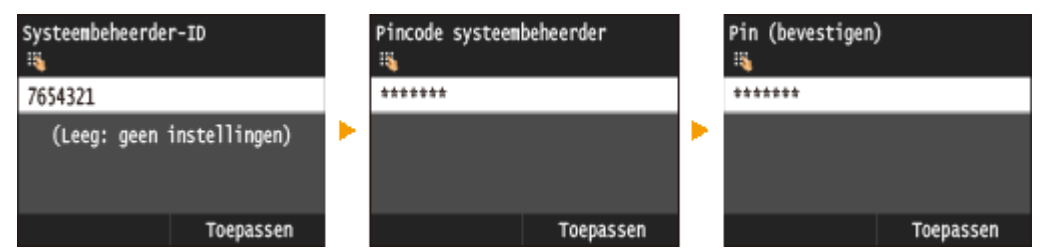

### **OPMERKING:**

- U kunt geen ID of pincode registreren die alleen uit nullen bestaat, zoals "00" of "0000000".
- U kunt de instellingen van Systeembeheerders-ID en de pincode annuleren door de informatie die hebt ingevoerd in  $\mathsf C$  te annuleren en te tikken op <Toepassen> terwijl de velden leeg zijn.

## **Naam van systeembeheerder instellen**

**1** Tik op <Naam systeembeheerder>.

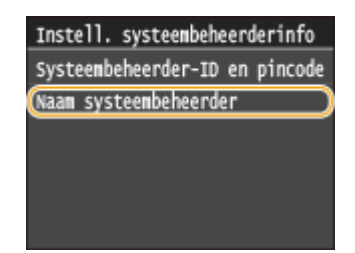

- **2** Typ maximaal 32 tekens voor de naam van de systeembeheerder en tik op <Toepassen>.
	- Voor het invoeren van tekst raadpleegt u **[Tekst invoeren\(P. 42\)](#page-50-0)** .

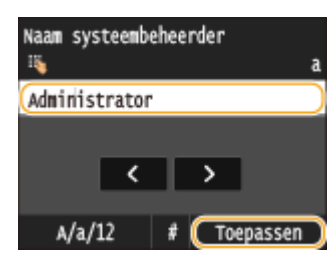

## **BELANGRIJK**

● Vergeet uw pincode niet. Weet u uw pincode niet meer, neem dan contact op met de plaatselijke officiële Canon-dealer of de Canon-help-lijn.

## **OPMERKINGEN**

## **Instellingen configureren via de UI op afstand**

- Start de UI op afstand en meld u aan in de systeembeheerdersmodus. Klik op [Instellingen/registratie] ▶ [Systeembeheer] [Bewerken] en geef de gewenste instellingen op in het scherm dat nu wordt weergegeven.
- Via de UI op afstand kunt u verschillende gegevens opslaan, zoals contactgegevens, opmerkingen van de beheerder, de installatielocatie van het apparaat en de instellingen die u kunt opslaan via het bedieningspaneel. De opgeslagen gegevens kunt u bekijken op de pagina [Apparaatinformatie] van de UI op afstand. **[Gegevens van systeembeheerder controleren\(P. 633\)](#page-641-0)**

## **Aanmelden bij het apparaat**

- Als u <Netwerkinstellingen> of <Instellingen Systeembeheer> wilt gebruiken terwijl er een Systeembeheerders-ID is ingesteld, wordt het volgende aanmeldingsscherm weergegeven:
- U moet ook de Systeembeheerder-ID en de pincode opgeven als u wilt inloggen met de UI op afstand in de stand Systeembeheerder. **[De UI op](#page-631-0) [afstand starten\(P. 623\)](#page-631-0)**

Voer systeembeheerder-ID en pincode in Inloggen: druk op ID

Systeenbeheerder-ID:

Pincode:

## KOPPELINGEN

**[Toegangsmachtigingen instellen\(P. 536\)](#page-544-0) [Afdeling-ID beheer configureren\(P. 539\)](#page-547-0)**

# <span id="page-547-0"></span>**Afdeling-ID beheer configureren**

#### 0YU0-08W

U kunt de toegang tot het apparaat beheren door meerdere ID's te gebruiken voor meerdere gebruikers of groepen. Als een gebruiker probeert het apparaat te gebruiken terwijl Afdeling ID beheer is ingeschakeld, verschijnt er een aanmeldingsscherm en moet de gebruiker zijn of haar Afdeling ID met bijbehorende pincode invoeren om toegang te krijgen tot het apparaat. Als Afdeling ID beheer is ingeschakeld, wordt per Afdeling ID informatie bijgehouden over het gebruik van functies, zoals kopiëren of scannen. U kunt Afdeling ID beheer configureren door Afdeling ID's in te stellen en vervolgens de functie Afdeling ID beheer in te schakelen. Er zijn extra instellingen nodig als u Afdeling ID beheer wilt inschakelen voor bewerkingen vanaf een computer, zoals afdrukken of faxen.

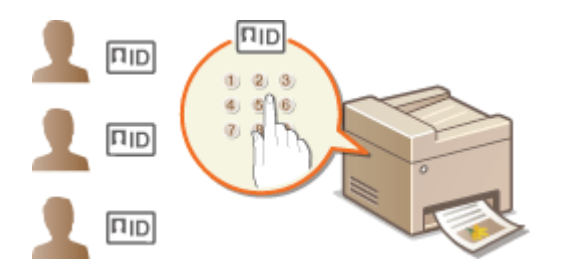

**Afdelings-id's en pincodes registreren en bewerken(P. 539) [Afdeling-ID beheer inschakelen\(P. 541\)](#page-549-0) [Afdeling-ID beheer instellen voor afdrukken of faxen vanaf een computer\(P. 543\)](#page-551-0) [Taken blokkeren indien afdelings-id onbekend\(P. 545\)](#page-553-0)**

# Afdelings-id's en pincodes registreren en bewerken

U kunt een afdelings-id registreren en hieraan een pincode toewijzen. U kunt ook functies uitschakelen per afdelingsid, zoals kopiëren of afdrukken. Er kunnen maximaal 300 afdelings-id's worden geregistreerd.

# **1 Start de UI op afstand en meld u in de systeembeheerdersmodus aan. [De UI op](#page-631-0) [afstand starten\(P. 623\)](#page-631-0)**

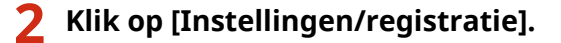

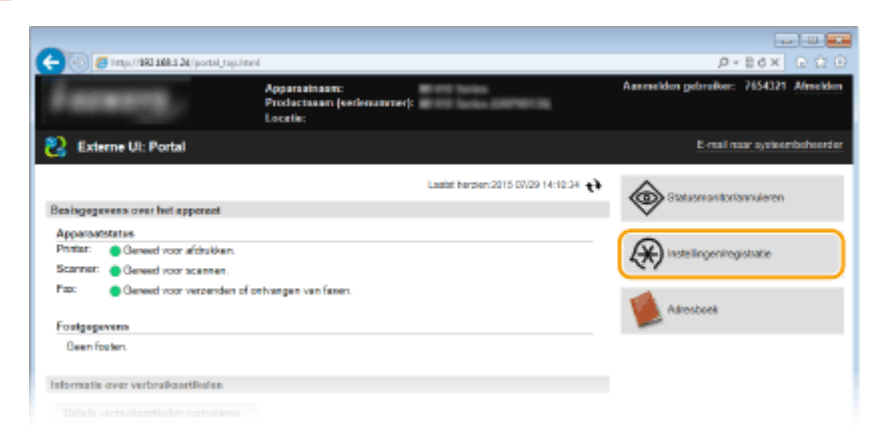

**3 Klik op [Afdelings-ID beheer] en registreer of bewerk Afdelings-ID's.**

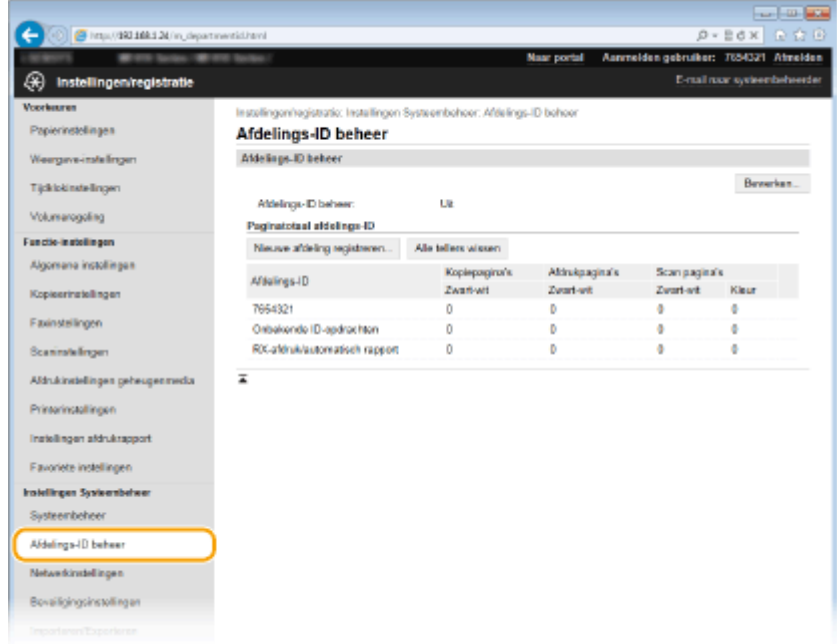

## **Een afdelings-id registreren**

- **1** Klik op [Nieuwe afdeling registreren].
- **2** Geef de vereiste instellingen op en klik op [OK].

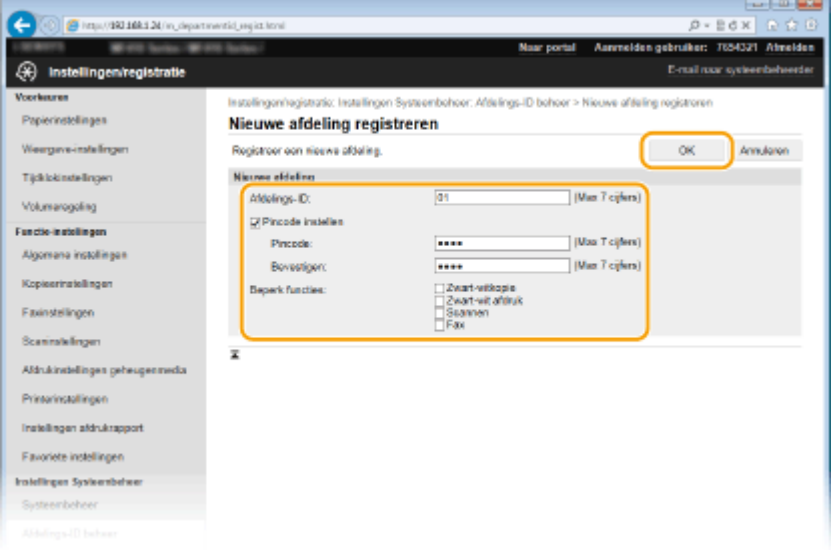

### **[Afdelings-ID]**

Typ maximaal zeven cijfers voor de Afdeling ID.

#### **[Pincode instellen]**

Als u een pincode wilt instellen, schakelt u het selectievakje in en typt u een code van maximaal zeven cijfers in de vakken [Pincode] en [Bevestigen].

#### **[Beperk functies]**

Schakel het selectievakje in van de functies die u wilt uitschakelen voor de Afdeling ID.

### **OPMERKING:**

● Als het selectievakje [Scannen] is ingeschakeld, kunt u de functies Opslaan naar USBgeheugenapparaat, E-mail Verzenden en Opslaan naar Gedeelde Map of FTP-server niet gebruiken. U kunt ook het gebruik van andere functies die documenten scannen door ze op een computer te importeren, maar in dat geval kunt u niet de toegang blokkeren voor iedere Afdelings-ID ( **[Taken](#page-553-0) [blokkeren indien afdelings-id onbekend\(P. 545\)](#page-553-0)** ).

## <span id="page-549-0"></span>**De instellingen van een opgeslagen afdelings-id bewerken**

- **1** Klik op de overeenkomstige tekstkoppeling onder [Afdelings-ID] om bewerkingen uit te voeren.
- **2** Wijzig de instellingen en klik op [OK].

## **OPMERKING:**

## **Een Afdelings-ID wissen**

● Klik op [Verwijderen] bij de afdelings-ID die u wilt verwijderen ▶ klik op [OK].

## **OPMERKINGEN**

## **[Paginatotaal afdelings-ID]**

- U kunt per Afdeling ID kijken hoeveel pagina's er zijn gekopieerd, afgedrukt, gescand of gefaxt.
- Als u de aantallen op nul wilt zetten, klikt u op de overeenkomstige tekstkoppeling onder [Afdelings-ID] en klikt u op [Wis teller] [OK]. Als u de aantallen van alle Afdeling ID's op nul wilt zetten, klikt u op [Alle tellers wissen $] \triangleright$  [OK].

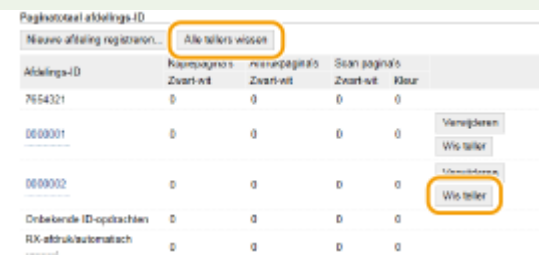

## **Controlekaarten gebruiken**

- Wanneer de als optie verkrijgbare Copy Card Reader-F1 op het apparaat is bevestigd, worden 300 op een volgende nummers automatisch geregistreerd.
- Bewerk of wis de Afdelings-ID's niet. De controlekaarten die corresponderen met de bewerkte of gewiste Afdelings-ID's zullen niet beschikbaar zijn.

# Afdeling-ID beheer inschakelen

Nadat u het gewenste aantal afdelings-id's hebt geregistreerd, kunt u Afdeling-ID beheer inschakelen.

**1 Start de UI op afstand en meld u in de systeembeheerdersmodus aan. [De UI op](#page-631-0) [afstand starten\(P. 623\)](#page-631-0)**

**2 Klik op [Instellingen/registratie].**

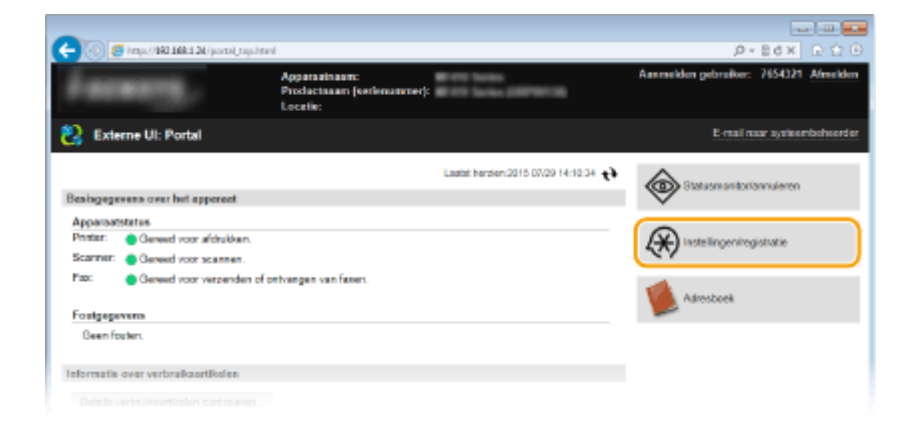

# **3** Klik op [Afdelings-ID beheer] ▶ [Bewerken].

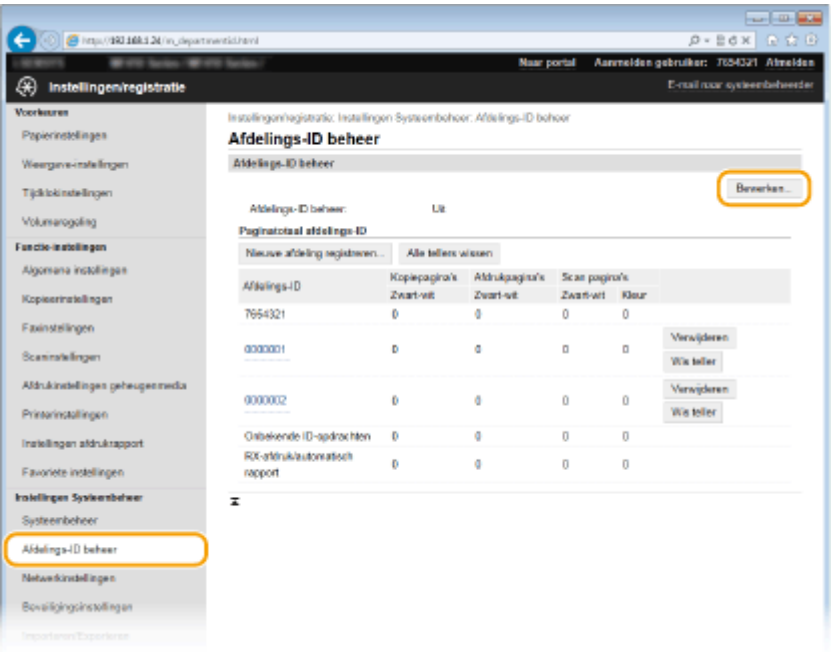

## **4 Schakel het selectievakje [Afdelings-ID beheer] in en klik op [OK].**

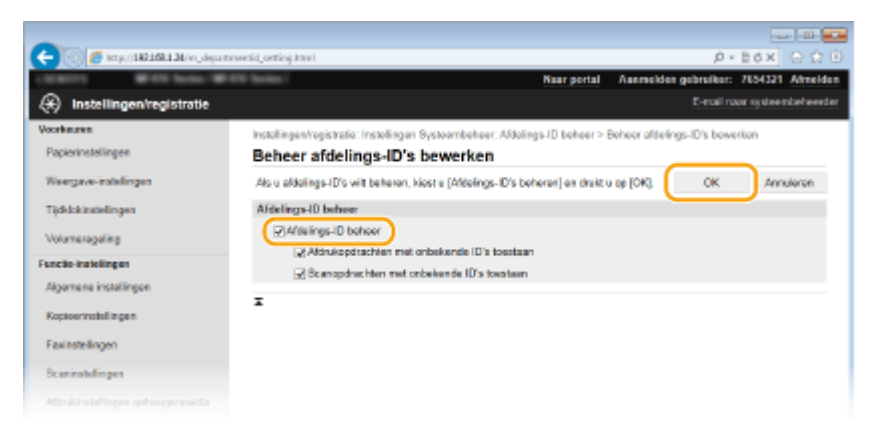

#### **[Afdelings-ID beheer]**

Schakel het selectievakje in om Afdeling ID beheer te activeren. Als u Afdeling ID beheer niet wilt gebruiken, schakelt u het selectievakje uit.

#### **OPMERKING:**

● Voor informatie over de selectievakjes [Afdrukopdrachten met onbekende ID's toestaan]/[Scanopdrachten met onbekende ID's toestaan] raadpleegt u **[Taken blokkeren indien afdelings-id onbekend\(P. 545\)](#page-553-0)** .

# <span id="page-551-0"></span>**OPMERKINGEN**

## **Het bedieningspaneel gebruiken**

● U kunt ook het Afdelings-ID beheer Aan/Uit zetten vanuit <Menu> in het scherm Start. **[Afdelings-ID](#page-737-0)[beheer Aan/Uit\(P. 729\)](#page-737-0)**

## **Aanmelden bij het apparaat**

● Als u het apparaat wilt gebruiken terwijl Afdeling ID beheer is ingeschakeld, verschijnt het volgende aanmeldingsscherm:

Voer afdel.-ID en pincode in Inloggen: druk op ID Uitloggen: druk op ID

Afdelings-ID: Pincode:

Scannen

# Afdeling-ID beheer instellen voor afdrukken of faxen vanaf een computer

Als u Afdeling-ID beheer wilt inschakelen voor afdrukken of faxen vanaf een computer, moet u instellingen opgeven met de stuurprogramma's die u al op de computer hebt geïnstalleerd. Geef een afdelings-id op en eventueel de bijbehorende pincode.

## **BELANGRIJK**

- Om de onderstaande procedure uit te voeren, moet u zich bij de computer aanmelden met een administratoraccount.
	- **1 Open de printermap. [De printermap weergeven\(P. 914\)](#page-922-0)**
	- **2 Klik met de rechtermuisknop op het pictogram van het printer- of faxstuurprogramma voor dit apparaat en klik op [Eigenschappen van printer] of [Eigenschappen].**

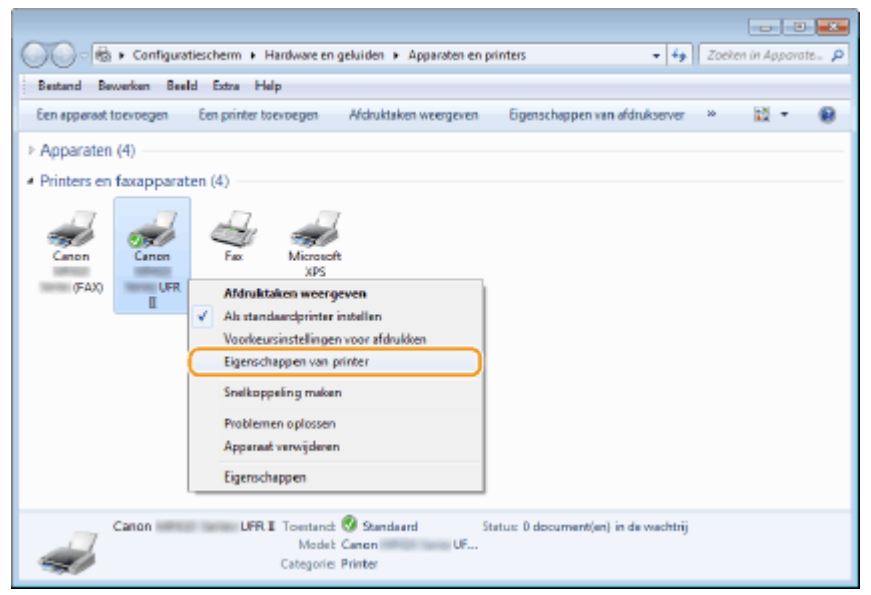

**3 Klik op het tabblad [Apparaatinstellingen] en geef de vereiste instellingen op.**

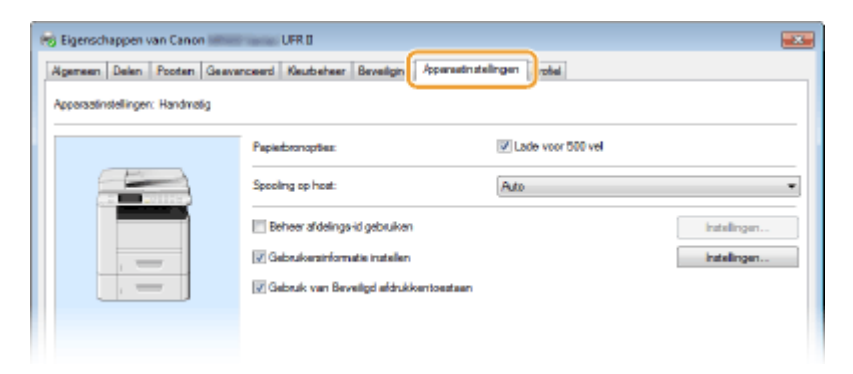

**1** Schakel de functie Afdelings-ID-beheer in.

## **Printerstuurprogramma**

Schakel het selectievakje [Beheer afdelings-id gebruiken] in.

#### **Faxstuurprogramma**

Selecteer [Beheer afdelings-id] in [Gebruikersbeheer].

- **2** Klik op [Instellingen] aan de rechterkant.
- **3** Geef de instellingen op en klik op [OK].

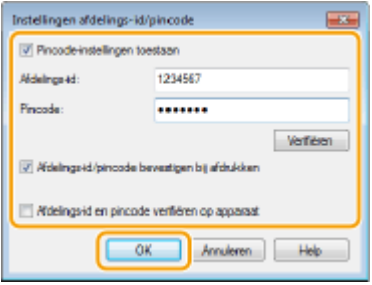

#### **[Pincode-instellingen toestaan]**

Schakel het selectievakje voor het gebruik van een pincode in.

#### **[Afdelings-id]**

Typ maximaal zeven cijfers voor de Afdeling ID.

#### **[Pincode]**

Typ maximaal zeven cijfers voor de pincode als deze moet worden ingevoerd voor de Afdeling ID.

#### **IVerifiëren1**

Klik hierop om te controleren of de juiste id en pincode zijn ingevoerd. Deze functie is niet beschikbaar als het apparaat en de computer via een USB- of een WSD-poort (Web Services on Devices) met elkaar zijn verbonden.

### **[Afdelings-id/pincode bevestigen bij afdrukken]/[Afdelings-id/pincode bevestigen tijdens verzending faxen]**

Selecteer het selectievakje voor het weergeven van het pop-upscherm [Afdelings-id/pincode bevestigen], steeds wanneer u afdrukt of faxt vanaf een computer.

#### [Afdelings-id en pincode verifiëren op apparaat]

Schakel het selectievakje in als de aansluiting tussen het apparaat en de computer via een USB- of een WSD-poort tot stand is gebracht.

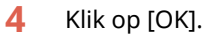

## <span id="page-553-0"></span>**OPMERKINGEN**

## **Aanmelden bij het apparaat**

● Als u vanaf een computer wilt afdrukken terwijl Afdelings-ID beheer is ingeschakeld, verschijnt het volgende scherm (tenzij het selectievakje [Afdelings-id/pincode bevestigen bij afdrukken]/[Afdelings-id/pincode bevestigen tijdens verzending faxen] leeg is):

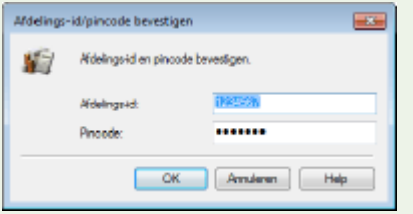

# Taken blokkeren indien afdelings-id onbekend

Als u de standaardinstellingen ongewijzigd laat, kan elke gebruiker afdrukken vanaf een computer, faxen vanaf een computer (PC fax) of scannen (via <Computer> en <Scanner op afstand>). De gebruiker hoeft hiervoor geen ID en pincode in te voeren, zelfs niet als de functie Afdelings-ID-beheer is ingeschakeld voor het apparaat. U kunt de standaardinstellingen echter zo aanpassen dat het apparaat alleen met een geldige ID en pincode voor deze functies kan worden gebruikt.

## **1 Start de UI op afstand en meld u in de systeembeheerdersmodus aan. [De UI op](#page-631-0) [afstand starten\(P. 623\)](#page-631-0)**

## **2 Klik op [Instellingen/registratie].**

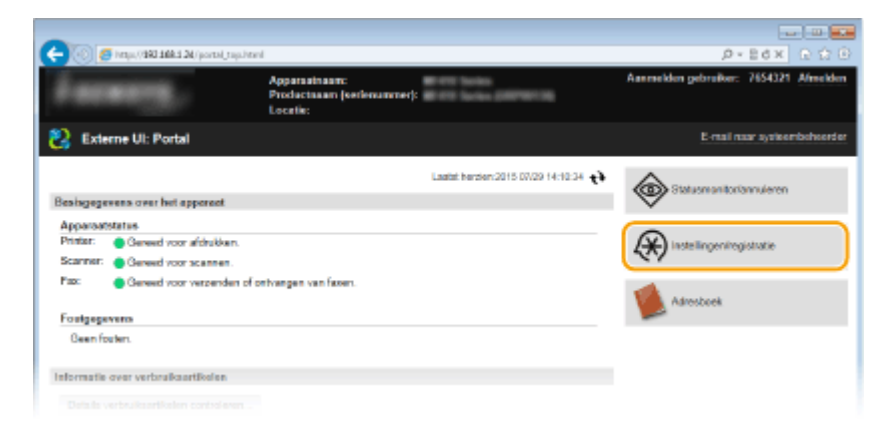

**3** Klik op [Afdelings-ID beheer] I [Bewerken].

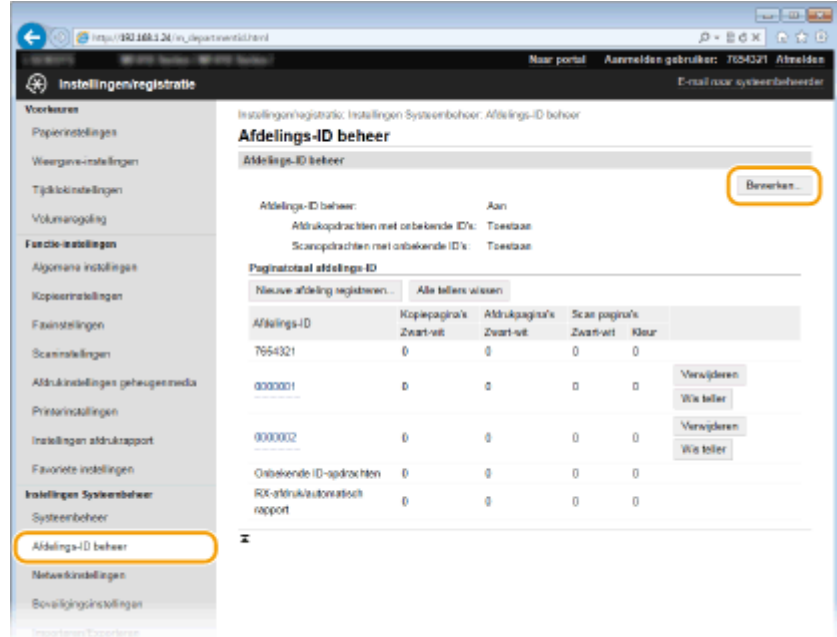

## **4 Schakel selectievakjes uit en klik op [OK].**

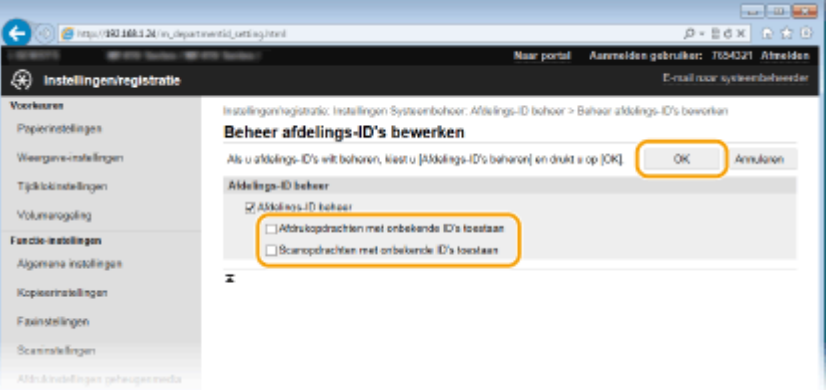

#### **[Afdrukopdrachten met onbekende ID's toestaan]**

Als u wilt afdrukken of een fax wilt verzenden vanaf een computer terwijl Afdelings-ID-beheer is ingeschakeld, moet u de juiste ID en pincode invoeren ( **[Afdeling-ID beheer instellen voor afdrukken of](#page-551-0) [faxen vanaf een computer\(P. 543\)](#page-551-0)** ). Maar als het selectievakje voor deze instelling is ingeschakeld, kunt u afdrukken en faxen vanaf een computer zonder de ID en pincode in te voeren. Als u wilt dat het invoeren van een ID en pincode een vereiste is, schakelt u het selectievakje uit.

#### **[Scanopdrachten met onbekende ID's toestaan]**

Als het selectievakje is ingeschakeld, kunt u <Computer> of <Scanner op afstand> op het hoofdscherm selecteren en op elk gewenst moment documenten scannen.

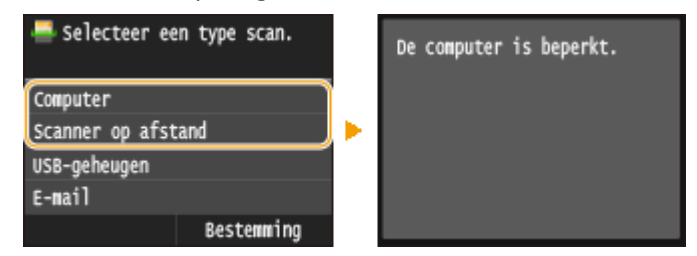

#### KOPPELINGEN

**[Toegangsmachtigingen instellen\(P. 536\)](#page-544-0) [De systeembeheerders-id instellen\(P. 537\)](#page-545-0)**

# <span id="page-555-0"></span>**Een pincode instellen voor UI op afstand**

U kunt een pincode instellen voor toegang tot de UI op afstand. Alle gebruikers gebruiken een gewone pincode.

## **OPMERKINGEN**

● Wanneer Afdelings-ID beheer is ingeschakeld, is deze instelling niet vereist. **[Afdeling-ID beheer](#page-547-0) [configureren\(P. 539\)](#page-547-0)**

**1 Start de UI op afstand en meld u in de systeembeheerdersmodus aan. [De UI op](#page-631-0) [afstand starten\(P. 623\)](#page-631-0)**

## **2 Klik op [Instellingen/registratie].**

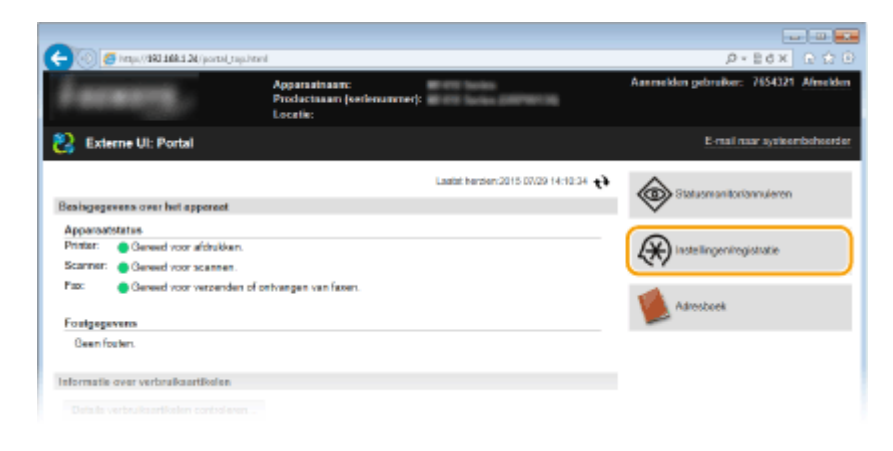

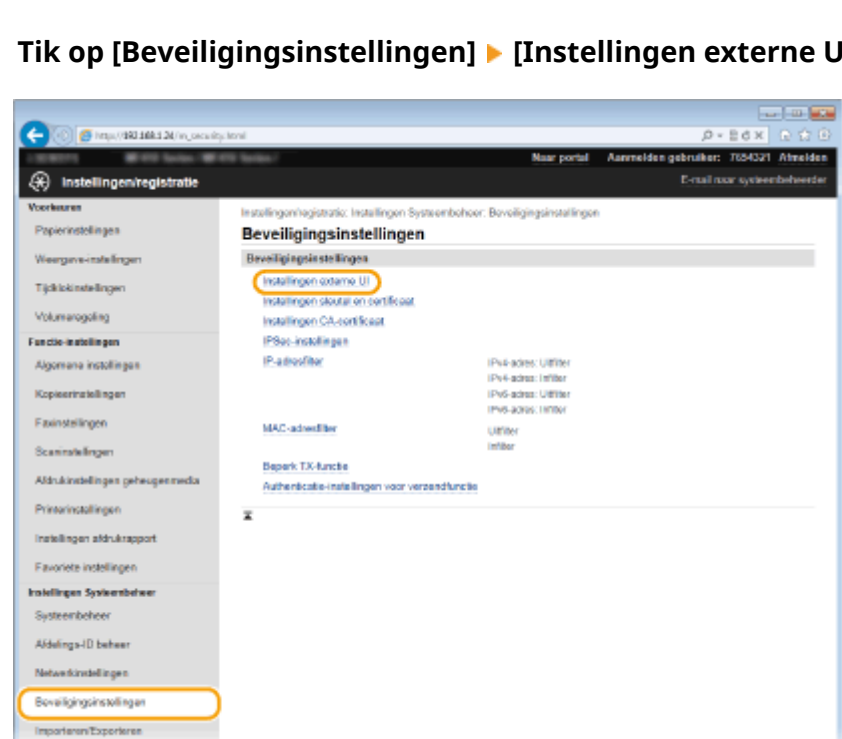

# **3 Tik op [Beveiligingsinstellingen] [Instellingen externe UI].**

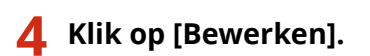

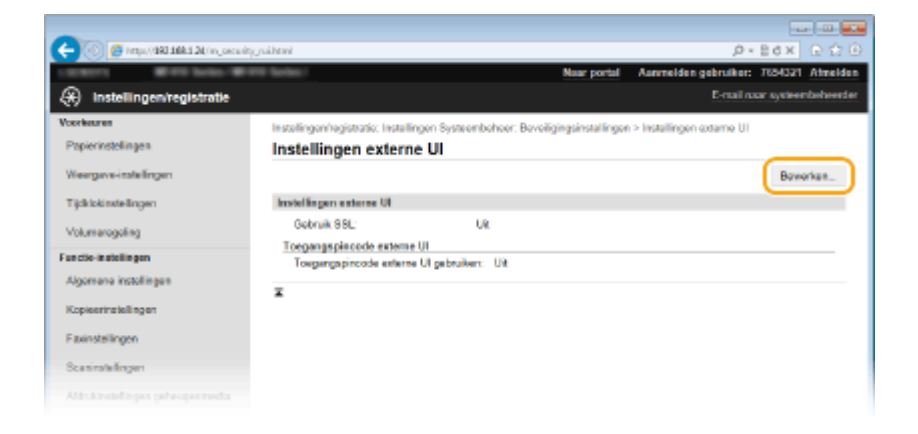

**5 Schakel het selectievakje [Toegangspincode externe UI gebruiken] in en stel de pincode in.**

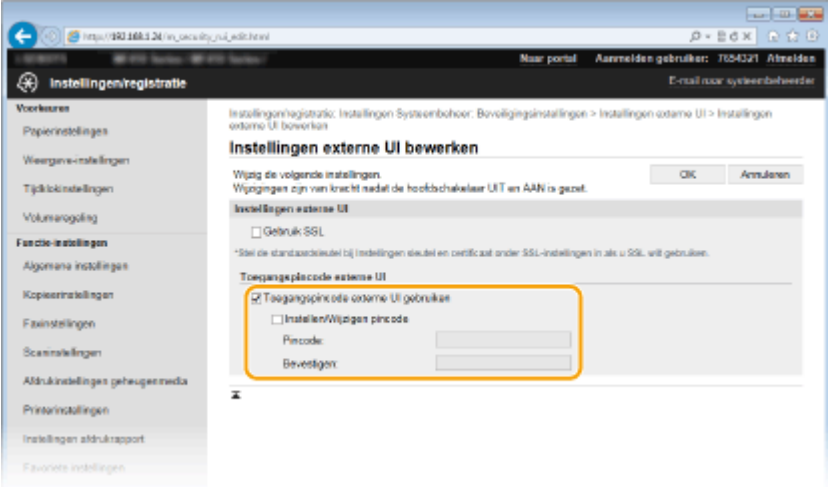

#### **[Toegangspincode externe UI gebruiken]**

Als u het selectievakje inschakelt, moet u voor toegang tot de UI op afstand een pincode invoeren.

#### **[Instellen/Wijzigen pincode]**

Als u een pincode wilt instellen, schakelt u het selectievakje in en typt u een code van maximaal zeven cijfers in de vakken [Pincode] en [Bevestigen].

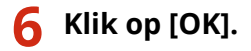

## **OPMERKINGEN**

## **Het bedieningspaneel gebruiken**

● U kunt de pincode-instellingen voor toegang tot de UI op afstand ook bereiken via <Menu> in het scherm Start. **O[Instellingen externe UI\(P. 731\)](#page-739-0)** 

## **Als de instellingen voor UI op afstand zijn geïnitialiseerd**

● De pincode voor toegang tot de UI op afstand wordt ook geïnitialiseerd. Reset de pincode na een initialisatie. **[Menu initialiseren\(P. 852\)](#page-860-0)**

#### KOPPELINGEN

**[Toegangsmachtigingen instellen\(P. 536\)](#page-544-0) [De systeembeheerders-id instellen\(P. 537\)](#page-545-0)**

# **LDAP-Server-authenticatie**

0YU0-08Y

Als er op uw systeem een LDAP-server is geïnstalleerd, kunt u ervoor zorgen dat LDAP-server-authenticatie wordt uitgevoerd wanneer de zendfunctie wordt gebruikt. Zo voorkomt u onbevoegd gebruik door derden en het lekken van informatie. Wanneer de instellingen voor autorisatie zijn ingeschakeld, wordt het scherm voor Geautoriseerd Verzenden weergegeven bij gebruik van de fax- of scanfunctie en kan de uitvoering ervan alleen doorgaan als deze naar behoren is geautoriseerd door de LDAP-server. Configureer met de instellingen die hier worden beschreven de LDAP-server-authenticatie. Zie voor meer informatie over het registreren van de server die moet worden gebruikt voor de authenticatie, **[LDAP-servers registreren\(P. 511\)](#page-519-0)** .

**1 Start de UI op afstand en meld u in de systeembeheerdersmodus aan. [De UI op](#page-631-0) [afstand starten\(P. 623\)](#page-631-0)**

# **2 Klik op [Instellingen/registratie].**

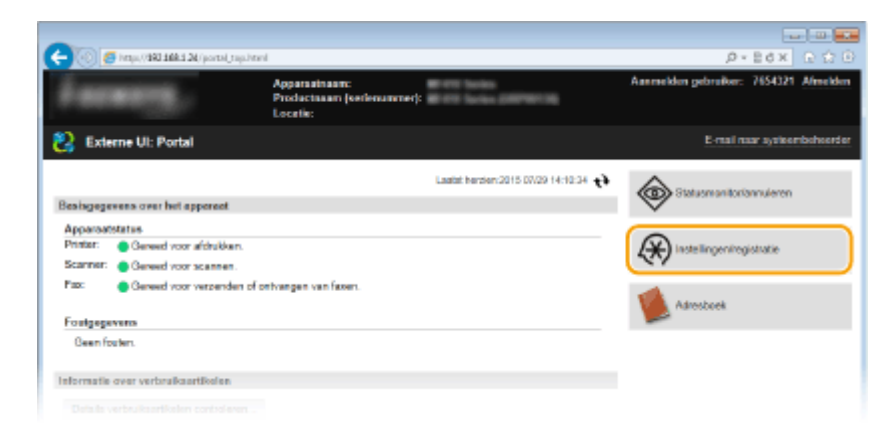

**3 Klik op [Beveiligingsinstellingen] [Authenticatie-instellingen voor verzendfunctie].**

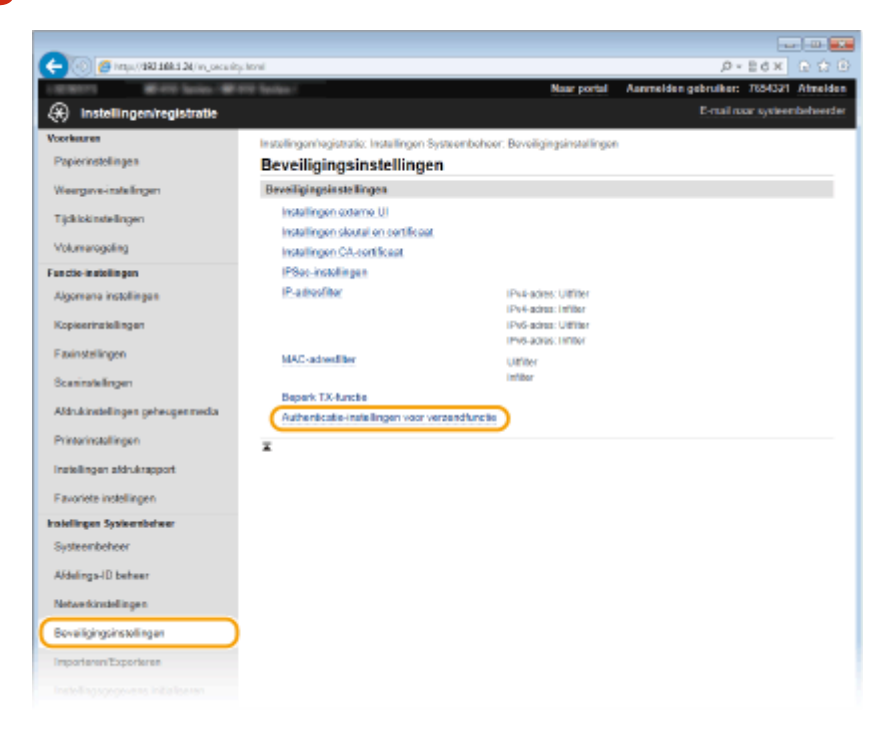

**4 Klik op [Bewerken].**

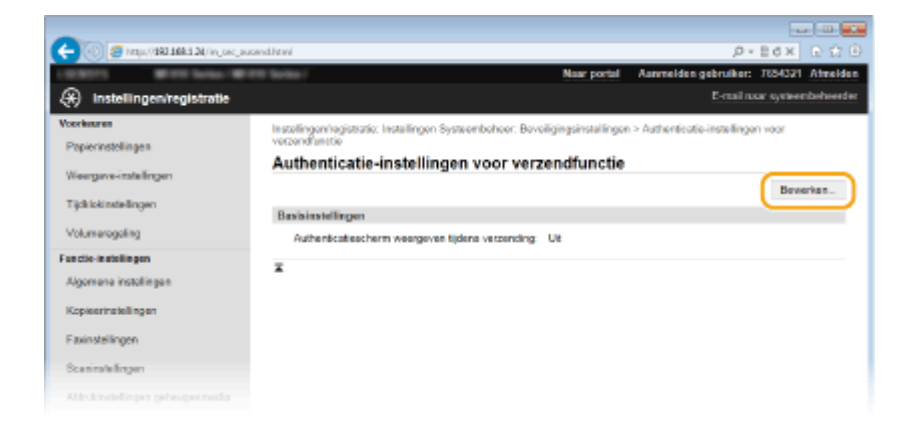

**5 Schakel het selectievakje [Authenticatiescherm weergeven wanneer verzending begint] in en selecteer of een bevestigingsscherm moet worden weergegeven bij het afmelden.**

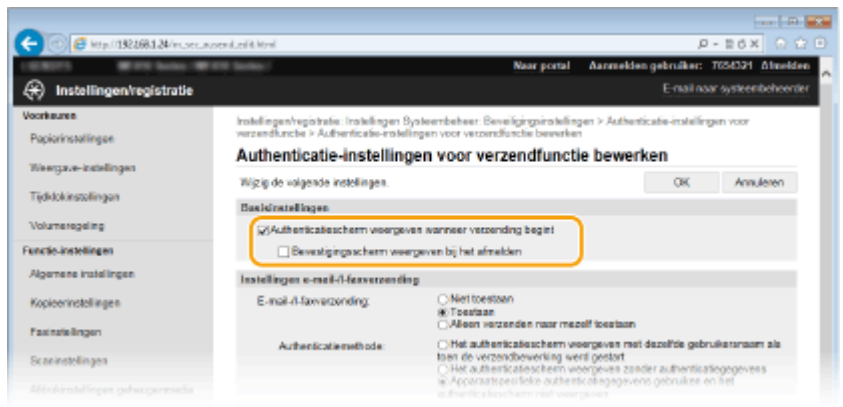

#### **[Authenticatiescherm weergeven wanneer verzending begint]**

Schakel het selectievakje in als u het aanmeldingsscherm voor Geautoriseerd Verzenden wilt weergeven wanneer de fax- of scanfunctie wordt gebruikt (LDAP-server-authenticatie).

#### **[Bevestigingsscherm weergeven bij het afmelden]**

Schakel het selectievakje in als u een scherm wilt weergeven waarin u zich naar keuze kunt afmelden wanneer u bent aangemeld voor zowel Geautoriseerd verzenden als Afdelings-ID-beheer. Als u dit selectievakje leegmaakt, wordt geen selectiescherm weergegeven wanneer u zich afmeldt en wordt u afgemeld uit zowel Geautoriseerd verzenden als Afdelings-ID-beheer.

## **6 \*econfigureerde instellingen voor het verzenden van e-mail/I-Faxen.**

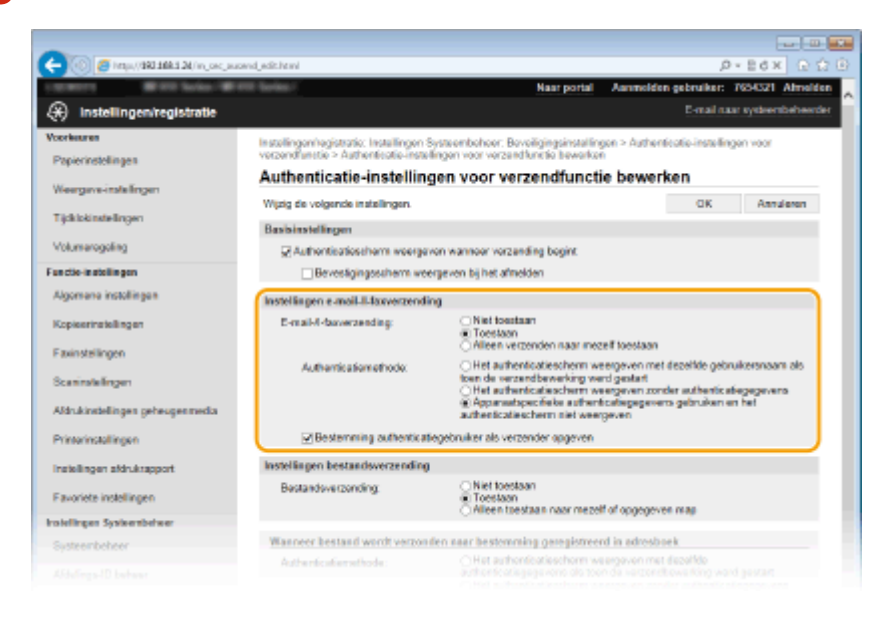

## **[E-mail-/I-faxverzending]**

Selecteer of u het verzenden van e-mails en I-Faxen wilt toestaan.

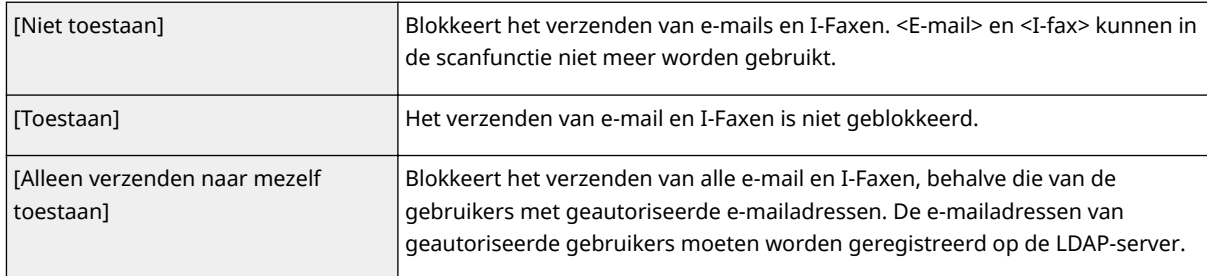

### **[Authenticatiemethode]**

Als [Toestaan] of [Alleen verzenden naar mezelf toestaan] is geselecteerd in [E-mail-/I-faxverzending], kunt u opgeven of het verificatiescherm op de SMTP-server wordt getoond wanneer een e-mail wordt verzonden.

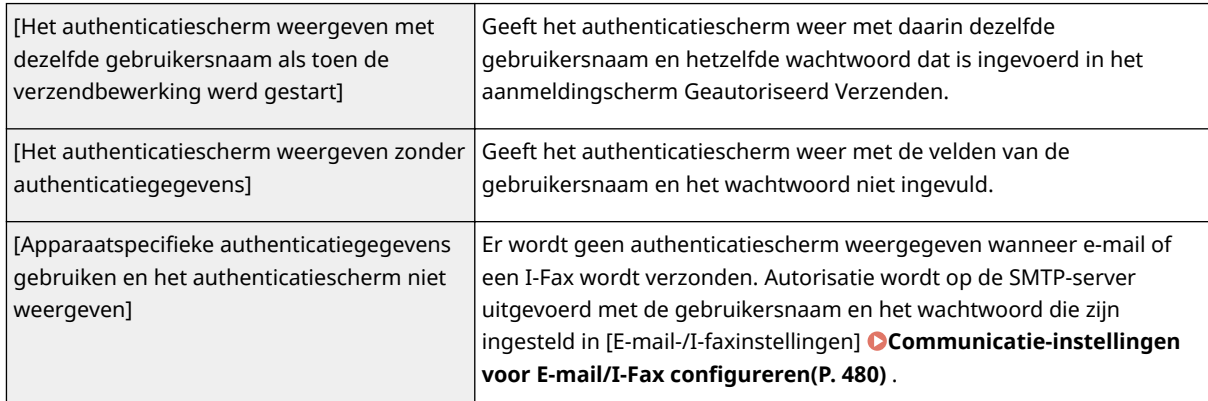

#### **[Bestemming authenticatiegebruiker als verzender opgeven]**

Schakel het selectievakje in wanneer het e-mailadres van een geautoriseerde gebruiker wordt ingesteld als verzender. De e-mailadressen van geautoriseerde gebruikers moeten geregistreerd zijn op de LDAP-server. Schakelt u dit selectievakje uit, dan wordt het e-mailadres dat is ingesteld in de [E-mail-/I-faxinstellingen], ingesteld als verzender.

# **7 &onfigureer de instellingen voor bestandsoverdracht (voor het opslaan in gedeelde mappen en FTP-servers).**

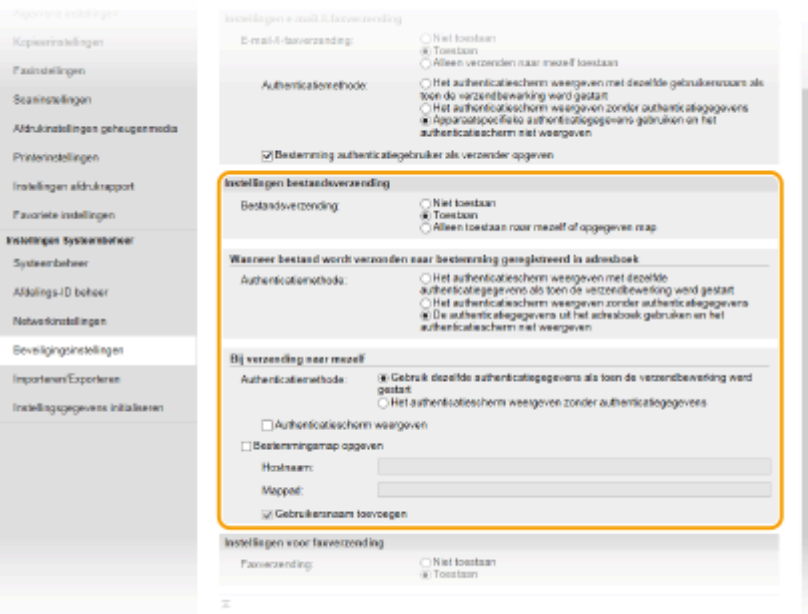

### **[Bestandsverzending]**

Stel in of u opslaan in gedeelde mappen of op FTP-servers wil toestaan.

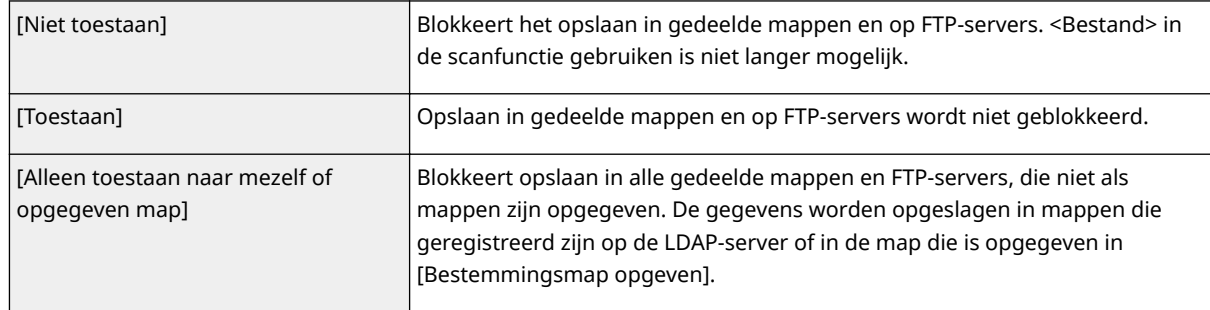

## **Wanneer [Toestaan] is opgegeven in [Bestandsverzending]**

### **[Authenticatiemethode]**

Maakt het u mogelijk op te geven of een authenticatiescherm wordt getoond op de server, bij het verzenden.

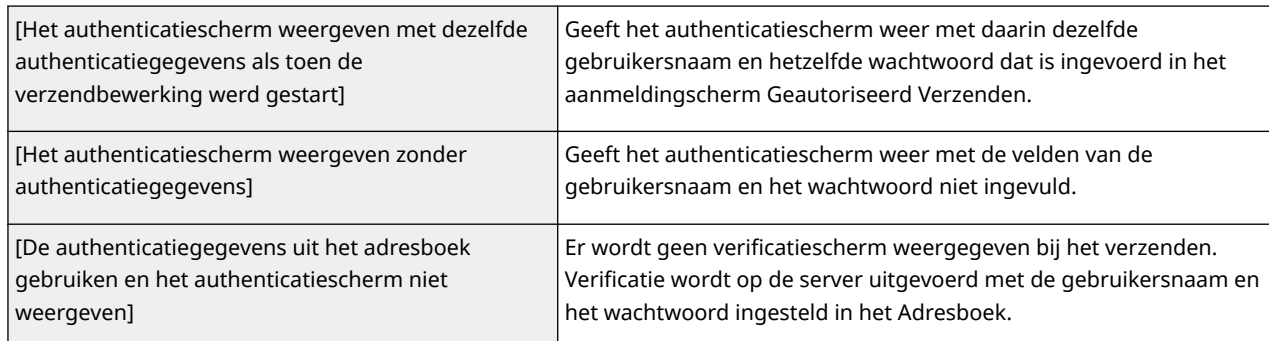

# **Wanneer [Alleen toestaan naar mezelf of opgegeven map] is opgegeven in [Bestandsverzending]**

### **[Authenticatiemethode]**

Maakt het u mogelijk op te geven of een authenticatiescherm wordt getoond op de server, bij het verzenden.

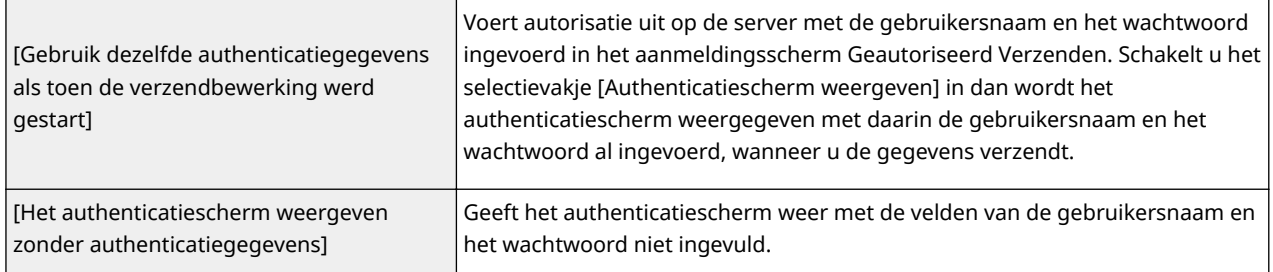

### **[Bestemmingsmap opgeven]**

Schakelt u dit selectievakje in, dan kunt u de map opgeven waar de gegevens worden opgeslagen. Als het selectievakje niet is ingeschakeld, wordt de bestemming voor het opslaan ingesteld op basis van de geautoriseerde informatie over de gebruiker die is geregistreerd op de LDAP-server.

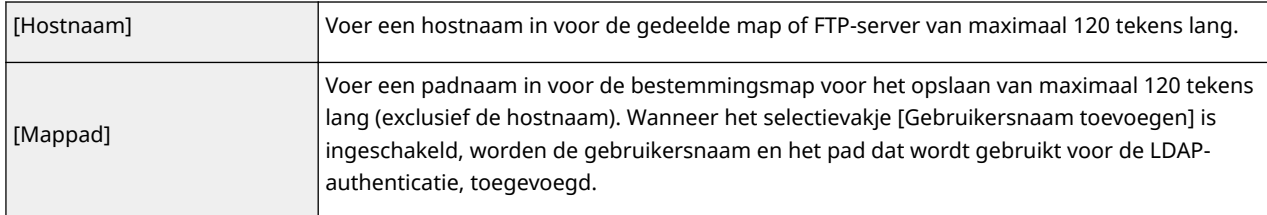

## **8 Configureer de instellingen voor het verzenden van faxen.**

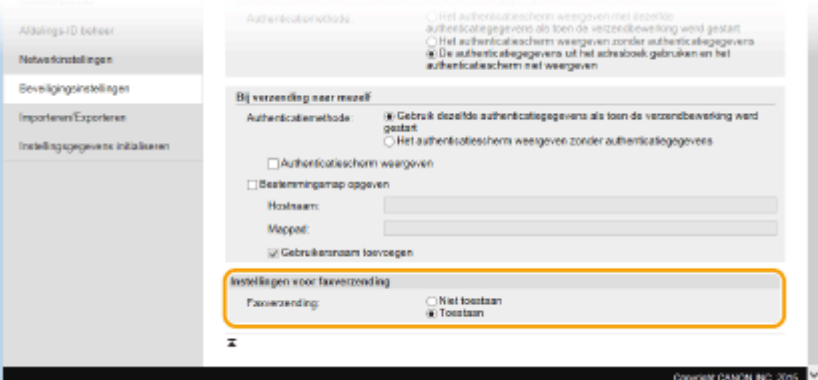

## **[Faxverzending]**

Selecteer of u het verzenden van faxen wilt toestaan.

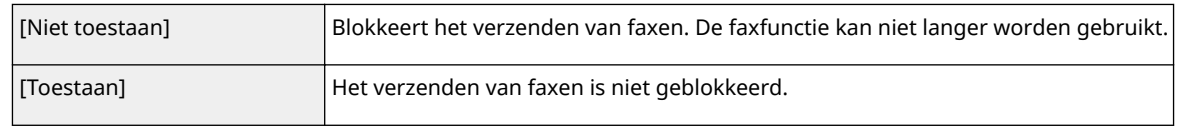

# **9 Klik op [OK].**

## KOPPELINGEN

**[LDAP-servers registreren\(P. 511\)](#page-519-0)**

# **Communicatie beperken door firewalls in te stellen**

0YU0-090

Zonder goede beveiliging kunnen onbevoegden toegang krijgen tot computers en andere communicatieapparaten die op een netwerk zijn aangesloten. Om deze ongewenste toegang te voorkomen, kunt u instellingen opgeven voor het filteren van gegevenspakketten. Op deze manier wordt de communicatie beperkt tot apparaten met bepaalde IPadressen of MAC-adressen.

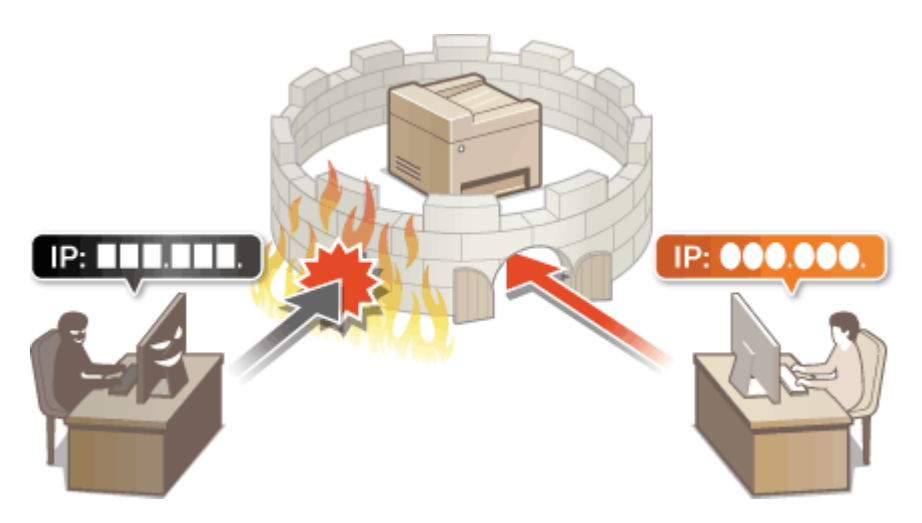

# <span id="page-563-0"></span>**IP-adressen opgeven voor firewallregels**

0YU0-091

U kunt de communicatie beperken tot alleen apparaten met bepaalde IP-adressen of apparaten met specifieke IPadressen blokkeren maar andere communicatie toestaan. U kunt een afzonderlijk IP-adres opgeven of een bereik van IP-adressen.

# **OPMERKINGEN**

- U kunt maximaal 16 IP-adressen (of bereiken van IP-adressen) opgeven voor zowel IPv4 als IPv6.
- De hier beschreven pakketfilters besturen de communicatie over TCP, UDP en ICMP.
- **1 Start de UI op afstand en meld u in de systeembeheerdersmodus aan. [De UI op](#page-631-0) [afstand starten\(P. 623\)](#page-631-0)**

## **2 Klik op [Instellingen/registratie].**

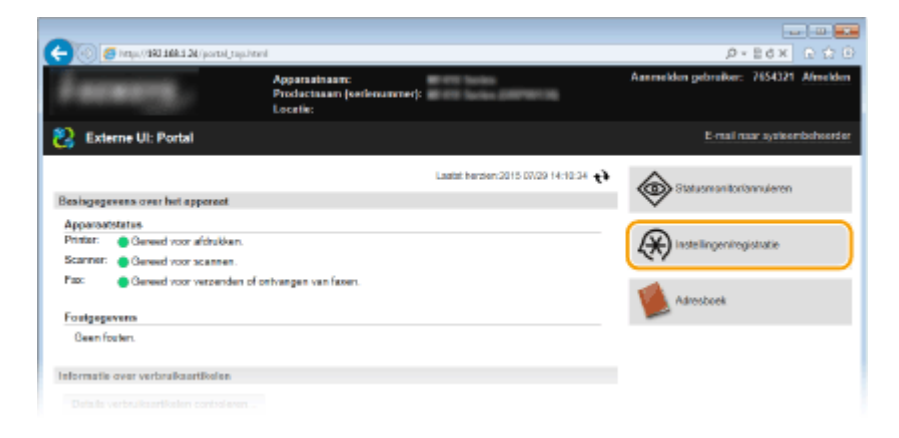

# **3** Klik op [Beveiligingsinstellingen] I [IP-adresfilter].

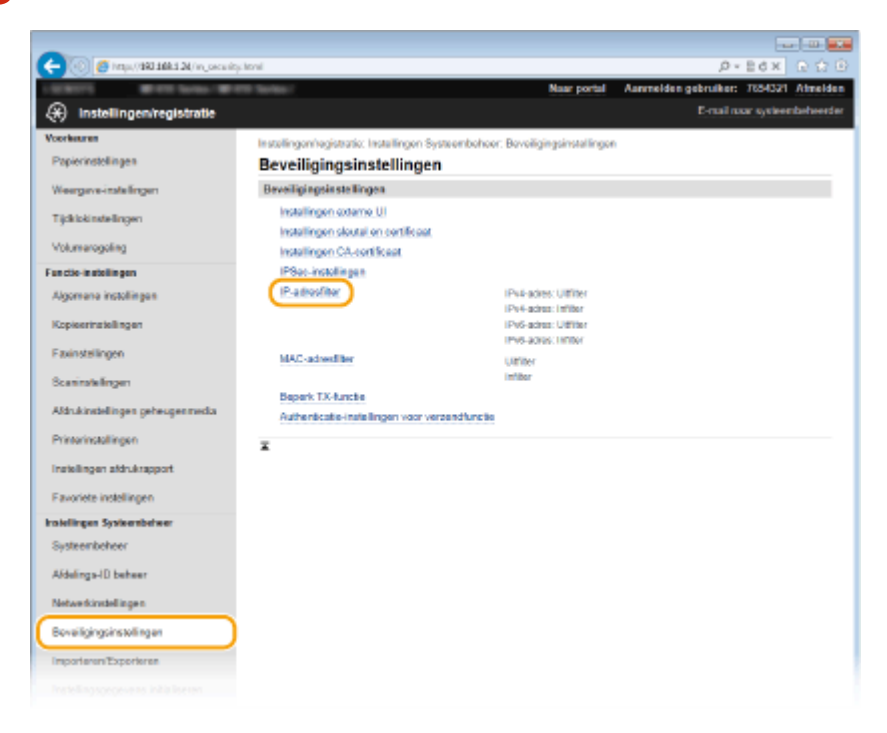

**4 Klik op [Bewerken] voor het type filter dat u wilt gebruiken.**

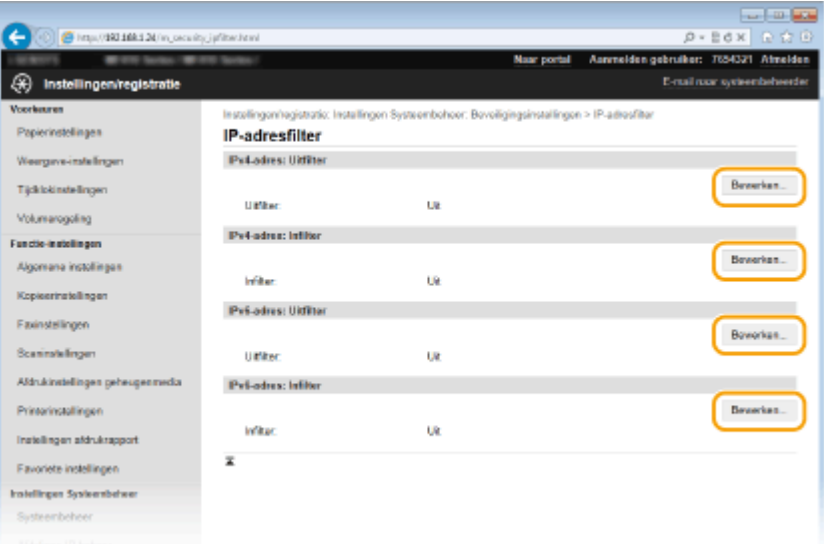

#### **[IPv4-adres: Uitfilter@**

Selecteer deze optie om het verzenden van gegevens vanaf het apparaat naar een computer te beperken door IPv4-adressen op te geven.

#### [IPv4-adres: Infilter]

Selecteer deze optie om het ontvangen van gegevens van het apparaat naar een computer te beperken door IPv4-adressen op te geven.

#### **[IPv6-adres: Uitfilter@**

Selecteer deze optie om het verzenden van gegevens vanaf het apparaat naar een computer te beperken door IPv6-adressen op te geven.

#### [IPv6-adres: Infilter]

Selecteer deze optie om het ontvangen van gegevens van het apparaat naar een computer te beperken door IPv6-adressen op te geven.

## **5 Geef de instellingen voor pakketfiltering op.**

● Selecteer het standaardbeleid om de communicatie van andere apparaten met het apparaat toe te staan of te weigeren en geef vervolgens IP-adressen op voor uitzonderingen.

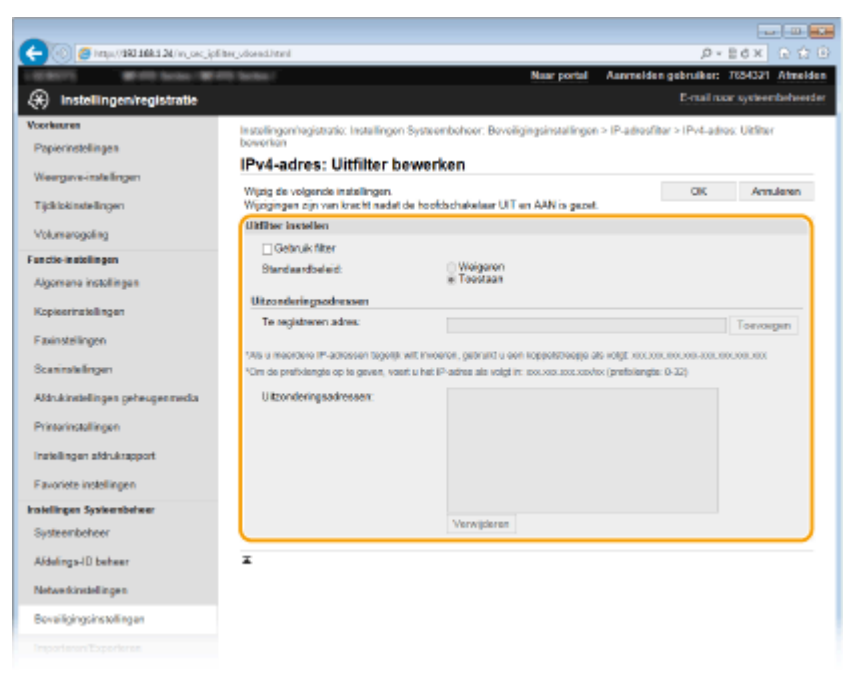

**1** Schakel het selectievakje [Gebruik filter] in en selecteer het keuzerondje [Weigeren] of [Toestaan] voor het [Standaardbeleid].

## [**Gebruik filter**]

Schakel het selectievakje in als u de communicatie wilt beperken. Schakel het selectievakje uit als u de beperking wilt opheffen.

## [**Standaardbeleid**]

Selecteer de voorwaarde voor het toestaan of weigeren van de communicatie van andere toestellen met het apparaat.

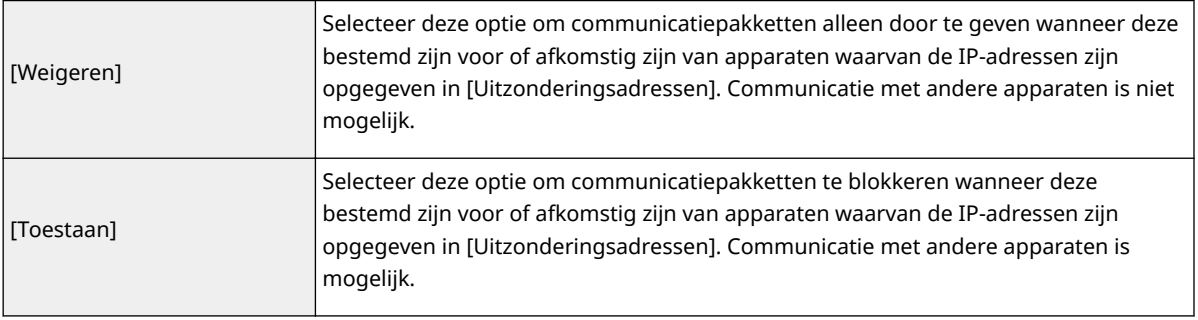

- **2** Geef de adresuitzonderingen op.
	- Typ het IP-adres (of het bereik van IP-adressen) in het vak [Te registreren adres] en klik op [Toevoegen].

## **BELANGRIJK:**

## **Controleer op invoerfouten**

● Als u IP-adressen verkeerd invoert, kunt u het apparaat mogelijk niet bereiken vanuit de externe UI. Om dat op te lossen, moet u <IPv4-adresfilter> of <IPv6-adresfilter> instellen op <Uit>. **OIPv4-adresfilter(P. 730)** 

**OIPv6-adresfilter(P. 730)** 

## **OPMERKING:**

## **Invoernotatie voor IP-adressen**

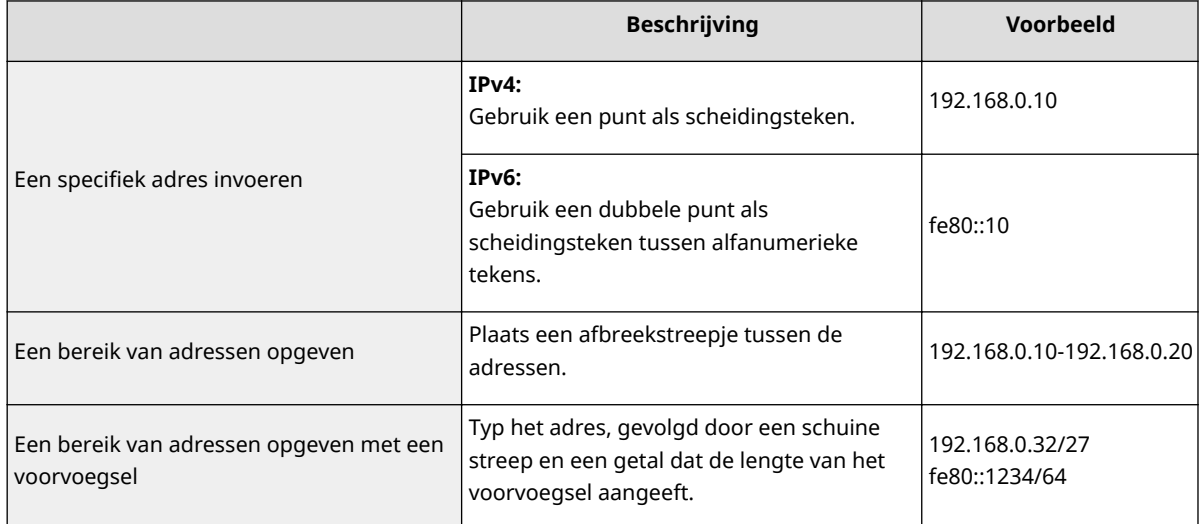

### **Als [Weigeren] is geselecteerd voor een uitgaand filter**

● Uitgaande multicast- en broadcast-pakketten kunnen niet worden gefilterd.

## **Een IP-adres verwijderen uit de uitzonderingen**

● Selecteer een IP-adres en klik op [Verwijderen].

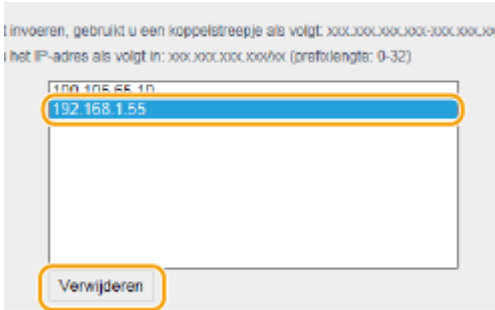

**3** Klik op [OK].

# **6 Start de machine opnieuw op.**

● Zet de machine uit, wacht minimaal 10 seconden en zet de machine weer aan.

# **OPMERKINGEN**

## **Het bedieningspaneel gebruiken**

● U kunt ook het filteren van IP-adressen in- of uitschakelen vanuit <Menu> in het scherm Start. **DIPv4-adresfilter(P. 730) OIPv6-adresfilter(P. 730)** 

## KOPPELINGEN

**[MAC-adressen opgeven voor firewallregels\(P. 559\)](#page-567-0)**

# <span id="page-567-0"></span>**MAC-adressen opgeven voor firewallregels**

0YU0-092

U kunt de communicatie beperken tot alleen apparaten met bepaalde MAC-adressen of apparaten met specifieke MAC-adressen blokkeren maar andere communicatie toestaan. U kunt maximaal 32 MAC-adressen opgeven.

# **BELANGRIJK**

Deze functie is niet beschikbaar wanneer het apparaat is verbonden met een draadloos LAN.

**1 Start de UI op afstand en meld u in de systeembeheerdersmodus aan. [De UI op](#page-631-0) [afstand starten\(P. 623\)](#page-631-0)**

**2 Klik op [Instellingen/registratie].**

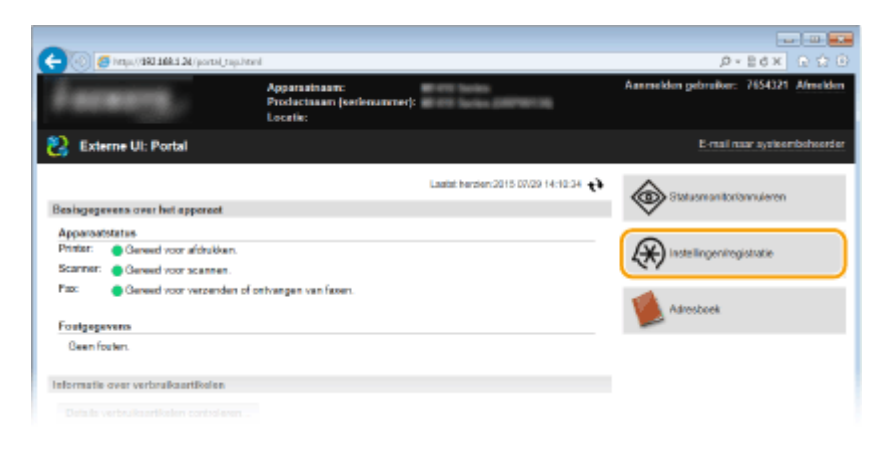

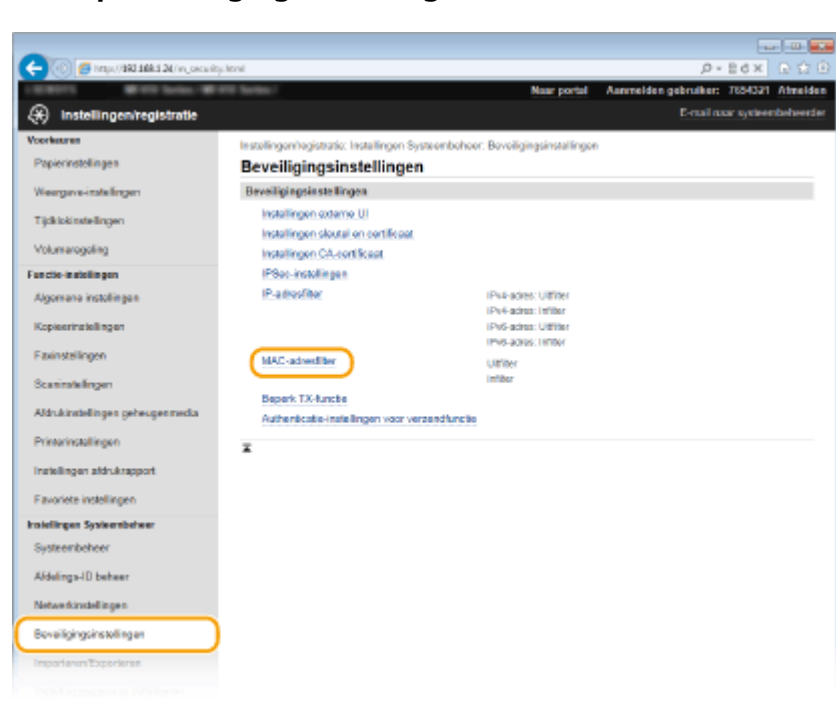

**3** Klik op [Beveiligingsinstellingen] MAC-adresfilter].

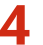

## **4 Klik op [Bewerken] voor een filtertype.**

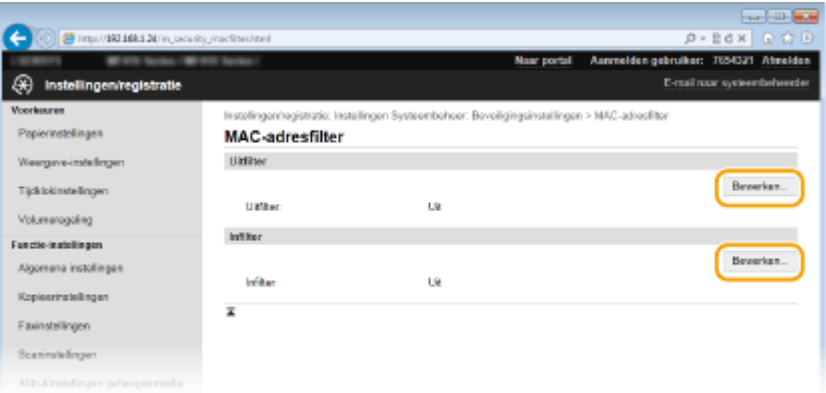

#### [Uitfilter]

Selecteer deze optie om het verzenden van gegevens vanaf het apparaat naar een computer te beperken door MAC-adressen op te geven.

#### [Infilter]

Selecteer deze optie om het ontvangen van gegevens van het apparaat naar een computer te beperken door MAC-adressen op te geven.

## **5 Geef de instellingen voor pakketfiltering op.**

● Selecteer de voorwaarde (het standaardbeleid) om de communicatie van andere apparaten met het apparaat toe te staan of te weigeren en geef vervolgens MAC-adressen op voor uitzonderingen.

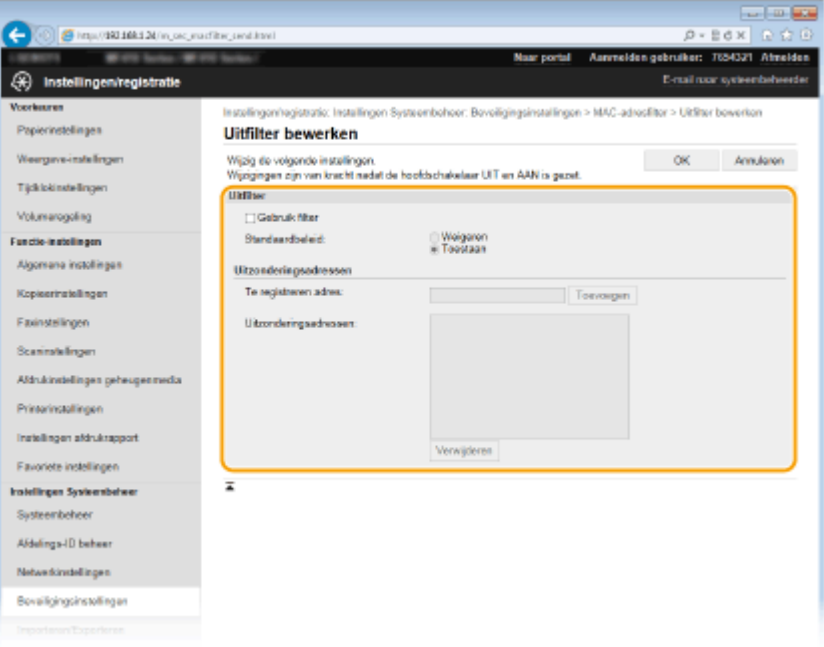

**1** Schakel het selectievakje [Gebruik filter] in en selecteer het keuzerondje [Weigeren] of [Toestaan] voor het [Standaardbeleid].

#### [Gebruik filter]

Schakel het selectievakje in als u de communicatie wilt beperken. Schakel het selectievakje uit als u de beperking wilt opheffen.

#### **[Standaardbeleid]**

Selecteer de voorwaarde om de communicatie van andere apparaten met het apparaat toe te staan of te weigeren.

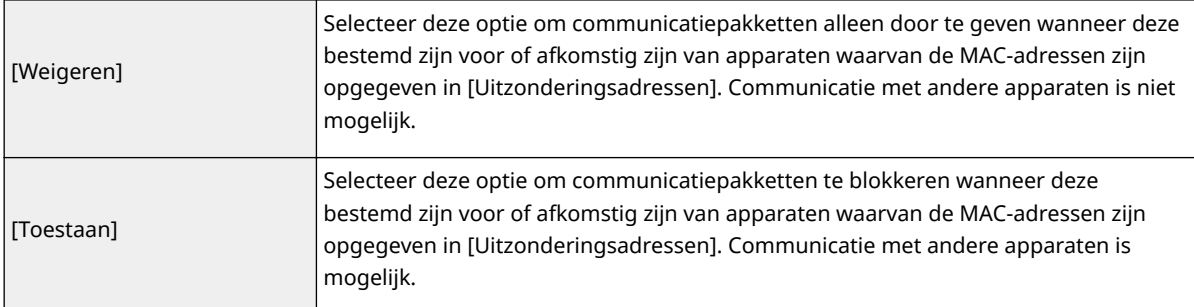

### **2** Geef de adresuitzonderingen op.

- Typ het MAC-adres in het vak [Te registreren adres] en klik op [Toevoegen].
- U hoeft geen afbreekstreepjes of dubbelepunten te gebruiken in het adres.

## **BELANGRIJK:**

#### **Controleer op invoerfouten**

● Als u MAC-adressen verkeerd invoert, kunt u het apparaat mogelijk niet bereiken vanuit de UI op afstand. Om dat op te lossen, moet u <MAC-adresfilter> instellen op <Uit>. **DMAC-adresfilter(P. 730)** 

## **OPMERKING:**

#### **Als [Weigeren] is geselecteerd voor een uitgaand filter**

● Uitgaande multicast- en broadcast-pakketten kunnen niet worden gefilterd.

## **Een MAC-adres verwijderen uit de uitzonderingen**

● Selecteer een MAC-adres en klik op [Verwijderen].

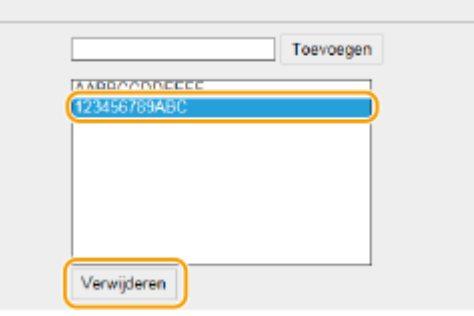

**3** Klik op [OK].

## **6** Start de machine opnieuw op.

● Zet de machine uit, wacht minimaal 10 seconden en zet de machine weer aan.

## **OPMERKINGEN**

## **Het bedieningspaneel gebruiken**

● U kunt ook het filteren van MAC-adressen in- of uitschakelen vanuit <Menu> in het scherm Start. **[M\\$&](#page-738-0) [adresfilter\(P. 730\)](#page-738-0)**

#### KOPPELINGEN

## **[IP-adressen opgeven voor firewallregels\(P. 555\)](#page-563-0)**

# **Poortnummers wijzigen**

## 0YU0-093

Poorten vormen het eindpunt van het communicatietraject tussen apparaten. Belangrijke protocollen maken meestal gebruik van vaste poortnummers. Een nadeel hiervan is dat apparaten met deze poortnummers kwetsbaar zijn voor aanvallen, iedereen weet de poortnummers namelijk. De netwerkbeheerder kan de beveiliging verder verbeteren door andere poortnummers te gebruiken. Als u een poortnummer hebt gewijzigd, moet u het nieuwe nummer doorgeven aan de communicerende apparaten, zoals computers en servers. Configureer de instellingen voor poortnummers afhankelijk van de netwerkomgeving.

## **OPMERKINGEN**

- Als u het poortnummer voor de proxyserver wilt wijzigen, raadpleegt u **[Een proxy instellen\(P. 565\)](#page-573-0)** .
- Als u het poortnummer voor de LDAP-server wilt wijzigen, raadpleegt u **[LDAP-servers](#page-519-0) [registreren\(P. 511\)](#page-519-0)** .
	- **1 Tik op <Menu> in het scherm Start.**

## **2 Tik op <Netwerkinstellingen>.**

● Als het aanmeldingsscherm verschijnt, voert u met de numerieke toetsen de juiste combinatie van ID en pincode in. Druk vervolgens op . **[Aanmelden bij de machine\(P. 45\)](#page-53-0)**

## **3 Selecteer <TCP/IP-instellingen> <Instellingen poortnummer>.**

# **4 Selecteer een poort.**

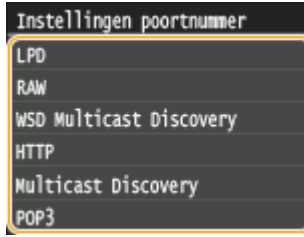

### **OPMERKING:**

### **Meer informatie over poorten**

- <LPD>/<RAW>/<WSD Multicast Discovery> **[Afdrukprotocollen en WSD-functies configureren\(P. 460\)](#page-468-0)**
- <HTTP> **[HTTP-communicatie uitschakelen\(P. 582\)](#page-590-0)**
- <POP3>/<SMTP> **[Communicatie-instellingen voor E-mail/I-Fax configureren\(P. 480\)](#page-488-0)**
- <SNMP> **[De machine bewaken en bedienen met SNMP\(P. 520\)](#page-528-0)**
- <Multicast Discovery> **[Instellingen voor software voor apparaatbeheer configureren\(P. 525\)](#page-533-0)**
- <FTP> **[Het apparaat configureren voor het scannen naar de FTP-server\(P. 492\)](#page-500-0)**

**5 Voer het poortnummer in met de numerieke toetsen en tik op <Toepassen>.**

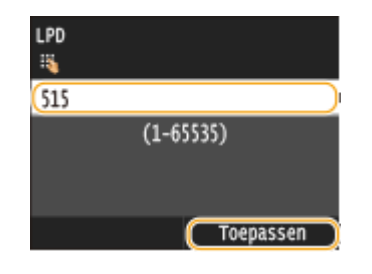

# **6 Start de machine opnieuw op.**

● Zet de machine uit, wacht minimaal 10 seconden en zet de machine weer aan.

# KOPPELINGEN

**[Printerpoorten configureren\(P. 464\)](#page-472-0)**

# <span id="page-573-0"></span>**Een proxy instellen**

#### 0YU0-094

Een proxy (of HTTP-proxyserver) verwijst naar een computer of software die HTTP-communicatie uitvoert voor andere apparaten, met name bij communicatie met bronnen buiten het netwerk, zoals bij het browsen op websites. De clientapparaten maken via de proxyserver verbinding met het externe netwerk en communiceren niet rechtstreeks met de externe bronnen. Het instellen van een proxy maakt het niet alleen mogelijk het gegevensverkeer tussen interne en externe netwerken te beheren, maar blokkeert ook onbevoegde toegang en integreert de aanwezige antivirusbescherming voor een nog betere beveiliging. Wanneer u Google Cloudprinter gebruikt om af te drukken via internet, kunt u de beveiliging verbeteren door een proxy in te stellen. Als u een proxy instelt, moet u beschikken over de benodigde gegevens, zoals het IP-adres, het poortnummer, en een gebruikersnaam en wachtwoord voor verificatie.

# **1 Start de UI op afstand en meld u in de systeembeheerdersmodus aan. [De UI op](#page-631-0) [afstand starten\(P. 623\)](#page-631-0)**

## **2 Klik op [Instellingen/registratie].**

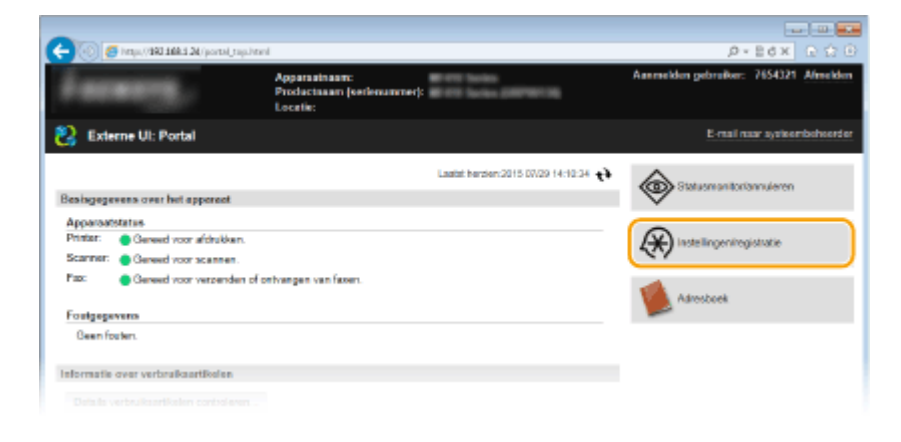

**3 Klik op [Netwerkinstellingen] [TCP/IP-instellingen].**

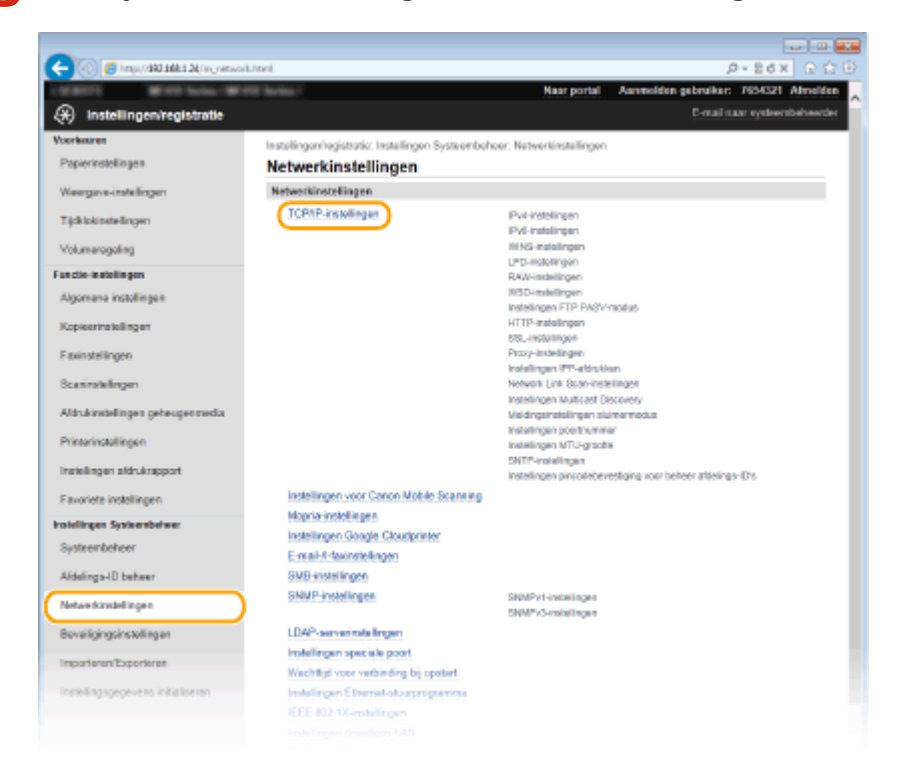

**4 Klik op [Bewerken] in [Proxy-instellingen].**

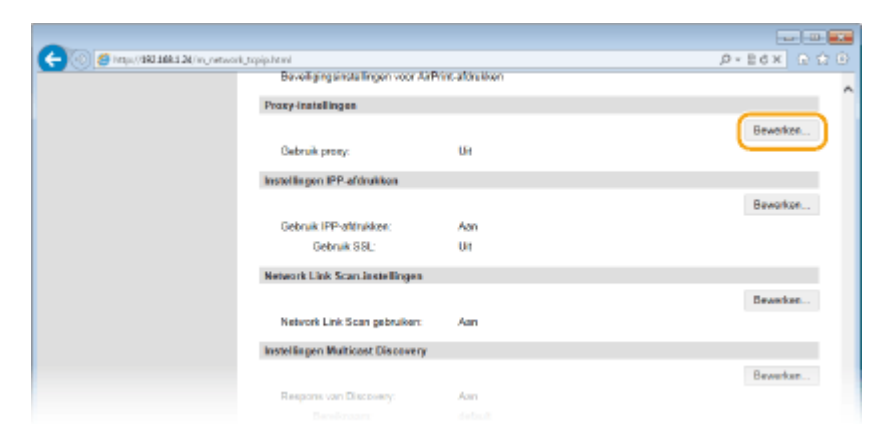

**5 Schakel het selectievakje [Gebruik proxy] in en geef de benodigde instellingen op.**

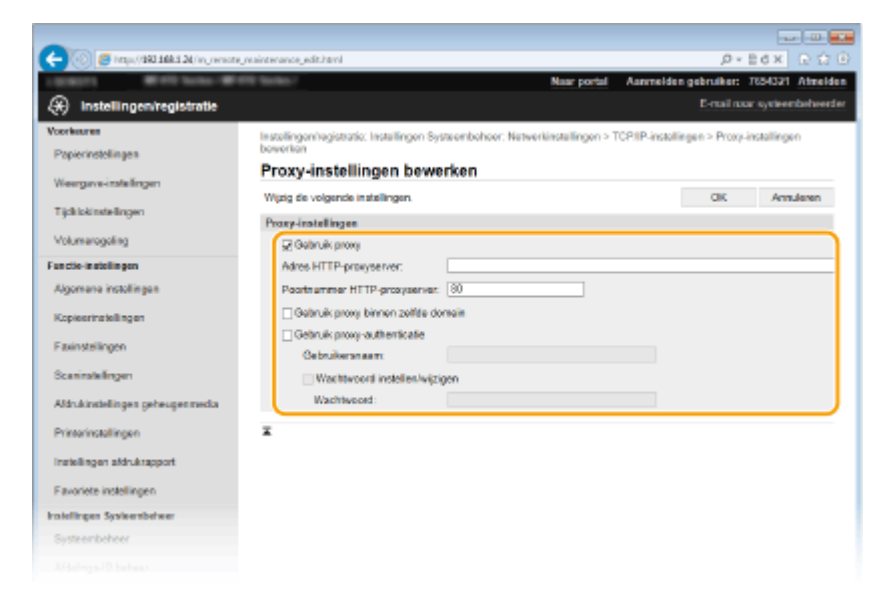

## **[Gebruik proxy]**

Schakel het selectievakje in om de opgegeven proxyserver te gebruiken voor communicatie met een HTTPserver.

### **[Adres HTTP-proxyserver]**

Voer het adres van de proxyserver in. Geef het IP-adres op of de hostnaam, afhankelijk van de omgeving.

#### **[Poortnummer HTTP-proxyserver]**

Wijzig eventueel het poortnummer. Voer een nummer in tussen 1 en 65535.

#### **[Gebruik proxy binnen zelfde domein]**

Schakel het selectievakje in als u ook de opgegeven proxyserver wilt gebruiken voor communicatie met toestellen in hetzelfde domein.

#### **[Gebruik proxy-authenticatie]**

Als de proxy-server verificatie moet uitvoeren, schakelt u het selectievakje in en typt u maximaal 24 tekens voor de gebruikersnaam in het vak [Gebruikersnaam].

#### **[Wachtwoord instellen/wijzigen]**

Als u het wachtwoord voor proxy-verificatie wilt instellen of wijzigen, schakelt u het selectievakje in en typt u maximaal 24 tekens voor het nieuwe wachtwoord in het vak [Wachtwoord].

# **6 Klik op [OK].**

# KOPPELINGEN

## **[Google Cloudprinter gebruiken\(P. 415\)](#page-423-0)**
# **De functies van de machine beperken**

#### 0YU0-095

De kans bestaat dat sommige functies van de machine bijna nooit worden gebruikt of aanleiding geven voor misbruik. Uit veiligheidsoverwegingen kunt u de functionaliteit van de machine beperken door deze functies geheel of gedeeltelijk uit te schakelen.

## **Beperkingen instellen voor de toegang tot het adresboek en verzendfuncties**

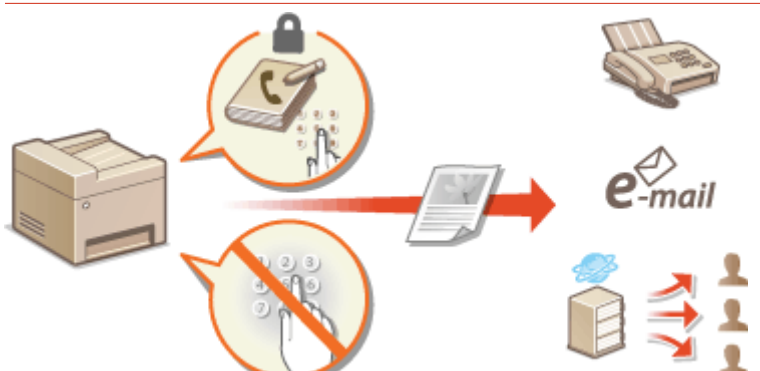

**[Beperkingen instellen voor de toegang tot het adresboek en verzendfuncties\(P. 569\)](#page-577-0)**

## **Beperkingen instellen voor USB-functies**

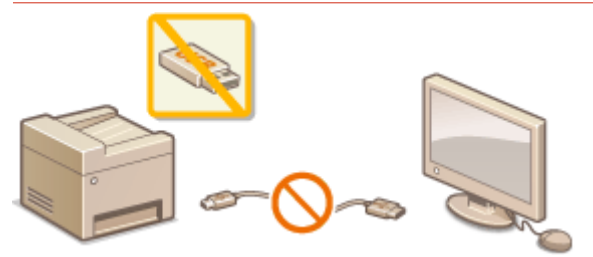

**[Beperkingen instellen voor USB-functies\(P. 579\)](#page-587-0)**

## **Communicatie via HTTP en extern beheer uitschakelen**

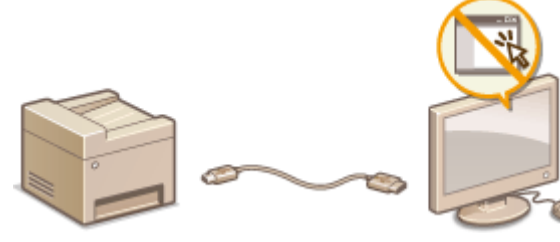

**O[HTTP-communicatie uitschakelen\(P. 582\)](#page-590-0) O[De UI op afstand uitschakelen\(P. 583\)](#page-591-0)** 

# <span id="page-577-0"></span>**Beperkingen instellen voor de toegang tot het adresboek en verzendfuncties**

0YU0-096

Bepaalde vormen van informatielekkage kunt u voorkomen door de beschikbare bestemmingen voor faxen en e-mails te beperken tot de bestemmingen in het adresboek of op LDAP-servers. Een andere manier is om een pincode in te stellen voor het adresboek, zodat onbevoegde gebruikers het adresboek niet kunnen aanpassen. U kunt voorkomen dat documenten bij de verkeerde ontvanger worden bezorgd door in te stellen dat ingevoerde faxnummers altijd moeten worden bevestigd door deze nogmaals in te voeren.

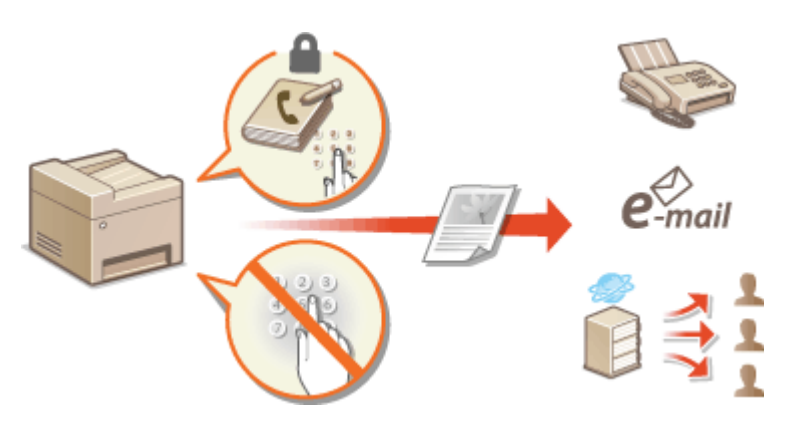

# <span id="page-578-0"></span>**Een pincode instellen voor het adresboek**

0YU0-097

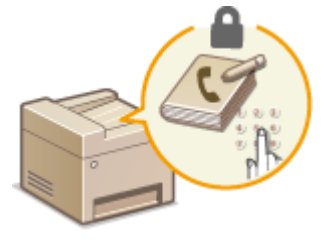

U kunt instellen dat gebruikers een pincode moeten invoeren om nieuwe vermeldingen toe te voegen aan het adresboek of bestaande vermeldingen aan te passen. Als u een pincode instelt voor het adresboek, wordt de kans kleiner dat documenten worden verstuurd naar verkeerde ontvangers omdat het adresboek alleen nog kan worden gewijzigd door gebruikers die de pincode weten.

# **1 Tik op <Menu> in het scherm Start.**

## **2 Tik op <Instellingen Systeembeheer>.**

● Als het aanmeldingsscherm verschijnt, voert u met de numerieke toetsen de juiste combinatie van ID en pincode in. Druk vervolgens op **ID**. **[Aanmelden bij de machine\(P. 45\)](#page-53-0)** 

**3 Selecteer <Beperk TX-functie> <Pincode adresboek>.**

## **4 Stel de pincode in voor het wijzigen van het adresboek.**

- Voer met de numerieke toetsen een pincode in van maximaal zeven cijfers en tik op <Toepassen>.
- Als <Pin (bevestigen)> wordt weergegeven, voert u de pincode nogmaals in om deze te bevestigen.

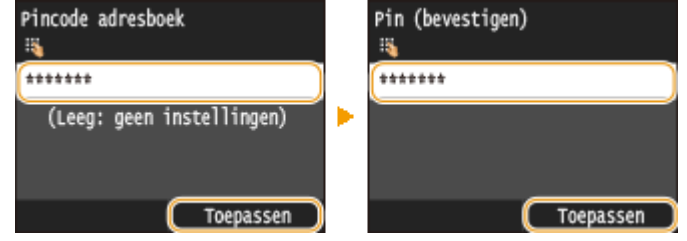

#### **OPMERKING:**

- U kunt geen pincode registreren die alleen uit nullen bestaat, zoals "00" of "0000000".
- $\bullet$  U kunt een instelling van een pincode annuleren door de informatie die is ingevoerd in  $\bullet$  weg te halen en te tikken op <Toepassen> terwijl de velden leeg zijn.

## **OPMERKINGEN**

Afgezien van het instellen van een pincode voor het adresboek, kunt u de beveiliging verder verbeteren door de volgende bewerkingen uit te voeren:

- Beperkingen instellen voor het toevoegen van nieuwe bestemmingen, zie **[Beperkingen instellen voor](#page-580-0) [beschikbare bestemmingen\(P. 572\)](#page-580-0)** .
- Faxen vanaf een computer uitschakelen, zie **[Faxen via de pc uitschakelen \(MF419x / MF416dw\)\(P. 574\)](#page-582-0)** .

## KOPPELINGEN

**[Opslaan in het adresboek\(P. 80\)](#page-88-0)**

**[Bestemmingen in het adresboek wijzigen via de UI op afstand\(P. 641\)](#page-649-0)**

**[Basisinstellingen voor e-mail configureren\(P. 475\)](#page-483-0)**

**[Een gedeelde map instellen als een opslaglocatie\(P. 487\)](#page-495-0)**

# <span id="page-580-0"></span>**Beperkingen instellen voor beschikbare bestemmingen**

0YU0-098

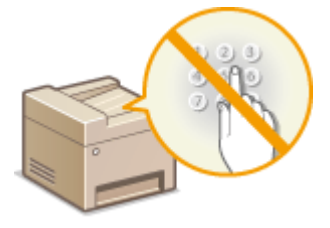

Door het aantal faxnummers dat bij het verzenden van documenten kan worden opgegeven, te beperken tot de nummers die al in het adresboek zijn opgeslagen, de nummers die eerder zijn gebruikt of de nummers waarnaar kan worden gezocht vanaf de LDAP-servers, verkleint u de kans op onjuiste bestemmingen en op het lekken van informatie door gebruikers. Als deze functie is ingeschakeld, kunnen gebruikers geen bestemmingen invoeren met de numerieke toetsen. Het is dan evenmin mogelijk om vermeldingen toe te voegen aan het adresboek of om bestaande vermeldingen te wijzigen.

## **1 Tik op <Menu> in het scherm Start.**

## **2 Tik op <Instellingen Systeembeheer>.**

● Als het aanmeldingsscherm verschijnt, voert u met de numerieke toetsen de juiste combinatie van ID en pincode in. Druk vervolgens op . **[Aanmelden bij de machine\(P. 45\)](#page-53-0)**

## **3 Selecteer <Beperk TX-functie> <Beperk nieuwe bestemmingen>.**

## **4 Tik op <Aan>.**

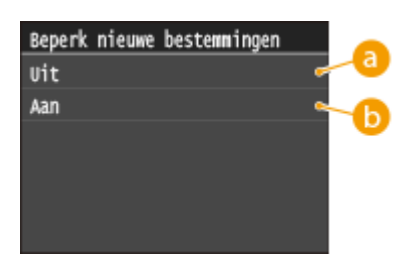

#### **<Uit>**

Hiermee worden de beperkingen voor nieuwe bestemmingen geannuleerd. Faxnummers en emailadressen kunnen nu weer op iedere manier worden opgegeven.

## **Aan>**

Beperkt de invoer zodat de enige adressen die kunnen worden opgegeven, de adressen zijn die zijn geregistreerd in het Adresboek, de adressen die eerder zijn gebruikt, of de adressen die op de LDAPserver zijn te vinden.

## **BELANGRIJK**

● Deze functie is niet van toepassing op het faxen vanaf een pc. **[Faxen via de pc uitschakelen \(MF419x /](#page-582-0) [MF416dw\)\(P. 574\)](#page-582-0)**

### KOPPELINGEN

**[Een pincode instellen voor het adresboek\(P. 570\)](#page-578-0) [Eerder gebruikte bestemmingen blokkeren\(P. 575\)](#page-583-0)**

**[Groepsverzending blokkeren \(MF419x / MF416dw\)\(P. 578\)](#page-586-0)**

# <span id="page-582-0"></span>**Faxen via de pc uitschakelen** MF419x/MF416dw

0YU0-099

U kunt instellen dat gebruikers geen faxen kunnen versturen vanaf een computer.

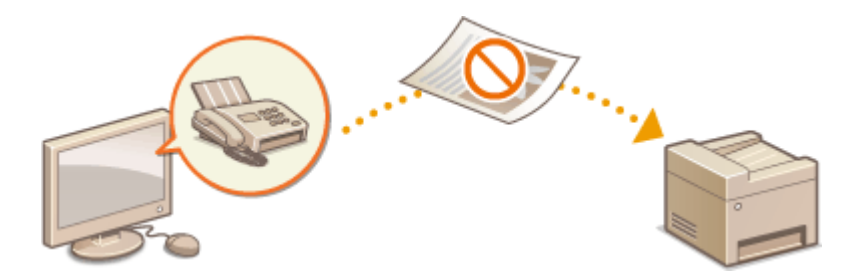

- **1 Tik op <Menu> in het scherm Start.**
- **2 Tik op <Faxinstellingen>.**
- **3 Selecteer <Instellingen voor TX-functie> <Toestaan faxstuurprogramma TX>.**
- Als het aanmeldingsscherm verschijnt, voert u met de numerieke toetsen de juiste combinatie van ID en pincode in. Druk vervolgens op **ID**. **[Aanmelden bij de machine\(P. 45\)](#page-53-0)**

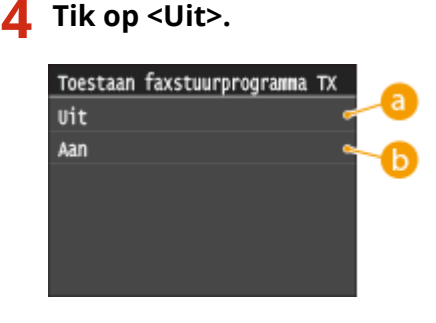

**<Uit>**

Selecteer deze optie om faxen vanaf een computer te blokkeren.

## **b** <Aan>

Selecteer deze optie om faxen vanaf een computer toe te staan.

## KOPPELINGEN

**[Faxen versturen vanaf uw computer \(PC Fax\) \(MF419x / MF416dw\)\(P. 206\)](#page-214-0) [Afdeling-ID beheer instellen voor afdrukken of faxen vanaf een computer\(P. 543\)](#page-551-0) [Een pincode instellen voor het adresboek\(P. 570\)](#page-578-0)**

**[Beperkingen instellen voor beschikbare bestemmingen\(P. 572\)](#page-580-0)**

# <span id="page-583-0"></span>**Eerder gebruikte bestemmingen blokkeren**

#### 0YU0-09A

Verhindert het opgeven van bestemmingen uit de transmissiegegevens. Door middel van deze beperking voorkomt u dat bestemmingen worden geselecteerd uit de transmissiegegevens voor 'Fax verzenden', 'Scannen en Verzenden als e-mail' en 'Scannen en opslaan in Gedeelde Map of op FTP-server'.

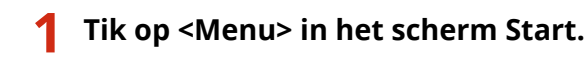

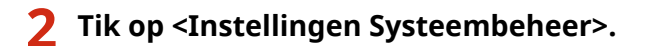

● Als het aanmeldingsscherm verschijnt, voert u met de numerieke toetsen de juiste combinatie van ID en pincode in. Druk vervolgens op **ID**. **[Aanmelden bij de machine\(P. 45\)](#page-53-0)** 

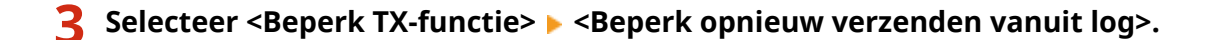

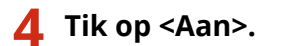

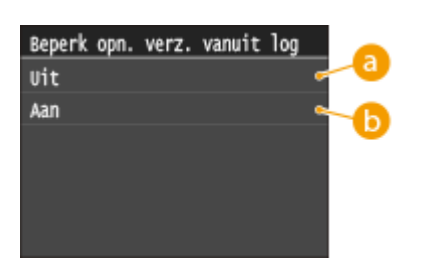

**<Uit>**

Selecteer deze optie als eerder gebruikte bestemmingen mogen worden gebruikt.

**b** <Aan>

Selecteer deze optie als eerder gebruikte bestemmingen niet mogen worden gebruikt.

## KOPPELINGEN

**[Beperkingen instellen voor beschikbare bestemmingen\(P. 572\)](#page-580-0)**

**[Groepsverzending blokkeren \(MF419x / MF416dw\)\(P. 578\)](#page-586-0)**

**[Eerder gebruikte bestemmingen opgeven\(P. 162\)](#page-170-0)**

**[Eerder gebruikte bestemmingen opgeven\(P. 377\)](#page-385-0)**

# **Bestemmingen controleren vóór het verzenden van documenten**

0YU0-09C

Door het faxnummer twee keer in te voeren verkleint u de kans dat een document door onjuiste invoer naar een verkeerd nummer wordt gestuurd. Gebruik functies die in dit gedeelte worden beschreven als u vertrouwelijke documenten verzendt.

**Scherm weergeven voor het bevestigen van faxnummers (MF419x / MF416dw)(P. 576) Bestemmingen in het adresboek weergeven(P. 576)**

# Scherm weergeven voor het bevestigen van faxnummers (MF419x / MF416dw)

U kunt instellen dat een faxnummer dat is ingevoerd met de numerieke toetsen ter bevestiging nogmaals moet worden ingevoerd. Op deze manier verkleint u de kans dat een document door onjuiste invoer naar een verkeerd nummer wordt gestuurd.

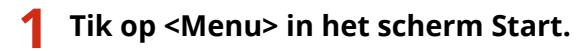

**2 Tik op <Faxinstellingen>.**

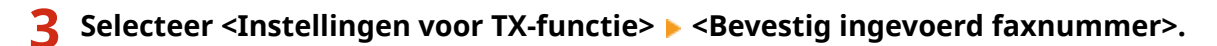

● Als het aanmeldingsscherm verschijnt, voert u met de numerieke toetsen de juiste combinatie van ID en pincode in. Druk vervolgens op **ID**. **[Aanmelden bij de machine\(P. 45\)](#page-53-0)** 

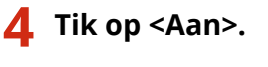

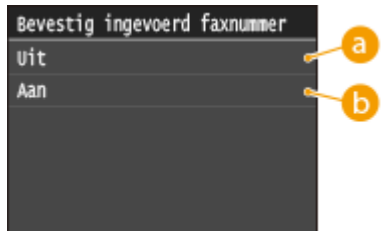

## **<Uit>**

Selecteer deze optie als u het scherm voor het bevestigen van faxnummers niet wilt weergeven.

## **a** <Aan>

Selecteer deze optie als u het scherm voor het bevestigen van faxnummers wel wilt weergeven.

# Bestemmingen in het adresboek weergeven

Wanneer u codes voor verkort kiezen gebruikt om bestemmingen op te geven, moet u onthouden welke bestemming (of groep) aan een code is gekoppeld. Als u niet alle codes weet, bestaat de kans dat u documenten naar verkeerde bestemmingen stuurt. U kunt dit voorkomen door in te stellen dat de gegevens van de geselecteerde/ingevoerde code voor verkort kiezen worden weergegeven op het apparaat voordat de documenten naar die bestemming worden verzonden.

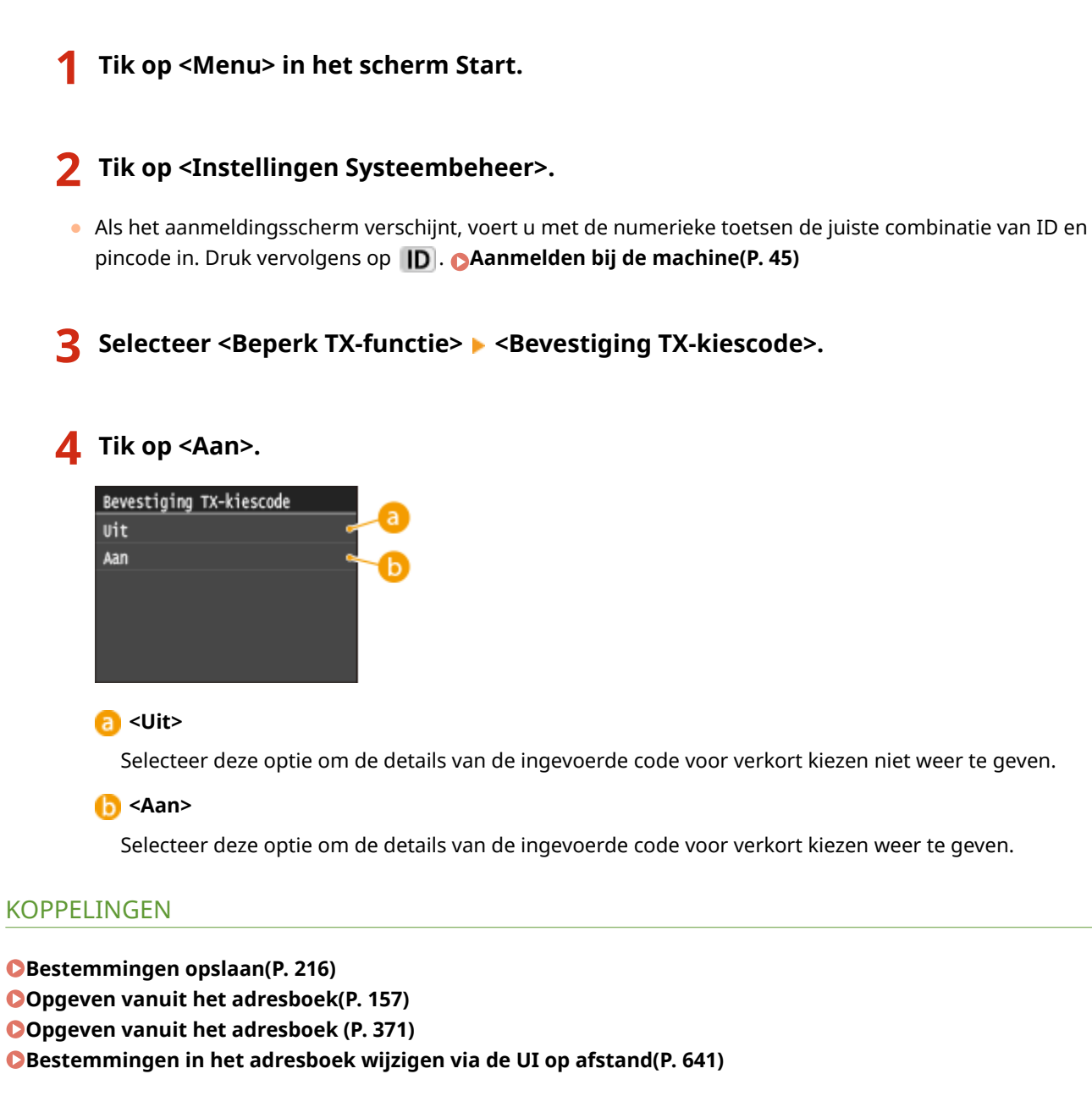

# <span id="page-586-0"></span>**Groepsverzending blokkeren** MF419x/MF416dw

**1 Tik op <Menu> in het scherm Start.**

0YU0-09E

Groepsverzending is een functie waarmee u achter elkaar faxen naar verschillende ontvangers kunt sturen. Deze functie kunt u desgewenst uitschakelen.

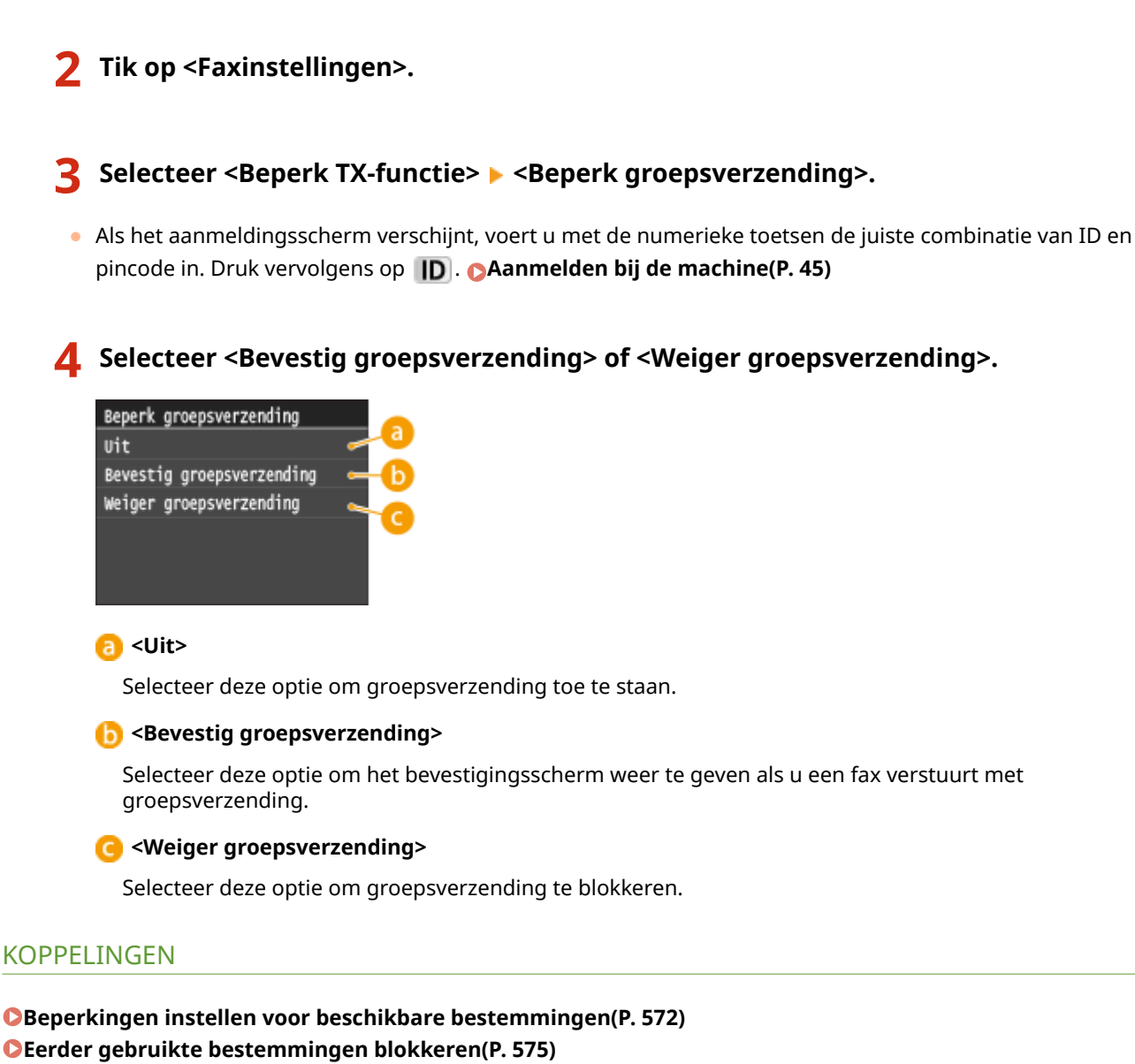

**[Faxen gelijktijdig naar meerdere bestemmingen verzenden \(groepsverzending\)\(P. 189\)](#page-197-0)**

# <span id="page-587-0"></span>**Beperkingen instellen voor USB-functies**

0YU0-09F

USB is een handige manier om randapparatuur aan te sluiten en gegevens op te slaan of te verplaatsen. Bij een onjuist beheer kan USB echter ook een bron van informatielekkage zijn. Wees voorzichtig wanneer u USBgeheugenapparaten gebruikt. Dit gedeelte beschrijft hoe u de verbinding via de USB-poort van het apparaat kunt beperken en hoe u het gebruik van USB-geheugenapparaten kunt uitsluiten.

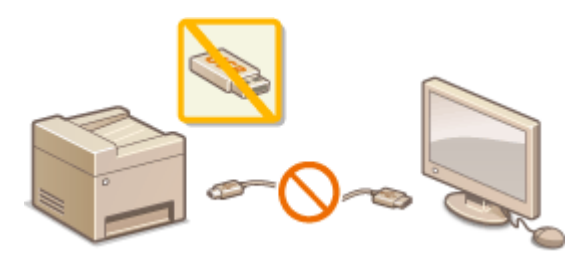

**Beperkingen instellen voor de USB-verbinding met een computer(P. 579) [Beperkingen instellen voor het scannen naar USB\(P. 580\)](#page-588-0) [Beperkingen instellen voor het afdrukken via geheugenmedia\(P. 580\)](#page-588-0)**

# Beperkingen instellen voor de USB-verbinding met een computer

U kunt de USB-poort voor de aansluiting van een computer aan de achterzijde van het apparaat uitschakelen. Als deze poort is uitgeschakeld, kan het apparaat niet via USB communiceren met een computer. Deze instelling heeft geen invloed op de USB-poort aan de voorzijde, die alleen bedoeld is voor het aansluiten van USB-geheugenapparaten.

**1 Tik op <Menu> in het scherm Start.**

# **2 Tik op <Instellingen Systeembeheer>.**

- Als het aanmeldingsscherm verschijnt, voert u met de numerieke toetsen de juiste combinatie van ID en pincode in. Druk vervolgens op . **[Aanmelden bij de machine\(P. 45\)](#page-53-0)**
- **3 Tik op <Gebruik als USB-apparaat>.**

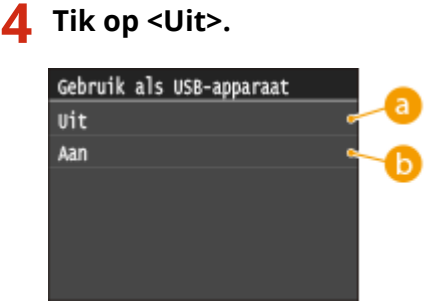

**<Uit>**

U kunt het apparaat niet via een USB-poort verbinden met een computer.

## **b** <Aan>

U kunt het apparaat via een USB-poort verbinden met een computer.

<span id="page-588-0"></span>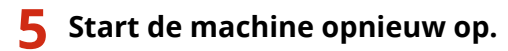

● Zet de machine uit, wacht minimaal 10 seconden en zet de machine weer aan.

# Beperkingen instellen voor het scannen naar USB

U kunt het opslaan van gescande documentgegevens op een USB-geheugenapparaat uitschakelen.

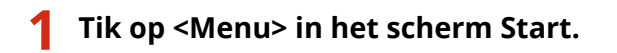

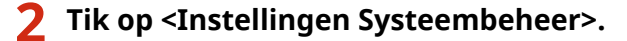

- Als het aanmeldingsscherm verschijnt, voert u met de numerieke toetsen de juiste combinatie van ID en pincode in. Druk vervolgens op . **[Aanmelden bij de machine\(P. 45\)](#page-53-0)**
- **3 Tik op <Opslaan in USB-geheugen>.**

**4 Tik op <Uit>.**

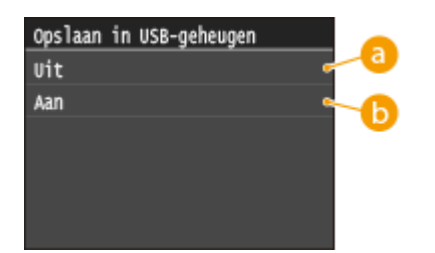

## **<Uit>**

Selecteer deze optie om te voorkomen dat gegevens worden opgeslagen op een USB-geheugenapparaat. Gescande gegevens kunnen niet worden opgeslagen op het USB-geheugenapparaat.

## **b** <Aan>

Selecteer deze optie als gegevens mogen worden opgeslagen op een USB-geheugenapparaat.

## **5 Start de machine opnieuw op.**

● Zet de machine uit, wacht minimaal 10 seconden en zet de machine weer aan.

# Beperkingen instellen voor het afdrukken via geheugenmedia

U kunt het afdrukken van gegevens vanaf een USB-geheugenapparaat uitschakelen. De gegevens op het USBgeheugenapparaat kunnen niet worden afgedrukt.

**1 Tik op <Menu> in het scherm Start.**

```
2 Tik op <Instellingen Systeembeheer>.
```
● Als het aanmeldingsscherm verschijnt, voert u met de numerieke toetsen de juiste combinatie van ID en pincode in. Druk vervolgens op **ID**. **[Aanmelden bij de machine\(P. 45\)](#page-53-0)** 

**3 Tik op <Geheugenmedia afdruk Aan/Uit>.**

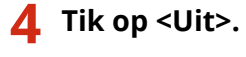

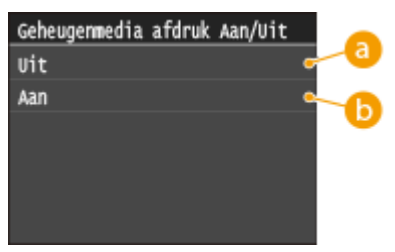

## **<Uit>**

Selecteer deze optie om het lezen van gegevens vanaf een USB-geheugenapparaat te blokkeren. De gegevens op het USB-geheugenapparaat kunnen niet worden afgedrukt.

#### **b** <Aan>

Selecteer deze optie om het afdrukken van gegevens op een USB-geheugenapparaat toe te staan.

## **5 Start de machine opnieuw op.**

● Zet de machine uit, wacht minimaal 10 seconden en zet de machine weer aan.

### KOPPELINGEN

**[Documenten rechtstreeks scannen naar een USB-geheugen\(P. 339\)](#page-347-0) [Afdrukken vanaf een USB-geheugenapparaat \(afdrukken via geheugenmedia\)\(P. 294\)](#page-302-0)**

# <span id="page-590-0"></span>**HTTP-communicatie uitschakelen**

#### 0YU0-09H

HTTP wordt gebruikt voor communicatie via het netwerk, bijvoorbeeld wanneer u het apparaat bedient via de UI op afstand. Als u een USB-verbinding gebruikt of HTTP om een andere reden niet nodig hebt, kunt u het protocol uitschakelen om aanvallen van kwaadwillende gebruikers via de ongebruikte HTTP-poort te voorkomen.

# **BELANGRIJK**

Als u HTTP uitschakelt, zijn bepaalde netwerkfuncties niet meer beschikbaar, zoals de UI op afstand, afdrukken via WSD en afdrukken met Google Cloudprinter.

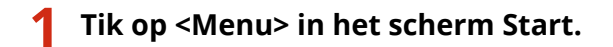

## **2 Tik op <Netwerkinstellingen>.**

- Als het aanmeldingsscherm verschijnt, voert u met de numerieke toetsen de juiste combinatie van ID en pincode in. Druk vervolgens op . **[Aanmelden bij de machine\(P. 45\)](#page-53-0)**
- **3 Selecteer <TCP/IP-instellingen> <Gebruik HTTP>.**

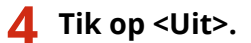

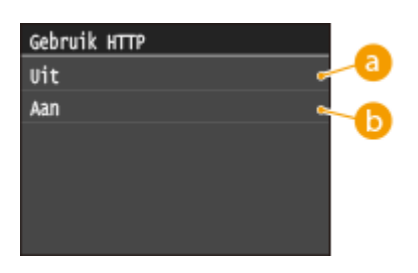

**<Uit>**

Selecteer deze optie om HTTP-communicatie uit te schakelen.

## **b** <Aan>

Selecteer deze optie om HTTP-communicatie in te schakelen.

## **KOPPELINGEN**

- **[De UI op afstand gebruiken\(P. 622\)](#page-630-0)**
- **[Poortnummers wijzigen\(P. 563\)](#page-571-0)**

**[Afdrukprotocollen en WSD-functies configureren\(P. 460\)](#page-468-0)**

**[Google Cloudprinter gebruiken\(P. 415\)](#page-423-0)**

# <span id="page-591-0"></span>**De UI op afstand uitschakelen**

#### 0YU0-09J

De UI op afstand is handig omdat u dan instellingen voor de machine kunt opgeven via een webbrowser op een computer. U kunt de UI op afstand alleen gebruiken als de machine via het netwerk is verbonden met een computer. Als de machine via USB met een computer is verbonden, of als u de UI op afstand niet nodig hebt, kunt u de interface uitschakelen om het risico te verkleinen dat de machine door kwaadwillende gebruikers op afstand wordt bediend via het netwerk.

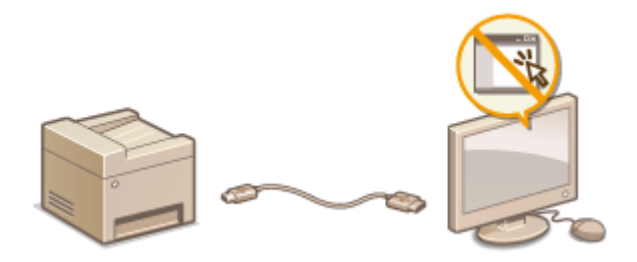

**1 Tik op <Menu> in het scherm Start.**

## **2 Tik op <Instellingen Systeembeheer>.**

- Als het aanmeldingsscherm verschijnt, voert u met de numerieke toetsen de juiste combinatie van ID en pincode in. Druk vervolgens op . **[Aanmelden bij de machine\(P. 45\)](#page-53-0)**
- **3 Selecteer <Instellingen externe UI> <Externe UI gebruiken>.**

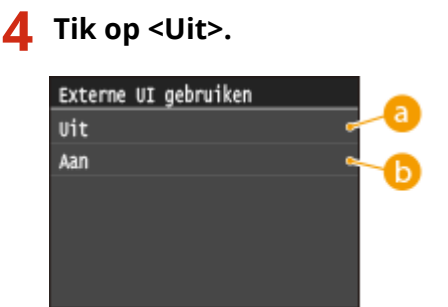

**<Uit>**

Selecteer deze optie om de UI op afstand uit te schakelen.

### **b** <Aan>

Selecteer deze optie om de UI op afstand in te schakelen.

## **5 Start de machine opnieuw op.**

● Zet de machine uit, wacht minimaal 10 seconden en zet de machine weer aan.

#### KOPPELINGEN

**[De UI op afstand gebruiken\(P. 622\)](#page-630-0) [HTTP-communicatie uitschakelen\(P. 582\)](#page-590-0)**

# **Geavanceerde beveiligingsfuncties implementeren**

0YU0-09K

Bevoegde gebruikers kunnen worden benadeeld door aanvallen van kwaadwillende personen, bijvoorbeeld door sniffing, spoofing en het manipuleren van gegevens die over een netwerk worden verzonden. Om uw belangrijke en kostbare gegevens te beschermen tegen deze aanvallen, ondersteunt de machine de volgende functies te verbetering van de veiligheid en beveiliging.

## **Communicatie met TLS-versleuteling**

TLS is een protocol voor het versleutelen (coderen) van gegevens die over een netwerk worden verstuurd. Het protocol wordt vaak gebruikt voor communicatie via een webbrowser of een e-mailprogramma. TLS zorgt voor een veilige netwerkcommunicatie als u het apparaat vanaf een computer via de UI op afstand benadert. O **[Communicatie met TLS-versleuteling inschakelen voor de UI op afstand\(P. 586\)](#page-594-0)**

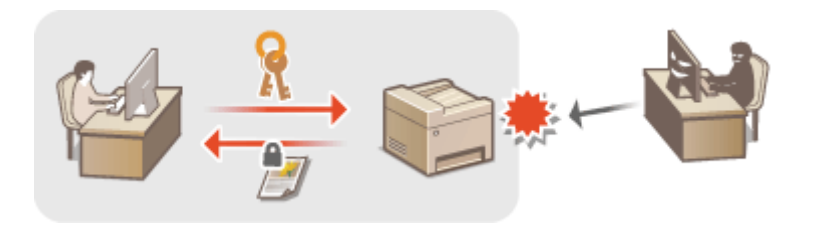

## **IPSec-communicatie**

TLS versleutelt alleen de gegevens die in een bepaald programma worden gebruikt, zoals een webbrowser of een e-mailprogramma. Met IPSec daarentegen worden alle IP-pakketten (of payloads daarvan) versleuteld. Dit betekent dat met IPSec een flexibelere beveiliging kan worden gerealiseerd dan met TLS. **[IPSec-instellingen](#page-598-0) [configureren\(P. 590\)](#page-598-0)**

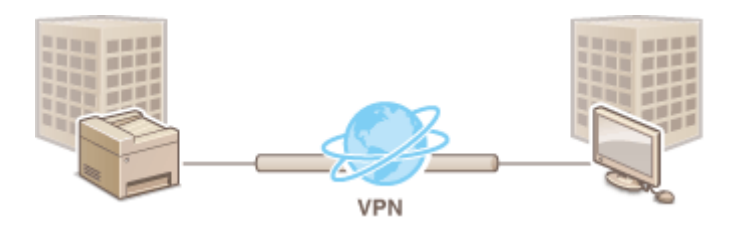

## **Verificatie met IEEE 802.1X**

IEEE 802.1X is een norm en tegelijkertijd een mechanisme voor het blokkeren van onbevoegde toegang tot het netwerk door het centraal beheren van gegevens voor gebruikersverificatie. Als een apparaat probeert verbinding te maken met het 802.1X-netwerk, moeten de gebruikersgegevens worden geverifieerd om er zeker van te zijn dat de verbinding tot stand wordt gebracht door een bevoegde gebruiker. Hiertoe worden verificatiegegevens verzonden naar en gecontroleerd door een zogenaamde RADIUS-server, die op basis van het verificatieresultaat communicatie met het netwerk toestaat of weigert. Als de verificatie mislukt, wordt de externe toegang tot het netwerk geblokkeerd door een LAN-switch (of een toegangspunt). Het apparaat kan als een clientapparaat worden aangesloten op een 802.1X-netwerk. **DIEEE 802.1X-verificatie [configureren\(P. 599\)](#page-607-0)**

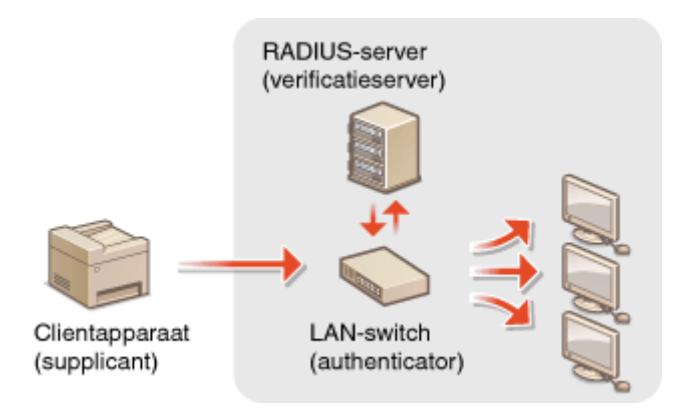

# KOPPELINGEN

**[Instellingen configureren voor sleutelparen en digitale certificaten\(P. 604\)](#page-612-0)**

# <span id="page-594-0"></span>**Communicatie met TLS-versleuteling inschakelen voor de UI op afstand**

0YU0-09L

Met TLS (Transport Layer Security) kunt u de communicatie versleutelen die plaatsvindt tussen het apparaat en een webbrowser op de computer. TLS is een techniek voor het versleutelen van gegevens die via het netwerk worden verzonden of ontvangen. TLS moet zijn ingeschakeld wanneer u de UI op afstand gebruikt voor het opgeven van instellingen voor IPSec (Methode gedeelde sleutel), IEEE 02.1X-verificatie (TTLS/PEAP) of SNMPv3. Als u TLS wilt gebruiken voor de UI op afstand, moet u een sleutelpaar instellen en de functie TLS inschakelen. Genereer of installeer het sleutelpaar voor TLS voordat u TLS inschakelt (**O[Instellingen configureren voor sleutelparen en digitale](#page-612-0) [certificaten\(P. 604\)](#page-612-0)** ).

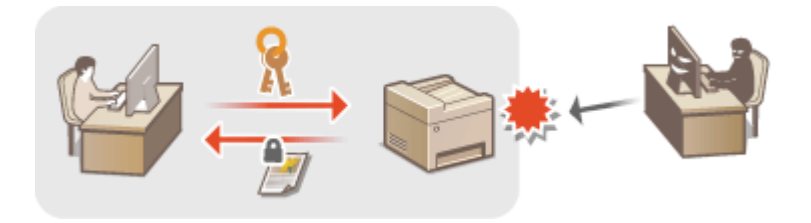

**1 Start de UI op afstand en meld u in de systeembeheerdersmodus aan. [De UI op](#page-631-0) [afstand starten\(P. 623\)](#page-631-0)**

**2 Klik op [Instellingen/registratie].**

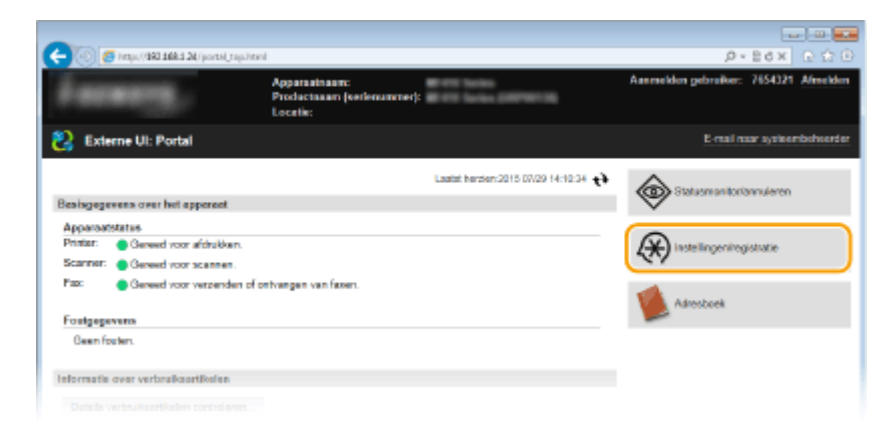

**3 Klik op [Netwerkinstellingen] [TCP/IP-instellingen].**

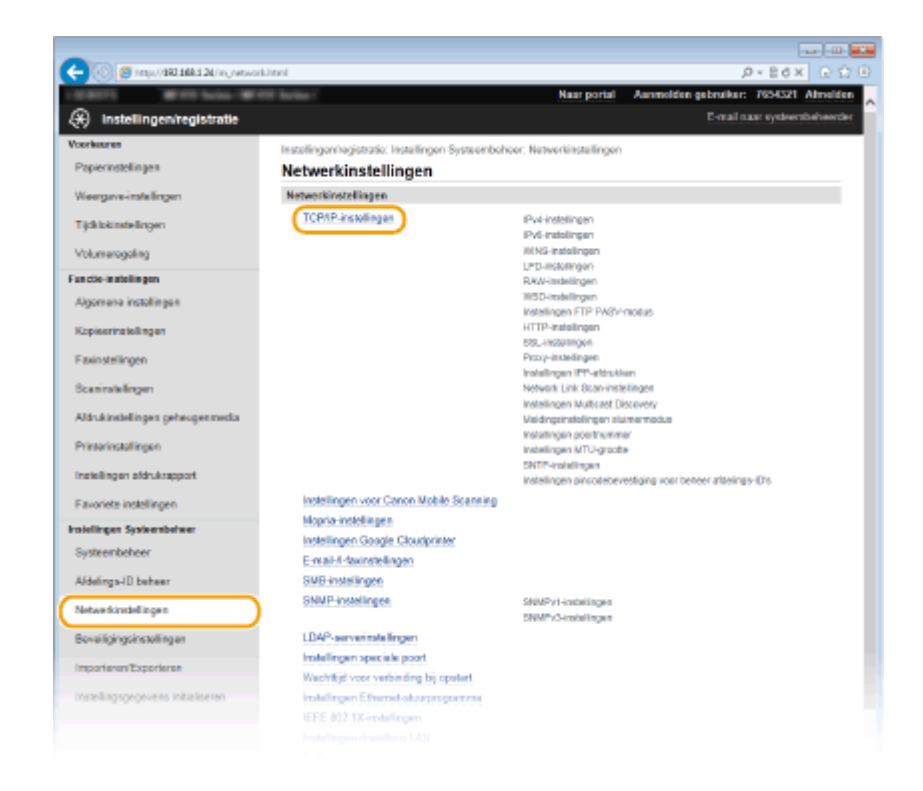

**4 Klik op [Sleutel en certificaat] in [TLS-instellingen].** 

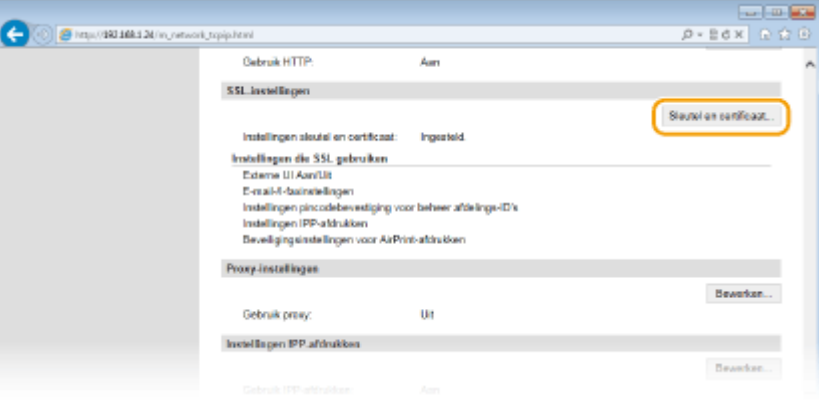

**5 Klik op [Registreer standaardsleutel] naast het sleutelpaar dat u wilt gebruiken.**

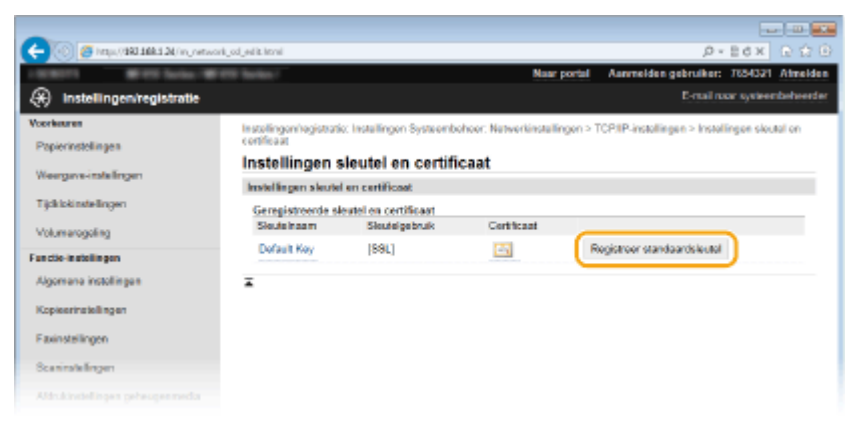

#### **OPMERKING:**

#### **Details bekijken van een certificaat**

• U kunt de details van het certificaat controleren of het certificaat verifiëren door op de gewenste tekstkoppeling onder [Sleutelnaam] te klikken of op het pictogram van het certificaat. **[Sleutelparen en](#page-627-0)** [digitale certificaten](#page-627-0) verifiëren(P. 619)

# **TLS inschakelen voor de UI op afstand.**

Klik op [Beveiligingsinstellingen] I [Instellingen externe UI].

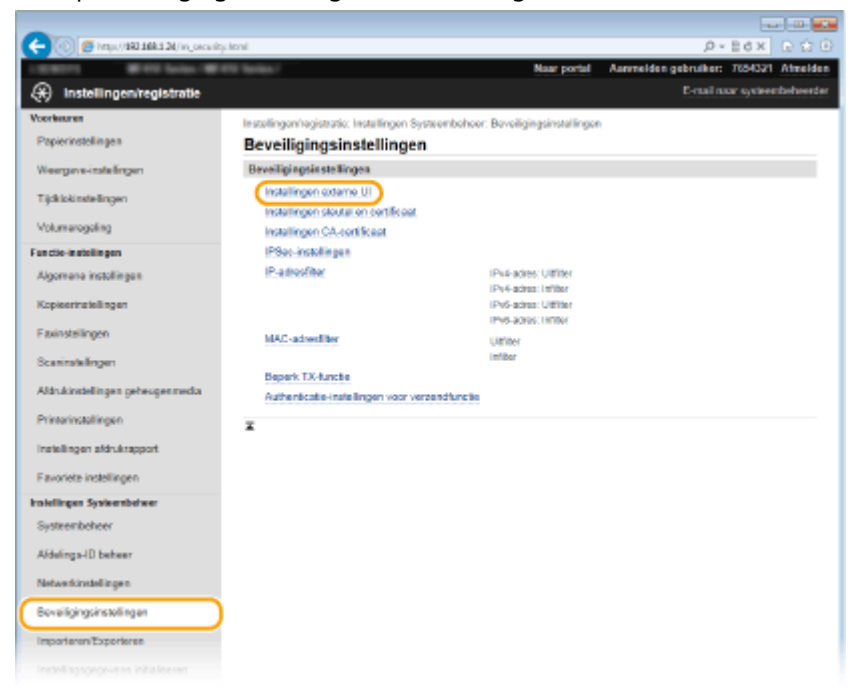

Klik op [Bewerken].

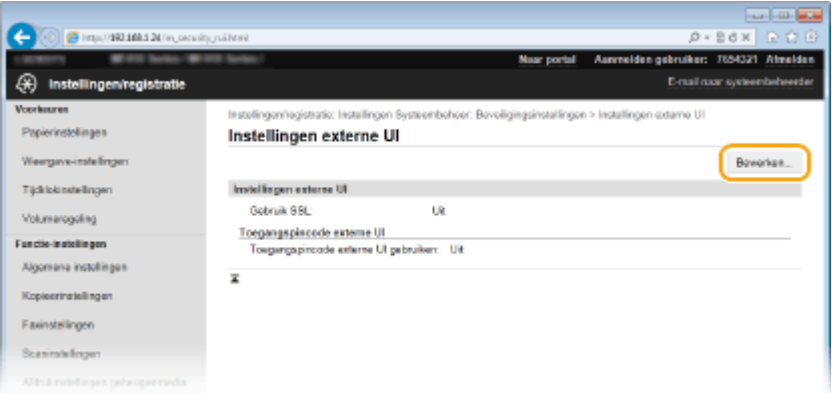

Schakel het selectievakje [Gebruik TLS] in en klik op [OK].

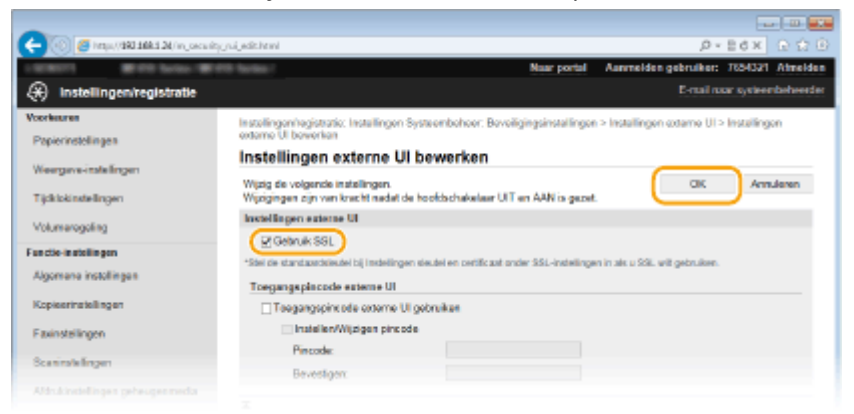

- **Start de machine opnieuw op.**
- Zet de machine uit, wacht minimaal 10 seconden en zet de machine weer aan.

# **OPMERKINGEN**

## **Het bedieningspaneel gebruiken**

● U kunt communicatie met TLS-versleuteling ook in- of uitschakelen vanuit <Menu> in het scherm Start. ● **[Gebruik TLS\(P. 729\)](#page-737-0)**

## **De UI op afstand starten terwijl TLS is ingeschakeld**

● Als u probeert de UI op afstand te starten terwijl TLS is ingeschakeld, kan er een beveiligingswaarschuwing worden weergegeven met betrekking tot het beveiligingscertificaat. Controleer in dat geval of de juiste URL is ingevoerd in het adresveld en ga vervolgens door naar het scherm van de UI op afstand. **[De UI op](#page-631-0) [afstand starten\(P. 623\)](#page-631-0)**

## **TLS inschakelen voor e-mail/I-Fax**

● Als de SMTP-server en de POP3-server ondersteuning bieden voor TLS, kunt u TLS inschakelen voor communicatie met deze servers ( **[Communicatie-instellingen voor E-mail/I-Fax configureren\(P. 480\)](#page-488-0)** ). Neem voor meer informatie over de SMTP-server en de POP3-server contact op met uw internetprovider of netwerkbeheerder.

## KOPPELINGEN

- **[Sleutelparen genereren\(P. 606\)](#page-614-0)**
- **[Door een CA uitgegeven sleutelparen en digitale certificaten gebruiken\(P. 615\)](#page-623-0)**
- **[IPSec-instellingen configureren\(P. 590\)](#page-598-0)**
- **OIEEE 802.1X-verificatie configureren(P. 599)**
- **[De machine bewaken en bedienen met SNMP\(P. 520\)](#page-528-0)**
- **[LDAP-servers registreren\(P. 511\)](#page-519-0)**

# <span id="page-598-0"></span>**IPSec-instellingen configureren**

#### 0YU0-09R

Internet Protocol Security (IPSec of IPsec) bestaat uit een verzameling protocollen voor het versleutelen van gegevens die over een netwerk (inclusief internet-netwerken) worden verzonden. TLS versleutelt alleen de gegevens die in een bepaald programma worden gebruikt, zoals een webbrowser of een e-mailprogramma. Met IPSec daarentegen worden complete IP-pakketten (of de payloads daarvan) versleuteld, waardoor met IPSec een flexibelere beveiliging kan worden gerealiseerd. De IPSec van het apparaat werkt in de transportmodus, waarin de payloads van IPpakketten worden versleuteld. Met deze functie kan het apparaat direct worden verbonden met een computer die zich in hetzelfde VPN (Virtual Private Network) bevindt. Controleer de systeemvereisten en stel de juiste configuratie in op de computer voordat u het apparaat gaat configureren.

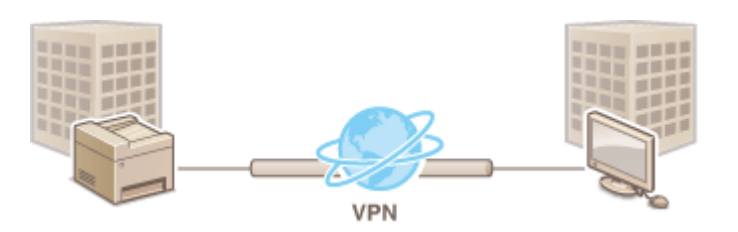

## **Systeemvereisten**

IPSec op de machine werkt conform RFC2401, RFC2402, RFC2406 en RFC4305.

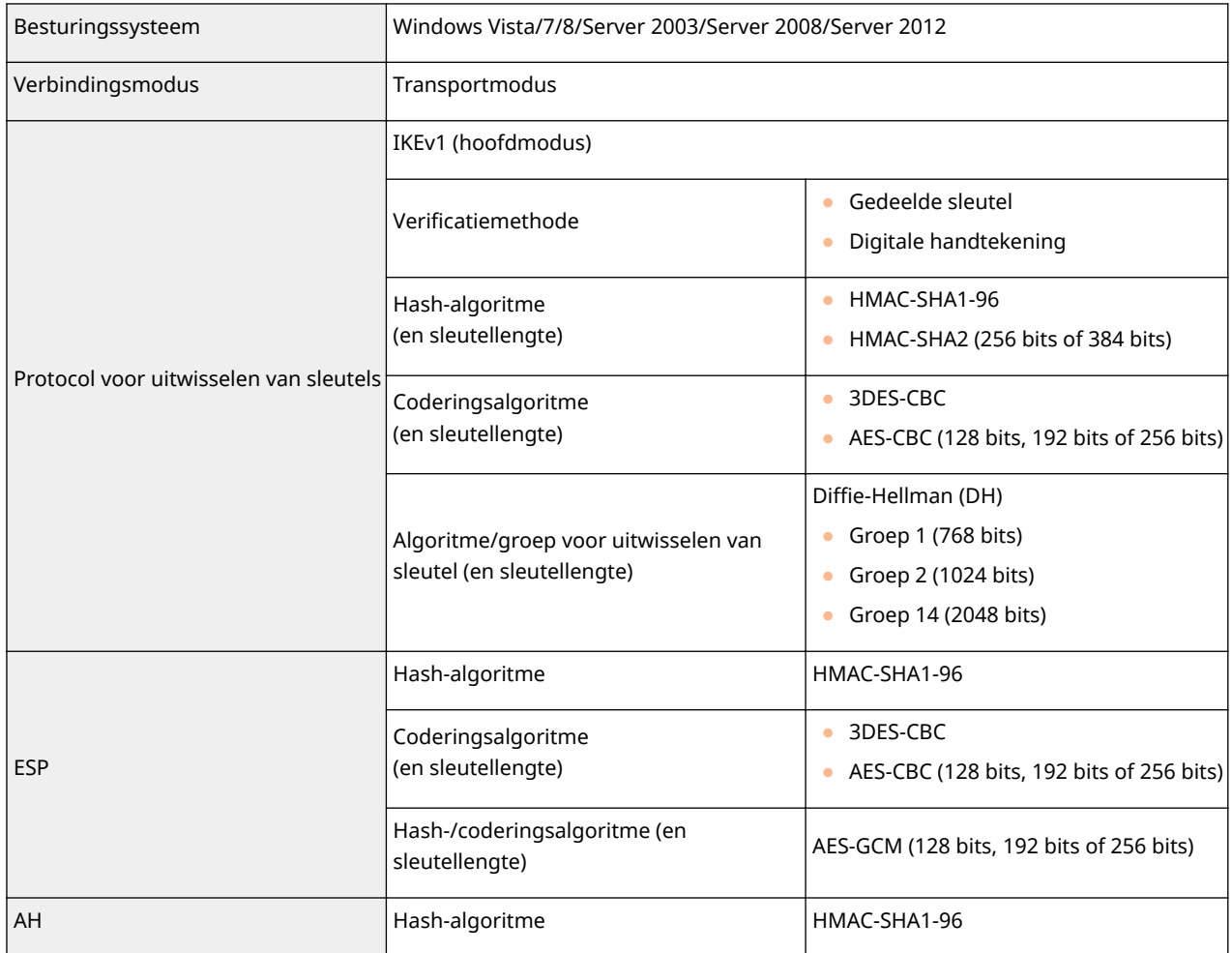

## **OPMERKINGEN**

## **Functionele beperkingen van IPSec**

- IPSec ondersteunt communicatie naar een unicast-adres (of een bepaald apparaat).
- Het apparaat kan niet tegelijkertijd IPSec en DHCPv6 gebruiken.
- IPSec is niet beschikbaar in netwerken waarin NAT of IP-masquerade is geïmplementeerd.

## **IPSec gebruiken met een IP-adresfilter**

● Instellingen voor IP-adresfilters worden toegepast vóór de beleidsinstellingen van IPSec. **[IP](#page-563-0)[adressen opgeven voor firewallregels\(P. 555\)](#page-563-0)**

# IPSec-instellingen configureren

U kunt IPSec pas gebruiken voor gecodeerde communicatie als u beleidsinstellingen voor beveiliging hebt geregistreerd. Een dergelijke beleidsinstelling bestaat uit de hieronder beschreven groepen met instellingen. U kunt maximaal 10 beleidsinstellingen registreren. Als u klaar bent met de instellingen, geeft u de volgorde aan waarin u de beleidsinstellingen wilt toepassen.

## **Selector**

De beleidsinstelling Selector definieert voorwaarden waaraan IP-pakketten moeten voldoen om met IPSeccommunicatie te worden uitgewisseld. Voorbeelden van voorwaarden zijn IP-adressen en poortnummers van de machine en van de apparaten waarmee wordt gecommuniceerd.

## **IKE**

De beleidsinstelling IKE configureert de IKEv1 die wordt gebruikt voor het protocol voor het uitwisselen van sleutels. De instructies verschillen naargelang de geselecteerde verificatiemethode.

#### **[Methode gedeelde sleutel]**

U kunt een sleutel van maximaal 24 alfanumerieke tekens delen met de andere apparaten. Geef deze verificatiemethode pas op nadat u TLS hebt ingeschakeld voor de UI op afstand ( **[Communicatie met TLS](#page-594-0)[versleuteling inschakelen voor de UI op afstand\(P. 586\)](#page-594-0)** ).

#### **[Methode digitale handtekening]**

Het apparaat en de andere apparaten verifiren elkaar door elkaars digitale handtekening te controleren. U moet het sleutelpaar vooraf genereren of installeren ( **[Instellingen configureren voor sleutelparen en](#page-612-0) [digitale certificaten\(P. 604\)](#page-612-0)** ).

## **AH/ESP**

Geef de instellingen op voor AH/ESP, die tijdens IPSec-communicatie worden toegevoegd aan pakketten. AH en ESP kunnen tegelijkertijd worden gebruikt. U kunt ook aangeven of u PFS wilt inschakelen voor een nog betere beveiliging.

## **1 Start de UI op afstand en meld u in de systeembeheerdersmodus aan. [De UI op](#page-631-0) [afstand starten\(P. 623\)](#page-631-0)**

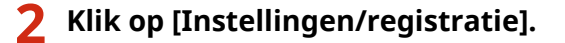

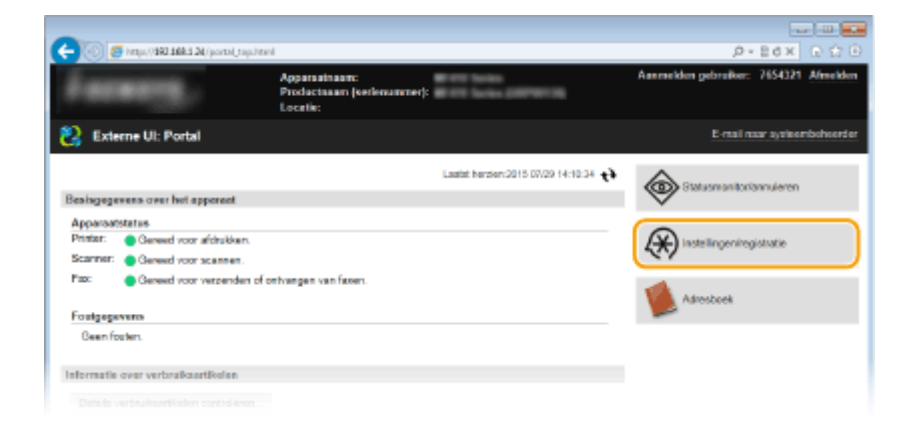

**3 Klik op [Beveiligingsinstellingen] [IPSec-instellingen].**

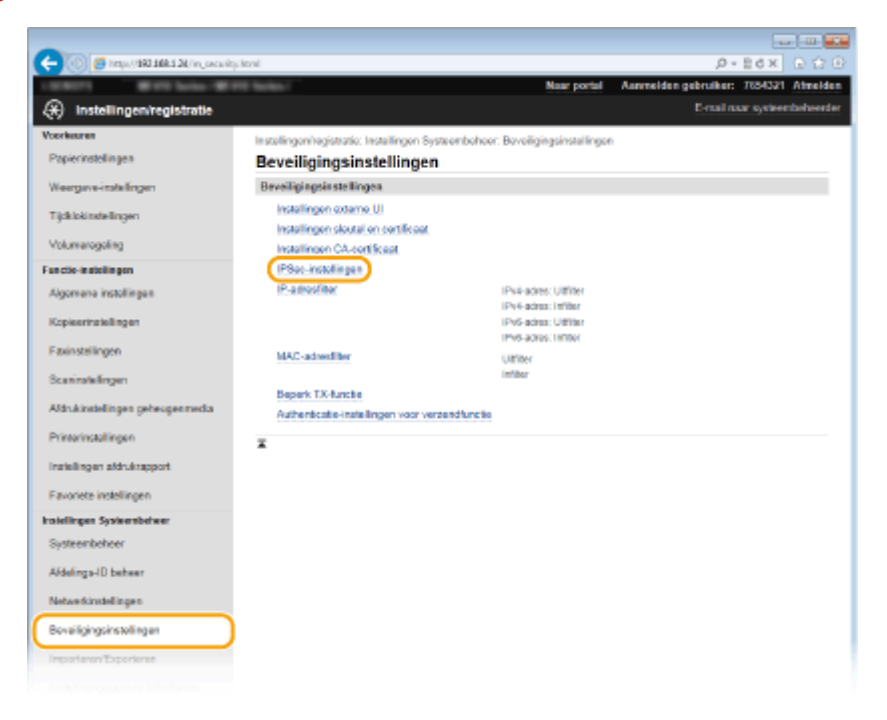

## **4 Klik op [Bewerken].**

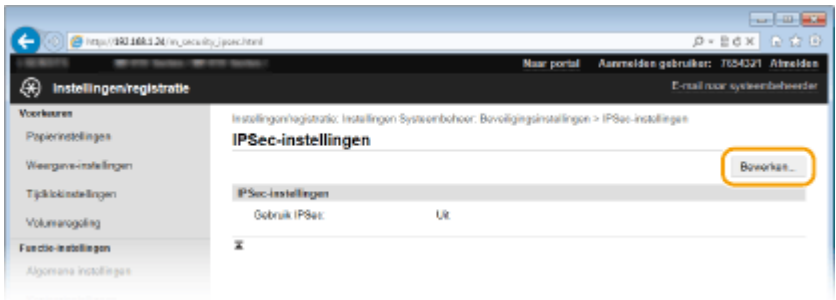

## **5 Schakel het selectievakje [Gebruik IPSec] in en klik op [OK].**

● Als het apparaat alleen pakketten mag ontvangen die voldoen aan een van de beleidsinstellingen die u hieronder definieert, schakelt u het selectievakje [Pakketten zonder beleid ontvangen] uit.

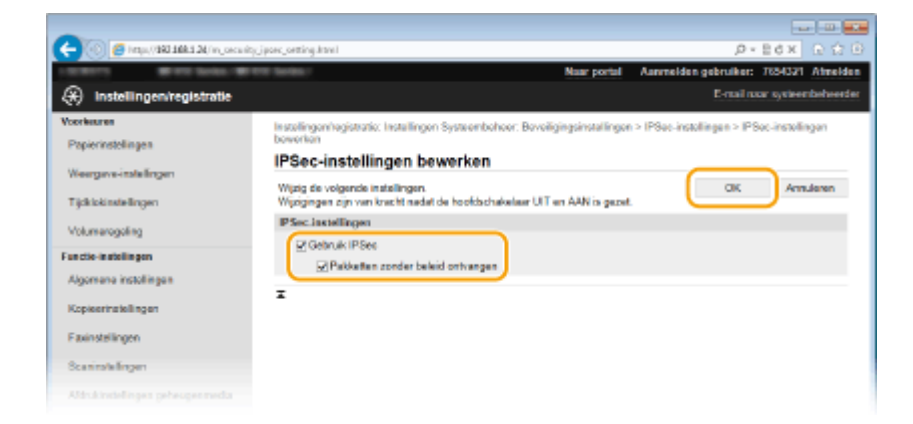

# **Klik op [Nieuw beleid registreren].**

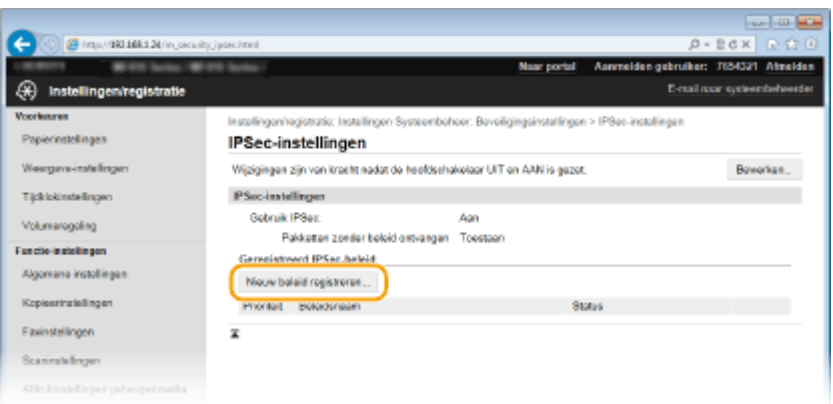

# **Geef de beleidsinstellingen op.**

- Typ in het vak [Beleidsnaam] maximaal 24 alfanumerieke tekens als naam voor de set met beleidsinstellingen.
- Schakel het selectievakje [Beleid inschakelen] in.

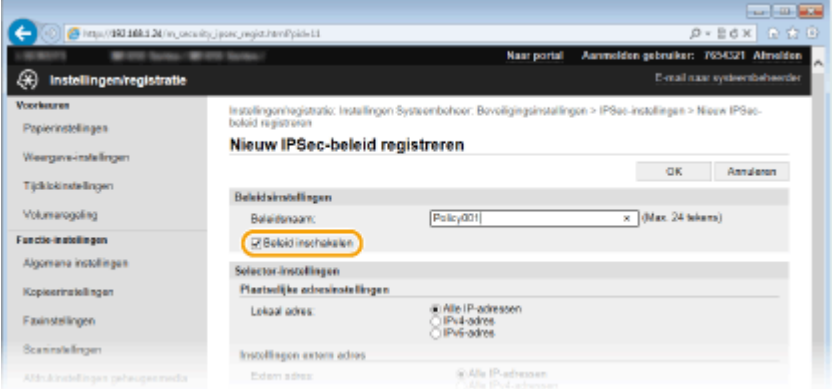

**Geef de instellingen voor het beleid Selector op.**

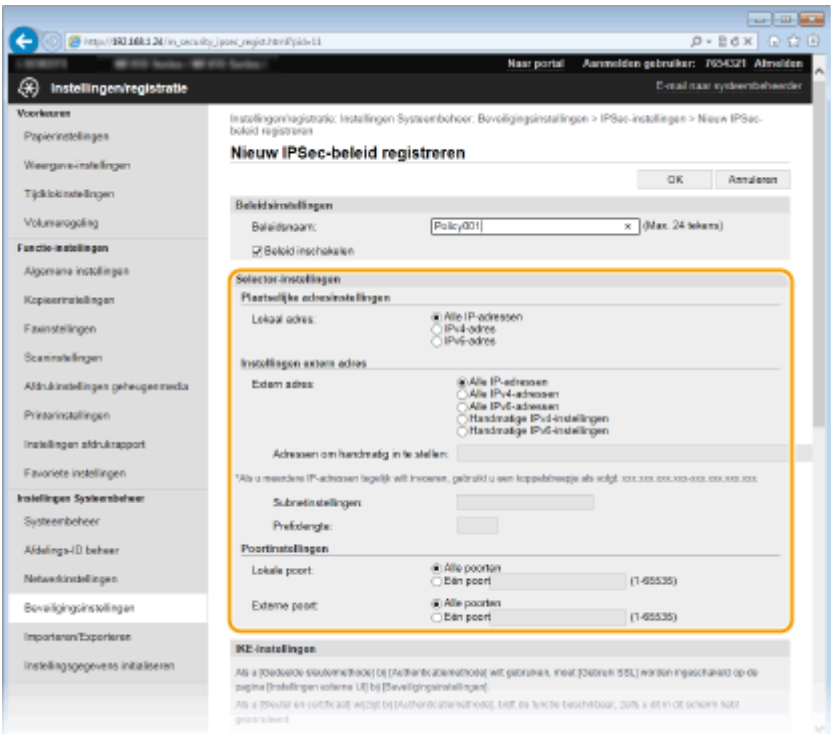

#### **[Lokaal adres]**

Selecteer het keuzerondje voor het type IP-adres van het apparaat waarop u het beleid wilt toepassen.

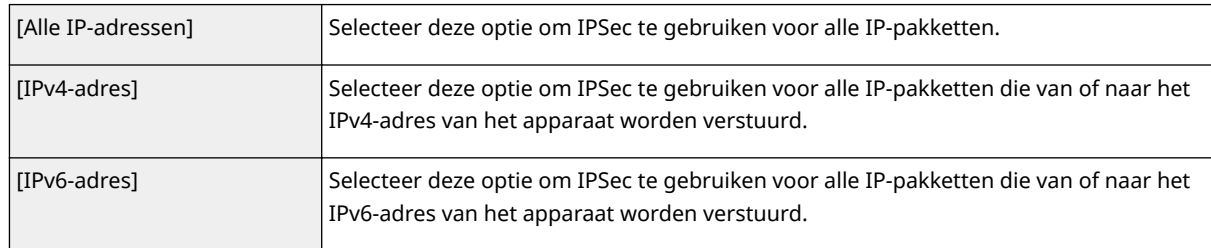

#### **[Extern adres]**

Selecteer het keuzerondje voor het type IP-adres van de andere apparaten waarop u het beleid wilt toepassen.

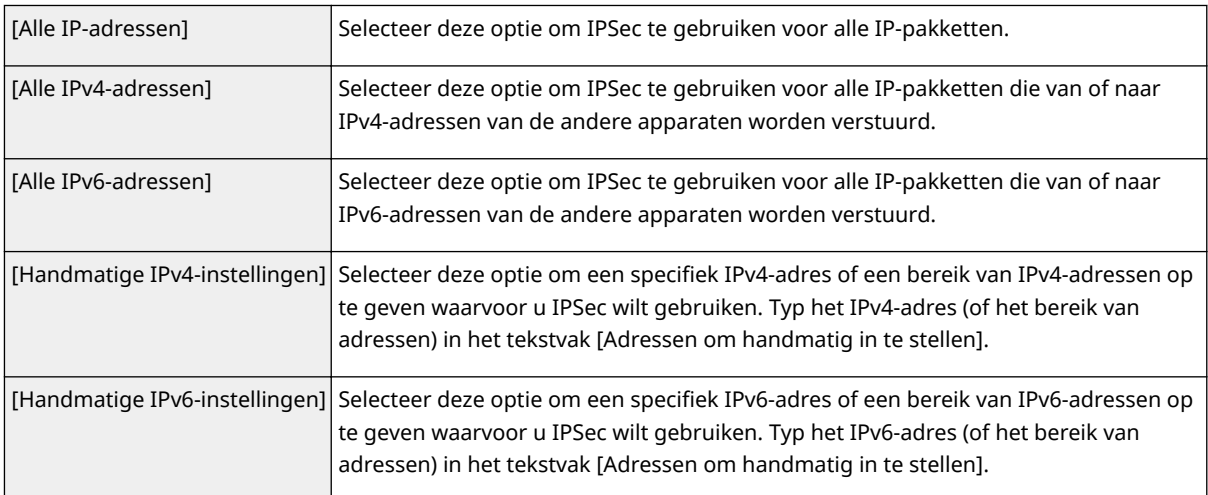

#### **[Adressen om handmatig in te stellen]**

Als [Handmatige IPv4-instellingen] of [Handmatige IPv6-instellingen] is geselecteerd bij [Extern adres], typt u het IP-adres waarop het beleid moet worden toegepast. U kunt ook een bereik van adressen opgeven door een afbreekstreepje te typen tussen de adressen.

### **OPMERKING:**

**IP-adressen invoeren**

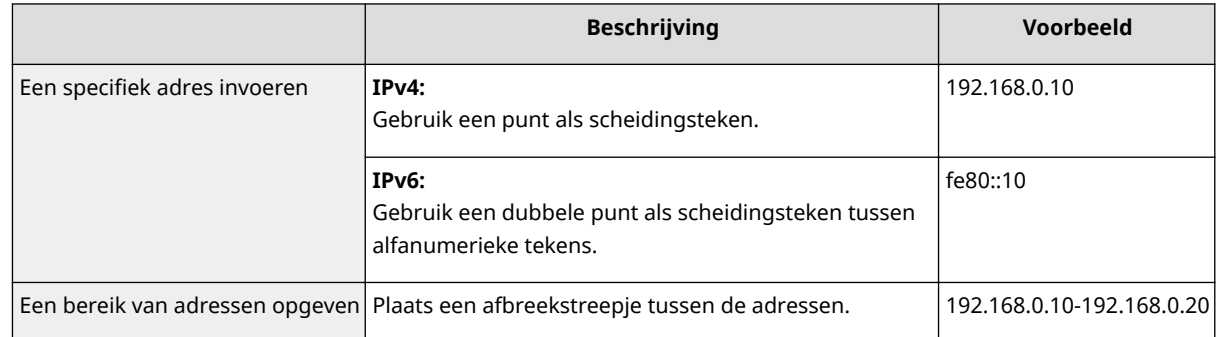

#### **[Subnetinstellingen]**

Als u het IPv4-adres handmatig invoert, kunt u een bereik opgeven door het subnetmasker te gebruiken. Voer het subnetmasker in en gebruik punten om getallen te scheiden (bijvoorbeeld:"255.255.255.240").

#### **>Prefixlengte@**

Door het bereik van IPv6-adressen handmatig op te geven kunt u ook het bereik opgeven met behulp van prefixes. voer een bereik in tussen 0 en 128 als de prefix-lengte.

#### **[Lokale poort]/[Externe poort]**

Als u voor elk protocol afzonderlijke beleidsinstellingen wilt opgeven, bijvoorbeeld voor HTTP en SMTP, voert u hier het poortnummer van het protocol in als daarvoor IPSec moet worden gebruikt.

#### **BELANGRIJK:**

**IPSec wordt niet toegepast op de volgende pakketten**

- Loopback-, multicast- en broadcast-pakketten
- IKE-pakketten (via UDP op poort 500)
- Pakketten voor 'neighbor solicitation' en 'neighbor advertisement' van ICMPv6

## **9 Geef de IKE-instellingen op.**

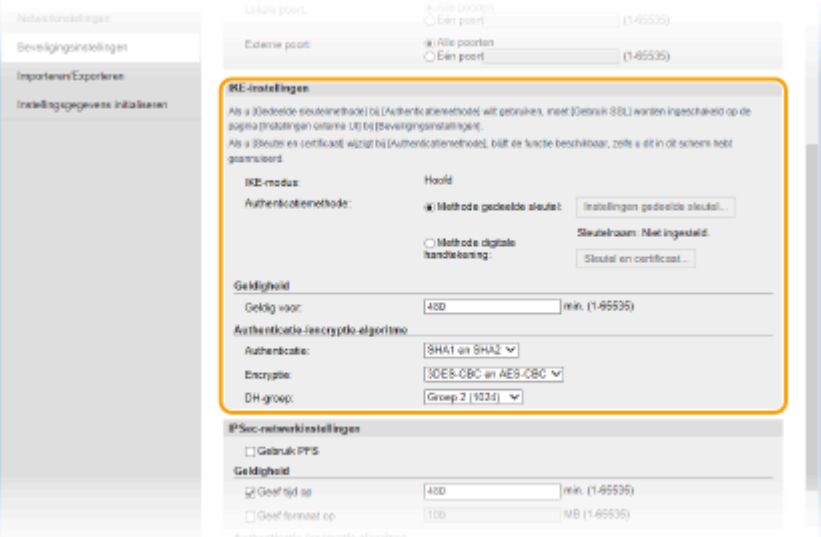

#### **[IKE-modus]**

Hier ziet u de modus die wordt gebruikt voor het protocol voor het uitwisselen van sleutels. Het apparaat ondersteunt de hoofdmodus, niet de agressieve modus.

#### **[Authenticatiemethode]**

Selecteer [Methode gedeelde sleutel] of [Methode digitale handtekening] als methode voor het verifiëren van het apparaat. U moet eerst TLS inschakelen voor de UI op afstand. Pas daarna selecteert u [Methode gedeelde sleutel] ( **[Communicatie met TLS-versleuteling inschakelen voor de UI op afstand\(P. 586\)](#page-594-0)** ). Genereer of installeer een sleutelpaar voordat u [Methode digitale handtekening] selecteert ( **[Instellingen](#page-612-0) [configureren voor sleutelparen en digitale certificaten\(P. 604\)](#page-612-0)** ).

#### **[Geldig voor]**

Geef aan hoe lang een sessie duurt voor IKE SA (ISAKMP SA). Geef de tijd op in minuten.

#### **[Authenticatie]/[Encryptie]/[DH-groep]**

Selecteer een algoritme in de vervolgkeuzelijst. Alle algoritmen worden gebruikt bij het uitwisselen van de sleutels.

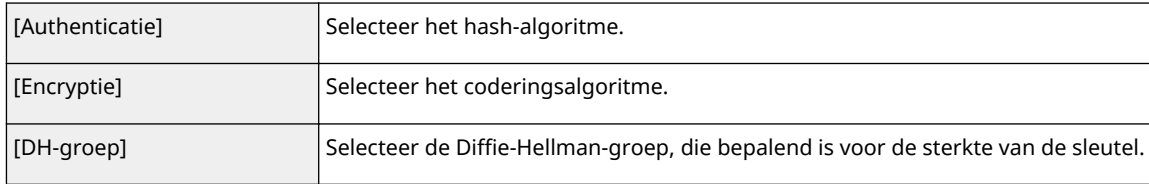

### **Een gedeelde sleutel gebruiken voor verificatie**

- **1** Selecteer het keuzerondje [Methode gedeelde sleutel] bij [Authenticatiemethode] en klik op [Instellingen gedeelde sleutel].
- **2** Typ maximaal 24 alfanumerieke tekens voor de gedeelde sleutel en klik op [OK].

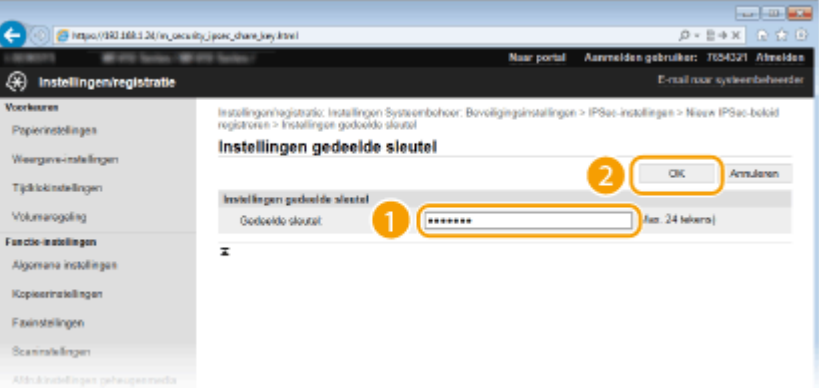

**3** Geef instellingen op voor [Geldig voor] en [Authenticatie]/[Encryptie]/[DH-groep].

### ■ Een sleutelpaar en vooraf geïnstalleerde CA-certificaten gebruiken voor verificatie

- **1** Selecteer het keuzerondje [Methode digitale handtekening] bij [Authenticatiemethode] en klik op [Sleutel en certificaat].
- **2** Klik op [Registreer standaardsleutel] naast het sleutelpaar dat u wilt gebruiken.

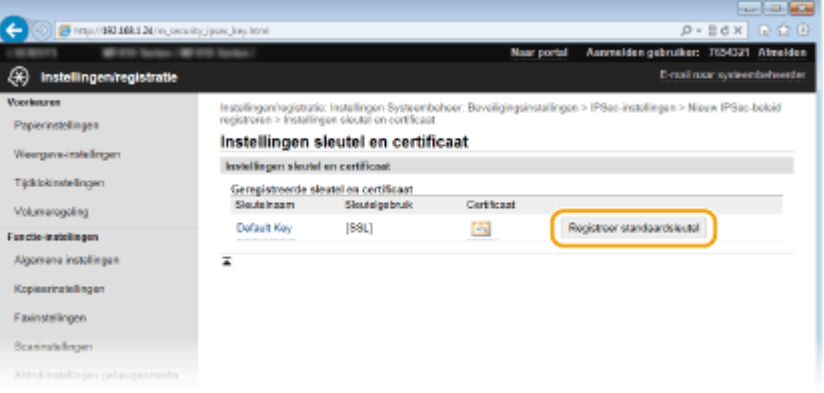

#### **OPMERKING:**

**Details weergeven van een sleutelpaar of certificaat**

- U kunt de details van het certificaat controleren of het certificaat verifiren door op de gewenste tekstkoppeling onder [Sleutelnaam] te klikken of op het pictogram van het certificaat. **[Sleutelparen](#page-627-0) [en digitale certificaten](#page-627-0) verifiëren(P. 619)**
- **3** Geef instellingen op voor [Geldig voor] en [Authenticatie]/[Encryptie]/[DH-groep].

# **10 Geef de IPSec-instellingen op.**

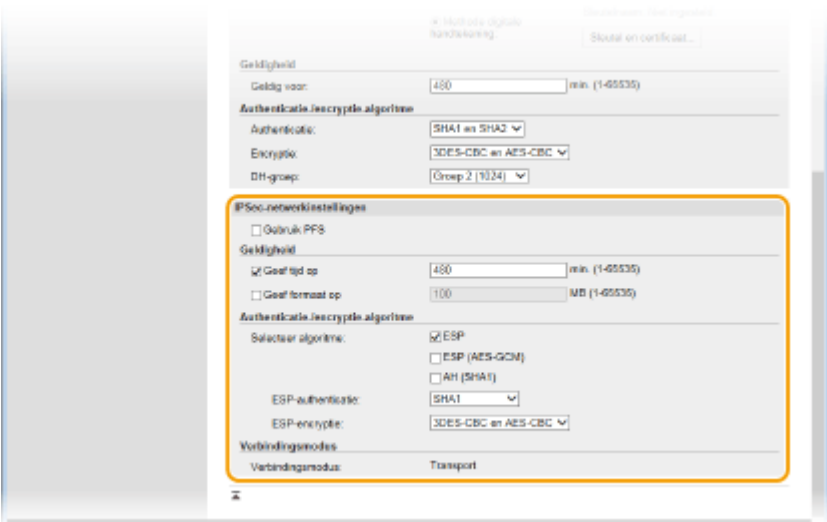

#### **[Gebruik PFS]**

Schakel dit selectievakje in om PFS (Perfect Forward Secrecy) in te schakelen voor sleutels van IPSec-sessies. Als u PFS inschakelt, wordt de beveiliging verbeterd maar wordt de communicatie ook extra belast. Zorg ervoor dat PFS ook is ingeschakeld voor de andere apparaten.

#### **[Geef tijd op]/[Geef formaat op]**

Geef hier de voorwaarden op voor het beëindigen van een sessie voor IPSec SA. IPSec SA wordt gebruikt als een communicatietunnel. Schakel beide selectievakjes in of één van de twee, naargelang de voorwaarden die u wilt instellen. Als u beide selectievakjes inschakelt, wordt de IPSec SA-sessie beëindigd als aan één van de beide voorwaarden wordt voldaan.

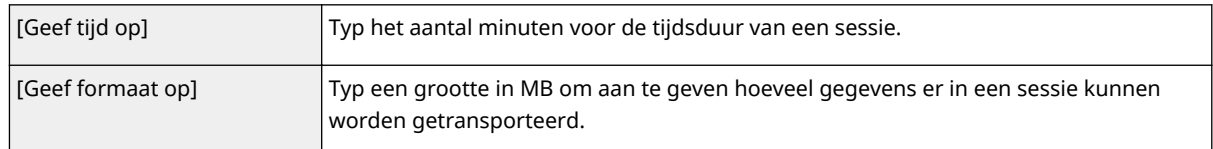

#### **[Selecteer algoritme]**

Schakel het selectievakje [ESP], [ESP (AES-GCM)] en/of [AH (SHA1)] in, afhankelijk van de gebruikte IPSecheader en algoritme. AES-GCM is een algoritme voor zowel verificatie als codering. Als [ESP] is geselecteerd, moet u ook algoritmen voor verificatie en codering selecteren in de vervolgkeuzelijsten [ESP-authenticatie] en [ESP-encryptie].

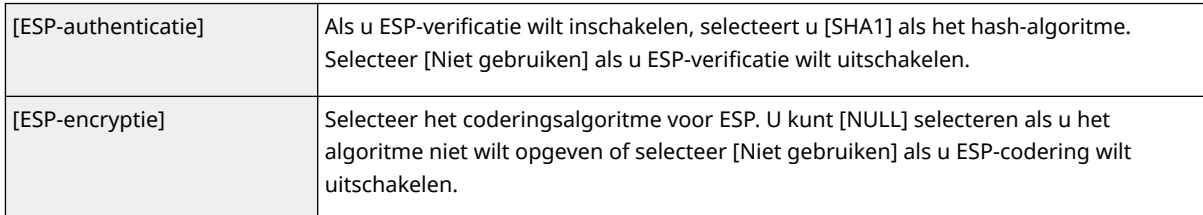

#### **[Verbindingsmodus]**

Hier wordt de verbindingsmodus van IPSec weergegeven. Het apparaat biedt ondersteuning voor de transportmodus, waarin de payloads van IP-pakketten worden gecodeerd. De tunnelmodus is niet beschikbaar. In deze modus worden complete IP-pakketten (headers en payloads) ingekapseld.

# **11 Klik op [OK].**

● Als u nog een beveiligingsbeleid wilt registreren, gaat u terug naar stap 6.

**12 Bepaal de volgorde van de beleidsinstellingen onder [Geregistreerd IPSec-beleid].**

● De bovenste set met beleidsinstellingen (ook wel beleidslijnen genoemd) wordt als eerst toegepast, dan de volgende in de lijst, enzovoort. Klik op [Omhoog] of [Omlaag] om een instelling één positie omhoog of omlaag te verplaatsen.

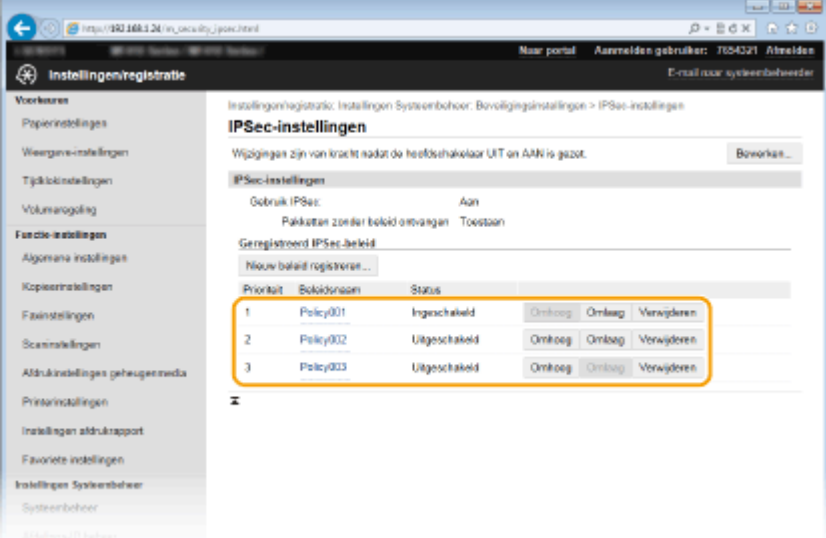

### **OPMERKING:**

### **Een beleid bewerken**

● Klik op de bijbehorende tekstkoppeling onder [Beleidsnaam] voor het bewerkingsscherm.

#### **Een beleid verwijderen**

• Klik op [Verwijderen] rechts van de beleidsnaam die u wilt wissen  $\blacktriangleright$  klik op [OK].

## **13 Start de machine opnieuw op.**

● Zet de machine uit, wacht minimaal 10 seconden en zet de machine weer aan.

## **OPMERKINGEN**

### **Het bedieningspaneel gebruiken**

● U kunt ook IPSec-communicatie inschakelen of uitschakelen vanuit <Menu> in het scherm Start. **[Gebruik](#page-737-0) [IPSec\(P. 729\)](#page-737-0)**

## **KOPPELINGEN**

**[Instellingen configureren voor sleutelparen en digitale certificaten\(P. 604\)](#page-612-0) [IPSec-beleidslijst\(P. 842\)](#page-850-0)**

# <span id="page-607-0"></span>**IEEE 802.1X-verificatie configureren**

#### 0YU0-09S

De machine kan als een clientapparaat worden aangesloten op een 802.1X-netwerk. Een doorsnee 802.1X-netwerk bestaat uit een RADIUS-server (verificatieserver), een LAN-switch (authenticator) en clientapparaten met verificatiesoftware (supplicants). Als een apparaat probeert verbinding te maken met het 802.1X-netwerk, moeten de gebruikersgegevens worden geverifieerd om er zeker van te zijn dat de verbinding tot stand wordt gebracht door een bevoegde gebruiker. Hiertoe worden verificatiegegevens verzonden naar en gecontroleerd door een zogenaamde RADIUS-server, die op basis van het verificatieresultaat communicatie met het netwerk toestaat of weigert. Als de verificatie mislukt, wordt de externe toegang tot het netwerk geblokkeerd door een LAN-switch (of een toegangspunt).

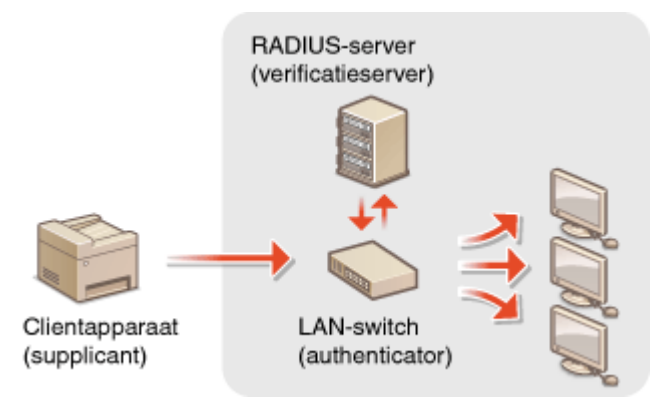

Selecteer een verificatiemethode uit de onderstaande opties. Installeer of registreer indien nodig een sleutelpaar of C\$-certificaat voordat u verificatie met IEEE 802.1X gaat configureren ( **[Door een CA uitgegeven sleutelparen en](#page-623-0) [digitale certificaten gebruiken\(P. 615\)](#page-623-0)** ).

### **TLS**

De machine en de verificatieserver verifiëren elkaar door de wederzijdse certificaten te controleren. Voor de clientverificatie (de verificatie van het apparaat) is een sleutelpaar vereist dat is uitgegeven door een certificeringsinstantie (CA). Voor de serververificatie kan een CA-certificaat worden gebruikt dat is geïnstalleerd via de UI op afstand, samen met een CA-certificaat dat vooraf op het apparaat is geïnstalleerd.

## **TTLS**

Bij deze verificatiemethode wordt de clientverificatie uitgevoerd met een gebruikersnaam en wachtwoord. De serververificatie wordt uitgevoerd met een CA-certificaat. U kunt MS-CHAPv2 of PAP selecteren als het interne protocol. TTLS kan gelijktijdig met PEAP worden gebruikt. Schakel eerst TLS voor de UI op afstand in en configureer daarna deze verificatiemethode ( **[Communicatie met TLS-versleuteling inschakelen voor de UI](#page-594-0) [op afstand\(P. 586\)](#page-594-0)** ).

## **PEAP**

De vereiste instellingen zijn bijna gelijk aan die van TTLS. MS-CHAPv2 wordt gebruikt als het interne protocol. Schakel eerst TLS voor de UI op afstand in en configureer daarna deze verificatiemethode ( **[Communicatie](#page-594-0) [met TLS-versleuteling inschakelen voor de UI op afstand\(P. 586\)](#page-594-0)** ).

## **1 Start de UI op afstand en meld u in de systeembeheerdersmodus aan. [De UI op](#page-631-0) [afstand starten\(P. 623\)](#page-631-0)**

**2 Klik op [Instellingen/registratie].**

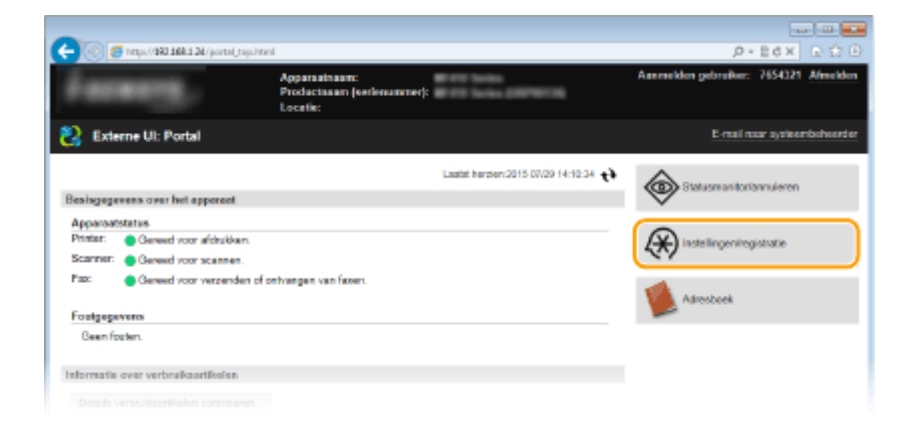

**Klik op [Netwerkinstellingen] [IEEE 802.1X-instellingen].**

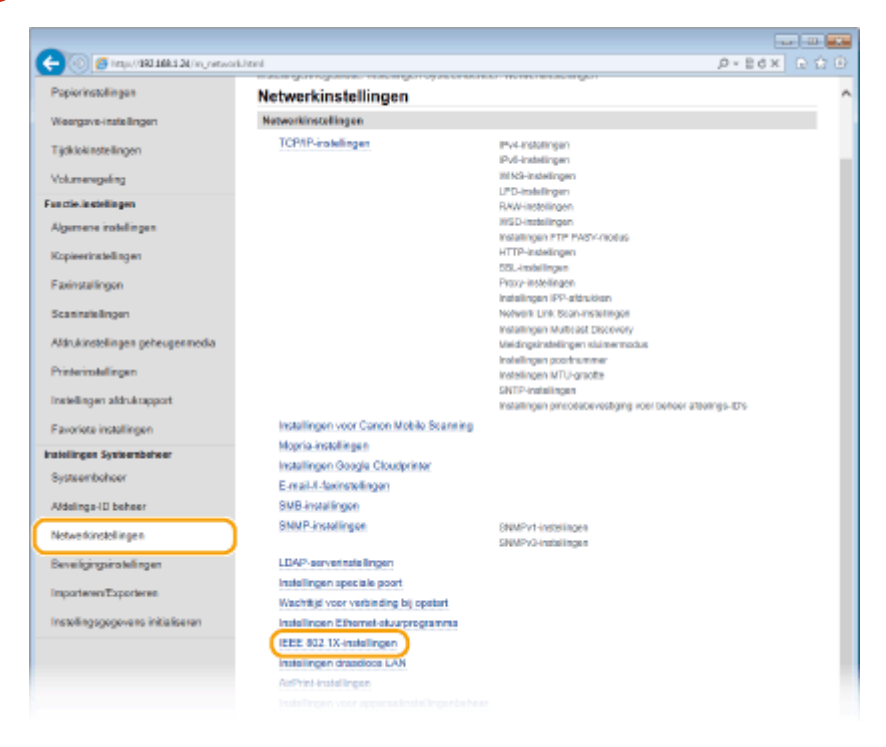

**Klik op [Bewerken].**

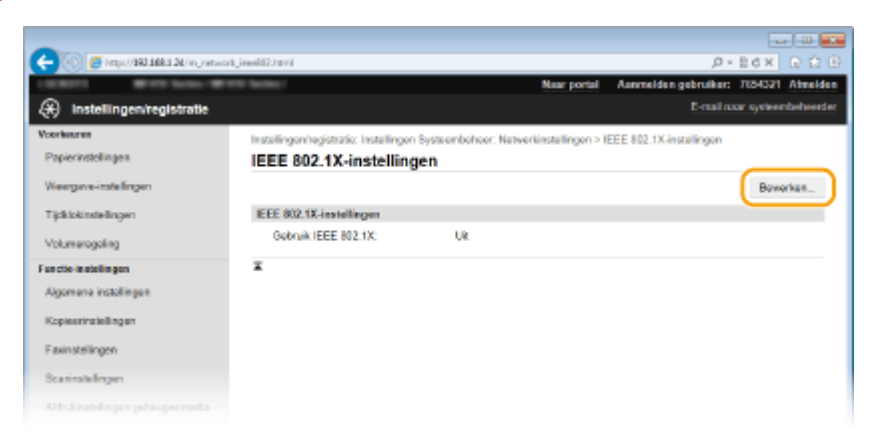

 **Schakel het selectievakje [Gebruik IEEE 802.1X] in, typ de aanmeldingsnaam in het vak [Inlognaam] en geef de vereiste instellingen op.**

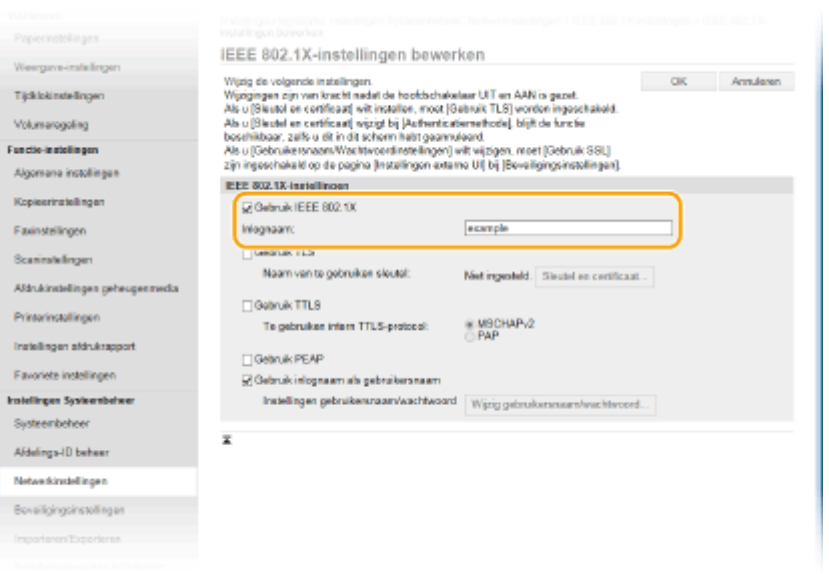

#### **[Gebruik IEEE 802.1X]**

Schakel dit selectievakje in om verificatie met IEEE 802.1X mogelijk te maken.

#### **[Inlognaam]**

Typ maximaal 24 alfanumerieke tekens als de naam (EAP-identiteit) die wordt gebruikt voor het identificeren van de gebruiker.

## **TLS instellen**

- **1** Schakel het selectievakje [Gebruik TLS] in en klik op [Sleutel en certificaat].
	- U kunt geen TLS gebruiken in combinatie met TTLS of PEAP.
- **2** Klik op [Registreer standaardsleutel] naast het sleutelpaar dat u wilt gebruiken voor de client-verificatie.

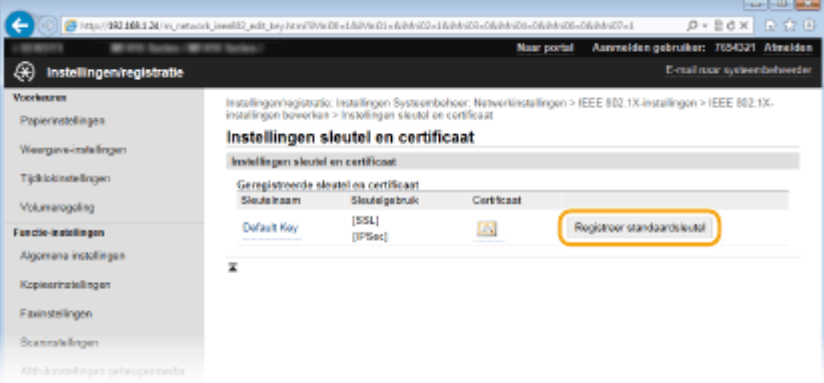

#### **OPMERKING:**

#### **Details weergeven van een sleutelpaar of certificaat**

● U kunt de details van het certificaat controleren of het certificaat verifiëren door op de gewenste tekstkoppeling onder [Sleutelnaam] te klikken of op het pictogram van het certificaat. **[Sleutelparen](#page-627-0) [en digitale certificaten](#page-627-0) verifiëren(P. 619)** 

## **TTLS/PEAP instellen**

**1** Schakel het selectievakje [Gebruik TTLS] of [Gebruik PEAP] in.

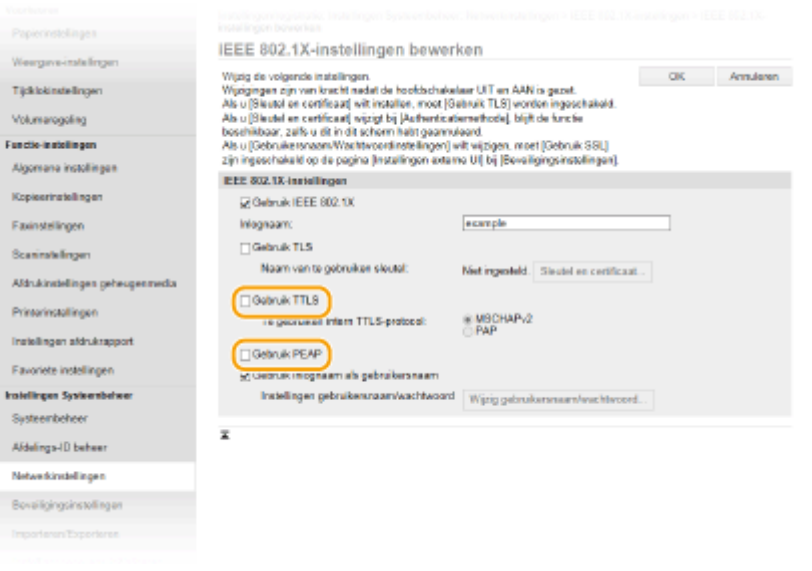

#### **OPMERKING:**

## **Intern protocol voor TTLS**

● U kunt MSCHAPv2 of PAP selecteren. Als u PAP wilt gebruiken, klik dan op het keuzerondje [PAP].

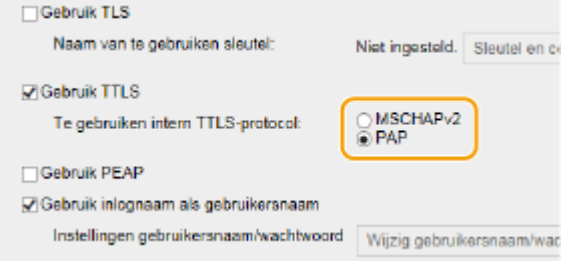

- **2** Klik op [Wijzig gebruikersnaam/wachtwoord].
	- Als u een andere gebruikersnaam wilt opgeven dan de aanmeldingsnaam, schakelt u het selectievakje [Gebruik inlognaam als gebruikersnaam] uit. Schakel het selectievakje in als u de aanmeldingsnaam wilt gebruiken als de gebruikersnaam.

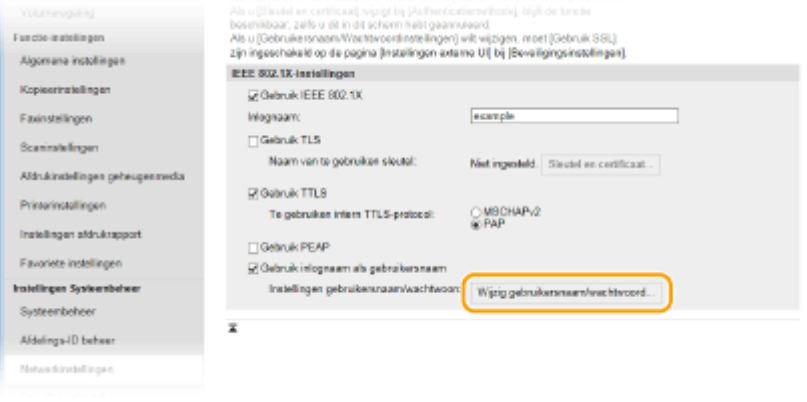

**3** Stel de gebruikersnaam en het wachtwoord in en klik op [OK].

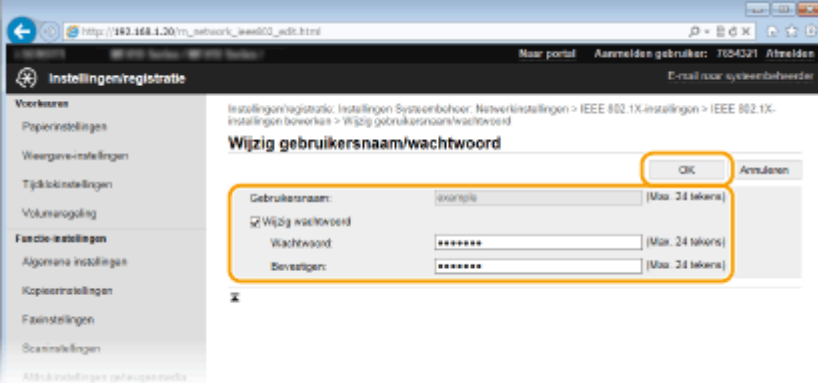

### **[Gebruikersnaam]**

Gebruik maximaal 24 alfanumerieke tekens voor de gebruikersnaam.

#### **[Wijzig wachtwoord]**

Als u het wachtwoord wilt instellen of wijzigen, schakelt u het selectievakje in en typt u maximaal 24 tekens voor het nieuwe wachtwoord in de vakken [Wachtwoord] en [Bevestigen].

# **6 Klik op [OK].**

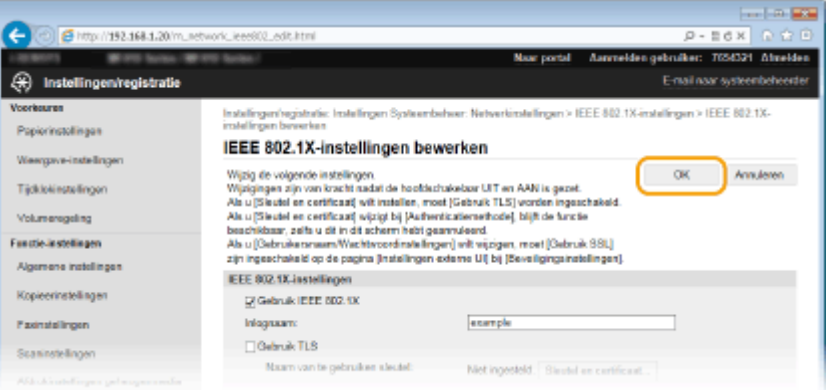

# **7 Start de machine opnieuw op.**

● Zet de machine uit, wacht minimaal 10 seconden en zet de machine weer aan.

## **OPMERKINGEN**

### **Het bedieningspaneel gebruiken**

● U kunt ook IEEE 802.1X authenticatie inschakelen of uitschakelen vanuit <Menu> in het scherm Start. **[IEEE](#page-665-0) [802.1X-instellingen\(P. 657\)](#page-665-0)**

### KOPPELINGEN

**[Instellingen configureren voor sleutelparen en digitale certificaten\(P. 604\)](#page-612-0)**
## <span id="page-612-0"></span>**Instellingen configureren voor sleutelparen en digitale certificaten**

0YU0-09U

Om de communicatie te coderen met een extern apparaat, moet vooraf een coderingssleutel worden verzonden en ontvangen via een onbeveiligd netwerk. Dit probleem wordt opgelost door cryptografie met openbare sleutels. Cryptografie met openbare sleutels garandeert een veilige uitwisseling door belangrijke en waardevolle gegevens te beschermen tegen aanvallen, zoals sniffing, spoofing en het manipuleren van gegevens die over een netwerk worden verzonden.

## **Sleutelpaar**

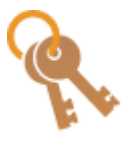

Een sleutelpaar bestaat uit een openbare sleutel en een geheime sleutel. Beide sleutels zijn nodig voor het versleutelen of decoderen van gegevens. Aangezien gegevens die zijn versleuteld met een van de sleutels uit het sleutelpaar niet kunnen worden hersteld zonder de andere sleutel, kan met dit type cryptografie een veilige uitwisseling van gegevens over het netwerk worden gegarandeerd. Een sleutelpaar wordt gebruikt voor communicatie met TLSversleuteling, voor IEEE 02.1X-verificatie met TLS of voor de digitale handtekening in IPSeccommunicatie. U kunt maximaal vijf sleutelparen (inclusief de vooraf geïnstalleerde paren) genereren op het apparaat ( **[Door een CA uitgegeven sleutelparen en digitale certificaten](#page-623-0) [gebruiken\(P. 615\)](#page-623-0)** ). Voor communicatie met TLS-versleuteling kunt u een sleutelpaar genereren voor het apparaat ( **[Sleutelparen genereren\(P. 606\)](#page-614-0)** ).

### **&\$-certificaat**

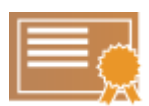

Digitale certificaten zoals CA-certificaten zijn vergelijkbaar met andere vormen van identificatie, zoals een rijbewijs. Een digitaal certificaat bevat een digitale handtekening en stelt het apparaat in staat spoofing of het manipuleren van gegevens te detecteren. Het is extreem moeilijk voor derden om digitale certificaten te misbruiken. Een digitaal certificaat dat een openbare sleutel van een certificeringsinstantie (CA) bevat, wordt een CA-certificaat genoemd. CA-certificaten worden gebruikt voor het verifiëren van het apparaat waarmee het apparaat communiceert voor functies zoals afdrukken met Google Cloud Print of IEEE 02.1X-verificatie. U kunt maximaal 67 CA-certificaten registreren, inclusief de 62 certificaten die vooraf zijn geïnstalleerd op het apparaat ( **[Door een CA uitgegeven sleutelparen en digitale](#page-623-0) [certificaten gebruiken\(P. 615\)](#page-623-0)** ).

## ■ Vereisten voor sleutels en certificaten

Het certificaat in een sleutelpaar dat is gegenereerd met het apparaat voldoet aan X.509v3. Als u een sleutelpaar of een CA-certificaat installeert vanaf een computer, zorg er dan voor dat het onderdeel voldoet aan deze vereisten:

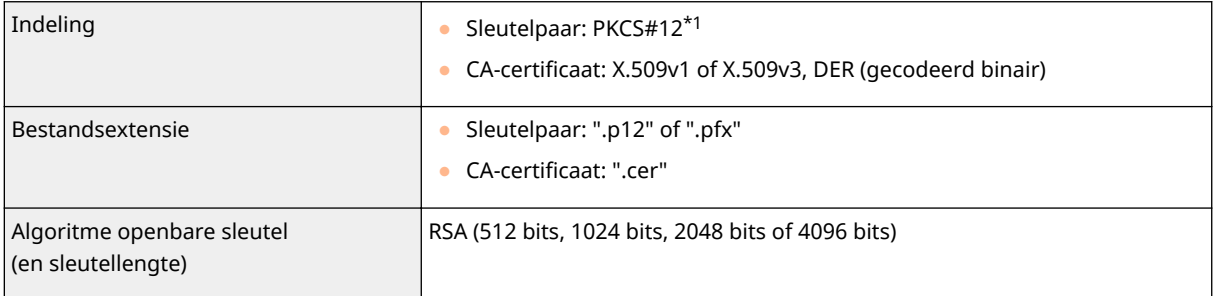

\*1 De vereisten voor het certificaat in een sleutelpaar komen overeen met die voor CA-certificaten.

\*2 SHA384-RSA en SHA512-RSA zijn alleen beschikbaar wanneer de RSA-sleutel 1024 bits of langer is.

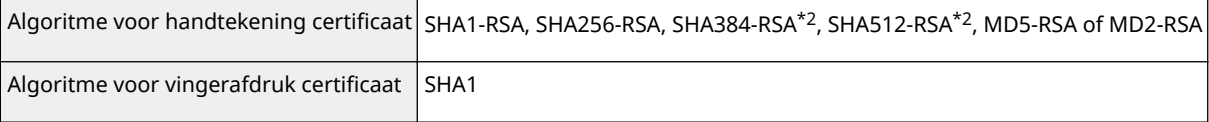

 $*1$  De vereisten voor het certificaat in een sleutelpaar komen overeen met die voor CA-certificaten.

\*2 SHA384-RSA en SHA512-RSA zijn alleen beschikbaar wanneer de RSA-sleutel 1024 bits of langer is.

## **OPMERKINGEN**

● Het apparaat biedt geen ondersteuning voor het gebruik van een certificaatintrekkingslijst (CRL).

## <span id="page-614-0"></span>**Sleutelparen genereren**

#### 0YU0-09W

Voor versleutelde communicatie via TLS (Transport Layer Security) kunt u een sleutelpaar genereren met het apparaat. U kunt TLS gebruiken voor toegang tot het apparaat via de UI op afstand. Er kunnen maximaal vijf sleutelparen (inclusief de vooraf geïnstalleerde paren) worden gegenereerd op het apparaat. Zelf-ondertekende certificaten worden gebruikt bij sleutelparen die zijn gegenereerd in "Netwerkcommunicatie". Met een "Sleutel en certificaatondertekeningsverzoek (CSR)" (Key and Certificate Signing Request) kunt u een door een CA uitgegeven digitaal certificaat aanvragen voor het sleutelpaar dat met het apparaat is gegenereerd.

#### **Netwerkcommunicatiesleutel aanmaken(P. 606) [Sleutel en certificaatondertekeningsverzoek \(CSR\) aanmaken\(P. 609\)](#page-617-0)**

## Netwerkcommunicatiesleutel aanmaken

**1 Start de UI op afstand en meld u in de systeembeheerdersmodus aan. [De UI op](#page-631-0) [afstand starten\(P. 623\)](#page-631-0)**

**2 Klik op [Instellingen/registratie].**

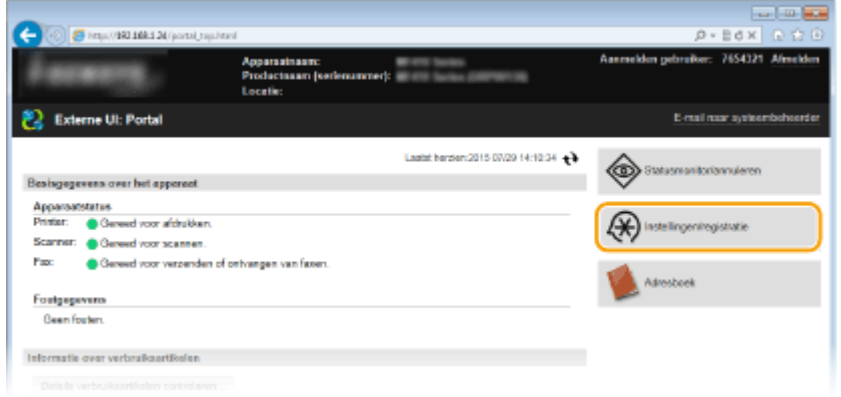

**3** Klik op [Beveiligingsinstellingen] **[Instellingen sleutel en certificaat**].

Beveiliging

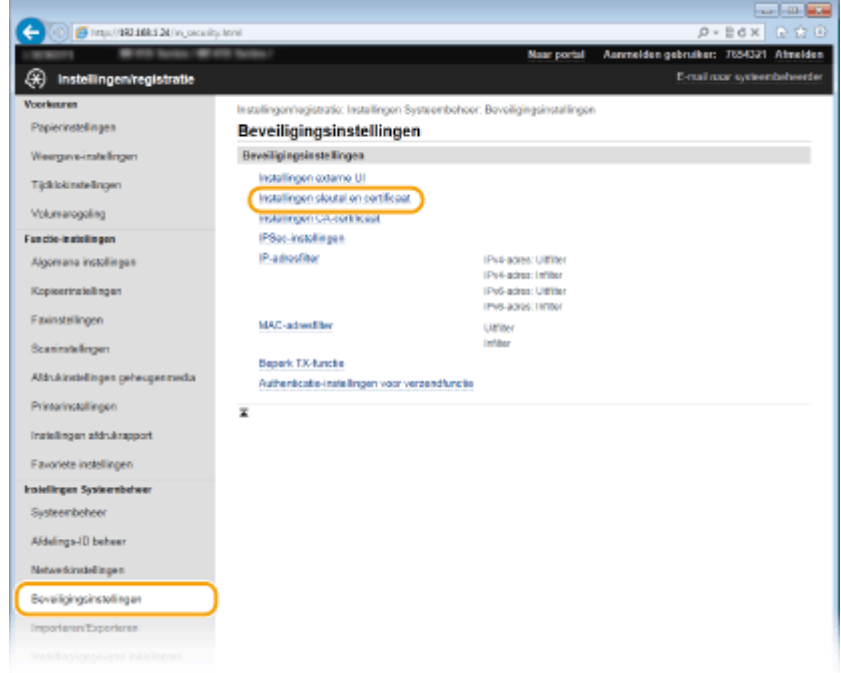

## **4 Klik op [Sleutel aanmaken].**

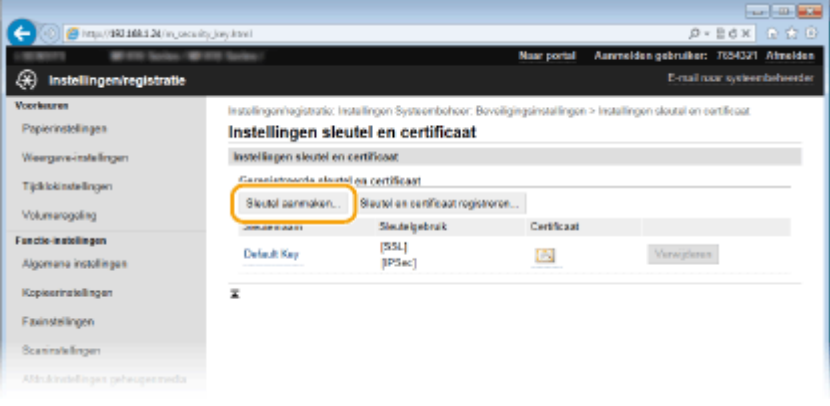

#### **OPMERKING:**

#### **Een geregistreerd sleutelpaar wissen**

- Klik op [Verwijderen] bij het sleutelpaar dat u wilt verwijderen ▶ klik op [OK].
- U kunt een sleutelpaar niet wissen als het op dat moment in gebruik is, bijvoorbeeld wanneer '[TLS]' of '[IEEE 802.1X]' wordt weergegeven onder [Sleutelgebruik]. In dat geval kunt u het sleutelpaar pas wissen wanneer u de functie hebt uitgeschakeld of het sleutelpaar hebt vervangen.

## **5 Selecteer [Netwerkcommunicatie] en klik op [OK].**

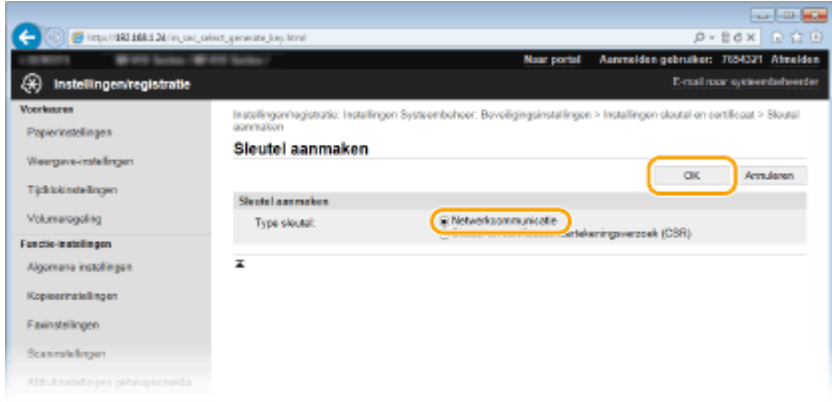

**6 Geef instellingen op voor de sleutel en het certificaat.**

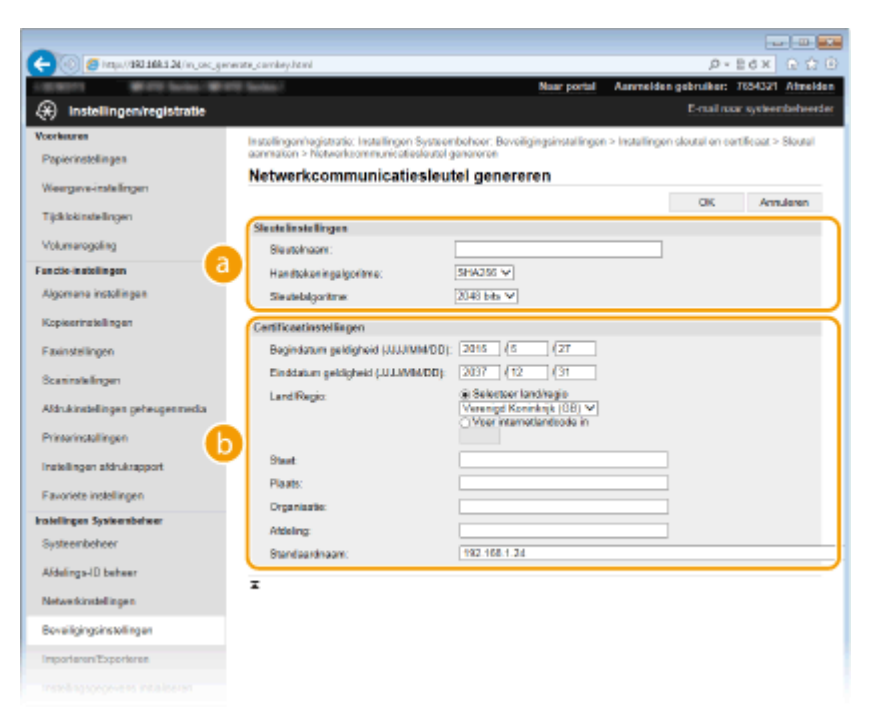

#### **[Sleutelinstellingen]**

#### **[Sleutelnaam]**

Gebruik maximaal 24 alfanumerieke tekens voor de naam van het sleutelpaar. Kies een naam die u eenvoudig kunt terugvinden in lijsten.

#### **[Handtekeningalgoritme]**

Selecteer het algoritme voor de handtekening in de vervolgkeuzelijst.

#### **[Sleutelalgoritme]**

RSA wordt gebruikt om een sleutelpaar te genereren. Selecteer de sleutellengte in de vervolgkeuzelijst. Hoe groter het aantal is voor de sleutellengte, hoe trager de communicatie verloopt. De beveiliging echter is krachtiger.

#### **OPMERKING:**

● [512 bits] kan niet als sleutellengte worden geselecteerd als [SHA384] of [SHA512] is geselecteerd voor [Handtekeningalgoritme].

#### **6** [Certificaatinstellingen]

#### **[Begindatum geldigheid (JJJJ/MM/DD)]**

Voer de begindatum in voor de geldigheidsperiode van het certificaat, tussen 01/01/2000 en31/12/2037, in deze volgorde: jaar, maand, dag.

#### **[Einddatum geldigheid (JJJJ/MM/DD)]**

Voer de einddatum in voor de geldigheidsperiode van het certificaat, tussen 01/01/2000 en31/12/2037, in deze volgorde: jaar, maand, dag. U kunt geen datum vroeger dan [Begindatum geldigheid (JJJJ/MM/ DD)] instellen.

#### **[Land/Regio]**

Selecteer het keuzerondje [Selecteer land/regio] en selecteer uw land/regio in de vervolgkeuzelijst. U kunt ook het keuzerondje [Voer internetlandcode in] selecteren en een landcode invoeren, zoals NL voor Nederland.

#### **[Staat]/[Plaats]**

Gebruik maximaal 24 alfanumerieke tekens voor de locatie.

#### **[Organisatie]/[Afdeling]**

Gebruik maximaal 24 alfanumerieke tekens voor de naam van de organisatie.

#### <span id="page-617-0"></span>**[Standaardnaam]**

Gebruik maximaal 48 alfanumerieke tekens voor de algemene naam (Common Name) van het certificaat. "Common Name" wordt vaak afgekort tot "CN".

## **7 Klik op [OK].**

- Het genereren van sleutels voor netwerkcommunicatie kan 10 tot 15 minuten in beslag nemen.
- Het gegenereerde sleutelpaar wordt automatisch opgeslagen op de machine.

## Sleutel en certificaatondertekeningsverzoek (CSR) aanmaken

**1 Start de UI op afstand en meld u in de systeembeheerdersmodus aan. [De UI op afstand starten\(P. 623\)](#page-631-0)**

**2 Klik op [Instellingen/registratie].**

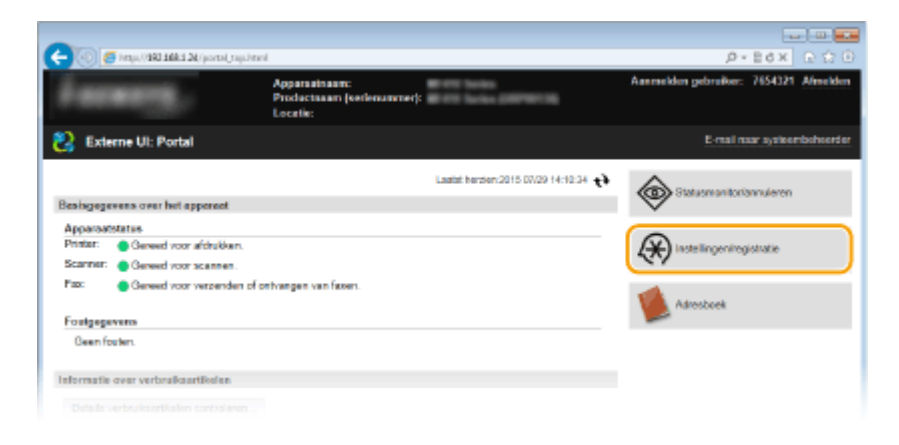

**3 Klik op [Beveiligingsinstellingen]** [Instellingen sleutel en certificaat].

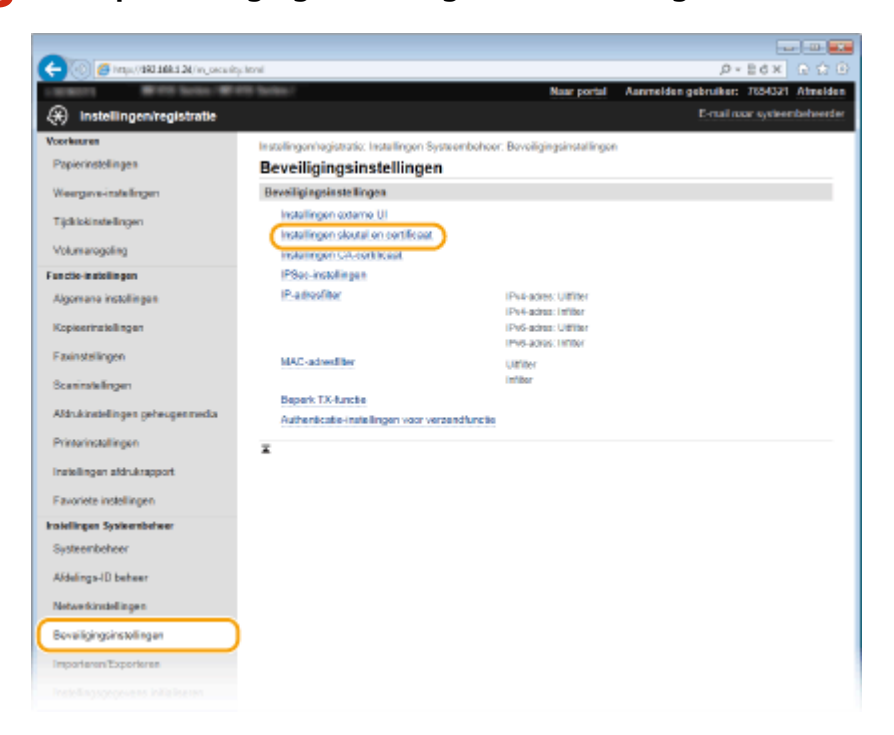

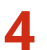

## **4 Klik op [Sleutel aanmaken].**

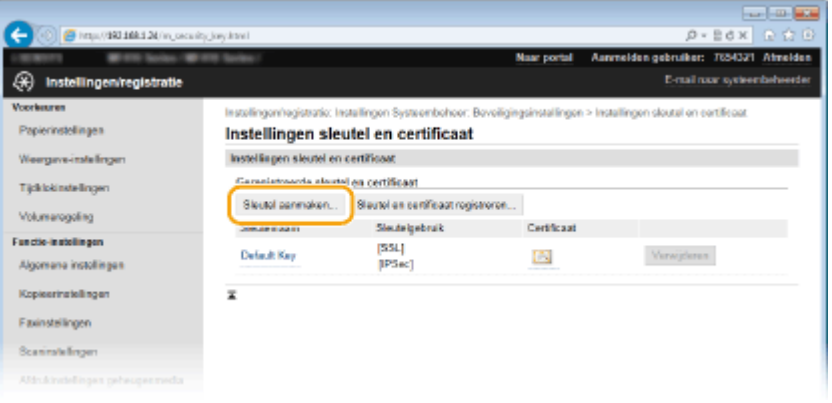

#### **OPMERKING:**

#### **Een geregistreerd sleutelpaar wissen**

- Klik op [Verwijderen] bij het sleutelpaar dat u wilt verwijderen ▶ klik op [OK].
- U kunt een sleutelpaar niet wissen als het op dat moment in gebruik is, bijvoorbeeld wanneer '[TLS]' of '[IEEE 802.1X]' wordt weergegeven onder [Sleutelgebruik]. In dat geval kunt u het sleutelpaar pas wissen wanneer u de functie hebt uitgeschakeld of het sleutelpaar hebt vervangen.

## **5 Selecteer [Sleutel en certificaatondertekeningsverzoek (CSR)] en klik op [OK].**

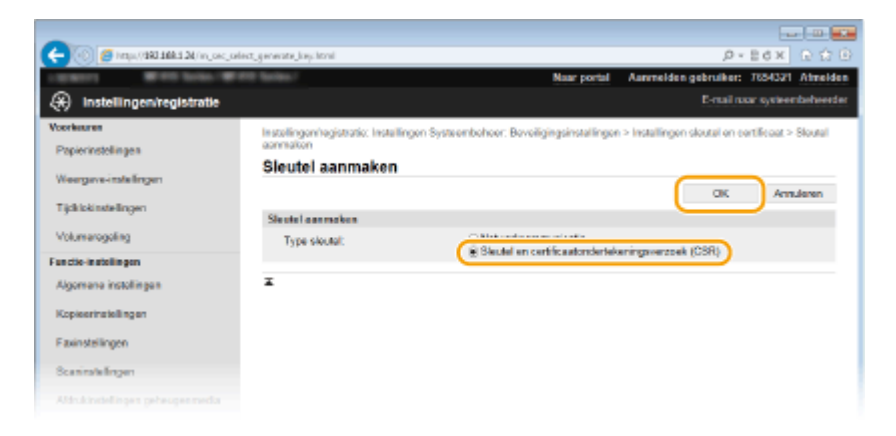

**6 Geef instellingen op voor de sleutel en het certificaat.**

Beveiliging

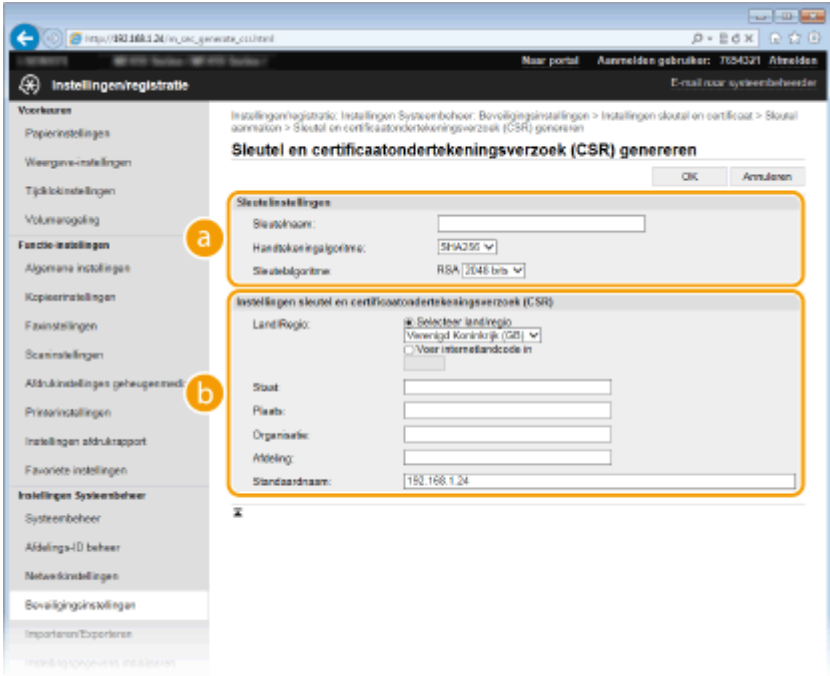

#### **[Sleutelinstellingen]**

#### **[Sleutelnaam]**

Gebruik maximaal 24 alfanumerieke tekens voor de naam van het sleutelpaar. Kies een naam die u eenvoudig kunt terugvinden in lijsten.

#### **[Handtekeningalgoritme]**

Selecteer het algoritme voor de handtekening in de vervolgkeuzelijst.

#### **[Sleutelalgoritme]**

RSA wordt gebruikt om een sleutelpaar te genereren. Selecteer de sleutellengte in de vervolgkeuzelijst. Hoe groter het aantal is voor de sleutellengte, hoe trager de communicatie verloopt. De beveiliging echter is krachtiger.

#### **OPMERKING:**

● [512 bits] kan niet als sleutellengte worden geselecteerd als [SHA384] of [SHA512] is geselecteerd voor [Handtekeningalgoritme].

#### **[Instellingen sleutel en certificaatondertekeningsverzoek (CSR)]**

#### **[Land/Regio]**

Selecteer het keuzerondje [Selecteer land/regio] en selecteer uw land/regio in de vervolgkeuzelijst. U kunt ook het keuzerondje [Voer internetlandcode in] selecteren en een landcode invoeren, zoals NL voor Nederland.

#### **[Staat]/[Plaats]**

Gebruik maximaal 24 alfanumerieke tekens voor de locatie.

#### **[Organisatie]/[Afdeling]**

Gebruik maximaal 24 alfanumerieke tekens voor de naam van de organisatie.

#### **[Standaardnaam]**

Gebruik maximaal 48 alfanumerieke tekens voor de algemene naam (Common Name) van het certificaat. "Common Name" wordt vaak afgekort tot "CN".

## **7 Klik op [OK].**

● Het genereren van een sleutel en certificaatondertekeningsverzoek (CSR) kan ongeveer 10 tot 15 minuten in beslag nemen.

## **8 Klik op [Opslaan in bestand].**

● Er wordt een dialoogvenster voor het opslaan van het bestand weergegeven. Kies waar u het bestand wilt opslaan en klik op [Opslaan].

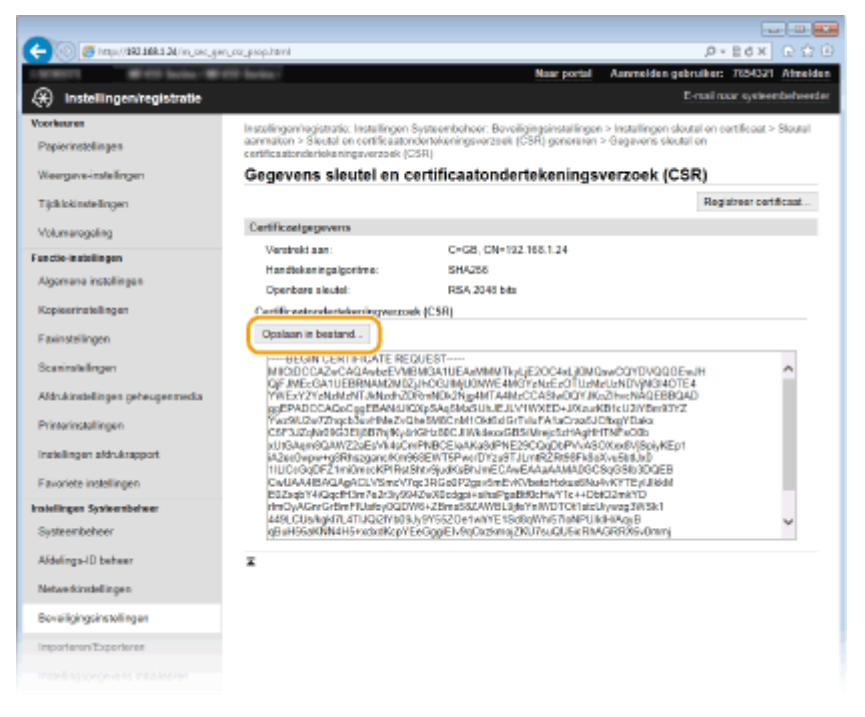

➠Het CSR-bestand (Key and Certificate Signing Request) wordt opgeslagen op de computer.

## **9 Hecht het opgeslagen bestand aan en leg de applicatie voor aan de certificeringsinstantie (CA).**

## ■ Het door de CA uitgegeven Digitale Certificaat registreren

U kunt het sleutelpaar dat is gegenereerd door het Certificate Signing Request (CSR) pas gebruiken als het certificaat is geregistreerd. Registreer het digitale certificaat wanneer de certificeringsinstantie het heeft uitgegeven en volg daarvoor onderstaande procedure.

**1 Start de UI op afstand en meld u aan in de systeembeheerdersstand. [De UI op afstand starten\(P. 623\)](#page-631-0)**

- **2 Klik op [Instellingen/registratie].**
- **3 Klik op [Beveiligingsinstellingen] [Instellingen sleutel en certificaat@.**
- **Klik op [Sleutelnaam] of [Certificaat] zodat het certificaat wordt geregistreerd.**

#### Beveiliging

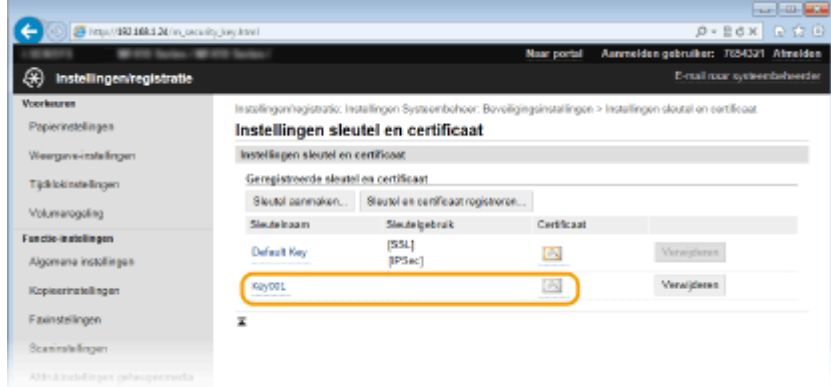

## **5 Klik op [Registreer certificaat].**

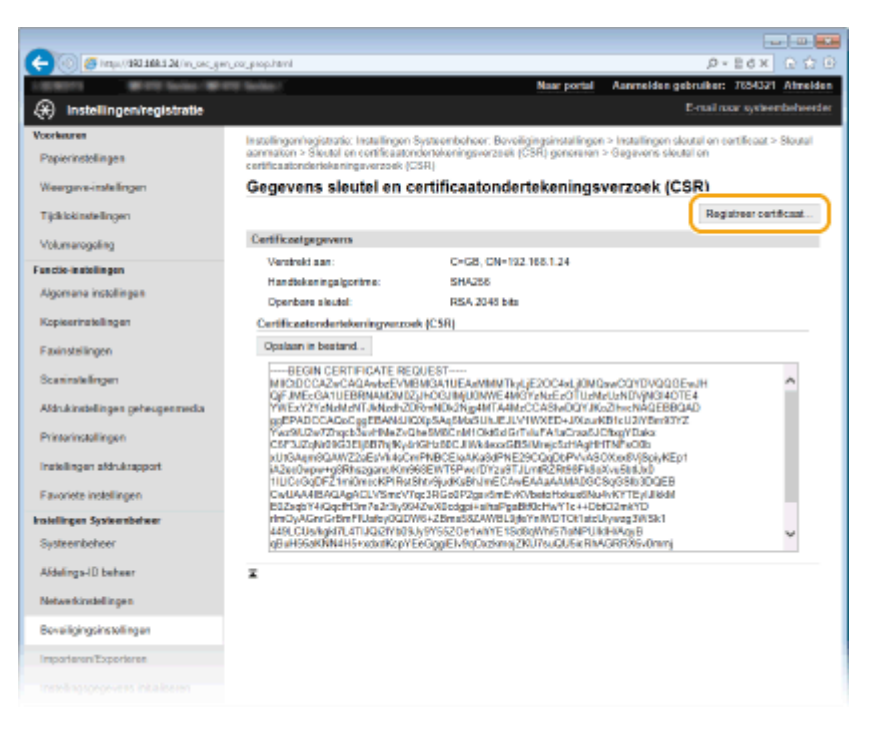

**6 Klik op [Bladeren], geef het bestand voor het certificaatondertekeningsverzoek op en klik op [Registreren].**

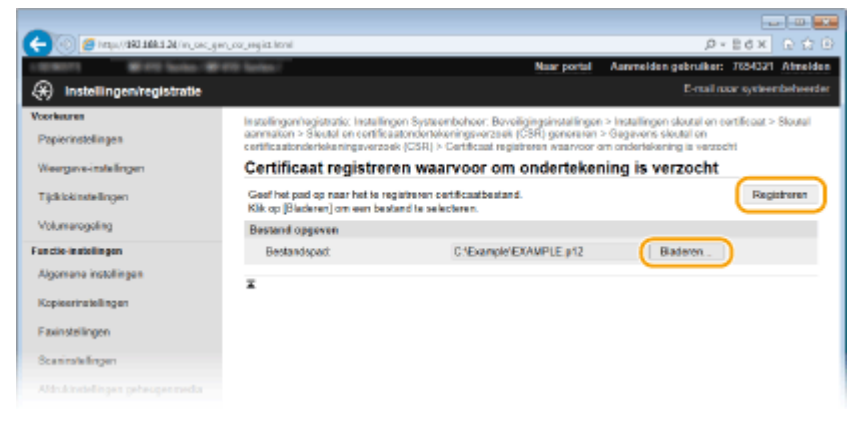

#### KOPPELINGEN

**[Door een CA uitgegeven sleutelparen en digitale certificaten gebruiken\(P. 615\)](#page-623-0) O[Sleutelparen en digitale certificaten](#page-627-0) verifiëren(P. 619)** 

**[Communicatie met TLS-versleuteling inschakelen voor de UI op afstand\(P. 586\)](#page-594-0)**

Beveiliging

## **[IPSec-instellingen configureren\(P. 590\)](#page-598-0)**

## <span id="page-623-0"></span>**Door een CA uitgegeven sleutelparen en digitale certificaten gebruiken**

#### 0YU0-09X

Sleutelparen en digitale certificaten voor gebruik met het apparaat zijn verkrijgbaar bij een certificeringsinstantie (CA). U kunt deze bestanden opslaan en vervolgens registreren via de UI op afstand. Let er goed op dat het sleutelpaar en het certificaat voldoen aan de eisen die het apparaat stelt ( **[Vereisten voor sleutels en certificaten\(P. 604\)](#page-612-0)** ). U kunt maximaal vijf sleutelparen (inclusief de vooraf geïnstalleerde paren) en maximaal 67 CA-certificaten (inclusief de 62 vooraf geïnstalleerde certificaten) registreren.

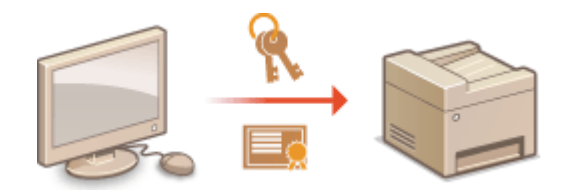

**1 Start de UI op afstand en meld u in de systeembeheerdersmodus aan. [De UI op](#page-631-0) [afstand starten\(P. 623\)](#page-631-0)**

## **2 Klik op [Instellingen/registratie].**

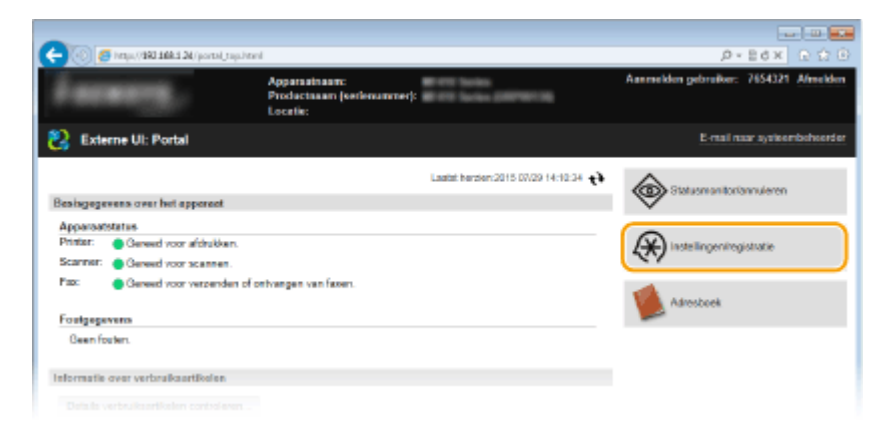

- **3** Klik op [Beveiligingsinstellingen] **[Instellingen sleutel en certificaat] of [Instellingen CA-certificaat].** 
	- Klik op [Instellingen sleutel en certificaat] voor het installeren van een sleutelpaar, of [Instellingen CAcertificaat] voor het installeren van een CA-certificaat.

Beveiliging

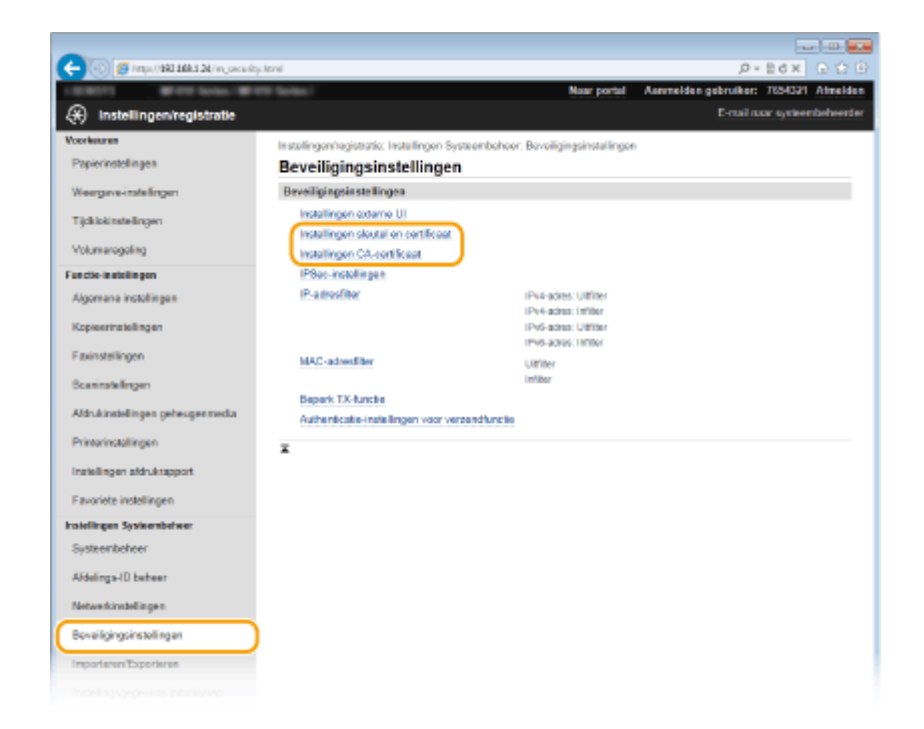

**4 Klik op [Sleutel en certificaat registreren] of [Registreer CA-certificaat].** 

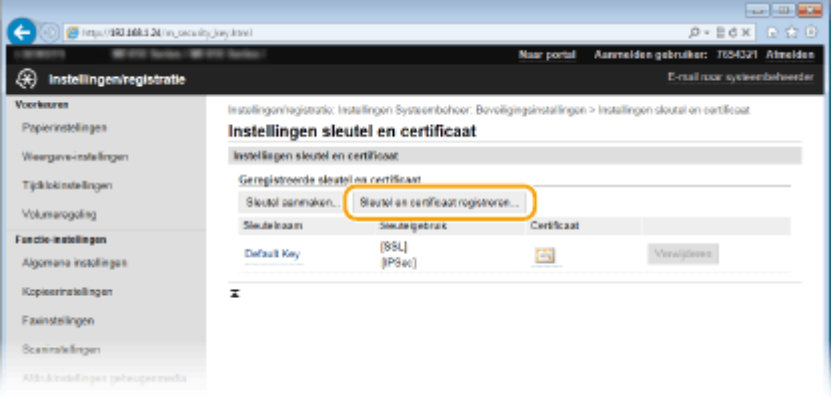

#### **OPMERKING:**

#### **Een geregistreerd sleutelpaar of CA-certificaat wissen**

- Klik op [Verwijderen] naast het sleutelpaar of CA-certificaat dat u wilt verwijderen ▶ en klik vervolgens op [OK]. De vooraf geïnstalleerde CA-certificaten kunt u niet verwijderen.
- U kunt een sleutelpaar niet verwijderen als dit momenteel in gebruik is, bijvoorbeeld wanneer [TLS] of [IEEE 802.1X] wordt weergegeven onder [Sleutelgebruik]. In dat geval moet u de functie uitschakelen of het sleutelpaar vervangen voordat u het sleutelpaar kunt verwijderen. Het vooraf geïnstalleerde CAcertificaat kan niet worden verwijderd.

#### **De vooraf geïnstalleerde CA-certificaten uit- of inschakelen**

• Klik op [Uitschakelen] naast het vooraf geïnstalleerde CA-certificaat dat u wilt uitschakelen. Als u het certificaat weer wilt inschakelen, klikt u nogmaals op [Inschakelen] naast het certificaat.

**5 Klik op [Installeren].**

Beveiliging

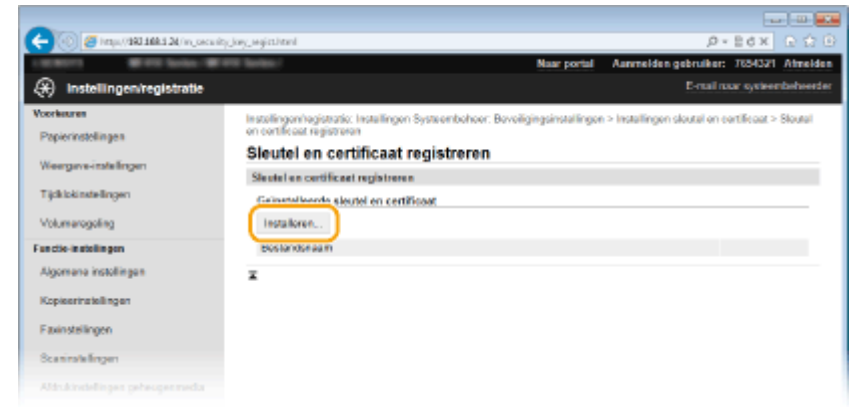

#### **OPMERKING:**

#### **Een sleutelpaar of CA-certificaatbestand wissen**

● Klik op [Verwijderen] rechts van het bestand dat u wilt wissen ▶ klik op [OK].

**6 Klik op [Bladeren], selecteer het bestand dat u wilt installeren en klik op [Start installatie].**

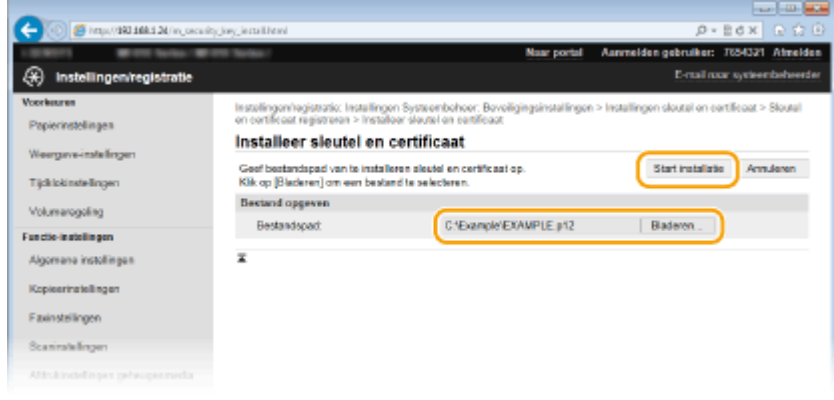

**WE** Het sleutelpaar of CA-certificaat is geïnstalleerd op het apparaat.

**7** Registreer het sleutelpaar of CA-certificaat.

#### **Een sleutelpaar registreren**

- **1** Klik op [Registreren] naast het sleutelpaar dat u wilt opslaan.
- **2** Voer de naam van het sleutelpaar en het wachtwoord in en klik op [OK].

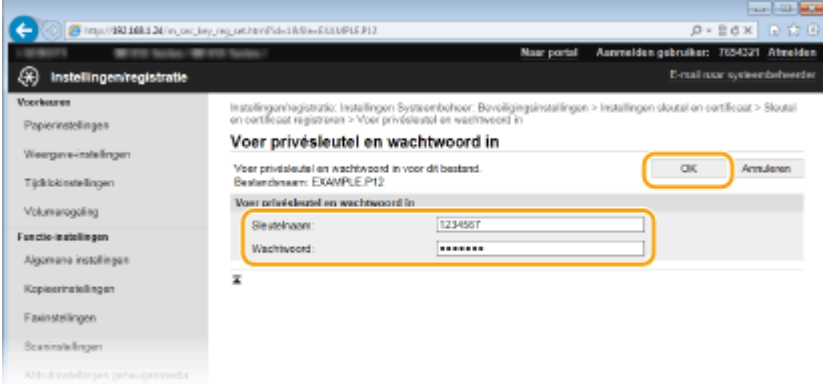

#### **[Sleutelnaam]**

Gebruik maximaal 24 alfanumerieke tekens voor de naam van het sleutelpaar dat u wilt opslaan.

#### **[Wachtwoord]**

Gebruik maximaal 24 alfanumerieke tekens voor het wachtwoord van de privésleutel die is ingesteld voor het bestand dat u wilt opslaan.

### **Een CA-certificaat registreren**

Klik op [Registreren] naast het CA-certificaat dat u wilt opslaan.

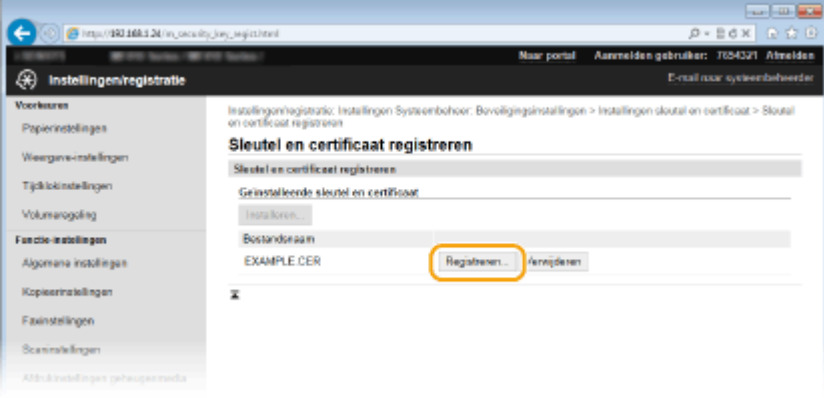

#### KOPPELINGEN

- **[Sleutelparen genereren\(P. 606\)](#page-614-0)**
- **O[Sleutelparen en digitale certificaten](#page-627-0) verifiëren(P. 619)**
- **[Communicatie met TLS-versleuteling inschakelen voor de UI op afstand\(P. 586\)](#page-594-0)**
- **[IPSec-instellingen configureren\(P. 590\)](#page-598-0)**
- **DIEEE 802.1X-verificatie configureren(P. 599)**

## <span id="page-627-0"></span>**Sleutelparen en digitale certificaten verifiëren**

0YU0-09Y

Als u sleutelparen en C\$-certificaten hebt geregistreerd, kunt u de gegevens van deze onderdelen bekijken of hun geldigheid en handtekening controleren.

**1 Start de UI op afstand en meld u in de systeembeheerdersmodus aan. [De UI op](#page-631-0) [afstand starten\(P. 623\)](#page-631-0)**

## **2 Klik op [Instellingen/registratie].**

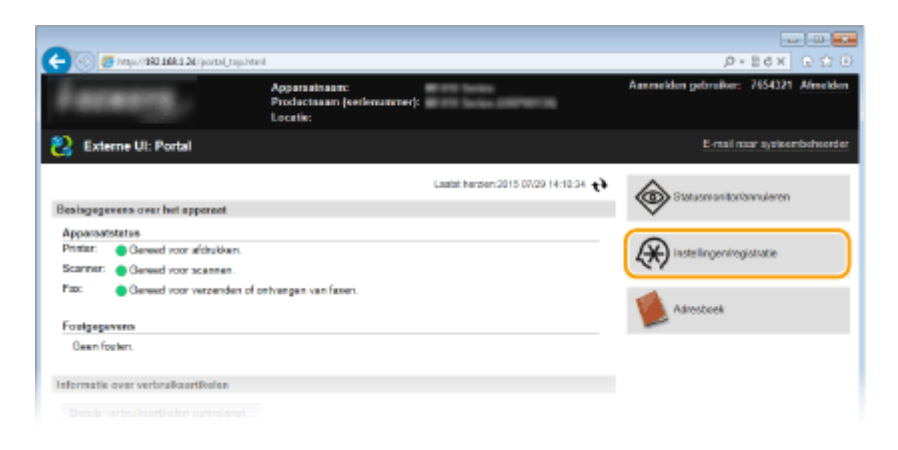

## **3 Klik op [Beveiligingsinstellingen]** [Instellingen sleutel en certificaat] of **[Instellingen CA-certificaat].**

• Klik op [Instellingen sleutel en certificaat] voor het verifiëren van een sleutelpaar, of [Instellingen CAcertificaat] voor het verifiëren van een CA-certificaat.

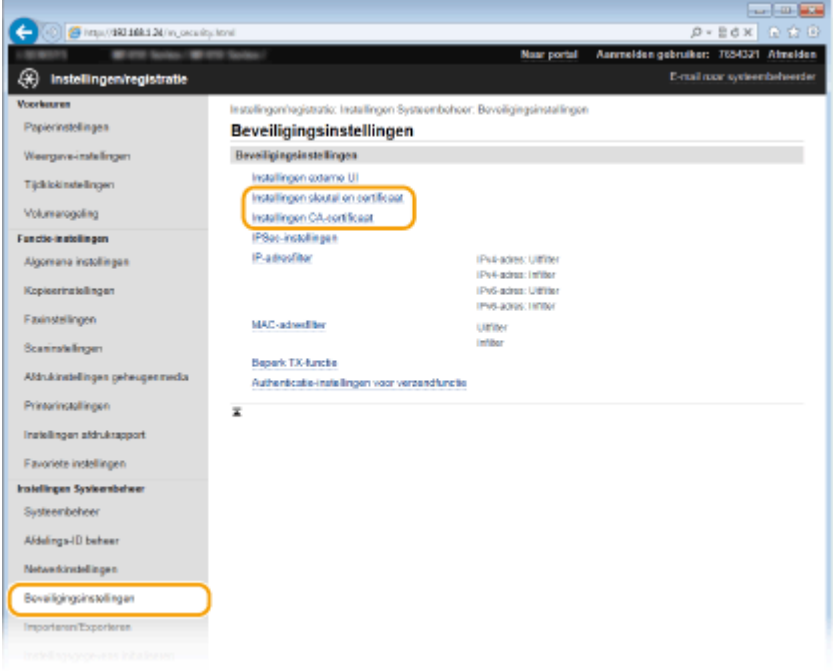

**4 Klik op het pictogram voor het sleutelpaar of certificaat dat u wilt controleren.**

#### Beveiliging

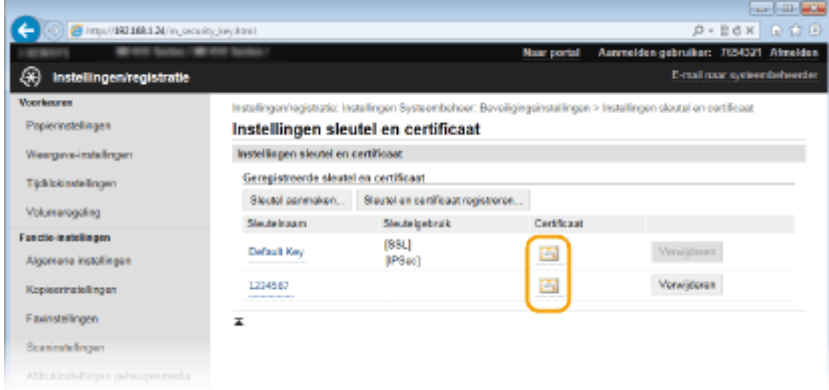

➠De certificaatgegevens kunt u bekijken op dit scherm.

**5** Controleer de details van het certificaat en klik op [Certificaat verifiëren].

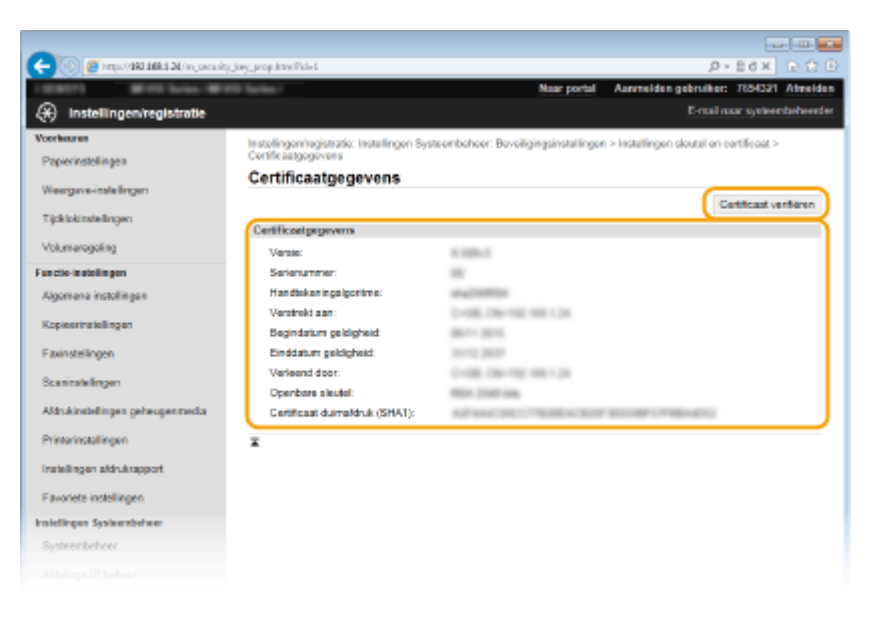

➠Het resultaat van het verifiren van het certificaat wordt zoals hieronder weergegeven.

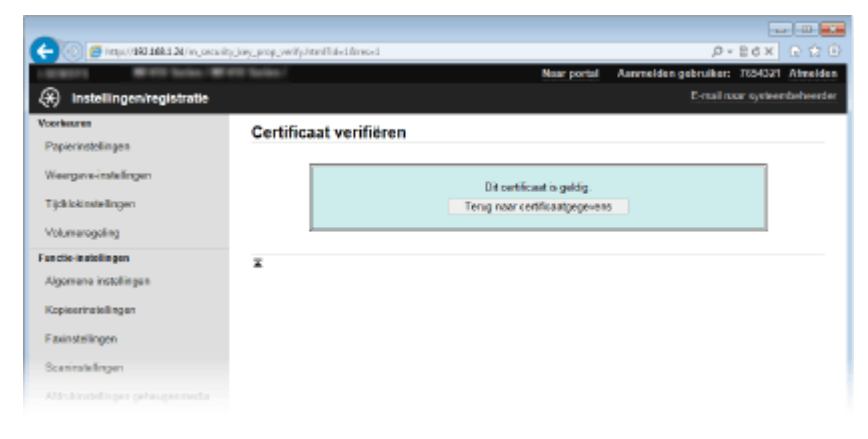

#### KOPPELINGEN

**[Sleutelparen genereren\(P. 606\)](#page-614-0)**

**[Door een CA uitgegeven sleutelparen en digitale certificaten gebruiken\(P. 615\)](#page-623-0)**

# De UI op afstand gebruiken

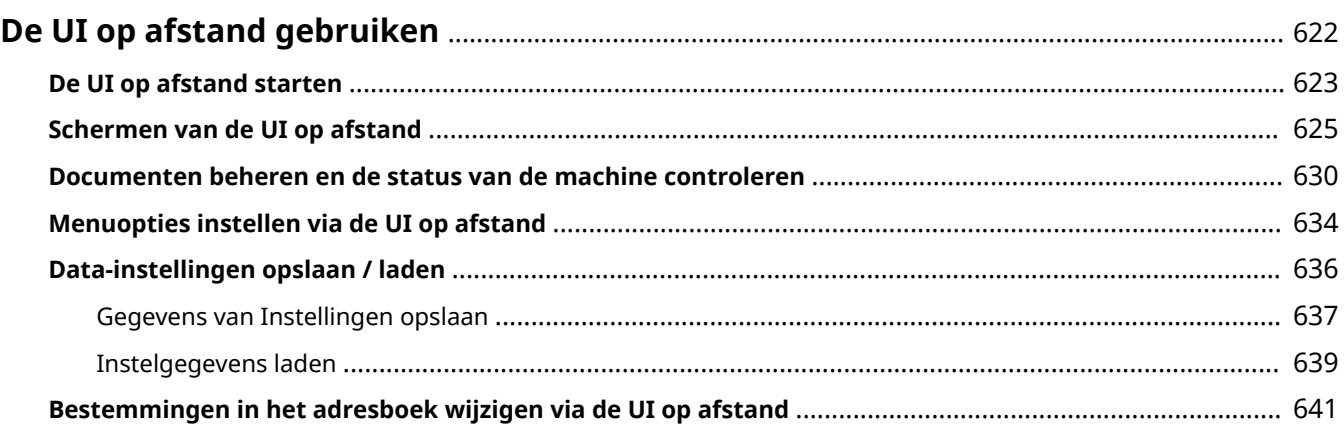

## <span id="page-630-0"></span>**De UI op afstand gebruiken**

#### 0YU0-0A0

Als u een webbrowser gebruikt om het apparaat op afstand te bedienen, kunt u de documenten die wachten om te worden afgedrukt, of de status van het apparaat controleren. U kunt ook enkele instellingen uitvoeren, zoals het opslaan van het adresboek. U hoeft uw bureau dus niet te verlaten om systeembeheertaken uit te voeren.

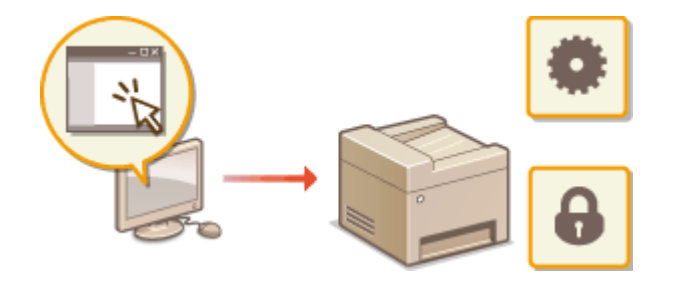

#### **Functies van de externe UI**

- **[Documenten beheren en de status van de machine controleren\(P. 630\)](#page-638-0)**
- **[Menuopties instellen via de UI op afstand\(P. 634\)](#page-642-0)**
- **[Data-instellingen opslaan / laden\(P. 636\)](#page-644-0)**
- **[Bestemmingen in het adresboek wijzigen via de UI op afstand\(P. 641\)](#page-649-0)**

#### **Basisbeginselen van de externe UI**

**[De UI op afstand starten\(P. 623\)](#page-631-0) [Schermen van de UI op afstand\(P. 625\)](#page-633-0)**

#### **Systeemvereisten**

U kunt de UI op afstand gebruiken in de volgende omgeving. Stel de webbrowser bovendien zo in dat cookies zijn ingeschakeld.

#### **Windows**

- Windows Vista/7/8
- Microsoft Internet Explorer 9,0 of hoger

#### **Mac**

- Mac OS 10.5.8 of hoger (met uitzondering van de Classic environment)
- Safari 5.0.6 of hoger

## <span id="page-631-0"></span>**De UI op afstand starten**

#### 0YU0-0A1

Om het apparaat op afstand te bedienen, moet u het IP-adres van het apparaat in een webbrowser invoeren en de UI op afstand opstarten. Controleer vooraf het IP-adres dat op het apparaat is ingesteld ( **[Netwerkinstellingen](#page-464-0) [weergeven\(P. 456\)](#page-464-0)** ). Als u vragen hebt, neemt u contact op met de netwerkbeheerder.

## **1 Start de webbrowser.**

### **2 Typ 'http://<het IP-adres van de machine>/' in het adresveld en druk op [ENTER].**

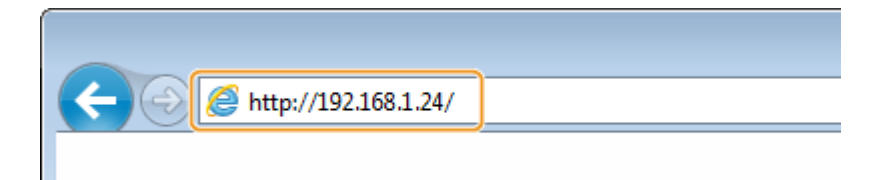

● Als u een IPv6-adres wilt gebruiken, typt u dit adres tussen haakjes (voorbeeld: http:// [fe80::2e9e:fcff:fe4e:dbce]/).

#### **OPMERKING:**

**Als er een veiligheidswaarschuwing wordt weergegeven**

- Er kan een beveiligingswaarschuwing worden weergegeven als de communicatie van de UI op afstand is versleuteld ( **[Communicatie met TLS-versleuteling inschakelen voor de UI op afstand\(P. 586\)](#page-594-0)** ). Als de certificaatinstellingen of TLS-instellingen geen fouten bevatten, kunt u verder bladeren op de website.
- **3 Meld u aan op de UI op afstand.**

#### **Wanneer Afdelings-id beheer is uitgeschakeld**

Selecteer [Systeembeheerder-modus] of [Algemene gebruikersmodus] en voer een waarde in [Toegangspincode externe UI] naar noodzaak.

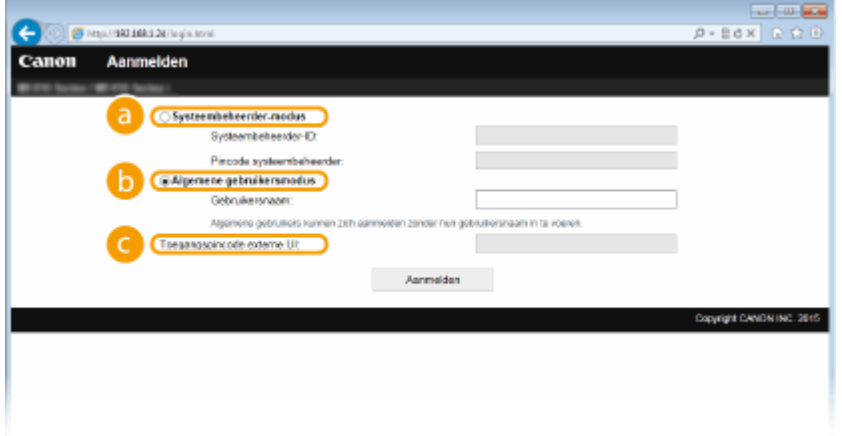

#### **[Systeembeheerder-modus]**

U kunt alle bewerkingen en instellingen van de UI op afstand uitvoeren. Als een systeembeheerder-ID is opgegeven, voer dan het juiste ID in bij [Systeembeheerder-ID] en de juiste pincode bij [Pincode systeembeheerder]. **[De systeembeheerders-id instellen\(P. 537\)](#page-545-0)**

 **[Algemene gebruikersmodus]**

#### De UI op afstand gebruiken

U kunt de status van documenten of van de machine controleren. Daarnaast kunt u enkele instellingen aanpassen. Als u afdrukdocumenten wilt verwijderen, typt u de gebruikersnaam van de documenten in het vak [Gebruikersnaam]. De gebruikersnaam wordt automatisch ingesteld om documenten af te drukken op basis van gegevens zoals uw computernaam of aanmeldingsnaam voor de computer.

#### **[Toegangspincode externe UI]**

Als [Toegangspincode externe UI] is ingesteld, voer dan de pincode in. **[Een pincode instellen voor UI](#page-555-0) [op afstand\(P. 547\)](#page-555-0)**

#### **Wanneer Afdelings-id beheer is ingeschakeld**

Voer het juiste ID in bij [Afdelings-ID] en pincode bij [Pincode]. **[Afdeling-ID beheer configureren\(P. 539\)](#page-547-0)**

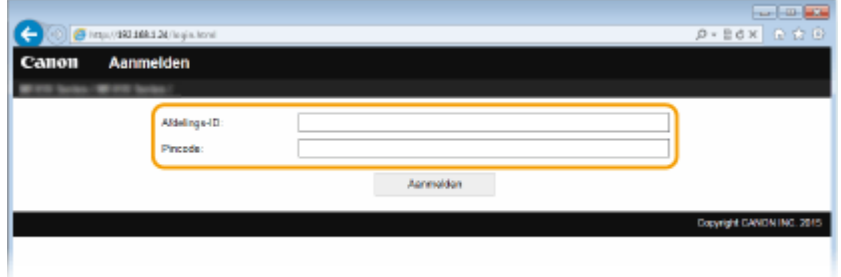

## **4 Klik op [Aanmelden].**

➠De portaalpagina (hoofdpagina) wordt weergegeven. **[Schermen van de UI op afstand\(P. 625\)](#page-633-0)**

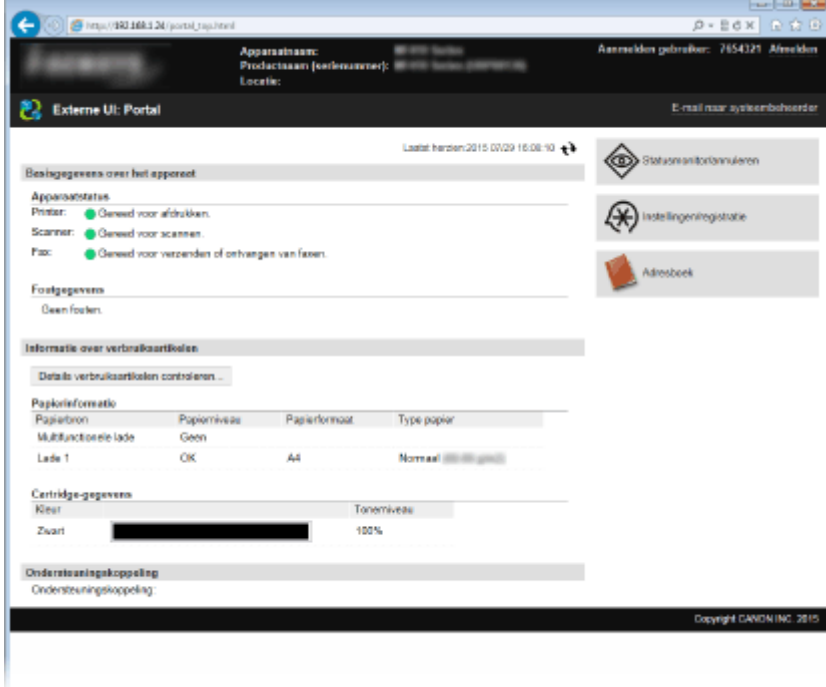

## <span id="page-633-0"></span>**Schermen van de UI op afstand**

0YU0-0A2

In dit gedeelte worden de belangrijkste schermen van de UI op afstand beschreven.

- **Portaalpagina (hoofdpagina)(P. 625)**
- **[\[Statusmonitor/annuleren\] Pagina\(P. 626\)](#page-634-0)**
- **[\[Instellingen/registratie\] Pagina\(P. 627\)](#page-635-0)**
- **[\[Adresboek\] Pagina\(P. 628\)](#page-636-0)**

## Portaalpagina (hoofdpagina)

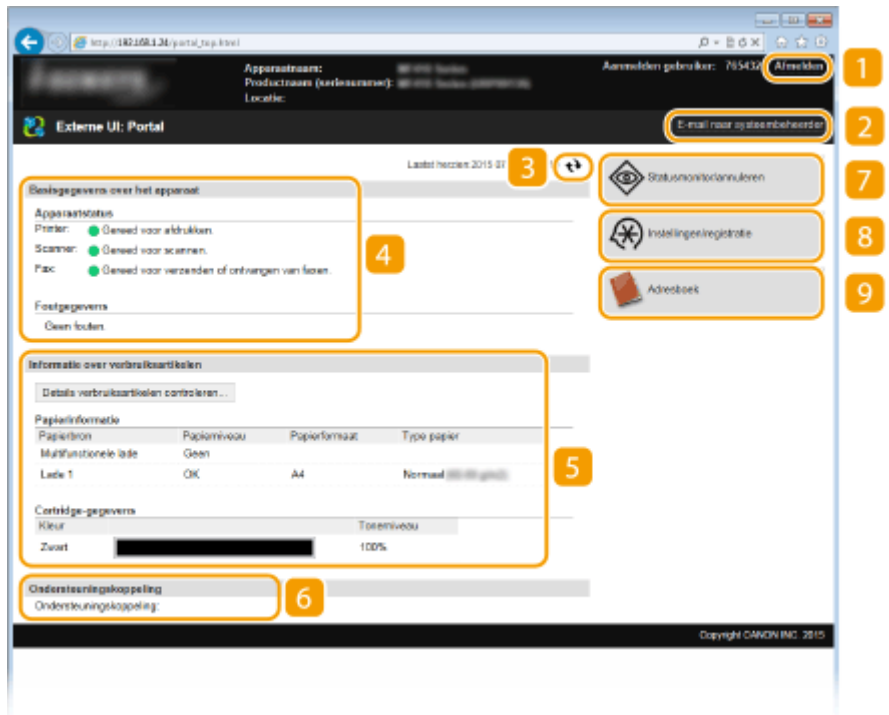

## **[Afmelden]**

Hiermee meldt u zich af bij de UI op afstand. UI staat trouwens voor User Interface, ofwel gebruikersinterface in het Nederlands. De aanmeldingspagina wordt vervolgens weergegeven.

## **[E-mail naar systeembeheerder]**

Hiermee opent u een venster waarmee u een e-mail kunt opstellen voor de systeembeheerder die is opgegeven bij [Systeembeheerderinformatie] onder [Systeembeheer].

## **Pictogram Vernieuwen**

Hiermee vernieuwt u de weergegeven pagina.

### **Basisgegevens over het apparaat**

Hier ziet u de huidige status van de machine en foutgegevens. Als er een fout is opgetreden, wordt er een koppeling weergegeven naar de pagina Foutgegevens.

### <span id="page-634-0"></span>**Informatie over verbruikseenheden**

Hier ziet u informatie over het papier en de resterende hoeveelheid toner in de tonercartridges.

### **6** Ondersteuningskoppeling

Hier ziet u de koppeling voor ondersteuning die is opgegeven bij [Apparaatinformatie] onder [Systeembeheer].

#### **[Statusmonitor/annuleren]**

Hiermee geeft u de status weer van de huidige afdruktaken en de geschiedenis van afdruktaken en kopieertaken, en van verzonden en ontvangen documenten. U kunt ook de status van de machine controleren.

### **[Instellingen/registratie]**

Geeft de pagina [Instellingen/registratie] weer. Wanneer u zich hebt aangemeld in de systeembeheerdersmodus, kunt u de instellingen van de opties wijzigen en de geregistreerde gegevens opslaan/laden. **[Menuopties instellen via de UI op afstand\(P. 634\)](#page-642-0)**

### **[Adresboek]**

Hiermee geeft u de codes voor verkort kiezen en de favorietenlijst weer die in het adresboek zijn geregistreerd. U kunt het adresboek ook opslaan of wijzigen als u zich hebt aangemeld in de systeembeheerdersmodus. **[Bestemmingen in het adresboek wijzigen via de UI op afstand\(P. 641\)](#page-649-0)**

## [Statusmonitor/annuleren] Pagina

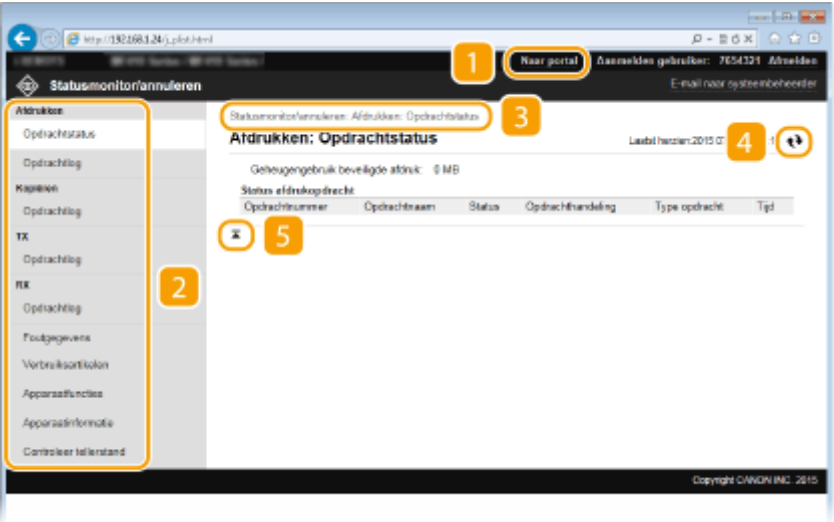

## **[Naar portal]**

Keert terug naar de portaalpagina (hoofdpagina).

### **Menu**

Klik op een item en de inhoud wordt weergegeven op de rechterpagina. **[Documenten beheren en de](#page-638-0) [status van de machine controleren\(P. 630\)](#page-638-0)**

## <span id="page-635-0"></span>**B** Navigatiepad

De reeks van pagina's die u hebt geopend om bij de huidige pagina te komen. U kunt hier zien welke pagina wordt weergegeven.

### **Pictogram Vernieuwen**

Hiermee vernieuwt u de weergegeven pagina.

### **F** Pictogram Boven

Hiermee verplaatst u het schuifvak naar het begin van de pagina als u naar beneden hebt gebladerd.

## [Instellingen/registratie] Pagina

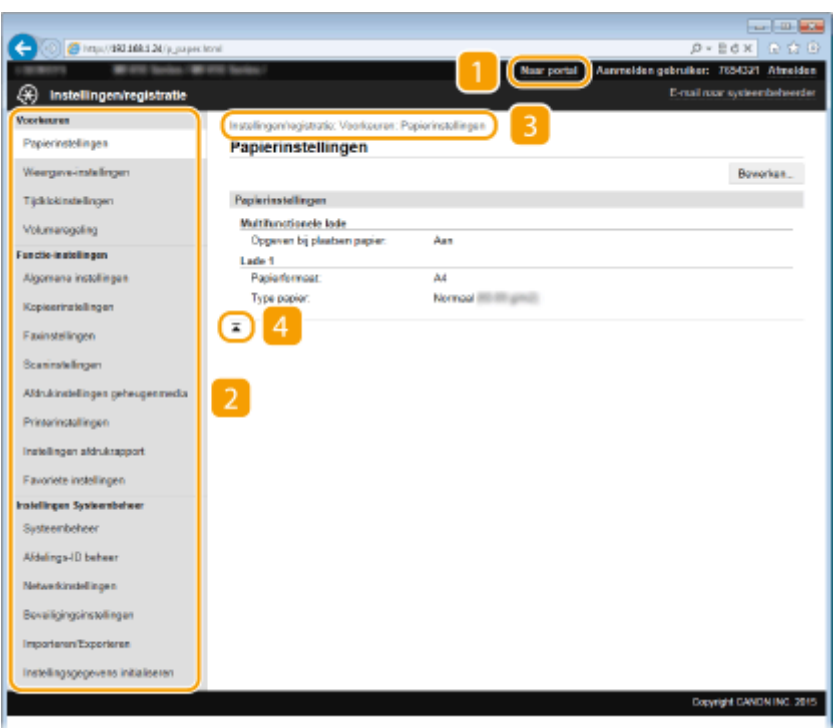

## **[Naar portal]**

Keert terug naar de portaalpagina (hoofdpagina).

## **Menu**

Klik op een item en de inhoud wordt weergegeven op de rechterpagina. **[Menuopties instellen via de UI](#page-642-0) [op afstand\(P. 634\)](#page-642-0)**

## **R** Navigatiepad

De reeks van pagina's die u hebt geopend om bij de huidige pagina te komen. U kunt hier zien welke pagina wordt weergegeven.

### *A* Pictogram Boven

Hiermee verplaatst u het schuifvak naar het begin van de pagina als u naar beneden hebt gebladerd.

### <span id="page-636-0"></span>**OPMERKINGEN**

#### **Systeembeheer instellingen**

- U kunt alleen [Instellingen Systeembeheer] opgeven als u bent aangemeld in de systeembeheerdersmodus.
- Wanneer u zich hebt aangemeld in de Algemene Gebruikersstand, wordt alleen de optie [Systeembeheer] weergegeven.

## [Adresboek] Pagina

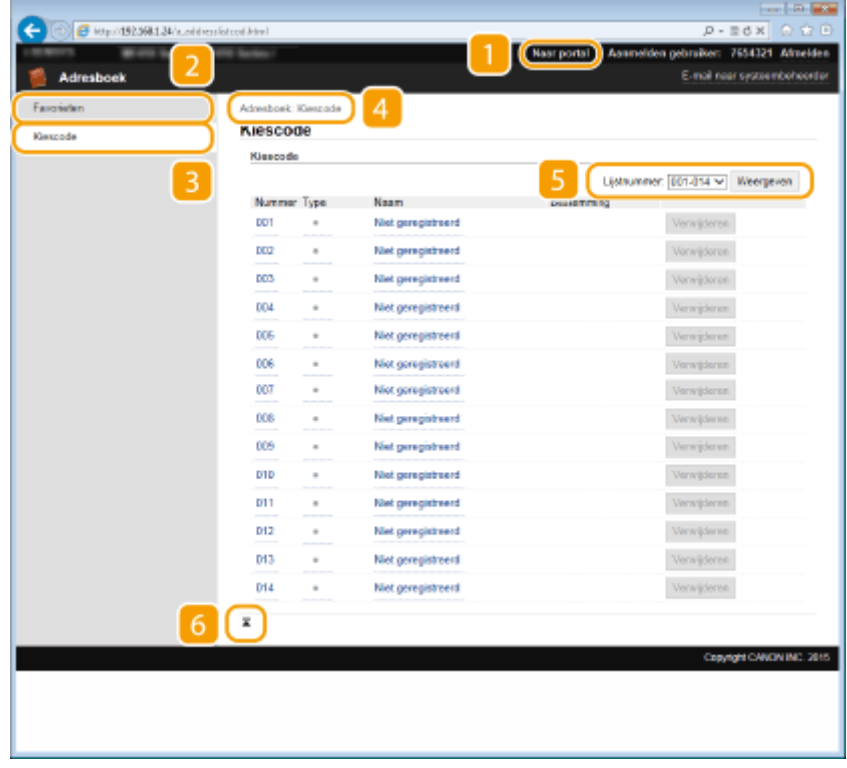

## **[Naar portal]**

Geeft de portaalpagina (hoofdpagina) weer.

### **[Favorieten]**

Hiermee geeft u de favorietenlijst weer. **[Favorieten\(P. 80\)](#page-88-0)**

### **B** [Kiescode]

Hiermee geeft u de lijst met codes voor verkort kiezen weer.

#### **4** Navigatiepad

De reeks van pagina's die u hebt geopend om bij de huidige pagina te komen. U kunt hier zien welke pagina wordt weergegeven.

## **Lijstnummer**

Geeft het bereik van nummers voor verkort kiezen op dat op de pagina wordt weergegeven. U kunt Lijstnummer niet weergeven in Favorieten.

## **6 Pictogram Boven**

Hiermee verplaatst u het schuifvak naar het begin van de pagina als u naar beneden hebt gebladerd.

## **OPMERKINGEN**

#### **Het adresboek opslaan/bewerken**

● U kunt het adresboek opslaan of wijzigen als u zich hebt aangemeld in de systeembeheerdersmodus.

# <span id="page-638-0"></span>**Documenten beheren en de status van de machine**

## **controleren**

0YU0-0A3

- **De huidige status van afdruktaken controleren(P. 630)**
- **[Taakgeschiedenis controleren\(P. 631\)](#page-639-0)**
- **[Foutgegevens controleren\(P. 631\)](#page-639-0)**
- **[Verbruiksartikelen controleren\(P. 632\)](#page-640-0)**
- $\bullet$  Apparaatspecificaties controleren(P. 632)
- **[Gegevens van systeembeheerder controleren\(P. 633\)](#page-641-0)**
- **[Totaal aantal afdrukken controleren\(P. 633\)](#page-641-0)**

## **OPMERKINGEN**

● De bestandsnaam van het document geeft maximaal slechts 256 tekens weer, afhankelijk van het lettertype. De afgedrukte toepassingsnaam kan aan de bestandsnaam worden toegevoegd.

## De huidige status van afdruktaken controleren

U kunt een lijst weergeven met de documenten die worden afgedrukt of die wachten om te worden afgedrukt.

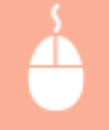

Meld u aan bij de UI op afstand (ODe UI op afstand starten(P. 623)) > [Statusmonitor/annuleren] [Opdrachtstatus]

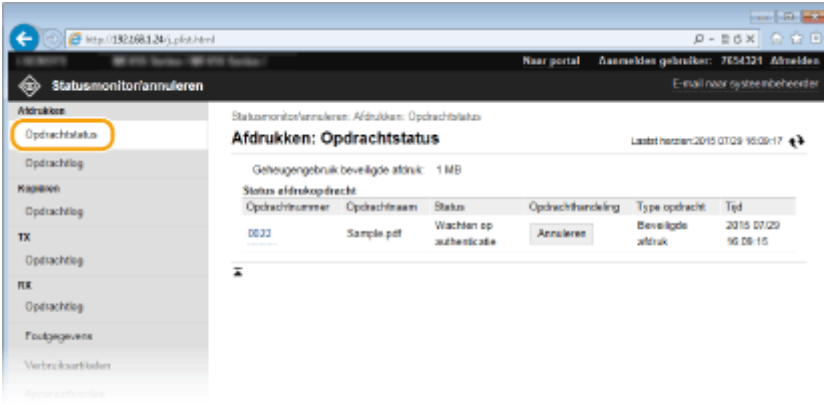

● U kunt een afdruktaak verwijderen door op [Annuleren] te klikken.

## **OPMERKINGEN**

- Ongeacht de instelling van Afdeling-ID beheer, bevat de lijst alle afdruktaken die worden afgedrukt en die wachten op afdrukken.
- Als u een gebruikersnaam hebt ingevoerd tijdens het inloggen in de Algemene Gebruikersstand, wordt uw gebruikersnaam alleen weergegeven op de documenten die u hebt afgedrukt.

<span id="page-639-0"></span>● Klik op [Opdrachtnummer] op de gepauzeerde documenten en de beveiligde documenten om gedetailleerde informatie weer te geven. U kunt de gebruikersnaam en de paginatelling van het afgedrukte document controleren.

## Taakgeschiedenis controleren

Er wordt een overzicht weergegeven van de afgedrukte of gekopieerde documenten, verzonden faxberichten en emails (TX), en ontvangen faxberichten (RX).

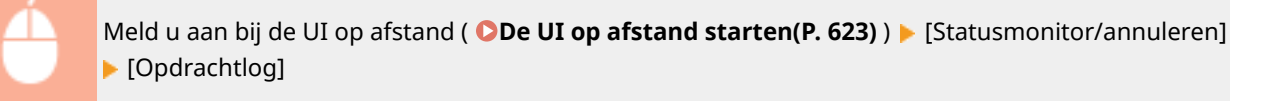

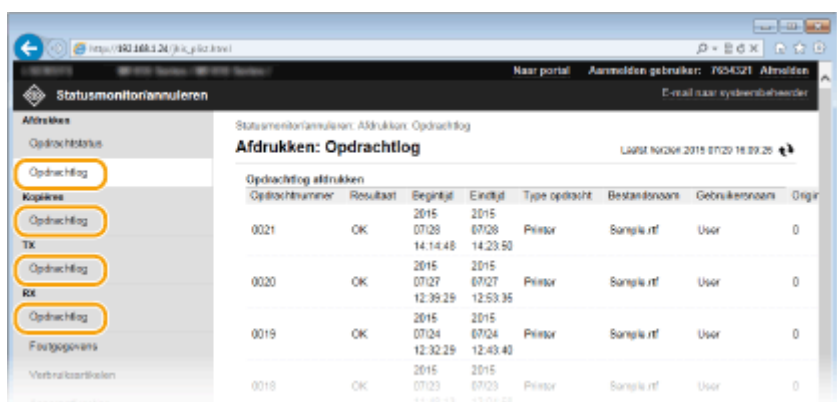

## Foutgegevens controleren

Alser een fout optreedt, kunt u deze pagina weergeven door op het bericht te klikken onder [Foutgegevens] aan O **[Portaalpagina \(hoofdpagina\)\(P. 625\)](#page-633-0)** .

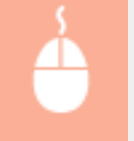

Meld u aan bij de UI op afstand (ODe UI op afstand starten(P. 623)) > [Statusmonitor/annuleren] [Foutgegevens]

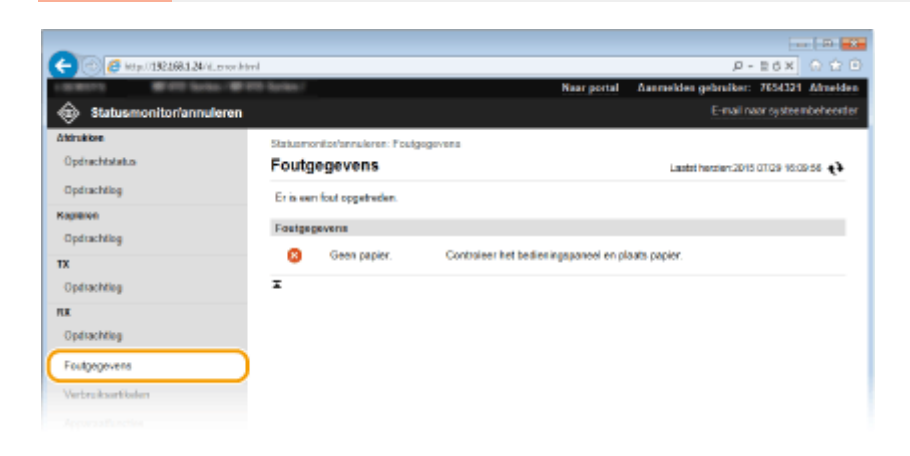

## <span id="page-640-0"></span>Verbruiksartikelen controleren

Het papierformaat en de papiersoort voor de papierbron, het modelnummer van de tonercartridge, enzovoort worden weergeven. U kunt ook op [Details verbruiksartikelen controleren] in **[Portaalpagina \(hoofdpagina\)\(P. 625\)](#page-633-0)** klikken om deze pagina weer te geven.

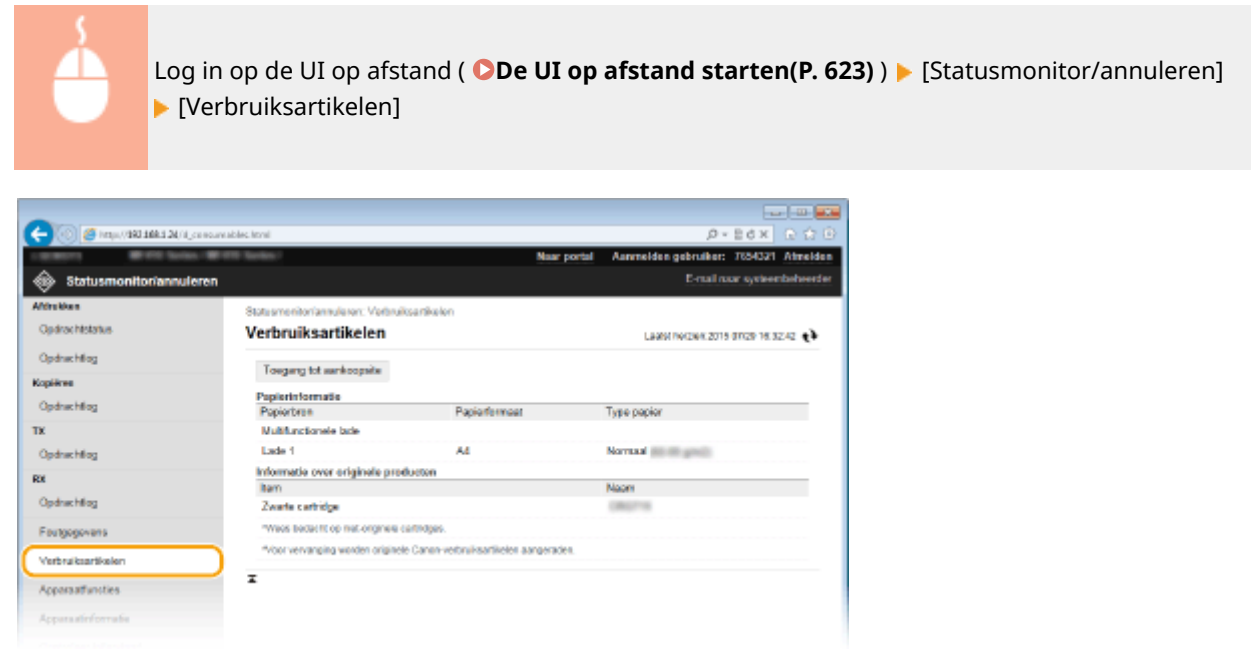

● Klik op [Toegang tot aankoopsite] om de pagina voor het kopen van verbruiksartikelen weer te geven.

## Apparaatspecificaties controleren

Informatie inclusief maximale afdruksnelheid en de hardwaremogelijkheden van het apparaat verschijnen.

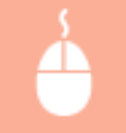

Meld u aan bij de UI op afstand (ODe UI op afstand starten(P. 623)) > [Statusmonitor/annuleren] [Apparaatfuncties]

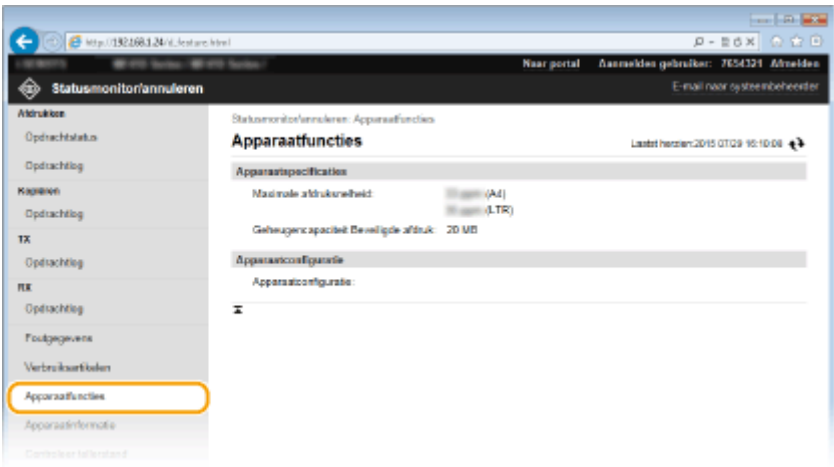

## <span id="page-641-0"></span>Gegevens van systeembeheerder controleren

U kunt informatie over het apparaat en de systeembeheerder weergeven. Deze informatie is ingesteld bij [Systeembeheer] op de pagina [Instellingen/registratie]. **[Instellingen Systeembeheer\(P. 727\)](#page-735-0)**

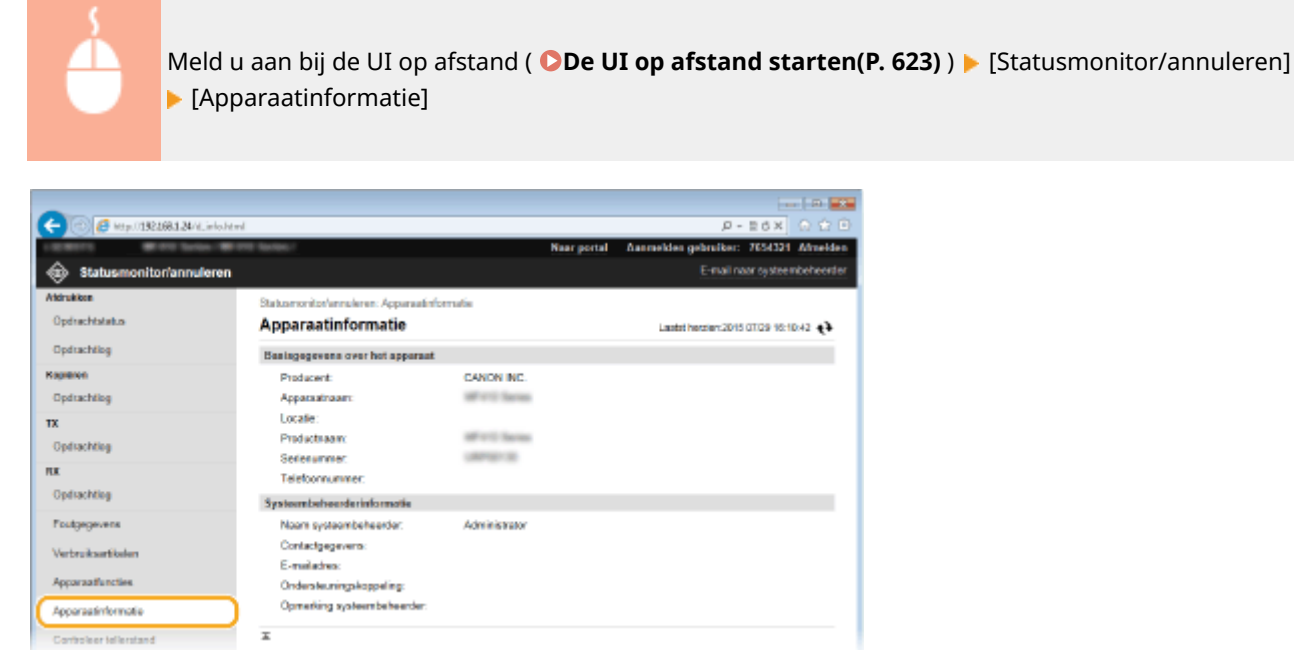

## Totaal aantal afdrukken controleren

U kunt controleren hoeveel pagina's er in totaal zijn afgedrukt, gekopieerd en als fax zijn ontvangen.

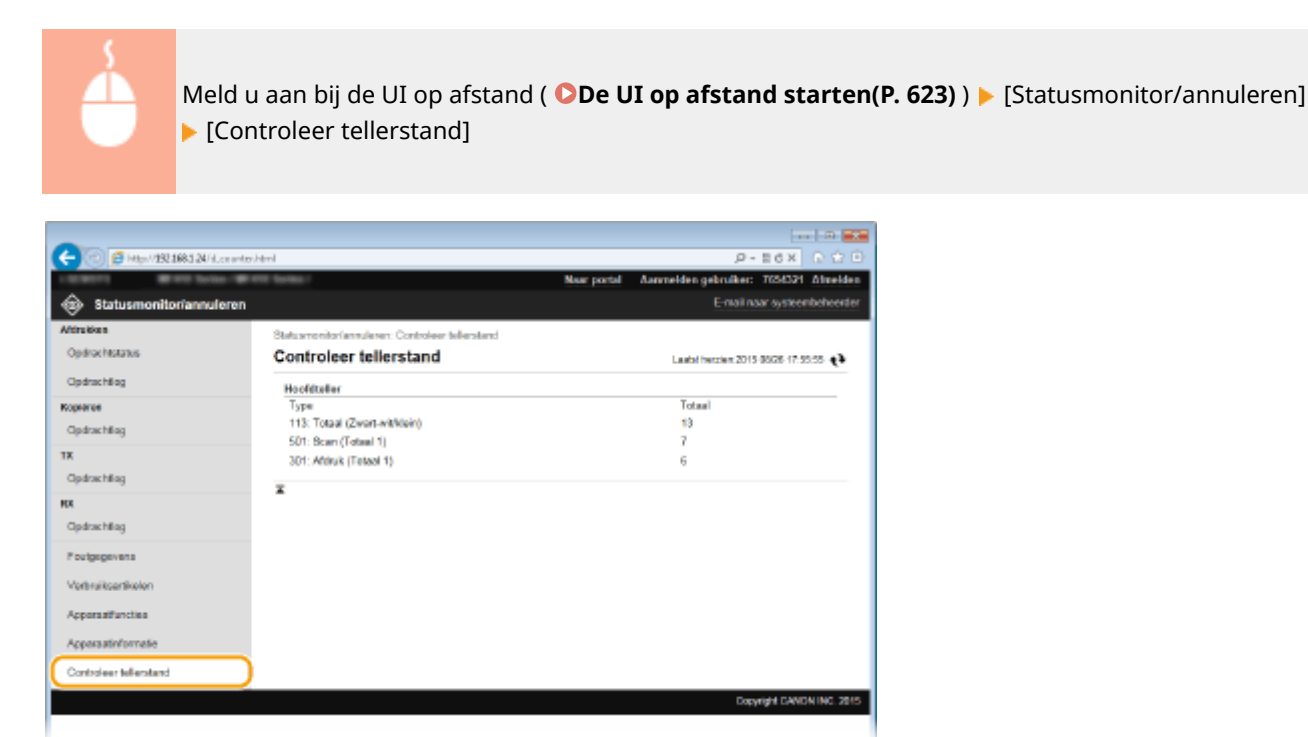

### KOPPELINGEN

**[Schermen van de UI op afstand\(P. 625\)](#page-633-0)**

## <span id="page-642-0"></span>**Menuopties instellen via de UI op afstand**

#### 0YU0-0A4

U kunt verschillende instellingen van de machine wijzigen met de UI op afstand. De meeste instellingen kunnen ook via het bedieningspaneel van de machine worden gewijzigd, maar sommige instellingen kunt u alleen wijzigen via de UI op afstand.

## **OPMERKINGEN**

● Sommige instellingen kunnen uitsluitend worden gewijzigd als u zich aanmeldt in de systeembeheerdersmodus.

**1 Start de UI op afstand. [De UI op afstand starten\(P. 623\)](#page-631-0)**

## **2 Klik op [Instellingen/registratie].**

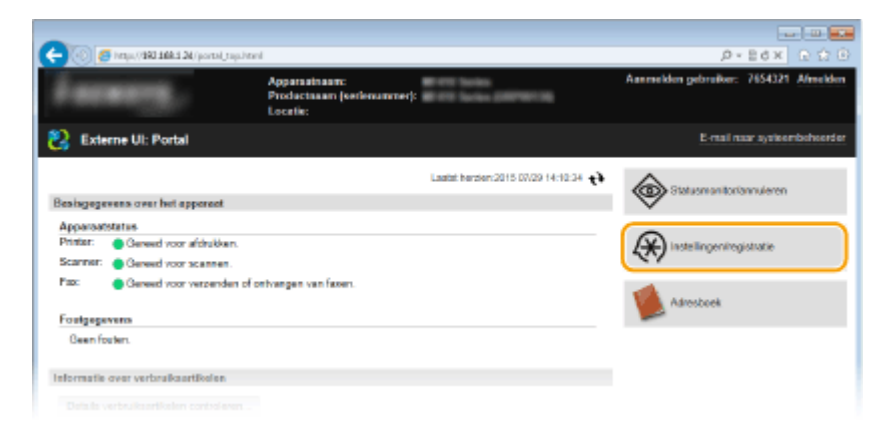

## **3 Klik op de menuoptie die u wilt instellen.**

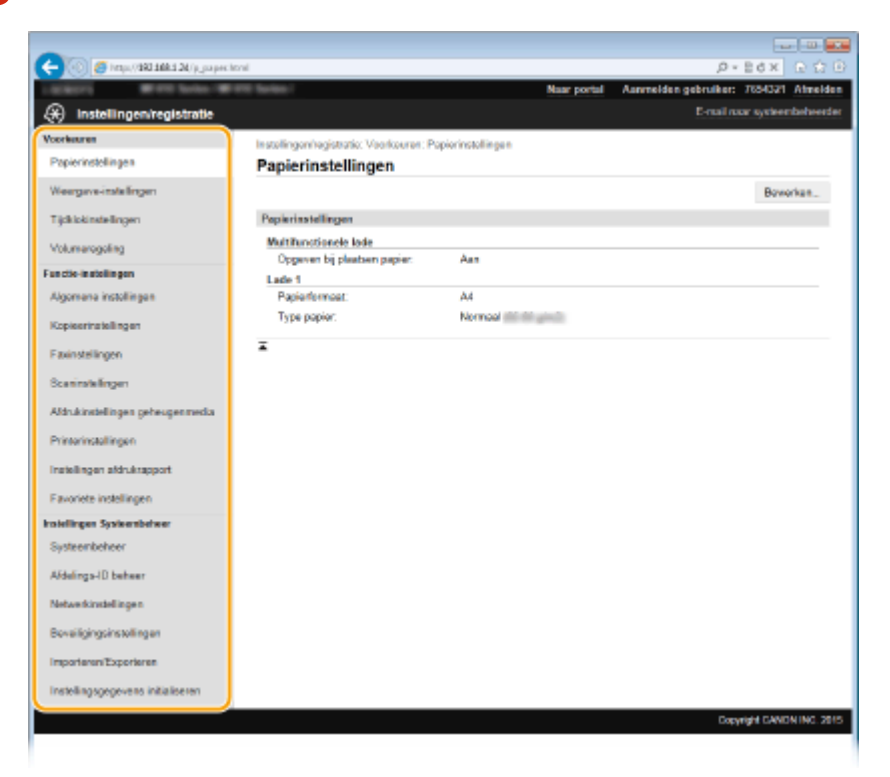

## De UI op afstand gebruiken

### ● Raadpleeg de onderstaande items voor meer informatie over het instellingenmenu

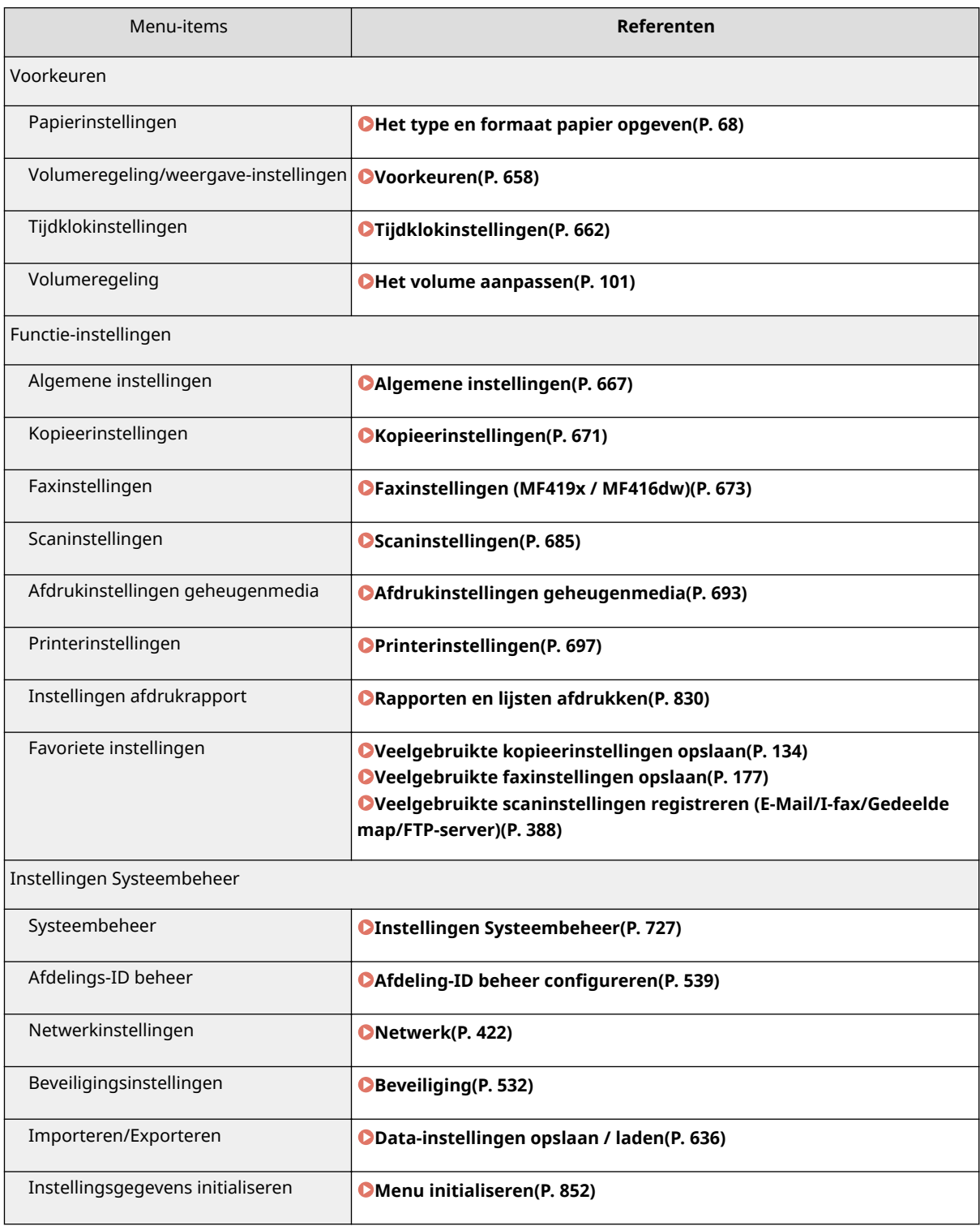

#### KOPPELINGEN

**[Schermen van de UI op afstand\(P. 625\)](#page-633-0)**

## <span id="page-644-0"></span>**Data-instellingen opslaan / laden**

#### 0YU0-0A5

Gegevens in het adresboek of van apparaatinstellingen kunnen in uw computer worden opgeslagen (exporteren). Omgekeerd kan ook. Gegevens die zijn opgeslagen op uw computer kunnen worden geregistreerd in het apparaat (importeren). U kunt de bestemmingen in het adresboek gemakkelijk kopiëren naar meerdere apparaten.\* Om deze functies te gebruiken, moet u aangemeld zijn in de systeembeheerdersmodus.

\* Afhankelijk van het model kunt u de adresboekgegevens die van het apparaat zijn geëxporteerd, niet importeren. Als u hetzelfde model gebruikt, kunt u apparaatinstelgegevens importeren / exporteren.

#### **[Gegevens van Instellingen opslaan\(P. 637\)](#page-645-0) [Instelgegevens laden\(P. 639\)](#page-647-0)**

## **BELANGRIJK**

#### **Schakel het apparaat niet uit tijdens een import- of exportbewerking.**

● Een dergelijke bewerking kan enkele minuten duren. Als u het apparaat uitschakelt tijdens de bewerking, kan dit beschadiging van gegevens of van het apparaat tot gevolg hebben.

#### **Bedien het apparaat niet tijdens een import-/exportbewerking**

● Ga pas gegevens importeren / exporteren nadat u hebt gecontroleerd of er geen bewerkingen worden uitgevoerd, zoals het afdrukken van documenten.

### **OPMERKINGEN**

- Voor de instellingen die niet kunnen worden geïmporteerd / geëxporteerd, raadpleegt u **[Overzicht van](#page-654-0) [menuopties\(P. 646\)](#page-654-0)** .
- Tevens kunt u instellingsgevens opslaan / laden via een USB-geheugenapparaat met behulp van het bedieningspaneel van het apparaat. **[Een USB-geheugenapparaat gebruiken voor het opslaan / laden](#page-854-0) [van instelgegevens\(P. 846\)](#page-854-0)**

## <span id="page-645-0"></span>**Gegevens van Instellingen opslaan**

#### 0YU0-0A6

U kunt gegevens van het Adresboek en apparaatinstellingen exporteren en deze opslaan op een computer. U wordt geadviseerd regelmatig een back-up van belangrijke instellingen te maken.

## **1 Start de UI op afstand en meld u in de systeembeheerdersmodus aan. [De UI op](#page-631-0) [afstand starten\(P. 623\)](#page-631-0)**

### **2 Klik op [Instellingen/registratie].**

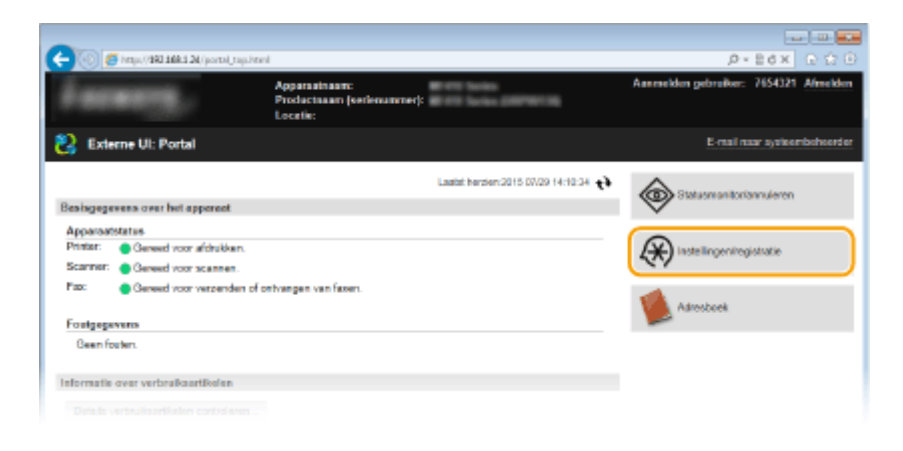

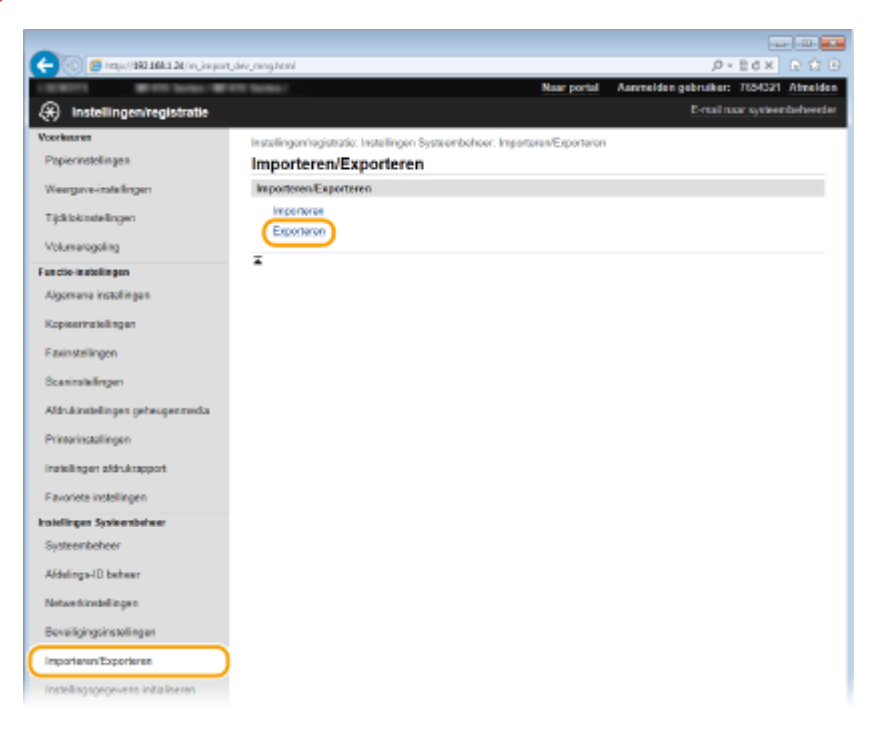

**3 Klik op [Importeren/Exporteren] [Exporteren].**

**4 Selecteer de instellingen die u wilt exporteren en stel het encryptiewachtwoord in.**

#### De UI op afstand gebruiken

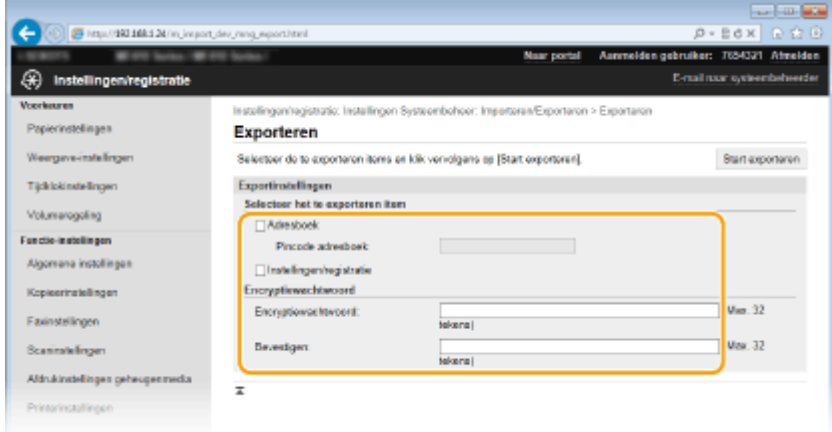

#### **[Adresboek]**

Schakel het selectievakje in om adresboekgegevens te exporteren.

#### **[Pincode adresboek]**

Is het adresboek beveiligd met een pincode, voer dan de code voor het Adresboek in.

#### **[Instellingen/registratie]**

Schakel het selectievakje in om gegevens van apparaatinstellingen te exporteren.

#### **[Encryptiewachtwoord]**

Voer een wachtwoord voor versleuteling in van maximaal 32 alfanumerieke tekens. Voer hetzelfde wachtwoord in bij [Bevestigen]. Als u niet hetzelfde wachtwoord invoert, kunt u geen gegevens exporteren.

#### **OPMERKING:**

● U hebt het wachtwoord nodig wanneer u geëxporteerde gegevens importeert. **[Instelgegevens](#page-647-0) [laden\(P. 639\)](#page-647-0)**

## **5 Klik op [Start exporteren].**

## **6 Volg de aanwijzingen op het scherm om de locatie op te geven voor de geëxporteerde instellingen.**

➠De instellingen worden opgeslagen.

#### KOPPELINGEN

**[Schermen van de UI op afstand\(P. 625\)](#page-633-0)**

**[Bestemmingen in het adresboek wijzigen via de UI op afstand\(P. 641\)](#page-649-0)**

**[Opslaan in het adresboek\(P. 80\)](#page-88-0)**

**[Overzicht van menuopties\(P. 646\)](#page-654-0)**

**[Adresboeklijst\(P. 838\)](#page-846-0)**

## <span id="page-647-0"></span>**Instelgegevens laden**

Laad (importeer) gegevens die zijn geëxporteerd uit het apparaat. U kunt ook apparaatinstellingen importeren van een ander apparaat, als dat van hetzelfde model is als het uwe.

## **1 Start de UI op afstand en meld u in de systeembeheerdersmodus aan. [De UI op](#page-631-0) [afstand starten\(P. 623\)](#page-631-0)**

## **2 Klik op [Instellingen/registratie].**

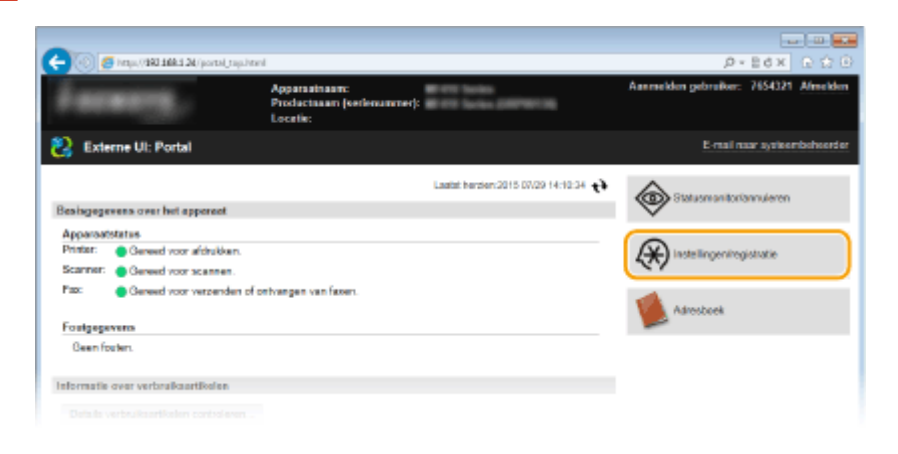

**Contractor** 2  $p - 2d \times 1000$ S Inc. (1931) 09:124 (n) gebruiker: 7654321 Ahnelden (\*) Instellingen/registratie **Botal received** .<br>Verskapen Isstallogoniscistatic Installogon Systeembohoor Insertosas/Exportaron **Papierinstellingen** Importeren/Exporteren Weergeve-installings Importance/Expertered Tärkiskindelingen Will expressions  $\overline{a}$ Functio-Installingen Algomene installingen Kopieerinatellingen Exeristatingen Scaninshaferous

**4 Geef het bestand op, voer het wachtwoord in en selecteer de te importeren instellingen.**

## **3 Klik op [Importeren/Exporteren] [Importeren].**
### De UI op afstand gebruiken

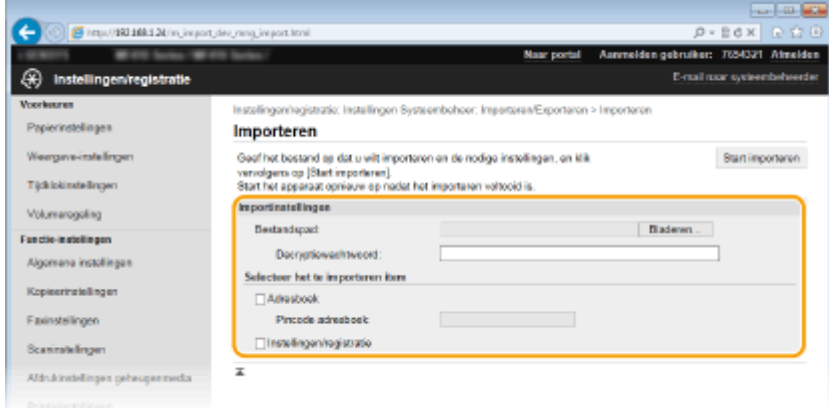

#### **[Bestandspad]**

Klik op [Bladeren] en selecteer het bestand.

#### **[Decryptiewachtwoord]**

Voer het wachtwoord in dat is ingesteld toen de instellingen werden geëxporteerd.

#### **[Adresboek]**

Schakel het selectievakje in om adresboekgegevens te importeren.

#### **BELANGRIJK:**

● Wanneer u Adresboekgegevens importeert, worden de gegevens die op dat moment op het apparaat zijn geregistreerd, overschreven.

#### **[Pincode adresboek]**

Is het adresboek beveiligd met een pincode, voer dan de code voor het Adresboek in. **[Een pincode](#page-578-0) [instellen voor het adresboek\(P. 570\)](#page-578-0)**

#### **[Instellingen/registratie]**

Schakel het selectievakje in om gegevens van apparaatinstellingen te importeren.

### **5 Klik op [Start importeren].**

### **6 Klik op [OK].**

➠De geselecteerde gegevens van instellingen worden in het apparaat geladen.

### **7 Klik op [OK].**

➠Als het selectievakje [Instellingen/registratie] is ingeschakeld in stap 4, start het apparaat automatisch opnieuw op.

### KOPPELINGEN

**[Schermen van de UI op afstand\(P. 625\)](#page-633-0) [Bestemmingen in het adresboek wijzigen via de UI op afstand\(P. 641\)](#page-649-0) [Opslaan in het adresboek\(P. 80\)](#page-88-0) [Overzicht van menuopties\(P. 646\)](#page-654-0) [Adresboeklijst\(P. 838\)](#page-846-0)**

## <span id="page-649-0"></span>**Bestemmingen in het adresboek wijzigen via de UI op afstand**

0YU0-0A8

U kunt de computer gebruiken om bestemmingen in het adresboek van het apparaat te registreren en informatie van geregistreerde bestemmingen te bewerken. Geef hier de gedeelde map of FTP-server als bestemming op.

### **OPMERKINGEN**

● U kunt de instellingen alleen wijzigen als u zich aanmeldt in de systeembeheerdersmodus.

**1 Start de UI op afstand. [De UI op afstand starten\(P. 623\)](#page-631-0)**

### **2 Klik op [Adresboek].**

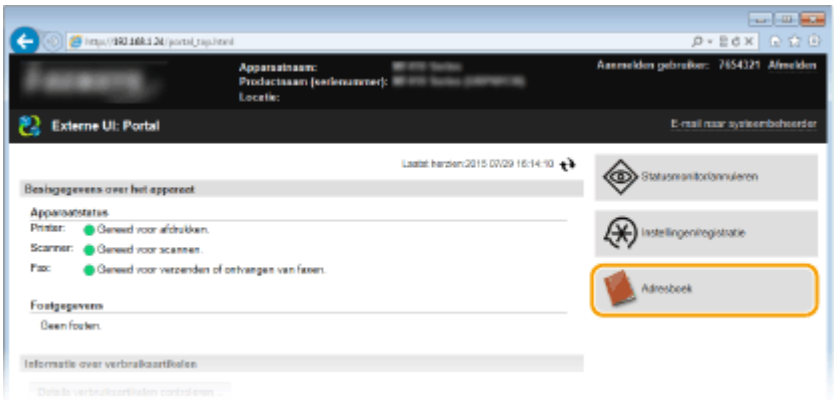

#### **OPMERKING:**

**Als de pagina voor het invoeren van de pincode wordt weergegeven**

● Het Adresboek is beveiligd met een pincode. Voer de [Pincode] in en klik op [OK].

### **3 Klik op [Kiescode].**

● U kunt ook bestemmingen opslaan als favorieten. In dat geval klikt u op [Favorieten] in plaats van [Kiescode]. **[Favorieten\(P. 80\)](#page-88-0)**

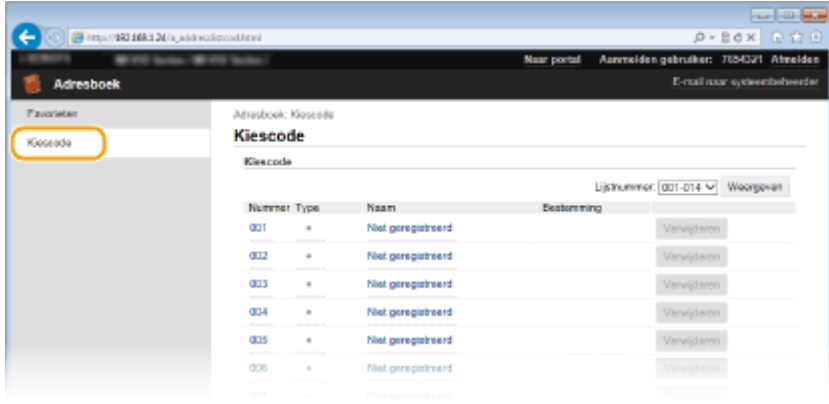

**4 Klik op de tekstlink onder [Nummer], [Type], of [Naam] voor een item met de naam "Niet geregistreerd".**

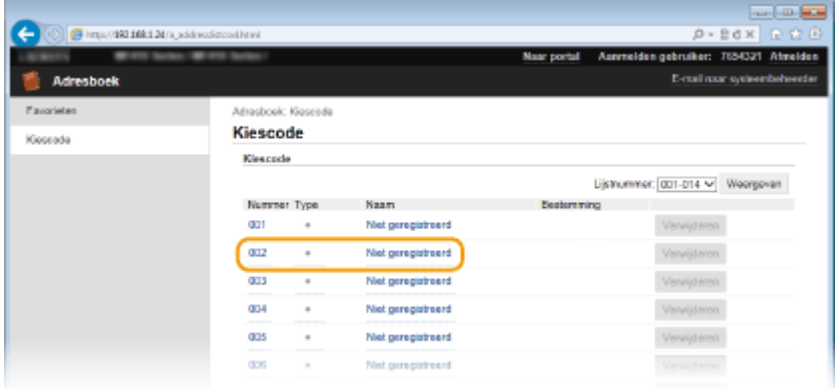

### **OPMERKING:**

- U kunt een geregistreerd item wijzigen door onder [Nummer], [Type] of [Naam] op de bijbehorende tekstkoppeling te klikken.
- U kunt een geregistreerde bestemming verwijderen door op de bijbehorende knop [Verwijderen] te klikken.

### **5 Selecteer [Type bestemming om te registreren] en klik op [OK].**

● Om de gedeelde map of van de FTP-server als bestemming te registreren, selecteert u [Bestand].

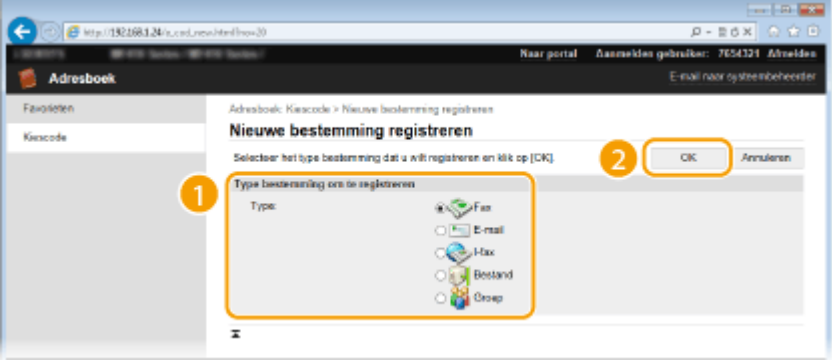

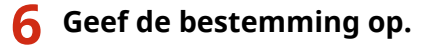

### **De faxbestemming registreren**

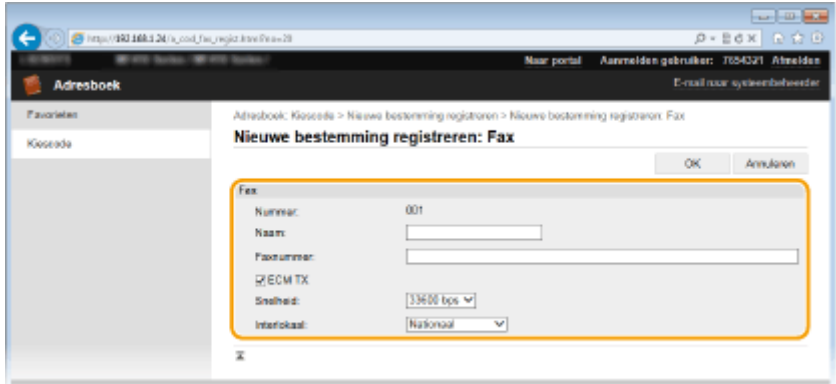

**[Naam]**

Voer hier de naam van de bestemming in.

#### **[Faxnummer]**

Voer hier het faxnummer van de bestemming in.

#### **[ECM TX]**

Activeer het selectievakje omwille van het volgende: als er een fout in een verzonden afbeelding optreedt, wordt de fout gecontroleerd en gecorrigeerd om te voorkomen dat een onjuiste afbeelding wordt verzonden.

#### **[Snelheid]**

Als het even duurt voordat een verzending begint, bijvoorbeeld vanwege een slechte telefoonverbinding, kunt u de transmissiestartsnelheid stapsgewijs verlagen vanaf [33600 bps].

#### **[Interlokaal]**

Geef bij het opslaan van buitenlandse faxnummers [Internationaal (1)] tot [Internationaal (3)] op, al naar gelang de verzendomstandigheden.

#### **OPMERKING:**

● U kunt [ECM TX] en [Snelheid] opgeven vanuit <Faxinstellingen> ( **[Faxinstellingen \(MF419x / MF416dw\)](#page-681-0) [\(P. 673\)](#page-681-0)** ) op het bedieningspaneel. De instellingen vanuit <Adresboek> worden echter ingeschakeld voor de gedetailleerde instellingen van bestemmingen die zijn geregistreerd in het adresboek.

### **De e-mail of I-Fax als bestemming registreren**

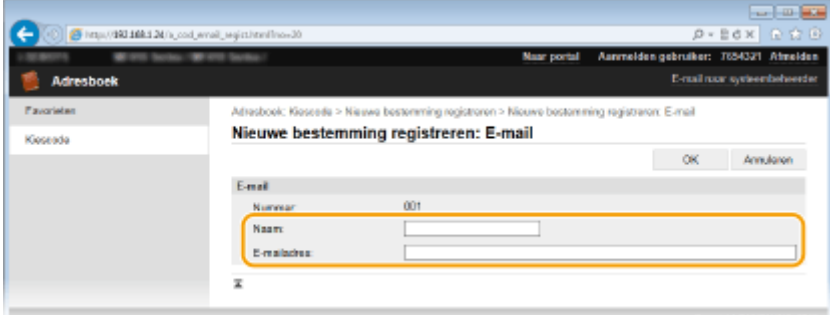

#### **[Naam]**

Voer hier de naam van de bestemming in.

#### **[E-mailadres]/[I-faxadres]**

Voer hier het e-mailadres van de bestemming in.

#### **College State** 101110-024  $B - E$ TOMATON Abroader **Boatnoon Belgashook** shool: Kioseniki > Nissua hostommine roojstroron > Nicuwe h **Clomming segistraron: Restant** Nieuwe bestemming registreren: Bestand Kieseade OK Annularon **Restored** m Nummar Naam Windows (SMB) ~ Protocol Histography Maggard **Galveilan** Wachtwoord instal Wachtwaard

### **De gedeelde map of de FTP-server als bestemming registreren**

#### **[Naam]**

Voer hier de naam voor de bestemming in.

### **[Protocol]**

Selecteer het protocol voor de bestemming.

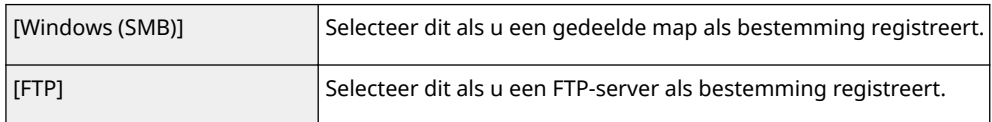

### **[Hostnaam]**

● Voor een gedeelde map

Voer de computernaam of het IP-adres in met maximaal 120 tekens. Hierbij kunt u ook het pad naar de gedeelde map invoeren (bijvoorbeeld '\\swan\share' of '\\192.168.2.100\share').

### ● Voor een FTP-server

Voer het IP-adres van de FTP-server in met maximaal 120 tekens (bijvoorbeeld '192.168.2.100').

### **OPMERKING:**

### **Een DNS-server gebruiken**

● U kunt ook de hostnaam (of FQDN) invoeren in plaats van de computernaam of het IP-adres (bijvoorbeeld '\\swan.organization.company.com\share' voor een gedeelde map).

#### **[Mappad]**

Voer de locatie in van de map waar de gegevens naartoe worden gezonden (maximaal 120 tekens).

#### ● Voor een gedeelde map

Gebruik '\' als scheidingsteken. Geef het vervolgpad op voor het pad dat in [Hostnaam] is ingesteld.

#### ● Voor een FTP-server

Gebruik '\' als scheidingsteken. Het pad is een absoluut pad als het begint met '/'. Als dat niet het geval is, gaat het om een relatief pad dat naar de huidige map van de aangemelde gebruiker verwijst.

#### **[Gebruikersnaam]**

Voer de gebruikersnaam in die is ingesteld voor de gedeelde map of de FTP-server (maximaal 32 tekens).

#### **[Wachtwoord instellen]**

Schakel dit selectievakje in als u een wachtwoord voor de gedeelde map of de FTP-server wilt instellen en voer een [Wachtwoord] in van maximaal 32 tekens.

### **BELANGRIJK**

### **Let erop dat dezelfde schermtaal is geselecteerd op zowel de computer als de UI op afstand.**

● [Hostnaam] en [Mappad] worden misschien niet goed weergegeven of kunnen niet worden bereikt.

## **7 Klik op [OK].**

### KOPPELINGEN

**[Schermen van de UI op afstand\(P. 625\)](#page-633-0) [Data-instellingen opslaan / laden\(P. 636\)](#page-644-0) [Adresboeklijst\(P. 838\)](#page-846-0)**

# Overzicht van menuopties

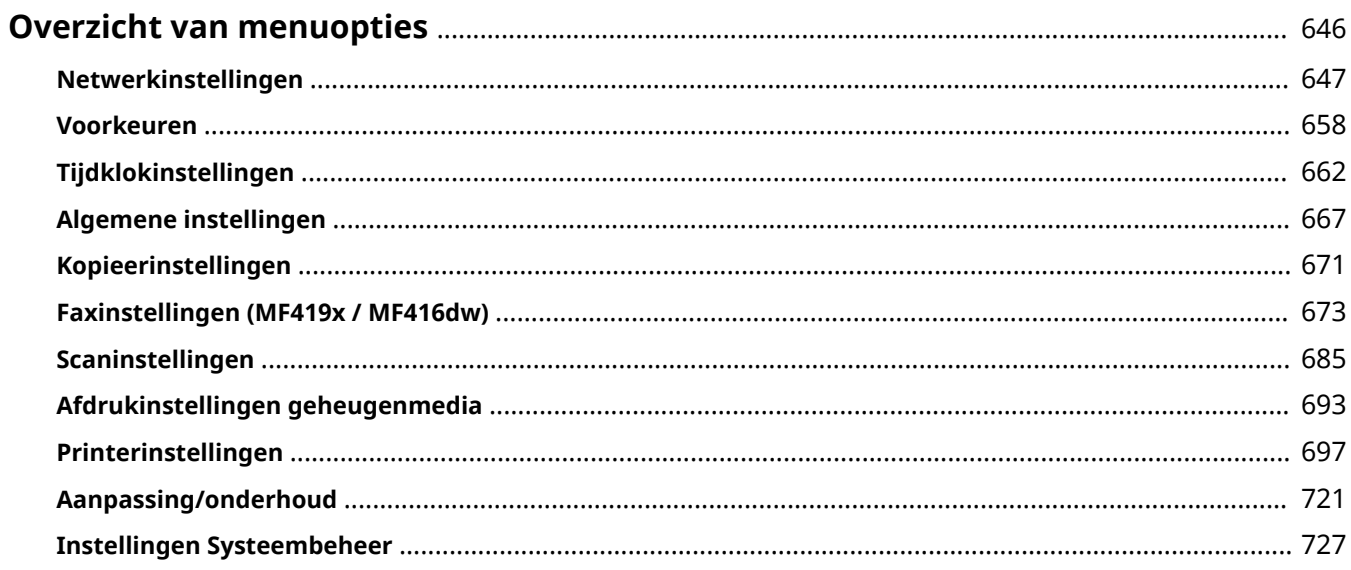

## <span id="page-654-0"></span>**Overzicht van menuopties**

0YU0-0A9

Er zijn diverse instellingen in dit apparaat. U kunt alle opties uitgebreid aanpassen. U kunt toegang krijgen tot deze instellingen via <Menu> in het scherm Start.

### **TIPS**

● U kunt een lijst afdrukken met alle instellingen om de huidige instellingen te controleren: **[Lijst](#page-848-0) [gebruikersgegevens / Gegevenslijst systeembeheer\(P. 840\)](#page-848-0)**

## <span id="page-655-0"></span>**Netwerkinstellingen**

#### 0YU0-0AA

Menu **Netwerkinstellingen** Voorkeuren Tijdklokinstellingen Algemene instellingen Kopieerinstellingen Uitvoerrapport Alle instellingen voor het netwerk worden kort toegelicht. Standaardinstellingen worden aangegeven met een dolksymbool  $($   $\dagger$ ).

### **OPMERKINGEN**

### **Sterretjes (\* )**

● Instellingen die zijn gemarkeerd met een sterretje (\* ) kunnen niet worden geïmporteerd of geëxporteerd.

**Selecteer bedraad/draadloos LAN(P. 647) Instellingen draadloos LAN(P. 647) [Directe verbinding inschakelen\(P. 649\)](#page-657-0) [TCP/IP-instellingen\(P. 649\)](#page-657-0) [SNMP-instellingen\(P. 655\)](#page-663-0) O[Instellingen speciale poort\(P. 656\)](#page-664-0) [Wachttijd voor verbinding bij opstart\(P. 656\)](#page-664-0) [Instellingen Ethernet-stuurprogramma\(P. 656\)](#page-664-0) [IEEE 802.1X-instellingen\(P. 657\)](#page-665-0) [Apparaatinstellingenbeheer Aan/Uit\(P. 657\)](#page-665-0) [Initialiseer Netwerkinstellingen\(P. 657\)](#page-665-0)**

### Selecteer bedraad/draadloos LAN

Als u het apparaat omschakelt van draadloos LAN naar bekabeld LAN, moet u de instelling opgeven. Omgekeerd moet u deze instelling niet omgeven wanneer u het apparaat omschakelt van bekabeld LAN naar draadloos LAN. (U kunt omschakelen met behulp van de volgende <Instellingen draadloos LAN>.) **[Bedraad LAN of Draadloos LAN](#page-434-0) [selecteren \(P. 426\)](#page-434-0)**

Bedraad LAN<sup>+</sup> Draadloos LAN

### Instellingen draadloos LAN

Geef instellingen op voor het verbinden van de machine met een draadloos LAN. U kunt ook de huidige instellingen bekijken of de instelling voor energiebesparing in- of uitschakelen.

### **WPS-drukknopmethode**

Selecteer deze optie om automatisch een draadloze verbinding te configureren door op de WPS-knop op de draadloze router te drukken. **[De verbinding instellen met behulp van de WPS Drukknop-modus\(P. 430\)](#page-438-0)**

### **WPS-pincodemethode**

Selecteer deze optie om een draadloze verbinding te configureren door een pincode in te voeren voor een draadloze router met WPS. **[De verbinding instellen met behulp van de WPS-pincodemodus\(P. 433\)](#page-441-0)**

### **SSID-instellingen**

Selecteer deze instelling om een draadloze verbinding te configureren door handmatig via het bedieningspaneel informatie op te geven zoals een SSID of een netwerksleutel.

#### **Selecteer toegangspunt**

Draadloze LAN-routers die toegang hebben tot het apparaat, worden automatisch geladen en u kunt deze dus selecteren in de lijst. U moet handmatig een netwerksleutel invoeren, zoals een WEP-sleutel of een PSK. **[De verbinding instellen door een draadloze router te selecteren\(P. 436\)](#page-444-0)**

### **Handmatig invoeren**

Selecteer deze optie om een draadloze verbinding te configureren door handmatig een SSID in te voeren. Als u deze methode gebruikt, kunt u gedetailleerde instellingen opgeven voor verificatie en codering. **[De](#page-448-0) [verbinding instellen door gedetailleerde instellingen op te geven\(P. 440\)](#page-448-0)**

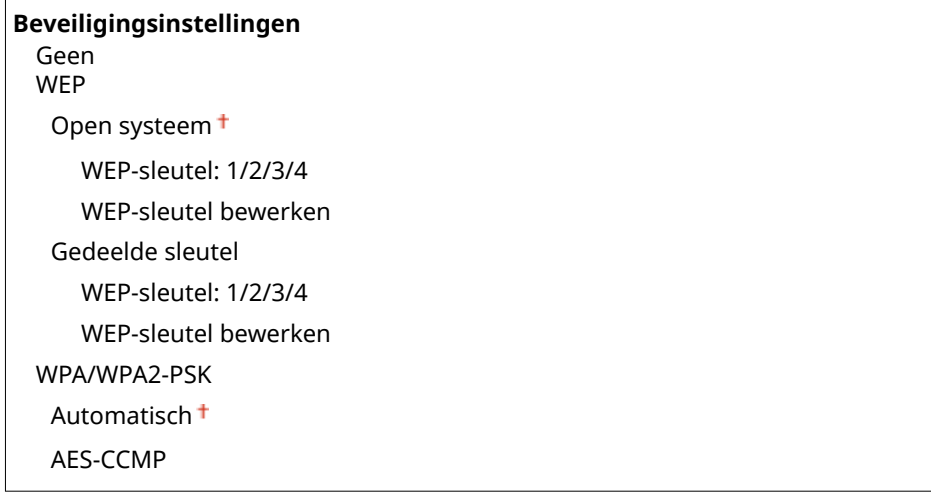

### **Energiebesparingsmodus**

Geef aan of de slaapstand van de machine moet worden geactiveerd als er bepaalde signalen van de draadloze router worden ontvangen.

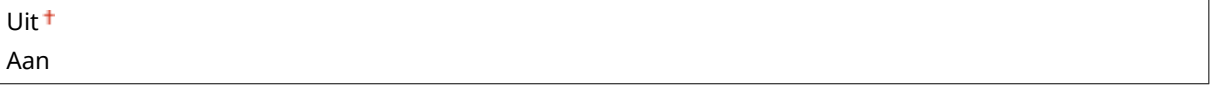

<Menu>  $\blacktriangleright$  <Netwerkinstellingen>  $\blacktriangleright$  <Instellingen draadloos LAN>  $\blacktriangleright$  Lees het weergegeven bericht  $\triangleright$  <OK>  $\triangleright$  <Energiebesparingsmodus>  $\triangleright$  Selecteer <Uit> of <Aan>  $\triangleright$   $\blacksquare$ 

### **Verbindingsinformatie**

Selecteer deze optie om de huidige instellingen van het draadloze LAN weer te geven. **[Netwerkinstellingen](#page-464-0) [weergeven\(P. 456\)](#page-464-0)**

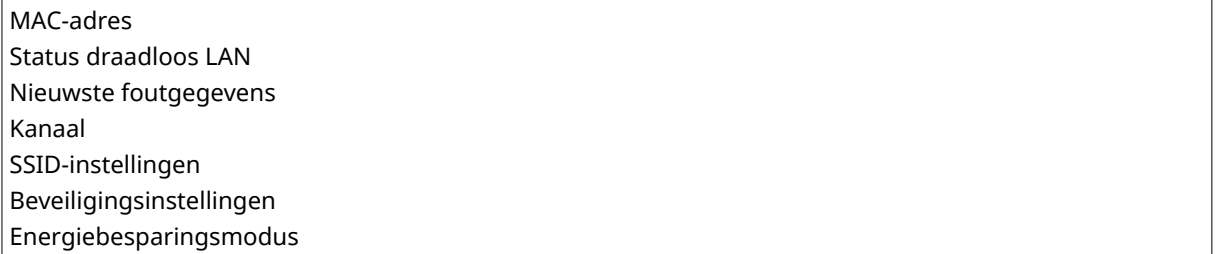

### <span id="page-657-0"></span>Directe verbinding inschakelen \*

Stel in of een directe verbinding moet worden gemaakt. Door deze functie in te schakelen, maakt u directe verbinding met het apparaat mogelijk, zelfs in een omgeving zonder toegangspunten of draadloos LAN router.

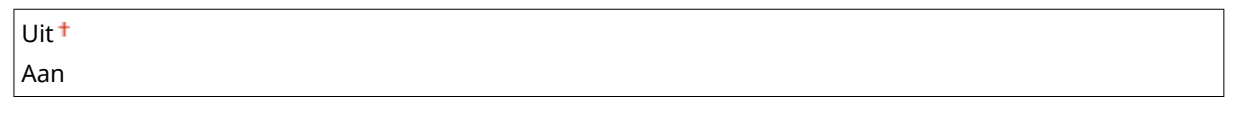

<Menu> > <Netwerkinstellingen> > <Directe verbinding inschakelen> > Selecteer <Uit> of <Aan> Start het apparaat opnieuw op

### **BELANGRIJK**

● Wanneer u <Directe verbinding inschakelen> instelt op <Aan>, maakt u gebruik van een draadloze LAN of een andere draadloze LAN dan Direct Connection overbodig.

### TCP/IP-instellingen

Hiermee kunt u instellingen opgeven om de machine te gebruiken in een TCP/IP-netwerk, zoals instellingen voor het IP-adres.

#### **IPv4-instellingen**

Geef instellingen op om de machine te gebruiken in een IPv4-netwerk.

### **Instellingen IP-adres**

Configureer het IP-adres dat wordt gebruikt voor het identificeren van apparaten, zoals computers en printers, in een TCP/IP-netwerk. **D[IPv4-adres instellen\(P. 448\)](#page-456-0)** 

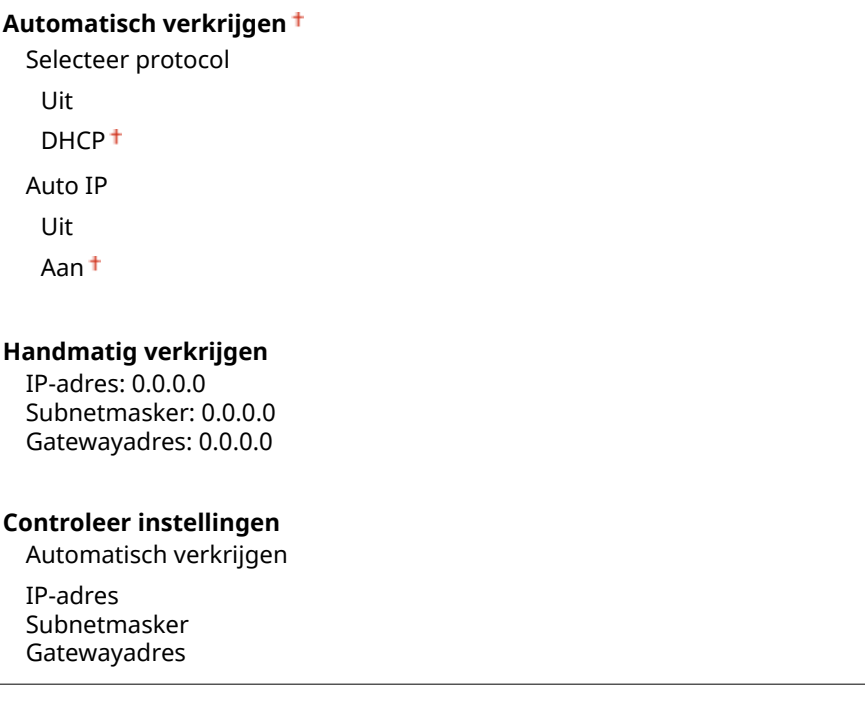

### **PING-opdracht**

Selecteer deze optie om te controleren of de machine via een netwerk is verbonden met een computer. **[De](#page-458-0) [netwerkverbinding testen\(P. 450\)](#page-458-0)**

### **DNS-instellingen**

Kies deze optie om instellingen op te geven voor DNS (Domain Name System), een mechanisme voor het omzetten van hostnamen in IP-adressen. **[DNS configureren\(P. 500\)](#page-508-0)**

**DNS-serverinstellingen** Primaire DNS-server: 0.0.0.0 Secundaire DNS-server: 0.0.0.0

#### **Instellingen DNS-hostnaam/domeinnaam**

Hostnaam Domeinnaam

#### **Instellingen DNS dynamische update**

Uit<sup>+</sup>

Aan

DNS dynamisch update-interval

0 t/m  $24<sup>+</sup>$  t/m 48 (uur)

### **mDNS-instellingen**

Hier kunt u instellingen opgeven om [DNS](#page-508-0)-functies te gebruiken zonder DNS-servers. **ODNS [configureren\(P. 500\)](#page-508-0)**

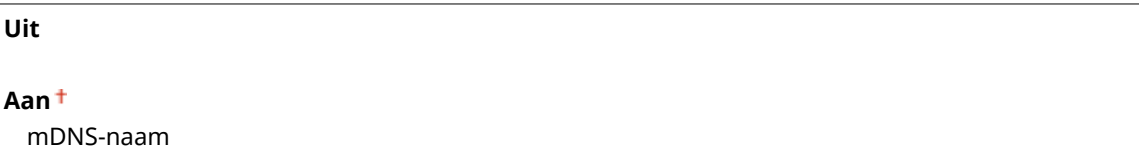

### **Instellingen DHCP-opties**

 $\mathsf{r}$ 

Selecteer, als DHCP is ingeschakeld, met deze instellingen of u het DNS-serveradres of de domeinnaam wilt ophalen met de optionele functies van DHCP. **[DNS configureren\(P. 500\)](#page-508-0)**

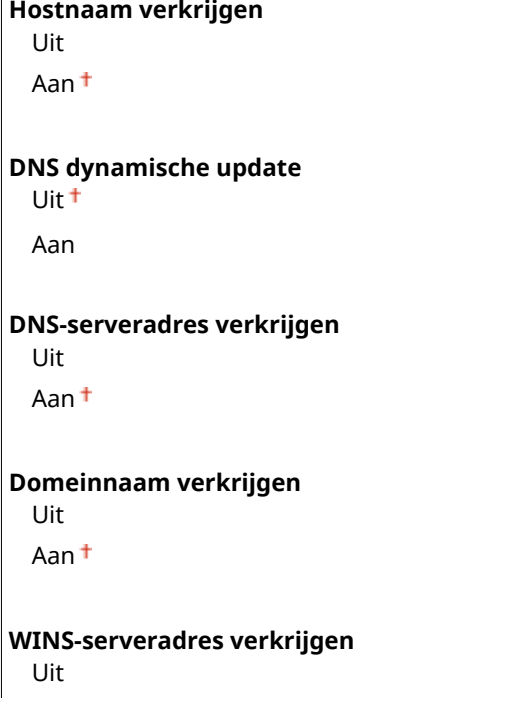

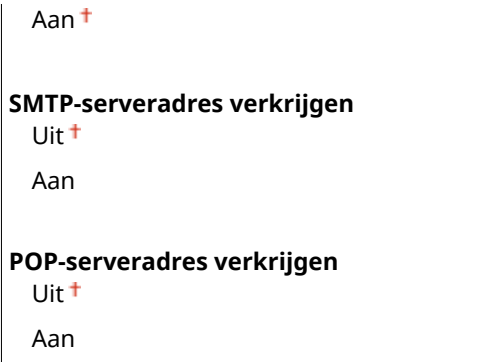

### **IPv6-instellingen**

Geef instellingen op om de machine te gebruiken in een IPv6-netwerk.

#### **Gebruik IPv6**

Hiermee kunt u IPv6 in- of uitschakelen op het apparaat. U kunt met deze optie ook de huidige instellingen bekijken. **[IPv6-adres instellen\(P. 452\)](#page-460-0)**

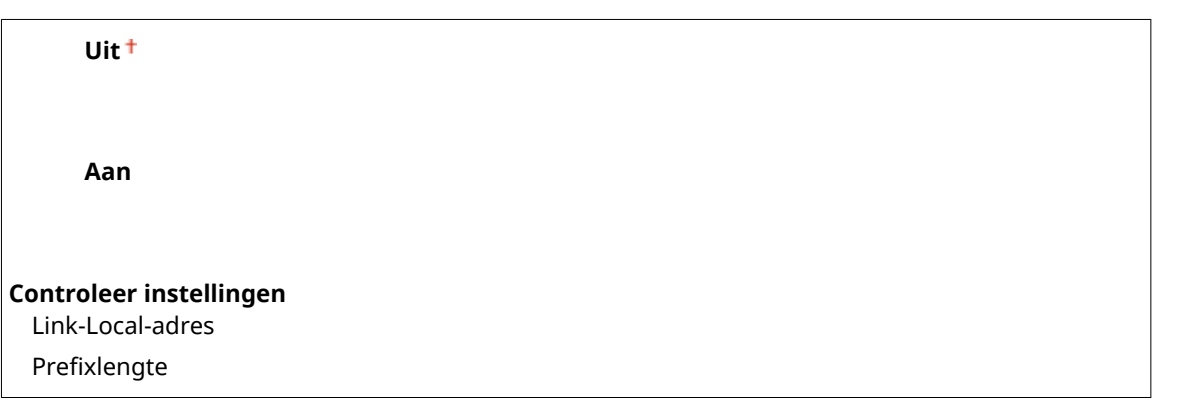

#### **Instellingen stateless adres**

Kies deze instelling om het werken met stateless adressen in of uit te schakelen. **D[IPv6-adres](#page-460-0) [instellen\(P. 452\)](#page-460-0)**

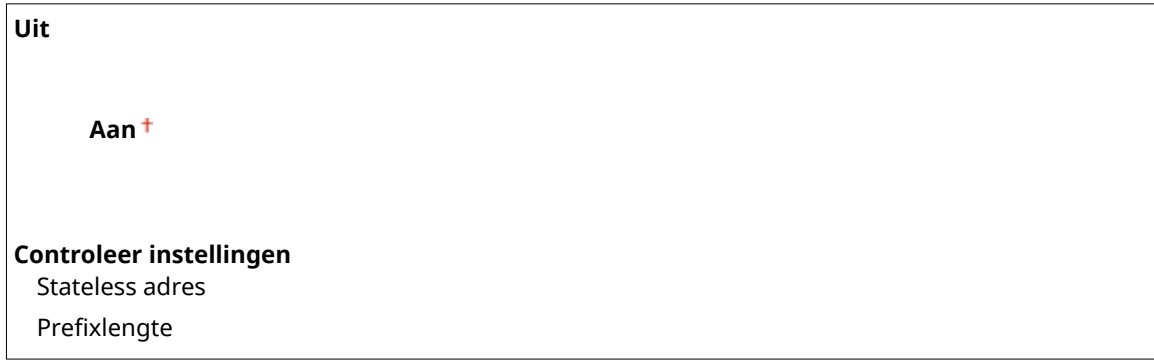

### **Gebruik DHCPv6**

Hiermee kunt u het stateful adres in- of uitschakelen dat wordt verkregen via DHCPv6. **D[IPv6-adres](#page-460-0) [instellen\(P. 452\)](#page-460-0)**

**Uit Aan Controleer instellingen** Stateful adres

Prefixlengte

### **DNS-instellingen**

Kies deze optie om instellingen op te geven voor DNS (Domain Name System), een mechanisme voor het omzetten van hostnamen in IP-adressen. **[DNS configureren\(P. 500\)](#page-508-0)**

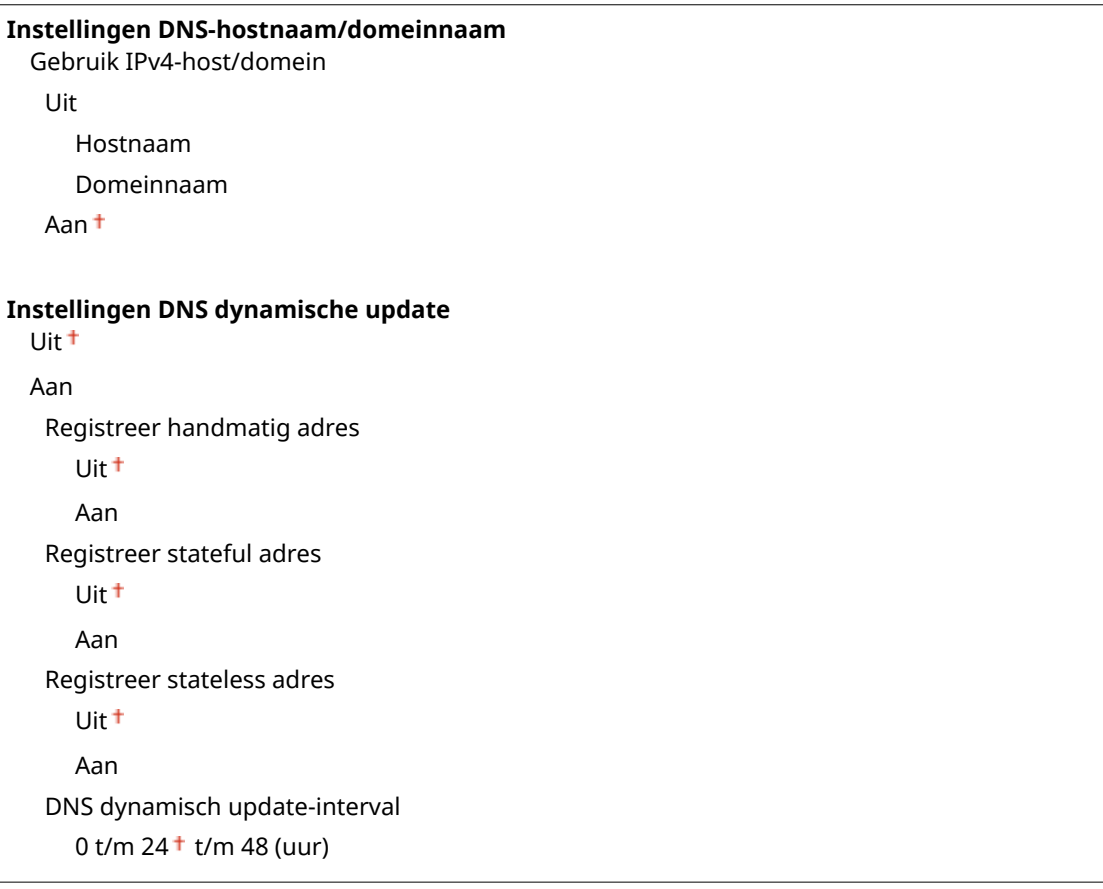

### **mDNS-instellingen**

Hier kunt u instellingen opgeven om [DNS](#page-508-0)-functies te gebruiken zonder DNS-servers. **ODNS [configureren\(P. 500\)](#page-508-0)**

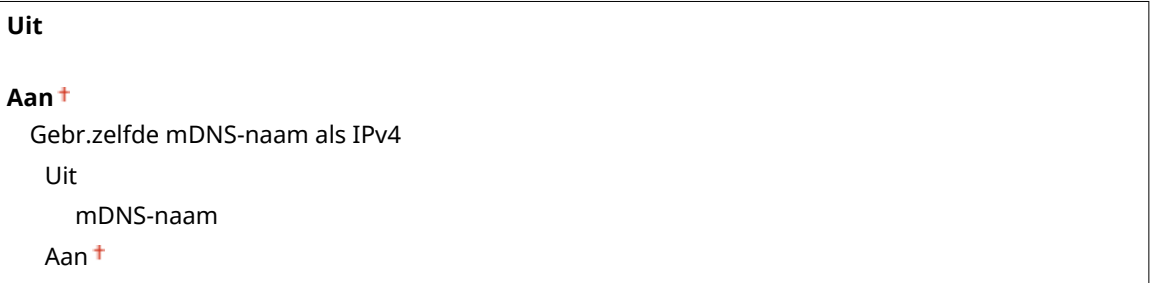

### **Instellingen DHCP-opties**

Selecteer, als DHCP is ingeschakeld, met deze instellingen of u het DNS-serveradres of de domeinnaam wilt ophalen met de optionele functies van DHCP. **[DNS configureren\(P. 500\)](#page-508-0)**

**DNS-serveradres verkrijgen** Uit Aan **Domeinnaam verkrijgen** Uit Aan

### **WINS-instellingen**

Hiermee kunt u instellingen opgeven voor WINS (Windows Internet Name Service), het protocol dat in een netwerkomgeving met zowel NetBIOS als TCP/IP een NetBIOS-naam levert voor de omzetting naar een IPadres. **[WINS configureren\(P. 508\)](#page-516-0)**

#### **WINS-resolutie**

Uit

Aan

WINS-serveradres: 0.0.0.0

### **LPD-instellingen**

LPD in- of uitschakelen. LPD is een afdrukprotocol dat op ieder hardwareplatform of in ieder besturingssysteem kan worden gebruikt. U kunt ook de tijdsperiode instellen die verloopt van ontvangst van gegevens totdat het afdrukken wordt geannuleerd, als ontvangst van afdrukgegevens wordt onderbroken. **[Afdrukprotocollen](#page-468-0) [en WSD-functies configureren\(P. 460\)](#page-468-0)**

#### **Instellingen LPD-afdrukken**

Uit

Aan

#### **RX-time-out**

1 t/m  $5 + t/m$  60 (min.)

### **RAW-instellingen**

RAW in- of uitschakelen. RAW is een Windows-specifiek afdrukprotocol. U kunt ook de tijdsperiode instellen die verloopt van ontvangst van gegevens totdat het afdrukken wordt geannuleerd, als ontvangst van afdrukgegevens wordt onderbroken. **[Afdrukprotocollen en WSD-functies configureren\(P. 460\)](#page-468-0)**

#### **Instellingen RAW-afdrukken**

Uit

Aan<sup>t</sup>

#### **RX-time-out**

1 t/m  $5<sup>+</sup>$  t/m 60 (min.)

### **WSD-instellingen**

Schakel automatisch bladeren en verkrijgen van informatie voor de printer of scanner in of uit door het WSDprotocol te gebruiken dat beschikbaar is op Windows Vista/7/8/Server 2008/Server 2012. **[Afdrukprotocollen](#page-468-0) [en WSD-functies configureren\(P. 460\)](#page-468-0)**

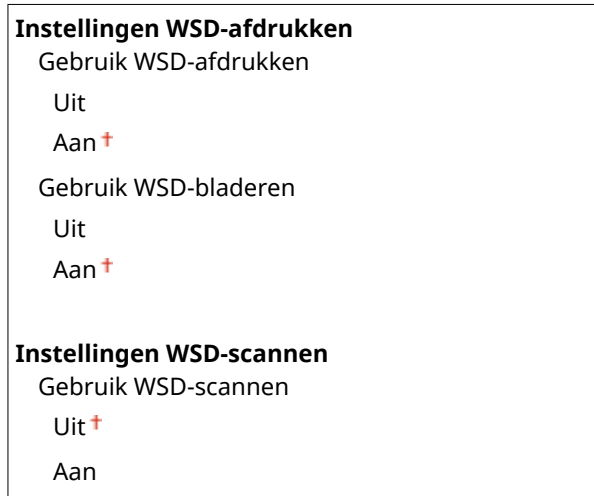

Gebruik Scan naar computer

Uit<sup>+</sup>

Aan

### **Gebruik Multicast Discovery**

Uit

Aan

### **FTP PASV-modus gebruiken**

Geef op of u de stand PASV wilt gebruiken voor FTP. Maakt u verbinding met een FTP-server via een firewall, dan moet u de stand PASV selecteren. **O[FTP PASV-stand configureren\(P. 493\)](#page-501-0)** 

Uit<sup>+</sup> Aan

### **Gebruik HTTP**

Hiermee kunt u HTTP in- of uitschakelen. HTTP is een protocol dat vereist is voor communicatie met een computer, bijvoorbeeld wanneer u de UI op afstand gaat gebruiken of gaat afdrukken met WSD of Google Cloudprinter. **[HTTP-communicatie uitschakelen\(P. 582\)](#page-590-0)**

Uit Aan

### **Instellingen poortnummer**

Kiesdeze optie om de standaardpoortnummers voor protocollen te wijzigen voor uw netwerkomgeving. **O [Poortnummers wijzigen\(P. 563\)](#page-571-0)**

### **LPD**

1 t/m 515 t/m 65535

**RAW**

1 t/m  $9100 + t/m$  65535

#### **WSD Multicast Discovery**

1 t/m  $3702 + t/m$  65535

**HTTP**

1 t/m  $80<sup>+</sup>$  t/m 65535

#### **Multicast Discovery**

1 t/m 427 t/m 65535

#### **POP3**

1 t/m  $110<sup>+</sup>$  t/m 65535

#### **SMTP**

1 t/m  $25<sup>+</sup>$  t/m 65535

#### **FTP**

1 t/m  $21 + t/m$  65535

**SNMP**

#### <span id="page-663-0"></span>**MTU-grootte**

Selecteer de maximumgrootte van pakketten die de machine kan verzenden of ontvangen. **[De maximale](#page-506-0) [verzendeenheid wijzigen\(P. 498\)](#page-506-0)**

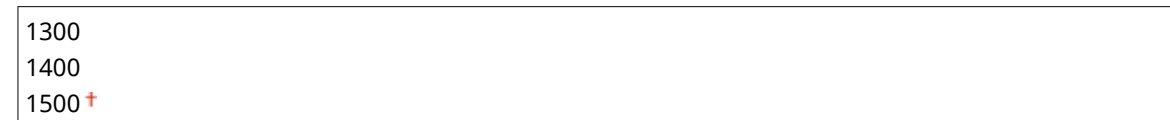

### SNMP-instellingen

Kies deze optie om de instellingen op te geven voor het bewaken en bedienen van de machine vanaf een computer met SNMP-compatibele software. **[De machine bewaken en bedienen met SNMP\(P. 520\)](#page-528-0)**

### **SNMPv1-instellingen**

Hiermee kunt u SNMPv1 in- of uitschakelen. Als u SNMPv1 inschakelt, geeft u een communitynaam en toegangsmachtigingen op voor MIB-objecten (Management Information Base).

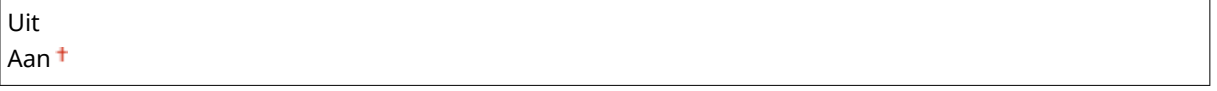

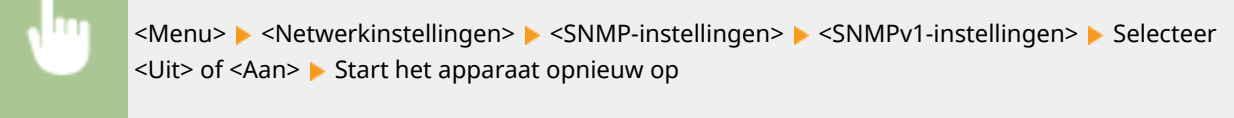

#### **SNMPv3-instellingen**

Hiermee kunt u SNMPv3 in- of uitschakelen. Gebruik de UI op afstand om gedetailleerde instellingen op te geven die moeten worden toegepast wanneer SNMPv3 is ingeschakeld.

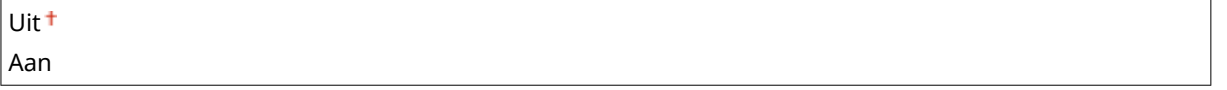

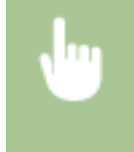

<Menu> > <Netwerkinstellingen> > <SNMP-instellingen> > <SNMPv3-instellingen> > Selecteer <Uit> of <Aan> Start het apparaat opnieuw op

### **Printerbeheerinformatie verkrijgen van host**

Selecteer deze optie om het bewaken van printerbeheerinformatie vanaf een netwerkcomputer met SNMPcompatibele software in of uit te schakelen.

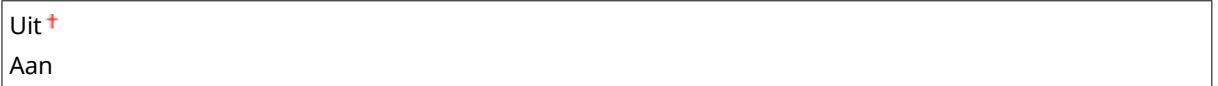

<span id="page-664-0"></span>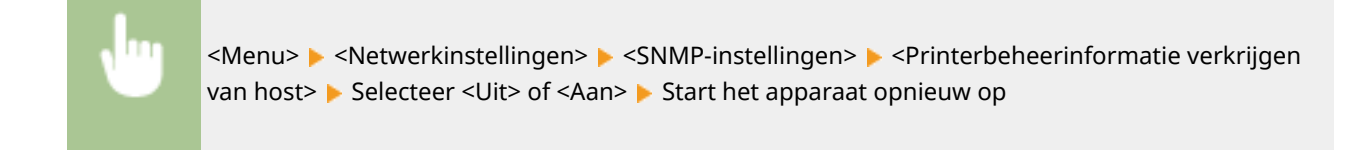

### Instellingen speciale poort

Hiermee kunt u de speciale poort in- of uitschakelen. De speciale poort wordt gebruikt voor het afdrukken, faxen of scannen met MF Scan Utility en wanneer u instellingen voor het apparaat wilt opvragen of opgeven via het netwerk.

Uit Aan<sup>+</sup>

> <Menu> <Netwerkinstellingen> <Instellingen speciale poort> Selecteer <Uit> of <Aan> Start het apparaat opnieuw op

### Wachttijd voor verbinding bij opstart

Kies deze optie om de wachttijd in te stellen waarna verbinding wordt gemaakt met het netwerk. Selecteer de tijd afhankelijk van de netwerkomgeving. **[Een wachttijd instellen voor verbinding met een netwerk\(P. 499\)](#page-507-0)**

 $0<sup>†</sup>$  tot 300 (sec.)

### Instellingen Ethernet-stuurprogramma

Selecteer het type Ethernet (10BASE-T / 100BASE-TX / 1000BASE-T) en de communicatiemodus van Ethernet (halfduplex / full-duplex). U kunt ook het MAC-adres voor het bedraad LAN zien.

### **MAC-adres**

Controleerhet MAC-adres van het apparaat. Dit is een nummer dat uniek is voor elk communicatieapparaat. O **[Het MAC-adres weergeven voor Bedraad LAN\(P. 457\)](#page-465-0)**

### **Automatische detectie**

Geef aan of u de communicatiemodus en het type Ethernet automatisch wilt vaststellen of handmatig wilt selecteren. **[Ethernet-instellingen configureren\(P. 496\)](#page-504-0)**

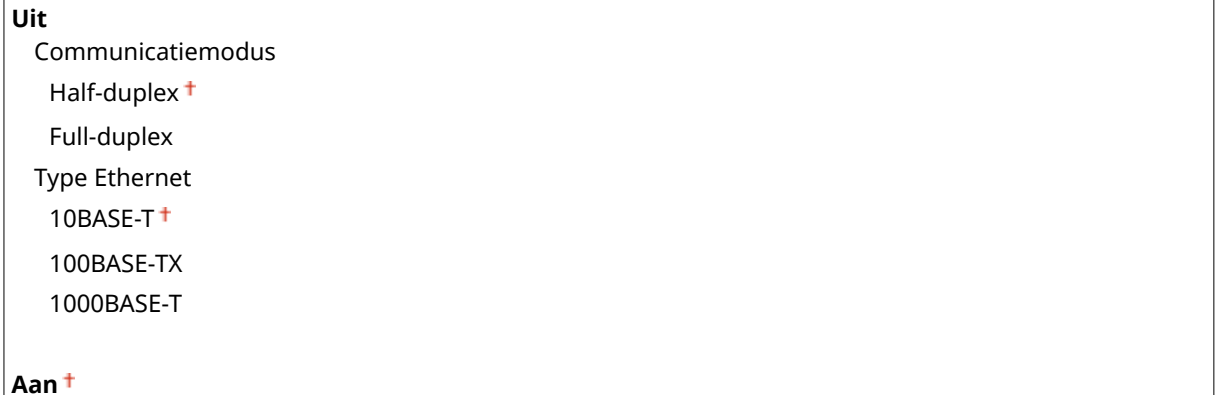

## <span id="page-665-0"></span>IEEE 802.1X-instellingen \*

Hiermee kunt u IEEE 802.1X-verificatie in- of uitschakelen. **DIEEE 802.1X-verificatie configureren(P. 599)** 

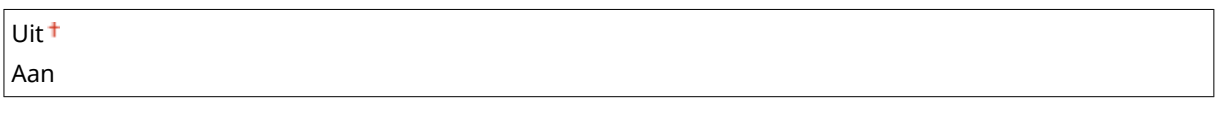

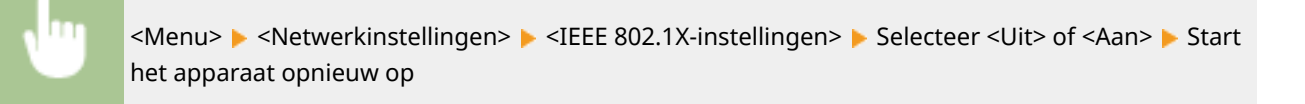

### Apparaatinstellingenbeheer Aan/Uit

Geef op of u plug-ins voor iW Management Console wilt gebruiken voor het beheren van de gegevens van het apparaat, zoals instellingen en bestemmingen in het Adresboek. Neem voor gedetailleerde informatie over iW Management Console contact op met de Canon-dealer bij u in de buurt.

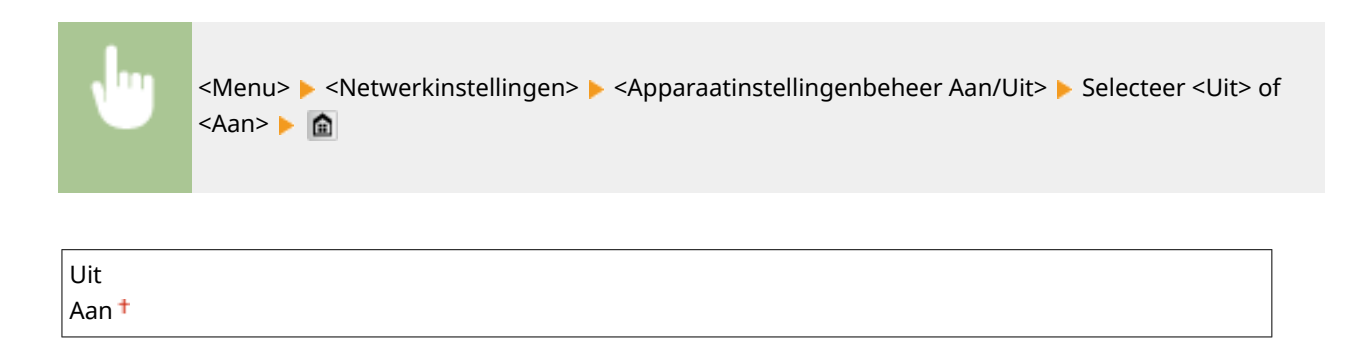

### Initialiseer Netwerkinstellingen

Selecteer deze optie om de standaardwaarden van de netwerkinstellingen te herstellen. **[Menu initialiseren\(P. 738\)](#page-746-0)**

## <span id="page-666-0"></span>**Voorkeuren**

### Menu Netwerkinstellingen **Voorkeuren** Tijdklokinstellingen Algemene instellingen Kopieerinstellingen Uitvoerrapport

Alle instellingen voor de display en het de Engelse Toetsenbord-layout worden kort toegelicht. Standaardinstellingen worden Gemarkeerd met een dolksymbool  $($ <sup>+</sup>).

0YU0-0AC

### **OPMERKINGEN**

### **Sterretjes (\* )**

- Opties gemarkeerd met "<sup>\*1</sup>" gelden alleen voor de MF419x / MF416dw.
- Instellingen die zijn gemarkeerd met "<sup>\*2</sup>" kunnen niet worden geïmporteerd of geëxporteerd.
- Opties die zijn gemarkeerd met '<sup>\*3</sup>' hebben afwijkende standaardinstellingen per land of regio.

### **Weergave-instellingen(P. 658) [Engelse toetsenbordindeling\(P. 661\)](#page-669-0)**

### Weergave-instellingen

### **Standaardscherm na opstart/herstel**

De standaardinstelling is dat het scherm Start wordt weergegeven wanneer u de machine inschakelt of nadat er een automatische reset is uitgevoerd. U kunt echter een ander scherm kiezen dat standaard moet worden weergegeven in deze situaties.

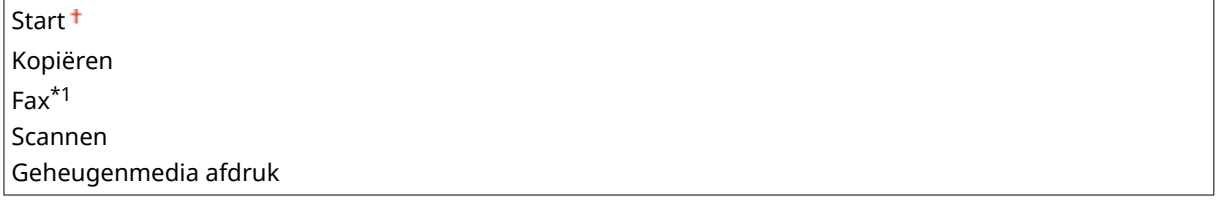

<Menu> <Voorkeuren> <Weergave-instellingen> <Standaardscherm na opstart/ herstel> Selecteer een functie om het gewenste scherm weer te geven S

### **Instellingen knopweergave startscherm \*2**

Configureer de instellingen voor de knoppen die worden weergegeven in het scherm Start. U kunt selecteren welke instellingen worden weergegeven als knoppen voor snelkoppelingen, opnieuw de volgorde rangschikken waarin de knoppen worden weergegeven en spaties invoegen of verwijderen. **C[Het scherm Start](#page-43-0) [aanpassen\(P. 35\)](#page-43-0)**

**Selecteer weer te geven knop** Favoriete kopieerinstellingen Favoriete faxinstellingen

Favoriete scaninstellingen

**Stel weergavevolgorde in**

**Invoegen en lege wissen**

### **Helderheid**

U kunt de helderheid van het scherm aanpassen aan de gebruikslocatie van de machine.

Vijf niveaus

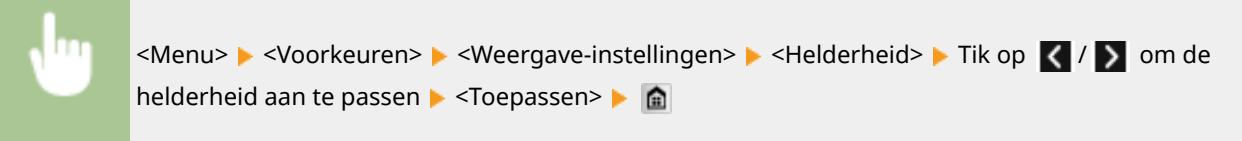

### **Omwisselen schermkleuren**

Selecteer <Aan> om de schermkleuren om te wisselen. Selecteer <Aan> als het scherm lastig te lezen is, zelfs nadat u de helderheid hebt aangepast met de optie <Helderheid>.

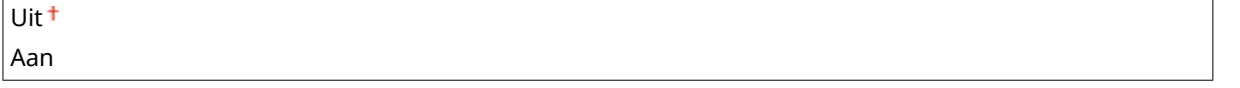

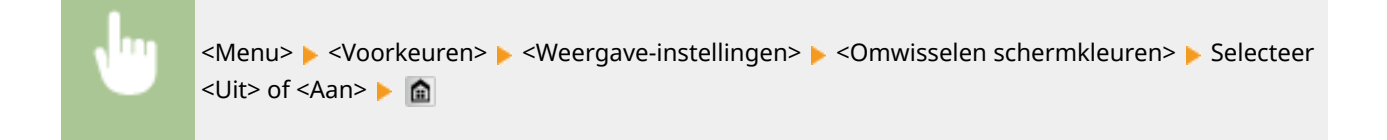

### **Invoer millimeter/inch schak.**

Selecteer de maateenheid.

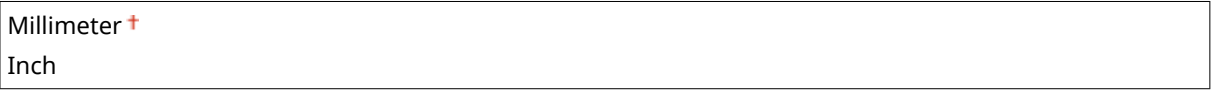

<Menu> > <Voorkeuren> > <Weergave-instellingen> > <Invoer millimeter/inch schak.> Selecteer <Millimeter> of <Inch> a

### **Duur berichtweergave**

Als er twee berichten worden weergegeven op het scherm, bepaalt deze optie hoelang elk bericht wordt weergegeven voordat het volgende bericht opnieuw wordt weergegeven.

1 t/m  $2<sup>†</sup>$  t/m 5 (sec.)

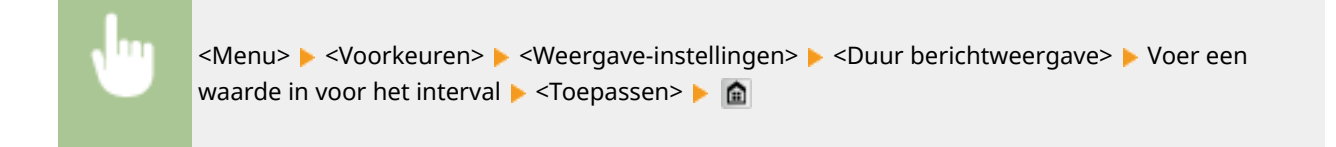

### **Schuifsnelheid**

Selecteer deze optie om de snelheid voor het scrollen (bladeren) op het scherm in te stellen op één van de drie niveaus.

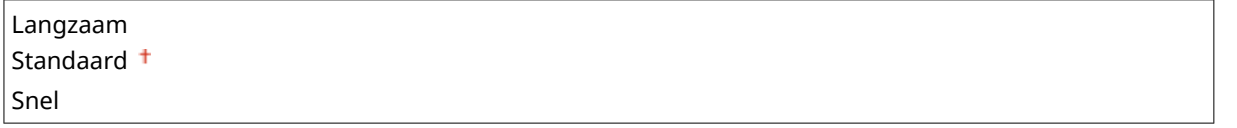

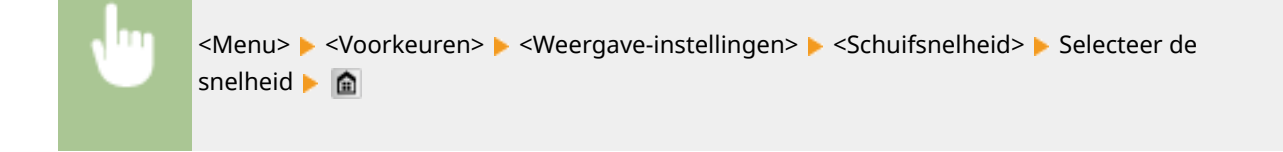

### **Type cursorverplaatsing**

Met deze optie kunt u instellen hoe de cursor wordt verplaatst nadat u een teken hebt ingevoerd op het scherm. Selecteer <Automatisch> om de cursor na ongeveer één seconde automatisch achter het ingevoerde teken te plaatsen. Selecteer <Handmatig> als u de cursor zelf achter het ingevoerde teken wilt plaatsen.

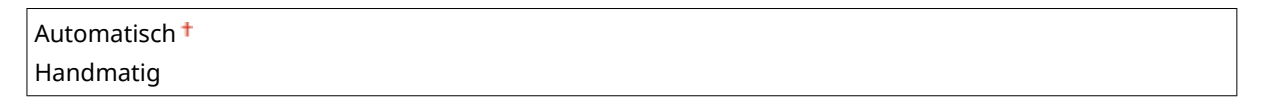

<Menu> > <Voorkeuren> > <Weergave-instellingen> > <Type cursorverplaatsing> > Selecteer de snelheid | **a** 

### **Taal \*3**

Kies deze optie om de taal te selecteren voor het bedieningspaneel, rapporten en lijsten.

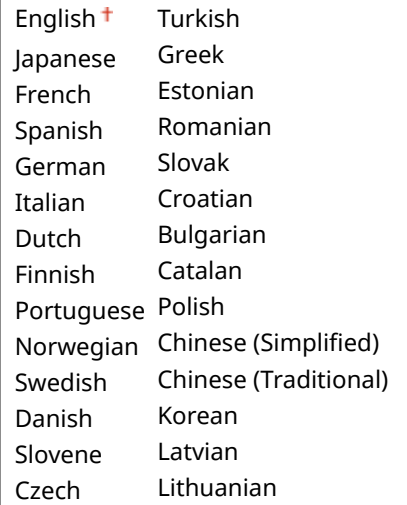

<span id="page-669-0"></span>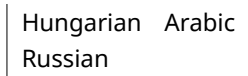

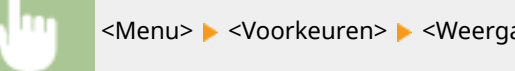

<Menu> > <Voorkeuren> > <Weergave-instellingen> > <Taal> > Selecteer een taal > <Ja> > <

### **Taal externe UI \*3**

Hiermee selecteert u de taal voor de schermen van de UI op afstand.

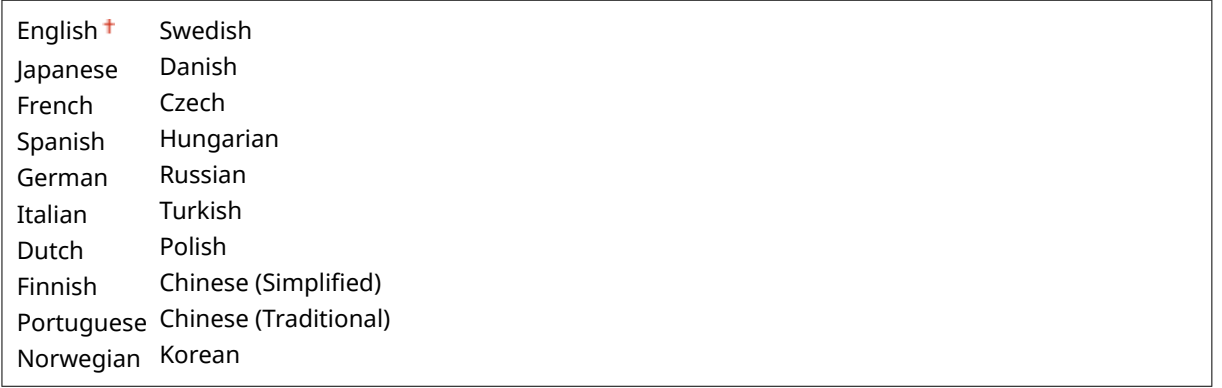

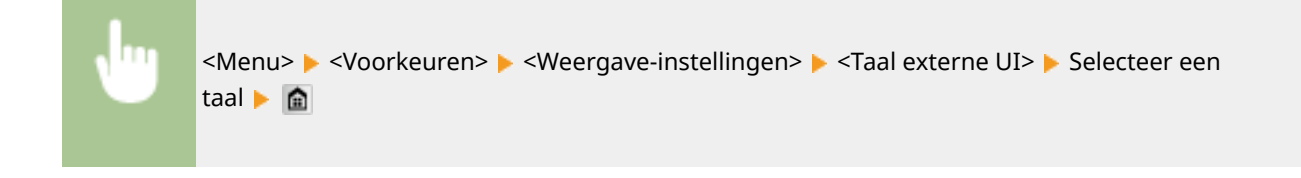

## Engelse toetsenbordindeling

Geef de indeling op van een USB-toetsenbord als dat op het apparaat is aangesloten.

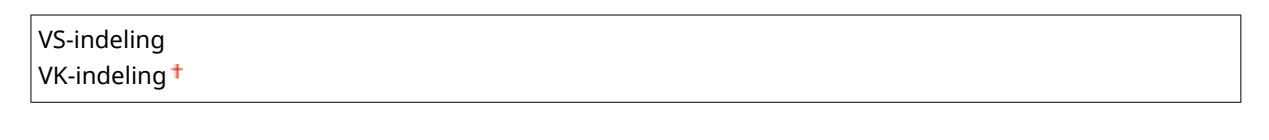

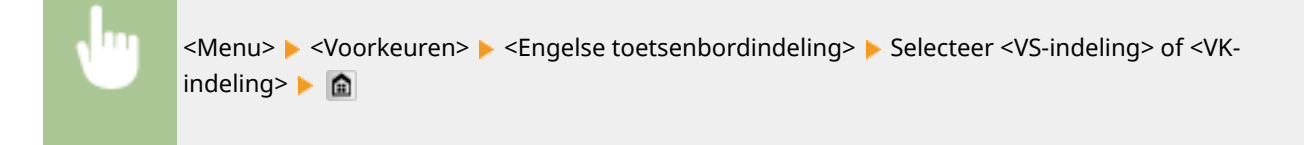

## <span id="page-670-0"></span>**Tijdklokinstellingen**

0YU0-0AE

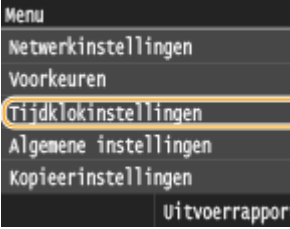

Alle instellingen voor de timer worden kort toegelicht. Standaardinstellingen worden aangegeven met een dolksymbool  $($   $\dagger$ ).

### **OPMERKINGEN**

### **Sterretjes (\* )**

- Opties die zijn gemarkeerd met '<sup>\*1</sup>' zijn mogelijk niet beschikbaar of hebben afwijkende standaardinstellingen per land of regio.
- Instellingen die zijn gemarkeerd met "<sup>\*2</sup>" kunnen niet worden geïmporteerd of geëxporteerd.

**Instellingen datum en tijd(P. 662) [Automatische resettijd\(P. 664\)](#page-672-0) [Functie na automatische reset\(P. 665\)](#page-673-0) [Automatische sluimertijd\(P. 665\)](#page-673-0) [Automatische offline tijd\(P. 665\)](#page-673-0) [Automatische uitschakeltijd\(P. 666\)](#page-674-0)**

### Instellingen datum en tijd

Hiermee kunt u instellingen opgeven voor de datum en tijd, zoals de datumnotatie en 12- of 24-uurs notatie voor de tijd. Deze instellingen bepalen hoe de datum en tijd worden afgedrukt op faxen, in rapporten en in lijsten.

### **Datumnotatie \*1**

Selecteer de datumnotatie (volgorde van jaar, maand en dag).

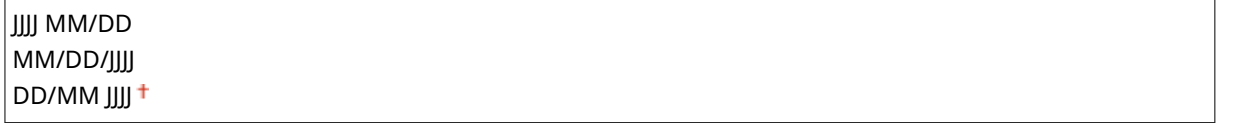

<Menu> > <Tijdklokinstellingen> > <Instellingen datum en tijd> > <Datumnotatie> > Selecteer de datumnotatie **A** 

### **Tijdnotatie**

Selecteer de 12- of 24-uurs tijdnotatie.

12 uur (AM/PM) 24 uur

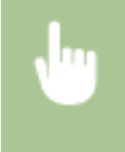

<Menu> > <Tijdklokinstellingen> > <Instellingen datum en tijd> > <Tijdnotatie> > Selecteer de weergave-instelling **a** 

### **Huidige datum/tijd instellen \*2**

Stel de actuele datum en tijd in. Tik op  $\langle \cdot | \cdot \rangle$  en verplaatst de cursor en ik op  $\wedge / \vee$  en geef de datum en tijd op of schakel over tussen <AM>/<PM>.

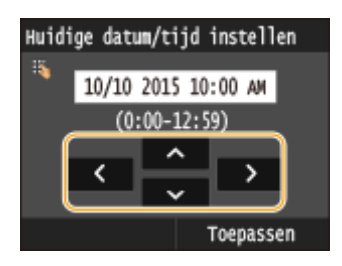

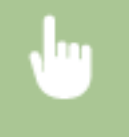

<Menu> > <Tijdklokinstellingen> > <Instellingen datum en tijd> > <Huidige datum/tijd instellen> ▶ Stel de datum en tijd in ▶ <Toepassen> ▶ 全

### **BELANGRIJK**

● Selecteer een waarde voor <Tijdzone> voordat u de huidige datum en tijd gaat instellen. Als u de waarde voor <Tijdzone> wijzigt, worden de huidige datum en tijd automatisch aangepast.

### **OPMERKINGEN**

● De huidige datum en tijd kunt u gedurende 1 uur niet aanpassen als de zomertijd is ingegaan.

### **Tijdzone**

Hiermee stelt u de tijdzone in. Als u de tijdzone wijzigt, worden de waarden bij <Huidige datum/tijd instellen> automatisch aangepast.

(UTC-12:00) Internationale westelijke datumgrens tot (UTC) Coordinated Universal Time tot (UTC+14:00) Christmaseiland

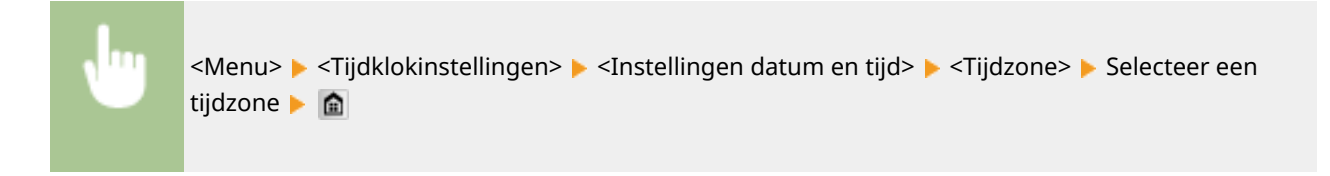

### <span id="page-672-0"></span>**OPMERKINGEN**

### **UTC**

● Coordinated Universal Time (UTC) is de belangrijkste standaardtijd waarmee de wereld klokken en tijd regelt. Het instellen van een juiste UTC-tijdzone is vereist voor internetcommunicatie.

### **Zomertijdinstellingen \*1**

Hiermee kunt u de zomertijd in- of uitschakelen. Als u de zomertijd inschakelt, geeft u de periode aan voor de zomertijd.

### **Uit**

**Aan** Begin: Maand, Week, Dag

Einde: Maand, Week, Dag

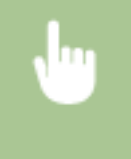

<Menu> <Tijdklokinstellingen> <Instellingen datum en tijd>  $\blacktriangleright$  <Zomertijdinstellingen>  $\blacktriangleright$  Selecteer een maand en dag  $\blacktriangleright$  <Toepassen>  $\blacktriangleright$   $\blacksquare$ 

### Automatische resettijd

Als er gedurende een bepaalde tijd geen toets wordt ingedrukt op het bedieningspaneel, wordt er een zogenaamde automatische reset uitgevoerd en wordt het standaardscherm weergegeven. Geef het interval op waarop automatisch resetten wordt uitgevoerd. Selecteer <0> als u het apparaat niet automatisch wilt resetten. In de volgende situaties wordt er geen automatische reset uitgevoerd:

- Het instellingenmenu wordt weergegeven.
- Het apparaat is bezig met het verwerken van gegevens, zoals bij het afdrukken van documenten of het verzenden of ontvangen van faxen.
- Er wordt een foutbericht weergegeven en het lampje Fout knippert (Er wordt wel een Auto Reset uitgevoerd als de gebruiker door de fout een bepaalde functie niet kan blijven gebruiken.)

```
0 (geen automatische reset)
1 t/m 2<sup>†</sup> t/m 9 (min.)
```
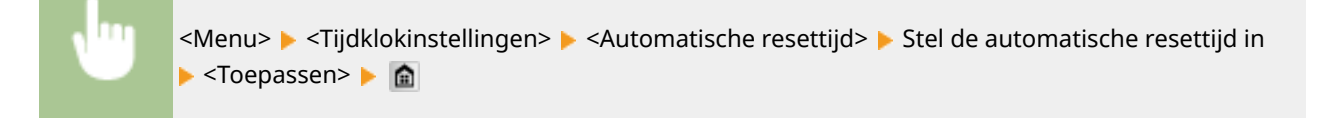

### **OPMERKINGEN**

● Het scherm dat wordt weergegeven na een automatische reset kunt u selecteren bij <Functie na automatische reset>.

### <span id="page-673-0"></span>Functie na automatische reset

Geef aan of na een automatische reset het standaardscherm moet worden weergegeven. Als <Standaardfunctie> is geselecteerd, wordt het hoofdscherm weergegeven van de functie die is geselecteerd bij <Standaardscherm na opstart/herstel> ( **[Standaardscherm na opstart/herstel\(P. 658\)](#page-666-0)** ). Als <Geselecteerde functie> is geselecteerd, wordt op het display het hoofdscherm weergegeven van de functie die geselecteerd is.

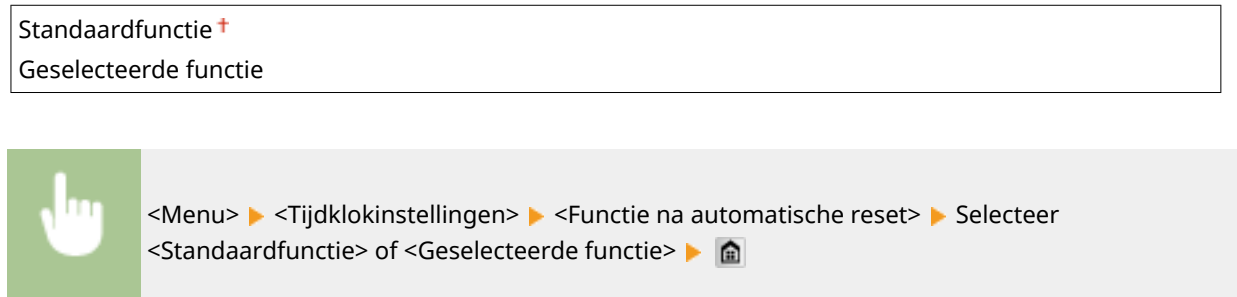

### Automatische sluimertijd

Als het apparaat gedurende een bepaalde periode niet is gebruikt of geen gegevens heeft verwerkt, wordt de slaapstand (sluimerstand) geactiveerd om energie te besparen. Geef de periode op waarna de automatische sluimertijd ingaat. De automatische sluimerstand wordt niet geactiveerd als het instellingenmenu wordt weergegeven. Gebruik de standaardinstellingen om zo veel mogelijk stroom te besparen. **[De slaapstand instellen\(P. 103\)](#page-111-0)**

 $3<sup>†</sup>$  tot 60 (min.)

### Automatische offline tijd

Als u het apparaat in de online-stand hebt gezet om te kunnen scannen en er geen scan wordt uitgevoerd binnen een specifieke periode nadat het onderstaande scherm is weergegeven, wordt het apparaat automatisch in de offline-stand gezet. Geef de tijdsduur op waarna de machine in de offline-stand moet worden gezet. U kunt ook instellen dat het apparaat altijd online moet blijven.

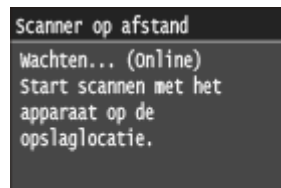

0 (de machine blijft online) 1 t/m  $5<sup>+</sup>$  t/m 60 (min.)

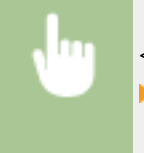

<Menu> < Tijdklokinstellingen> <Automatische offline tijd> < Stel de periode van inactiviteit in ▶ <Toepassen> ▶ 全

## <span id="page-674-0"></span>Automatische uitschakeltijd

U kunt een timer instellen om de machine automatisch uit te schakelen zodra de opgegeven periode van inactiviteit is verstreken na activering van de slaapstand. **[De automatische uitschakeltijd instellen\(P. 105\)](#page-113-0)**

0 (de machine wordt niet automatisch uitgeschakeld) 1 t/m  $4<sup>+</sup>$  t/m 8 (uur)

## <span id="page-675-0"></span>**Algemene instellingen**

### Menu Netwerkinstellingen Voorkeuren Tijdklokinstellingen Algemene instellingen Kopieerinstellingen Uitvoerrapport

Alle instellingen voor de bediening van de papierlade en de papierinvoermethode worden kort toegelicht. Standaardinstellingen worden aangegeven met een dolksymbool  $($   $\dagger$ ).

0YU0-0AF

### **OPMERKINGEN**

### **Sterretjes (\* )**

● Instellingen gemarkeerd met een sterretje (\* ) zijn alleen beschikbaar als de optionele papiertoevoer (lade 2) is geplaatst.

**Autom. selectie lade Aan/Uit(P. 667) [Invoermethode papier schakelen\(P. 669\)](#page-677-0)**

### Autom. selectie lade Aan/Uit

Schakel de functie voor de automatische selectie van papierladen voor de papierbronnen in of uit. Als automatische papierladeselectie is ingesteld op <Aan>, betekent dit dat bij het afdrukken van documenten het apparaat automatisch een papierbron selecteert waarin papier van het opgegeven formaat is geplaatst. Als het papier op is, maakt deze instelling doorlopend afdrukken mogelijk doordat wordt overgeschakeld naar een andere papierbron met hetzelfde formaat. U kunt een taak selecteren, zoals kopiëren of afdrukken, en deze functie inschakelen.

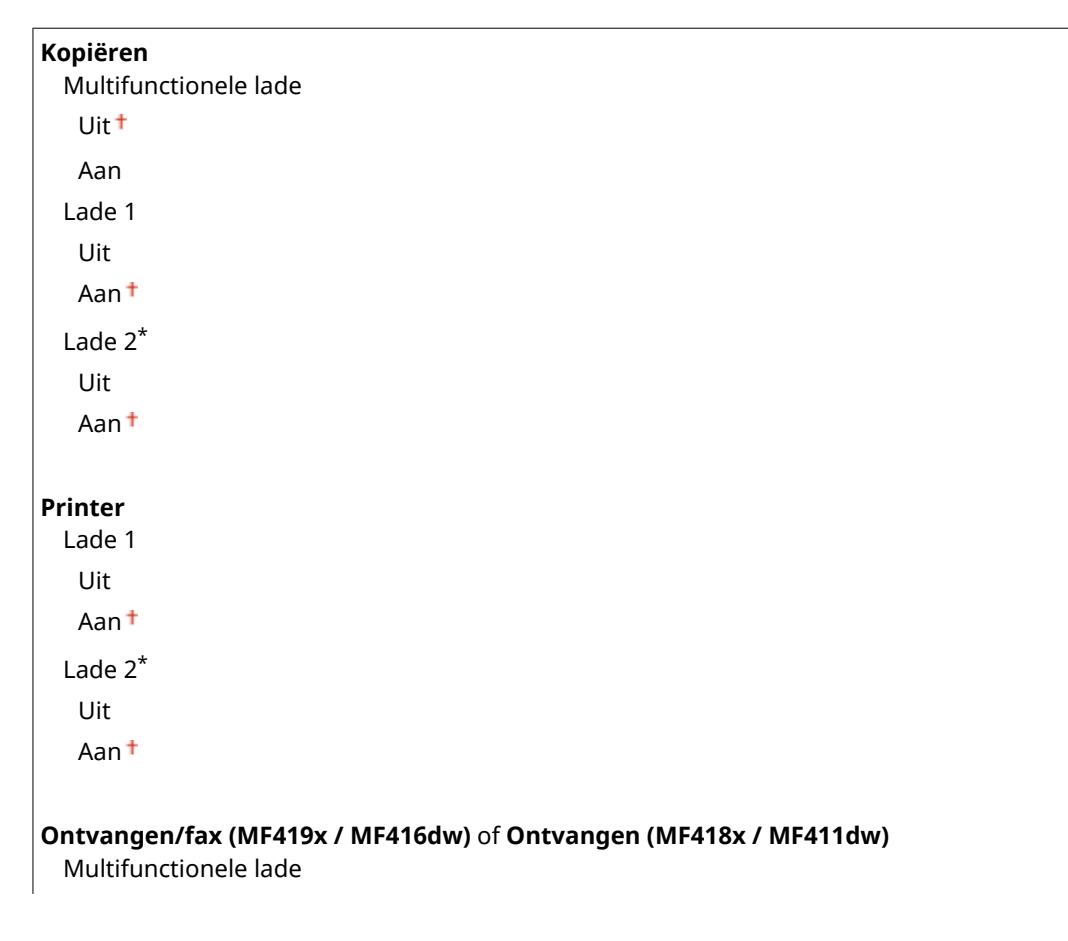

#### Overzicht van menuopties

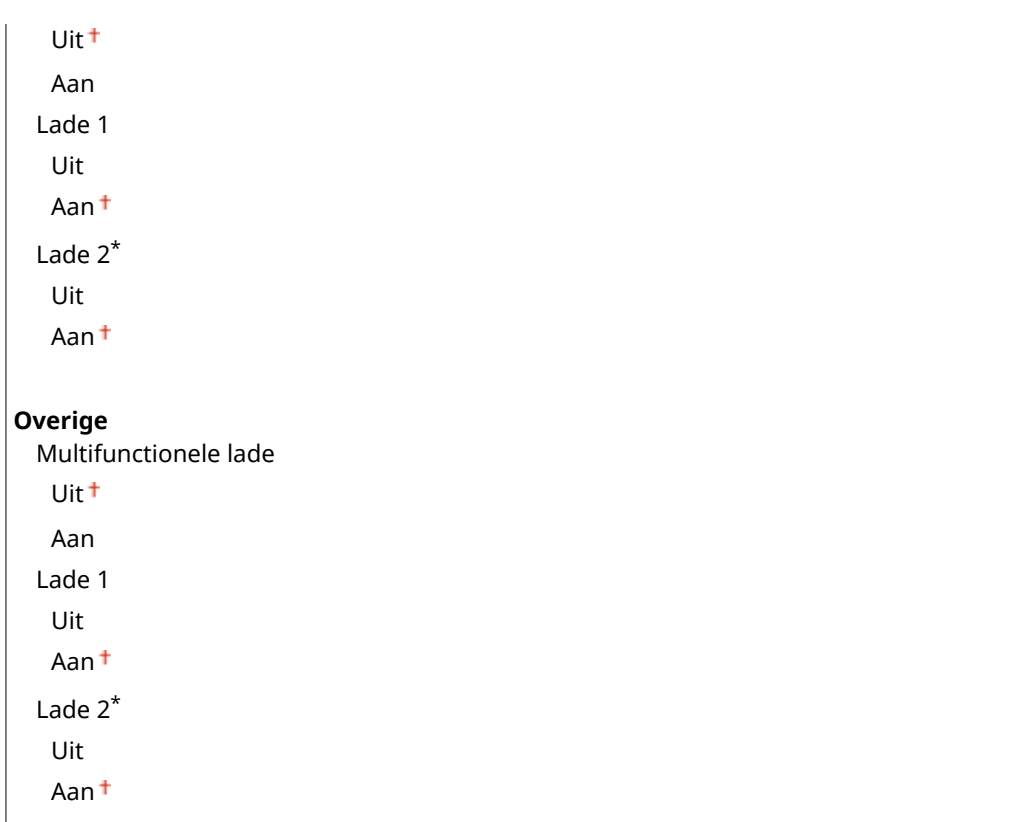

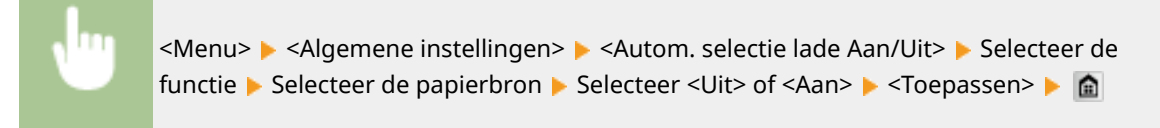

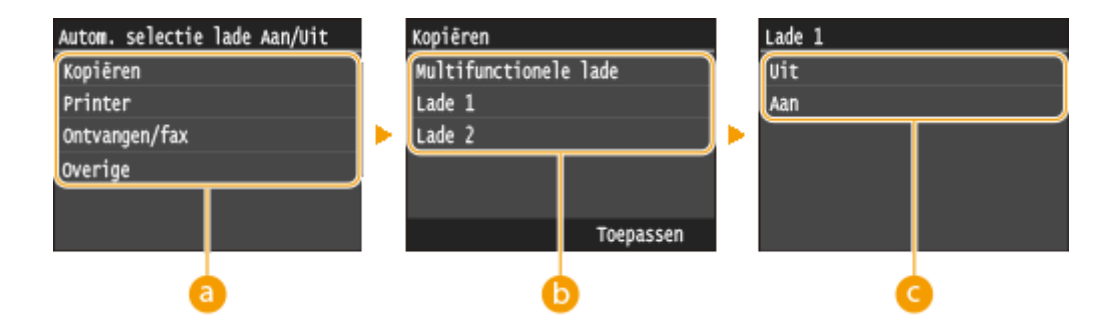

### **A** Functies

Selecteer de functie waarvoor u automatische ladeselectie wilt configureren. **OPMERKING:** 

● Selecteer <Overige> voor functies zoals het afdrukken van rapporten en lijsten, en het afdrukken van afbeeldingen op een USB-geheugenapparaat.

### **Papierbronnen**

Selecteer de papierbron waarvoor u de functie wilt inschakelen. **OPMERKING:** 

● <Multifunctionele lade> wordt niet weergegeven als <Printer> is geselecteerd in het vorige scherm ( ). De functie voor automatische selectie van papierladen is altijd ingeschakeld voor het afdrukken op papier dat wordt ingevoerd via de multifunctionele invoer.

### <span id="page-677-0"></span>**De instellingen wijzigen**

Selecteer <Aan> om automatische selectie van papierladen in te schakelen voor de papierbron die u in het vorige scherm hebt geselecteerd ( $\Box$ ).

### **OPMERKING:**

● Selecteer <Aan> voor <Lade 1> of <Lade 2>. Als <Uit> is geselecteerd voor beide lades, kunt u de configuratie niet voltooien.

### Invoermethode papier schakelen

Geef deze instelling op wanneer u een document gaat afdrukken op papier met logo's. Als u gaat afdrukken op papier met logo's, moet u voor enkelzijdig of dubbelzijdig afdrukken het papier in de papierbron anders laden. Als u echter <Prioriteit afdrukzijde> opgeeft, kunt u dezelfde manier van papier laden (welke zijde omhoog of omlaag) gebruiken voor zowel enkelzijdig als dubbelzijdig afdrukken (de zijde met de logo´s omhoog als u de papierlade gebruikt, of de zijde met de logo´s omlaag als u de multifunctionele lade gebruikt). Zie **[Voorbedrukt papier plaatsen\(P. 64\)](#page-72-0)** voor meer informatie.

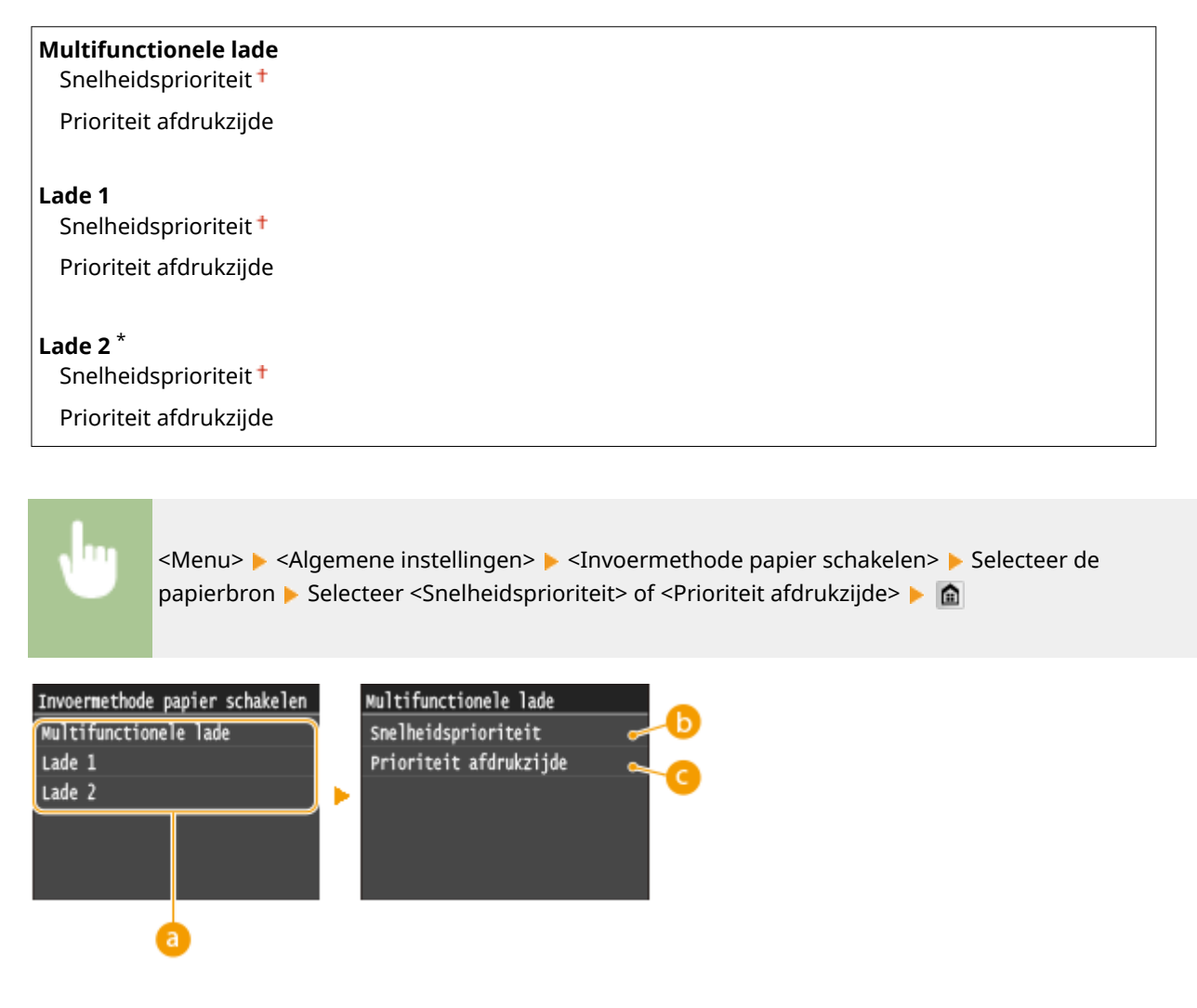

### *Papierbronnen*

Selecteer de papierbron waarvoor u de instelling wilt wijzigen.

### **<Snelheidsprioriteit>**

Als u papier gebruikt waarop vooraf een logo is afgedrukt, moet u de afdrukzijde wijzigen als u enkelzijdig of dubbelzijdig afdrukt.

### **OPMERKING:**

● U kunt het beste <Snelheidsprioriteit> selecteren als het niet uitmaakt op welke zijde er wordt afgedrukt.

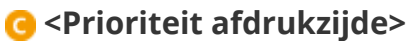

Als u op een bepaalde zijde van het papier wilt afdrukken, hoeft u het papier in de papierbron niet om te draaien, ongeacht of enkelzijdig of dubbelzijdig afdrukken is geselecteerd.

### **OPMERKING:**

- Als <Prioriteit afdrukzijde> is ingesteld voor een papierbron met papier dat ongeschikt is voor dubbelzijdig afdrukken ( **[Papier\(P. 880\)](#page-888-0)** ), wordt de optie <Snelheidsprioriteit> gebruikt voor de papierbron. In dat geval moet u het papier laden alsof <Snelheidsprioriteit> is geselecteerd ( **[Voorbedrukt papier](#page-72-0) [plaatsen\(P. 64\)](#page-72-0)** ).
- Enkelzijdig afdrukken kan langzamer gaan dan wanneer <Prioriteit afdrukzijde> is geselecteerd.

## <span id="page-679-0"></span>**Kopieerinstellingen**

### 0YU0-0AH

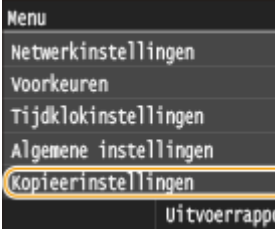

Alle instellingen voor het kopiëren worden kort toegelicht. Standaardinstellingen worden aangegeven met een dolksymbool (†).

### **OPMERKINGEN**

### **Sterretjes (\* )**

● Instellingen gemarkeerd met een sterretje (\* ) zijn alleen beschikbaar als de optionele papiertoevoer (lade 2) is geplaatst.

**Wijzig standaardinstellingen(P. 671) [Standaardinstellingen initialiseren\(P. 672\)](#page-680-0)**

## Wijzig standaardinstellingen

U kunt de standaardinstellingen voor kopiëren wijzigen. De geselecteerde instellingen worden gebruikt als de standaardinstellingen voor de kopieerfunctie. **[De standaardinstellingen wijzigen\(P. 133\)](#page-141-0)**

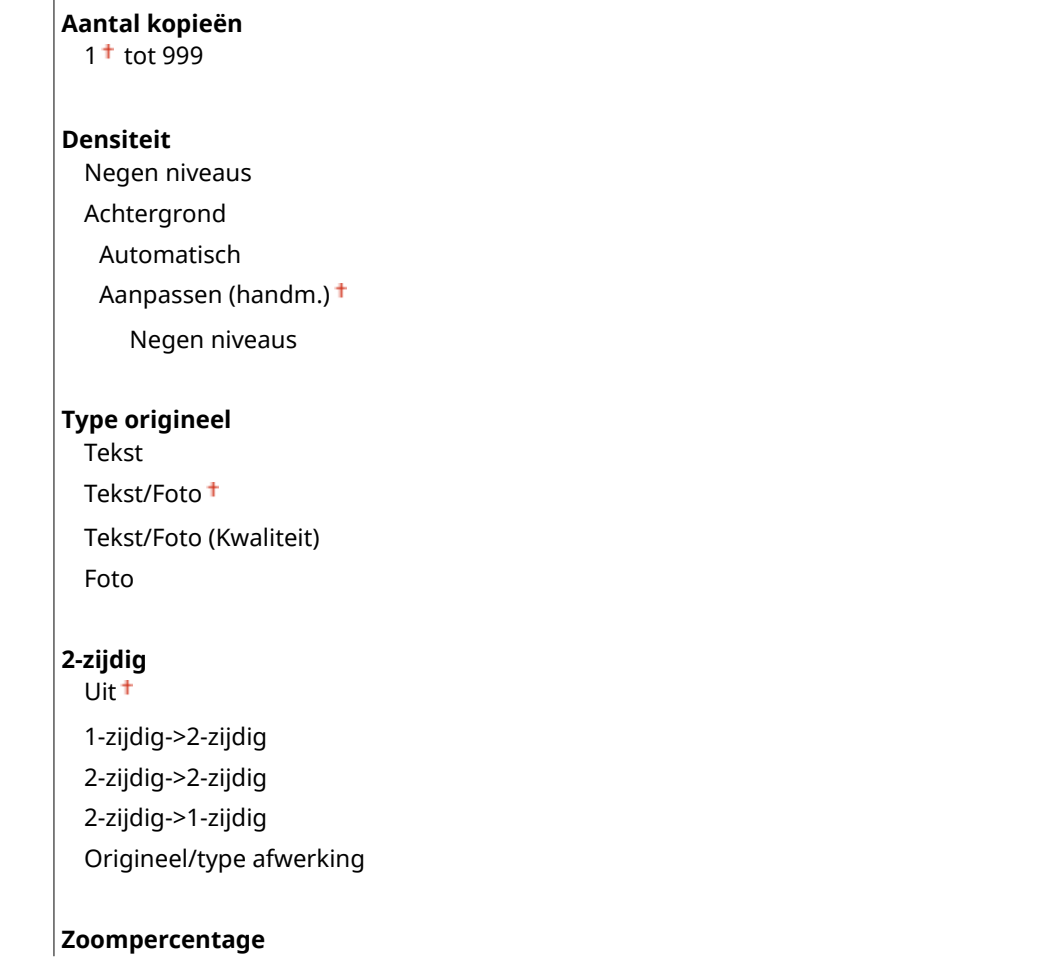

<span id="page-680-0"></span>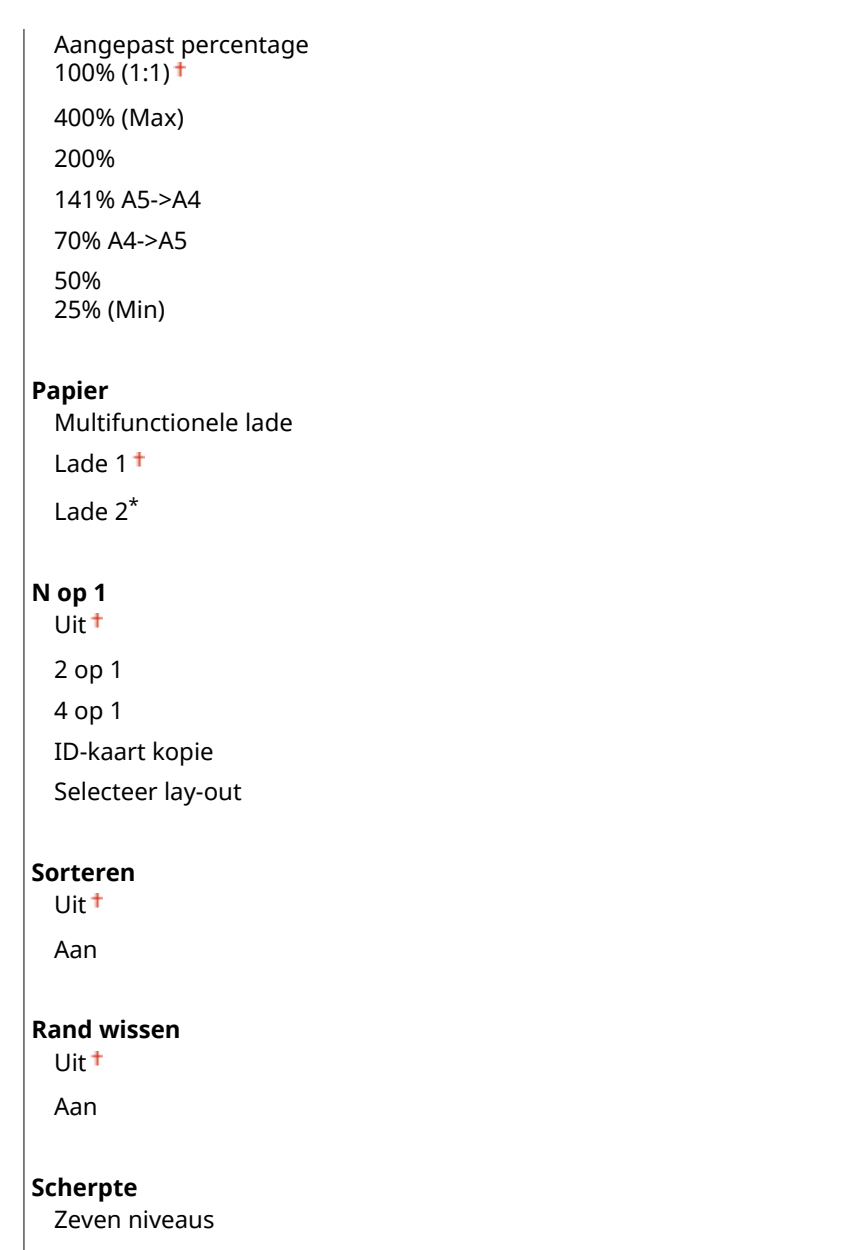

## Standaardinstellingen initialiseren

Selecteer deze optie als u de standaardinstellingen voor het kopiëren wilt herstellen.

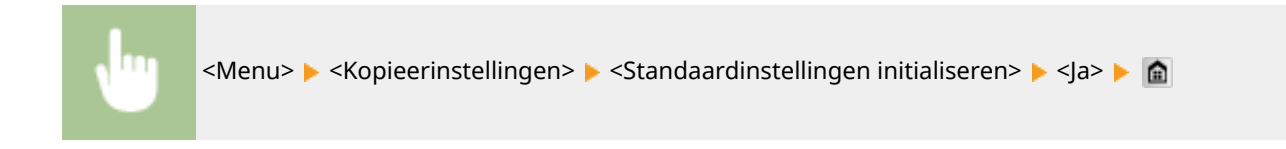

## <span id="page-681-0"></span>**Faxinstellingen**

#### 0YU0-0AJ

### Nenu

**Faxinstellingen** Scaninstellingen Afdrukinstellingen geheugenmed Printerinstellingen Aanpassing/onderhoud Uitvoerrapport

### **OPMERKINGEN**

### **Sterretjes (\* )**

- Opties die zijn gemarkeerd met '\*1' kunnen variëren of zijn mogelijk niet beschikbaar, of hebben afwijkende standaardinstellingen per land of regio.
- **•** Instellingen die zijn gemarkeerd met  $n^2$ " kunnen niet worden geïmporteerd of geëxporteerd.

### **Basisinstellingen(P. 673) O[Instellingen voor TX-functie\(P. 675\)](#page-683-0) [Instellingen voor RX-functie\(P. 679\)](#page-687-0) [RX-afdrukinstellingen\(P. 681\)](#page-689-0) [Instellingen voor doorsturen\(P. 683\)](#page-691-0) [Faxinstallatiegids\(P. 684\)](#page-692-0)**

### Basisinstellingen

Kies deze optie om de basisinstellingen op te geven voor de faxfunctie van de machine.

### **Registreer telefoonnummer**

Hiermee kunt u een faxnummer registreren voor het apparaat. **[Het faxnummer en de naam van het](#page-152-0) [apparaat registreren\(P. 144\)](#page-152-0)**

### **Selecteer type lijn \*1**

Hiermee selecteert u het type telefoonlijn dat wordt gebruikt voor het verzenden en ontvangen van faxen. **[De](#page-156-0) [telefoonlijn aansluiten\(P. 148\)](#page-156-0)**

Puls Toon

### **Alarm Handset van haak**

Geef aan of de machine een waarschuwingssignaal moet produceren wanneer de handset van de telefoon of de optionele handset niet goed in de houder ligt. U kunt ook het volume van het signaal instellen.

 $0<sup>†</sup>$  tot 3

Alle instellingen voor het faxen worden kort toegelicht. Standaardinstellingen worden aangegeven met een dolksymbool  $($   $\dagger$ ).

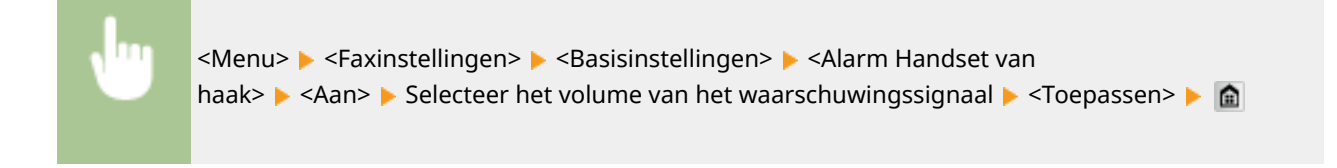

### **Instellingen Communicatiebeheer**

Configureer de instellingen voor de verzendstartsnelheid wanneer faxen worden verzonden en ontvangen, en voor het archiveren van documenten die zijn verzonden.

### **TX-startsnelheid**

Met deze optie kunt u de snelheid waarmee de communicatie wordt gestart in afnemende mate instellen vanaf <33600 bps>. Deze instelling moet u maken als het starten van het verzenden van een fax veel tijd vraagt vanwege een slechte telefoonlijnverbinding.

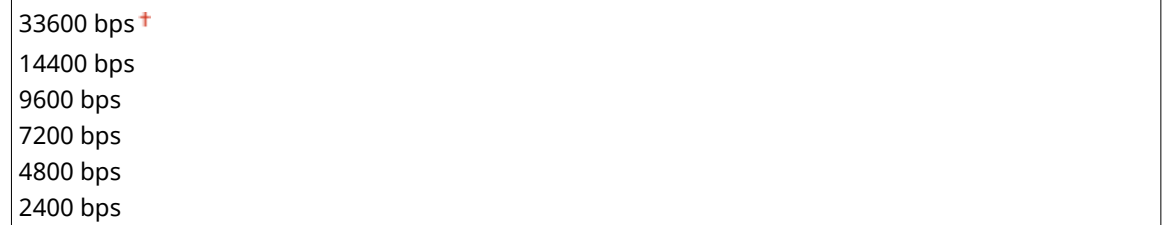

<Menu> <Faxinstellingen> > <Basisinstellingen> > <Instellingen Communicatiebeheer> > <TXstartsnelheid> > Selecteer een startsnelheid voor de communicatie >  $\hat{a}$ 

### **RX-startsnelheid**

Met deze optie kunt u de snelheid waarmee de communicatie wordt gestart in afnemende mate instellen vanaf <33600 bps>. Deze instelling moet u maken als het starten van het ontvangen van een fax veel tijd vraagt vanwege een slechte telefoonlijnverbinding.

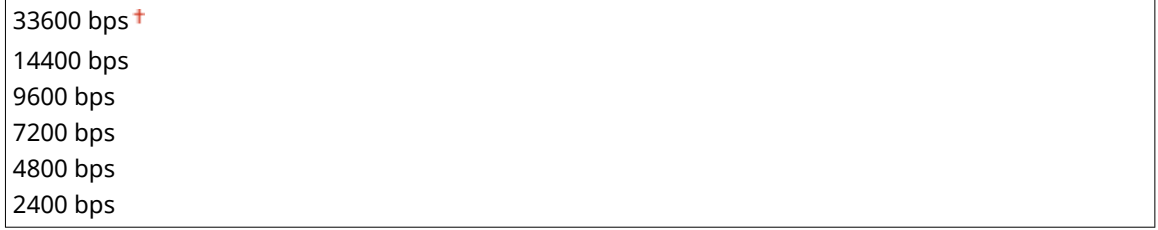

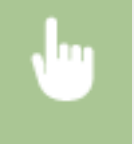

<Menu> <Faxinstellingen> > <Basisinstellingen> > <Instellingen Communicatiebeheer> > <RXstartsnelheid> ▶ Selecteer een startsnelheid voor de communicatie ▶ ▲

### **R-toets instelling**

Als het apparaat via een telefooncentrale met het netwerk is verbonden, moet de toegangsmethode worden ingesteld. U kunt het type telefooncentrale instellen op <Prefix> of <Verbreken>. Als u het nummer voor het kiezen van een buitenlijn toewijst aan de R-toets, kunt u eenvoudig een buitenlijn kiezen.

**PSTN**

<span id="page-683-0"></span>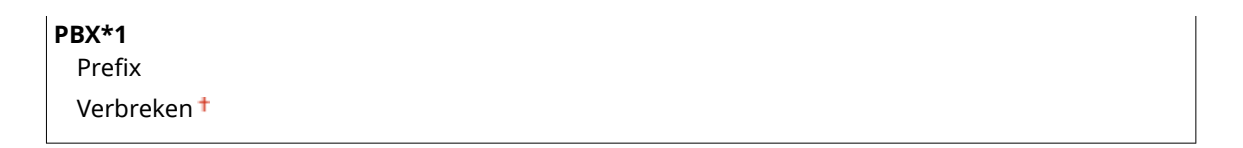

<Menu> <Faxinstellingen> > <Basisinstellingen> > <Instellingen Communicatiebeheer> > <Rtoets instelling> > <PBX> > Selecteer <Prefix> of <Verbreken> > Voer het nummer voor het kiezen van een buitenlijn in als u <Prefix> selecteert  $\blacktriangleright$  <Toepassen> $\blacktriangleright$   $\blacksquare$ 

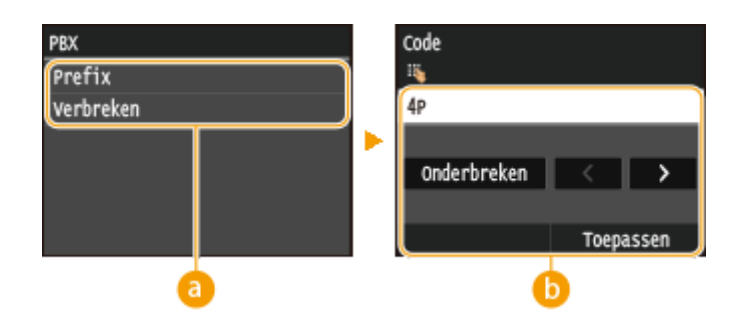

### **a** <PBX>

Selecteer het type telefooncentrale dat u gebruikt. Als u <Prefix> selecteert, voert u de code voor het voorvoegsel op het volgende scherm in.

### **b** <Code>

Gebruik de numerieke toetsen om de code voor het prefix in te voeren, tik op <Onderbreken> en tik vervolgens op <Toepassen>. Als u geen pauze invoegt, wordt het nummer niet opgeslagen.

### **TX-document archiveren \*2**

Behalve de bestemming die wordt opgegeven wanneer de fax wordt verzonden, kunt u opgeven of gefaxte documenten ook worden verstuurd naar een vooraf ingesteld adres waar ze worden opgeslagen en gearchiveerd. **[Verzonden faxen archiveren\(P. 201\)](#page-209-0)**

Uit<sup>+</sup> Aan

### Instellingen voor TX-functie

Hiermee kunt u instellingen opgeven voor het versturen van faxen.

### **Wijzig standaardinstellingen**

Hiermee kunt u instellingen opgeven voor het versturen van faxen. De geselecteerde instellingen worden gebruikt als de standaardinstellingen voor het scannen van documenten. **[De standaardinstellingen](#page-184-0) [wijzigen\(P. 176\)](#page-184-0)**

#### **Resolutie**

200 x 100 dpi (Normaal) 200 x 200 dpi (Fijn) 200 x 200 dpi (Foto) 200 x 400 dpi (Superfijn) 400 x 400 dpi (zeer fijn)
#### <span id="page-684-0"></span>**Densiteit**

Negen niveaus

#### **2-zijdig origineel**

Uit<sup>+</sup>

Type boek Type kalender

#### **Scherpte**

Zeven niveaus

#### **Registreer apparaatnaam (fax)**

Registreer de naam van een bedrijf of persoon ( **[Het faxnummer en de naam van het apparaat](#page-152-0) [registreren\(P. 144\)](#page-152-0)** ). De geregistreerde naam wordt naar de bestemming verzonden als informatie over de afzender ( **[TX-terminal-ID\(P. 678\)](#page-686-0)** ).

#### **ECM TX**

Hiermee kunt u de foutcorrectiemodus (ECM) in- of uitschakelen. ECM controleert op fouten in faxgegevens en corrigeert deze. Als u foutcorrectie wilt toepassen op ontvangen faxen **[ECM RX\(P. 679\)](#page-687-0)** .

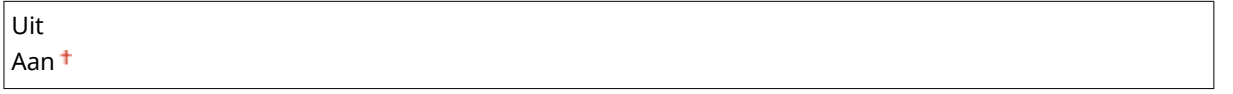

<Menu> > <Faxinstellingen> > <Instellingen voor TX-functie> > <ECM TX> > <Aan> > <a>

# **OPMERKINGEN**

- ECM moet zijn ingeschakeld op de machine en het andere faxapparaat omdat er foutcontroles worden uitgevoerd op zowel het versturende als ontvangende apparaat.
- Zelfs als ECM is ingeschakeld, kunnen er fouten optreden als gevolg van de toestand van de telefoonlijn.
- Het verwerken van gegevens kan langer duren als ECM is ingeschakeld omdat de foutcontroles en correcties worden uitgevoerd terwijl de gegevens worden verzonden.

## **Stel pauzeduur in \*1**

Als u bijvoorbeeld een telefoongesprek start door "0 - (pauze) - (telefoonnummer)" te kiezen, wordt eerst 0 gekozen en vervolgens wordt een paar seconden later het telefoonnummer gekozen. Als u een internationale fax verzendt, moet u de bestemmingen opgeven door "(internationale toegangscode) - (landnummer) - (netnummer) - (faxnummer)" te kiezen, maar consecutieve nummers die worden ingevoerd zonder pauzes, worden mogelijk niet correct herkend. In dit geval probeert u een pauze toe te voegen na de internationale toegangscode of het faxnummer. Als de code of het nummer nog steeds niet correct wordt herkend, probeert u de duur van de pauze te veranderen. Zie stap 3 in **OFaxen verzenden (MF419x / MF416dw)(P. 151)** als u wilt weten hoe u een pauze invoert.

1 t/m  $4<sup>+</sup>$  t/m 15 (sec.)

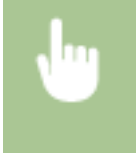

<Menu> <Faxinstellingen> ><Instellingen voor TX-functie> ><>I</>Stel pauzeduur in> <Instellen duur van de pauze op ▶ <Toepassen> ▶ @

# **Automatische nummerherhaling \*1**

Kies deze optie om instellingen op te geven voor automatische nummerherhaling, een functie waarmee een faxnummer na enkele minuten automatisch opnieuw wordt gekozen als de eerste poging is mislukt omdat de lijn bezet is. U kunt opgeven hoe vaak het apparaat het nummer opnieuw kiest en de tijd tussen de pogingen voor nummerherhaling.

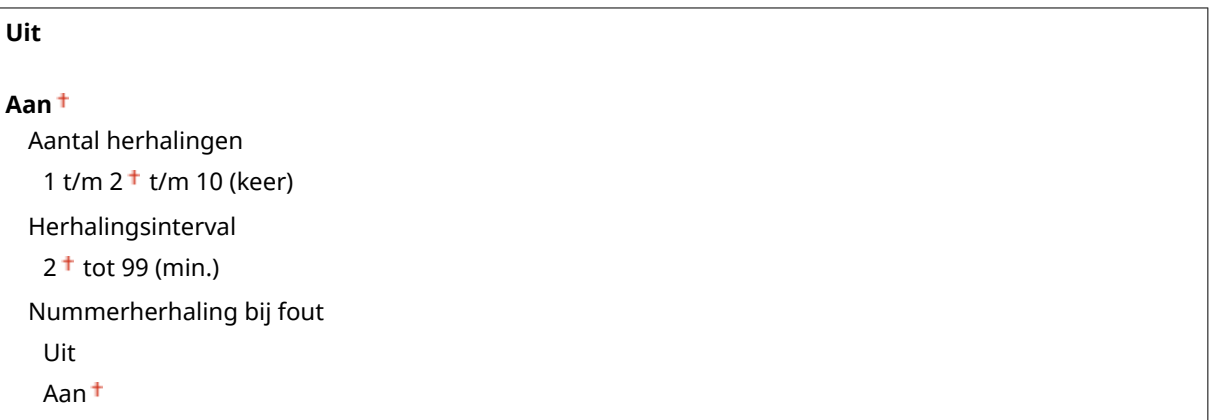

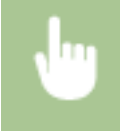

<Menu> E <Faxinstellingen> E <Instellingen voor TX-functie> E <Automatische nummerherhaling>  $\blacktriangleright$  <Aan>  $\blacktriangleright$  Geef de instellingen op  $\blacktriangleright$  <Toepassen>  $\blacktriangleright$  n

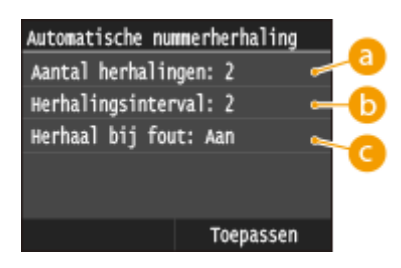

# **<Aantal herhalingen>**

Geeft op hoe vaak het apparaat het nummer opnieuw moet kiezen. Tik op  $\blacktriangle$  /  $\blacktriangleright$  of de numerieke toetsen en voer een nummer één en tik op <Toepassen>.

# **<Herhalingsinterval>**

Geeft de interval op voor nummerherhaling. Tik op  $\sim$  /  $\sim$  of de numerieke toetsen en geef een waarde in voor de interval en tik op <Toepassen>.

# **<Nummerherhaling bij fout>**

 Ingesteld op <Aan>, geeft dit op dat een nummer opnieuw moet worden gekozen wanneer er zich een transmissiefout voordoet.

## <span id="page-686-0"></span>**TX-terminal-ID**

Kies deze optie om instellingen op te geven voor het toevoegen van gegevens van de afzender aan de koptekst van faxen, zoals het faxnummer en de naam van de machine. De ontvanger kan aan de hand van deze gegevens zien van wie de fax afkomstig is.

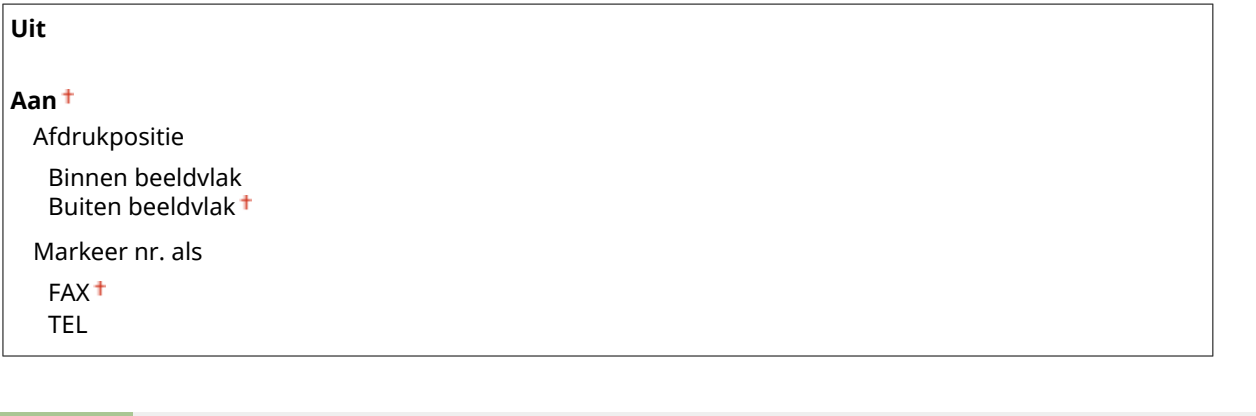

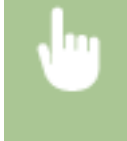

<Menu> > <Faxinstellingen> > <Instellingen voor TX-functie> > <TX-terminal-ID> > <Aan> > Geef de instellingen op ▶ <Toepassen> ▶ @

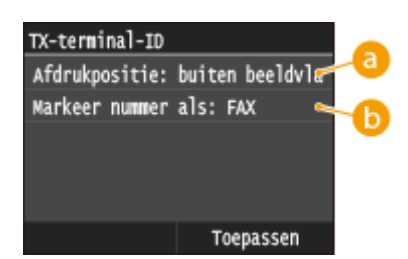

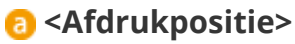

Hiermee bepaalt u waar op de verzonden fax de toegevoegde gegevens worden afgedrukt. Selecteer <Binnen beeldvlak> om de gegevens binnen het beeldvlak af te drukken of <Buiten beeldvlak> om de gegevens buiten het beeldvlak te plaatsen.

## **<Markeer nr. als>**

Hiermee wordt de aanduiding "FAX" of "TEL" toegevoegd vóór het faxnummer dat is geregistreerd voor het apparaat ( **[Het faxnummer en de naam van het apparaat registreren\(P. 144\)](#page-152-0)** ). Selecteer <TEL> om aan te geven dat het vermelde nummer een telefoonnummer is.

## **Controleer kiestoon voor verzending \*1**

Selecteer deze optie om te controleren op een kiestoon voordat een faxnummer wordt gekozen.

Uit<sup>+</sup> Aan

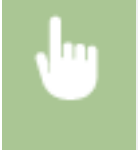

<Menu> > <Faxinstellingen> > <Instellingen voor TX-functie> > <Controleer kiestoon voor verzending> ▶ <Aan> ▶ **A** 

#### <span id="page-687-0"></span>**Toestaan faxstuurprogramma TX**

Hiermee kunt u het faxen vanaf een computer in- of uitschakelen. **[Faxen via de pc uitschakelen \(MF419x /](#page-582-0) [MF416dw\)\(P. 574\)](#page-582-0)**

Uit Aan

#### **Bevestig ingevoerd faxnummer**

Kies deze optie om in te stellen of de gegevens van een ingevoerde code voor verkort kiezen moeten worden weergegeven als deze wordt geselecteerd als een bestemming. **[Bestemmingen in het adresboek](#page-584-0) [weergeven\(P. 576\)](#page-584-0)**

Uit<sup>+</sup> Aan

#### **Beperk groepsverzending**

Kies deze optie om groepsverzending al dan niet toe te staan. Dit is een functie waarmee u achter elkaar faxen naar verschillende bestemmingen kunt sturen. **[Groepsverzending blokkeren \(MF419x / MF416dw\)\(P. 578\)](#page-586-0)**

 $U$ it<sup>+</sup>

Bevestig groepsverzending Weiger groepsverzending

#### **Standaardinstellingen initialiseren**

Selecteer deze optie als u de standaardinstellingen voor faxverzending wilt herstellen.

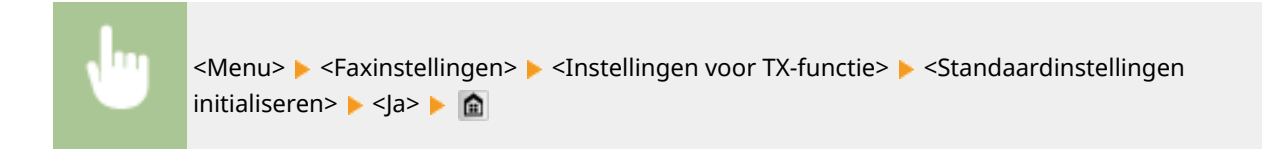

# Instellingen voor RX-functie

Hiermee kunt u instellingen opgeven voor het ontvangen van faxen.

#### **ECM RX**

Hiermee kunt u de foutcorrectiemodus (ECM) in- of uitschakelen. ECM controleert op fouten in faxgegevens en corrigeert deze. Als u foutcorrectie wilt toepassen op verzonden faxen **[ECM TX\(P. 676\)](#page-684-0)** .

Uit

Aan

<Menu> Saxinstellingen> Saxinstellingen voor RX-functie> Saxing RX> Saxinstellingen> Saxinstellingen> Saxinstellingen> Saxinstellingen> Saxinstellingen> Saxinstellingen> Saxinstellingen> Saxinstellingen> Saxinstellingen> S

## **OPMERKINGEN**

- ECM moet zijn ingeschakeld op de machine en het andere faxapparaat omdat er foutcontroles worden uitgevoerd op zowel het versturende als ontvangende apparaat.
- Zelfs als ECM is ingeschakeld, kunnen er fouten optreden als gevolg van de toestand van de telefoonlijn.
- Het verwerken van gegevens kan langer duren als ECM is ingeschakeld omdat de foutcontroles en correcties worden uitgevoerd terwijl de gegevens worden verzonden.

#### **Inkomend belsignaal \*1**

Kies deze optie om instellingen op te geven voor het weergeven van een belsignaal bij een binnenkomende fax. Deze functie is alleen beschikbaar wanneer <Automatisch> of <Fax/tel automatisch schakelen> is geselecteerd als de ontvangstmodus. Geef aan hoe vaak u een belsignaal wilt horen bij een binnenkomende fax. U kunt er ook voor kiezen geen belsignaal weer te geven.

**Uit**

**Aan**

1 t/m  $2<sup>†</sup>$  t/m 99 (keer)

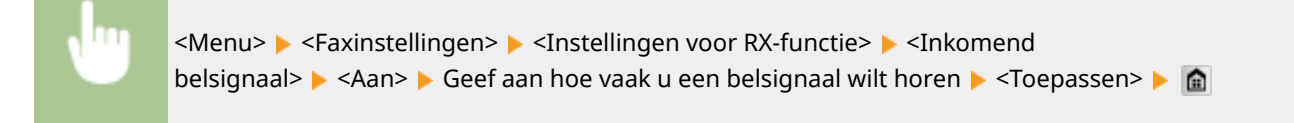

# **OPMERKINGEN**

● Als de optie <Aan> is ingesteld, moet u vooraf uw telefoon of de optionele handset aansluiten op het apparaat.

## **RX op afstand \*1**

Kies deze optie om instellingen op te geven voor het ontvangen van een fax via een telefoon die is verbonden met de (ontvangst op afstand). Als er een fax naar de machine wordt verstuurd, kunt u deze ontvangen door op de handset van de telefoon een bepaalde code in te voeren. Op deze manier bespaart u tijd en moeite doordat u niet helemaal naar de machine hoeft te lopen. Raadpleeg **[Een telefoon gebruiken om faxen te ontvangen](#page-193-0) [\(ontvangst op afstand\)\(P. 185\)](#page-193-0)** voor meer informatie over de functie Ontvangst op afstand.

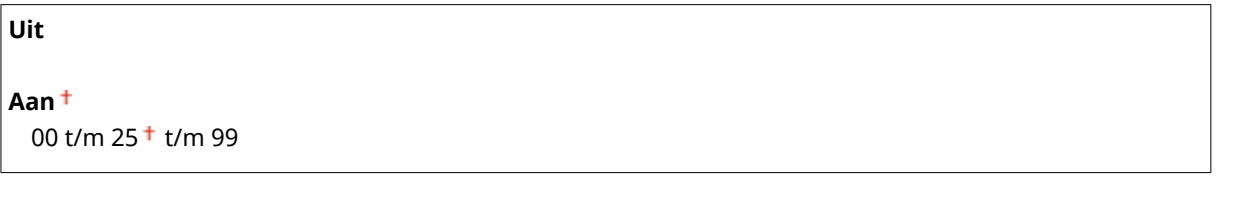

<Menu> <Faxinstellingen> > <Instellingen voor RX-functie> > <RX op afstand> > <Aan> > Geef de code op voor het ontvangen van een fax ▶ <Toepassen> ▶ a

#### **Omschakelen naar Auto RX**

Kies deze optie om instellingen op te geven voor het automatisch ontvangen van een fax nadat de machine gedurende bepaalde tijd een signaal voor een binnenkomende fax heeft gedetecteerd. Deze functie is alleen

#### Overzicht van menuopties

beschikbaar wanneer <Handmatig> is geselecteerd als de ontvangstmodus. Via deze functie kunnen faxen ook worden ontvangen als er niemand aanwezig is om de handset op te pakken.

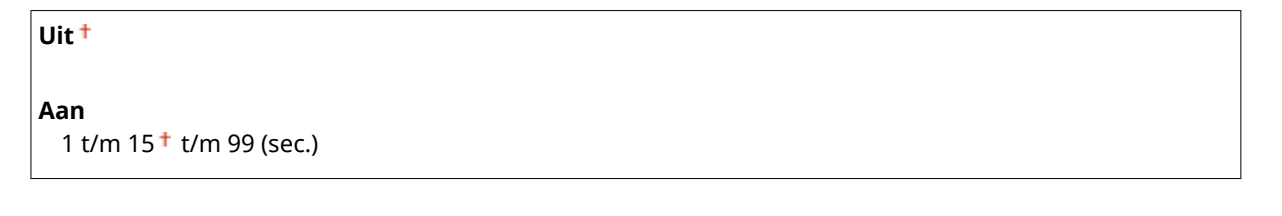

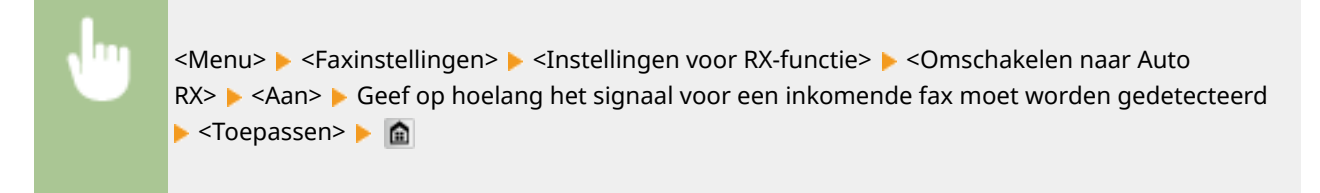

#### **Instellingen geheugenslot**

Kies deze optie om in te stellen dat ontvangen faxen worden opgeslagen in plaats van ze direct af te drukken. Opgeslagen faxdocumenten kunt u later afdrukken door de instelling te wijzigen in <Uit>. **[Ontvangen faxen](#page-199-0) [in het geheugen opslaan \(ontvangst in geheugen\)\(P. 191\)](#page-199-0)**

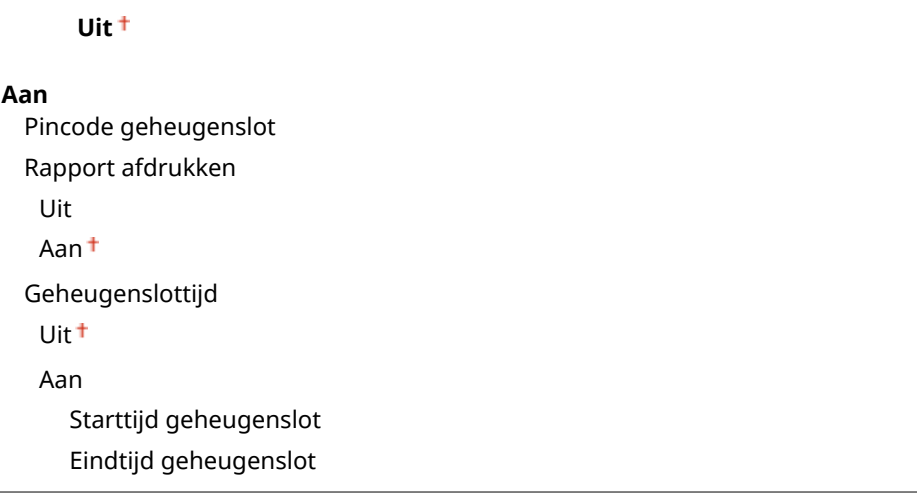

# RX-afdrukinstellingen

Hiermee kunt u instellingen opgeven voor het afdrukken van ontvangen faxen.

## **Afdrukken op beide zijden**

Kies deze optie om instellingen op te geven voor het dubbelzijdig afdrukken van ontvangen faxen.

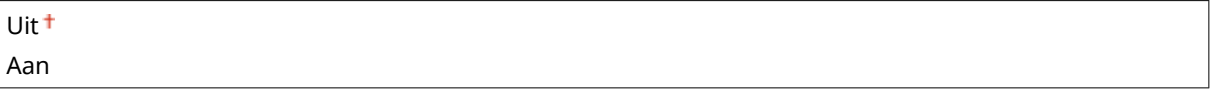

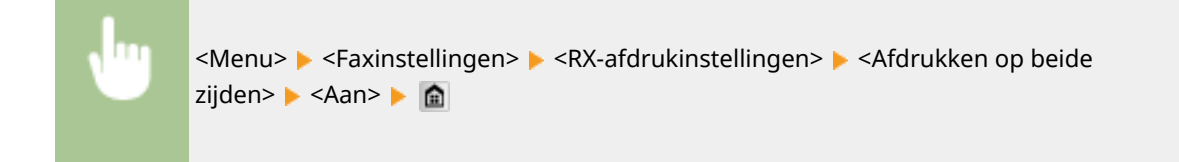

# **BELANGRIJK**

#### **Controleer de juiste stand van de hendel om het papierformaat in te stellen.**

● Bij het verrichten van Afdrukken op beide zijden, kan een verkeerde stand van de hendel om het papierformaat in te stellen leiden tot verkeerde papiertoevoer of vastgelopen papier. Bij het verrichten van Afdrukken op beide zijden moet u ervoor zorgen dat de stand van de hendel om het papierformaat in te stellen overeenkomt met het te gebruiken papierformaat. **[Binnenzijde\(P. 23\)](#page-31-0)**

### **Zorg ervoor dat de sub-uitvoerlade is gesloten**

● Als de sub-uitvoerlade open is, kunt u Afdrukken op beide zijden niet verrichten. Bij het verrichten van Afdrukken op beide zijden moet u er altijd voor zorgen dat de sub-uitvoerlade gesloten is. **[Achterzijde\(P. 21\)](#page-29-0)**

#### **Verklein RX-formaat**

Hiermee kunt u instellingen opgeven voor het verkleinen van een ontvangen document. U kunt een verkleiningspercentage selecteren dat automatisch wordt toegepast om het ontvangen document te verkleinen tot het formaat van het geladen papier. U kunt ook een percentage selecteren in een lijst.

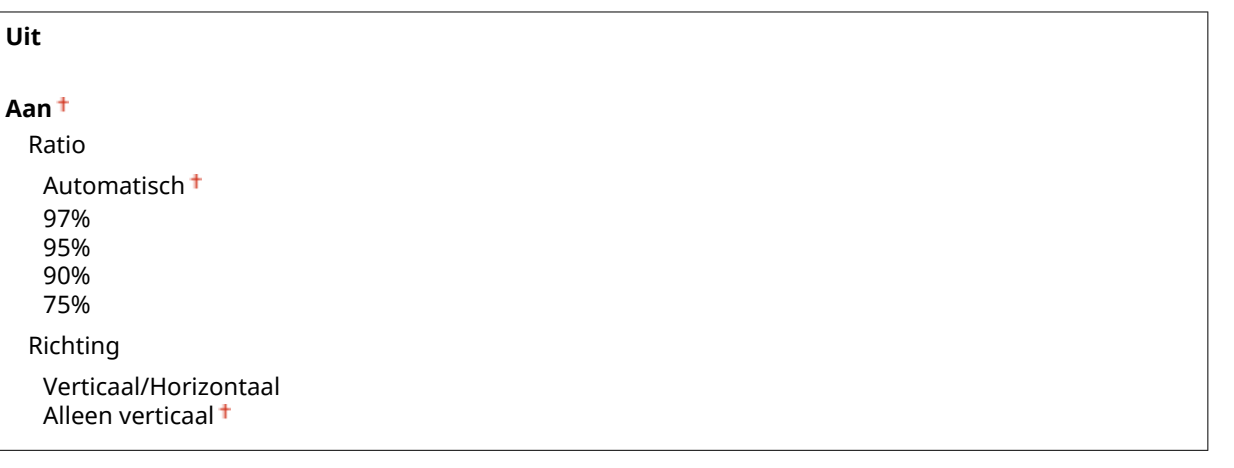

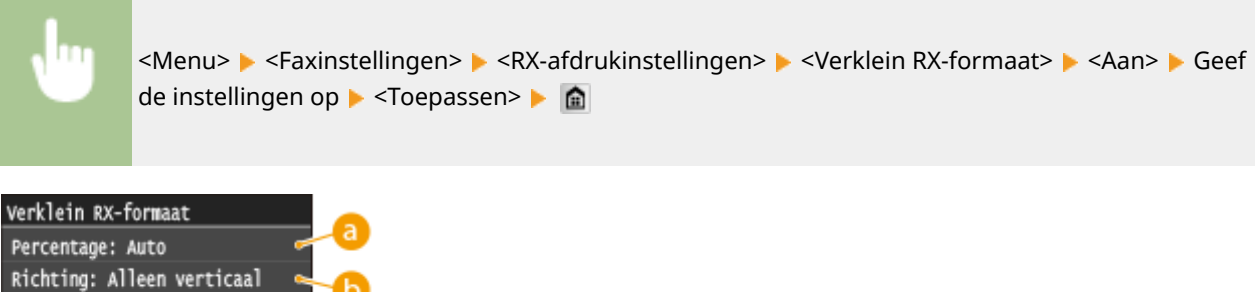

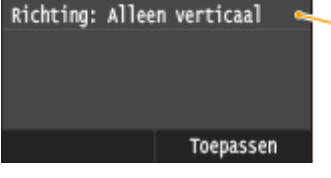

## **a** <Ratio>

<Automatisch> verkleint de afbeelding met een percentage dat is gebaseerd op het formaat van het geladen papier. <97%>, <95%>, <90%>, of <75%> verkleint de afbeelding met het bijbehorende percentage.

# *b* <Richting>

Selecteer <Verticaal/Horizontaal> om het document zowel verticaal als horizontaal te verkleinen. Selecteer <Alleen verticaal> om alleen verticaal te verkleinen.

## **Voettekst RX-pagina**

Kies deze optie om aan te geven of u aan de onderkant van ontvangen faxen bepaalde informatie wilt afdrukken, zoals de datum en tijd van ontvangst en paginanummers.

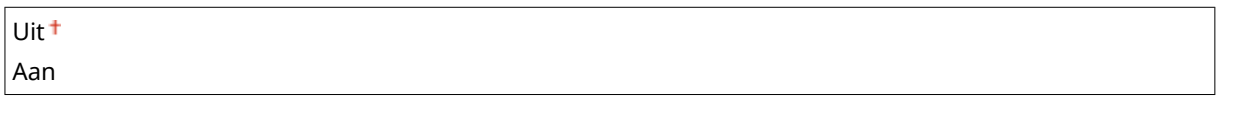

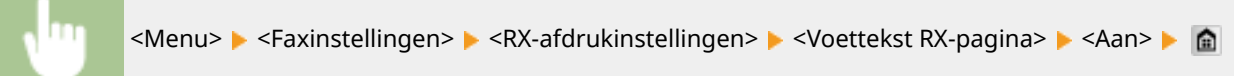

#### **Doorgaan met afdrukken als cartridge bijna leeg is**

Als u faxberichten ontvangt terwijl de toner bijna op is, bewaart het apparaat de berichten in het geheugen en drukt ze niet af. Als deze functie echter is ingeschakeld, gaat het apparaat verder met afdrukken. Dit geldt ook voor de ontvangst van internetfaxberichten (I-Fax).

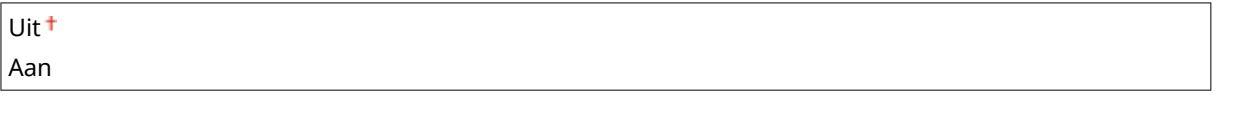

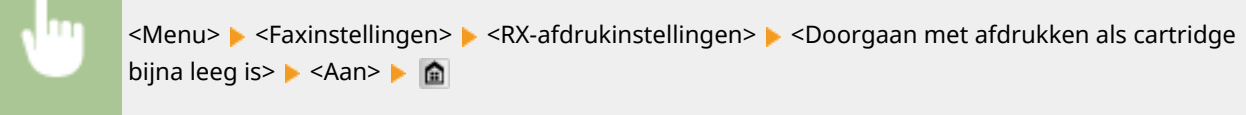

# **BELANGRIJK**

● Als deze optie is ingeschakeld, kunnen faxen te licht of onscherp worden afgedrukt. Aangezien ontvangen documenten niet worden opgeslagen, moet u de afzender vragen het document opnieuw te sturen.

# Instellingen voor doorsturen

Geef instellingen op voor het doorsturen van faxen.

# **Instellingen voor doorzenden inschakelen \*2**

Selecteer als u wilt instellen dat alle ontvangen faxdocumenten worden doorgestuurd naar een bepaalde bestemming. U kunt behalve een faxnummer ook een e-mailadres of een gedeelde map op een computer, enz. opgeven als de doorstuurbestemming. **[Alle ontvangen documenten automatisch doorsturen\(P. 197\)](#page-205-0)**

Uit<sup>+</sup>

Aan

## **Afbeeldingen afdrukken**

Geef aan of u doorgestuurde faxen wilt afdrukken. U kunt instellen dat de machine doorgestuurde documenten alleen afdrukt als er een fout optreedt. **[Doorgestuurde documenten afdrukken\(P. 197\)](#page-205-0)**

Uit Aan Alleen bij fout

### **Afbeeldingen in geheugen opslaan**

Selecteer deze optie om in te stellen of faxen in het geheugen moeten worden opgeslagen als het doorsturen ervan is mislukt. U kunt de documenten dan later opnieuw verzenden of afdrukken. **[Documenten](#page-206-0) [afdrukken, opnieuw verzenden of verwijderen waarvan het doorsturen is mislukt\(P. 198\)](#page-206-0)**

Uit<sup>+</sup>

Alleen bij fout

# Faxinstallatiegids \*2

Selecteer deze optie om op het scherm instructies weer te geven voor het opgeven van instellingen, zoals het faxnummer en het type telefoonlijn. **[Begininstellingen configureren voor faxfuncties \(MF419x / MF416dw\)](#page-150-0) [\(P. 142\)](#page-150-0)**

# **Scaninstellingen**

#### 0YU0-0AK

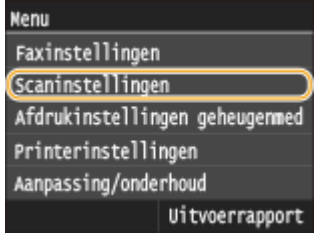

Alle instellingen voor het scannen worden kort toegelicht. Standaardinstellingen worden aangegeven met een dolksymbool  $($   $\dagger$ ).

**Instellingen USB-geheugen(P. 685) [E-mailinstellingen\(P. 686\)](#page-694-0) [I-faxinstellingen\(P. 688\)](#page-696-0) [Bestandsinstellingen\(P. 690\)](#page-698-0) [Registreer apparaatnaam \(e-mail/I-fax\)\(P. 691\)](#page-699-0) [Beeldinstellingen uitvoerbestand\(P. 691\)](#page-699-0)**

**[OCR-instellingen \(doorzoekbare tekst\)\(P. 692\)](#page-700-0)**

# Instellingen USB-geheugen

U kunt de instellingen die worden gebruikt voor het opslaan van gegevens op een USB-geheugenapparaat, wijzigen en registreren.

## **Wijzig standaardinstellingen**

Hiermee kunt u instellingen opgeven voor het opslaan van gescande documenten op een USBgeheugenapparaat. De geselecteerde instellingen worden gebruikt als de standaardinstellingen voor het scannen van documenten. **[De standaardinstellingen wijzigen\(P. 385\)](#page-393-0)**

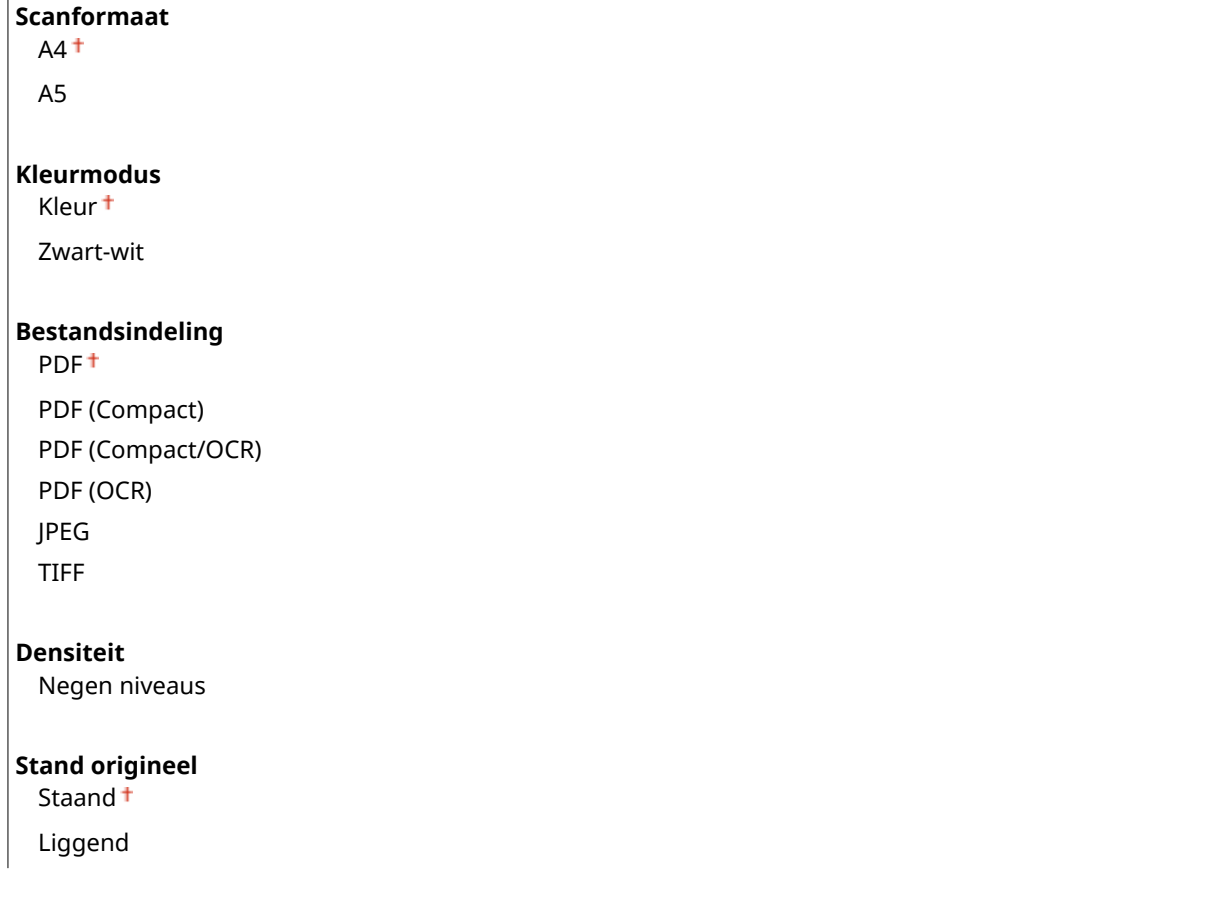

<span id="page-694-0"></span>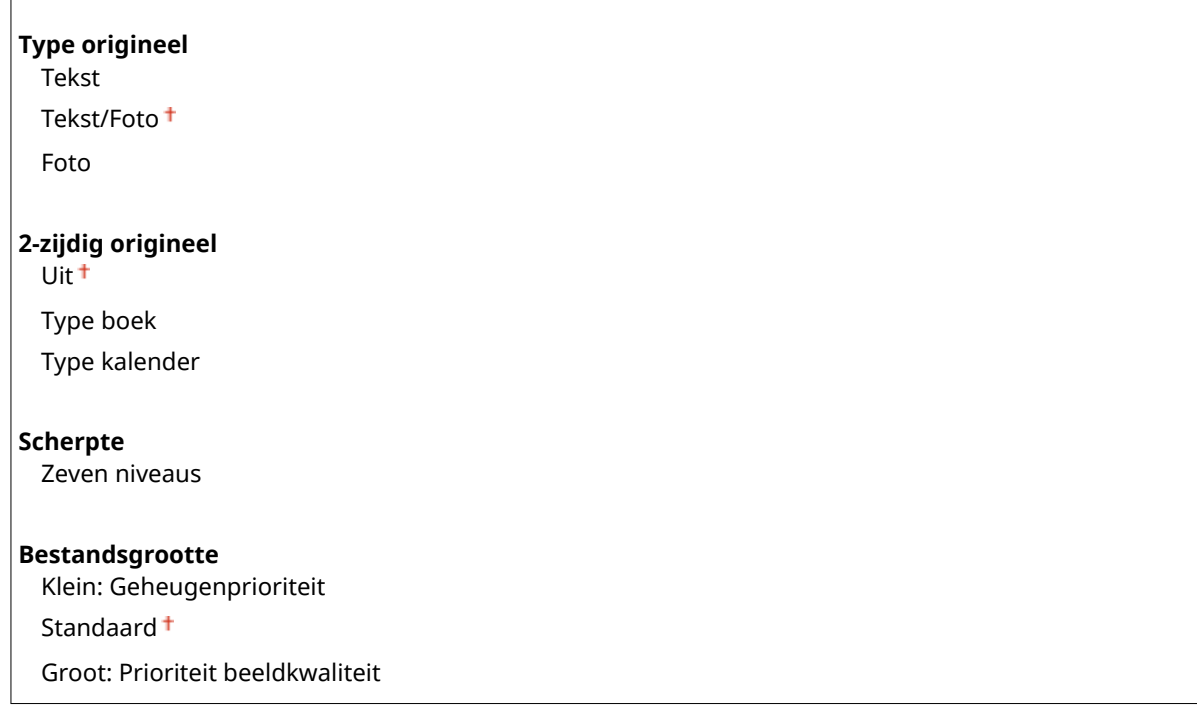

## **Standaardinstellingen initialiseren**

Selecteer deze optie als u de standaardinstellingen voor het opslaan van gegevens op een USBgeheugenapparaat, wilt herstellen.

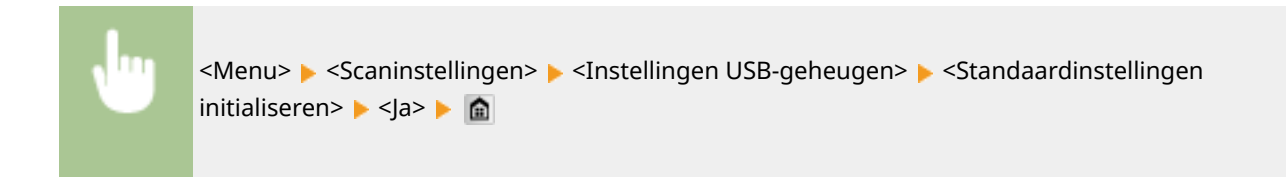

# E-mailinstellingen

Geef instellingen op voor het scannen van documenten die worden verzonden als e-mail.

## **Wijzig standaardinstellingen**

Geef instellingen op voor het scannen van documenten ter verzending als e-mailbericht. De geselecteerde instellingen worden gebruikt als de standaardinstellingen voor het scannen van documenten. **[De](#page-393-0) [standaardinstellingen wijzigen\(P. 385\)](#page-393-0)**

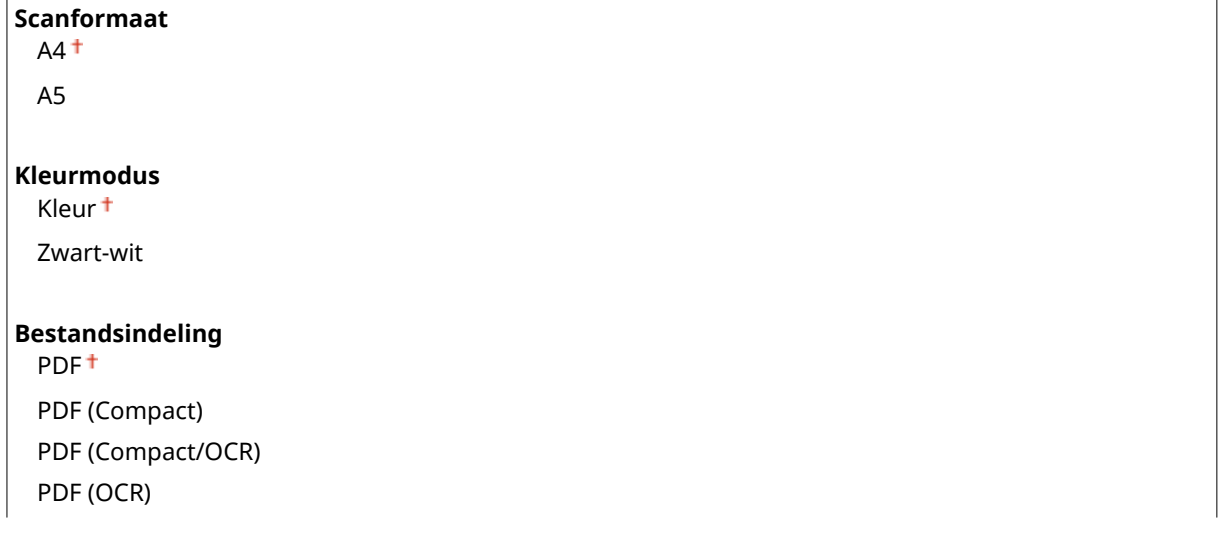

#### Overzicht van menuopties

JPEG

TIFF

#### **Densiteit**

Negen niveaus

#### **Stand origineel**

Staand<sup>+</sup> Liggend

### **Type origineel**

Tekst Tekst/Foto Foto

#### **2-zijdig origineel**

Uit<sup>+</sup>

Type boek Type kalender

#### **Scherpte**

Zeven niveaus

#### **Bestandsgrootte**

Klein: Geheugenprioriteit Standaard<sup>+</sup> Groot: Prioriteit beeldkwaliteit

#### **Onderwerp/bericht**

Onderwerp Bericht

#### **Antwoord aan**

Geen<sup>+</sup>

Opgeven uit adresboek

#### **Prioriteit**

Laag Standaard<sup>+</sup>

Hoog

## **Standaardinstellingen initialiseren**

Selecteer deze optie als u de standaardinstellingen voor e-mailverzending wilt herstellen.

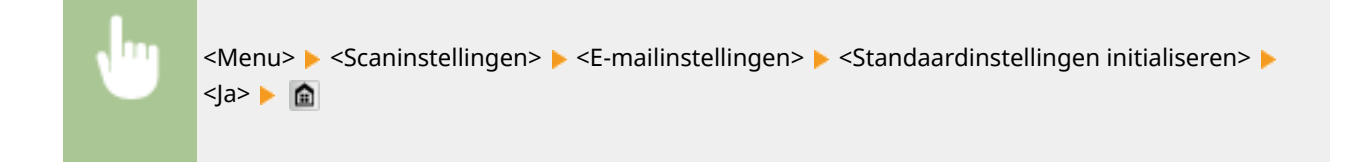

# <span id="page-696-0"></span>I-faxinstellingen

Geef de basisinstellingen op voor het gebruik van het apparaat als I-Faxapparaat.

#### **Instellingen voor TX-functie**

U kunt de instellingen voor het verzenden van I-Faxen wijzigen en registreren.

## **Wijzig standaardinstellingen**

Geef instellingen op voor het versturen van I-Fax. De geselecteerde instellingen worden gebruikt als de standaardinstellingen voor het scannen van documenten. **[De standaardinstellingen wijzigen\(P. 385\)](#page-393-0)**

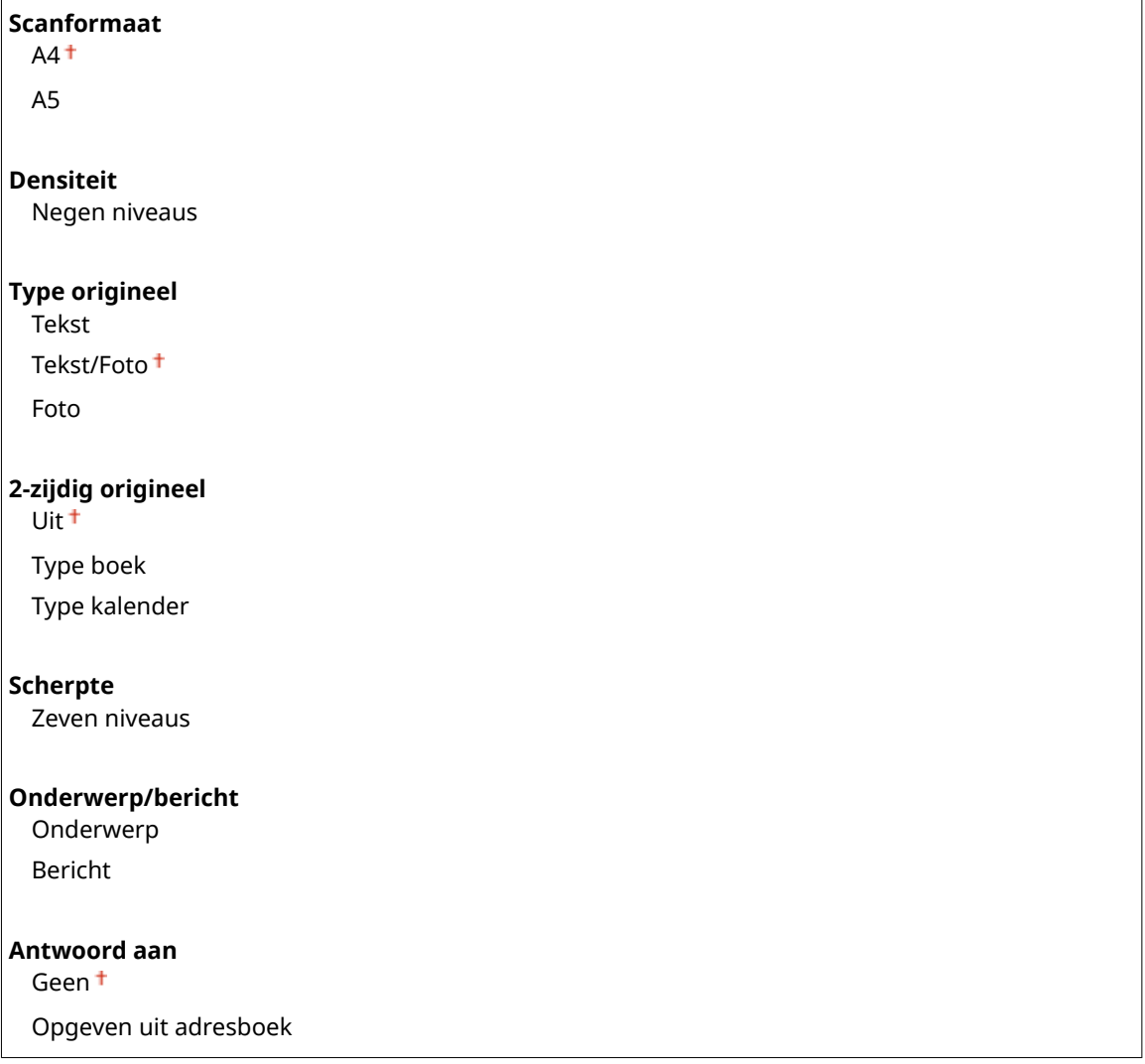

#### **TX-terminal-ID**

Informatie zoals de datum en de tijd van verzending en het e-mailadres van het apparaat (informatie van de verzender) kunnen als kopregel aan verzonden documenten worden toegevoegd. Deze informatie vertelt de ontvanger wanneer de I-Fax is verzonden en wie de afzender is.

**Uit Aan** Afdrukpositie Binnen beeldvlak Buiten beeldvlak

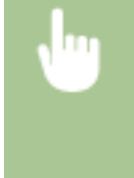

<Menu> <Scaninstellingen> > <I-faxinstellingen> > <Instellingen voor TX-functie> > <TXterminal-ID>  $\blacktriangleright$  <Aan>  $\blacktriangleright$  <Afdrukpositie>  $\blacktriangleright$  Selecteer <Binnen beeldvlak> of <Buiten beeldvlak>  $\blacktriangleright$ <Toepassen> **A** 

### **Standaardinstellingen initialiseren**

Selecteer deze optie als u de standaardinstellingen voor I-Faxverzending wilt herstellen.

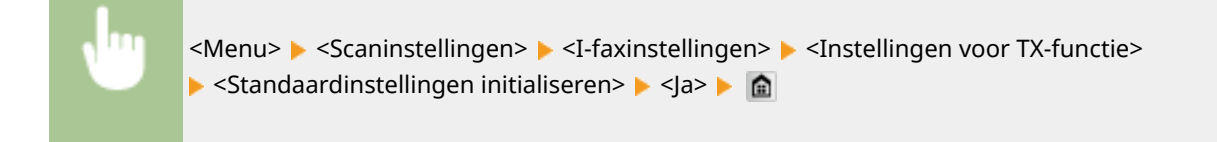

## **RX-afdrukinstellingen**

Geef instellingen op voor het afdrukken van ontvangen I-Faxen.

#### **Afdrukken op beide zijden**

Geef instellingen op voor het dubbelzijdig afdrukken van ontvangen I-Faxen.

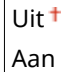

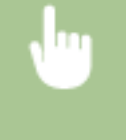

<Menu> > <Scaninstellingen> > <<I-faxinstellingen> > <RX-afdrukinstellingen> > <Afdrukken op beide zijden> > <Aan> > **a** 

#### **BELANGRIJK:**

#### **Controleer de juiste stand van de hendel om het papierformaat in te stellen.**

● Bij het verrichten van Afdrukken op beide zijden, kan een verkeerde stand van de hendel om het papierformaat in te stellen leiden tot verkeerde papiertoevoer of vastgelopen papier. Bij het verrichten van Afdrukken op beide zijden moet u ervoor zorgen dat de stand van de hendel om het papierformaat in te stellen overeenkomt met het te gebruiken papierformaat. **[Binnenzijde\(P. 23\)](#page-31-0)**

#### **Zorg ervoor dat de sub-uitvoerlade is gesloten**

● Als de sub-uitvoerlade open is, kunt u Afdrukken op beide zijden niet verrichten. Bij het verrichten van Afdrukken op beide zijden moet u er altijd voor zorgen dat de sub-uitvoerlade gesloten is. O **[Achterzijde\(P. 21\)](#page-29-0)**

#### **RX-afdrukformaat**

Geef het papierformaat op dat moet worden gebruikt voor afdrukken.

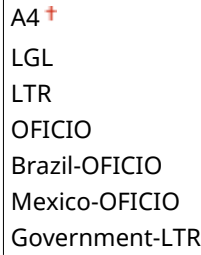

<span id="page-698-0"></span>Government-LGL FOOLSCAP AUS-FOOLSCAP India-LGL

<Menu> > <Scaninstellingen> > <I-faxinstellingen> > <RX-afdrukinstellingen> > <RXafdrukformaat> ▶ Selecteer het papierformaat ▶ a

# Bestandsinstellingen

U kunt de instellingen voor het opslaan van documenten in een gedeelde map of op een FDP-server wijzigen en registreren.

## **Wijzig standaardinstellingen**

U kunt de instellingen voor het opslaan van documenten in een gedeelde map of op een FDP-server wijzigen en registreren. De geselecteerde instellingen worden als standaardinstellingen gebruikt bij het scannen. **[De](#page-393-0) [standaardinstellingen wijzigen\(P. 385\)](#page-393-0)**

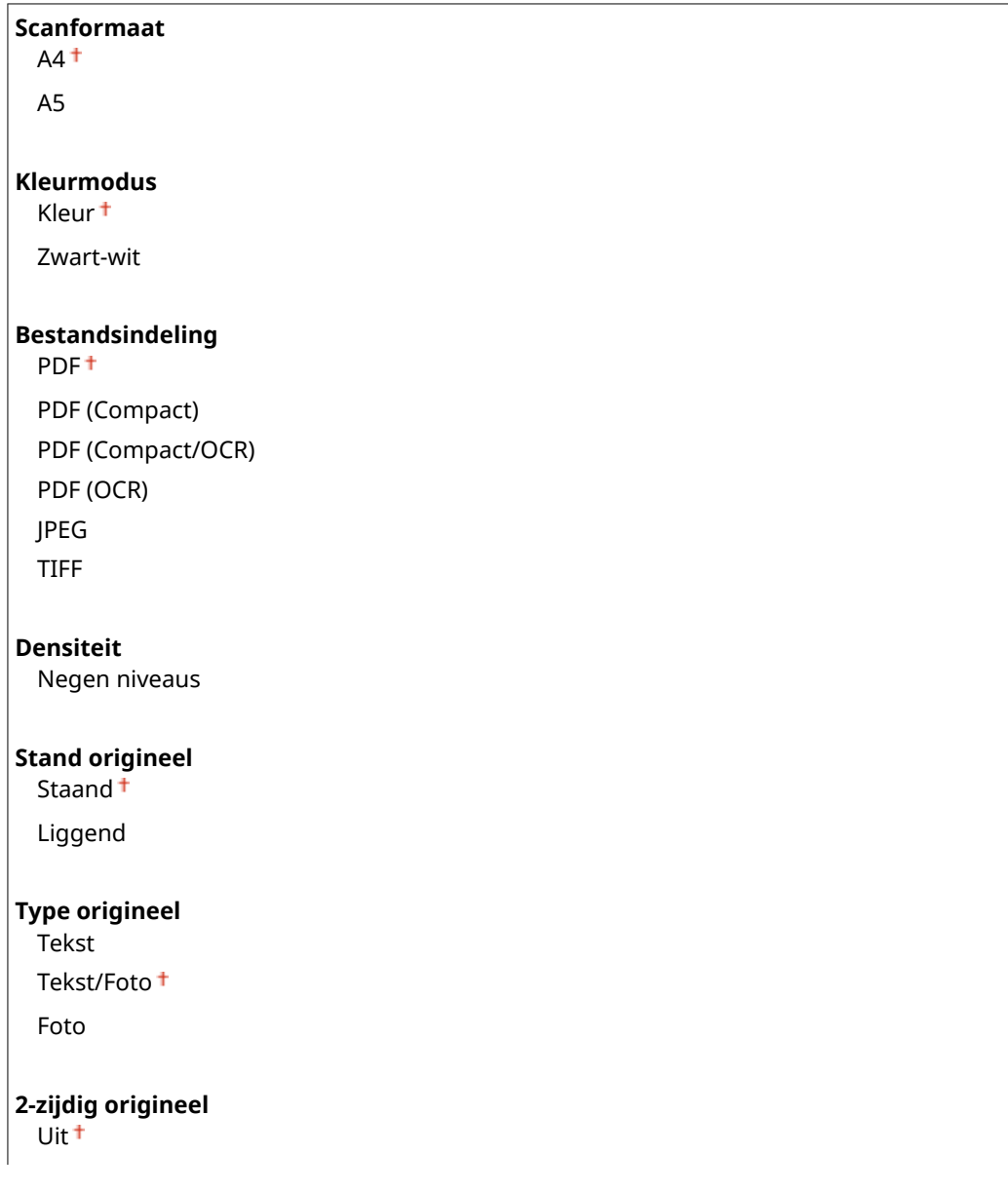

<span id="page-699-0"></span>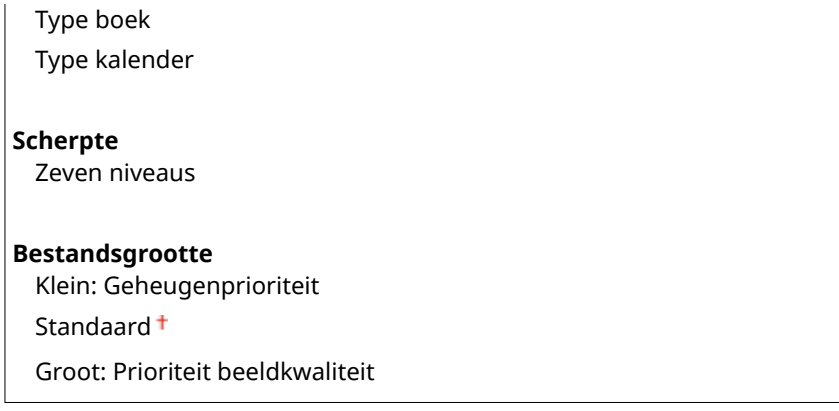

#### **Standaardinstellingen initialiseren**

U kunt de instellingen voor het opslaan van documenten in een gedeelde map of op een FDP-server wijzigen en registreren.

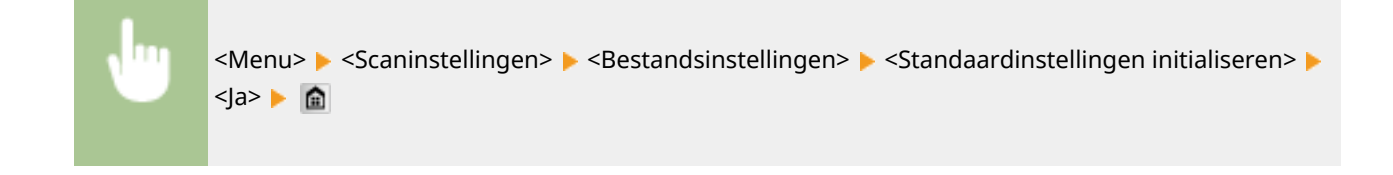

# Registreer apparaatnaam (e-mail/I-fax)

Registreer de naam van de afzender voor e-mailberichten en I-Faxen. De geregistreerde naam wordt samen met het e-mailadres weergegeven in e-mailberichten. Als u geen naam registreert, wordt alleen het e-mailadres weergegeven.

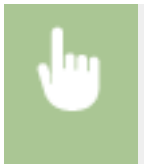

<Menu> <Scaninstellingen> <<Menu> <Instellingen voor TX-functie> <<<r/>Registreer apparaatnaam (email/I-fax)> ▶ Voer de naam van de afzender in ▶ <Toepassen> ▶ 俞

# Beeldinstellingen uitvoerbestand

Kies deze optie om instellingen op te geven voor de gammawaarde en de verhouding voor bestandscompressie bij het converteren van gescande documenten naar bestanden.

#### **Waarde YCbCr TX-gamma**

Selecteer hier de gammawaarde voor het converteren van gescande kleurendocumenten naar de opgegeven bestandsindeling. U kunt dezelfde gammawaarde van het beeldscherm opgeven die wordt gebruikt om de geconverteerde bestanden te bekijken. De bestanden worden weergegeven met de helderheid van de originele documenten. **[Gammawaarden instellen\(P. 368\)](#page-376-0)**

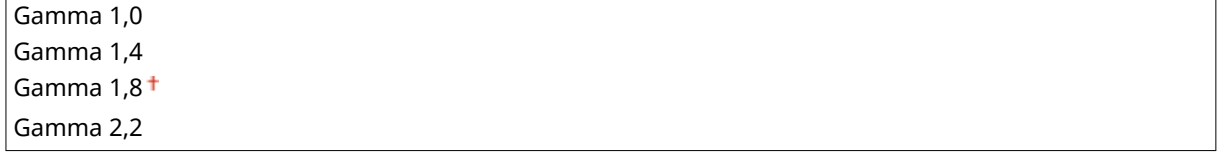

# <span id="page-700-0"></span>OCR-instellingen (doorzoekbare tekst)

Geef, als u met OCR (Optical Character Recognition) van een tekstdocument een "doorzoekbare PDF" wilt maken, op of het apparaat de tekstrichting van het document bepaalt en de richting van het document detecteert.

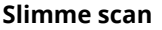

Uit

Aan

<Menu> > <Scaninstellingen> > <OCR-instellingen (doorzoekbare tekst)> > <Slimme scan> Selecteer <Uit> of <Aan> Selecteer

# **Afdrukinstellingen geheugenmedia**

#### 0YU0-0AL

Nenu Faxinstellingen Scaninstellingen (Afdrukinstellingen geheugenmed) Printerinstellingen Aanpassing/onderhoud Uitvoerrapport

Alle instellingen voor het afdrukken van geheugenmedia worden kort toegelicht. Standaardinstellingen worden aangegeven met een dolksymbool  $(+)$ .

# **OPMERKINGEN**

## **Sterretjes (\* )**

● Instellingen gemarkeerd met een sterretje (\* ) zijn alleen beschikbaar als de optionele papiertoevoer (lade 2) is geplaatst.

**Wijzig standaardinstellingen(P. 693) [Standaard weergave-instellingen\(P. 695\)](#page-703-0) [Standaardinstellingen bestandssortering\(P. 695\)](#page-703-0) [Weergavestijl bestandsnaam\(P. 695\)](#page-703-0) [Standaardinstellingen initialiseren\(P. 696\)](#page-704-0)**

# Wijzig standaardinstellingen

Geef de geheugenmedia-afdrukinstellingen op. De geselecteerde instellingen worden gebruikt als de standaardinstellingen voor het afdrukken via geheugenmedia. **[De standaardinstellingen voor afdrukken uit](#page-315-0) [geheugenmedia wijzigen\(P. 307\)](#page-315-0)**

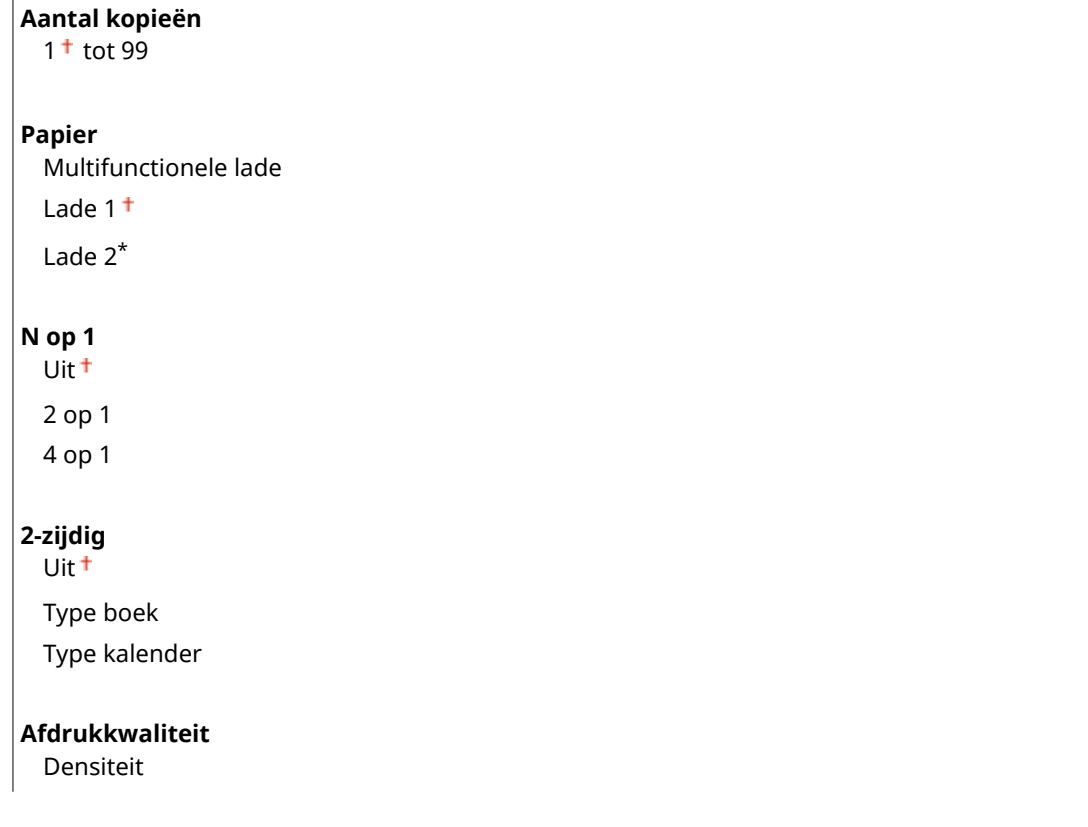

17 niveaus Densiteit (fijnaanpassing) Hoog: 17 niveaus Medium: 17 niveaus Laag: 17 niveaus Tonerbesparing Uit<sup>+</sup> Aan **JPEG/TIFF-details instellen** Datum afdrukken Uit<sup>+</sup> Aan Bestandsnaam afdrukken Uit<sup>+</sup> Aan Type origineel Fotoprioriteit<sup>+</sup> Tekstprioriteit Helderheid Vijf niveaus Halftonen Gradatie Foutdiffusie <sup>+</sup> Grijswaardeconversie sRGB NTSC<sup>+</sup> Uniforme RGB **PDF-details instellen** Vergroten/verkleinen volgens papierformaat Uit<sup>+</sup> Aan Afdrukgebied vergroten Uit<sup>+</sup> Aan Opmerkingen afdrukken Uit Automatisch<sup>+</sup> Overige Halftonen Tekst: Resolutie <sup>+</sup>/Gradatie/Hoge resolutie Illustraties: Resolutie <sup>+</sup>/Gradatie/Hoge resolutie Afbeelding: Resolutie +/Gradatie/Hoge resolutie Grijswaardeconversie sRGB NTSC<sup>+</sup> Uniforme RGB

# <span id="page-703-0"></span>Standaard weergave-instellingen

Selecteer of u een lijst met bestandsnamen of miniaturen als voorbeeld wilt weergeven wanneer u bestanden op een USB-geheugenapparaat bekijkt.

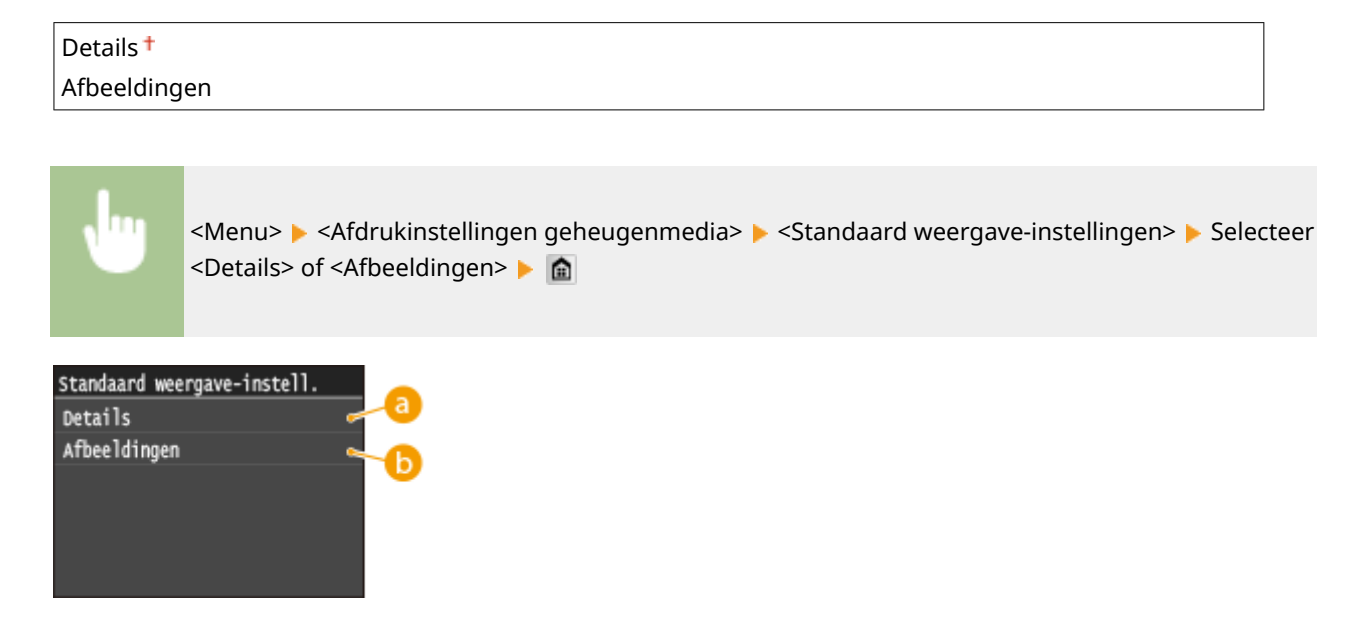

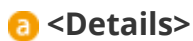

Selecteer deze optie om bestandsnamen en datums in een lijst weer te geven.

# **<Afbeeldingen>**

Selecteer deze optie om miniaturen weer te geven.

# Standaardinstellingen bestandssortering

Geef aan of u de bestanden op een USB-geheugenapparaat oplopend of aflopend wilt sorteren op bestandsnaam of datum.

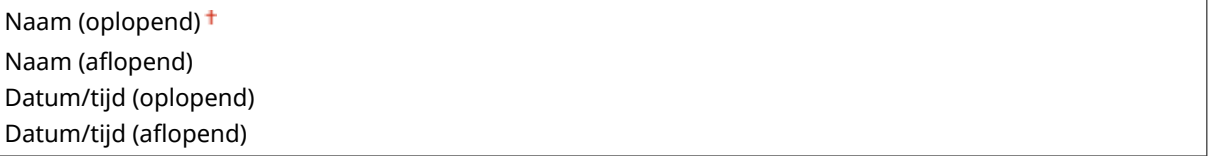

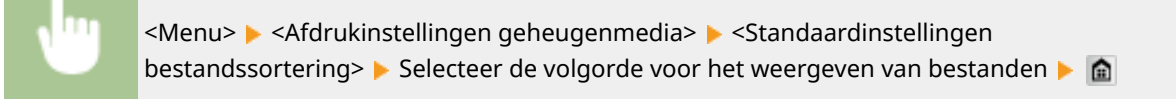

# Weergavestijl bestandsnaam

Geef aan of u korte of lange namen wilt weergeven voor bestanden op een USB-geheugenapparaat.

<span id="page-704-0"></span>Korte bestandsnaam Lange bestandsnaam<sup>+</sup>

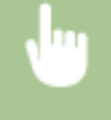

<Menu> > <Afdrukinstellingen geheugenmedia> > <Weergavestijl bestandsnaam> > Selecteer <Korte bestandsnaam> of <Lange bestandsnaam>

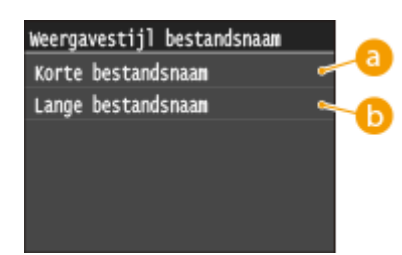

## **<Korte bestandsnaam>**

Hiermee worden bestandsnamen weergegeven met maximaal acht tekens. Om een onderscheid te maken tussen bestanden met gelijksoortige namen, worden er nummers als "~1" of "~2" toegevoegd aan het einde van de bestandsnamen.

#### **<Lange bestandsnaam>**

Hiermee worden bestandsnamen weergegeven met maximaal 20 tekens.

#### **OPMERKING:**

● Het aantal tekens hierboven is exclusief de tekens in bestandsextensies, zoals '.jpg'.

# Standaardinstellingen initialiseren

Selecteer deze optie als u de instellingen voor Memory Media Print wilt terugzetten naar de standaardwaarden affabriek.

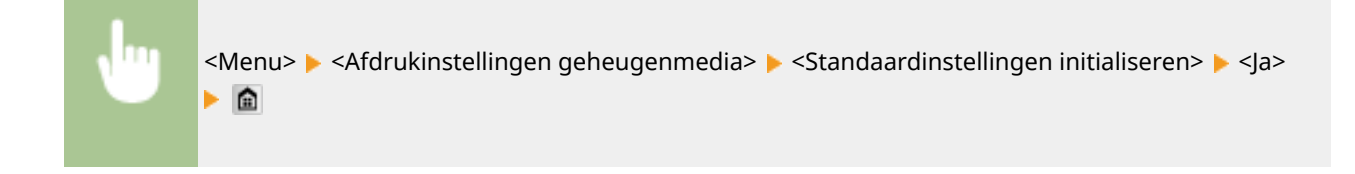

# **Printerinstellingen**

#### 0YU0-0AR

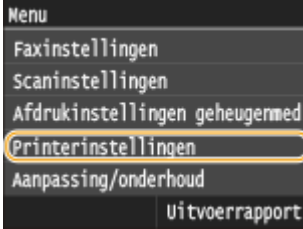

Alle instellingen voor de printer worden kort toegelicht. Standaardinstellingen worden aangegeven met een dolksymbool  $($   $\dagger$ ).

# **OPMERKINGEN**

## **Sterretjes (\* )**

- Opties gemarkeerd met "<sup>\*1</sup>" zijn alleen beschikbaar als de optionele papiertoevoer (lade 2) is geplaatst.
- Opties gemarkeerd met " $*^{2n}$  gelden alleen voor de MF419x / MF418x.

#### **Prioriteit van instellingen**

● Als er een afdrukinstelling is opgegeven van zowel het printerstuurprogramma als het bedieningspaneel van het apparaat, heeft de instelling van het printerstuurprogramma voorrang boven die van het bedieningspaneel. De instelling van het bedieningspaneel geldt voor bepaalde gebieden, bijvoorbeeld bij PS/PCL-afdrukken of wanneer u afdrukt vanaf UNIX of ander besturingssysteem dat geen printerstuurprogramma´s ondersteunt.

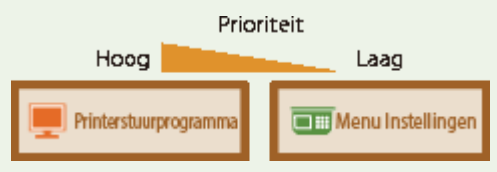

**Prioriteit stuurprogramma-instellingen bij afdrukken(P. 697) [Kopieën\(P. 699\)](#page-707-0) [2-zijdig afdrukken\(P. 699\)](#page-707-0) O[Standaardpapier\(P. 699\)](#page-707-0) [Papierformaat negeren\(P. 699\)](#page-707-0) [Afdrukkwaliteit\(P. 699\)](#page-707-0) [Lay-out\(P. 701\)](#page-709-0) [Automatisch fout overslaan\(P. 703\)](#page-711-0) O[Time-out\(P. 704\)](#page-712-0) [Persoonlijkheid\(P. 704\)](#page-712-0) O[UFR II\(P. 704\)](#page-712-0) [PCL\(P. 705\)](#page-713-0) [PS\(P. 712\)](#page-720-0) [PDF\(P. 714\)](#page-722-0) C[XPS\(P. 718\)](#page-726-0)** 

# Prioriteit stuurprogramma-instellingen bij afdrukken

Selecteer of het afdrukken plaats moet vinden volgens de instellingen in het printerstuurprogramma voor het papierformaat en de papiersoort die voorrang hebben boven de instellingen die zijn gerealiseerd voor iedere papierbron onder <Papierinst.> in het scherm Start. Door <Aan> te selecteren, kunt u afdrukken vanuit de papierbron die is opgegeven in het printerstuurprogramma, ongeacht de papierinstellingen op het apparaat. Er kan worden

#### Overzicht van menuopties

ingesteld dat een foutmelding verschijnt als het formaat van het geladen papier verschilt van het in het printerstuurprogramma ingestelde papierformaat.

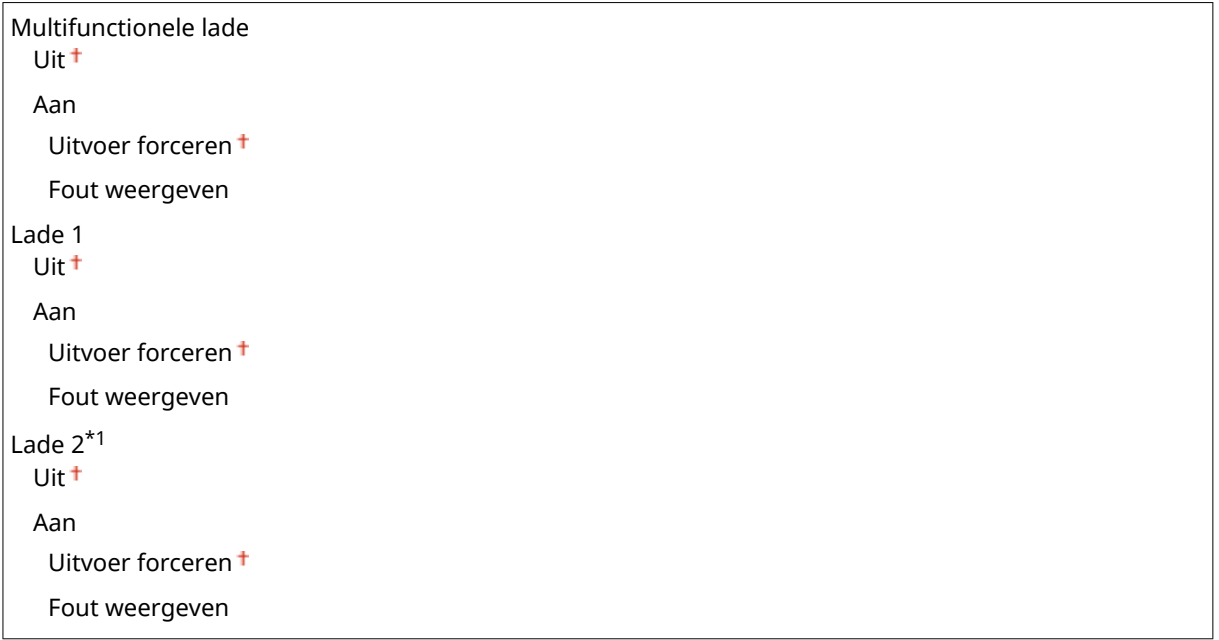

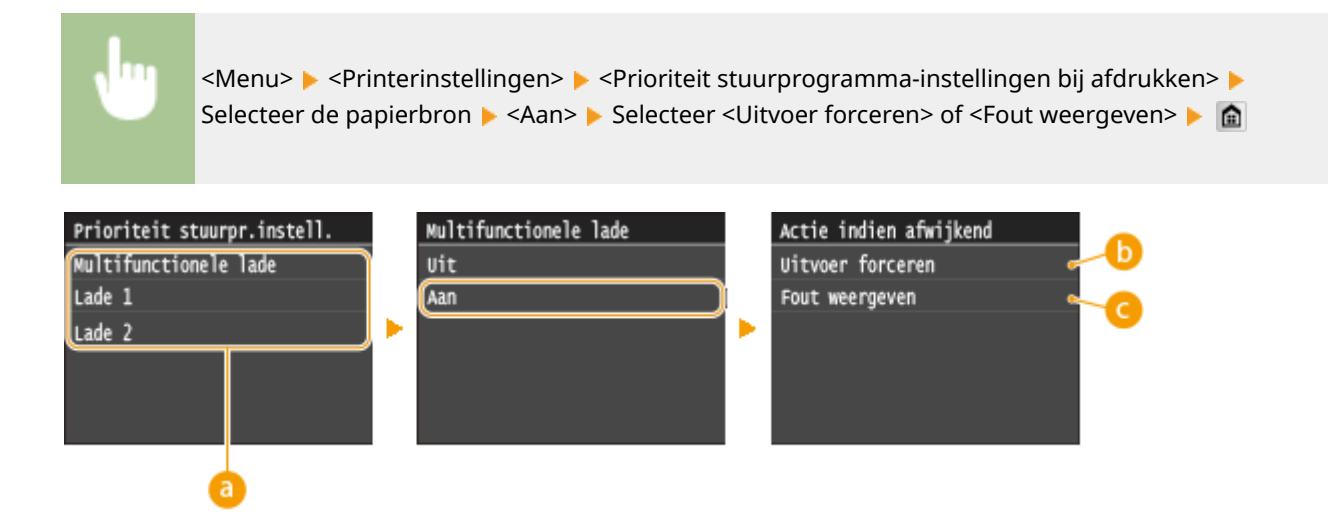

#### *<b>Papierbronnen*

Selecteer de papierbron waarvoor u de functie wilt inschakelen.

## **<Uitvoer forceren>**

Doorgaan met afdrukken terwijl het papierformaat dat is opgegeven in het printerstuurprogramma sterk verschilt met het geladen papier.

#### **<Fout weergeven>**

Als het papierformaat dat is opgegeven in het printerstuurprogramma sterk verschilt met het geladen papier, verschijnt een foutmelding en wordt het afdrukken onderbroken.

# **BELANGRIJK**

● Als de instellingen in het printerstuurprogramma niet overeenkomen met formaat en type geladen papier met <Aan>, kan het papier vastlopen of kan er een afdrukfout optreden.

# <span id="page-707-0"></span>Kopieën

Geef hier het gewenste aantal kopieën op.

\n
$$
\begin{array}{r}\n 1 + \text{tot } 99 \\
\hline\n 1 + \text{tot } 99\n \end{array}
$$
\n  
\n $\begin{array}{r}\n 1 + \text{tot } 99 \\
\hline\n 1 + \text{K} 99\n \end{array}$ \n  
\n $\begin{array}{r}\n 1 + \text{K} 99 \\
\hline\n 1 + \text{K} 99\n \end{array}$ \n  
\n $\begin{array}{r}\n 1 + \text{K} 99 \\
\hline\n 1 + \text{K} 99\n \end{array}$ \n  
\n $\begin{array}{r}\n 1 + \text{K} 99 \\
\hline\n 1 + \text{K} 99\n \end{array}$ \n  
\n $\begin{array}{r}\n 1 + \text{K} 99 \\
\hline\n 1 + \text{K} 99\n \end{array}$ \n  
\n $\begin{array}{r}\n 1 + \text{K} 99 \\
\hline\n 1 + \text{K} 99\n \end{array}$ \n  
\n $\begin{array}{r}\n 1 + \text{K} 99 \\
\hline\n 1 + \text{K} 99\n \end{array}$ \n  
\n $\begin{array}{r}\n 1 + \text{K} 99 \\
\hline\n 1 + \text{K} 99\n \end{array}$ \n  
\n $\begin{array}{r}\n 1 + \text{K} 99 \\
\hline\n 1 + \text{K} 99\n \end{array}$ \n  
\n $\begin{array}{r}\n 1 + \text{K} 99 \\
\hline\n 1 + \text{K} 99\n \end{array}$ \n  
\n $\begin{array}{r}\n 1 + \text{K} 99 \\
\hline\n 1 + \text{K} 99\n \end{array}$ \n  
\n $\begin{array}{r}\n 1 + \text{K} 99 \\
\hline\n 1 + \text{K} 99\n \end{array}$ \n  
\n $\begin{array}{r}\n 1 + \text{K} 99\n \end{array}$ \n  
\n $\begin{array}{r}\n 1 + \text{K} 99\n \end{array}$ \n  
\n $\begin{array}{r}\n 1 + \text{K} 99\n \end{array}$ \n  
\n $\begin{array}{r}\n 1 + \text{K} 99\n \end{array}$ 

# 2-zijdig afdrukken

Geef aan of u dubbelzijdig wilt afdrukken.

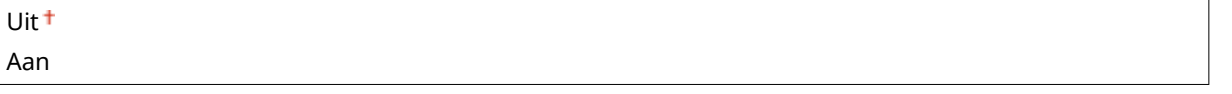

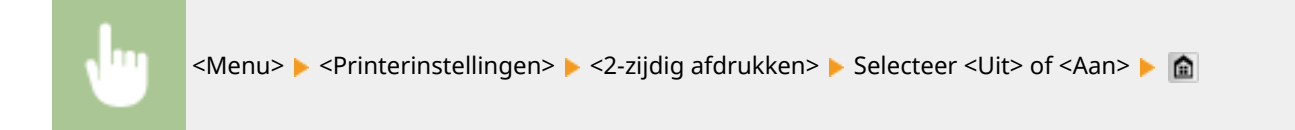

# Standaardpapier

Met dit item geeft u papierformaat en -type op. **[Papier\(P. 880\)](#page-888-0)**

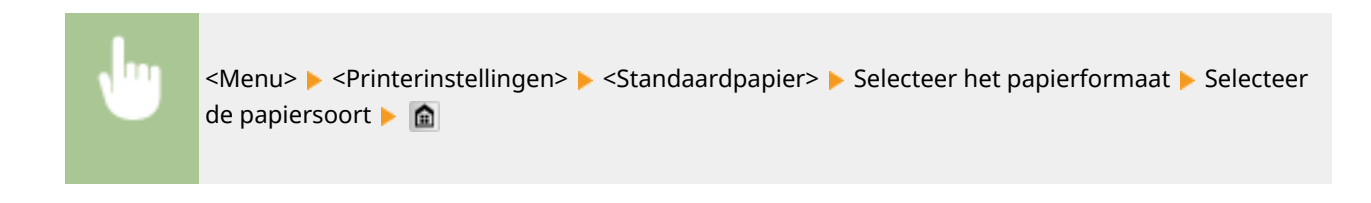

# Papierformaat negeren

Geef aan of u wilt schakelen tussen papier van A4-formaat en het formaat LTR als één van deze papierformaten is geladen, maar het andere formaat niet. **[Printerinstellingen configureren op het apparaat\(P. 278\)](#page-286-0)**

Uit<sup>+</sup> Aan

# Afdrukkwaliteit

U kunt instellingen in verband met de afdrukkwaliteit, veranderen.

### **Densiteit**

Stel de tonerdichtheid in. **D[Afdrukdensiteit aanpassen\(P. 828\)](#page-836-0)** 

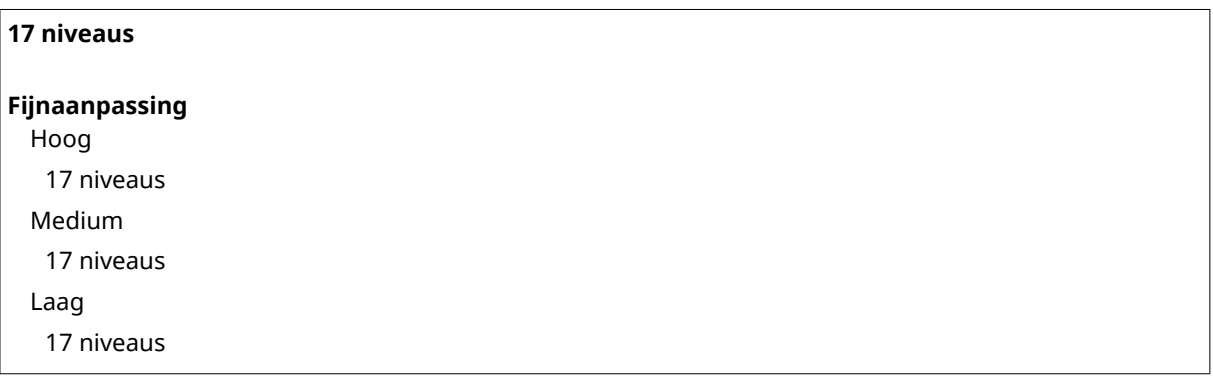

# **OPMERKINGEN**

● De instellingen voor <Densiteit> worden uitgeschakeld wanneer u <Tonerbesparing> inschakelt.

#### **Tonerbesparing**

U kunt toner besparen. Selecteer <Aan> als u de layout of andere prestatiekenmerken wilt controleren voordat u verdergaat met het definitief afdrukken van een grote afdruktaak.

Uit<sup>+</sup> Aan

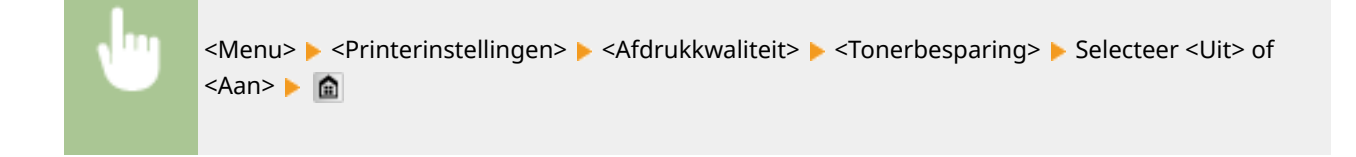

#### **Resolutie**

Geef de afdrukresolutie op voor het verwerken van de afdrukgegevens.

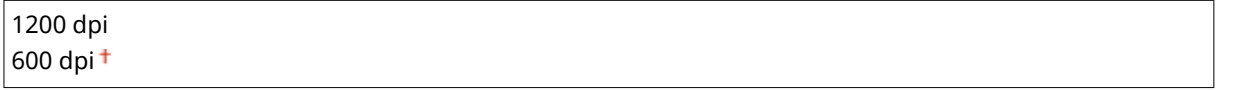

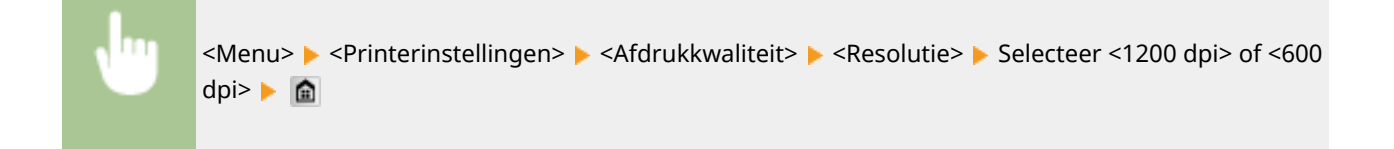

#### **Modus streepjescodeaanpassing**

Als streepjescodes die met dit apparaat zijn gedrukt, onleesbaar zijn, stel dan dit item in. Het verbeterende effect is het laagst met <Modus 1> en het hoogst met <Modus 3>.

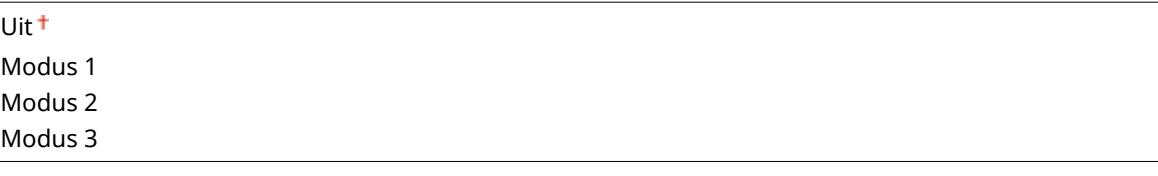

<span id="page-709-0"></span>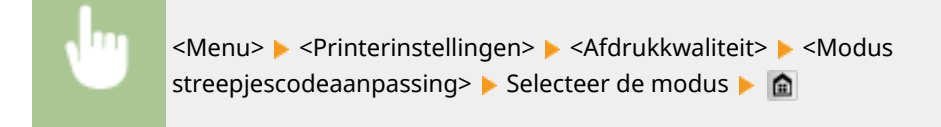

# **OPMERKINGEN**

- Afdrukdichtheid wordt lichter als u een sterkere verbetering selecteert.
- Bij het afdrukken vanaf de computer heeft de instelling in het printerstuurprogramma voorrang. Als de instelling van [Grafische modus] in het printerstuurprogramma is veranderd in [UFR II-modus] en [Modus Barcodeaanpassing] is veranderd in [Standaardwaarde printer], heeft de instelling in het bedieningspaneel voorrang.
- Als u dit item instelt op een waarde tussen <Modus 1> en <Modus 3>, wordt <Speciale afdrukmodus A> automatisch ingesteld op <Uit>. **[Speciale afdrukmodus A\(P. 722\)](#page-730-0)**

# Lay-out

Kies deze optie om instellingen op te geven voor de paginalay-out, zoals de inbindpositie en marges.

#### **Inbindlocatie**

Als u de afdrukken wilt inbinden met een hulpmiddel zoals een nietapparaat, moet u met behulp van dit item opgeven of u wilt inbinden over de lange of de korte zijde. Geef de instelling van dit item op in combinatie met <Rugmarge>, dat de inbindmarge opgeeft om de inbindpositie toe te passen.

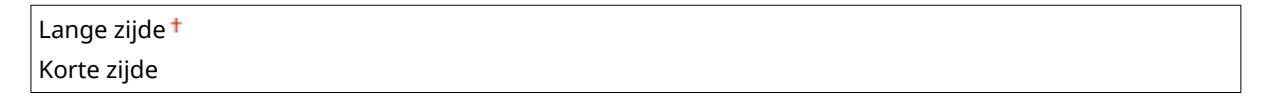

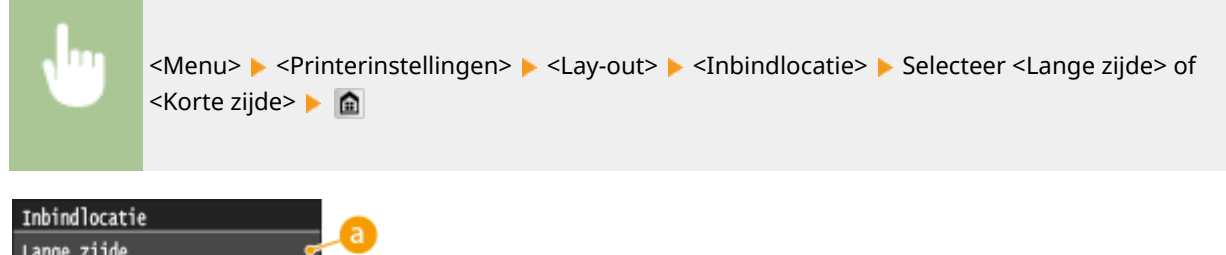

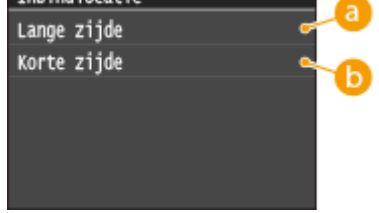

# **<Lange zijde>**

Geef op dat u wilt inbinden over de lange papierzijde.

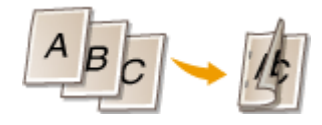

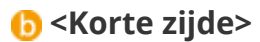

Geef op dat u wilt inbinden over de korte papierzijde.

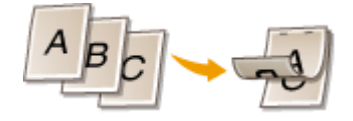

#### **Rugmarge**

Verschuif de afdrukpositie om de inbindmarge in te stellen die geldt voor de inbindrand zoals opgegeven via <Inbindlocatie>. De waarde '00,0' heeft geen effect op de inbindmarge.

 $-50,0$  t/m  $00,0$ <sup>+</sup> t/m  $+50,0$  (mm)

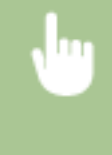

<Menu> > <Printerinstellingen> > <Lay-out> > <Rugmarge> > Geef de inbindmarge op SToepassen>

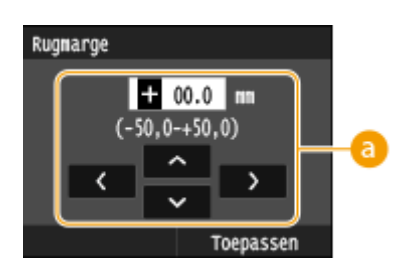

# **Voer de instelwaarde in**

Geef de verschuivingsrichtring en -breedte op van de afdrukpositie. De instelwaarde '+' of '-' bepaalt de inbindrand waarvoor de inbindmarge moet worden ingesteld. U kunt de inbindmarge instellen in stappen van 0,5 mm. Gebruik  $\langle$  /  $\rangle$  om de cursor te verplaatsen en  $\sim$  /  $\sim$  om over te schakelen tussen '+' / '-' en de waarde te verhogen of te verlagen.

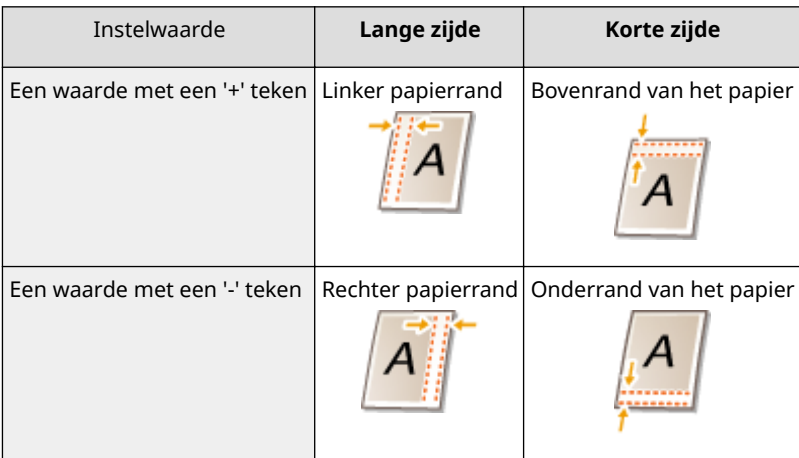

## **Verschuiving korte zijde/Verschuiving lange zijde**

Bij ieder papiersoort kunt u voor alle afdruktaken de afdrukpositie verschuiven in stappen van 0,5 mm.

 $-50,0$  t/m  $00,0$ <sup>+</sup> t/m  $+50,0$  (mm)

<span id="page-711-0"></span>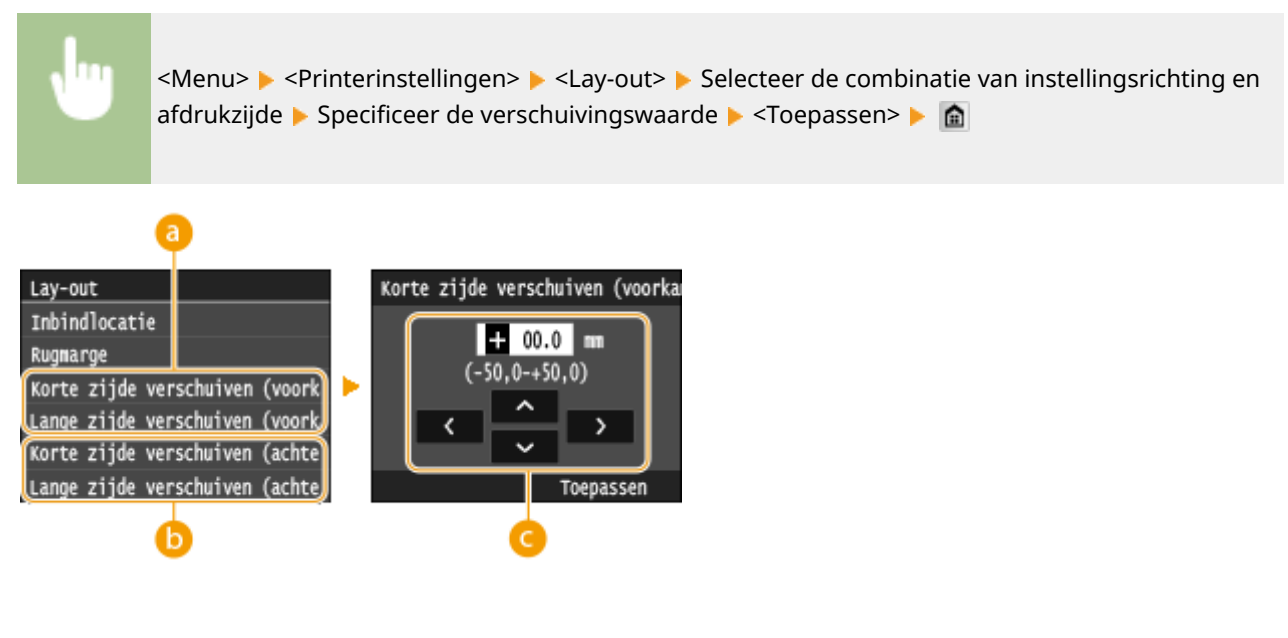

**<Korte zijde verschuiven (voorkant)>/<Lange zijde verschuiven (voorkant)>**

Verschuift de afdrukpositie op de papierzijde die omhoog gericht is.

# **<Korte zijde verschuiven (achterkant)>/<Lange zijde verschuiven**

#### **(achterkant)>**

Verschuift de afdrukpositie op de papierzijde die omlaag gericht is.

# **Voer de instelwaarde in**

Geef voor <Korte zijde verschuiven (voorkant)>/<Korte zijde verschuiven (achterkant)> een waarde met een '+' teken om de afdrukpositie in de links-naar-rechts richting te verschuiven. Geef voor <Lange zijde verschuiven (voorkant)>/<Lange zijde verschuiven (achterkant)> een waarde met een '+' teken om de afdrukpositie in de boven-naar-beneden richting te verschuiven. Om in tegenovergestelde richting te verschuiven, geeft u een waarde met een '-' teken op. Gebruik  $\langle$  /  $\rangle$  om de cursor te verplaatsen en  $\wedge$  /  $\triangleright$  om over te schakelen tussen '+' / '-' en de waarde te verhogen of te verlagen.

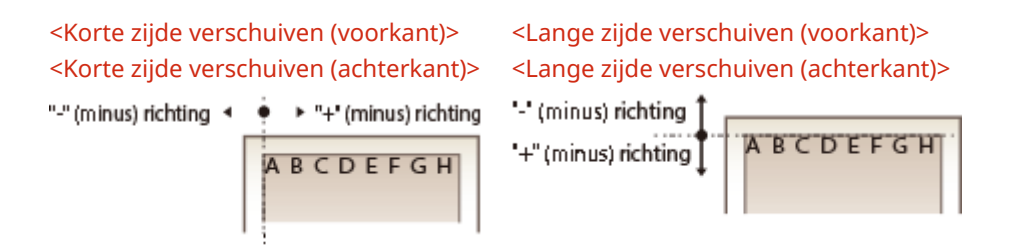

# Automatisch fout overslaan

Het afdrukken stopt als er een bepaalde fout optreedt in de verwerking. Als u dit item echter instelt op <Aan>, wordt die fout overgeslagen en kan het afdrukken voortgaan. Gewoonlijk moet u dit item instellen op <Uit>.

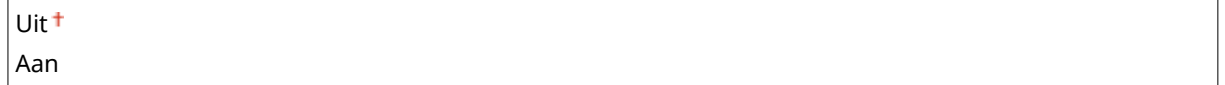

<span id="page-712-0"></span>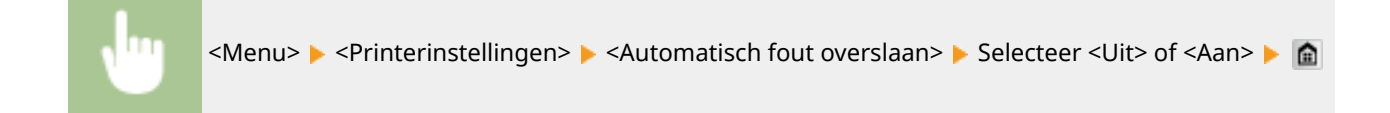

# Time-out

Stel de periode in waarna de huidige afdruktaak automatisch wordt geannuleerd als er een onderbreking in de ontvangst van afdrukgegevens optreedt.

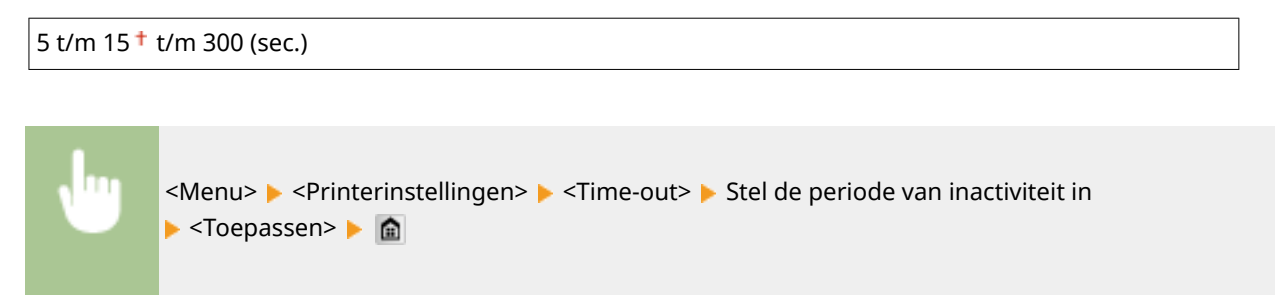

# Persoonlijkheid

Geef de modus op waarin het apparaat moet werken als het formaat van de documentgegevens onbekend is.

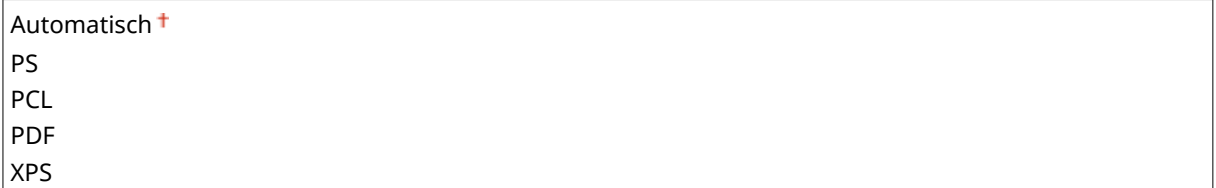

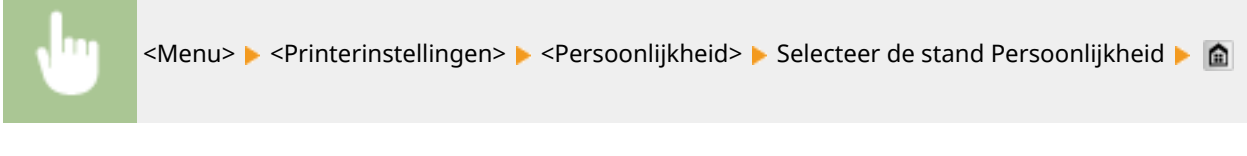

# UFR II

U kunt de instellingen veranderen die van kracht worden als u afdrukt vanaf UFR II printerstuurprogramma.

# **Halftonen**

U kunt de afdrukmethode selecteren voor het reproduceren van halftonen (het tussenliggende bereik tussen de lichtere en donkere gebieden van een afbeelding) voor optimale beeldkwaliteit. Voor ieder document kunt u instellingen per type afbeelding realiseren.

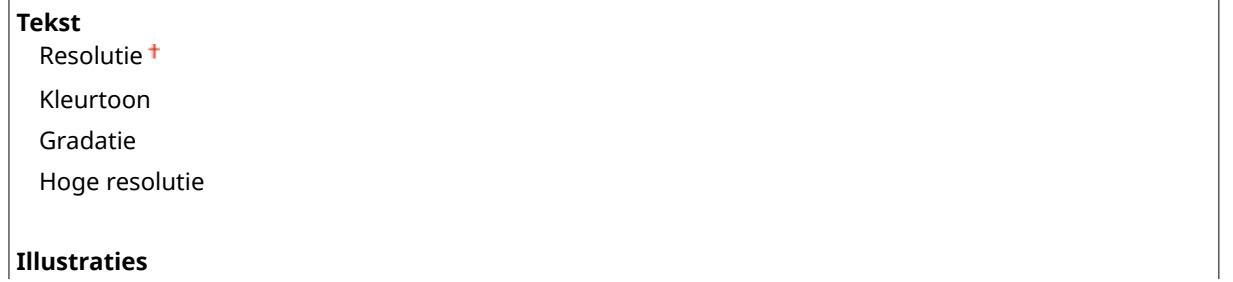

<span id="page-713-0"></span>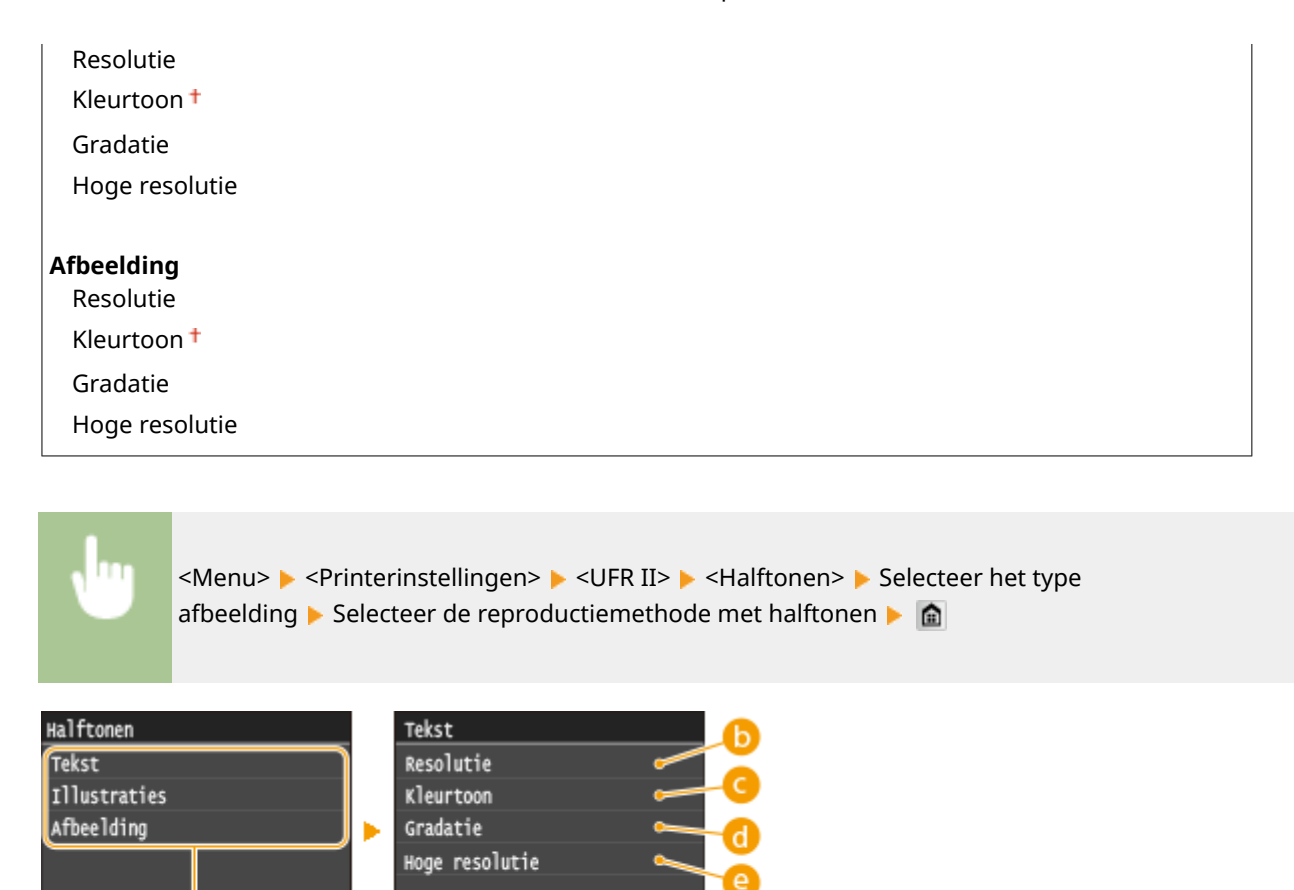

# **a** Type afbeelding

Selecteer het object waarvoor u de instelling wilt wijzigen. <Tekst> vertegenwoordigt letters en tekens, <Illustraties> vertegenwoordigt lijnen en figuren, en <Afbeelding> vertegenwoordigt foto´s en afbeeldingen.

#### **B** <Resolutie>

Produceert een fijne afdruk met scherpe tekstranden. Geschikt voor het afdrukken van tekens en fijne lijnen.

#### **<Kleurtoon>**

Produceert een scherpe afdruk met sterk contrast van licht en donker. Is geschikt voor het afdrukken van fotogegevens zoals gegevens van fotoafbeeldingen.

## **<Gradatie>**

Produceert een afdruk met vloeiende gradatie of vloeiende randen. Is geschikt voor het afdrukken van figuren of afbeeldingen die gradatiegebieden bevatten.

# **<Hoge resolutie>**

Vergeleken met <Resolutie> produceert dit een fijnere afdruk, maar de kwaliteit is iets minder stabiel. Geschikt voor het afdrukken tekengegevens of CAD-gegevens met scherpe randen.

# PCL.

Kies deze optie om instellingen op te geven voor PCL-afdrukken, zoals paginalay-out en afdrukkwaliteit.

## **Papierbesparing**

Geef aan of u papier wilt besparen door lege pagina's in documenten niet uit te voeren. Als u <Aan> selecteert, worden er geen lege pagina's uitgevoerd. Als u alle gegevens van een document wilt uitvoeren, dus ook lege pagina's die aan het document zijn toegevoegd, selecteert u <Uit>.

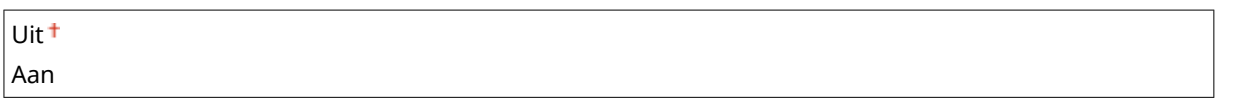

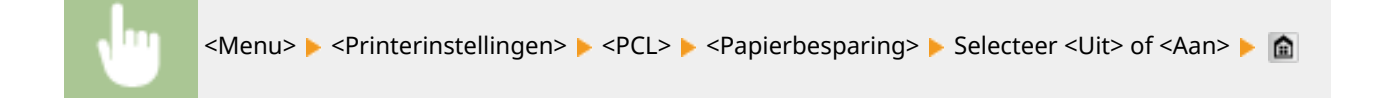

#### **Afdrukstand**

Selecteer <Staand> (verticale richting) of <Liggend> (horizontale richting) voor de paginarichting. De instelling Portret wordt bijna overal in deze handleiding Staand genoemd. De instelling Landschap wordt bijna overal aangeduid als Liggend.

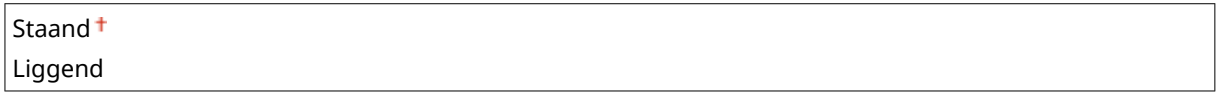

<Menu> > <Printerinstellingen> > <PCL> > <Afdrukstand> > Selecteer <Staand> of <Liggend> **a** 

#### **Lettergrootte**

Geef het lettertype op dat u wilt gebruiken door het bijbehorende lettertype-ID-nummer. U kunt vanaf het bedieningspaneel een lijst afdrukken met voorbeelden van de beschikbare PCL-lettertypen. **[PCL](#page-851-0)[lettertypelijst\(P. 843\)](#page-851-0)**

#### **MF419x / MF418x**

0<sup>+</sup> tot 104

### **MF416dw / MF411dw**

 $0<sup>+</sup>$  tot 54

<Menu> > <Printerinstellingen> > <PCL> > <Lettergrootte> > Selecteer het nummer van het lettertype > <Toepassen> > <del>m</del>

#### **Puntgrootte**

Geef de tekengrootte op in punten. U kunt de grootte in stappen van 0,25 aanpassen. U kunt deze optie alleen opgeven als er een proportioneel lettertype is geselecteerd bij <Lettergrootte>.

4,00 t/m  $12,00<sup>†</sup>$  t/m 999,75 (punt)

<Menu> > <Printerinstellingen> > <PCL> > <Puntgrootte> > Geef de puntgrootte op ▶ <Toepassen> ▶ 全

#### **Pitch**

Kies deze optie om de pitch of tekenafstand (cpi of tekens per inch) voor het lettertype op te geven. U kunt de pitch in stappen van 0,01 aanpassen. U kunt deze optie alleen opgeven als er een niet-proportioneel lettertype of een bitmaplettertype is geselecteerd bij <Lettergrootte>.

0,44 t/m  $10,00<sup>†</sup>$  t/m 99,99 (cpi)

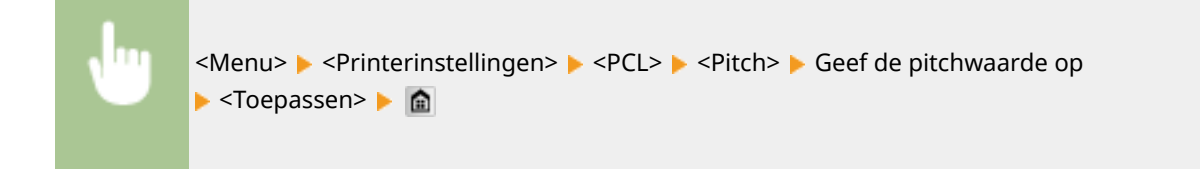

## **Vormlijnen**

Kies deze optie om het aantal regels op te geven dat op een pagina moet worden afgedrukt (van 5 t/m 128). Deze instelling wordt automatisch aangepast aan de hand van de instellingen voor <Standaard papierformaat> en <Afdrukstand>.

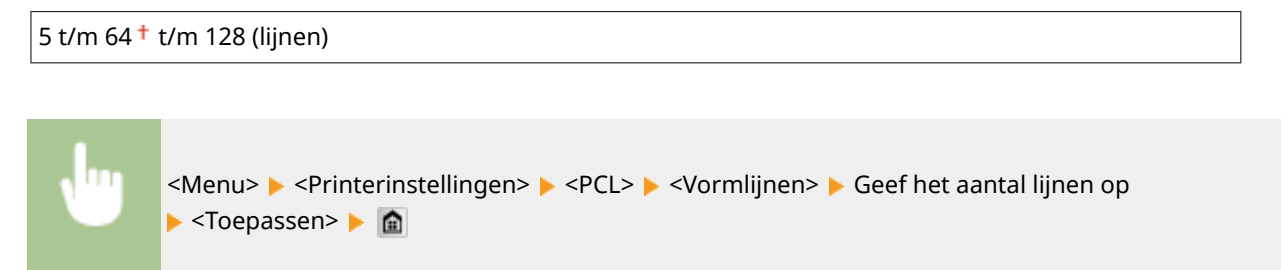

#### **Tekencode**

Selecteer hier de tekencode (tekenset) die het meest geschikt is voor de computer die u gebruikt om afdrukgegevens te verzenden. De opgegeven instelling wordt genegeerd als de tekencode wordt bepaald door het lettertype dat is opgegeven bij <Lettergrootte>.

#### **MF419x / MF418x**

ARABIC8 PC8 DESKTOP PC850 GREEK8 PC851 HEBREW7 PC852 HEBREW8 PC862

#### Overzicht van menuopties

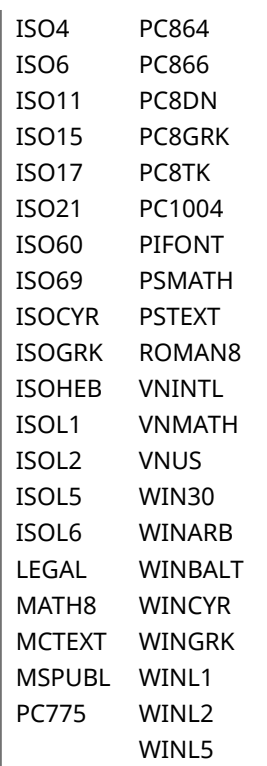

## **MF416dw / MF411dw**

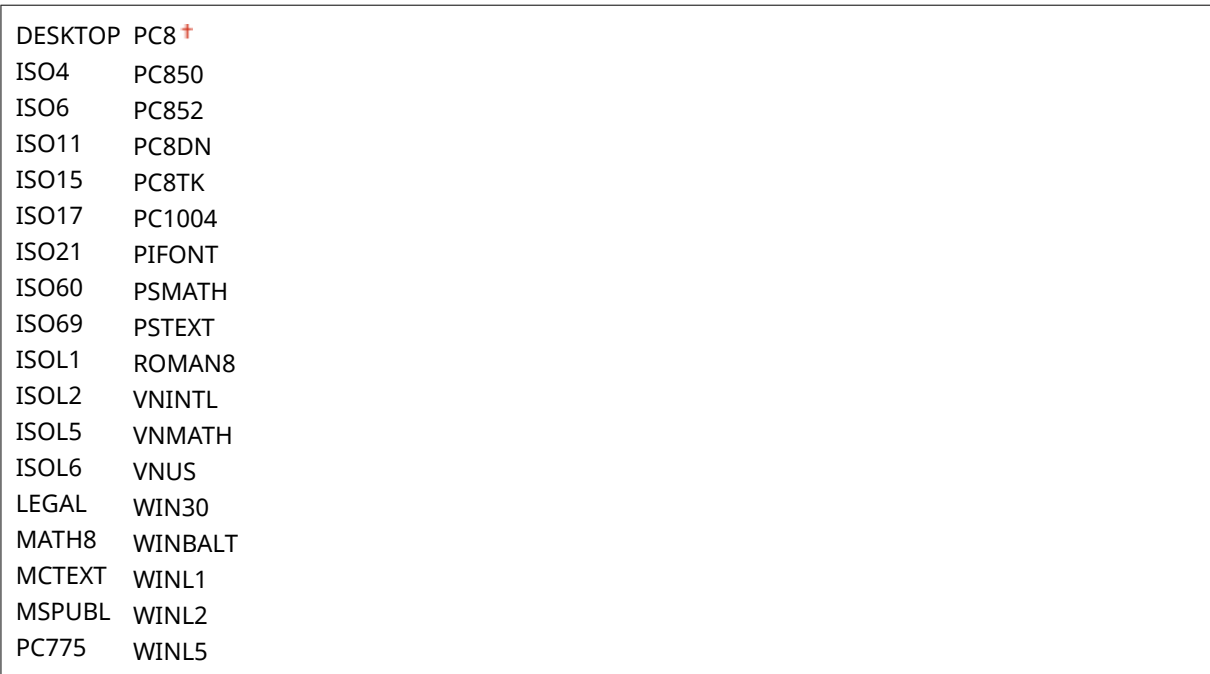

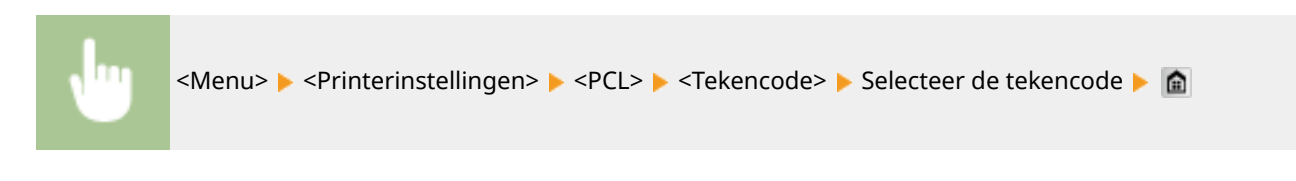

#### **Gebruikerspapier**

Kies deze optie om aan te geven of u een aangepast papierformaat wilt instellen. Selecteer <Aan> om de afmetingen van het papier op te geven bij <X-dimensie> en <Y-dimensie>.

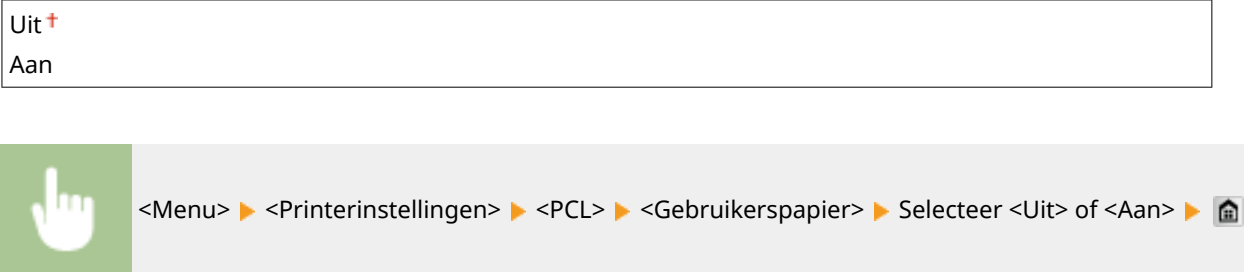

#### **Maateenheid**

Kies deze optie om de maateenheid te selecteren voor het instellen van een aangepast papierformaat.

Millimeter<sup>+</sup> Inch

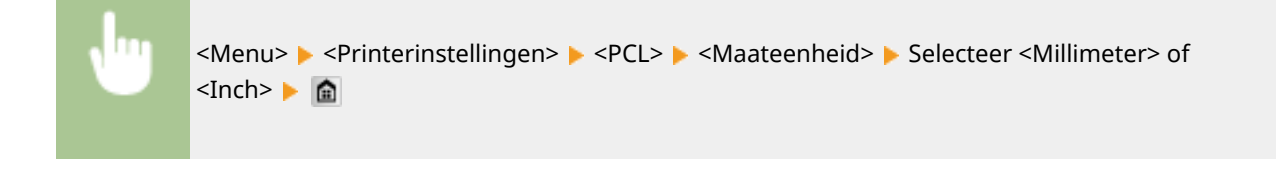

#### **X-dimensie**

Geef hier de horizontale afmeting (korte kant) van het aangepaste papier op.

77 t/m  $216<sup>+</sup>$  (mm)

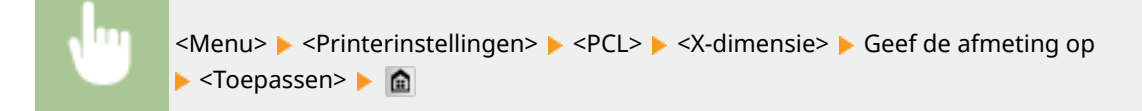

#### **Y-dimensie**

Geef hier de verticale afmeting (lange kant) van het aangepaste papier op.

127 t/m  $356<sup>+</sup>$  (mm)

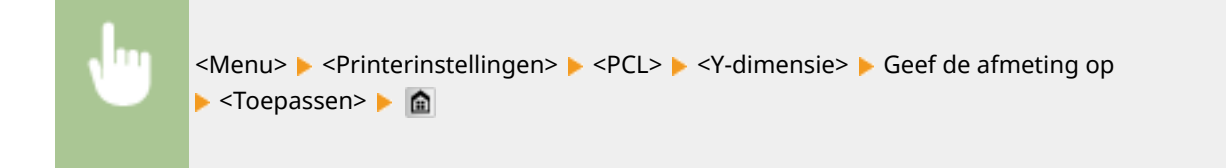

#### **CR aan LF toevoegen**

Met deze optie kunt u instellen of er een Enter-teken (CR) moet worden toegevoegd wanneer de machine een teken voor een nieuwe regel (LF) ontvangt. Als <Ja> is geselecteerd, wordt de afdrukpositie naar het begin van de volgende regel verplaatst wanneer de machine een LF-code ontvangt. Als <Nee> is geselecteerd, wordt de afdrukpositie naar de volgende regel verplaatst, net onder de ontvangen LF-code.

#### Overzicht van menuopties

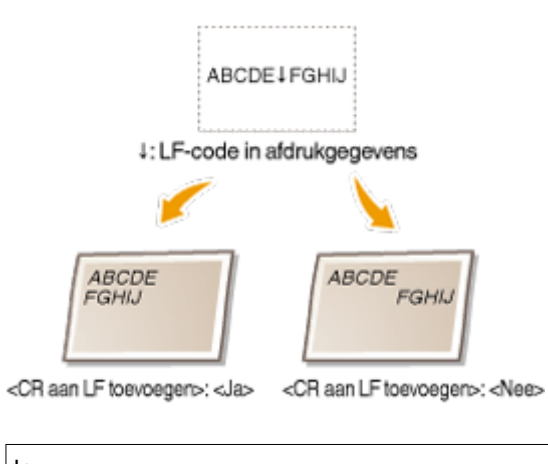

Ja Nee

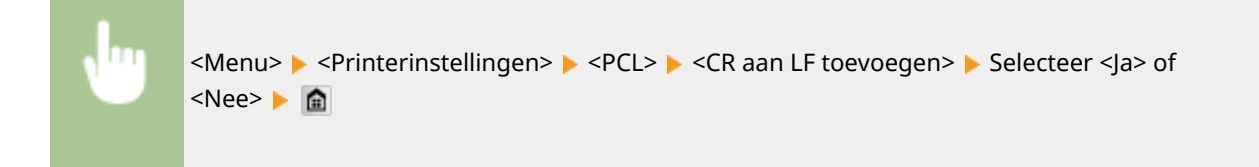

### **A4-afdrukbreedte vergroten**

Kies deze optie als u wilt instellen dat de breedte van het afdrukbare gebied van A4-papier in de stand Staand moet worden aangepast aan de breedte van LTR-papier.

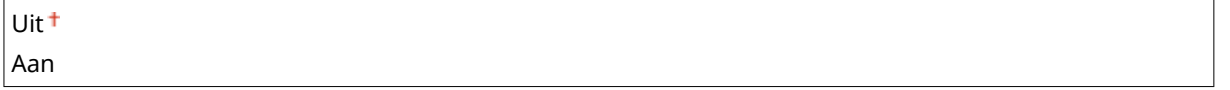

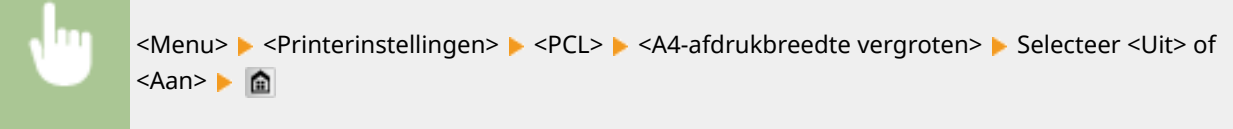

### **Halftonen**

U kunt de afdrukmethode selecteren voor het reproduceren van halftonen (het tussenliggende bereik tussen de lichtere en donkere gebieden van een afbeelding) voor optimale beeldkwaliteit. Voor ieder document kunt u instellingen per type afbeelding realiseren.

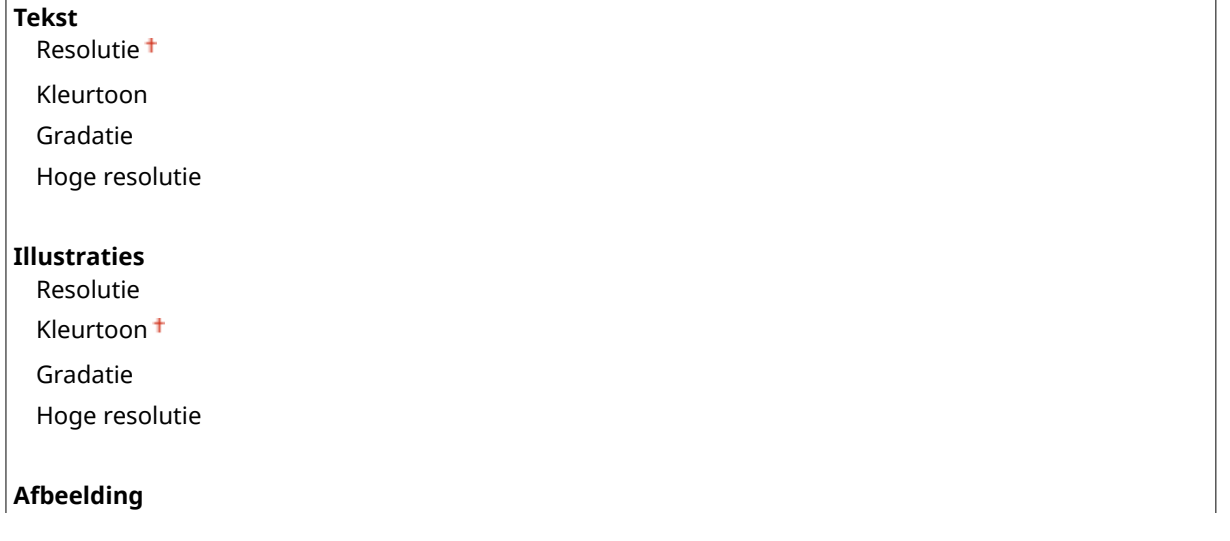

#### Overzicht van menuopties

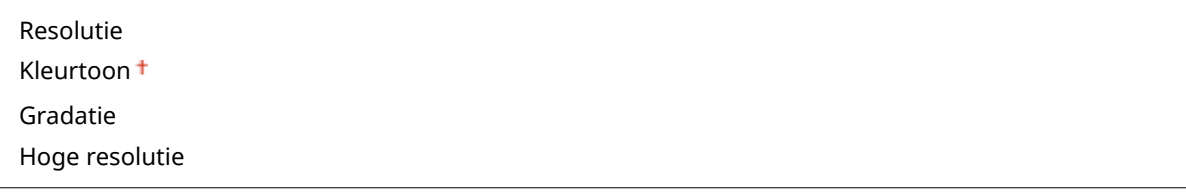

<Menu> > <Printerinstellingen> > <PCL> <Halftonen> > Selecteer het type afbeelding Selecteer de reproductiemethode met halftonen  $\blacktriangleright$   $\blacksquare$ 

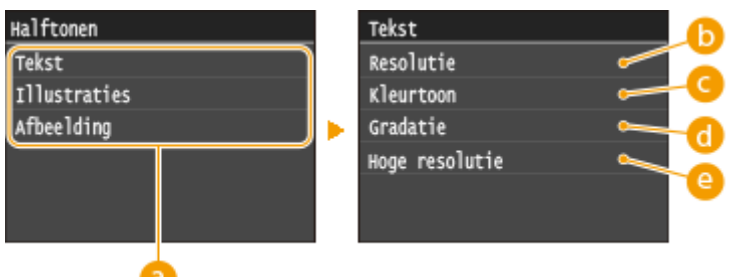

## **a** Type afbeelding

Selecteer het object waarvoor u de instelling wilt wijzigen. <Tekst> vertegenwoordigt letters en tekens, <Illustraties> vertegenwoordigt lijnen en figuren, en <Afbeelding> vertegenwoordigt foto´s en afbeeldingen.

### *C* <Resolutie>

Produceert een fijne afdruk met scherpe tekstranden. Geschikt voor het afdrukken van tekens en fijne lijnen.

#### **<Kleurtoon>**

Produceert een scherpe afdruk met sterk contrast van licht en donker. Is geschikt voor het afdrukken van fotogegevens zoals gegevens van fotoafbeeldingen.

#### **<Gradatie>**

Produceert een afdruk met vloeiende gradatie of vloeiende randen. Is geschikt voor het afdrukken van figuren of afbeeldingen die gradatiegebieden bevatten.

## **<Hoge resolutie>**

Vergeleken met <Resolutie> produceert dit een fijnere afdruk, maar de kwaliteit is iets minder stabiel. Geschikt voor het afdrukken tekengegevens of CAD-gegevens met scherpe randen.

# **BarDIMM \*2**

Met deze instelling kunt u streepjescodes afdrukken die worden ondersteund door de Barcode Printing Kit. Als <Inschakelen> wordt geselecteerd, zal het apparaat streepjescodes genereren wanneer het opdrachten voor streepjescodes ontvangt van een host-computer. Als <Uitschakelen> wordt geselecteerd, worden er geen streepjescodes gegenereerd, ook niet als er opdrachten voor streepjescodes worden verzonden vanaf de hostcomputer.

# Inschakelen

Uitschakelen
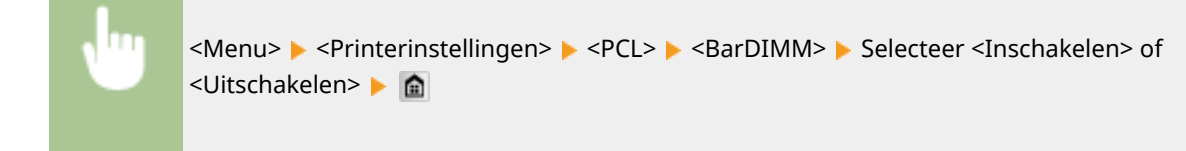

#### **BELANGRIJK**

● U kunt het menu BarDIMM alleen inschakelen als u Barcode Printing Kit activeert. Wanneer u geen streepjescode afdrukt, moet u vooral het menu BarDIMM uitschakelen. Anders zal misschien de verwerkingssnelheid van gewone afdruktaken worden beperkt.

#### **OPMERKINGEN**

● De standaardinstelling is <Uitschakelen>. Als u de Barcode Printing Kit activeert, verandert deze in <Inschakelen>.

#### **FreeScape**

Geeft de AEC (Alternatie Escape Code) op die moet worden gebruikt voor opdrachten voor streepjescodes wanneer de host-computer de standaard Escapecode niet ondersteunt.

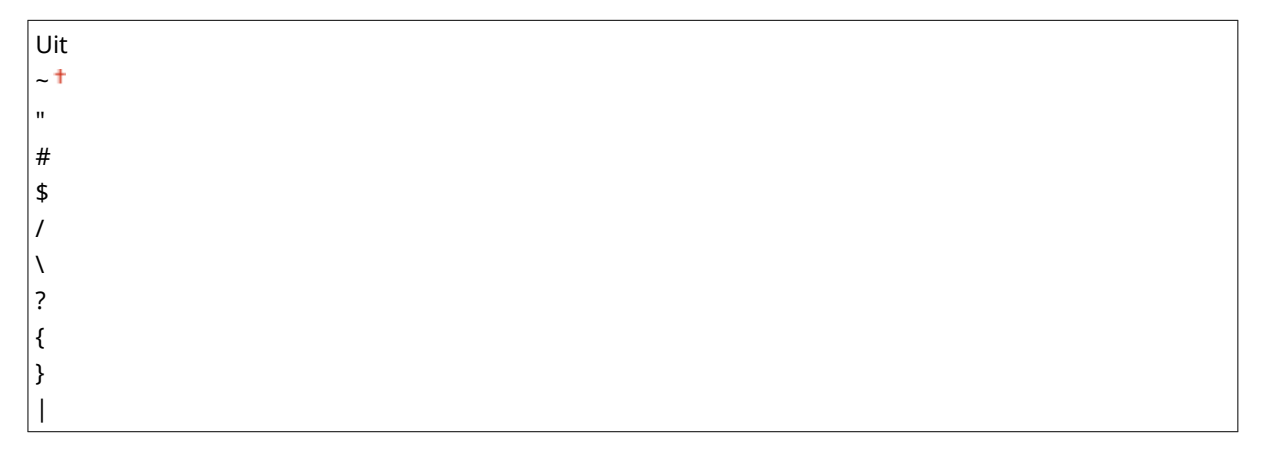

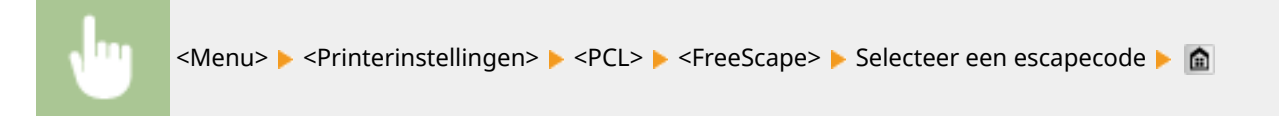

#### **OPMERKINGEN**

● Deze instelling is alleen beschikbaar als <BarDIMM> is ingeschakeld.

#### PS

Geef de instellingen op voor PS-afdrukken, zoals paginalay-out en afdrukkwaliteit.

#### **Time-out opdracht**

Deze instelling biedt u de mogelijkheid op te geven hoeveel tijd verstrijkt tot een taak wordt geannuleerd. Als een taak niet wordt voltooid binnen de ingestelde tijdslimiet, wordt de taak automatisch geannuleerd.

 $0<sup>†</sup>$  tot 3600 (sec.)

<Menu> > <Printerinstellingen> > <PS> <Time-out opdracht> > Geef de time-outtijd voor de taak in seconden op  $\blacktriangleright$  <Toepassen>  $\blacktriangleright$   $\blacksquare$ 

#### **PS-fouten afdrukken**

Deze instelling bepaalt of een foutpagina wordt afgedrukt wanneer een fout optreedt.

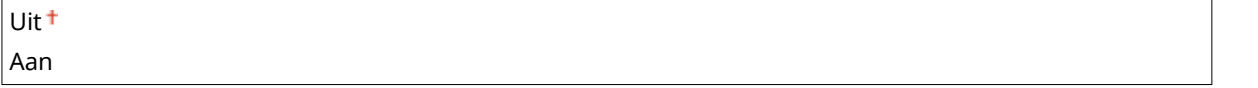

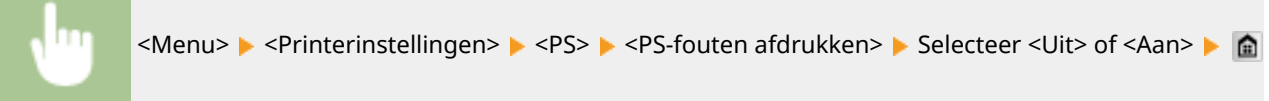

#### **Halftonen**

U kunt de afdrukmethode selecteren voor het reproduceren van halftonen (het tussenliggende bereik tussen de lichtere en donkere gebieden van een afbeelding) voor optimale beeldkwaliteit. Voor ieder document kunt u instellingen per type afbeelding realiseren.

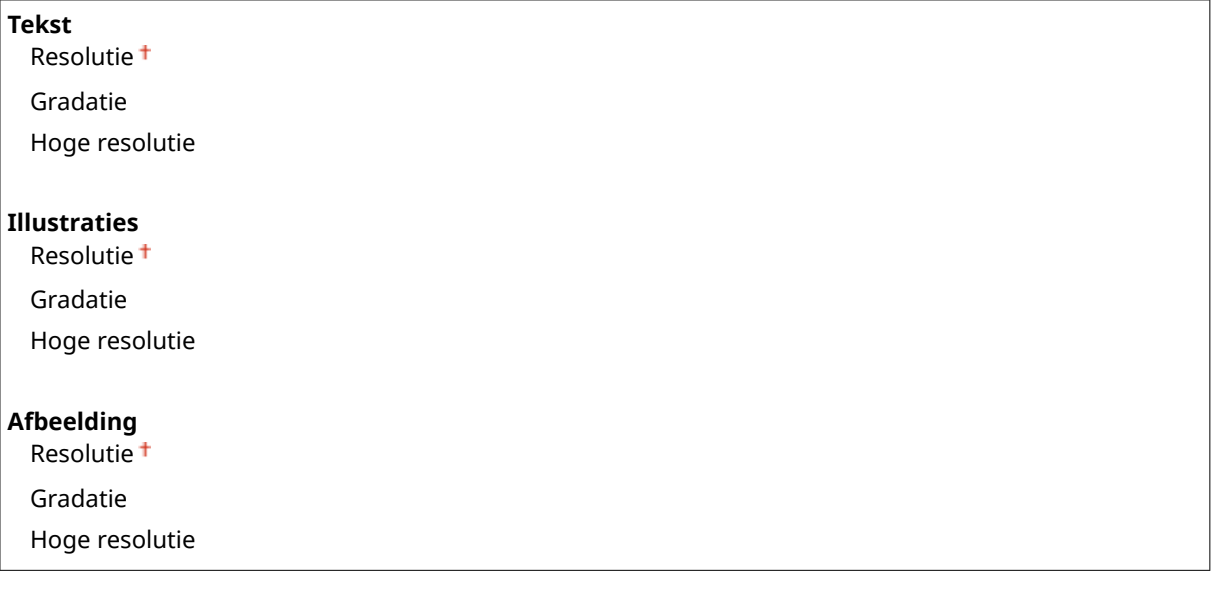

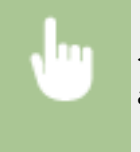

<Menu> > <Printerinstellingen> > <PS> > <Halftonen> > Selecteer het type afbeelding Selecteer de reproductiemethode met halftonen S

#### Overzicht van menuopties

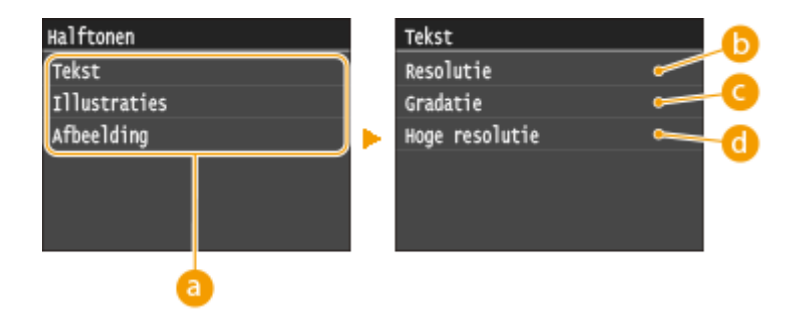

#### **a** Type afbeelding

Selecteer het object waarvoor u de instelling wilt wijzigen. <Tekst> vertegenwoordigt letters en tekens, <Illustraties> vertegenwoordigt lijnen en figuren, en <Afbeelding> vertegenwoordigt foto´s en afbeeldingen.

#### **B** <Resolutie>

Produceert een fijne afdruk met scherpe tekstranden. Geschikt voor het afdrukken van tekens en fijne lijnen.

#### **<Gradatie>**

Produceert een afdruk met vloeiende gradatie of vloeiende randen. Is geschikt voor het afdrukken van figuren of afbeeldingen die gradatiegebieden bevatten.

#### **<Hoge resolutie>**

Vergeleken met <Resolutie> produceert dit een fijnere afdruk, maar de kwaliteit is iets minder stabiel. Geschikt voor het afdrukken tekengegevens of CAD-gegevens met scherpe randen.

#### **Grijswaardeconversie**

U kunt kiezen op welke manier kleurwaarden in een grijswaarde worden omgezet wanneer u kleurgegevens afdrukt.

sRGB NTSC<sup>+</sup> Uniforme RGB

#### **OPMERKINGEN**

- Dit gedeelte bevat informatie over de instellingen voor het converteren van de kleurgegevens in grijswaarden.
- Deze instelling is ongeldig voor zwart-witgegevens.

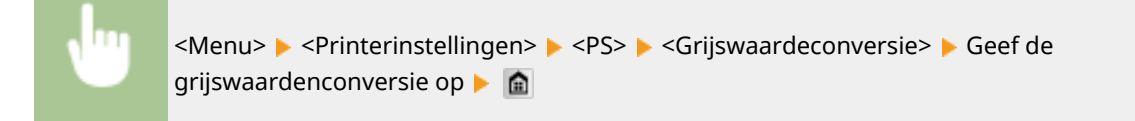

#### PDF

U kunt instellingen voor PDF-bestanden wijzigen.

#### **Vergroten/verkleinen volgens papierformaat**

Geef op of u vergroot of verkleind wilt afdrukken, opdat de afdruk goed op de **[Afdrukgebied\(P. 882\)](#page-890-0)** van het papier past. Let op: vergroten of verkleinen heeft geen invloed op de lengte/breedte-verhouding van het document.

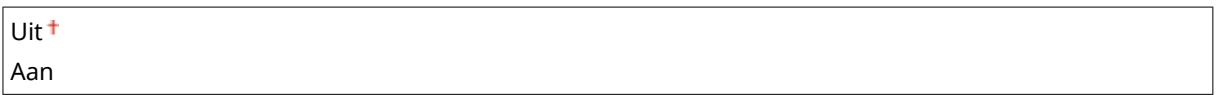

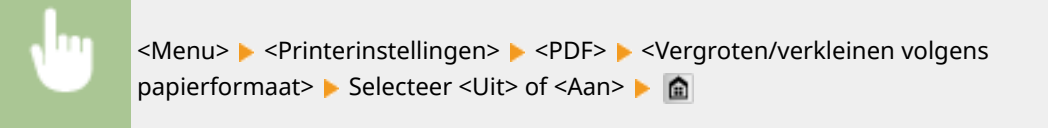

#### **Afdrukgebied vergroten**

Geef op of u de **[Afdrukgebied\(P. 882\)](#page-890-0)** zoveel wilt vergroten als het papierformaat toelaat.

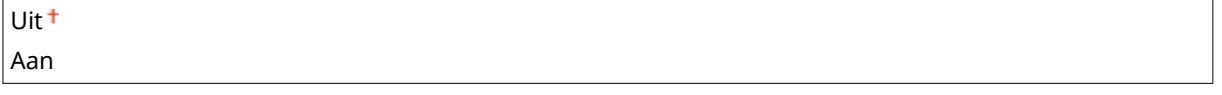

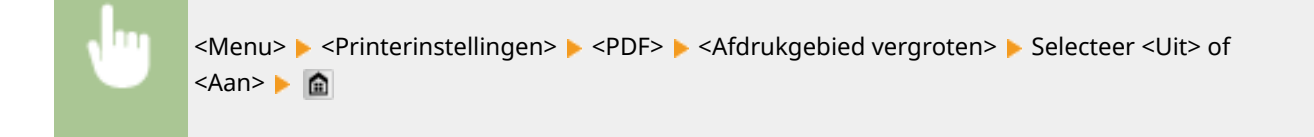

#### **OPMERKINGEN**

● Als u <Aan> opgeeft, kan het gebeuren dat papiergedeelten kort bij de rand niet worden bedrukt of dat afdrukken er gedeeltelijk vlekkerig uitkomen, al naargelang het document.

#### **N op 1**

Geef op of u meerdere pagina's wilt verkleinen en ze in een zodanige opstelling op één pagina wilt afdrukken dat de eerste pagina zich linksboven bevindt. Bijvoorbeeld: om vier pagina's op één vel af te drukken, selecteert u <4 op 1>.

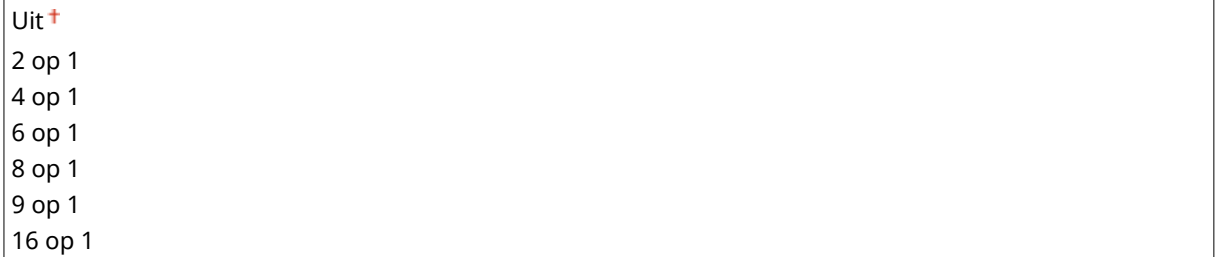

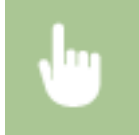

<Menu> > <Printerinstellingen> > <PDF> > <N op 1> > Selecteer de hoeveelheid krimp > <

#### **Opmerkingen afdrukken**

Geef op of u opmerkingen wilt afdrukken. Als u <Automatisch> opgeeft, worden opmerkingen in PDF bestanden afgedrukt.

Uit Automatisch<sup>+</sup>

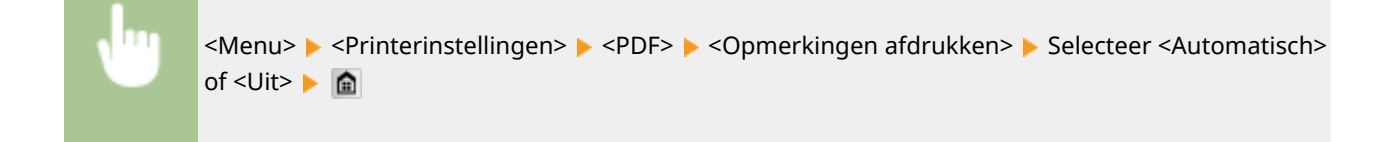

#### **Halftonen**

U kunt de afdrukmethode selecteren voor het reproduceren van halftonen (het tussenliggende bereik tussen de lichtere en donkere gebieden van een afbeelding) voor optimale beeldkwaliteit. Voor ieder document kunt u instellingen per type afbeelding realiseren.

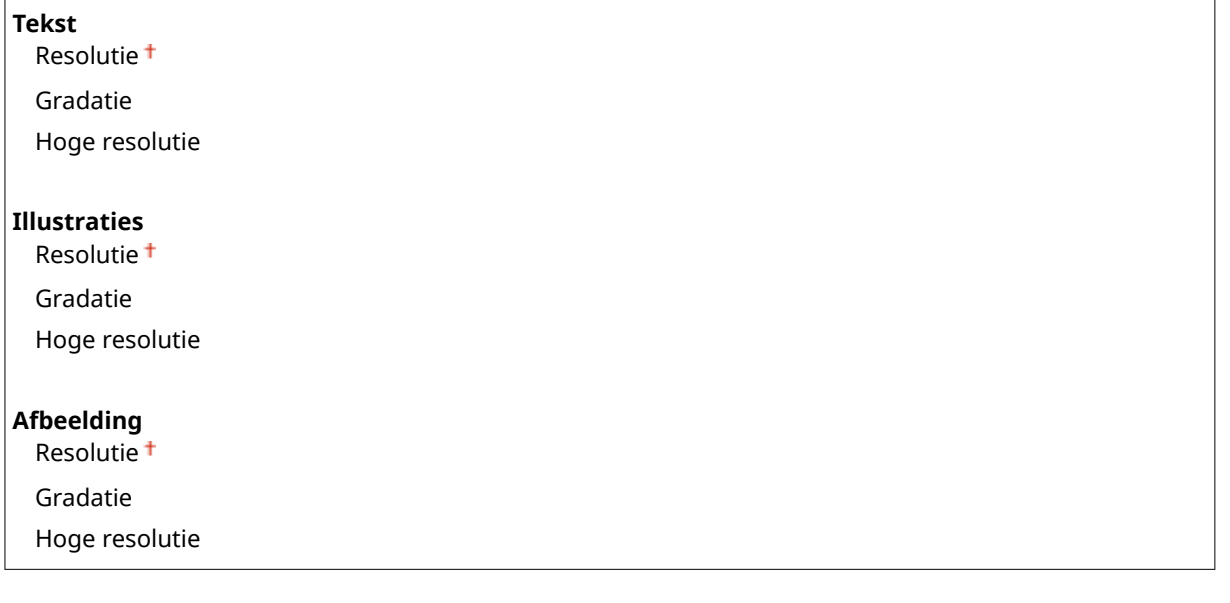

<Menu> > <Printerinstellingen> > <PDF> > <Halftonen> > Selecteer het type afbeelding Selecteer de reproductiemethode met halftonen

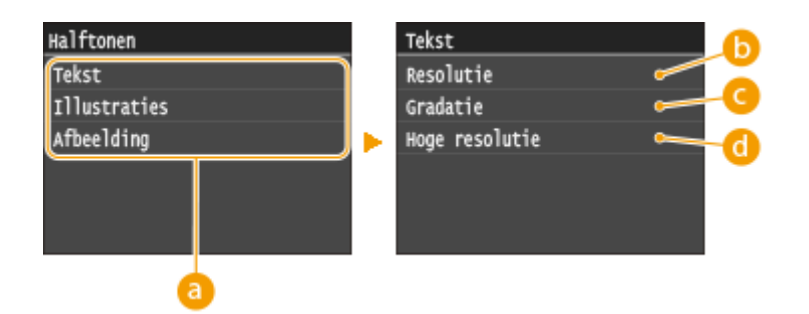

#### **a** Type afbeelding

Selecteer het object waarvoor u de instelling wilt wijzigen. <Tekst> vertegenwoordigt letters en tekens, <Illustraties> vertegenwoordigt lijnen en figuren, en <Afbeelding> vertegenwoordigt foto´s en afbeeldingen.

#### *C* <Resolutie>

Produceert een fijne afdruk met scherpe tekstranden. Geschikt voor het afdrukken van tekens en fijne lijnen.

#### **<Gradatie>**

Produceert een afdruk met vloeiende gradatie of vloeiende randen. Is geschikt voor het afdrukken van figuren of afbeeldingen die gradatiegebieden bevatten.

#### **<Hoge resolutie>**

Vergeleken met <Resolutie> produceert dit een fijnere afdruk, maar de kwaliteit is iets minder stabiel. Geschikt voor het afdrukken tekengegevens of CAD-gegevens met scherpe randen.

#### **Grijswaardeconversie**

Geef het type grijswaardeconversie van kleurafdrukdata op.

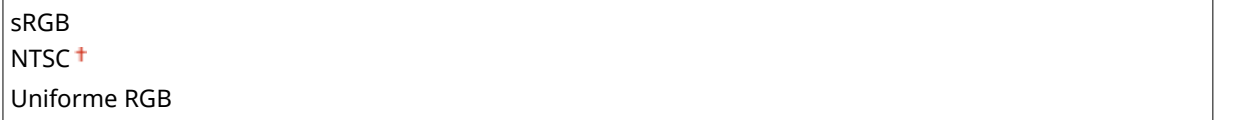

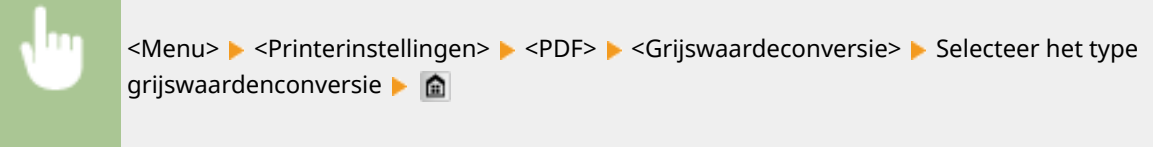

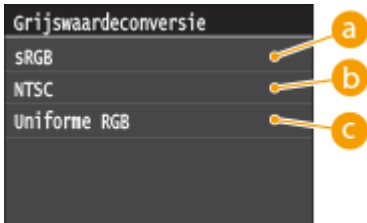

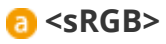

Kleurgegevens worden geconverteerd naar zwart/wit met nadruk op kleurverschillen, zodat een soepele gradatie wordt verkregen.

#### **6** <NTSC>

Kleurgegevens worden zodanig naar zwart/wit geconverteerd dat de afbeelding eruit ziet als een televisieafbeelding (van het NTSC-systeem).

#### **<Uniforme RGB>**

Kleurgegevens worden zodanig naar zwart/wit geconverteerd dat R, G, en B gelijk worden geconverteerd naar dezelfde grijswaarde.

### XPS

U kunt instellingen voor XPS-bestanden wijzigen.

#### **Halftonen**

U kunt de afdrukmethode selecteren voor het reproduceren van halftonen (het tussenliggende bereik tussen de lichtere en donkere gebieden van een afbeelding) voor optimale beeldkwaliteit. Voor ieder document kunt u instellingen per type afbeelding realiseren.

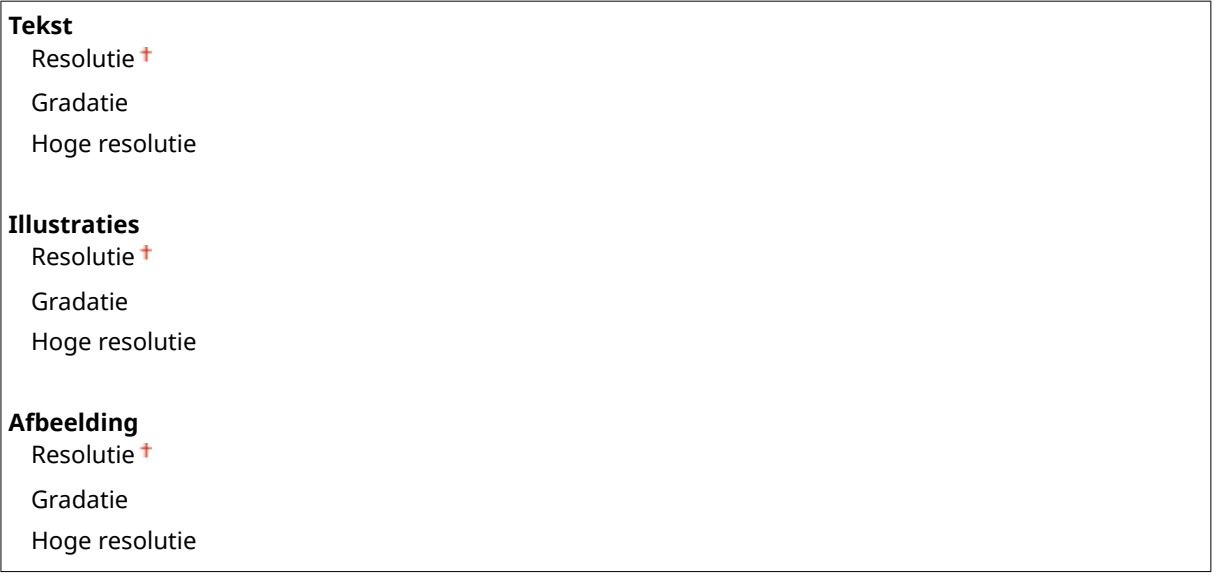

<Menu> > <Printerinstellingen> > <XPS> > <Halftonen> > Selecteer het type afbeelding Selecteer de reproductiemethode met halftonen  $\blacktriangleright$ 

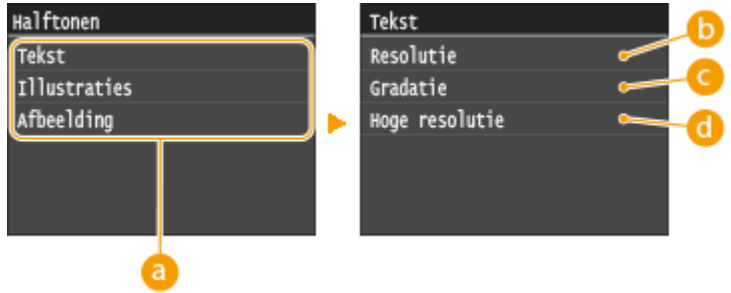

#### **a** Type afbeelding

Selecteer het object waarvoor u de instelling wilt wijzigen. <Tekst> vertegenwoordigt letters en tekens, <Illustraties> vertegenwoordigt lijnen en figuren, en <Afbeelding> vertegenwoordigt foto´s en afbeeldingen.

#### *C* <Resolutie>

Produceert een fijne afdruk met scherpe tekstranden. Geschikt voor het afdrukken van tekens en fijne lijnen.

#### **<Gradatie>**

Produceert een afdruk met vloeiende gradatie of vloeiende randen. Is geschikt voor het afdrukken van figuren of afbeeldingen die gradatiegebieden bevatten.

#### **<Hoge resolutie>**

Vergeleken met <Resolutie> produceert dit een fijnere afdruk, maar de kwaliteit is iets minder stabiel. Geschikt voor het afdrukken tekengegevens of CAD-gegevens met scherpe randen.

#### **Grijswaardeconversie**

Geef het type grijswaardeconversie van kleurafdrukdata op.

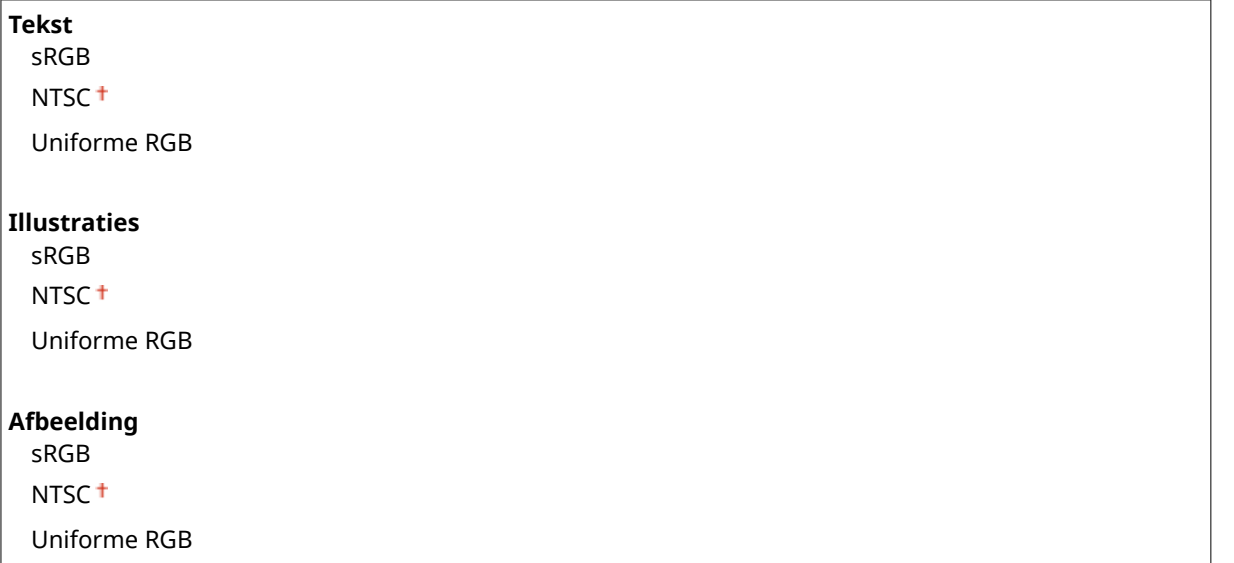

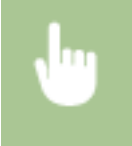

<Menu> > <Printerinstellingen> > <XPS> > <Grijswaardeconversie> > Selecteer het type afbeelding Selecteer het type grijswaardenconversie

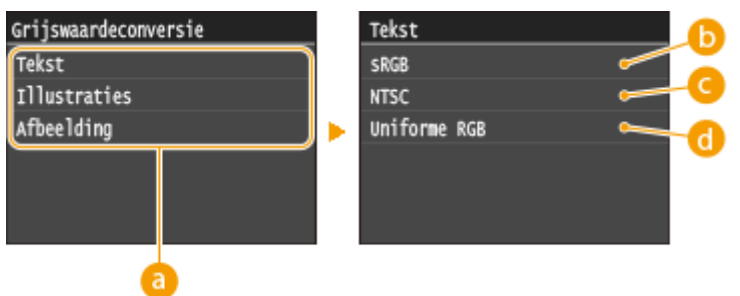

#### **a** Type afbeelding

Selecteer het object waarvoor u de instelling wilt wijzigen. <Tekst> vertegenwoordigt letters en tekens, <Illustraties> vertegenwoordigt lijnen en figuren, en <Afbeelding> vertegenwoordigt foto´s en afbeeldingen.

#### **<sRGB>**

Kleurgegevens worden geconverteerd naar zwart/wit met nadruk op kleurverschillen, zodat een soepele gradatie wordt verkregen.

#### **<NTSC>**

Kleurgegevens worden zodanig naar zwart/wit geconverteerd dat de afbeelding eruit ziet als een televisieafbeelding (van het NTSC-systeem).

#### **<Uniforme RGB>**

Kleurgegevens worden zodanig naar zwart/wit geconverteerd dat R, G, en B gelijk worden geconverteerd naar dezelfde grijswaarde.

#### **Gecomprimeerde beelduitvoer**

Als de tijd verstrijkt nadat een afdruktaak is gestart, kan de beeldkwaliteit afnemen, afhankelijk van afdrukdata. Geef op wat het apparaat moet doen wanneer de afdrukkwaliteit aanzienlijk is afgenomen.

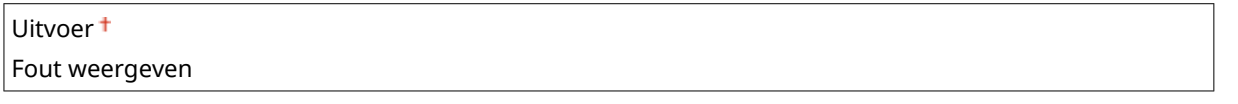

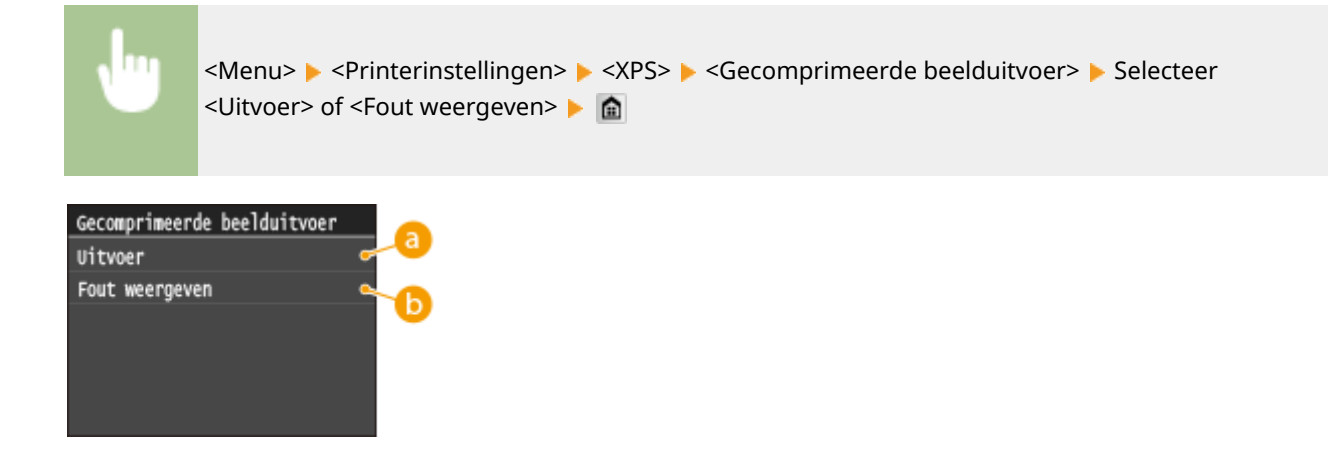

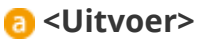

Het apparaat blijft de afdruktaak afwerken ongeacht hoezeer de beeldkwaliteit vermindert.

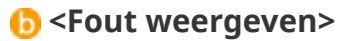

Als de beeldkwaliteit aanzienlijk is verminderd, toont het apparaat een foutmelding en onderbreekt de verwerking van de afdruktaak.

# **Aanpassing/onderhoud**

#### 0YU0-0AS

Nenu Faxinstellingen Scaninstellingen Afdrukinstellingen geheugenmed Printerinstellingen Aanpassing/onderhoud Uitvoerrapport Alle instellingen voor de afstelling en het onderhoud van het apparaat worden kort toegelicht. Standaardinstellingen worden aangegeven met een dolksymbool  $($ <sup>+</sup> $).$ 

**Kopieafbeelding aanpassen(P. 721) Weergavetijd voor melding over cartridgevoorbereiding(P. 721) Printerdensiteit(P. 721) [Tonerbesparing\(P. 722\)](#page-730-0) [Speciale verwerking\(P. 722\)](#page-730-0) [Fixeereenheid reinigen\(P. 726\)](#page-734-0) [Invoer reinigen\(P. 726\)](#page-734-0)**

## Kopieafbeelding aanpassen

Stel de gradatie en dichtheid in afdrukken in. **[De gradatie en dichtheid voor kopieertaken\(P. 826\)](#page-834-0)**

## Weergavetijd voor melding over cartridgevoorbereiding

Stel de display-timer in voor het bericht dat u meldt dat er nog maar weinig toner in de tonercartridges zit.

Automatisch<sup>+</sup> Aangepast

> <Menu> <Instellingen Systeembeheer> <Weergavetijd voor melding over cartridgevoorbereiding> ▶ <Aangepast> ▶ Voer het tonerniveau in ▶ <Toepassen> ▶ a

## Printerdensiteit

Stel dit in als de afgedrukte tekst of dunne lijnen vervagen.

Negen niveaus

<Menu> > <Aanpassing/onderhoud> > <Printerdensiteit> > Tik op < /> </a> voor het aanpassen van de tonerdichtheid ><Toepassen> > @

## <span id="page-730-0"></span>Tonerbesparing

U kunt toner besparen bij het kopiëren, het afdrukken van ontvangen faxberichten of het afdrukken van rapporten.

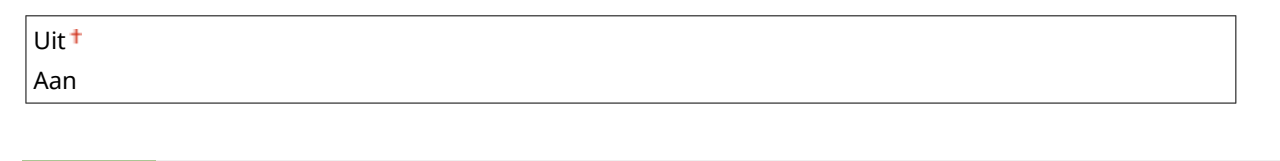

<Menu> <Aanpassing/onderhoud> <Tonerbesparing> > Selecteer <Uit> of <Aan> <a>

## Speciale verwerking

Als de afdrukresultaten op speciale papiersoorten niet naar wens zijn, kunt u de volgende instellingen proberen om de kwaliteit van de afdrukken te verbeteren.

#### **Speciale afdrukmodus A**

Er kunnen strepen op afdrukken verschijnen, afhankelijk van het papiertype of de omgevingscondities. In dit geval kan het instellen van dit item het probleem oplossen. Het verbeterende effect is het zwakst met <Modus 1> en het sterkst met <Modus 4>.

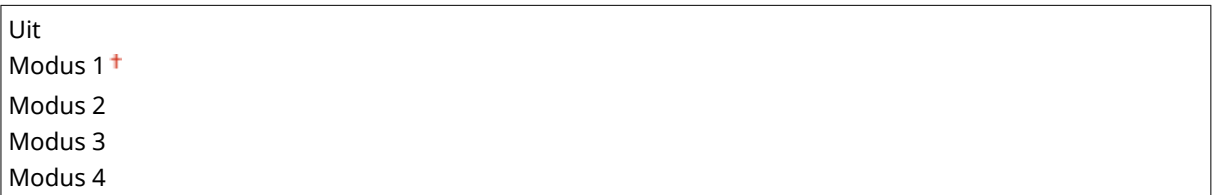

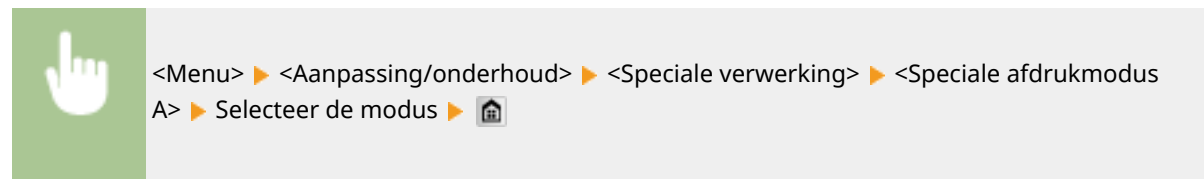

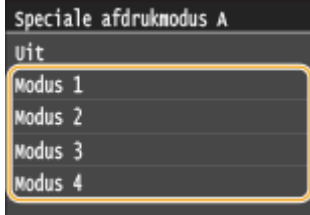

#### **OPMERKINGEN**

- Bij het afdrukken vanaf de computer heeft de instelling in het printerstuurprogramma voorrang. Als de instelling van [Grafische modus] in het printerstuurprogramma is veranderd in [UFR II-modus], heeft de instelling in het bedieningspaneel voorrang. **[Er verschijnen vlekken op](#page-799-0) [afdrukken\(P. 791\)](#page-799-0)**
- Dit item kan niet worden ingesteld als <Modus streepjescodeaanpassing> is ingesteld instelt op een waarde tussen <Modus 1> en <Modus 3>. **[Modus streepjescodeaanpassing\(P. 700\)](#page-708-0)**
- Afdrukdichtheid zal lichter zijn als u een grotere verbetering selecteert. Het kan ook leiden tot scherpe randen en ruwere details.
- Als het probleem niet kan worden opgelost, ondanks dat dit item is ingesteld, stel dan <Speciale afdrukmodus D> in op <Aan>. **[Speciale afdrukmodus D\(P. 725\)](#page-733-0)**

#### **Speciale afdrukmodus U**

Er kunnen tonervlekken verschijnen rond afgedrukte tekens, afbeeldingen enzovoort, afhankelijk van het papiertype of de omgevingscondities (nader bepaald: als u afdrukt op zwaar papier of het apparaat in een omgeving met lage luchtvochtigheid gebruikt). In dat geval kan het probleem worden opgelost door dit item in te stellen op <Aan>.

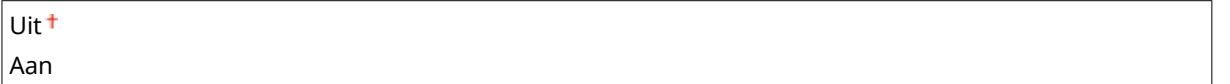

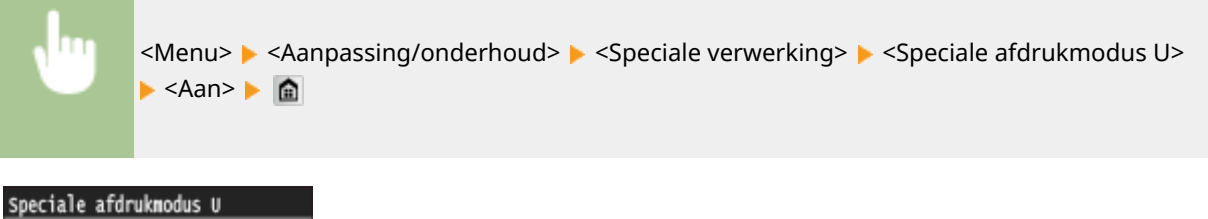

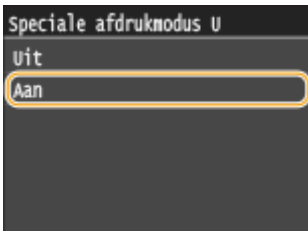

#### **OPMERKINGEN**

● Als u dit item op <Aan> instelt, kan de afdrukkwaliteit lager zijn, afhankelijk van het papiertype of de omgevingscondities (nader bepaald: als u afdrukt op licht papier of het apparaat in een omgeving met hoge luchtvochtigheid gebruikt).

#### **Speciale afdrukmodus V**

Als het papier veel vocht heeft opgenomen en het na het bedrukken krult, moet u dit item instellen. Het verbeterende effect is sterker met <Modus 2> dan met <Modus 1>.

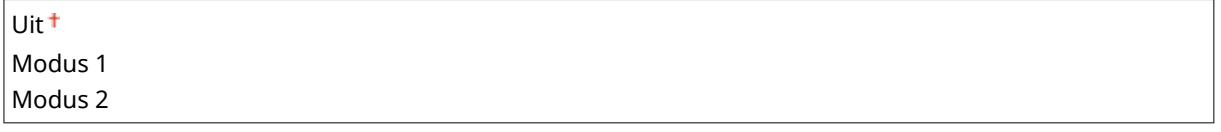

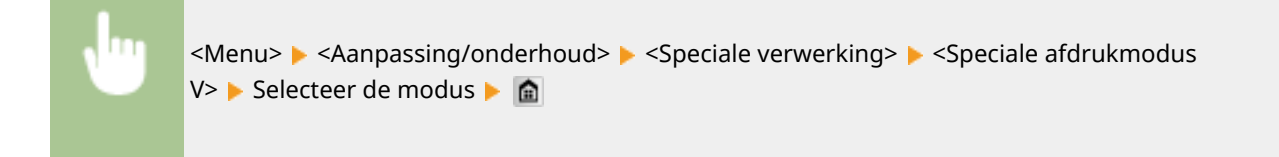

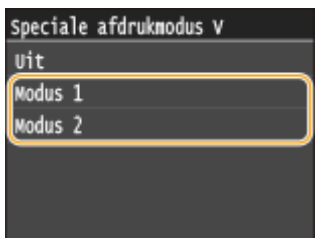

#### **OPMERKINGEN**

● Afdruksnelheid wordt lager als u een sterkere verbetering selecteert.

#### **Speciale afdrukmodus Z**

Er kunnen vage vlakken op gekopieerd papier verschijnen, afhankelijk van het papiertype of de omgevingscondities. In dit geval kan het instellen van dit item het probleem oplossen. Het verbeterende effect is het zwakst met <Modus 1> en het sterkst met <Modus 3>.

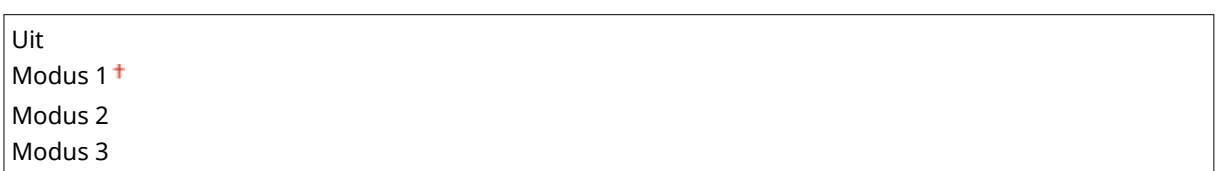

<Menu> <Aanpassing/onderhoud> <Speciale verwerking> <Speciale afdrukmodus Z> Belecteer de modus D

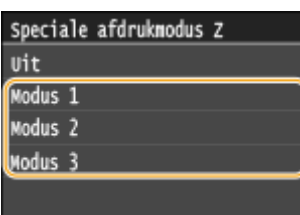

#### **OPMERKINGEN**

- Dit item is uitsluitend geldig voor kopieerwerk.
- Afdrukdichtheid zal lichter zijn als u een grotere verbetering selecteert. Het kan ook leiden tot scherpe randen en ruwere details.
- Als het probleem niet kan worden opgelost, ondanks dat dit item is ingesteld, stel dan <Speciale afdrukmodus D> in op <Aan>. **[Speciale afdrukmodus D\(P. 725\)](#page-733-0)**

#### **Speciale afdrukmodus B**

Er kunnen strepen verschijnen, onmiddellijk nadat u de tonercartridge hebt vervangen of wanneer u na lange tijd voor de eerste keer afdrukt. In dit geval kan het instellen van dit item het probleem oplossen. Het verbeterende effect is het laagst met <Modus 1> en het sterkst met <Modus 3>.

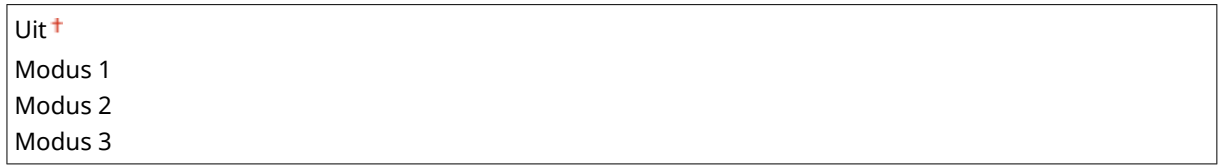

<span id="page-733-0"></span>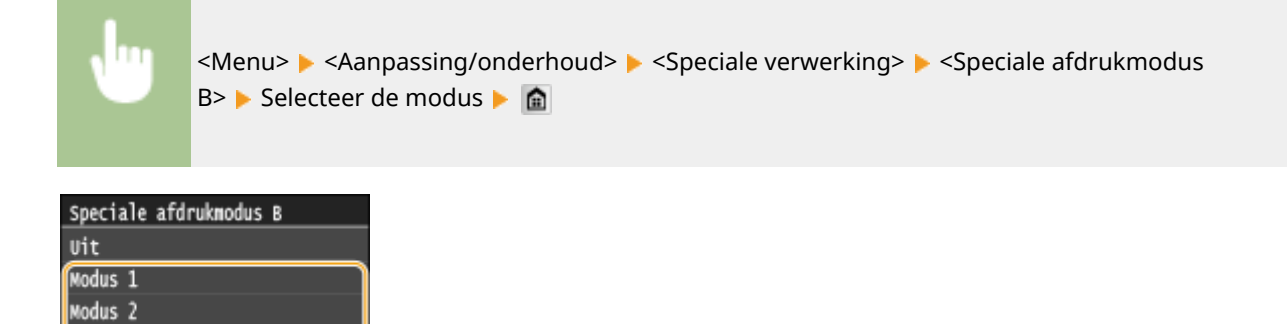

#### **OPMERKINGEN**

Modus 3

● Afdruksnelheid wordt lager als u een sterkere verbetering selecteert.

#### **Speciale afdrukmodus C**

Bij het afdrukken van ontvangen faxdocumenten of rapporten of lijsten kunnen er vage vlekken verschijnen op afdrukken, afhankelijk van het papiertype of de omgevingscondities. In dit geval kan het probleem worden opgelost door dit item in te stellen op <Aan>.

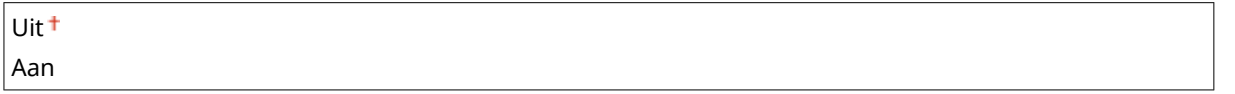

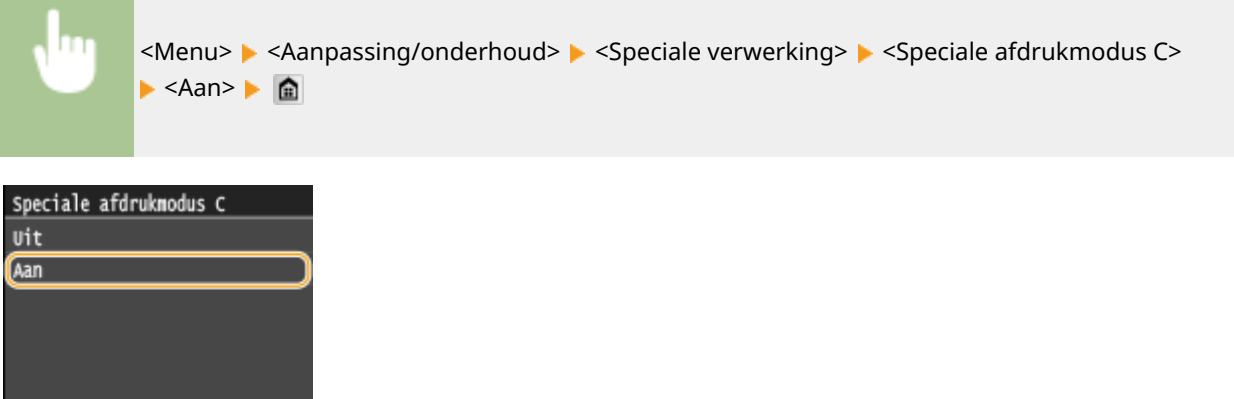

#### **OPMERKINGEN**

- Dit item geldt uitsluitend bij het afdrukken van ontvangen documenten / rapporten / lijsten.
- Als u dit item instelt op <Aan>, wordt de afdruksnelheid lager.
- Als het probleem niet kan worden opgelost, ondanks dat dit item is ingesteld, stel dan <Speciale afdrukmodus D> in op <Aan>. **Speciale afdrukmodus D(P. 725)**

#### **Speciale afdrukmodus D**

Er kunnen strepen verschijnen op afdrukken, afhankelijk van het papiertype of de omgevingscondities. Het probleem kan worden opgelost door dit item in te stellen op <Aan>. Tevens kan het afdrukgeluid worden verminderd door dit item in te stellen op <Aan>.

<span id="page-734-0"></span>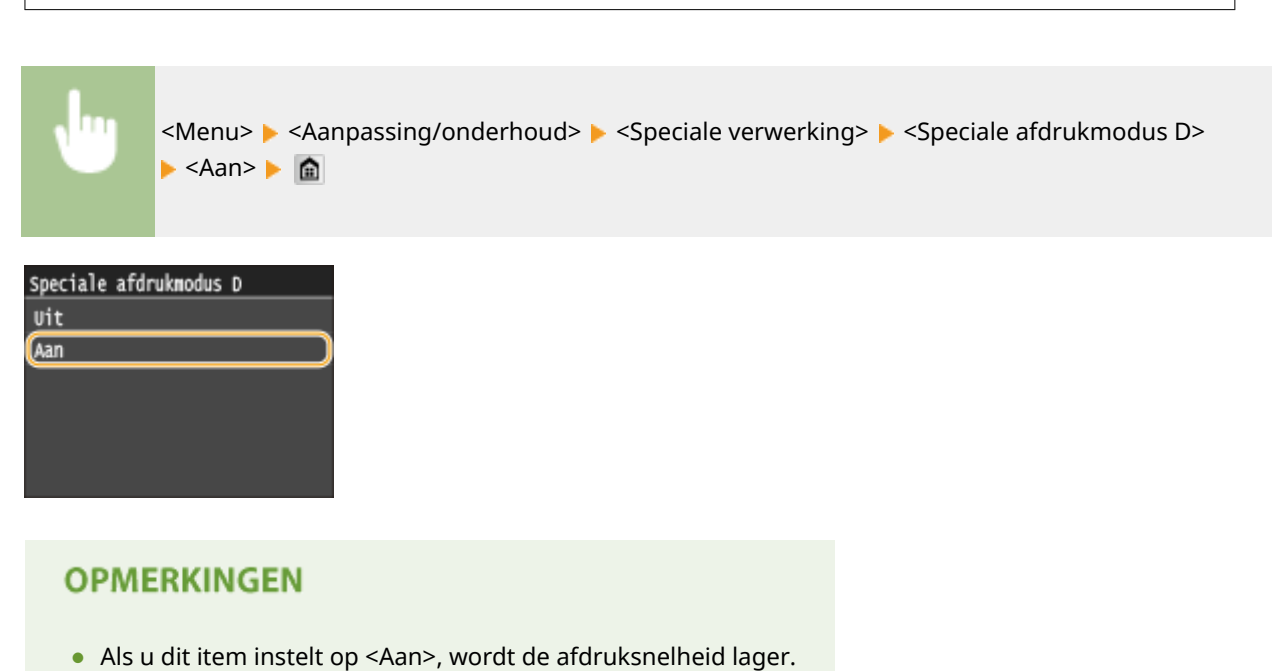

## Fixeereenheid reinigen

Reinigde fixeereenheid nadat een tonercartridge is vervangen of als afdrukken zwarte strepen bevatten. <sup>O</sup> **[Fixeereenheid\(P. 813\)](#page-821-0)**

## Invoer reinigen

Reinig de invoerrollen als documenten vies zijn nadat ze door de invoer zijn gevoerd. **[Documentinvoer\(P. 811\)](#page-819-0)**

# **Instellingen Systeembeheer**

#### 0YU0-0AU

#### Nenu Scaninstellingen Afdrukinstellingen geheugenmed Printerinstellingen Aanpassing/onderhoud Instellingen Systeembeheer Uitvoerrapport

Alle instellingen voor systeembeheerinstellingen worden kort toegelicht. Standaardinstellingen worden aangegeven met een dolksymbool  $(†)$ .

#### **OPMERKINGEN**

#### **Sterretjes (\* )**

- Opties gemarkeerd met "\*1" gelden alleen voor de MF416dw.
- Instellingen die zijn gemarkeerd met "<sup>\*2</sup>" kunnen niet worden geïmporteerd of geëxporteerd.
- Opties die zijn gemarkeerd met '<sup>\*3</sup>' hebben afwijkende standaardinstellingen per land of regio.
- Opties gemarkeerd met "\*4" gelden alleen voor de MF419x / MF416dw.
- Opties gemarkeerd met " $*5"$  gelden alleen voor de MF419x / MF418x.

**[Netwerkinstellingen\(P. 728\)](#page-736-0) [NFC inschakelen\(P. 728\)](#page-736-0) [Instellingen Systeembeheerderinformatie\(P. 728\)](#page-736-0) [Instellingen Apparaatinformatie\(P. 728\)](#page-736-0) [Afdelings-ID-beheer Aan/Uit\(P. 729\)](#page-737-0) [Beveiligingsinstellingen\(P. 729\)](#page-737-0) O[Selecteer land/regio\(P. 731\)](#page-739-0) O[Instellingen externe UI\(P. 731\)](#page-739-0) [Automatisch online voor scan op afstand\(P. 732\)](#page-740-0) [Beperk TX-functie\(P. 732\)](#page-740-0) [Weergave opdrachtlog\(P. 733\)](#page-741-0) [Gebruik als USB-apparaat\(P. 733\)](#page-741-0) [Opslaan in USB-geheugen\(P. 733\)](#page-741-0) [Geheugenmedia afdruk Aan/Uit\(P. 734\)](#page-742-0) [Product Extended Survey Program inschakelen\(P. 734\)](#page-742-0) [Info over verbruiksartikelen weergeven \(RUI/Toner Status\)\(P. 734\)](#page-742-0) [Canon Mobile Scanning inschakelen\(P. 735\)](#page-743-0) [Instellingen Google Cloudprinter\(P. 735\)](#page-743-0) [Melden om papierinstellingen te controleren\(P. 736\)](#page-744-0) [Instellingen importeren/exporteren\(P. 736\)](#page-744-0) [Instellingen beveiligde afdruk\(P. 736\)](#page-744-0) [PDL-selectie \(Plug and Play\)\(P. 736\)](#page-744-0) [Update firmware\(P. 737\)](#page-745-0) [Registreer licentie\(P. 738\)](#page-746-0) [Sleutel en certificaat initialiseren\(P. 738\)](#page-746-0) [Adresboek initialiseren\(P. 738\)](#page-746-0) [Menu initialiseren\(P. 738\)](#page-746-0) [Initialiseer alle gegevens/instellingen\(P. 739\)](#page-747-0)**

## <span id="page-736-0"></span>Netwerkinstellingen

#### Zie **[Netwerkinstellingen\(P. 647\)](#page-655-0)** .

## NFC inschakelen \*1

Selecteer of u wilt toestaan dat afdrukken wordt uitgevoerd wanneer met een mobiel toestel dat geschikt is voor NFC het NFC-merkteken op het bedieningspaneel wordt aangeraakt.

Uit Aan

> <Menu> Stratellingen Systeembeheer> Strate inschakelen> Selecteer <Uit> of <Aan> Start het apparaat opnieuw op

## Instellingen Systeembeheerderinformatie

Geef de id of pincode uitsluitend in voor beheerders die toegangsmachtigingen hebben voor <Netwerkinstellingen> en <Instellingen Systeembeheer>. Id is <Systeembeheerder-ID> en pincode is <Pincode systeembeheerder>. U kunt ook de naam van een beheerder registreren. **[De systeembeheerders-id instellen\(P. 537\)](#page-545-0)**

#### **Systeembeheerder-ID en pincode**

Typ maximaal zeven cijfers voor de id en pincode voor de systeembeheerder.

Systeembeheerder-ID Pincode systeembeheerder

#### **Naam systeembeheerder**

Gebruik maximaal 32 alfanumerieke tekens voor de naam van de beheerder.

## Instellingen Apparaatinformatie

Typ maximaal 32 alfanumerieke tekens voor de naam en de installatielocatie om de machine te identificeren.

Apparaatnaam Locatie

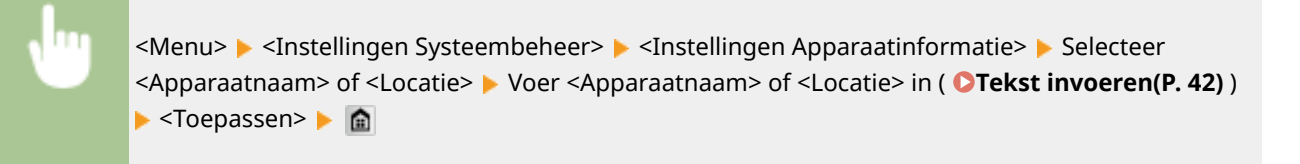

#### Overzicht van menuopties

<span id="page-737-0"></span>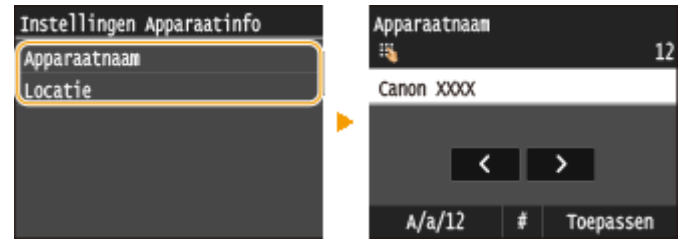

## Afdelings-ID-beheer Aan/Uit

Kies deze optie om in te stellen of u Afdelings-ID beheer wilt gebruiken, een functie waarmee u id's kunt gebruiken als gebruikersaccounts om toegangsbevoegdheden op te geven en informatie te registreren over het gebruik van de machine. **[Afdeling-ID beheer configureren\(P. 539\)](#page-547-0)**

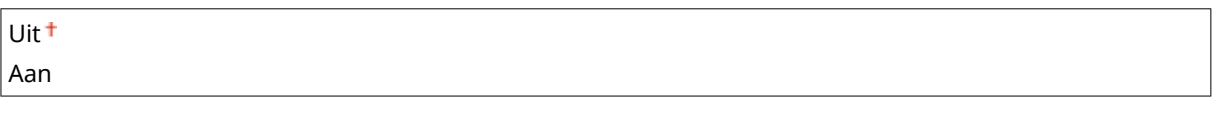

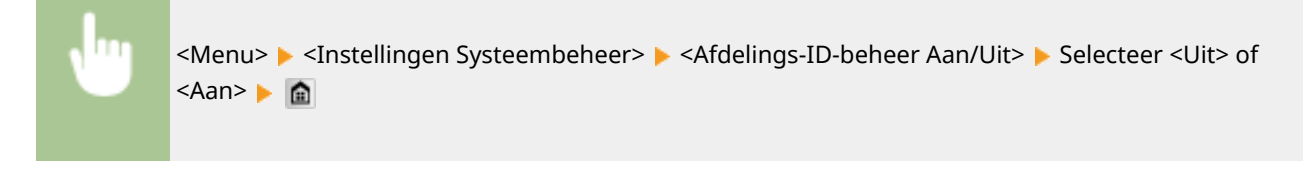

## Beveiligingsinstellingen

U kunt instellingen in- of uitschakelen voor versleutelde communicatie via TLS of IPSec. Hetzelfde kunt u doen met instellingen voor het filteren van gegevenspakketten op IP-adressen of MAC-adressen.

#### **Gebruik TLS \*2**

Geef aan of u communicatie met TLS-versleuteling wilt gebruiken. **[Communicatie met TLS-versleuteling](#page-594-0) [inschakelen voor de UI op afstand\(P. 586\)](#page-594-0)**

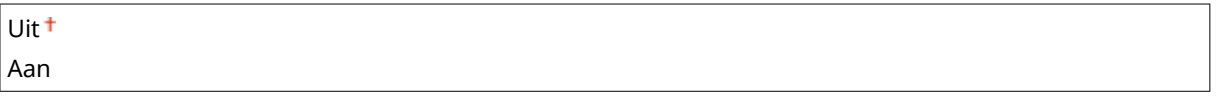

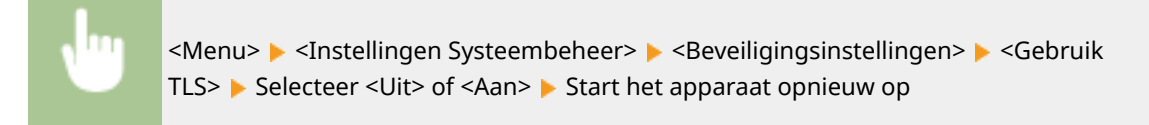

#### **Gebruik IPSec \*2**

Kies deze optie om aan te geven of u gecodeerde communicatie wilt gebruiken door een VPN (Virtual Private Network) tot stand te brengen via IPSec. O[IPSec-instellingen configureren\(P. 590\)](#page-598-0)

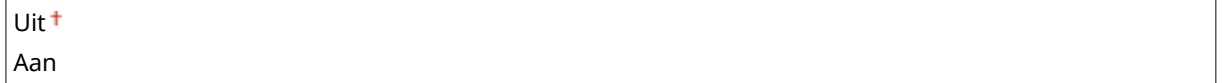

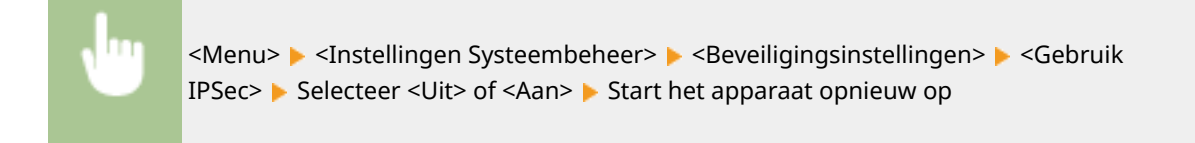

#### **IPv4-adresfilter**

Selecteer deze optie om instellingen in of uit te schakelen voor het filteren van pakketten die zijn verzonden naar of ontvangen van apparaten met opgegeven IPv4-adressen. **[IP-adressen opgeven voor](#page-563-0) [firewallregels\(P. 555\)](#page-563-0)**

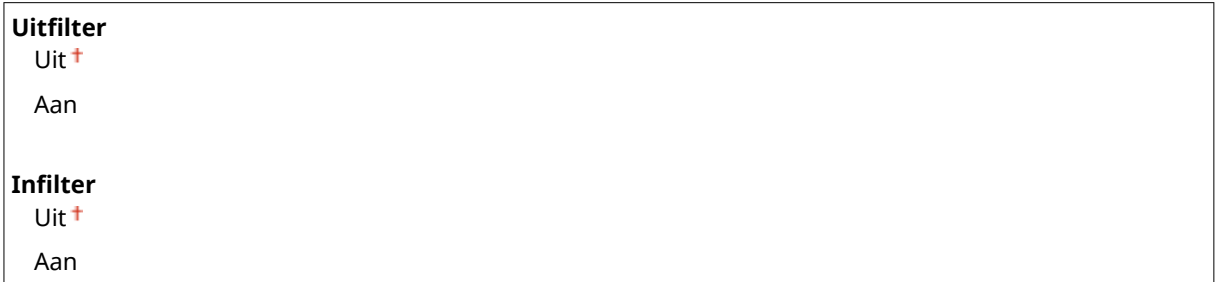

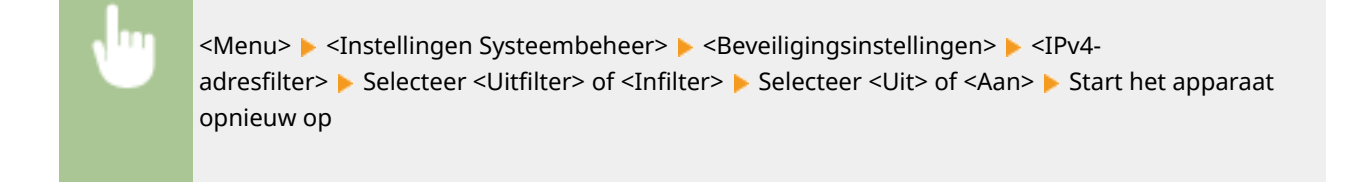

#### **IPv6-adresfilter**

Selecteer deze optie om instellingen in of uit te schakelen voor het filteren van pakketten die zijn verzonden naar of ontvangen van apparaten met opgegeven IPv6-adressen. **[IP-adressen opgeven voor](#page-563-0) [firewallregels\(P. 555\)](#page-563-0)**

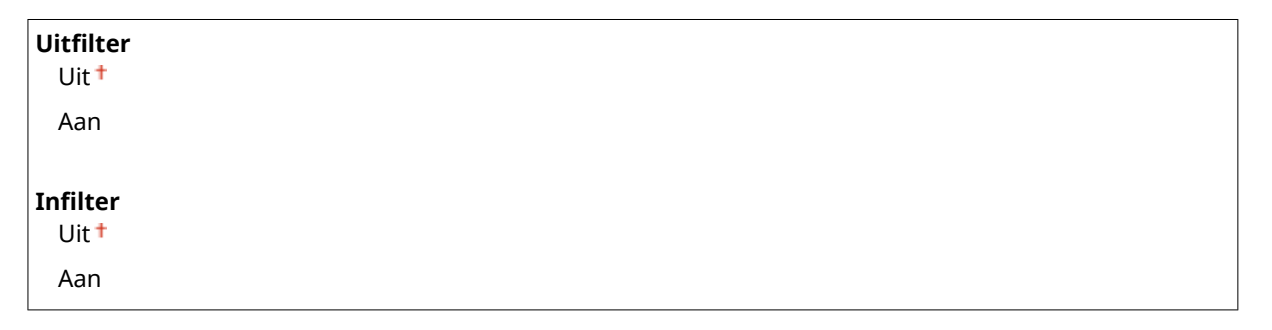

<Menu> > <Instellingen Systeembeheer> > <Beveiligingsinstellingen> > <IPv6adresfilter> > Selecteer <Uitfilter> of <Infilter> > Selecteer <Uit> of <Aan> > Start het apparaat opnieuw op

#### **MAC-adresfilter**

Selecteer deze optie om instellingen in of uit te schakelen voor het filteren van pakketten die zijn verzonden naar of ontvangen van apparaten met opgegeven MAC-adressen. **[MAC-adressen opgeven voor](#page-567-0) [firewallregels\(P. 559\)](#page-567-0)**

<span id="page-739-0"></span>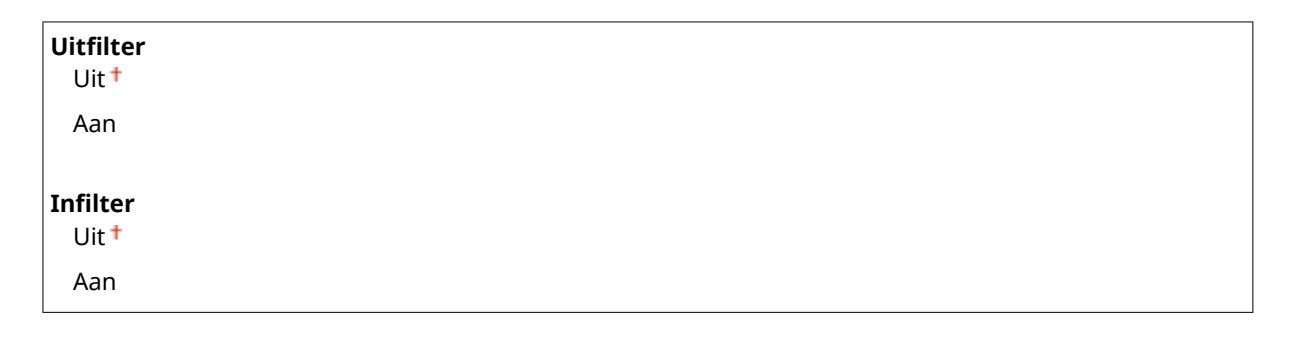

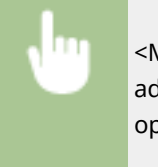

<Menu> Massellingen Systeembeheer> Mac-Seveiligingsinstellingen> Macadresfilter> Selecteer <Uitfilter> of <Infilter> Selecteer <Uit> of <Aan> Start het apparaat opnieuw op

## Selecteer land/regio \*2 \*3

Geef het land of de regio op waarin de machine wordt gebruikt. De standaardinstelling kan verschillen, aangezien deze wordt bepaald op het moment dat de machine de eerste keer wordt ingeschakeld.

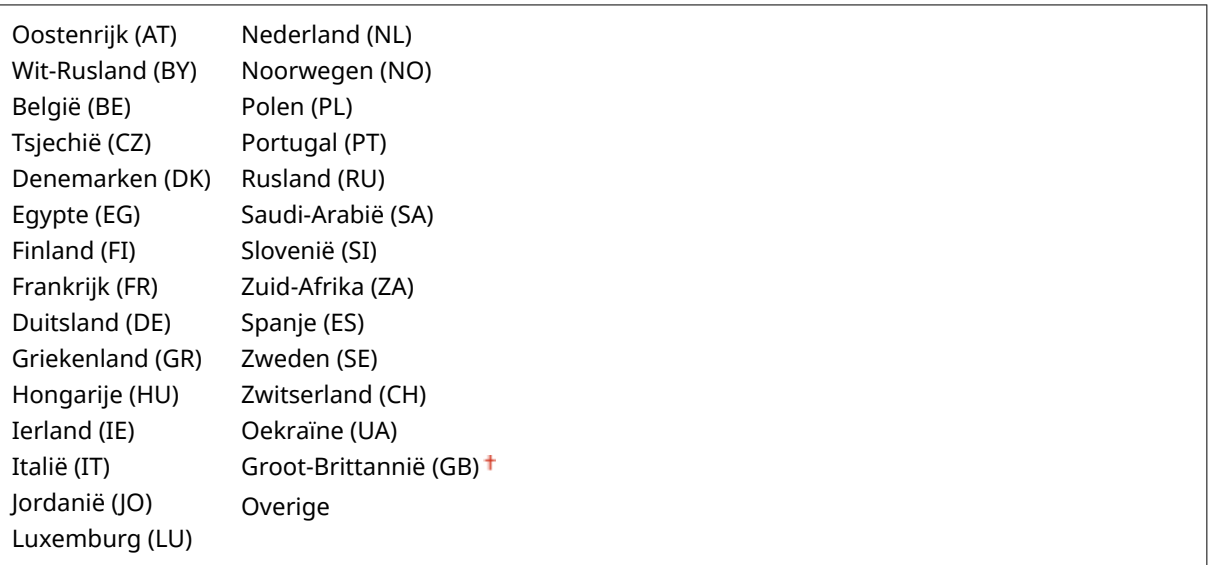

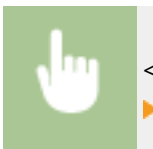

<Menu> > <Instellingen Systeembeheer> > <Selecteer land/regio> > Selecteer een land of regio  $\triangleright$   $\Omega$ 

# Instellingen externe UI \*2

Configureer instellingen voor het gebruiken van UI op afstand. Met UI op afstand kunt u de instellingen van het apparaat configureren vanaf een webbrowser.

#### **Externe UI gebruiken**

Selecteer of u UI op afstand wilt gebruiken. Met UI op afstand kunt u de instellingen van het apparaat configureren vanaf een webbrowser. **[De UI op afstand uitschakelen\(P. 583\)](#page-591-0)**

<span id="page-740-0"></span>Uit Aan

#### **Beveiligingsinstellingen voor toegang via externe UI**

Geef op dat een pincode moet worden ingevoerd voor toegang tot de UI op afstand. Stel een pincode in van maximaal 7 cijfers. Alle gebruikers gebruiken een gemeenschappelijke pincode. **[Een pincode instellen voor](#page-555-0) [UI op afstand\(P. 547\)](#page-555-0)**

**Uit**

**Aan**

Toegangspincode externe UI

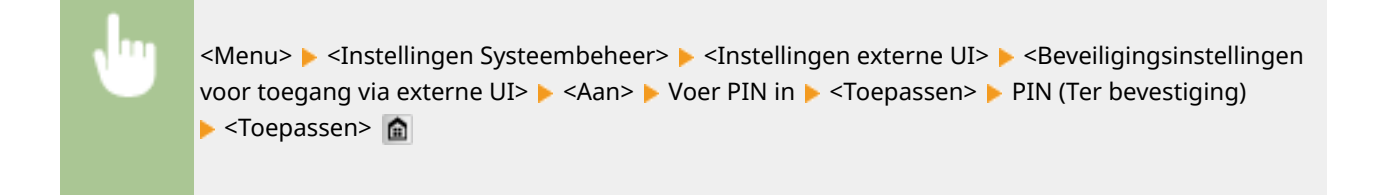

## Automatisch online voor scan op afstand

Wanneer u scant vanaf de computer kunt u hiermee opgeven of u automatisch online wilt gaan voor scannen op afstand (stand-by scannen) zonder gebruik van het bedieningspaneel.

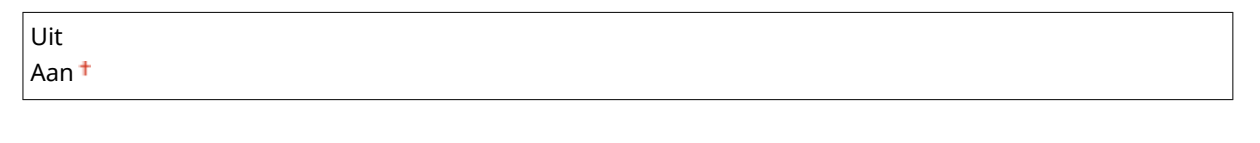

<Menu> > <Instellingen Systeembeheer> > <Automatisch online voor scan op afstand> Selecteer <Uit> of <Aan>

## Beperk TX-functie

Configureer beperkingen voor diverse methoden voor het toewijzen van bestemmingen bij het verzenden van e-mail, I-Faxen, enzovoort.

#### **Pincode adresboek**

Kies deze optie om een pincode in te stellen die moet worden ingevoerd om nieuwe vermeldingen toe te voegen aan het adresboek of om bestaande vermeldingen te wijzigen. **[Een pincode instellen voor het](#page-578-0) [adresboek\(P. 570\)](#page-578-0)**

#### **Beperk nieuwe bestemmingen**

Selecteer of de faxnummers en e-mail-/I-Faxadressen die kunnen worden opgegeven, alleen bestemmingen mogen zijn die al zijn geregistreerd het Adresboek. **[Beperkingen instellen voor beschikbare](#page-580-0) [bestemmingen\(P. 572\)](#page-580-0)**

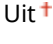

Aan

#### <span id="page-741-0"></span>**Beperk opnieuw verzenden vanuit log**

Geef aan of het is toegestaan een bestemming te selecteren uit de logboeken met verzonden taken. **[Eerder](#page-583-0) [gebruikte bestemmingen blokkeren\(P. 575\)](#page-583-0)**

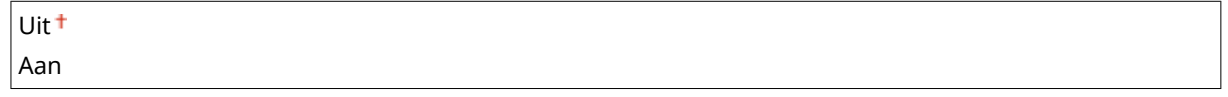

#### **Bevestiging TX-kiescode**

Kies deze optie om in te stellen of de gegevens van een ingevoerde code voor verkort kiezen moeten worden weergegeven als deze wordt geselecteerd als een bestemming. **[Bestemmingen in het adresboek](#page-584-0) [weergeven\(P. 576\)](#page-584-0)**

Uit<sup>+</sup> Aan

## Weergave opdrachtlog

Geef aan of u de logboeken met informatie over kopieer-, afdruk-, fax- en scantaken wilt weergeven op het display van de machine en in het communicatiebeheerrapport.

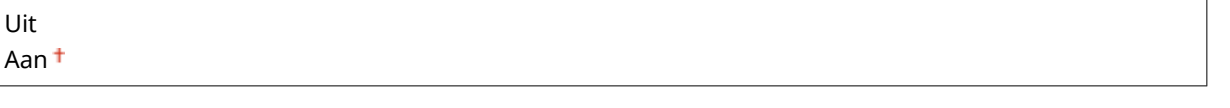

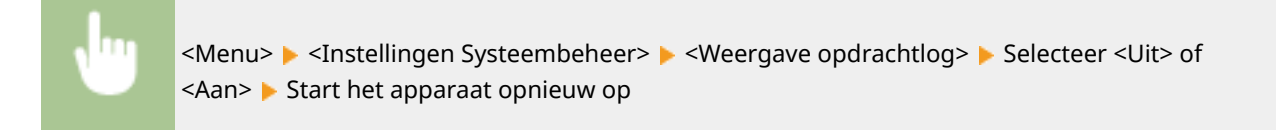

## Gebruik als USB-apparaat

Hiermee kunt u de USB-poort in- of uitschakelen waarmee de machine kan worden verbonden met een computer. O **[Beperkingen instellen voor de USB-verbinding met een computer\(P. 579\)](#page-587-0)**

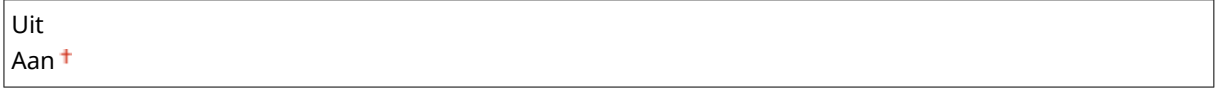

## Opslaan in USB-geheugen

Geef aan of gescande documenten mogen worden opgeslagen op een USB-geheugenapparaat. **[Beperkingen](#page-588-0) [instellen voor het scannen naar USB\(P. 580\)](#page-588-0)**

#### **MF419x / MF418x**

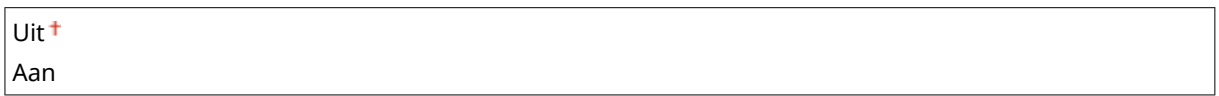

#### <span id="page-742-0"></span>**MF416dw / MF411dw**

Uit Aan

## Geheugenmedia afdruk Aan/Uit

Geef aan of gegevens mogen worden afgedrukt die zijn opgeslagen op een USB-geheugenapparaat dat is aangesloten op de machine. **[Beperkingen instellen voor het afdrukken via geheugenmedia\(P. 580\)](#page-588-0)**

#### **MF419x / MF418x**

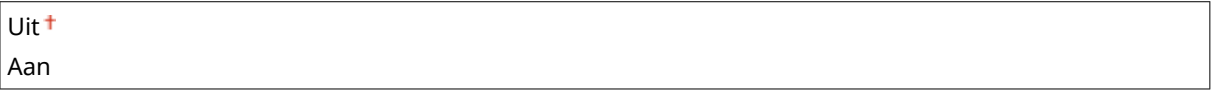

#### **MF416dw / MF411dw**

Uit Aan

## Product Extended Survey Program inschakelen

Hiermee kunt u Product Extended Survey Program in- of uitschakelen (een programma voor het verzamelen van gebruiksgegevens van de machine).

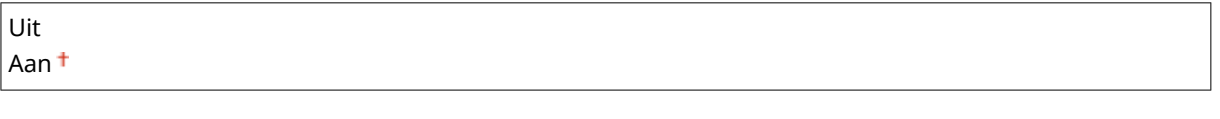

<Menu> > <Instellingen Systeembeheer> > <Product Extended Survey Program inschakelen> Selecteer <Uit> of <Aan> Start het apparaat opnieuw op

## Info over verbruiksartikelen weergeven (RUI/Toner Status)

Geef aan of u een knop aan de UI op afstand of aan Toner Status wilt toevoegen, waarmee de website voor het kopen van tonercartridges kan worden weergegeven. U kunt ook opgeven of u Toner Status wilt gebruiken.

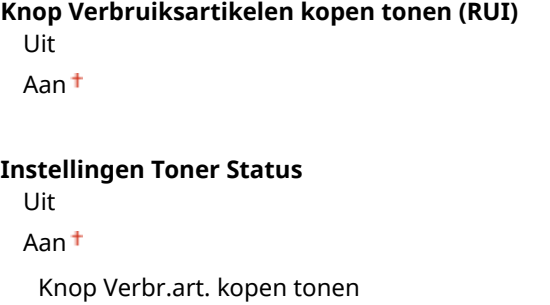

Uit Aan

<span id="page-743-0"></span>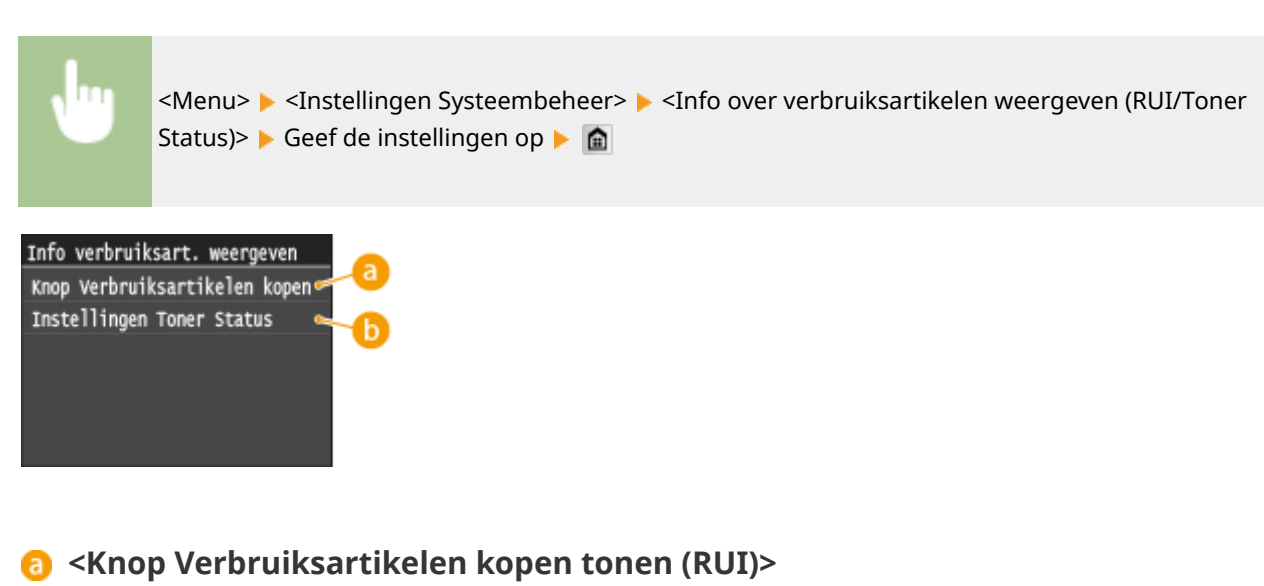

Selecteer <Uit> en voorkom dat door middel van een knop, die wordt weergegeven in de UI op afstand, tonercartridges kunnen worden gekocht.

#### **<Instellingen Toner Status>**

Wilt u Tonerstatus niet gebruiken, selecteer dan <Uit>. Wilt u voorkomen dat door middel van een knop, die wordt weergegeven in Tonerstatus, tonercartridges kunnen worden gekocht, selecteer dan <Aan> en vervolgens <Uit>.

## Canon Mobile Scanning inschakelen

Selecteer ofof u wilt toestaan dat van een mobiel apparaat wordt gescand met de Canon-toepassing voor mobiel scannen.

Uit Aan

> <Menu> > <Instellingen Systeembeheer> > <Canon Mobile Scanning inschakelen> > Selecteer <Uit> of <Aan> Start het apparaat opnieuw op

## Instellingen Google Cloudprinter

Hiermee kunt u de functie Google Cloudprinter in- of uitschakelen. **[De instellingen van Google Cloud Print](#page-423-0) [wijzigen\(P. 415\)](#page-423-0)**

**Google Cloudprinter inschakelen** Uit Aan

**Registratiestatus Google Cloudprinter**

## <span id="page-744-0"></span>Melden om papierinstellingen te controleren

Geef op of u een melding wilt weergeven die u vraagt de papierinstellingen te controleren wanneer u de papierlade in het apparaat plaatst.

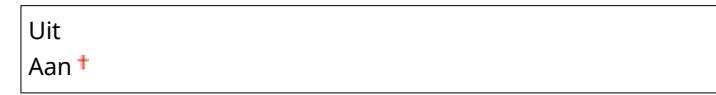

<Menu> > <Instellingen Systeembeheer> > <Melden om papierinstellingen te controleren> Selecteer <Uit> of <Aan> Start het apparaat opnieuw op

## Instellingen importeren/exporteren \*2

U kunt met behulp van een USB-geheugentoestel adresboekgegevens en apparaatinstellingendata importeren en exporteren. **[Een USB-geheugenapparaat gebruiken voor het opslaan / laden van instelgegevens\(P. 846\)](#page-854-0)**

Importeren Exporteren

## Instellingen beveiligde afdruk

Schakel beveiligd afdrukken in of uit. **[Documenten beveiligd afdrukken\(P. 283\)](#page-291-0)**

**Uit**

**Aan** Wistijd beveiligde afdruk 10 t/m  $30<sup>+</sup>$  t/m 240 (min.)

## PDL-selectie (Plug and Play)

Selecteer een paginabeschrijvingstaal (PDL), zodat de machine wordt gedetecteerd als een printer die compatibel is met die taal wanneer de machine via Plug and Play wordt aangesloten op een computer.

#### **Netwerk\*2**

Selecteer een paginabeschrijvingstaal (PDL), zodat de machine wordt gedetecteerd als een printer die compatibel is met die taal wanneer de machine wordt gedetecteerd via het netwerk.

 $FAX^*4$ UFR  $II^+$ UFR II (V4) PCL6 PS

#### <span id="page-745-0"></span>**USB**

Selecteer een paginabeschrijvingstaal (PDL), zodat de machine wordt gedetecteerd als een printer die compatibel is met die taal wanneer de machine via USB wordt aangesloten op een computer.

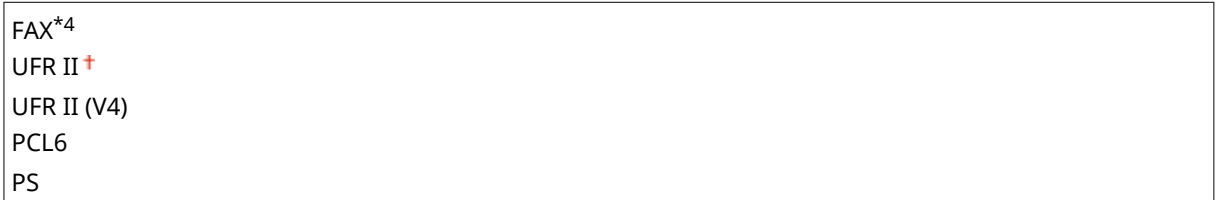

<Menu> > <Instellingen Systeembeheer> > <PDL-selectie (Plug and Play)> > Selecteer <Netwerk> of <USB> Selecteer een paginabeschrijvingstaal Start het apparaat opnieuw op

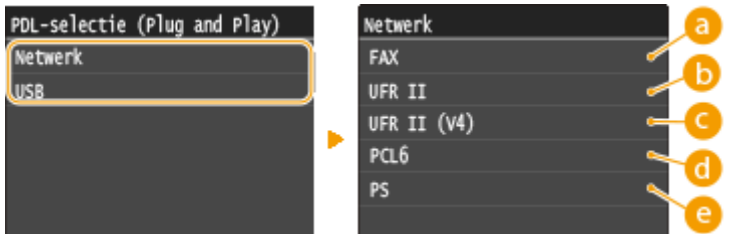

#### $F = FAX$

Hiermee wordt de machine gedetecteerd en verbonden als een faxapparaat.

#### **b** <**UFR** II>

Hiermee wordt het apparaat gedetecteerd en verbonden als een UFR II printer.

#### **<UFR II (V4)>**

Hiermee wordt het apparaat gedetecteerd en verbonden als een UFR II printer die compatibel is met XPS (XML Paper Specification).

#### *<u>A</u>* <PCL6>

Hiermee wordt de machine gedetecteerd en verbonden als een PCL6-printer.

#### **@** <PS>

Detecteert het apparaat als PS-printer en sluit het aan.

## Update firmware \*2

Bepaal aan de hand van de omgeving waarin de machine wordt gebruikt hoe u de update van de firmware wilt installeren. **[De Firmware updaten\(P. 856\)](#page-864-0)**

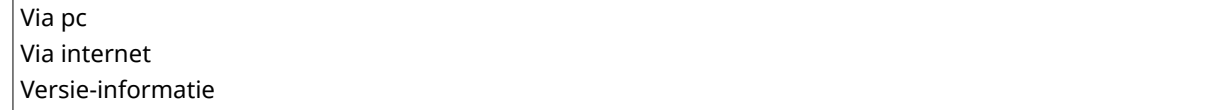

# <span id="page-746-0"></span>Registreer licentie \*2 \*5

Voer een licentiesleutel in voor het inschakelen van optiefuncties. **[Licentieregistratie \(MF419x / MF418x\)\(P. 893\)](#page-901-0)**

## Sleutel en certificaat initialiseren \*2

Selecteer deze optie om de standaardinstellingen te herstellen voor [Instellingen sleutel en certificaat] en [Instellingen CA-certificaat]. **O[Sleutels en certificaten initialiseren\(P. 854\)](#page-862-0)** 

## Adresboek initialiseren \*2

Selecteer deze optie om de standaardwaarden van het adresboek te herstellen. **[Het adresboek](#page-863-0) [initialiseren\(P. 855\)](#page-863-0)**

## Menu initialiseren \*2

Selecteer deze optie om voor de onderstaande instellingen de standaardwaarden te herstellen. U kunt alle instellingen in één keer herstellen of alleen bepaalde instellingen. **[Menu initialiseren\(P. 852\)](#page-860-0)**

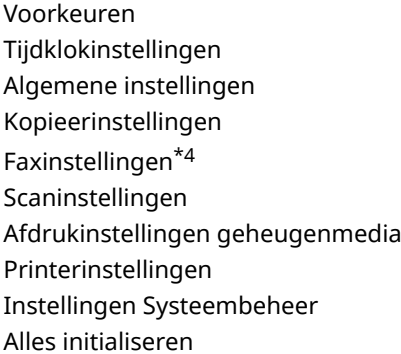

#### **Systeembeheer instellingen**

Selecteer deze optie om de standaardwaarden voor systeembeheer te herstellen. U kunt alle systeembeheerinstellingen in één keer herstellen. *Di* **[Menu initialiseren\(P. 852\)](#page-860-0)** 

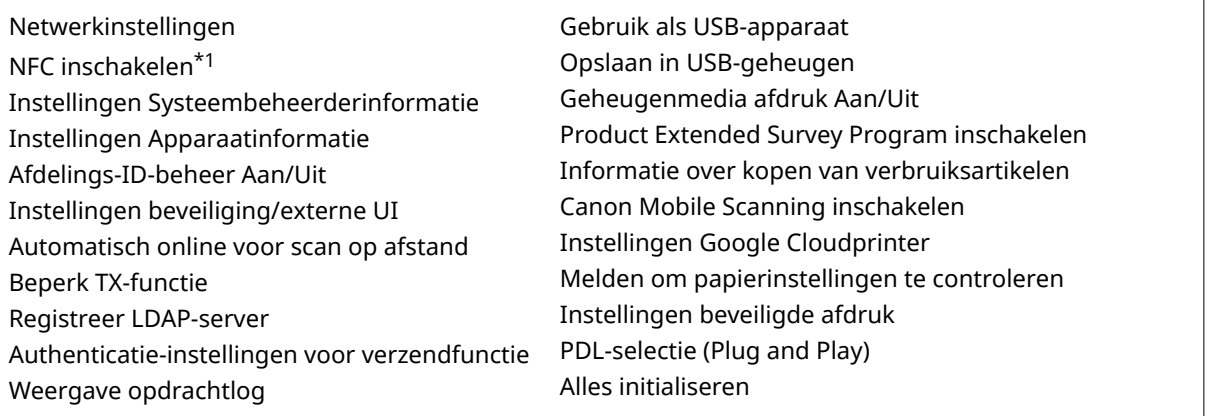

## <span id="page-747-0"></span>Initialiseer alle gegevens/instellingen

Initialiseert het gedeelte waar gegevens inclusief logs en instellingen worden opgeslagen. Doe dit naar behoefte, bijvoorbeeld wanneer u afstand wilt doen van de machine nadat u alle gebruikerslogs hebt gewist. Als het initialiseren is voltooid, start het apparaat automatisch opnieuw op.

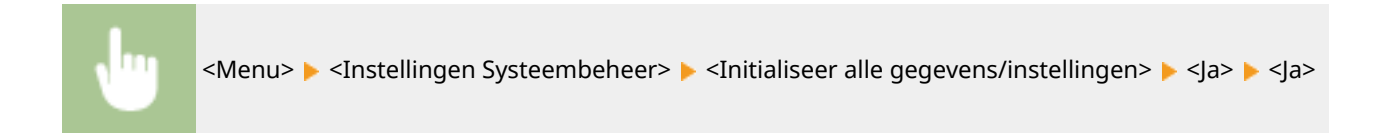

#### **BELANGRIJK**

● Om het apparaat na het initialiseren te gebruiken, moet u alle instellingen weer opnieuw invoeren.

# Problemen oplossen

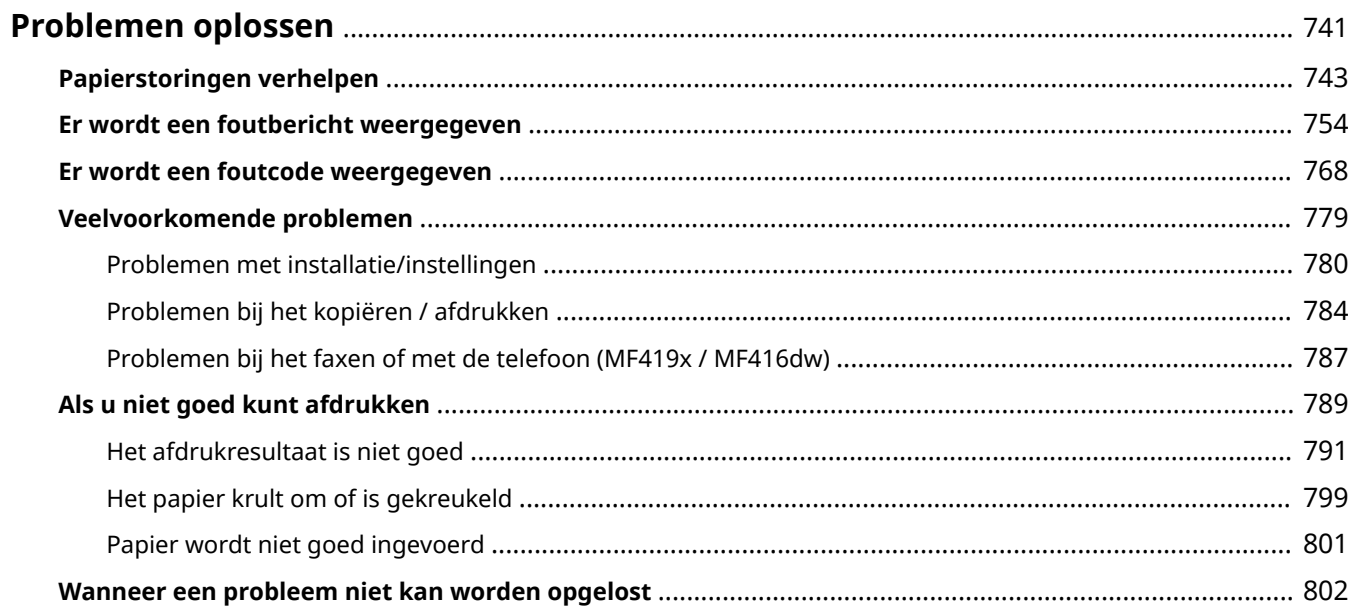

# <span id="page-749-0"></span>**Problemen oplossen**

#### 0YU0-0AW

Als er een probleem optreedt, raadpleegt u dit hoofdstuk om oplossingen te zoeken voordat u contact opneemt met Canon.

#### ■Papierstoringen

Als een document of papier vastloopt, raadpleegt u **[Papierstoringen verhelpen\(P. 743\)](#page-751-0)** om het vastgelopen papier te verwijderen.

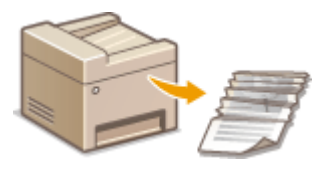

#### ■ Er wordt een bericht of foutcode weergegeven

Als het scherm een bericht of foutcode (drie cijfers) weergeeft, raadpleegt u de volgende gedeeltes.

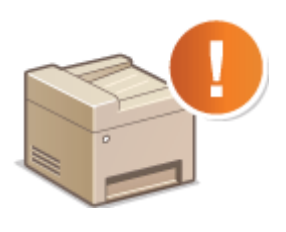

**[Er wordt een foutbericht weergegeven\(P. 754\)](#page-762-0) [Er wordt een foutcode weergegeven\(P. 768\)](#page-776-0)**

#### ■ Veelvoorkomende problemen

Als u denkt dat het apparaat niet goed werkt, raadpleegt u de volgende gedeeltes voordat u contact opneemt met Canon.

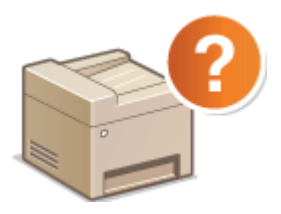

**[Veelvoorkomende problemen\(P. 779\)](#page-787-0) [Problemen met installatie/instellingen\(P. 780\)](#page-788-0) [Problemen bij het kopiëren / afdrukken\(P. 784\)](#page-792-0) [Problemen bij het faxen of met de telefoon \(MF419x / MF416dw\)\(P. 787\)](#page-795-0)**

#### ■ Afdrukresultaat is niet goed

Raadpleeg **[Als u niet goed kunt afdrukken\(P. 789\)](#page-797-0)** als het afdrukresultaat niet naar wens is.

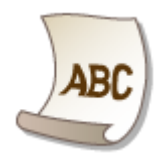

## ■Wanneer een probleem niet kan worden opgelost

Als een probleem blijft optreden, leest u **[Wanneer een probleem niet kan worden opgelost\(P. 802\)](#page-810-0)** voor contactgegevens.

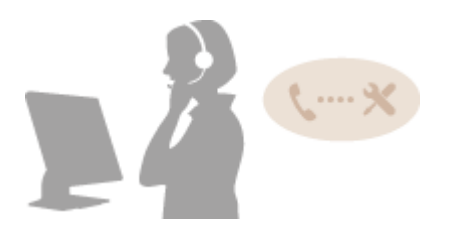

# <span id="page-751-0"></span>**Papierstoringen verhelpen**

#### 0YU0-0AX

Als er een papierstoring optreedt, verschijnt <Papier vastgelopen.> op het scherm. Tik op <Volgende> om eenvoudige oplossingen weer te geven\* . Als u de procedures op het scherm niet goed begrijpt, raadpleegt u de volgende gedeeltes om storingen te verhelpen.

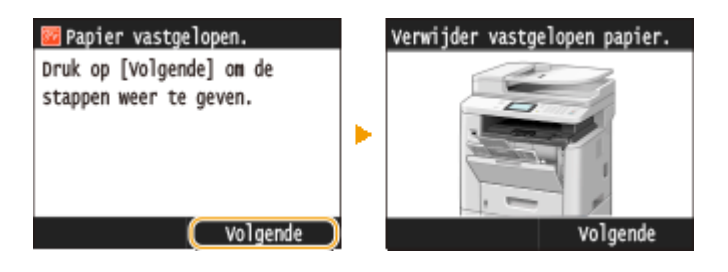

\* Als de oplossing niet verschijnt, druk dan op  $\bigcirc$  en selecteer <Foutgegevens/melding> om de oplossing weer te geven.

#### **Plaatsen waar het papier vastloopt**

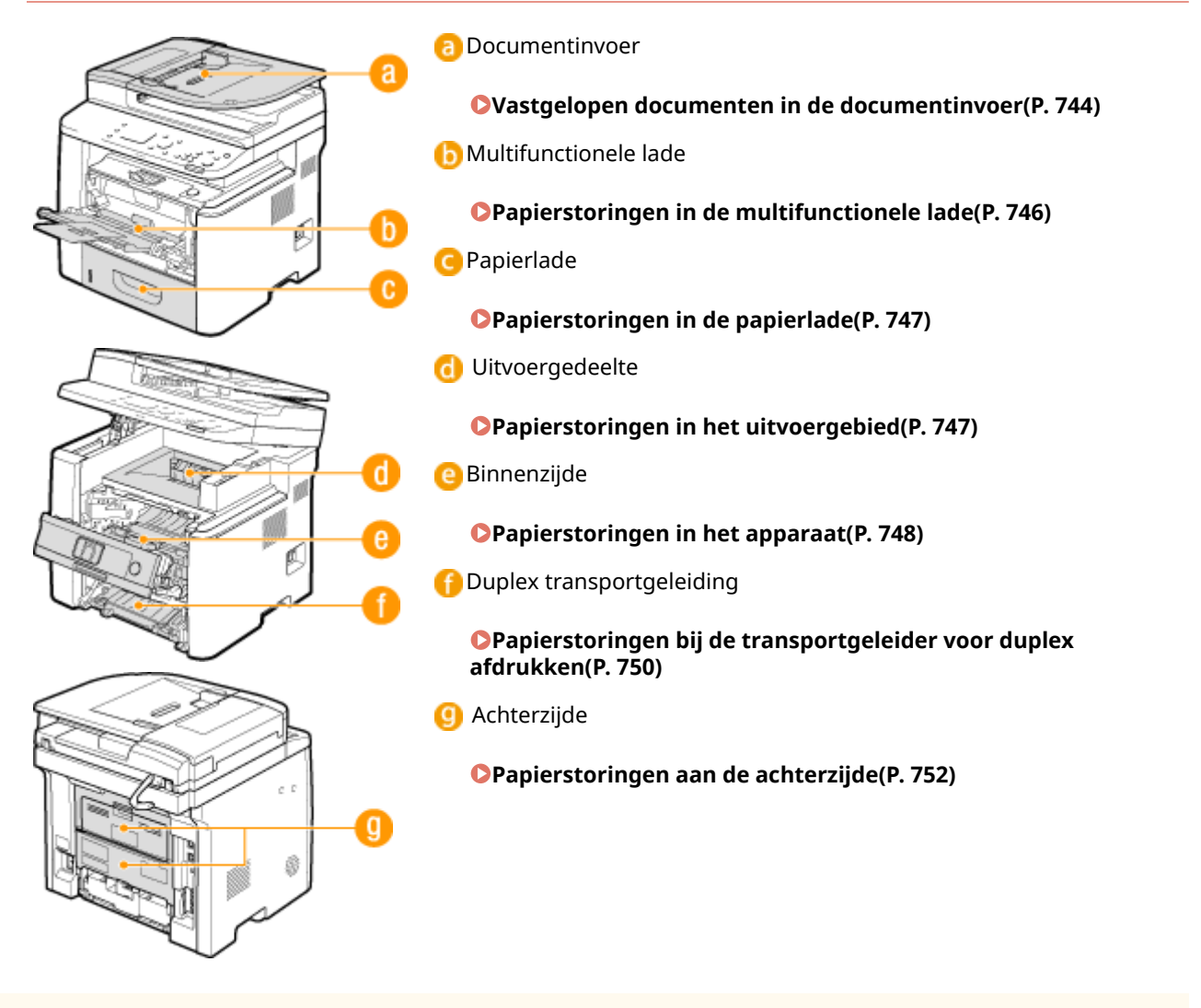

**BELANGRIJK** 

#### <span id="page-752-0"></span>**Als u het vastgelopen papier gaat verwijderen, moet u het apparaat niet uitschakelen**

● Als u dat doet, gaan de afdrukgegevens namelijk verloren. Wees extra voorzichtig wanneer u faxdocumenten ontvangt.

#### **Als het papier scheurt**

● Zorg dat u alle papierresten verwijdert om te voorkomen dat het apparaat opnieuw vastloopt.

#### **Als zich herhaaldelijk papierstoringen voordoen**

- Waaier de papierstapel uit en tik de uiteinden op een vlak oppervlak om het papier uit te lijnen voordat u het in het apparaat plaatst.
- Controleer of het papier wel geschikt is voor het apparaat. **[Papier\(P. 880\)](#page-888-0)**
- Controleer of er geen papierresten zijn achtergebleven in het apparaat.

#### **Trek het vastgelopen document of papier niet hardhandig uit het apparaat**

● Hierdoor kunnen inwendige onderdelen beschadigd raken. Als u het papier niet kunt verwijderen, neemt u contact op met uw Canon-dealer of met de Canon-helpdesk. **[Wanneer een probleem niet kan worden](#page-810-0) [opgelost\(P. 802\)](#page-810-0)**

## Vastgelopen documenten in de documentinvoer

Als er documenten in de documentinvoer zijn geplaatst, verwijdert u deze eerst. Volg dan onderstaande procedure. Trek het vastgelopen papier niet hardhandig uit het apparaat. Als het vastgelopen papier niet gemakkelijk kan worden verwijderd, gaat u verder met de volgende stap.

#### **1 Verwijder het vastgelopen document uit de klep van de documentinvoer.**

**1** Open de klep van de documentinvoer.

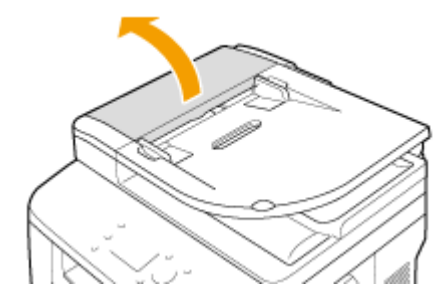

**2** Zet de hendel in de ontgrendelstand.

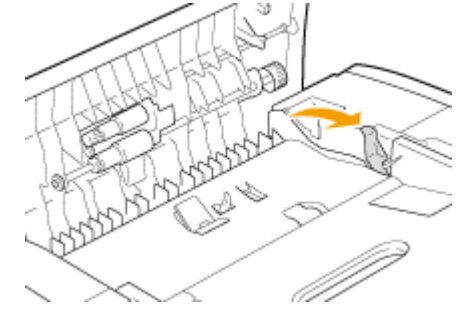

**3** Trek het document voorzichtig uit de invoer.

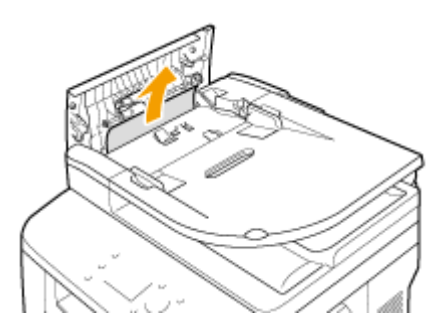

## **Verwijder het vastgelopen document uit de binnenste klep van de invoer.**

Houd de groene knop vast en open de binnenste klep.

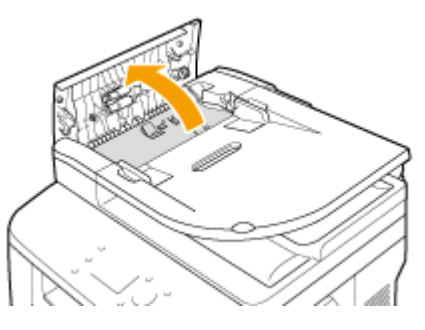

Trek het document voorzichtig uit de invoer.

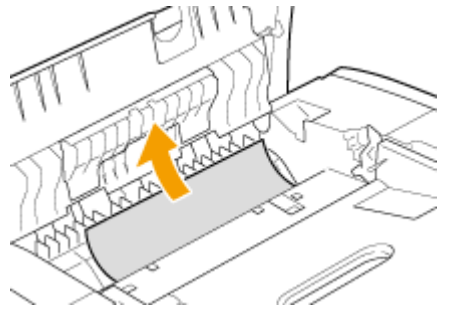

Til de documentlade op en trek het document er voorzichtig uit.

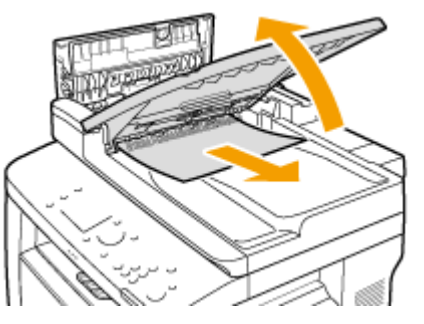

Zet de documentlade weer op zijn plaats en sluit het binnenste deksel.

**Duw de hendel in de vergrendelstand en sluit de klep van de documentinvoer.**

**Verwijder het vastgelopen document uit de onderzijde van de invoer.**

Open de documentinvoer.

<span id="page-754-0"></span>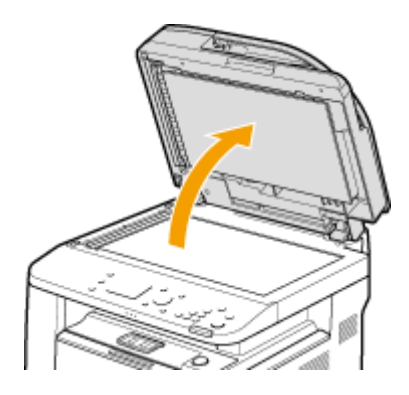

**2** Trek het document voorzichtig uit de invoer.

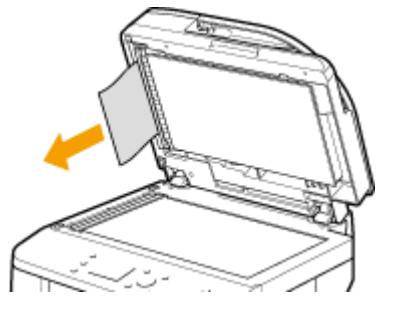

**3** Sluit de documentinvoer voorzichtig.

## Papierstoringen in de multifunctionele lade

Als er zich papier in de lade bevindt, verwijder het dan eerst. Als het vastgelopen papier niet gemakkelijk kan worden verwijderd, trek het er dan niet te krachtig uit, maar volg de procedure voor een andere papierstoringslocatie zoals de melding aangeeft.

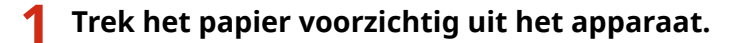

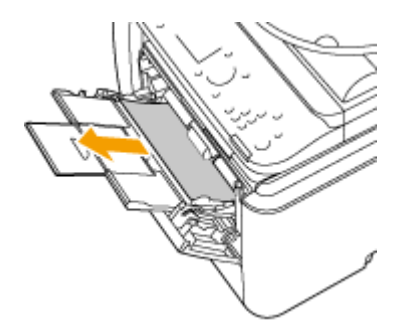

- **2 Hier plaatst u het papier. [Papier in de multifunctionele lade plaatsen\(P. 59\)](#page-67-0)**
- **3 Als het volgende bericht verschijnt, tikt u op <Ja>.**

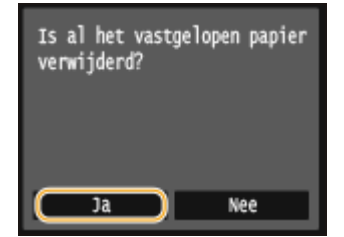

## <span id="page-755-0"></span>Papierstoringen in de papierlade

Als het vastgelopen papier niet gemakkelijk kan worden verwijderd, trek het er dan niet te krachtig uit, maar volg de procedure voor een andere papierstoringslocatie zoals de melding aangeeft.

# **1 Trek de papierlade uit.**

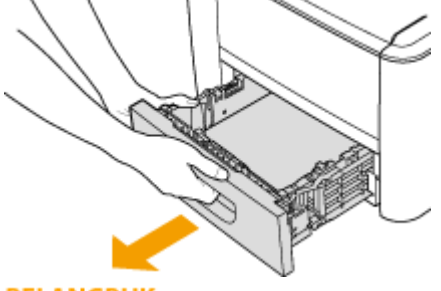

- **BELANGRIJK:**
- Houd de papierlade met twee handen vast en trek deze voorzichtig uit het apparaat. Als u dat niet doet, kan de lade beschadigd raken wanneer u deze laat vallen omdat de lade te snel naar buiten schuift.

#### **2 Trek het papier voorzichtig uit het apparaat.**

● Als de optionele papiertoevoer (lade 2) is bevestigd, trekt u het papier op dezelfde manier uit het apparaat.

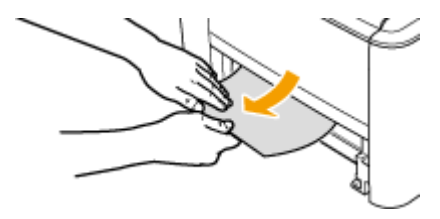

#### **3 Plaats de papierlade.**

● Als u de papierlade plaatst met <Melden om papierinstellingen te controleren> ingesteld op <Aan>, verschijnt een bevestigingsscherm. **[Melden om papierinstellingen te controleren\(P. 736\)](#page-744-0)**

#### **4 Als het volgende bericht verschijnt, tikt u op <Ja>.**

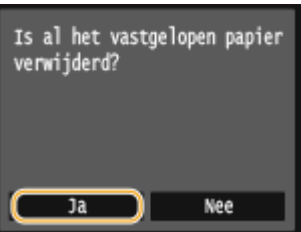

## Papierstoringen in het uitvoergebied

Als het vastgelopen papier niet gemakkelijk kan worden verwijderd, trek het er dan niet te krachtig uit, maar volg de procedure voor een andere papierstoringslocatie zoals de melding aangeeft.

**1 Zet het bedieningspaneel omhoog.**
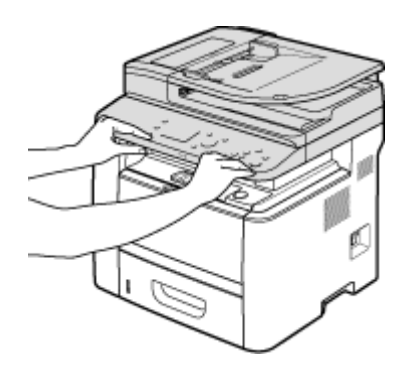

**2 Trek het papier voorzichtig uit het apparaat.**

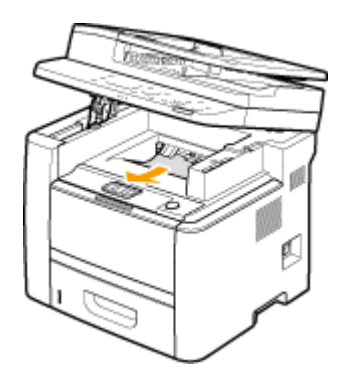

**3 Laat het bedieningspaneel zakken.**

**4 Als het volgende bericht verschijnt, tikt u op <Ja>.**

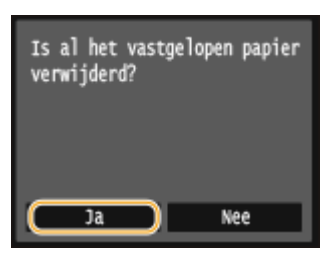

# Papierstoringen in het apparaat

Trek het vastgelopen papier niet hardhandig uit het apparaat. Als het vastgelopen papier niet gemakkelijk kan worden verwijderd, gaat u verder met de volgende stap.

**1 Open de voorklep door op de knop te drukken.**

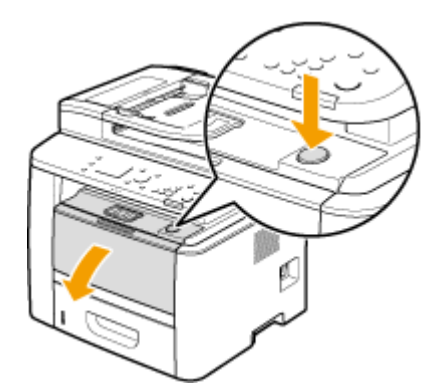

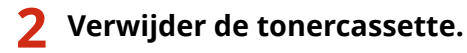

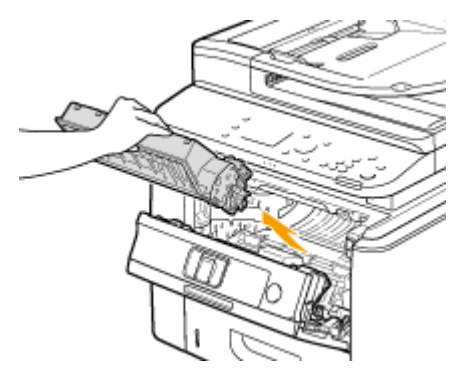

# **3 Houd de groene knop ingedrukt en til de transportgeleiding op.**

● Haal uw handen pas van de transportgeleider nadat deze weer in de uitgangspositie in stap 5 staat.

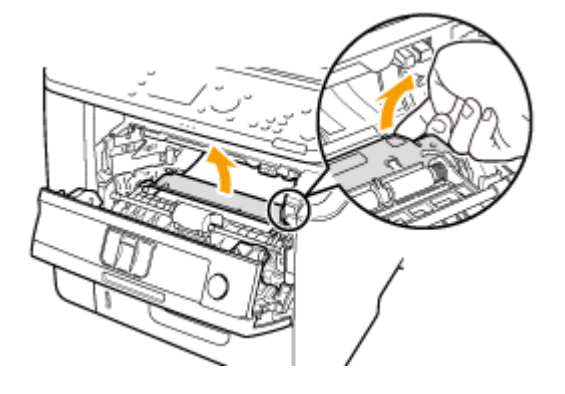

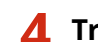

### **4 Trek het papier voorzichtig uit het apparaat.**

● Verwijder het vastgelopen papier in een zo horizontaal mogelijke positie om te voorkomen dat nietgefixeerde toner eraf valt.

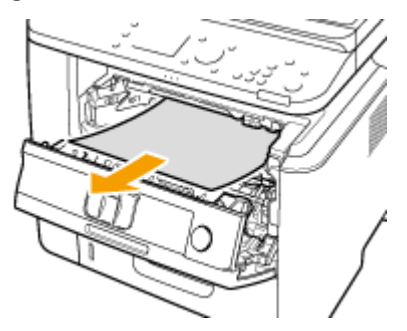

- **5 Zet de transportgeleider behoedzaam terug.**
- **6 Houd de groene knop vast en open de rolklep.**

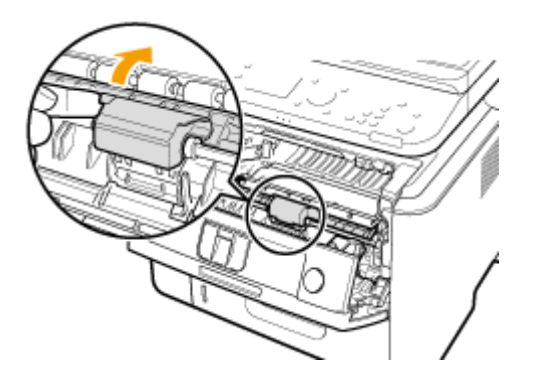

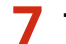

**7 Trek het papier voorzichtig uit het apparaat.**

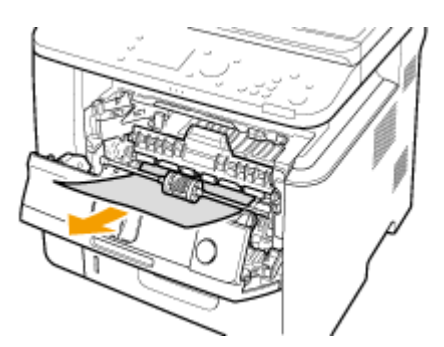

**8 Zet de rolklep behoedzaam terug.**

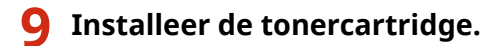

● Duw hem helemaal terug tot hij niet meer verder kan.

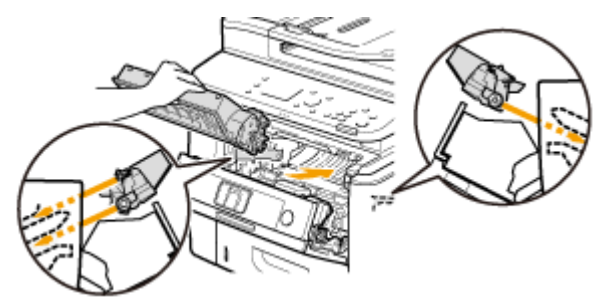

**10 Sluit de klep aan de voorzijde.**

# Papierstoringen bij de transportgeleider voor duplex afdrukken

Als het vastgelopen papier niet gemakkelijk kan worden verwijderd, trek het er dan niet te krachtig uit, maar volg de procedure voor een andere papierstoringslocatie zoals de melding aangeeft.

# **1 Trek de papierlade uit.**

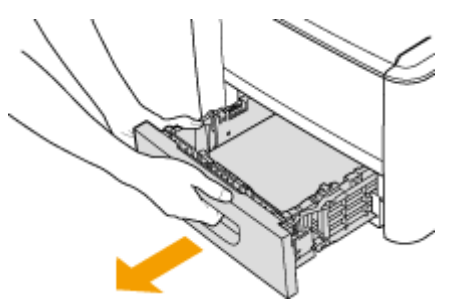

### **BELANGRIJK:**

● Houd de papierlade met twee handen vast en trek deze voorzichtig uit het apparaat. Als u dat niet doet, kan de lade beschadigd raken wanneer u deze laat vallen omdat de lade te snel naar buiten schuift.

**2 Houd de groene knop ingedrukt en druk de transportgeleiding voor duplex afdrukken neer.**

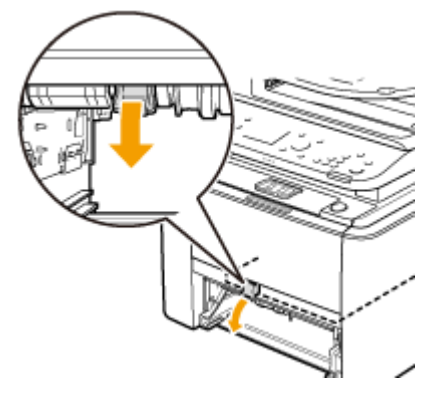

**3 Trek het papier voorzichtig uit het apparaat.**

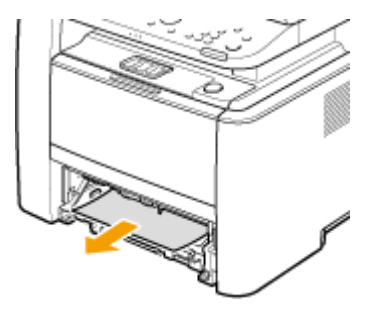

**4 Pak de linker en rechter zijhendels van de overdrachtgeleiding voor duplex afdrukken vast en plaats hem terug.**

● Sluit de geleider helemaal tot hij vastklikt.

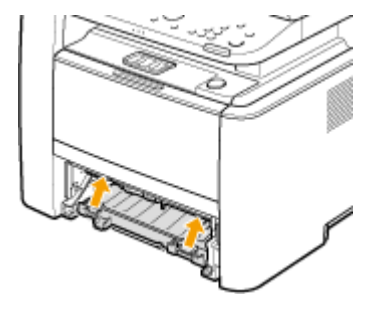

**5 Plaats de papierlade.**

● Als u de papierlade plaatst met <Melden om papierinstellingen te controleren> ingesteld op <Aan>, verschijnt een bevestigingsscherm. **O[Melden om papierinstellingen te controleren\(P. 736\)](#page-744-0)** 

**6 Als het volgende bericht verschijnt, tikt u op <Ja>.**

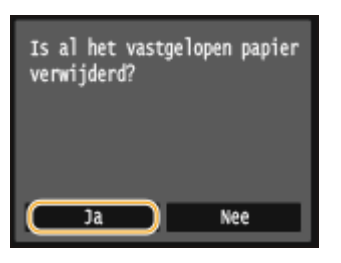

# Papierstoringen aan de achterzijde

Trek het vastgelopen papier niet hardhandig uit het apparaat. Als het vastgelopen papier niet gemakkelijk kan worden verwijderd, gaat u verder met de volgende stap.

**1 Verwijder het vastgelopen papier in de bovenklep achterzijde.**

**1** Open de bovenklep achterzijde.

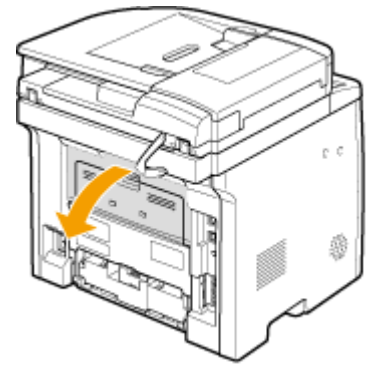

**2** Trek het papier voorzichtig uit het apparaat.

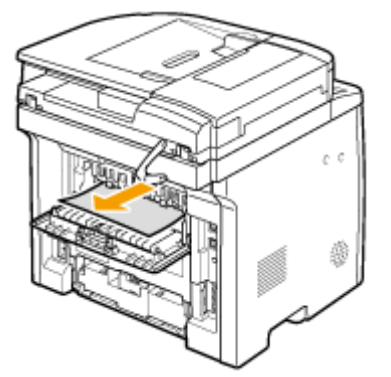

**3** Sluit de bovenklep achterzijde.

# **2 Verwijder het vastgelopen papier uit de duplex-eenheid.**

**1** Open de onderklep achterzijde.

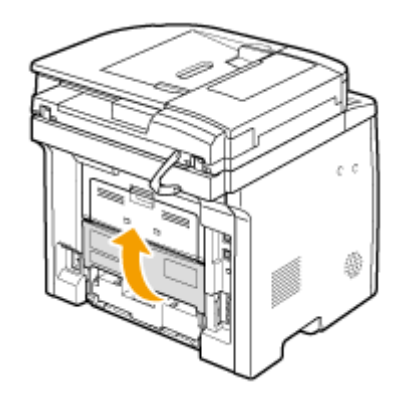

Trek het papier voorzichtig uit het apparaat.

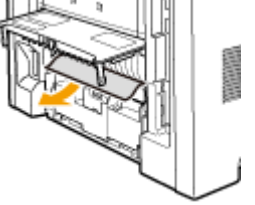

Sluit de onderklep achterzijde.

# **Als het volgende bericht verschijnt, tikt u op <Ja>.**

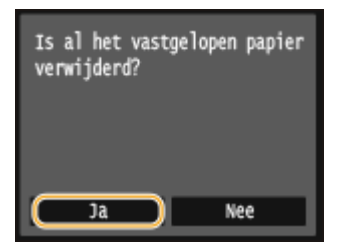

# <span id="page-762-0"></span>**Er wordt een foutbericht weergegeven**

0YU0-0AY

Als u geen fax kunt verzenden, het geheugen vol is of als er bedieningsproblemen zijn, verschijnt er een bericht op het scherm. In de volgende lijst worden deze foutberichten toegelicht.

# Kan het certificaat van de authenticatieserver niet analyseren.

**Het certificaat van de verificatie-server kan ongeldig zijn, of het certificaat kan een formaat hebben dat niet geschikt is voor de printer.**

● Controleer het certificaat van de verificatie-server. **OIEEE 802.1X-verificatie configureren(P. 599)** 

Kan het bestemmingstype van bestemmingen die in een groep zijn geregistreerd niet wijzigen.

**Een geselecteerde bestemming kan niet worden gewijzigd omdat deze is geregistreerd voor groepskiezen.**

● Als u het type bestemming wilt wijzigen dat is ingesteld voor groepskiezen, moet u eerst de opgeslagen bestemming voor groepskiezen verwijderen. Vervolgens wijzigt u het type bestemming en ten slotte registreert u de bestemming opnieuw voor groepskiezen.

# Kan toegangspunt niet vinden.

**Tijdens het automatisch instellen met WPS, is binnen de ingestelde periode geen draadloze router gevonden.**

● Maak opnieuw verbinding en houd hierbij rekening met de tijdslimiet. **[De verbinding instellen met behulp van de WPS Drukknop-modus\(P. 430\)](#page-438-0) [De verbinding instellen met behulp van de WPS-pincodemodus\(P. 433\)](#page-441-0)**

**Er is handmatig een SSID of netwerksleutel van een draadloze router ingevoerd, maar de invoer is onjuist.**

● Controleer de SSID en de netwerksleutel en voer de juiste waarden nogmaals in. **[De SSID en de netwerksleutel controleren\(P. 444\)](#page-452-0) [De verbinding instellen door gedetailleerde instellingen op te geven\(P. 440\)](#page-448-0)**

**De draadloze router is niet gevonden als gevolg van onjuiste instellingen van het netwerk.**

- Controleer of het apparaat goed is geïnstalleerd en klaar is voor verbinding met het netwerk. **[Problemen met installatie/instellingen\(P. 780\)](#page-788-0)**
- Als het probleem blijft optreden, controleert u de beveiligingsinstellingen van de draadloze router.

# Kan geen RX-gegevens afdrukken.

**Ontvangen documenten kunnen vanwege een specifieke situatie niet worden afgedrukt.**

#### Problemen oplossen

- Controleer of één van de volgende situaties is opgetreden. Als er berichten inclusief oorzaken en oplossingen op het scherm verschijnen, controleert u de inhoud.
- Er staat een klep open.
- Er is geen papier geplaatst.
- Het papier of het document is vastgelopen.
- De tonercartidge is opgebruikt.
- Er is een fout opgetreden.

# Kan de fax niet ontvangen. Zorg dat de fax correct is verzonden door de afz.

#### **Het apparaat van de ontvanger heeft niet binnen 35 seconden gereageerd.**

- Vraag de afzender de fax opnieuw te verzenden. Als u een pieptoon hoort, selecteert u <Start ontvangst> om de fax te ontvangen.
	- **[Faxen ontvangen \(MF419x / MF416dw\)\(P. 182\)](#page-190-0)**

# Kan niet verzenden omdat meer dan één bestemming is opgegeven.

#### **Het verzenden van faxen naar meerdere bestemmingen is uitgeschakeld.**

• Als u meerdere bestemmingen wilt opgeven, moet u <Beperk groepsverzending> instellen op <Uit> of <Bevestig groepsverzending>. Neem voor meer informatie contact op met uw beheerder. **[Groepsverzending blokkeren \(MF419x / MF416dw\)\(P. 578\)](#page-586-0)**

# Kan geen groep opgeven.

#### **Er is een groep opgegeven als bestemming na het tikken op <Haak>.**

● Als u op <Haak> hebt getikt, kunt u geen groepsbestemming meer opgeven. Tik op <Einde> op het scherm <Geef de bestemming op.> en geef bestemmingen op om faxdocumenten te verzenden zonder op <Haak> te tikken.

# Kan Google Cloudpr. niet gebr. Serverauthenticatie mislukt.

### **Cloud Print kon server-verificatie niet uitvoeren, of kon geen informatie ophalen voor registratie.**

● Controleer of de datum en tijd juist zijn ingesteld. **[Instellingen datum en tijd\(P. 662\)](#page-670-0)**

# Kan Google Cloudpr. niet gebr. Servercommunicatiefout.

### **Afdrukken via de cloud is niet mogelijk omdat er een fout is opgetreden.**

● Controleer of het apparaat een correcte verbinding heeft met een draadloos LAN of bekabeld LAN. **[Verbinding maken met een draadloos LAN \(P. 428\)](#page-436-0) [Verbinding maken met een bekabeld LAN\(P. 427\)](#page-435-0)**

#### Problemen oplossen

- Het is mogelijk dat een poort die wordt gebruikt voor afdrukken via de cloud wordt geblokkeerd door een firewall of een andere beveiligingsmethode. Controleer op uw computer of de 5222-poort beschikbaar is.
- Als er een proxyserver wordt gebruikt op het netwerk, controleert u of de proxyinstellingen op het apparaat en de server correct zijn. Neem contact op met uw netwerkbeheerder voor details. **D[Een proxy instellen\(P. 565\)](#page-573-0)**

# Kan deze instellingen niet gebruiken. Verzenden naar de opgegeven bestemming is beperkt.

**Het apparaat is zo ingesteld dat de gebruiker die is aangemeld, niet kan verzenden naar adressen die zijn geregistreerd in de geselecteerde <Favoriete instellingen>.**

● Wijzig de beperkingen voor verzenden voor de gebruiker die is aangemeld. **[Afdeling-ID beheer configureren\(P. 539\)](#page-547-0)**

Cartr.communicatiefout. Gebruik van niet-Canon- cartridges niet gedekt door garantie. Hoeveelh. reste- rende inkt in cartridge soms niet correct weergegeven.

**Misschien is er een tonercartridge niet goed geïnstalleerd of werkt deze niet goed.**

● Plaats de tonercartridge opnieuw. Als door het opnieuw plaatsen van de tonercartridge de fout niet verdwijnt, werkt de tonercartridge misschien niet goed. Neem contact op met de winkel waar u de tonercartridge hebt aangeschaft of vraag advies aan een Canon Customer Help Center. **[Tonercartridges vervangen\(P. 820\)](#page-828-0)**

#### **De tonercartridge die u gebruikt is misschien niet een origineel Canon-product.**

● Gebruik alleen originele Canon-tonercartridges ter vervanging van tonercartridges. **[Verbruiksartikelen\(P. 890\)](#page-898-0)**

# Einde gebruiksduur v. cartr. bereikt. Vervanging aanbev.

**De tonercartridge is bijna helemaal leeg.**

● We raden u aan de tonercartridge te vervangen. **[Tonercartridges vervangen\(P. 820\)](#page-828-0)**

# Wijzig het authenticatiewachtwoord.

**Het wachtwoord is niet meer geldig.**

● Stel een nieuw wachtwoord in.

# Controleer de authenticatie-instellingen.

**De verificatiemethode die is ingesteld op het apparaat komt niet overeen met de verificatiemethode die is ingesteld op de RADIUS-server.**

● Controleer dat op dit apparaat en op de RADIUS-server dezelfde verificatiemethode is ingesteld, en stel de juiste verificatiemethode in.

**OIEEE 802.1X-verificatie configureren(P. 599)** 

# Verbinding mislukt. Controleer de PSK-instellingen.

**De netwerksleutel (PSK) van een draadloze router waarmee verbinding moet worden gemaakt, is niet goed ingesteld op het apparaat.**

- Controleer de netwerksleutel (PSK) van de draadloze router en stel de sleutel opnieuw in op het apparaat. **[De SSID en de netwerksleutel controleren\(P. 444\)](#page-452-0) [De verbinding instellen door een draadloze router te selecteren\(P. 436\)](#page-444-0) [De verbinding instellen door gedetailleerde instellingen op te geven\(P. 440\)](#page-448-0)**
- Als het probleem ook blijft optreden nadat u de netwerksleutel hebt gecontroleerd, controleert u of het apparaat goed is geïnstalleerd en klaar is voor verbinding met het netwerk. **[Problemen met installatie/instellingen\(P. 780\)](#page-788-0)**

# Kopiëren is beperkt.

#### **Kopiëren is uitgeschakeld in Afdelings-id beheer.**

● Meld u aan met een Afdelings-ID waarvoor kopiëren niet is verboden. Neem voor de Afdelings-ID en pincode contact op met uw Beheerder. **[Afdeling-ID beheer configureren\(P. 539\)](#page-547-0)**

# Kan geen verbinding maken in toegangspuntmodus.

#### **Verbinding in de Toegangspuntstand is niet gerealiseerd als gevolg van een fout.**

● Wacht enkele ogenblikken en probeer het opnieuw. Als u dan nog geen verbinding kunt maken, probeer dan of het helpt het apparaat kort uit te schakelen. **[Directe verbinding maken \(Toegangspuntmodus\)\(P. 397\)](#page-405-0)**

# Kan geen verbinding maken met het draadloze LAN.

#### **Draadloos LAN communicatie is niet tot stand gekomen als gevolg van een fout.**

● Wacht even en probeer het daarna opnieuw. Als u nog steeds geen verbinding kunt maken, zet het apparaat dan uit en weer aan.

Kan geen verbinding maken met het draadloze LAN. Zet de hoofdschakelaar UIT en weer AAN en configureer de instellingen opnieuw.

**De verbinding is mislukt vanwege een fout tijdens het instellen van de draadloos LAN verbinding.**

- Start de machine opnieuw op en geef de instellingen nogmaals op.
- Als het probleem ook blijft optreden nadat u het apparaat opnieuw hebt opgestart, controleert u of het apparaat goed is geïnstalleerd en klaar is voor verbinding met het netwerk. **[Problemen met installatie/instellingen\(P. 780\)](#page-788-0)**
- Als het probleem zich blijft voordoen zelfs nadat u de draadloze LAN-verbinding hebt gecontroleerd, controleert u de beveiligingsinstellingen van de draadloze router.

# Kan niet verbinden via WPS. Wacht even en configureer de instellingen opnieuw.

### **Tijdens het automatisch instellen met WPS is de verbinding door een fout mislukt.**

● Wacht even en probeer het daarna opnieuw. Als het probleem blijft optreden, controleert u of de draadloze router wel ondersteuning biedt voor WPS.

**Als WPS wordt ondersteund:**

Controleer of het apparaat goed is geïnstalleerd en klaar is voor verbinding met het netwerk. **[Problemen met installatie/instellingen\(P. 780\)](#page-788-0)**

**Als WPS niet wordt ondersteund:**

Stel het apparaat in met behulp van een andere verbindingsmethode. **[Verbinding maken met een draadloos LAN \(P. 428\)](#page-436-0)**

# Kan niet verbinden. Het maximumaantal apparaten dat verbinding kan maken met het toegangspunt is bereikt.

**Het apparaat heeft geprobeerd verbinding te maken met een draadloze LAN-router waarop het maximale aantal toestellen al was aangesloten.**

● Verminder het aantal toestellen (clients) dat op de draadloze LAN-router is aangesloten. Zie voor informatie over het maximale aantal toestellen dat kan worden aangesloten, de instructiehandleiding van de draadloze LAN-router of neem contact op met de fabrikant.

# Kan geen verbindingen van draadloze apparaten detecteren.

**Binnen de vooraf vastgelegde tijdsduur kon geen enkel mobiel toestel worden waargenomen.**

● Maak opnieuw verbinding en houd hierbij rekening met de tijdslimiet. **[Directe verbinding maken \(Toegangspuntmodus\)\(P. 397\)](#page-405-0)**

## Kan geen reiniging uitvoeren.

#### **Er is papier vastgelopen tijdens het reinigen.**

● Verwijder het vastgelopen papier, plaats het papier op de juiste manier en voer de reinigingsprocedure nogmaals uit.

**[Papierstoringen verhelpen\(P. 743\)](#page-751-0) [Documentinvoer\(P. 811\)](#page-819-0) [Fixeereenheid\(P. 813\)](#page-821-0)**

**Er is nog onvoldoende toner beschikbaar voor het reinigen van de fixeereenheid.**

● Er wordt namelijk een hoeveelheid toner verbruikt tijdens het reinigen. Vervang de tonercartridge en voer de reinigingsprocedure nogmaals uit. **[Tonercartridges vervangen\(P. 815\)](#page-823-0)**

## Kan geen correctie uitvoeren.

**De papierlade bevat geen papier dat geschikt is om een correctie uit te voeren.**

● Leg normaal papier of gerecycled papier van A4- of Letter-formaat in de papierlade. **[Papier in de papierlade plaatsen\(P. 54\)](#page-62-0)**

**Een correctieafbeelding die nodig is voor het uitvoeren van een correctie is niet op de glasplaat gelegd.**

- Leg de correctieafbeelding met de afdrukzijde naar beneden en met de zwarte lijn aan de achterzijde van het apparaat op de glasplaat. **[De gradatie en dichtheid voor kopieertaken\(P. 826\)](#page-834-0)**
	-

#### **Er is papier vastgelopen tijdens de correctieprocedure.**

● Verwijder het vastgelopen papier en voer de correctie nogmaals uit. **[Papierstoringen verhelpen\(P. 743\)](#page-751-0)**

#### **Er is niet voldoende toner beschikbaar voor het uitvoeren van de correctie.**

● Tijdens een correctieprocedure wordt een hoeveelheid toner gebruikt. Vervang de tonercartridge en voer de correctieprocedure nogmaals uit. **[Tonercartridges vervangen\(P. 815\)](#page-823-0)**

# Kan open systeem-authenticatie niet uitvoeren. Controleer de WEPinstellingen.

**De verificatiemethode van de machine is ingesteld op <Open systeem>, maar die van een draadloze router op "Gedeelde sleutel".**

● Maak opnieuw verbinding door de WEP-verificatiemethode handmatig te wijzigen in <Gedeelde sleutel>. **[De verbinding instellen door gedetailleerde instellingen op te geven\(P. 440\)](#page-448-0)**

**Het MAC-adres van het apparaat is geweigerd omdat het M\$&-adresfilter is ingesteld op een draadloze router.**

● Stel de draadloze router zo in dat het MAC-adres van het apparaat en uw computer worden toegestaan. Raadpleeg voor meer informatie over hoe u dat kunt instellen, de instructiehandleidingen van uw

#### Problemen oplossen

netwerktoestellen of neem contact op met de fabrikant. Om het MAC-adres van het apparaat te controleren, selecteert u <Menu> <Netwerkinstellingen> <Instellingen draadloos LAN> <Verbindingsinformatie>.

**C[Het MAC-adres weergeven voor Bedraad LAN\(P. 457\)](#page-465-0)** 

# Kan authenticatie met gedeelde sleutel niet uitvoeren. Controleer de WEPinstellingen.

**De netwerksleutel (de WEP-sleutel) van een draadloze router waarmee verbinding moet worden gemaakt, is niet goed ingesteld op het apparaat.**

● Controleer de netwerksleutel (de WEP-sleutel) van de draadloze router en stel de sleutel opnieuw in op de machine.

**[De SSID en de netwerksleutel controleren\(P. 444\)](#page-452-0) [De verbinding instellen door gedetailleerde instellingen op te geven\(P. 440\)](#page-448-0)**

● Maak opnieuw verbinding door een draadloze router te selecteren of door de WEP-verificatiemethode handmatig te wijzigen in <Open systeem>.

**[De verbinding instellen door een draadloze router te selecteren\(P. 436\)](#page-444-0) [De verbinding instellen door gedetailleerde instellingen op te geven\(P. 440\)](#page-448-0)**

**De verificatiemethode van de machine is ingesteld op <Gedeelde sleutel>, maar die van de draadloze router op "Open systeem".**

● Wijzig de WEP-verificatiemethode in "Gedeelde sleutel" op de draadloze router en maak opnieuw verbinding. Raadpleeg voor meer informatie de handleidingen van uw netwerkapparatuur of neem contact op met de fabrikant.

# Directe verbinding beëindigd.

**Verbinding tussen het apparaat en het mobiele toestel werd verbroken.**

● Directe verbinding opnieuw realiseren. **[Directe verbinding maken \(Toegangspuntmodus\)\(P. 397\)](#page-405-0)**

# Faxen is beperkt.

#### **Faxen is uitgeschakeld in Afdelings-id beheer.**

● Meld u aan met een Afdelings-ID waarvoor faxen niet is uitgeschakeld. Neem voor een Afdelings-ID en pincode contact op met uw Beheerder.

**[Afdeling-ID beheer configureren\(P. 539\)](#page-547-0)**

# Plaats de tonercartridge.

### **De tonercassette is niet of niet juist ingesteld.**

● Stel de tonercartridge goed in. **[Tonercartridges vervangen\(P. 820\)](#page-828-0)**

# Geheugen vol. Bekijk foutinfo met statusmonitortoets.

### **Het geheugen is vol geraakt met afdrukgegevens die door fouten niet kunnen worden afgedrukt.**

● Annuleer het afdrukken van de documenten met fouten of druk de documenten af door in het scherm Status afdrukopdracht <Fout overslaan> te selecteren. **[Afdrukken annuleren\(P. 244\)](#page-252-0)**

# Geheugenmedia afdruk is beperkt.

#### **De functie om bestanden af te drukken vanaf een USB-geheugentoestel is uitgeschakeld.**

● Stel <Geheugenmedia afdruk Aan/Uit> in op <Aan>. **[Beperkingen instellen voor het afdrukken via geheugenmedia\(P. 580\)](#page-588-0)**

# Geen papier

**Er bevindt zich geen papier in de papierlade of de multifunctionele lade.**

● Hier plaatst u het papier. **[Papier plaatsen\(P. 52\)](#page-60-0)**

#### **Er is geen papier geladen waarop rapporten of lijsten kunnen worden afgedrukt.**

● Rapporten of lijsten kunnen worden afgedrukt op normaal / gerecycled / kleurpapier van het formaat A4 of Letter. Laad het juiste papier en realiseer instellingen voor papierformaat en papiersoort. **[Papier plaatsen\(P. 52\)](#page-60-0) O[Het type en formaat papier opgeven\(P. 68\)](#page-76-0)** 

#### **Er is geen papier geladen waarop ontvangen documenten kunnen worden afgedrukt.**

- Ontvangen documenten kunnen worden afgedrukt op normaal / gerecycled / kleurpapier van het formaat A4 of Letter. Laad het juiste papier en realiseer instellingen voor papierformaat en papiersoort.
	- **[Papier plaatsen\(P. 52\)](#page-60-0) C[Het type en formaat papier opgeven\(P. 68\)](#page-76-0)**

#### **OPMERKING:**

● Als u ontvangen documenten afdrukt op ander papier dan het formaat A4 of Letter, kunnen sommige delen van de afbeelding mogelijk ontbreken of wordt de afbeelding opgesplitst en op verschillende vellen afgedrukt.

## Geen antwoord van de bestemming.

#### **Er kan een netwerkkabel zijn losgeraakt, of er kan iets mis zijn in een schakelaar.**

● Controleer de status van de netwerkkabels en schakelaars.

### Geen respons van de host.

#### **Het apparaat is niet op de juiste manier verbonden met een netwerk.**

● Controleer de instellingen van het apparaat en het netwerk, en maak opnieuw verbinding. **[Verbinding maken met een netwerk\(P. 424\)](#page-432-0)**

# Papier vastgelopen.

#### **Er is papier vastgelopen.**

- Verwijder het vastgelopen papier of document, en druk opnieuw af (mogelijk wordt het afdrukken automatisch verder uitgevoerd).
	- **[Papierstoringen verhelpen\(P. 743\)](#page-751-0)**

# Pap.form. past niet bij inst.

#### **Het papierformaat dat op het bedieningspaneel is geselecteerd, komt niet overeen met het geladen papierformaat.**

● Zorg ervoor dat het formaat papier dat is opgegeven bij <Papierinstellingen> overeenkomt met het formaat van het geladen papier.

#### **Het geladen papier gebruiken**

Zorg ervoor dat <Papierinstellingen> overeenkomt met het formaat van het geladen papier. **O[Het type en formaat papier opgeven\(P. 68\)](#page-76-0)** 

#### **OPMERKING:**

● Als u afdrukt vanaf een computer, controleer dan of het papierformaat dat is opgegeven in het printerstuurprogramma overeenkomt met het geladen papierformaat.

#### **Papier laden zonder de instellingen te wijzigen**

Laad het papier met het formaat dat is opgegeven bij <Papierinstellingen>. **[Papier plaatsen\(P. 52\)](#page-60-0)**

● Controleer dat de papiergeleiders in de papierlade in de juiste positie zijn gezet. **[Papier plaatsen\(P. 52\)](#page-60-0)**

### Bereid een cartridge voor.

#### **De tonercartridge moet binnenkort vervangen worden.**

- Zorg dat de toner gelijkmatig in de tonercartridge is verdeeld. Als u dit bericht ziet voordat u een grote taak wilt gaan afdrukken, moet u eerst de tonercartridge vervangen.
	- **[De toner opmaken\(P. 818\)](#page-826-0)**

**[Tonercartridges vervangen\(P. 820\)](#page-828-0)**

### **OPMERKINGEN**

● Als dit bericht verschijnt tijdens kopiëren of afdrukken, kunt u doorgaan met de bewerking.

● Als het apparaat een fax ontvangt of als automatische rapportuitvoer is ingesteld, worden ontvangen faxen en rapporten op het apparaat opgeslagen zodat deze niet slecht leesbaar zijn wanneer ze zijn afgedrukt. Als u verder wilt gaan met afdrukken wanneer de toner bijna op is, stel dan <Doorgaan met afdrukken als cartridge bijna leeg is> in op <Aan>. **[Doorgaan met afdrukken als cartridge](#page-691-0) [bijna leeg is\(P. 683\)](#page-691-0)**

# Afdrukken is beperkt.

#### **Afdrukken is uitgeschakeld in Afdelings-ID beheer.**

● Meld u aan met een Afdelings-ID waarvoor afdrukken niet is uitgeschakeld. Neem voor een Afdelings-ID en pincode contact op met uw Beheerder. **[Afdeling-ID beheer configureren\(P. 539\)](#page-547-0)**

# Scannen op afstand is beperkt.

### **De functie om te scannen vanaf een computer is uitgeschakeld in Afdelings-id beheer.**

● Meld u in de systeembeheerdersmodus aan bij de UI op afstand, geef het bewerkingsscherm voor de desbetreffende afdelings-id weer en schakel het selectievakje [Scanopdrachten met onbekende ID's toestaan] in.

**[Taken blokkeren indien afdelings-id onbekend\(P. 545\)](#page-553-0)**

# Scannen is beperkt.

#### **Scannen is uitgeschakeld in Afdelings-id beheer.**

● Meld u aan met een Afdelings-ID waarvoor scannen niet is uitgeschakeld. U kunt een Afdelings-ID en pincode opvragen bij uw Beheerder. **[Afdeling-ID beheer configureren\(P. 539\)](#page-547-0)**

# Stel de juiste authenticatiegegevens in.

**De informatie over client-verificatie (sleutelpaar en certificaat, gebruikersnaam en wachtwoord, of &\$ certificaat) is niet goed ingesteld.**

● Controleer de opgegeven verificatiemethode en verificatie-informatie (sleutelpaar en certificaat, gebruikersnaam en wachtwoord en CA-certificaat). **OIEEE 802.1X-verificatie configureren(P. 599) O[Sleutelparen en digitale certificaten](#page-627-0) verifiëren(P. 619)** 

# Stel de benodigde gegevens voor authenticatie in.

### De IEEE 802.1X-verificatie is niet goed geconfigureerd.

● Configureer de IEEE 802.1X op de juiste manier vanaf de UI op afstand.

#### **OIEEE 802.1X-verificatie configureren(P. 599)**

Het opgeven en registreren van nieuwe bestemmingen is beperkt.

**Alleen bestemmingen die zijn opgeslagen in het adresboek kunnen worden geselecteerd voor het versturen van een fax of een e-mail.**

● Als u een nieuwe bestemming wilt invoeren met het bedieningspaneel, of wilt toevoegen of bewerken in het adresboek, moet u <Beperk nieuwe bestemmingen> instellen op <Uit>. Neem voor meer informatie contact op met uw beheerder.

**[Beperkingen instellen voor beschikbare bestemmingen\(P. 572\)](#page-580-0)**

### Het certificaat van de authenticatieserver is verlopen.

**Het server-certificaat dat is verstuurd vanaf de RADIUS-server is niet meer geldig.**

● Controleer gedurende welke periode het server-certificaat op de RADIUS-server geldig is. **OIEEE 802.1X-verificatie configureren(P. 599)** 

# Het certificaat van de authenticatieserver is niet juist.

**Er is geen &\$-certificaat geregistreerd in de printer dat geschikt is voor het certificaat van de verificatieserver.**

● Controleer dat er een C\$-certificaat is geregistreerd in de printer dat geschikt is voor het certificaat van de verificatie-server.

**OIEEE 802.1X-verificatie configureren(P. 599)** 

# De cartridge moet binnenkort worden vervangen.

#### **De tonercartridge moet binnenkort vervangen worden.**

● Zorg dat de toner gelijkmatig in de tonercartridge is verdeeld. Als u dit bericht ziet voordat u een grote taak wilt gaan afdrukken, moet u eerst de tonercartridge vervangen. **[De toner opmaken\(P. 818\)](#page-826-0) [Tonercartridges vervangen\(P. 820\)](#page-828-0)**

### **OPMERKINGEN**

- Als dit bericht verschijnt tijdens kopiëren of afdrukken, kunt u doorgaan met de bewerking.
- Als het apparaat een fax ontvangt of als automatische rapportuitvoer is ingesteld, worden ontvangen faxen en rapporten op het apparaat opgeslagen zodat deze niet slecht leesbaar zijn wanneer ze zijn afgedrukt. Als u verder wilt gaan met afdrukken wanneer de toner bijna op is, stel dan <Doorgaan met afdrukken als cartridge bijna leeg is> in op <Aan>. **[Doorgaan met afdrukken als cartridge](#page-691-0) [bijna leeg is\(P. 683\)](#page-691-0)**

# De computer is beperkt.

#### **De functie om te scannen vanaf het bedieningspaneel is uitgeschakeld in Afdelings-id beheer.**

● Meld u in de systeembeheerdersmodus aan bij de UI op afstand, geef het bewerkingsscherm voor de desbetreffende afdelings-id weer en schakel het selectievakje [Scanopdrachten met onbekende ID's toestaan] in.

**[Taken blokkeren indien afdelings-id onbekend\(P. 545\)](#page-553-0)**

# De afbeelding kan niet worden herkend.

**Er kan geen voorbeeld worden weergegeven van de afbeelding die u hebt geselecteerd voor afdrukken vanaf een USB-geheugentoestel.**

● Afbeeldingen met het pictogram '?' kunt u niet als voorbeelden bekijken. In principe kan er wel een voorbeeld worden weergegeven van JPEG- of TIFF-afbeeldingen, maar de kans bestaat dat sommige afbeeldingen niet kunnen worden weergegeven.

**[Afdrukken vanaf een USB-geheugenapparaat \(afdrukken via geheugenmedia\)\(P. 294\)](#page-302-0)**

# Geheugen is vol.

**Het verzenden of ontvangen van een fax is mislukt, of een document kan niet worden gescand vanwege onvoldoende geheugen.**

- Als er een verzend- of afdruktaak in de wachtrij staat, wacht u tot de taak is voltooid.
- Als een ontvangen document in het geheugen is opgeslagen, moet u het document afdrukken of verwijderen.

**[Ontvangen faxen in het geheugen opslaan \(ontvangst in geheugen\)\(P. 191\)](#page-199-0)**

- Als u een document met veel pagina's wilt verzenden, verstuur het document dan in kleinere delen.
- Als u een fax wilt verzenden, verlaag dan de resolutie voor het scannen van het document. **[Resolutie aanpassen\(P. 170\)](#page-178-0)**
- Als u wilt scannen, wijzig dan de bestandsindeling om de bestandsgrootte te beperken. **[Een bestandsindeling selecteren\(P. 359\)](#page-367-0)**

**Een gescand document kan door onvoldoende geheugen niet worden opgeslagen op een USBgeheugenapparaat.**

● Verwijder overbodige gegevens om ruimte vrij te maken op het USB-geheugenapparaat of sluit een ander USB-apparaat aan.

**[Documenten rechtstreeks scannen naar een USB-geheugen\(P. 339\)](#page-347-0)**

# Geheugen is vol. Voer instellingen van origineel type opnieuw in.

**Het scannen van een document is mislukt omdat het geheugen vol is geraakt tijdens het kopiëren.**

● Stel <Type origineel> in op <Type origineel: Tekst/Foto> voordat u gaat kopiëren. **[Documenttype selecteren\(P. 119\)](#page-127-0)**

# Geheugen vol. Beveiligde afdrukopdrachten verwerken.

### **Het geheugen is vol geraakt door beveiligde documenten die nog niet zijn afgedrukt.**

● Verwijder de beveiligde documenten die in het geheugen zijn opgeslagen. **[Documenten beveiligd afdrukken\(P. 283\)](#page-291-0)**

# Geheugen is vol. Scannen wordt geannuleerd. Wilt u afdrukken?

### **Het scannen van een document is mislukt vanwege onvoldoende geheugenruimte.**

- Selecteer of u de pagina's die zijn gescand wilt afdrukken of de afdruktaak wilt annuleren.
- Kopieer het document in twee of meer delen.

### **Niet alle pagina's kunnen worden gescand tijdens het sorteren en kopiëren.**

- Selecteer of u de pagina's die zijn gescand wilt afdrukken of de afdruktaak wilt annuleren.
- Is dit een kopieertaak, kopieer het document dan in twee of meer delen of wijzig de instelling <Type origineel> in <Tekst/Foto> en kopieer vervolgens het document. **[Documenttype selecteren\(P. 119\)](#page-127-0)**

# Het aantal ingevoerde tekens is onjuist of ongeldige tekens zijn gebruikt.

### **De netwerksleutel (de WPA-, WPA2-PSK- of WEP-sleutel) van een draadloze router is niet goed ingevoerd.**

● Controleer de netwerksleutel (de WPA-/WPA2-PSK- of WEP-sleutel) van de draadloze router en stel de sleutel opnieuw in op het apparaat. Raadpleeg voor meer informatie de handleidingen van uw netwerkapparatuur of neem contact op met de fabrikant. **[De SSID en de netwerksleutel controleren\(P. 444\)](#page-452-0) [De verbinding instellen door een draadloze router te selecteren\(P. 436\)](#page-444-0) [De verbinding instellen door gedetailleerde instellingen op te geven\(P. 440\)](#page-448-0)**

# Het USB-geheugen is beperkt.

**De functie om gescande documenten op te slaan op een USB-geheugenapparaat is uitgeschakeld.**

● Stel <Opslaan in USB-geheugen> in op <Aan>. **[Beperkingen instellen voor het scannen naar USB\(P. 580\)](#page-588-0)**

# De WEP-sleutel is niet correct ingesteld. Controleer de WEP-instellingen.

**De netwerksleutel (de WEP-sleutel) van een draadloze router waarmee verbinding moet worden gemaakt, is niet goed ingesteld op het apparaat.**

● Controleer de netwerksleutel (de WEP-sleutel) van de draadloze router en stel de sleutel opnieuw in op de machine.

**ODE SSID en de netwerksleutel controleren(P. 444)** 

**[De verbinding instellen door een draadloze router te selecteren\(P. 436\)](#page-444-0) [De verbinding instellen door gedetailleerde instellingen op te geven\(P. 440\)](#page-448-0)**

**De verificatiemethode van de machine is ingesteld op <Gedeelde sleutel>, maar die van de draadloze router op "Open systeem".**

● Maak opnieuw verbinding door een draadloze router te selecteren of door de WEP-verificatiemethode handmatig te wijzigen in <Open systeem>. **[De verbinding instellen door een draadloze router te selecteren\(P. 436\)](#page-444-0)**

**[De verbinding instellen door gedetailleerde instellingen op te geven\(P. 440\)](#page-448-0)**

● Wijzig de WEP-verificatiemethode in "Gedeelde sleutel" op de draadloze router en maak opnieuw verbinding. Raadpleeg voor meer informatie de handleidingen van uw netwerkapparatuur of neem contact op met de fabrikant.

Gebruik van niet-Canon- cartridges is niet gedekt door de garantie. Hoeveelheid resterende inkt in cartridge kan niet correct worden weergegeven.

**De tonercartridge die u gebruikt is misschien niet een origineel Canon-product.**

● Gebruik alleen originele Canon-tonercartridges ter vervanging van tonercartridges. **[Verbruiksartikelen\(P. 890\)](#page-898-0)**

Gebruik externe UI om de benodigde gegevens voor authenticatie in te stellen.

#### **De IEEE 802.1X-instellingen zijn onjuist.**

- Controleer of [Loginnaam] juist is ingesteld.
- Controleer of het selectievakie [Gebruik TLS], [Gebruik TTLS] of [Gebruik PEAP] is ingeschakeld.
- Als TLS wordt gebruikt, moet er een sleutelpaar zijn geregistreerd.
- Als u TTLS of PEAP gebruikt, moeten een gebruikersnaam en wachtwoord zijn ingesteld. **OIEEE 802.1X-verificatie configureren(P. 599)**

# **Er wordt een foutcode weergegeven**

#### 0YU0-0C0

fdrukken :30AM OK :31AM Fout (#018) :33AM OK :34AM Fout (#099) :35AM OK 36AM OB

Als er een storing optreedt, bijvoorbeeld als het afdrukken mislukt, u een fax of gescand document niet kunt verzenden of ontvangen, wordt een corresponderende storingscode van drie cijfers weergegeven in een rapport of in het scherm <Opdrachtlog>. Raadpleeg de volgende informatie om voor een foutcode mogelijke oorzaken en oplossingen weer te geven. Als u een foutrapport wilt afdrukken, leest u **[Rapporten en lijsten afdrukken\(P. 830\)](#page-838-0)** .

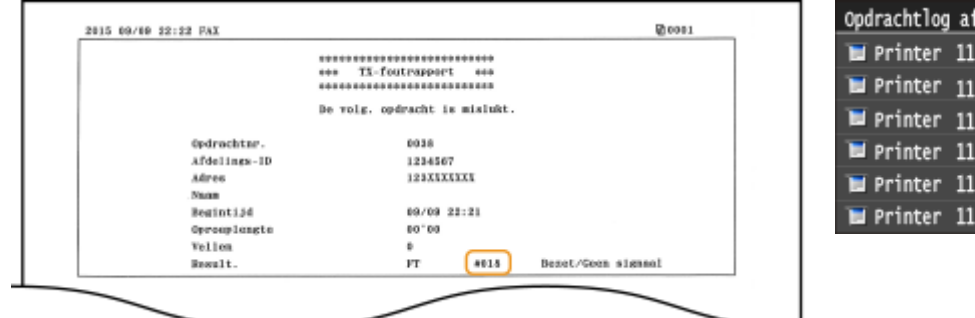

### #001

#### **Er is een document vastgelopen in de documentinvoer.**

● Verwijder het vastgelopen document. **[Vastgelopen documenten in de documentinvoer\(P. 744\)](#page-752-0)**

### #003

#### **Een fax kan niet worden verzonden of ontvangen omdat deze te groot is.**

- Als u een fax verstuurt: verlaag de resolutie en scan het document opnieuw. **[Resolutie aanpassen\(P. 170\)](#page-178-0)**
- Als u een fax ontvangt: vraag de afzender het document op te delen of een lagere resolutie te gebruiken.

### #005

**Het verzenden van een fax is mislukt omdat de machine van de ontvanger niet binnen 35 seconden heeft gereageerd.**

● Als het apparaat van de ontvanger is uitgeschakeld of als de lijn bezet is, kan een fax mogelijk niet worden verzonden. Vraag de ontvanger de status van het apparaat te controleren. Als u een fax naar het buitenland stuurt, voeg dan pauzes toe aan het faxnummer. **[Faxen verzenden \(MF419x / MF416dw\)\(P. 151\)](#page-159-0)**

### #012

**Het verzenden van een fax is mislukt omdat het papier op is in de machine van de ontvanger.**

● Vraag de ontvanger het papier bij te vullen.

# #018

**Het verzenden van een fax is mislukt omdat de machine van de ontvanger niet heeft gereageerd vanwege een bezette lijn of andere oorzaken.**

● Als het apparaat van de ontvanger is uitgeschakeld of als de lijn bezet is, kan een fax mogelijk niet worden verzonden. Vraag de ontvanger de status van het apparaat te controleren. Als u een fax naar het buitenland stuurt, voeg dan pauzes toe aan het faxnummer. **[Faxen verzenden \(MF419x / MF416dw\)\(P. 151\)](#page-159-0)**

### #022

#### **Het versturen van een fax vanaf een computer is niet toegestaan.**

● Als u wilt faxen vanaf een computer, moet u <Toestaan faxstuurprogramma TX> instellen op <Aan>. Neem voor meer informatie contact op met uw beheerder. **[Faxen via de pc uitschakelen \(MF419x / MF416dw\)\(P. 574\)](#page-582-0)**

#### **Het doorsturen van een fax is mislukt omdat de opgegeven bestemming is verwijderd uit het adresboek.**

● Sla de doorstuurbestemming opnieuw op. Als de documenten waarvan het doorsturen is mislukt, in het geheugen blijven, kunt u deze opnieuw doorsturen.

**[Opslaan in het adresboek\(P. 80\)](#page-88-0)**

**[Documenten afdrukken, opnieuw verzenden of verwijderen waarvan het doorsturen is](#page-206-0) [mislukt\(P. 198\)](#page-206-0)**

### #037

#### **Het geheugen is vol.**

- Als er een verzend- of afdruktaak in de wachtrij staat, wacht u tot de taak is voltooid.
- Als een ontvangen document in het geheugen is opgeslagen, moet u het document afdrukken of verwijderen.
	- **[Ontvangen faxen in het geheugen opslaan \(ontvangst in geheugen\)\(P. 191\)](#page-199-0)**
- Als u een document met veel pagina's wilt verzenden, verstuur het document dan in kleinere delen.
- Als u een fax wilt verzenden, verlaag dan de resolutie voor het scannen van het document. **[Resolutie aanpassen\(P. 170\)](#page-178-0)**

### #099

#### **Het afdrukken, verzenden of ontvangen is geannuleerd.**

● Wanneer u een bewerking annuleert, wordt deze foutcode weergegeven. Er is echter geen sprake van een foutsituatie. Voer de bewerking desgewenst opnieuw uit.

**Een gescand document kan door onvoldoende geheugen niet worden opgeslagen op een USBgeheugenapparaat.**

● Verwijder overbodige gegevens om ruimte vrij te maken op het USB-geheugenapparaat of sluit een ander USB-apparaat aan.

**[Documenten rechtstreeks scannen naar een USB-geheugen\(P. 339\)](#page-347-0)**

### #406

**Een gescand document kan door een fout niet worden opgeslagen op een USB-geheugenapparaat.**

- Koppel het USB-geheugenapparaat los en sluit het weer aan. **[Documenten rechtstreeks scannen naar een USB-geheugen\(P. 339\)](#page-347-0)**
- Scan een kleiner aantal documenten.

### #408

**Lezen is niet gelukt omdat het geheugenmedium werd losgekoppeld terwijl er gegevens van werden gelezen.**

● Controleer dat het geheugenmedium niet is losgekoppeld en lees de gegevens opnieuw. **[Afdrukken vanaf een USB-geheugenapparaat \(afdrukken via geheugenmedia\)\(P. 294\)](#page-302-0)**

**Het aangesloten geheugenmedium gebruikt een formaat dat niet geschikt is.**

● Controleer dat het geheugenmedium een formaat gebruikt dat geschikt is voor dit apparaat (FAT16 of FAT32).

**[Afdrukken vanaf een USB-geheugenapparaat \(afdrukken via geheugenmedia\)\(P. 294\)](#page-302-0)**

### #701

**Verificatie is mislukt omdat er een ongeldige Afdelings-ID of pincode is ingevoerd terwijl de functie Afdelings-ID-beheer was ingeschakeld.**

● Voer de juiste afdelings-id en pincode in.

**Er is geprobeerd de machine te gebruiken zonder een Afdelings-ID in te voeren terwijl dit wel verplicht is gesteld in Afdelings-ID-beheer (er gelden beperkingen voor taken met onbekende ID's).**

● Meld u in de systeembeheerdersmodus aan bij de UI op afstand en verwijder de beperkingen voor taken met onbekende id's.

**[Taken blokkeren indien afdelings-id onbekend\(P. 545\)](#page-553-0)**

**Het wegschrijven van gegevens is mislukt omdat de geheugenruimte die is gereserveerd voor afbeeldingen vol was op het moment dat er een e-mailbericht/I-Fax werd verzonden of gegevens werden opgeslagen in een gedeelde map.**

- Als er een ander verzenddocument in de wachtrij staat, wacht u even tot die taak is voltooid en verstuurt u het document nogmaals.
- Deel het document op voordat u gaat verzenden.
- Verwijder de documenten die in het geheugen zijn opgeslagen.
- Zet de machine uit, wacht minimaal 10 seconden en zet de machine weer aan.

### #751

**De FTP-server is niet opgestart of er is een netwerkverbinding verbroken. (Wanneer het niet lukt verbinding te maken met de bestemming, wordt dat soms veroorzaakt door een verbreking van de verbinding onderweg.)**

- Controleer de bestemming.
- Controleer de netwerkstatus. **[Netwerkinstellingen weergeven\(P. 456\)](#page-464-0)**

#### **Het IP adres is niet goed ingesteld.**

● Controleer <TCP/IP-instellingen>. **[IP-adressen instellen\(P. 447\)](#page-455-0)**

## #752

**Het verzenden van een e-mailbericht of het verzenden / ontvangen van een I-Fax was niet mogelijk omdat er een onjuiste naam is ingesteld voor de SMTP-server.**

● Corrigeer de naam van de SMTP-server en probeer het opnieuw. **[Basisinstellingen voor e-mail configureren\(P. 475\)](#page-483-0) [Communicatie-instellingen voor E-mail/I-Fax configureren\(P. 480\)](#page-488-0)**

**Het verzenden van een e-mailbericht of het verzenden / ontvangen van een I-Fax was niet mogelijk omdat er een onjuiste domeinnaam is ingesteld.**

● Corrigeer de domeinnaam en probeer het opnieuw. **O[DNS configureren\(P. 500\)](#page-508-0)** 

**Het verzenden van een e-mailbericht of het verzenden / ontvangen van een I-Fax was niet mogelijk omdat het apparaat niet correct was aangesloten op een netwerk.**

● Controleer of het apparaat goed is geïnstalleerd en goed is aangesloten op het netwerk. **[Problemen met installatie/instellingen\(P. 780\)](#page-788-0)**

**Gescande gegevens konden niet als e-mail worden verzonden, niet als I-Fax worden verzonden / ontvangen, of opgeslagen in een gedeelde map, omdat de LAN-kabel is losgekoppeld.**

● Controleer of de LAN-kabel goed is aangesloten. **[Verbinding maken met een bekabeld LAN\(P. 427\)](#page-435-0)**

# #755

**Het verzenden als e-mail of I-Fax of opslaan in een gedeelde map van gescande gegevens is mislukt omdat TCP/IP niet goed werkt.**

● Controleer of de waarden voor <TCP/IP-instellingen> juist zijn ingesteld en verbeter ze eventueel. **[Netwerkinstellingen\(P. 647\)](#page-655-0)**

#### **Er is geen IP-adres ingesteld.**

● Stel het IP-adres op de juiste manier in. **[IP-adressen instellen\(P. 447\)](#page-455-0)**

#### **Het apparaat kan direct na het opstarten niet communiceren met apparatuur in een netwerk omdat er een wachttijd is ingesteld voor het starten van de communicatie.**

● Het apparaat kan niet beginnen te communiceren onmiddellijk nadat het is ingeschakeld. Wacht tot de ingestelde tijd voor <Wachttijd voor verbinding bij opstart> is verstreken na het inschakelen van het apparaat en verstuur de gegevens opnieuw.

**[Een wachttijd instellen voor verbinding met een netwerk\(P. 499\)](#page-507-0)**

### #766

#### **Het certificaat dat is gebruikt voor het verzenden van een getekend PDF-document, is niet meer geldig.**

- Vernieuw het certificaat of gebruik een certificaat dat nog wel geldig is.
- Controleer dat de <Instellingen datum en tijd> juist zijn. **[Tijdklokinstellingen\(P. 662\)](#page-670-0)**

### #801

**Tijdens de communicatie met een SMTP-server voor het verzenden van een e-mailbericht/I-Fax, is er een time-outfout opgetreden op de server.**

- Controleer of SMTP juist wordt uitgevoerd in het netwerk.
- Controleer of het apparaat goed is geïnstalleerd en goed is aangesloten op het netwerk. **[Problemen met installatie/instellingen\(P. 780\)](#page-788-0)**

**Tijdens de communicatie met de SMTP-server heeft de server een fout geretourneerd.**

● Controleer of de SMTP-server goed is ingesteld.

#### **Een bestemming is niet goed ingesteld.**

● Controleer of de bestemming goed is ingesteld.

#### **Tijdens het opslaan van een gescand document in de gedeelde map is er een fout opgetreden in de map.**

● Controleer of de gedeelde map goed werkt, evenals de computer waarop de gedeelde map is opgeslagen.

#### **Er is een onjuiste mapnaam of wachtwoord opgegeven bij het opslaan in een gedeelde map.**

● Controleer de instellingen van de bestemming.

### #802

#### **De naam van de SMTP/POP3/FTP-server is niet goed ingesteld.**

● Stel de naam van de SMTP/POP3/FTP-server goed in. **[Basisinstellingen voor e-mail configureren\(P. 475\)](#page-483-0) [Communicatie-instellingen voor E-mail/I-Fax configureren\(P. 480\)](#page-488-0) [Bestemmingen in het adresboek wijzigen via de UI op afstand\(P. 641\)](#page-649-0)**

### #804

#### **Er zijn geen toegangsbevoegdheden verleend voor de gedeelde map / FTP-server.**

● Geef de afzender (gebruikersnaam die is geregistreerd voor de bestemming) een machtiging om naar de map met opslaglocatie te schrijven. Voor meer informatie neemt u contact op met uw netwerkbeheerder.

#### **Er is een onjuiste mapnaam opgegeven bij het opslaan in een gedeelde map / FTP-server.**

● Controleer de instellingen van de bestemming.

### #806

**Tijdens het opslaan van gegevens in een gedeelde map / FTP-server is de gebruikersnaam of het wachtwoord onjuist ingevoerd.**

● Dezelfde gebruikersnaam en wachtwoord als die zijn geregistreerd in een gedeelde map / FTP-server moeten zijn geregistreerd in het adresboek.

**[Een gedeelde map instellen als een opslaglocatie\(P. 487\)](#page-495-0) [Bestemmingen in het adresboek wijzigen via de UI op afstand\(P. 641\)](#page-649-0)**

# **Tijdens het verzenden van een e-mailbericht/I-Fax is een onjuiste bestemming opgegeven.**

● Voer het correcte e-mailadres in en verzend het bericht opnieuw. Als de bestemming uit het adresboek is gebruikt, controleert u of het e-mailadres juist is. **[Opslaan in het adresboek\(P. 80\)](#page-88-0)**

### #808

#### **Er is een fout / timeout opgetreden op de FTP-server.**

● Controleer de instellingen van de FTP-server. **[Bestemmingen in het adresboek wijzigen via de UI op afstand\(P. 641\)](#page-649-0)**

**Tijdens de communicatie met de POP3-server voor verzending van een e-mail of verzending / ontvangst van een I-Fax, heeft de server een fout geretourneerd.**

- Controleer of de POP3-server goed is ingesteld.
- Controleer of de mailserver en het netwerk goed functioneren. Neem voor meer informatie contact op met de netwerkbeheerder.

# #813

**De aanmeldingsnaam of wachtwoord die worden gebruikt voor de POP3-server zijn niet goed ingesteld.**

● Voer de juiste aanmeldingsnaam of wachtwoord in die worden gebruikt voor de POP3-server.

## #818

#### **De ontvangen gegevens zijn in een bestandsformaat dat het apparaat niet kan afdrukken.**

● Neem contact op met de wederpartij en vraag of ze de gegevens in een ander bestandsformaat willen zenden.

### #819

#### **De ontvangen gegevens zijn niet geschikt (onjuiste MIME-informatie).**

● Neem contact op met de wederpartij en vraag ze de instellingen te controleren en de gegevens opnieuw te verzenden.

## #820

#### **De ontvangen gegevens zijn niet geschikt (onjuiste BASE64- of uuencode-informatie).**

● Neem contact op met de wederpartij en vraag ze de instellingen te controleren en de gegevens opnieuw te verzenden.

### #821

#### **De ontvangen gegevens zijn niet geschikt (er is een TIFF-analysefout opgetreden).**

● Neem contact op met de wederpartij en vraag ze de instellingen te controleren en de gegevens opnieuw te verzenden.

**Een bestand op een USB-geheugenapparaat kan niet worden afgedrukt omdat de indeling van het bestand niet wordt ondersteund.**

● Controleer welke bestandsformaten geschikt zijn en sla het bestand opnieuw op. **[Afdrukken vanaf een USB-geheugenapparaat \(afdrukken via geheugenmedia\)\(P. 294\)](#page-302-0)**

# #827

#### **De ontvangen gegevens zijn niet geschikt (omvatten niet-geschikte MIME-informatie).**

● Neem contact op met de wederpartij en vraag ze de instellingen te controleren en de gegevens opnieuw te verzenden.

### #829

#### **De ontvangen gegevens overschrijden de limiet voor de maximale ontvangst.**

- Bij het ontvangen van faxberichten wist het apparaat de gegevens van pagina 1000 en verder. De eerste 999 pagina's worden afgedrukt of opgeslagen in het geheugen. Vraag de afzender om het faxbericht opnieuw te sturen vanaf pagina 1000.
- Bij het ontvangen van internetfaxberichten (I-Fax) kan het apparaat geen e-mail ontvangen die groter is dan 24 Mb. Vraag de afzender om de omvang van de email terug te brengen tot minder dan 24 Mb, en de e-mail opnieuw te verzenden.

### #839

**Een gebruikersnaam en een wachtwoord die worden gebruikt voor SMTP-verificatie zijn niet goed ingesteld.**

● Stel de gebruikersnaam en het wachtwoord juist in. **[Basisinstellingen voor e-mail configureren\(P. 475\)](#page-483-0) [Communicatie-instellingen voor E-mail/I-Fax configureren\(P. 480\)](#page-488-0)**

## #841

**Tijdens het verzenden van een e-mailbericht / I-Fax is een coderingsalgoritme voor de mailserver niet gevonden.**

- Schakel het selectievakje [Gebruik TLS] uit voor de SMTP-server. **[Communicatie-instellingen voor E-mail/I-Fax configureren\(P. 480\)](#page-488-0)**
- Voeg het algemene coderingsalgoritme toe aan de instellingen van de mailserver.

**Er is een verificatiefout opgetreden tijdens het controleren van een TLS-servercertificaat voor communicatie met de SMTP-server.**

#### Problemen oplossen

- Gebruik de UI op afstand om te controleren of het CA-certificaat waarmee het TLS-servercertificaat op de SMTP-server is ondertekend, is geregistreerd op het apparaat. **O[Sleutelparen en digitale certificaten](#page-627-0) verifiëren(P. 619)**
- Controleer of het TLS-servercertificaat op de SMTP-server geldig is.
- Controleer of het TLS-servercertificaat geen zelf-ondertekend certificaat is.

### #844

**De met TLS versleutelde communicatie met een POP3-server is mislukt tijdens het verzenden van een email met POP voor SMTP.**

- Controleer de instellingen voor communicatie met TLS-versleuteling op de POP3-server.
- Schakel het selectievakje [Gebruik TLS] uit voor de POP3-server. Schakel, als het probleem blijft optreden, het selectievakje [Gebruik POP-authenticatie voor verzending] uit en kies voor de communicatie-instelling een andere instelling dan POP voor SMTP.

**[Communicatie-instellingen voor E-mail/I-Fax configureren\(P. 480\)](#page-488-0)**

#### **Er is een verificatiefout opgetreden tijdens het controleren van een TLS-servercertificaat voor communicatie met de POP3-server.**

- Gebruik de UI op afstand om te controleren of het CA-certificaat waarmee het TLS-servercertificaat op de POP3-server is ondertekend, is geregistreerd op het apparaat. **O[Sleutelparen en digitale certificaten](#page-627-0) verifiëren(P. 619)**
- Controleer of het TLS-servercertificaat op de POP3-server geldig is.
- Controleer of het TLS-servercertificaat geen zelf-ondertekend certificaat is.

### #846

**Het verzenden van een e-mailbericht of I-Fax is mislukt vanwege een POP-verificatiefout.**

● Controleer de instelling en probeer het opnieuw. **[Communicatie-instellingen voor E-mail/I-Fax configureren\(P. 480\)](#page-488-0)**

## #852

**De machine wordt onverwachts uitgeschakeld.**

● Controleer of de stekker goed in het stopcontact zit.

## #853

#### **Een document kan niet worden afgedrukt omdat de hoeveelheid gegevens groter is dan de verwerkingslimiet van de machine.**

● Het is mogelijk dat het apparaat geen documenten met een groot aantal pagina's kan afdrukken. Druk minder pagina's tegelijk af of druk pas af als er geen taken meer in de wachtrij staan of als er geen documenten worden afgedrukt. Als u nog steeds niet kunt afdrukken, controleert u de documentgegevens op fouten.

#### **Het afdrukken is geannuleerd vanaf de computer.**

● Als u een bewerking annuleert wanneer de afdrukgegevens vanaf een computer naar het apparaat worden verzonden, wordt deze foutcode weergegeven. Er is echter geen sprake van een foutsituatie. Geef desgewenst een nieuwe afdrukopdracht.

#### **Een nog niet afgedrukt beveiligd document is verwijderd.**

● Als een beveiligd document niet binnen de ingestelde tijd (standaard 30 minuten) is afgedrukt, wordt het document uit het geheugen verwijderd. Verstuur het beveiligde document opnieuw en druk het binnen de ingestelde tijd af.

**[Documenten beveiligd afdrukken\(P. 283\)](#page-291-0)**

#### **Er is geprobeerd af te drukken met de functie Beveiligde afdruk terwijl deze functie niet beschikbaar is.**

- Als <Instellingen beveiligde afdruk> is ingesteld op <Uit>, kunt u Beveiligd afdrukken niet gebruiken. Selecteer <Aan> voor de instelling en druk opnieuw af. **[Documenten beveiligd afdrukken\(P. 283\)](#page-291-0)**
- Druk het document af zonder Beveiligd afdrukken te gebruiken. **[Een document afdrukken\(P. 240\)](#page-248-0)**

**U hebt geprobeerd een bestand af te drukken dat beschadigd is of niet geschikt.**

● Controleer het bestand en probeer het opnieuw. **[Een document afdrukken\(P. 240\)](#page-248-0)**

**Door een wachtwoord beveiligde PDF-bestanden konden niet worden afgedrukt.**

● Voer het juiste wachtwoord in voor het PDF-bestand. **[Afdrukken vanaf een USB-geheugenapparaat \(afdrukken via geheugenmedia\)\(P. 294\)](#page-302-0)**

### #861

**Het afdrukken van een document is mislukt omdat een printerstuurprogramma is gebruikt dat niet geschikt is voor deze machine.**

● Druk het document af met het printerstuurprogramma voor deze machine. **[Een document afdrukken\(P. 240\)](#page-248-0)**

#### **Het afdrukken van een document is mislukt vanwege een fout in de gegevens.**

● Controleer de documentgegevens op fouten.

### #863

#### **Er is een fout opgetreden tijdens het afdrukken vanaf een computer.**

● Zet de machine uit, wacht minimaal 10 seconden en zet de machine weer aan. Probeer opnieuw af te drukken nadat de machine opnieuw is opgestart.

### #995

**Een document dat wacht op verzending is geannuleerd.**

● Verzend het document eventueel opnieuw.

# <span id="page-787-0"></span>**Veelvoorkomende problemen**

#### 0YU0-0C1

Als er problemen ontstaan tijdens het gebruiken van de machine, controleer dan de tips in dit gedeelte voordat u contact met ons opneemt. Als u een probleem niet zelf kunt oplossen, neem dan contact op met uw Canon-dealer of met de Canon-helpdesk.

# Controleer de volgende punten

### **Is het apparaat ingeschakeld? Is het netsnoer aangesloten?**

● Als het apparaat is ingeschakeld maar niet reageert, zet het dan uit, controleer of het netsnoer goed is aangesloten en zet het apparaat weer aan. Zie voor informatie over het aansluiten van het netsnoer: Aan de slag.

**[Meegeleverde documentatie\(P. 895\)](#page-903-0)**

## **Zijn het telefoonsnoer, de LAN-kabel en de USB-kabel goed aangesloten?**

● Controleer of deze kabels goed zijn aangesloten. Controleer of u de aansluiting voor het telefoonsnoer niet per ongeluk voor een andere kabel hebt gebruikt en omgekeerd. **[De telefoonlijn aansluiten\(P. 148\)](#page-156-0)**

**[Onderdelen en de bijbehorende functies\(P. 18\)](#page-26-0)**

## **→ Is de sluimermodus geactiveerd?**

● Als u het apparaat gedurende bepaalde tijd niet gebruikt, wordt de slaapstand geactiveerd om stroom te besparen. U kunt dan geen bewerkingen uitvoeren. Als u de slaapstand wilt uitschakelen, drukt u op  $\Box$ .

### **Wordt er een bericht weergegeven op het scherm?**

● Als er sprake is van een probleem, wordt er een bericht weergegeven. **[Er wordt een foutbericht weergegeven\(P. 754\)](#page-762-0)**

### **Als het probleem zelfs na controle blijft optreden**

Klik op de koppeling die overeenkomt met het probleem.

**[Problemen met installatie/instellingen\(P. 780\)](#page-788-0) [Problemen bij het kopiëren / afdrukken\(P. 784\)](#page-792-0) [Problemen bij het faxen of met de telefoon \(MF419x / MF416dw\)\(P. 787\)](#page-795-0)** Problemen oplossen

# <span id="page-788-0"></span>**Problemen met installatie/instellingen**

0YU0-0C2

Zie ook **[Veelvoorkomende problemen\(P. 779\)](#page-787-0)** .

**Probleem met de draadloos/bedraad LAN verbinding(P. 780) [Probleem met de USB-verbinding\(P. 783\)](#page-791-0) [Probleem met de printserver\(P. 783\)](#page-791-0)**

# Probleem met de draadloos/bedraad LAN verbinding

# **Het draadloos LAN en bekabeld LAN kunnen niet tegelijkertijd worden**

### **gebruikt.**

● Het draadloos LAN en bekabeld LAN kunnen niet tegelijkertijd worden gebruikt. De volgende combinaties zijn wel mogelijk: USB-kabel en een draadloos LAN of een USB-kabel en een bekabeld LAN.

### **De externe UI wordt niet weergegeven.**

- Zijn <Gebruik HTTP> en <Externe UI gebruiken> ingesteld op <Aan>? **[HTTP-communicatie uitschakelen\(P. 582\)](#page-590-0) O[De UI op afstand uitschakelen\(P. 583\)](#page-591-0)**
- Als het apparaat is verbonden met een draadloos LAN, controleert u of het Wi-Fi lampje brandt en of het IPadres juist is ingesteld. Start de externe UI vervolgens opnieuw. **[Bedieningspaneel\(P. 27\)](#page-35-0)**
- **[Netwerkinstellingen weergeven\(P. 456\)](#page-464-0)**
- Als het apparaat is verbonden met een bekabeld LAN, controleert u of de kabel goed is aangesloten en of het IP-adres juist is ingesteld. Start de UI op afstand vervolgens opnieuw. **[Verbinding maken met een bekabeld LAN\(P. 427\)](#page-435-0)**

**[Netwerkinstellingen weergeven\(P. 456\)](#page-464-0)**

- Gebruikt u een proxyserver? Voeg dan het IP-adres van het apparaat toe aan de lijst [Uitzonderingen] (de adressen die de proxyserver niet gebruiken) in het dialoogvenster met instellingen voor de proxyserver van de webbrowser.
- Wordt de communicatie niet beperkt door de firewall op uw computer? Als u IP-adressen of een MAC-adres verkeerd invoert, kan de externe UI niet worden weergegeven. In dat geval moet u via het bedieningspaneel <IPv4-adresfilter>, <IPv6-adresfilter>, of <MAC-adresfilter> instellen op <Uit>.

**[Communicatie beperken door firewalls in te stellen\(P. 554\)](#page-562-0) OIPv4-adresfilter(P. 730) OIPv6-adresfilter(P. 730) MAC-adresfilter(P. 730)** 

### **Er kan geen verbinding met het netwerk tot stand worden gebracht.**

- Het IP-adres is mogelijk niet goed ingesteld. Stel het IP-adres nogmaals in. **[IP-adressen instellen\(P. 447\)](#page-455-0)**
- Als u het apparaat op een computer aansluit via een draadloze LAN, controleert u of het apparaat correct is geïnstalleerd en klaar is voor verbinding met het netwerk.

**[Als het apparaat geen verbinding kan maken met het draadloos LAN\(P. 782\)](#page-790-0)**

# **U weet niet zeker welk IP-adres is ingesteld. [Netwerkinstellingen](#page-464-0) [weergeven\(P. 456\)](#page-464-0)**

### **U kunt niet afwisselend de verbindingsmethode bekabeld LAN en draadloos**

### **LAN gebruiken.**

● Hebt u op het bedieningspaneel van het apparaat ook gekozen voor Bekabeld LAN of Draadloos LAN? Dat is noodzakelijk om het apparaat te laten overschakelen naar uw selectie. **[Bedraad LAN of Draadloos LAN selecteren \(P. 426\)](#page-434-0)** 

### **U weet niet wat de SSID of netwerksleutel is van de draadloze router waarmee**

### **u verbinding wilt maken. De SSID wordt niet op het scherm weergegeven.**

- Kijk of de SSID wordt vermeld op de draadloze router zelf of op de verpakking.
- Controleer de SSID of de netwerksleutel van de draadloze LAN-router met behulp van 'Canon MF/LBP Wireless Setup Assistant' (Canon MF/LBP-assistent draadloze verbinding instellen). **[De SSID en de netwerksleutel controleren\(P. 444\)](#page-452-0)**

# **De SSID van de draadloze router die moet worden aangesloten, wordt niet weergegeven in de lijst met toegangspunten.**

- Controleer of de SSID juist is.
- **[De SSID en de netwerksleutel controleren\(P. 444\)](#page-452-0)**
- Als de SSID van de draadloze router verborgen is (met behulp van een stealth-modus\* ), stelt u de SSID zo in dat deze zichtbaar is op de draadloze router.

\* Een modus die de automatische SSID-detectie van andere apparaten uitschakelt.

● Controleer of het apparaat goed is geïnstalleerd en klaar is voor verbinding met het netwerk. **[Als het apparaat geen verbinding kan maken met het draadloos LAN\(P. 782\)](#page-790-0)**

# **Het apparaat belt in naar een onbedoelde bestemming (als er een inbelrouter**

### **is aangesloten op het netwerk).**

- Als een inbelrouter geen broadcast-pakketten hoeft door te geven, stelt u de router zo in dat deze pakketten niet worden doorgegeven. Als de inbelrouter broadcast-pakketten moet doorgeven, controleert u of de instellingen juist zijn.
- Als er een DNS-server is opgesteld in een extern netwerk, stelt u het IP-adres in voor de verbinding en niet de hostnaam, zelfs niet als er verbinding wordt gemaakt met de apparaten die deel uitmaken van het netwerk waarop het apparaat is aangesloten.
- Als er een DNS-server is opgesteld in een netwerk waarvan het apparaat deel uitmaakt en de gegevens van de apparaten die zijn verbonden met een extern netwerk zijn geregistreerd op de DNS-server, controleert u of de instellingen juist zijn.

### <span id="page-790-0"></span>**Als het apparaat geen verbinding kan maken met het draadloos LAN**

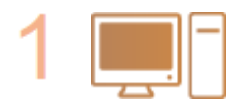

#### **Controleer de status van uw computer.**

- Zijn de instellingen van de computer en de draadloze router voltooid?
- Zijn de kabels van de draadloze router (inclusief het netsnoer en de LAN-kabel) goed aangesloten?
- Is de draadloze router ingeschakeld?

#### **Als het probleem zich blijft voordoen zelfs nadat u de bovenstaande items hebt gecontroleerd:**

- Schakel de apparaten uit en schakel ze vervolgens opnieuw in.
- Wacht enkele ogenblikken en probeer opnieuw verbinding te maken met het netwerk.

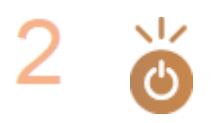

#### **Controleer of het apparaat is ingeschakeld.**

● Als het apparaat is ingeschakeld, schakelt u het uit en vervolgens weer in.

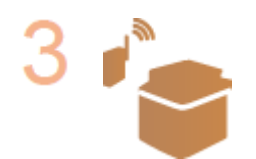

#### **Controleer de plek van de installatie van het apparaat en de draadloze router.**

- Bevindt het apparaat zich te ver van de draadloze router?
- Zijn er obstakels zoals muren tussen het apparaat en de draadloze router?
- Zijn er toestellen zoals magnetrons of digitale draadloze telefoons die radiogolven uitzenden in de buurt van het apparaat?

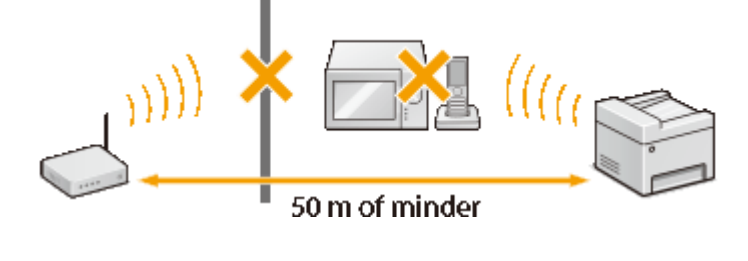

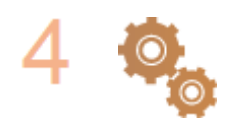

#### **Voer een van de volgende instellingen opnieuw uit.**

**[De verbinding instellen met behulp van de WPS Drukknop-modus\(P. 430\)](#page-438-0) [De verbinding instellen met behulp van de WPS-pincodemodus\(P. 433\)](#page-441-0) [De verbinding instellen door een draadloze router te selecteren\(P. 436\)](#page-444-0) [De verbinding instellen door gedetailleerde instellingen op te geven\(P. 440\)](#page-448-0)**

## **OPMERKINGEN**

#### **Wanneer u de verbinding handmatig moet instellen**

Als de draadloze router is ingesteld zoals hieronder beschreven, voert u de vereiste informatie voor de verbinding van de draadloze LAN handmatig in ( **[De verbinding instellen door gedetailleerde instellingen](#page-448-0) [op te geven\(P. 440\)](#page-448-0)** ).

● ELKE verbindingsweigering<sup>\*</sup> wordt geactiveerd.

- <span id="page-791-0"></span>● De WEP-sleutel die automatisch is gegenereerd (hexadecimaal) wordt geselecteerd.
- De stealth-modus wordt geactiveerd.

\* Een functie waarbij de draadloze router de verbinding weigert als de SSID op het apparaat dat moet worden aangesloten, is ingesteld op "ELKE" of leeg is.

#### **Wanneer u de instellingen van de draadloze router moet wijzigen**

Als de draadloze router is ingesteld zoals hieronder beschreven, wijzigt u de instellingen van de router.

- Het filteren van gegevenspakketten op MAC-adres is ingesteld.
- Wanneer alleen IEEE 802.11n wordt gebruikt voor de draadloze communicatie, wordt WEP geselecteerd of de WPA/WPA2-encryptiemethode wordt ingesteld op TKIP.

# Probleem met de USB-verbinding

### **Kan niet communiceren.**

- Verander de USB-kabel. Als u een lange USB-kabel gebruikt, vervang deze dan door een korte.
- Als u een hub gebruikt, sluit het apparaat dan met behulp van een USB-kabel rechtstreeks aan op de computer.

# Probleem met de printserver

### **U kunt de printserver om op aan te sluiten, niet vinden.**

- Zijn de printserver en de computer op de juiste manier met elkaar verbonden?
- Draait de printserver?
- Hebt u de juiste gebruikersrechten om aan te sluiten op de printserver? Als u het niet zeker weet, neem dan contact op met de beheerder van de server.
- Is [Netwerk detecteren] ingeschakeld? (Windows Vista/7/8/Server 2008/Server 2012) **[\[Netwerk zoeken\] inschakelen\(P. 914\)](#page-922-0)**

### **U kunt geen verbinding maken met een gedeelde printer.**

● Verschijnt het apparaat op het netwerk tussen de printers van de printserver? Als het niet verschijnt, neem dan contact op met de beheerder van netwerk of server. **[Printers weergeven die worden gedeeld op de printserver\(P. 915\)](#page-923-0)**

783
# **Problemen bij het kopiëren / afdrukken**

0YU0-0C3

Zie ook **[Veelvoorkomende problemen\(P. 779\)](#page-787-0)** .

# **Het kopieer-/afdrukresultaat is niet naar tevredenheid. Het papier is gekreukeld of gekruld. [Als u niet goed kunt afdrukken\(P. 789\)](#page-797-0)**

## **U kunt niet afdrukken.**

● Kunt u een Windows testpagina afdrukken? Als u een Windows testpagina kunt afdrukken, is er geen probleem met het apparaat of het printerstuurprogramma. Controleer de afdrukinstellingen van uw toepassing.

**[Een testpagina afdrukken in Windows\(P. 916\)](#page-924-0)**

Als u geen testpagina kunt afdrukken, controleer dan het volgende, afhankelijk van uw omgeving. **Draadloos LAN-verbinding** 

● Controleer de verbindingsstatus (signaalsterkte) van het draadloos LAN. **[Netwerkinstellingen weergeven\(P. 456\)](#page-464-0)**

#### **OPMERKING:**

Als de verbinding slecht is, probeer dan het volgende.

- Verander het kanaal van uw draadloos LAN router. Als u meer dan één router hebt, stel de kanalen dan zodanig in dat er minimaal vijf kanalen afzonderlijk zijn.
- Als u het draadloos zendvermogen van uw draadloos LAN router kunt veranderen, verhoog het dan.
- In het geval de computer is aangesloten op een draadloos LAN, gebruiken de computer en dit apparaat dan dezelfde router-SSID? In het geval ze verschillend zijn, stel dan de apparaatinstellingen voor de draadloos LAN-verbinding.

**[Netwerkinstellingen weergeven\(P. 456\)](#page-464-0) [De SSID waarop de computer is aangesloten, bekijken\(P. 921\)](#page-929-0) [Verbinding maken met een draadloos LAN \(P. 428\)](#page-436-0)**

#### **OPMERKING:**

#### **Als u verbindingsinstellingen realiseert voor draadloos LAN**

- Als de draadloos LAN router selecteert u degene met de SSID waarop de computer is aangesloten.
- Hebt u de juiste poort geselecteerd? Als er geen poort kan worden gebruikt, maak dan een poort. **[De printerpoort controleren\(P. 919\)](#page-927-0) [Printerpoorten configureren\(P. 464\)](#page-472-0)**
- Wordt communicatie niet beperkt door de firewall op uw computer? Als IP-adressen onjuist zijn ingevoerd, kunt u geen toegang krijgen tot het apparaat. In dat geval moet u met behulp van het bedieningspaneel <IPv4-adresfilter> of <IPv6-adresfilter> instellen op <Uit>.

**[Communicatie beperken door firewalls in te stellen\(P. 554\)](#page-562-0) OIPv4-adresfilter(P. 730) OIPv6-adresfilter(P. 730)** 

- Veiligheidssoftware en andere residente software uitschakelen.
- Installeer het printerstuurprogramma opnieuw conform de Installatiehandleiding MF-stuurprogramma.

#### Problemen oplossen

● U kunt afdrukken vanaf andere computers op het netwerk? Als u ook niet kunt afdrukken vanaf andere computers, neemt u contact op met de dichtstbijzijnde Canon-dealer of met de Canon-helpdesk.

#### **Bedraad LAN-verbinding**

- Hebt u de juiste poort geselecteerd? Als er geen poort kan worden gebruikt, maak dan een poort. **[De printerpoort controleren\(P. 919\)](#page-927-0) [Printerpoorten configureren\(P. 464\)](#page-472-0)**
- Is communicatie niet beperkt door de firewall op uw computer? Als u IP-adressen of een MAC-adres verkeerd invoert, kan de externe UI niet worden weergegeven. In dat geval moet u via het bedieningspaneel <IPv4-adresfilter>, <IPv6-adresfilter>, of <MAC-adresfilter> instellen op <Uit>.

**[Communicatie beperken door firewalls in te stellen\(P. 554\)](#page-562-0) OIPv4-adresfilter(P. 730) OIPv6-adresfilter(P. 730)** 

## **OMAC-adresfilter(P. 730)**

- Veiligheidssoftware en andere residente software uitschakelen.
- Installeer het printerstuurprogramma opnieuw conform de Installatiehandleiding MF-stuurprogramma.
- U kunt afdrukken vanaf andere computers op het netwerk? Als u ook niet kunt afdrukken vanaf andere computers, neemt u contact op met de dichtstbijzijnde Canon-dealer of met de Canon-helpdesk.

#### USB-verbinding

- Hebt u de juiste poort geselecteerd? Als er geen bruikbare poort is of u het niet zeker weet, installeer dan het printerstuurprogramma opnieuw conform de Installatiehandleiding MF-stuurprogramma. Als u het printerstuurprogramma opnieuw installeert, wordt de juiste poort automatisch gemaakt. **[De printerpoort controleren\(P. 919\)](#page-927-0)**
- Is bidirectionele communicatie ingeschakeld? Schakel bidirectionele communicatie in en start de computer opnieuw.

#### **[Bidirectionele communicatie controleren\(P. 920\)](#page-928-0)**

- Veiligheidssoftware en andere residente software uitschakelen.
- Sluit aan op een andere USB-poort van de computer.
- Kunt u afdrukken vanaf een USB-poort naar een andere computer? Als u ook niet kunt afdrukken vanaf andere computers, neemt u contact op met de dichtstbijzijnde Canon-dealer of met de Canon-helpdesk.

#### Via printserver

- Kunt u afdrukken vanaf de printserver? Als u kunt afdrukken vanaf de printserver, controleer dan de verbinding tussen de printserver en uw computer. **[Probleem met de printserver\(P. 783\)](#page-791-0)**
- Veiligheidssoftware en andere residente software uitschakelen.
- Installeer het printerstuurprogramma opnieuw conform de Installatiehandleiding MF-stuurprogramma.
- U kunt afdrukken vanaf andere computers via de printserver? Als u ook niet kunt afdrukken vanaf andere computers, neemt u contact op met de dichtstbijzijnde Canon-dealer of met de Canon-helpdesk.

## **Het afdrukken gaat langzaam. \***

● Schakel Beveiligd afdrukken uit als u deze functie niet gebruikt. **[De periode instellen waarna beveiligde documenten worden verwijderd\(P. 287\)](#page-295-0)**

\* Als het geheugen bijna vol is, wordt de machine trager, net zoals bij een computer. Er is dus geen sprake van een foutsituatie.

# **U kunt niet afdrukken met Google Cloudprinter. [Google Cloudprinter](#page-423-0) [gebruiken\(P. 415\)](#page-423-0)**

#### **Het duurt een tijd voordat het afdrukken start.**

● Hebt u afgedrukt op smal papier? Nadat u hebt afgedrukt op smal papier, kan het apparaat afkoelen om de afdrukkwaliteit te handhaven. Daarom kan het een tijdje duren voordat de volgende taak wordt afgedrukt. Wacht tot het apparaat klaar is om af te drukken. Het afdrukken wordt uitgesteld tot de temperatuur in het apparaat is gedaald.

## **Er wordt een leeg vel afgegeven (niets afgedrukt).**

● Trok u het afdichtingstape naar buiten toen u de tonercartridge laadde? Als u het niet naar buiten trok, doe dat dan alsnog en laad de tonercartridge opnieuw. **[Tonercartridges vervangen\(P. 820\)](#page-828-0)**

# **Problemen bij het faxen of met de telefoon**

MF419x / MF416dw

0YU0-0C4

Zie ook **[Veelvoorkomende problemen\(P. 779\)](#page-787-0)** .

**Problemen bij het verzenden(P. 787) [Problemen bij het ontvangen\(P. 788\)](#page-796-0)**

# Problemen bij het verzenden

#### **Het lukt niet een fax te verzenden.**

- Is de externe telefoonlijn bezet? Wacht tot de lijn vrij is.
- Is er een fout opgetreden? Druk het communicatiebeheerrapport af en bekijk de inhoud. **[Communicatiebeheerrapport\(P. 834\)](#page-842-0)**
- Is de telefoonlijn goed ingesteld? **[De telefoonlijn aansluiten\(P. 148\)](#page-156-0)**
- Als u een fax naar het buitenland stuurt, voeg dan pauzes in in het faxnummer. **[Faxen verzenden \(MF419x / MF416dw\)\(P. 151\)](#page-159-0)**

#### **Een fax kan niet worden verzonden naar een eerder gekozen bestemming.**

- Hebt u het apparaat uitgeschakeld? In dat geval worden eerdere bestemmingen namelijk gewist.
- Hebt u <Beperk nieuwe bestemmingen> ingesteld op <Aan>? In dat geval zijn de eerder gekozen bestemmingen nu niet meer beschikbaar.
- Hebt u <Beperk opnieuw verzenden vanuit log> ingesteld op <Aan>? Als dat zo is, kunt u geen eerder gekozen bestemmingen opgeven.

## **U kunt een fax niet verzenden via een glasvezelverbinding.**

● Het apparaat is bedoeld voor gebruik met analoge lijnen. Als u een glasvezelverbinding of IP-telefoonlijn gebruikt, werkt het apparaat mogelijk niet juist, afhankelijk van de omgeving of aangesloten apparaten. Neem in dat geval contact op met de provider van de glasvezelverbinding of IP-telefoon.

### **De resultaten van een verzonden fax zijn niet naar tevredenheid.**

● Reinig de glasplaat of de documentinvoer. Als dit niet helpt, ligt het probleem mogelijk bij het faxapparaat van de ontvanger.

**[Glasplaat\(P. 809\)](#page-817-0) [Documentinvoer\(P. 811\)](#page-819-0)**

## <span id="page-796-0"></span>Problemen bij het ontvangen

**De resultaten van een ontvangen fax zijn niet naar tevredenheid. Het papier is gekreukeld of gekruld. [Als u niet goed kunt afdrukken\(P. 789\)](#page-797-0)**

## **Er kan niet automatisch worden geschakeld tussen de telefoon en de fax.**

- Controleer of de ontvangstmodus is ingesteld op <Fax/tel automatisch schakelen>, <Antwoordapparaat>, of <Netwerkomschakelaar>. **[De ontvangstmodus selecteren\(P. 146\)](#page-154-0)**
- Misschien is er nog weinig ruimte in het geheugen beschikbaar. Maak ruimte vrij door gegevens in het geheugen af te drukken of te verwijderen. **[Documenten in het geheugen controleren/verwijderen\(P. 192\)](#page-200-0) [Documenten afdrukken die in het geheugen zijn opgeslagen\(P. 192\)](#page-200-0)**

## **Een fax ontvangen lukt niet automatisch.**

- Controleer of de ontvangstmodus is ingesteld op <Fax/tel automatisch schakelen>, <Automatisch>, <Antwoordapparaat>, of <Netwerkomschakelaar>. **[De ontvangstmodus selecteren\(P. 146\)](#page-154-0)**
- Misschien is er nog weinig ruimte in het geheugen beschikbaar. Maak ruimte vrij door gegevens in het geheugen af te drukken of te verwijderen. **[Documenten in het geheugen controleren/verwijderen\(P. 192\)](#page-200-0) [Documenten afdrukken die in het geheugen zijn opgeslagen\(P. 192\)](#page-200-0)**

### **U kunt een fax niet ontvangen via een glasvezelverbinding.**

● Het apparaat is bedoeld voor gebruik met analoge lijnen. Als u een glasvezelverbinding of IP-telefoonlijn gebruikt, werkt het apparaat mogelijk niet juist, afhankelijk van de omgeving of aangesloten apparaten. Neem in dat geval contact op met de provider van de glasvezelverbinding of IP-telefoon.

# <span id="page-797-0"></span>**Als u niet goed kunt afdrukken**

#### 0YU0-0C5

Probeer de volgende oplossingen als het afdrukresultaat te wensen overlaat, of als het papier gekreukeld is of omkrult. Als u een probleem niet zelf kunt oplossen, neem dan contact op met uw Canon-dealer of met de Canonhelpdesk.

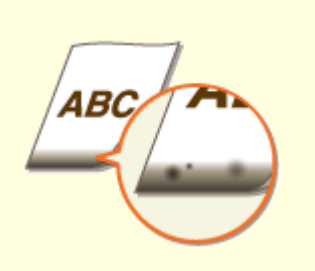

**[Vlekken aan de onderzijde van](#page-799-0) [afdrukken\(P. 791\)](#page-799-0)**

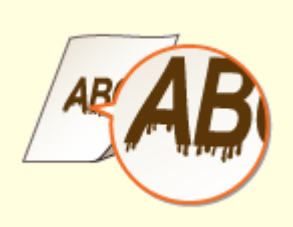

**[Er verschijnen vlekken op](#page-799-0) [afdrukken\(P. 791\)](#page-799-0)**

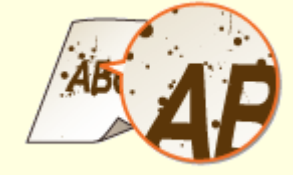

**[Vlekken en spetters\(P. 793\)](#page-801-0)**

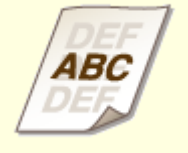

**[Lege gebieden bevatten](#page-801-0) [zogenaamde nabeelden\(P. 793\)](#page-801-0)**

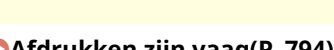

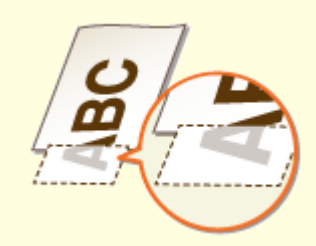

**[Afdrukken zijn vaag\(P. 794\)](#page-802-0) Deen deel van de pagina wordt [niet afgedrukt\(P. 794\)](#page-802-0)**

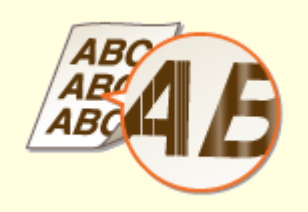

**[Er verschijnen strepen / Het](#page-803-0) [afdrukken is ongelijk\(P. 795\)](#page-803-0)**

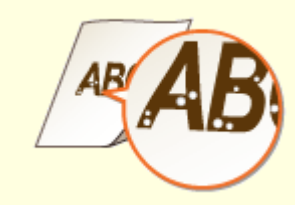

**[Er verschijnen witte](#page-804-0) [vlekken\(P. 796\)](#page-804-0)**

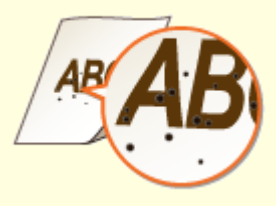

**[Er verschijnen zwarte](#page-804-0) [vlekken\(P. 796\)](#page-804-0)**

#### Problemen oplossen

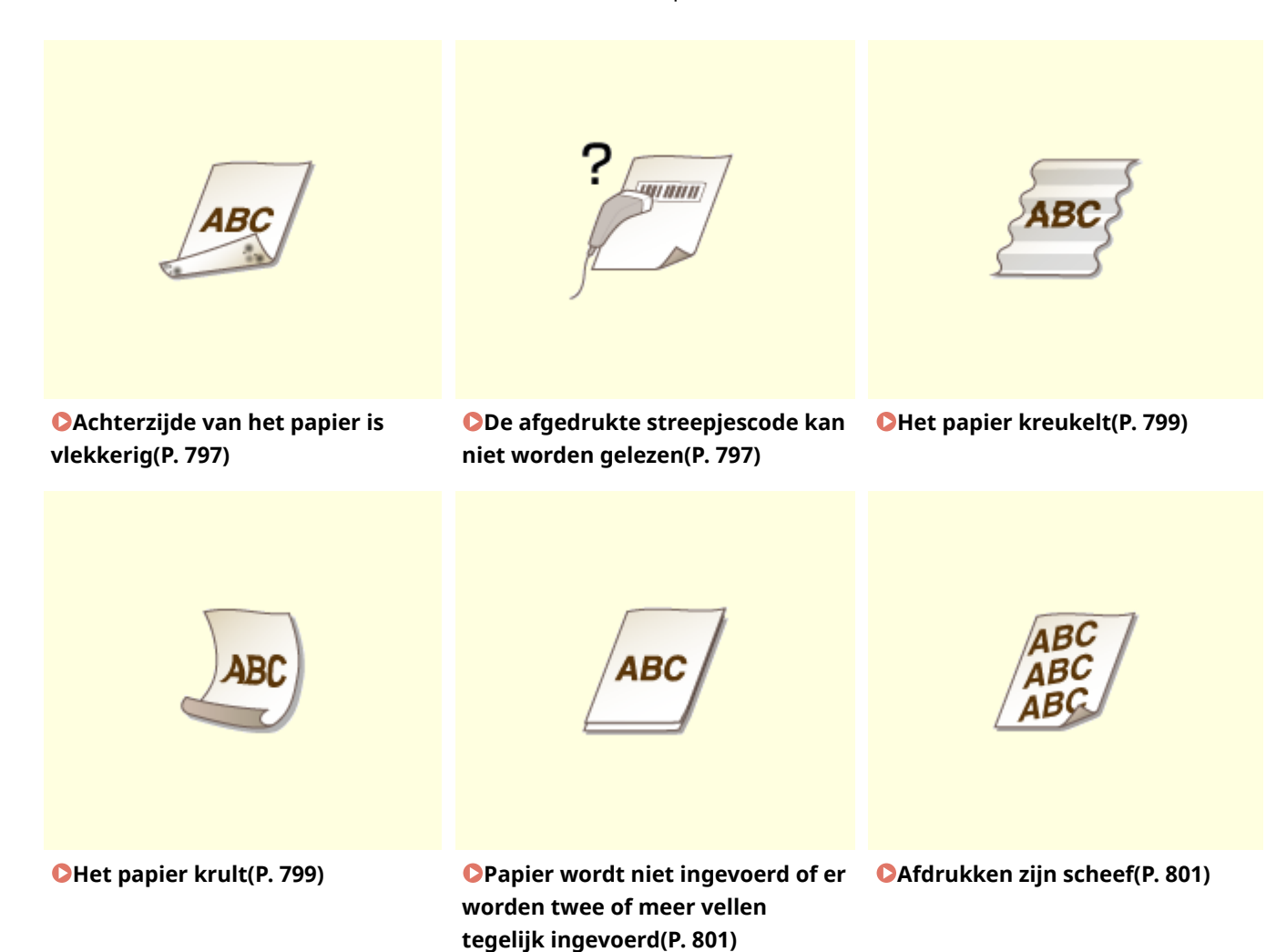

# <span id="page-799-0"></span>**Het afdrukresultaat is niet goed**

#### 0YU0-0C6

Als het apparaat van binnen vies is, kan dit gevolgen hebben voor het afdrukresultaat. Reinig het apparaat zorgvuldig. **O[Het apparaat reinigen\(P. 807\)](#page-815-0)** 

## Vlekken aan de onderzijde van afdrukken

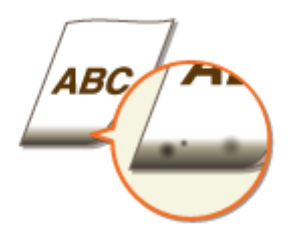

### **Gebruikt u geschikt papier?**

● Controleer de ondersteunde papiertypes die u kunt gebruiken en druk af met geschikt papier. Geef ook de instellingen voor het formaat en type papier goed op.

**[Papier\(P. 880\)](#page-888-0) [Papier plaatsen\(P. 52\)](#page-60-0) C[Het type en formaat papier opgeven\(P. 68\)](#page-76-0)** 

#### **Drukt u gegevens af zonder marges?**

● Dit symptoom doet zich voor als in het printerstuurprogramma een marge is ingesteld op Geen. De marges binnen de eerste 5 mm vanaf de respectieve papierranden kunnen niet worden bedrukt (voor enveloppen, de onderste en bovenste marges binnen de eerste 10 mm vanaf de onder-/bovenrand kunnen niet worden bedrukt). Zorg ervoor dat de marges rond het document groot genoeg zijn.

[Tabblad [Afwerking] L [Geavanceerde instellingen] L [Afdrukgebied uitbreiden en afdrukken] L [Uit]

## Er verschijnen vlekken op afdrukken

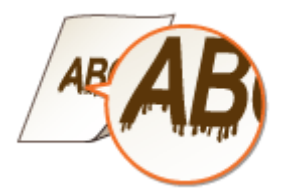

### **Gebruikt u geschikt papier?**

● Controleer het papier dat u kunt gebruiken en druk af met geschikt papier. **[Papier\(P. 880\)](#page-888-0) [Papier plaatsen\(P. 52\)](#page-60-0)**

## **Verschijnen er vlekken afhankelijk van de papiersoort of de bedrijfsomgeving?**

● Verander de instelling voor [Speciale afdrukaanpassing A]. Het verbeterende effect is het laagst met [Modus 1] en het hoogst met [Modus 4]. Probeer de instelling uit, te beginnen met [Modus 1].

#### **Instelling in het printerstuurprogramma**

[Tabblad [Afwerking] | [Geavanceerde instellingen] | [Speciale afdrukaanpassing A] | Selecteer de modus

#### **Instellingen in het Menu Instellingen op het bedieningspaneel realiseren**

#### **[Speciale afdrukmodus A\(P. 722\)](#page-730-0)**

#### **OPMERKING:**

- Bij het afdrukken vanaf de computer heeft de instelling in het printerstuurprogramma voorrang. Als de instelling van [Grafische modus] in het printerstuurprogramma is veranderd in [UFR II-modus], heeft de instelling in het bedieningspaneel voorrang.
- Dit item kan niet worden ingesteld indien [Modus Barcodeaanpassing] is ingesteld op een waarde van [Modus 1] tot [Modus 3].
- Afdrukdichtheid zal lichter zijn als u een grotere verbetering selecteert. Het kan ook leiden tot scherpe randen en ruwere details.
- Als het probleem niet kan worden opgelost, ondanks dat dit item is ingesteld, stel dan <Speciale afdrukmodus D> in op <Aan>. **[Speciale afdrukmodus D\(P. 725\)](#page-733-0)**

## **Verschijnen er vlekken op het kopieerwerk, afhankelijk van de papiersoort of**

#### **de bedrijfsomgeving?**

● Verander de instelling voor <Speciale afdrukmodus Z>. Het verbeterende effect is het laagst met <Modus 1> en het hoogst met <Modus 3>. Probeer de instelling uit, te beginnen met <Modus 1>. **[Speciale afdrukmodus Z\(P. 724\)](#page-732-0)**

#### **OPMERKING:**

- Dit item is uitsluitend geldig voor kopieerwerk.
- Afdrukdichtheid zal lichter zijn als u een grotere verbetering selecteert. Het kan ook leiden tot scherpe randen en ruwere details.
- Als het probleem niet kan worden opgelost, ondanks dat dit item is ingesteld, stel dan <Speciale afdrukmodus D> in op <Aan>. **[Speciale afdrukmodus D\(P. 725\)](#page-733-0)**

#### **Verschijnen er vlekken op afdrukken van ontvangen documenten /**

### **rapporten / lijsten, afhankelijk van de papiersoort of de bedrijfsomgeving?**

● Verander de instelling voor <Speciale afdrukmodus C>. Als u dit item instelt op <Aan>, zou dat het probleem kunnen oplossen.

#### **[Speciale afdrukmodus C\(P. 725\)](#page-733-0)**

#### **OPMERKING:**

- Dit item geldt uitsluitend bij het afdrukken van ontvangen documenten / rapporten / lijsten.
- Als u dit item instelt op <Aan>, wordt de afdruksnelheid lager.
- Als het probleem niet kan worden opgelost, ondanks dat dit item is ingesteld, stel dan <Speciale afdrukmodus D> in op <Aan>. **[Speciale afdrukmodus D\(P. 725\)](#page-733-0)**

### <span id="page-801-0"></span>**Verschijnen er strepen, onmiddellijk nadat u de tonercartridge hebt**

#### **vervangen of wanneer u na lange tijd voor de eerste keer afdrukt?**

● Verander de instelling voor <Speciale afdrukmodus B>. Het verbeterende effect is het laagst met <Modus 1> en het hoogst met <Modus 3>. Probeer de instelling uit, te beginnen met <Modus 1>. **[Speciale afdrukmodus B\(P. 724\)](#page-732-0)**

#### **OPMERKING:**

● Afdruksnelheid wordt lager als u een sterkere verbetering selecteert.

## Vlekken en spetters

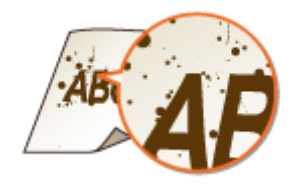

**Verschijnen er vlekken op afdrukken, afhankelijk van het papiertype of de omgevingscondities (nader bepaald: als u afdrukt op zwaar papier of het apparaat in een omgeving met lage luchtvochtigheid gebruikt)?**

- Stel <Speciale afdrukmodus U> in op <Aan>.
	- **[Speciale afdrukmodus U\(P. 723\)](#page-731-0)**

#### **OPMERKING:**

● Als u dit item op <Aan> instelt, kan de afdrukkwaliteit lager zijn, afhankelijk van het papiertype of de omgevingscondities (nader bepaald: als u afdrukt op licht papier of het apparaat in een omgeving met hoge luchtvochtigheid gebruikt).

### **Gebruikt u geschikt papier?**

● Controleer het papier dat u kunt gebruiken en druk af met geschikt papier. **[Papier\(P. 880\)](#page-888-0) [Papier plaatsen\(P. 52\)](#page-60-0)**

# Lege gebieden bevatten zogenaamde nabeelden

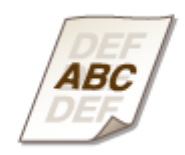

## <span id="page-802-0"></span>**Gebruikt u geschikt papier?**

● Controleer het papier dat u kunt gebruiken en druk af met geschikt papier. **[Papier\(P. 880\)](#page-888-0) [Papier plaatsen\(P. 52\)](#page-60-0)**

### **Is het tijd om de tonercartridge te vervangen?**

● Materialen in de tonercartridge kunnen zijn verslechterd. Vervang de tonercartridge. **[Tonercartridges vervangen\(P. 820\)](#page-828-0)**

## Afdrukken zijn vaag

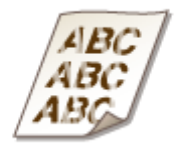

## **Is de tonercartridge bijna leeg?**

● Neem de tonercassette uit het apparaat, schud deze vijf of zes keer voorzichtig heen en weer om de toner gelijkmatig te verspreiden en plaats de tonercassette weer terug. **[De toner opmaken\(P. 818\)](#page-826-0)**

## **Gebruikt u geschikt papier?**

- Controleer het papier dat u kunt gebruiken en druk af met geschikt papier. Geef ook de instellingen voor het formaat en type papier goed op. **[Papier\(P. 880\)](#page-888-0)**
	- **[Papier plaatsen\(P. 52\)](#page-60-0)**

**O[Het type en formaat papier opgeven\(P. 68\)](#page-76-0)** 

# Een deel van de pagina wordt niet afgedrukt

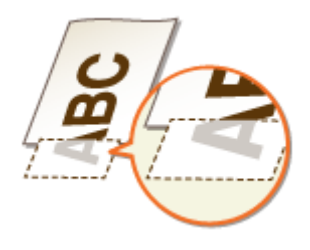

## <span id="page-803-0"></span>**Zijn de papiergeleiders afgesteld op de randen van het papier?**

● Als de papiergeleiders te los of te strak zijn afgesteld, kan dat ertoe leiden dat een gedeelte van het document niet wordt afgedrukt. **[Papier plaatsen\(P. 52\)](#page-60-0)**

#### **Drukt u gegevens af zonder marges?**

● Dit symptoom doet zich voor als in het printerstuurprogramma een marge is ingesteld op Geen. De marges binnen de eerste 5 mm vanaf de respectieve papierranden kunnen niet worden bedrukt (voor enveloppen, de onderste en bovenste marges binnen de eerste 10 mm vanaf de onder-/bovenrand kunnen niet worden bedrukt). Zorg ervoor dat de marges rond het document groot genoeg zijn.

[Tabblad [Afwerking] L [Geavanceerde instellingen] L [Afdrukgebied uitbreiden en afdrukken] L [Uit]

## Er verschijnen strepen / Het afdrukken is ongelijk

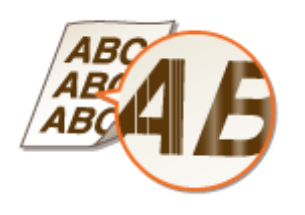

### **Is de glasplaat verontreinigd?**

● Reinig de glasplaat en de onderzijde van de documentinvoer. **[Glasplaat\(P. 809\)](#page-817-0)**

### **→ Hebt u de fixeereenheid gereinigd?**

● Reinig de fixeereenheid. **[Fixeereenheid\(P. 813\)](#page-821-0)**

### **Is de tonercartridge bijna leeg?**

● Neem de tonercassette uit het apparaat, schud deze vijf of zes keer voorzichtig heen en weer om de toner gelijkmatig te verspreiden en plaats de tonercassette weer terug. **[De toner opmaken\(P. 818\)](#page-826-0)**

### **Is het tijd om de tonercartridge te vervangen?**

● Materialen in de tonercartridge kunnen zijn verslechterd. Vervang de tonercartridge. **[Tonercartridges vervangen\(P. 820\)](#page-828-0)**

#### Problemen oplossen

# <span id="page-804-0"></span>Er verschijnen witte vlekken

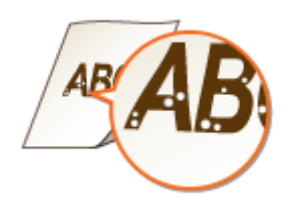

### **Gebruikt u papier dat vocht heeft opgenomen?**

● Gebruik nieuw papier dat helemaal droog is. **[Papier plaatsen\(P. 52\)](#page-60-0)**

#### **Gebruikt u geschikt papier?**

● Controleer het papier dat u kunt gebruiken en druk af met geschikt papier. **[Papier\(P. 880\)](#page-888-0) [Papier plaatsen\(P. 52\)](#page-60-0)**

#### **Is het tijd om de tonercartridge te vervangen?**

● Materialen in de tonercartridge kunnen zijn verslechterd. Vervang de tonercartridge. **[Tonercartridges vervangen\(P. 820\)](#page-828-0)**

# Er verschijnen zwarte vlekken

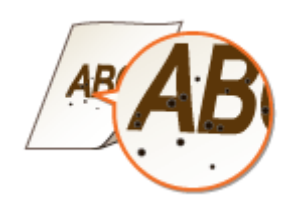

## **Hebt u de fixeereenheid gereinigd?**

● Reinig de fixeereenheid. **[Fixeereenheid\(P. 813\)](#page-821-0)**

# <span id="page-805-0"></span>Achterzijde van het papier is vlekkerig

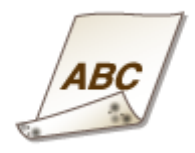

# **Hebt u papier geladen dat kleiner is dan de afmetingen van de afdrukgegevens?**

● Controleer of het papierformaat overeenkomt met de afmetingen van de afdrukgegevens.

#### **Hebt u de fixeereenheid gereinigd?**

● Reinig de fixeereenheid. **[Fixeereenheid\(P. 813\)](#page-821-0)**

## De afgedrukte streepjescode kan niet worden gelezen

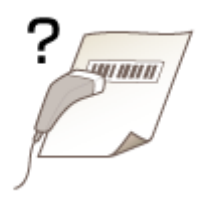

### **Gebruikt u een kleine streepjescode of een streepjescode met dikke lijnen?**

- Vergroot de streepjescode.
- Als de streepjes van de streepjescode haaks op de uitvoerrichting van het papier staan, draai de afbeelding dan 90 graden om ervoor te zorgen dat de streepjes parallel aan de uitvoerrichting van het papier liggen.
- Als het probleem zich blijft voordoen, ook nadat u de bovenstaande handeling hebt verricht, verander dan de modus met behulp van [Modus Barcodeaanpassing]. Het verbeterende effect is het laagst met [Modus 1] en het hoogst met [Modus 3]. Probeer de instelling uit, te beginnen met [Modus 1].

#### **Instelling in het printerstuurprogramma**

[Tabblad [Afwerking] L [Geavanceerde instellingen] L [Modus Barcodeaanpassing] L Selecteer de modus

#### **Instellingen in het Menu Instellingen op het bedieningspaneel realiseren**

#### **[Modus streepjescodeaanpassing\(P. 700\)](#page-708-0)**

#### **OPMERKING:**

- Afdrukdichtheid wordt lichter als u een sterkere verbetering selecteert.
- Bij het afdrukken vanaf de computer heeft de instelling in het printerstuurprogramma voorrang. Als de instelling van [Grafische modus] in het printerstuurprogramma is veranderd in [UFR II-modus] en [Modus

Barcodeaanpassing] is veranderd in [Standaardwaarde printer], heeft de instelling in het bedieningspaneel voorrang.

● Als u [Modus Barcodeaanpassing] instelt op een waarde tussen [Modus 1] en [Modus 3], wordt [Speciale afdrukaanpassing A] automatisch ingesteld op [Uit].

# <span id="page-807-0"></span>**Het papier krult om of is gekreukeld**

0YU0-0C7

## Het papier kreukelt

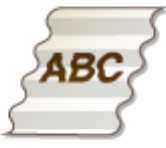

## **Is het papier goed geplaatst?**

● Als de stapel papier hoger is dan de markering of voor het maximale aantal vellen, of schuin in de lade ligt, kunnen er kreukels of vouwen ontstaan. **[Papier plaatsen\(P. 52\)](#page-60-0)**

## **Gebruikt u papier dat vocht heeft opgenomen?**

● Gebruik nieuw papier dat helemaal droog is. **[Papier plaatsen\(P. 52\)](#page-60-0)**

### **Gebruikt u geschikt papier?**

● Controleer het papier dat u kunt gebruiken en druk af met geschikt papier. **[Papier\(P. 880\)](#page-888-0) [Papier plaatsen\(P. 52\)](#page-60-0)**

## Het papier krult

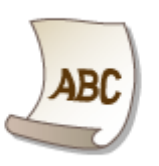

### **Gebruikt u papier dat vocht heeft opgenomen?**

- Gebruik nieuw papier dat helemaal droog is. **[Papier plaatsen\(P. 52\)](#page-60-0)**
- Als de huidige instelling van <Type papier>, <Normaal> is, verander deze dan in <Normaal L>. **O[Het type en formaat papier opgeven\(P. 68\)](#page-76-0)**

#### Problemen oplossen

● Verander de instelling voor <Speciale afdrukmodus V>. Het verbeterende effect is sterker met <Modus 2> dan met <Modus 1>. Probeer eerst de instelling met <Modus 1>.

## **[Speciale afdrukmodus V\(P. 723\)](#page-731-0)**

#### **OPMERKING:**

● Afdruksnelheid wordt lager als u een sterkere verbetering selecteert.

## **Gebruikt u geschikt papier?**

● Controleer het papier dat u kunt gebruiken en druk af met geschikt papier. Geef ook de instellingen voor het formaat en type papier goed op. **[Papier\(P. 880\)](#page-888-0) [Papier plaatsen\(P. 52\)](#page-60-0) O[Het type en formaat papier opgeven\(P. 68\)](#page-76-0)** 

## **Voert u afdrukken uit naar de uitvoerlade?**

● Als enveloppen of andere soorten papier gaan krullen, voert u de afdrukken uit naar de sub-uitvoerlade aan de achterzijde van het apparaat.

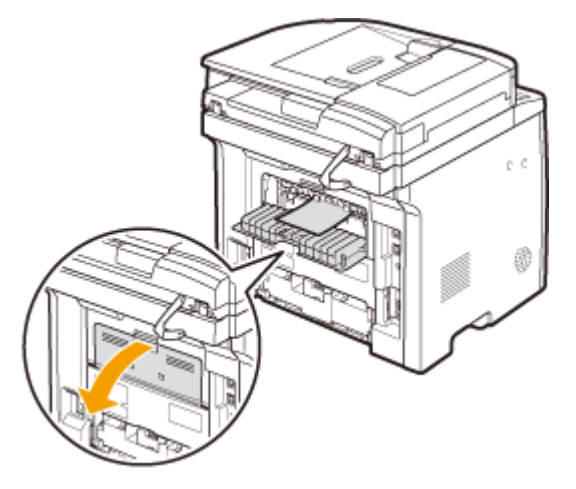

# <span id="page-809-0"></span>**Papier wordt niet goed ingevoerd**

0YU0-0C8

Papier wordt niet ingevoerd of er worden twee of meer vellen tegelijk ingevoerd

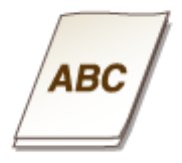

## **Is het papier goed geplaatst?**

- Waaier de papierstapel goed uit, zodat de vellen niet aan elkaar blijven plakken.
- Controleer of het papier goed is geplaatst. **[Papier plaatsen\(P. 52\)](#page-60-0)**
- Controleer of het aantal vellen papier dat is geladen, geschikt is en of het juiste papier wordt gebruikt. **[Papier\(P. 880\)](#page-888-0)**
	- **[Papier plaatsen\(P. 52\)](#page-60-0)**
- Controleer of er verschillende formaten en soorten papier door elkaar zijn geladen.

# Afdrukken zijn scheef

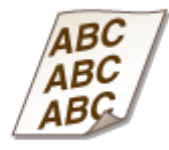

## **Zijn de papiergeleiders afgesteld op de randen van het papier?**

● Als de papiergeleiders te los of te strak zitten, zijn de afdrukken scheef. **[Papier plaatsen\(P. 52\)](#page-60-0)**

# **Wanneer een probleem niet kan worden opgelost**

0YU0-0C9

Als u door het raadplegen van de informatie in dit hoofdstuk een probleem nog steeds niet kunt oplossen, neemt u contact op met de dichtstbijzijnde Canon-dealer of met de Canon-helpdesk.

## **BELANGRIJK**

#### **Het is niet toegestaan het apparaat te demonteren of te repareren**

● Als u dat wel doet, bestaat de kans dat de garantie vervalt.

#### ■ Als u contact opneemt met Canon

Zorg dat u over de volgende gegevens beschikt als u contact met ons gaat opnemen:

- Productnaam (MF419x / MF418x / MF416dw / MF411dw)
- De naam en gegevens van de dealer waar u het apparaat hebt gekocht
- Details van het probleem (bijvoorbeeld welke bewerking u hebt uitgevoerd en wat het resultaat is)
- Het serienummer (acht alfanumerieke tekens op de achterzijde van het apparaat)

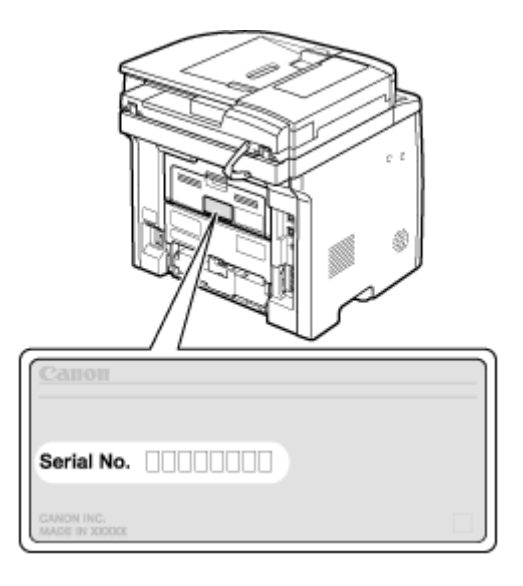

### **OPMERKINGEN**

#### **Het serienummer controleren vanaf het bedieningspaneel MF419x / MF418x**

Druk op (BEE) en tik op <Apparaatconfiguratie controleren>.

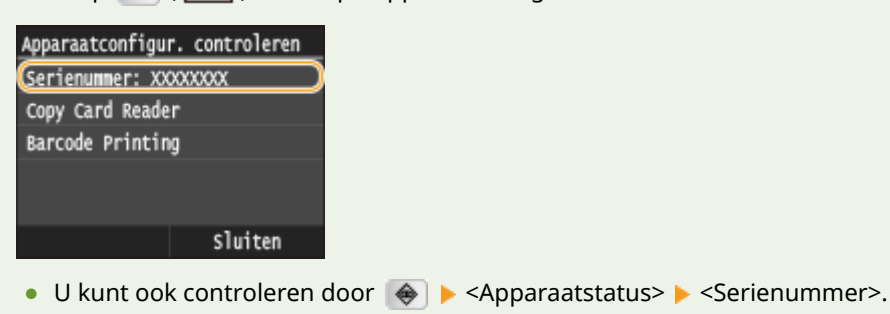

Problemen oplossen

#### **MF416dw / MF411dw**

Druk op  $\bigcirc$  en tik op <Apparaatstatus>  $\blacktriangleright$  <Serienummer>.

# Onderhoud

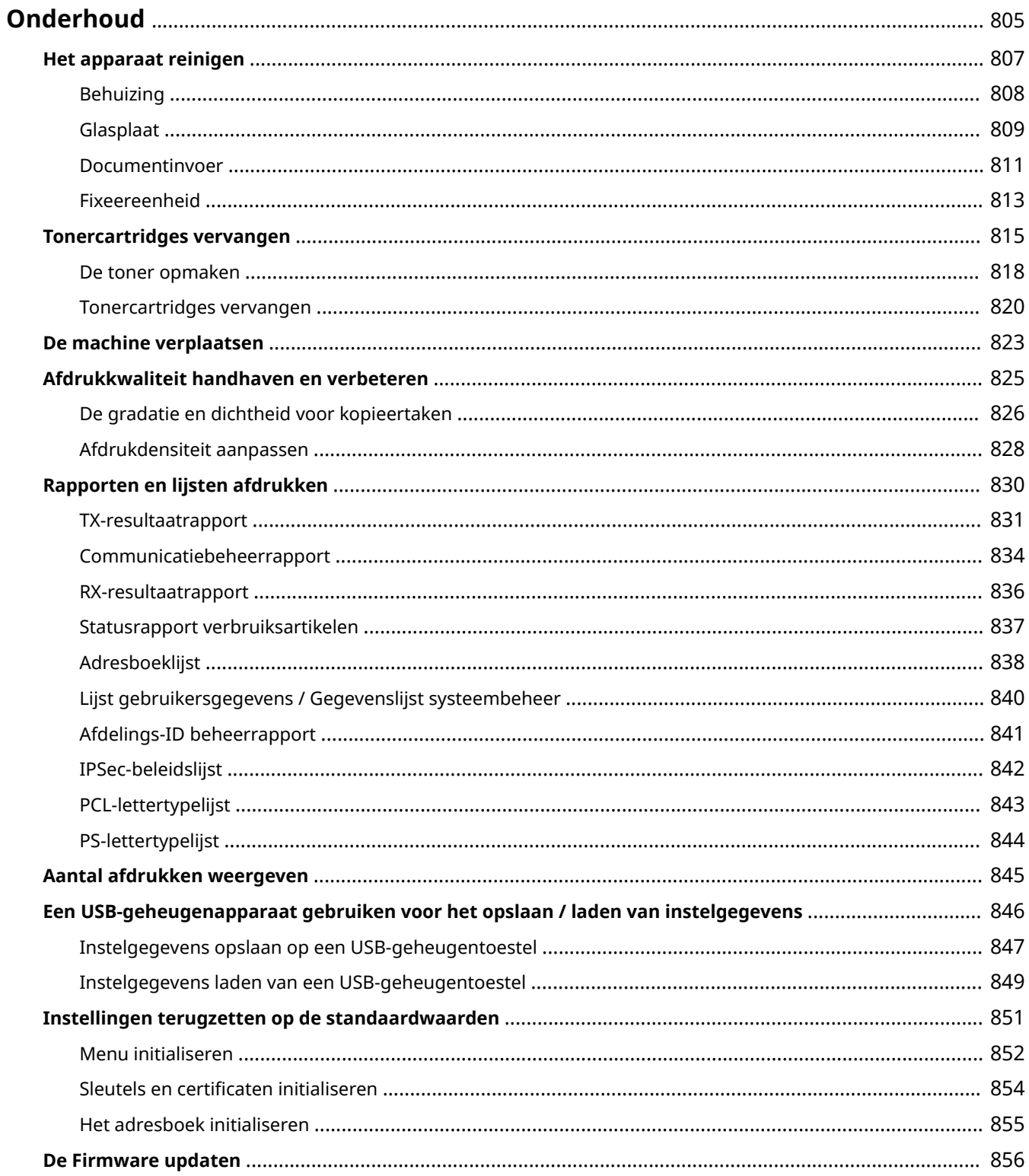

<span id="page-813-0"></span>In dit hoofdstuk wordt het onderhoud van de machine beschreven, inclusief het reinigen van de machine en het initialiseren van instellingen.

## ■ Standaardreiniging **O[Het apparaat reinigen\(P. 807\)](#page-815-0)**

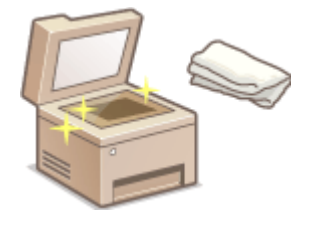

- Het apparaat wordt vuil, zie **[Behuizing\(P. 808\)](#page-816-0)** .
- Vlekkenop originelen of afdrukken, zie **Glasplaat(P. 809)** of **O [Documentinvoer\(P. 811\)](#page-819-0)** .
- Strepen op afdrukken, zie **[Fixeereenheid\(P. 813\)](#page-821-0)** .

## ■Tonercartridges vervangen **■[Tonercartridges vervangen\(P. 815\)](#page-823-0)**

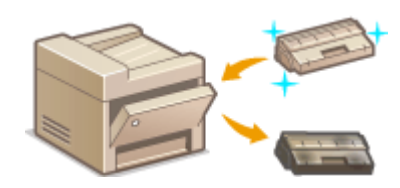

- Als u de toner helemaal wilt opmaken, raadpleeg dan **O[De toner](#page-826-0) [opmaken\(P. 818\)](#page-826-0)** .
- Zo vervangt u tonercartridges, zie **[Tonercartridges vervangen\(P. 820\)](#page-828-0)** .

#### ■ De machine verplaatsen

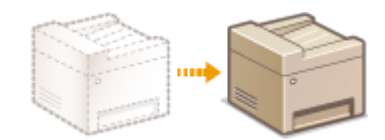

● Het apparaat verplaatsen voor onderhoud of voor een interne verhuizing, zie **[De machine verplaatsen\(P. 823\)](#page-831-0)** .

## ■ Afdrukkwaliteit beheren **C[Afdrukkwaliteit handhaven en verbeteren\(P. 825\)](#page-833-0)**

- Als u de gradatie voor kopieertaken wilt aanpassen, raadpleeg dan **[De gradatie en dichtheid voor](#page-834-0) [kopieertaken\(P. 826\)](#page-834-0)** .
- Als u de voor het afdrukken gebruikte tonerdichtheid wilt aanpassen, raadpleeg dan **[Afdrukdensiteit](#page-836-0) [aanpassen\(P. 828\)](#page-836-0)** .

## ■ Rapporten en lijsten afdrukken

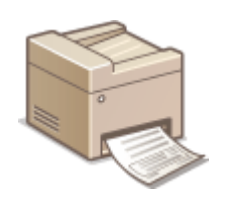

● Rapporten afdrukken die resultaten van verzending geven, of een lijst van Adresboekinformatie afdrukken, zie **[Rapporten en lijsten afdrukken\(P. 830\)](#page-838-0)** .

#### ■ Het totale aantal afgedrukte pagina's controleren

Als u het totale pagina-aantal van de afdrukken wilt controleren, zie **[Aantal afdrukken weergeven\(P. 845\)](#page-853-0)** .

#### ■ Data-instellingen opslaan / laden

Als u de instellingsdata van het apparaat wilt opslaan of opgeslagen data wilt laden, raadpleeg dan **C[Een USB](#page-854-0)[geheugenapparaat gebruiken voor het opslaan / laden van instelgegevens\(P. 846\)](#page-854-0)** .

#### ■Instellingen terugzetten op de standaardwaarden

Als u de instellingen wilt herstellen, zie **DInstellingen terugzetten op de standaardwaarden(P. 851)**.

## ■ De Firmware updaten

Als u de firmware van het apparaat wilt actualiseren, raadpleeg dan **[De Firmware updaten\(P. 856\)](#page-864-0)** .

# <span id="page-815-0"></span>**Het apparaat reinigen**

#### 0YU0-0CC

Maak de machine regelmatig schoon om te voorkomen dat de afdrukkwaliteit afneemt en om de machine veilig en prettig te kunnen gebruiken. Lees eerst de veiligheidsinstructies door voordat u aan de slag gaat. **[Onderhoud en](#page-18-0) [inspecties\(P. 10\)](#page-18-0)**

#### **Onderdelen die u moet reinigen**

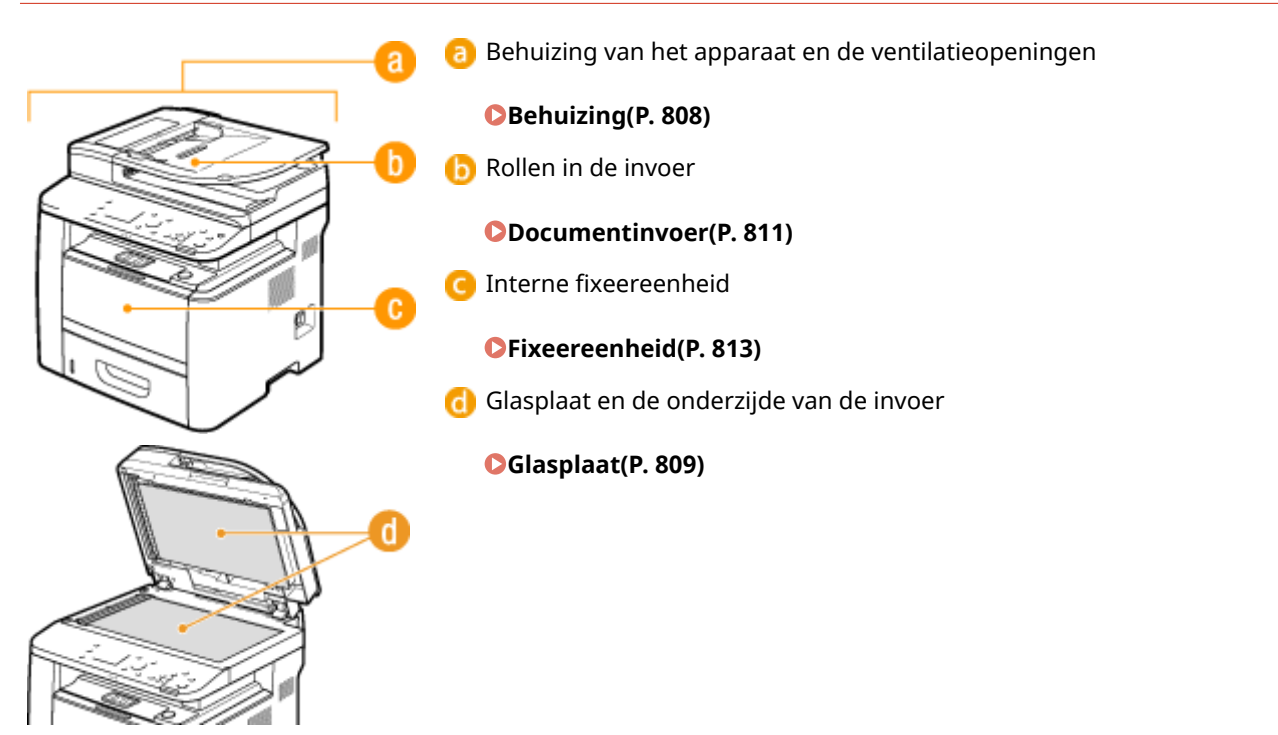

# <span id="page-816-0"></span>**Behuizing**

0YU0-0CE

Wrijf de behuizing van het apparaat regelmatig schoon, vooral bij de ventilatieopeningen, om het apparaat in goede conditie te houden.

## **1 Schakel de machine uit en haal de stekker uit het stopcontact voordat u begint met schoonmaken.**

● Als u het apparaat uitschakelt, worden gegevens in de wachtrij verwijderd. Faxen die zijn ontvangen met de functie Geheugenontvangst, faxen die wachten op verzending en rapporten die na het verzenden en ontvangen van faxen automatisch worden afgedrukt, worden niet verwijderd.

## **2 Reinig de buitenkant van het apparaat en de ventilatieopeningen.**

- Gebruik een zachte doek die heel iets is bevochtigd met water of een mild reinigingsmiddel dat is verdund met water.
- Zie **[Voorzijde\(P. 19\)](#page-27-0)** en **[Achterzijde\(P. 21\)](#page-29-0)** voor de locatie van de ventilatieopeningen.

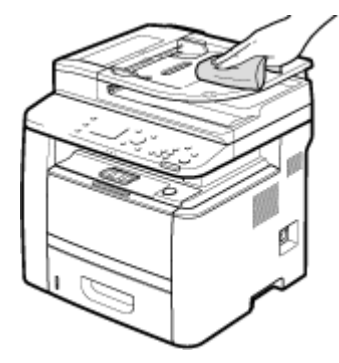

- **3 Wacht tot de behuizing van het apparaat helemaal droog is.**
- **4 Steek de stekker weer in het stopcontact en schakel het apparaat in.**

# <span id="page-817-0"></span>**Glasplaat**

#### 0YU0-0CF

Verwijder regelmatig stof van de glasplaat en de onderzijde van de invoer om vlekken op documenten of afdrukken te voorkomen.

## **1 Schakel de machine uit en haal de stekker uit het stopcontact voordat u begint met schoonmaken.**

● Als u het apparaat uitschakelt, worden gegevens in de wachtrij verwijderd. Faxen die zijn ontvangen met de functie Geheugenontvangst, faxen die wachten op verzending en rapporten die na het verzenden en ontvangen van faxen automatisch worden afgedrukt, worden niet verwijderd.

## **2 Open de documentinvoer.**

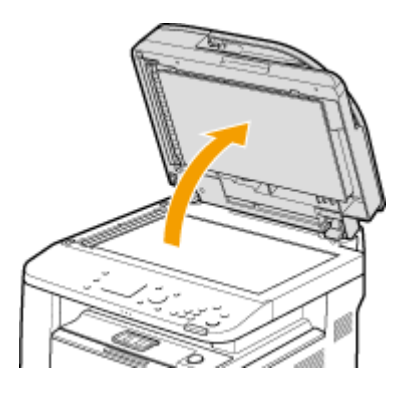

#### **3 Reinig de glasplaat en de onderzijde van de documentinvoer.**

- Gebruik een doek die iets met water is bevochtigd om de gebieden schoon te maken. Wrijf de gebieden vervolgens droog met een zachte, droge doek.
- $\bullet$  Naast de glasplaat en de onderzijde van de documentinvoer moet u ook de witte strook (a) en het oppervlak van het doorzichtige kunststof onderdeel (**b**) reinigen.

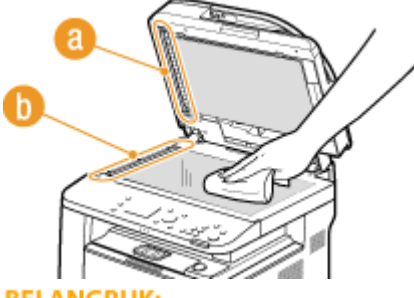

#### **BELANGRIJK:**

● Wanneer u het transparante kunststof onderdeel schoonveegt (●), let er dan op dat u het kunststof niet buigt.

#### **Als het probleem aanwezig blijft**

Verwijder dan het transparante kunststof onderdeel ( b) en veeg het schoon.

1 Houd de lippen (C) aan beide einden van het transparante kunststof onderdeel vast en verwijder het kunststof onderdeel door behoedzaam eerst het achtereinde op te tillen.

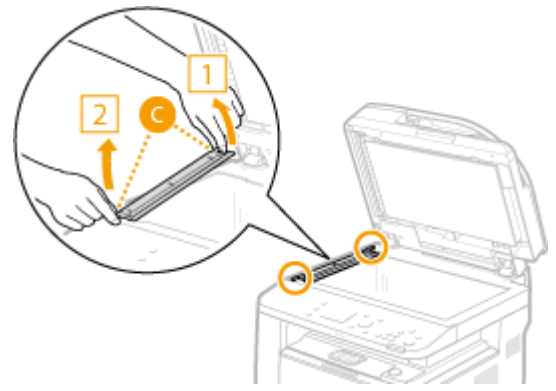

#### **BELANGRIJK:**

- Het kunststof onderdeel ((b) is tamelijk kwetsbaar. Let op dat u het niet buigt wanneer u het verwijdert.
- **2** Veeg het scangedeelte schoon ( a).

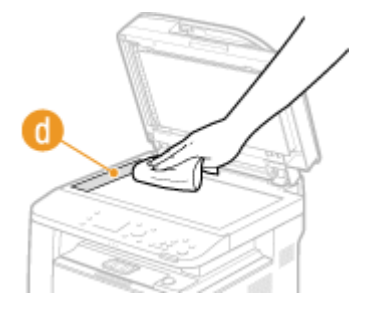

**3** Veeg de achterzijde van het kunststof onderdeel schoon.

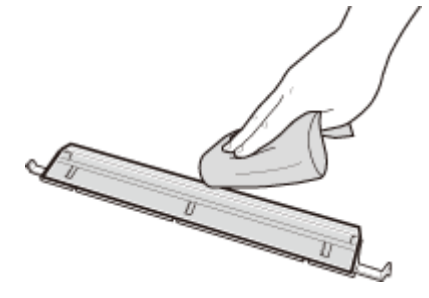

- **4** Wacht tot het kunststof onderdeel geheel droog is.
- **5** Plaats het kunststof onderdeel terug op zijn plaats.
	- Controleer of de richting klopt, houd de tabbladen vast en plaats het kunststof onderdeel terug op zijn plaats door het voorste gedeelte eerst neer te laten.
- **4 Wacht tot de gebieden helemaal droog zijn.**
- **5 Sluit de documentinvoer voorzichtig.**
- **6 Steek de stekker weer in het stopcontact en schakel het apparaat in.**

# <span id="page-819-0"></span>**Documentinvoer**

#### 0YU0-0CH

Grafietpoeder of stof op de rollers in dit document invoer kan vlekken geven op de afdrukken. Maak documentinvoer schoon, als dit zich voordoet. Als er nog vlekken te zien zijn nadat u de invoer hebt schoongemaakt, start dan het automatisch reinigen van de documentinvoer.

#### **OThe documentinvoer reinigen(P. 811)**

**[Automatische reiniging van de documentinvoer\(P. 812\)](#page-820-0)**

# The documentinvoer reinigen

- **1 Schakel de machine uit en haal de stekker uit het stopcontact.**
- Wanneer u de printer uitschakelt, worden afdruk gegevens in de wachtrij gewist. Gegevens, zoals documenten die zijn ontvangen en in het geheugen zijn opgeslagen, documenten die moeten worden verzonden en rapporten die automatisch worden afgedrukt na het verzenden of ontvangen van faxen, worden niet gewist.

### **2 Open de klep van de documentinvoer.**

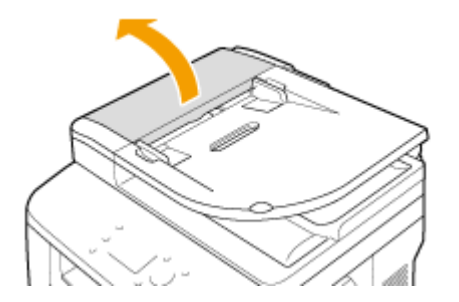

## **3 Veeg de rollers van de invoer schoon.**

● Veeg de rollers schoon met een doek die vochtig is gemaakt met water en is uitgewrongen. Veeg vervolgens de rollers droog met een droge doek.

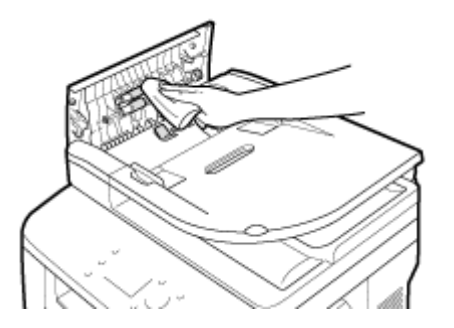

**4 Sluit de klep van de documentinvoer.**

**5 Steek de stekker van het apparaat weer in het stopcontact en schakel het apparaat in.**

# <span id="page-820-0"></span>Automatische reiniging van de documentinvoer

Automatische reiniging van de documentinvoer gebruikt papier dat in de documentinvoer is geplaatst. Plaats 10 vellen normaal papier van het formaat A4 of US Letter in de documentinvoer voordat u automatische reiniging start. **[Documenten plaatsen\(P. 48\)](#page-56-0)**

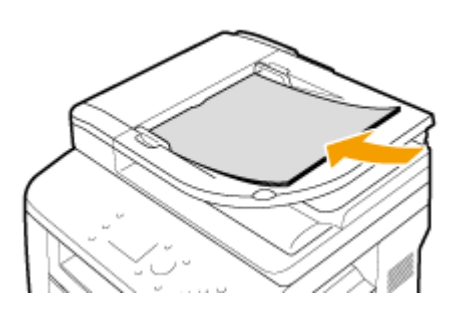

- **1 Druk op en tik op <Menu>.**
- **2 Tik op <Aanpassing/onderhoud>.**
- **3 Tik op <Invoer reinigen>.**

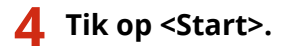

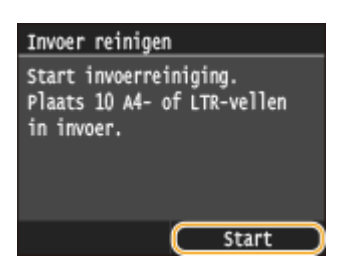

➠Het reinigen begint. Als ongeveer 60 seconden later het bericht <Voltooid.> wordt weergegeven, drukt u op **c**om terug te keren naar het scherm Start.

# <span id="page-821-0"></span>**Fixeereenheid**

#### 0YU0-0CJ

Er kan zich vuil verzamelen op de fixeereenheid in het apparaat, met als gevolg zwarte strepen op de afdrukken. Voer de onderstaande procedure uit om de fixeereenheid te reinigen. U kunt de fixeereenheid niet reinigen als de wachtrij van het apparaat documenten bevat die nog moeten worden afgedrukt. U hebt normaal papier van A4-of Letterformaat nodig om de fixeereenheid te reinigen. Leg het papier in de papierlade of de multifunctionele lade en verricht dan de volgende procedure. **[Papier plaatsen\(P. 52\)](#page-60-0)**

## **OPMERKINGEN**

●Er wordt namelijk toner verbruikt tijdens het reinigen. Controleer vooraf of er voldoende toner is. ● **[Controleren hoeveel toner er nog in de tonercartridge zit\(P. 816\)](#page-824-0)**

**1 Druk op en tik op <Menu>.**

- **2 Tik op <Aanpassing/onderhoud>.**
- **3 Tik op <Fixeereenheid reinigen>.**
- **4 Controleer dat het getoonde formaat & soort papier in het apparaat is geplaatst en tik op <OK>.**

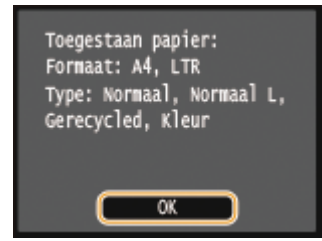

# **5 Tik op <Start>.**

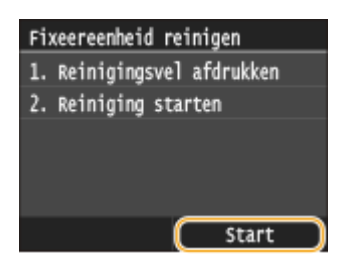

➠Het reinigingsvel wordt afgedrukt.

**6 Plaats het reinigingsvel met de bedrukte zijde naar beneden in de multifunctionele invoer.**

#### Onderhoud

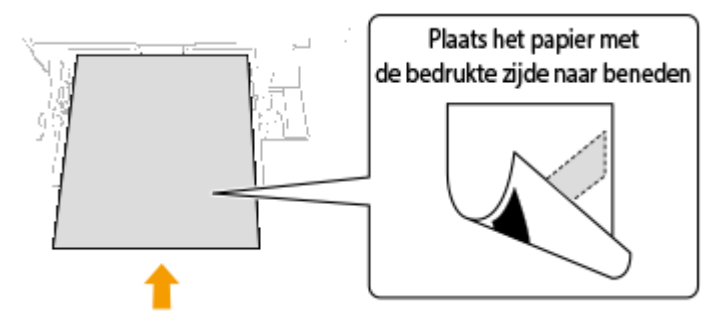

#### **OPMERKING:**

**Als er papier in de multifunctionele lade aanwezig blijft**

● Verwijder het geladen papier voordat u het reinigingsvel laadt.

# **7 Tik op <OK>.**

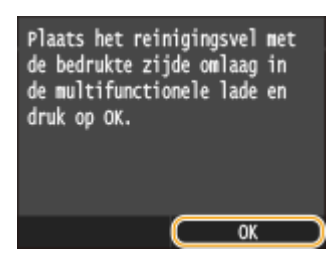

➠Het reinigen begint. Als ongeveer 60 seconden later het bericht <Voltooid.> wordt weergegeven, drukt u op **a** om terug te keren naar het scherm Start.

# <span id="page-823-0"></span>**Tonercartridges vervangen**

0YU0-0CK

U ziet een bericht op het display van de machine als een tonercartridge bijna leeg is. De afdrukkwaliteit neemt aanzienlijk af als u blijft afdrukken zonder actie te ondernemen. U kunt de resterende hoeveelheid toner in de cartridge controleren op het display.

- **Er wordt een bericht weergegeven(P. 815)**
- **[Afdrukken zijn van slechte kwaliteit\(P. 816\)](#page-824-0)**

**[Controleren hoeveel toner er nog in de tonercartridge zit\(P. 816\)](#page-824-0)**

#### ■ Er wordt een bericht weergegeven

Het weergegeven bericht bepaalt of u een vervangende tonercartridge gereed moet hebben of dat u de tonercartridge al moet vervangen. **[Tonercartridges vervangen\(P. 820\)](#page-828-0) [Verbruiksartikelen\(P. 890\)](#page-898-0)**

#### **<Bereid een cartridge voor.>**

#### **<De cartridge moet binnenkort worden vervangen.>**

Dit bericht betekent dat de tonercartridge met de aangegeven kleur binnenkort moet worden vervangen. Zorg dat u beschikt over een nieuwe tonercartridge. Vervang de tonercartridge als u dit bericht ziet net voordat u een grote taak wilt gaan afdrukken.

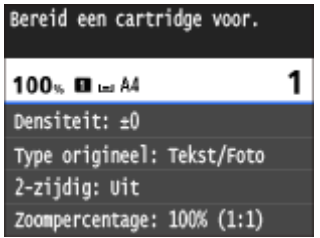

## **OPMERKINGEN**

#### **Als dit bericht wordt weergegeven**

- Als dit bericht verschijnt tijdens het kopiëren of afdrukken, kunt u doorgaan met het afdrukken van het document.
- Als het apparaat een fax ontvangt of als automatische rapportuitvoer is ingesteld, worden ontvangen faxen en rapporten op het apparaat opgeslagen zodat deze niet slecht leesbaar zijn wanneer ze zijn afgedrukt. Als u verder wilt gaan met afdrukken wanneer de toner bijna op is, stel dan <Doorgaan met afdrukken als cartridge bijna leeg is> in op <Aan>. **[Doorgaan met afdrukken als cartridge](#page-691-0) [bijna leeg is\(P. 683\)](#page-691-0)**

#### **Opgeven wanneer dit bericht wordt weergegeven**

● U kunt een waarde instellen als percentage van de hoeveelheid die over is in de tonercartridge en die dit bericht op het scherm brengt. **[Weergavetijd voor melding over](#page-729-0) [cartridgevoorbereiding\(P. 721\)](#page-729-0)**

#### **<Einde gebruiksduur v. cartr. bereikt. Vervanging aanbev.>**

Dit bericht geeft aan dat een tonercartridge bijna helemaal leeg is. Het is raadzaam de tonercartridge te vervangen. U kunt doorgaan met afdrukken, maar de afdrukkwaliteit kan dan niet worden gegarandeerd.

<span id="page-824-0"></span>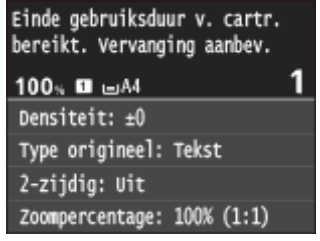

## ■ Afdrukken zijn van slechte kwaliteit

Als uw afdrukken één van de onderstaande kenmerken gaan vertonen, is één van de tonercartridges bijna leeg. Vervang de bijna lege tonercartridge ook als er geen bericht wordt weergegeven. **[Tonercartridges](#page-828-0) [vervangen\(P. 820\)](#page-828-0)**

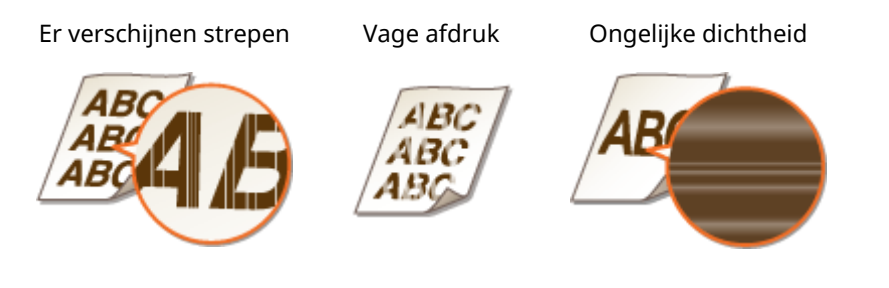

Lege gebieden bevatten zogenaamde nabeelden Er verschijnen witte vlekken

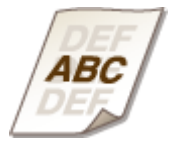

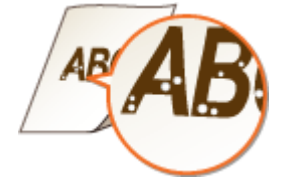

## **OPMERKINGEN**

● Als van bovenstaande symptomen 'Er verschijnen strepen', 'Vage afdruk', of 'Ongelijke densiteit' verschijnen, kunt u met behulp van de procedure voor **[De toner opmaken\(P. 818\)](#page-826-0)** voor een bepaalde tijd weer een goede afdruk realiseren.

### ■ Controleren hoeveel toner er nog in de tonercartridge zit

U kunt het resterende tonerniveau op ieder gewenst moment als volgt controleren. Het is raadzaam dit altijd te doen voordat u een grote taak wilt gaan afdrukken.

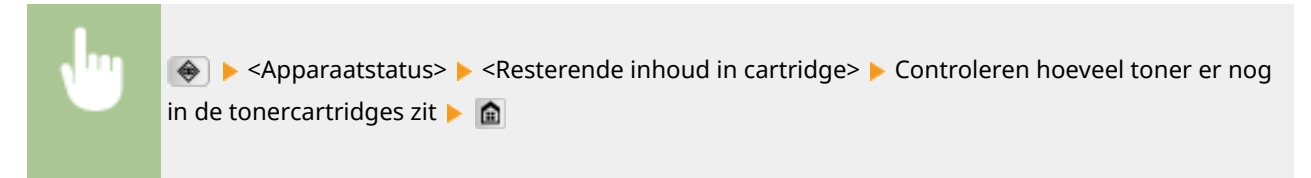

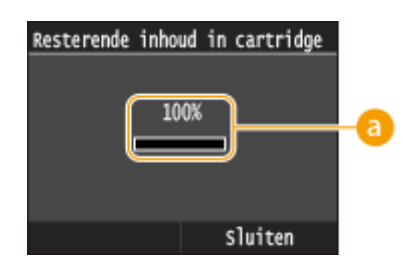

## **a** Tonerniveau

Geeft weer hoeveel toner er nog in de tonercartridge zit. Afhankelijk van uw situatie, kunnen andere interne onderdelen op of versleten raken voordat de toner opraakt.

## **OPMERKINGEN**

● De weergegeven hoeveelheid resterende toner kan uitsluitend als schatting worden gezien en kan verschillen van de daadwerkelijk resterende hoeveelheid toner.

#### KOPPELINGEN

**[Verbruiksartikelen\(P. 890\)](#page-898-0)**

# <span id="page-826-0"></span>**De toner opmaken**

#### 0YU0-0CL

De volgende symptomen en anderen verschijnen op afdrukken die met bijna-lege cartridges zijn gemaakt.

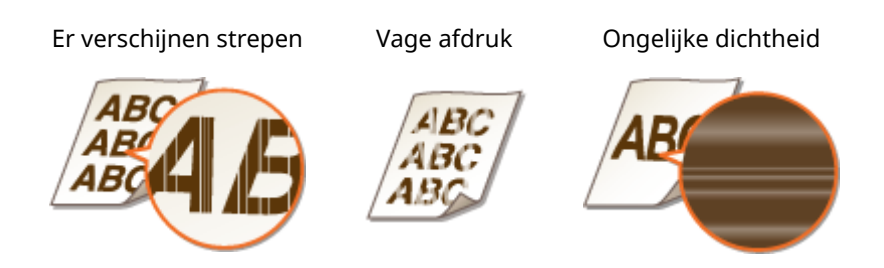

Verricht de volgende procedure als één van de volgende symptomen zich voordoen. Op die manier kunt u alle toner in de tonercartridge opmaken. Met behulp van deze procedure kunt u voor een bepaalde tijd weer een goede afdruk realiseren, tot de toner helemaal op is. Als het symptoom niet verdwijnt na het toepassen van de volgende procedure, moet u de tonercartridge ( **[Tonercartridges vervangen\(P. 820\)](#page-828-0)** ) vervangen. Voordat u de procedure start, moet u de waarschuwingen in **[Onderhoud en inspecties\(P. 10\)](#page-18-0)** en **[Verbruiksartikelen\(P. 11\)](#page-19-0)** lezen.

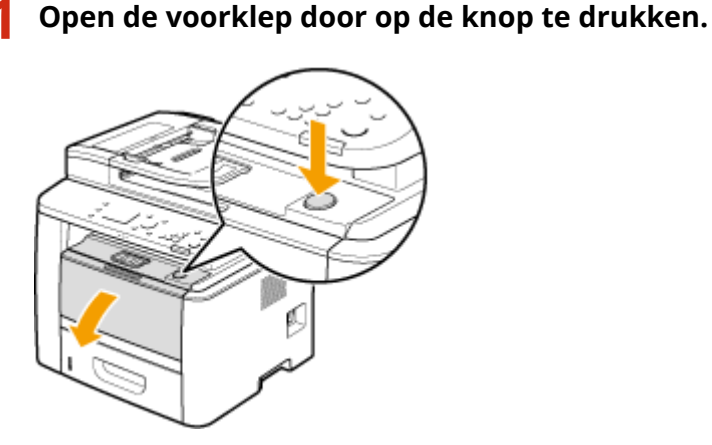

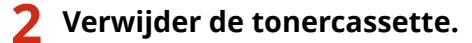

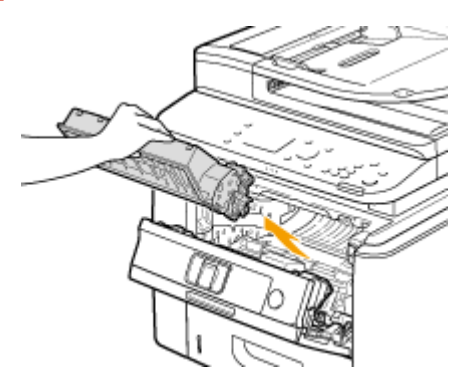

**3 Schud de tonercartridge vijf of zes keer heen en weer (zoals hieronder weergegeven) zodat de toner gelijkmatig in de cartridge wordt verdeeld.**

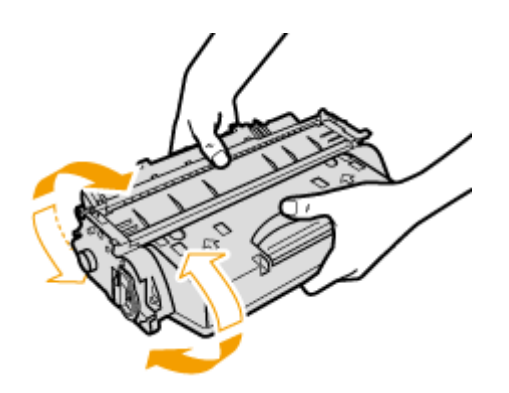

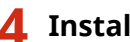

# **4 Installeer de tonercartridge.**

● Duw hem helemaal terug tot hij niet meer verder kan.

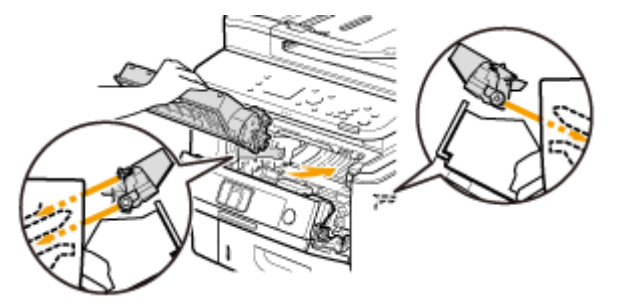

**5 Sluit de klep aan de voorzijde.**
# <span id="page-828-0"></span>**Tonercartridges vervangen**

0YU0-0CR

Lees de veiligheidsvoorschriften in **[Onderhoud en inspecties\(P. 10\)](#page-18-0)** en **[Verbruiksartikelen\(P. 11\)](#page-19-0)** voordat u tonercartridges gaat vervangen.

## **1 Open de voorklep door op de knop te drukken.**

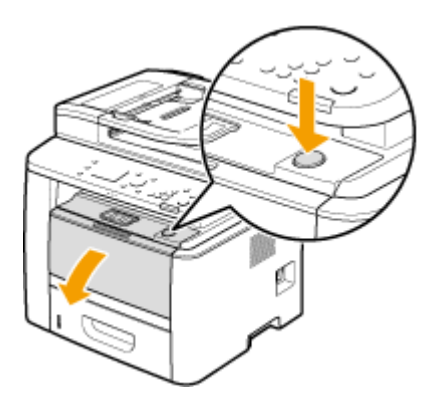

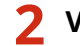

**2 Verwijder de tonercassette.**

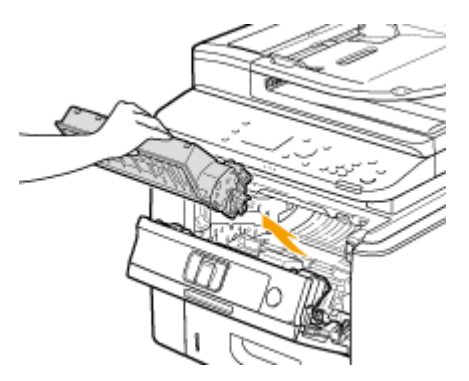

**3 Haal de nieuwe tonercartridge uit de beschermende verpakking.**

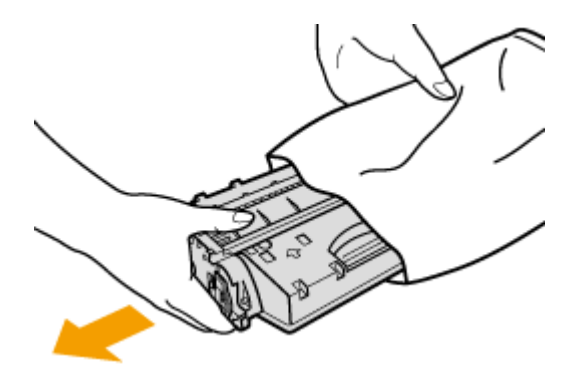

**4 Schud de tonercartridge vijf of zes keer heen en weer zoals hieronder aangegeven om de toner in de cartridge gelijkmatig te verdelen. Leg de cartridge vervolgens op een vlakke ondergrond.**

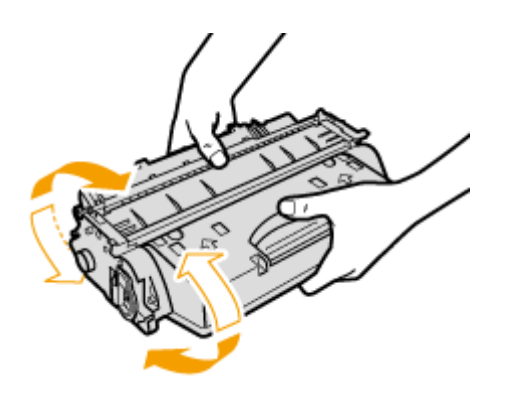

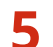

## **5 Trek de afdichtingstape recht uit de cartridge.**

● De afdichtingstape is ongeveer 50 cm lang.

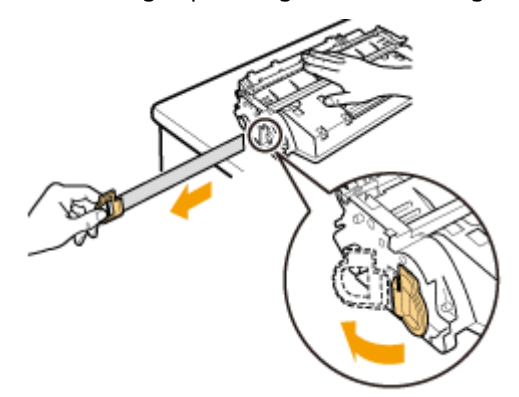

#### **BELANGRIJK:**

#### **Bij het verwijderen van de afdichtingstape**

Als er tape achterblijft in een tonercartridge, kan dit gevolgen hebben voor de kwaliteit van afdrukken, inclusief faxen. Het is trouwens niet mogelijk om een fax opnieuw af te drukken, aangezien de faxgegevens direct na het afdrukken automatisch worden verwijderd.

● Trek de afdichtingstape niet schuin of onder een hoek uit de cartridge. Als de tape scheurt, kunt u misschien niet meer alle tape verwijderen.

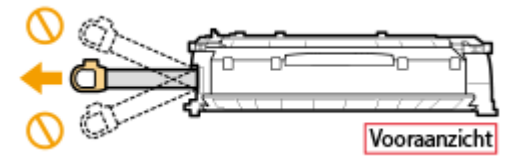

● Als de tape vast komt te zitten tijdens het verwijderen, blijf dan trekken aan de tape tot deze volledig is verwijderd.

## **6 Installeer de tonercartridge.**

● Duw hem helemaal terug tot hij niet meer verder kan.

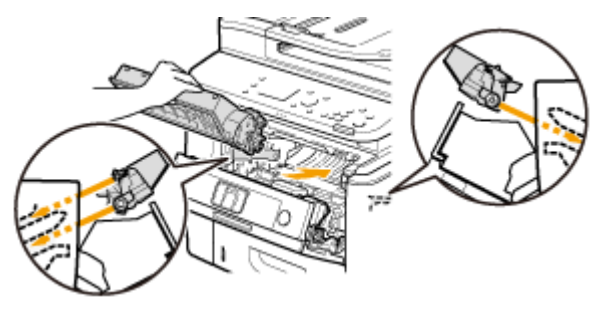

**Sluit de klep aan de voorzijde.**

# **De machine verplaatsen**

Het apparaat is zwaar. Volg altijd de onderstaande procedures als u het apparaat gaat verplaatsen om lichamelijk letsel te voorkomen. Lees ook altijd de veiligheidsvoorschriften voordat u aan de slag gaat. **[Belangrijke](#page-10-0) [veiligheidsinstructies\(P. 2\)](#page-10-0)**

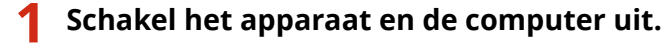

● Als u het apparaat uitschakelt, worden gegevens in de wachtrij verwijderd. Faxen die zijn ontvangen met de functie Geheugenontvangst, faxen die wachten op verzending en rapporten die na het verzenden en ontvangen van faxen automatisch worden afgedrukt, worden niet verwijderd.

## **2 Koppel de kabels en het netsnoer van het apparaat los in de numerieke volgorde zoals weergegeven in de onderstaande afbeelding.**

- Of de kabels met "<sup>\*</sup>" zijn aangesloten hangt af van uw computeromgeving.
- Wanneer de optionele handset is aangesloten, neem hem dan van de haak.

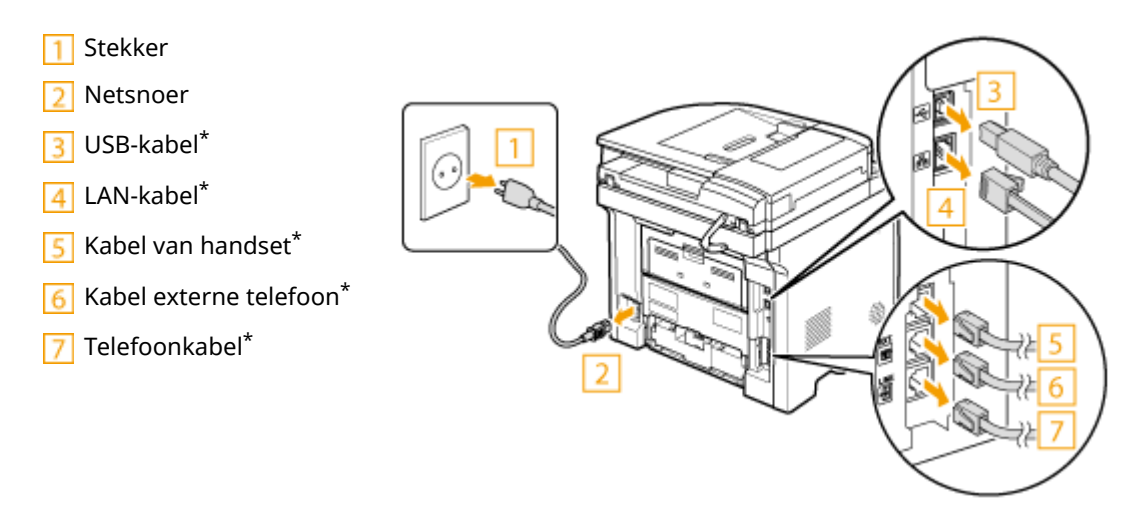

**3 Verwijder de tonercartridge als u het apparaat over een grotere afstand gaat transporteren. [Tonercartridges vervangen\(P. 820\)](#page-828-0)**

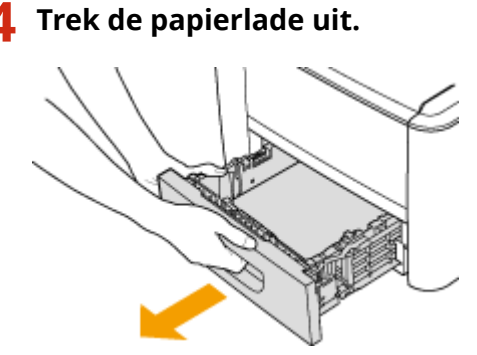

- **BELANGRIJK:**
- Houd de papierlade met twee handen vast en trek deze voorzichtig uit het apparaat. Als u dat niet doet, kan de lade beschadigd raken wanneer u deze laat vallen omdat de lade te snel naar buiten schuift.

## **5 Sluit alle geopende kleppen en breng de machine naar de nieuwe gebruikslocatie.**

- Het apparaat is zwaar (  **Apparaatspecificaties(P. 874)** ). Pas op dat u zich er niet aan vertilt.
- Ga aan de voorzijde van het apparaat staan, pak het vast bij de handgrepen en til het op. Als u de optionele papiertoevoer hebt geplaatst, laat u de optionele papiertoevoer op de grond liggen en verplaatst u deze afzonderlijk nadat u het apparaat hebt verplaatst.

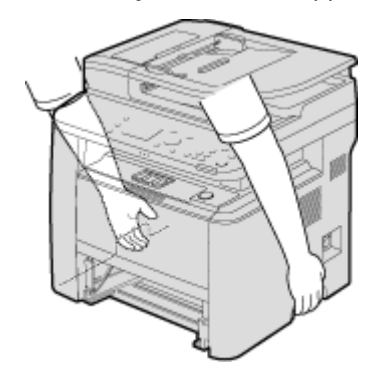

**6 Zet het apparaat voorzichtig neer op de nieuwe gebruikslocatie.**

●Zie "Aan de slag" voor informatie over het installeren van het apparaat nadat u het hebt verplaatst. D **[Meegeleverde documentatie\(P. 895\)](#page-903-0)**

# **Afdrukkwaliteit handhaven en verbeteren**

0YU0-0CU

Als de afdrukresultaten te wensen overlaten, bijvoorbeeld als de dichtheid niet aan de verwachtingen voldoet, probeert u de onderstaande correcties.

## ■ Afb. kopiëren aanpassen

Als de dichtheid of helderheid van kopieën en drukwerk uit geheugenmedia duidelijk afwijken van de originelen, kunt u met behulp van deze functie ervoor zorgen dat de afdrukresultaten beter overeenkomen met de originelen. **[De](#page-834-0) [gradatie en dichtheid voor kopieertaken\(P. 826\)](#page-834-0)**

## ■Aanpassing densiteit

Pas de tonerdensiteit aan. U kunt de tonerdensiteit fijn afregelen. **D[Afdrukdensiteit aanpassen\(P. 828\)](#page-836-0)** 

# <span id="page-834-0"></span>**De gradatie en dichtheid voor kopieertaken**

#### 0YU0-0CW

Gradatie verwijst naar de overgang van donker naar licht van de tinten van een kleur. Hoe meer tinten in de gradaties van kleuren die worden afgedrukt, des te natuurlijker de afdrukken. Als de reproduceerbaarheid van kleuren slecht is en de dichtheid en helderheid van afdrukken duidelijk afwijken van de originelen, kunt u een automatische aanpassing of correctie uitvoeren. Deze aanpassing verbetert de resultaten van kopieën en drukwerk uit geheugenmedia. Er wordt een correctieafbeelding afgedrukt en gescand om deze aanpassing uit te voeren. Dit type aanpassing kunt u niet uitvoeren als bepaalde bewerkingen actief zijn, zoals scannen en afdrukken.

## **OPMERKINGEN**

- Aanpassingen worden mogelijk niet goed uitgevoerd als er niet voldoende toner over is in de tonercartridge.
	- **1 Druk op en tik op <Menu>.**
	- **2 Selecteer <Aanpassing/onderhoud> <Kopieafbeelding aanpassen>.**
- **3 Controleer dat papier van het formaat en de soort dat op het scherm wordt getoond, in het apparaat is geplaatst en druk op <OK>.**

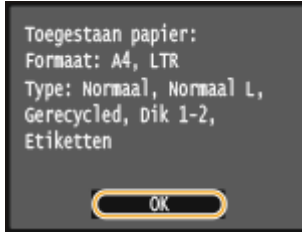

**4 Bevestig de procedure en tik op <Start>.**

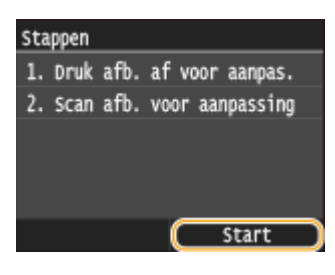

➠Er wordt een correctieafbeelding afgedrukt.

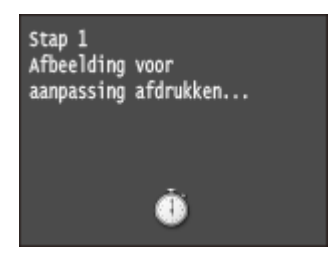

**5 Open de documentinvoer nadat het tweede scherm hierboven niet meer wordt weergegeven.**

## **6 Plaats het afgedrukte correctievel op de glasplaat met de afdrukzijde naar beneden.**

● Plaats het correctievel zo dat de zwarte lijn ( a ) zich aan de linkerzijde van het apparaat bevindt.

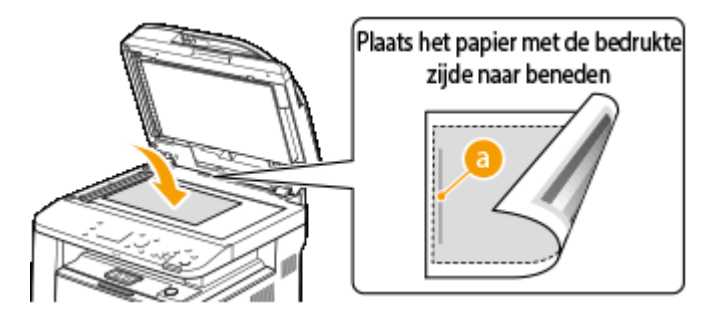

## **7 Sluit de documentinvoer voorzichtig.**

## **8 Druk op .**

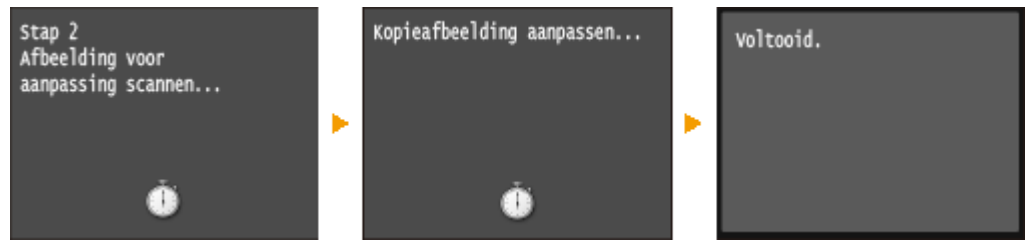

➠De correctieafbeelding wordt gescand en de correctie begint. Na ongeveer 8 seconden is de correctie voltooid.

**9 Open de documentinvoer en verwijder de correctieafbeelding.**

**10 Sluit de documentinvoer voorzichtig.**

## **OPMFRKINGEN**

#### **Als het bericht <Kan geen correctie uitvoeren.> wordt weergegeven**

- Hebt u normaal/gerecycled/zwaar papier of etiketvellen van het formaat A4 of Letter geplaatst?
- Hebt u het correctievel met de correctieafbeelding op de glasplaat gelegd met de afdrukzijde naar beneden en met de zwarte lijn aan de linkerzijde van het apparaat?
- Is er papier vastgelopen? **[Papierstoringen verhelpen\(P. 743\)](#page-751-0)**
- Is de hoeveelheid toner die nog in de tonercartridge zit voldoende voor de correctie? Als er nog maar weinig toner in de tonercartridge zit, kunt u het beste tonercartridges vervangen. **[Controleren hoeveel toner er](#page-824-0) [nog in de tonercartridge zit\(P. 816\)](#page-824-0)**

# <span id="page-836-0"></span>**Afdrukdensiteit aanpassen**

#### 0YU0-0CX

Als het afdrukresultaat donker of lichter is dan verwacht, kunt u de tonerdensiteit instellen. U kunt de fijnafstelling van de tonerdensiteit realiseren door het hele densiteitsbereik te verdelen in op drie dichtheidsniveaus.

## **BELANGRIJK**

- •Als <Tonerbesparing> is ingesteld op <Aan>, kunt u deze afstelfunctie niet gebruiken. O **[Tonerbesparing\(P. 700\)](#page-708-0)**
	- **1 Druk op en tik op <Menu>.**
	- **2 Tik op <Printerinstellingen>.**
- **3 Selecteer <Afdrukkwaliteit> <Densiteit>.**
- **4 Gebruik K** / **b** om de dichtheid in te stellen.

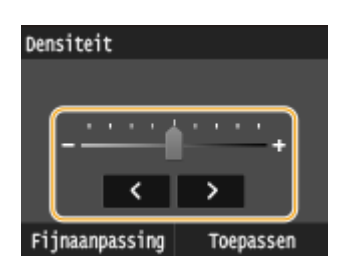

**Een fijnafstelling van de tonerdichtheid realiseren via het dichtheidsniveau** U kunt de fijnafstelling van de tonerdichtheid op drie dichtheidsniveaus (hoog, middel en laag) realiseren.

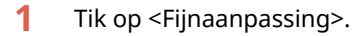

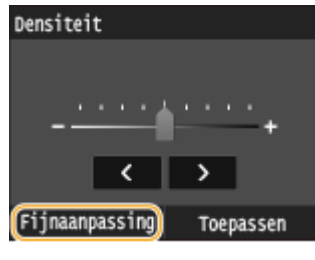

**2** Selecteer het dichtheidsniveau.

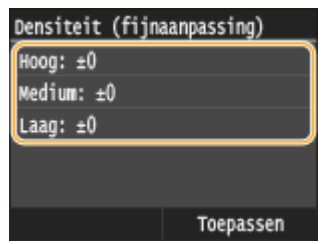

**3** Stel de dichtheid in.

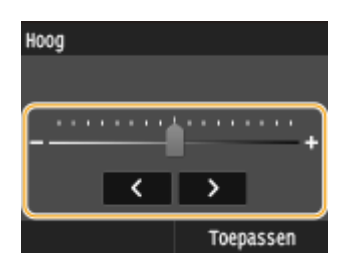

- **4** Tik op <Toepassen>.
	- Als u ook instellingen op andere dichtheidsniveaus wilt realiseren, herhaal dan de handelingen in de stappen 2 t/m 4.
- **5** Tik op <Toepassen>.

## **5 Tik op <Toepassen>.**

## **Als de afgedrukte tekst of dunne lijnen vervagen**

● U kunt de hele afdruktaak donkerder maken met behulp van <Printerdensiteit> onder <Aanpassing/ onderhoud>. **[Printerdensiteit\(P. 721\)](#page-729-0)**

# **Rapporten en lijsten afdrukken**

0YU0-0CY

U kunt de resultaten van faxtaken bekijken en de instellingen van de machine controleren door rapporten en lijsten af te drukken.

#### **TX-resultaatrapport**

Hiermee kunt u de logboeken van verzonden documenten controleren. **[TX-resultaatrapport\(P. 831\)](#page-839-0)**

#### **Communicatiebeheerrapport**

Hiermee kunt u de logboeken van verzonden en ontvangen documenten controleren. O **[Communicatiebeheerrapport\(P. 834\)](#page-842-0)**

#### **RX-resultaatrapport**

Hiermeekunt u de logboeken van ontvangen faxdocumenten en internetfaxdocumenten (I-Fax) controleren. **O [RX-resultaatrapport\(P. 836\)](#page-844-0)**

#### **Statusrapport verbruiksartikelen**

U kunt de status van de verbruiksartikelen controleren. **[Statusrapport verbruiksartikelen\(P. 837\)](#page-845-0)**

#### **Adresboeklijst**

Ukunt een lijst afdrukken om de bestemmingen te controleren die zijn opgeslagen in het adresboek. <sup>O</sup> **[Adresboeklijst\(P. 838\)](#page-846-0)**

#### **Lijst gebruikersgegevens/Gegevenslijst systeembeheer**

U kunt een lijst controleren met de instellingen ( **[Overzicht van menuopties\(P. 646\)](#page-654-0)** ) en met de inhoud die op het apparaat is opgeslagen. **[Lijst gebruikersgegevens / Gegevenslijst systeembeheer\(P. 840\)](#page-848-0)**

## **Afdelings-ID beheerrapport**

Hierin kunt u per <Afdelings-ID> het totale aantal afdrukken bekijken. **[Afdelings-ID beheerrapport\(P. 841\)](#page-849-0)**

#### **IPSec-beleidslijst**

U kunt een lijst afdrukken met de beleidsnamen en de inhoud van de IPSec-instellingen die op de machine zijn opgegeven. **[IPSec-beleidslijst\(P. 842\)](#page-850-0)**

## **PCL-lettertypelijst**

U kunt een lijst afdrukken met de lettertypen die beschikbaar zijn op de machine. **[PCL-lettertypelijst\(P. 843\)](#page-851-0)**

#### **PS-lettertypelijst**

U kunt controleren welke lettertypen beschikbaar zijn in de stand PS. **[PS-lettertypelijst \(P. 844\)](#page-852-0)**

# <span id="page-839-0"></span>**TX-resultaatrapport**

#### 0YU0-0E0

U kunt een TX-resultaatrapport afdrukken en de fax- of e-maillogboeken controleren van verzonden documenten en van documenten die naar een gedeelde map of een FTP-server zijn gescand. U kunt het rapport afdrukken na elke transmissie of alleen wanneer er een verzendfout optreedt.

> <Menu> <Uitvoerrapport> > <Resportinstellingen> > <Resultaatrapport fax-TX> of <TXresultaatrapport e-mail/I-fax/bestand> ▶ De afdrukinstelling selecteren ▶ ▲

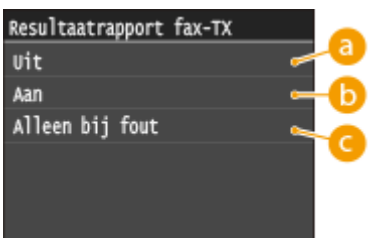

## **<Uit>**

Selecteer deze optie als u geen TX-resultaatrapporten wilt afdrukken.

## **b** <Aan>

Selecteer deze optie om voor elk verzonden document een TX-resultaatrapport af te drukken.

## **<Alleen bij fout>**

Selecteer deze optie om alleen een TX-resultaatrapport af te drukken als er sprake is van een verzendfout.

**Voorbeeld:** Fax verzenden (MF419x / MF416dw)

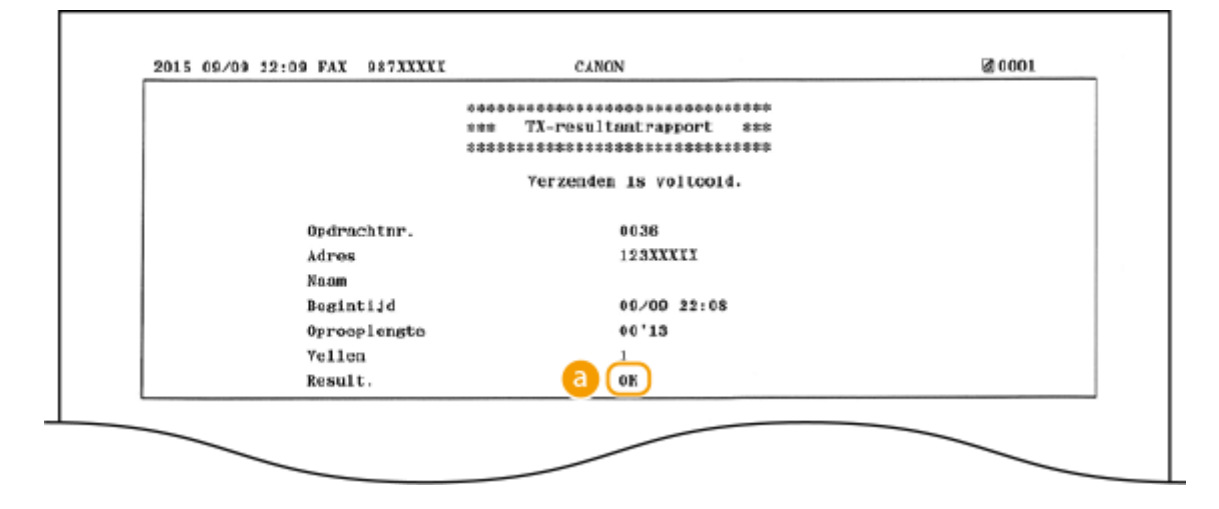

**Voorbeeld:** Scannen naar E-mail/I-Fax/gedeelde map/FTP-server

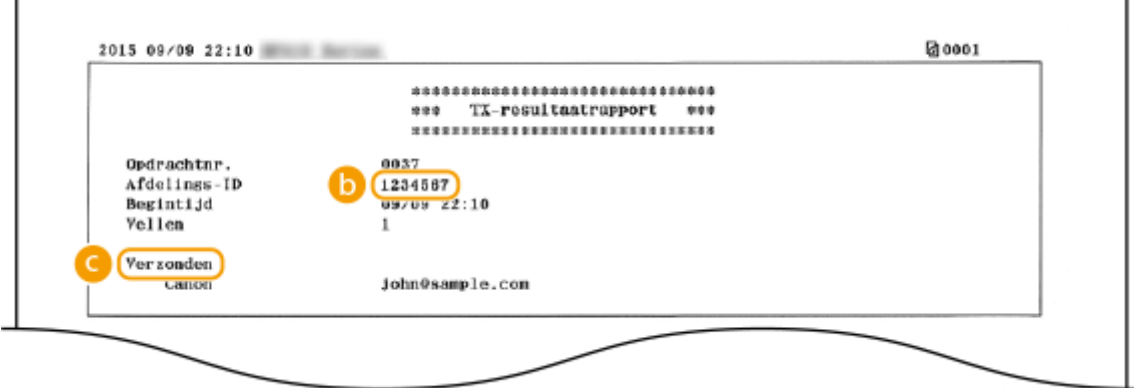

## **Resultaat**

"OK" geeft aan dat de transmissie zonder problemen is voltooid en "FT" plus drie cijfers (een foutcode) dat de transmissie is mislukt ( **[Er wordt een foutcode weergegeven\(P. 768\)](#page-776-0)** ).

## **Afdelings-id**

De Afdeling ID wordt weergegeven als Afdeling ID beheer is ingeschakeld.

## **Verzonden/Fout**

In het geval van e-mail geeft een TX-resultaatrapport informatie over de transmissie tussen het apparaat en de mailserver, niet tussen het apparaat en de bestemming. Zelfs als de transmissie mislukt, wordt er geen driecijferige foutcode afgedrukt. Als u de foutcode wilt controleren, drukt u een communicatiebeheerrapport af ( **[Communicatiebeheerrapport\(P. 834\)](#page-842-0)** ).

## **OPMERKINGEN**

## **Een deel van een faxdocument afdrukken in het rapport**

● Wanneer u <Aan> of <Alleen bij fout> selecteert, kunt u een deel van een faxdocument opnemen in het rapport. Stel <TX-afbeelding opnemen> in op <Aan>.

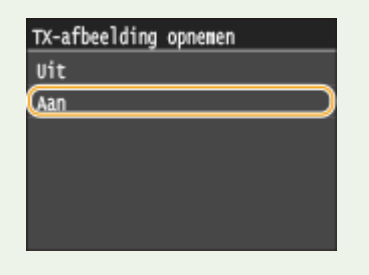

**Voorbeeld:**

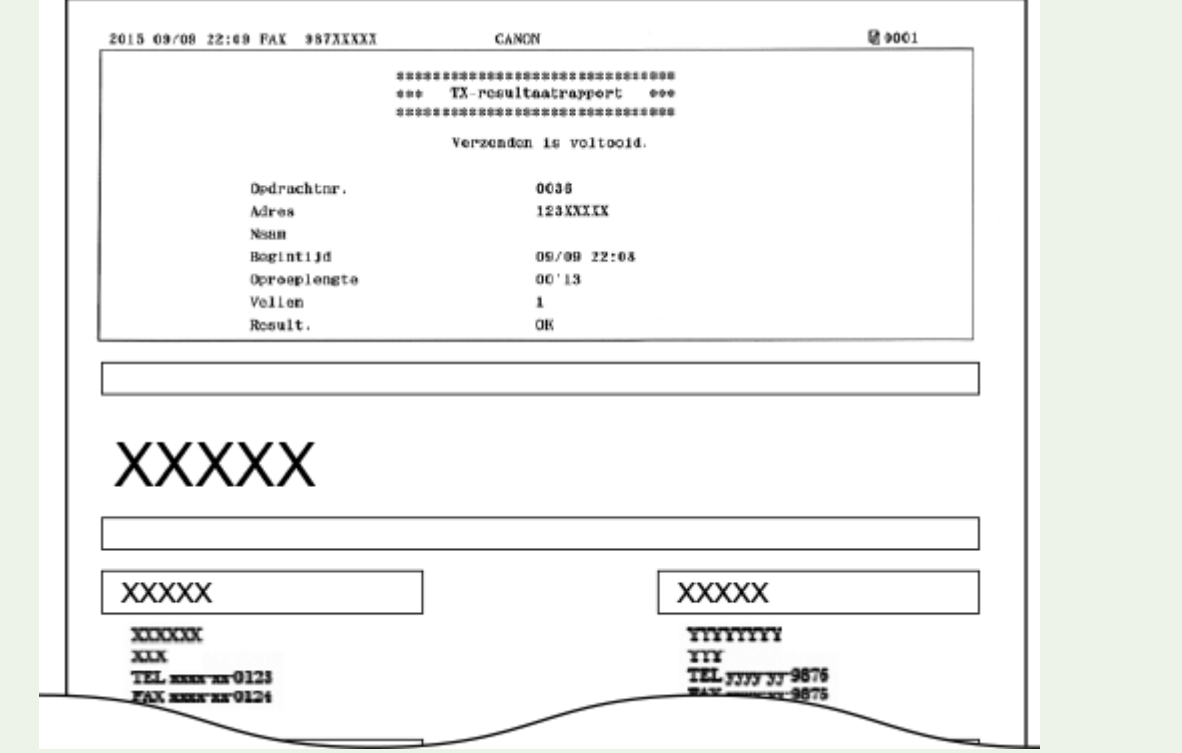

# <span id="page-842-0"></span>**Communicatiebeheerrapport**

0YU0-0E1

U kunt de fax- en e-maillogboeken van verzonden en ontvangen documenten controleren door een communicatiebeheerrapport af te drukken. U kunt dit rapport automatisch afdrukken na elke 40 transmissies of handmatig.

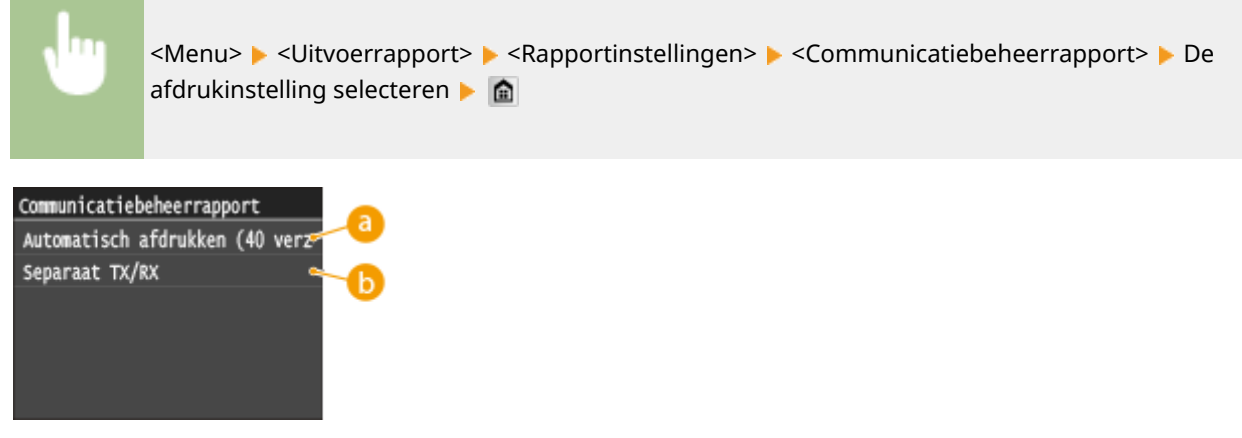

## **<Automatisch afdrukken (40 verzendingen)>**

Selecteer <Aan> om het rapport automatisch af te drukken na 40 transmissies of <Uit> om het rapport handmatig af te drukken.

## **<Separaat TX/RX>**

Selecteer <Aan> om afzonderlijke rapporten af te drukken voor verzonden en ontvangen documenten en <Uit> om verzend- en ontvangstgegevens te combineren in één rapport.

## **Het rapport handmatig afdrukken**

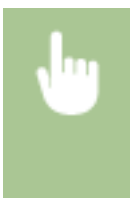

<Menu> > <Uitvoerrapport> > <Lijst afdrukken> > <Communicatiebeheerrapport> > Controleer dat papier van het formaat en de soort dat op het scherm wordt weergegeven, in het apparaat is geplaatst ▶ <Ja> ▶ 全

**Voorbeeld:**

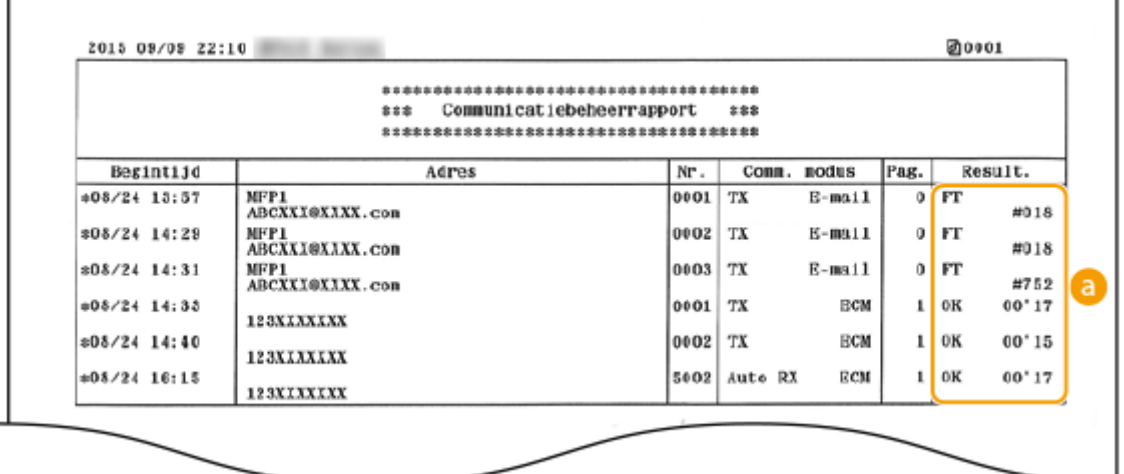

## **Resultaat**

"OK" geeft aan dat de transmissie zonder problemen is voltooid en "FT" plus drie cijfers (een foutcode) dat de transmissie is mislukt ( **[Er wordt een foutcode weergegeven\(P. 768\)](#page-776-0)** ). In het geval van e-mail geeft een communicatiebeheerrapport informatie over de transmissie tussen het apparaat en de mailserver, niet tussen het apparaat en de bestemming.

## <span id="page-844-0"></span>**RX-resultaatrapport**

#### 0YU0-0E2

U kunt de logboeken van ontvangen faxdocumenten of I-Fax-documenten controleren door een RX-resultaatrapport af te drukken. U kunt het rapport afdrukken na elke transmissie of alleen als er een ontvangstfout optreedt.

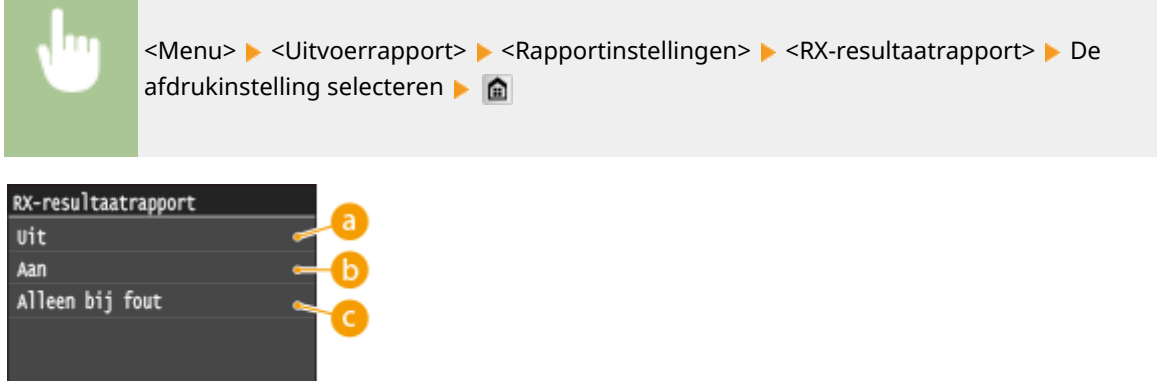

## **<Uit>**

Selecteer deze optie als u geen RX-resultaatrapporten wilt afdrukken.

## **6** <Aan>

Selecteer deze optie om voor elk ontvangen document een RX-resultaatrapport af te drukken.

## **<Alleen bij fout>**

Selecteer deze optie om alleen een RX-resultaatrapport af te drukken als er sprake is van een ontvangstfout.

#### **Voorbeeld:**

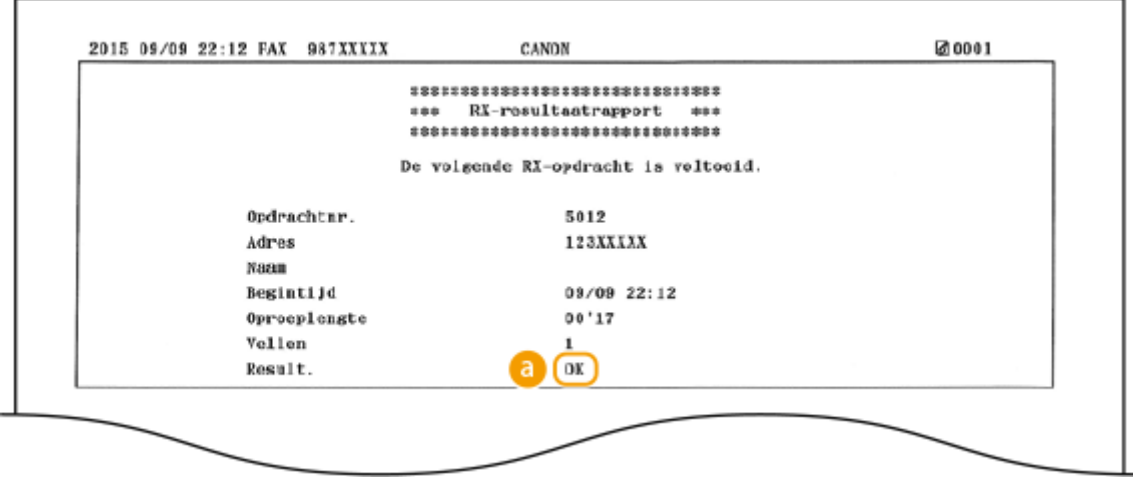

## **Resultaat**

"OK" geeft aan dat de transmissie zonder problemen is voltooid en "FT" plus drie cijfers (een foutcode) dat de transmissie is mislukt ( **[Er wordt een foutcode weergegeven\(P. 768\)](#page-776-0)** ).

# <span id="page-845-0"></span>**Statusrapport verbruiksartikelen**

0YU0-0E3

U kunt de status controleren van de verbruiksartikelen die in het apparaat zijn geïnstalleerd.

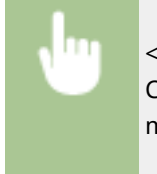

<Menu> <Uitvoerrapport> <Lijst afdrukken> <Statusrapport voor verbruiksartikelen> Controleer of het formaat en type papier dat op het scherm wordt weergegeven, is geladen in de machine  $\blacktriangleright$  <OK>  $\blacktriangleright$  <  $|a\rangle$   $\blacktriangleright$   $|a\rangle$ 

**Voorbeeld:**

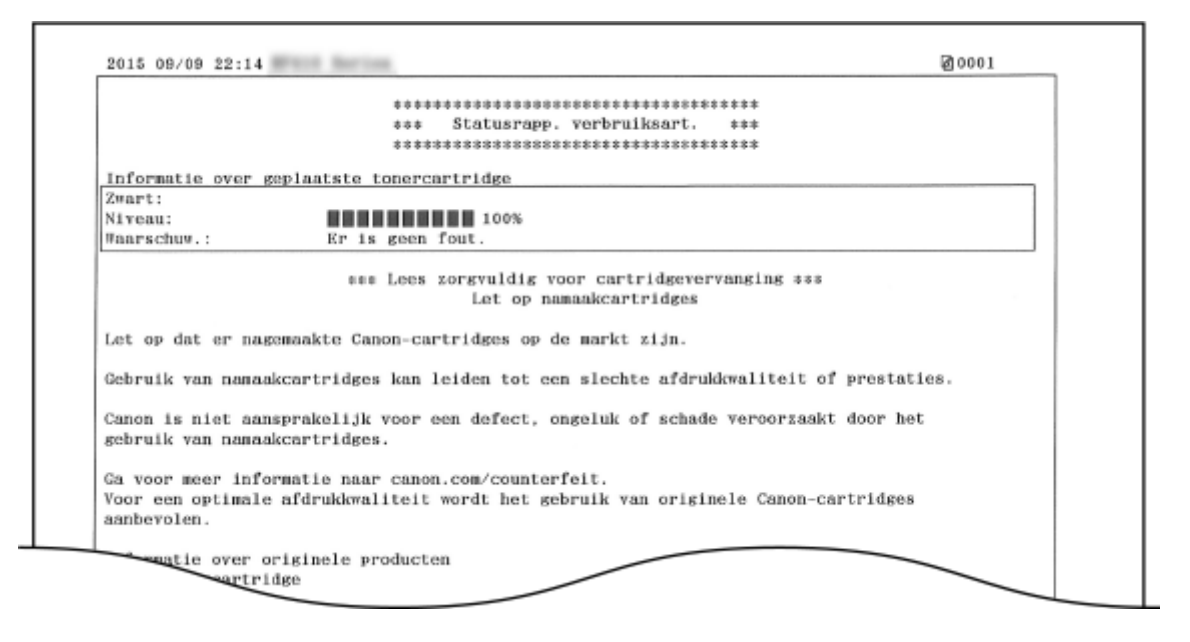

#### KOPPELINGEN

**[Tonercartridges vervangen\(P. 815\)](#page-823-0)**

# <span id="page-846-0"></span>**Adresboeklijst**

#### 0YU0-0E4

U kunt de lijst met bestemmingen controleren die als <Kiescode>, <Favorieten> en <Groepskiezen> beschikbaar zijn in het adresboek door een zogenaamde adresboeklijst af te drukken.

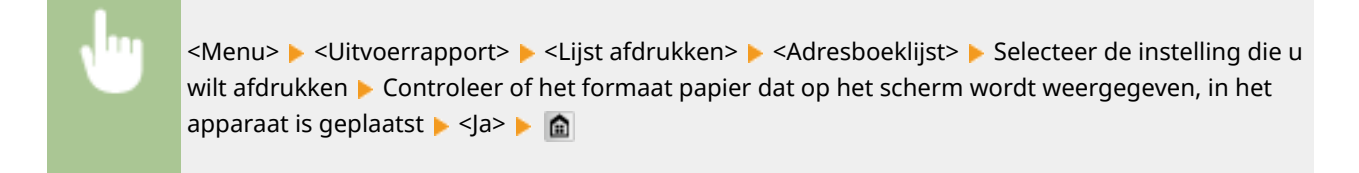

#### **Voorbeeld:** <Kiescode>

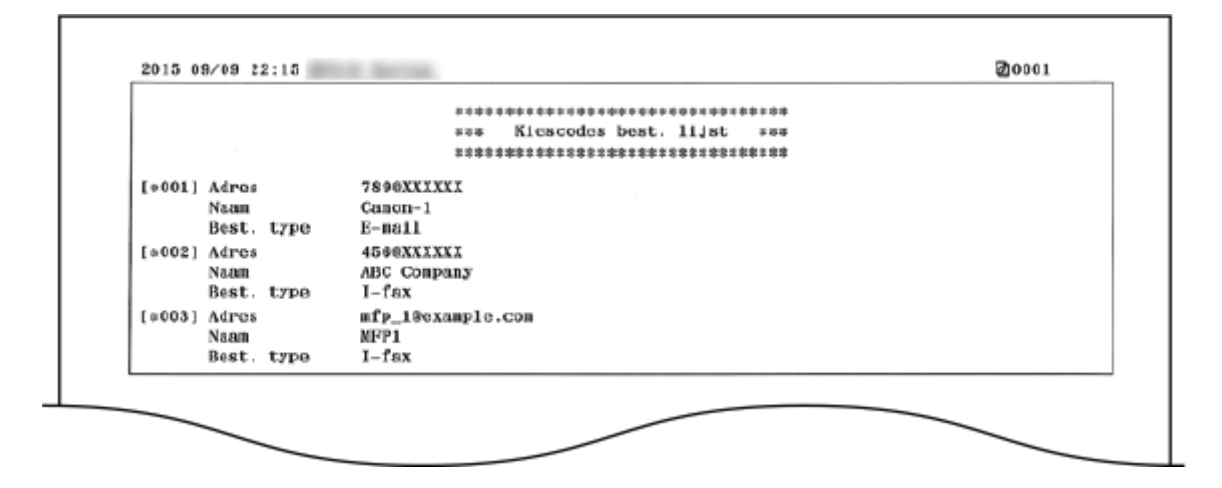

#### **Voorbeeld:** <Favorieten>

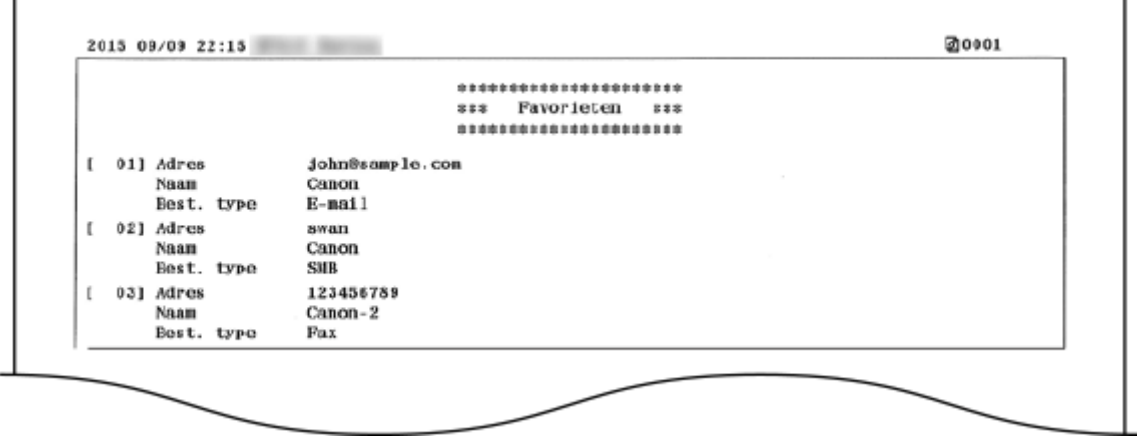

**Voorbeeld:** <Groepskiezen>

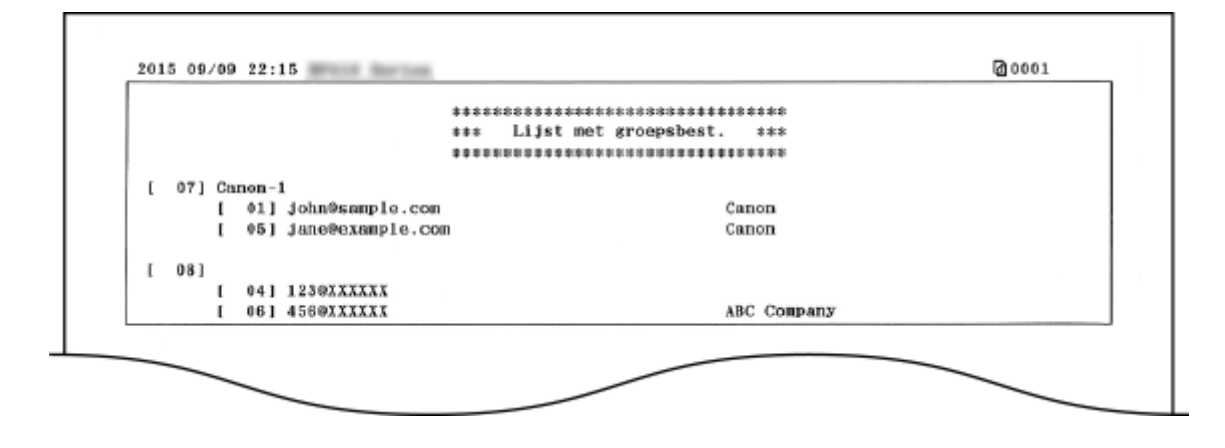

#### KOPPELINGEN

**[Opslaan in het adresboek\(P. 80\)](#page-88-0)**

**[Bestemmingen in het adresboek wijzigen via de UI op afstand\(P. 641\)](#page-649-0)**

# <span id="page-848-0"></span>**Lijst gebruikersgegevens / Gegevenslijst systeembeheer**

#### 0YU0-0E5

U kunt de lijst met instellingen ( **[Overzicht van menuopties\(P. 646\)](#page-654-0)** ) en de inhoud die op het apparaat is opgeslagen controleren door een lijst met gebruikersgegevens of een lijst met gegevens voor systeembeheer af te drukken. Beide lijsten vermelden het formaat en type papier dat op het apparaat is geregistreerd, plus de afdrukinstellingen van <TX-resultaatrapport>, <Communicatiebeheerrapport> en <RX-resultaatrapport>.

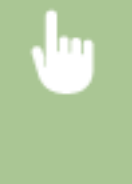

<Menu> <Uitvoerrapport> <Lijst afdrukken> <Lijst met gebruikersgegevens> of <Gegevenslijst systeembeheerder> > Controleer dat papier van het formaat en de soort dat op het scherm wordt weergegeven, in het apparaat is geplaatst  $\blacktriangleright$   $\triangleleft$  a>  $\blacktriangleright$   $\blacksquare$ 

#### **Voorbeeld:**

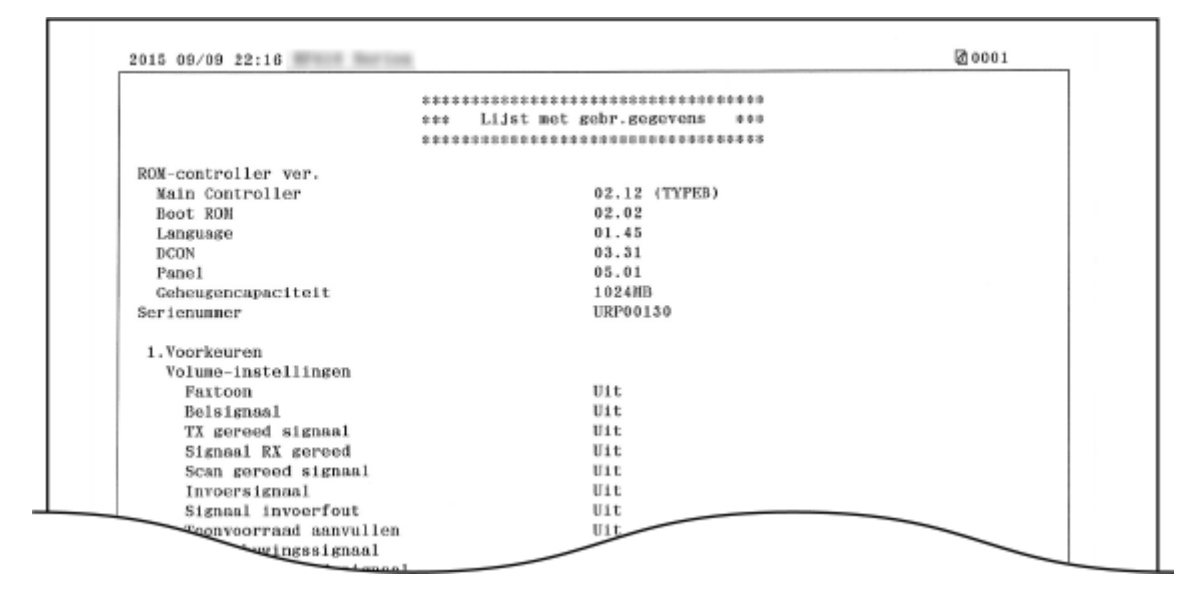

## **OPMERKINGEN**

● De <Lijst met gebruikersgegevens> bevat geen instellingen voor <Netwerkinstellingen> en <Instellingen Systeembeheer>, en slechts een gedeelte van de instellingen voor <Faxinstellingen>. Als u alle instellingen wilt controleren, inclusief de <Netwerkinstellingen> en <Instellingen Systeembeheer>, drukt u de <Gegevenslijst systeembeheerder> af.

#### KOPPELINGEN

**[TX-resultaatrapport\(P. 831\)](#page-839-0) [Communicatiebeheerrapport\(P. 834\)](#page-842-0) [RX-resultaatrapport\(P. 836\)](#page-844-0) [Papier plaatsen\(P. 52\)](#page-60-0)**

# <span id="page-849-0"></span>**Afdelings-ID beheerrapport**

0YU0-0E6

Wanneer Afdelings-ID-beheer is ingeschakeld, kunt u voor elke <Afdelings-ID> het totale aantal afdrukken controleren door een Afdelings-ID-beheerrapport af te drukken. Als u weet welke aantallen er worden afgedrukt, kunt u de voorraad papier en tonercartridges beter beheren.

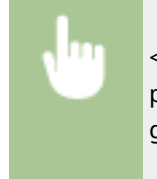

<Menu> ><Uitvoerrapport> ><Lijst afdrukken> ><Afdelings-ID-beheerrapport> > Controleer dat papier van het formaat en de soort dat op het scherm wordt weergegeven, in het apparaat is geplaatst ▶ <Ja> ▶ 全

**Voorbeeld:**

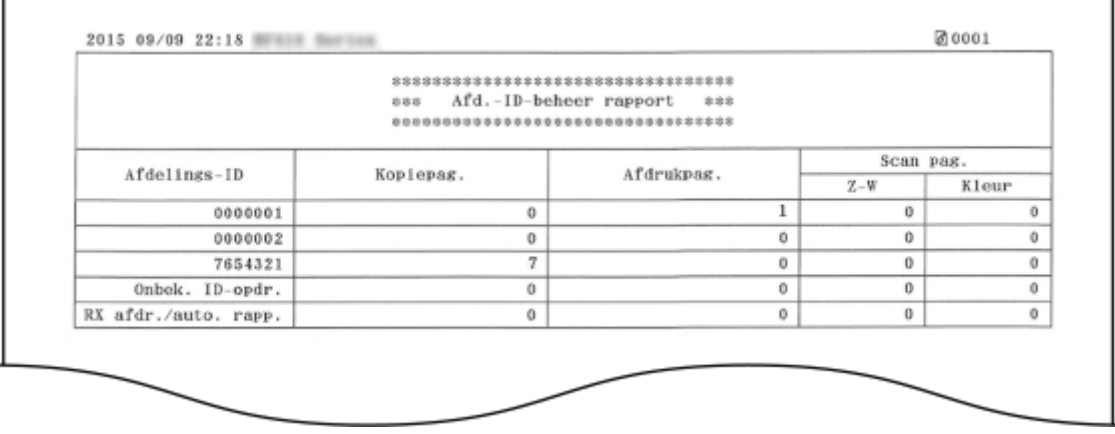

KOPPELINGEN

**[Afdeling-ID beheer configureren\(P. 539\)](#page-547-0)**

## <span id="page-850-0"></span>**IPSec-beleidslijst**

#### 0YU0-0E7

U kunt controleren welke beleidsinstellingen en IPSec-instellingen zijn geregistreerd op de machine door het rapport IPSec-beleidslijst af te drukken.

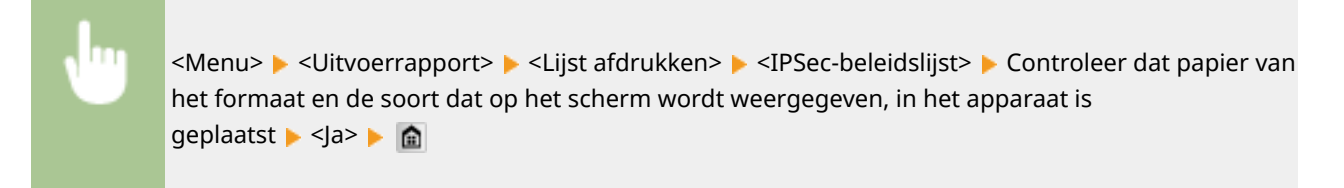

#### **Voorbeeld:**

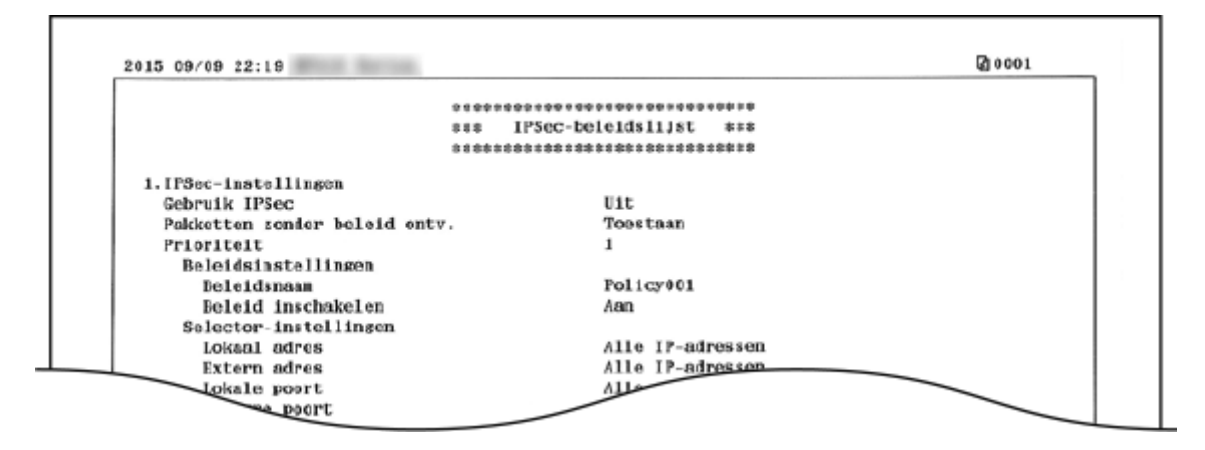

#### KOPPELINGEN

**[IPSec-instellingen configureren\(P. 590\)](#page-598-0)**

# <span id="page-851-0"></span>**PCL-lettertypelijst**

0YU0-0E8

U kunt een lijst afdrukken en controleren welke lettertypen beschikbaar zijn in de stand PCL.

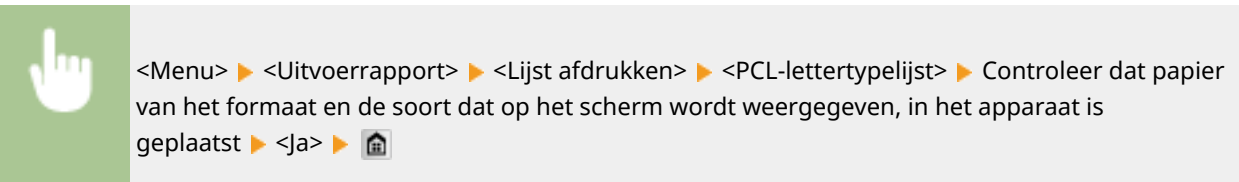

**Voorbeeld:**

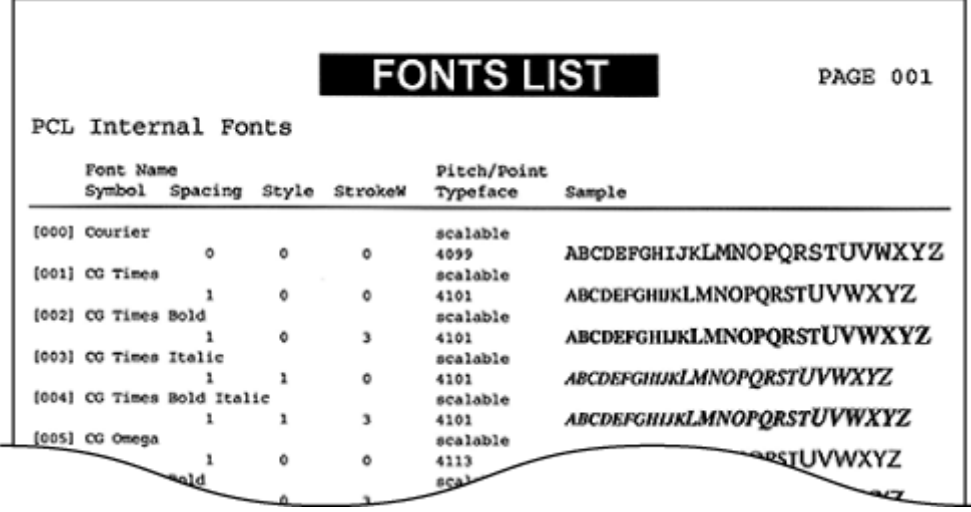

# <span id="page-852-0"></span>**PS-lettertypelijst**

0YU0-0E9

U kunt een lijst afdrukken en controleren welke lettertypen beschikbaar zijn in de stand PS.

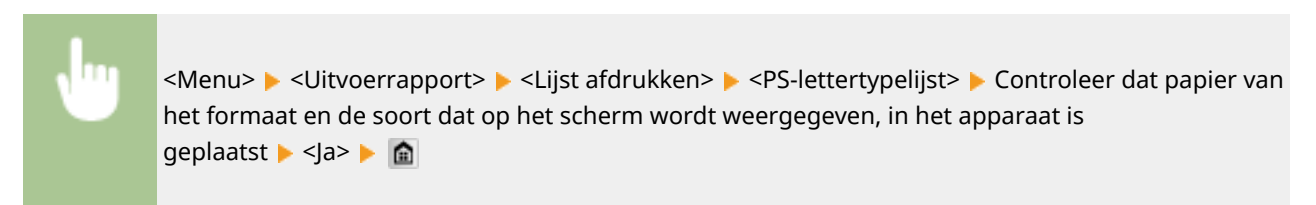

**Voorbeeld:**

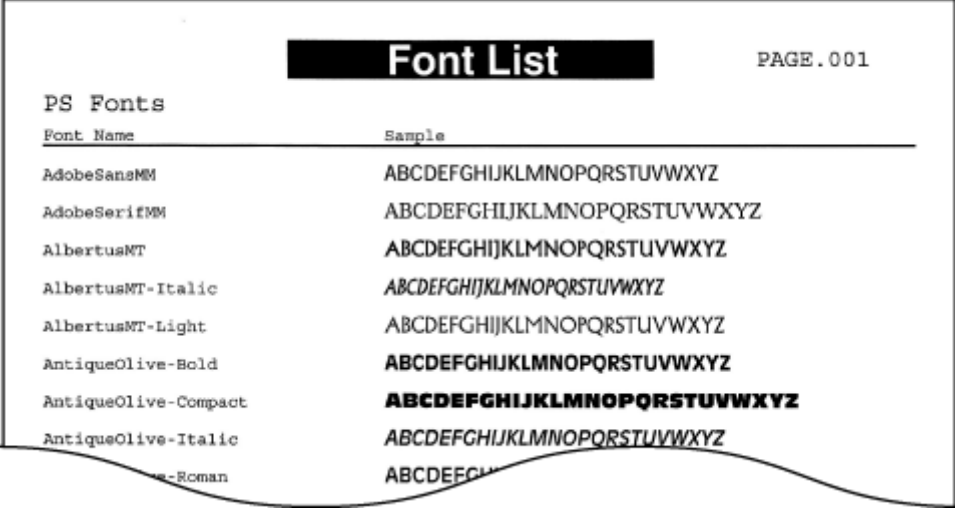

# **Aantal afdrukken weergeven**

#### 0YU0-0EA

U kunt kijken hoeveel pagina's er door het apparaat zijn afgedrukt. Deze totalen omvatten faxen, rapporten en lijsten, plus kopieën en afdrukken van gegevens vanaf computers.

## **MF419x / MF418x**

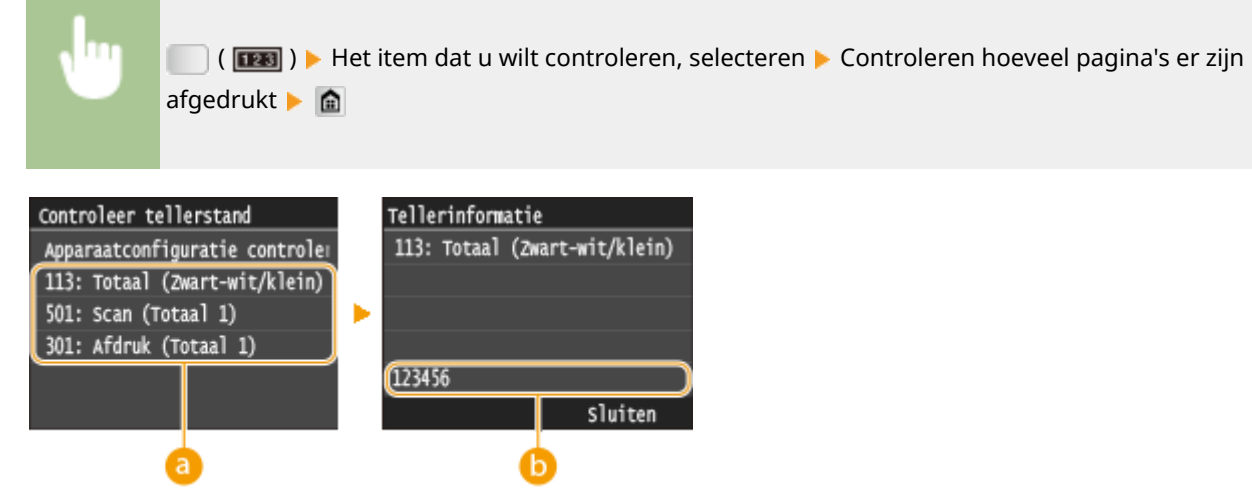

## **Tellers**

Selecteer de teller waarvan u de waarde wilt controleren.

## *<b>B* Tellerwaarde

U kunt de tellerwaarde van het geselecteerde item controleren.

## **MF416dw / MF411dw**

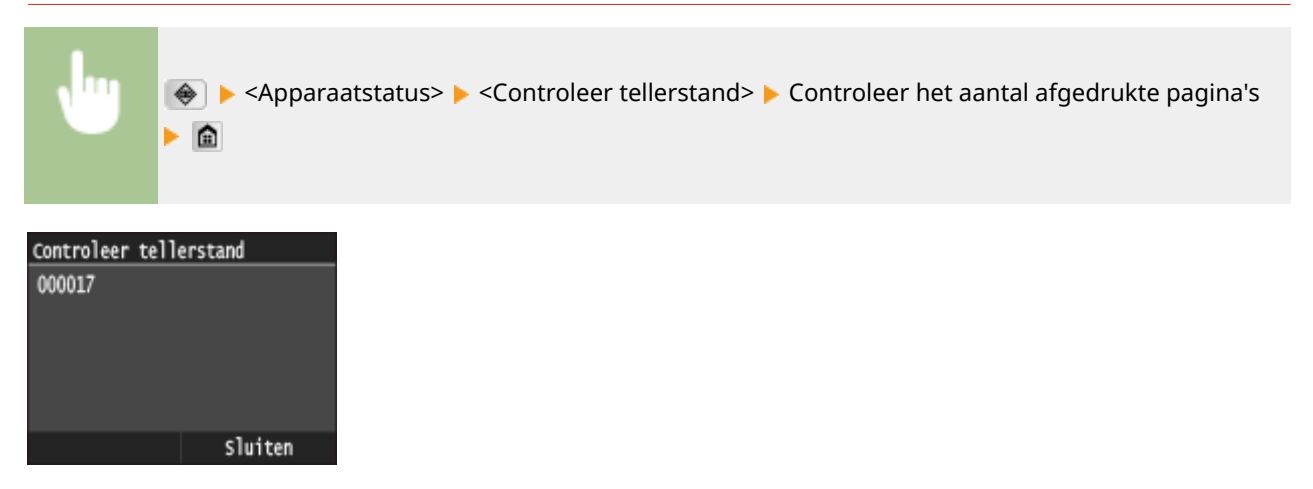

# **Een USB-geheugenapparaat gebruiken voor het opslaan / laden van instelgegevens**

0YU0-0EC

Adresboek en apparaatinstelgegevens kunt u opslaan op een USB-geheugenapparaat (export). Gegevens die op een USB-geheugentoestel zijn opgeslagen, kunt u ook registreren in het apparaat (importeren). U kunt de bestemmingen in het adresboek eenvoudig naar meerdere apparaten kopiëren.\*

\* Afhankelijk van het model kunt u de adresboekgegevens die van het apparaat zijn geëxporteerd, niet importeren. Als u hetzelfde model gebruikt, kunt u apparaatinstelgegevens importeren / exporteren.

#### **[Instelgegevens opslaan op een USB-geheugentoestel\(P. 847\)](#page-855-0) [Instelgegevens laden van een USB-geheugentoestel\(P. 849\)](#page-857-0)**

## **BELANGRIJK**

#### **Schakel het apparaat niet uit tijdens een import- of exportbewerking.**

● Een dergelijke bewerking kan enkele minuten duren. Als u het apparaat uitschakelt tijdens de bewerking, kan dit beschadiging van gegevens of van het apparaat tot gevolg hebben.

#### **Bedien het apparaat niet tijdens een import-/exportbewerking**

● Ga pas gegevens importeren / exporteren nadat u hebt gecontroleerd of er geen bewerkingen worden uitgevoerd, zoals het afdrukken van documenten.

## **OPMERKINGEN**

- Voor de instellingen die niet kunnen worden geïmporteerd / geëxporteerd, raadpleegt u **[Overzicht van](#page-654-0) [menuopties\(P. 646\)](#page-654-0)** .
- In situaties waarin u selectief instelgegevens wilt importeren of exporteren (bijvoorbeeld alleen adresboekgegevens exporteren), moet u de procedure starten vanuit de UI op afstand. **[Data-instellingen](#page-644-0) [opslaan / laden\(P. 636\)](#page-644-0)**

#### **Ondersteunde USB-geheugenapparaten**

U kunt USB-geheugenapparaten met de volgende bestandssystemen gebruiken.

- FAT16 (geheugencapaciteit: maximaal 2 GB)
- FAT32 (geheugencapaciteit: maximaal 32 GB)

## **BELANGRIJK**

- Gebruik geen niet-standaard USB-geheugentoestellen. U kunt gegevens mogelijk niet goed importeren / exporteren met bepaalde USB-geheugentoestellen.
- USB-geheugentoestellen kunnen niet worden verbonden via een USB-hub of een verlengkabel.
- Gebruik geen USB-geheugenapparaten met speciale functies zoals ingebouwde beveiligingsfuncties.

# <span id="page-855-0"></span>**Instelgegevens opslaan op een USB-geheugentoestel**

0YU0-0EE

U kunt adresboekgegevens en apparaatinstelgegevens exporteren en deze opslaan in een USB-geheugenapparaat. We adviseren u regelmatig reservekopieën te maken van belangrijke instellingen.

## **1 Sluit een USB-geheugenapparaat aan op een USB-poort aan de voorzijde van het apparaat.**

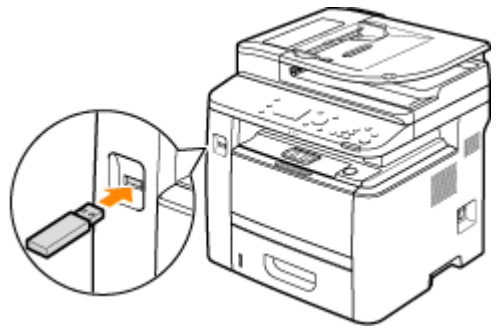

#### **BELANGRIJK:**

● Verwijder het USB-apparaat niet terwijl er gegevens worden gelezen of weggeschreven. Voorkom eveneens schudden of schokken van het USB-apparaat of de machine. U mag het apparaat niet uitschakelen als er een bewerking wordt uitgevoerd.

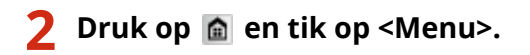

## **3 Tik op <Instellingen Systeembeheer>.**

● Als het aanmeldingsscherm verschijnt, voert u met de numerieke toetsen de juiste combinatie van ID en pincode in. Druk vervolgens op **ID**. **[Aanmelden bij de machine\(P. 45\)](#page-53-0)** 

**4 Selecteer <Instellingen importeren/exporteren> <Exporteren>.**

## **5 Voer het wachtwoord in met de numerieke toetsen en tik op <Toepassen>.**

● Voer een wachtwoord in voor de te exporteren gegevens van maximaal 32 alfanumerieke tekens. Over het invoeren van tekst leest u meer in **[Tekst invoeren\(P. 42\)](#page-50-0)** .

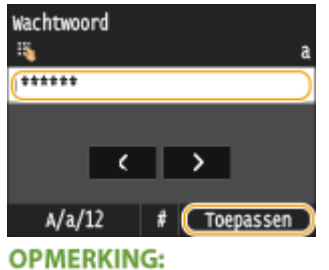

- U hebt het wachtwoord nodig wanneer u geëxporteerde gegevens importeert. **[Instelgegevens laden](#page-857-0) [van een USB-geheugentoestel\(P. 849\)](#page-857-0)**
- **6 Voer ter bevestiging het wachtwoord nogmaals in en tik op <Toepassen>.**

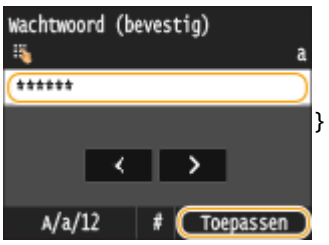

➠Het exporteren wordt gestart.

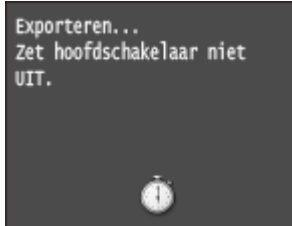

#### **OPMERKING:**

#### **Als het <Pincode adresboek>-scherm wordt weergegeven**

● Als er voor het Adresboek een pincode is ingesteld, wordt het <Pincode adresboek>-scherm weergegeven tijdens het exporteren. Voer de pincode van het Adresboek in en tik op <Toepassen>. Tik op <Overslaan> als u het exporteren van Adresboekgegevens wilt annuleren.

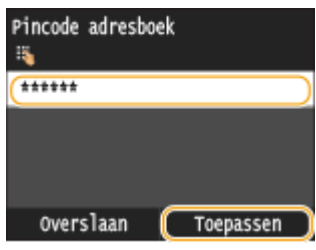

## **7 Maak het USB-geheugenapparaat los van de USB-poort.**

- **1** Druk op  $\mathcal{U}$ .
- $2$  Druk op  $\bigcirc$ .
- **3** Tik op <Apparaatstatus>.
- **4** Tik op <Geheugenmedium verwijderen>.

➠Wacht totdat het bericht <Het geheugenmedium kan veilig worden verwijderd.> wordt weergegeven.

**5** Verwijder het USB-geheugenapparaat.

# <span id="page-857-0"></span>**Instelgegevens laden van een USB-geheugentoestel**

0YU0-0EF

Laad (importeer) gegevens die vanuit het apparaat zijn geëxporteerd naar een USB-geheugentoestel. U kunt ook apparaatinstelgegevens importeren vanuit een ander apparaat, als dat van hetzelfde model is als het uwe.

## **BELANGRIJK**

- Wanneer u Adresboekgegevens importeert, worden de gegevens die op dat moment op het apparaat zijn geregistreerd, overschreven.
	- **1 Sluit een USB-geheugenapparaat aan op een USB-poort aan de voorzijde van het apparaat.**

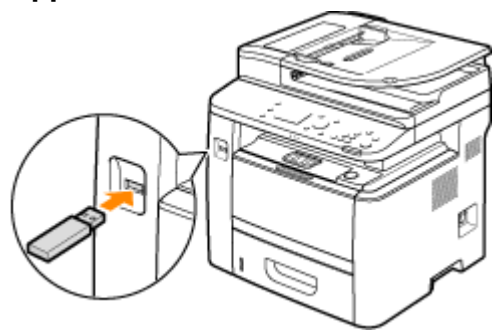

#### **BELANGRIJK:**

● Verwijder het USB-apparaat niet terwijl er gegevens worden gelezen of weggeschreven. Voorkom eveneens schudden of schokken van het USB-apparaat of de machine. U mag het apparaat niet uitschakelen als er een bewerking wordt uitgevoerd.

## **2 Druk op en tik op <Menu>.**

## **3 Tik op <Instellingen Systeembeheer>.**

● Als het aanmeldingsscherm verschijnt, voert u met de numerieke toetsen de juiste combinatie van ID en pincode in. Druk vervolgens op **ID**. **[Aanmelden bij de machine\(P. 45\)](#page-53-0)** 

## **4 Selecteer <Instellingen importeren/exporteren> <Importeren>.**

## **5 Bekijk de melding en tik op <Ja>.**

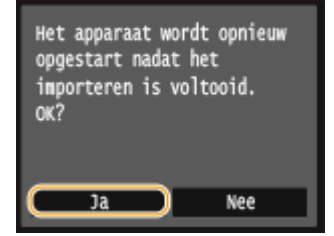

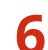

## **6 Voer het wachtwoord in met de numerieke toetsen en tik op <Toepassen>.**

● Voer het wachtwoord in dat is ingesteld toen de gegevens werden geëxporteerd. Over het invoeren van tekst leest u meer in **OTekst invoeren(P. 42)**.

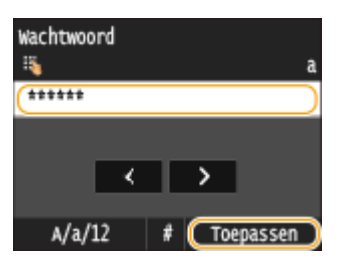

➠Het importeren wordt gestart. Het apparaat start automatisch opnieuw op wanneer het importeren is voltooid.

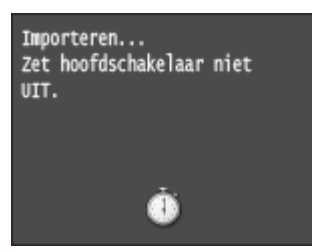

#### **OPMERKING:**

#### **Als het <Pincode adresboek>-scherm wordt weergegeven**

● Als er een pincode is ingesteld voor het Adresboek, wordt het <Pincode adresboek>-scherm weergegeven tijdens het importeren. Voer de pincode van het Adresboek in en tik op <Toepassen>. Tik op <Overslaan> als u het importeren van Adresboekgegevens wilt annuleren.

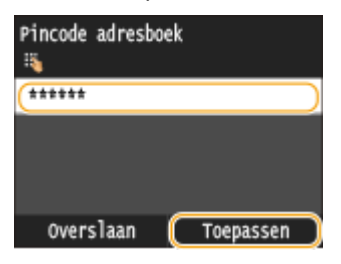

## **7 Maak het USB-geheugenapparaat los van de USB-poort.**

- **1** Druk op  $\mathcal{U}$ .
- $2$  Druk op  $\bigoplus$ .
- **3** Tik op <Apparaatstatus>.
- **4** Tik op <Geheugenmedium verwijderen>.
	- ➠Wacht totdat het bericht <Het geheugenmedium kan veilig worden verwijderd.> wordt weergegeven.
- **5** Verwijder het USB-geheugenapparaat.

# **Instellingen terugzetten op de standaardwaarden**

0YU0-0EH

U kunt de volgende instellingen herstellen (initialiseren):

**[Menu initialiseren\(P. 852\)](#page-860-0)**

**[Sleutels en certificaten initialiseren\(P. 854\)](#page-862-0) O[Het adresboek initialiseren\(P. 855\)](#page-863-0)** 

## <span id="page-860-0"></span>**Menu initialiseren**

0YU0-0EJ

U kunt de instellingen van het apparaat herstellen ( **[Overzicht van menuopties\(P. 646\)](#page-654-0)** ). Afhankelijk van welke instellingen u selecteert, zult u misschien na het initialiseren het apparaat opnieuw moeten starten.

<Menu> > <Instellingen Systeembeheer> > <Menu initialiseren> > Het item dat u wilt initialiseren, selecteren  $\blacktriangleright$   $\triangleleft$  a>  $\blacktriangleright$  Het apparaat opnieuw starten, als dat nodig is

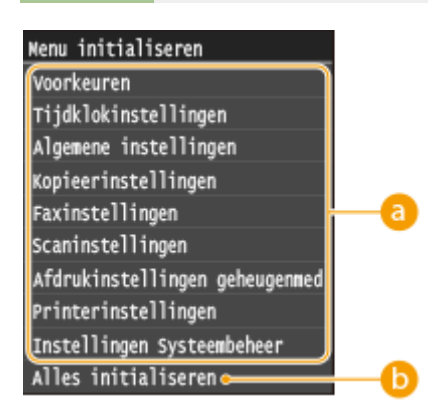

## **Instellingen voor initialisatie**

Kies de instelling die u wilt herstellen.

#### **Wanneer <Instellingen Systeembeheer> is geselecteerd**

Selecteer de specifieke instellingen voor systeembeheer, die u wilt initialiseren en tik op <Ja>.

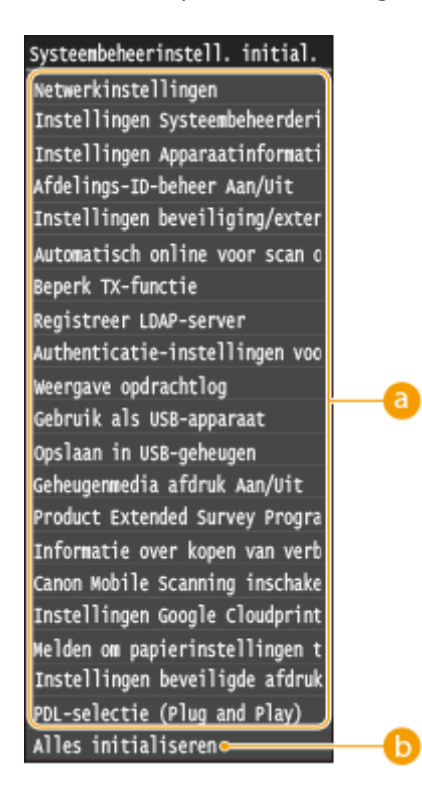

## **Te initialiseren instellingen**

Selecteer de te initialiseren instellingen.

## **<Alles initialiseren>**

Initialiseert alle instellingen van systeembeheer.

## **BELANGRIJK**

#### **Als de instellingen voor UI op afstand zijn geïnitialiseerd**

● De toegangspincode voor de externe UI wordt ook geïnitialiseerd. Reset de toegangspincode voor de externe UI na een initialisatie. **D[Een pincode instellen voor UI op afstand\(P. 547\)](#page-555-0)** 

## **OPMERKINGEN**

● Met onderstaande procedure kunt u de standaard <Netwerkinstellingen> herstellen. <Menu> <Netwerkinstellingen> <Initialiseer Netwerkinstellingen> <Ja> Start het apparaat opnieuw op

## **<Alles initialiseren>**

Initialiseert alle instellingen op het apparaat.

# <span id="page-862-0"></span>**Sleutels en certificaten initialiseren**

#### 0YU0-0EK

U kunt de instellingen herstellen van de gebruikte sleutelparen en digitale certificaten. Als u deze bewerking uitvoert, worden na het initialiseren alle sleutelparen en digitale certificaten die zijn opgeslagen op de machine verwijderd (behalve de vooraf geïnstalleerde sleutelparen en digitale certificaten).

## **OPMERKINGEN**

● Als het initialiseren is voltooid, kunt u geen functies meer gebruiken waarvoor sleutelparen vereist zijn, zoals communicatie met TLS-versleuteling en communicatie met het protocol IKE in IPSec. Om deze functies te kunnen gebruiken, configureert u de instellingen voor de sleutelparen en activeert u de functies opnieuw.

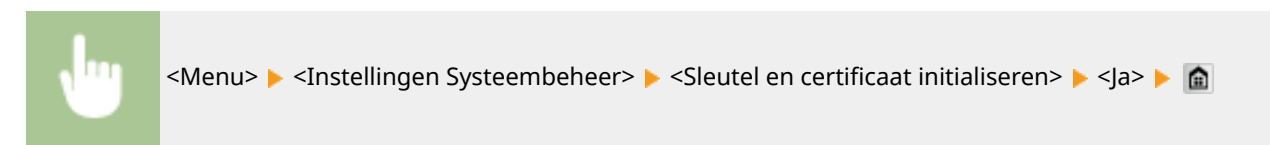

#### KOPPELINGEN

**[Instellingen configureren voor sleutelparen en digitale certificaten\(P. 604\)](#page-612-0)**

# <span id="page-863-0"></span>**Het adresboek initialiseren**

#### 0YU0-0EL

U kunt de instellingen van het adresboek terugzetten op de standaardwaarden. Alle gegevens in het adresboek worden hierbij verwijderd.

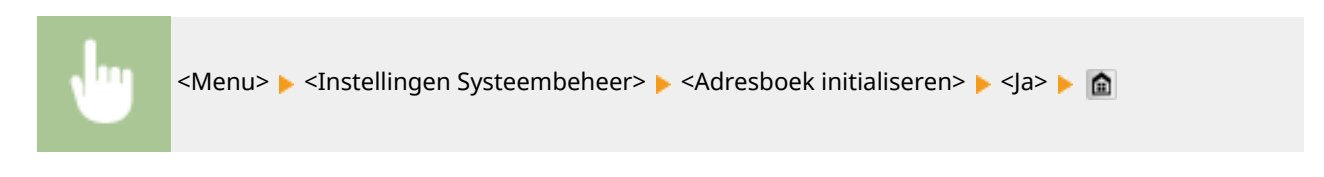

#### KOPPELINGEN

**[Opslaan in het adresboek\(P. 80\)](#page-88-0) [Bestemmingen in het adresboek wijzigen via de UI op afstand\(P. 641\)](#page-649-0)**
# **De Firmware updaten**

#### 0YU0-0ER

Voor het bijwerken van de firmware selecteert u de updatemethode die past bij de installatievereisten van het apparaat. Er zijn twee manieren om de firmware bij te werken. De eerste manier is door de meeste recente versie van de firmware via het apparaat van internet te downloaden en de update uit te voeren als uw apparaat niet de laatste versie heeft. De andere manier is door de meeste recente versie van de firmware via de computer van internet te downloaden en de update uit te voeren als uw apparaat niet de laatste versie heeft. In een omgeving waarin geen verbinding met internet kan worden gemaakt via een draadloos LAN, maakt u verbinding via een bekabeld LAN of USB en voert u de update uit vanaf de computer.

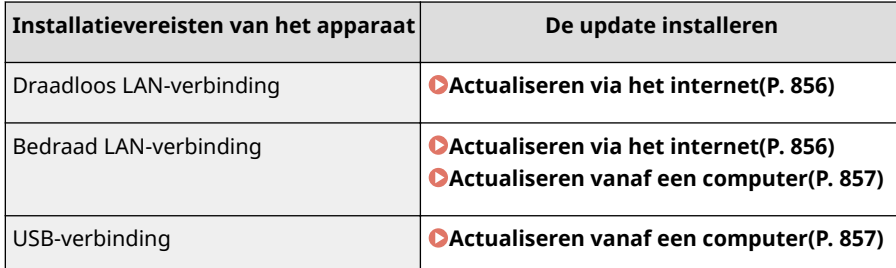

### **BELANGRIJK**

● Als uw apparaat met het IPv6-protocol werkt, kan het apparaat de firmware niet bijwerken. Maak opnieuw verbinding via USB en voer de update vanaf de computer uit.

### **OPMERKINGEN**

#### **De firmwareversie controleren**

● U kunt de firmwareversie controleren vanaf het bedieningspaneel van het apparaat. Na het actualiseren van de firmware moet u controleren of het actualiseren correct was uitgevoerd. **[De firmwareversie](#page-865-0) [controleren\(P. 857\)](#page-865-0)**

### Actualiseren via het internet

U kunt via het apparaat verbinding maken met de Canonserver om de firmware volledig bij te werken.

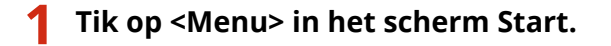

### **2 Tik op <Instellingen Systeembeheer>.**

- Als het aanmeldingsscherm verschijnt, voert u met de numerieke toetsen de juiste combinatie van ID en pincode in. Druk vervolgens op **ID**. **[Aanmelden bij de machine\(P. 45\)](#page-53-0)**
- **3** Tik op <Update firmware>.
- **4 Tik op <Via internet>.**

<span id="page-865-0"></span>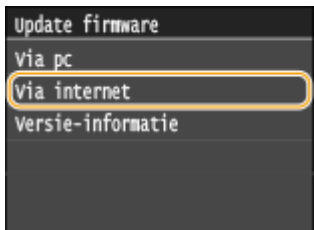

➠Er wordt gecontroleerd of er nieuwere firmware aanwezig is.

#### **OPMERKING:**

● Als de melding <Dit is de nieuwste firmwareversie. > verschijnt, hoeft u de firmware niet te actualiseren.

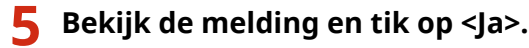

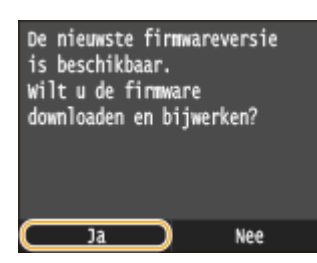

### **6 Als er een licentiescherm verschijnt, tik dan op <Accept>.**

### **7 Tik op <OK>.**

➠Als de firmware is geactualiseerd, start het apparaat automatisch opnieuw op.

#### **BELANGRIJK:**

● Zet het apparaat niet UIT wanneer het opnieuw starten plaatsvindt.

### Actualiseren vanaf een computer

Als u de laatste firmwareversie hebt gedownload van de website van Canon, gebruik dan het hulpprogramma 'User Support Tool' (Gebruikershulpmiddel) om de firmware vanaf een computer bij te werken. Voor informatie over het bijwerken van de firmware vanaf een computer raadpleegt u de 'User Support Tool Operation Guide' die bij de firmware wordt geleverd.

#### **Het apparaat in de stand 'Wachten op update firmware' zetten**

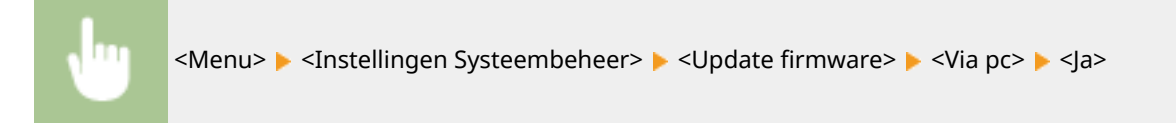

# De firmwareversie controleren

**1 Tik op <Menu> in het scherm Start.**

# **2 Tik op <Instellingen Systeembeheer>.**

● Als het aanmeldingsscherm verschijnt, voert u met de numerieke toetsen de juiste combinatie van ID en pincode in. Druk vervolgens op **ID**. **[Aanmelden bij de machine\(P. 45\)](#page-53-0)** 

# **3** Tik op <Update firmware>.

### **4 Tik op <Versie-informatie>.**

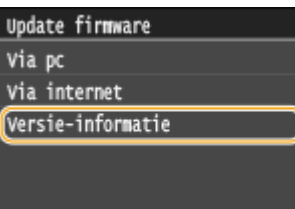

➠De huidige firmwareversie wordt weergegeven.

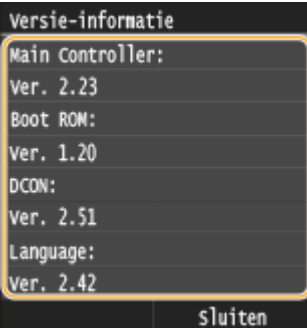

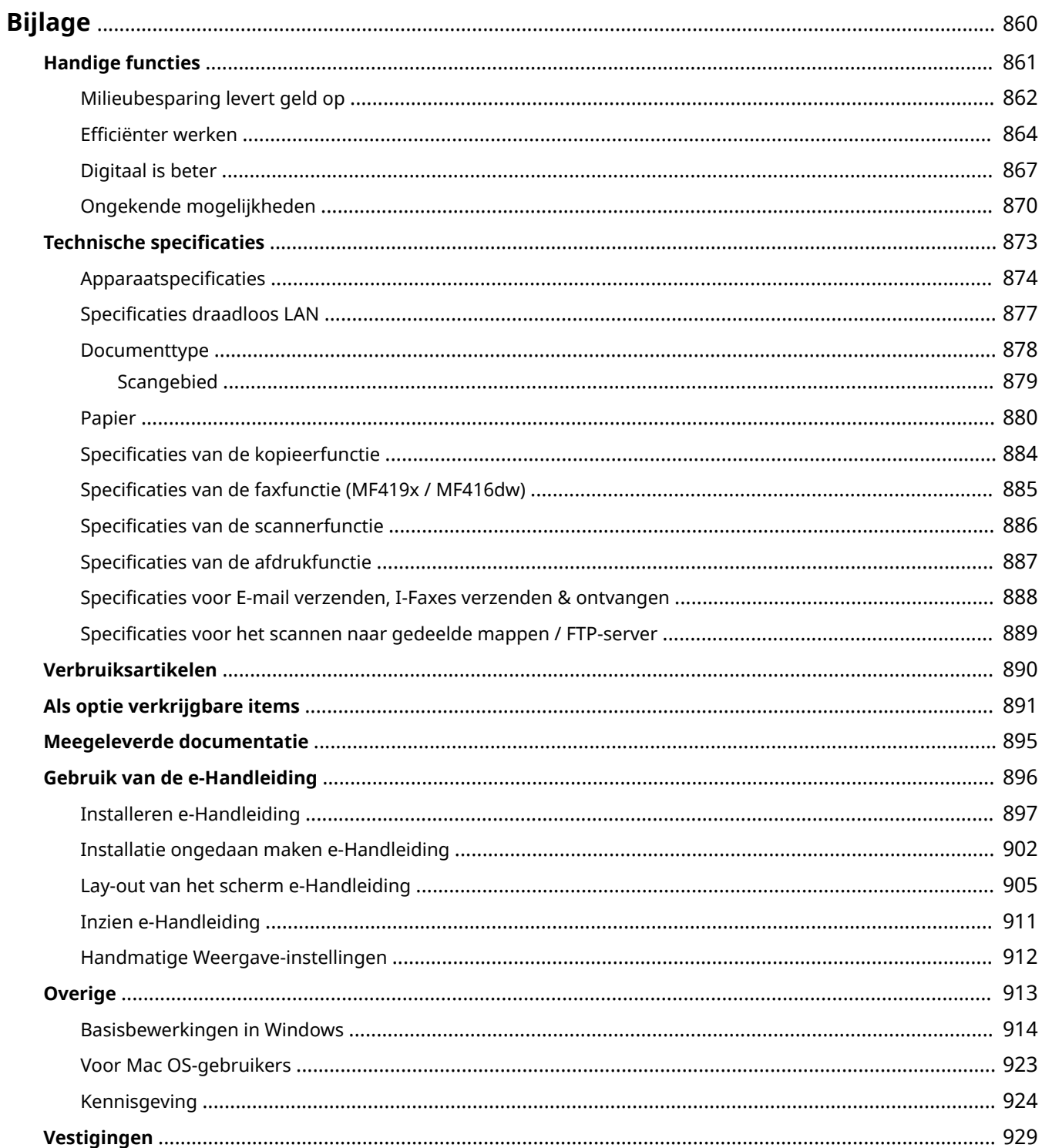

<span id="page-868-0"></span>Dit hoofdstuk bevat de technische specificaties van dit apparaat, instructies voor het gebruik van de e-Handleiding, disclaimers, auteursrechtinformatie en andere belangrijke informatie voor klanten.

# <span id="page-869-0"></span>**Handige functies**

0YU0-0EU

Het is zeker de moeite waard om de functies uit te proberen die in dit hoofdstuk worden beschreven. De functies zijn onderverdeeld in vier categorieën: "Milieubesparing levert geld op", "Efficiënter werken", "Digitaal is beter" en "Ongekende mogelijkheden".

# <span id="page-870-0"></span>**Milieubesparing levert geld op**

0YU0-0EW

# Goed voor het milieu, goed voor uw bankrekening

Er zijn heel veel manieren om papier, toner, energie en geld te besparen.

በ1

**2-zijdig afdrukken**

U kunt dubbelzijdig afdrukken gebruiken voor kopieën, afdruktaken verzonden uit uw computer, en zelfs binnenkomende faxen. Omdat u dan de helft minder papier gebruikt dan anders, kunt u uw papierkosten halveren. U kunt zelfs nog meer besparen door dubbelzijdig afdrukken te combineren met N op 1-afdrukken van meerdere pagina's op één blad papier. U kunt tot wel 32 pagina's op een enkel blad afdrukken, en dat is zowel zuinig als milieuvriendelijk.

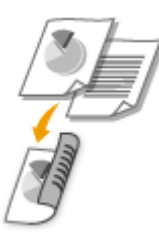

- Dubbelzijdig kopiëren: **[Dubbelzijdig kopiëren\(P. 124\)](#page-132-0)**
- Dubbelzijdig afdrukken vanaf uw computer: **[Schakelen tussen enkelzijdig en 2-zijdig](#page-262-0) [afdrukken\(P. 254\)](#page-262-0)**
- Binnenkomende faxen dubbelzijdig afdrukken: **[Afdrukken op beide zijden\(P. 681\)](#page-689-0)**

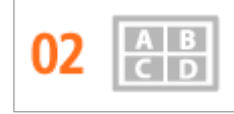

**Meerdere pagina's op één vel papier afdrukken**

Start werkelijk met papier besparen door meerdere pagina's te verkleinen en op een enkel blad af te drukken: 2 of 4 pagina's voor kopieën, en tot wel 16 pagina's voor afdruktaken die u uit uw computer verzendt. Dit wordt nog effectiever wanneer u het combineert met dubbelzijdig afdrukken.

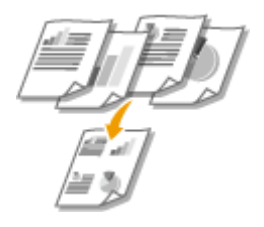

- Meerdere pagina's van een document op één vel papier kopiëren: **[Meerdere documenten op één vel](#page-135-0) [kopiëren \(2 op 1/4 op 1\)\(P. 127\)](#page-135-0)**
- Meerdere pagina's van een document op één vel papier afdrukken: **[Meerdere pagina's op één vel](#page-266-0) [afdrukken\(P. 258\)](#page-266-0)**

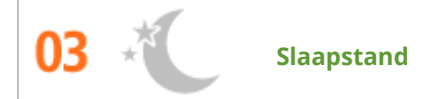

Als u energie en geld wilt besparen, is een zogenaamde slaapstand een onmisbare functie. De stroomtoevoer naar de machine wordt dan uitgeschakeld als er gedurende bepaalde tijd geen activiteit is waargenomen. De slaapstand kan automatisch worden geactiveerd, maar ook handmatig. Druk op  $\Box$  om de machine in de slaapstand te plaatsen. Druk nogmaals op de toets om de machine weer te activeren.

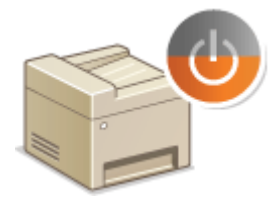

Zie **[De slaapstand instellen\(P. 103\)](#page-111-0)** voor meer informatie over deze functie.

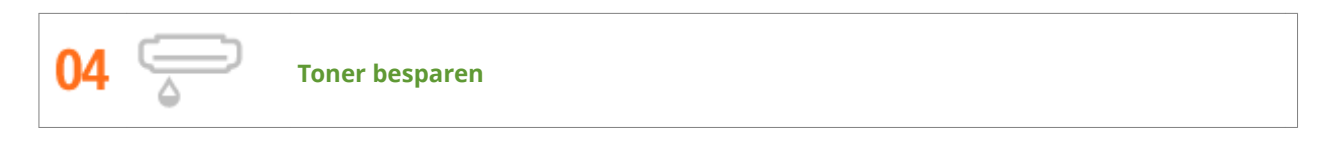

Wilt u documenten of concepten afdrukken, maar is de afdrukkwaliteit niet zo belangrijk? U kunt dan een instelling kiezen die minder toner gebruikt. Kijk eens hoe dat bevalt en u kunt eenvoudig toner en geld besparen.

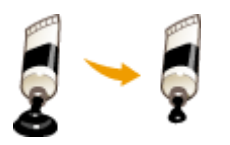

Zie **[Toner besparen\(P. 272\)](#page-280-0)** voor meer informatie over deze functie.

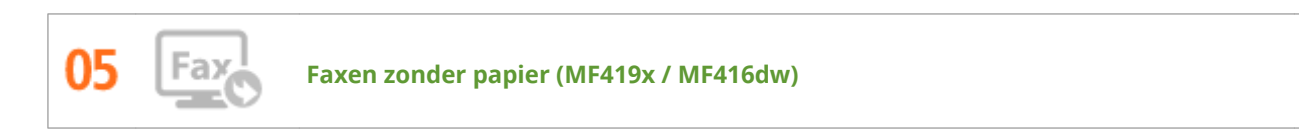

Denkt u dat voor faxen papier nodig is? Die oude afdrukken op papier die u altijd maakt, behoren tot het verleden. Verzend documenten per fax, zoals u ze hebt gemaakt op de computer. Er komt geen papier aan te pas, dus het gaat snel. En, ontvangen documenten worden eerst in het het geheugen opgeslagen, zodat u alleen de documenten die u op papier nodig hebt, kunt afdrukken en u zich geen zorgen hoeft te maken over het papier dat u moet gebruiken voor directe mailings, enz.

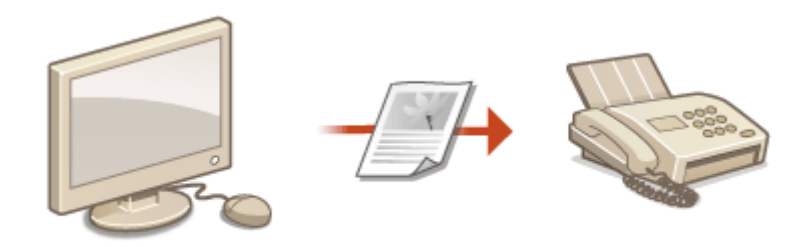

- Documenten vanaf de computer als faxen verzenden: **[Faxen versturen vanaf uw computer \(PC Fax\)](#page-214-0) [\(MF419x / MF416dw\)\(P. 206\)](#page-214-0)**
- Ontvangen documenten in het geheugen opslaan: **[Ontvangen faxen in het geheugen opslaan](#page-199-0) [\(ontvangst in geheugen\)\(P. 191\)](#page-199-0)**

# <span id="page-872-0"></span>**Efficiënter werken**

0YU0-0EX

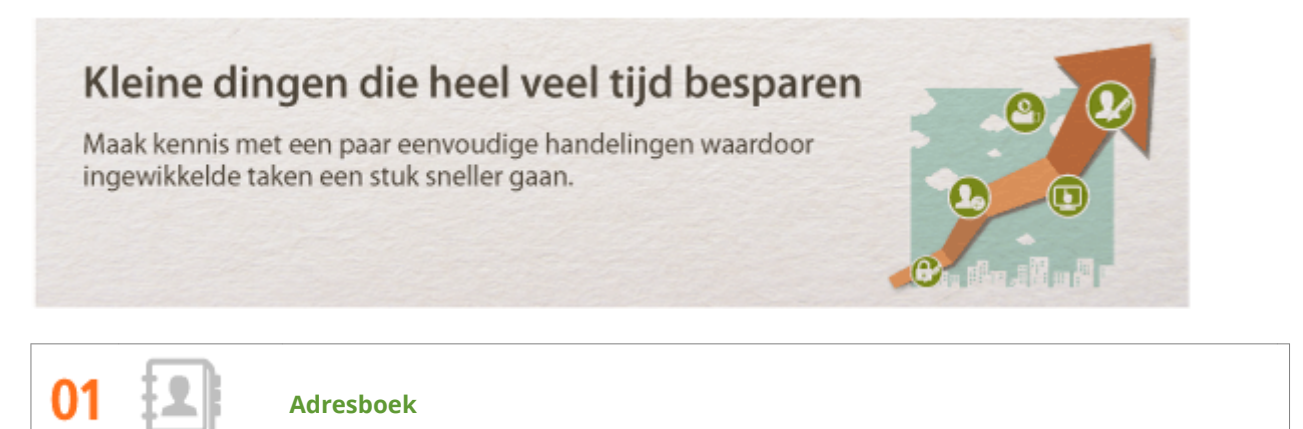

Als u faxnummers en e-mailadressen invoert in het adresboek, hoeft u niet steeds alle cijfers van het nummer of letters van het adres in te voeren als u iets wilt gaan versturen. De adressen die u het vaakst gebruikt, kunt u weergeven met de functie <Favorieten>. U kunt dan nog sneller faxen of e-mails sturen naar mensen met wie u veel contact hebt. U kunt de gegevens in uw adresboek opslaan op uw computer, zodat u beschikt over een back-up van uw belangrijke contactgegevens.

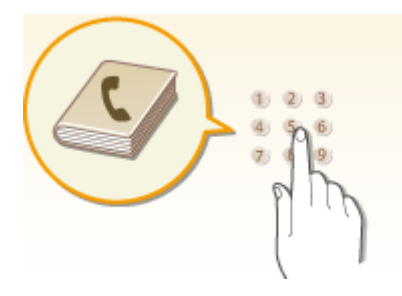

- Via het bedieningspaneel adressen invoeren in het adresboek: **[Opslaan in het adresboek\(P. 80\)](#page-88-0)**
- Via de computer adressen invoeren in het adresboek: **[Bestemmingen in het adresboek wijzigen via](#page-649-0) [de UI op afstand\(P. 641\)](#page-649-0)**
- Een adres in het adresboek selecteren als een faxbestemming: **[Opgeven vanuit het adresboek\(P. 157\)](#page-165-0)**
- Een adres in het Adresboek selecteren als e-mailbestemming: **[Opgeven vanuit het adresboek \(P. 371\)](#page-379-0)**
- Adressen in het Adresboek opslaan op uw computer of adressen in het Adresboek die u op uw computer hebt opgeslagen, exporteren naar het apparaat: **[Data-instellingen opslaan / laden\(P. 636\)](#page-644-0)**
- Adressen in het Adresboek opslaan op uw USB-geheugenapparaat of adressen in het Adresboek die u op uw USB-geheugenapparaat hebt opgeslagen, exporteren naar het apparaat: **[Een USB](#page-854-0)[geheugenapparaat gebruiken voor het opslaan / laden van instelgegevens\(P. 846\)](#page-854-0)**

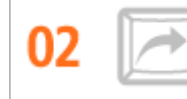

**Vaak gebruikte instellingen onder een knop**

U maakt altijd dubbelzijdige kopieën. U scant altijd in hetzelfde formaat en slaat de scans altijd op dezelfde plaats op. Vaak gebruikte instellingen zoals deze kunt u als snelkoppeling opslaan onder een enkele knop. Dit is handig omdat u dan meerdere handelingen kunt uitvoeren met een enkele druk op de knop.

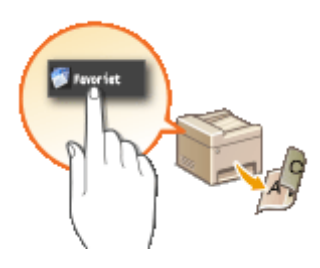

- Uw favoriete instellingen voor kopiëren registreren: **[Veelgebruikte kopieerinstellingen](#page-142-0) [opslaan\(P. 134\)](#page-142-0)**
- Uw favoriete instellingen voor faxen registreren: **[Veelgebruikte faxinstellingen opslaan\(P. 177\)](#page-185-0)**
- Uw favoriete instellingen voor scannen registreren: **[Veelgebruikte scaninstellingen registreren \(E-](#page-396-0)[Mail/I-fax/Gedeelde map/FTP-server\)\(P. 388\)](#page-396-0)**

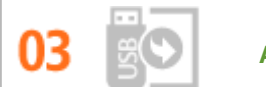

**Afbeeldingen rechtstreeks vanaf een USB-geheugenapparaat afdrukken**

Steek een USB-geheugenapparaat in het apparaat en u kunt afbeeldingen en documenten direct afdrukken, zonder computer. U kunt zelfs afbeeldingen in bijvoorbeeld JPEG-formaat bekijken voor u ze afdrukt, dus er wordt geen papier verspild. U kunt ook handgeschreven memo's, enzovoort scannen en direct op een USBgeheugenapparaat opslaan. Handig voor onderweg.

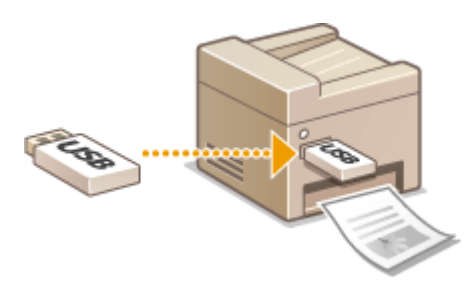

- Direct afdrukken vanaf een USB-geheugenapparaat: **[Afdrukken vanaf een USB-geheugenapparaat](#page-302-0) [\(afdrukken via geheugenmedia\)\(P. 294\)](#page-302-0)**
- Gescande documentgegevens rechtstreeks op een USB-geheugenapparaat opslaan: **[Documenten](#page-347-0) [rechtstreeks scannen naar een USB-geheugen\(P. 339\)](#page-347-0)**

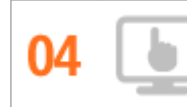

**Beheer op afstand met de UI op afstand**

Met de UI op afstand kunt u een heleboel dingen beheren vanaf uw computer, dus zonder dat u naar de machine hoeft te lopen. Via een intuïtieve en gebruiksvriendelijke interface in een webbrowser kunt u eenvoudig instellingen configureren en de status van de machine in de gaten houden. U kunt zo efficiënter werken omdat u niet steeds heen en weer hoeft te lopen.

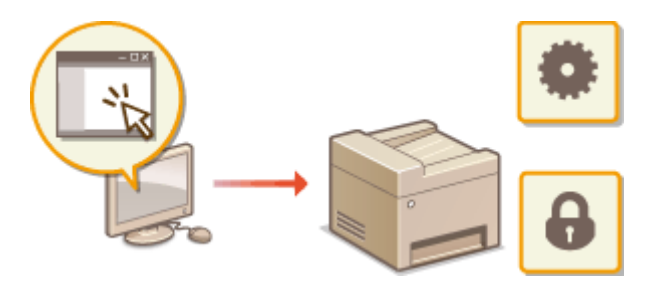

Zie **[De UI op afstand gebruiken\(P. 622\)](#page-630-0)** voor meer informatie over deze functie.

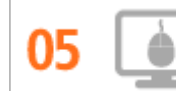

**Snel instellingen in orde maken met intuïtieve bediening**

U kunt gemakkelijk de paginaopmaak en ook de inbindpositie opgeven, overschakelen tussen enkelzijdig en dubbelzijdig afdrukken, enz., alles op intuïtieve wijze in de voorbeeldweergave in het printerstuurprogramma. Met eenvoudig klikken kunt u handig instellingen regelen en tegelijkertijd zien hoe de instellingen worden toegepast.

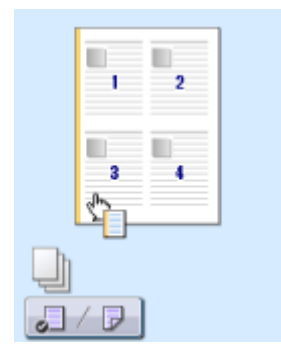

Zie **[Een document afdrukken\(P. 240\)](#page-248-0)** voor meer informatie.

# <span id="page-875-0"></span>**Digitaal is beter**

#### 0YU0-0EY

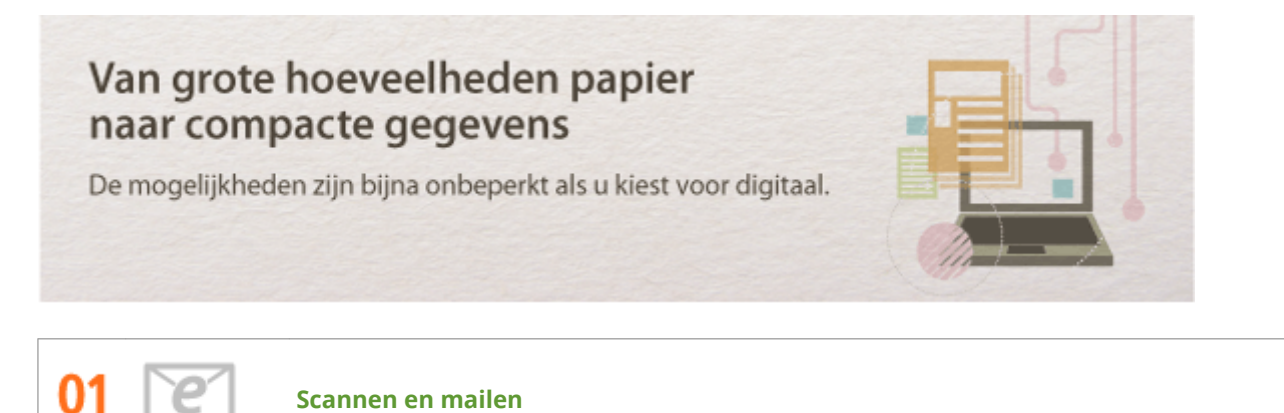

U kunt gescande documenten per e-mail versturen zonder dat u uw computer hoeft aan te zetten. Converteer het gescande document vanaf de machine naar een e-mailbijlage. Als u van de generatie bent die liever een fax verstuurt dan moeilijk doet met een computer, is deze functie de oplossing.

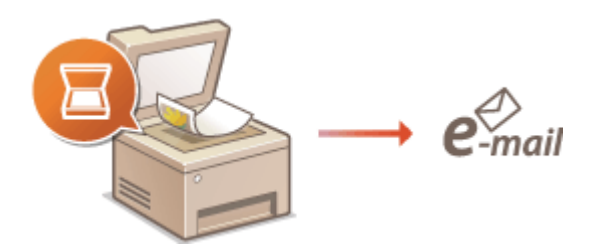

Zie **[Documenten rechtstreeks vanaf het apparaat verzenden als e-mailberichten\(P. 342\)](#page-350-0)** voor meer informatie over deze functie.

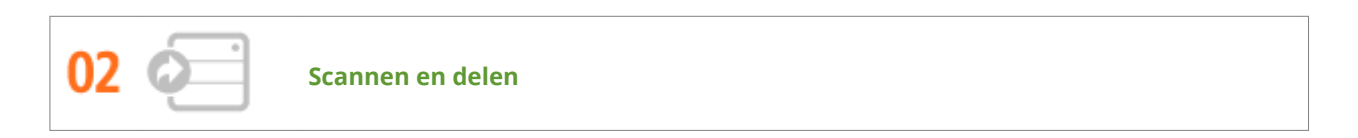

Stel dat u een papieren exemplaar hebt van een rapport dat moet worden besproken met alle managers. U kunt het rapport dan scannen, converteren en beschikbaar stellen aan alle deelnemers van de vergadering. U doet dit door het rapport te scannen naar een gedeelde map in het netwerk. Het is dus niet nodig het rapport te kopiëren en iedereen een exemplaar te geven. Als het gaat om documenten met honderden pagina's, is dit uiteraard de enige werkbare oplossing.

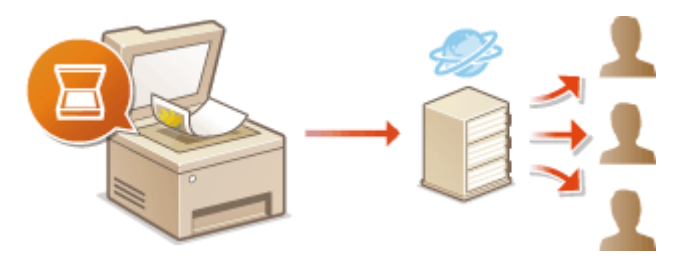

Zie **[Documenten rechtstreeks opslaan in een gedeelde map / op een FTP-server\(P. 350\)](#page-358-0)** voor meer informatie over deze functie.

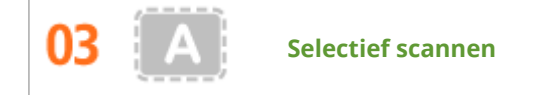

Waarom zou je een hele pagina van een krant scannen als je eigenlijk alleen maar geïnteresseerd bent in een kop en de bijbehorende foto? In zo'n situatie is ScanGear MF de ideale oplossing. Hiermee kunt u in een voorbeeld aangeven wat u wilt scannen, waarna de scanner zijn werk doet. Dit is eenvoudiger dan met een speciaal programma alle overbodige informatie te verwijderen.

### **BELANGRIJK**

● Het gebruik van dit product voor het scannen, afdrukken of op andere wijze reproduceren kan voor bepaalde documenten en afbeeldingen bij wet verboden zijn en kan leiden tot aansprakelijkheidstelling of strafrechtelijke vervolging. Als u twijfelt of het bij wet verboden is een bepaald document met dit product te scannen, af te drukken of op andere wijze te reproduceren en/of een gescande, afgedrukte of op andere wijze gereproduceerde afbeelding te gebruiken, dient u vooraf een juridisch adviseur te raadplegen.

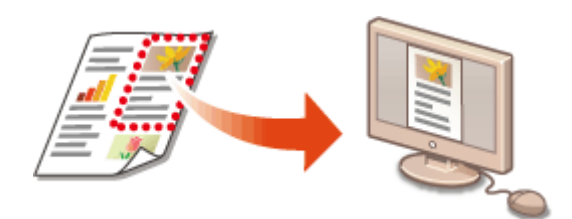

Zie **[Scaninstellingen configureren in ScanGear MF\(P. 319\)](#page-327-0)** voor meer informatie over deze functie.

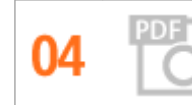

**Doorzoekbare PDF's**

Tekst zoeken in een PDF is mogelijk met een "doorzoekbare PDF". Wanneer u een origineel scant met zowel tekst als afbeeldingen, worden de tekstgedeelten in tekstgegevens geconverteerd door OCR. U kunt dan niet alleen zoeken naar tekstinformatie, maar u kunt ook naar wens delen kopiëren in een Excel-rekenblad of Worddocument in Microsoft Office. U hoeft niet klantgegevens, adressen, enz. helemaal in te typen.

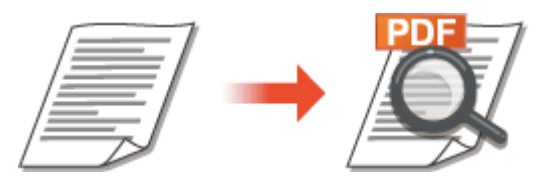

- Voor meer informatie over scannen met het apparaat zonder computer: **[Een bestandsindeling](#page-367-0) [selecteren\(P. 359\)](#page-367-0)**
- Voor meer informatie over scannen vanaf de computer klikt u op [Instructies] in de applicatie MF Scan Utility.

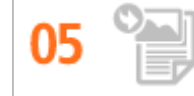

**Afbeeldingen toevoegen aan een bestaand document**

Bepaalde programma's maken het mogelijk om gescande afbeeldingen rechtstreeks te importeren in documenten waaraan u werkt. Op deze manier hoeft u niet een afzonderlijk programma te openen voor het ontvangen van de gescande afbeeldingen, waarna u deze exporteert naar het programma waarin u aan het werk bent.

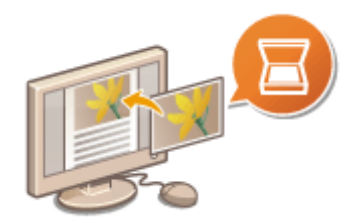

Zie **[Scannen vanuit een programma\(P. 317\)](#page-325-0)** voor meer informatie over deze functie.

# <span id="page-878-0"></span>**Ongekende mogelijkheden**

0YU0-0F0

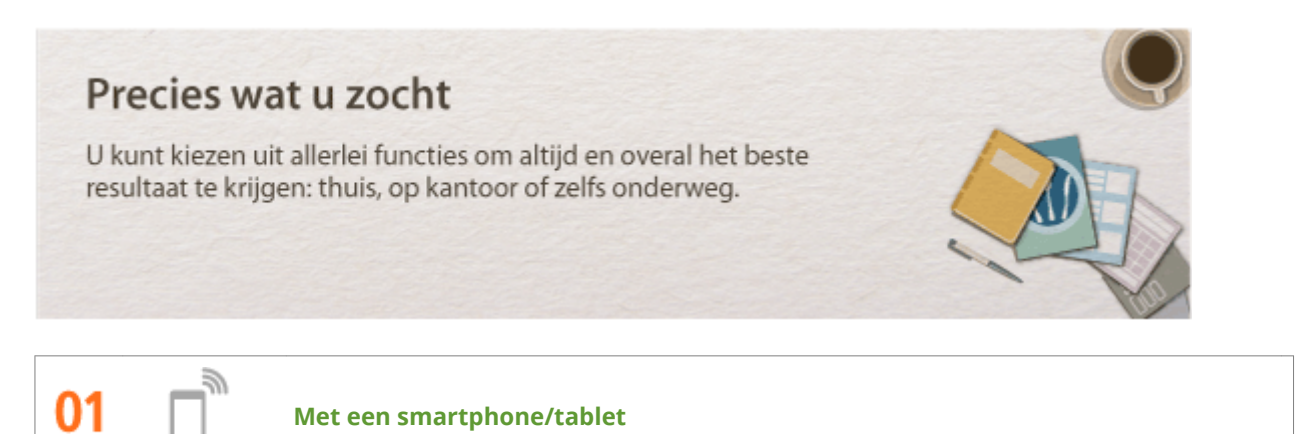

Wanneer u snel een voorstel wilt afdrukken dat u hebt opgemaakt op een tablet terwijl u onderweg was naar een zakenbestemming, of met een smartphone materiaal wilt scannen dat is uitgedeeld op een vergadering, komt Canon Mobile Application goed van pas. Zelfs op plaatsen waar geen draadloze LAN-router is, kunt u draadloos en direct de verbinding met het apparaat tot stand brengen met behulp van een mobiel toestel.

PCless, snel en gemakkelijk! Een nog breder scala van mogelijkheden voor werk/plezier met de functionaliteit van de snelle tijd van nu.

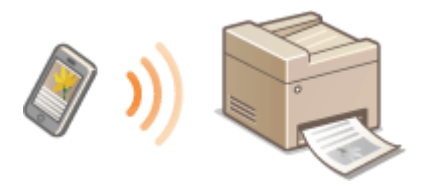

Zie **[Kan handig worden toegepast met een mobiel toestel\(P. 395\)](#page-403-0)** voor meer informatie.

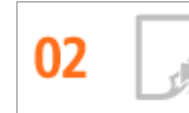

**Eenvoudig afdrukken met Google Cloudprinter**

Maak vanaf uw laptop of smartphone verbinding met Google Cloudprinter, verstuur uw gegevens en haal de afdrukken op bij het apparaat. Met dit apparaat, Google Cloudprinter en uw mobiele apparaat kunt u altijd en overal afdrukken.

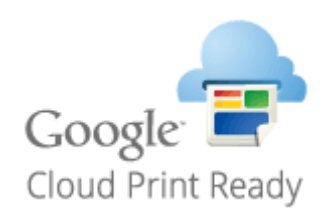

Zie **[Google Cloudprinter gebruiken\(P. 415\)](#page-423-0)** voor meer informatie over deze functie.

**Afdrukken beveiligen**

Als u een afdrukopdracht verstuurt vanaf uw computer, wordt de opdracht normaal gesproken direct afgedrukt. In het geval van vertrouwelijke documenten is dit misschien niet altijd handig. U kunt dan de functie Beveiligd afdrukken gebruiken. De verstuurde documenten worden dan opgeslagen op de machine en worden pas afgedrukt nadat via het bedieningspaneel het ingestelde wachtwoord is ingevoerd. Laat vertrouwelijke documenten niet zonder toezicht in de opvangbak liggen waar iedereen ze kan zien.

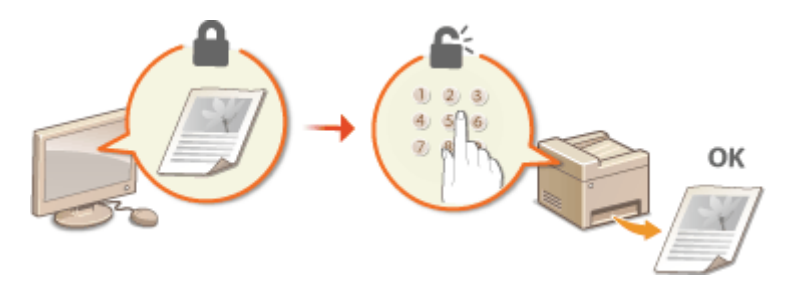

Zie **[Een document afdrukken dat is beveiligd met een pincode \(beveiligd afdrukken\)\(P. 280\)](#page-288-0)** voor meer informatie over deze functie.

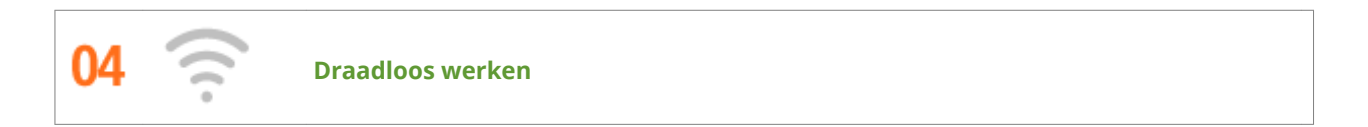

Geen kabels, snelle installatie, eenvoudig onderhoud. Als u beschikt over een draadloze LAN-router met WPS, hoeft u helemaal geen instellingen op te geven en kunt u bijna meteen aan de slag. Geniet van een overzichtelijk en gebruiksvriendelijk documentsysteem dat alleen mogelijk is met een draadloze oplossing. Het systeem is compatibel met IEEE 802.11b/g/n en biedt ook ondersteuning voor WEP en WPA/WPA2-PSK (TKIP/ AES-CCMP) voor een krachtige beveiliging.

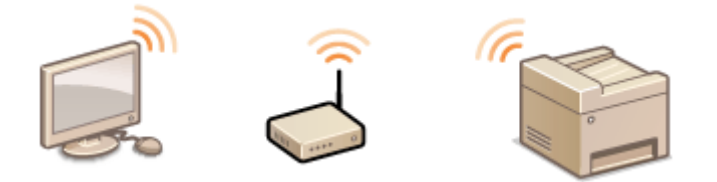

Zie **[Verbinding maken met een draadloos LAN \(P. 428\)](#page-436-0)** voor meer informatie over deze functie.

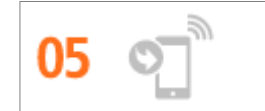

**Overal faxen ontvangen (MF419x / MF416dw)**

U hoeft zich geen zorgen meer te maken over het missen van die ene belangrijke fax. Geef een doorstuurbestemming op en alle binnenkomende faxen worden automatisch naar u doorgestuurd. U kunt zelfs een e-mailadres instellen als doorstuurbestemming, zodat de fax binnenkomt op uw tablet of smartphone.

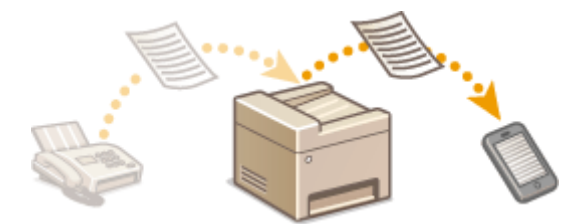

Zie **[Ontvangen faxen doorsturen\(P. 194\)](#page-202-0)** voor meer informatie over deze functie.

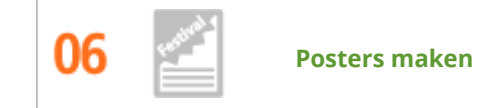

U kunt een afdruk op één vel uitvergroten om zo een hele grote poster te maken. Een grote poster wordt afgedrukt op negen vellen. Plak deze aan elkaar in een raster van 3x3 en het resultaat mag er zijn!

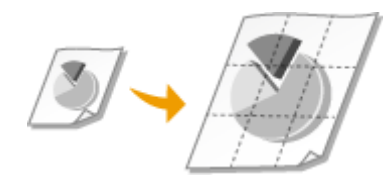

Zie **[Posters afdrukken\(P. 260\)](#page-268-0)** voor meer informatie over deze functie.

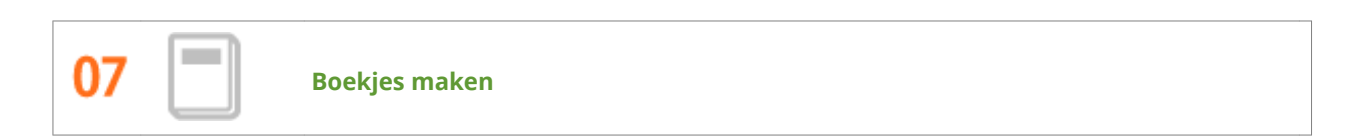

Sommige documenten verdienen een betere behandeling dan een zielig nietje in de linkerbovenhoek. Met deze machine kunt u daarom heel eenvoudig boekjes maken. Het printerstuurprogramma zorgt voor de positionering van de pagina's. U hoeft de pagina's alleen maar te vouwen en in het midden te nieten.

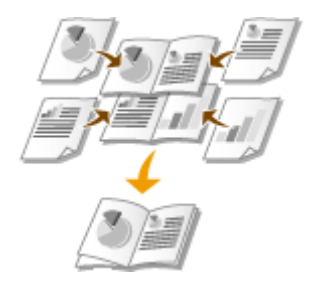

Zie **[Boekje afdrukken\(P. 261\)](#page-269-0)** voor meer informatie over deze functie.

# <span id="page-881-0"></span>**Technische specificaties**

0YU0-0F1

De technische specificaties van het apparaat kunnen bij verbeteringen van het apparaat zonder vooraankondiging worden gewijzigd.

 $\bullet$ **Apparaatspecificaties(P. 874)** 

- **O[Specificaties draadloos LAN \(P. 877\)](#page-885-0)**
- **[Documenttype\(P. 878\)](#page-886-0)**
- **[Scangebied\(P. 879\)](#page-887-0)**
- **[Papier\(P. 880\)](#page-888-0)**
- **[Specificaties van de kopieerfunctie\(P. 884\)](#page-892-0)**
- **[Specificaties van de faxfunctie \(MF419x / MF416dw\)\(P. 885\)](#page-893-0)**
- **[Specificaties van de scannerfunctie\(P. 886\)](#page-894-0)**
- **[Specificaties van de afdrukfunctie\(P. 887\)](#page-895-0)**
- **[Specificaties voor E-mail verzenden, I-Faxes verzenden & ontvangen\(P. 888\)](#page-896-0)**
- **[Specificaties voor het scannen naar gedeelde mappen / FTP-server\(P. 889\)](#page-897-0)**

# <span id="page-882-0"></span>**\$pparaatspecificaties**

### $MF419x / MF418x$

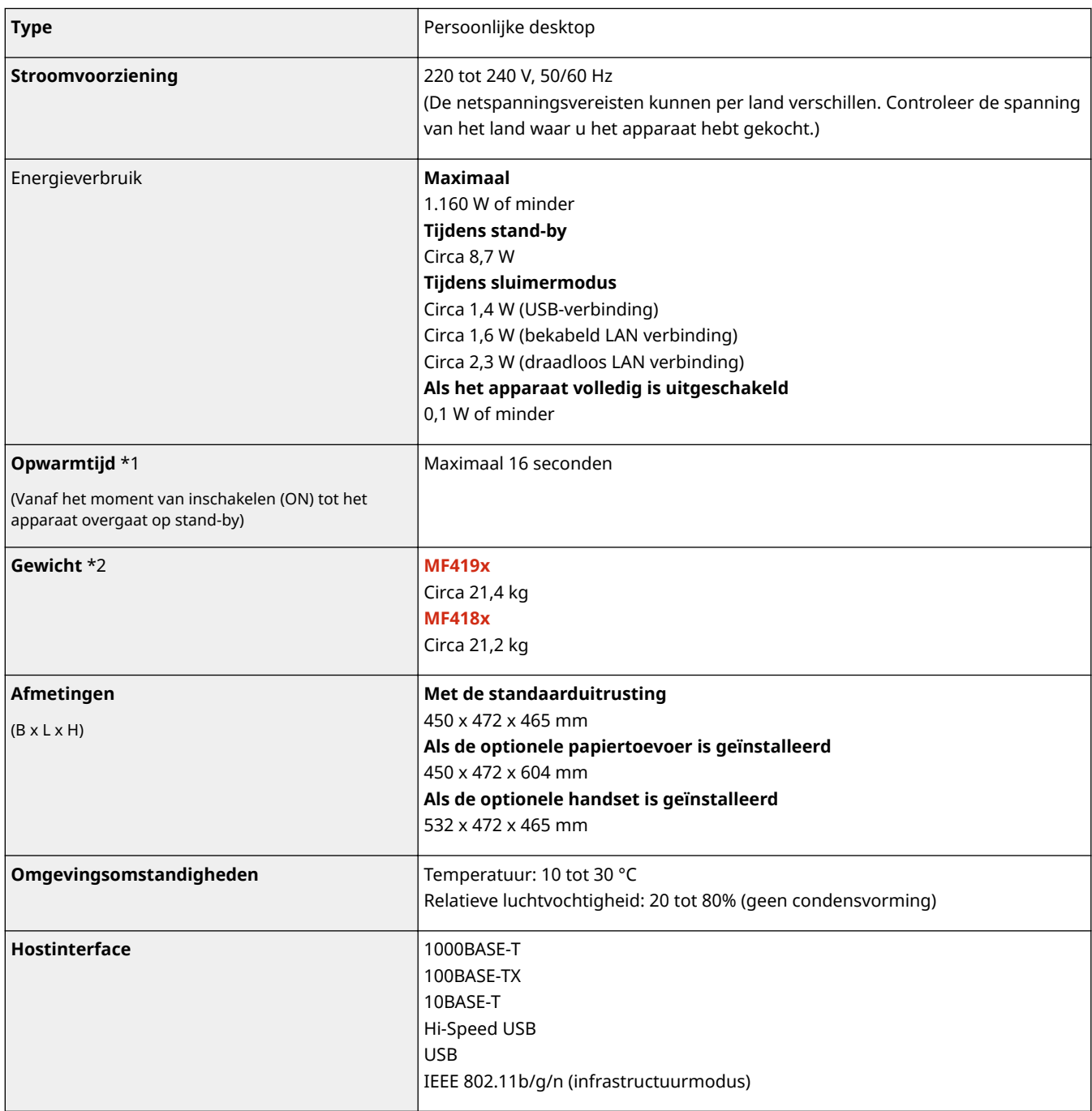

\*1 De opwarmtijd kan variëren afhankelijk van de manier waarop het apparaat wordt gebruikt en de omgeving waarin het apparaat wordt gebruikt.

 $*^2$  Deze waarde geeft het gewicht van het apparaat inclusief tonercartridges aan.

 $^{\star}$ 3 Geeft aan dat het geluidsdrukniveau, gemeten op alle voorgeschreven posities rond het apparaat, lager is dan de absolute criteria voor het achtergrondgeluidsniveau vastgelegd in ISO 7779.

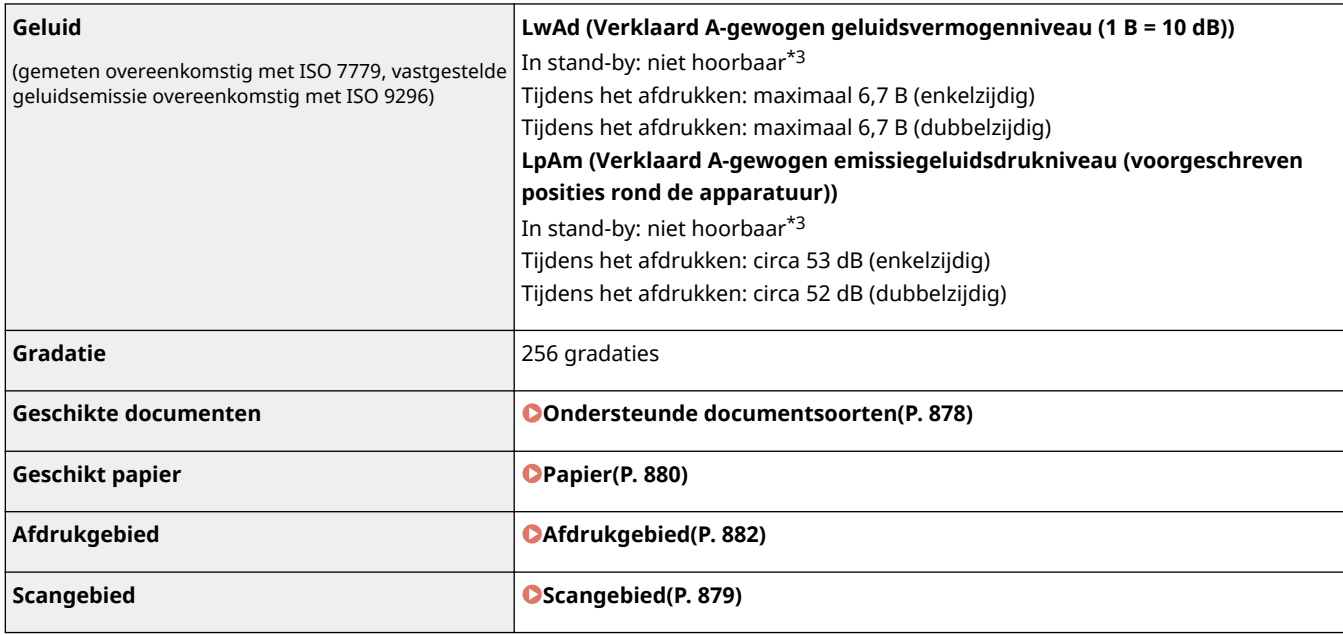

\*1 De opwarmtijd kan variëren afhankelijk van de manier waarop het apparaat wordt gebruikt en de omgeving waarin het apparaat wordt gebruikt.

 $*$ 2 Deze waarde geeft het gewicht van het apparaat inclusief tonercartridges aan.

\*3 Geeft aan dat het geluidsdrukniveau, gemeten op alle voorgeschreven posities rond het apparaat, lager is dan de absolute criteria voor het achtergrondgeluidsniveau vastgelegd in ISO 7779.

### ■ MF416dw / MF411dw

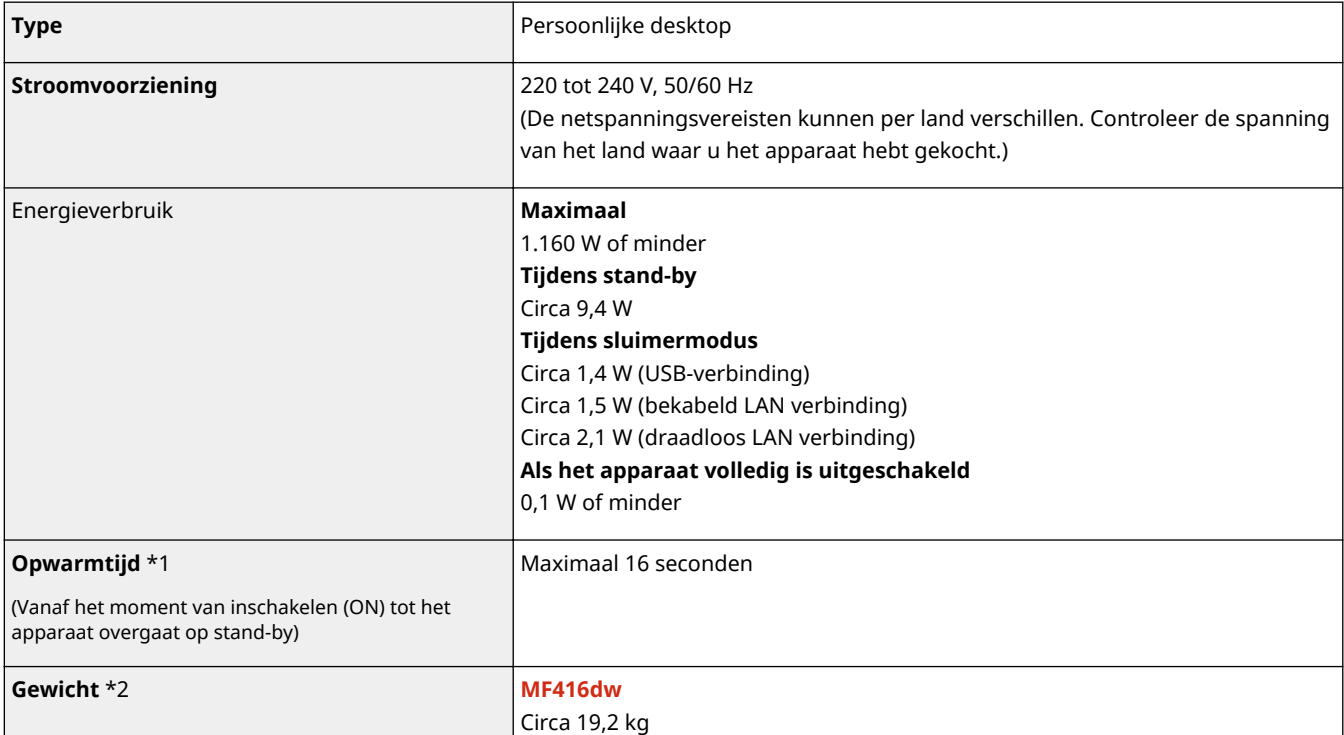

\*<sup>1</sup> De opwarmtijd kan variëren afhankelijk van de manier waarop het apparaat wordt gebruikt en de omgeving waarin het apparaat wordt gebruikt.

 $*$ <sup>2</sup> Deze waarde geeft het gewicht van het apparaat inclusief tonercartridges aan.

\*<sup>3</sup> Geeft aan dat het geluidsdrukniveau, gemeten op alle voorgeschreven posities rond het apparaat, lager is dan de absolute criteria voor het achtergrondgeluidsniveau vastgelegd in ISO 7779.

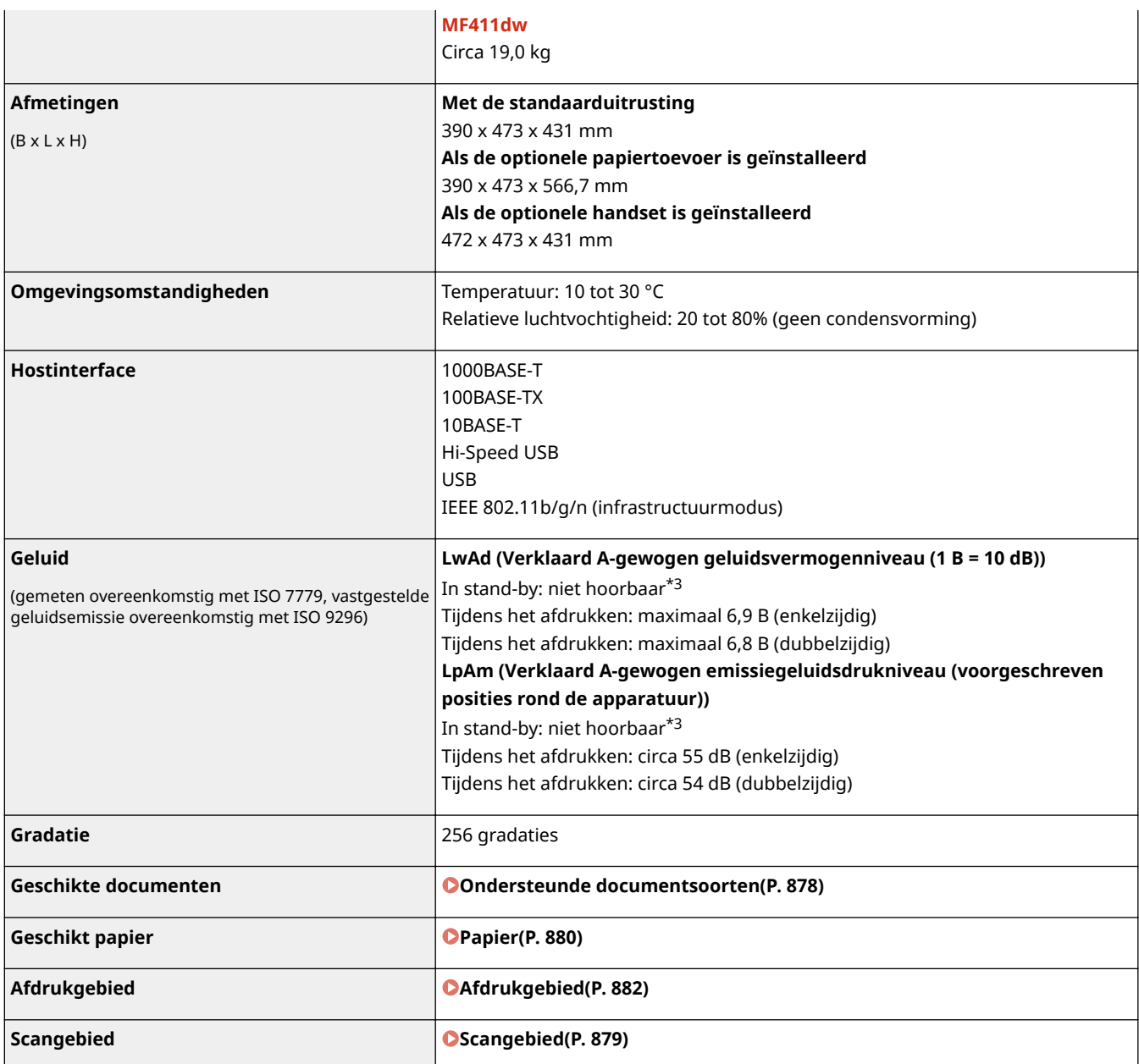

\*1 De opwarmtijd kan variëren afhankelijk van de manier waarop het apparaat wordt gebruikt en de omgeving waarin het apparaat wordt gebruikt.

 $^{\star 2}$  Deze waarde geeft het gewicht van het apparaat inclusief tonercartridges aan.

\*<sup>3</sup> Geeft aan dat het geluidsdrukniveau, gemeten op alle voorgeschreven posities rond het apparaat, lager is dan de absolute criteria voor het achtergrondgeluidsniveau vastgelegd in ISO 7779.

# <span id="page-885-0"></span>**Specificaties draadloos LAN**

0YU0-0F3

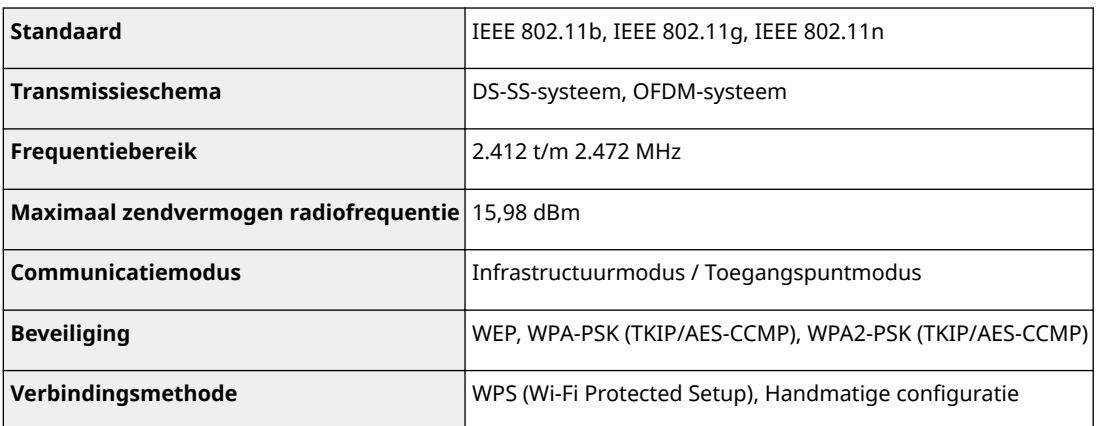

# <span id="page-886-0"></span>**Documenttype**

### ■ Ondersteunde documentsoorten

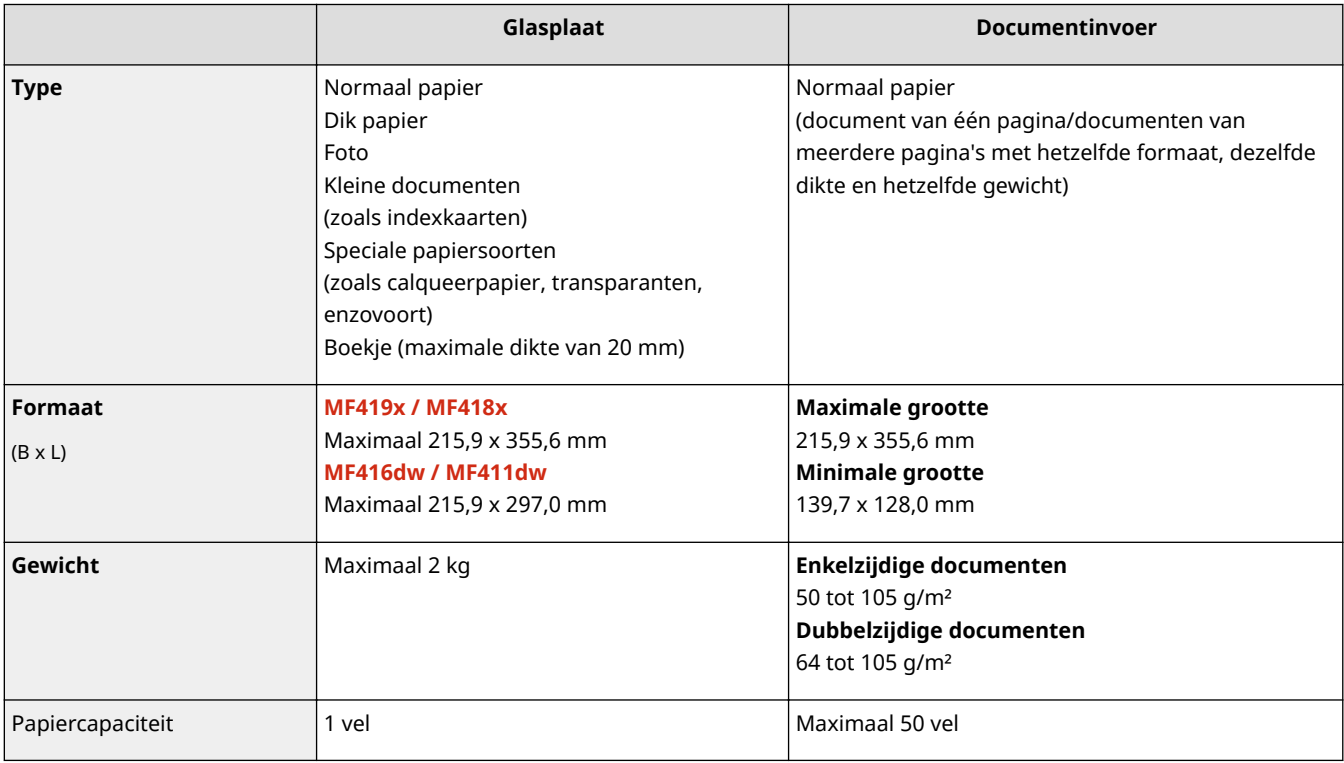

# <span id="page-887-0"></span>**Scangebied**

#### 0YU0-0F5

De grijze gebieden in de onderstaande tabel geven het scangedeelte van het document aan. Zorg ervoor dat de tekst en afbeeldingen in uw documenten binnen het grijze gebied passen. Het scangedeelte verschilt naargelang de gebruikte functie en de plaats van de documenten (de documentinvoer of de glasplaat).

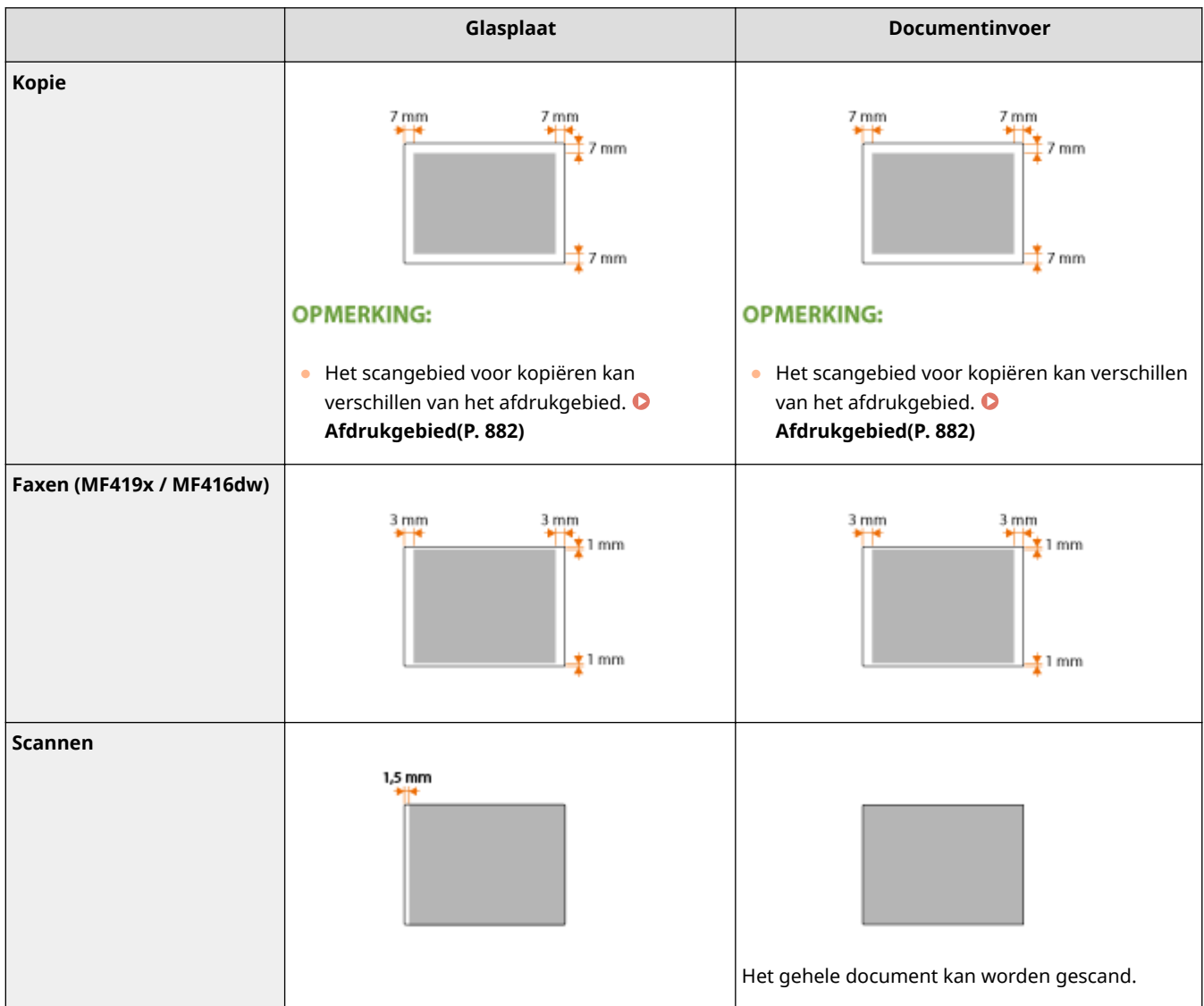

### <span id="page-888-0"></span>■ Ondersteunde papierformaten

Hieronder ziet u een overzicht van de papierformaten die u in de papierlade, de multifunctionele lade en de optionele papiertoevoeren kunt laden.

 $\bigcdot$ : Beschikbaar  $\qquad$ : Niet beschikbaar

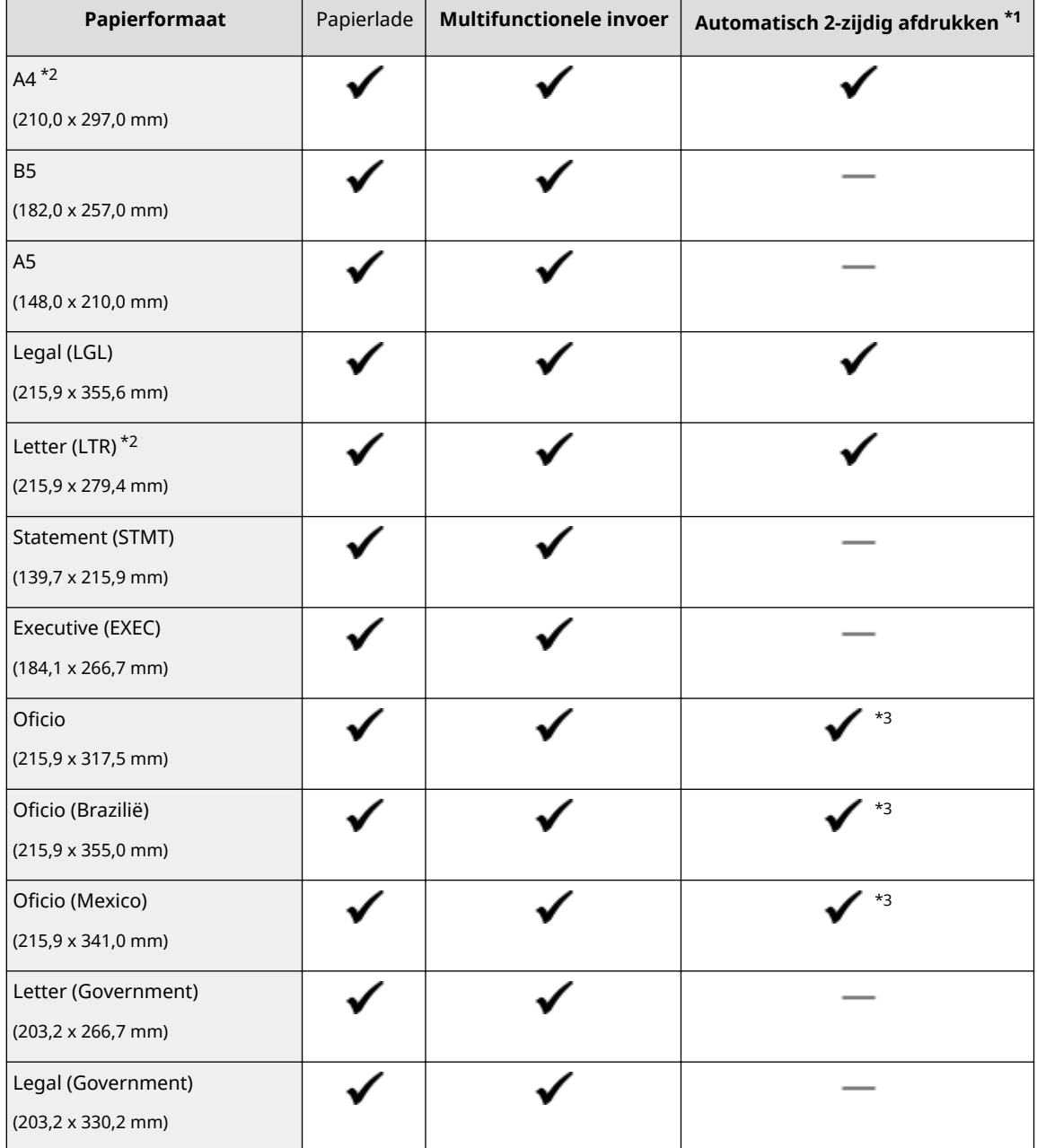

\*1 Automatisch dubbelzijdig afdrukken is beschikbaar zonder dat u papier opnieuw hoeft in te voeren.

\*2 Het apparaat kan ontvangen faxdocumenten afdrukken.

\*3 Zet de omzethendel voor het papierformaat in dezelfde stand als die voor het formaat Letter / Legal. **[Binnenzijde\(P. 23\)](#page-31-0)**

\*4 Aangepast papier met een breedte van 105,0 tot 216,0 mm en een lengte van 148,0 tot 356,0 mm kan worden geplaatst.

\*5 Aangepast papier met een breedte van 76,2 tot 216,0 mm en een lengte van 127,0 tot 356,0 mm kan worden geplaatst.

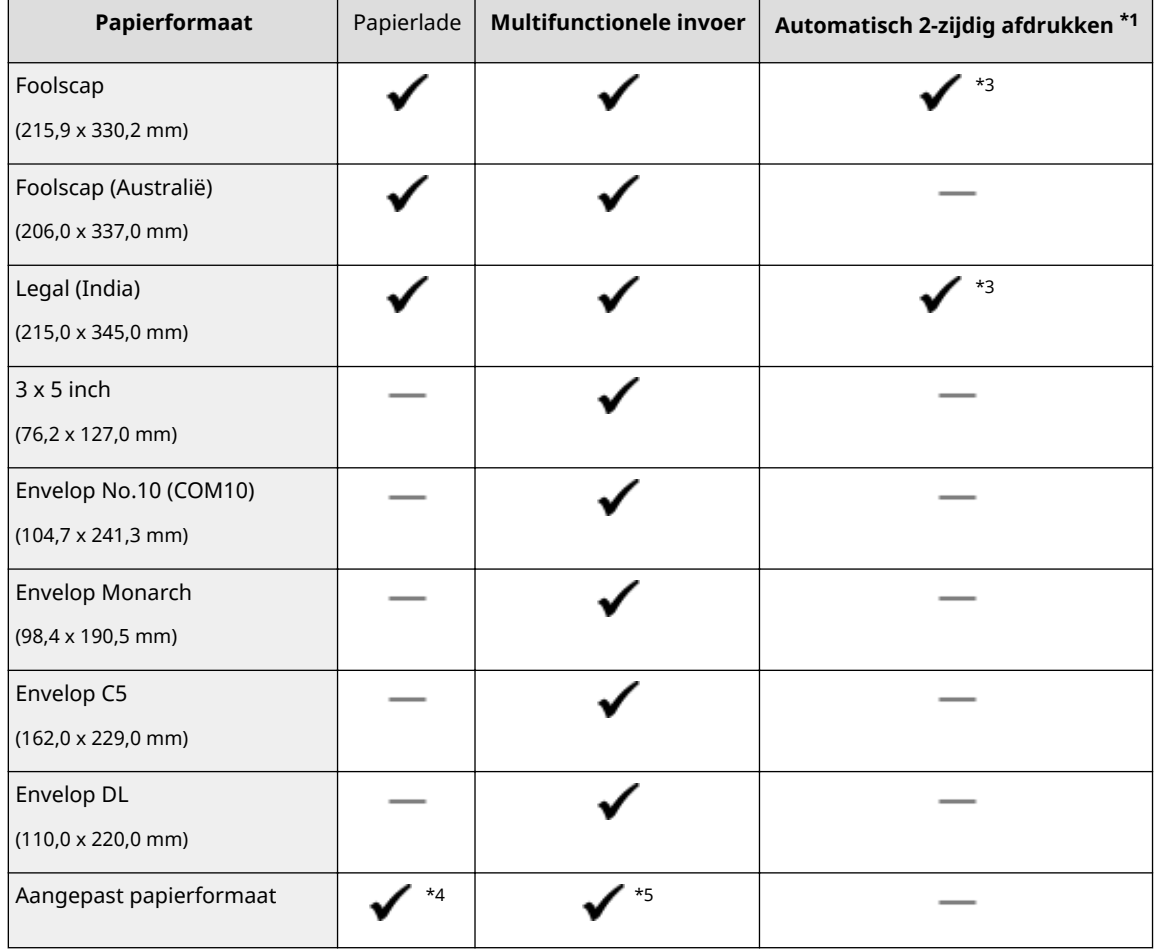

\*1 Automatisch dubbelzijdig afdrukken is beschikbaar zonder dat u papier opnieuw hoeft in te voeren.

\*2 Het apparaat kan ontvangen faxdocumenten afdrukken.

\*3 Zet de omzethendel voor het papierformaat in dezelfde stand als die voor het formaat Letter / Legal. **[Binnenzijde\(P. 23\)](#page-31-0)**

\*4 Aangepast papier met een breedte van 105,0 tot 216,0 mm en een lengte van 148,0 tot 356,0 mm kan worden geplaatst.

\*5 Aangepast papier met een breedte van 76,2 tot 216,0 mm en een lengte van 127,0 tot 356,0 mm kan worden geplaatst.

### **OPMERKINGEN**

● Het papierformaat van de machine is standaard ingesteld op A4. Pas de papierinstelling aan wanneer u papier van een ander formaat gaat gebruiken. **C[Het type en formaat papier opgeven dat in de](#page-77-0) [papierlade is geplaatst\(P. 69\)](#page-77-0)**

### ■ Papiersoort en capaciteit per papierbron

In dit apparaat kan chloorvrij papier worden gebruikt.

#### **MF419x / MF418x**

#### : Niet beschikbaar

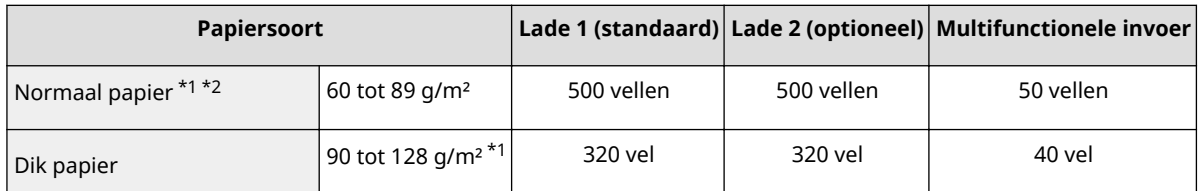

<span id="page-890-0"></span>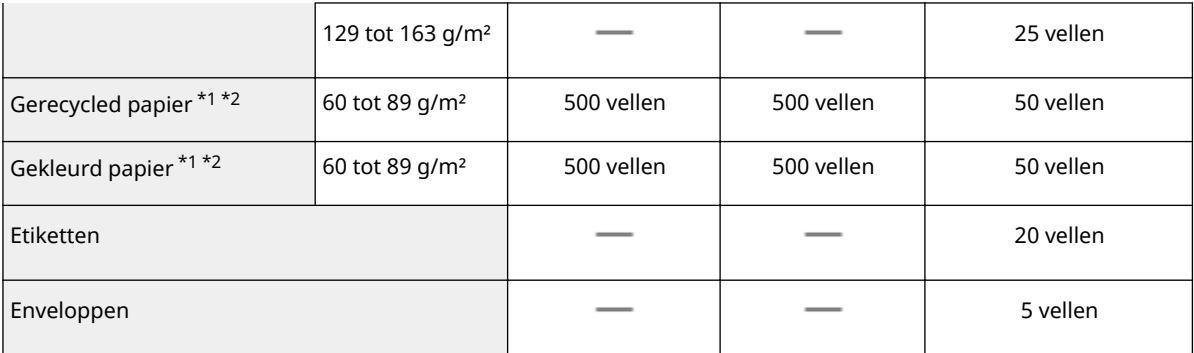

\*1 Automatisch dubbelzijdig afdrukken is beschikbaar zonder dat u papier hoeft te vervangen.

\*2 Het apparaat kan ontvangen faxdocumenten afdrukken.

### **MF416dw / MF411dw**

: Niet beschikbaar

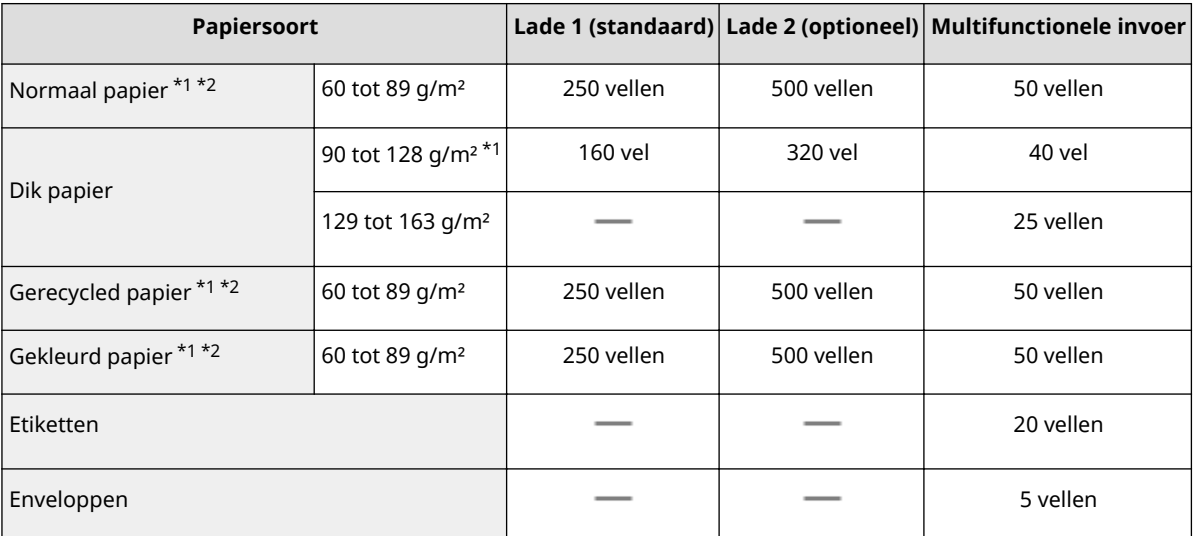

\*1 Automatisch dubbelzijdig afdrukken is beschikbaar zonder dat u papier hoeft te vervangen.

\*2 Het apparaat kan ontvangen faxdocumenten afdrukken.

### ■ Papiersoorten en bijbehorende instellingen

#### **[Papier plaatsen\(P. 52\)](#page-60-0)**

### ■ Afdrukgebied

De grijze gebieden in de onderstaande afbeelding geven het afdrukgebied van het document aan. Voor een envelop zijn de bovenste, onderste, linker en rechter marge allen 10 mm.

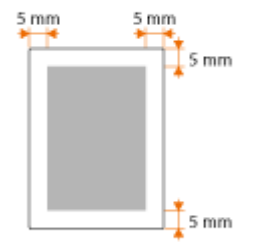

883

# <span id="page-892-0"></span>**Specificaties van de kopieerfunctie**

0YU0-0F7

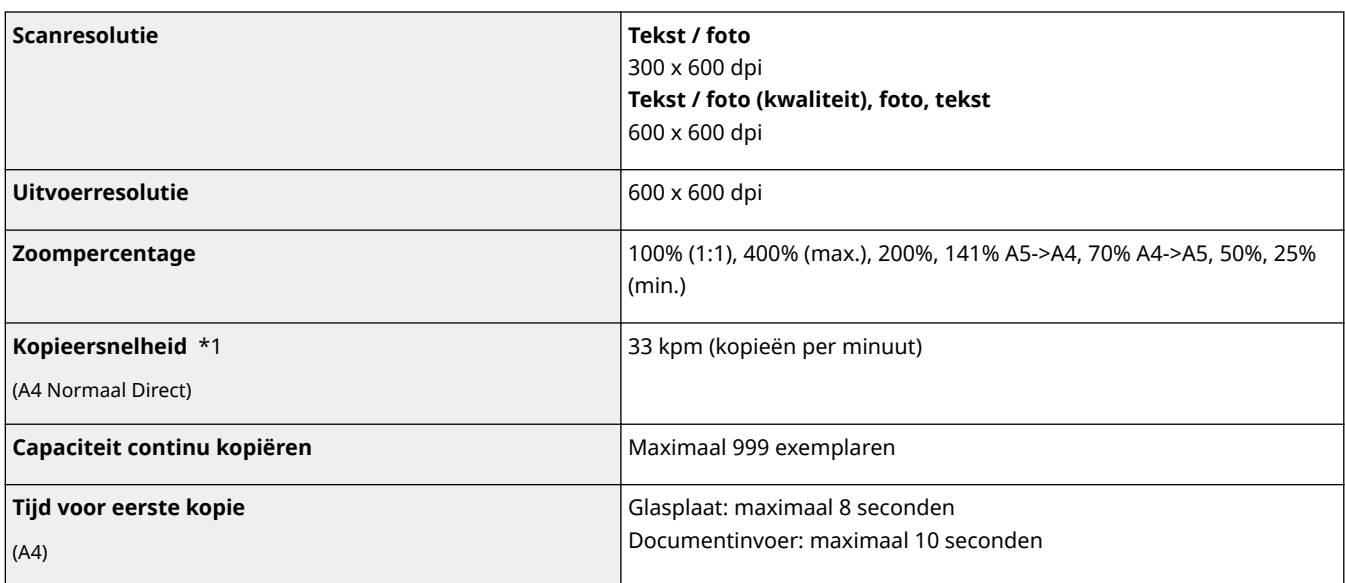

\*1 De kopieersnelheid op enkelzijdig bedrukt normaal papier van het formaat A4 wordt gemeten tijdens continu kopiëren. Dit kan echter variëren afhankelijk van de gebruiksomstandigheden en de omgeving van het apparaat.

# <span id="page-893-0"></span>**Specificaties van de faxfunctie MF419x/MF416dw**

0YU0-0F8

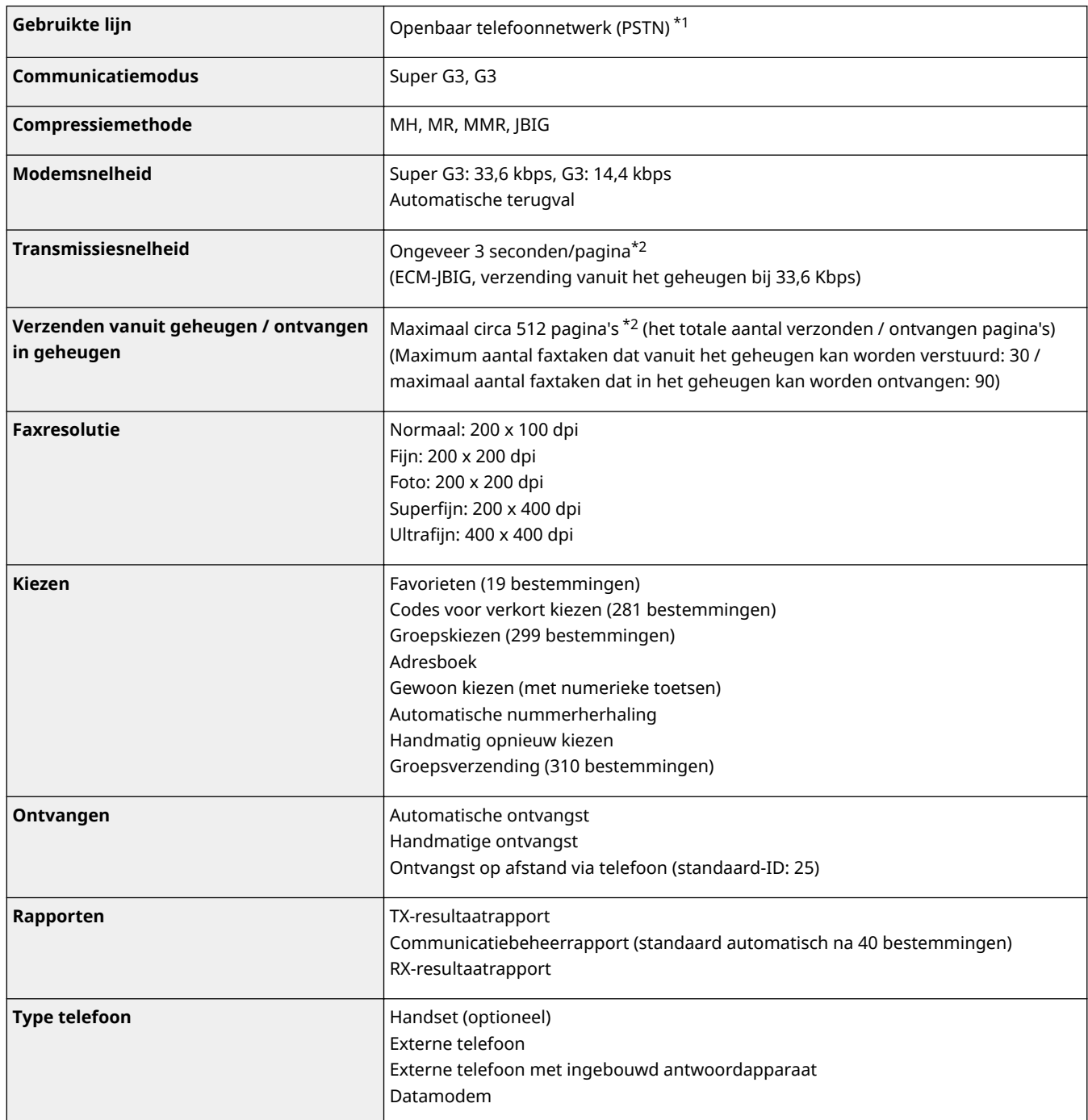

\*1 Afhankelijk van uw locatie of telefoonverbinding is gegevenscommunicatie wellicht onmogelijk. Neem in dat geval contact op met uw Canondealer of met de Canon-helpdesk.

\*2 Gebaseerd op ITU-T (ITU Telecommunication Standardization Sector) -standaarddiagram nr. 1, JBIG-standaardmodus.

# <span id="page-894-0"></span>**Specificaties van de scannerfunctie**

0YU0-0F9

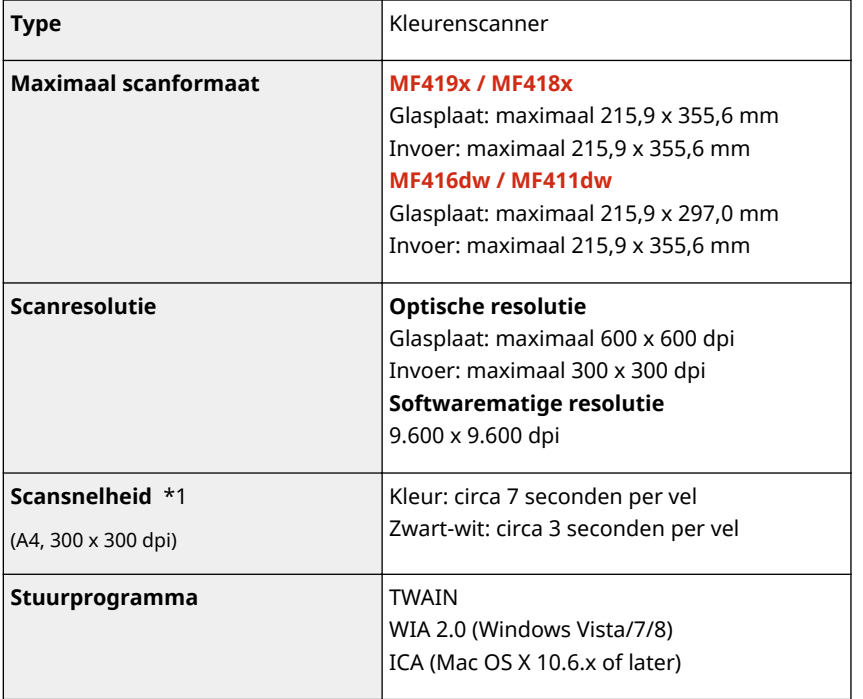

 $^{\star}$ 1 Scansnelheid bij gebruik van de glasplaat. De communicatietijd is hierin niet opgenomen.

# <span id="page-895-0"></span>**Specificaties van de afdrukfunctie**

0YU0-0FA

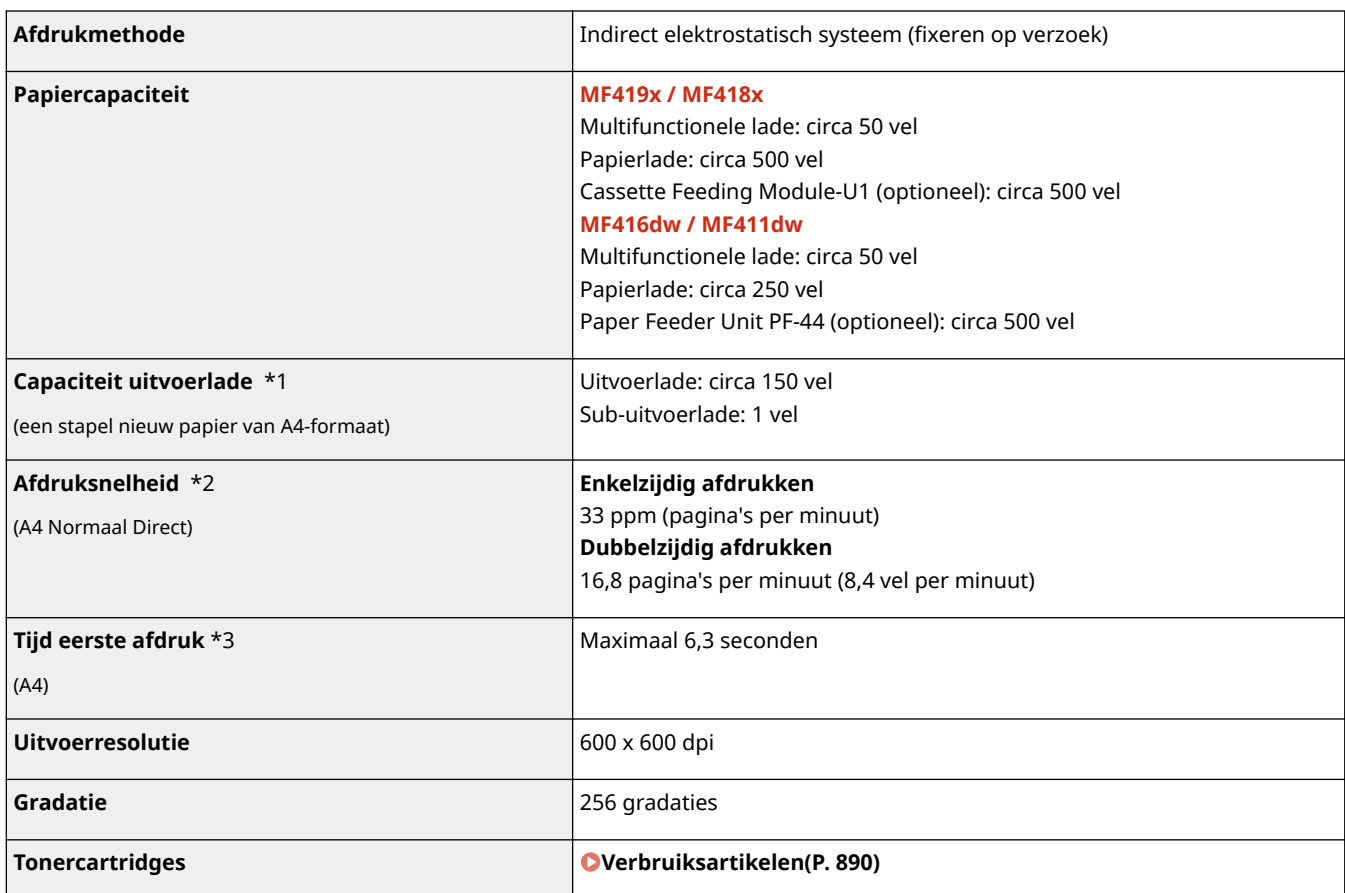

 $^{\star}$ 1 Is afhankelijk van de installatieomgeving en de gebruikte papiersoort.

\*2 De afdruksnelheid op papier van het formaat A4 wordt berekend tijdens doorlopend afdrukken. Dit kan echter variëren afhankelijk van de gebruiksomstandigheden en de omgeving van het apparaat.

\*3 Kan variëren al naar gelang de uitvoeromgeving.

# <span id="page-896-0"></span>**Specificaties voor E-mail verzenden, I-Faxes verzenden & ontvangen**

0YU0-0FC

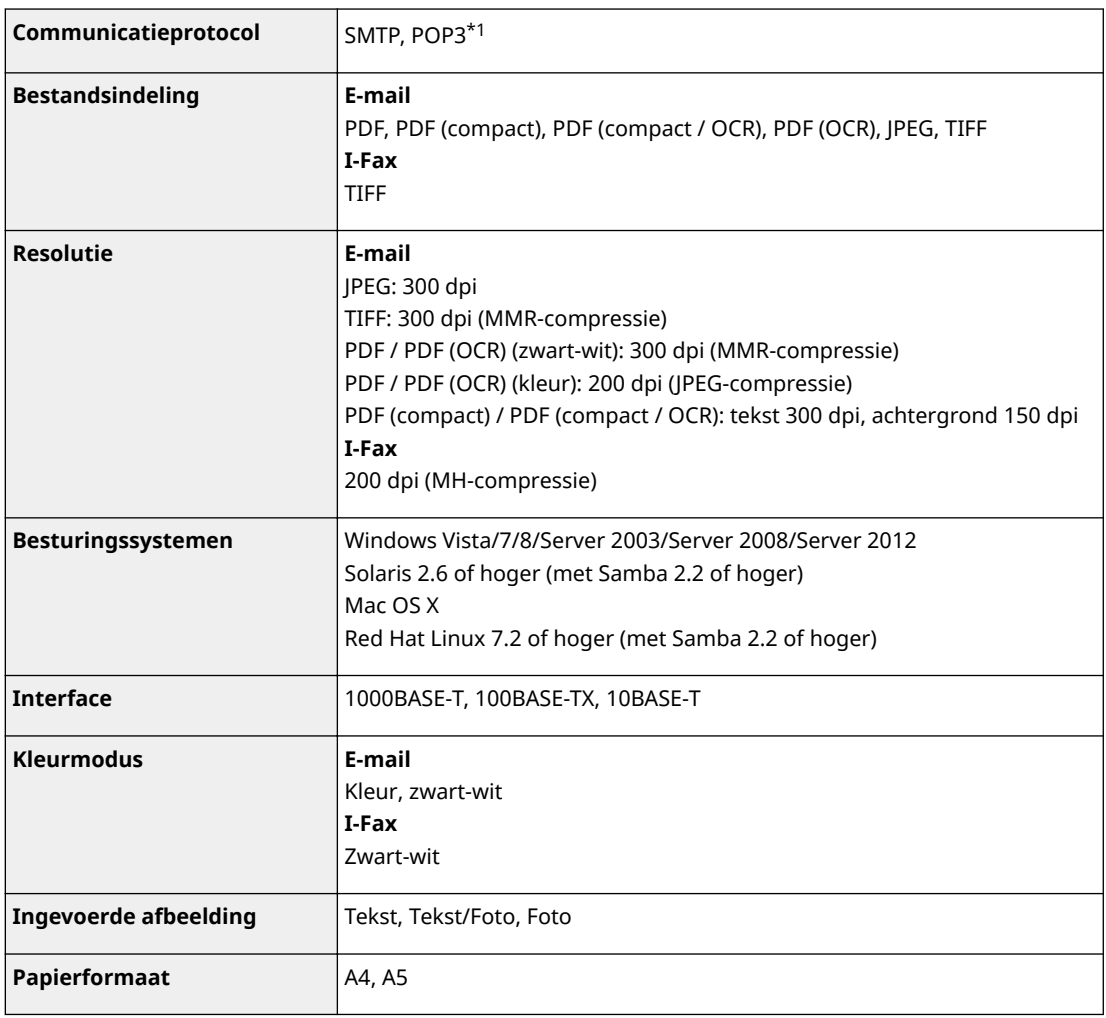

\*1 Voor het verzenden van e-mail kan ook POP3 worden gebruikt, doch alleen als u verificatie gebruikt vóór verzending.

# <span id="page-897-0"></span>**Specificaties voor het scannen naar gedeelde mappen / FTP-server**

0YU0-0FE

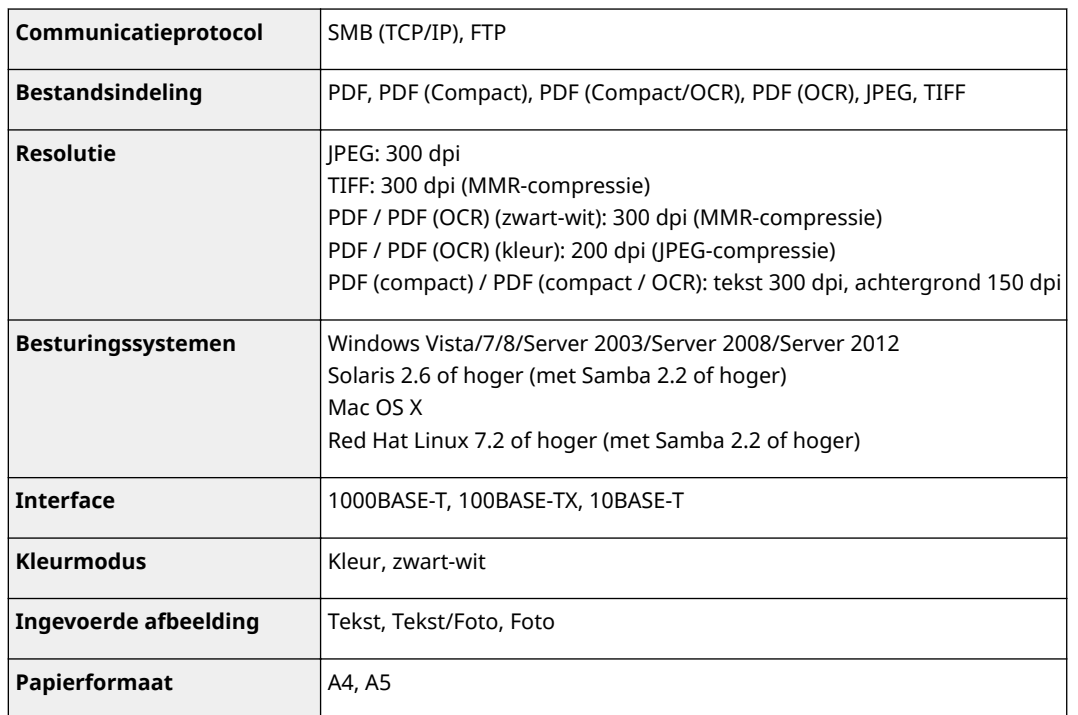

# <span id="page-898-0"></span>**Verbruiksartikelen**

#### 0YU0-0FF

Hier volgt een richtsnoer voor de geschatte levensduur van de verbruiksartikelen die in dit apparaat worden gebruikt. Schaf verbruiksartikelen aan bij uw plaatselijke, erkende Canon-dealer. Neem voorzorgsmaatregelen voor gezondheid en veiligheid in acht wanneer u verbruiksartikelen opslaat en hanteert ( **[Verbruiksartikelen\(P. 11\)](#page-19-0)** ).

### **OPMERKINGEN**

● Afhankelijk van de installatieomgeving, het papierformaat of het documenttype moet u verbruiksartikelen misschien eerder dan aangegeven vervangen.

### ■ Tonercartridges

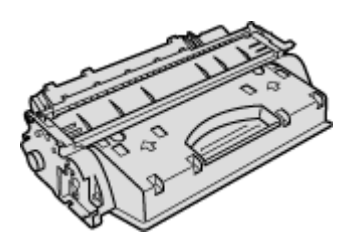

### **Meegeleverde tonercartridges**

De gemiddelde capaciteit\*van de bij het apparaat geleverde tonercartridge is 2.100 vel.

\* De gemiddelde capaciteit is gebaseerd op de standaard 'ISO/IEC 19752' (de wereldwijde standaard die door de ISO (Internationale Organisatie voor Standaardisatie) is uitgegeven met betrekking tot de methode voor het bepalen van het verbruik van tonercartridges voor monochromatische elektrofotografische printers en multifunctionele toestellen die printeronderdelen bevatten) bij het afdrukken op papier van A4-formaat met de standaardinstelling voor afdrukdichtheid.

#### **Vervangende tonercartridges**

Voor een optimale printkwaliteit worden originele tonercassettes van Canon aanbevolen.

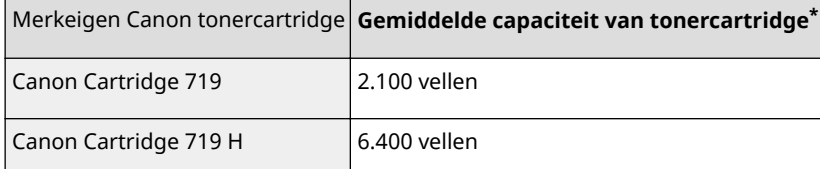

#### **Originele Canonverbruiksartikelen**

Voor een optimale printkwaliteit worden originele toner, tonercartridges en onderdelen van Canon aanbevolen.

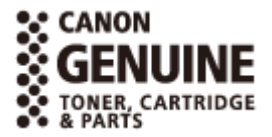

### **OPMERKINGEN**

● Zie **[Tonercartridges vervangen\(P. 820\)](#page-828-0)** , wanneer u tonercartridges vervangt.

# <span id="page-899-0"></span>**Als optie verkrijgbare items**

#### 0YU0-0FH

U kunt de functionaliteit van het apparaat volledig benutten door als optie verkrijgbare hieronder beschreven items toe te passen. Als optie verkrijgbare items kunt u aanschaffen bij de leverancier waar u het apparaat hebt aangeschaft of bij de Canon-dealer ter plaatse.

### **Papierinvoer(P. 891) [TELEPHONE 6 KIT \(MF419x / MF416dw\)\(P. 892\)](#page-900-0) [Copy Card Reader-F1 \(MF419x / MF418x\)\(P. 892\)](#page-900-0) [Barcode Printing Kit \(MF419x / MF418x\)\(P. 893\)](#page-901-0) [Licentieregistratie \(MF419x / MF418x\)\(P. 893\)](#page-901-0)**

# Papierinvoer

### ■ Cassette Feeding Module-U1 (MF419x / MF418x)

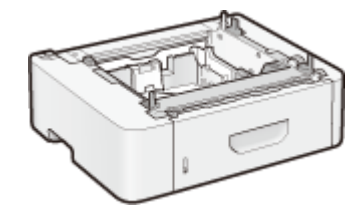

Dit is een papiertoevoer met een capaciteit van maximaal 500 vel. Door deze papiertoevoer te installeren, kunt u tot wel 1.050 vel papier in verschillende formaten tegelijk plaatsen: u plaatst één formaat in de standaardlade, een ander formaat in de multifunctionele lade, en weer een ander formaat in deze optionele papiertoevoer. Omdat u het papier niet langer hoeft te vervangen, bespaart u gegarandeerd tijd en moeite.

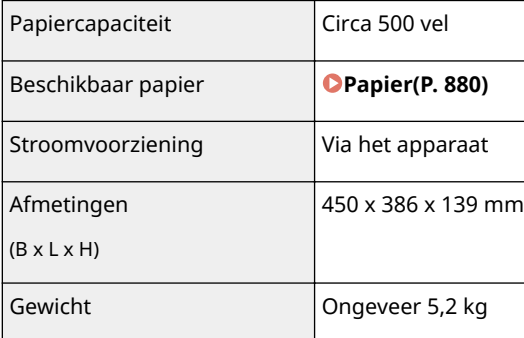

### ■ Paper Feeder Unit PF-44 (MF416dw / MF411dw)

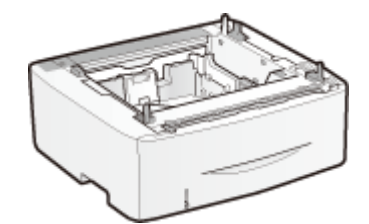

Dit is een papiertoevoer met een capaciteit van maximaal 500 vel. Door deze papiertoevoer te installeren, kunt u tot wel 800 vel papier in verschillende formaten tegelijk plaatsen: u plaatst één formaat in de standaardlade, een ander formaat in de multifunctionele lade, en weer een ander formaat in deze optionele papiertoevoer. Omdat u het papier niet langer hoeft te vervangen, bespaart u gegarandeerd tijd en moeite.

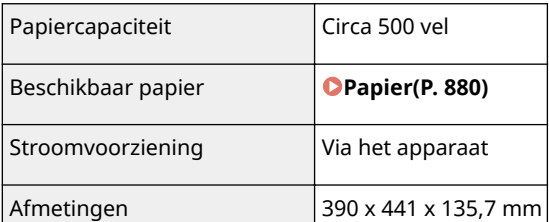
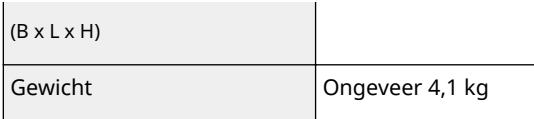

# TELEPHONE 6 KIT (MF419x / MF416dw)

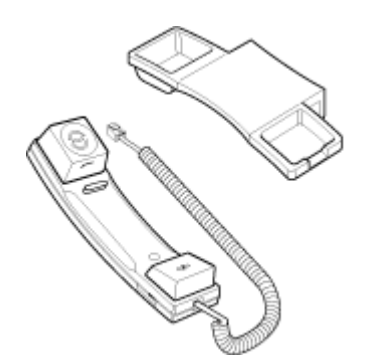

Dit is een handset die kan worden aangesloten op het apparaat. Deze handset gebruikt u als u het apparaat als telefoon gebruikt. U kunt ook handmatig faxberichten versturen en ontvangen met deze handset.

# Copy Card Reader-F1 (MF419x / MF418x)

Het kaartcontrolesysteem vereenvoudigt het inlogproces van Afdelings-ID-beheer door middel van de controlekaart in plaats van de afdelings-ID. U kunt inloggen in het apparaat door een controlekaart in te steken en u kunt uitloggen door de kaart uit te nemen.

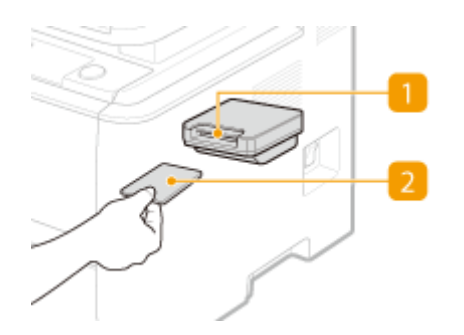

# **R** Kaartsleuf

Steek de controlekaart in de kaartsleuf wanneer het inlogscherm wordt weergegeven. Neem de controlekaart uit de kaartsleuf na gebruik van het apparaat. Het hoofdscherm verschijnt op de display na inloggen, en het inlogscherm verschijnt op de display nadat u hebt uitgelogd.

## **2** Controlekaart

U kunt de controlekaart gebruiken die hieronder wordt getoond. Let erop dat u de kaart in de juiste richting in de kaartsleuf steekt.

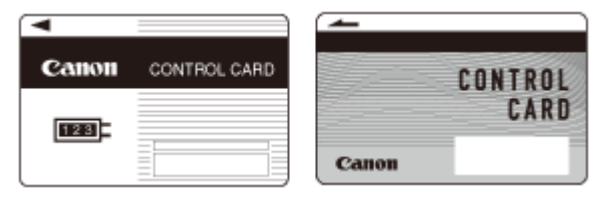

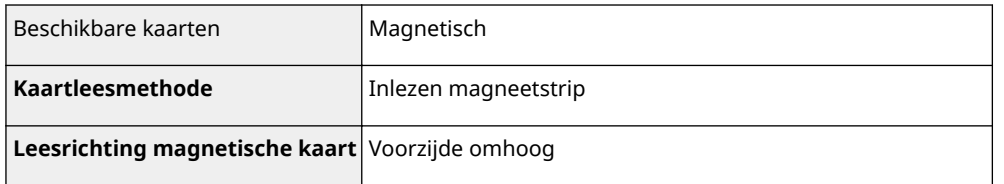

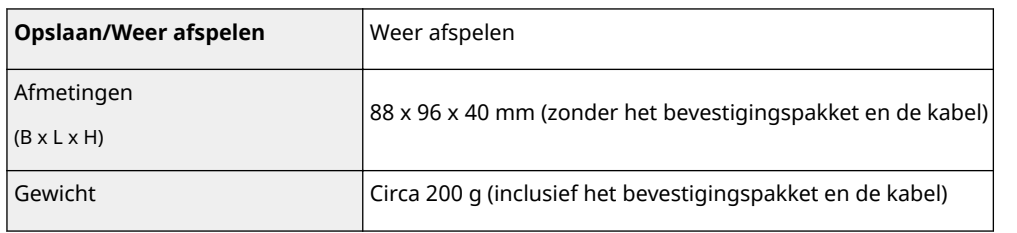

# Barcode Printing Kit (MF419x / MF418x)

Met deze optie kunt u streepjescodes in diverse formaten genereren. Let wel: u kunt alleen streepjescodes afdrukken als PCL is ingeschakeld. Raadpleeg de Barcode Printing Guide (Gids voor afdrukken streepjescodes) (handleiding in PDF-indeling) voor meer informatie over het gebruik van de Barcode Printing Kit. De Barcode Printing Guide (Gids voor afdrukken streepjescodes) vindt u in de onderstaande map op de meegeleverde dvd-rom.

[Manual]-[dutch]-[pdfs]-[Barcode Printing Guide]

# Licentieregistratie (MF419x / MF418x)

Voor het activeren van de Barcode Printing Kit hebt u een licentiesleutel nodig en die moet op het apparaat zijn geregistreerd.

## ■Een licentiesleutel verkrijgen

U kunt een licentiesleutel verkrijgen met behulp van een webbrowser. Ga naar het Licentiebeheersysteem ( **http:// www.canon.com/lms/license** ) en volg de procedure. Als onderdeel van de procedure moet u de volgende nummers invoeren.

### **Licentietoegangsnummer**

Controleer het licentietoegangsnummer dat op het License Access Number Certificate (Certificaat Licentietoegangsnummer) dat u in de verpakking van de optie vindt.

## **Serienummer van het apparaat**

Controleer serienummer van het apparaat door te drukken op ( **[123]** > <Apparaatconfiguratie controleren>.

## ■ Een licentiesleutel registreren

**1 Tik op <Menu> in het scherm Start.**

## **2 Tik op <Instellingen Systeembeheer>.**

- Als het aanmeldingsscherm verschijnt, voert u met de numerieke toetsen de juiste combinatie van ID en pincode in. Druk vervolgens op **ID**. **[Aanmelden bij de machine\(P. 45\)](#page-53-0)**
- **3 Tik op <Registreer licentie>.**
- **4 Bevestig het bericht dat wordt weergegeven en tik op <OK>.**

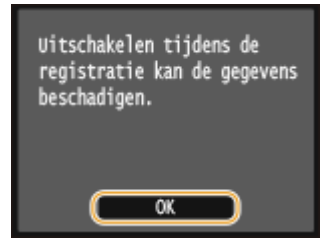

# **5 Voer de licentiesleutel in met de numerieke toetsen en tik op <Registreren>.**

➠De registratie wordt gestart. Wacht totdat de melding <Installatie voltooid. Instellingen van kracht nadat de hoofdschakelaar UIT en AAN is gezet.> wordt weergegeven.

## **OPMERKING:**

● Als de melding <Registreren... Zet hoofdschakelaar niet UIT.> wordt weergegeven, schakel dan de functies in die nodig zijn voor het activeren van de optie en registreer de licentiesleutel opnieuw.

**6 Tik op <Sluiten>.**

# **Meegeleverde documentatie**

## 0YU0-0FJ

Het apparaat wordt geleverd met de volgende handleidingen. Raadpleeg deze handleidingen als u iets niet weet.

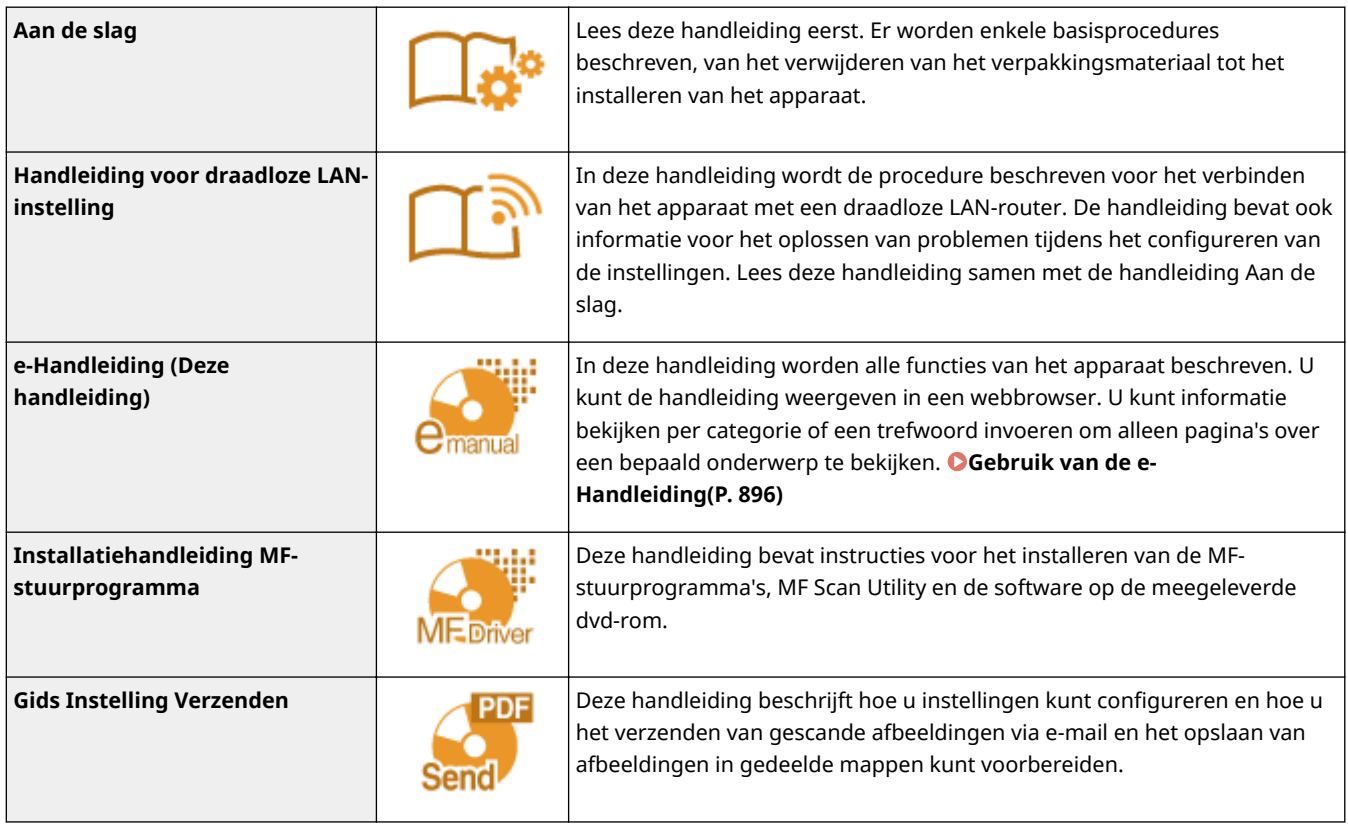

# <span id="page-904-0"></span>**Gebruik van de e-Handleiding**

#### 0YU0-0FK

De e-Handleiding is een handleiding die u op uw computer kunt bekijken en die alle functies van het apparaat beschrijft. U kunt zoeken op basis van uw bedoeld gebruik of een trefwoord invoeren om snel de pagina te vinden die u zoekt. U kunt de e-Handleiding op uw computer installeren of e-Handleiding rechtstreeks vanaf de meegeleverde dvd-rom starten. **[Installeren e-Handleiding\(P. 897\)](#page-905-0)**

### **De gewenste informatie opzoeken**

U kunt zoeken naar de gewenste pagina door de volgende drie methoden te gebruiken.

#### **Zoeken in de inhoud**

U kunt zoeken naar de gewenste pagina door het onderwerp te selecteren in het tabblad [Inhoudsopgave] aan de linkerkant van het scherm en vervolgens het [Hoofdstukpictogram] naast het onderwerp te selecteren.

#### **[Bovenste pagina\(P. 905\)](#page-913-0)**

#### **[Onderwerppagina\(P. 907\)](#page-915-0)**

#### **Zoeken op trefwoord**

Voer een zoekopdracht uit door een trefwoord in te voeren, zoals "fax" of "draadloze LAN" en de pagina's die het trefwoord bevatten, worden vervolgens weergegeven. Daarna kunt u in deze lijst met resultaten zoeken naar de gewenste pagina. U kunt ook zinnen opgeven zoals "verbinding maken met een netwerk". Het zoeken op trefwoord ondersteunt ook de booleaanse AND-functie om te zoeken naar meerdere trefwoorden.

#### **C[Het tabblad Zoeken\(P. 909\)](#page-917-0)**

#### **Zoeken in het siteoverzicht**

Klik op [Siteoverzicht] boven aan het scherm en er wordt een lijst weergegeven met alle onderwerpen van de e-Handleiding. Vanaf hier kunt u zoeken naar uw onderwerp.

#### **[Siteoverzicht\(P. 910\)](#page-918-0)**

## **OPMERKINGEN**

#### **Systeemvereisten**

● Om de e-Handleiding te gebruiken, zijn de volgende webbrowsers vereist. De inhoud van de e-Handleiding wordt mogelijk niet correct weergegeven als u een browser gebruikt die niet in de onderstaande lijst staat.

**Windows:** Internet Explorer 8.0/9.0/10.0/11.0 Firefox 24.x ESR/26.x/29.x/30.x/31.x/31.x ESR/32.x/33.x/34.x/35.x/36.x/37.x/38.x/39.x

#### **Mac OS:** Safari 7.x/8.x

Firefox 24.x ESR/26.x/29.x/30.x/31.x/31.x ESR/32.x/33.x/34.x/35.x/36.x/37.x/38.x/39.x

● Deze dvd-rom van dit product bevat mogelijk handleidingen in PDF-indeling. Als u niet over Adobe Reader beschikt om de handleidingen in PDF-indeling te bekijken, probeert u een ander programma zoals PDF Preview van Vivid Document Imaging Technologies.

#### **Over de meest recente e-Handleiding**

● De meest recente e-Handleiding vindt u op de website van Canon: **http://www.canon.com/**

# <span id="page-905-0"></span>**Installeren e-Handleiding**

0YU0-0FL

Installeer de e-Handleiding op uw computer vanaf de dvd-rom die bij het apparaat is geleverd.

# **1 Plaats de dvd-rom in het schijfstation van de computer.**

● Selecteer een taal en klik op [OK] als dat wordt gevraagd.

# **2 Klik op [Aangepaste installatie].**

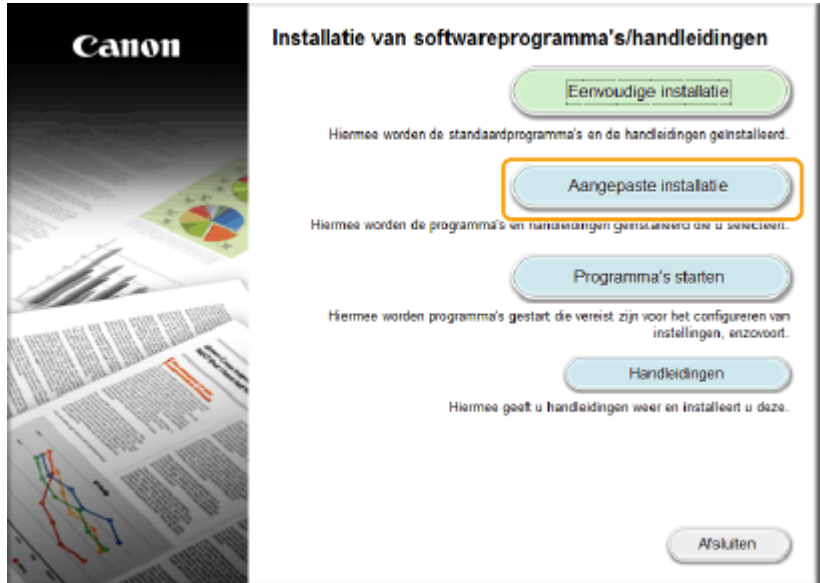

#### **OPMERKING:**

- Als het bovenstaande scherm niet wordt weergegeven, raadpleegt u **C[Het scherm \[Installatie van](#page-923-0) [softwareprogramma's/handleidingen\] weergeven\(P. 915\)](#page-923-0)** .
- Klik op [MInst.exe uitvoeren], als [Automatisch afspelen] wordt weergegeven.

# **3 Selecteer [USB-verbinding] en klik op [Volgende].**

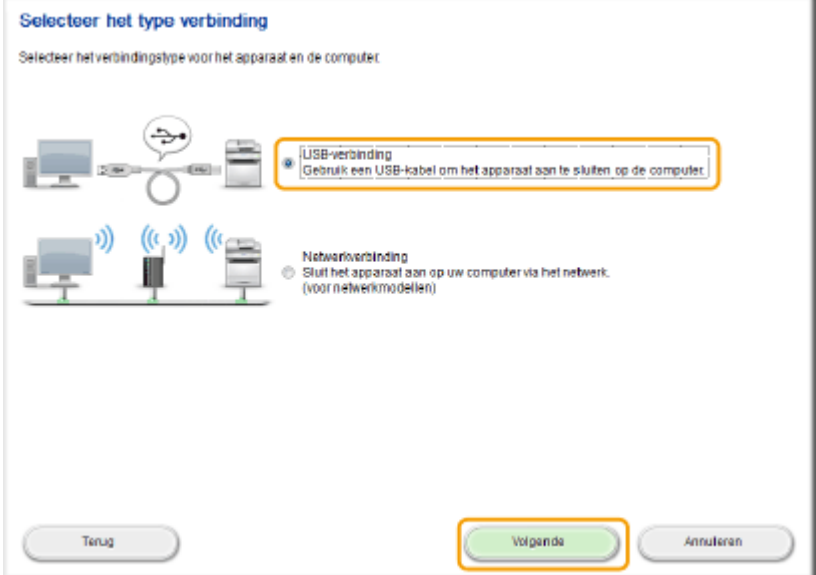

#### **OPMERKING:**

● Selecteer [USB-verbinding], zelfs als er een netwerkverbinding wordt gebruikt.

# **4 Schakel alle selectievakjes uit behalve dat voor [Handleidingen] en klik op [Installeren].**

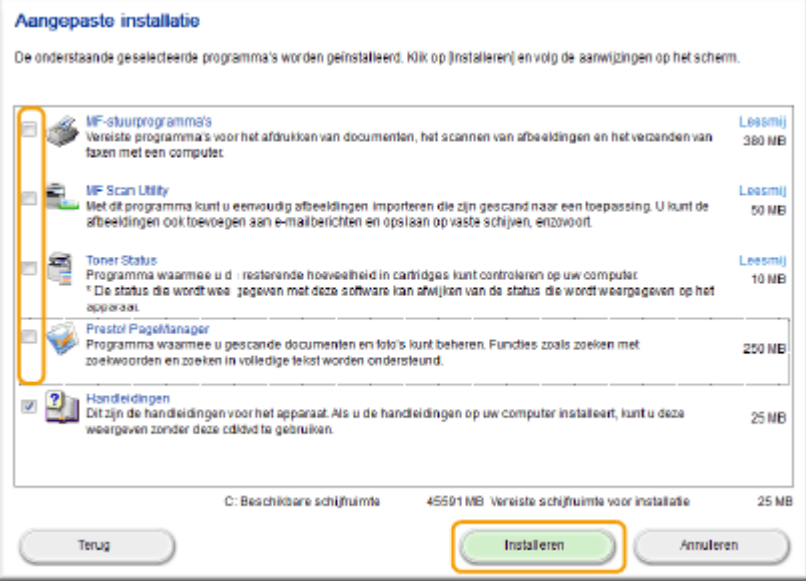

**5 Lees de licentieovereenkomst en klik op [Ja] om akkoord te gaan.**

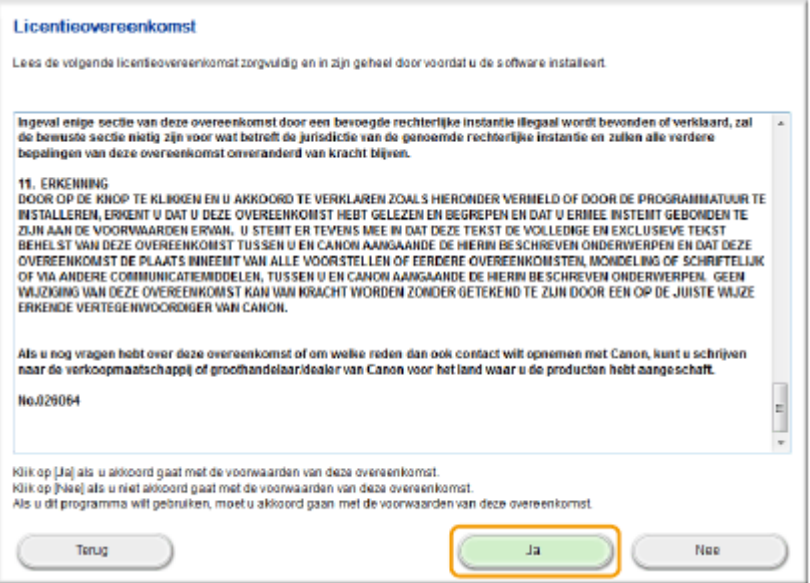

# **6 Selecteer een taal en klik op [VOLGENDE].**

# **7 Klik op [Installeren].**

● Als u de locatie voor het installeren wilt veranderen, klik dan op [Bladeren] en geef de gewenste locatie op.

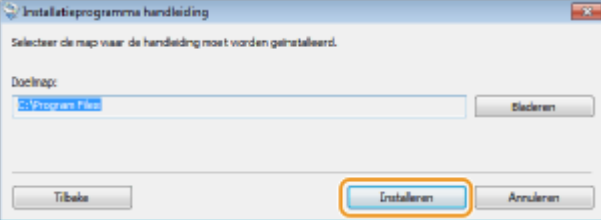

➠De installatie wordt gestart.

● U moet nu even wachten. Deze bewerking kan enige tijd duren.

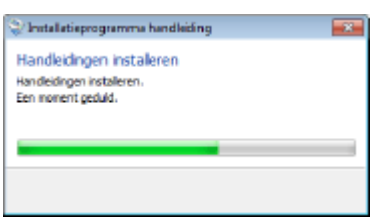

# **8 Klik op [Afsluiten].**

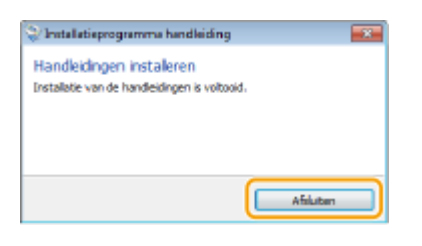

**9** Klik op [Volgende] ▶ [Afsluiten].

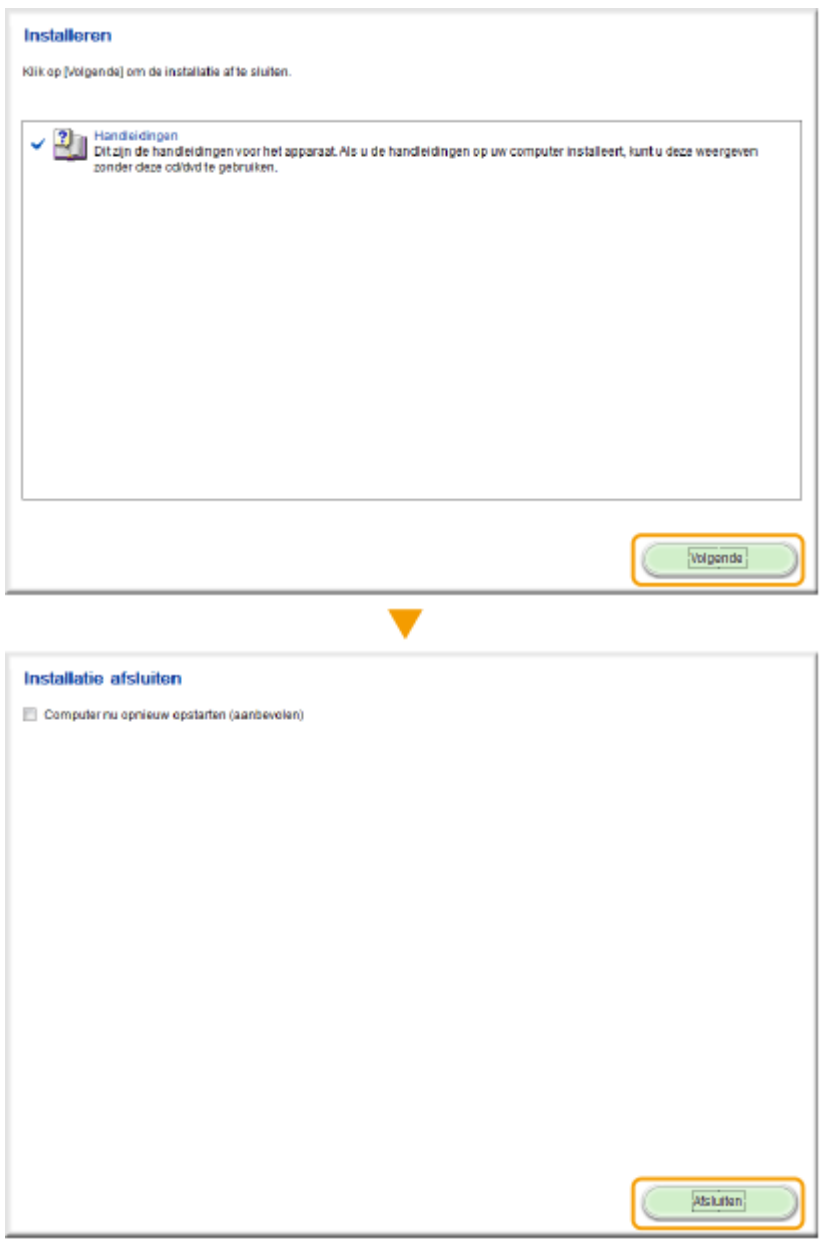

## **De e-Handleiding inzien**

Dubbelklik op het snelkoppelingspictogram van de e-Handleiding op het bureaublad.

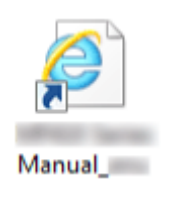

# **OPMERKINGEN**

**Als er een beveiligingswaarschuwing wordt weergegeven**

● Klik op [Geblokkeerde inhoud toestaan].

Deze webpagina wordt door Internet Explorer beperkt in het Geblokkeerde inhoud toestaan uitvoeren van scripts of ActiveX-besturingselementen.

**TIPS om de e-Handleiding rechtstreeks vanaf de dvd-rom te bekijken**

- **1** Plaats de dvd-rom in het dvd-rom-station van de computer.
	- Selecteer een taal en klik op [OK] als dat wordt gevraagd.
	- Als het [Installatie van softwareprogramma's/handleidingen] scherm niet wordt weergegeven, raadpleegt u **[Het scherm \[Installatie van softwareprogramma's/handleidingen\]](#page-923-0) [weergeven\(P. 915\)](#page-923-0)** .
	- Klik op [MInst.exe uitvoeren], als [Automatisch afspelen] wordt weergegeven.
- **2** Klik op [Handleidingen].
- **3** Klik op [e-Manual].

# **Installatie ongedaan maken e-Handleiding**

0YU0-0FR

U kunt de e-Handleiding desgewenst van de computer verwijderen en de computer terugbrengen in de staat van voor de installatie van de e-Handleiding.

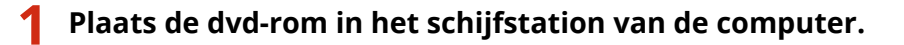

● Selecteer een taal en klik op [OK] als dat wordt gevraagd.

# **2 Klik op [Programma's starten].**

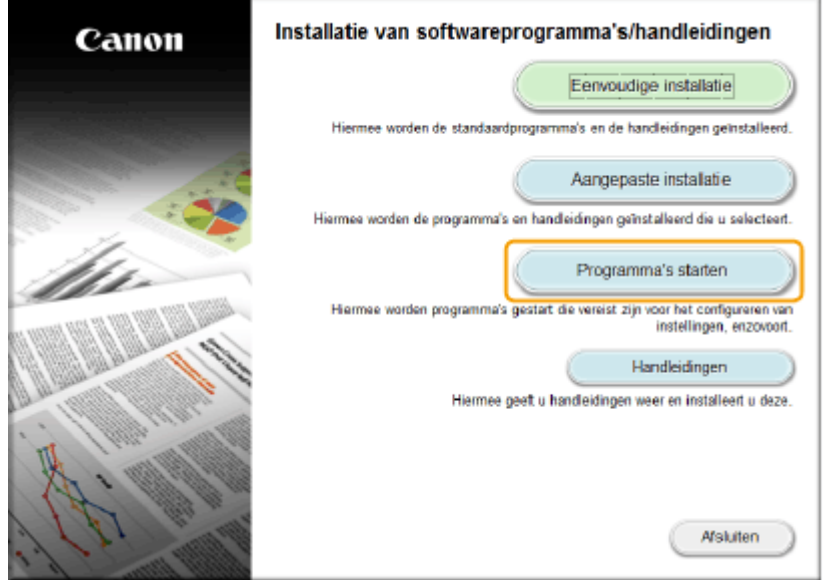

**OPMERKING:** 

- Als het bovenstaande scherm niet wordt weergegeven, raadpleegt u **C[Het scherm \[Installatie van](#page-923-0) [softwareprogramma's/handleidingen\] weergeven\(P. 915\)](#page-923-0)** .
- Klik op [MInst.exe uitvoeren], als [Automatisch afspelen] wordt weergegeven.

# **3 Klik op [Starten] voor [Handleiding verwijderen].**

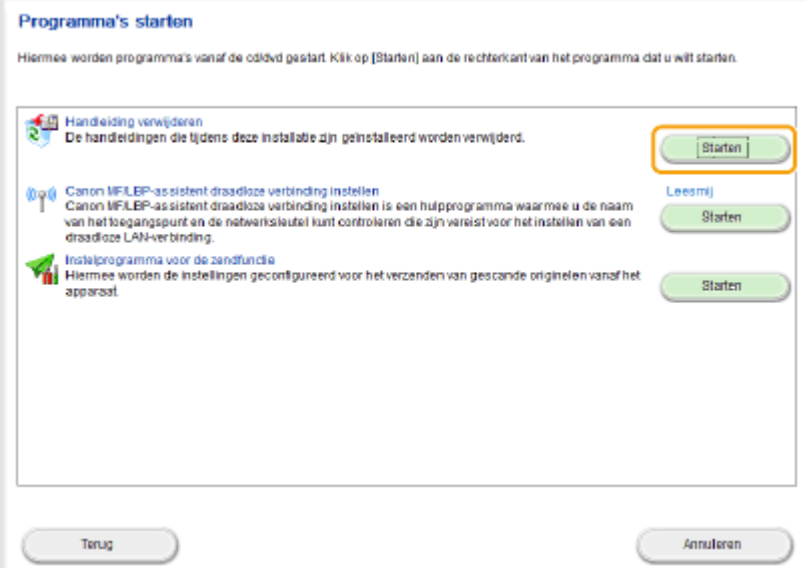

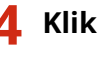

# **4 Klik op [Verwijderen].**

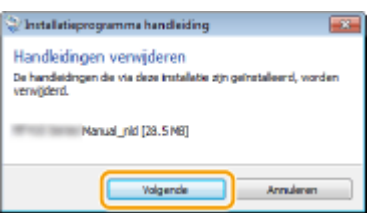

➠De e-Handleiding wordt verwijderd.

● U moet nu even wachten. Deze bewerking kan enige tijd duren.

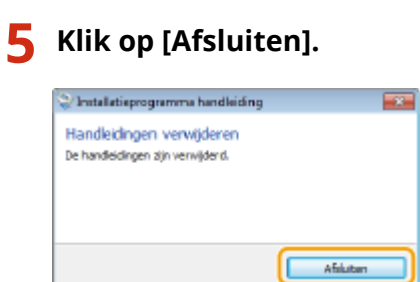

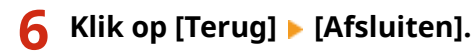

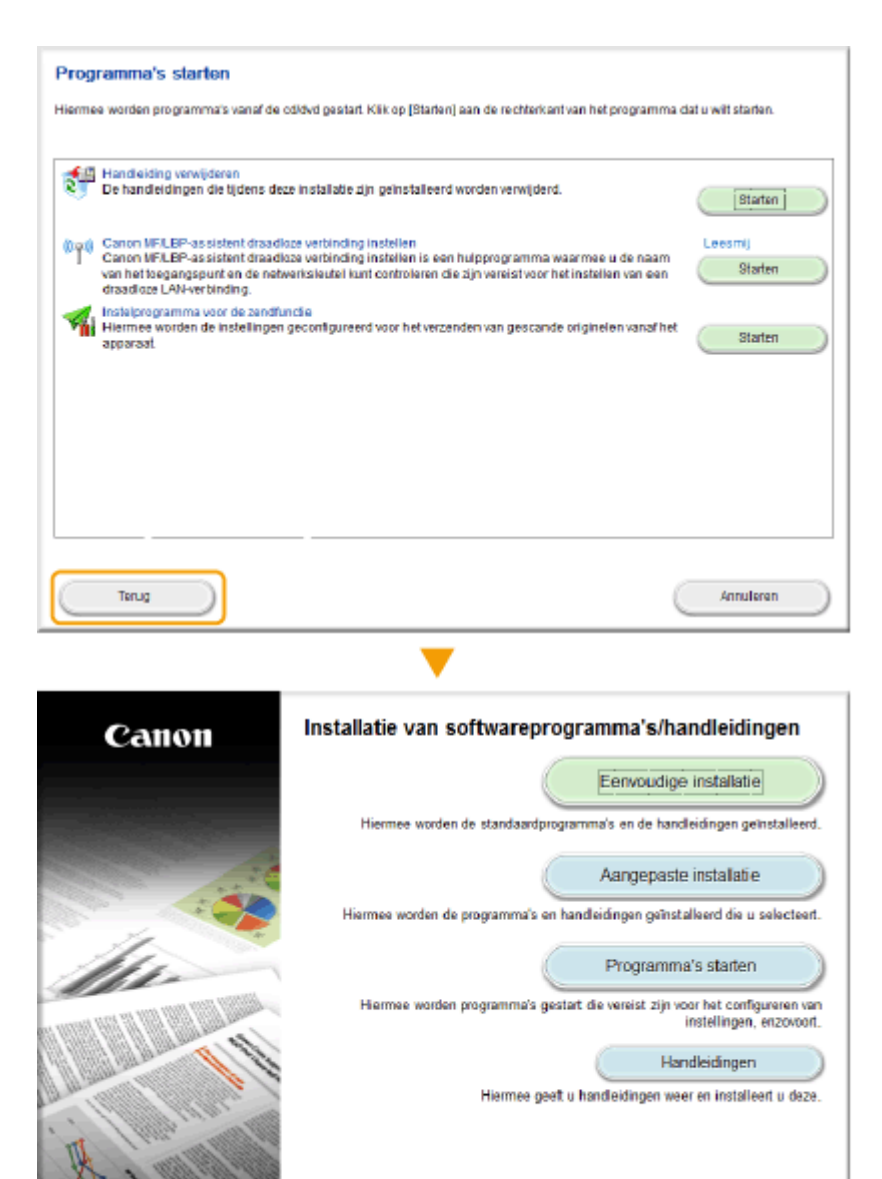

Afslutten

# <span id="page-913-0"></span>**Lay-out van het scherm e-Handleiding**

De e-Handleiding is opgesplitst in verschillende schermen en de inhoud van elk scherm varieert.

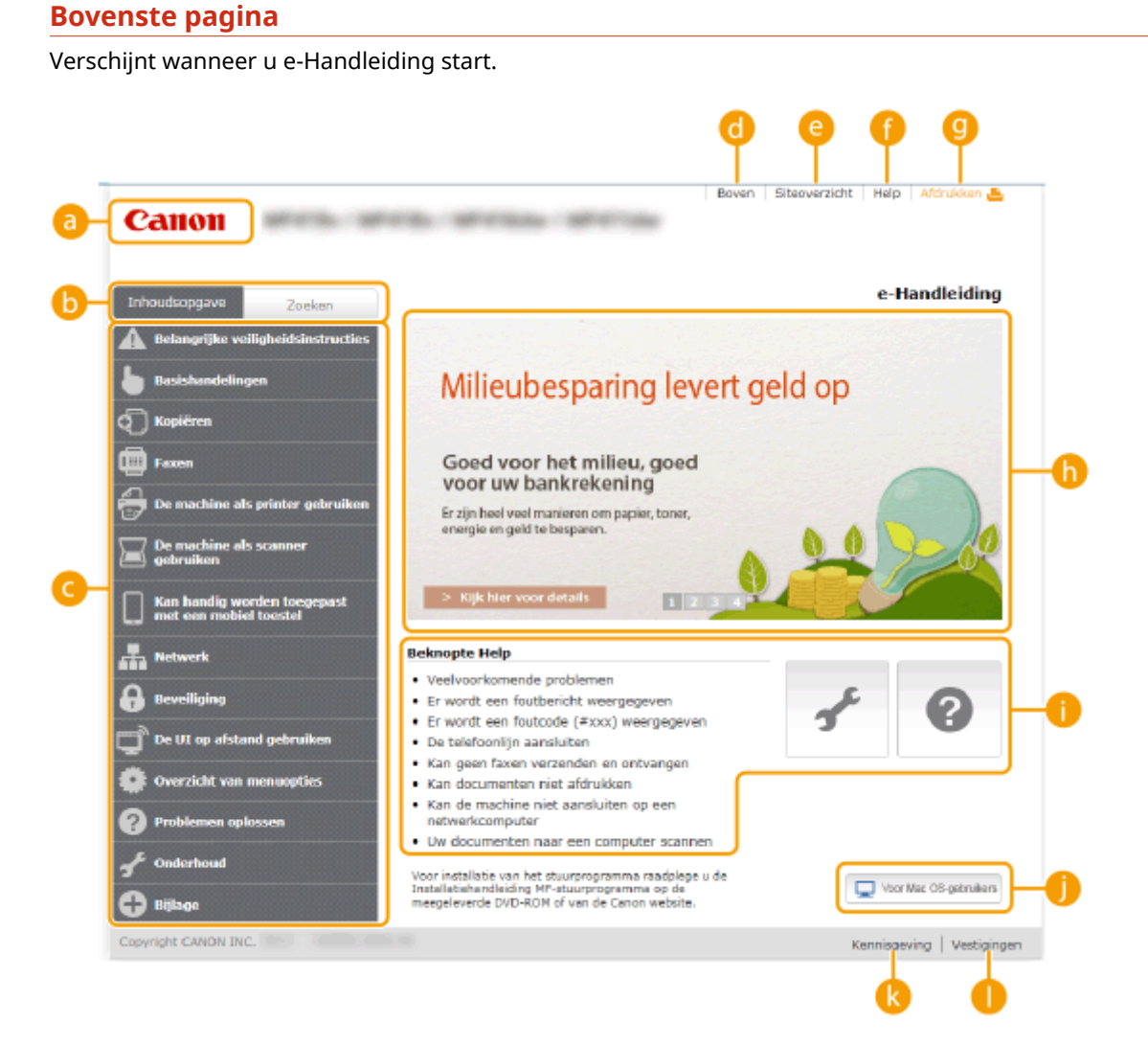

#### **a** Canon

Klik hierop om naar de beginpagina van de handleiding te gaan.

#### **Tabblad [Inhoudsopgave]/tabblad [Zoeken]**

Klik hierop om te schakelen tussen de inhoudsopgave en de zoekfunctie.

#### **Inhoudsopgave**

De hoofdstuktitels worden weergegeven (1). Plaats de muisaanwijzer over een van de titels en de onderwerpen van het hoofdstuk worden aan de rechterkant weergegeven. Klik op een onderwerp en de pagina hiervan wordt weergegeven.

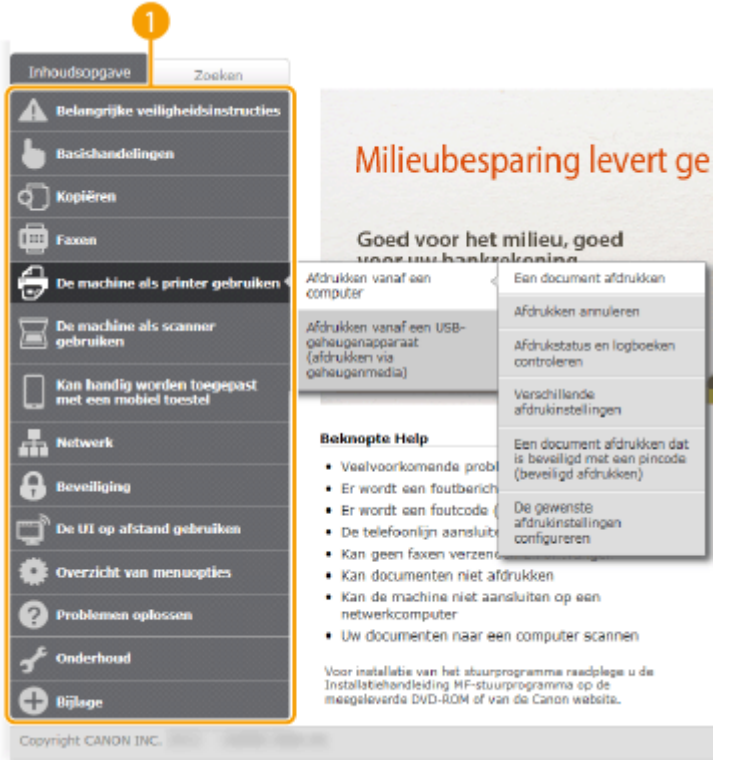

## **[Boven]**

Klik hierop om naar de beginpagina van de handleiding te gaan.

### **[Siteoverzicht]**

Klik hierop als u alle onderwerpen van de e-Handleiding wilt weergeven.

## **[Help]**

Klik hierop als u informatie wilt weergeven over hoe u de e-Handleiding kunt bekijken, hoe u een zoekopdracht uitvoert en andere informatie.

## **[Afdrukken]**

Klik hierop om de weergegeven inhoud af te drukken.

### **A** Handige functies

Verschillende praktijkvoorbeelden om het apparaat zo efficiënt mogelijk te gebruiken. Klik op  $\vert \vert / \vert > \vert / \vert$  $\sqrt{\sqrt{2}}$  om praktijkvoorbeelden op categorie weer te geven. Klik op het bewegende beeld voor meer informatie over elke categorie. U kunt het beeld stoppen door de aanwijzer erop te zetten. **CHandige functies(P. 906)**

#### **[Beknopte Help]/[Problemen oplossen]/[Onderhoud]**

Klik hierop als er onverwachts problemen zijn met het apparaat of als u dit wilt reinigen.

#### **[Voor Mac OS-gebruikers]**

Klik hierop om voorzorgsmaatregelen voor Mac OS-gebruikers weer te geven.

### **[Kennisgeving]**

Klik hierop om belangrijke informatie weer te geven waarmee u bekend moet zijn voordat u het apparaat gaat gebruiken.

## **[Vestigingen]**

Klik hierop om contactgegevens weer te geven voor vragen over het apparaat.

### **Handige functies**

Verschillende praktijkvoorbeelden om het apparaat zo efficiënt mogelijk te gebruiken.

<span id="page-915-0"></span>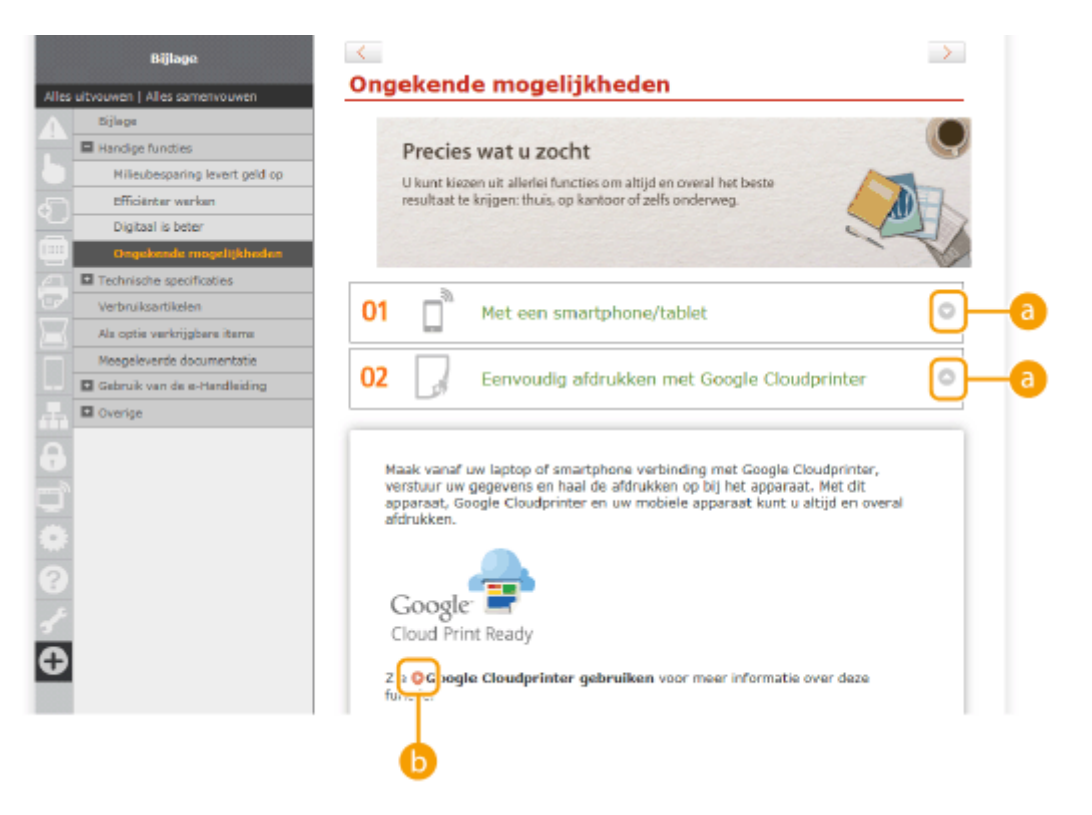

## $0<sub>0</sub>$

Klik hierop om gedetailleerde informatie weer te geven. Klik opnieuw om het venster te sluiten.

# 6 Q

Klik hierop om het desbetreffende onderwerp weer te geven.

## **Onderwerppagina**

Deze pagina bevat informatie over het configureren en gebruiken van het apparaat.

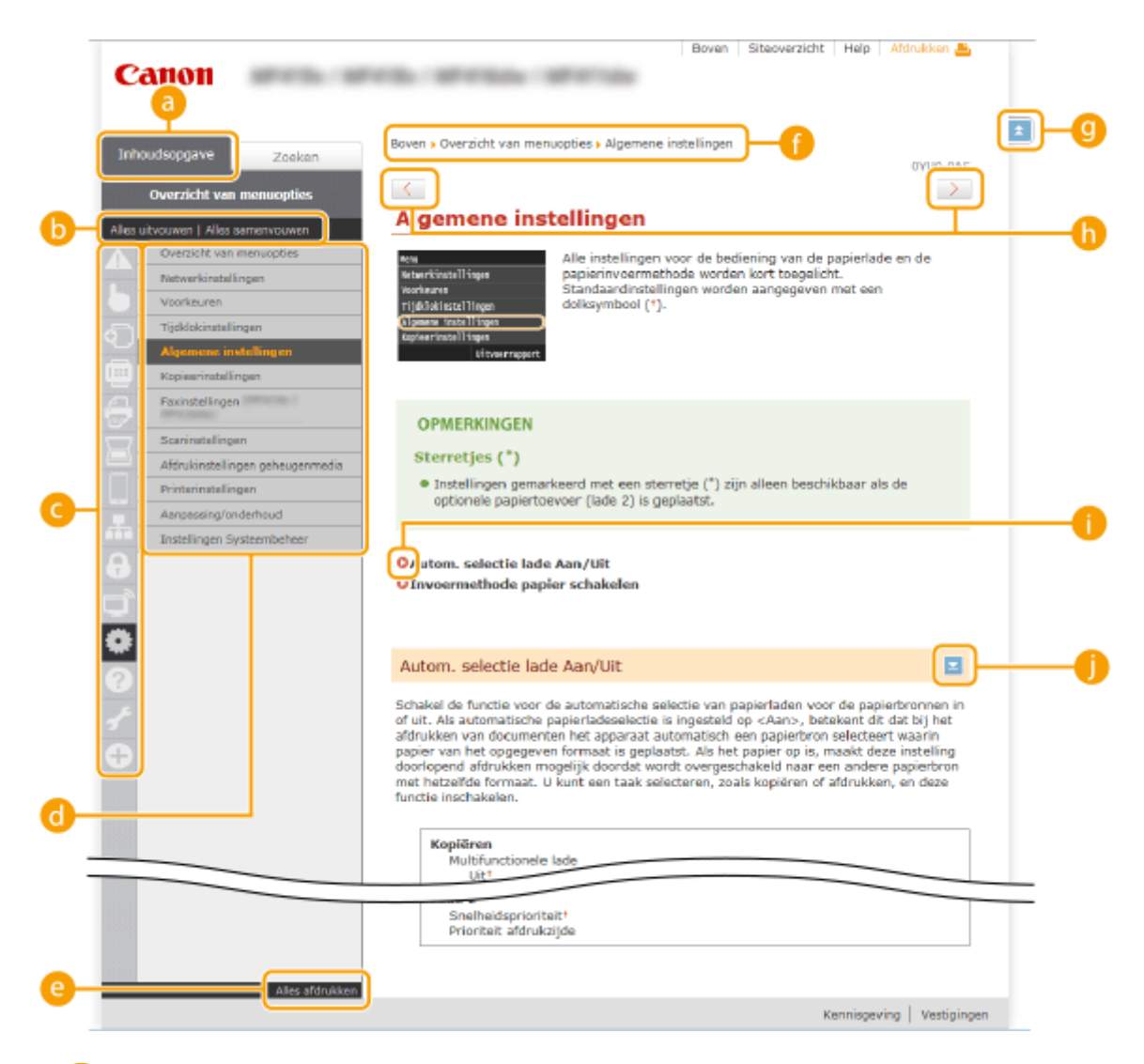

#### **[Inhoudsopgave]**

De hoofdstukpictogrammen en -titels worden weergegeven.

#### **[Alles uitvouwen]/[Alles samenvouwen]**

Klik op [Alles uitvouwen] om alle subcategorieën van alle onderwerpen weer te geven. Klik op [Alles samenvouwen] om alle subcategorieën van alle onderwerpen te sluiten.

#### **Hoofdstukpictogrammen**

Klik op een hoofdstukpictogram om naar het begin van het overeenkomstige hoofdstuk te navigeren.

#### **Conderwerppagina**

Geeft de onderwerpen van het geselecteerde hoofdstuk weer. Als "+" wordt weergegeven op het onderwerp, klikt u hierop om de subgedeelten van dat onderwerp weer te geven. Klik op "-" om het uitgevouwen onderwerp te sluiten.

#### **[Alles afdrukken]**

Alle pagina's van het geselecteerde hoofdstuk worden in een afzonderlijk venster geopend. Het hoofdstuk kan indien nodig worden afgedrukt.

#### *<b>A* Navigatie

Zie welk hoofdstukonderwerp u momenteel bekijkt.

## $\bullet$   $\bullet$

Klik hierop om naar het begin van de pagina te gaan.

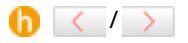

Klik hierop om het vorige of volgende onderwerp weer te geven.

# <span id="page-917-0"></span>A O

Klik hierop om naar de overeenkomstige pagina te gaan. Klik op "Terug" in uw webbrowser om terug te gaan naar de vorige pagina.

## 0 E

Klik hierop om de verborgen gedetailleerde beschrijvingen weer te geven. Klik opnieuw om de gedetailleerde beschrijvingen te sluiten.

### **Het tabblad Zoeken**

Bevat een tekstvak om een zoekopdracht uit te voeren en naar de gewenste pagina te zoeken.

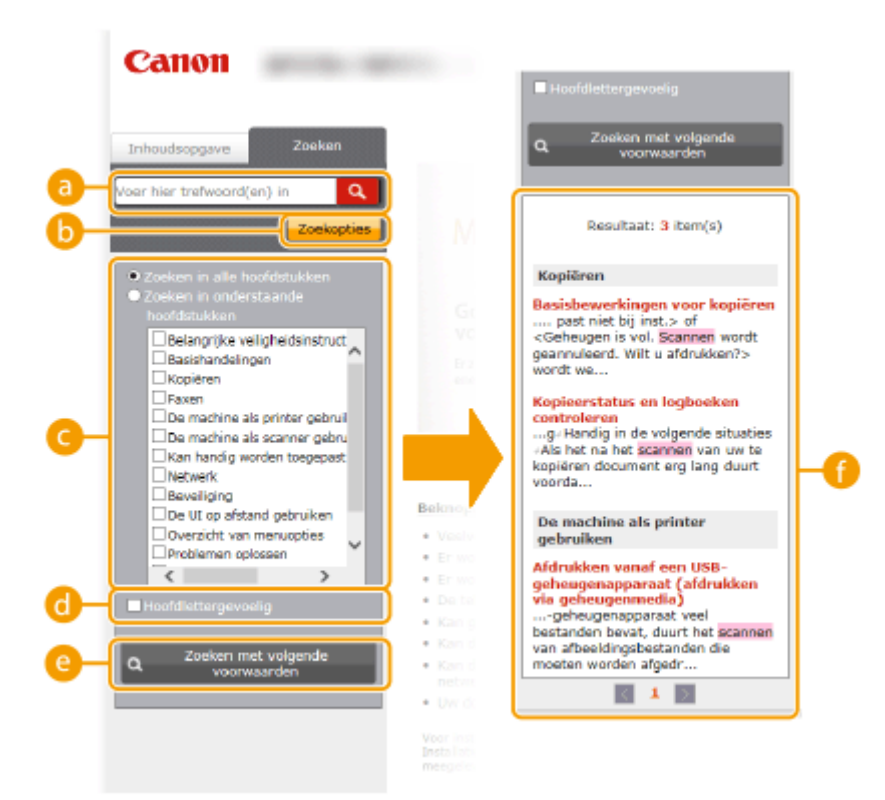

#### **[Voer hier trefwoord(en) in]**

Voer een zoekwoord of zoekwoorden in en klik op  $\alpha$ , de zoekresultaten worden dan weergegeven in een zoekresultatenlijst ( <sup>2</sup>). Zet een spatie tussen de zoekwoorden en er wordt gezocht naar pagina's die alle zoekwoorden bevatten. Zet (een) zoekwoord (en) tussen aanhalingstekens en er wordt alleen gezocht naar pagina's met de letterlijke tekst van de zoekwoorden.

#### **[Zoekopties]**

Klik hierop om zoekopties in te stellen zoals het bereik van de zoekopdracht en jokertekens. Om de opties weer te geven, klikt u op deze knop wanneer die grijs is. Om de opties te verbergen, klikt u op deze knop wanneer die oranje is.

#### **Zoekbereik selecteren**

Hier kunt u het zoekbereik instellen. U kunt efficiënter zoeken naar informatie door het zoekbereik te beperken. Deze functie is met name handig als u ongeveer weet waar het onderwerp zich bevindt dat u zoekt.

#### **Zoekopties selecteren**

Schakel het selectievakje in om bij het zoeken onderscheid te maken tussen hoofdletters en kleine letters.

#### **[Zoeken met volgende voorwaarden]**

Klik hierop om zoekresultaten weer te geven die voldoen aan de voorwaarden die zijn opgegeven met C en  $\bullet$ .

#### **Zoekresultatenlijst**

<span id="page-918-0"></span>Geeft de zoekresultaten weer van de pagina's die de opgegeven trefwoorden bevatten. Zoek in de resultaten naar de gewenste pagina en klik op de onderwerptitel van de pagina. Als de resultaten niet op één pagina passen, klikt u op **10 km** of een paginanummer om de resultaten op de overeenkomstige pagina weer te geven.

## **Siteoverzicht**

Toont de inhoudsopgave voor de e-Handleiding.

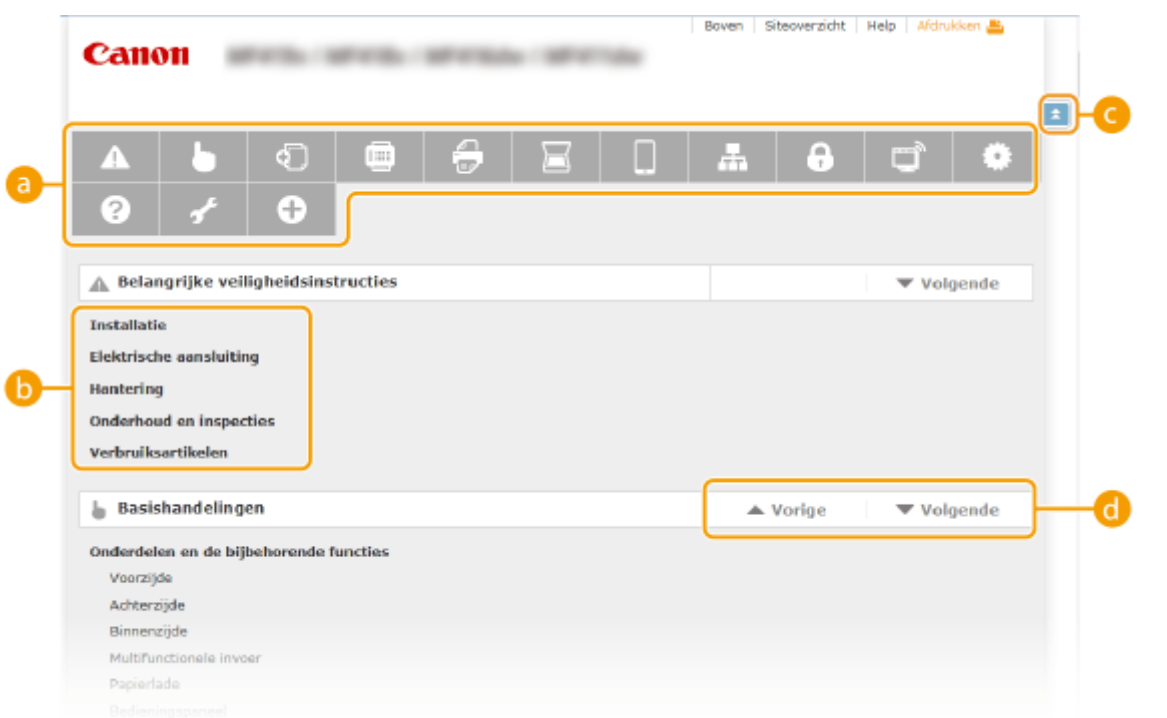

### **Hoofdstukpictogrammen**

Klik hierop om naar het onderwerp van het geselecteerde hoofdstuk te gaan.

### **Titel (Onderwerp)**

Geeft titels en onderwerpen weer. Klik op een titel of onderwerp om naar de pagina te gaan.

## O EI

Klik hierop om naar het begin van de pagina te gaan.

## $\mathbf{a}$   $\mathbf{A}/\mathbf{v}$

Klik hierop om naar het vorige of volgende hoofdstuk te gaan.

# **Inzien e-Handleiding**

## **Markeringen**

Waarschuwingen met betrekking tot veiligheid, beperkingen en waarschuwingen met betrekking tot de bediening van het apparaat, nuttige tips en andere informatie worden weergegeven met behulp van de onderstaande markeringen.

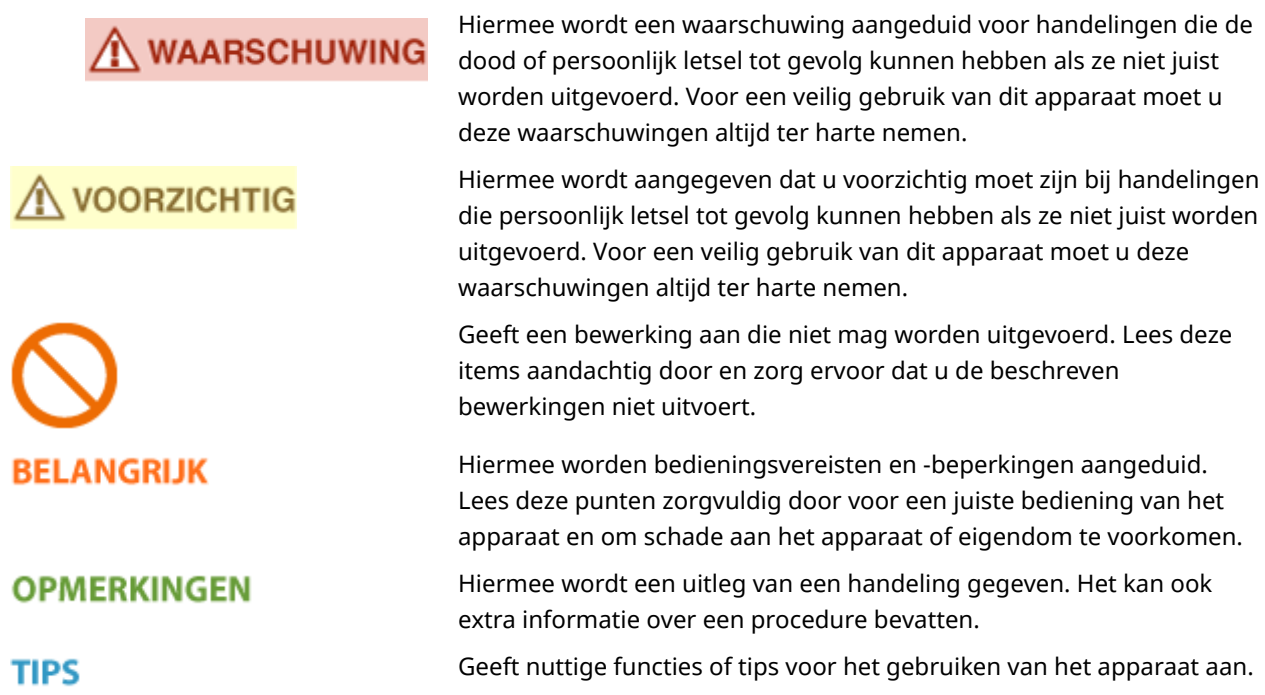

## **Toetsen en knoppen in deze handleiding**

Toetsen op het bedieningspaneel en knoppen op het computerscherm worden als volgt weergegeven:

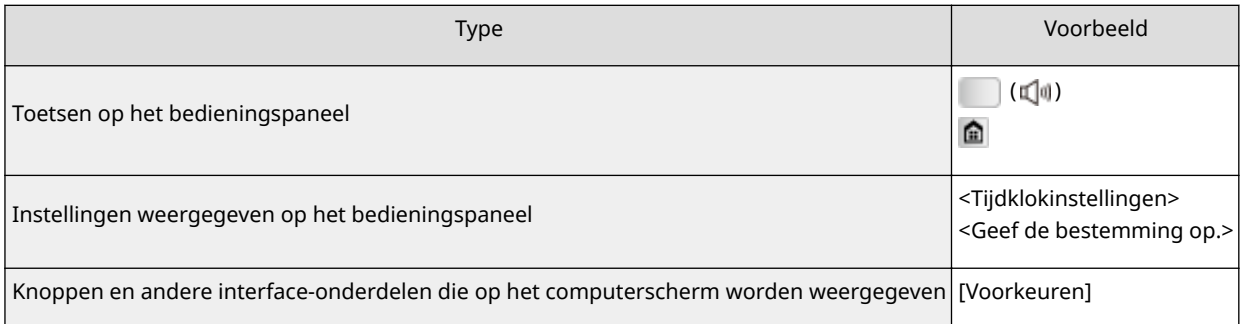

## **De computerschermen in deze handleiding**

Tenzij anders aangegeven, zijn de displays waarnaar wordt verwezen in de e-Handleiding afkomstig van de MF419x. Afhankelijk van het besturingssysteem dat u gebruikt, kan de weergave van de displays in deze handleiding iets afwijken van de werkelijke displays. De weergave van stuurprogramma's en software kan ook variëren afhankelijk van hun versie.

## **Illustraties in deze handleiding**

- Tenzij anders aangegeven, verwijzen de gebruikte illustraties in de e-Handleiding naar de MF419x. Wanneer de verschillen erg groot zijn, worden er meerdere illustraties gebruikt en worden deze toegelicht met de modelnaam van het apparaat, zoals "MFXXXX/MFXXXX".
- In de afbeeldingen van de tonercassette in de elektronische handleiding wordt de Canon Cartridge 719 H weergegeven.

# **Handmatige Weergave-instellingen**

0YU0-0H2

In deze bijlage worden basisbewerkingen van Windows beschreven. De bijlage bevat verder disclaimers, auteursrechtinformatie en andere belangrijke informatie.

# <span id="page-922-0"></span>**Basisbewerkingen in Windows**

0YU0-0FX

**De printermap weergeven(P. 914) [Netwerk zoeken] inschakelen(P. 914) [Printers weergeven die worden gedeeld op de printserver\(P. 915\)](#page-923-0) [Het scherm \[Installatie van softwareprogramma's/handleidingen\] weergeven\(P. 915\)](#page-923-0) [Een testpagina afdrukken in Windows\(P. 916\)](#page-924-0) [De bitarchitectuur controleren\(P. 917\)](#page-925-0) [De computernaam controleren\(P. 918\)](#page-926-0) [De printerpoort controleren\(P. 919\)](#page-927-0) [Bidirectionele communicatie controleren\(P. 920\)](#page-928-0) [De SSID waarop de computer is aangesloten, bekijken\(P. 921\)](#page-929-0)**

## ■ De printermap weergeven

#### **Windows Vista**

 $[Start] \triangleright$  selecteer  $[Configuration] \triangleright [Further].$ 

**Windows 7/Server 2008 R2** [Start] > selecteer [Apparaten en printers].

#### **Windows 8/Server 2012**

Klik met de rechtermuisknop in de linkerbenedenhoek van het scherm beselecteer [Configuratiescherm] b [Apparaten en printers weergeven].

**Windows 8.1/Server 2012 R2** Klik met de rechtermuisknop op [Start] selecteer  $[Configuratiescher]$  [Apparaten en printers weergeven].

**Windows Server 2003** [Start] selecteer [Printers en faxapparaten].

#### **Windows Server 2008**

[Start] Selecteer [Configuratiescherm] Startlik op [Printers].

## ■ [Netwerk zoeken] inschakelen

Als u Windows Vista/7/8/Server 2008/Server 2012 gebruikt, schakel dan [Netwerk zoeken] in om de computers op uw netwerk te bekijken.

#### **Windows Vista**

[Start] selecteer [Bedieningspaneel] [Netwerkstatus en taken bekijken] selecteer [Netwerk zoeken] inschakelen] onder [Netwerk zoeken].

#### **Windows 7/Server 2008 R2**

[Start] selecteer [Bedieningspaneel] [Netwerkstatus en taken bekijken] [Instellingen van geavanceerd delen veranderen] > selecteer [Netwerk zoeken inschakelen] onder [Netwerk zoeken].

#### **Windows 8/Server 2012**

Klik met de rechter muisknop op de linker onderhoek van het scherm beselecteer [Bedieningspaneel] **F** [Netwerkstatus en taken bekijken] F [Instellingen van geavanceerd delen veranderen] F selecteer [Netwerk zoeken inschakelen] onder [Netwerk zoeken].

#### **Windows 8.1/Server 2012 R2**

Klik met de rechter muisknop op [Start] selecteer [Bedieningspaneel] [Netwerkstatus en taken bekijken] **Finstellingen van geavanceerd delen veranderen] Diselecteer [Netwerk zoeken inschakelen] onder [Netwerk** zoeken].

#### **Windows Server 2008**

<span id="page-923-0"></span>[Start] selecteer [Bedieningspaneel] dubbelklik op [Netwerkcentrum] selecteer [Netwerk zoeken] inschakelen] onder [Netwerk zoeken].

## ■Printers weergeven die worden gedeeld op de printserver

## **1 Open Windows Verkenner.**

#### **Windows Vista/7/Server 2003/Server 2008**

[Start] selecteer [Alle programma's] of [Programma's] [Bureau-accessoires] [Windows Verkenner].

#### **Windows 8/Server 2012**

Klik met de rechtermuisknop in de linkerbenedenhoek van het scherm selecteer [Verkenner].

#### **Windows 8.1 / Server 2012 R2**

Klik met de rechtermuisknop op [Start] selecteer [Verkenner].

## **2 Selecteer [Netwerk] of [Mijn netwerklocaties] op de afdrukserver.**

Als u wilt zien welke computers in het netwerk zijn opgenomen, moet u mogelijk netwerkdetectie inschakelen of in het netwerk zoeken naar computers.

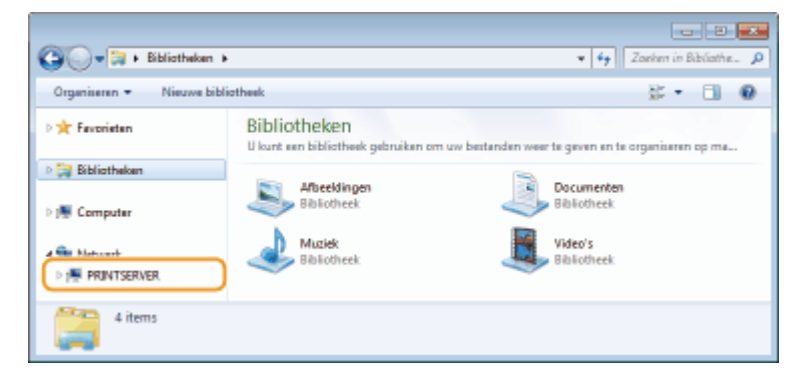

**WE** Gedeelde printers worden weergegeven.

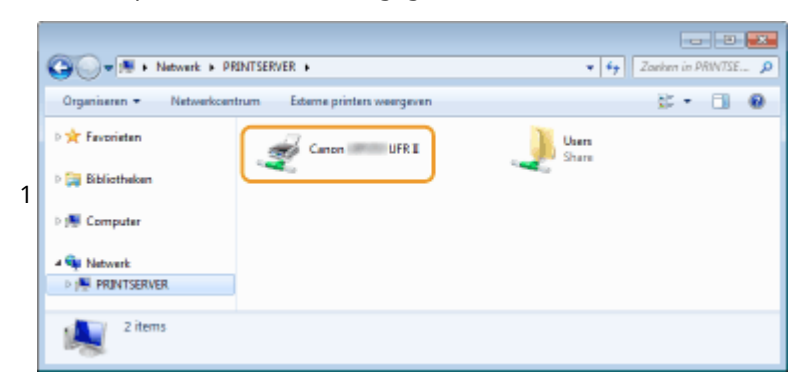

## ■ Het scherm [Installatie van softwareprogramma's/handleidingen] weergeven

Als uw computer het scherm [Installatie van softwareprogramma's/handleidingen] niet weergeeft nadat u de dvd-rom hebt geplaatst, volg dan onderstaande procedure. De stationsnaam van dvd-rom wordt in deze handleiding aangeduid met 'D:'. De naam van dvd-rom kan verschillen afhankelijk van de computer die u gebruikt.

## **Windows Vista/7/Server 2008**

[Start] typ "D:\MInst.exe" in [Zoeken in programma's en bestanden] of [Zoekopdracht starten] learth op de [ENTER]-toets.

## <span id="page-924-0"></span>**Windows 8/Server 2012**

Klik met de rechtermuisknop in de hoek linksonder van het scherm [Uitvoeren] Typ "D:\MInst.exe" Tklik op [OK]

## **Windows 8.1/Server 2012 R2**

Klik met de rechtermuisknop op [Start]  $\blacktriangleright$  [Uitvoeren]  $\blacktriangleright$  Typ "D:\MInst.exe"  $\blacktriangleright$  klik op [OK]

## **Windows Server 2003**

[Start] [Uitvoeren] typ "D:\MInst.exe" klik op [OK]

## ■ Een testpagina afdrukken in Windows

U kunt controleren of het printerstuurprogramma werkt door een testpagina af te drukken in Windows.

- **1 Plaats A4-papierformaat in de multifunctionele lade. [Papier in de multifunctionele](#page-67-0) [lade plaatsen\(P. 59\)](#page-67-0)**
- **2 Open de printermap. [De printermap weergeven\(P. 914\)](#page-922-0)**
- **3 Klik met de rechtermuisknop op het pictogram van het printerstuurprogramma voor dit apparaat en klik op [Eigenschappen van printer] of [Eigenschappen].**

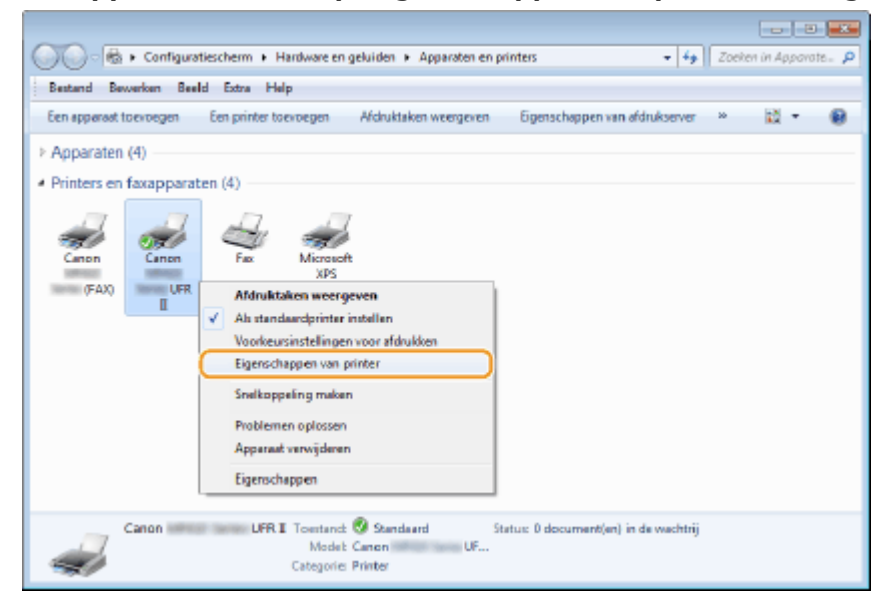

**4 Klik op [Testpagina afdrukken] in het tabblad [Algemeen].**

<span id="page-925-0"></span>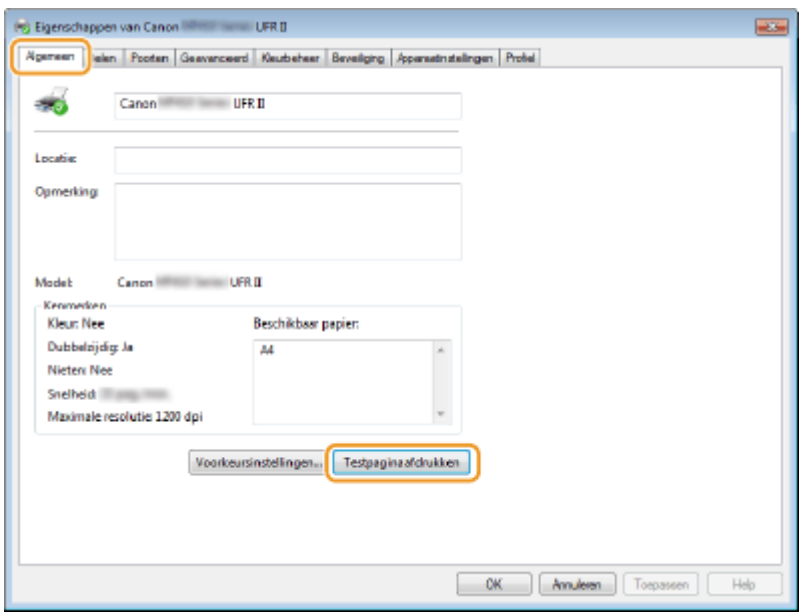

➠De testpagina wordt afgedrukt.

## ■ De bitarchitectuur controleren

Weet u niet zeker of op uw computer de 32-bits of 64-bits versie van Windows wordt uitgevoerd, volg dan onderstaande procedure.

## **10 Open het onderdeel [Configuratiescherm].**

**Windows Vista/7/Server 2008**

[Start] Selecteer [Configuratiescherm]

#### **Windows 8/Server 2012**

Klik met de rechtermuisknop in de linkerbenedenhoek van het scherm > selecteer [Configuratiescherm].

#### **Windows 8.1 / Server 2012 R2**

Klik met de rechtermuisknop op [Start] > selecteer [Configuratiescherm].

# **2 Open het onderdeel [Systeem].**

**Windows Vista/7/8/Server 2008 R2/Server 2012** Klik op [Systeem en onderhoud] (of [Systeem en beveiliging]) [Systeem].

#### **Windows Server 2008** Dubbelklik op [Systeem].

# **3 Controleer de bitarchitectuur.**

#### **Voor 32-bits versies**

[32-bits besturingssysteem] wordt weergegeven.

#### **Voor 64-bits versies**

[64-bits besturingssysteem] wordt weergegeven.

<span id="page-926-0"></span>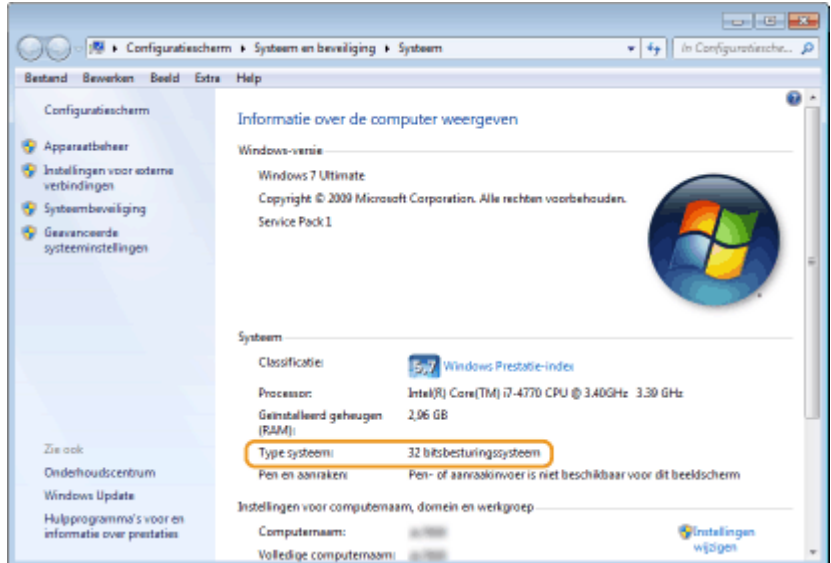

## ■ De computernaam controleren

## **Windows Vista/7/8/Server 2008/Server 2012**

1 Open het onderdeel [Configuratiescherm].

#### **Windows Vista/7/Server 2008**

[Start] Selecteer [Configuratiescherm]

#### **Windows 8/Server 2012**

Klik met de rechtermuisknop in de linkerbenedenhoek van het scherm > selecteer [Configuratiescherm].

#### **Windows 8.1/Server 2012 R2**

Klik met de rechtermuisknop op [Start] selecteer [Configuratiescher]

**2** Open het onderdeel [Systeem].

## **Windows Vista/7/8/Server 2008 R2/Server 2012**

Klik op [Systeem en onderhoud] (of [Systeem en beveiliging]) [Systeem].

#### **Windows Server 2008** Dubbelklik op [Systeem].

**3** Controleer de naam van de computer.

<span id="page-927-0"></span>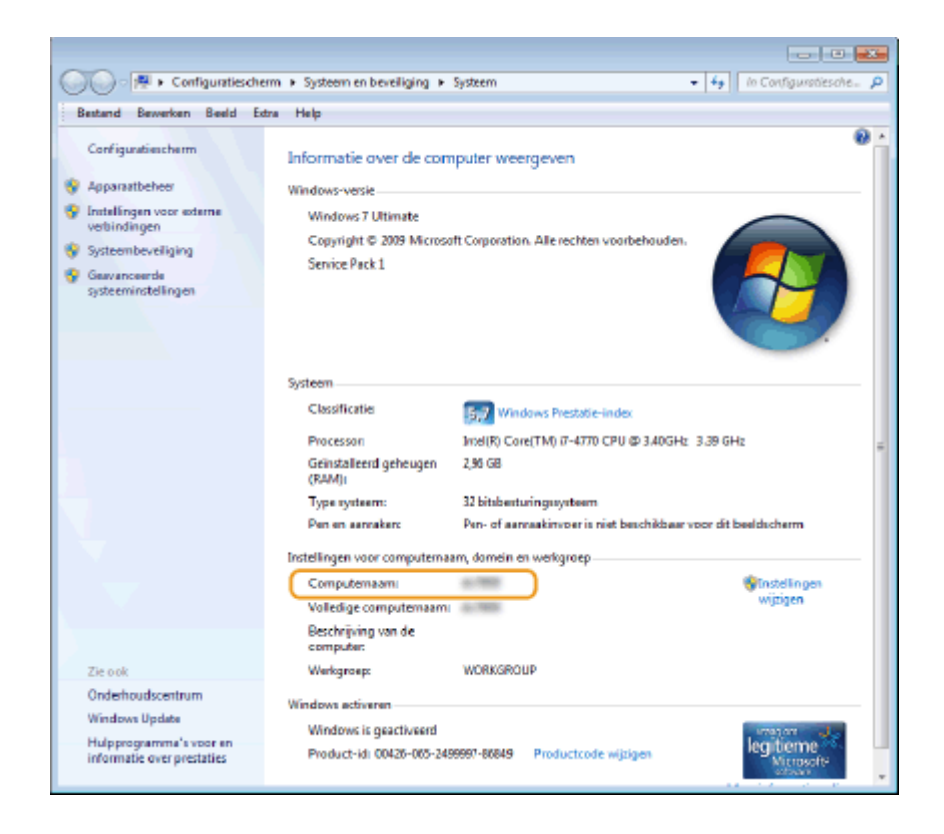

## **Windows Server 2003**

- **1** [Start] selecteer [Configuratiescherm] [Systeem].
- **2** Klik op het tabblad [Computernaam] op [Veranderen].
- **3** Controleer de naam van de computer.

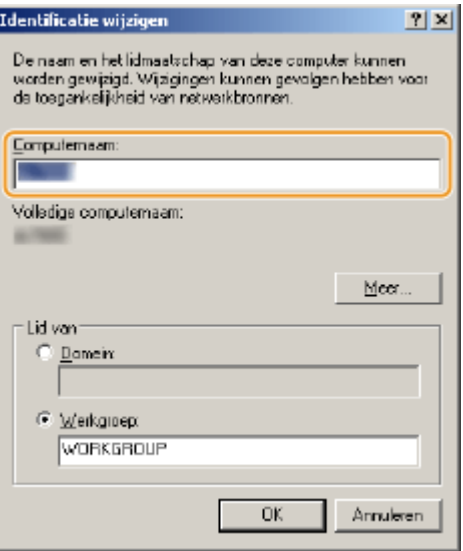

## ■ De printerpoort controleren

- **1 Open de printermap. [De printermap weergeven\(P. 914\)](#page-922-0)**
- **2 Klik met de rechtermuisknop op het pictogram van het printerstuurprogramma voor dit apparaat en klik op [Eigenschappen van printer] of [Eigenschappen].**

<span id="page-928-0"></span>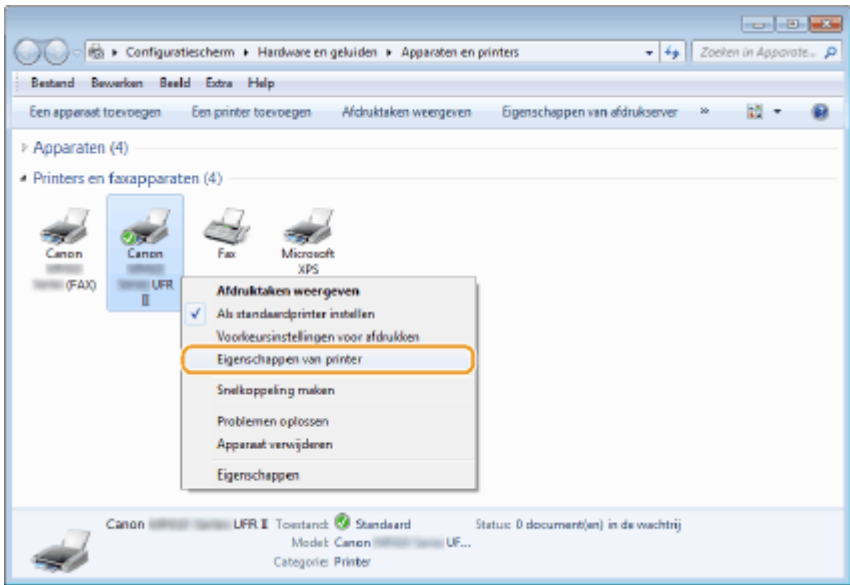

**3 Op het tabblad [Poorten] moet u controleren dat de poort correct is geselecteerd.**

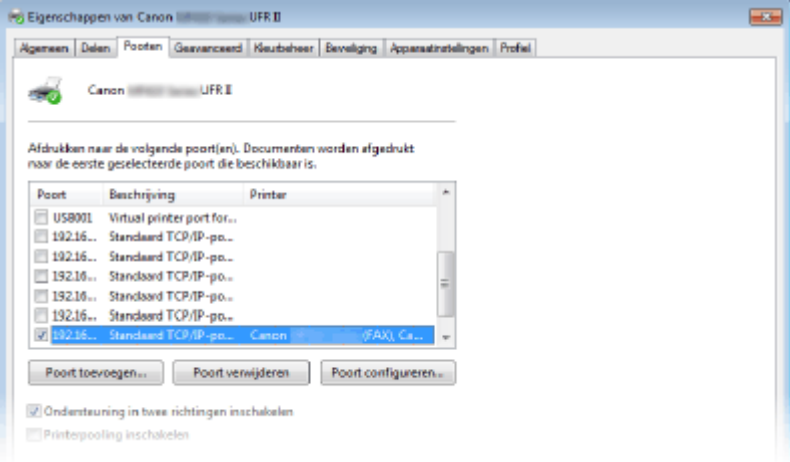

# **OPMERKINGEN**

## **Als u een netwerkverbinding gebruikt en het IP-adres van het apparaat hebt veranderd**

● Als [Beschrijving] voor de geselecteerde poort op [Canon MFNP Port] staat en het apparaat en de computer bevinden zich op hetzelfde subnet, wordt de verbinding gehandhaafd. U hoeft geen nieuwe poort toe te voegen. Als het [Standaard TCP/IP poort] is, moet u een nieuwe poort toevoegen. **[Printerpoorten](#page-472-0) [configureren\(P. 464\)](#page-472-0)**

## ■ Bidirectionele communicatie controleren

- **1 Open de printermap. [De printermap weergeven\(P. 914\)](#page-922-0)**
- **2 Klik met de rechtermuisknop op het pictogram van het printerstuurprogramma voor dit apparaat en klik op [Eigenschappen van printer] of [Eigenschappen].**

<span id="page-929-0"></span>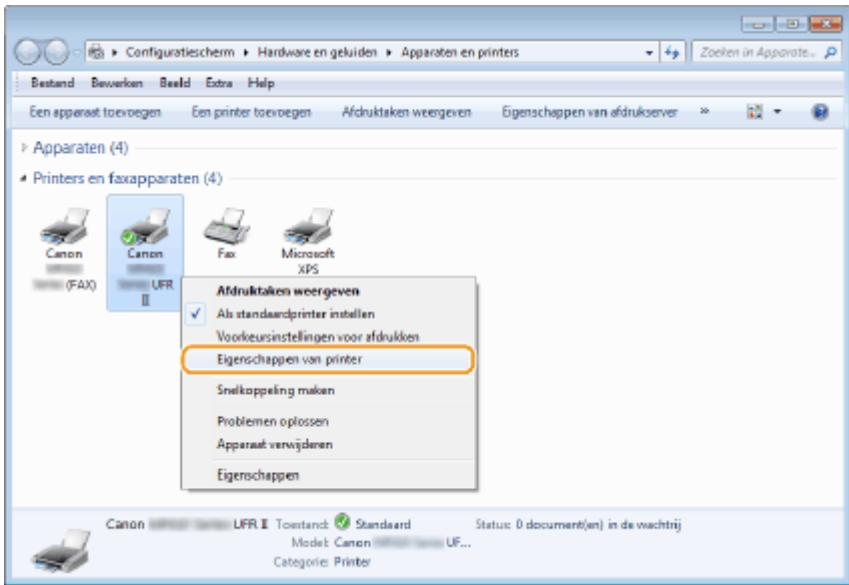

**3 Controleer dat het selectievakje [Ondersteuning in twee richtingen inschakelen] op het tabblad [Poorten] is ingeschakeld.**

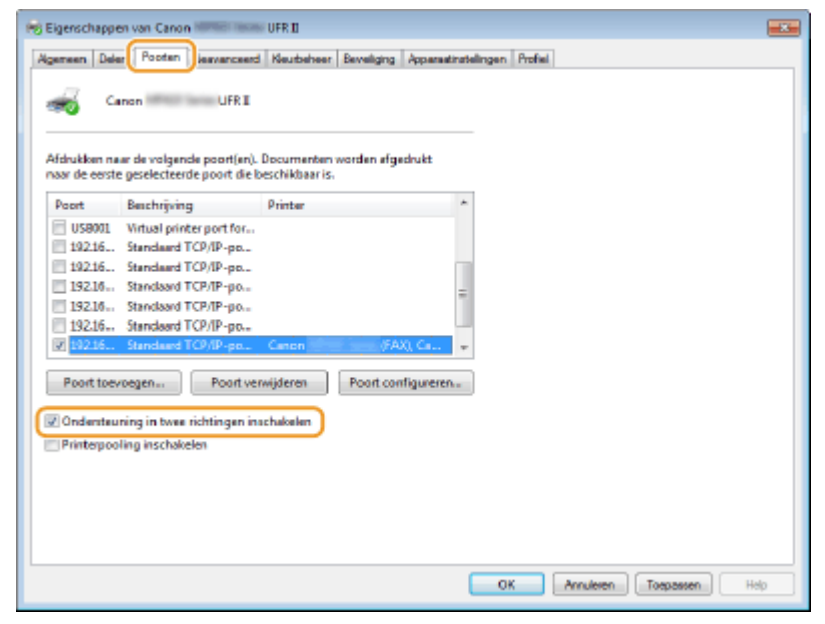

## ■ De SSID waarop de computer is aangesloten, bekijken

In het geval de computer is aangesloten op een draadloos LAN netwerk, klikt u op  $_{\text{diff}}$ , of  $_{\text{int}}$ , of  $_{\text{int}}$  in de systeemlade om de SSID van de aangesloten draadloos LAN router weer te geven.

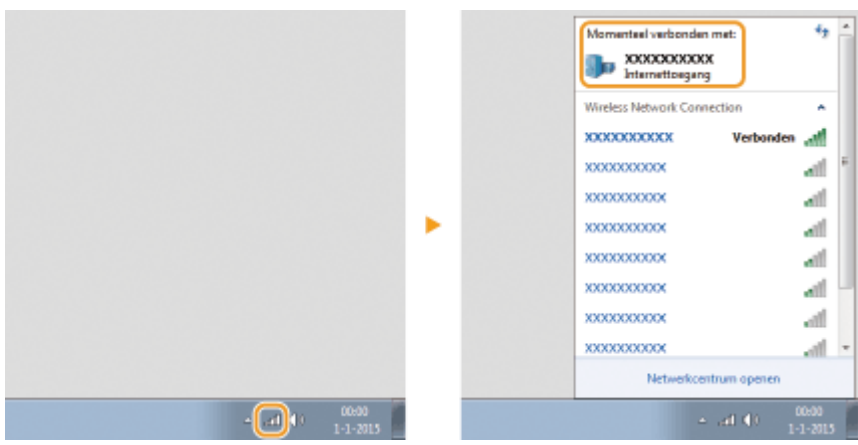

# **Voor Mac OS-gebruikers**

0YU0-0FY

**Afhankelijk van de aankoopdatum hebt u mogelijk geen stuurprogramma voor Mac OS bij uw apparaat ontvangen. De stuurprogramma's worden naar de Canon-website geüpload wanneer ze nodig zijn. Controleer het besturingssysteem van uw computer en download het juiste stuurprogramma van de Canon-website. Raadpleeg de "Canon MF Printer Stuurprogramma Handleiding" voor informatie over het installeren en gebruiken van het stuurprogramma.**

In de e-Handleiding en de Installatiehandleiding MF-stuurprogramma worden methoden voor het werken in een Windows-omgeving uitgelegd in de vorm van voorbeelden. Raadpleeg de volgende handleiding of Help-informatie voor informatie over het gebruik van het stuur- en hulpprogramma voor Mac OS.

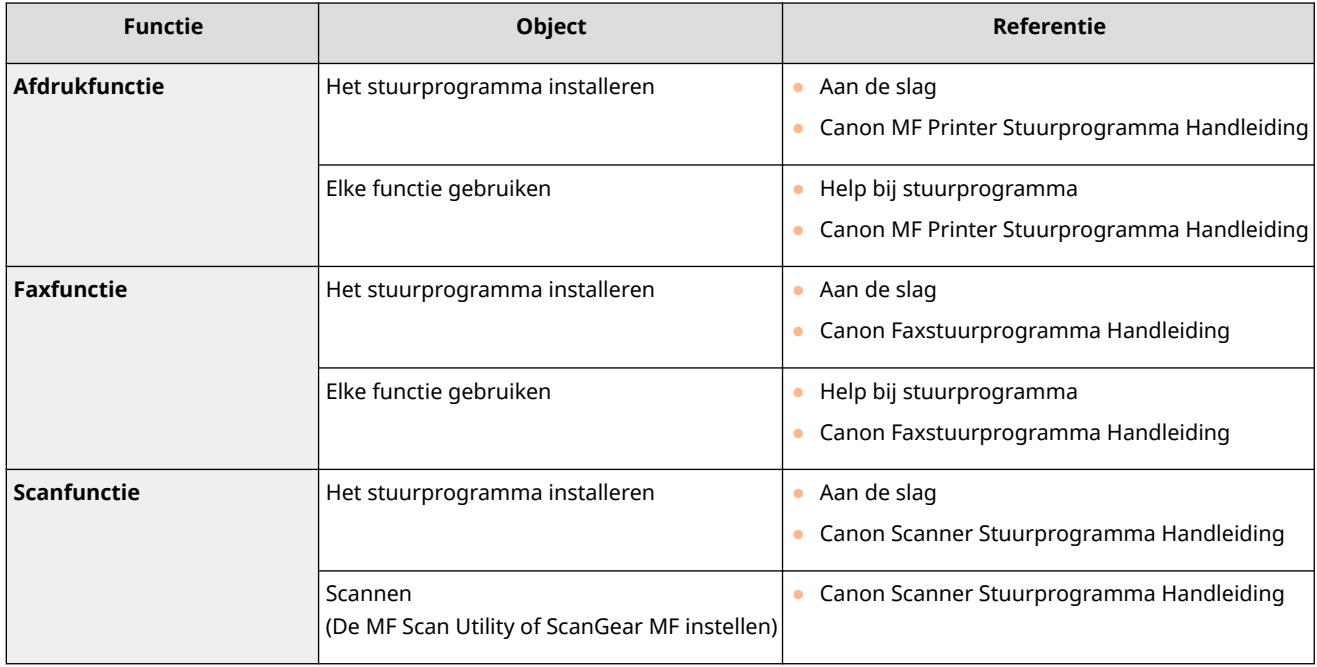

## ■ De handleiding voor het stuurprogramma weergeven

Dubbelklik op het volgende HTML-bestand op de meegeleverde dvd-rom.

## **Canon MF Printer Stuurprogramma Handleiding**

[MF] - [Documents] - [XXXXXX]<sup>\*</sup> - [Guide] - [index.html]

#### **Canon Faxstuurprogramma Handleiding** [FAX] - [Documents] - [XXXXXX]<sup>\*</sup> - [Guide] - [index.html]

**Canon Scanner Stuurprogramma Handleiding** [ScanGear\_MF] - [Documents] - [XXXXXX]<sup>\*</sup> - [Guide] - [index.html]

\* Selecteer de gewenste taal voor [XXXXXX].

## ■ De Help voor het stuurprogramma weergeven

Klik op  $\begin{bmatrix} 2 \end{bmatrix}$  in het stuurprogramma.

# **Kennisgeving**

0YU0-0H0

## ◼Services en software van derden

**Software van derden**

# ■ EMC-voorwaarden van EU-richtlijn

Dit apparaat voldoet aan de essentiële EMC-voorwaarden van de EU-richtlijn. Wij verklaren dat dit product voldoet aan de EMC-voorwaarden van de EU-richtlijn bij een nominale netspanning van 230 V, 50 Hz hoewel de nominale spanning van dit product 220-240 V, 50/60 Hz is. Het gebruik van geïsoleerde kabels is vereist om te voldoen aan de EMCvoorwaarden van de EU-richtlijn.

# ■Laserveiligheid

Laserstralen kunnen gevaarlijk zijn voor het menselijk lichaam. Om deze reden is de laserstraling die in deze apparatuur wordt gebruikt hermetisch afgesloten met een beschermende behuizing en een externe kap. Bij normaal gebruik van dit product kan geen straling vrijkomen.

Dit apparaat is geclassificeerd als Klasse 1 Laser volgens de normen IEC 60825-1: 2007, EN60825-1: 2007.

## ■ Model 220-240 V

Het onderstaande etiket is aangebracht op de laserscaneenheid in het apparaat.

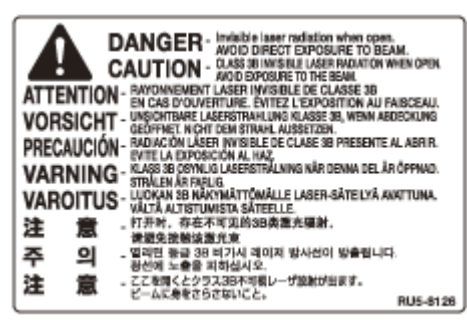

Dit apparaat is geclassificeerd volgens de normen IEC60825-1: 2007, EN60825-1: 2007 en is conform de volgende categorieën:

CLASS 1 LASER PRODUCT

LASER KLASSE 1

APPAREIL À LASER DE CLASSE 1

APPARECCHIO LASER DI CLASSE 1

PRODUCTO LÁSER DE CLASE 1

APARELHO A LASER DE CLASSE 1

LUOKAN 1 LASER-TUOTE

LASERPRODUKT KLASS 1

# **N** VOORZICHTIG

● Het gebruik van bedieningen, het maken van aanpassingen, of het uitvoeren van procedures anders dan omschreven in de handleidingen voor dit apparaat, kan leiden tot gevaarlijke blootstelling aan straling.

# ■ AEEA-richtlijn

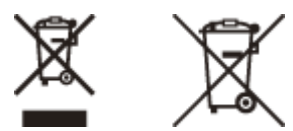

Uitsluitend bestemd voor de Europese Unie en EER (Noorwegen, IJsland en Liechtenstein)

Met deze symbolen wordt aangegeven dat dit product in overeenstemming met de AEEA-richtlijn (2012/19/EU), de richtlijn 2006/66/EG betreffende batterijen en accu's en/of de plaatselijk geldende wetgeving waarin deze richtlijnen zijn geïmplementeerd, niet bij het normale huisvuil mag worden weggegooid.

Indien onder het hierboven getoonde symbool een chemisch symbool gedrukt staat, geeft dit in overeenstemming met de richtlijn betreffende batterijen en accu's aan dat deze batterij of accu een zwaar metaal bevat (Hg = kwik, Cd = cadmium, Pb = lood) waarvan de concentratie de toepasselijke drempelwaarde in overeenstemming met de genoemde richtlijn overschrijdt.

Dit product dient te worden ingeleverd bij een hiervoor aangewezen inzamelpunt, bijv. door dit in te leveren bij een hiertoe erkend verkooppunt bij aankoop van een gelijksoortig product, of bij een officiële inzameldienst voor de recycling van elektrische en elektronische apparatuur (EEA) en batterijen en accu's. Door de potentieel gevaarlijke stoffen die gewoonlijk gepaard gaan met EEA, kan onjuiste verwerking van dit type afval mogelijk nadelige gevolgen hebben voor het milieu en de menselijke gezondheid. Uw medewerking bij het op juiste wijze weggooien van dit product draagt bij tot effectief gebruik van natuurlijke hulpbronnen.

Voor verdere informatie over recycling van dit product kunt u contact opnemen met uw plaatselijke gemeente, afvaldienst, officiële dienst voor klein chemisch afval of afvalstortplaats, of kunt u terecht op www.canon**europe.com/weee**, of **www.canon-europe.com/battery**.

## ■Internationaal ENERGY STAR-programma

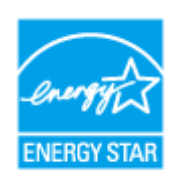

Als partner van het ENERGY STAR®-programma heeft Canon Inc. vastgesteld dat dit product voldoet aan het ENERGY STAR-programma voor energiebesparing.

Het International ENERGY STAR Office Equipment Program is een internationaal programma ter bevordering van energiebesparing bij computers en andere kantoorapparatuur.

Het programma ondersteunt de ontwikkeling en distributie van producten met functies die het energieverbruik effectief verminderen. Het is een open systeem waaraan bedrijven vrijwillig kunnen deelnemen.

Het programma richt zich op kantoorapparatuur, zoals computers, schermen, printers en fax- en kopieerapparaten. De normen en logo's zijn in alle deelnemende landen gelijk.

## ■IPv6 Ready-logo

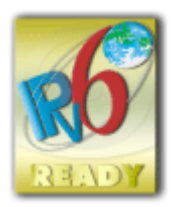

De protocolset in dit apparaat heeft het IPv6 Ready-logo Phase-2 verkregen, vastgesteld door het IPv6 Forum.

# ■ Voorgeschreven informatie over draadloos LAN

## **Regulatory information for users in Jordan**

MF419x / MF418x / MF416dw / MF411dw includes approved Wireless LAN Module (Model name: AW-NM383).

Contains Wireless LAN Module approved by TRC/SS/2014/38

## **Regulatory information for users in UAE**

MF419x / MF418x / MF416dw / MF411dw includes approved Wireless LAN Module (Model name: AW-NM383).

TRA REGISTERED No: ER0126617/14 DEALER No: DA0060877/11

## ■Disclaimers

- De informatie in dit document kan zonder voorafgaande kennisgeving worden gewijzigd.
- CANON INC. BIEDT GEEN ENKELE GARANTIE MET BETREKKING TOT DIT MATERIAAL, UITDRUKKELIJK NOCH STILZWIJGEND, BEHALVE ZOALS HIERIN GEBODEN, INCLUSIEF, EN ZONDER BEPERKINGEN DAARVAN, GARANTIES OP HET GEBIED VAN VERKOOPBAARHEID, GESCHIKTHEID VOOR EEN BEPAALD DOEL OF HET INBREUK MAKEN OP ENIG RECHT. CANON INC. IS NIET AANSPRAKELIJK VOOR ENIGE DIRECTE, INCIDENTELE OF SECUNDAIRE SCHADE VAN WELKE AARD DAN OOK, NOCH VOOR VERLIEZEN OF UITGAVEN ALS RESULTAAT VAN HET GEBRUIK VAN DIT **MATFRIAAL**

# ■ Copyright

Copyright CANON INC. 2016

Niets uit dit document mag worden vermenigvuldigd, verzonden, getranscribeerd, opgeslagen in een zoeksysteem of vertaald in een taal of computertaal in welke vorm of met welke middelen dan ook, hetzij elektronisch, mechanisch, magnetisch, optisch, chemisch, handmatig of anderszins, zonder voorafgaande schriftelijke toestemming van Canon Inc.

## ■Handelsmerken

Adobe, Acrobat en Reader zijn gedeponeerde handelsmerken van Adobe Systems Incorporated in de Verenigde Staten en/of andere landen.

Apple, Bonjour, iPad, iPhone, iPod touch, Safari, Mac, Mac OS en Mac OS X zijn handelsmerken van Apple Inc. Microsoft, Windows, Windows Vista, Windows Server, Internet Explorer, Word en Excel zijn handelsmerken of gedeponeerde handelsmerken van Microsoft Corporation in de Verenigde Staten en/of andere landen. Google Cloud Print, Google Chrome, Android, Google Docs en Gmail zijn handelsmerken of gedeponeerde handelsmerken van Google Inc.

This product contains the Universal Font Scaling Technology or UFST® under license from Monotype Imaging, Inc. UFST® is a trademark of Monotype Imaging, Inc. registered in the United States Patent and Trademark Office and may be registered in certain jurisdictions.UFST: Copyright © 1989 - 1996, 1997, 2003, 2004, 2008, all rights reserved, by Monotype Imaging Inc.

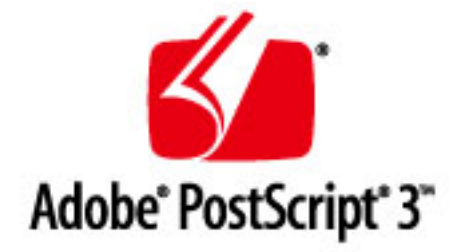

Adobe, PostScript en het PostScript-logo zijn geregistreerde handelsmerken ofwel handelsmerken van Adobe Systems Incorporated in de Verenigde Staten en/of andere landen.

Copyright © 2007 -08 Adobe Systems Incorporated. All rights reserved.

Protected by U.S. Patents 5,737,599; 5,781,785; 5,819,301; 5,929,866; 5,943,063; 6,073,148; 6,515,763; 6,639,593; 6,754,382; 7,046,403; 7,213,269; 7,242,415; Patents pending in the U.S. and other countries.

All instances of the name PostScript in the text are references to the PostScript language as defined by Adobe Systems Incorporated unless otherwise stated. The name PostScript also is used as a product trademark for Adobe Systems' implementation of the PostScript language interpreter.

Except as otherwise stated, any reference to a "PostScript printing device," "PostScript display device," or similar item refers to a printing device, display device or item (respectively) that contains PostScript technology created or licensed by Adobe Systems Incorporated and not to devices or items that purport to be merely compatible with the PostScript language.

Adobe, the Adobe logo, PostScript, the PostScript logo, and PostScript 3 are either registered trademarks or trademarks of Adobe Systems Incorporated in the United States and/or other countries.

Linux is a registered trademark of Linus Torvalds. Microsoft and Windows are either registered trademarks or trademarks of Microsoft Corporation in the United States and/or other countries.

All other trademarks are the property of their respective owners.

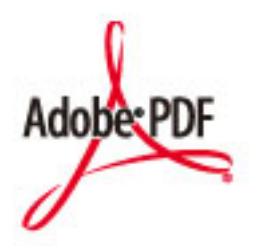

Het Adobe PDF-logo is een handelsmerk of gedeponeerd handelsmerk van Adobe Systems Incorporated in de Verenigde Staten en/of andere landen.

Copyright © 2008 Adobe Systems Incorporated. All rights reserved.

Protected by U.S. Patents 6,185,684; 6,205,549; 7,213,269; 7,272,628; 7,278,168; Patents pending in the U.S. and other countries.
#### Bijlage

All instances of the name PostScript in the text are references to the PostScript language as defined by Adobe Systems Incorporated unless otherwise stated. The name PostScript also is used as a product trademark for Adobe Systems' implementation of the PostScript language interpreter.

Except as otherwise stated, any reference to a "PostScript printing device," "PostScript display device," or similar item refers to a printing device, display device or item (respectively) that contains PostScript technology created or licensed by Adobe Systems Incorporated and not to devices or items that purport to be merely compatible with the PostScript language.

Adobe, the Adobe logo, Adobe LiveCycle® Policy Server, PostScript, the PostScript Logo, and PostScript 3 are either registered trademarks or trademarks of Adobe Systems Incorporated in the United States and/or other countries.

All other trademarks are the property of their respective owners.

Alle andere product- en merknamen zijn gedeponeerde handelsmerken, handelsmerken of servicemerken van de respectieve eigenaren.

# **Vestigingen**

# 0YU0-0H1

# **CANON INC.**

30-2, Shimomaruko 3-chome, Ohta-ku, Tokyo 146-8501, Japan

# **CANON MARKETING JAPAN INC.**

16-6, Konan 2-chome, Minato-ku, Tokyo 108-8011, Japan

# **CANON U.S.A., INC.**

One Canon Park, Melville, NY 11747, U.S.A.

# **CANON EUROPA N.V.**

Bovenkerkerweg 59, 1185 XB Amstelveen, The Netherlands

# **CANON CHINA CO. LTD.**

2F Jinbao Building No.89, Jinbao Street, Dongcheng District, Beijing 100005, PRC

# **CANON SINGAPORE PTE LTD**

1 Fusionopolis Place, #15-10, Galaxis, Singapore 138522

# **CANON AUSTRALIA PTY LTD**

Building A, The Park Estate, 5 Talavera Road, Macquarie Park, NSW 2113, Australia

# **WERELDWIJDE WEBSITE VAN CANON**

**http://www.canon.com/**

This Font Software is licensed under the SIL Open Font License, Version 1.1

This license is copied below, and is also available with a FAQ at: http://scripts.sil.org/OFL

-----------------------------------------------------------

SIL OPEN FONT LICENSE Version 1.1 - 26 February 2007

-----------------------------------------------------------

#### PREAMBLE

The goals of the Open Font License (OFL) are to stimulate worldwide development of collaborative font projects, to support the font creation efforts of academic and linguistic communities, and to provide a free and open framework in which fonts may be shared and improved in partnership with others.

The OFL allows the licensed fonts to be used, studied, modified and redistributed freely as long as they are not sold by themselves. The fonts, including any derivative works, can be bundled, embedded, redistributed and/or sold with any software provided that any reserved names are not used by derivative works. The fonts and derivatives, however, cannot be released under any other type of license. The requirement for fonts to remain under this license does not apply to any document created using the fonts or their derivatives.

### DEFINITIONS

"Font Software" refers to the set of files released by the Copyright Holder(s) under this license and clearly marked as such. This may include source files, build scripts and documentation.

"Reserved Font Name" refers to any names specified as such after the copyright statement(s).

"Original Version" refers to the collection of Font Software components as distributed by the Copyright Holder(s).

Modified Version" refers to any derivative made by adding to, deleting, or substituting -- in part or in whole -- any of the components of the Original Version, by changing formats or by porting the Font Software to a new environment.

"Author" refers to any designer, engineer, programmer, technical writer or other person who contributed to the Font Software.

#### PERMISSION & CONDITIONS

Permission is hereby granted, free of charge, to any person obtaining a copy of the Font Software, to use, study, copy, merge, embed, modify, redistribute, and sell modified and unmodified copies of the Font Software, subject to the following conditions:

1) Neither the Font Software nor any of its individual components, in Original or Modified Versions, may be sold by itself.

2) Original or Modified Versions of the Font Software may be bundled, redistributed and/or sold with any software, provided that each copy contains the above copyright notice and this license. These can be included either as stand-alone text files, human-readable headers or in the appropriate machine-readable metadata fields within text or binary files as long as those fields can be easily viewed by the user.

3) No Modified Version of the Font Software may use the Reserved Font Name(s) unless explicit written permission is granted by the corresponding Copyright Holder. This restriction only applies to the primary font name as presented to the users.

4) The name(s) of the Copyright Holder(s) or the Author(s) of the Font Software shall not be used to promote, endorse or advertise any Modified Version, except to acknowledge the contribution(s) of the Copyright Holder(s) and the Author(s) or with their explicit written permission.

5) The Font Software, modified or unmodified, in part or in whole, must be distributed entirely under this license, and must not be distributed under any other license. The requirement for fonts to remain under this license does not apply to any document created using the Font Software.

## TERMINATION

This license becomes null and void if any of the above conditions are not met.

#### DISCI AIMER

THE FONT SOFTWARE IS PROVIDED "AS IS", WITHOUT WARRANTY OF ANY KIND, EXPRESS OR IMPLIED, INCLUDING BUT NOT LIMITED TO ANY WARRANTIES OF MERCHANTABILITY, FITNESS FOR A PARTICULAR PURPOSE AND NONINFRINGEMENT OF COPYRIGHT, PATENT, TRADEMARK, OR OTHER RIGHT. IN NO EVENT SHALL THE COPYRIGHT HOLDER BE LIABLE FOR ANY CLAIM, DAMAGES OR OTHER LIABILITY, INCLUDING ANY GENERAL, SPECIAL, INDIRECT, INCIDENTAL, OR CONSEQUENTIAL DAMAGES, WHETHER IN AN ACTION OF CONTRACT, TORT OR OTHERWISE, ARISING FROM, OUT OF THE USE OR INABILITY TO USE THE FONT SOFTWARE OR FROM OTHER DEALINGS IN THE FONT SOFTWARE.